# **AKD PDMM® User Guide**

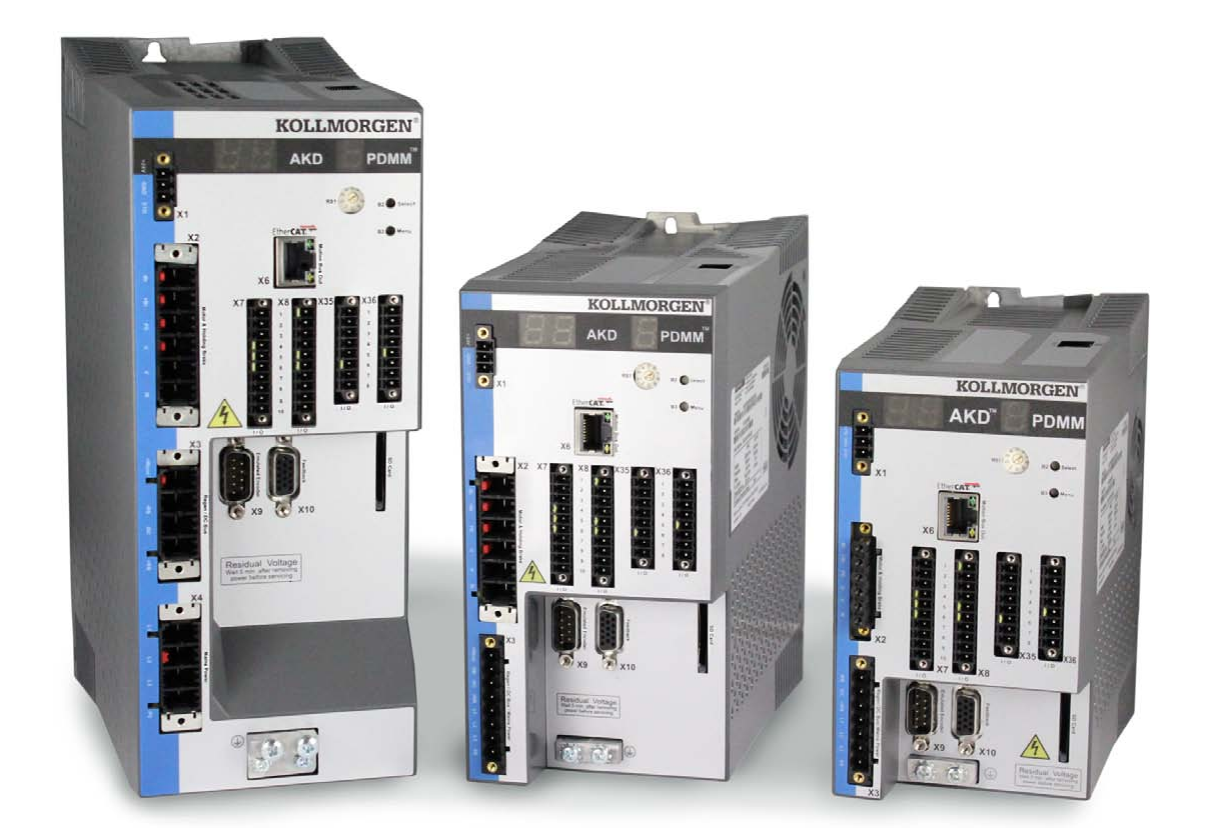

## **Edition January 2016, Revision F**

Valid for Hardware Revision EB Valid for Firmware Revision 1.14 Part Number 903-200016-00

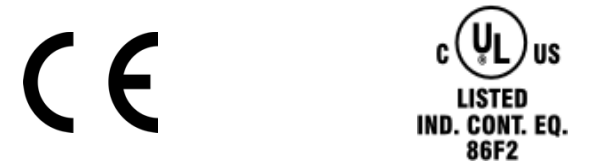

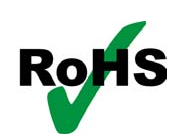

Keep all manuals as a product component during the life span of the product. Pass all manuals to future users/owners of the product.

**KOLLMORGEN** 

#### **Hardware Revision (HR)**

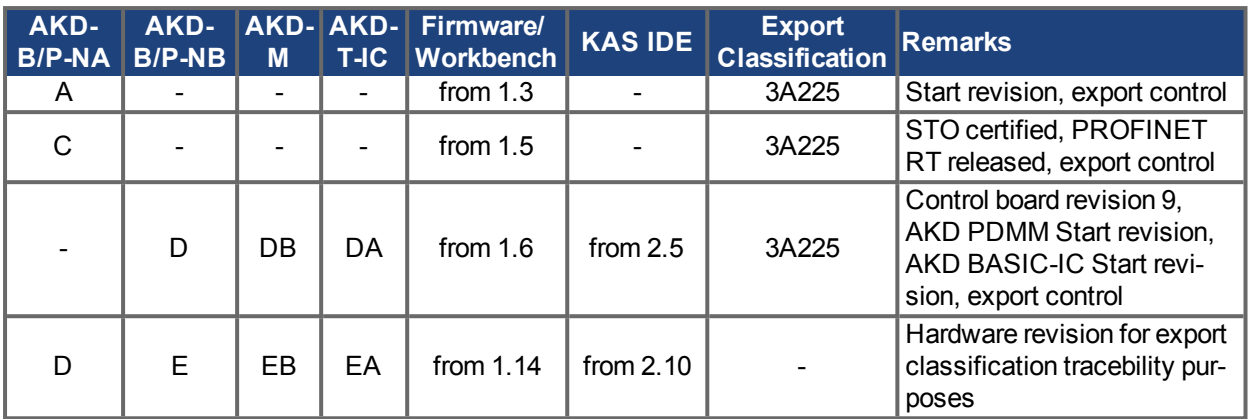

#### **Trademarks**

- AKD is a registered trademark of Kollmorgen Corporation
- EnDat is a registered trademark of Dr. Johannes Heidenhain GmbH
- EtherCAT is a registered trademark and patented technology, licensed by Beckhoff Automation GmbH
- $\bullet$  Ethernet/IP is a registered trademark of ODVA, Inc.
- Ethernet/IP Communication Stack: copyright (c) 2009, Rockwell Automation
- sercos<sup>®</sup> is a registered trademark of sercos<sup>®</sup> international e.V.
- HIPERFACE is a registered trademark of Max Stegmann GmbH
- PROFINET is a registered trademark of PROFIBUS and PROFINET International (PI)
- SIMATIC is a registered trademark of SIEMENS AG
- Windows is a registered trademark of Microsoft Corporation

#### **Current patents**

- $\bullet$  US Patent 5,162,798 (used in control card R/D)
- US Patent 5,646,496 (used in control card R/D and 1 Vp-p feedback interface)
- US Patent 6,118,241 (used in control card simple dynamic braking)
- US Patent 8,154,228 (Dynamic Braking For Electric Motors)
- <sup>l</sup> US Patent 8,214,063 (Auto-tune of a Control System Based on Frequency Response)

Patents referring to fieldbus functions are listed in the matching fieldbus manual.

#### **Technical changes which improve the performance of the device may be made without prior notice.**

#### Printed in the United States of America

This document is the intellectual property of Kollmorgen. All rights reserved. No part of this work may be reproduced in any form (by photocopying, microfilm or any other method) or stored, processed, copied or distributed by electronic means without the written permission of Kollmorgen.

# <span id="page-2-0"></span>**1 Table of Contents**

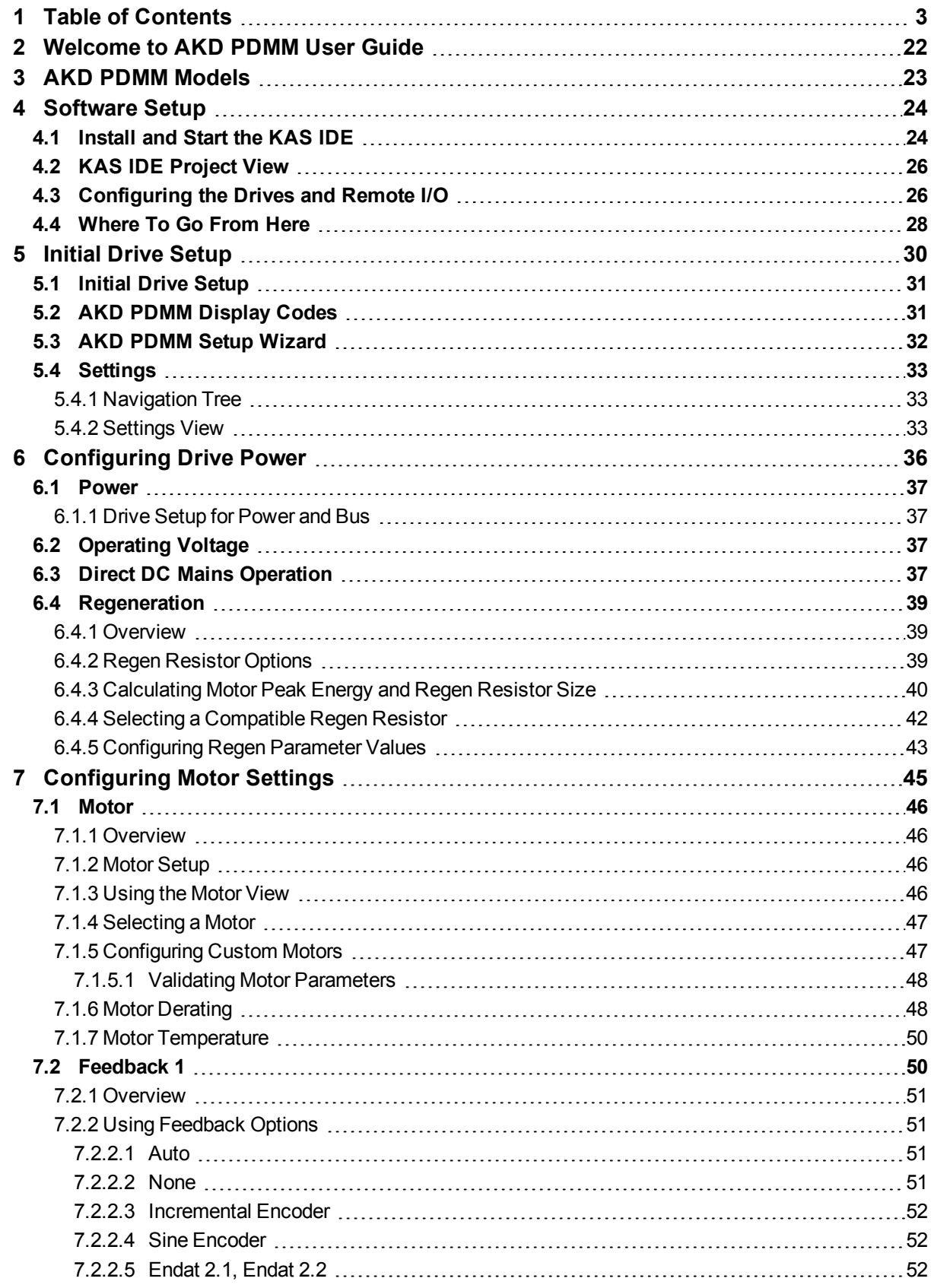

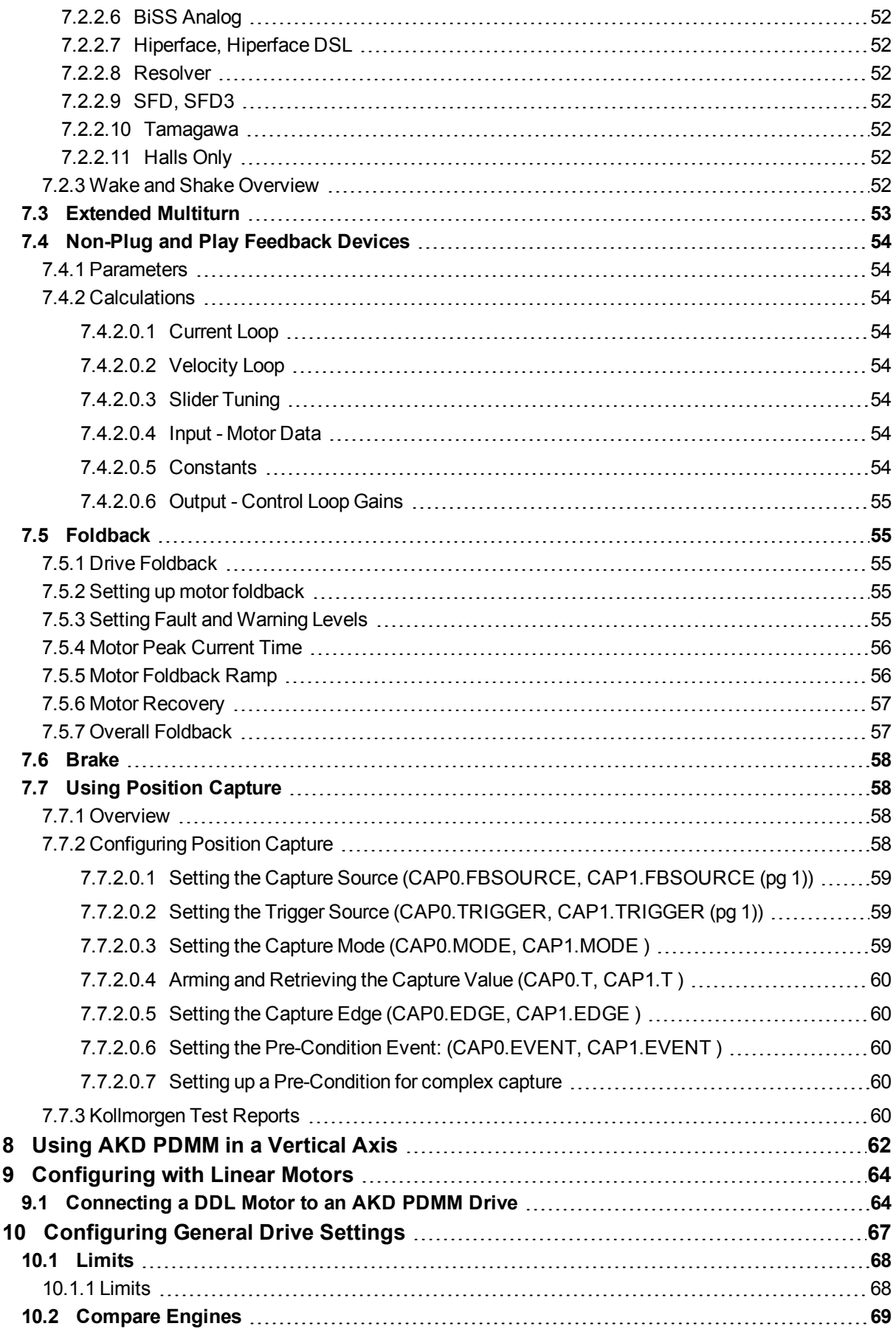

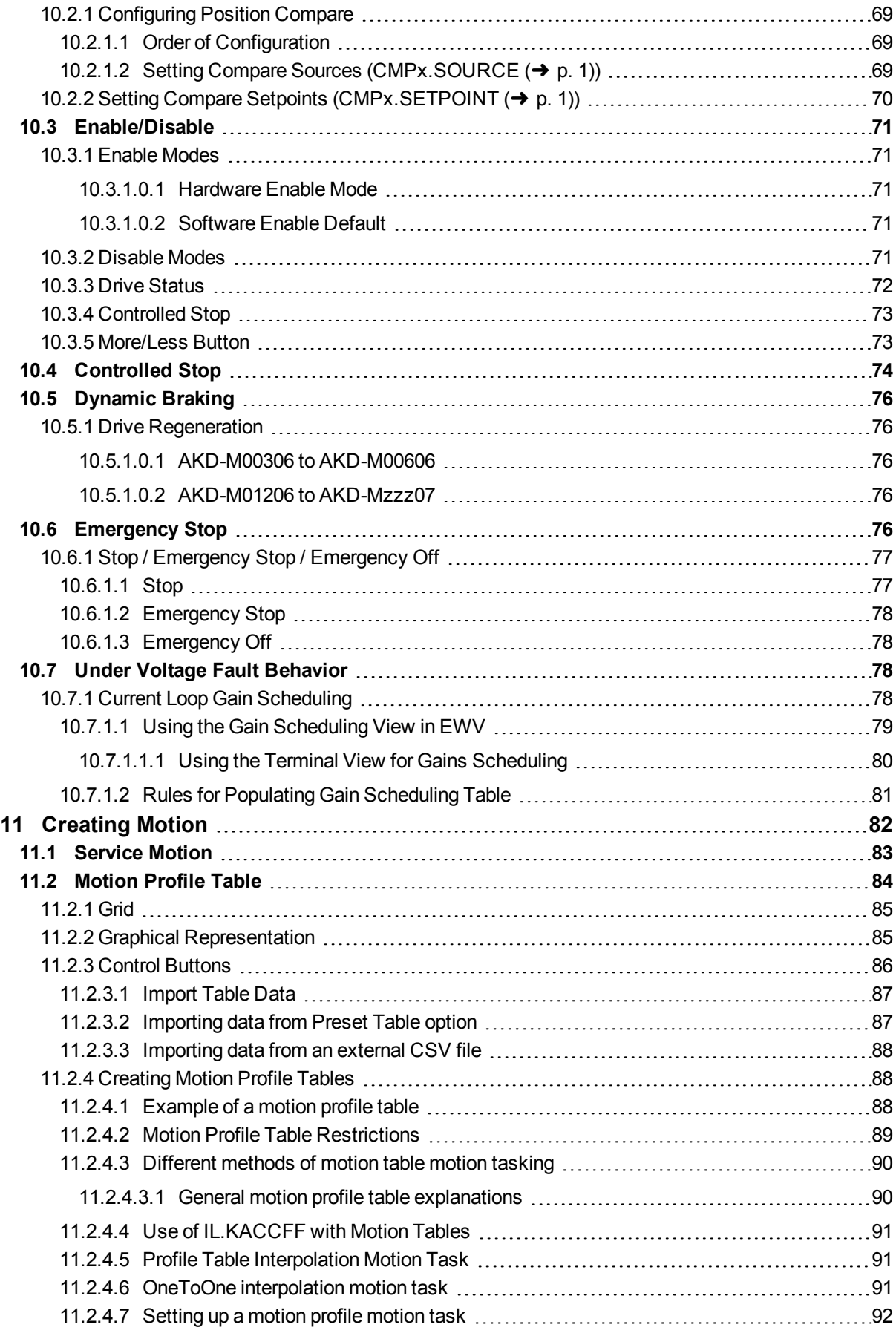

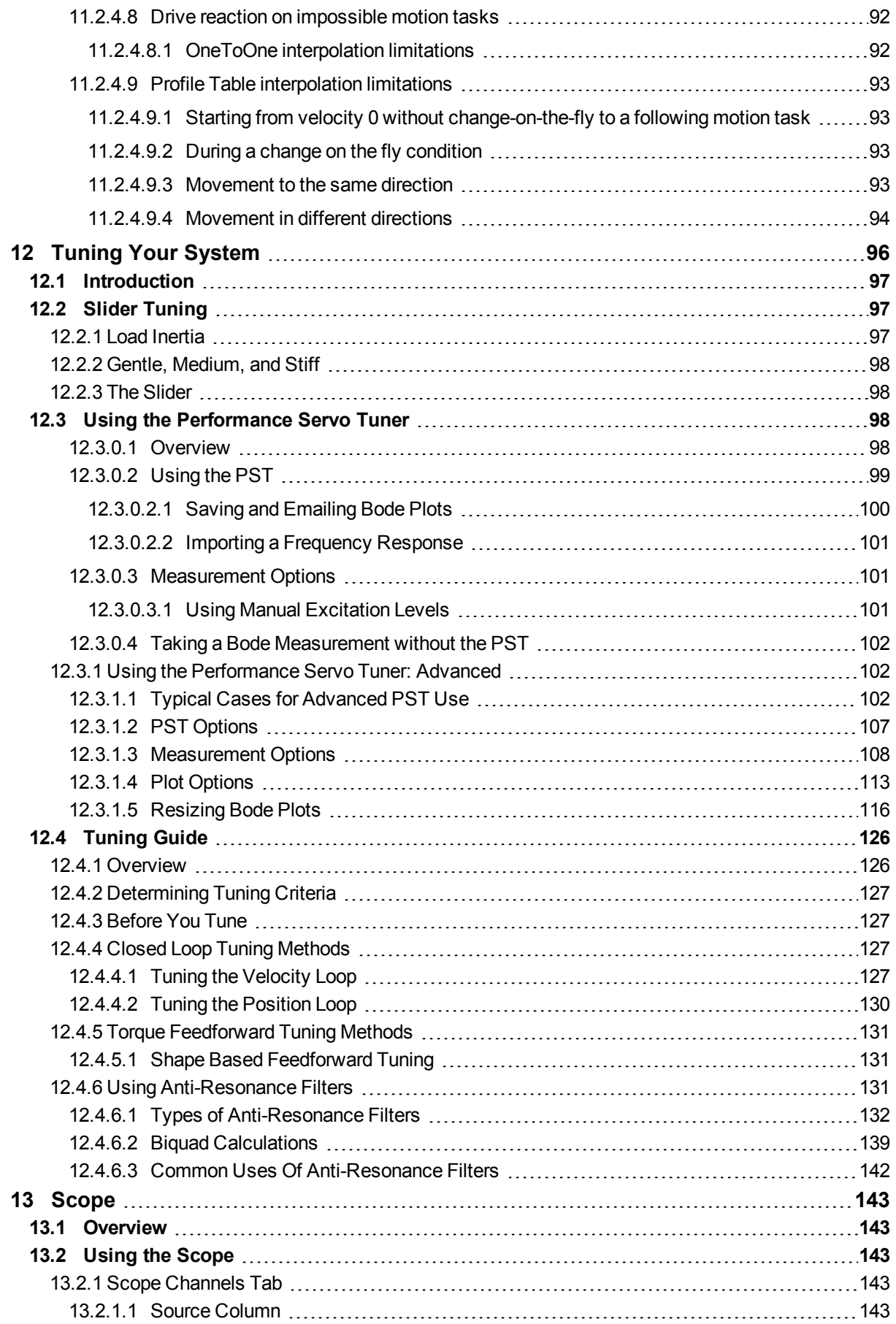

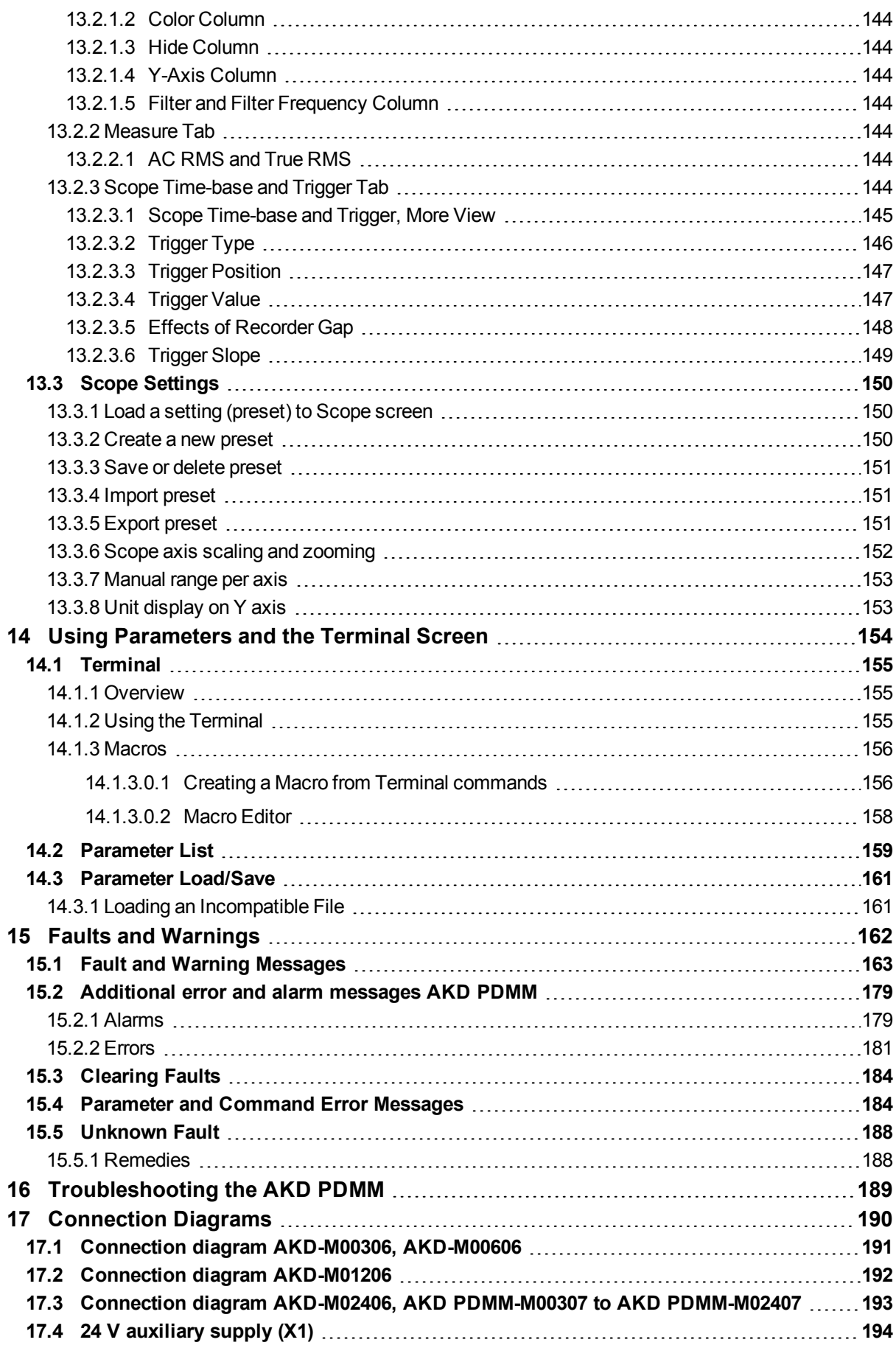

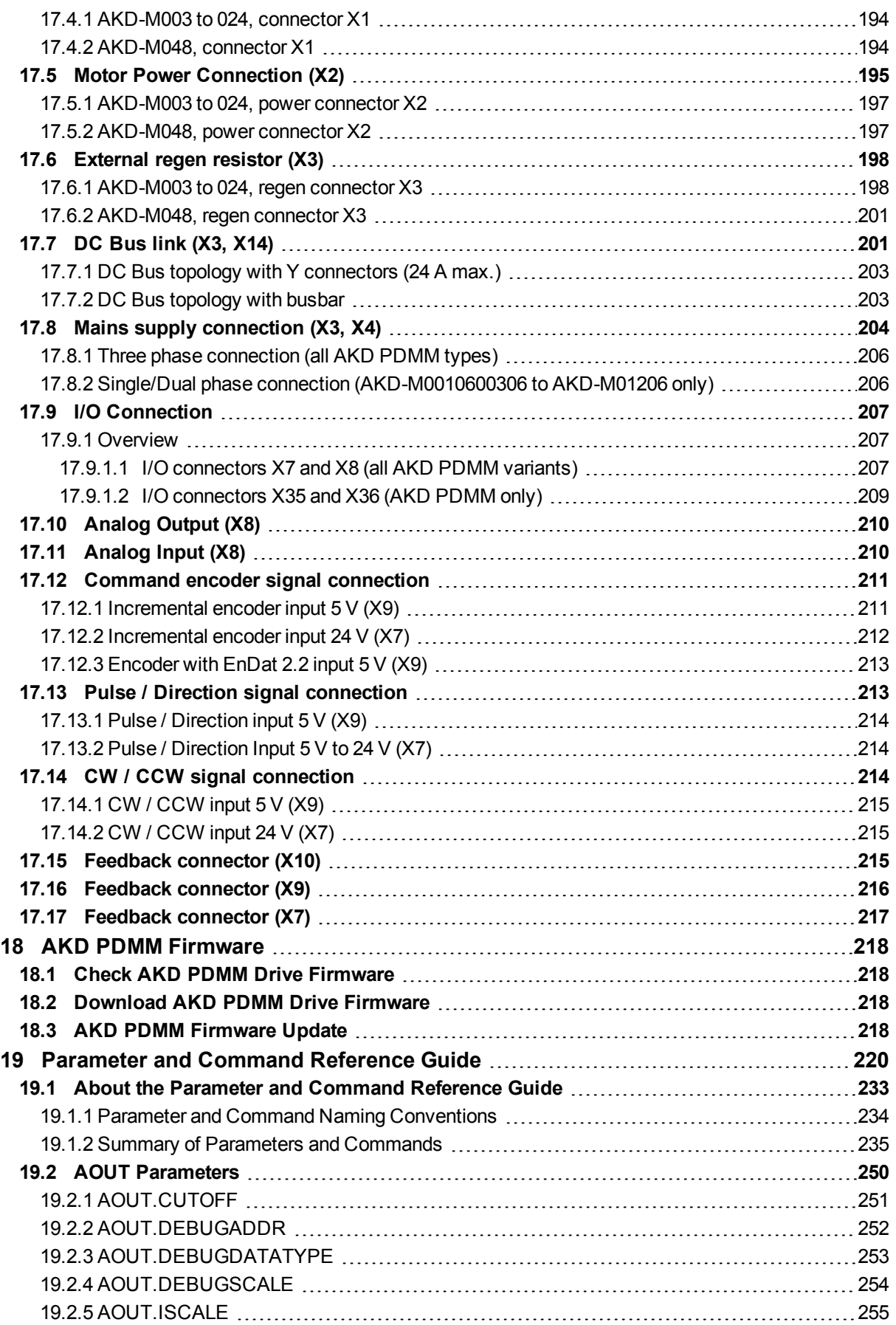

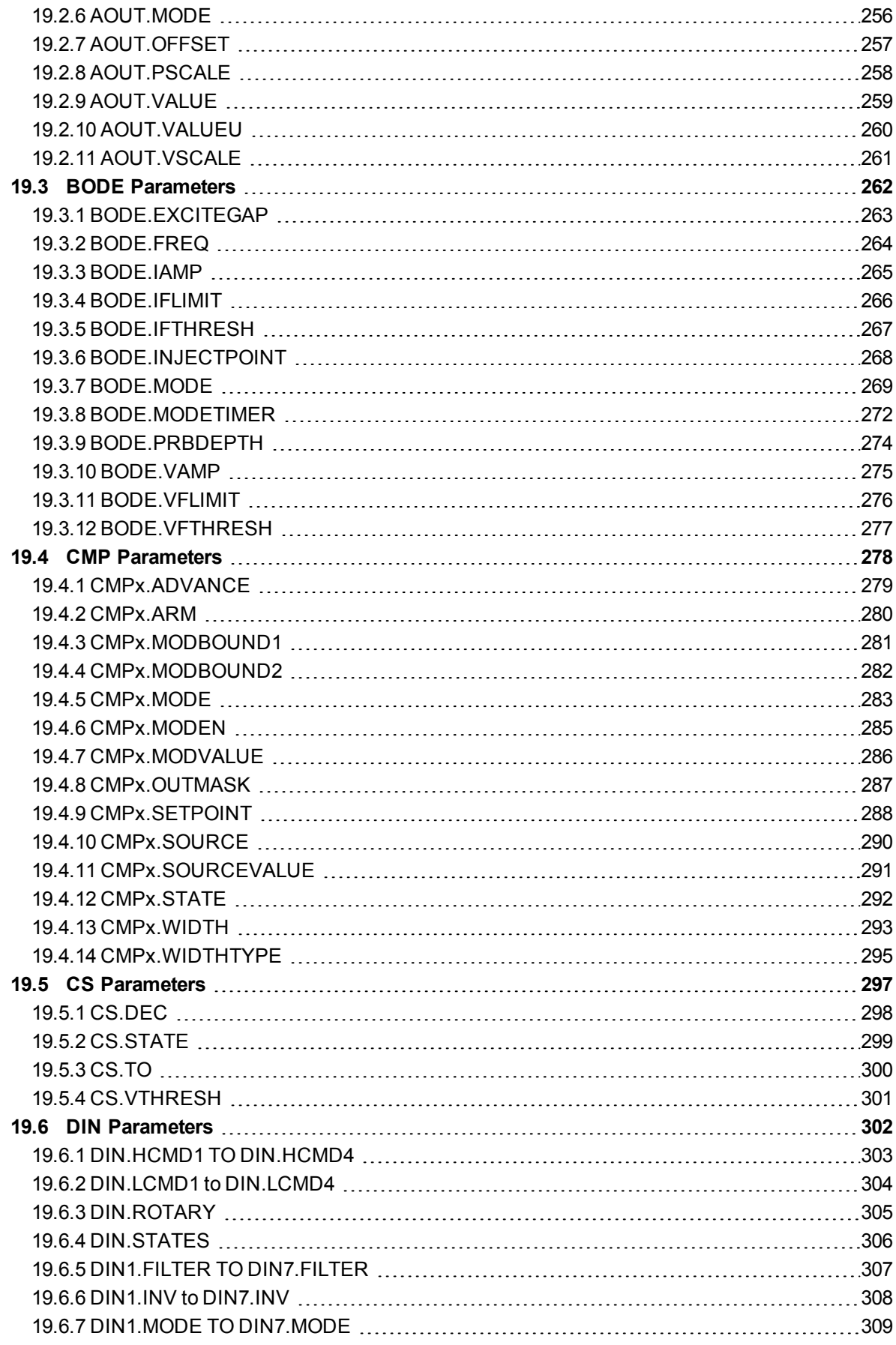

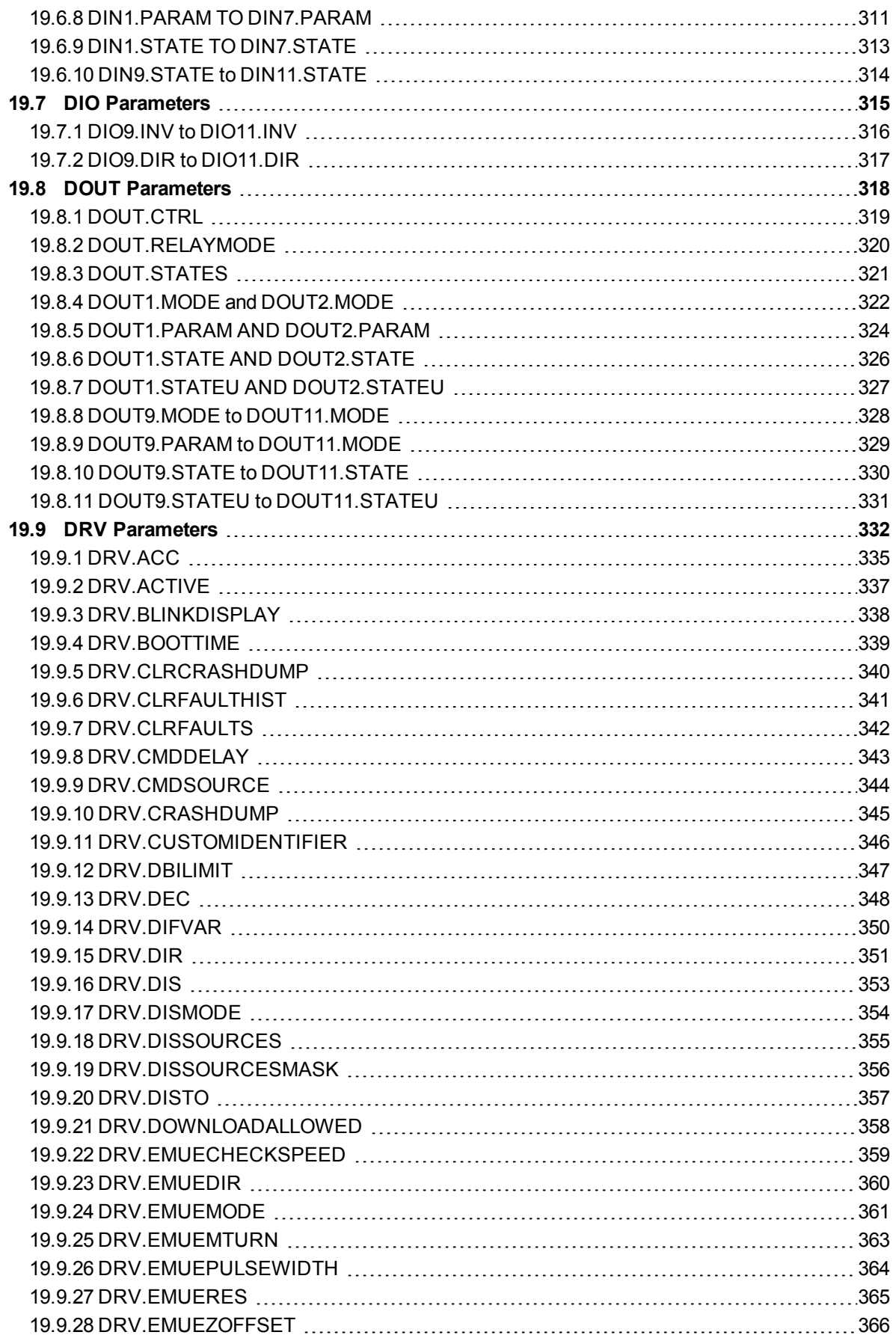

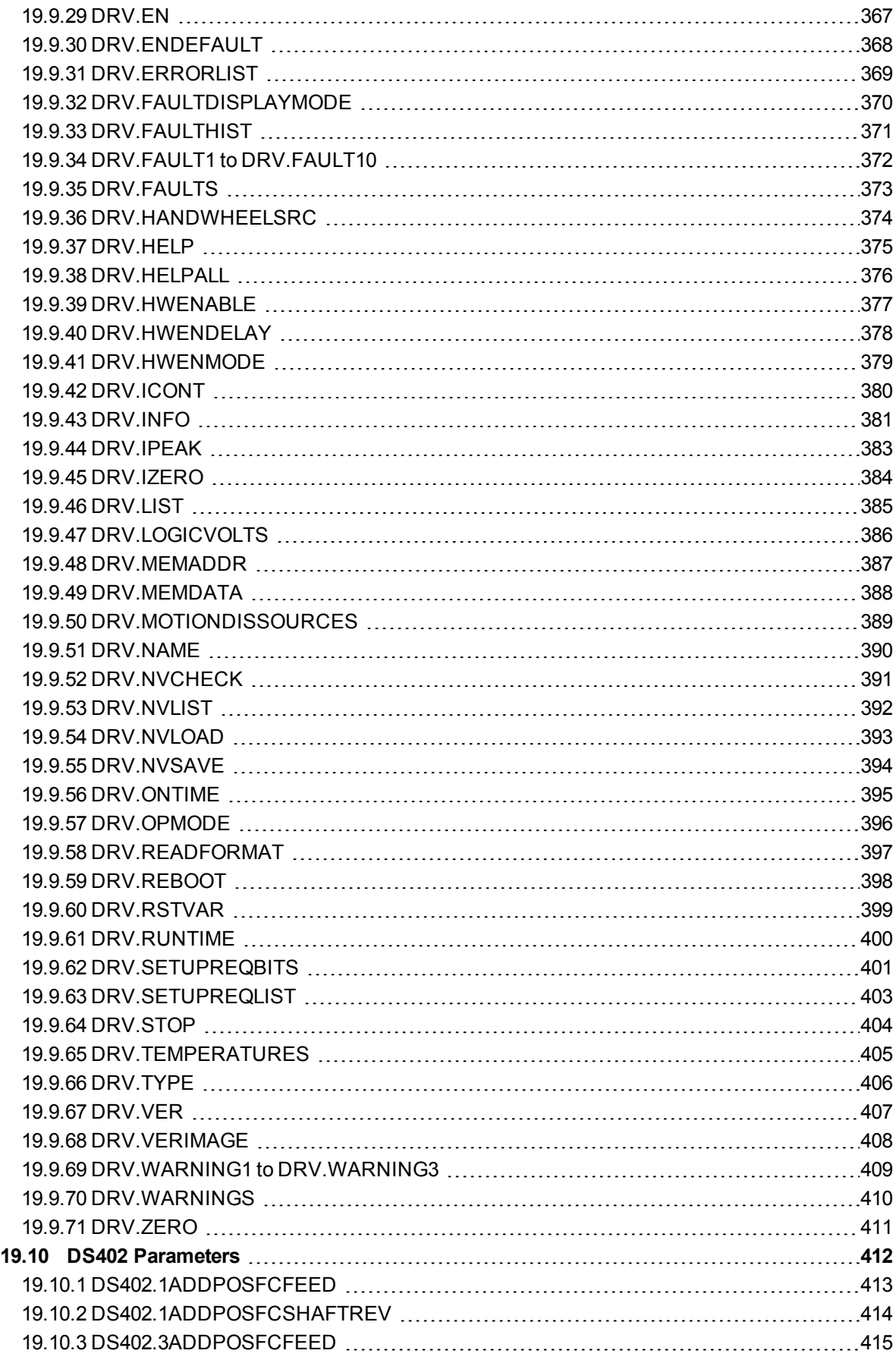

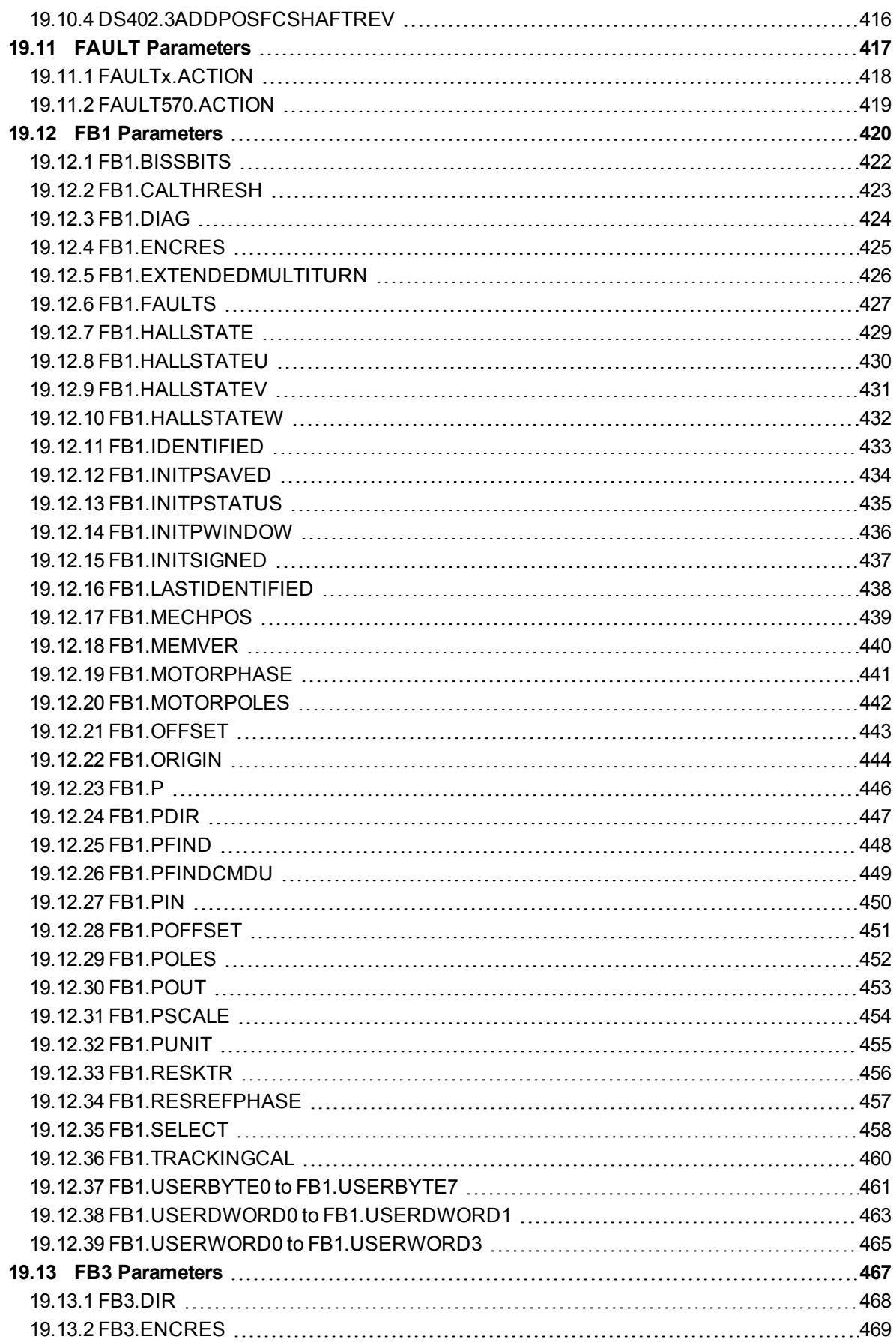

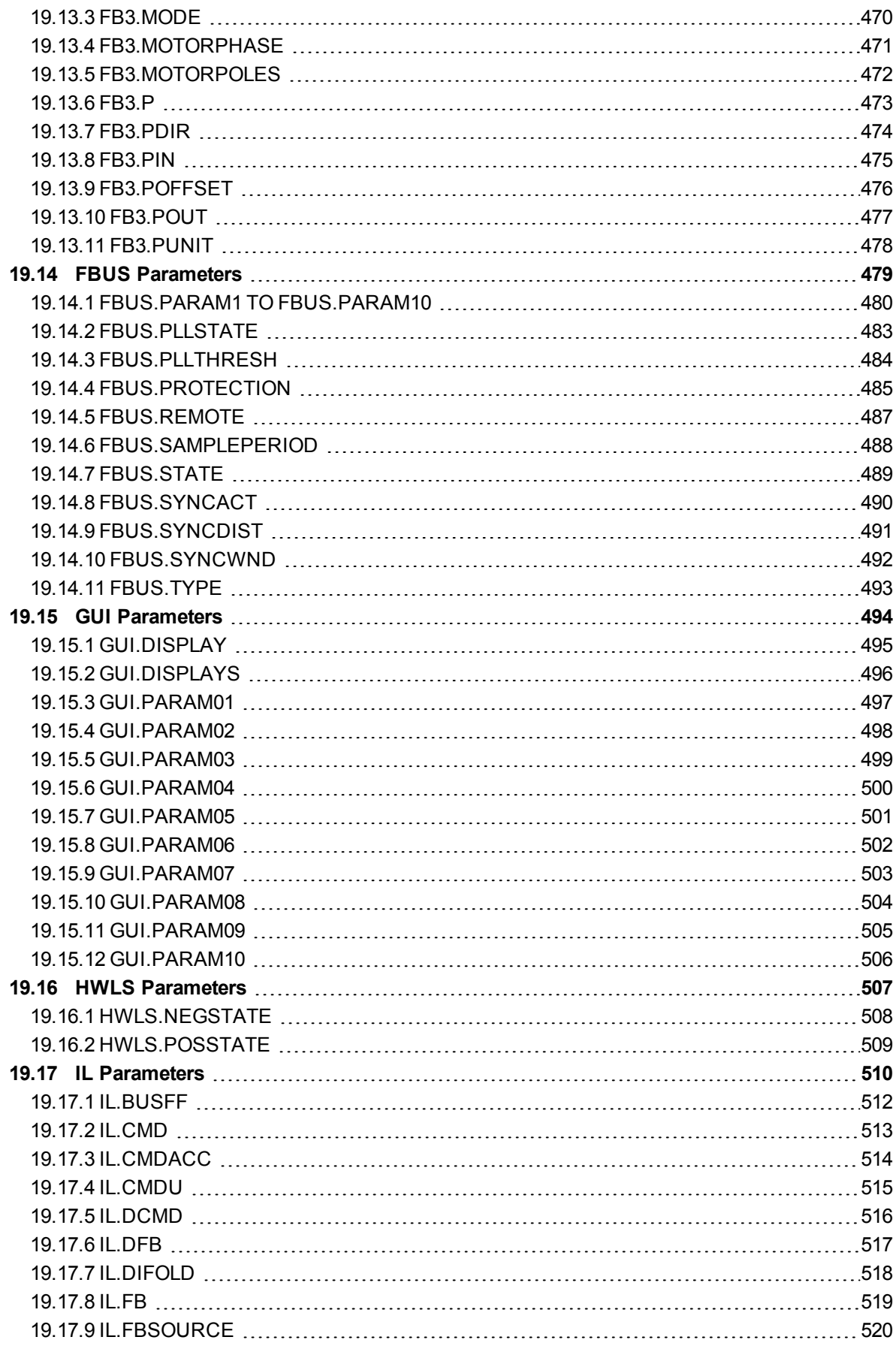

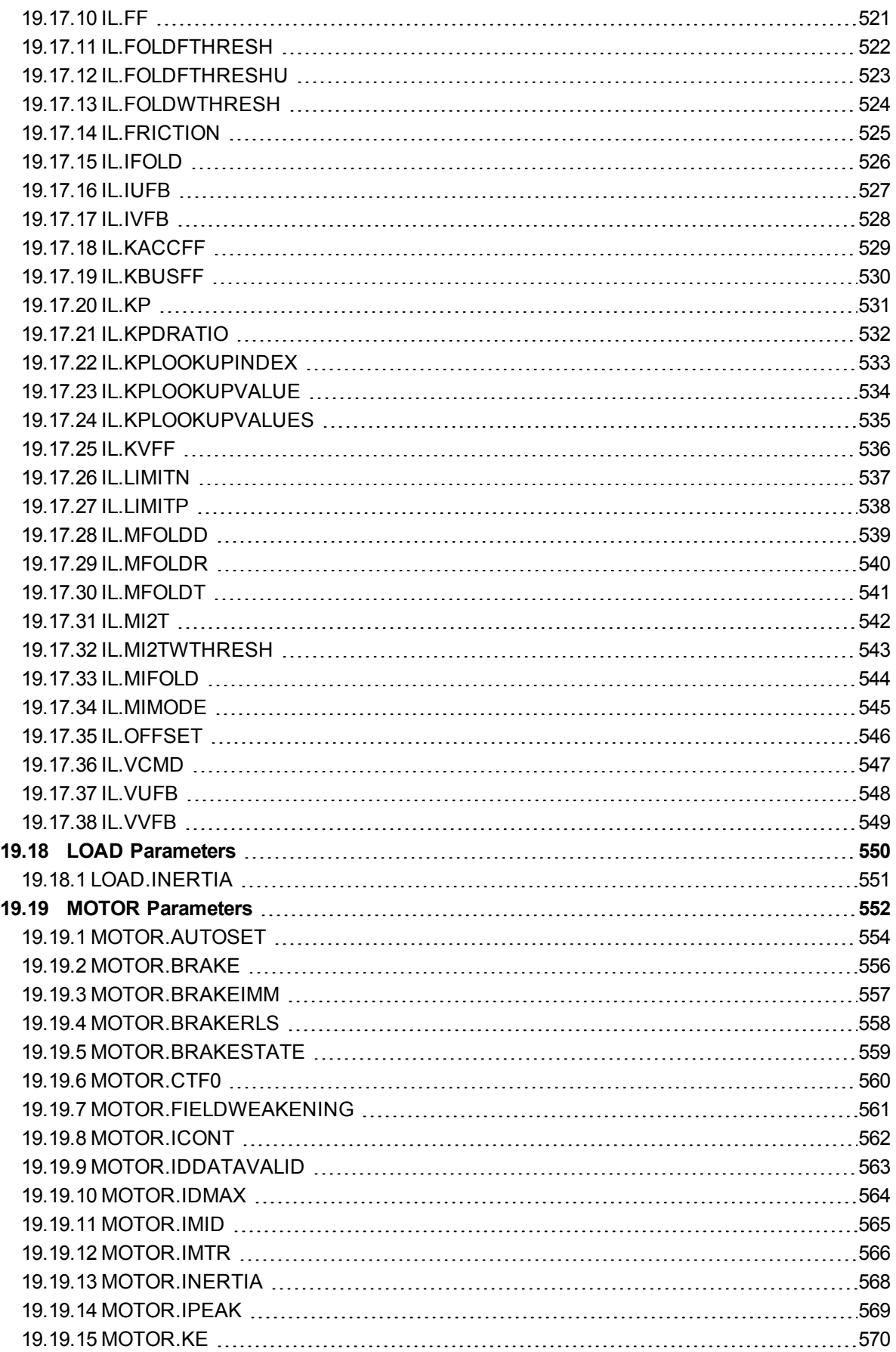

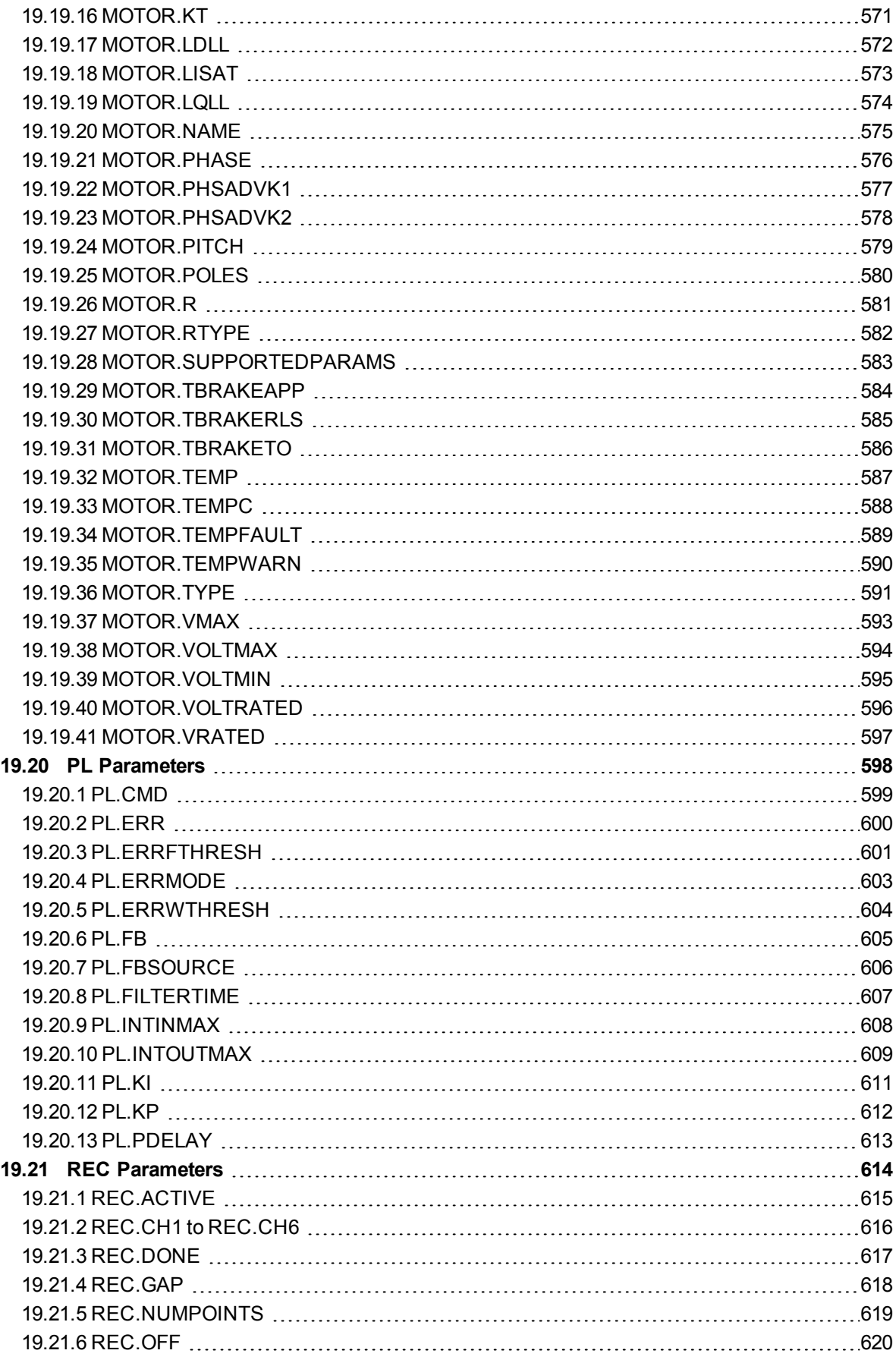

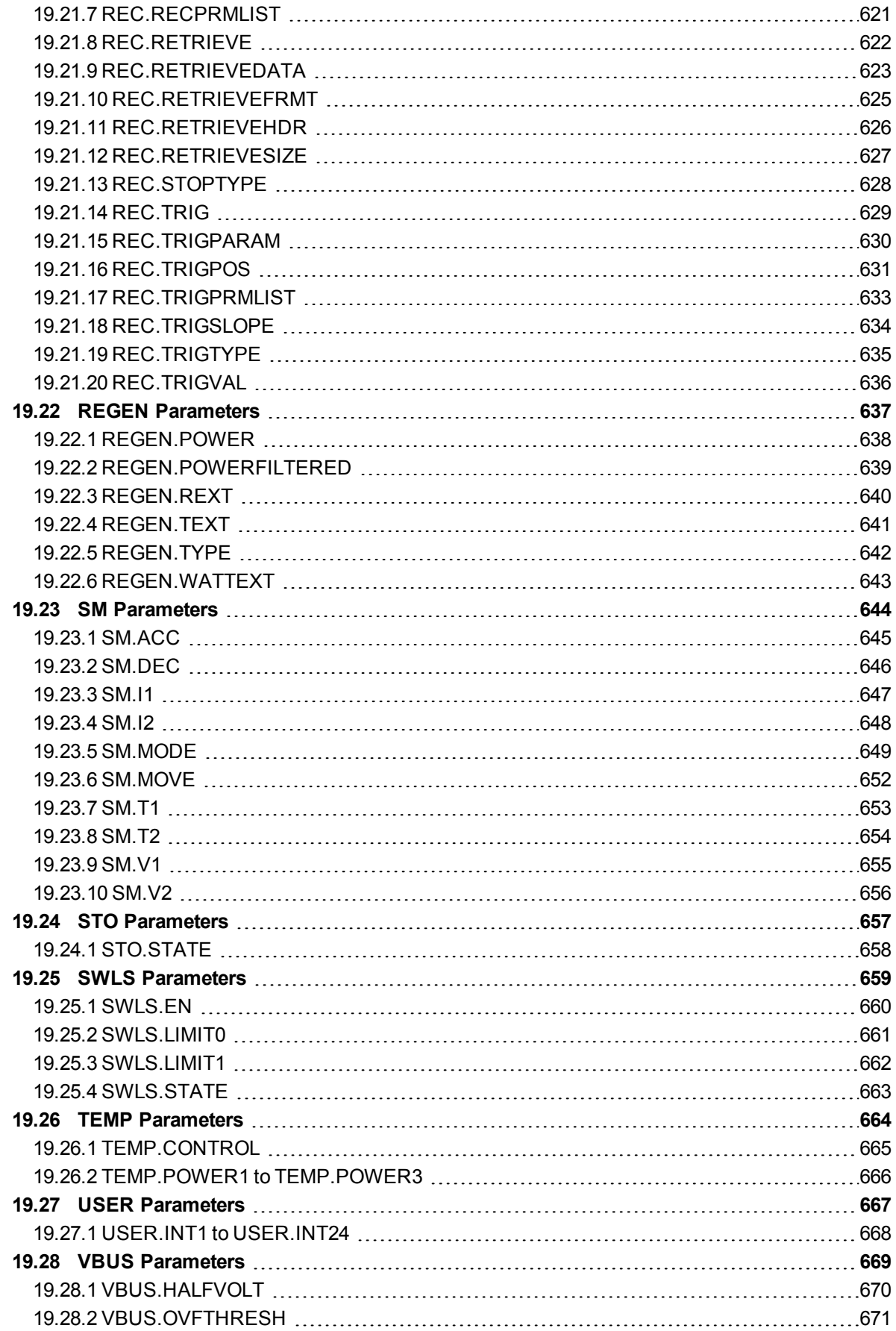

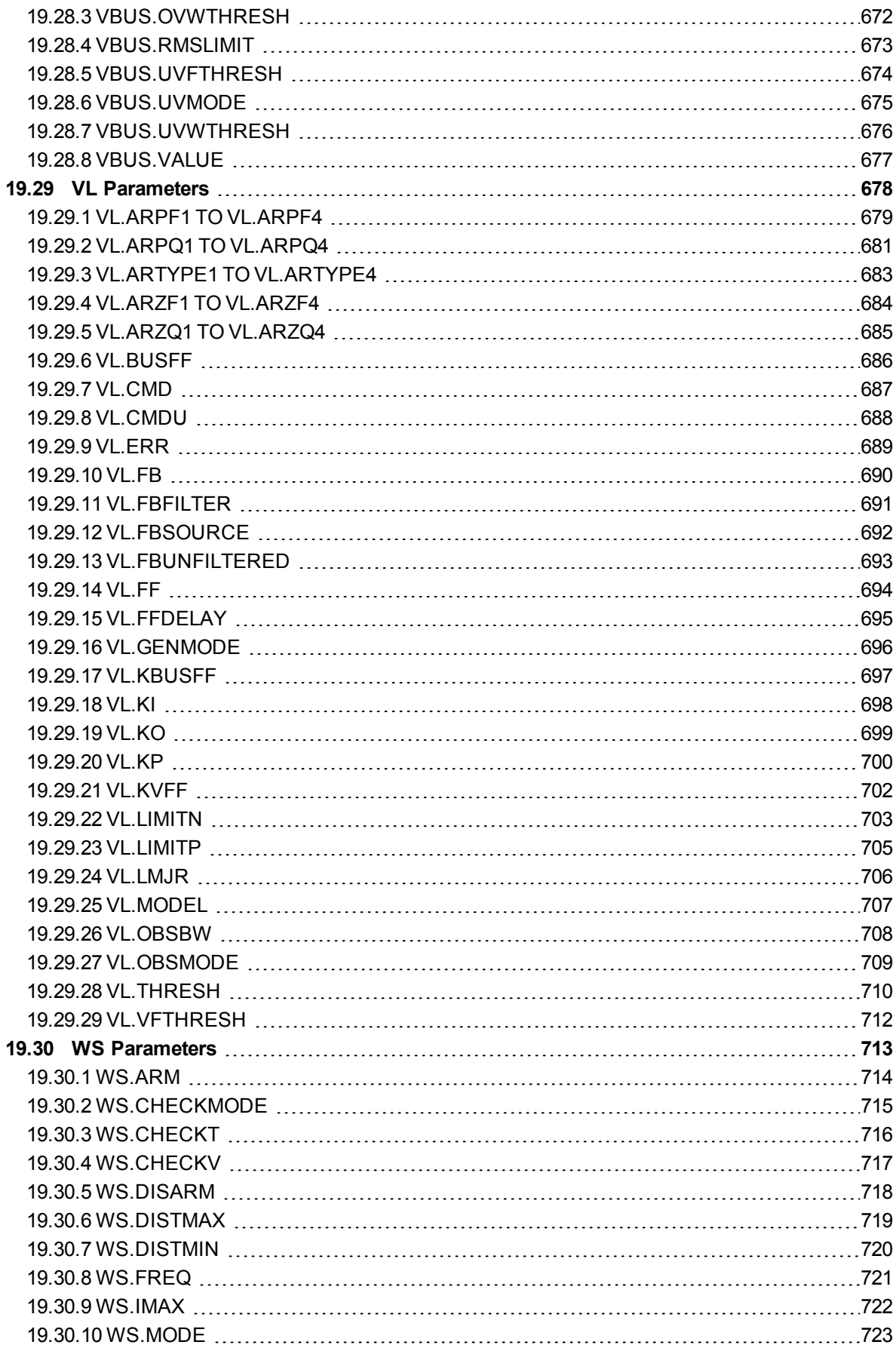

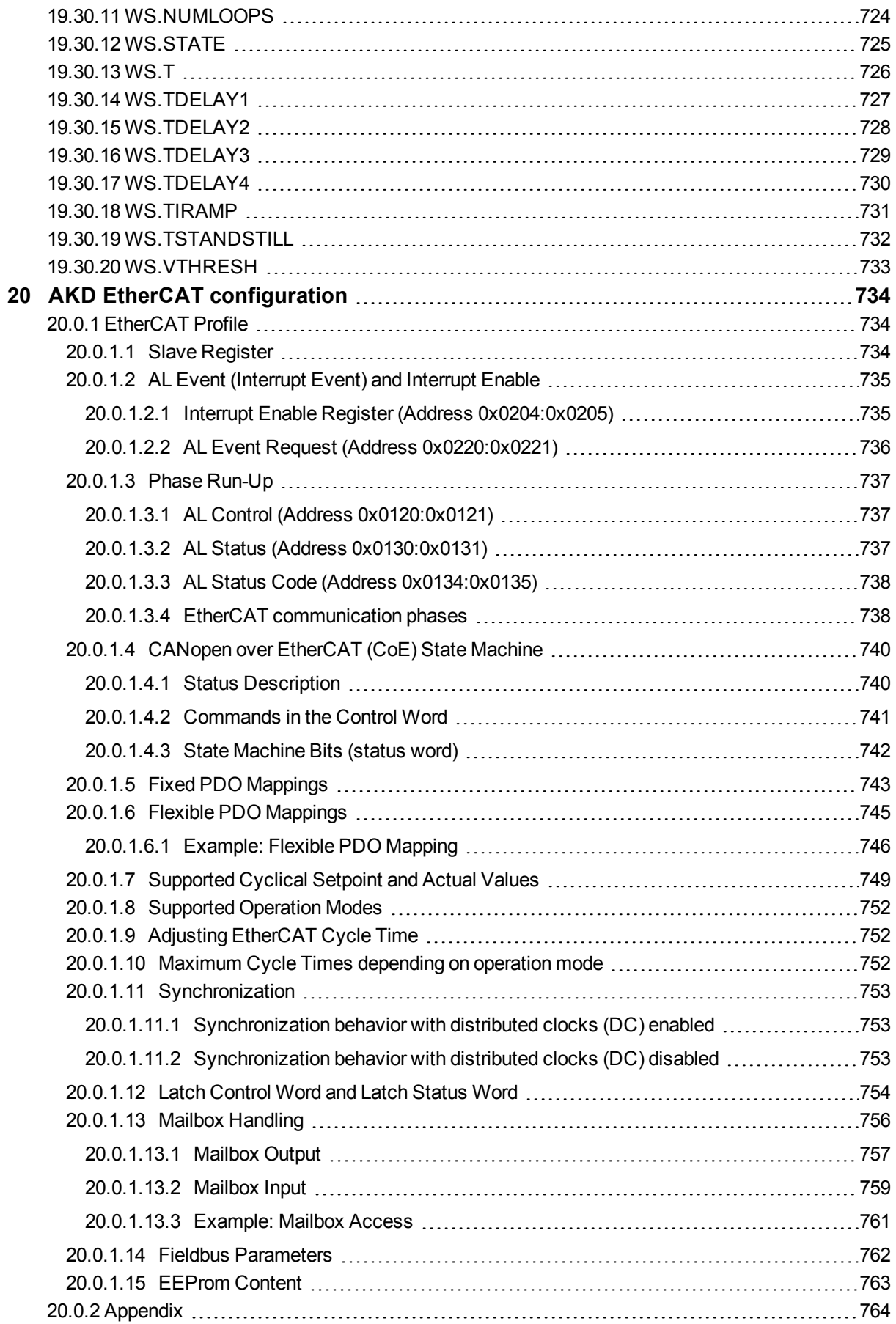

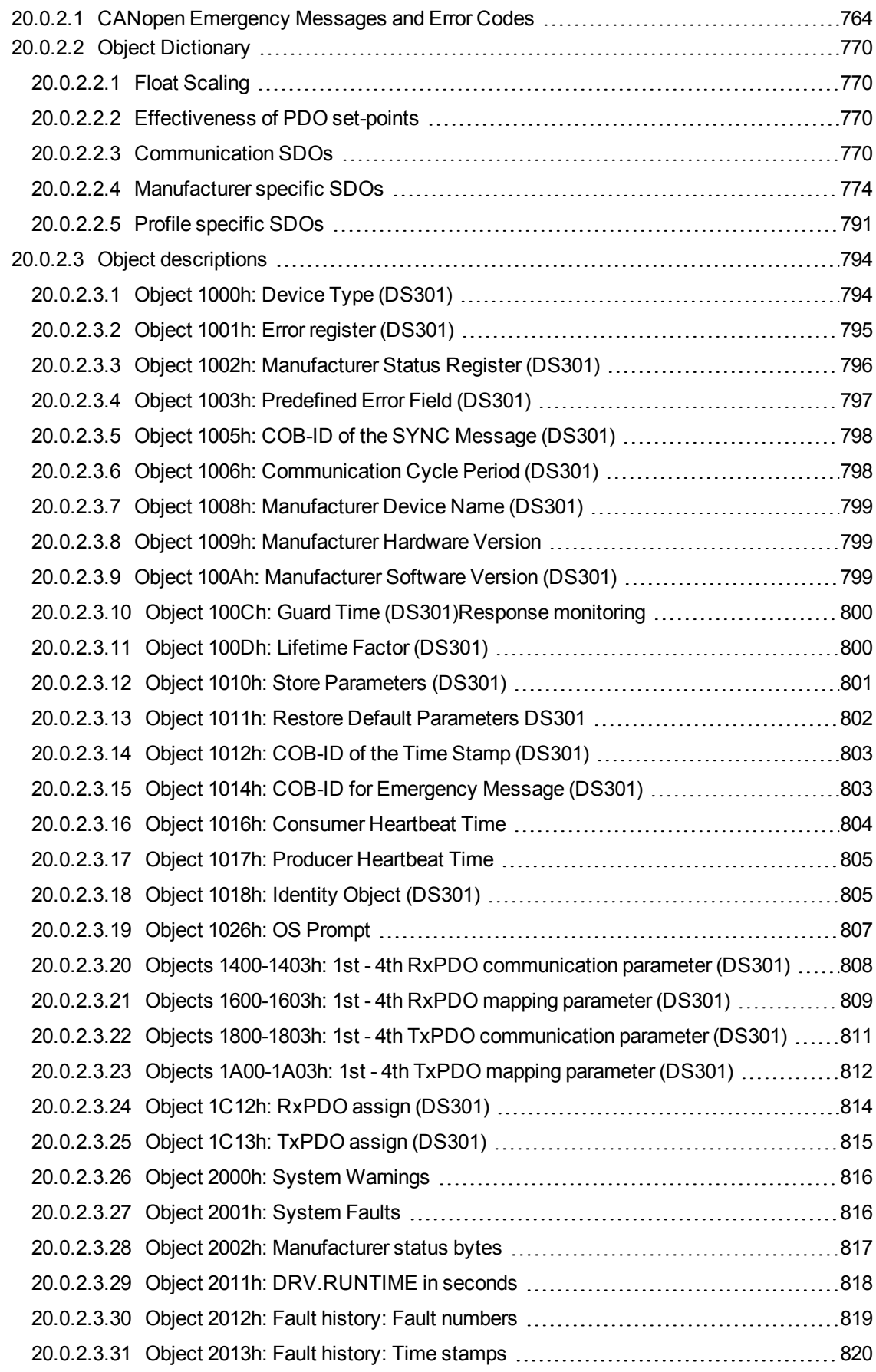

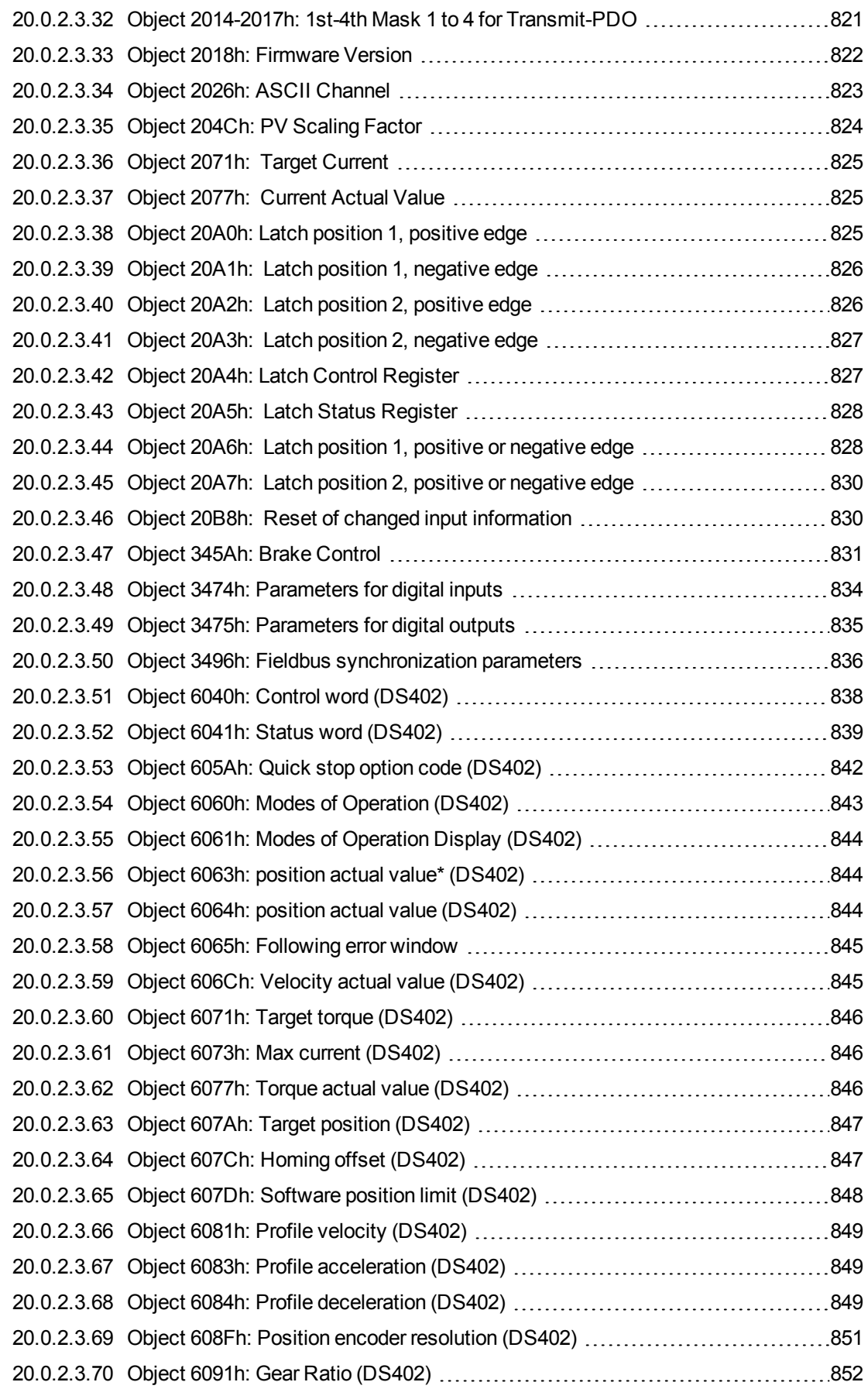

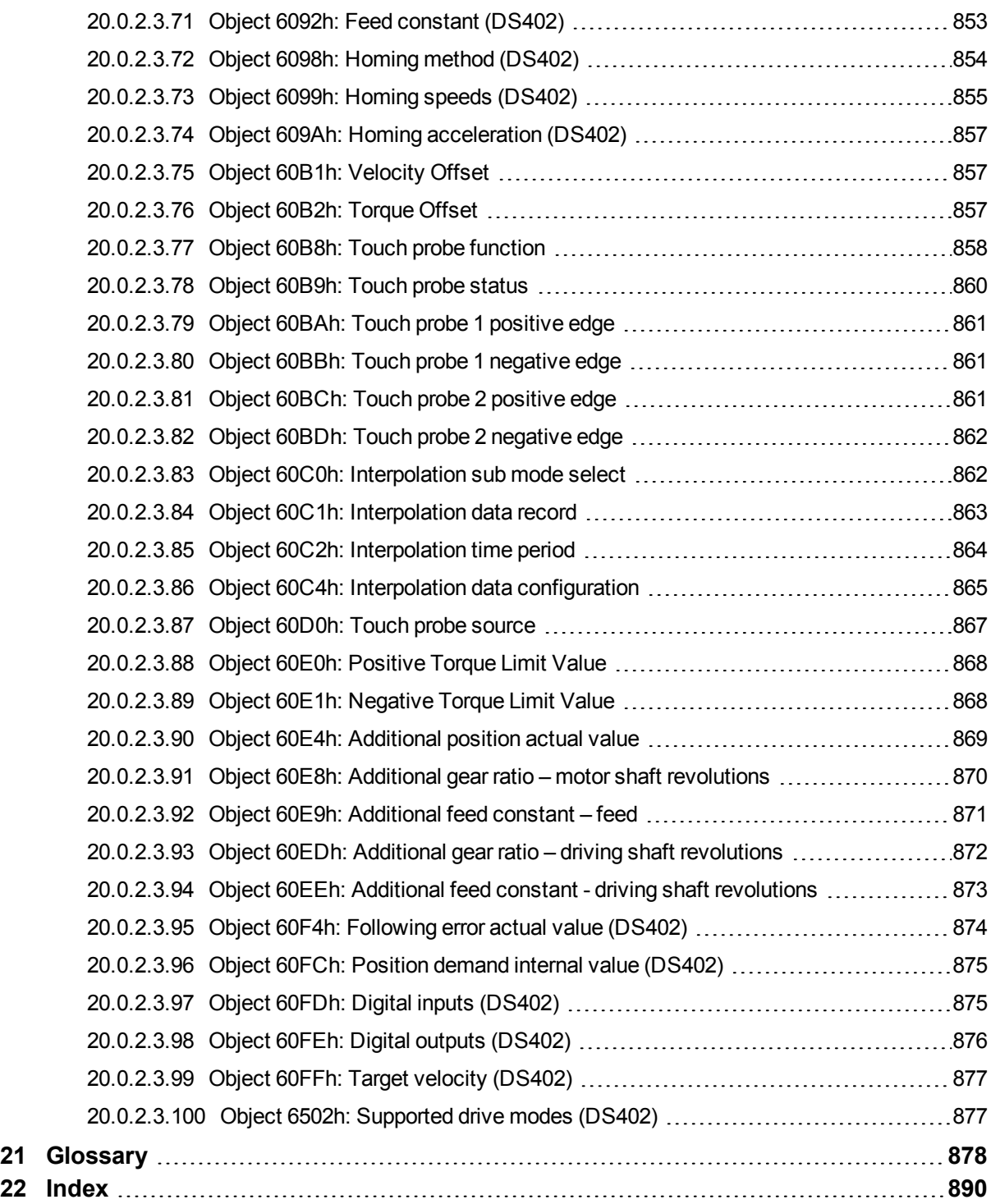

# <span id="page-21-0"></span>**2 Welcome to AKD PDMM User Guide**

Welcome to the AKD PDMM User Guide, a guide for installing, setting up, and using an AKD PDMM. Complete product documentation in pdf or online help format is included on your installation disk. Product manuals are also posted on the [Kollmorgen](http://www.kollmorgen.com/en-us/products/drives/servo/akd-pdmm/akd-pdmm-programmable-drive-multi-axis-master/) website and are updated on the website as needed between releases. Check the website for the most current manuals.

The documentation available on the Kollmorgen website includes the following:

Related documents for the AKD PDMM series include:

- AKD PDMM Quick Start (also provided in hard copy). This guide provides instructions for initial drive setup and connection to a network.
- <sup>l</sup> *AKD PDMM Installation Manual* (also provided in hard copy for EU customers). This manual provides instructions for installation and drive setup.
- **AKD PDMM Users Manual. This manual describes how to use your drive in common applications. It** also provides tips for maximizing your system performance with the AKD PDMM.
- Accessories Manual. This manual provides documentation for accessories like cables and regen resistors used with AKD PDMM. Regional versions of this manual exist.

# <span id="page-22-0"></span>**3 AKD PDMM Models**

AKD PDMM drive models are available in a variety of combinations of features. The part number identifies the features included in your model.

#### **NOTE**

AKD PDMM is only available for EtherCAT field busses.

The figure below shows part number identification for drive features. Features available in the AKD PDMM are marked bold green.

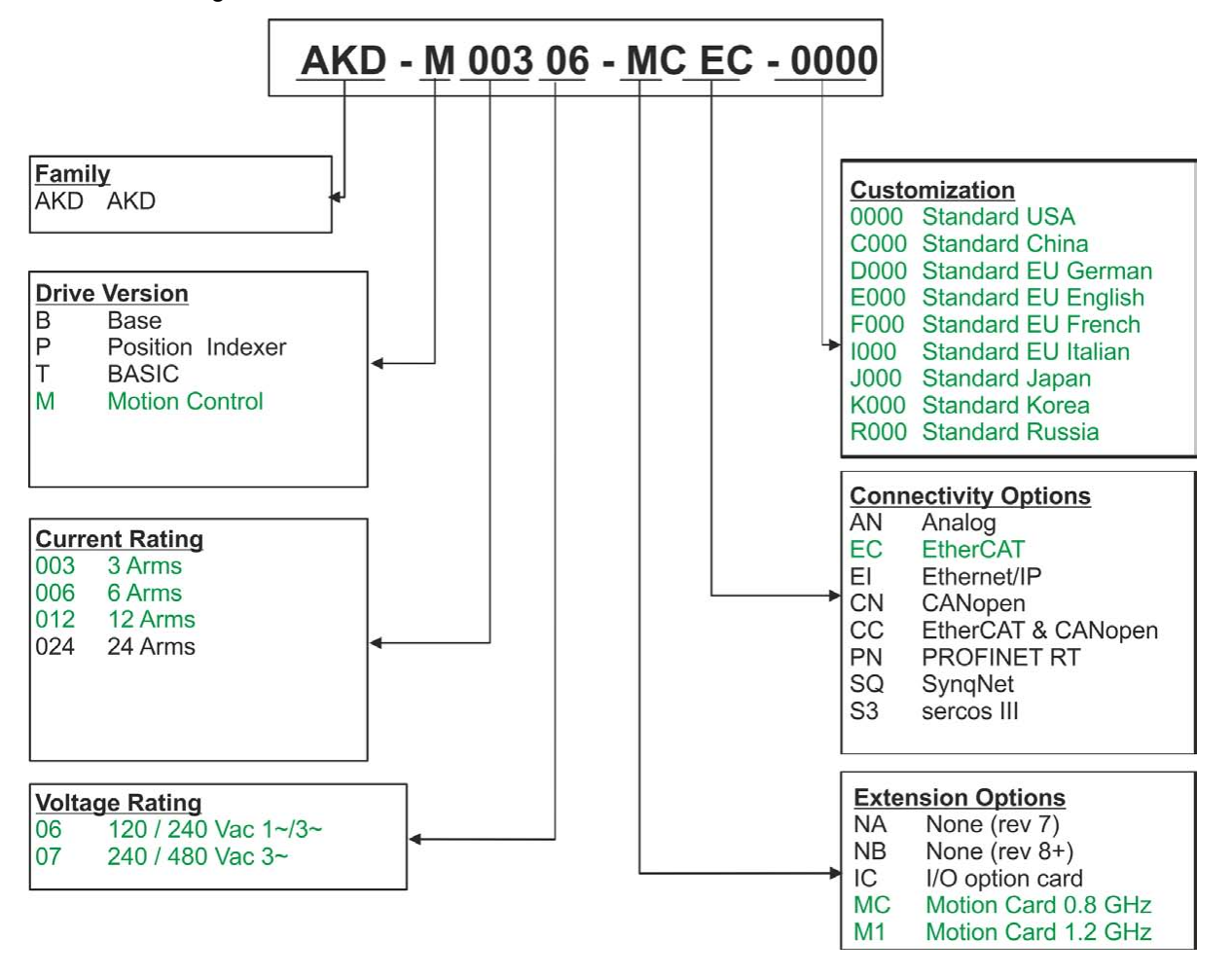

# <span id="page-23-0"></span>**4 Software Setup**

### <span id="page-23-1"></span>**4.1 Install and Start the KAS IDE**

Once the Kollmorgen Automation Suite Integrated Development Environment (KAS IDE) installation is complete, click the IDE icon to launch the program.

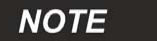

The KVB software used for developing an HMI display does not install with the KAS IDE and must be installed separately.

Begin a new project in the KAS IDE by selecting **File > New**. This will launch the **Add a New Controller** window.

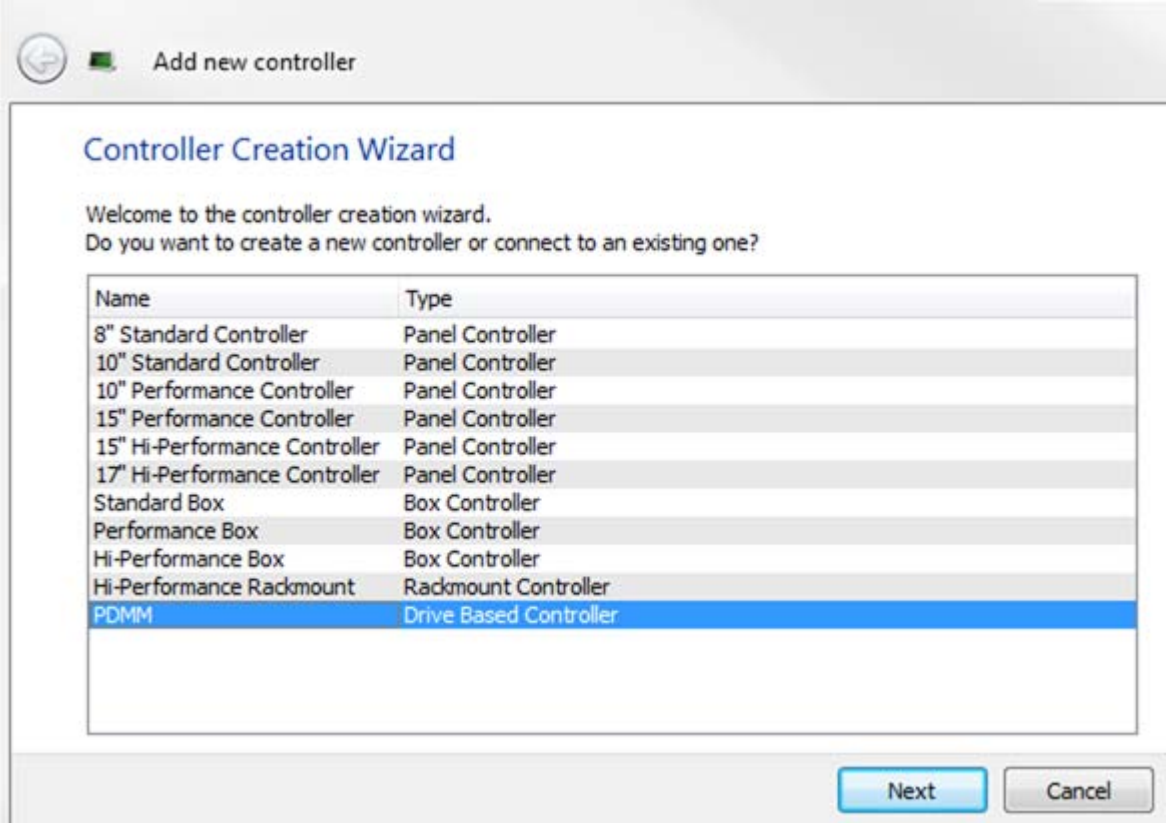

**Figure 4-1:** Add a New Controller

Select your AKD PDMM model from the list and click Next. You will then be prompted to select an application template:

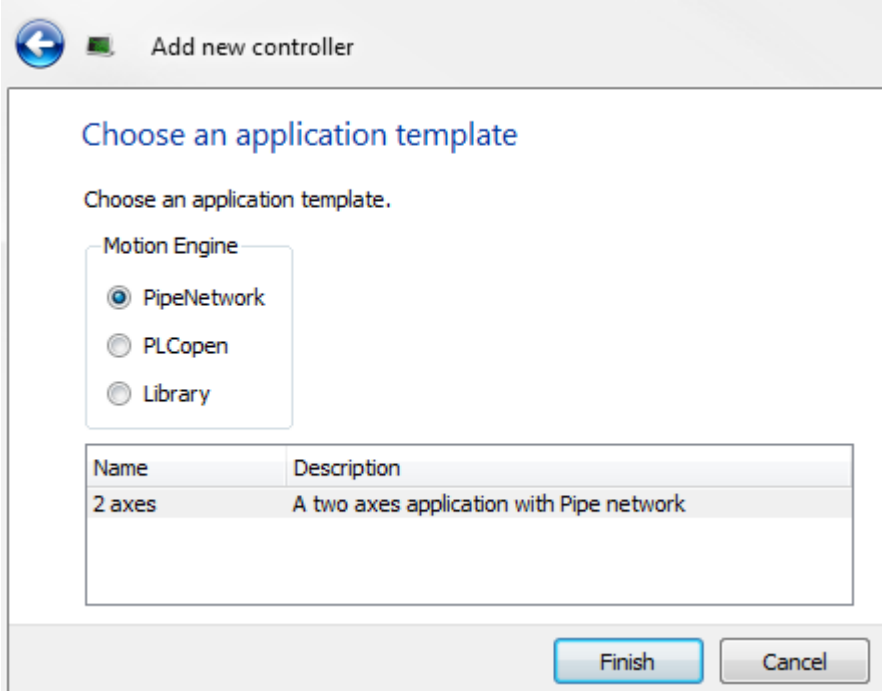

**Figure 4-2:** Select Application Template

Choose from PipeNetwork, PLCopen, or Library, and click Finish. The controller will then be added to the project view.

To associate the project with the IP address of the PDMM controller, right click on the Controller option in the Project View.

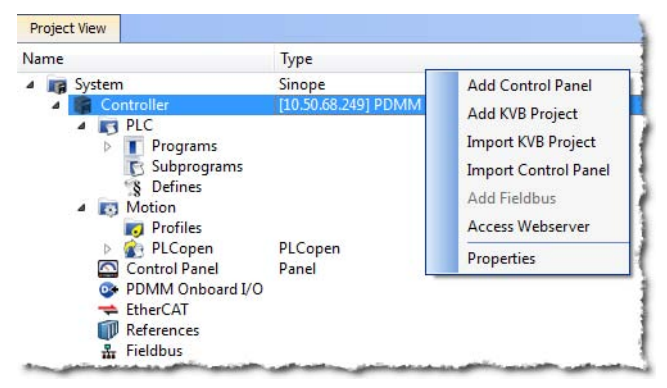

**Figure 4-3:** Controller Selection

Select Properties and the following screen appears:

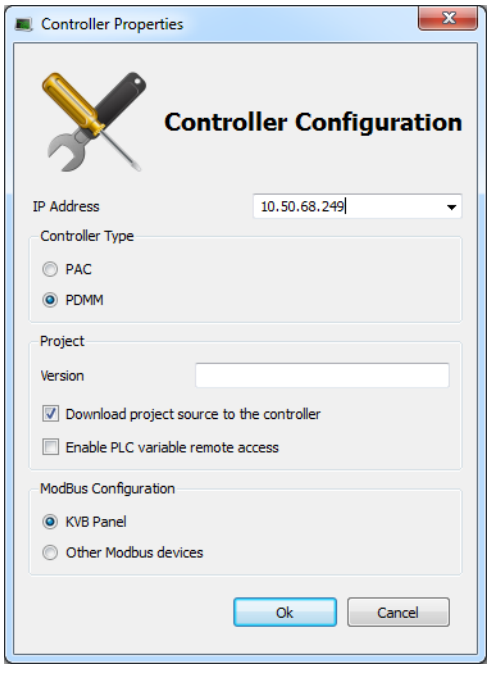

**Figure 4-4:** Controller Properties

Type in the IP address of the PDMM, set the Controller Type to PDMM and click OK.

### <span id="page-25-0"></span>**4.2 KAS IDE Project View**

The KAS IDE contains tools for configuring the EtherCAT network, setting up and tuning the drives, adding and configuring HMIs, and creating a PLC program. For more complete information see the KAS IDE User Guide.

Once a project (new or saved) is opened, the user can open a variety of items to build a project from the Project Explorer:

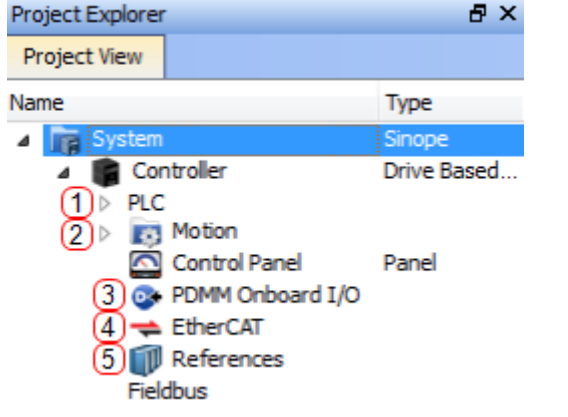

- 1. Create
- PLC Programs 2. Add Motion
- 3. Configure Res-
- ident I/O
- 4. Configure Drives and Remote I/O 5. Add Additional Reference

**Documents** 

**Figure 4-5:** Project View

### <span id="page-25-1"></span>**4.3 Configuring the Drives and Remote I/O**

All drives, including the drive in the PDMM itself and the Remote I/O, can be configured by the IDE. In order to connect to an EtherCAT device you must first compile your project. After the project is compiled you must connect to the target:

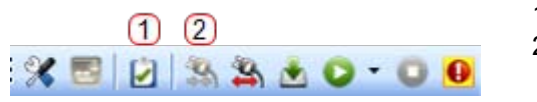

1. Compile Project 2. Connect to Tar-

get

**Figure 4-6:** Compile and Connect

Next click on the EtherCAT item in the project view to bring up the EtherCAT Devices screen in the IDE workspace. Click on Scan Devices and the IDE will launch a view which automatically identifies your connected device(s). Click OK, to add these devices to the project.

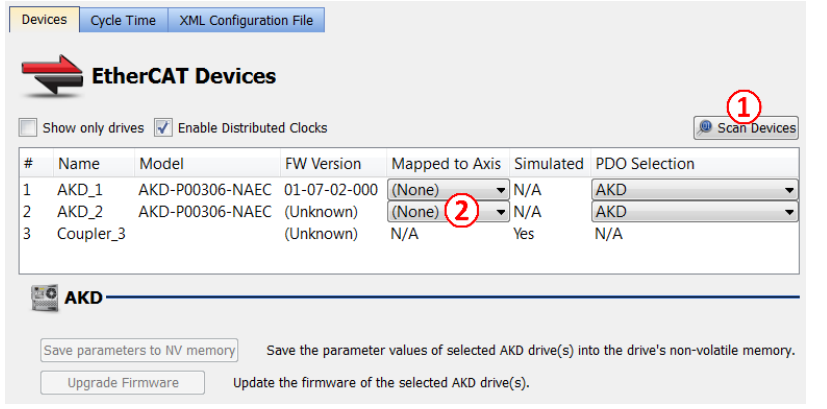

**Figure 4-7:** Scan Devices & Mapped to Axis

The devices are added to the project view:

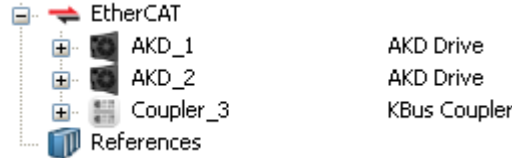

**Figure 4-8:** Devices Added to Project

To communicate directly with a drive without running a project, first compile and download the project:

Step 1: Compile Project

Step 2: Download Project

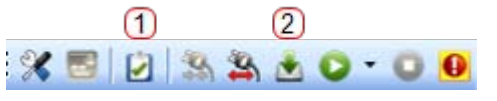

2. Download Proiect

1. Compile Project

**Figure 4-9:** Compile and Download

Online Configuration Mode must also be active. Click on the EtherCAT item in the project tree and then click on the OnlIne Configuration Mode button next to Scan Devices:

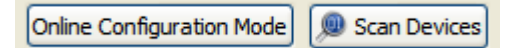

**Figure 4-10:** Online Configuration Mode

Online Configuration Mode is now active. To configure a particular item in the EtherCAT network, click on the item in the project tree. A set of screens will open in the work space that enable the user to completely configure the selected drive:

- 1. Go to the EtherCAT Devices view and press Scan Devices 2. Mapped to Axis in the Applic-
- ation

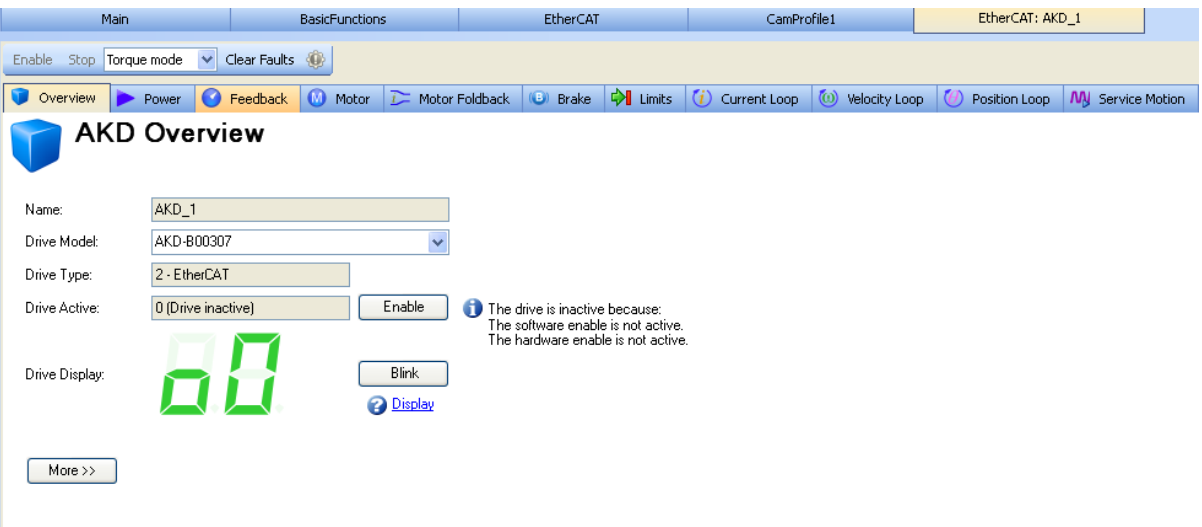

**Figure 4-11:** AKD PDMM GUI screens

Additionally, the setup wizard will guide you through a set of configuration steps:

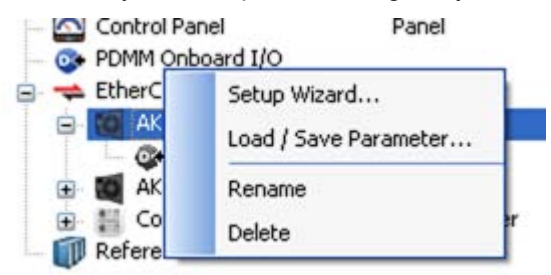

**Figure 4-12:** Setup Wizard

# <span id="page-27-0"></span>**4.4 Where To Go From Here**

Depending upon your need, you should either continue using this manual or use the KAS IDE web help.

• For more information about the KAS IDE embedded WorkBench views, see chapters Using Embed-ded Workbench Views through [Using Parameters and the Terminal Screen \(](#page-153-0)→ p. 154).

• For more information about programming your application and system, see the KAS IDE Online Help. The best place to start is *Using KAS IDE > Creating a Project > Steps 1 - 15*.

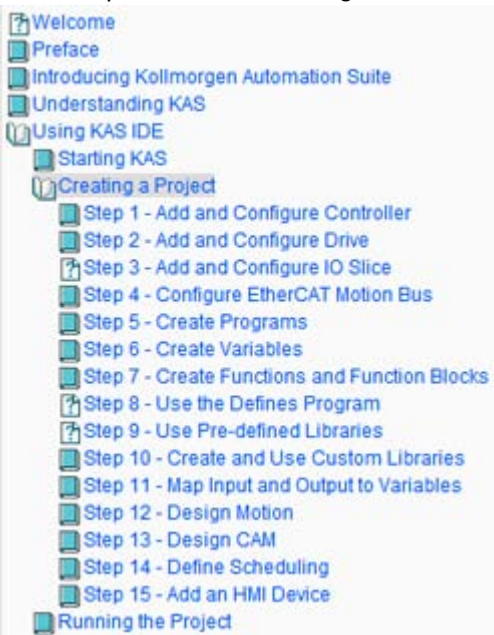

# <span id="page-29-0"></span>**5 Initial Drive Setup**

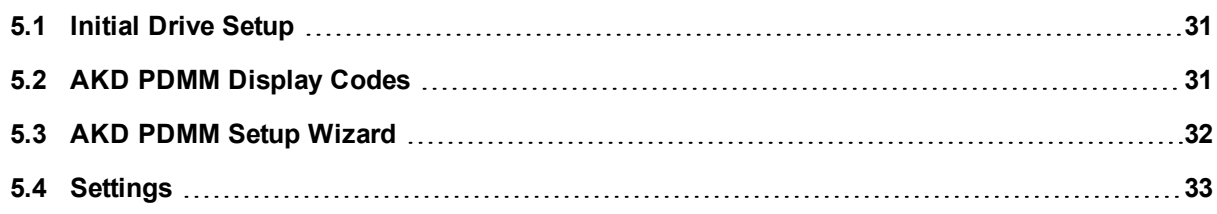

# <span id="page-30-0"></span>**5.1 Initial Drive Setup**

The AKD [PDMM](http://www.kollmorgen.com/en-us/products/drives/ac_servo_drives/akd/#tab3) Quick Start Guide provides details for initial drive setup. Initial drive setup consists of the following general steps:

#### **Hardware Installation:**

- 1. Install the drive on your conductive panel and connect the Protective Earth ground.
- 2. Connect the logic power you will need to operate all of the control logic to X1.
- 3. Connect the motor power to X2.
- 4. Connect the feedback to X10.
- 5. Connect the inputs and outputs you will be using on X7 and X8.
- 6. Bring AC power to the unit and connect AC power to X3 or X4.
- 7. Connect drive communications to X11.
- 8. Confirm that you can communicate with the drive and that your PC is linked to the AKD PDMM.

#### **Software Installation and Drive Communication Setup:**

- 1. Install and start the interface software (KAS IDE).
- 2. Set the drive IP address using the S1 and S2 switches.
- 3. Configure the drive using the **Setup Wizard**.

#### **KAS IDE System Requirements**

Required Components: Microsoft .NET Framework 4.0

Supported Operating Systems:

- Windows XP
- Windows Vista
- $\bullet$  Windows 7
- $\bullet$  Windows 8

### <span id="page-30-1"></span>**5.2 AKD PDMM Display Codes**

During drive operation the drive display shows the following codes depending on the drive status.

#### **Left Display (Drive LED):**

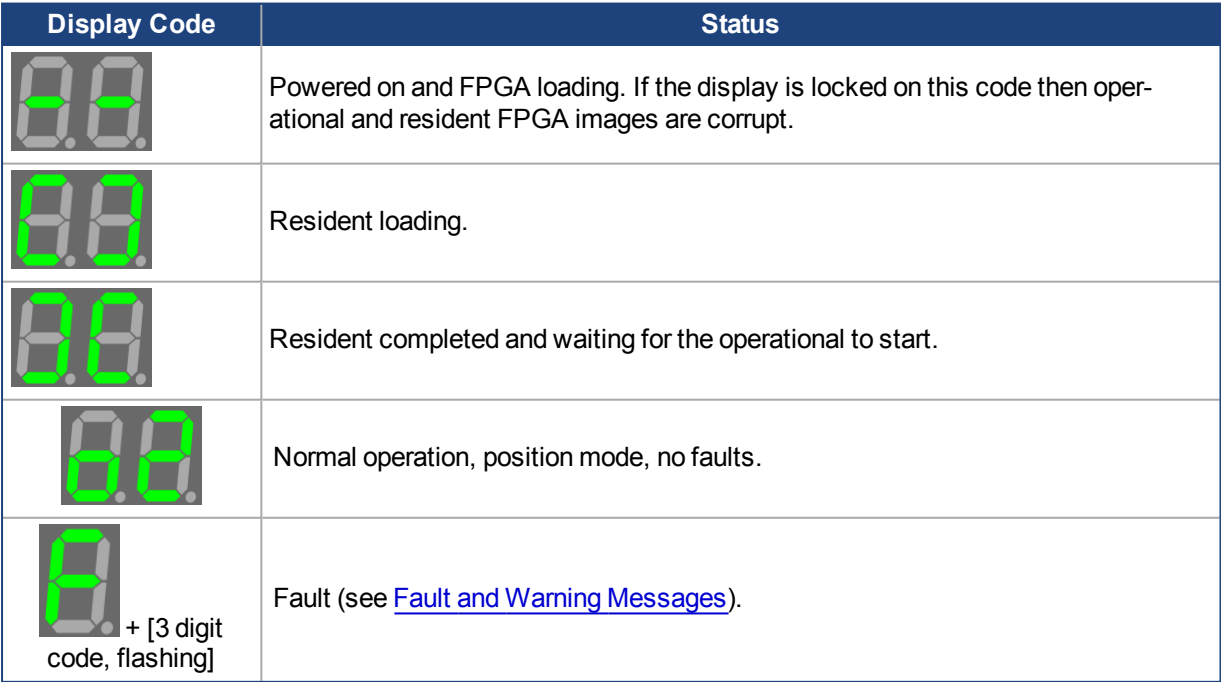

**Right Display (Controller LED):**

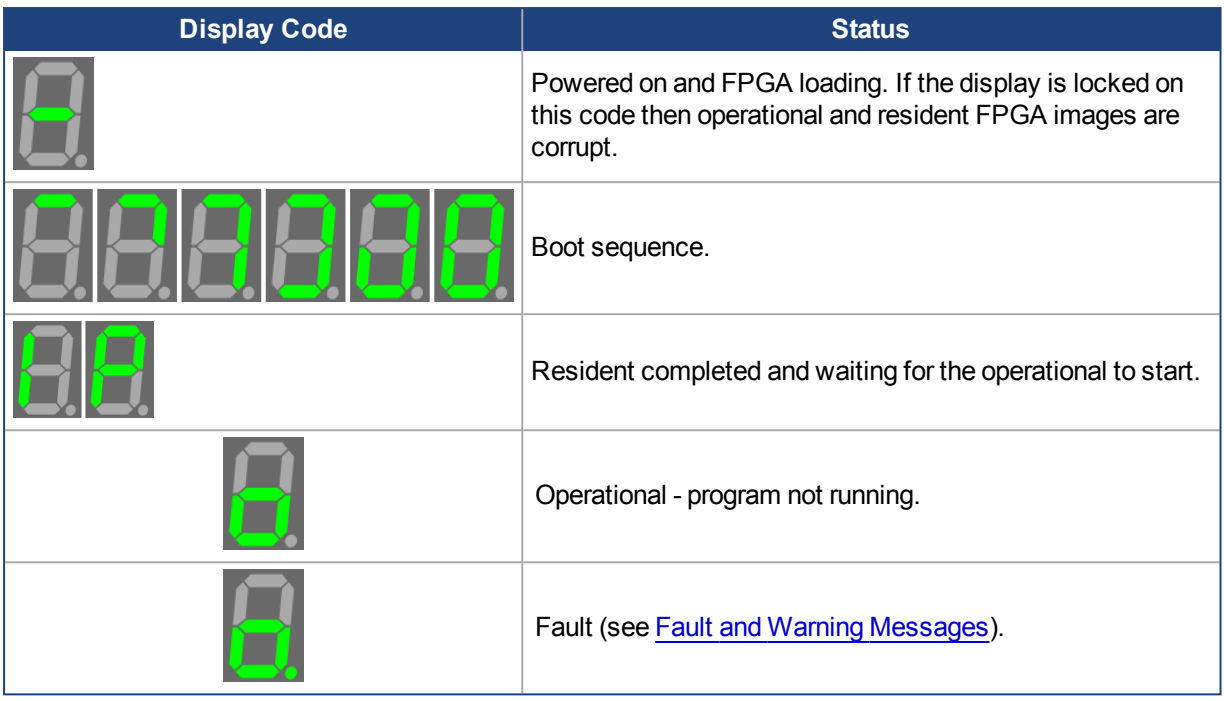

# <span id="page-31-0"></span>**5.3 AKD PDMM Setup Wizard**

Mode" button.

The Setup Wizard contains step-by-step instructions for configuring a drive for the first time and generating a simple test motion. You can access the Setup Wizard from the Drive Overview screen, or by right clicking on the drive name.

1. Access the Setup Wizard by double-clicking on the drive name in the project view.

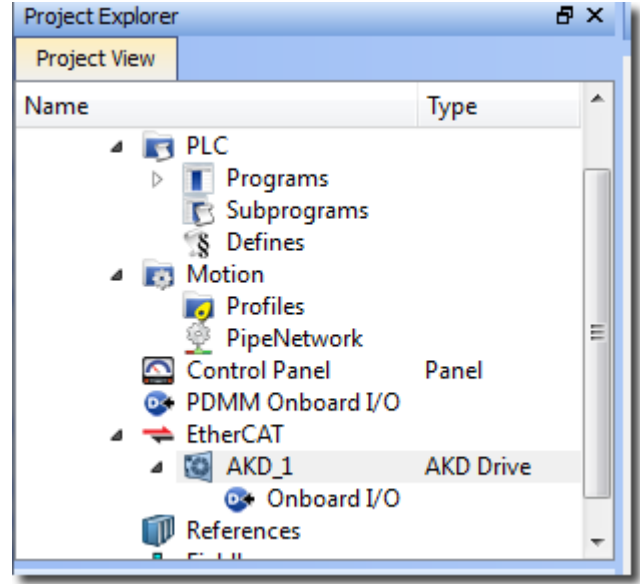

2. Enable Online Configuration mode from the toolbar, by pressing the "Toggle Online Configuration 75

3. After the drive is connected, you can press the Setup Wizard button in the Drive Overview screen

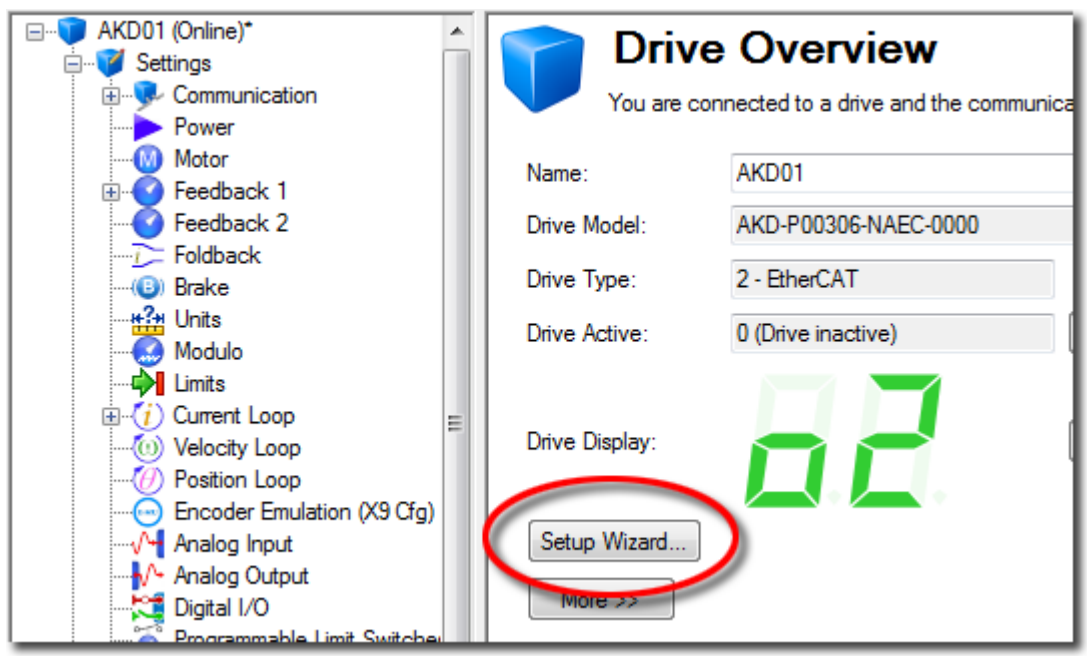

The Setup Wizard is useful during the initial setup. The wizard confirms your connection with the drive and leads you through a series of steps to quickly get your drive up and running. With plug and play feedback devices, several steps are skipped (feedback, brake) because the drive automatically configures these settings. For all systems, you can select the units you want to use, configure your operation mode, tune the system, and perform some simple jog moves within the wizard. After you are comfortable with the basic system setup, you can save your settings to the drive and exit the wizard.

# <span id="page-32-0"></span>**5.4 Settings**

### <span id="page-32-1"></span>**5.4.1 Navigation Tree**

The Settings view allows you to configure the drive to fit your specific application. When you click Settings in the navigation pane located to the left of the EWV<sup>1</sup> screen, additional views for configuring your drive appear. By default, only settings applicable to your current drive operation mode and command source will appear in this tree. To show all settings available for the AKD PDMM (even if the these settings are not used with the current operation mode and command source), right click on **Settings** and select **Show all Settings**.

### <span id="page-32-2"></span>**5.4.2 Settings View**

From the main Settings view, you can configure the following drive settings:

<sup>1</sup>Embedded Workbench Views

**Settings** Select which mode of operation and command source the drive should work in.

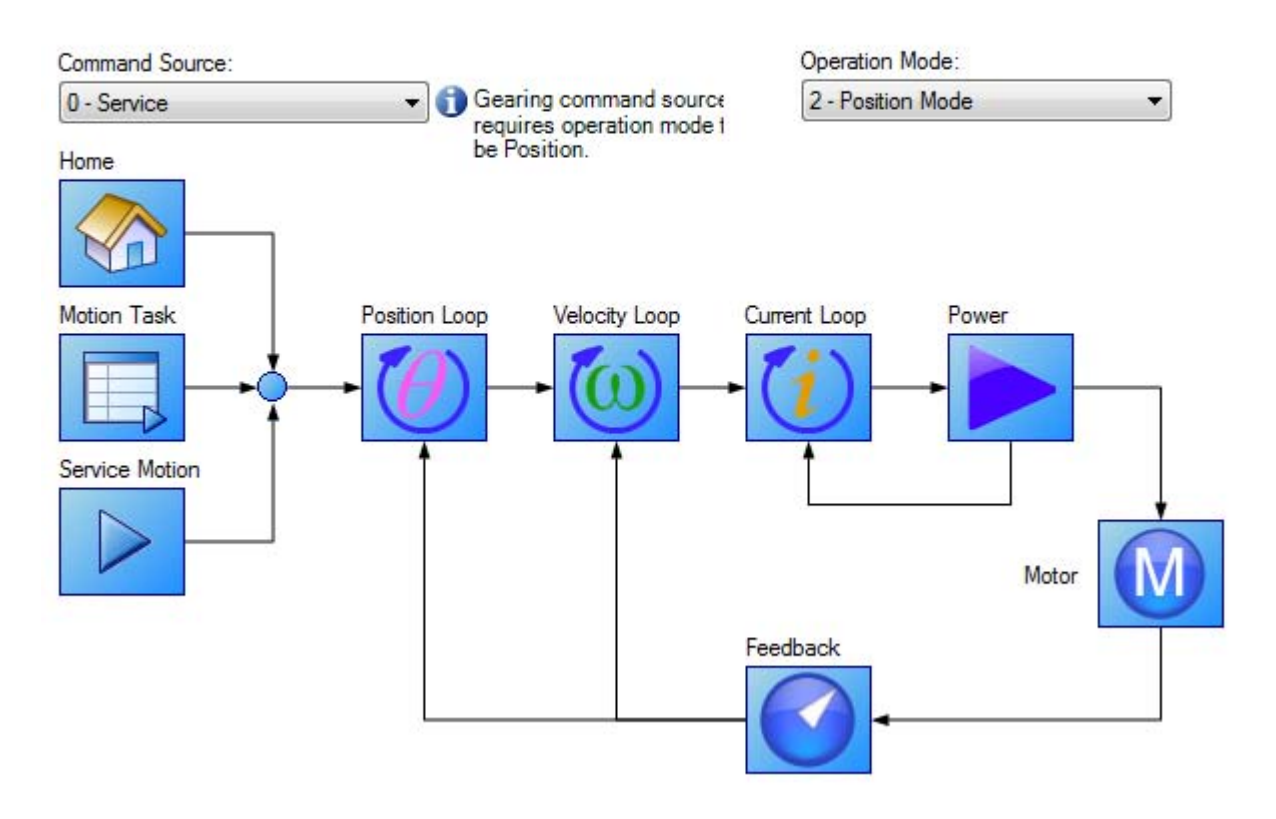

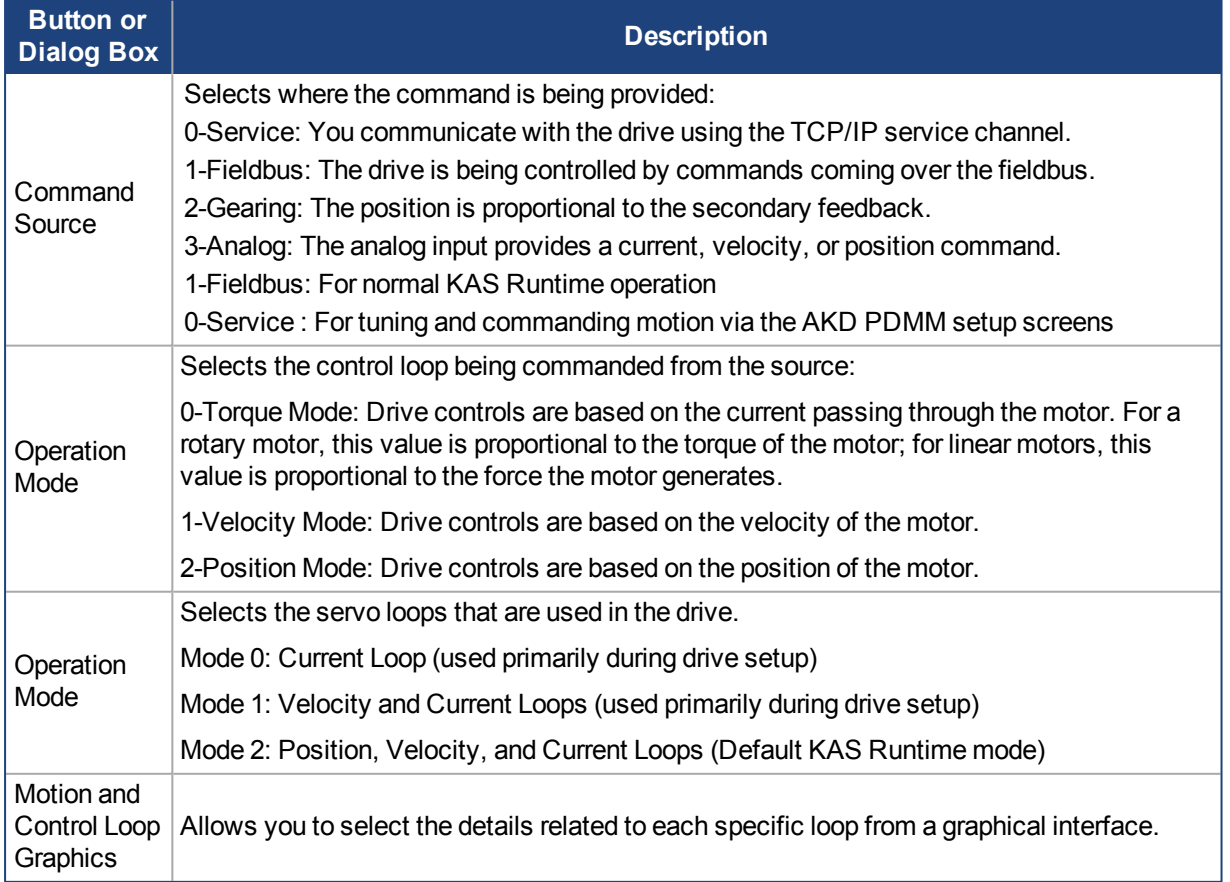

AKD PDMM User Guide | 5 Initial Drive Setup

# **Related Topics**

Using Command Source and Operating Modes for details on configuring the drive for your application.

# <span id="page-35-0"></span>**6 Configuring Drive Power**

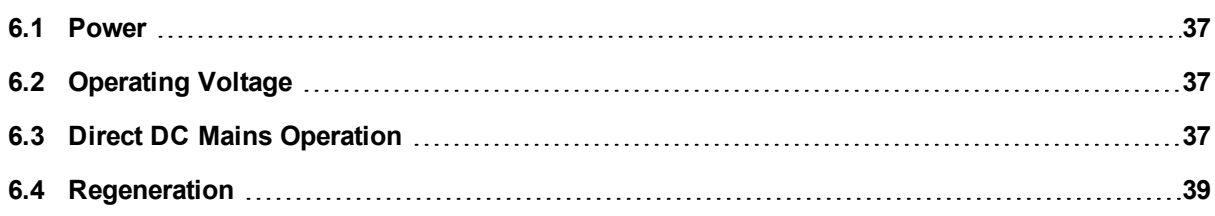
# **6.1 Power**

# **6.1.1 Drive Setup for Power and Bus**

The **Power** screen allows you to confirm Power Bus settings. Review the data on the screen to be certain the bus voltage is at the appropriate levels you expect (approximate input line AC voltage \* 1.4). The other values are the appropriate limits for over voltage and under voltage for the particular drive. You can select the under voltage fault mode to trigger either only when the drive is enabled or always.

External [Regeneration \(](#page-38-0) $\rightarrow$  p. 39) parameters can be set from the Regen screen.

From the **Power** screen, you can view and configure the drive power settings as follows:

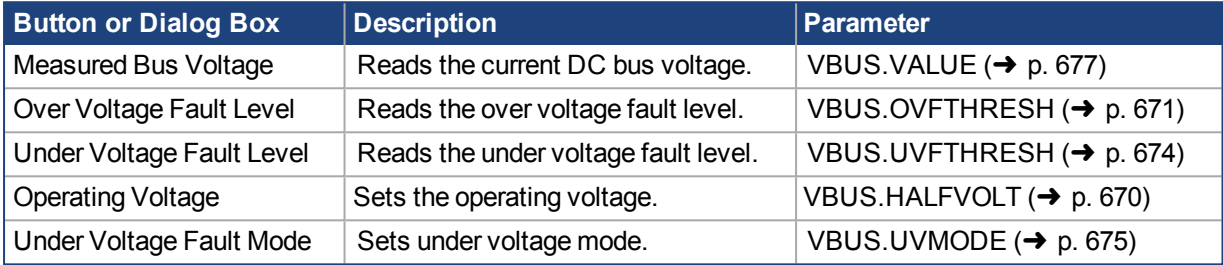

See Regeneration  $(\rightarrow p. 39)$  for more information about regen resistors and sizing regen resistors.

# **6.2 Operating Voltage**

Operating voltage can be selected by the user to allow AKD PDMM-xxx07 (480VAC) drives to work on 240VAC input supplies.

The VBUS.HALFVOLT parameter has an effect on the following voltage-thresholds:

- DC-bus over-voltage threshold (see VBUS.OVFTHRESH  $(\rightarrow$  p. 671)).
- The regen-resistor enable/disable voltage thresholds.
- The inrush-relay enable/disable voltage thresholds.

A power-cycle is needed after changing the value and saving the parameter on the NV memory of the Drive, since the voltage thresholds mentioned above are read during the boot-sequence of the Drive.

# **6.3 Direct DC Mains Operation**

Direct DC input is available on all standard AKD PDMM models. The DC input should be run into the AC input connection. Positive and negative DC lines should use L1 and L2 connections (polarity is not critical). L1 and L2 connections are found on either the X3 connector or the X4 connector depending on the model.

(see Mains supply connection  $(X3, X4) \rightarrow p. 204$ ) for more information on this connection).

The nominal level of DC voltage applied must be compatible with the voltage fault levels in the drive. You must also consider voltage variations in the DC power supply above and below the nominal value so that nuisance faults are avoided.

When you determine the maximum nominal DC voltage applied to the drive, you should also consider the regeneration circuit, in addition to the over voltage level. Running the drive slightly below the over voltage level is not possible because the drive does not have the capability to dissipate regenerated energy. This practice can also be harmful to the regen circuit. A good practice is not to exceed the nominal DC voltage produced by a standard AC installation.

For the AKD-Mzzzz06, 340 VDC is the equivalent DC voltage for a 240 VAC supply and for the AKD-Mxxxx07, 680 VDC is the equivalent DC voltage for a 480 VAC supply.

The voltage fault levels are also shown in the **Power** screen and depend on the voltage level of drive used.

Voltage ranges are as follows:

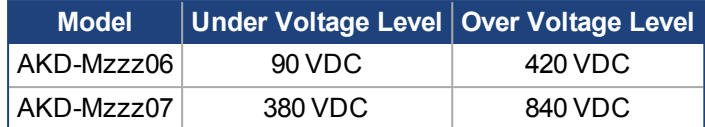

You can view bus voltage values in the **Power** screen as shown below:

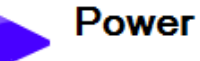

Monitor and configure the different power values.

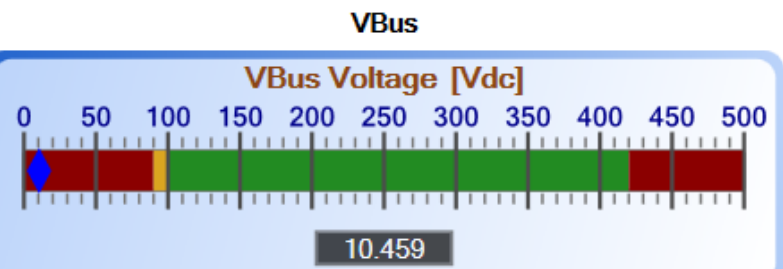

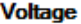

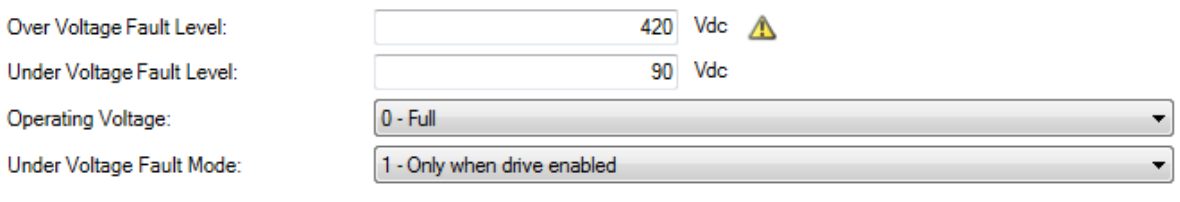

<span id="page-38-0"></span>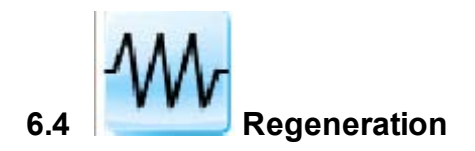

#### **6.4.1 Overview**

Regeneration, or "shunting", dissipates energy from the DC bus during deceleration of the motor load. During deceleration, the motor acts as a generator that pumps energy back into the system. If this energy is not dissipated, then the bus energy level can exceed acceptable levels (VBUS.OVFTHRESH  $(\rightarrow$  p. 671)). If the system exceeds the maximum bus voltage, then the drive generates an over voltage fault [\(F501](#page-173-0)) and shuts down. A regeneration resistor, or regen resistor, is an external device that dissipates excess energy and allows the drive to function normally during deceleration.

Follow these steps to determine the regen needs for your system and to configure the drive for regen:

- 1. Calculate motor peak and continuous regenerative energy and use this value to size the regen resistor.
- 2. Select a compatible regen resistor.
- 3. Configure regen parameter values in EWV<sup>1</sup>.

From the Regen view, the following drive regen settings can be viewed and configured.

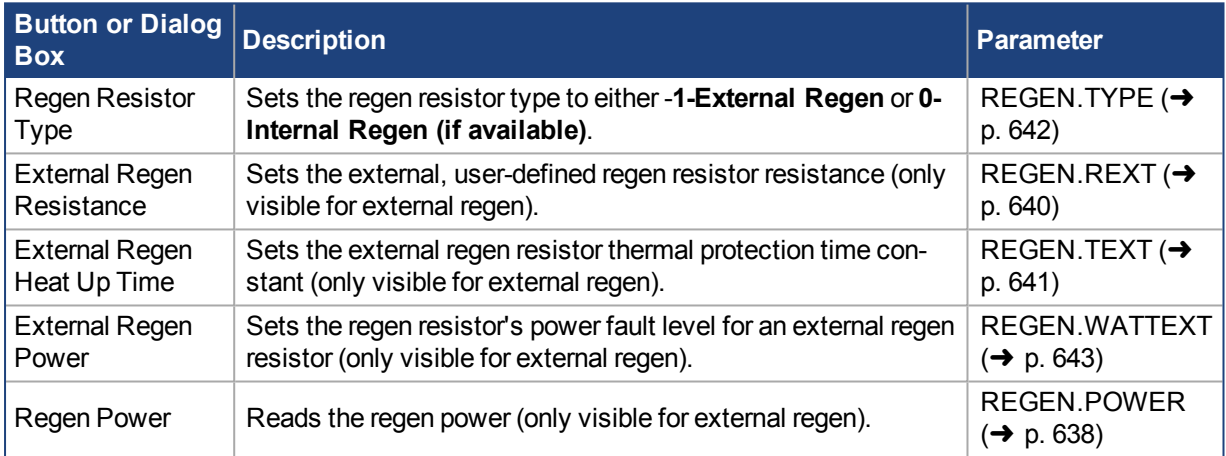

# **6.4.2 Regen Resistor Options**

Select "-1 External Regen" from the Regen. Resistor Type box [\(REGEN.TYPE \(](#page-641-0)→ p. 642)) to view the **Select Resistor** drop-down box.

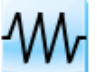

# **Regen**

Configure the regeneration resistor.

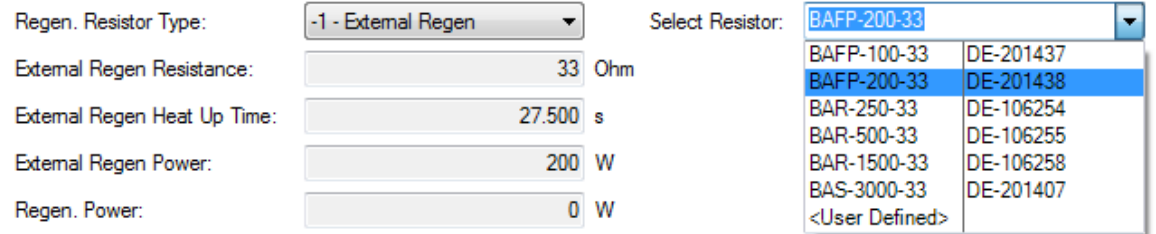

<sup>1</sup>Embedded Workbench Views

The **Select resistor** drop-down contains pre-sized resistors for your drive. Select the model regen resistor that you are using and the drive will populate the remainder of the fields. If you are using a nonstandard resistor, then choose **<User defined>** and fill in the appropriate values for your resistor.

#### **NOTE**

If you use a nonstandard resistor, contact Kollmorgen technical support to confirm that the nonstandard resistor will work correctly with your system.

#### **6.4.3 Calculating Motor Peak Energy and Regen Resistor Size**

In order to determine whether or not your system requires a regen resistor, you must calculate the peak kinetic energy that the motor generates during deceleration and the continuous regeneration energy created by the motor. If this energy exceeds the drive capacity, then you need a regen resistor. In many cases, peak or continuous regenerated energy does not exceed the drive capacity and no regen resistor is needed.

The calculation for peak kinetic energy requires values for several factors that affect the generation of energy in a motion system:

- <sup>l</sup> Load inertia
- Motor inertia
- . Motor speed from which deceleration occurs
- Time required to decelerate

Regen resistor sizing information for your particular application can be calculated using the Motioneering® Application Engine. You can download this program here:

[http://www.kollmorgen.com/website/com/eng/support/design\\_tools/motioneering.php](http://www.kollmorgen.com/website/com/eng/support/design_tools/motioneering.php)

After you install and set up this program, highlight your application (1) and then click on the Power Supply Sizing icon (2).

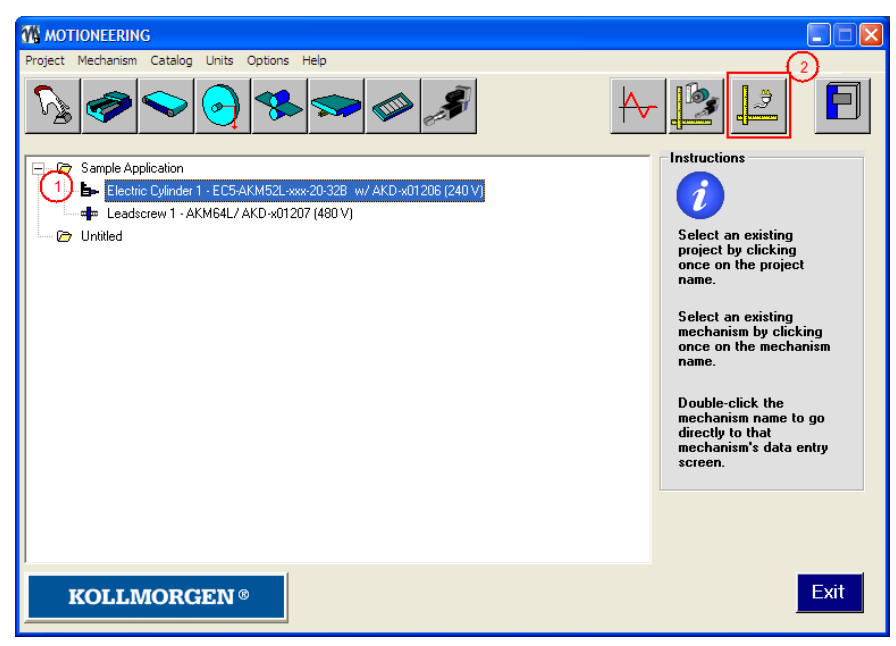

The application then displays the regen sizing tool; see the application help for further sizing assistance.

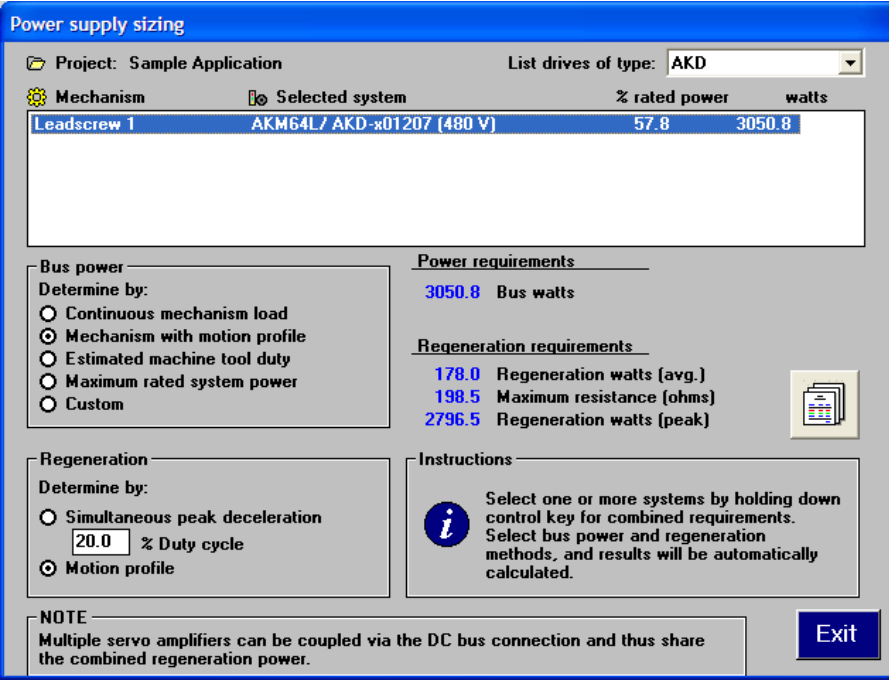

# **6.4.4 Selecting a Compatible Regen Resistor**

After you calculate the appropriate resistor size, compare the results with the capabilities of the drive and, if necessary, select an external regeneration resistor which matches these capabilities from the chart below. The resistors shown below are included in the KAS IDE setup. If you do not find a match for your application, please contact the Kollmorgen customer support team for further assistance.

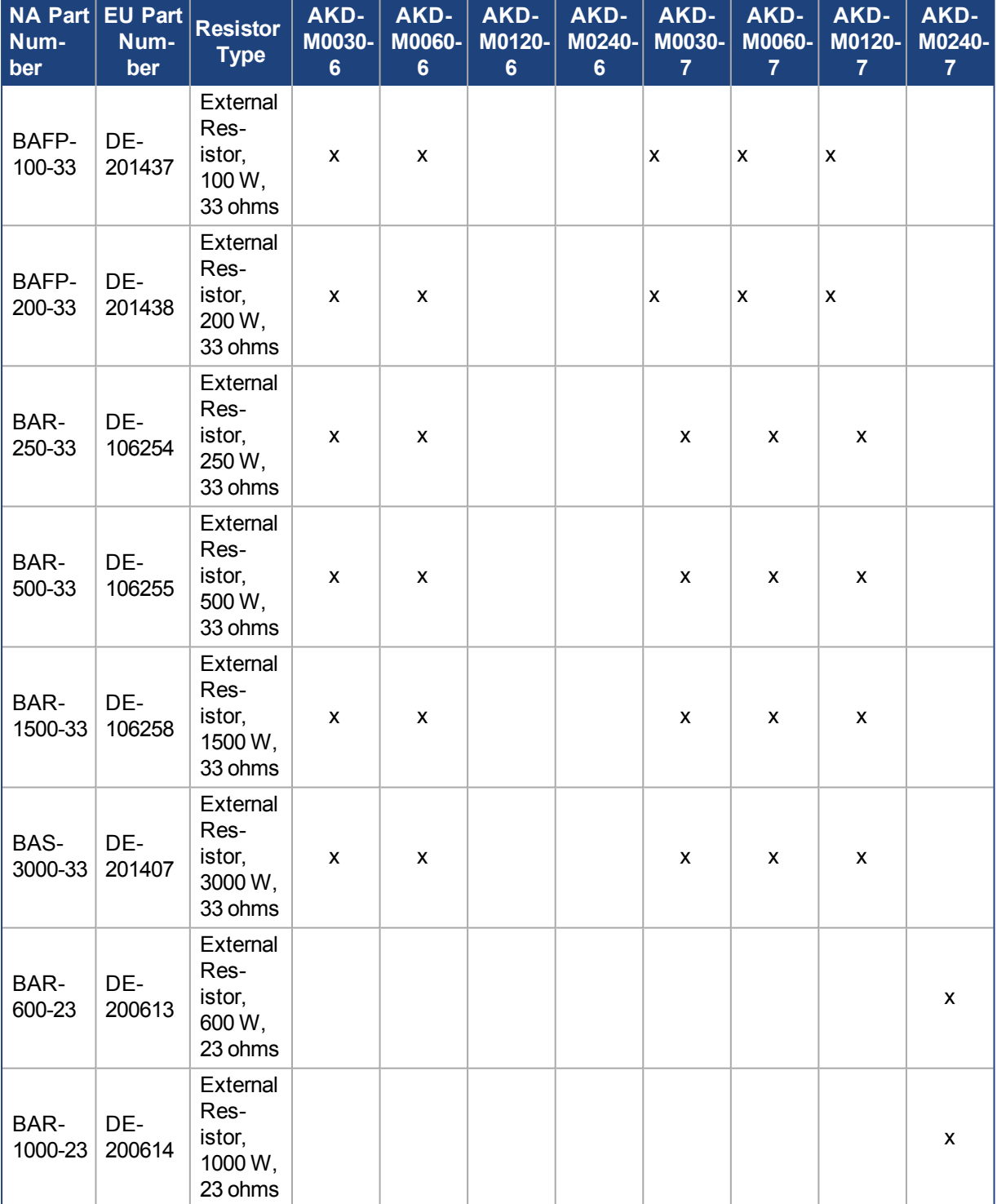

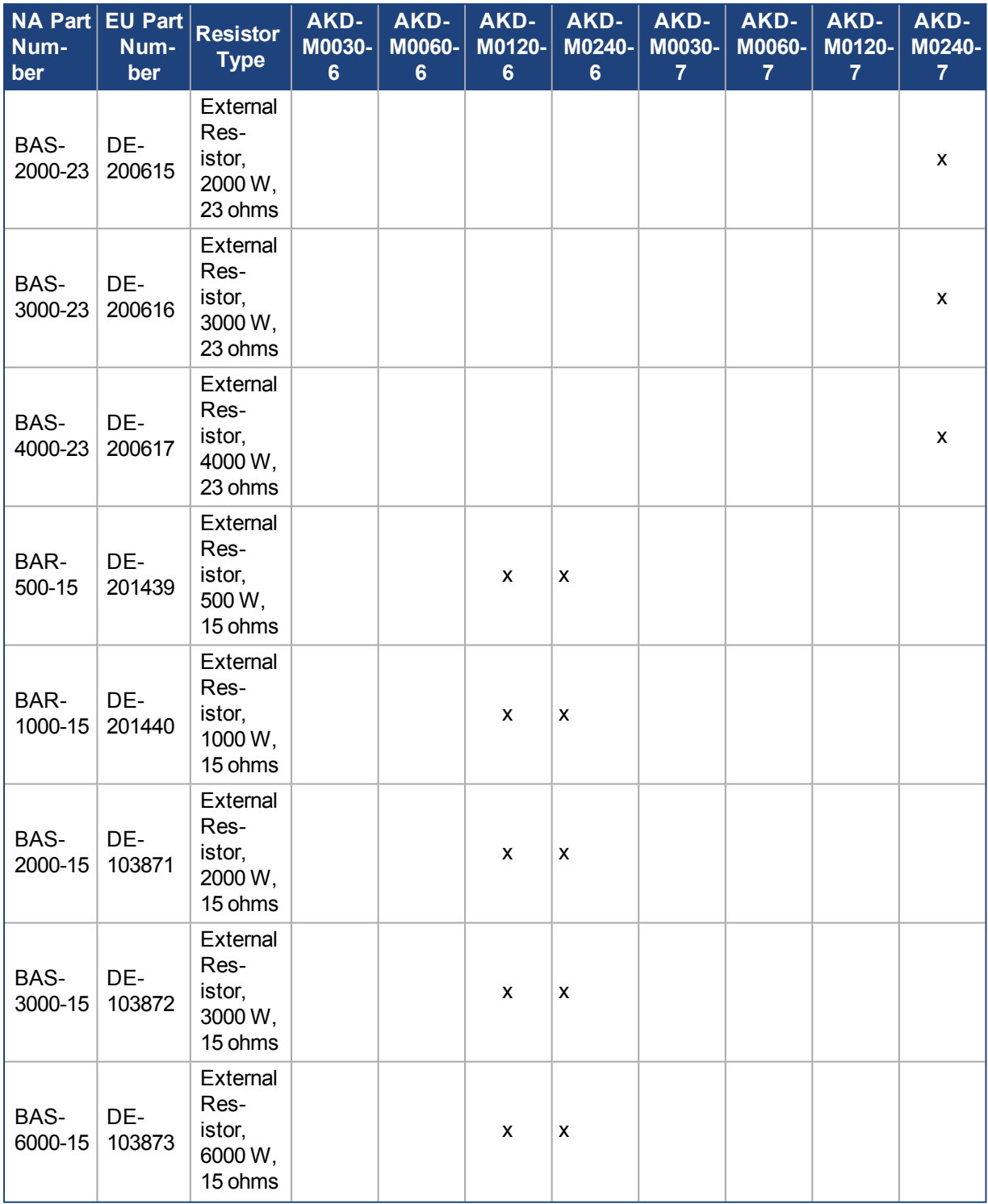

# **6.4.5 Configuring Regen Parameter Values**

If you use an external regen resistor, then you must configure three regen parameter values. These values are automatically inserted in KAS IDE if the resistor is pre-sized. The chart below summarizes these three additional values:

- <sup>l</sup> **External Regen Resistance** (REGEN.REXT, ohms)
- **.** External Regen Heat Up Time (REGEN.TEXT, seconds)
- **.** External Regen Power (REGEN.WATTEXT, watts)

These parameters allow the regen resistor to function properly and dissipate power appropriately for your system.

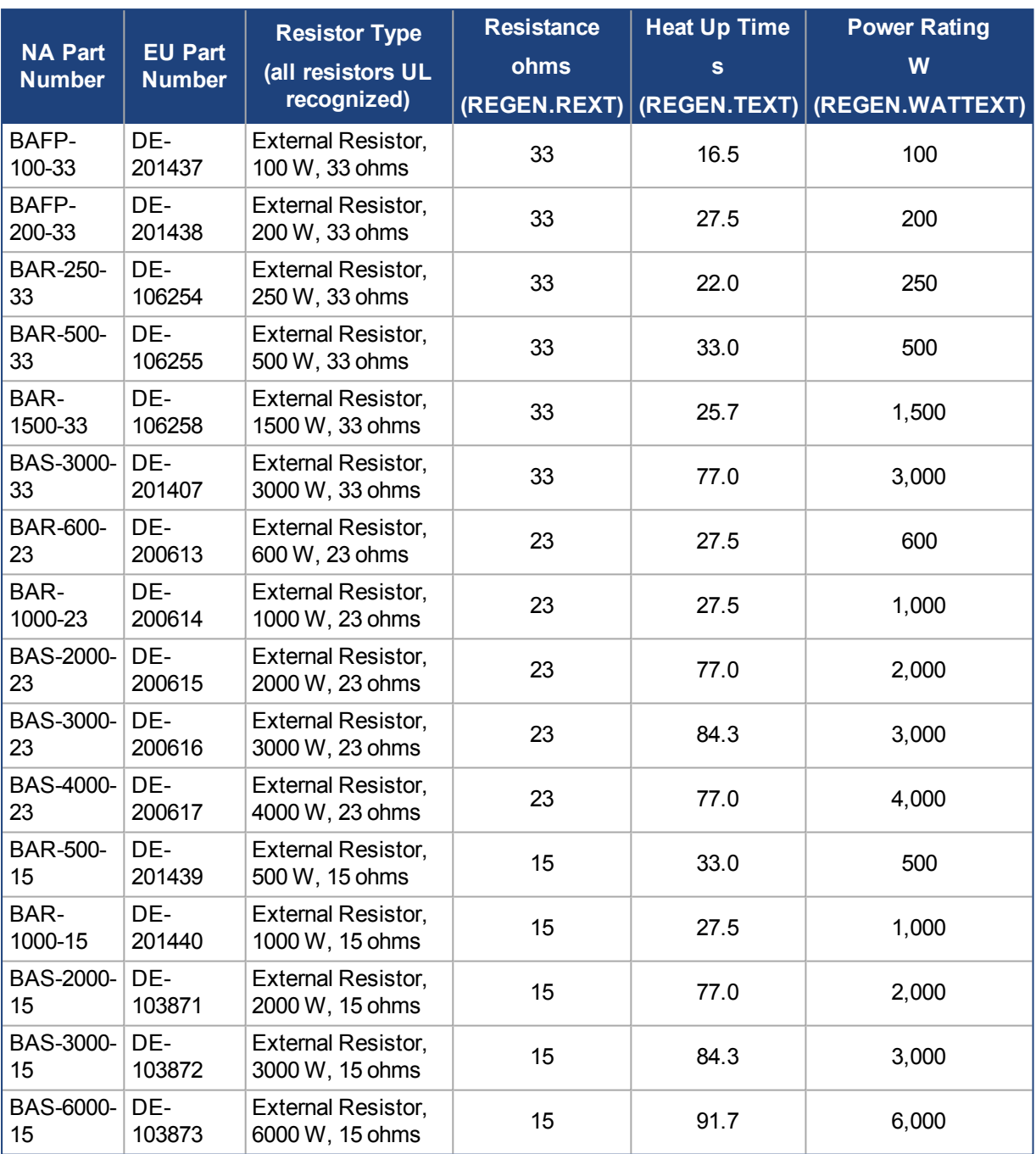

# **Related Parameters**

[REGEN Parameters \(](#page-636-0)→ p. 637) [VBUS.OVWTHRESH \(](#page-671-0)→ p. 672) [VBUS.VALUE \(](#page-676-0)➜ p. 677)

# **7 Configuring Motor Settings**

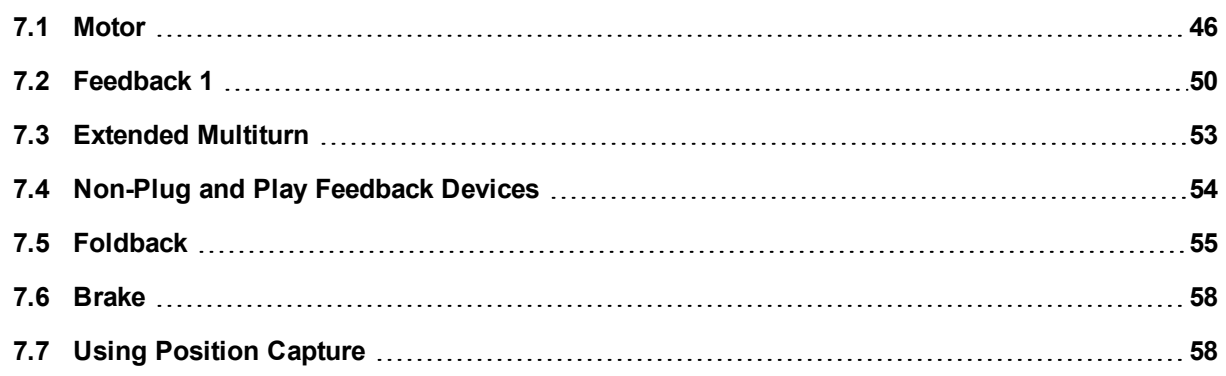

# <span id="page-45-0"></span>**7.1 Motor**

# **7.1.1 Overview**

The **Motor** screen is used to set up or confirm the parameters of the motor that is connected to the drive. In certain cases, based on the feedback type, the motor parameters will automatically be set. The drive will auto-detect feedback devices that are preset with the appropriate feedback and motor parameters when MOTOR.AUTOSET is set to 1 (default). The values the drive uses for commutation and current and velocity loop gains will be populated automatically.

If your motor does not have a plug and play feedback device, then you must turn off the motor autoset feature as shown in the screenshot below (MOTOR.AUTOSET = 0) and select the appropriate motor from the motor parameter database.

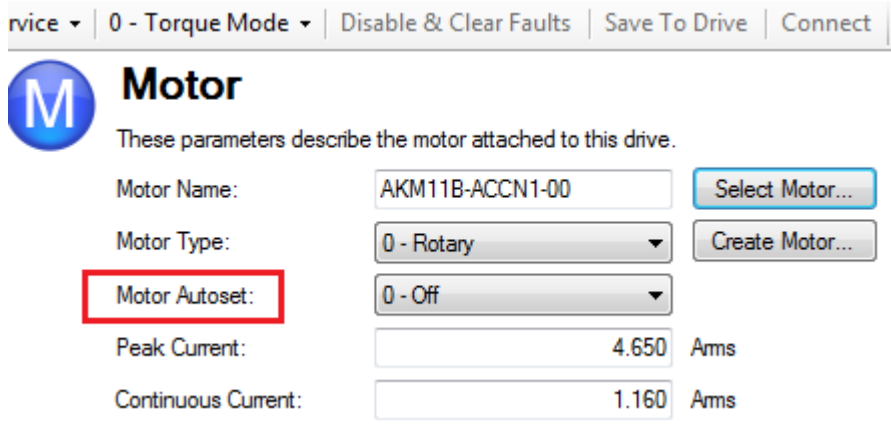

All of the appropriate Kollmorgen motors compatible with the AKD PDMM drive are contained in the motor database. For motors that are not listed, click **Select Motor** to open a custom motor view in which you can input the appropriate motor parameters.

# **7.1.2 Motor Setup**

When motor autoset is on (MOTOR.AUTOSET = 1), the AKD PDMM will automatically configure motor parameters from the data stored in a supported feedback device (Kollmorgen motors with SFD, Endat, BiSS, Hiperface and Hiperface DSL). If your motor is detected automatically, the parameters in the Motor view are shaded and not accessible. If you have a non-plug and play standard device (such as an incremental encoder or resolver), you can use this screen to enter the standard AKM, Cartridge motor, DDR, or DDL motor. Other motors can be configured from the Selecting a Motor  $(\rightarrow$  p. 47) screen.

# **7.1.3 Using the Motor View**

The **Motor** view displays parameters related to the specific motor attached to the drive as follows:

- Motor Name: The motor part number read from the autoset device, or the name from the motor database. When entering a custom motor name, the motor name should not contain any spaces.
- Motor Type: This field allows you to select the proper parameters for a rotary motor or a linear motor (linear motors are a future feature).
- $\bullet$  Field Weakening: This field allows a surface permanent magnet motor (MOTOR.TYPE = 0) to operate as an interior permanent magnet motor (MOTOR.  $\text{TYPE} = 6$ ). This field can only be set when MOTOR.TYPE = 0.
- Motor Autoset: This setting to allows the drive to automatically set up a plug and play motor (MOTOR.AUTOSET = 1). With **Motor Autoset** turned off (MOTOR.AUTOSET = 0), you can access the motor database to select a catalog or custom motor.

The next set of parameters displayed are specific to the electrical and mechanical characteristics of the motor connected to the AKD PDMM drive.

- Continuous Current: Motor continuous current rating in Amps rms (MOTOR.ICONT  $(→ p. 562)$ ).
- Peak Current: Motor peak current rating in Amps rms (MOTOR.IPEAK  $\rightarrow$  p. 569)).
- Coil Thermal Constant: Motor coil thermal time constant in mHz [\(MOTOR.CTF0 \(](#page-559-0)→ p. 560)).
- Inductance (quad, H): Motor rated inductance in milliHenries (MOTOR, LQLL  $(→ p. 574)$ ).
- Inductance (direct, H): Motor line to line direct axis inductance [\(MOTOR.LDLL \(](#page-571-0) $\rightarrow$  p. 572)). Only visible for MOTOR.TYPE = 6, Rotary Interior Permanent Magnet.
- Inductance Saturation: Motor quadrature axis inductance saturation characteristic [\(MOTOR.LISAT](#page-572-0)  $(\rightarrow$  [p. 573\)](#page-572-0)). Only visible for MOTOR. TYPE = 6, Rotary Interior Permanent Magnet.
- Motor Poles: Number of motor poles (MOTOR.POLES  $(\rightarrow$  p. 580)).
- Motor Phase: Motor phase offset used to set motor commutation as required. For most devices this is setto 0 (MOTOR.PHASE  $(\rightarrow p. 576)$ ).
- Inertia: Motor rotor inertia in Kg-cm<sup> $\land$ </sup> 2 [\(MOTOR.INERTIA \(](#page-567-0)→ p. 568)).
- Torque Constant: Motor torque contant in Nm/Arms (MOTOR.KT  $(\rightarrow$  p. 571)).
- EMF Constant: Defines how much voltage is generated at the motors coils [\(MOTOR.KE \(](#page-569-0) $\rightarrow$  p. 570)).
- Motor Resistance: Motor winding resistance in Ohms (MOTOR,  $R$  (→ p. 581)).
- Maximum Voltage: Motor maximum rated voltage in Vrms (MOTOR, VOLTMAX  $(\rightarrow)$  p. 594)).
- Maximum Speed: Motor maximum rated speed (MOTOR, VMAX  $(\rightarrow$  p. 593)).

# <span id="page-46-0"></span>**7.1.4 Selecting a Motor**

The **Select Motor** button opens a screen in which you can configure a non-plug and play motor or custom motor.

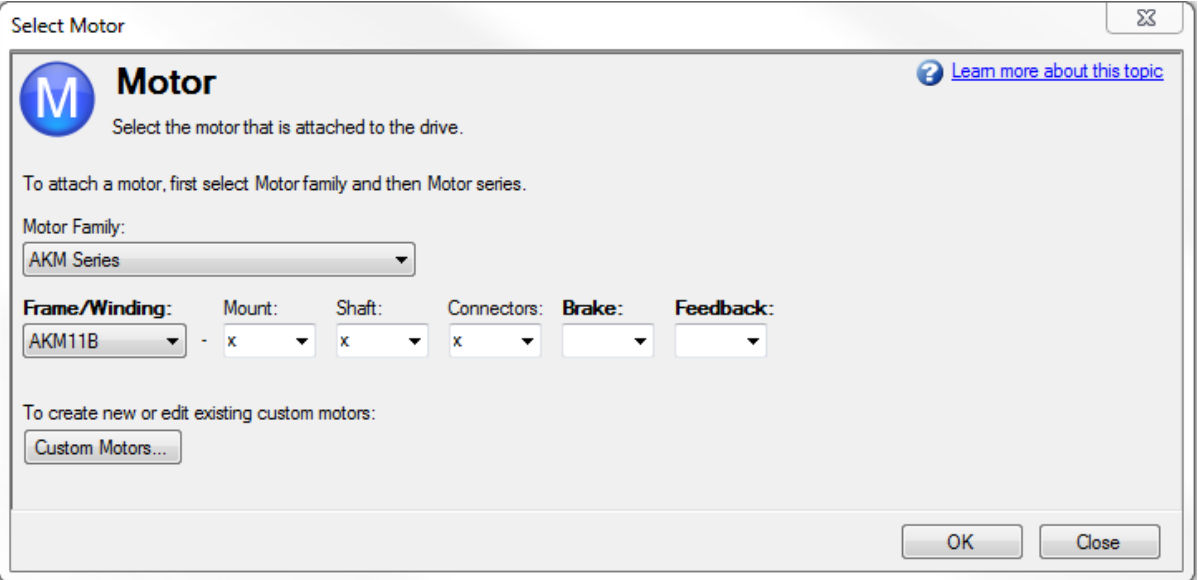

When this screen is opened, KAS IDE displays by default the motor matched to the current motor name attached to the drive. KAS IDE searches matching motor as follows:

- 1. KAS IDE first checks the motor name with custom motors for a match.
- 2. If a match is not found, then KAS IDE checks the name with the standard motors database for a match.
- 3. If a match is not found, then an AKM motor is selected.

For non-plug and play motors, a database of catalog motors is available based on the different Kollmorgen motor families. When you select a motor family, a part number is displayed according to the selected motor family. You can change the part number as needed, and the complete motor name will be displayed according to your selection. This complete motor name is sent to drive. The portions of the part number labeled in bold are required values.

# **7.1.5 Configuring Custom Motors**

From the Select Motor screen, click on **Custom Motor** to create and edit custom motors in the following screen:

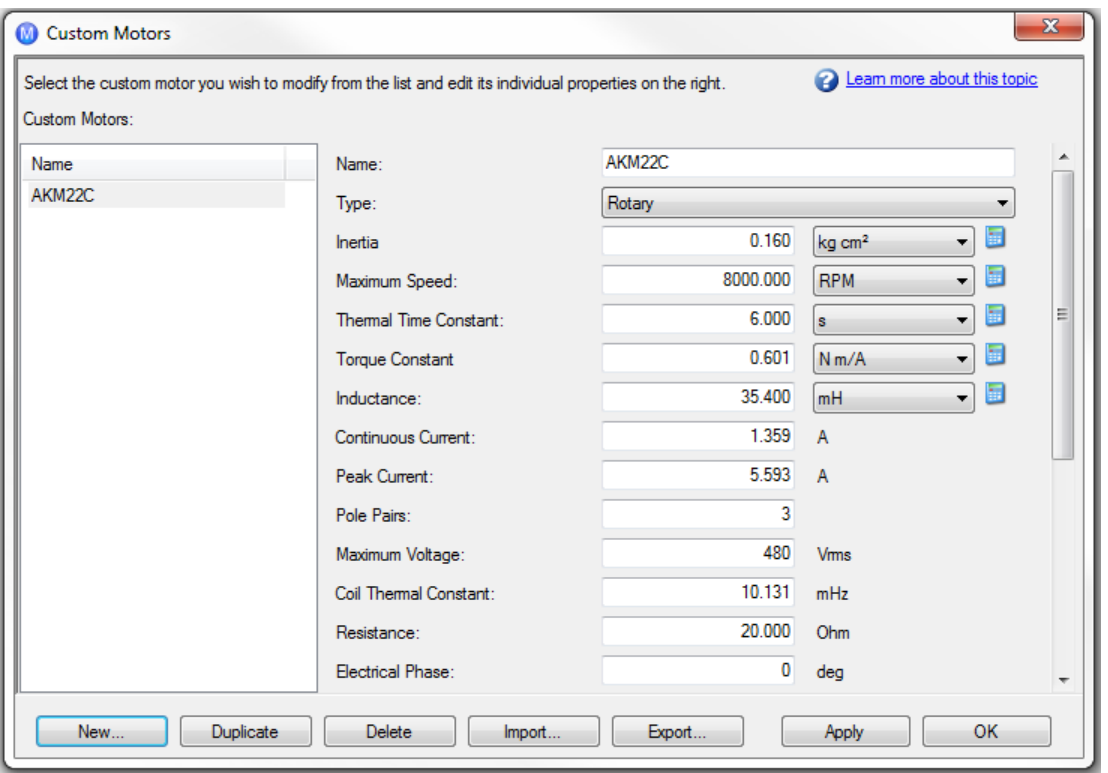

In this view, you can import or export a motor parameter file, or create a custom motor of your choice. The appropriate parameters must be chosen as listed. Several of the parameters allow you to select an alternate unit of measure. When building a custom motor file, do not use blank spaces in the name you choose. Once you have configured one or more custom motors, if you select a custom motor from the list and click **OK**, then the selected custom motor will be displayed in the **Select Motor** screen.

The actions available in the custom motor screen include:

- New. Allows you to start a new custom motor (with default values) or load a catalog motor you may want to modify.
- **.** Duplicate. Makes a copy of the highlighted motor in the custom motor list.
- **Delete**. Deletes the highlighted motor in the customer motor list.
- Import. Allows you to import a motor file (\*.motor) from another location
- **Export**. Allows you to save the highlighted motor file (\*.motor) to another location
- **Apply**. Accepts the values you have entered for the specific motor files you are entering.
- <sup>l</sup> **OK**. Returns you to the **Motor Selection** screen.

When entering any of the motor data, be certain the units are correct. The AKD PDMM drive uses the motor parameters to set up the various feedback loops and limits associated with the motor selected.

Note that if you select a custom motor from the list and click **OK**, then that selected custom motor will be displayed in the Select Motor screen.

#### **7.1.5.1 Validating Motor Parameters**

When you click **OK** in the **Select Motor** screen, KAS IDE validates the range with the drive. If any error is found, an error screen is displayed. Click **Continue** to set the motor parameters in the drive. Click **Cancel** to close this screen.

If errors occur while setting the motor parameters, an error screen indicates which parameters require additional attention.

#### **7.1.6 Motor Derating**

Motor derating occurs while using a motor in the AKM or VLM series. If a brake is selected or a feedback type other than Resolver is selected, the continuous current will be derated.

#### **Resolver with no brake (no derate):**

l

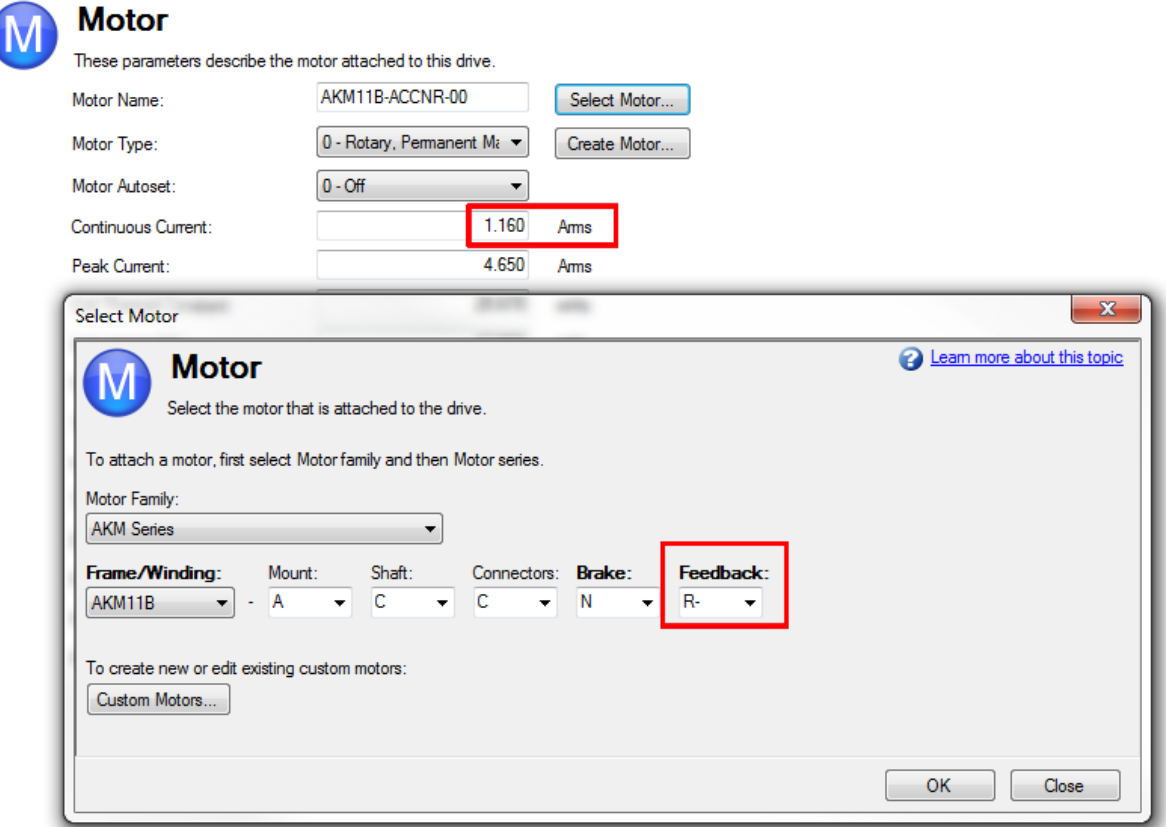

**SFD with no brake (derated):**

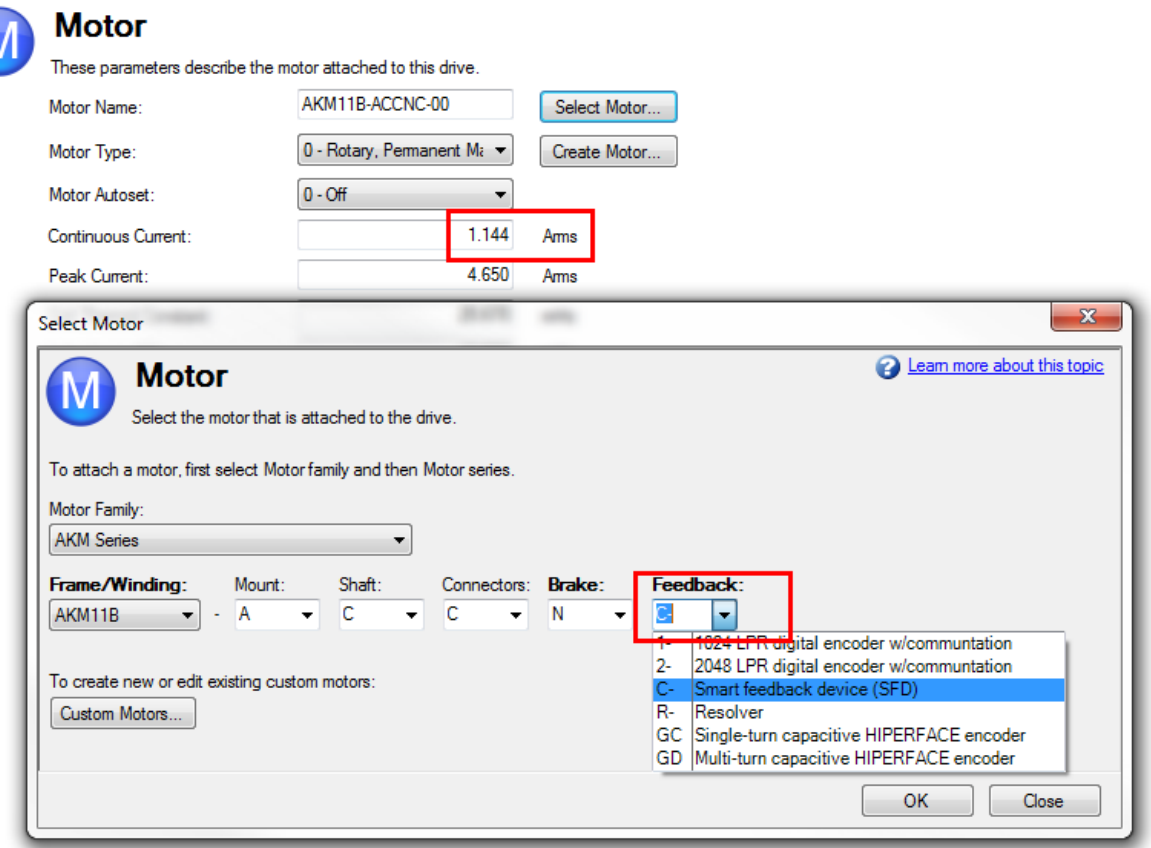

### **7.1.7 Motor Temperature**

N

The motor temperature settings are located in the nested motor temperature view. If your motor has thermistor with linear characteristics (MOTOR.RTYPE = 2, 3, or 4), the Actual Motor Temperature field will display the value of MOTOR.TEMPC. For other values of MOTOR.RTYPE this field will be hidden.

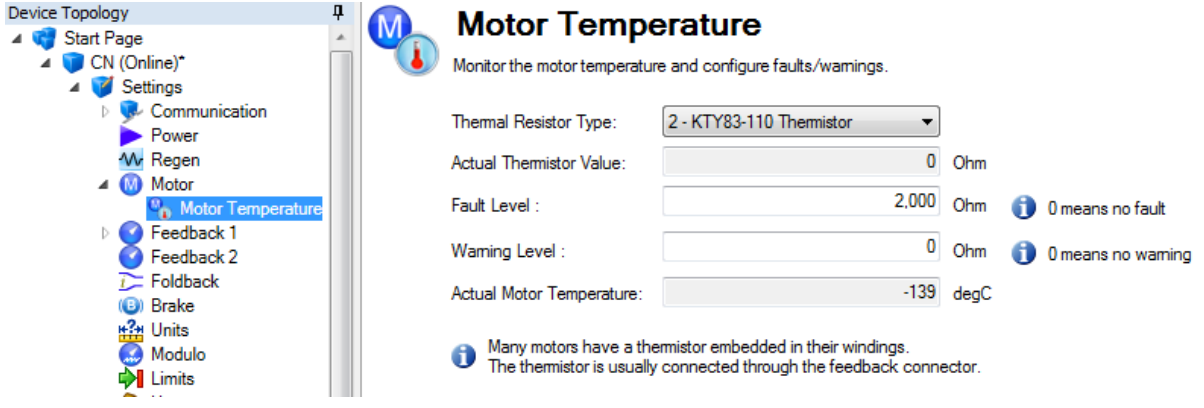

# **Related Parameters**

MOTOR Parameters  $(\rightarrow p. 552)$ 

# <span id="page-49-0"></span>**7.2 Feedback 1**

The Feedback view allows you to configure the primary position feedback device fitted to your motor.

When you select your feedback device from the Feedback Selection list, the appropriate feedback configuration choices appear below the dial.

#### **7.2.1 Overview**

The AKD PDMM offers a variety of feedback solutions, which allow you to optimize your system based on your specific machine needs. The table below lists the currently supported feedback types. Your motor model number will indicate the type of feedback that you have.

Kollmorgen motors with digital feedback devices (such as SFD, Endat, BiSS and Hiperface, Tamagawa) are plug and play. With these motors, all feedback and motor settings are configured automatically. Third party motors or Kollmorgen motors with non-digital feedback types require that parameters be entered manually. See [Non-Plug and Play Feedback Devices \(](#page-53-0)→ p. 54)).

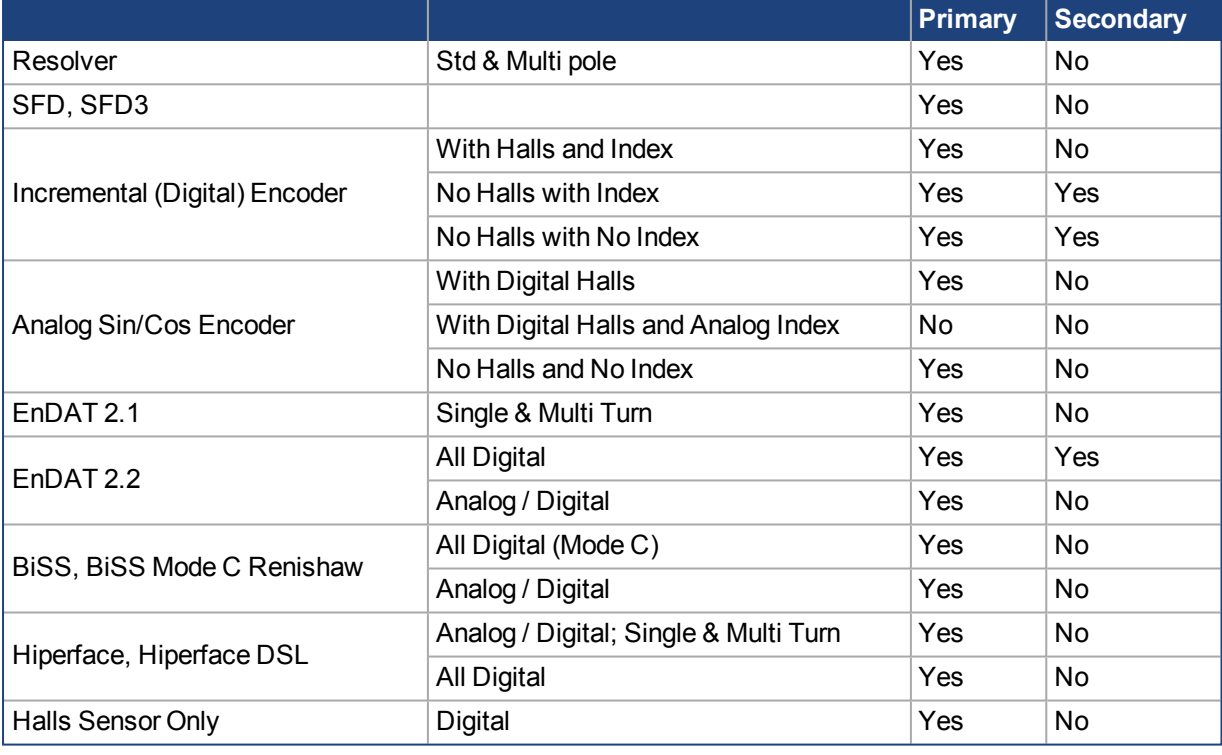

The following table lists current support for primary and secondary feedback:

# **7.2.2 Using Feedback Options**

Use the **Feedback** screen to set up your system to match the proper feedback device. By default, the drive uses the **Auto** setting to detect feedback devices. This setting allows the drive to test the feedback device to see if it is a recognized plug and play device. If the drive recognizes the device, then all the parameters for that device and motor are loaded into the drive. Both the feedback and the motor information are now present in the drive and the system is operable.

If the feedback is a non- plug and play device, then you can choose from the list of supported devices in **Feedback Selection** list and then enter the line count manually. The following sections describe each supported device available in the **Feedback Selection** list and the input information required to configure each device.

### **7.2.2.1 Auto**

This is the default setting and is used to determine if a plug and play device is available. If a plug and play device is available, the **Auto** mode is replaced by the feedback device detected, along with the appropriate resolution settings.

#### **7.2.2.2 None**

This setting can be used if no feedback device is connected to the X10 connector. This may be the case if FB2 or FB3 is used for position or velocity control.

# **7.2.2.3 Incremental Encoder**

The incremental encoder is a non-plug and play device. Incremental encoders are available in a variety of line counts. If you select an incremental encoder option, the encoder resolution must be entered into the **Rotary Encoder Resolution** box. The units for this field are in counts per revolution, which is post-quadrature (multiplies the lines per revolution by 4).

### **7.2.2.4 Sine Encoder**

Sine encoders are offered with different data communication protocols. These include Endat, BiSS, Hiperface, and others. A standard sine-cosine encoder with simple analog communication is not a plug and play device. As with the incremental encoder, the line count is entered in the **Rotary Encoder Resolution** box.

### **7.2.2.5 Endat 2.1, Endat 2.2**

These feedback device are plug and play when ordered as an option with AKM motors.

### **7.2.2.6 BiSS Analog**

These feedback devices are plug and play when ordered as an option with AKM motors.

### **7.2.2.7 Hiperface, Hiperface DSL**

These feedback devices are plug and play when ordered as an option with AKM motors.

#### **7.2.2.8 Resolver**

The resolver feedback option is not plug and play. When selecting the resolver option, three specific parameters are set by default for the standard AKM resolver: phase lag, transformation ratio, and feedback poles. Currently,the AKD PDMM does not support non-Kollmorgen standard resolver options.

#### **NOTE**

The resolver frequency is set to 6875Hz and cannot be adjusted.

#### **7.2.2.9 SFD, SFD3**

Smart Feedback Device (SFD) is Kollmorgen's most popular plug and play device. SFD allows for quick and easy setup from the **Auto** mode, which automatically configures the drive with the motor and feedback parameters.

#### **7.2.2.10 Tamagawa**

This feedback type is not available on models with extension type NA (AKD PDMM Models  $(\rightarrow$  p. 23)).

#### **7.2.2.11 Halls Only**

This feedback type only supports operating in Torque mode and Velocity mode.

Due to heavy quantization, large current spikes occur at hall transition points, it is advisable to tune the observer to a low frequency (like 10Hz) and set the observer gain appropriately to achieve the best operating results.

# **7.2.3 Wake and Shake Overview**

Motors which have no way to automatically identify commutation must run Wake and Shake. Motors without Halls fall into this category, as well as motors whose hall effect sensors were manually installed, and not aligned to a motor phase of 0 degrees.

The AKD PDMM will determine if Wake and Shake is needed for safe operation based on feedback type. If needed, the drive will automatically arm Wake and Shake. If Wake and Shake does not complete, a fault will be generated. When that fault is cleared, Wake and Shake will be automatically armed again.

#### **NOTE**

If the user attempts to manually disarm Wake and Shake on an AKD PDMM which requires it, a fault will be thrown and Wake and Shake will automatically arm again.

If Wake and Shake is armed on a motor with a feedback type that does not normally require Wake and Shake, the algorithm will still execute. If Wake and Shake fails, a fault will be generated. After the faults are cleared, Wake and Shake will automatically arm again.

#### **NOTE**

If Wake and Shake has been manually armed, it can be disarmed by clicking on the "disarm" button on the Wake and Shake screen, or by executing the WS.DISARM  $\leftrightarrow$  p. 718) command over telnet.

The AKD PDMM has multiple modes of completing Wake and Shake, each with different benefits for different operating conditions.

# **Mode 0:**

Mode 0 is the fastest of the Wake and Shake methods; it executes and completes in a few seconds, and is ideal for applications that need the fastest start-up time. The tradeoff for this fast execution time is complexity in configuration. There are a lot of parameters that must be precisely tuned for this mode to operate correctly.

For more information see Using Wake and Shake Mode 0 (WS.MODE 0) (pg 1)

# **Mode 1:**

Mode 1 is a more traditional method of completing Wake and Shake. It is also referred to as Commutation Alignment and Pole Locking. Mode 1 takes a little longer to execute than Mode 0, but is easier to configure. Only [WS.IMAX \(](#page-721-0)➜ p. 722) (current to be applied) and WS.TSTANDSTILL (time to apply current) need to be configured. The default values work for most motors.

For more information see Using Wake and Shake Mode 1 (WS.MODE 1) (pg 1)

# **Mode 2:**

Mode 2 is the easiest of the Wake and Shake modes. It requires no parameters to be configured (setting WS.FREQ for sine frequency excitation is optional, and the default value of 10,000 Hz will work for most cases). This Auto-Commutation finding algorithm can take as long as 30 seconds to complete. Measurements are taken by exciting the motor with a sine excitation as the motor phase is adjusted. After a series of data points have been taken a DFT analysis is done to determine the motor phase offset for commutation.

# <span id="page-52-0"></span>**7.3 Extended Multiturn**

If using a multiturn feedback where the machine period is not an integer divisor of the encoder period, the full turn count must be saved so that the exact position can be recovered after a power cycle. The machine period is the number of units required by the machine to complete one operational cycle. The encoder period is the maximum amount of travel measurable by the encoder. The encoder period is calculated using the following formula:

```
encoder period = 2^{(number \space of \space encoder \space turn \space bits)} (units for one turn of an
end system)(gear ratio)
```
In some applications, a multiturn feedback is not enough to ensure that the position is known after a power cycle. These applications are those where:

```
Machine period \neq encoder period * N
```
In these cases, it is necessary to track and store the number of turn bits beyond the bits stored in the feedback. These bits can be stored by setting FB1.EXTENDEDMULTITURN  $(\rightarrow$  p. 426) = 1. The supported feedback types include all multiturn encoders: BiSS, EnDAT, Hiperface and Tamagawa (the algorithm requires 12 multiturn bits). If FB1.EXTENDEDMULTITURN is set to 1 on an invalid feedback type then an error will be reported.

# <span id="page-53-0"></span>**7.4 Non-Plug and Play Feedback Devices**

To set up a AKD PDMM drive with a non-plug and play feedback device (for example a resolver or an encoder), you must select a motor from the list of standard or custom motors or enter the motor parameters manually. Once the motor data is entered into KAS IDE, an initial set of parameters can be calculated and downloaded to the drive.

# **7.4.1 Parameters**

The following parameters can be initialized to their default values or calculated from user-supplied motor data:

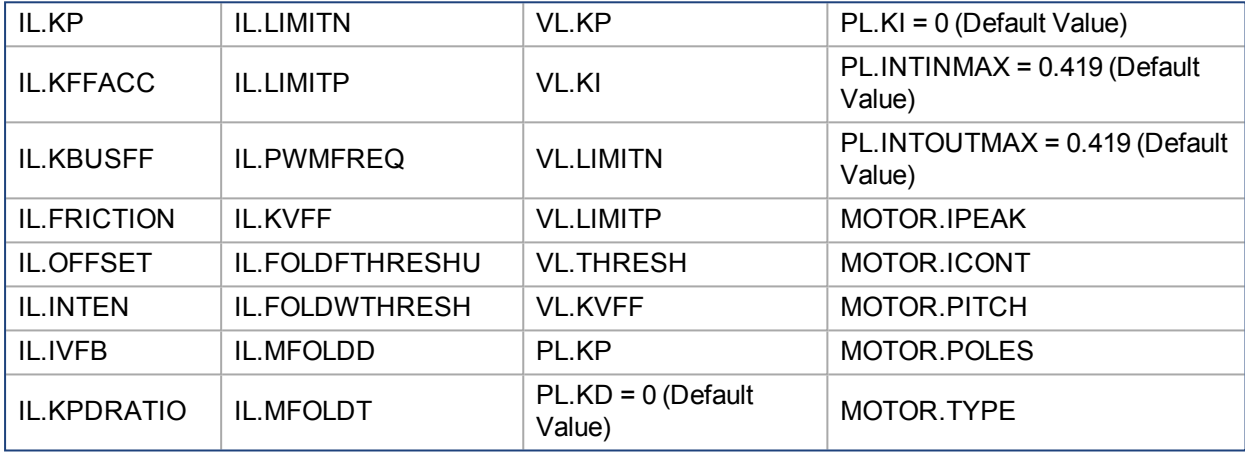

# **7.4.2 Calculations**

KAS IDE uses the following equations to calculate parameter values.

#### **7.4.2.0.1 Current Loop**

The current loop proportional gain (IL.KP) must be such that the current loop closed loop crossover frequency/bandwidth (BW) nominal is the lesser of 2000 Hz or (PWM Frequency/4).

Then, with this frequency:

IL.KP = 2\*π\*(desired bandwidth in Hz)\*(motor L line-line in H)

Setting the D and Q components

### **7.4.2.0.2 Velocity Loop**

VL.KP = (2\*π\*75)\*(2\*Jm/Kt) = 300\*PI\*Jm/Kt

 $VL_KI = 5$ 

#### **7.4.2.0.3 Slider Tuning**

The slider tuning algorithm in KAS IDE currently uses the following algorithm.

#### **7.4.2.0.4 Input - Motor Data**

The values for inertia, Jm (Kg / cm2), and torque constant, Kt (Nm/A), are obtained from either the SFD or the motor model number that you select.

#### **7.4.2.0.5 Constants**

Velocity Loop Bandwidth – BW = The default value is 75Hz.

Input - Inertia Ratio –  $Q =$  The default is 1.

#### **7.4.2.0.6 Output - Control Loop Gains**

VL.KP = 2 \* π \* BW \* Jm \* (1+Q) \* 0.0001/Kt VL.KPI = BW\*0.08 -1 (minimum of 1)  $PL$ KP = BW/5

# <span id="page-54-0"></span>**7.5 Foldback**

The foldback feature in the AKD PDMM protects both the motor and the drive from overheating. Two current foldback algorithms run in parallel in the drive: the drive foldback algorithm and the motor foldback algorithm. Each algorithm uses different sets of parameters. Each algorithm has its own foldback current limit, IL.DIFOLD (drive foldback) and IL.MIFOLD (motor foldback). The overall foldback current limit is the minimum of the two at any given moment.

IL.IFOLD = min (IL.DIFOLD, IL.MIFOLD).

Foldback is not the same as current limits. Instantaneous current limits for the drive are set by the positive peak current (IL.LIMITP) and negative peak current (IL.LIMITN) in the Limits view in EWV<sup>1</sup>. The foldback algorithms may reduce the current output to the motor in spite of the current limit settings.

# **7.5.1 Drive Foldback**

The drive foldback algorithm monitors current feedback; since this is a monitoring function, the drive foldback parameters are not user configurable. If the current feedback exceeds the continuous current rating of the drive (DRV.ICONT), then the algorithm decreases the current to the DRV.ICONT level. For example, under a step command input condition, the foldback algorithm allows maximum peak current (DRV.IPEAK) output from the drive for a short period of time (up to IL.DFOLDD time), after which the drive begins an exponential foldback (with time constant of IL.DFOLDT) of the current to the drive's continuous current.

It takes a few seconds for the exponential decay to drop from the drive's peak current to its continuous level. A recovery time, when the feedback current is below DRV.ICONT level, is required to allow current above DRV.ICONT level again. A recovery time of IL.DFOLDR with 0 current allows the drive to apply DRV.IPEAK current for IL.DFOLDD time.

# **7.5.2 Setting up motor foldback**

Motor foldback is set up automatically when using a plug and play motor or when a particular motor is selected from the EWV database.

If you are using a custom motor, use the Motor view in EWV to set custom values needed for foldback configuration.The parameter entries required for the drive to apply motor foldback protection properly are coil thermal constant (MOTOR.CTFO), peak current of the motor (MOTOR.IPEAK), and continuous current of the motor (MOTOR.ICONT). These values are used to setup the algorithm for motor foldback.

# **7.5.3 Setting Fault and Warning Levels**

The **Motor Current Limit** and **Overall Current Limit** boxes show status variables that are constantly updated by the foldback algorithm. As current is applied above the drive or motor continuous rating, the capacity for the application of peak current starts to decrease. The motor current limit and overall current limit are actively decreased. If the move profile requires less than continuous current rating for a period of time, the Motor Current Limit and Overall Current Limit begin to increase until they reach maximum foldback capacity once again.

<sup>1</sup>Embedded Workbench Views

When Motor Current Limit or Overall Current Limit < Warning Level, an n524 status warning is triggered. When Motor Current Limit or Overall Current Limit < Fault Level, an F524 fault is triggered and the drive power stage is disabled. The load then coasts to a stop.

In the **Foldback** screen, setting the Warning Level to 0 turns off the warning feature. Otherwise, the Warning Level must be set above the Fault Level, but below the Motor Current Limit and Overall Current Limit to trigger a warning.

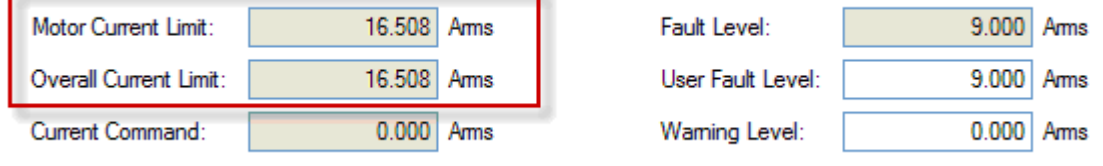

If User Fault Level is set above Fault Level, the User Fault Level will be ignored. The User Fault Level is used to increase the time the drive is operated in foldback mode without faulting. For instance if the default Fault Level is 9.000 Arms and a User Fault Level is set to 7.5 Arms, the Fault Level is changed to 7.5 Arms. This configuration effectively increases the time that foldback will be applied to the drive before faulting.

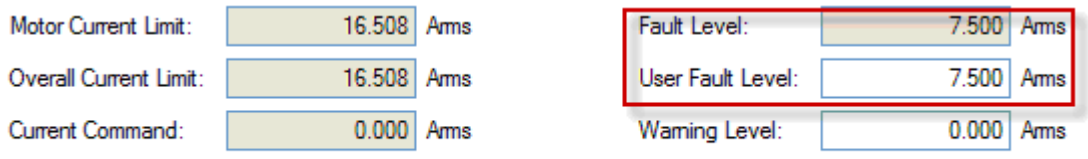

# **7.5.4 Motor Peak Current Time**

Peak current (MOTOR.IPEAK) along with coil thermal constant (MOTOR.CTFO) are used to determine the maximum time the motor can sustain peak current. The maximum time (IL.MFOLDD) is displayed in the **Foldback** screen as shown below:

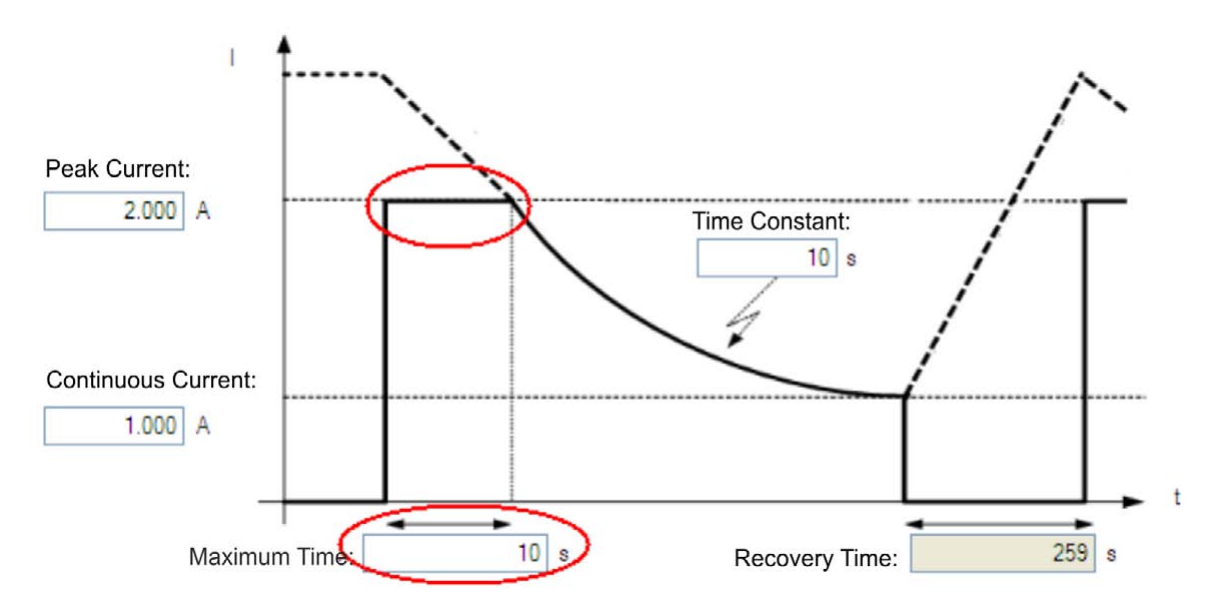

#### **7.5.5 Motor Foldback Ramp**

Once the maximum time for motor peak current has elapsed, if the move profile still demands peak current from AKD PDMM, the drive will exponentially lower the current applied to the motor. The Time Constant

(IL.MFOLDT) dictates the profile. A smaller time constant represents a steeper decline in current applied to the motor.

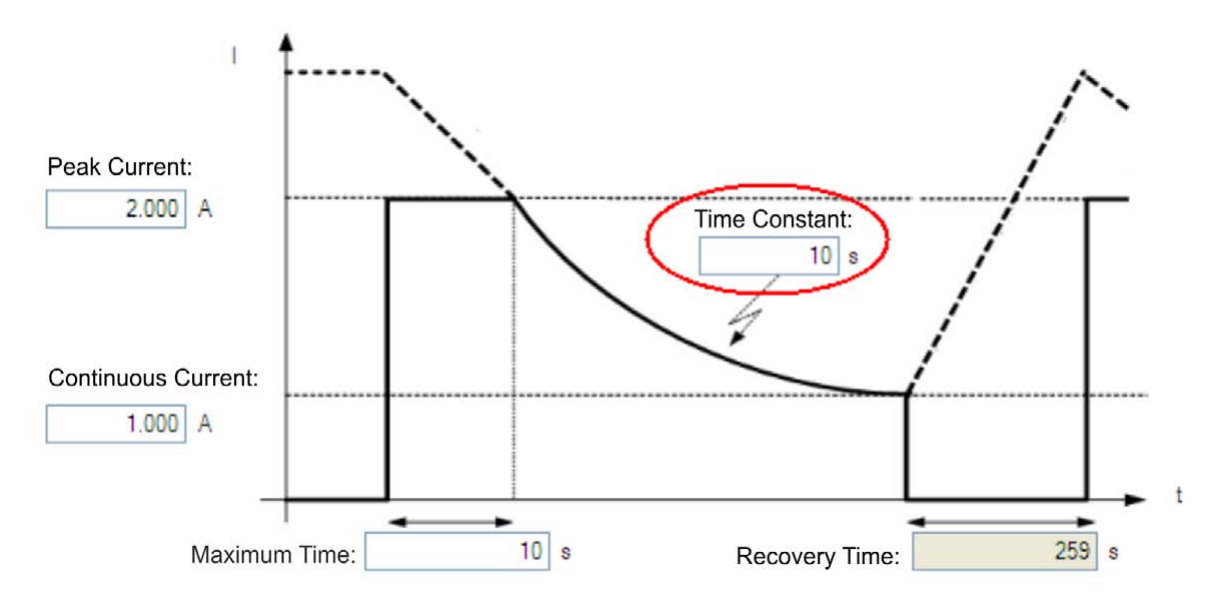

#### **7.5.6 Motor Recovery**

Once the peak motor current available has reached the continuous current of the motor, the motor needs Recovery Time (IL.MFOLDR) to cool down. Full Recovery Time (IL.MFOLDR) at 0 current is required for the motor to reach full maximum capacity in the shortest amount of time. The drive can command a current less than continuous current to continue driving the load, but the recovery time for full maximum capacity is increased.

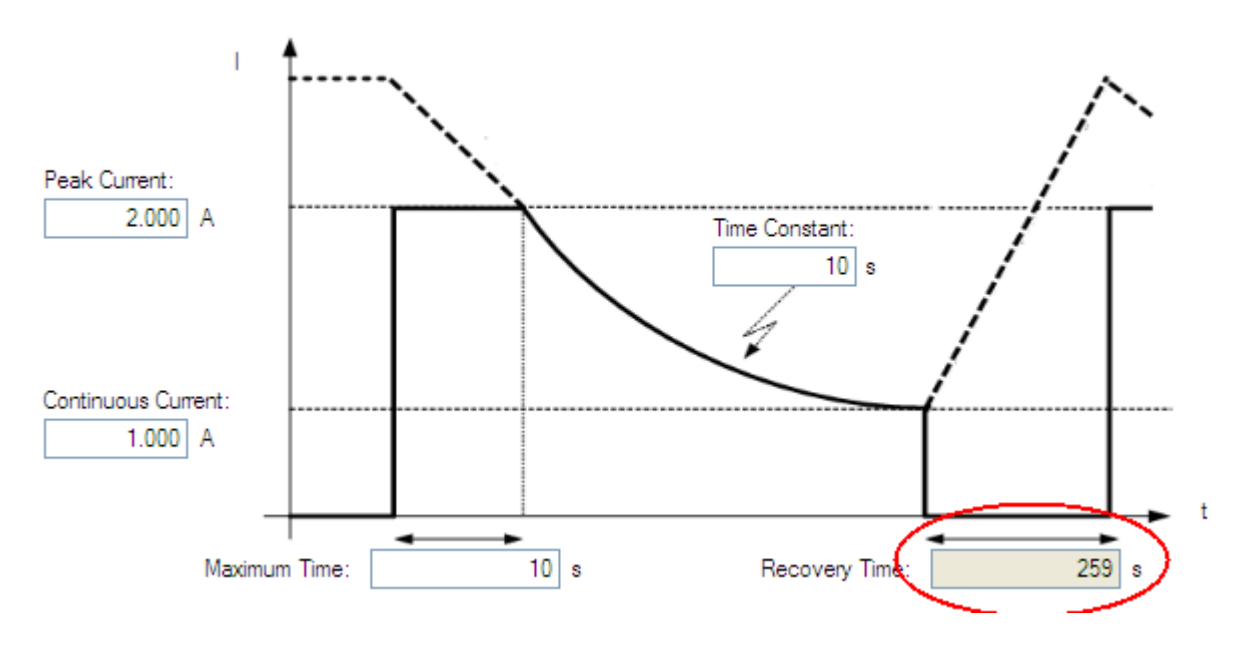

# **7.5.7 Overall Foldback**

The overall limit is the momentary minimum value between the drive foldback and the motor foldback. The overall foldback is shown in the diagram below. You can set the warning and the fault levels as shown in the diagram.

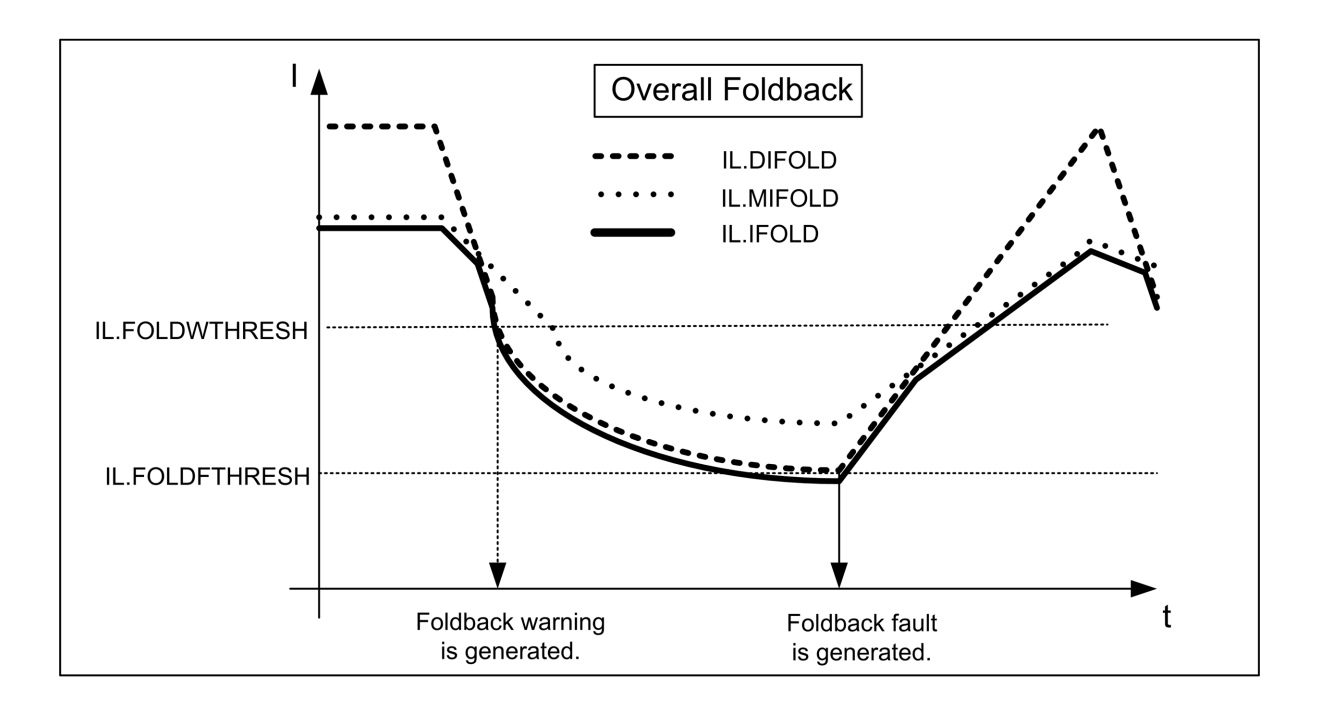

# <span id="page-57-0"></span>**7.6 Brake**

The brake output on connector X2 controls a mechanical brake that optionally may be fitted to a motor. The brake is applied and released relative to the **Drive Active** state of the drive. You can modify the release and apply delays using the parameters shown below.

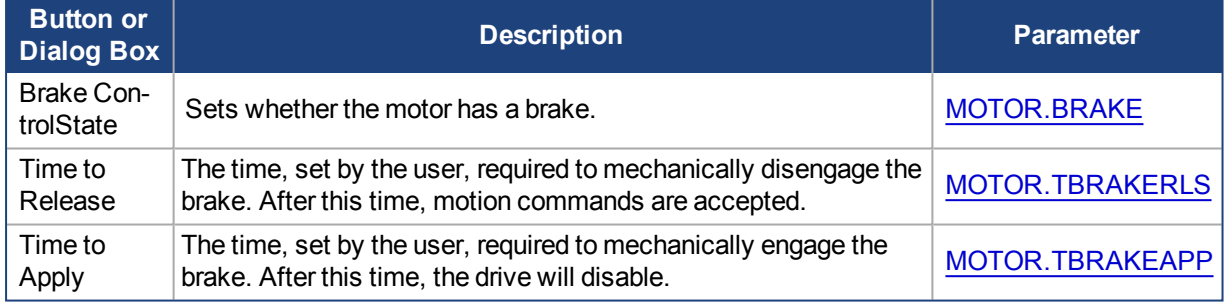

# <span id="page-57-1"></span>**7.7 Using Position Capture**

# **7.7.1 Overview**

Position capture allows you to precisely determine what the motor position (or drive clock time) was when a specific event triggers. The AKD PDMM drive uses two independent captures, which operate similarly.

Position capture is used in precision environments, where the motor may be moving at very high velocities, an IO is triggered, and you must know exactly where the motor was when the event occurred. Homing algorithms often use position capture.

Position capture will capture the motor position (or drive clock time) when the capture trigger is activated. The position capture or drive lock time capture will happen in less than 3 microseconds of the input transition. This assumes the use of high speed input 1 or 2 with the filter turned off. The capture engine can be re-armed and ready for another capture in less than 62.6 microseconds. This capture engine allows the position capture to obtain more accurate results than those obtained using the scope or recorder clock.

# **7.7.2 Configuring Position Capture**

To configure the position capture, select **Position Capture** from the **Settings** group:

**Position Capture** 

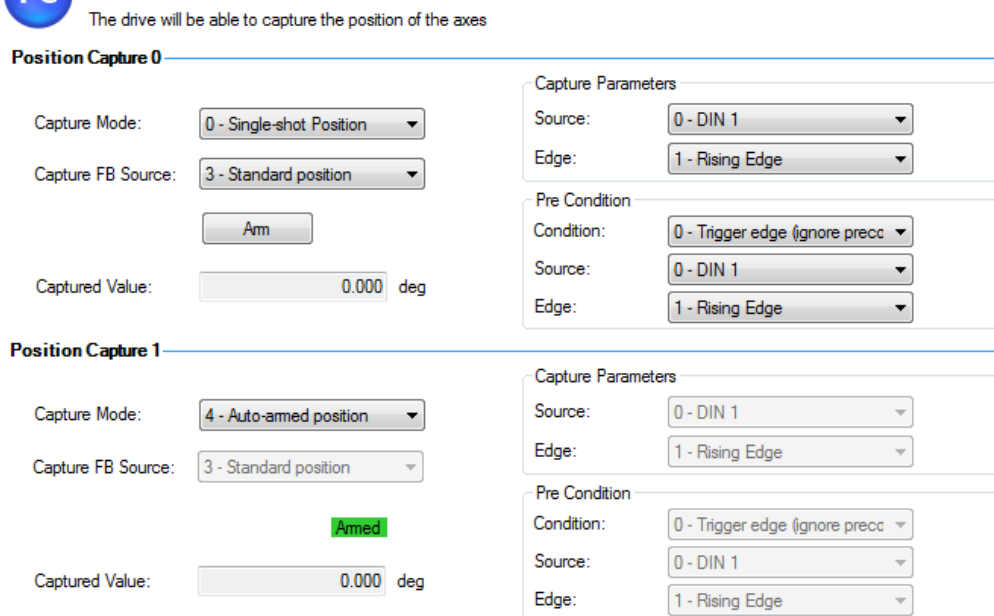

#### **7.7.2.0.1 Setting the Capture Source (CAP0.FBSOURCE, CAP1.FBSOURCE (pg 1))**

CAP0.FBSOURCE and CAP1.FBSOURCE select the source of the captured value. Data for all source values is retrieved with CAP0.PLFB, CAP1.PLFB (pg 1).

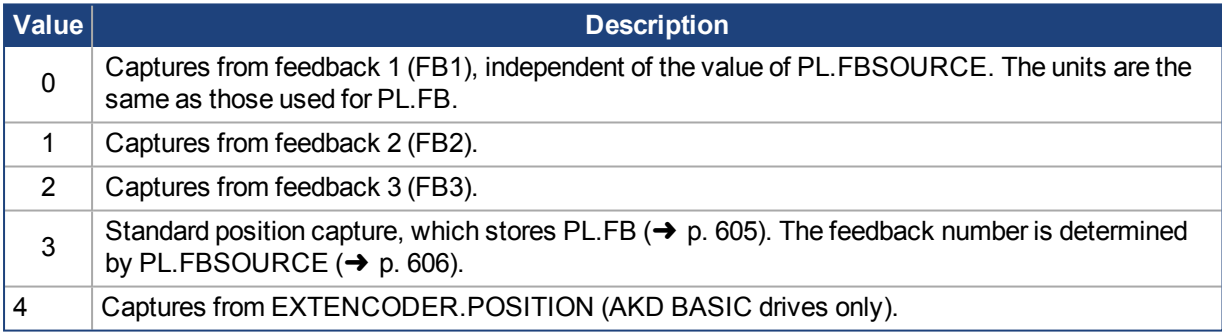

# **7.7.2.0.2 Setting the Trigger Source (CAP0.TRIGGER, CAP1.TRIGGER (pg 1))**

The trigger source determines which input on the drive causes the position capture to trigger.

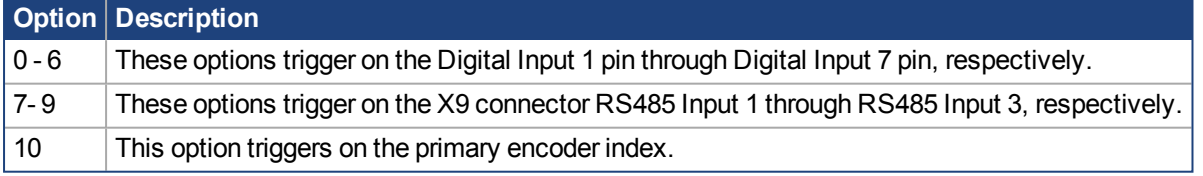

#### **7.7.2.0.3 Setting the Capture Mode (CAP0.MODE, CAP1.MODE )**

The capture mode determines what information is saved on the drive when the capture triggers.

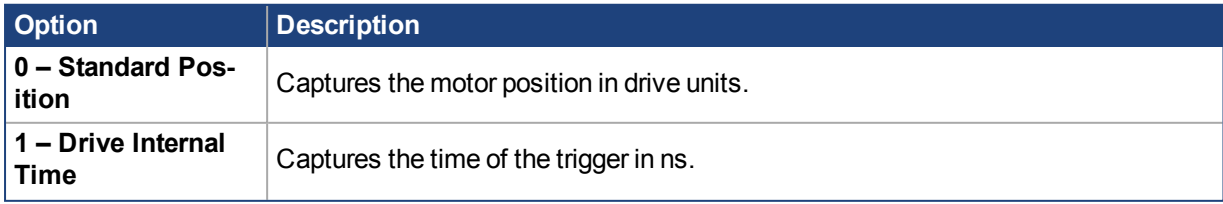

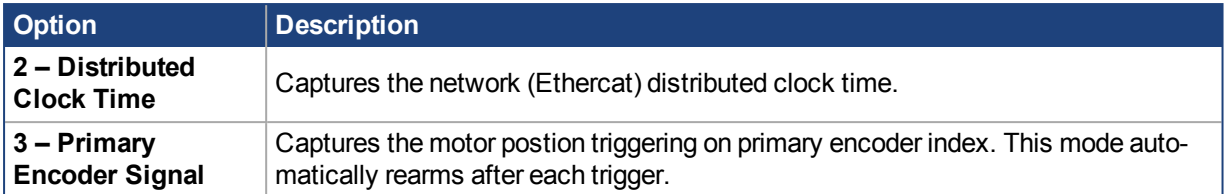

If either **0 - Standard Position** or **3 - Primary Encoder Signal** is selected, delays may occur and are associated with feedback devices that are digital or interpolated .

#### **7.7.2.0.4 Arming and Retrieving the Capture Value (CAP0.T, CAP1.T )**

CAP0.EN arms the capture and CAP0.T retrieves the capture value. Once you have configured the capture, you must arm it before it will trigger. Click **Arm** (1) to arm the capture.

Once the capture is armed, when it triggers, the captured value will be displayed below the Arm button (2).

#### **7.7.2.0.5 Setting the Capture Edge (CAP0.EDGE, CAP1.EDGE )**

The capture edge determines which input state change triggers the capture.

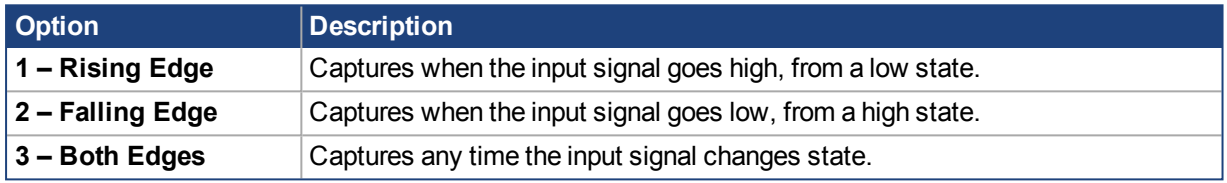

#### **7.7.2.0.6 Setting the Pre-Condition Event: (CAP0.EVENT, CAP1.EVENT )**

The Capture Pre-Condition Event gives the user more flexibility in setting what conditions must be present for the Capture to trigger.

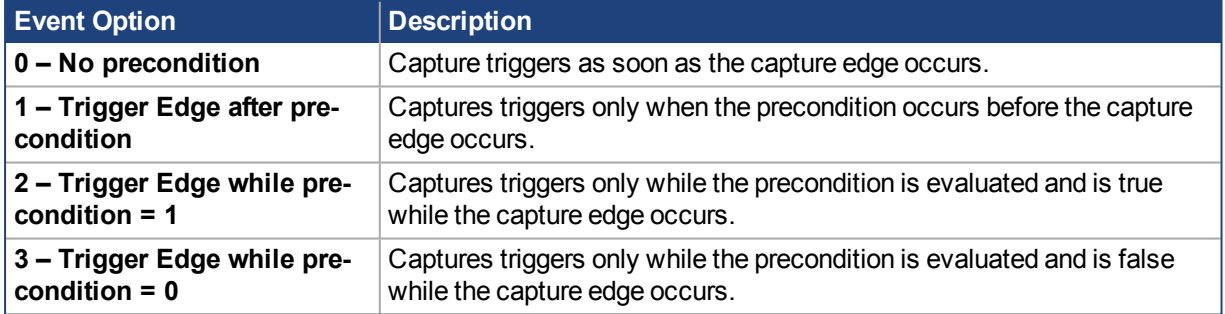

#### **7.7.2.0.7 Setting up a Pre-Condition for complex capture**

#### **Setting the Precondition Edge: (CAP0.PREEDGE, CAP1.PREEDGE )**

The pre-edge determines what input state change triggers the precondition. This feature operates the same as the capture edge described above.

#### **Setting the Pre-Condition Select: (CAP0.PRESELECT, CAP1.PRESELECT )**

The preselect chooses what input source will trigger the precondition (based on the preedge setting, and the prefilter setting). This feature operates the same as the capture source described above.

# **7.7.3 Kollmorgen Test Reports**

Position Capture test report based on performance testing by Kollmorgen:

```
Capture Accuracy with External Sensor
Drive: AKD PDMM-T00306-NBAN-000
Motor: AKM-21C
Feedback Type: Incremental type 2048 line encoder
Digital Input used: DIN1 (high speed input)
```
DIN1.FILTER = 0 (very important to set this to zero so filtering does not delay the system response) Sensor Used : IDC RP1 type mounted directly to the shaft. Common industrial limit switch. MOVE.RUNSPEED = 1000 RPM With the motor running at above speed and the capture mechanism armed, the drive was able to capture the position within  $30-70$  counts (.17 - .40) degree) of accuracy or 27.5 – 64.0 micro sec.

```
Capture Accuracy with Internal Index from encoder
Drive - AKD PDMM-T00606-NBAN-000
Motor-AKM22G
Feedback Type – Incremental Encoder 2048 lines
MOVE.RUNSPEED = 1000 RPM
With the motor running at above speed and the capture mechanism armed,
the drive was able to capture the position within 10-20 counts (.05 - .11
degree) of accuracy or 9.5 – 18.0 micro sec.
```
# **Related Parameters**

CAP Parameters (pg 1)

# **8 Using AKD PDMM in a Vertical Axis**

#### **NOTE**

#### For firmware versions 1-06 and later.

The drive should be configured to execute a controlled stop action in the event of a disable command [\(DRV.DISMODE](#page-353-0) = 2 or 3). This allows the motor to stop and the brake to be applied before the drive stops holding up the axis and removes power. With a vertical axis application where the motor is equipped with a brake that is controlled by AKD PDMM, it is recommended to set up the axis to immediately apply the brake in the event of the power stage disabling for any reason. By setting MOTOR.BRAKEIMM  $(\rightarrow \infty)$ . 557) = 1 (default is 0=off) the brake will apply immediately when the power stage is disabled.

The power stage can disable as a result of:

- Hardware Enable removed
- Software Enable removed
- Safe Torque Off (STO) activated
- Fault Condition
- Controlled Stop Input any input configured as  $(DINx.MODE = 13$  controlled stop)

If the vertical axis is stationary and disabled, toggling the brake with [MOTOR.BRAKERLS \(](#page-557-0) $\rightarrow$  p. 558) will not reapply the brake until controlled stop conditions are met (the axis actual velocity has been less than CS.VTHRESH ( $\rightarrow$  p. 301) for CS. TO ( $\rightarrow$  p. 300) milliseconds). In order for the brake to reapply immediately when commanding MOTOR.BRAKERLS, set CS.VTHRESH to a value greater than the velocity possible by the free falling axis and set CS.TO to 1 millisecond (its minimum value) prior to making the command.

#### **NOTE**

For a digital input initiated controlled stop (A fault that results in controlled stop. See [Fault and Warning Mes](#page-162-0)[sages \(](#page-162-0) $\rightarrow$  p. 163)), or a software disable that is configured for a controlled stop (see [DRV.DISMODE \(](#page-353-0) $\rightarrow$  p. [354\)\)](#page-353-0), the brake will be applied at the end of the controlled stop when the power stage disables.

It is still important to setup the brake delays. This can be done in the brake screen in EWV<sup>1</sup>. These brake delays are used to delay the disabling of the power stage when motion is stopped and the drive is disabled. This is only pertinent for Controlled Stop and Software Disable of the drive. This prevents a slight drop of the load between the disable and the brake engagement. In other cases, (Fault, Hardware Enable, STO) hardware disconnection prevents the AKD PDMM from delaying the disable.

There is an advanced setting for the Hardware Disable. A programmable delay is available on the HW Enable input so the drive can hold the load before the disable. With a vertical load some movement could occur when the drive is disabled with a hardware input because the power stage was disabled immediately, before the brake could apply. DRV.HWENDELAY  $(\rightarrow)$  p. 378) is available which will delay the disabling of the power stage. During this delay time, the drive will apply the brake immediately and simultaneously attempt to follow normal disable procedures. The value is limited to a maximum of 167 ms. During this time, the drive will attempt to bring the load velocity to 0 RPM.If [DRV.HWENDELAY](#page-377-0) = 0, the feature is off (this is default).

<sup>1</sup>Embedded Workbench Views

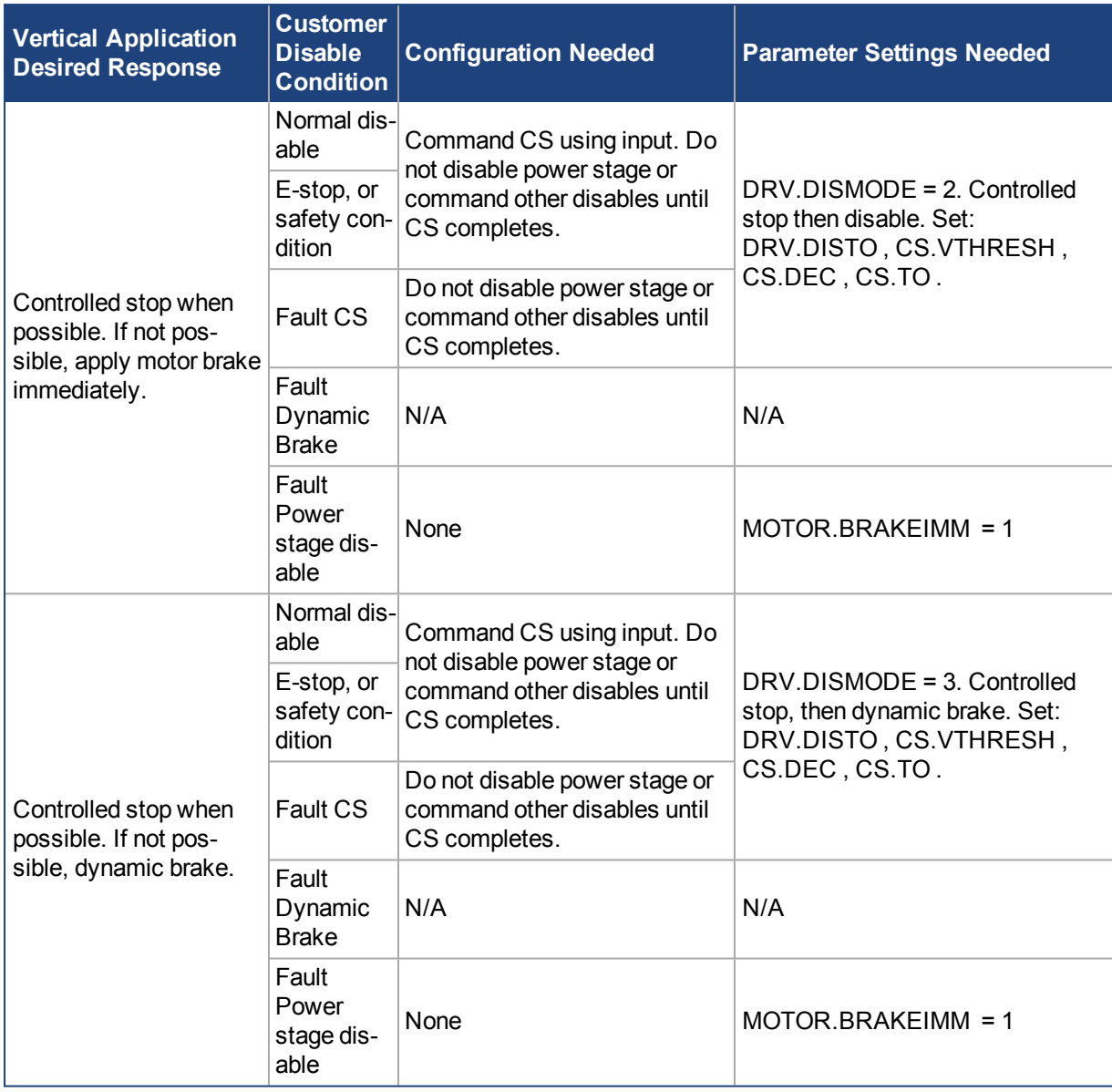

# **9 Configuring with Linear Motors**

# **9.1 Connecting a DDL Motor to an AKD PDMM Drive**

Before Connecting a DDL motor to an AKD PDMM drive, the following tasks must be accomplished:

- Integrate motor coil and magnet way onto a bearing structure so that the motor moves freely (rubber stops at the end of travel are recommended, especially during commissioning).
- Linear scale is integrated to the assembly and set up with the correct alignment and airgap to provide an appropriate sinusoidal or digital feedback signal.
- Determine the resolution of the Linear Scale in micrometers (microns) per cycle (this will be listed in the documentation of the linear scale).

Connect Hall sensor, Linear Scale, and motor temperature cables through the ACI-AKD PDMM cable assembly to the AKD PDMM's X10 Feedback Connector.

Connect the motor power leads to the AKD PDMM motor power connector X2 with the following connections:

Red -> U

White -> V

Black -> W

Yellow / Green -> PE

Apply 24 volt logic power to the AKD PDMM and launch KAS IDE from a computer to interface with the AKD PDMM drive. From the Motor view in EWV<sup>1</sup>, click Select Motor.

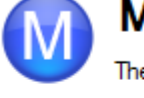

# flotor

ese parameters describe the motor attached to this drive.

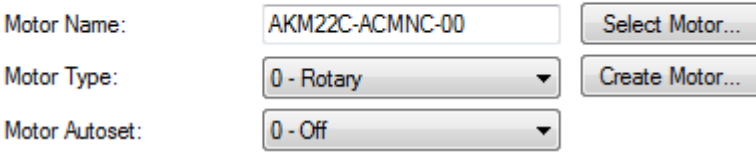

### **NOTE**

If "Select Motor" is grayed out, Motor Autoset may need to be set to "0 –Off" to enable the Select Motor option.

On the Select Motor screen, for Motor Family select either **IC and ICD Series Ironcore DDL** or **IL Series Ironless DDL**. On the Select Motor screen for "Name" select the appropriate motor part number.

<sup>1</sup>Embedded Workbench Views

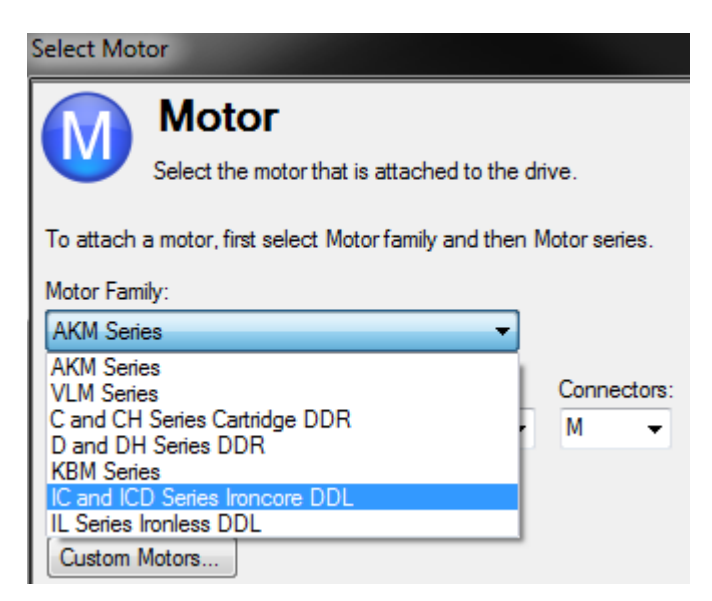

Click OK.

From the main tree, under Settings, select **Feedback 1**.

Under Feedback Selection, select either **10 – Incremental Encoder with Halls**, or **20 – Sine Encoder with Halls** to correspond to the Linear Scale that is integrated with the motor.

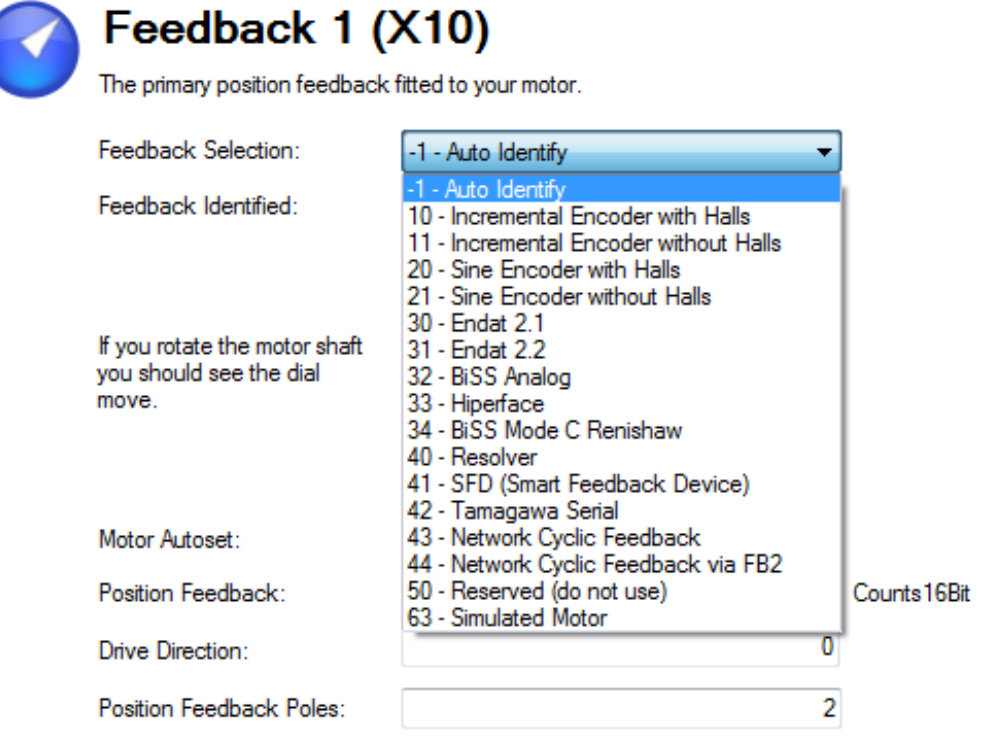

#### Goto Wake And Shake Configuration

Using the resolution of the Linear Scale in Microns per cycle, the Sine Cycles/Magnet Pitch is determined. Use the following:

1. Take the reciprocal of resolution to get cycles per micron

2. Multiply by 1000 to get cycles per millimeter

3. Multiply by 32 millimeters per Magnet Pitch to get Sine Cycles/Magnet Pitch

For example, if the resolution of the Linear Scale is 40 microns per cycle, then the Sine Cycles/Magnet Pitch would be 800.

The Linear Scale phase direction must be verified. Watch the Feedback 1 screen in EWV. When the coil assembly is moved in the direction of the cable exit (think of pulling the coil by the cable), the Position Feedback should increase positively in value and in the motor graphic, the gray block should move to the right. If the direction is opposite, then the A+ and A- signals on the Linear Scale must be swapped to correct the phase direction.

The motor is now ready for velocity loop and position loop compensation.

# **10 Configuring General Drive Settings**

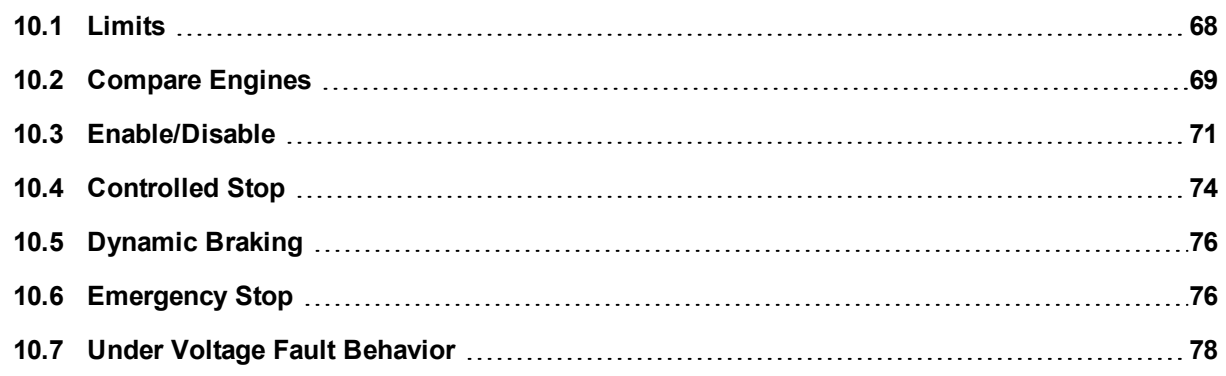

# <span id="page-67-0"></span>**10.1 Limits**

This screen allows you view and modify the various drive limits.

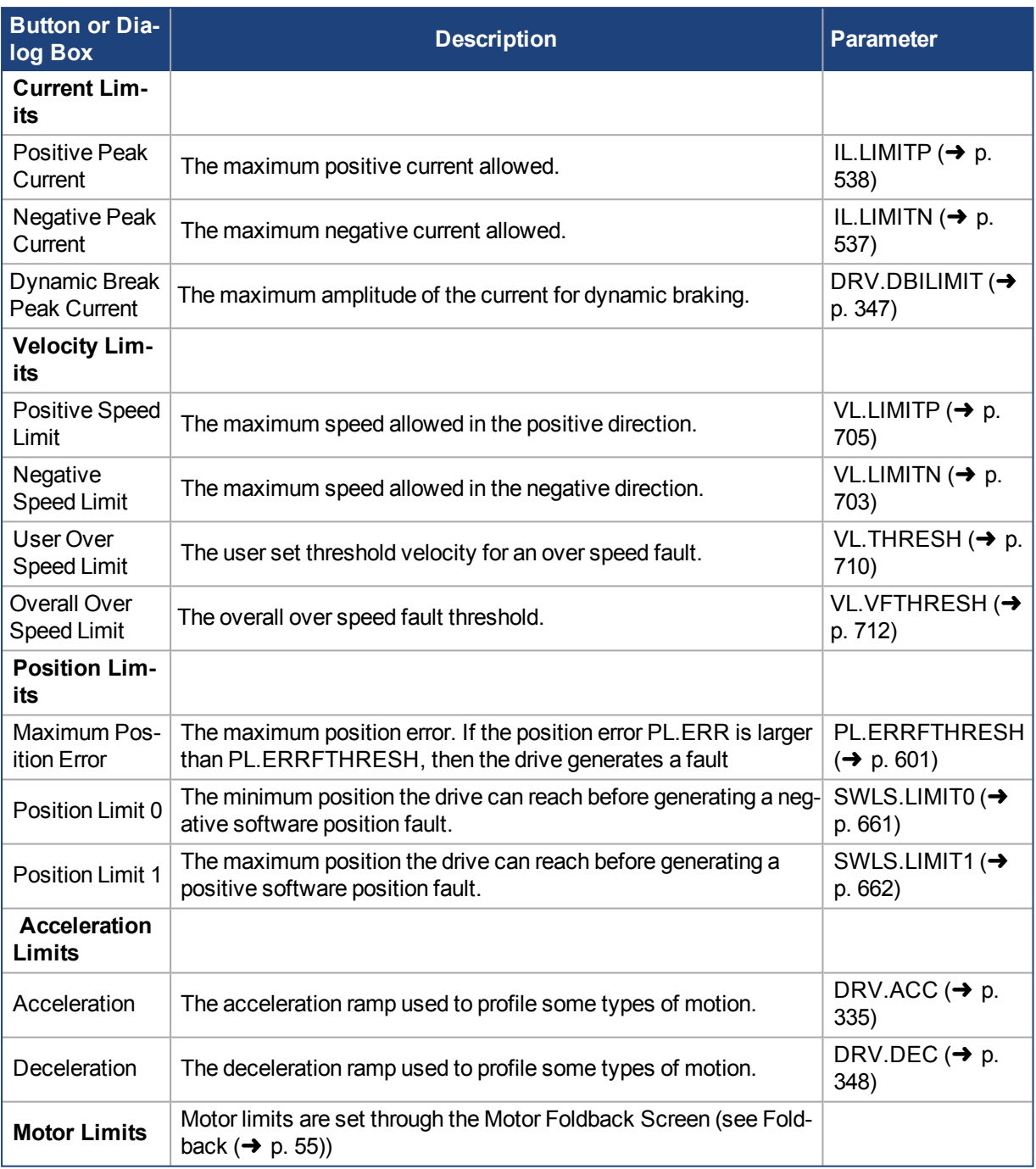

# **10.1.1 Limits**

The limits screen covers most of the basic system limits, including current, velocity, and position.

- <sup>l</sup> **Current Limits:** The current limits are set based on the drive ratings. You can change these limits to be lower then the default values for the drive, however, this may effect the expected performance of your application.
- **Velocity Limits:** The velocity limits are set based on the motor ratings. You can modify these settings above the ratings of the motor if the application requires some overhead, but be aware the motor has

mechanical limitations and may be damaged if run above those limits. It is best to leave these at the default ratings for the motor selected.

- **Position Limits:** The position limits can be set based on your specific machine application requirements. The Maximum Position Error can be set to cause a fault when the position error exceeds the value you insert here. Each limit switch can be either the lower or the upper software limit switch register, depending on the value of SWLS.EN. If only one limit switch is enabled (SWLS.EN = 1 or 2), then SWLS.LIMIT0 is the lower limit, and SWLS.LIMIT1 is the upper limit. If both limit switches are enabled (SWLS.EN = 3), then whichever switch is set to a larger value is the upper limit switch. The other switch becomes the lower limit switch. As the motor reaches the lower limit, the motor will stop and display the warning n107. As the motor reaches the upper limit, the motor will stop and display the warning n108.
- <sup>l</sup> **Acceleration Limits:** This field allows you to raise accelerations to give the system crisp moves. These limits default to a low value, so you may wish to change these after the mechanics and other sections of your system are defined.

# <span id="page-68-0"></span>**10.2 Compare Engines**

The AKD PDMM Position Compare feature allows the drive's digital outputs to be turned on or off depending on one or more feedback positions. The AKD PDMM supports two independent compare engines (CMP0, CMP1). The comparison is done at a hardware level, making it faster than Programmable Limit Switch  $\leftrightarrow$  p. 1), which is done through firmware.

# **10.2.1 Configuring Position Compare**

Select Compare Engines under Settings in the EWV<sup>1</sup> navigation tree. This view shows an overview of the two compare engines. Use this view to set each engine's compare source, output, phase advance, and modulo settings.

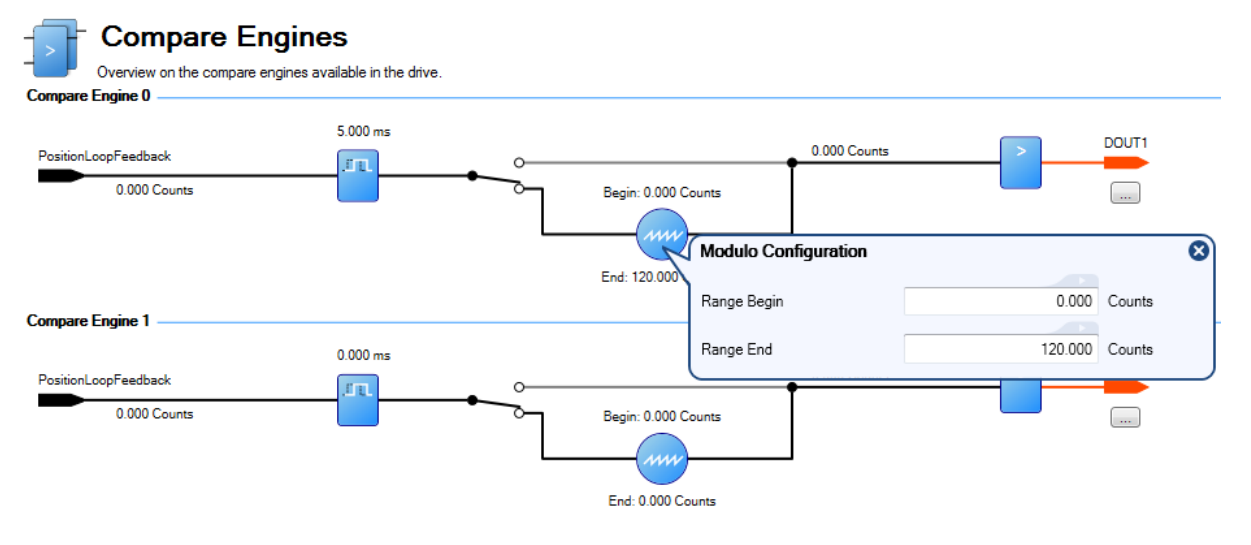

#### **10.2.1.1 Order of Configuration**

The compare parameters, CMPx.SOURCE, CMPx.MODBOUND1, CMPx.MODBOUND2, CMPx.WIDTH and CMPx.MODEN must be set prior to arming setpoints with CMPx.ARM. If CMPx.SETPOINT is not set prior to CMPx.MODEN or CMPx.ARM an error message will not be generated, but the compare will trigger at either the last set value or the default value of 0 if the drive has been power cycled or rebooted.

Prior to enabling modulo functionality with CMPx.MODEN, CMPx.SOURCE, CMPx.MODBOUND1, CMPx.MODBOUND2, and CMPx.WIDTH must all be set.

#### **10.2.1.2 Setting Compare Sources [\(CMPx.SOURCE \(](#page-289-0)**➜ **p. 290))**

<sup>1</sup>Embedded Workbench Views

Compare setpoints are compared against compare sources. If they match, an output pulse is generated. Use CMP0.SOURCE and CMP1.SOURCE to select the source which the compare setpoints will be compared against.

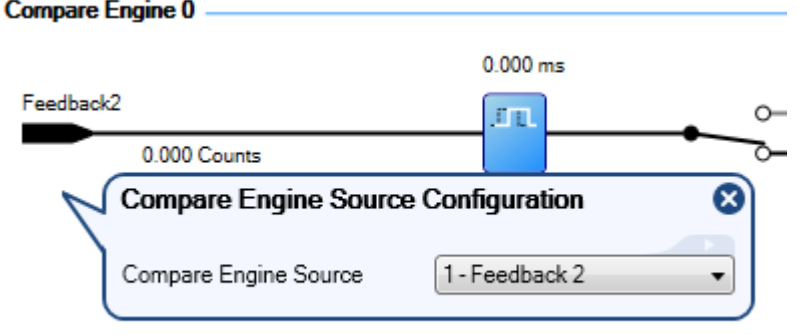

#### Compare Engine 1 -

Select one of the following compare source values:

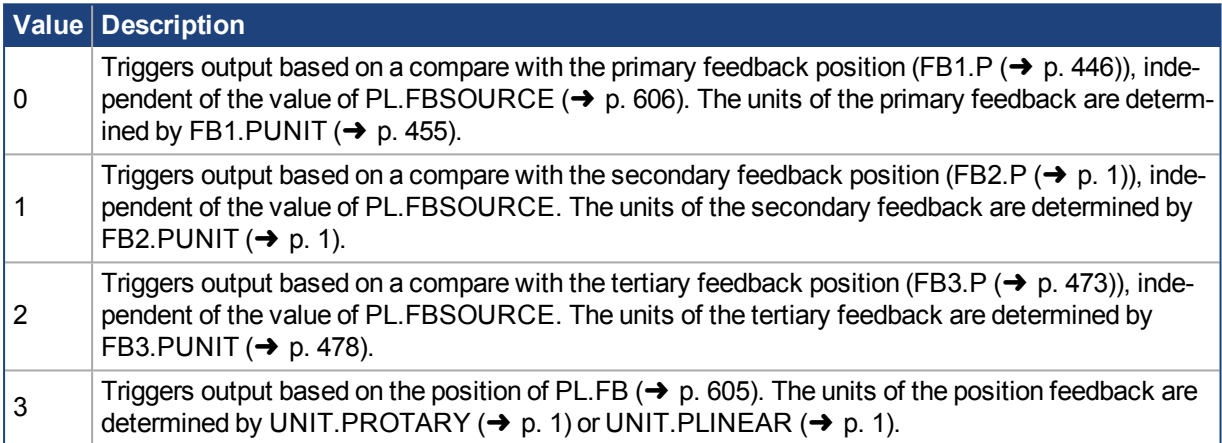

# **10.2.2 Setting Compare Setpoints([CMPx.SETPOINT \(](#page-287-0)**➜ **p. 288))**

Each compare engine has eight independent setpoints that can trigger output pulses with widths in either position or time. Use a compare engine's view to set each setpoint's value, width, width-type, mode, and to arm each setpoint.

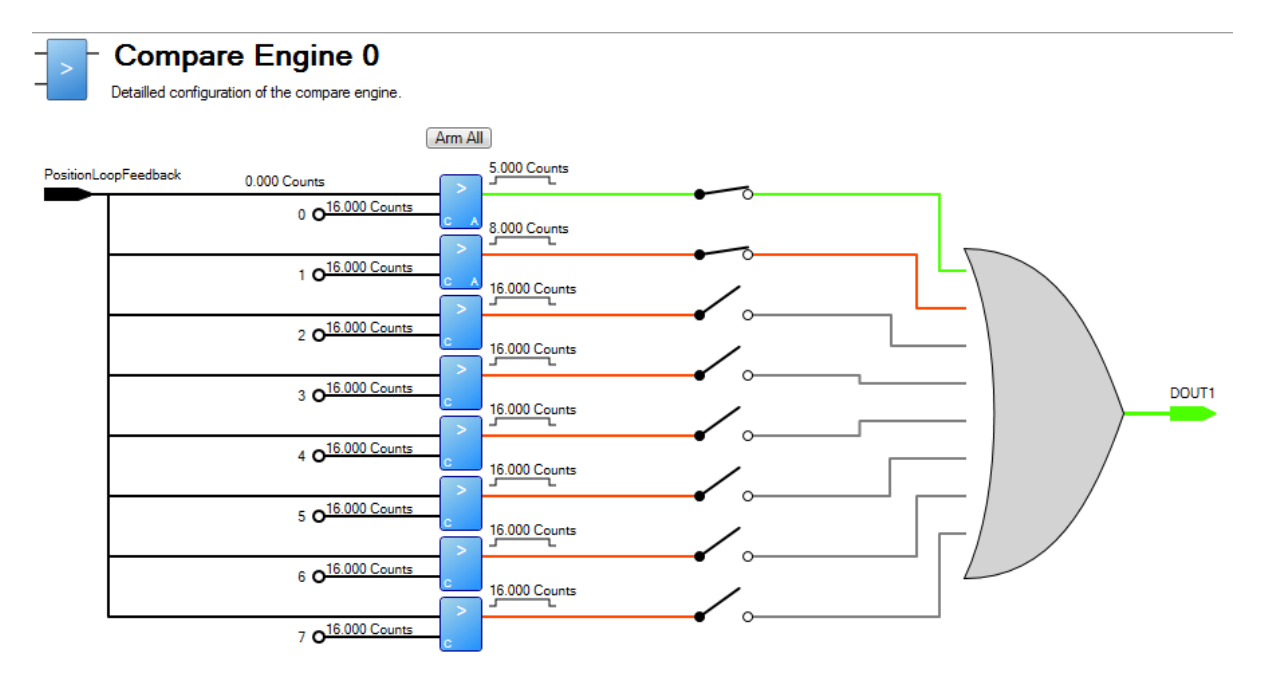

Each setpoint has either a C or S in its lower left corner, indicating either continuous or single-shot mode.

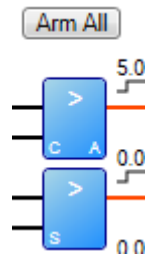

Setpoints can be armed using CMPx.ARM. In EWV, all setpoints can be armed for a given engine using the **Arm All** button. If a setpoint is armed, an A will appear in the bottom right corner of its graphic.

# **Related Topics**

CMP Parameters  $(\rightarrow$  p. 278)

# <span id="page-70-0"></span>**10.3 Enable/Disable**

# **10.3.1 Enable Modes**

The AKD PDMM offers several options for hardware and software enables, as well as safe torque off (STO) to cover a variety of conditions.

#### **10.3.1.0.1 Hardware Enable Mode**

The AKD PDMM has two hardware enable methods. These methods are controlled by DRV.HWENMODE. Mode 0 allows for the drive to enable and clear faults on the rising edge of the hardware enable input. Mode 1 will NOT clear any faults on the rising edge of the hardware enable input, allowing the review of any current faults for manual clearing.

#### **10.3.1.0.2 Software Enable Default**

In addition, the Software Enable has two methods for enabling the AKD PDMM. These are controlled by DRV.ENDEFAULT. Default 0 leaves the software in the disabled state upon start-up. Default 1 enables the software upon start-up.

# **10.3.2 Disable Modes**

Use [DRV.DISMODE \(](#page-353-0) $\rightarrow$  p. 354) to select the method for stopping the drive when [DRV.DIS \(](#page-352-0) $\rightarrow$  p. 353) (software disable) is commanded or upon a fieldbus command.

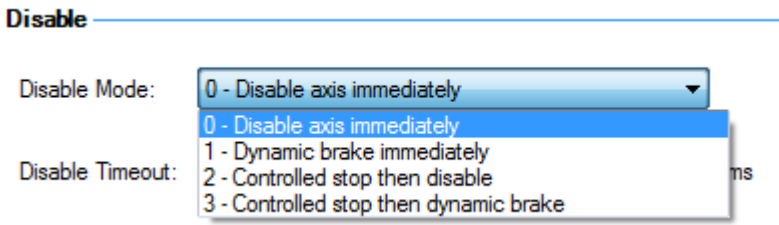

#### **Mode 0: Immediately disable drive.**

With this condition, the drive will immediately disable the power stages and the driven motor will either coast to a stop or in the case of a vertical or overhung load axis, will fall abruptly. If a brake is present, the brake will beapplied according to [MOTOR.BRAKEIMM \(](#page-556-0)→ p. 557) and [MOTOR.TBRAKEAPP \(](#page-583-0)→ p. 584). Using Digital Input mode 13, you can achieve a controlled stop as described in Mode 2.

#### **Mode 1: Dynamic Brake to a stop.**

In this situation, the drive will use the dynamic brake feature and stop motion quickly, and then disable the power stage. In most cases, the driven motor will stop quickly (pending the joules available and load circumstances). In the case of an overhung or vertical load, the driven motor will attempt to stop, but then will continue to allow the load to fall if no measures have been taken to secure the load.

#### **Mode 2: Controlled stop, then disable.**

In this mode, a controlled stop will take place based on a variety of parameters that you set. First, the driven motor will decelerate at a controlled rate (CS.DEC  $(\rightarrow$  p. 298)) until one of two things happens. 1) The motor reaches the velocity limit set [\(CS.VTHRESH \(](#page-300-0) $\rightarrow$  p. 301)) for a period of time [\(CS.TO \(](#page-299-0) $\rightarrow$  p. 300)), or 2) The drive emergency time out is reached (DRV.DISTO  $(→ p. 357)$ ). Once either of these cases is reached, the power stage will be disabled (and brake applied if present)

#### **Mode 3: Controlled stop, then dynamic brake.**

Similar to Mode 2, the motor will decelerate at a controlled rate (CS.DEC) until CS.VTHRESH is reached for a period of time (CS.TO). The drive will then dynamically brake and disable under the same conditions as described in Mode 1.

The Disable Timeout Setting determines the amount of time the drive will follow the disable mode before it deactivates the drive regardless of method chosen and alerts with an Emergency Timeout Fault.

All disable modes operate based on the type of disable command received. Any critical faults, hardware disable, or STO disable immediately turn off the power stage, and the motor will coast or free fall, depending on how the motor is secured.

#### **10.3.3 Drive Status**

The **Drive Status** area is displayed below the settings area and includes a graphical representation of drive active status with different sets of inputs. If the input or output is enabled, then it is shown in green; if the input or output is disabled, then it is shown in red. The inputs to the OR and & (AND) gates identify which conditions are true (green) or false (red) and follow the normal logic for & (AND) and OR gates. This diagram is useful for finding which input may be preventing the drive from being enabled.
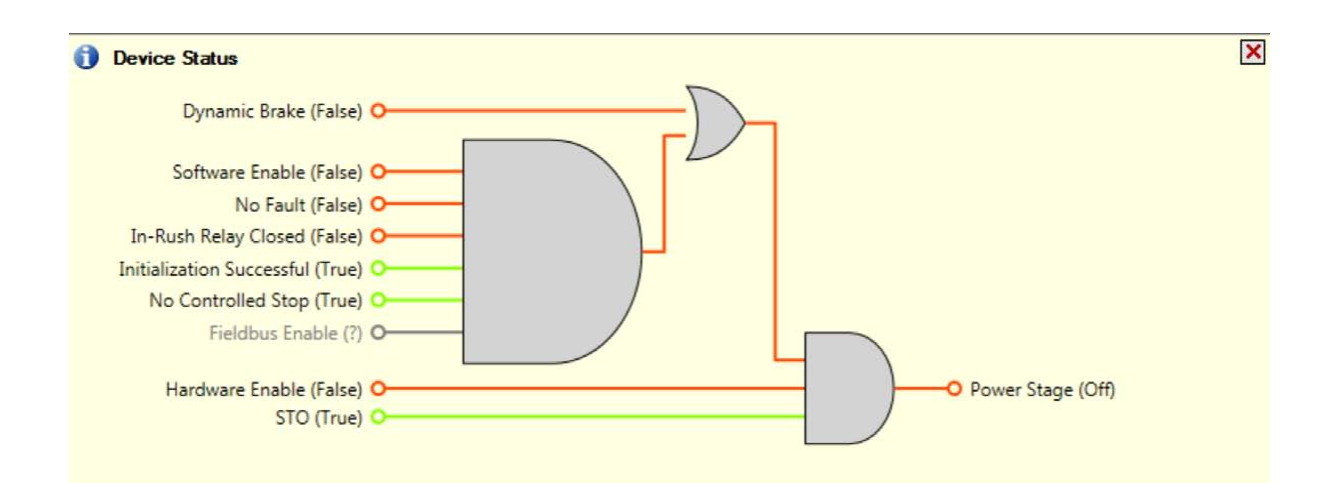

# **10.3.4 Controlled Stop**

The Controlled Stop area displays values for parameters associated with controlled stop.

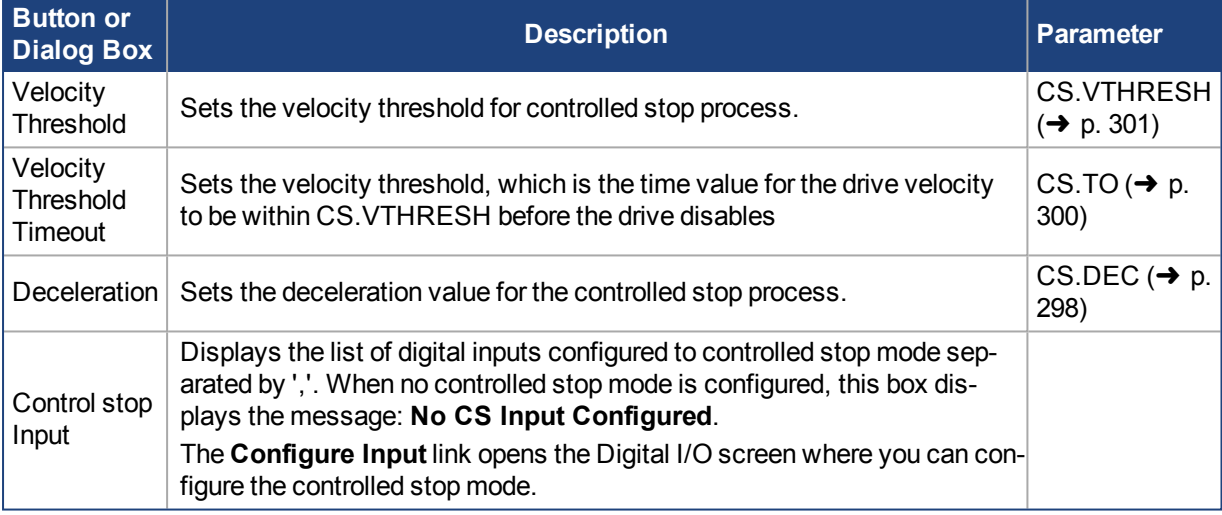

# **10.3.5 More/Less Button**

The **More** button reveals the status diagram for the controlled stop configuration. It also displays the block diagram for the control stop. Two block diagrams are available: one for a brake fitted and another for no brake.

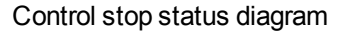

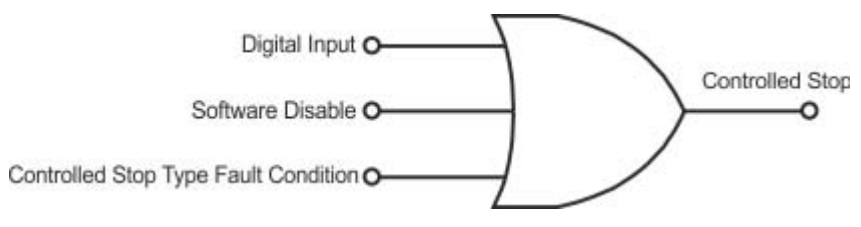

# **Controlled Stop Block Diagram**

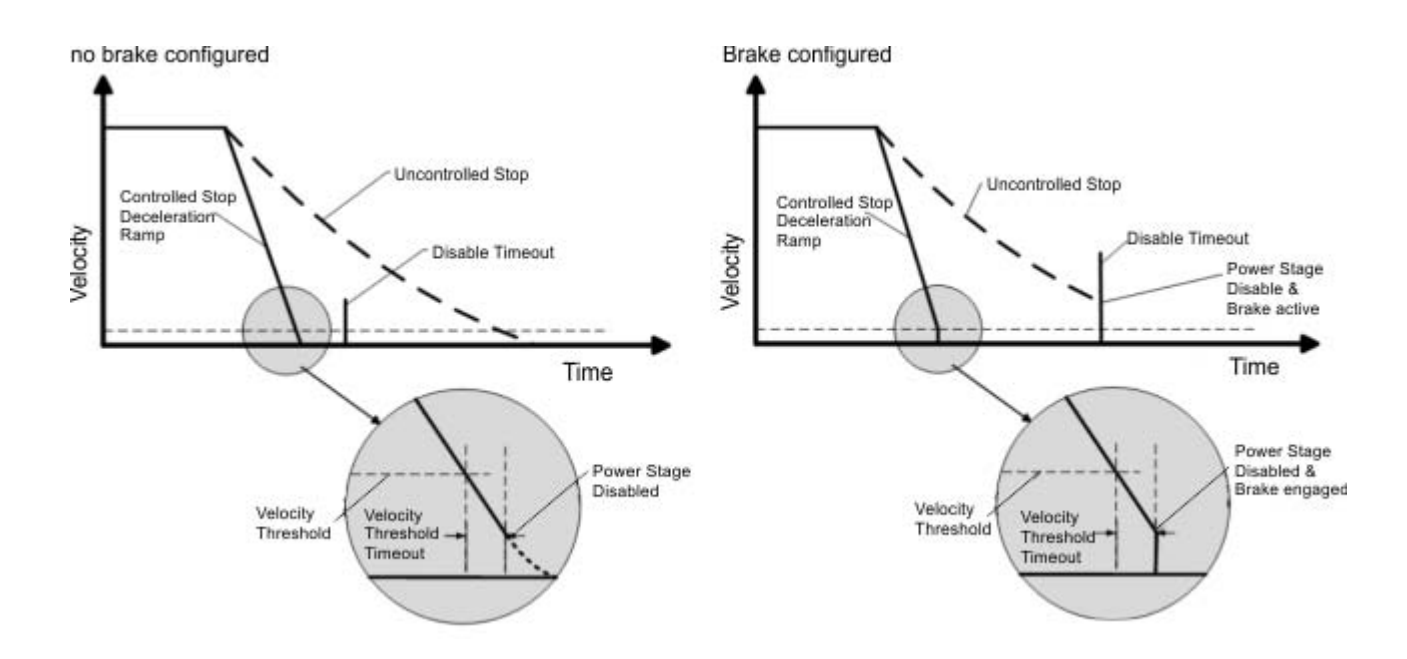

# **10.4 Controlled Stop**

In a controlled stop, drive motion is brought to a standstill in a controlled manner. The drive commands a zero velocity from the motor. The motor decelerates at the prescribed deceleration value [\(CS.DEC \(](#page-297-0) $\rightarrow$  p. 298)).

A controlled stop can occur in three ways:

- The user configures a programmable digital input to mode 13 using DINx.MODE. For example, if DIN1. MODE 13 is applied, digital input 1 is set to controlled stop.
- Either a controller or the user (through the EWV<sup>1</sup> terminal window) initiates a software disable (DRV.DIS) command .
- A fault initiates a controlled stop from the drive. See [Fault and Warning Messages \(](#page-162-0) $\rightarrow$  p. 163) for the faults which initiate a controlled stop.

The controlled stop mechanism is activated in the following cases:

• DRV.DISMODE = 2 and user executes DRV.DIS from the terminal or EWV disable buttons.

## **NOTE**

You must disable the drive in order to set DRV.DISMODE.

- $\bullet$  DRV. DISMODE = 2 and user executes DRV. DIS from a fieldbus connected to the drive.
- A fault occurs which has a controlled stop (CS) reaction. After the CS is executed, the drive disables.
- A digital input mode (DINx.MODE) is set to 13. If the digital input state changes (active high or low according to DINx.INV) the CS is executed, and then the drive disables.
- HW limit switch: A digital input is defined as a positive (negative) limit switch (DINx.MODE 18 or 19). When the limit switch is met, the CS mechanism starts running. In this case, the parameter DRV.DISTO is not active.
- SW limit switch: SWLS defines an active SW limit. When the limit is met, the CS mechanism starts running. In this case, the parameter DRV.DISTO is not active.

Use the drive CS parameters to configure a controlled stop as follows:

- 1. CS.DEC: Deceleration ramp that is used for disable.
- 2. CS.VTHRESH: Velocity 0 threshold. The motor shaft is considered as stopped as soon as the actual velocity (filtered through a 10 Hz filter, such as VL.FBFILTER) is within ± CS.VTHRESH.

<sup>1</sup>Embedded Workbench Views

- 3. CS. TO: Velocity 0 time. The actual velocity must be consecutively within  $0 \pm \text{CS}$ . VTHRESH for the time CS.TO, before the drive completes the CS process. This value is used since the motor can overshoot out of the VEL0 window depending on the gains, deceleration ramp, motor inertia and so on.
- 4. DRV.DISTO: Disable time out. This parameter sets an overall and independent running check as to whether or not the drive can achieve the disable state. If the VEL0 window set in step 3 is too small, it is possible that the drive may never reach the end of the CS process. The DRV.DISTO parameter and functionality addresses this issue by disabling the drive after the DRV.DISTO time elapses, even if the CS process did not end.

# **Controlled Stop Diagram**

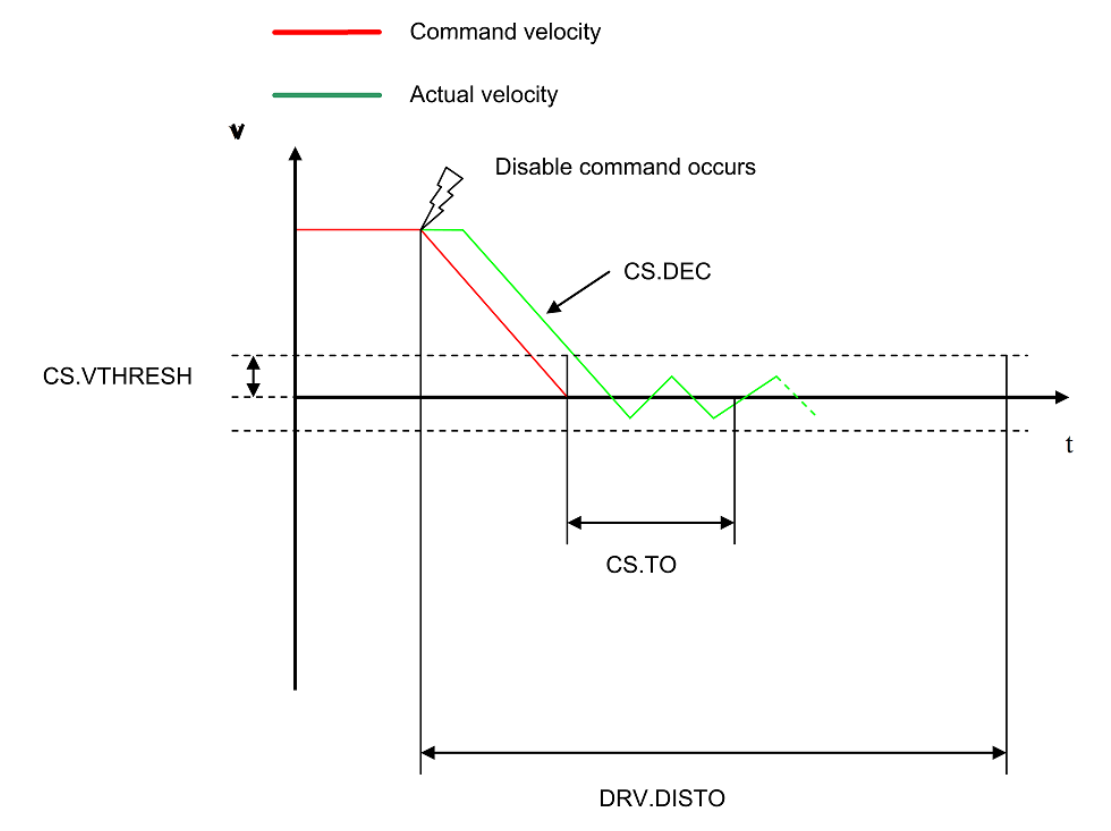

When configuring the controlled stop feature, please note the following:

- If the HW limit switch is active and any of the other CS activated, the only difference will be that in this case the DRV.DISTO will limit the time before disabling the drive.
- If the value of DRV.OPMODE of the drive is current mode, the drive will not execute the CS but instead stop immediately.
- Set DRV.DISTO to an appropriate value that will allow the motor to decelerate from any velocity to 0 with DRV.DEC. This value must also allow the motor to afterwards remain within VL.FB for CS.TO consecutively within  $0 \pm CS.VTHRESH$ .

Thedrive issues a fault F[F703 \(](#page-177-0) $\rightarrow$  p. 178) in case that the DRV. DISTO counter expires during a controlled stop procedure.

# **Related Parameters and Commands**

CS Parameters  $\rightarrow$  p. 297)

[CS.STATE \(](#page-298-0) $\rightarrow$  p. 299): Reads the current state of controlled stop process (0 = controlled stop is not occurring. 1 = controlled stop is occurring).

DIN1.MODE TO DIN7.MODE  $(\rightarrow p. 309)$ 

DRV.DIS  $(\rightarrow p. 353)$ 

DRV.DISTO  $\rightarrow$  p. 357)

[DRV.DISMODE \(](#page-353-0) $\rightarrow$  p. 354) Related topics:

Emergency Stop  $(\rightarrow p. 76)$ 

1 Digital Inputs and Outputs

Fault and Warning Messages  $(\rightarrow$  p. 163)

# **10.5 Dynamic Braking**

Dynamic braking is a method to slow a servo system by dissipating the mechanical energy in a resistor driven by the motor back EMF. The drive has a built in advanced dynamic braking mode which operates fully in hardware. When activated, the drive shorts the motor terminals in phase with the back EMF (q axis) but continues to operate the non-force producing current loop (d-axis) with 0 current. This action forces all of the dynamic braking current toward stopping the motor current and insures the fastest stopping of motor terminal current.

The drive hardware also limits the maximum dynamic braking motor terminal current via the DRV.DBILIMIT parameter to prevent the drive, motor, and customer load from encountering excessive currents/forces. When the current is not being limited, the mechanical energy is dissipated in the motor terminal resistance. When the current is being limited, energy is returned to the drive bus capacitors. When the amount of returned energy raises the bus capacitor voltage enough, the drive activates the regeneration control to start transferring the returned energy to the regen resistor. This resistor could be internal or external to the drive depending on drive model and drive wiring.

Whether and how the drive uses dynamic braking mode depends on the drive disable mode (DRV.DISMODE) setting.

# **10.5.1 Drive Regeneration**

When the servo motor is slowing down at a rate faster than friction and motor losses would slow the motor, then mechanical energy can be returned to the drive. This returned energy initially drives the internal bus voltage upwards. When the returned energy is high enough, the regeneration control transfers the excess returned energy into the regeneration power resistor. If the regeneration control cannot fully handle the power returned (for example, because there is not a regen resistor present or its resistance value is too high), then the bus voltage will continue to rise and a bus over voltage fault will happen and disable the drive completely, which allows the motor to freewheel.

# **10.5.1.0.1 AKD-M00306 to AKD-M00606**

These units do not have an internal regeneration resistor. In many applications machine friction, motor losses, and the limited bus capacitor energy absorption handles the application. But, depending on the exact application requirements, an external resistor can be connected.

## **10.5.1.0.2 AKD-M01206 to AKD-Mzzz07**

These units have an internal regeneration resistor plus the capability to connect an external resistor if higher power levels are needed.

Related Topics

See section *6.14 Dynamic Braking* in the *AKD PDMM Installation Manual* for detailed information on dynamic braking.

DRV.DISMODE  $\rightarrow$  p. 354)

DRV.DBILIMIT  $(\rightarrow p. 347)$ 

# <span id="page-75-0"></span>**10.6 Emergency Stop**

# **10.6.1 Stop / Emergency Stop / Emergency Off**

The control functions Stop, Emergency Stop and Emergency Off are defined by IEC 60204. Notes for safety aspects of these functions can be found in ISO 13849 and IEC 62061.

#### **NOTE**

The parameter DRV.DISMODE must be set to 2 to implement the different stop categories. Consult the *EWV<sup>1</sup> Online Help* for configuring the parameter.

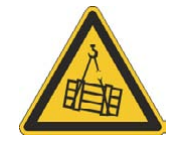

# **WARNING**

With vertical load the load could fall. Serious injury could result when the load is not properly blocked. Functional safety, e.g. with hanging load (vertical axes), requires an additional mechanical brake which must be safely operated, for example by a safety control.

Set parameter MOTOR.BRAKEIMM to 1 with vertical axes, to apply the motor holding brake immediately after faults or Hardware Disable.

# **10.6.1.1 Stop**

The stop function shuts down the machine in normal operation. The stop function is defined by IEC 60204.

## **NOTE**

The Stop Category must be determined by a risk evaluation of the machine.

Stop function must have priority over assigned start functions. The following stop categories are defined:

#### **Stop Category 0**

Shut-down by immediate switching-off the energy supply to the drive machinery (this is an uncontrolled shutdown). With the approved safety function STO the drive can be stopped using its internal electronics (IEC 61508 SIL2).

## **Stop Category 1**

A controlled shut-down, whereby the energy supply to the drive machinery is maintained to perform the shutdown, and the energy supply is only interrupted when the shut-down has been completed.

## **Stop Category 2**

A controlled shut-down, whereby the energy supply to the drive machinery is maintained.

Stop Category 0 and Stop Category 1 stops must be operable independently of the operating mode, whereby a Category 0 stop must have priority.

If necessary, provision must be made for the connection of protective devices and lock-outs. If applicable, the stop function must signal its status to the control logic. A reset of the stop function must not create a hazardous situation.

# *<sup>1</sup>*Embedded Workbench Views

# **10.6.1.2 Emergency Stop**

The Emergency Stop function is used for the fastest possible shutdown of the machine in a dangerous situation. The Emergency Stop function is defined by IEC 60204. Principles of emergency stop devices and functional aspects are defined in ISO 13850.

The Emergency Stop function will be triggered by the manual actions of a single person. It must be fully functional and available at all times. The user must understand instantly how to operate this mechanism (without consulting references or instructions).

# **NOTE**

The Stop Category for the Emergency Stop must be determined by a risk evaluation of the machine.

In addition to the requirements for stop, the Emergency Stop must fulfil the following requirements:

- Emergency Stop must have priority over all other functions and controls in all operating modes.
- The energy supply to any drive machinery that could cause dangerous situations must be switched off as fast as possible, without causing any further hazards ( Stop Category 0) or must be controlled in such a way, that any movement that causes danger, is stopped as fast as possible (Stop Category 1).
- The reset must not initiate a restart.

## **10.6.1.3 Emergency Off**

The Emergency Off function is used to switch-off the electrical power supply of the machine. This is done to prevent users from any risk from electrical energy (for example electrical impact). Functional aspects for Emergency Off are defined in IEC 60364-5-53.

The Emergency Off function will be triggered by the manual actions of a single person.

# **NOTE**

The result of a risk evaluation of the machine determines the necessity for an Emergency Off function.

Emergency Off is done by switching off the supply energy by electro-mechanical switching devices. This results in a category 0 stop. If this stop category is not possible in the application, then the Emergency Off function must be replaced by other measures (for example by protection against direct touching).

# **10.7 Under Voltage Fault Behavior**

You can adjust the conditions for an under voltage fault using VBUS.UVMODE in the EWV Terminal  $(\rightarrow p$ . [155\)](#page-154-0) View:

## **VBUS.UVMODE = 1 (default)**

The drive will not report an under voltage fault unless the drive is enabled and VBUS.VALUE falls below VBUS.UVFTHRESH

# **VBUS.UVMODE = 0**

The drive will report an under voltage condition any time VBUS.VALUE falls below VBUS.UVFTHRESH.

When an under voltage fault occurs, the drive is disabled and issues the following alerts:

- EWV alert: 502 Bus Under Voltage
- Drive LED alert: Left LED displays [F], right LED displays  $[u-V].\$
- Fault relay output turns on.

# **10.7.1 Current Loop Gain Scheduling**

Current loop gain scheduling is an advanced feature that allows the current loop gain to be adjusted for motors with varying inductance. A 256-element lookup table is used to select a gain adjustment scale factor based on current command.

This feature is needed when the motor inductance is saturated during normal operation. Because the current loop gain is calculated using the motor inductance, if the inductance changes, the current loop is at risk of becoming unstable.

If a motor is being used under high loads, the inductance is probably saturating if one or more of the following occurs:

- Audible chirping occurs.
- Chirping gets louder with higher commanded current.
- Instability occurs under high current loads (at or near [MOTOR.IPEAK \(](#page-568-0)→  $p. 569$ ))

To fix this problem, gain scheduling can be used to change the current loop gain as a function of the measured current, IL.FB  $(→ p. 519)$ .

# **10.7.1.1 Using the Gain Scheduling View in EWV**

To use this feature effectively, you should have either an inductance chart of motor inductance as a function of current, or you must have an idea of how the current loop is performing.

If a chart of motor inductance versus current command is available, it is possible to calculate the required current loop gain values over the range of motor currents.

Current Loop Gain = 2000 \* 2π\* Motor Inductance (H)

## **Example**

Motor Inductance is 3.19 mH, current loop gain would be 40.01

Current Loop Gain = 2000 \* 2 π \* 0.00319 = 40.01

Once suitable values have been identified, you can enter these values into EWV<sup>1</sup> in the **Gain Scheduling** view. The **Import** and **Export** buttons at the bottom of the view allow you to import and export data as .csv files.

<sup>1</sup>Embedded Workbench Views

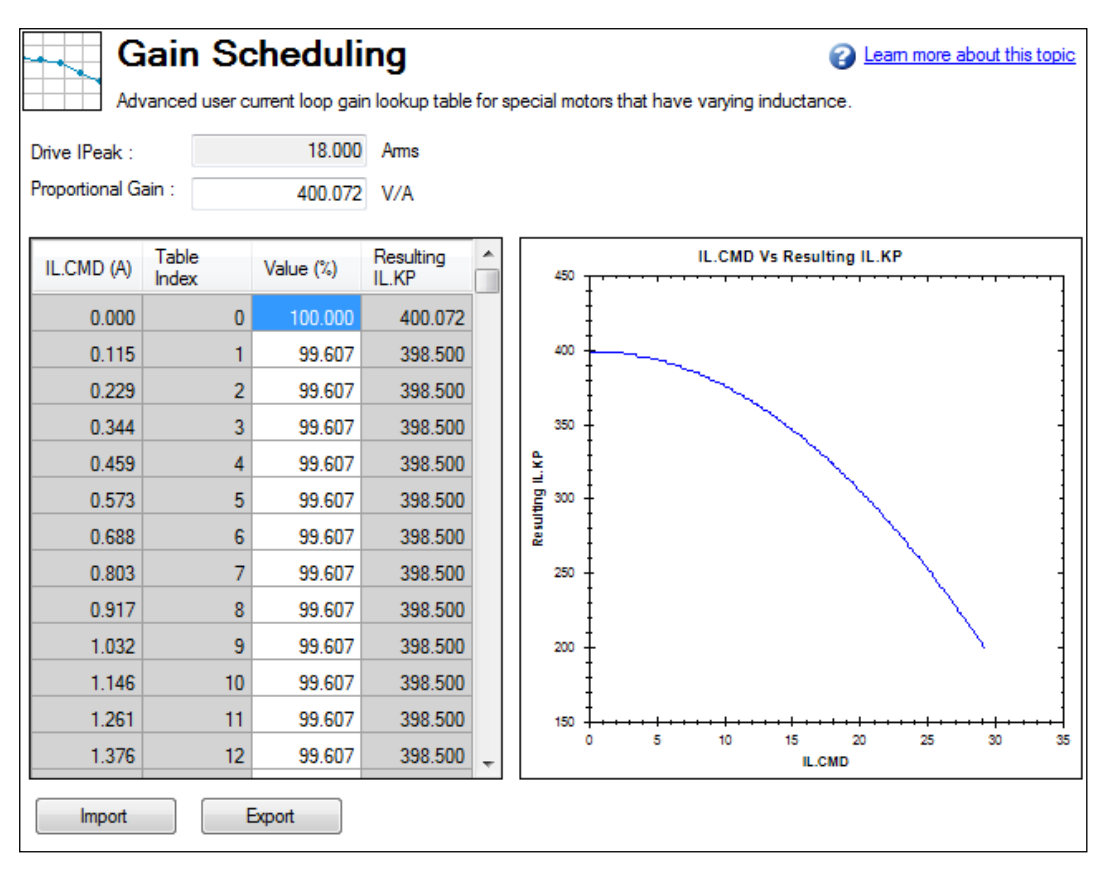

By default, the current loop value will be what is defined in IL.KP across the whole range of currents. To change the value of IL.KP over a range of values, simply enter a scaling term: 0 - 100% of the current value.

#### **Example**

If the current loop gain entered on IL.KP was 40.124 (shown above) and a current loop gain of 36 was desired, a scaling term of 90% should be entered for the desired current ranges.

 $40.124 * 0.90 = 36.112$ 

#### **10.7.1.1.1 Using the Terminal View for Gains Scheduling**

You can also use the Terminal to set up the Gains Scheduling Table. If you use the Terminal, then two parameters are required for each lookup table point: IL.KPLOOKUPINDEX  $(\rightarrow)$  p. 533) and [IL.KPLOOKUPVALUE \(](#page-533-0) $\rightarrow$  p. 534). IL.KPLOOKUPINDEX specifies the lookup table index (0 – 255), and IL.KPLOOKUPVALUE specifies the scaling term (0 – 100%) to scale IL.KP.

The current to which a lookup index refers can be calculated as follows:

IL.CMD Range = DRV.IPEAK/157 \* IL.KPLOOKUPINDEX

A full list of table values can also be retrieved using [IL.KPLOOKUPVALUES \(](#page-534-0) $\rightarrow$  p. 535), which returns a comma delimited table as follows:

-->IL.KPLOOKUPVALUES

Index Value

- 0, 100.000
- 1, 100.000
- 2, 100.000
- 3, 100.000
- 4, 100.000
- 5, 100.000
- 6, 100.000
- 7, 100.000
- 8, 100.000
- 9, 100.000
- 10, 100.000

# **10.7.1.2 Rules for Populating Gain Scheduling Table**

The gain scheduling table is populated according to the following rules:

- 1. When the drive powers up:
	- a.If [MOTOR.AUTOSET=](#page-553-0)1 and [FB1.MEMVER](#page-439-0) >= 0.03, the table is read-only. The entries are calculatedand set based on the value of MOTOR. LISAT  $(\rightarrow p. 573)$ .
	- b. Otherwise, if table entries have been stored as non-volatile parameters, the values are restored.
	- c. Otherwise, the table entries are set to default values.
- 2. When DRV.RSTVAR  $(\rightarrow)$  p. 399) is commanded:
	- a. Rule 1a is applied.
	- b. Otherwise, rule 1c is applied.
- 3. When MOTOR.AUTOSET is set to 1, rules 1a to 1c are applied in order.
- 4. When the lookup table is imported from a parameter file:
	- a. Rule 1a is applied (a read-only table cannot be updated).
		- b. Otherwise, table entries are set to the imported values.

# **11 Creating Motion**

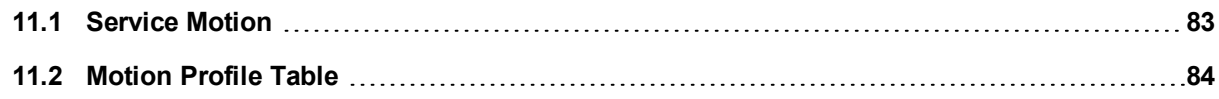

# <span id="page-82-0"></span>**11.1 Service Motion**

**Service Motion** allows you to set up simple motion (Command Source must be set to Mode 0 - Service). It is typically used during initial set up to exercise the system. It can be used to help troubleshoot the system, execute tuning, make repetitive moves for verification of mechanical set up, or for other general simple motion needs. There are multiple ways to set up motion depending on the desired result in torque, velocity or position modes. In all modes, you can run a momentary pulse, set up reversing motion, or initiate continuous motion.

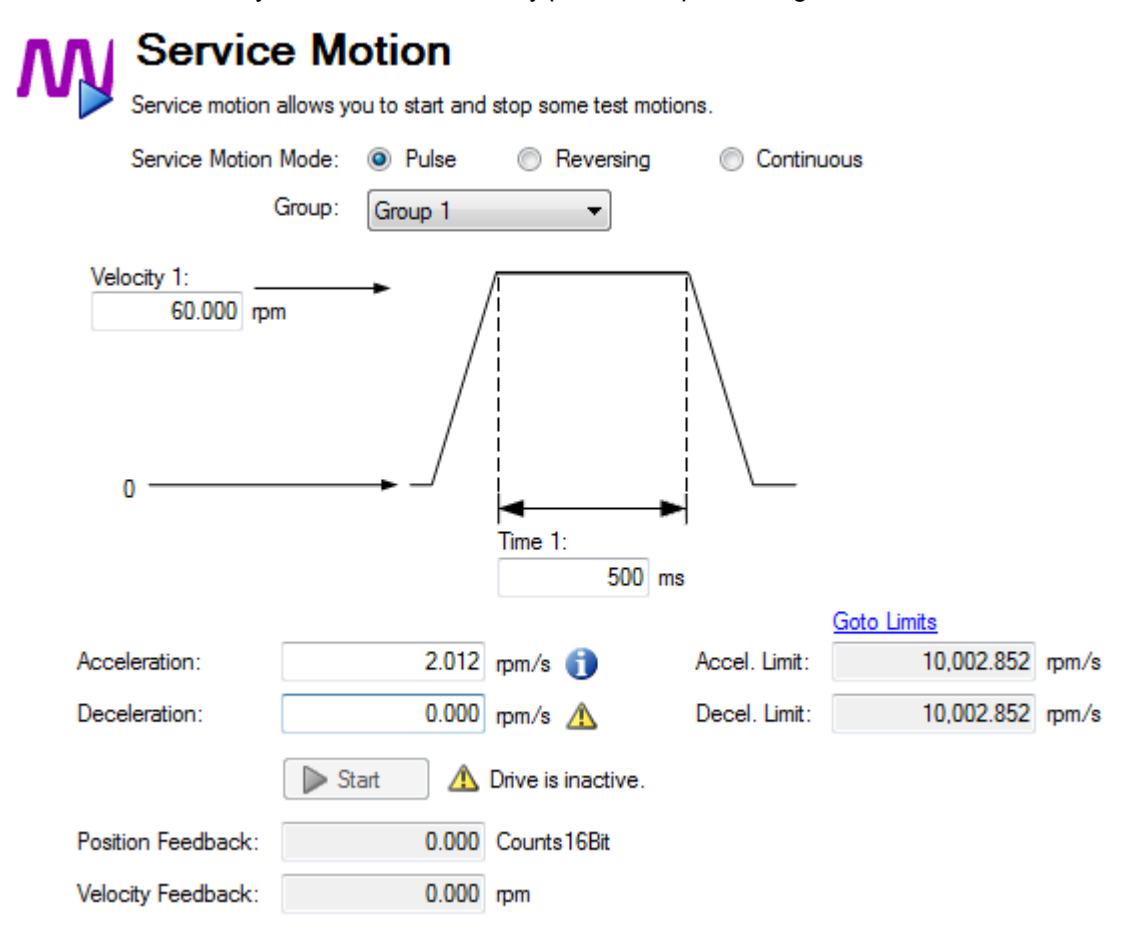

The chart below identifies the commands available on the **Sevice Motion** view:

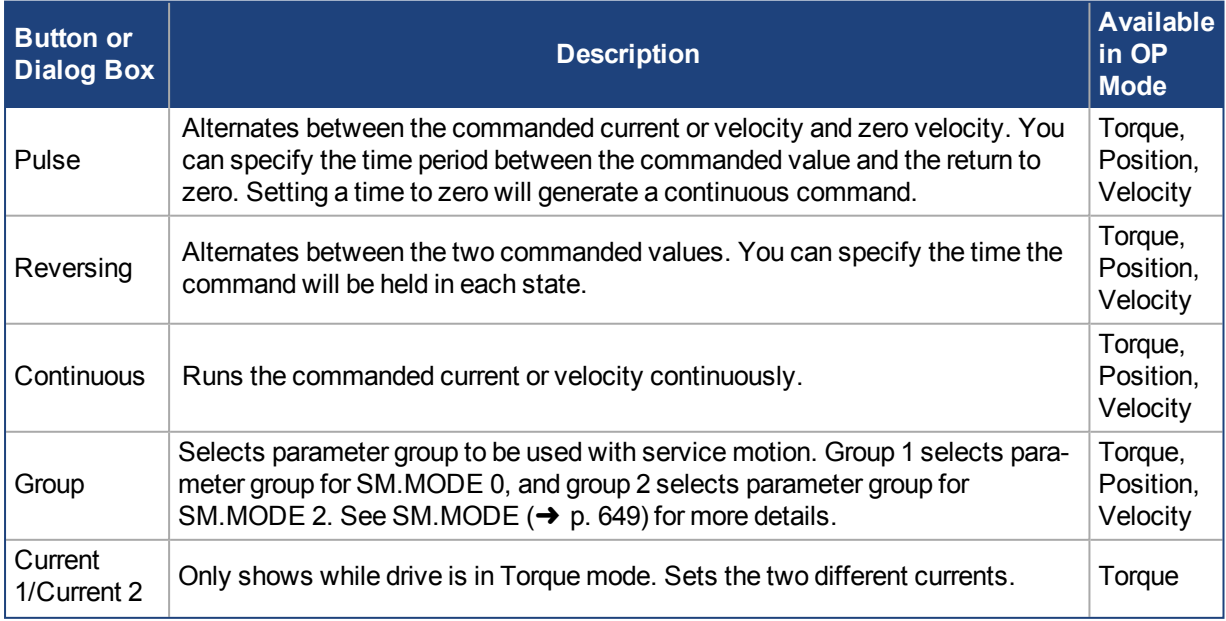

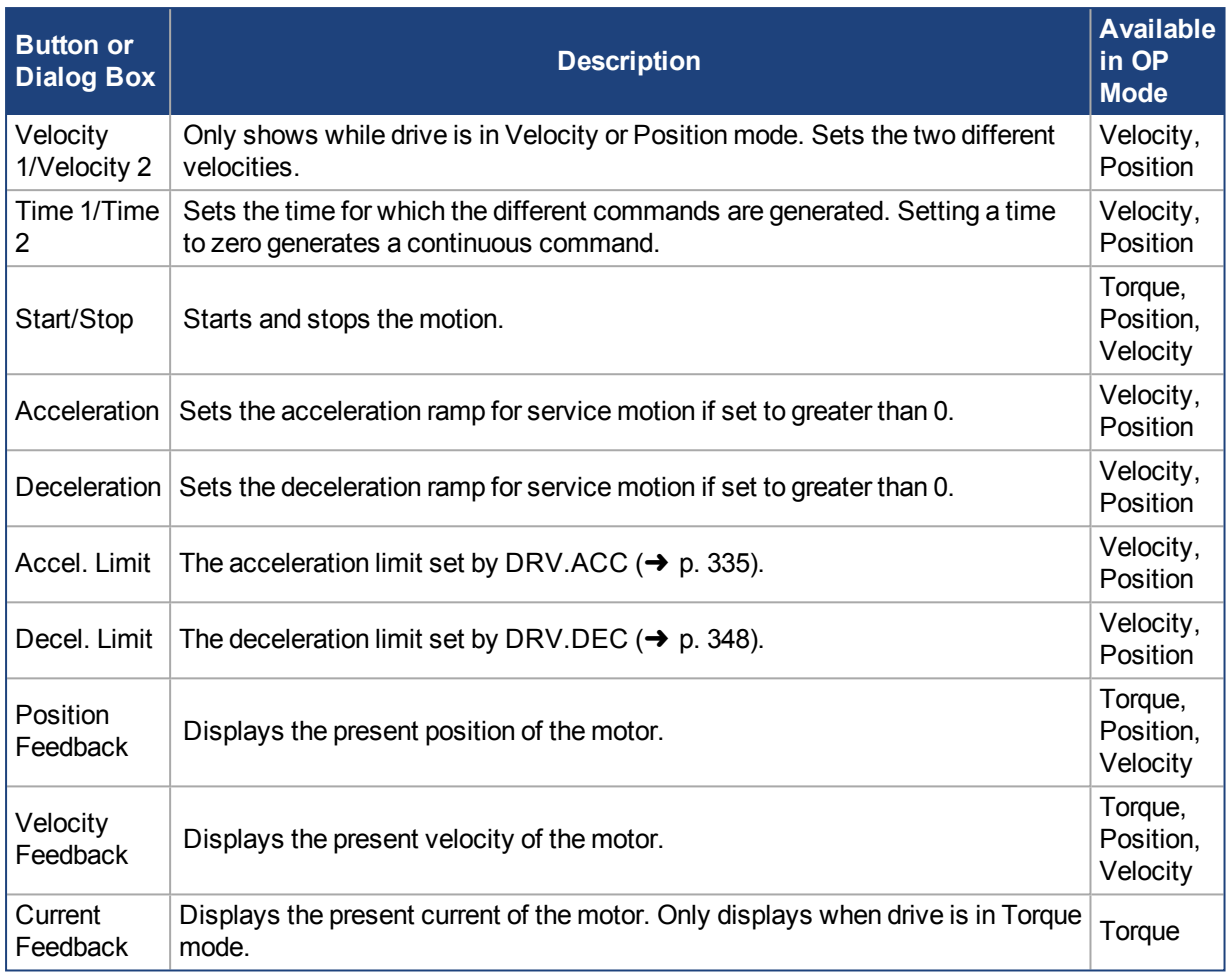

# **Related Parameters**

[SM.I1 \(](#page-646-0)→ p. 647)  $SM.I2 (\rightarrow p. 648)$  $SM.I2 (\rightarrow p. 648)$  $SM.I2 \, (\rightarrow p. 648)$ SM.MOVE  $\rightarrow$  p. 652) [SM.T1 \(](#page-652-0) $\rightarrow$  p. 653)  $SM.T2 (\rightarrow p. 654)$  $SM.T2 (\rightarrow p. 654)$ [SM.V1 \(](#page-654-0) $\rightarrow$  p. 655)  $SM.V2 (\rightarrow p. 656)$  $SM.V2 (\rightarrow p. 656)$ 

# <span id="page-83-0"></span>**11.2 Motion Profile Table**

Motion Profile Tables allow S-Curve and other customer specified velocity profiles. The tables are interpolated to determine the command position each sample during the move. There are two forms of interpolation, OneToOne and Profile Table that are used to create the profile actually used for motion. OneToOne interpolation uses the table for every sample during the motion. Profile Table interpolation uses the table only for acceleration and deceleration with the insertion of a constant velocity section of the move for longer moves.

There are two default tables (Table 0 and Table 1) pre-loaded on AKD PDMM drives. Table 0 is an S-Curve profile that has sinusoidal jerk, acceleration, and velocity profiles. This provides very smooth motion and can be used with either OneToOne or Profile Table interpolation. Table 1 is an asymmetric profile that can only be used with OneToOne interpolation. This has the highest acceleration at low speeds and is an example of a customer table that may decrease overall motion times for systems with high torque at low velocity.

You can define acceleration, velocity, position, and jerk for drive motion tasks using the **Motion Profile Table** view shown below:

### **ACAUTION**

This is a beta feature. Please note that IL.KACCFF should be set to 0 when using this feature.

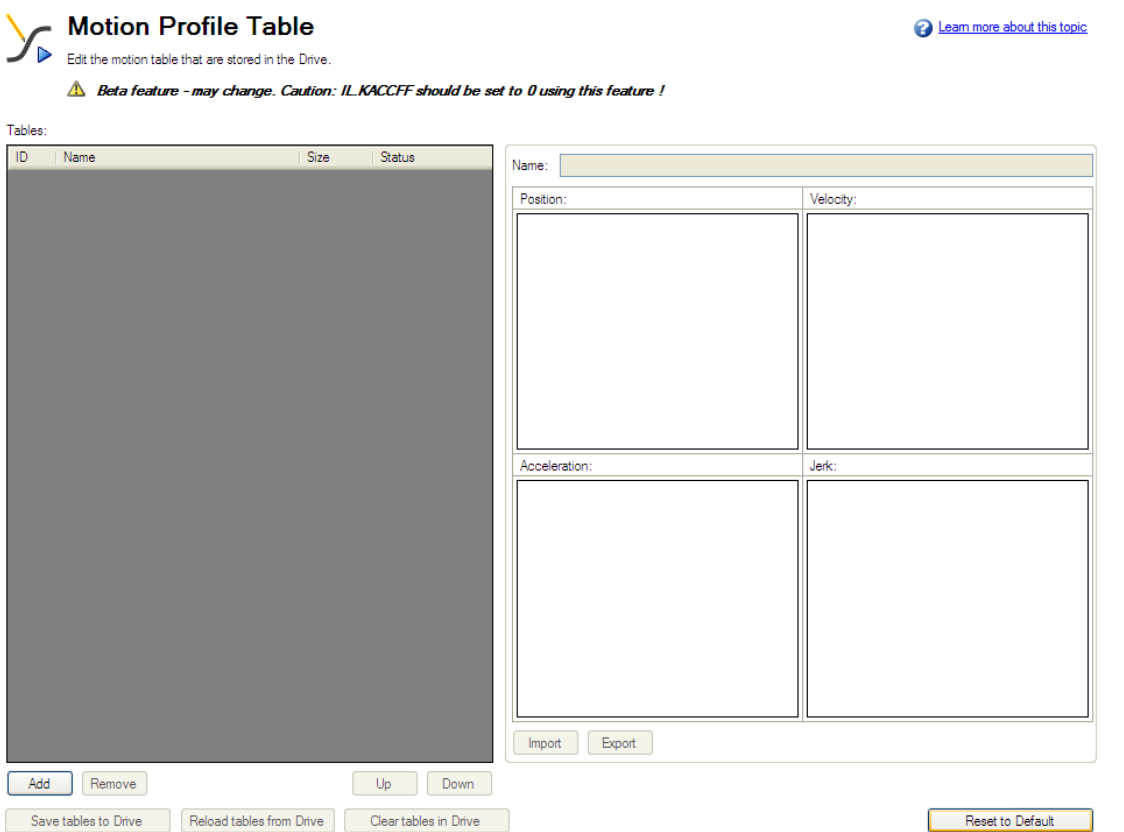

The **Motion Profile Table** view consists of three sections:

- Grid
- Graphical Representation
- Control Buttons

## **11.2.1 Grid**

You can modify motion profile table data using the tables grid on the left side of the view and the Name text box on the right. All profile table data is displayed in the tables grid. This data includes:

- $\bullet$  ID: indicates the unique ID number (0 to 7) of the profile table.
- Name: indicates the name of the profile table. By default, a profile table name is 'no\_name'. To edit the profile table name select one of the profile tables from the grid, and then change the profile table name by using the **Name** textbox .
- Size: indicates the total count of the profile table data.
- <sup>l</sup> Status: indicates the current status of the profile table in the grid. Before saving a table into the drive, the status displays "Modified" and after saving the drive, the status displays "Sync". If you change the profile table name, then the status displays "Name Modified".

# **11.2.2 Graphical Representation**

On the right side of the Motion Profile Table view, you can view graphical representations of acceleration, velocity, position, and jerk of the selected profile table. Graphs are plotted based on the given data of the profile table. See the screenshot below for typical graphical representations:

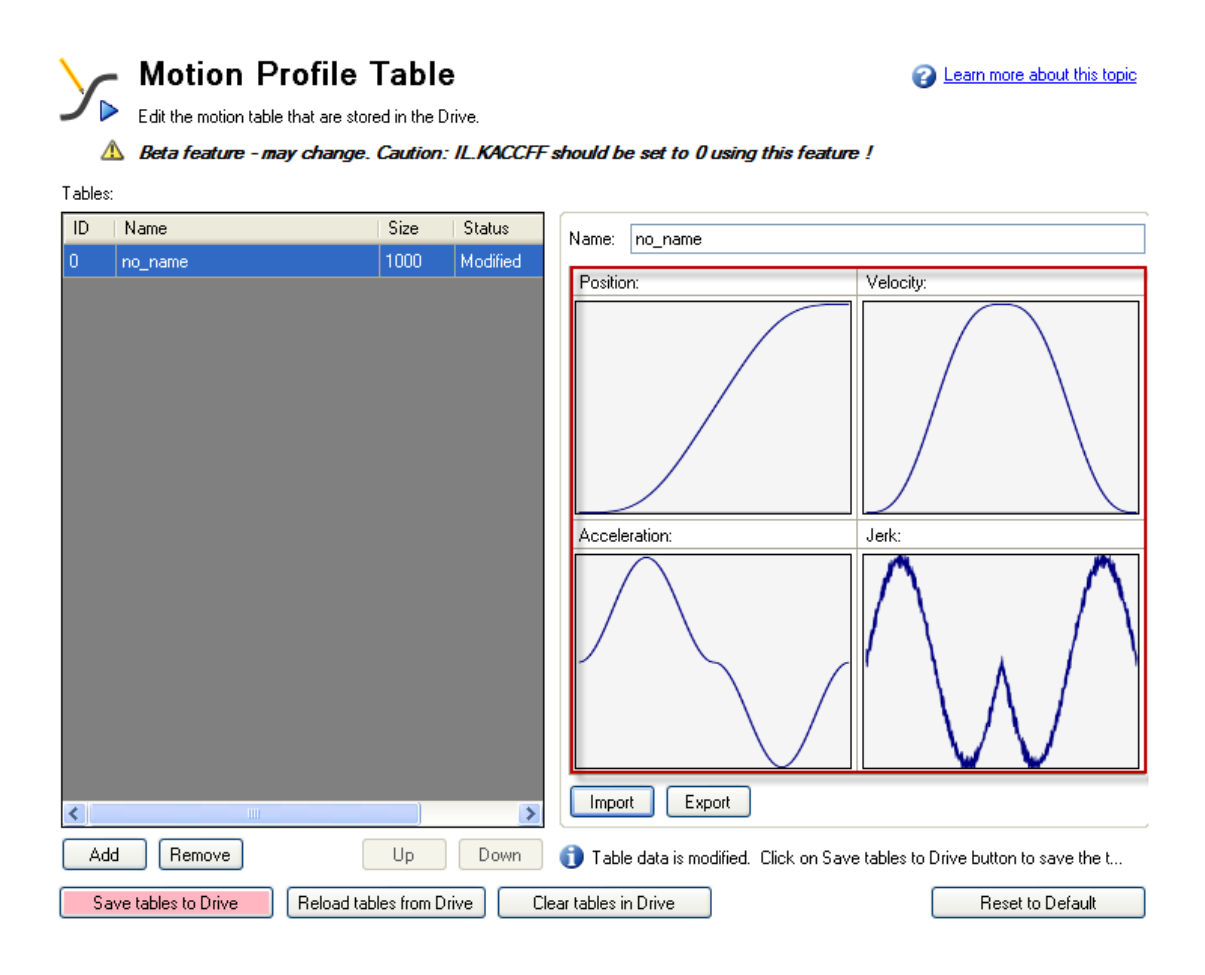

# **11.2.3 Control Buttons**

The control buttons at the bottom of the **Motion Profile Table** view allow you to manipulate motion profile tables and data as follows:

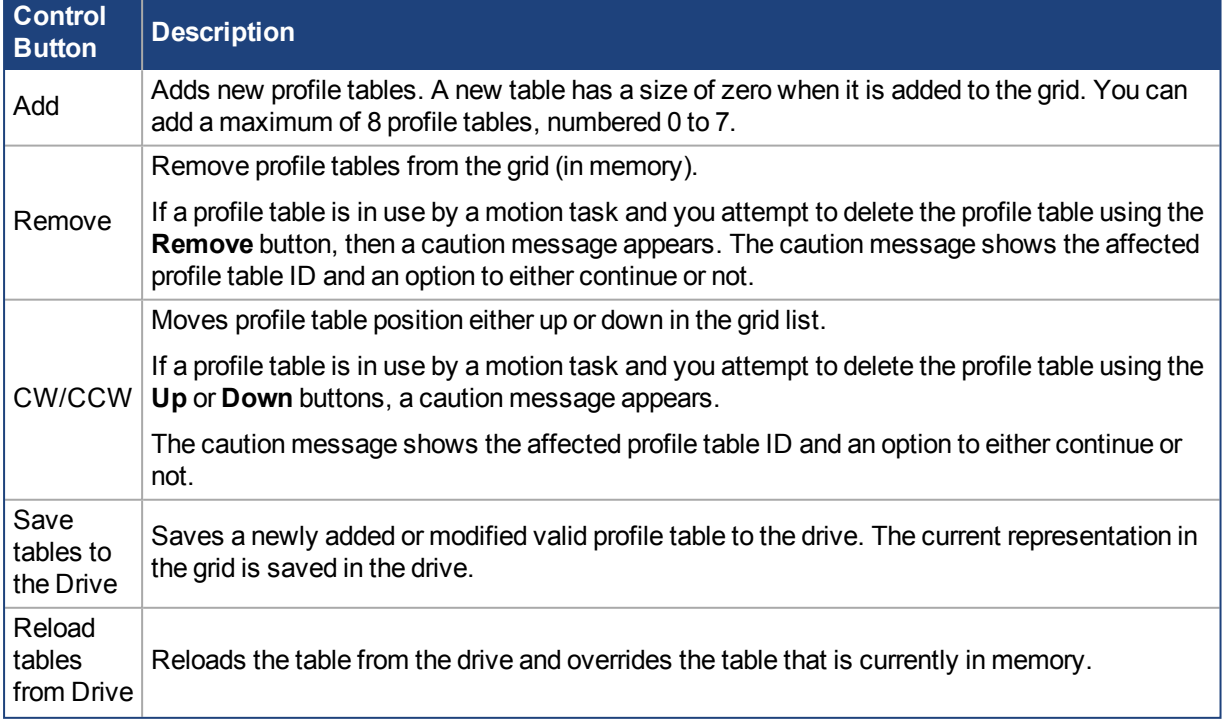

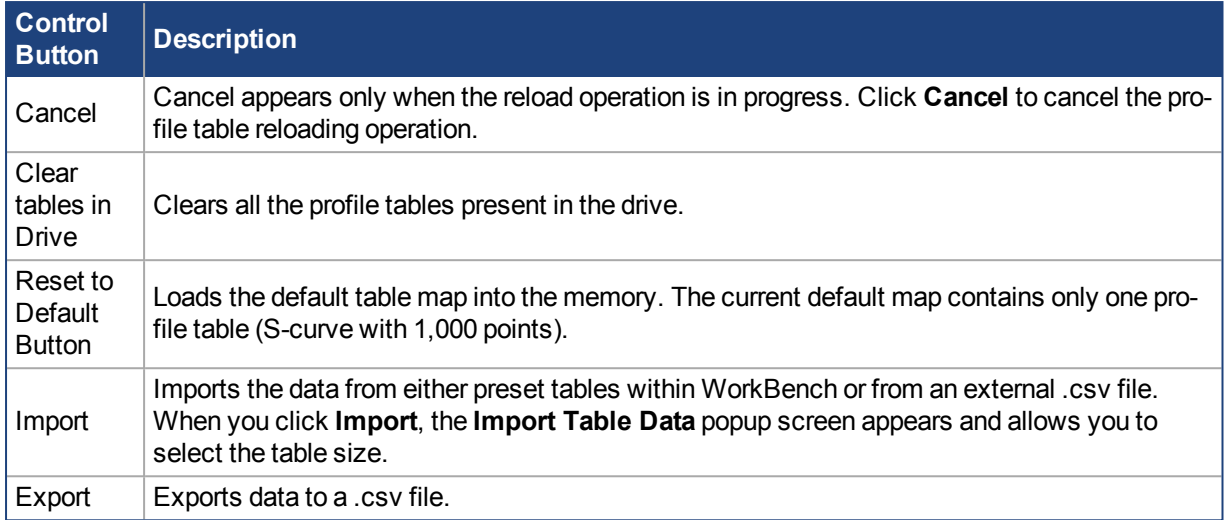

# **11.2.3.1 Import Table Data**

The **Import** button opens the **Import Table Data** screen shown below:

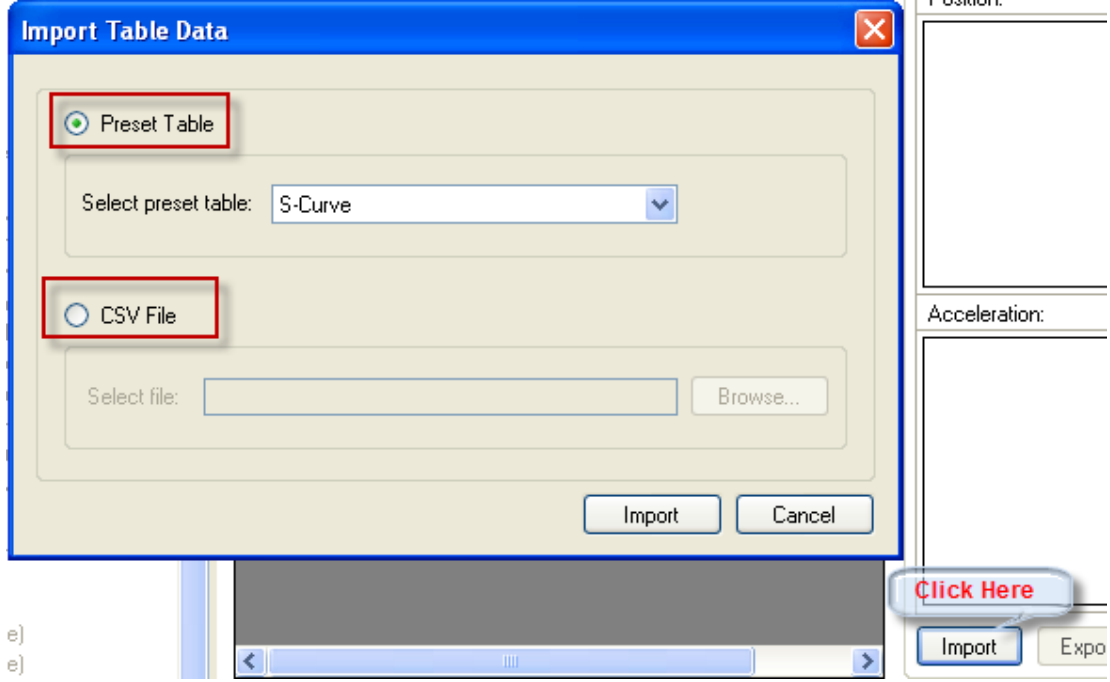

You have two options to provide inputs to the profile table:

- Preset Table
- CSV File

# **11.2.3.2 Importing data from Preset Table option**

By default, the **Preset table** option is selected. You can select one of the preset tables from the **Select Preset Table**box. After selecting the source, click **Import**to complete the import of the data.

After import, the size of the profile table is shown in the grid and you can view the graphical representation of position, velocity, acceleration, and jerk based on the profile table data now loaded into the grid.

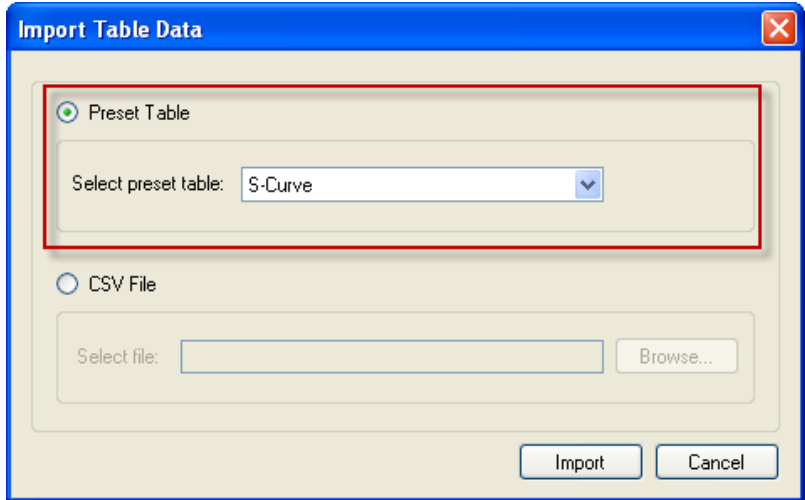

## **11.2.3.3 Importing data from an external CSV file**

You also use the **CSV File** option to import the profile table data from an external .csv file. Select the **CSV File** option and then select the valid file using the browse button. After selecting the source file, click **Import** to complete the import of the data. A message indicates successful data import. After import, the size of the profile table is shown in the grid and you can view the graphical representation of position, velocity, acceleration, and jerk based on the profile table data now loaded into the grid.

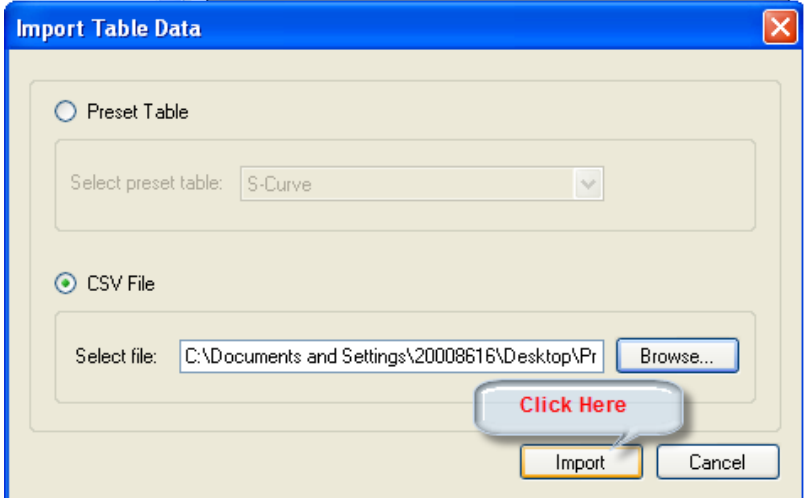

If an invalid source or invalid format is selected, an "Invalid Data Format" message appears.

## **11.2.4 Creating Motion Profile Tables**

A motion profile table is a table of unit-less position values, which are the integral of the velocity profile during the acceleration and deceleration process of a motion task. A motion profile can be stored in the drive and used in order to accelerate and decelerate with a certain profile shape.

The motion profile table describes the shape of the acceleration process, but does not determine how fast the motion task accelerates or decelerates and which target velocity will be reached.

# **11.2.4.1 Example of a motion profile table**

An example of a motion profile table is shown below:

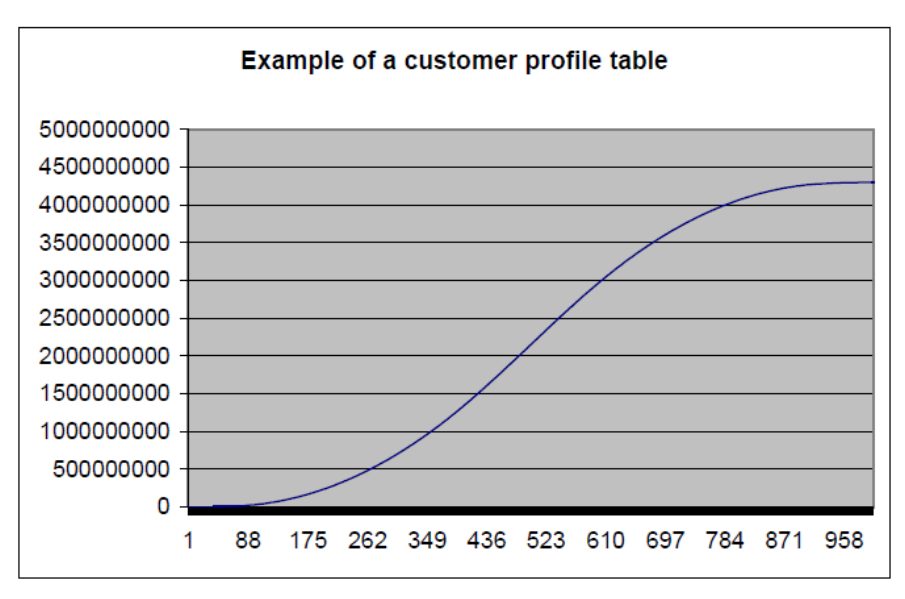

The motion profile table is the integral of the velocity profile. The velocity profile during the acceleration and the deceleration process is shown below:

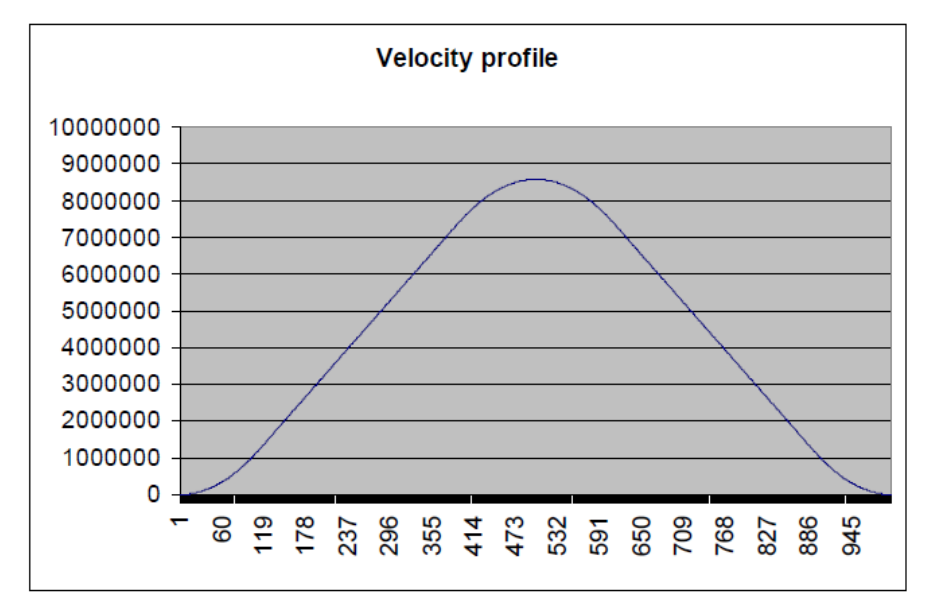

The derivative of the motion profile table is calculated using the following formula:

velocity\_profile\_value<sub>n</sub> = customer\_profile\_entry<sub>n+</sub>1 - customer\_profile\_entry<sub>n</sub>

# <span id="page-88-0"></span>**11.2.4.2 Motion Profile Table Restrictions**

Restrictions for motion profile tables include the following:

- 1. A motion profile table needs a reasonable number of entries (usually between 1,000-4,000 entries, depending on the acceleration and deceleration time of a motion task). If an acceleration or deceleration process takes more position-loop samples than half of the motion profile table entries, then the drive interpolates linearly between the single motion profile table entries.
- 2. The motion profile table should contain an even number of entries. The first point of the customer table starts with the value of 0 and the last point must contain the value of  $2^{32}$ -1.
- 3. The motion profile table contains values in ascending order.

4. The following motion profile table entry must contain the value of nearly  $2^{31}$ .

$$
table\_entry = \frac{number\_of\_table\_points}{2} + 1
$$

#### **Example**

Assume that a motion profile table contains 1,000 data points. In this case point 1000/2+1 = 501 must contain the value of  $2^{31}$  = 2.147.483.648.

5. A motion profile table must also be symmetric during the acceleration and the deceleration process when Profile Table interpolation is used.

To illustrate profile symmetry, the derivative of the motion profile table (velocity profile) is shown below. Note the symmetry according to the velocity profile.

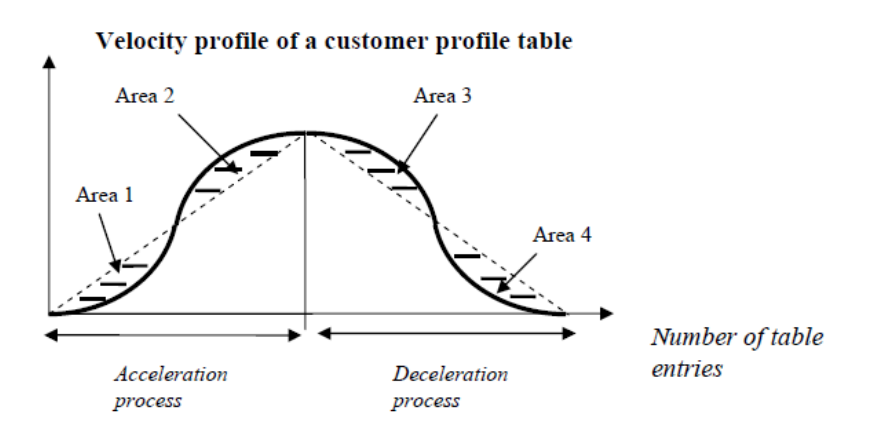

The left half of the curve describes the shape of the acceleration process of the motion task. The right half of the curve describes the shape of the deceleration process of the motion task. A symmetric motion profile table means that Area 1, Area 2, Area 3 and Area 4 have the same size.

## **11.2.4.3 Different methods of motion table motion tasking**

#### **11.2.4.3.1 General motion profile table explanations**

The algorithm for handling the motion profile motion task are the same for both methods, the standard customer table motion task and the OneToOne customer table motion task. The diagram below illustrates a basic table profile algorithm. The figure shows a standard customer table motion task.

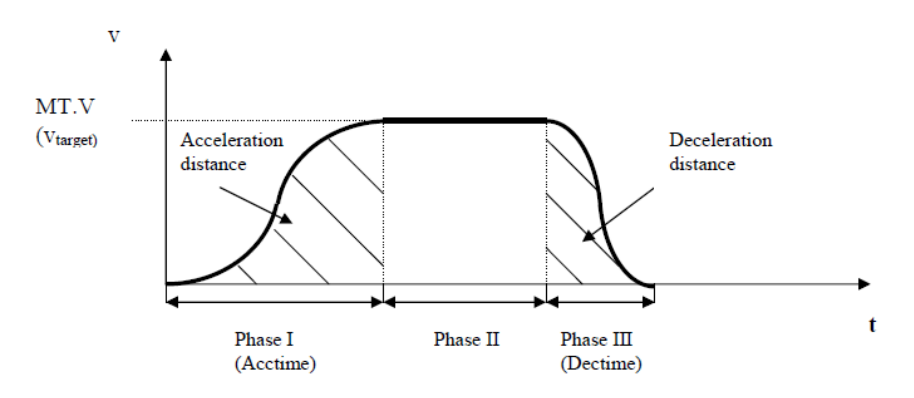

The drive calculates the acceleration time and deceleration time out of the given motion task parameters (see MT Parameters and Commands) with the assumption of a trapezoidal acceleration setting (MT.ACC and MT.DEC). The formulas are:

$$
Acctime = \frac{MT.V}{MT.ACC} \quad ; \quad Dectime = \frac{MT.V}{MT.DEC}
$$

# **11.2.4.4 Use of IL.KACCFF with Motion Tables**

IL.KACCFF can be used with Profile Table or OneToOne interpolation motion tasks as long as the following criteria is met:

(Acctime + Dectime) < (number\_of\_table\_points/4000)

If this criteria is not met, a current spikes at 4KHz will occur.

### **11.2.4.5 Profile Table Interpolation Motion Task**

The Profile Table interpolation motion task is displayed in the following figure:

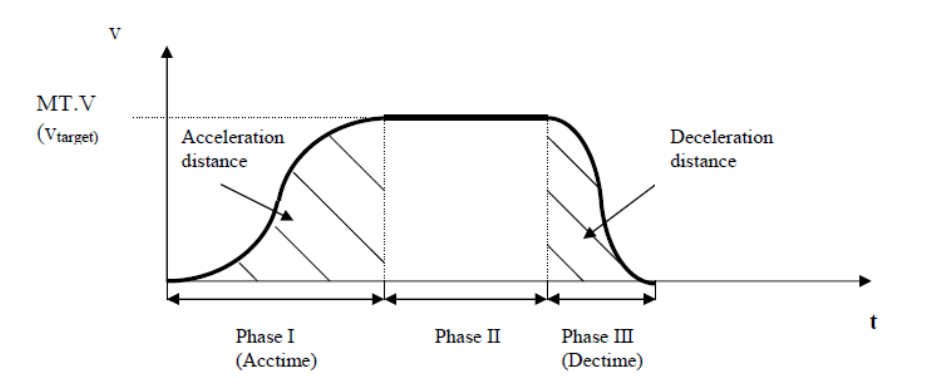

The Profile Table interpolation for a stand-alone motion task (the motion task does not automatically trigger a following motion task) can be separated in three different phases:

- 1. Phase I: The drive steps within a pre-calculated acceleration time through the first half of the motion profile table and reaches finally the requested target velocity of the motion task.
- 2. Phase II: The drive inserts a constant velocity phase and checks continuously if a brake-point has been crossed. The brake-point is naturally the target position minus the deceleration distance.
- 3. Phase III: The drive steps into the second half of the motion profile table and reaches finally the requested target position when the velocity becomes zero. The step into the second half of the motion profile table is a critical point and requires a symmetric table and the value of 231 at entry number of table points / 2 + 1 as explainedin [11.2.4.2 Motion Profile Table Restrictions](#page-88-0) for a customer table.

#### **11.2.4.6 OneToOne interpolation motion task**

The OneToOne interpolation motion task is basically very similar to the Profile Table interpolation motion task handling with just a few small differences.

- 1. The OneToOne customer table motion task does not step out of the table after an acceleration process and inserts a constant profile (Phase II in the section above). The OneToOne handling steps within a pre-calculated time through the whole table in one go and cover the required distance.
- 2. A change-on-the-fly from one motion task to another without finishing the first motion task is not possible for this mode.
- 3. The OneToOne profile does not use different acceleration and deceleration values. The AKD PDMM calculates the sum of the acceleration time and deceleration time and uses this total time (total¬= MT.V/DRV.ACC+MT.V/MT.DEC) for the motion task as explained in the following picture. In case that the acceleration + deceleration time is too small for moving a certain distance, which would lead into a too large peak-velocity, the total time will automatically be extended to the required value in order to not exceed the maximum allowed velocity to the minimum of MT.V or VL.LIMITP and VL.LIMITN.

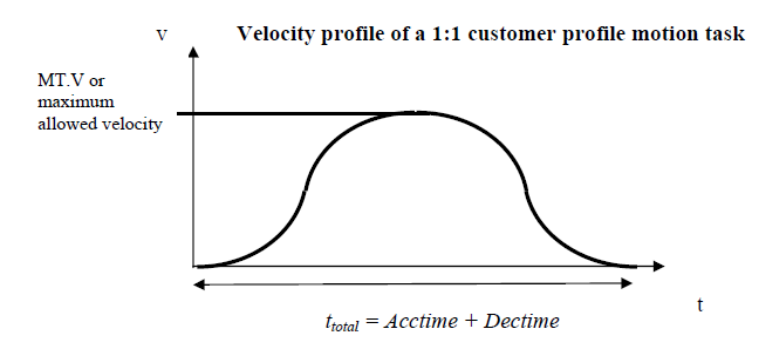

Note that the motion task target velocity is only reached in case of a symmetric table. The velocity will be different when the profile table is non-symmetric.

# **11.2.4.7 Setting up a motion profile motion task**

It is recommended that motion tasks be set up via the  $EWV<sup>1</sup>$  software. The S-curve profile or the OneToOne profile may be selected via a drop-down menu.

It is also possible to select to adjust a motion task on a command line level with the help of the MT commands. There are 2 commands which are mentioned within this chapter:

- Trapezoidal, OneToOne, or Profile Table moves are selected using bits 10 and 11 of the MT.CNTL command.
- The MT.TNUM selects which of the 8 tables (0 to 7) to use for the profile. The parameter MT.TNUM will be ignored in the case that a trapezoidal motion task has been selected.

# **11.2.4.8 Drive reaction on impossible motion tasks**

For all motion tasks, which use a motion profile table as the shape for the velocity profile, the motion task properties must be pre-calculated and it must be evaluated in advance, if a motion task can be handled without any problems or if some of the motion task parameters must be re-calculated automatically by the AKD PDMM.

An impossible motion task occurs when the user has not specified enough movement in order to accelerate to the motion task target velocity and to decelerate to velocity 0 without exceeding the distance to travel.

## **11.2.4.8.1 OneToOne interpolation limitations**

A OneToOne interpolation motion task cannot be activated while another motion-task isrunning. A OneToOne interpolation motion task must start from velocity 0.

When using a OneToOne interpolation motion task the AKD PDMM pre-calculates the expected peak-velocity and checks if the velocity exceeds the minimum of the MT.V, VL.LIMITP  $(\rightarrow$  p. 705) and VL.LIMITN  $(\rightarrow$ [p. 703\).](#page-702-0)

The expected peak-velocity according to the figure above can be calculated via using the following formula:

$$
v_{\text{PeakExpected}} = \frac{2 \cdot \text{Distance\_to\_travel}}{t_{\text{total}}}
$$

The 'distance to travel' is defined in the motion task settings MT.P and MT.CNTL. In case that VPeak-Expected exceeds the minimum of the MT.V, VL.LIMITP or VL.LIMITN setting, the AKD PDMM re-calculates the total so that VPeakExpected does not exceed the velocity limitations.

The AKD PDMM accelerates and decelerates within the same time in case of a OneToOne profile and therefore different settings for MT.ACC and MT.DEC are not considered.

# <sup>1</sup>Embedded Workbench Views

#### **11.2.4.9 Profile Table interpolation limitations**

#### **11.2.4.9.1 Starting from velocity 0 without change-on-the-fly to a following motion task**

If there is not enough 'distance to travel' selected by the user in order to accelerate to the target velocity via the selected acceleration (internally converted to acceleration time) and deceleration (internally converted to deceleration time), the AKD PDMM lowers the target velocity automatically to VTargetLimited and accelerates within the selected acceleration time to the limited target velocity and decelerates afterward with the selected deceleration time to velocity 0.

The shape of the velocity profile will look like the following pictures with the assumption, that MT.ACC and MT.DEC have different values.

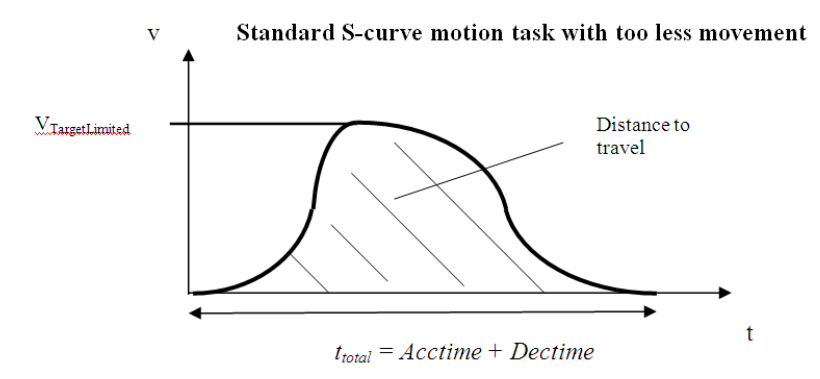

#### **11.2.4.9.2 During a change on the fly condition**

There are 2 different kinds of considerations within the AKD PDMM firmware for a change-on-the-fly condition.

- A change on the fly in the same direction (the target velocity of the previous and the following motion task have the same algebraic sign).
- A change on the fly in the opposite direction (the target velocity of the previous and the following motion task have a different algebraic sign).

Since the shape of a customer table is unknown to the AKD PDMM, the drive verifies in advance the validity of the motion task with the assumption of a symmetric motion profile table.

#### **11.2.4.9.3 Movement to the same direction**

The following figure displays a movement in the same direction, in this case in a positive direction.

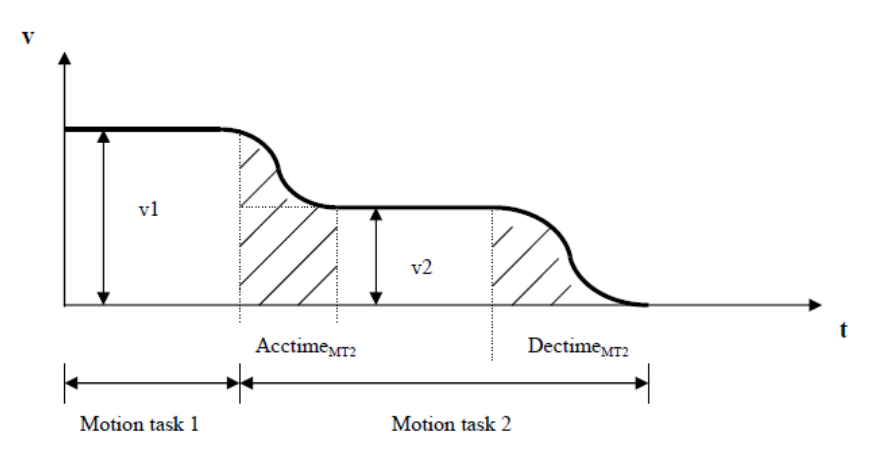

In case that the distance to the target position of the motion task 2 is smaller than distmin, the AKD PDMM generates a profile as shown in the next figure.

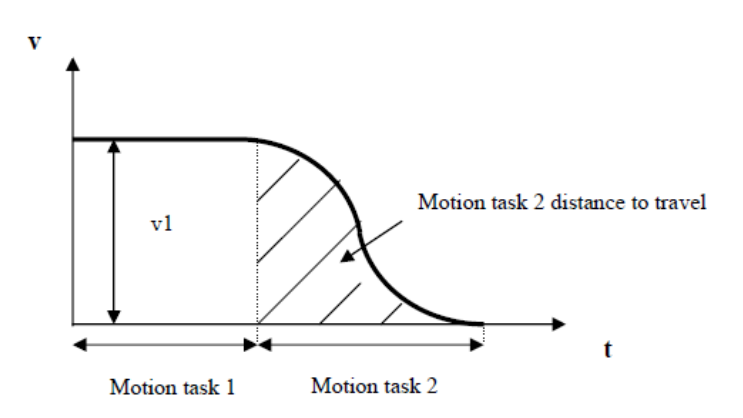

#### **11.2.4.9.4 Movement in different directions**

The switch on the fly from a positive velocity to a negative velocity is described in the next figure.

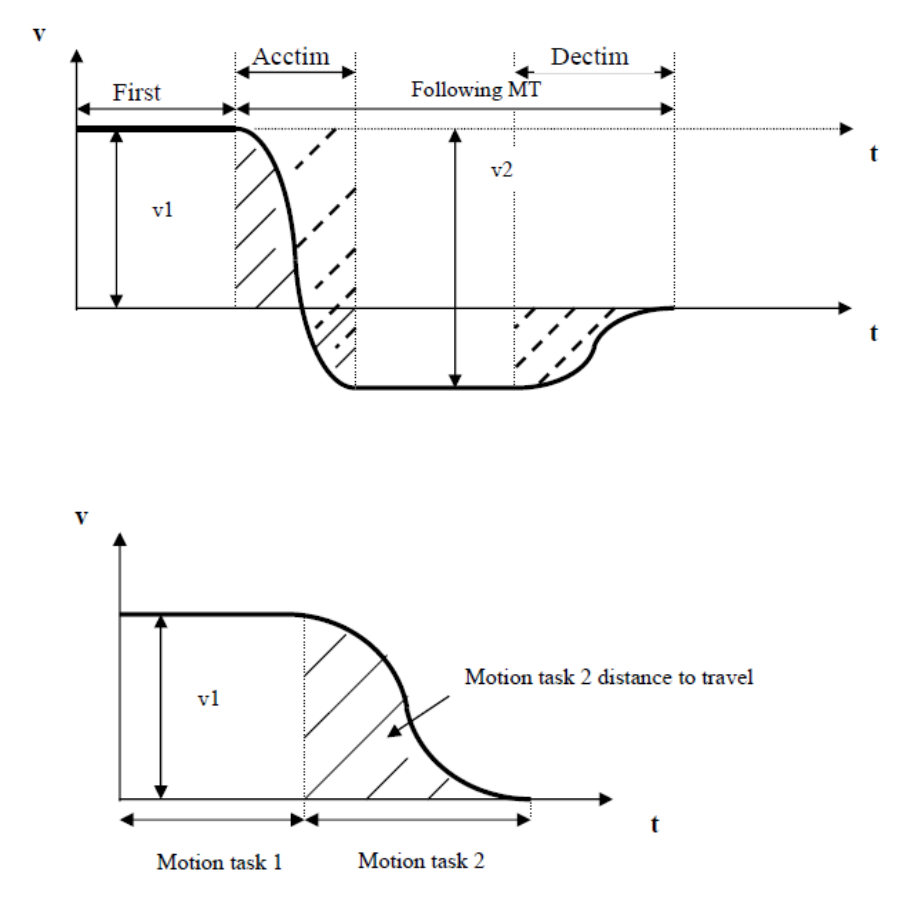

It is not possible to pre-calculate exactly the area, which is marked with solid lines of the following motion task since the shape of the motion profile table is unknown to the drive. This means that it is not possible to identify the movement in positive and negative direction during a change on the fly from v1 to v2. A criterion that a change on the fly will be executed by the drive is, if the total movement in negative direction of the following MT is larger than the area, which is marked with dashed lines. In this case it is ensured, that there will be definitely enough total movement of the MT in negative direction, because the motor moves during the acceleration from v1 to v2 also a bit in positive direction. The magnitude of v2 is in this case the 'target velocity of MT1' + 'target velocity of MT2.'

The drive behaves as follows in case that the hatched area is smaller than the distance to travel negative direction:

- 1. The drives stops the first motion task with the assigned deceleration ramp.
- 2. Afterwards the following motion task is triggered automatically by the drive starting from velocity 0.

# **12 Tuning Your System**

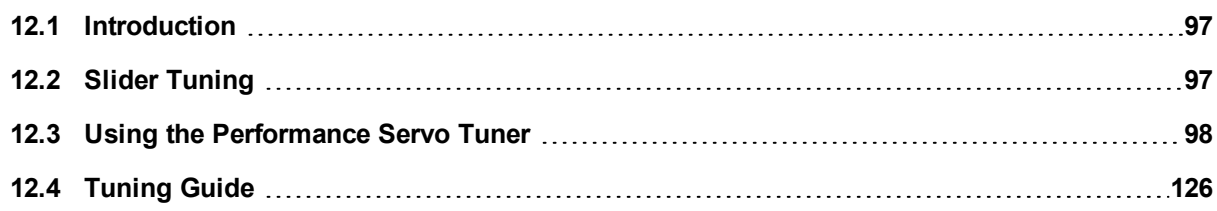

# <span id="page-96-0"></span>**12.1 Introduction**

Most servo systems require some level of tuning (setting up the desired response of the system usually with the load attached). This can be done through several methods available within EWV<sup>1</sup>.

**Slider Tuning** - Slider tuning offers a very simplistic approach to tuning and can get you underway quickly. With this method, just the proportional and integral gains are adjusted based on the desired bandwidth you wish to achieve. You can take into account your load inertia if it is known. None of the Bi-quad filters are impacted by the slider tuning.

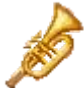

r

**Performance Servo Tuner** - This is an easy way to get a more sophisticated tuning accomplished. The details of how the PST works are included in the advanced section of this subject. However, the PST approach is a simple one-button solution that lets the system configure all of the tuning parameters for you. The PST is a robust solution to get your sytem tuned and ready to operate in a wide variety of mechanical configurations and loads.

**Manual Tuning** - Certain applications may require manual tuning where you set the gains and filters based on the specific performance you are looking for. You may also need to "tweak" the tuning that was set up in either the slider or the PST section to optimize your application performance.

# <span id="page-96-1"></span>**12.2 Slider Tuning**

This view allows you to vary the tuning of your drive using the slider.

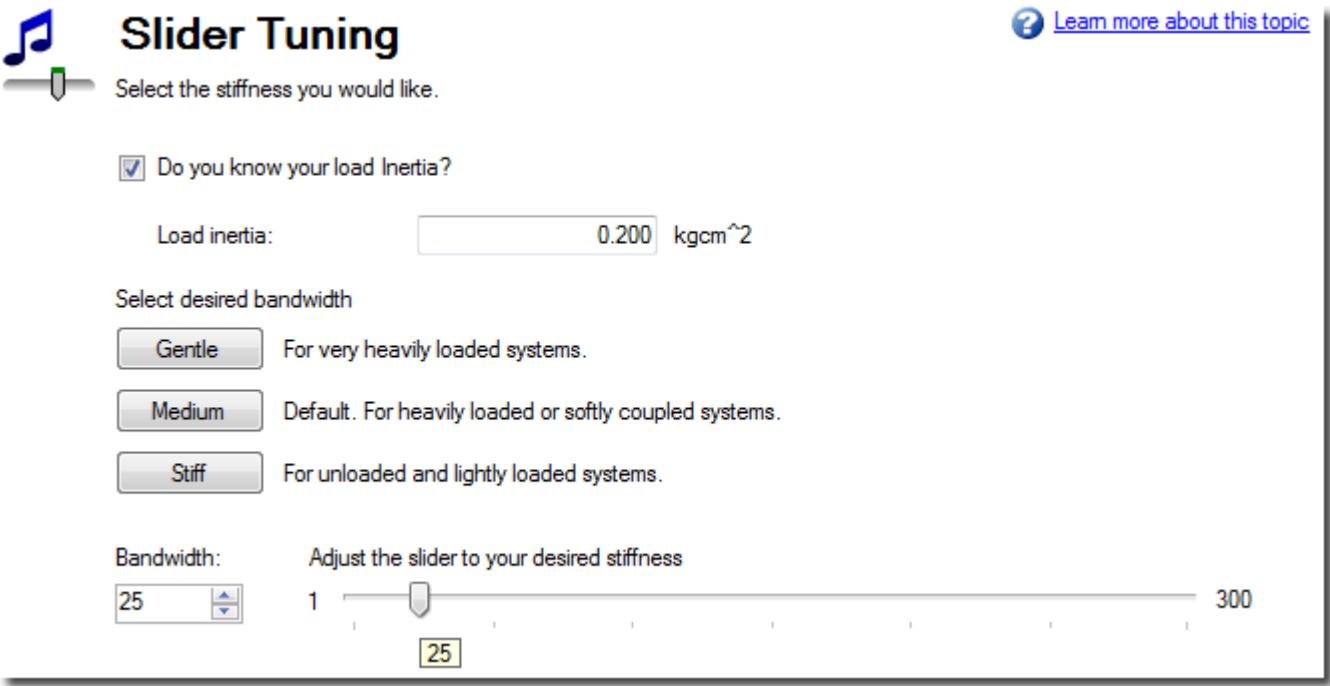

# **12.2.1 Load Inertia**

<sup>1</sup>Embedded Workbench Views

If you know your load inertia (LOAD.INERTIA  $(→ p. 551)$ ), enter it in kcgm<sup> $\land$ </sup>2 for rotary motors, and kg for linear motors. If no load inertia is entered, EWV<sup>1</sup> will assume a 1:1 ratio between your load inertia and motor inertia.

# **12.2.2 Gentle, Medium, and Stiff**

These buttons select three of the most common bandwidths:

- Gentle works in all but the most challenging situations.
- Medium is the default and works in most situations.
- **.** Stiff works for unloaded motors.

# **12.2.3 The Slider**

As you drag the slider to the right, the stiffness increases. In many situations, you cannot drag the slider fully to the right side because the system will become unstable.

# <span id="page-97-0"></span>**12.3 Using the Performance Servo Tuner**

### **12.3.0.1 Overview**

The Performance Servo Tuner (PST) tunes your system quickly and easily. The advanced technology in the PST achieves high performance and stability for both simple and complicated loads. It also collects frequency response data (bode plot) that can be used for advanced analysis. The PST can work in a "one button" mode that requires no customization. Settings can be also changed for an array of system requirements (Using the Performance Servo Tuner: Advanced  $(\rightarrow$  p. 102)).

#### **NOTE**

The PST will **not** work reliably on a vertical axis, since the motor may rest against an end stop. In this case, the inertia will not always be correctly identified.

## **NOTE**

The PST is not available when FB1.SELECT = 12 (Halls Only). The resolution of this feedback is too low for a quality autotune. Due to heavy quantization, large current spikes occur at hall transition points, it is advisable to tune the observer to a low frequency (like 10Hz) and set the observer gain appropriately to achieve the best operating results.

The default PST settings tune systems quickly for good servo performance. If your tuning is not acceptable after running PST, try adjusting the following settings.

- The most common unacceptable tuning result is that the servo bandwidth is too high (very stiff and audibly noisy). To avoid this, try setting the gain margin to 16db and the phase margin to 55deg. This will result in a lower bandwidth and therefore less audible noise. It may also be softer on the system mechanics, but still offer exceptional performance. Use the motion scope to check settling times and overshoots on a typical move to measure performance.
- The PST collects data on the system as it runs. It is important for the PST to collect a robust data set. Try increasing FFT points to 16,384 and number of points to 250,000. This increases the data collection accuracy at low frequency excitations, which can improve the resulting tuning performance. Increasing FFT points and number of points also increases the data collection time. Timing requirements depend on the processing power of the PC running AKD Workbench. If the tuning is not complete after an extreme period of time, cancel the tuning and reduce the points. If possible, try running on a more powerful PC.

Look through the advanced tuning section for more information. Complex systems may require more adjustment.

# <sup>1</sup>Embedded Workbench Views

#### **12.3.0.2 Using the PST**

The PST defaults to a "one button" mode, in which the PST is completely automatic after pushing the start button. In the **Settings** select your desired operation mode,navigate to the **Performance Servo Tuner** view, and then tune your system as follows:

- 1. Select whether you would like the drive to be tuned in **1-Velocity** or **2-Position** Mode. If the drive is in torque mode, the PST will tune in position mode by default. This is set by using the tool bar and changing the mode to either velocity or position. The drive must be disabled in order to change the operation mode.
- 2. Click **Start**.

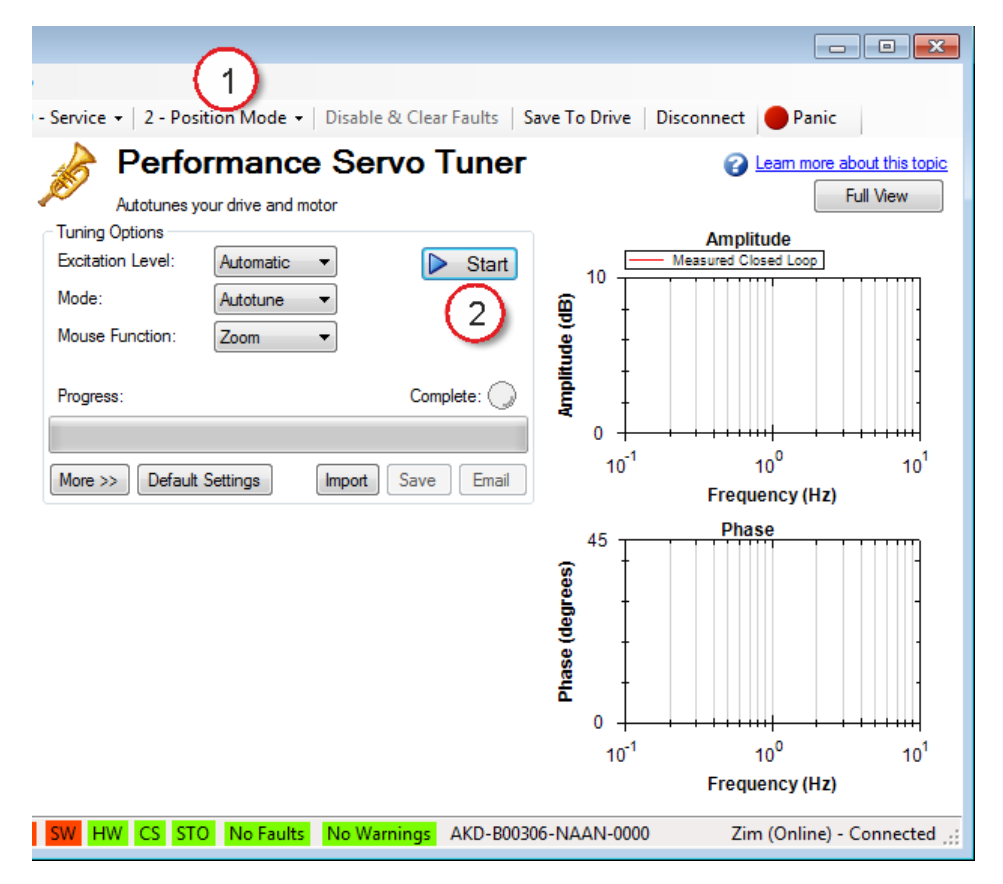

The PST will then perform several tests and display results as shown below. The progress bar (1) shows the relative progress of the PST, so you can estimate when the tuning will be finished. When the tuning is complete, the green **Complete** LED (2) illuminates, and a Bode plot (3) is displayed showing the frequency response of the tuned system.

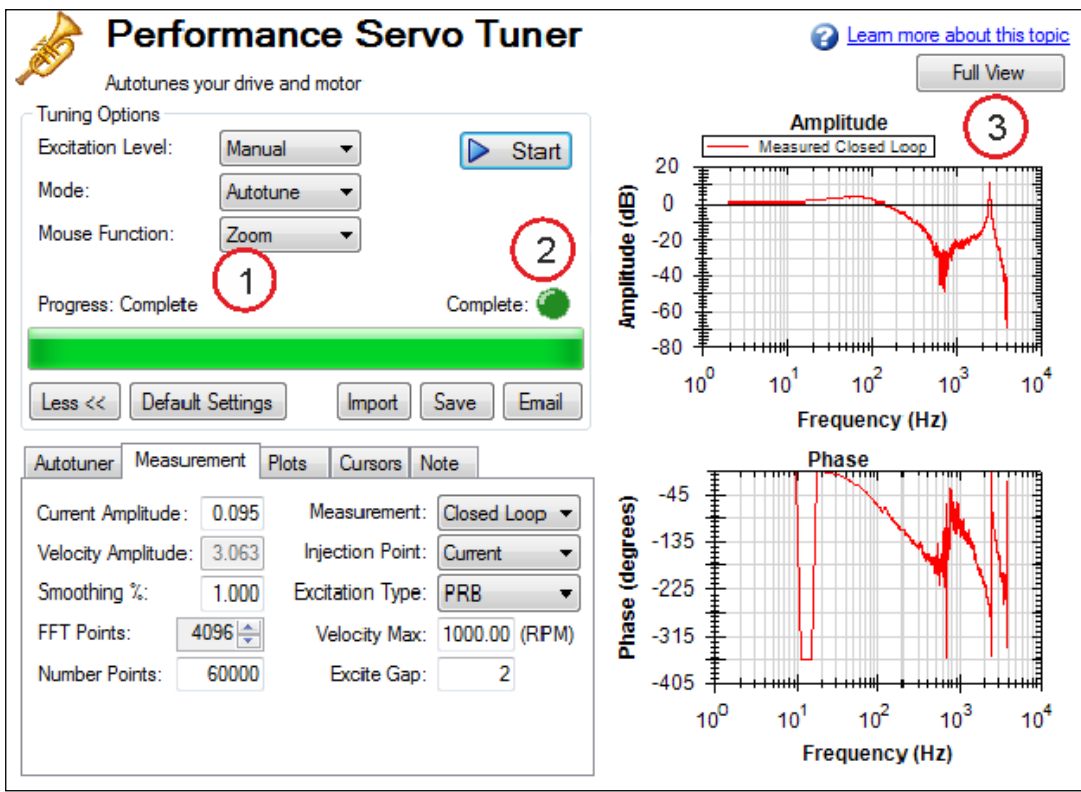

# **12.3.0.2.1 Saving and Emailing Bode Plots**

To save screenshots and raw data of a Bode plot, click on either **Save** (1), or **Email** (2).

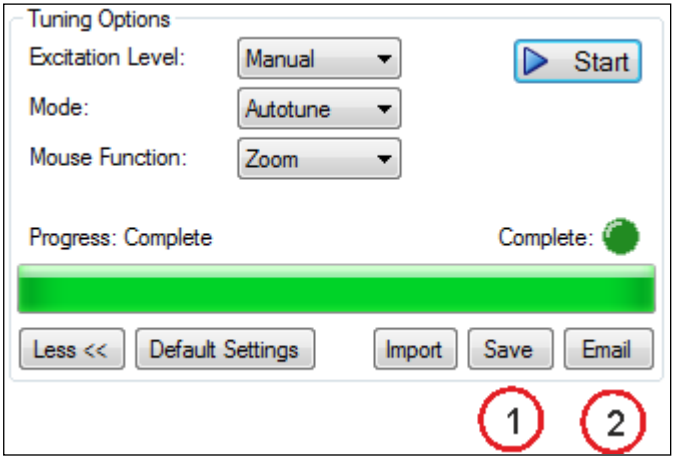

Clicking **Save** opens a prompt to select how to save the screenshot or data. Selecting BMP, JPG, PNG, EMF, or WMF saves the Bode plot as an image. Choosing CSV saves the raw data that is currently plotted as a comma delimited file. Click **Save** to save the file to your hard drive in the desired format.

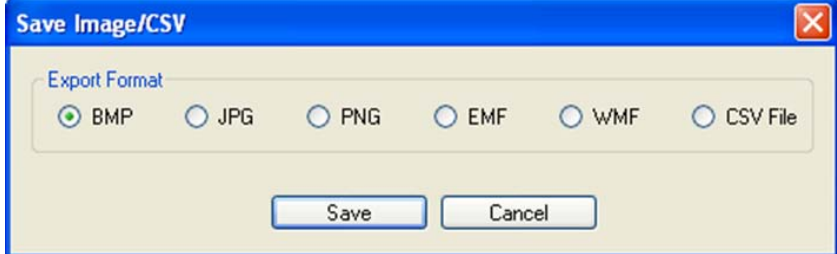

Clicking **Email** opens a similar prompt. Select the file format in which you wish to save the image or raw data, and an email will be created for you with the file automatically attached for your convenience. Click **Email** to create the email with the selected file attachment.

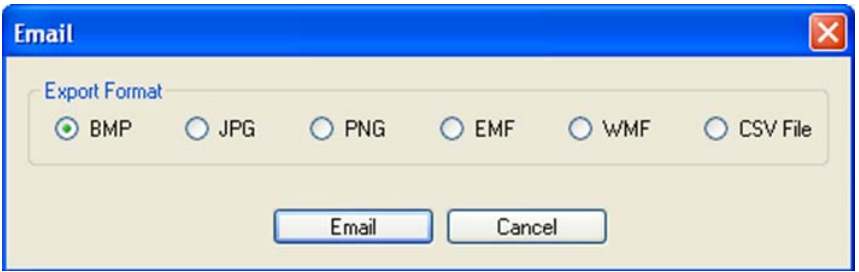

#### **12.3.0.2.2 Importing a Frequency Response**

If you have previously saved a frequency response measurement into a CSV file, it can be imported for later viewing. Click the **Import** button, and browse to your saved CSV file. You can import while in offline mode for convenience. Importing a frequency response is useful for off-site developers to analyze a machine tool.

#### **12.3.0.3 Measurement Options**

By default, the PST determines the excitation level automatically and autotunes the drive and motor.

The PST also allows you to enter a manual excitation level or to take only Bode measurements (without autotuning the system).

#### **12.3.0.3.1 Using Manual Excitation Levels**

By default, the PST is set to use the automatic excitation level. To obtain the automatic excitation level, the PST runs a friction test at the beginning to determine how much excitation is needed to break friction and get an accurate measurement.

To change this excitation level, click on the **Excitation Level** drop-down box (1), and select **Manual**. Then enter a new **Current Amplitude** (2) in amps.

Note: If the **Injection Point** is set to **Current**, then the **Current Amplitude** box will be enabled to enter an excitation level; if the **Injection Point** is set to **Velocity**, the **Velocity Amplitude** box will be enabled to enter an excitation level.

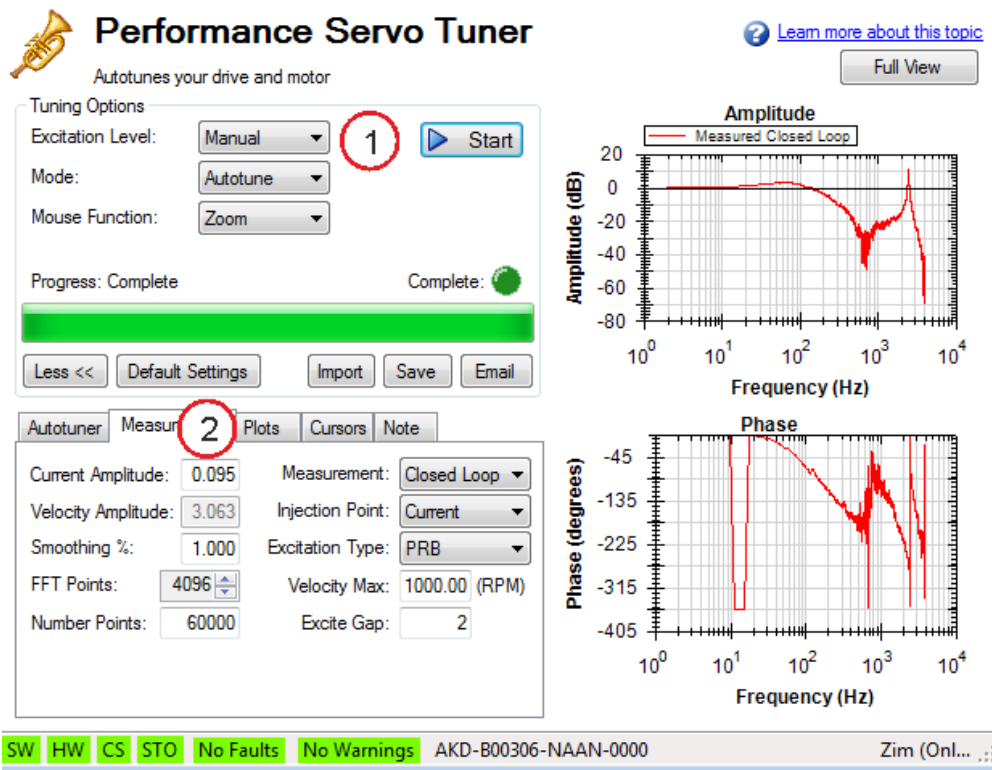

#### **12.3.0.4 Taking a Bode Measurement without the PST**

You may wish to take only the frequency response of a system, rather than using the PST. To take a frequency response measurement without the PST, click on the **Mode** drop-down box (1) and select **Bode Plot**, then click **Start** (2).

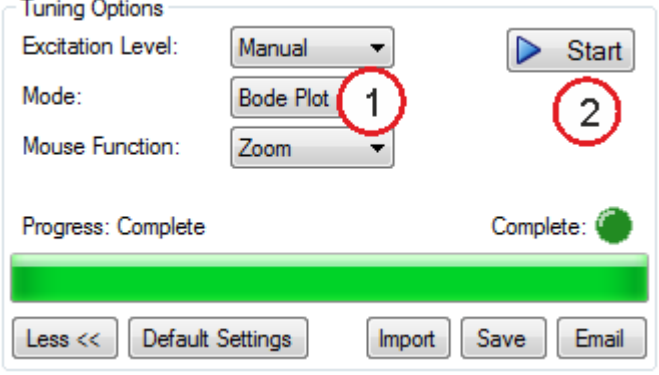

# <span id="page-101-0"></span>**12.3.1 Using the Performance Servo Tuner: Advanced**

The Performance Servo Tuner (PST) can be set up to use specific modes or limits in tuning to provide tuning in ways you can control, while still taking advantage of the PST's ability to make decisions quickly and effectively for you.

To use the advanced modes of the PST, click the **More** button to display the additional features for advanced autotuning:

### **12.3.1.1 Typical Cases for Advanced PST Use**

#### **Tuning Systems with Low-Frequency Resonances**

Systems with low-frequency resonances are challenging because low frequency data is difficult to measure. While the PST can tune these systems, you can expect lower system performance. If your system has a first anti-resonance of 30 Hz (pictured below), you can expect approximately 15 Hz (half the frequency of the first anti-resonance) of closed loop bandwidth.

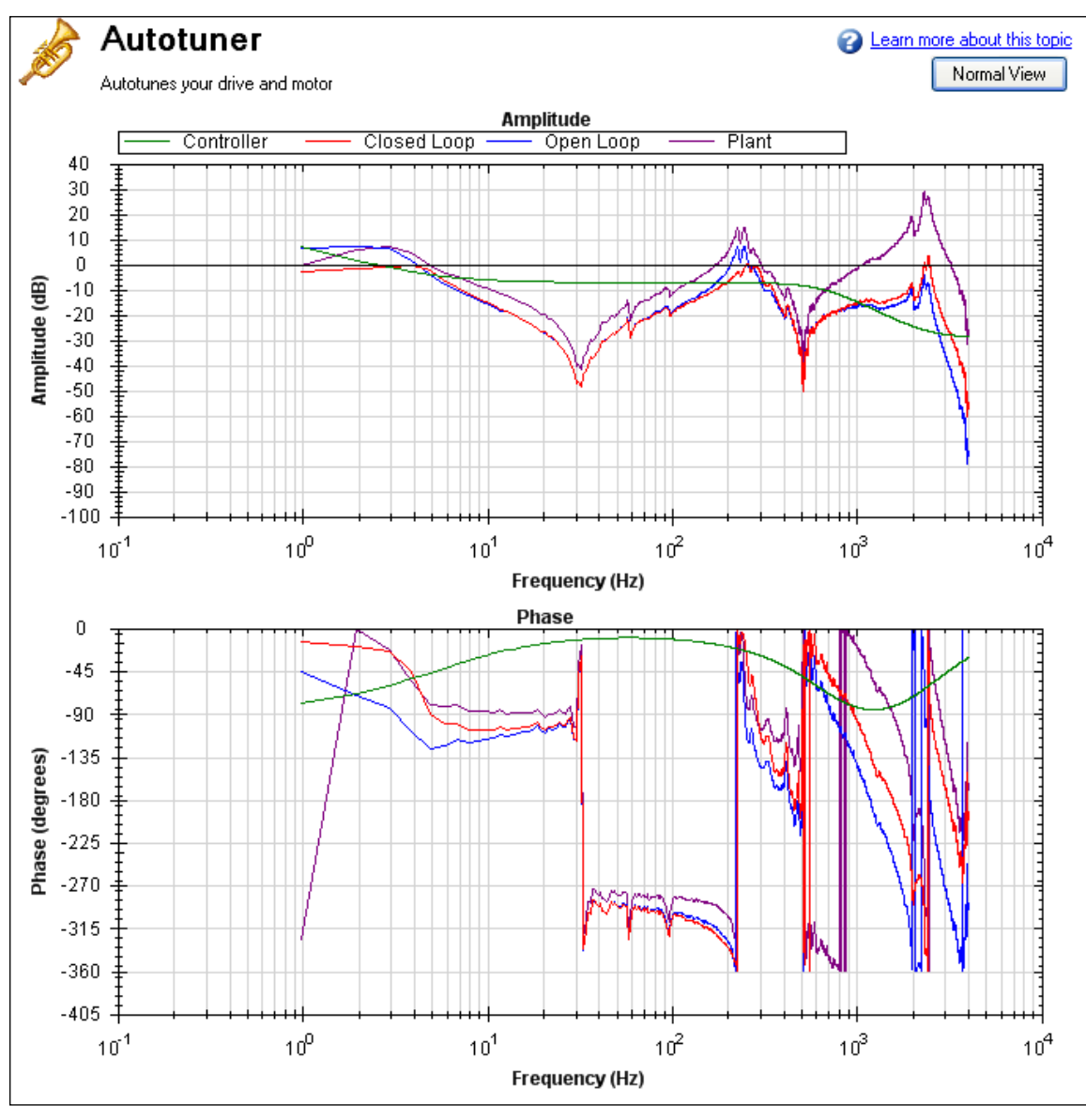

In addition, in order to accurately measure the low frequency resonances, the fast Fourier transform (FFT) resolution must be sufficiently fine to accurately measure the low-frequency resonance. A good place to start is to have an FFT resolution of 1/10 of the frequency of the lowest anti-node. In the case shown above, an antiresonance of 30 Hz is present, so the resolution should be approximately 3 Hz FFT resolution. The PST can function with the resonance if it is accurately measured, as shown below. To adjust the FFT resolution, adjust **FFT Points** in the **Recording Options** tab as needed.

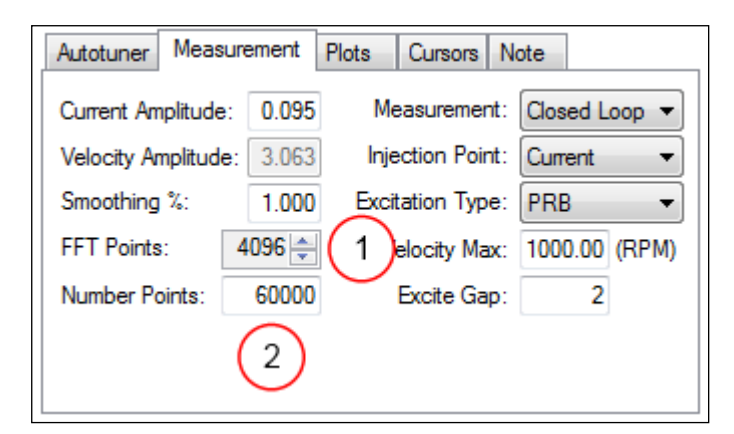

## **Tuning Systems with High-Frequency Resonances**

Some systems have resonances at very high frequencies (greater than 1 kHz). When the resonance is this large, it can prove a challenge in tuning, because these systems generate high noise levels that are often audible. An example of a large resonance is shown below. This example is from a steel flywheel mounted to an AKM 22E motor. The source of the resonance is the spring mass relationship between the motor rotor, shaft, and flywheel.

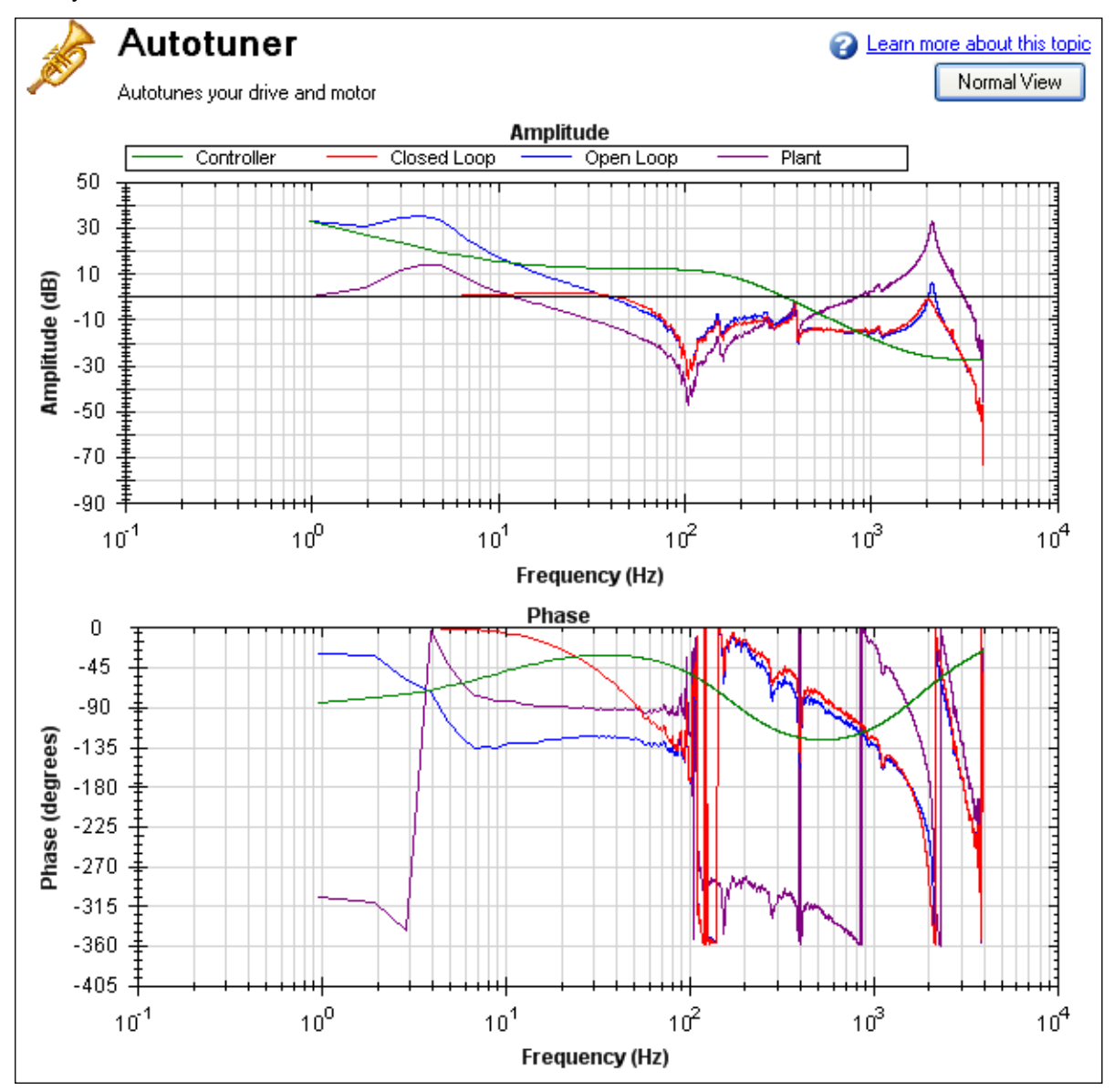

One way to resolve this problem is to use a low-pass filter in the feedback path. To use this filter, simply check the **Enable Lowpass Search** in the PST, which is the default behavior.

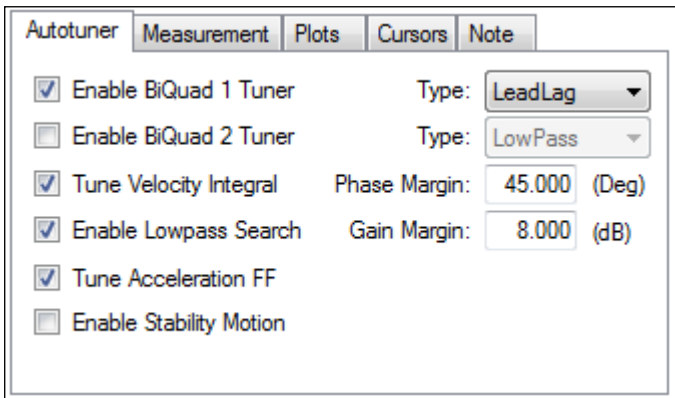

#### **Tuning systems with noisy frequency responses**

When using a motor with a low-resolution incremental encoder or resolver, the high frequency response may be noisy. Below is a Bode plot created after autotuning of an incremental encoder with 8,192 counts per revolution.

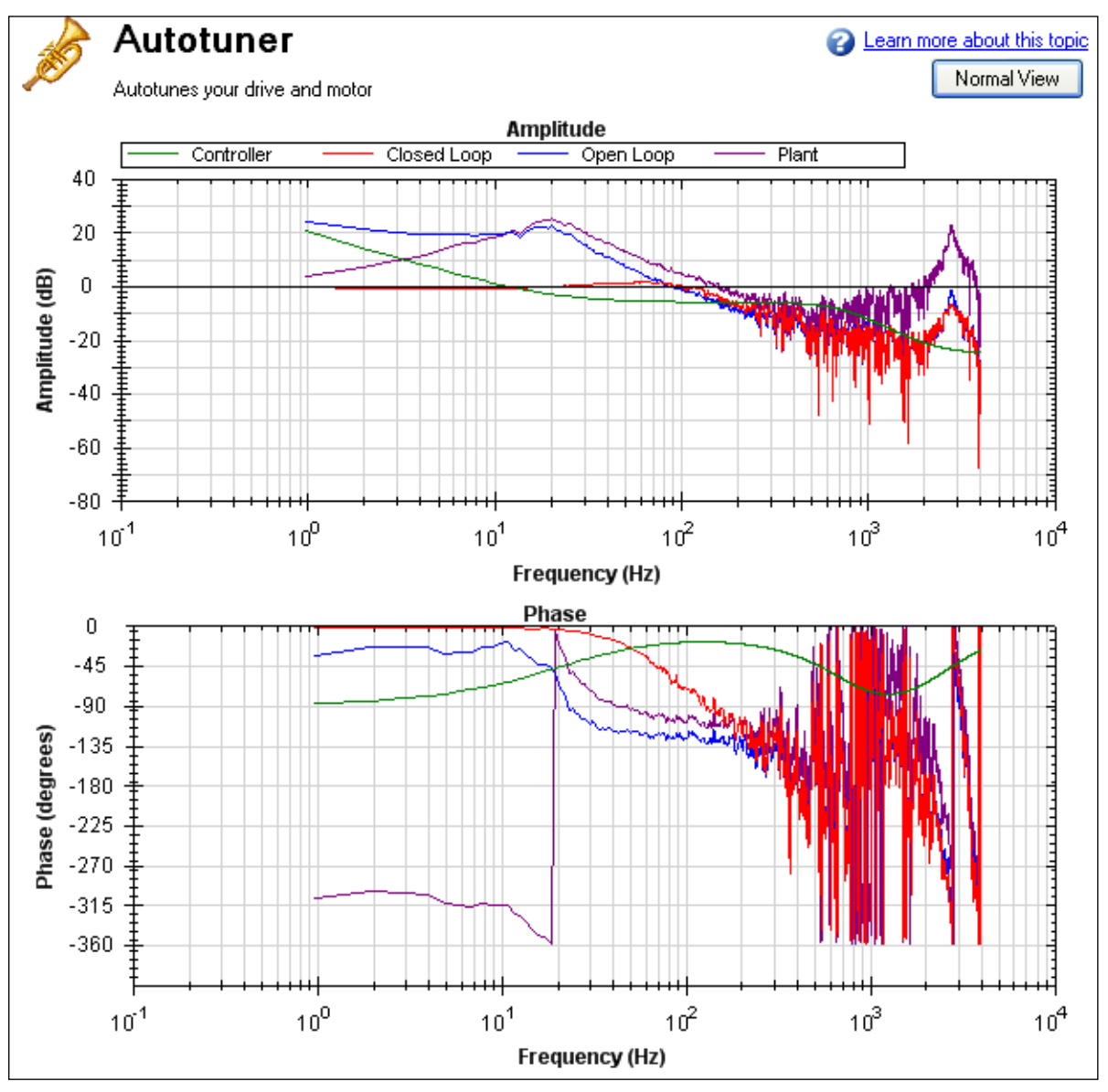

To make the Bode plot easier to read, increase the smoothing factor (1) in the advanced **Measurement Options**.

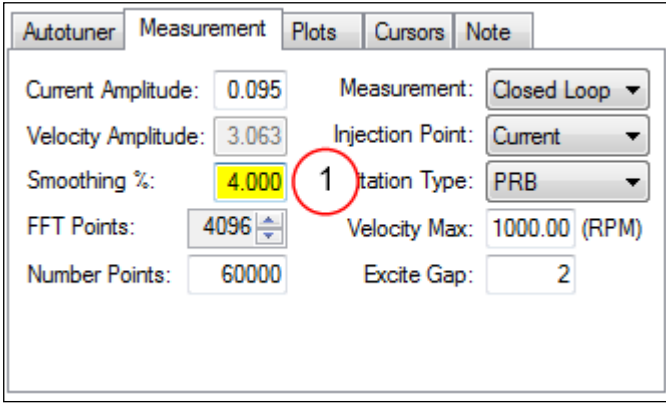

After increasing the smoothing percentage, the Bode plot traces become cleaner and easier to read:

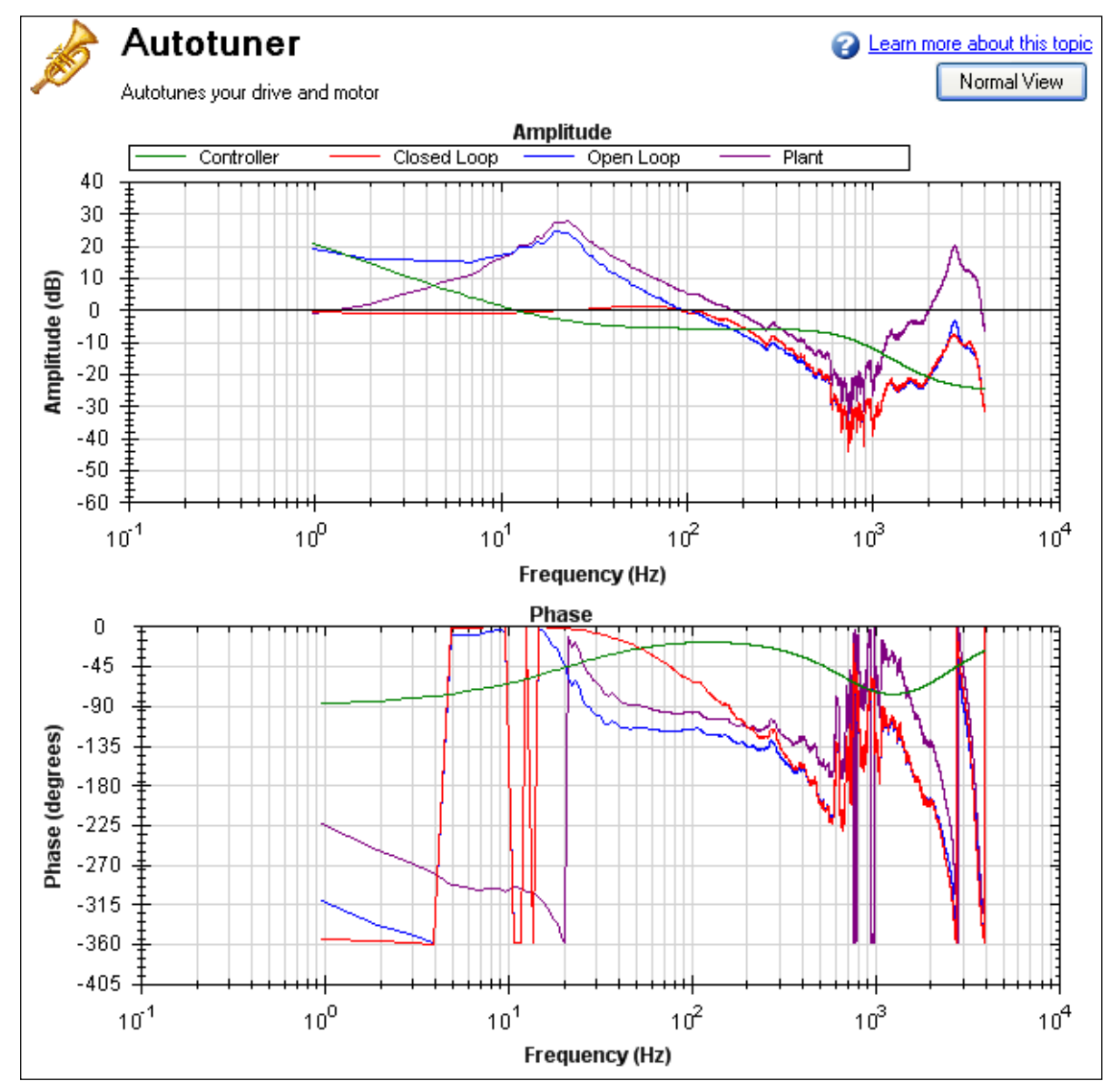

#### **12.3.1.2 PST Options**

When you click **More** in the PST view, the following options are displayed:

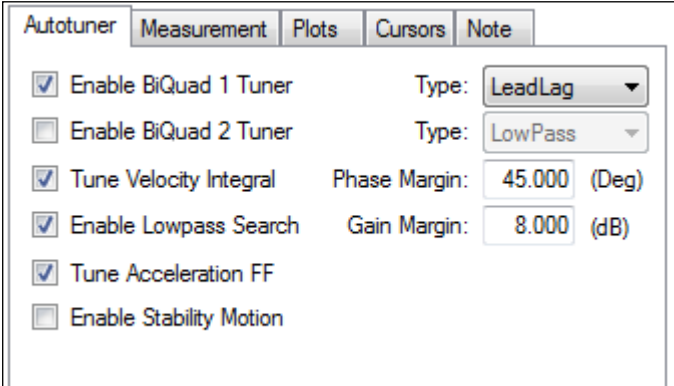

#### **Enable BiQuad 1 Tuner**

Check this box to use the first anti-resonance filter in the forward path (AR1). You can specify the type of filter to use in the **Type** box to the right of **Enable BiQuad 1 Tuner**.

#### **Enable BiQuad 2 Tuner**

Check this box to use the second anti-resonance filter in the forward path (AR2). You can specify the type of filter to use in the **Type** box to the right of **Enable BiQuad 2 Tuner**. Enabling this option may significantly slow your computer during this operation.

#### **Biquad Type**

For Biquad 1 and 2, you can choose what type of filter to implement. The four options are:

- 1. **LeadLag**: The LeadLag filter is the default, and will work for most servo systems.
- 2. **Lowpass**: A Lowpass filter requires the least amount of processing time. The PST will place the lowpass to get the maximum bandwidth possible.
- 3. **Resonator**: The Resonator filter is like a Notch filter with tunable bandwidth and notch depth. The Resonator takes longer to calculate than the LeadLag filter.
- 4. **Custom**: The Custom filter takes the longest to calculate and does not restrict the PST to a filter shape. This filter type provides excellent results, but may significantly slow your computer while the filter is calculated.

### **Tune Acceleration FF**

This box turns on and off the acceleration feedforward tuner. If this box is checked, the PST will measure the inertia attached to the motor shaft, and using this measurement, will calculate an appropriate acceleration feedforward and write it to the drive (IL.KACCFF  $(\rightarrow$  p. 529))

#### **Enable Stability Motion**

When this checkbox is checked, after the PST has completed, the PST will command a short move in the clockwise direction, then back to its origin and monitor the motor's parameters to determine if the tuning is stable. If an instability is detected, the drive will generate Fault [F133 \(](#page-164-0) $\rightarrow$  p. 165): Instability during Autotune.

#### **Phase and Gain Margins**

The PST always ensures that the tuning satisfies stability criteria that can be adjusted in units of phase margin (in degrees) and gain margin (in dB). The PST uses default values for phase and gain margin, but you can adjust these values to ensure higher stability or to allow the PST to be more aggressive by using lower gain and phase margins.

#### **Tune Velocity Integral**

Check this box to tune VL.KI (velocity loop integral gain). If this box is unchecked, the PST will set VL.KI to zero.

### **Enable Low Pass Search**

Check this to tune a fourth-order low pass filter in the feedback path (AR 3 and 4). If this box is unchecked, the PST will not modify the anti-resonance filters in the feedback path.

#### **12.3.1.3 Measurement Options**

The PST screen also provides options for measurements:

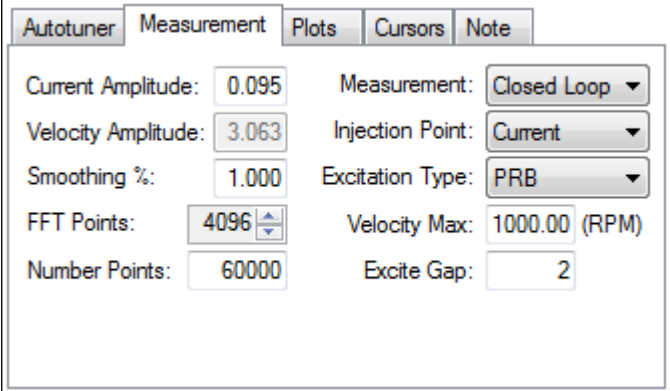

#### **Current Amplitude**

This box sets the amplitude of the current used to excite the system during a current injection mode excitation. This amplitude applies to all excitation types when the **Injection Point** is set to **Current**. The **Current Amplitude** box is disabled if the **Injection Point** is set to anything else.

#### **Velocity Amplitude**

This box sets the amplitude of the velocity used to excite the system during a velocity injection mode excitation. This amplitude applies to all excitation types when the **Injection Point** is set to **Velocity**. The **Velocity Amplitude** box is disabled if the **Injection Point** is set to anything else.

#### **Smooth %**

This value applies a moving average smoothing filter to the frequency response gathered during autotuning. This process reduces noise in the frequency response that can occur when making short frequency response measurements, using low resolution encoders, conducting low amplitude frequency response tests, or for other reasons. The smoothing filter iterates through each frequency on the FFT plot. For each frequency, all frequencies within the **Smooth %** range will have their magnitudes averaged.

For example, if you smooth a Bode plot with 5% smoothing, at 100 Hz, it will average all the values between 95Hz and 105Hz; when the filter gets to 1000 Hz, the filter will average all the values between 950 Hz and 1050 Hz.

As an example, assume a noisy sine sweep signal and use a 5% smoothing factor. Below is a noisy signal with a range of 100 Hz to 1000 Hz.
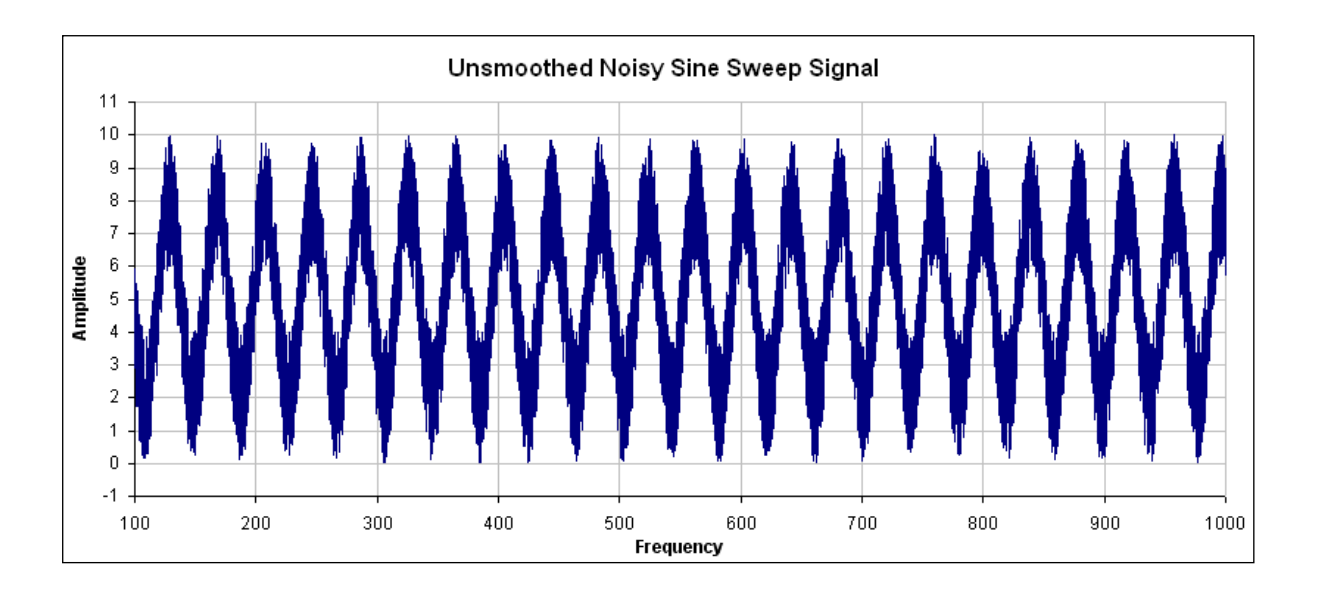

In this example, examing how the smoothing filter affects a single point shows how the smoothing filter works on a full plot. If you zoom in on 200 Hz +/- 5%, this gives a range of 190 Hz – 210Hz. The smoothing filter averages this range of values and puts the average right on 200 Hz. The figure below shows the zoomed data around 200 Hz and the averaged value of all frequencies +/- 5% (the red box illustrates the range of frequencies being smoothed).

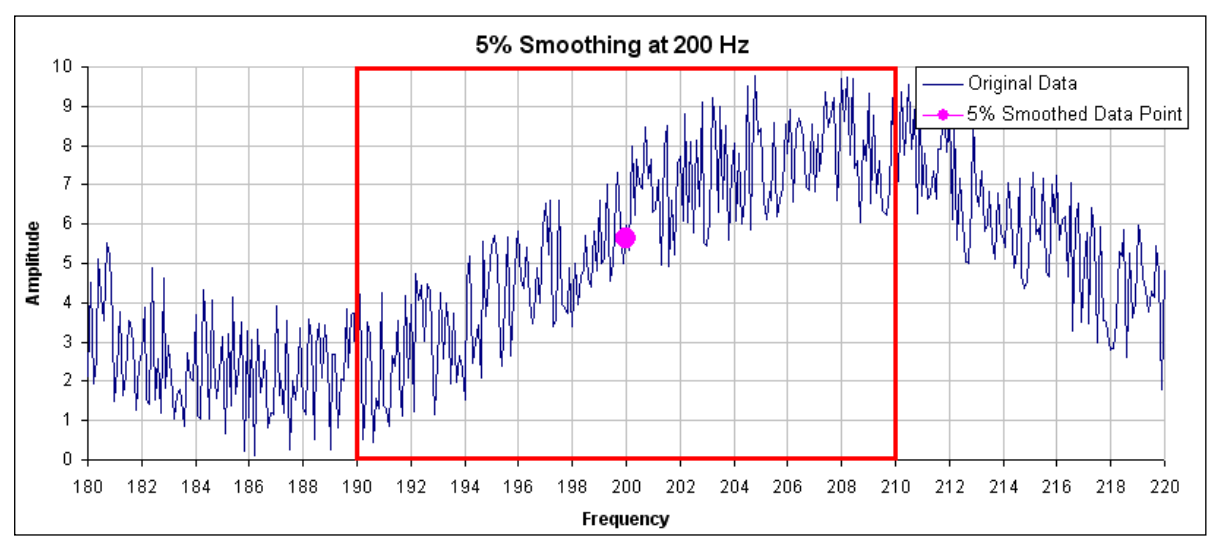

In the PST, the smoothing filter will do this analysis for every frequency point on the Bode plot. If the data is too noisy, then you can increase the smoothing percentage to smooth the noise out and see the underlying data patterns. A comparison of a system with 0.1% smoothing and 8% smoothing is shown below.

# **0.1% smoothing**

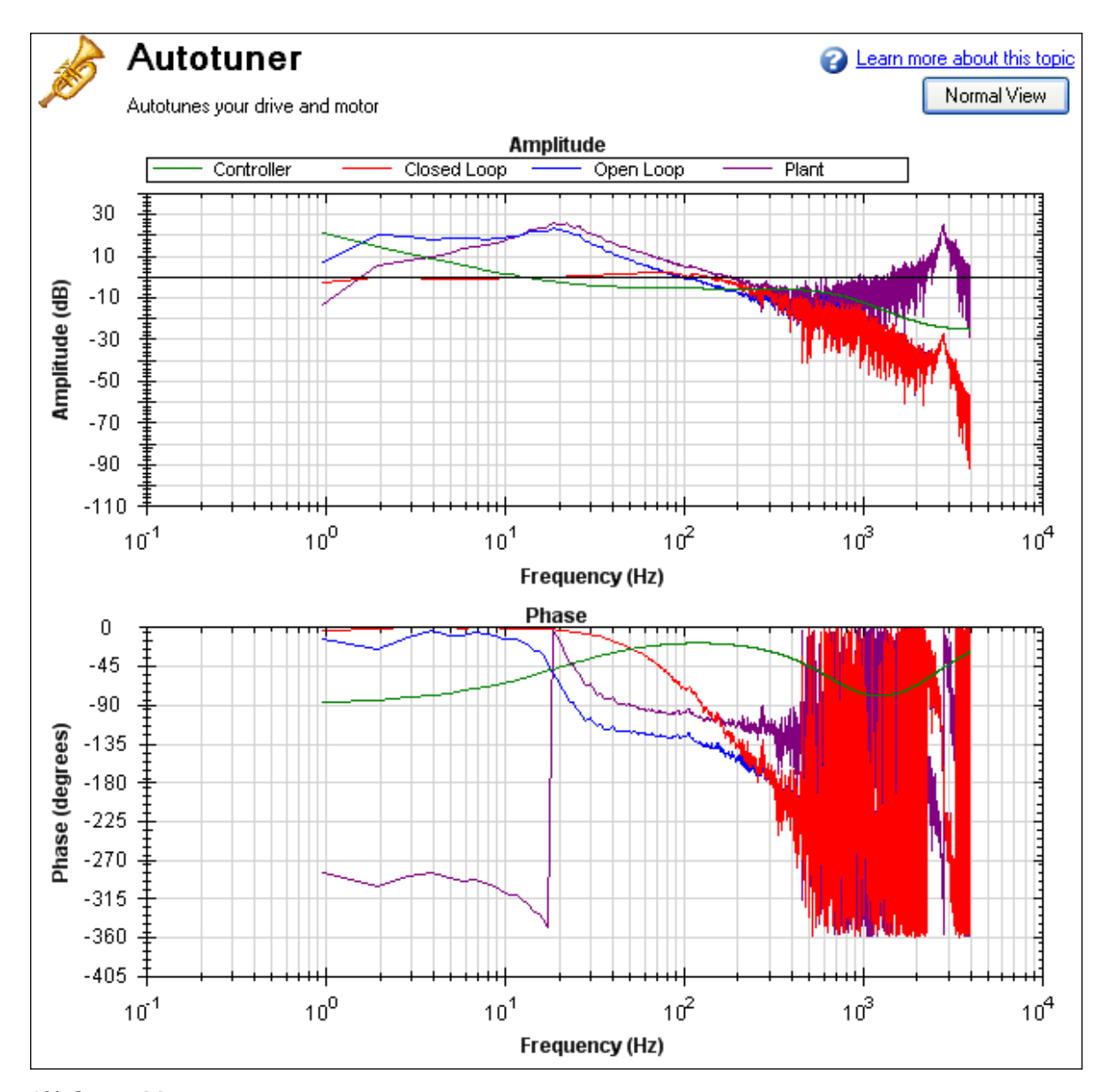

**8% Smoothing**

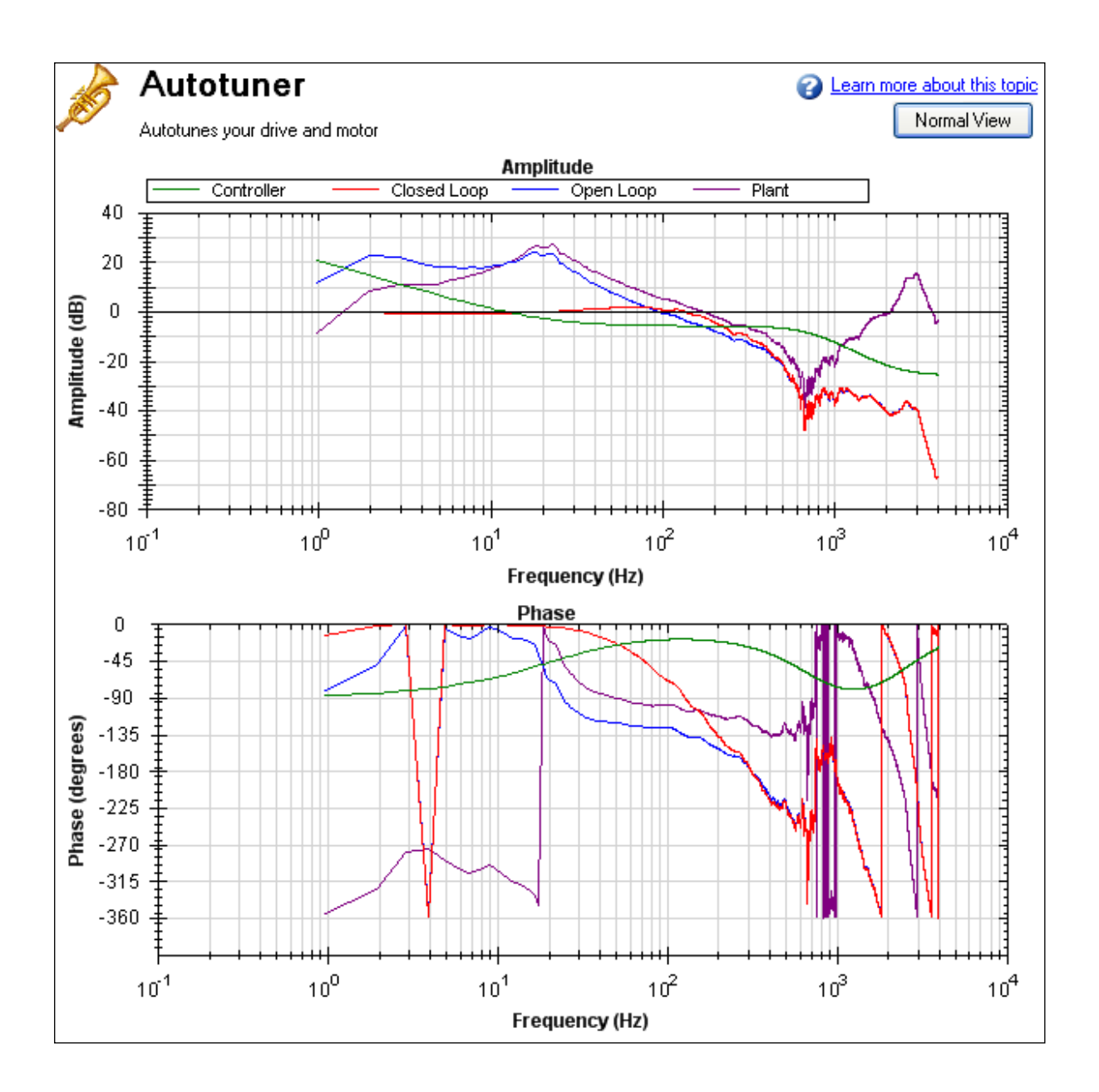

Note: Smoothing decreases the peaks of resonances; if smoothing is too high, a resonance may be completely hidden. If the PST cannot identify a resonance due to high smoothing, the system may become unstable.

## **Measurement**

This box sets the measurement type used during a measurement. The PST functions only if **Plant** measurement is selected; autotune does not function in other measurement modes.

- **.** Closed Loop directly measures the closed loop frequency response of the servo.
- **Plant** directly measures the plant, including drive, motor, and mechanics coupled to the motor.
- **Controller** directly measures the controller response, which includes the tuning in the velocity and position loops, and anti-resonance filters 1 & 2.

## **Injection Point**

The **Injection Point** box sets the source location of the excitation used during autotuning. **Current** mode uses a torque disturbance at the torque output. During current injection point measurements, the excitation will use the **Current Amplitude** value to set the size of the excitation.

**Velocity** mode uses a velocity command to excite the system. During velocity injection point measurements, the excitation will use the **Velocity Amplitude** value to set the size of the excitation.

## **Excitation Type**

The **Excitation Type** box allows you to choose the type of excitation. Noise, pseudo random binary (PRB), and sine are the options available.

**Noise** uses a pseudo random noise signal to excite the system. The signal varies between +/- current or velocity amplitude (depending on injection point). The signal contains a frequency spectrum that goes from a lower limit equal to:

16,000/(Excite Gap \* Number Points) Hz

to a higher limit equal to:

(16,000/Excite Gap) Hz

The richness of the frequency spectrum comes from variance in the amplitude of the noise signal.

 $\bullet$  **PRB** uses a pseudo random binary signal to excite the system. The signal is either  $\div$  or – current or velocity amplitude (depending on the injection point). The signal contains a frequency spectrum that goes from a lower limit equal to the larger of:

 $(16,000/(2^4BODE.PRBDEPTH ( $\rightarrow p. 274$ ) * Excite Gap) or 16,000/(Excite Gap * Number Points) Hz$  $(16,000/(2^4BODE.PRBDEPTH ( $\rightarrow p. 274$ ) * Excite Gap) or 16,000/(Excite Gap * Number Points) Hz$  $(16,000/(2^4BODE.PRBDEPTH ( $\rightarrow p. 274$ ) * Excite Gap) or 16,000/(Excite Gap * Number Points) Hz$ 

to a higher limit equal to:

(16,000/Excite Gap) Hz

BODE.PRBDEPTH  $(\rightarrow p. 274)$  is set to 19 by the PST. The richness of the frequency spectrum comes from variance in the phase of the signal, not the amplitude.

**Sine** requires that you specify the start frequency, end frequency, and frequency step size. The sine sweep takes significantly longer than a noise or PRB measurement, but is often cleaner. Be careful when selecting a step size: too large of a step size may miss important resonances, and too small of a step size increases measurement time.

## **FFT Points**

The **FFT Points** box is only visible and applicable in noise and PRB measurements. **FFT Points** sets the resolution of the FFT's measurement. The frequency resolution is equal to

16,000/(Excite Gap \* FFT Points)

By increasing **FFT Points**, the resolution becomes finer, but noise in the frequency response increases.

## **Excite Gap**

The **Excite Gap** box is only visible and applicable in noise and PRB measurements. This box sets how frequently the test excitation is updated. The excite gap minimum value is 1; this value is normally set to 2 for autotuning. The excite rate is 16,000/gap. You can limit high frequency excitation by increasing the **Excite Gap** value.

#### **Number Points**

The **Number Points** box is only visible and applicable in noise and PRB measurements. This box sets the length of recording while measuring the frequency response of the system. The measurement length is:

Number Points \* Excite Gap/16,000 seconds

#### **Velocity Max**

The **Velocity Max** box allows the user to specify the maximum velocity the motor should be able to move while performing excitation. This box is not in effect for normal drive operation; it is only visible during the PST excitation phases. This value is implemented as soon as the PST begins, and as soon as the PST is finished, the previous overspeed threshold (VL.THRESH  $(\rightarrow$  p. 710)) is restored.

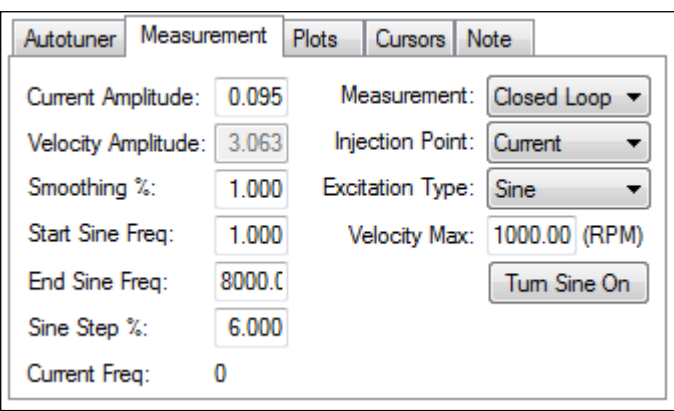

If **Excitation Type** box is set to **Sine**, different configuration options become available.

- **Start Sine Freq**: The Sine sweep test will begin at this frequency. The start frequency must be greater than zero and less than the end sine frequency. **Start Sine Freq** is only visible and applicable to Sine measurements.
- **End Sine Freq**: The Sine sweep test will end at this frequency. The end frequency must be less than or equal to 8,000, and more than the sine start frequency. **End Sine Freq** is only visible and applicable in Sine measurements
- <sup>l</sup> **Sine Step %**: This box sets the sine step size. The sine sweep is discrete, not continuous. Each frequency is a multiple of the previous. For example, if the first frequency was 1 and the step size was 6%, the second frequency would be  $1 * 1.06 = 1.06$  Hz, the third frequency would be  $1.06 * 1.06 = 1.12$ Hz. This continues until the current frequency exceeds the **End Sine Frequency** value. **Sine Step %** is only visible and applicable in Sine measurements
- <sup>l</sup> **Current Freq**: This field displays the current frequency of the sine sweep . **Current Freq** is only visible and applicable in Sine measurements
- **Turn Sine On**: This button allows the user to excite the system at a single sine frequency. When this button is pressed, it grays out boxes that do not apply. You may change the sine frequency and amplitude. To stop the sine excitation, click **Turn Sine Off**. **Turn Sine On** is only visible and applicable in Sine measurements.

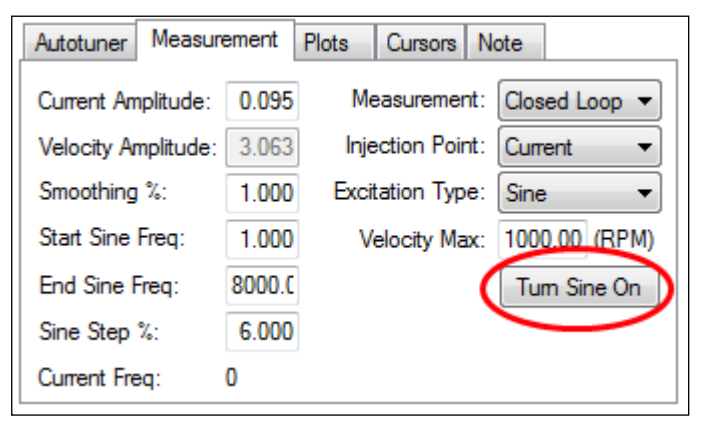

# **NOTE**

When the sine excitation is used on low resolution encoders, high frequency excitation may cause less than 1 count of encoder movement. If this occurs, no movement is detected on the motor for that excitation frequency. If this occurs, a data point for that frequency will not be plotted, as this results in a calculation of 0dB for gain and -infinity for phase.

# **12.3.1.4 Plot Options**

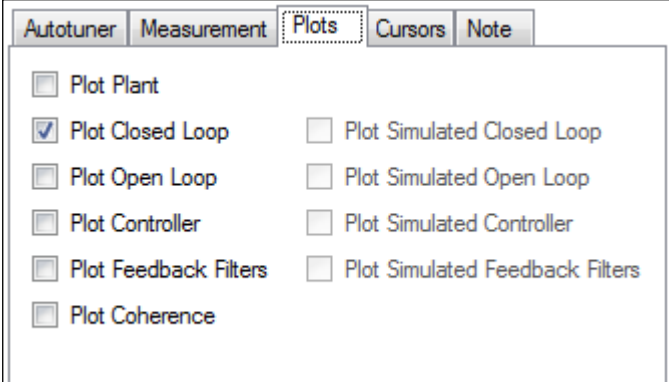

By default, only the measured closed loop plot is selected. You can control which of these responses are displayed on the Bode plot by checking or unchecking the **Plot Plant**, **Plot ClosedLoop**, **Plot Open Loop**, **Plot Controller**, and **Plot Coherence** checkboxes shown. The options **Plot Simulated Closed Loop**, **Plot Simulated Open Loop**, **Plot Simulated Controller**, and **Plot Simulated Feedback Filters** are only available in Bode plot mode, not PST mode.

#### **Coherence**

The coherence option is only available for noise and PRB measurements; it is not available for Sine excitation measurements.

Coherence is an indicator of how accurate your data is. For example, 0 dB (1 in linear numbers) means you have perfect coherence. Another way to think of this concept is that for one unit of input, you get one unit of output. Coherence is calculated as follows:

 $\frac{(Pxy \times Pxy^*)^2}{(Pxx \times Pxx^*) + (Pyy \times Pyy^*)}$  $Coherence = -$ 

where:

Pxx = Power Spectral Density of Input signal

Pyy = Power Spectral Density of Output signal

Pxy = Cross Spectral Density of Input and Output

\* designates complex conjugate

## **Cursors**

Enabling cursors allows you to note specific points of interest on the Bode plot and create a table of reference points in the summary table. To enable cursors, choose Cursors from the Mouse Function drop-down(1).

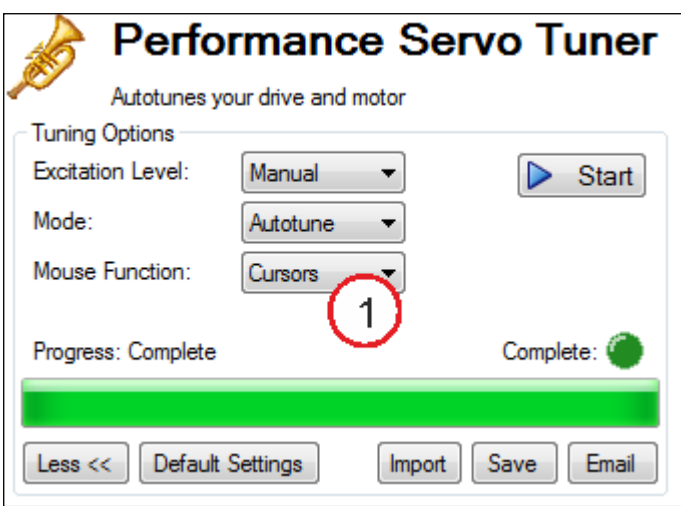

To move the cursor, move your mouse over the cursor in either the Amplitude (1), or Phase (2) plots, click and hold the left mouse button, and drag the cursor to a new location. Notice as you drag the mouse, the Frequency, Gain and Phase change in the summary window (3).

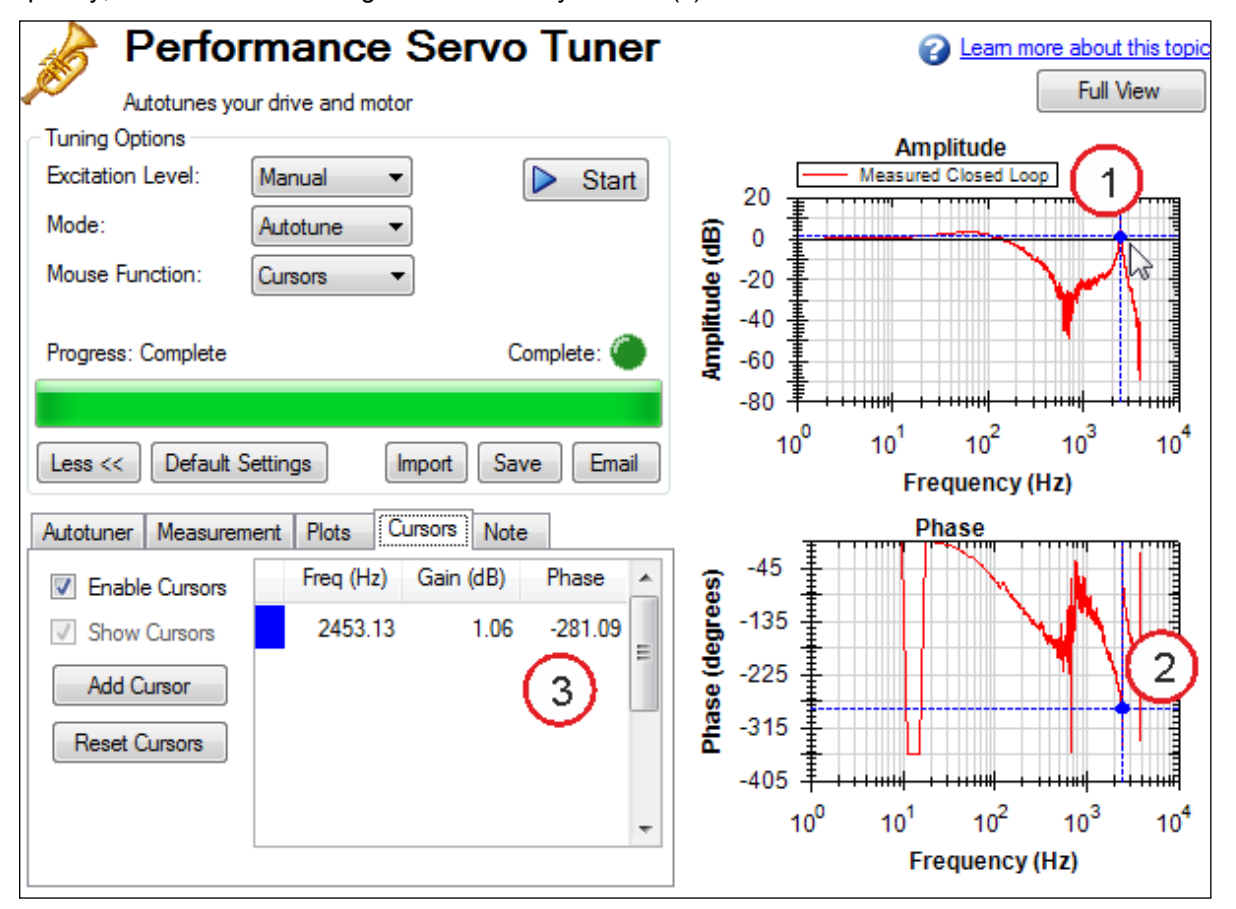

To add more cursors, click **Add Cursor**; you can add 10 cursors to the Bode Plot. When selecting a cursor, the cursor closest to the mouse will be selected. While dragging the cursor, the cursor will snap to the closest trace on the plot.

When cursors are enabled, zoom functions on the graph are disabled. To re-enable zooming, switch the Mouse Function to Zoom.

The dotted crosshair lines are only drawn for the active cursor selected; to remove all cursors from the screen, but retain their position, uncheck **Show Cursors** . To reset all cursors, click **Reset Cursors**.

Note: If a CSV file is saved or emailed after placing a cursor on the Bode plot, a cursor summary is included in the CSV raw data.

## **12.3.1.5 Resizing Bode Plots**

In the PST view, the **Full View** and **Normal View** button (1) in the upper right of the window allows you to see the Bode Plot in greater or less detail. When viewing the Bode Plot in full view, the PST settings are hidden behind the Bode Plot. To access the PST settings, click the **Normal View** button in the upper right of the window.

# **Simple measurement normal view**

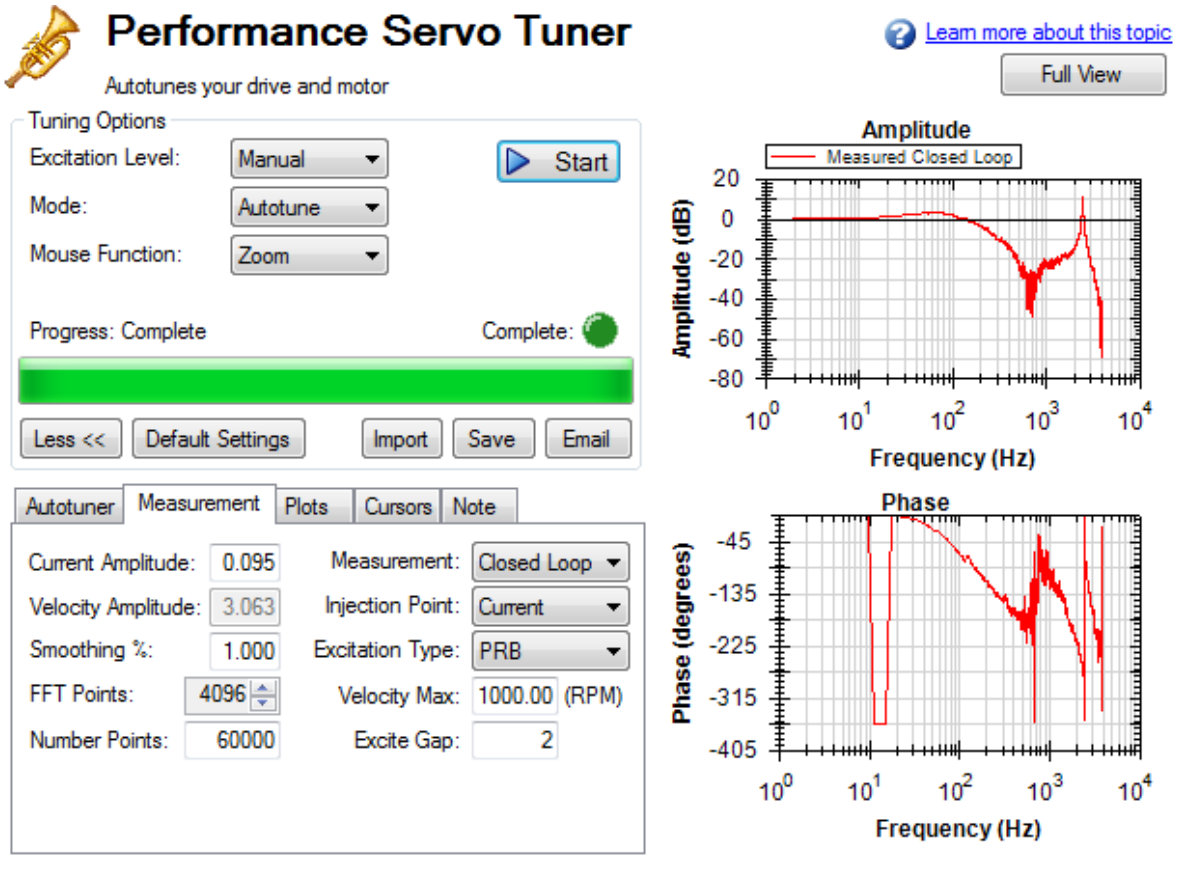

**Simple measurement full view**

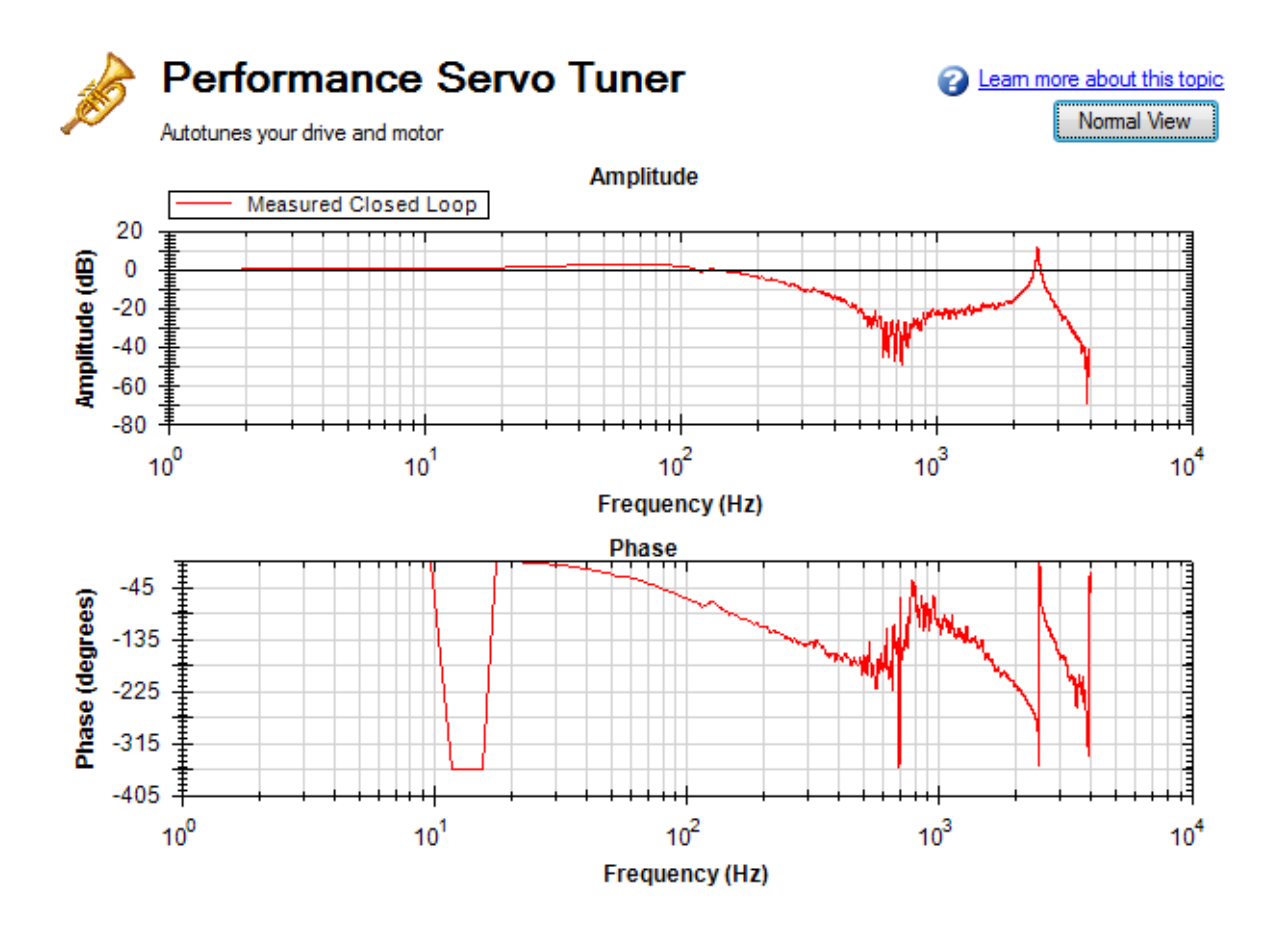

## **Reading and Understanding the Bode Plot**

You can operate the PST without understanding how to read a Bode plot; however, understanding Bode plots will help you to use more advanced tuning techniques, which are covered more in depth in the [Tuning Guide](#page-125-0)  $(\rightarrow$  [p. 126\)](#page-125-0) documentation.

Four Bode plot traces are displayed by default:

- 1. Controller (green): This trace represents the frequency response of the tuning in the velocity loop and position Loop, this trace also includes anti-resonance filter 1 and 2 (also referred to as [C]).
- 2. Closed loop (red): This trace shows the frequency response of  $G/(1 + G * H)$  where  $G = C * P$ , and H is the frequency response of anti-resonance filters 3 and 4.
- 3. Open loop (purple): This trace shows the frequency response of  $G * H$ , where  $G = C * P$ , and H is the frequency response of anti-resonance filters 3 and 4.
- 4. Plant: This trace shows the frequency response of the mechanics of the drive and motor (also referred to as [P])

The diagram of the velocity loop on the drive below explains the frequency response that each of these traces represents: Tuning Guide  $(\rightarrow p. 126)$ 

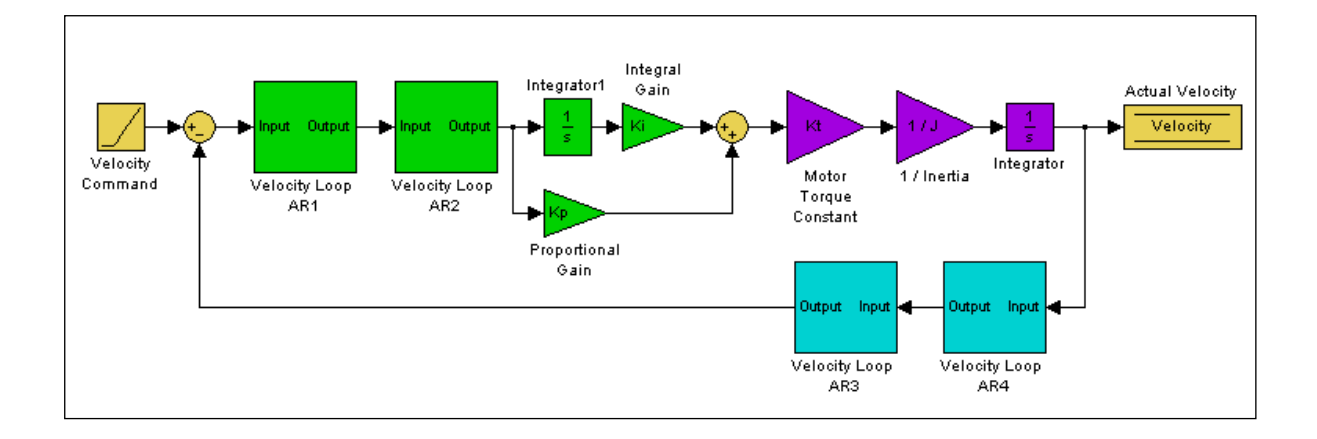

These blocks can be grouped into Controller, Plant, and Feedback sections:

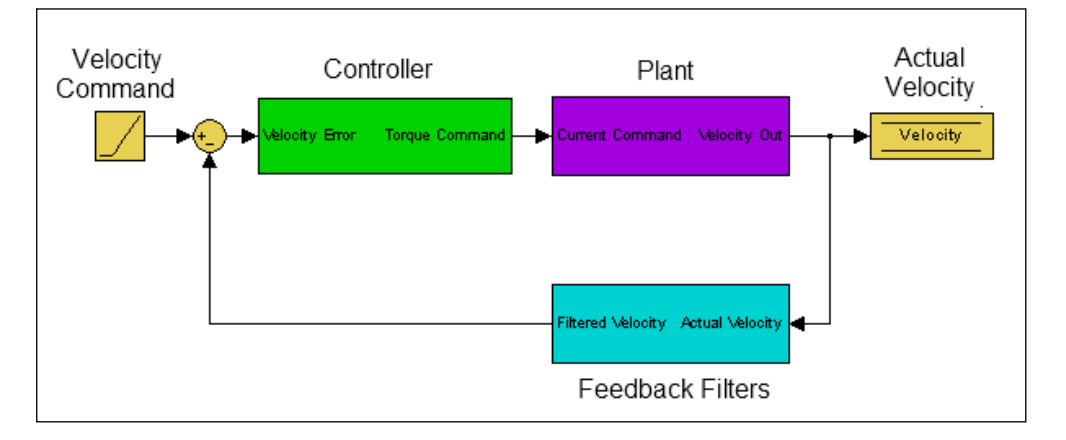

All of the green blocks have been grouped together to create the Controller [C]. The Controller is the portion of the control loop containing all velocity and position loop tuning, including the forward path filters.

All of the purple blocks have been combined to make the Plant [P]. The plant represents the mechanical and electrical properties of the motor, drive and any mechanical bodies attached to the motor.

The two feedback filters have been combined into one block. This value is never measured directly; however it contributes to both the Open Loop [G] and Closed Loop [T] frequency responses.

The definition of the Open Loop [G] frequency response is:

*Open Loop = Controller x Plant x Feedback Filters*

The definition of the Closed Loop [T] frequency response is:

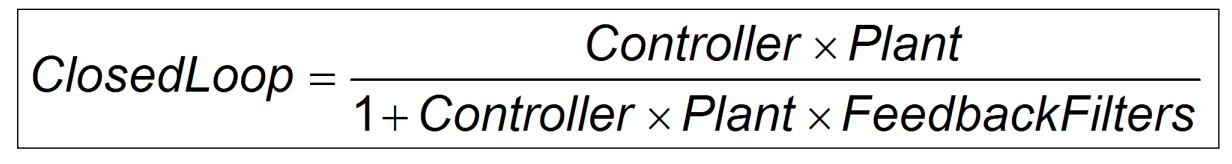

Below is a diagram of measurement points (input and output) for each of these frequency responses. The input and output markers have been color coded with the color they appear in the PST:

## **Current Excitation:**

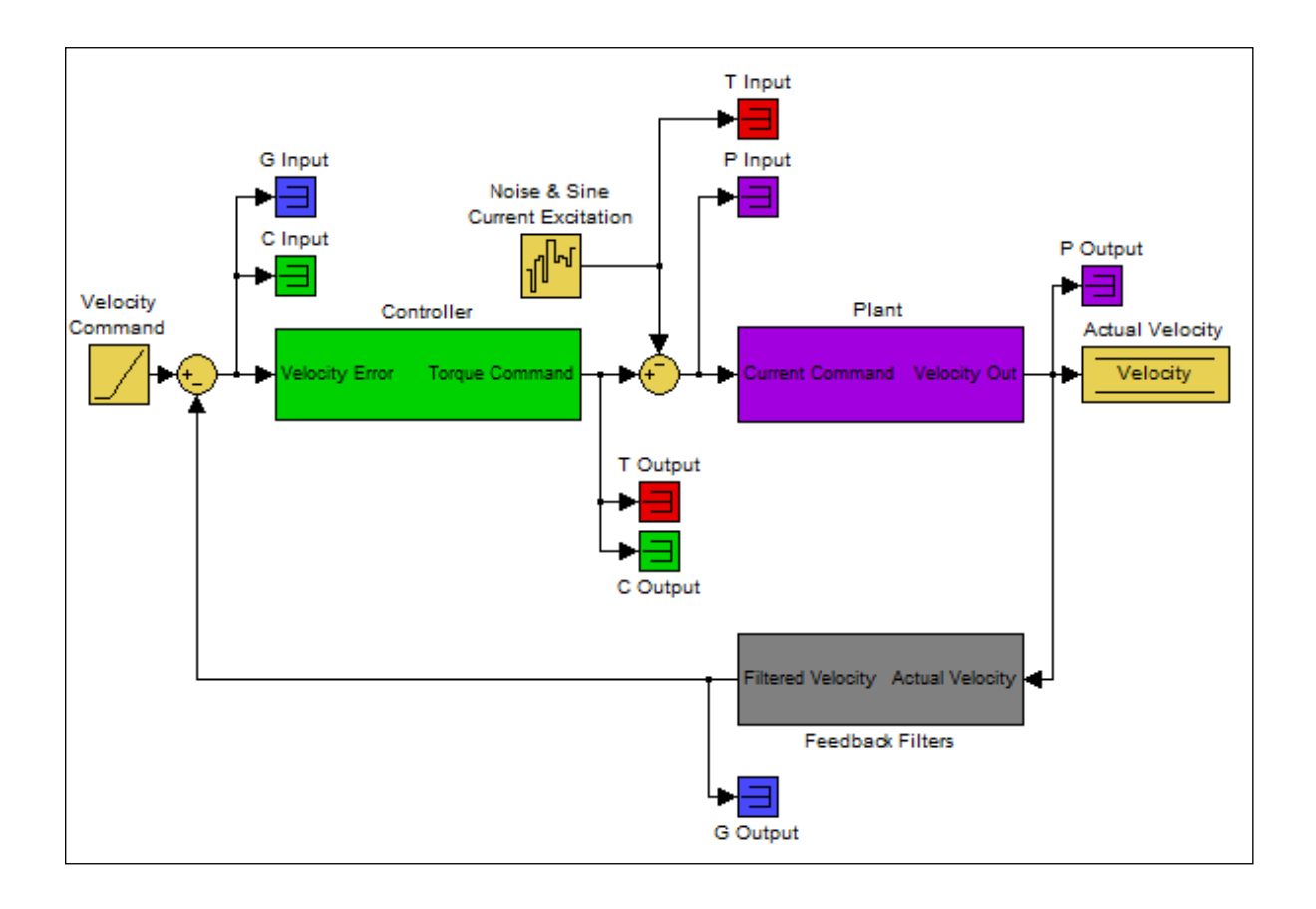

# **Velocity Excitation:**

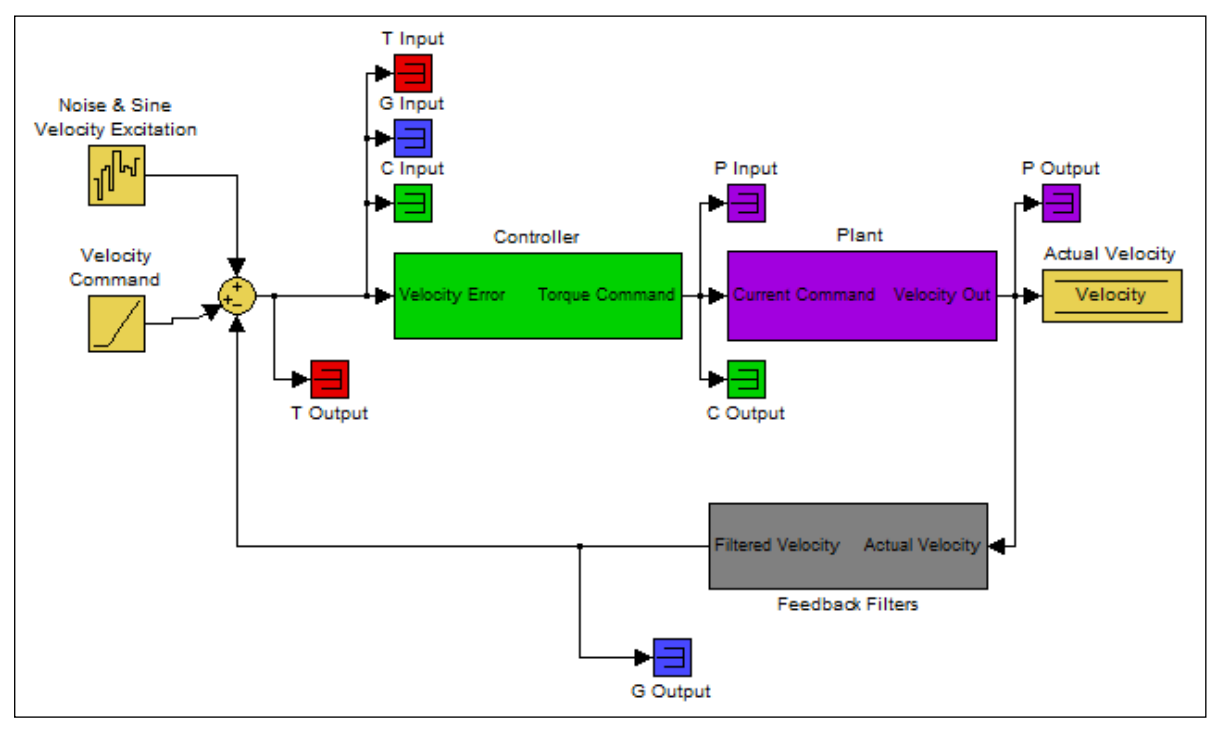

The resulting plots are the frequency response of output/input for each measurement. For more information regarding these traces, please refer to the [Tuning Guide \(](#page-125-0) $\rightarrow$  p. 126) documentation. Below is a Bode plot of a motor with no load. The top plot is the magnitude plot (1); this plot shows the gain of the system with respect to frequency. This plot is often used to determine the bandwidth of the servo system.

The lower plot is the phase plot (2). This plot is used in conjunction with the magnitude plot to determine stability, and helps you to understand what kind of latencies exist in the servo system, or if latencies are induced by filters in the velocity loop.

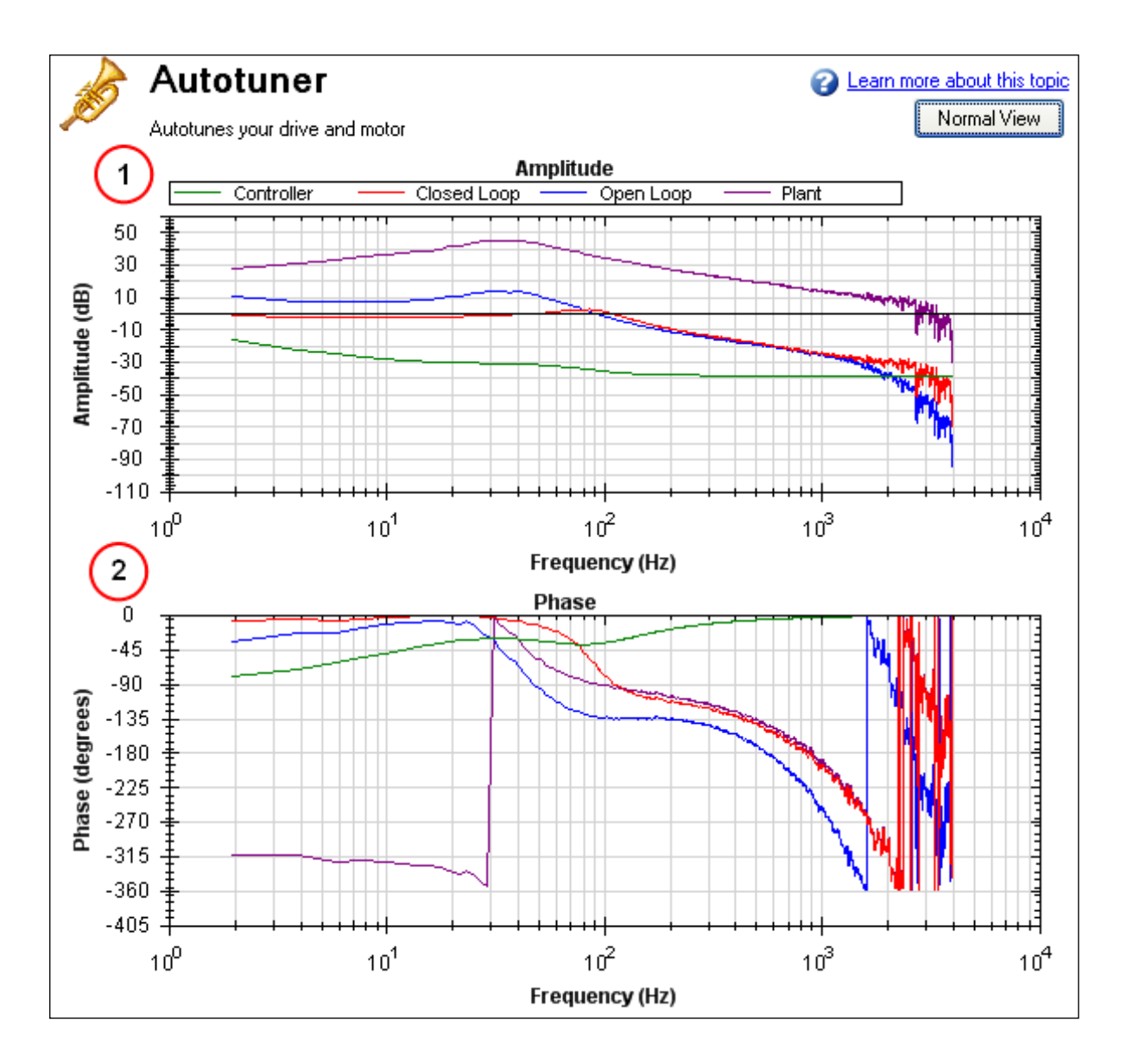

# **Using the Performance Servo Tuner to Manually Tune Systems**

Often, you must manually adjust a control loop in order to obtain optimal machine performance. You can use the Performance Servo Tuner (PST) interface to tune your control loop for best performance. A powerful feature of the manual tuning interface is the ability to simulate the frequency response before it is measured. This feature allows the user to take a base measurement, disable the motor, adjust tuning parameters, and simulate the frequency response of the motor without taking a new measurement. This process saves time and protects equipment from dangerous oscillations.

To begin the manual tuning process, put the Performance Servo Tuner into Bode Plot mode.

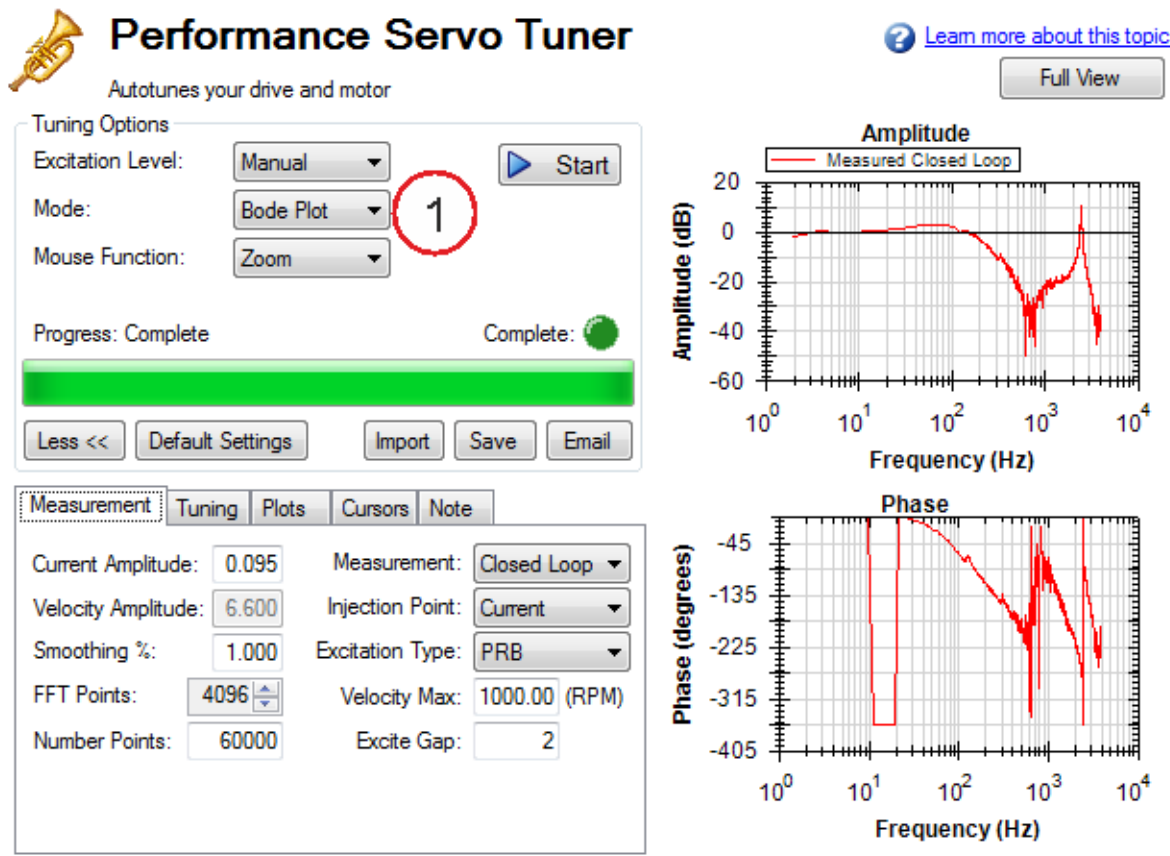

Several differences exist between PST and Bode Plot Interfaces:

- **.** When the PST is put into Bode Plot mode, the **Autotuner** tab is removed from the advanced features, and replaced with a **Tuning** tab.
- The **Plots** tab unlocks simulated traces for closed loop, open loop, controller, and feedback filters.

# **Using the Tuning Simulation**

To simulate tuning, there must be a valid Plant Plot in the PST (whether measured with a Bode Plot measurement or a full Autotune).

To selecting simulated plot traces, click on the **Plots** tab and check the following boxes:

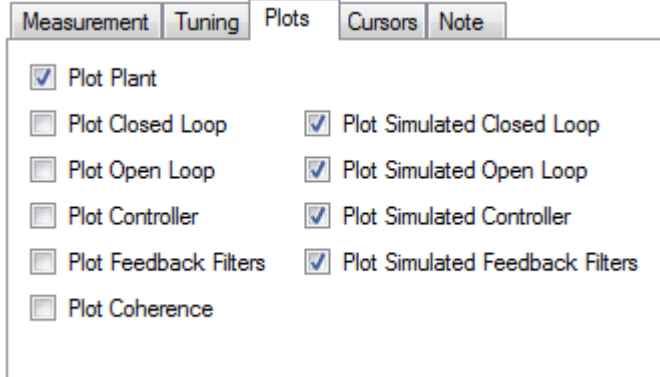

These selected boxes are the most common configuration for tuning; however, simulation will occur regardless of the checkboxes selected .

The boxes on the left plot the existing frequency response of the drive based on the tuning parameters that are loaded. The boxes marked "Simulated" (on the right) use the plant data from the measurement and the tuning

parameters in the PST to simulate the performance of those tuning parameters without loading them to the drive.

## **Using the Performance Servo Tuner Manual Tuning Interface**

To use the PST manual tuning interface, click on the **Tuning** tab.

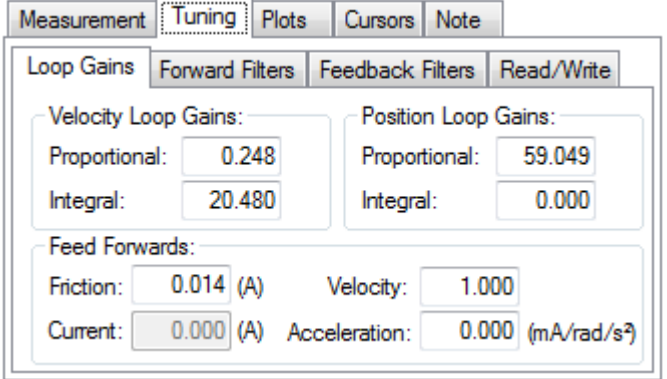

This tuning interface loads the tuning parameters on the drive each time a measurement is taken. Tuning parameters are split up into Loop Gains (Velocity Loop, Position Loop), Forward Path Biquad Filters, and Feedback Path Biquad Filters.

After modifying tuning gains, you must click on the **Read/Write** tab and click the **Write Tuning** button.

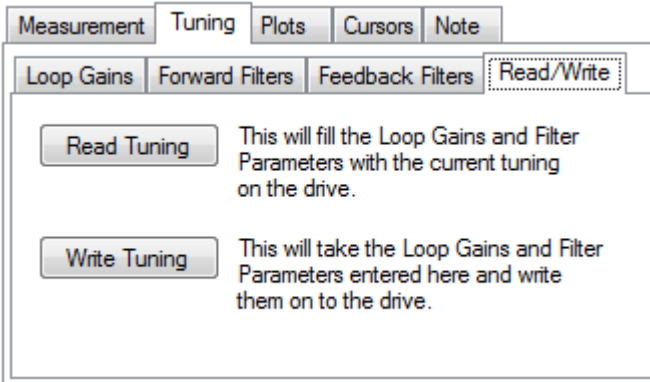

To restore the tuning on the drive to the PST interface, click the **Read Tuning** button.

Note: If tuning gains are modified and a Bode Measurement is made without clicking the **Write Tuning** button, the PST will overwrite the tuning gains in the interface with the tuning parameters on the drive.

## **Simulating Modified Loop Gains with the Performance Servo Tuner**

Here is the frequency response of a test system after using the PST.

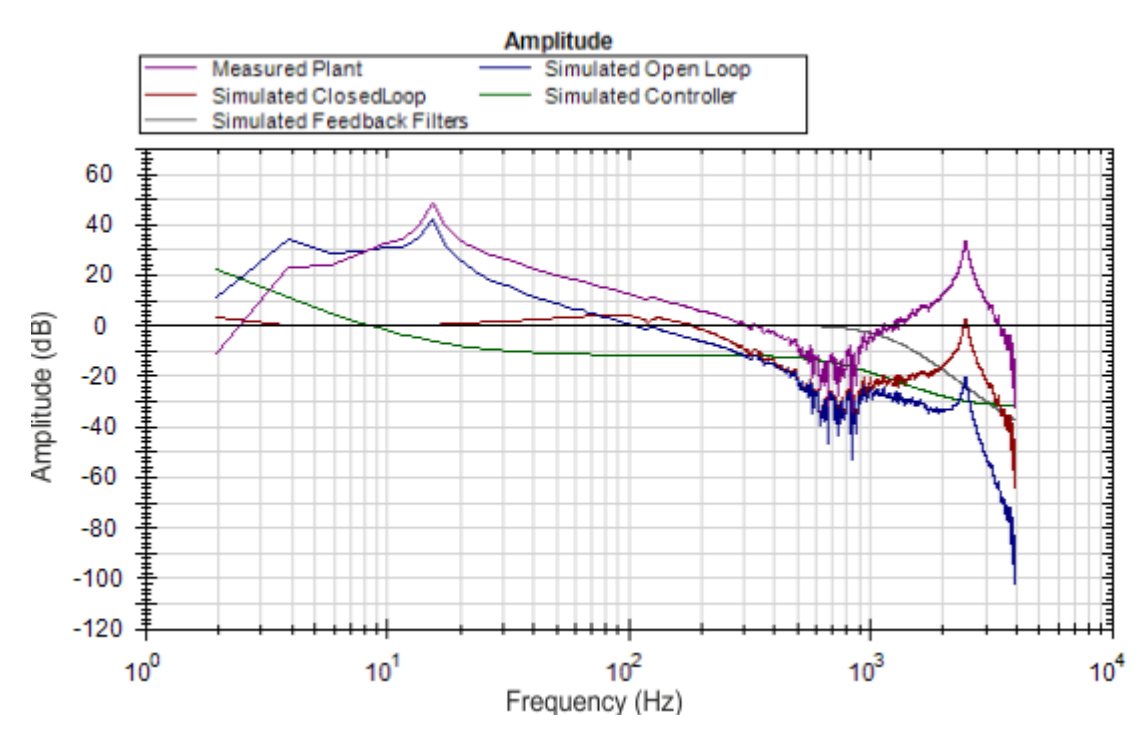

The Velocity Loop Proportional gain here is 0.248. If an application did not need to be tuned as stiff as this, then you could use the PST simulator to detune the motor to the desired bandwidth. A followup Bode Measurement can verify that the simulated response is correct.

Use the boxes in the **Loop Gains** tab to change tuning gains until the desired frequency response is achieved.

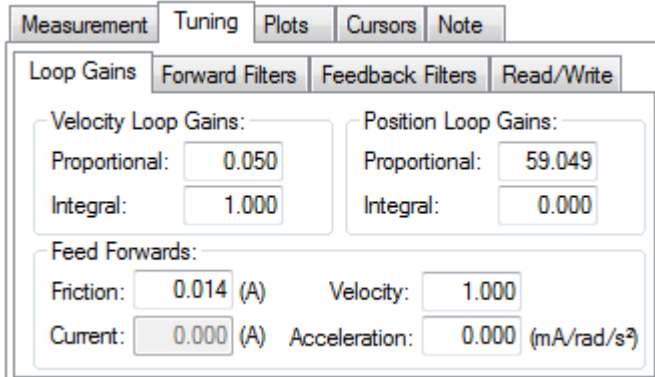

The de-tuning of velocity loop proportional and integral gains simulated that the bandwidth of the servo has been detuned from ~100 Hz to ~30 Hz.

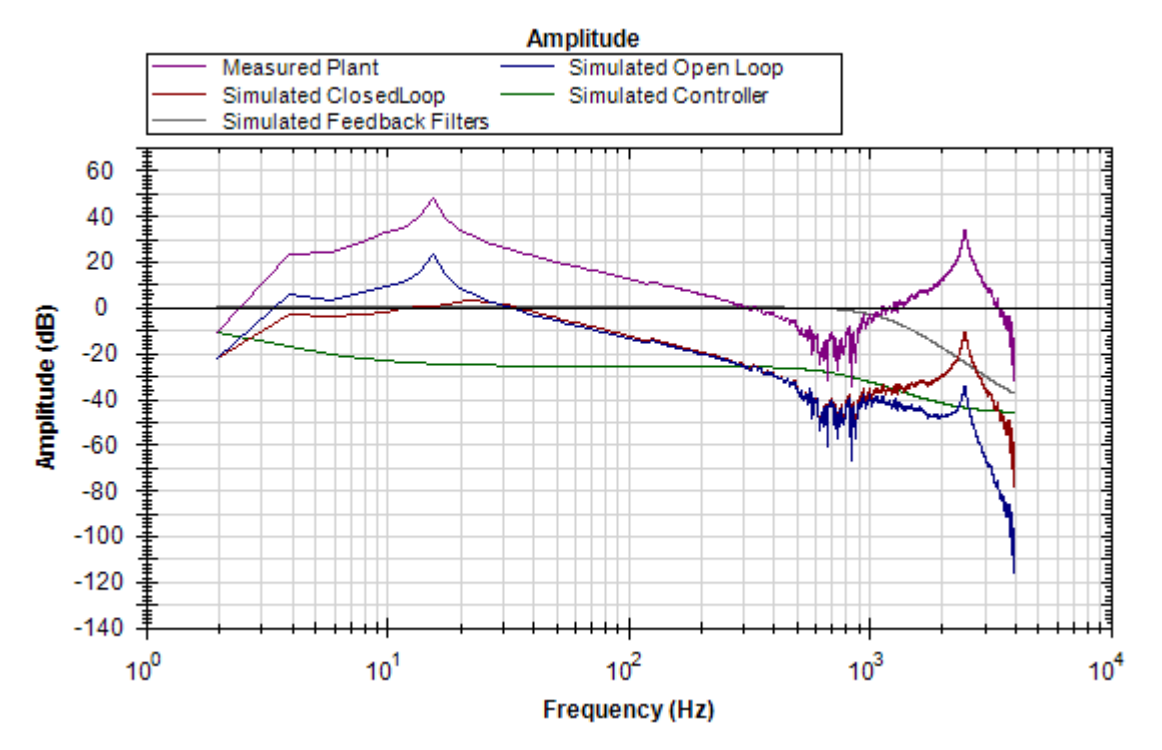

Next, write the tuning parameters to the drive using the **Write Tuning** button on the **Read/Write** tab.

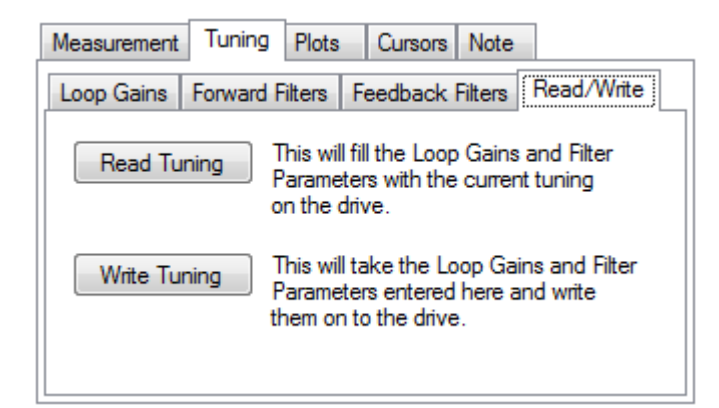

Now, complete a Bode Plot measurement to compare the simulated result with the new measured result.

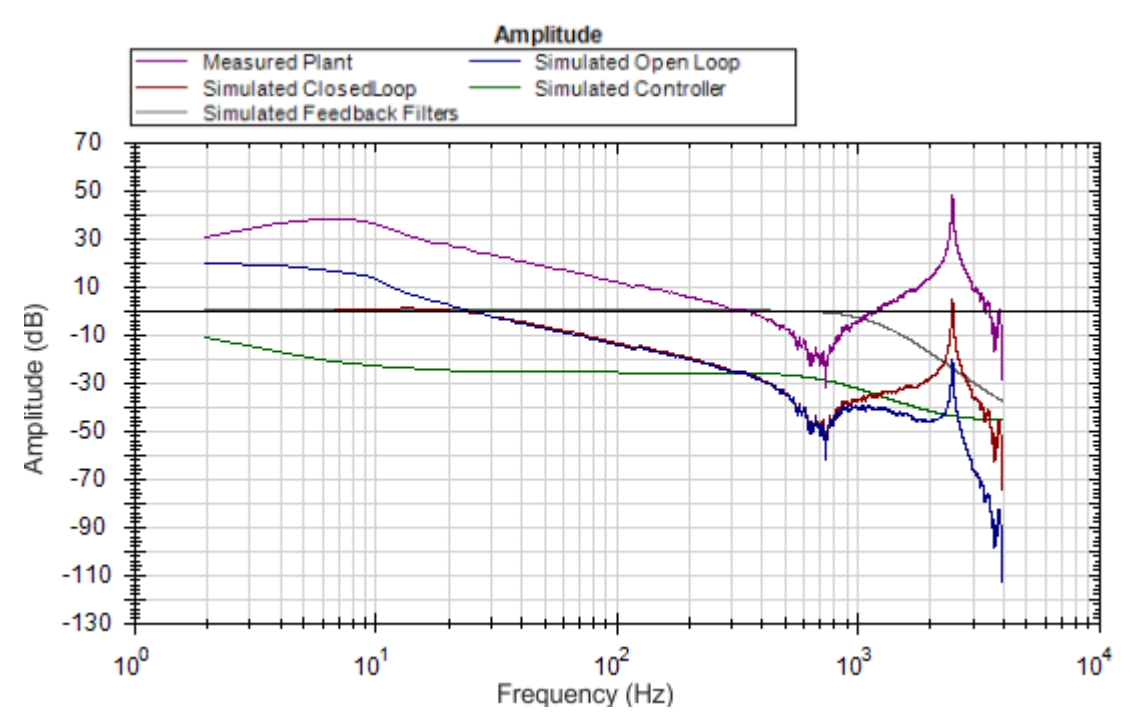

The new measured Bode Plot indicates we achieved slightly lower than 30 Hz bandwidth. The servo is stable, and tuning can be refined until desired performance is reached.

# **Simulating Filters with the Performance Servo Tuner**

Resonances add many challenges to tuning a servo. Using the correct filter in an application can greatly improve system performance when resonances are present.

The Bode plot in this example shows a sharp, high-magnitude resonance at 2500 Hz. Because this is the only resonance, this is an indicator that a resonator (a tunable notch) filter may increase performance.

Click on the **Forward Filters** tab:

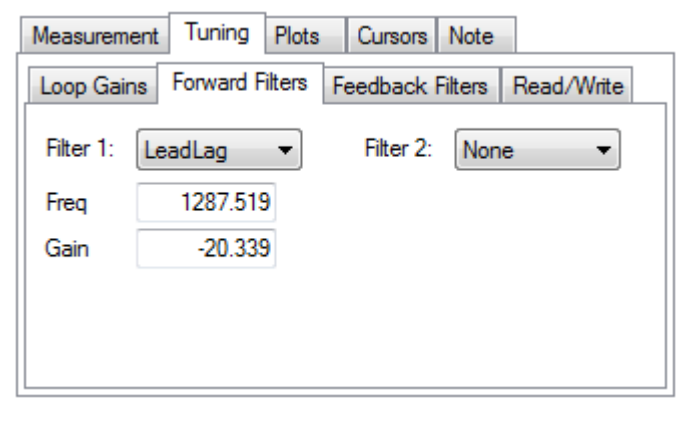

The results of the autotune are still on the drive, and provide adequate tuning. A lead lag filter is the default tuning filter, and is a good general case filter for most servo loops.

Because this test fixture has such a prominent single resonance, we can improve performance (and reduce noise) by placing a notch filter at this resonance.

By tuning a Resonator to best cancel the resonance in the plant, the resonance in the open loop, and therefore the closed loop can be minimized.

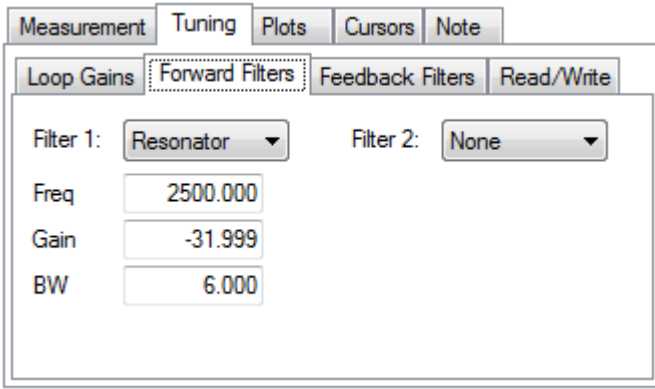

The resulting frequency response using the above resonator configuration is shown below:

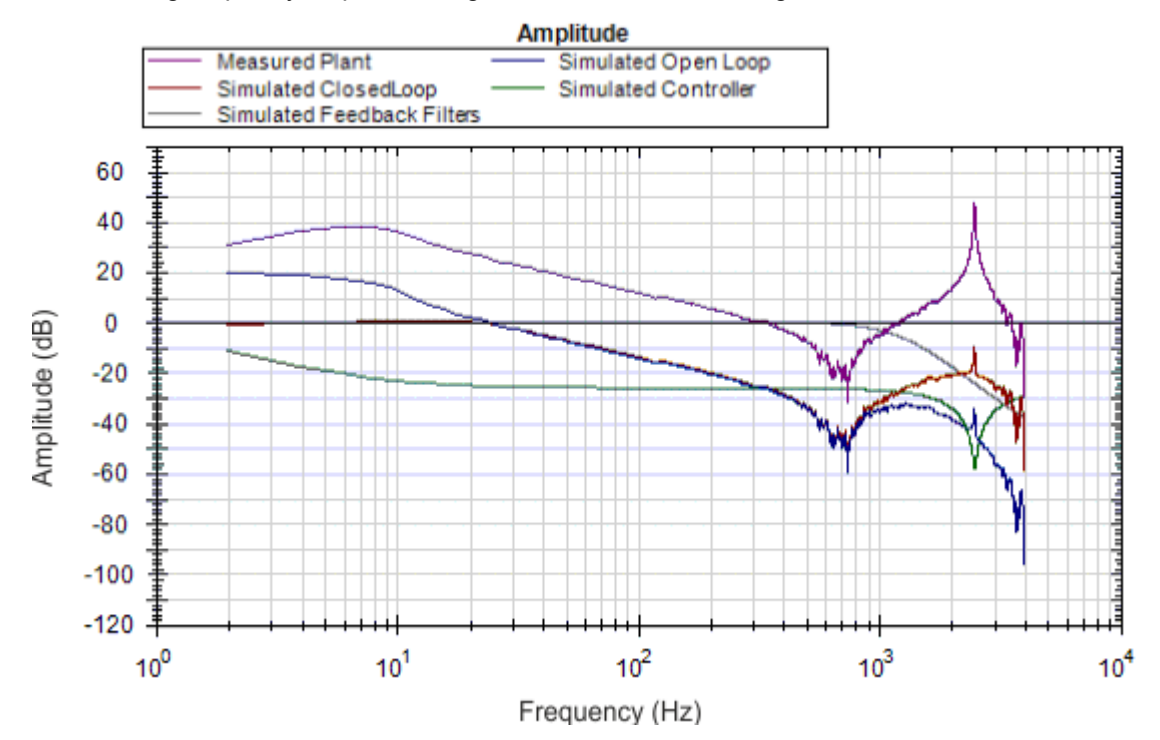

Notice the attenuation of the resonance in the blue and red traces (open loop and closed loop, respectively).

# **Using Filters to Reduce Noise**

To reduce noise, it is best to place filters in the feedback path. This placement attenuates the noise resulting from a noisy encoder being amplified by the current loop. This noise can be filtered by a forward path filter, however if a filter is placed in the forward path that introduces phase lag (like a lowpass), then your motion profile will exhibit that phase lag in the command signal. If the filter is placed in the feedback path, this lag will be avoided.

# <span id="page-125-0"></span>**12.4 Tuning Guide**

# **12.4.1 Overview**

This section covers tuning the velocity and position loops in the AKD PDMM. Servo tuning is the process of setting the various drive coefficients that are needed for the drive to optimally control the servo motor for your application. There are different ways to tune, and several are covered here. We will give you guidance on what the different methods of tuning are and when to use them.

The AKD PDMM works in three major operation modes: torque, velocity, and position operation mode. No servo loop tuning is required for torque mode. Velocity loop and position loop tuning are covered below.

The AKD PDMM has an auto tuner that will provide the tuning that many applications will need. This section describes the tuning process and how to tune the AKD PDMM, specifically for cases where the user does not want to use the auto tuner.

Tuning in this section will focus on tuning in the time domain. This means that we will look at the velocity or position response vs. time as the criteria we use to decide how well tuned a control loop is tuned.

# **12.4.2 Determining Tuning Criteria**

Choosing the proper specifications for a machine is a prerequisite for tuning. Unless you have a clear understanding of the type of performance needed to push the machine into production, the tuning process will cause more problems and headaches than it solves. Take time to layout ALL the requirements of the machine—nothing is too trivial to consider.

- Determine what the most important criteria are. The machine was likely designed and developed with a certain performance in mind. Include ALL performance criteria in the specification. Do not concern yourself with whether or not the criteria sound scientific. (i.e. If the motion needs to visibly look smooth, put it in the specification. If it can't have any noise, put it in the specification.) At the end of the development phase, the machine's performance should match the performance previously set in the specification. This will ensure that the machine meets its performance goals and that it is ready for production.
- Test the machine with realistic motion. Do not simply tune the machine to make short linear motion, when it will make long, s-curve motions in the real world. Unless you test the machine with realistic motion, there is no way to determine if it is ready for production.
- Determine some specific, quantitative criteria for identifying unacceptable motion. It's better to be able to tell when a motion is unacceptable than to try and figure out the exact point where acceptable motion becomes unacceptable. Here are some examples of motion criteria:
	- 1.  $+/- x$  position error counts during the entire motion.
	- 2. Settling within +/- x position error counts, within y milliseconds.
	- 3. Velocity tolerance of x% measured over y samples.
- It is important to focus on the things that will get the machine into production with reliable performance, based on a fundamental understanding of the system.

After you have constructed a detailed servo performance specification, you are now ready to start tuning your system.

# **12.4.3 Before You Tune**

In the worst case, if something goes wrong during tuning, the servo can run away violently. You need to make sure that the system is capable of safely dealing with a servo run away. The drive has several features that can make a servo run away safer:

- Make sure that the limit switches turn the drive off when tripped. If a complete run away occurs, the motor can move to a limit switch very quickly.
- Make sure the max motor speed is set accurately. If a complete run away occurs, the motor can reach max speed quickly and the drive will then disable.

# **12.4.4 Closed Loop Tuning Methods**

The closed loop control loop is responsible for the desired position and / or velocity (trajectory) of the motor and commanding the appropriate current to the motor to achieve that trajectory. The challenge in closed loop control loops is to make a system that not only follows the desired trajectory, but also is stable in all conditions and resist external forces, and do all of this at the same time.

When in velocity operation mode, only the velocity loop is tuned. When in position operation mode, both the velocity and position loops must be tuned.

# **12.4.4.1 Tuning the Velocity Loop**

The velocity loop on the AKD PDMM consists of a PI (proportional, integral) in series with two anti-resonance filters (ARF) in the forward path and two-anti resonance filters in series in the feedback path.

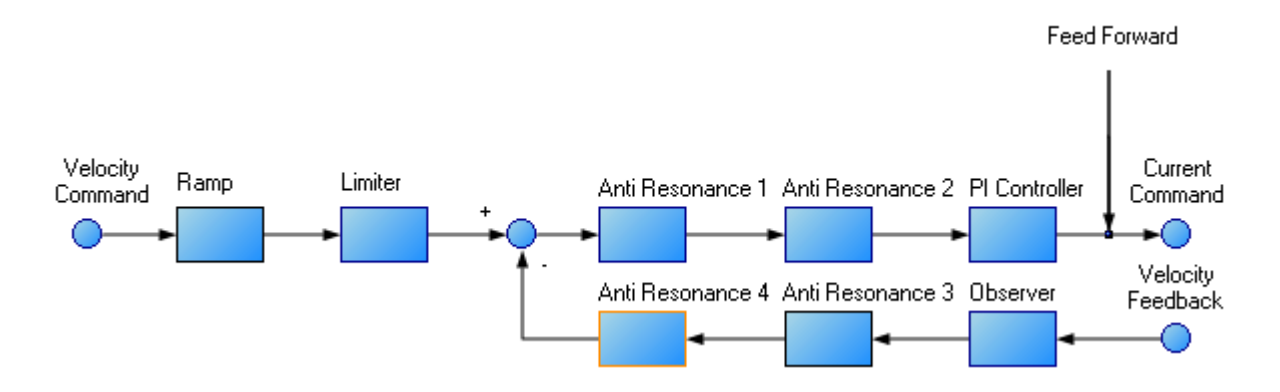

To perform basic tuning of the velocity loop, you can use just the PI block and set ARF1 and ARF2 to unity (no effect) and set the observer to 0 (no effect). Using just the PI block simplifies the process of tuning the velocity loop. To start tuning you can adjust the PI Controller block first. A simplified velocity loop without anti-resonant filters and observer is shown below. This is how you can think of the loop before the anti resonant filters and observer is used.

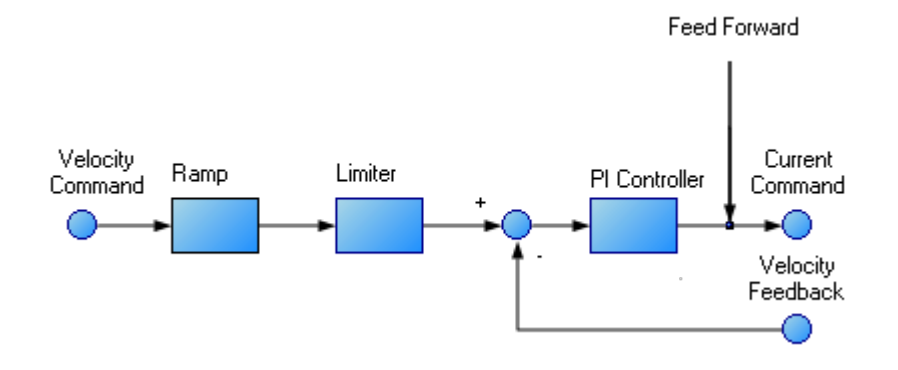

Procedure for simple velocity loop tuning:

- 1. Set DRV.OPMODE to velocity or position, as appropriate for your application. If DRV.OPMODE is set to position, set VL.KVFF to 1.0.
- 2. Set VL.KP to 0.
- 3. Set VL.KI to 0.
- 4. Set service motion to make a motion that is similar to the move speeds that will be used in the real application. Do not set the service motion to a speed higher than ½ of the maximum motor speed, to allow for safe overshoot during tuning. Set acceleration to an appropriate value for your application. Set service motion to reversing. Set time1 and time2 equal to 3 times the expected settling time for the system. 1.0 second is a reasonable value for time1 and time2, if you don't know the expected settling time.
- 5. Enable the drive and start the service motion. You should see no motion, as there are no velocity loop tuning gains at this point.
- 6. When adjusting VL.KP and VL.KI, below record VL.FB and VL.CMD. These are the traces that are used to determine the performance of the velocit loop.

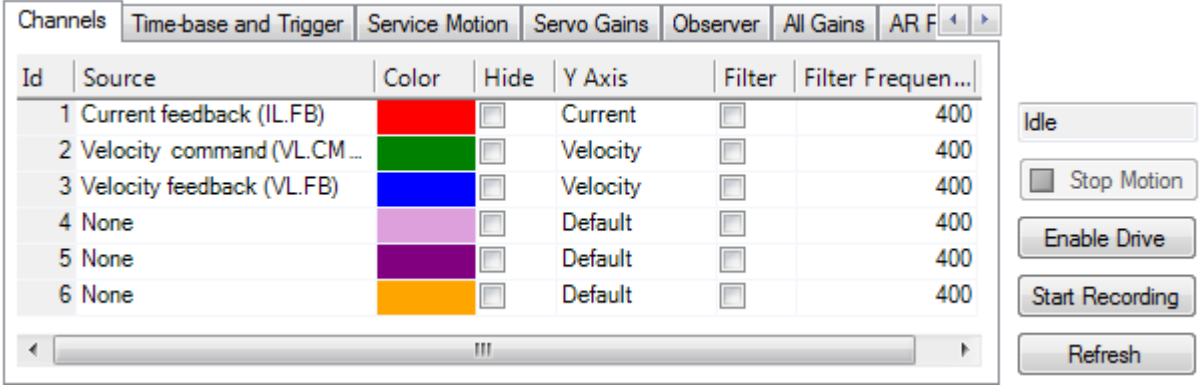

- 7. Adjust VL.KP. Keep increasing VL.KP by a factor of 2 until you either:
- <sup>o</sup> Hear an objectionable noise from the system (buzzing, humming, etc) or
- See velocity overshoot. No velocity overshoot should be present when using only VL.KP.
- o When you reach one of the limits above, decrease VL.KP to the value where there were no objectionable noises or overshoot.
- 8. Adjust VL.KI. Increase VL.KI by a factor of 1.5 until you either:
- $\circ$  Hear or see objectionable noise or shuddering from the system
- <sup>o</sup> See > 15% overshoot
- $\circ$  Here is an example of 15% overshoot. This is zoomed in view of a service motion commanded to 1000 RPM (location 1), where the overshoot peaks at 1150 RPM (location 2).

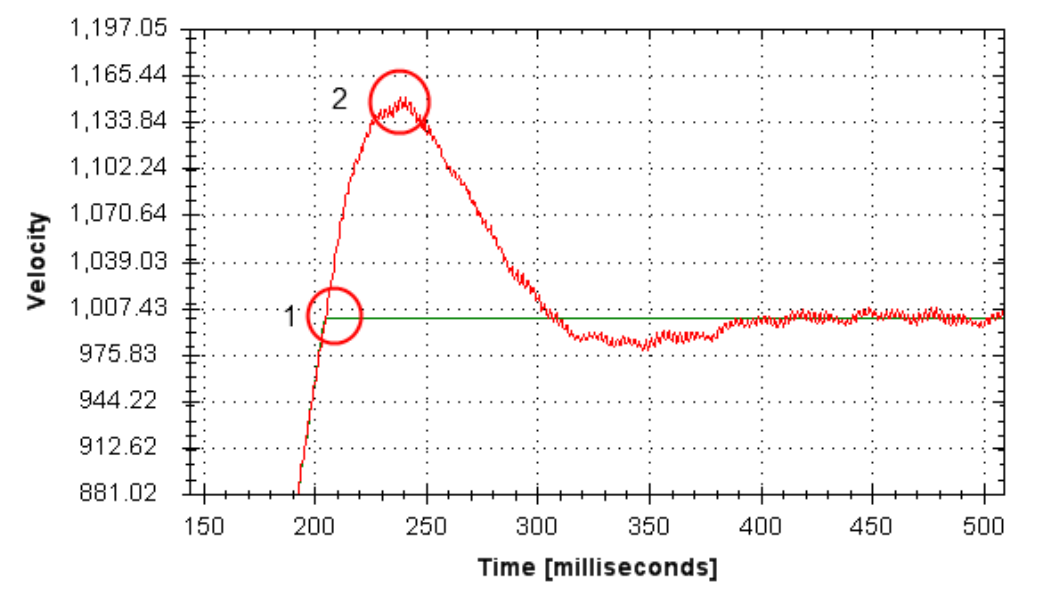

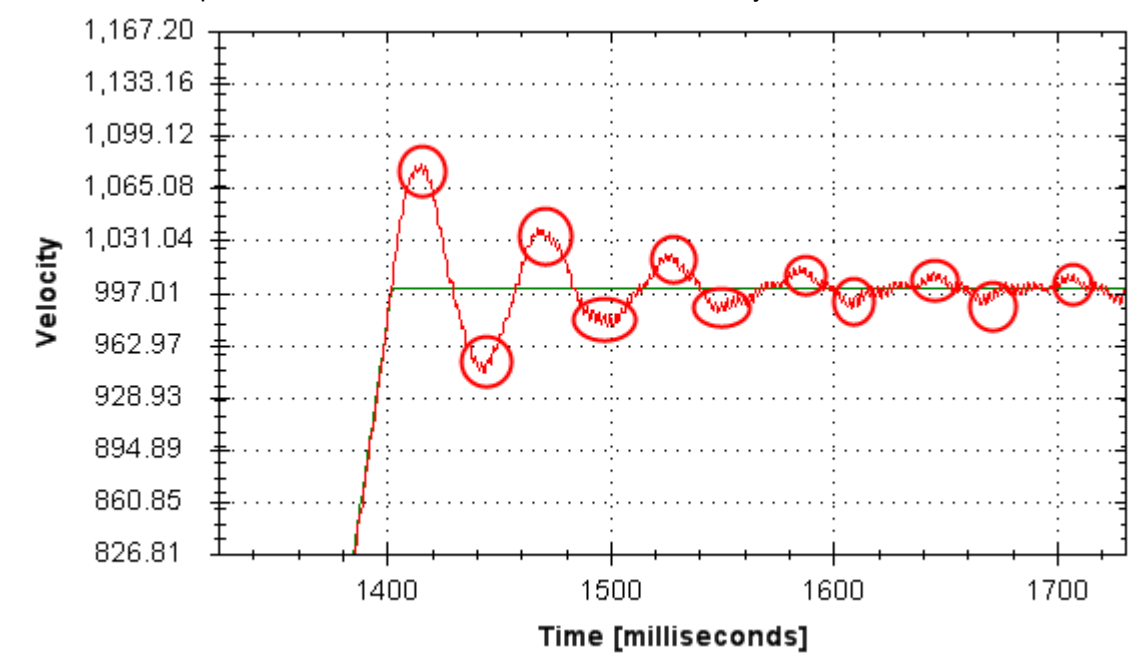

 $\circ$  Here is an example of 11 overshoots. Each overshoot is shown by a red circle.

- o When you reach one of the limits above, decrease VL.KI to the value where there were no objectionable noises or overshoot.
- 9. Stop the service motion

# **12.4.4.2 Tuning the Position Loop**

The position loop is a second loop that builds upon a correctly tuned velocity loop to provide accurate control over position. The position loop is a simple element that consists of a PI loop. It is simplest to tune the P and I terms in the velocity loop and use only the P term in the position loop.

At most, use only three non-zero P and I terms from both the velocity loop and the position loop. One combination would be VL.KP, VL.KI, and PL.KP. Another valid combination would be VL.KP, PL.KP, and PL.KI. The VL.KP, VL.KI, and PL.KP combination is shown here.

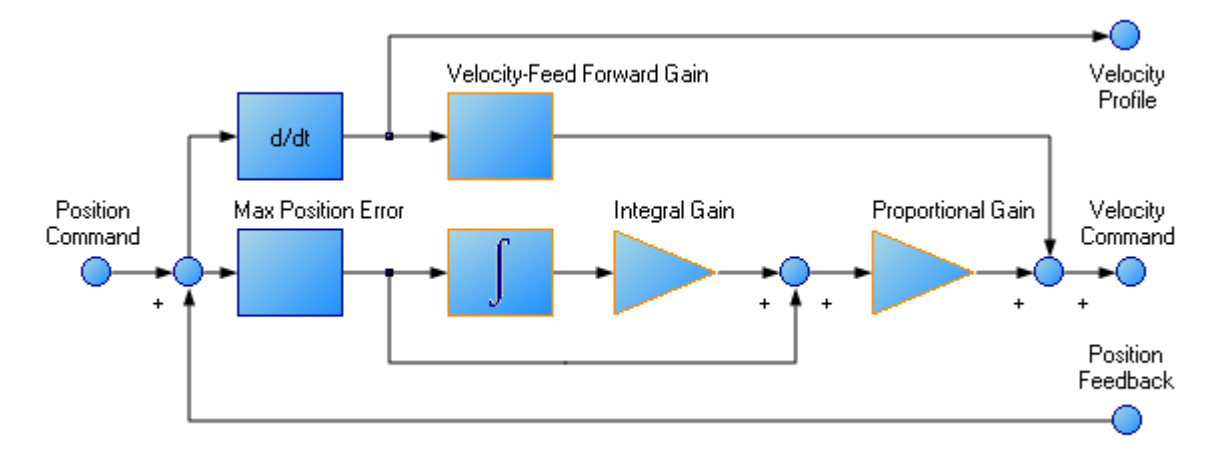

Procedure for tuning position loop:

- 1. Set VL.KVFF to 1
- 2. Increase PL.KP until either:
- <sup>o</sup> You see 25% overshoot, or
- <sup>o</sup> You see > 3 overshoots, or
- You hear objectionable noises from the system.
- o When you reach one of the limits above, decrease PL.KP to the value where there were no objectionable noises or overshoot.

## **12.4.5 Torque Feedforward Tuning Methods**

The torque based feedforward terms on the AKD PDMM effectively model the physics of your motor and allow the drive to command the appropriate current, even before the encoder has time to send data back to the drive. Torque based feedforward terms allow you to lower following error with virtually no stability penalty.

## **12.4.5.1 Shape Based Feedforward Tuning**

To adiust IL.KAFF:

- <sup>o</sup> Tune the VL.KP and VL.KI as shown above in the velocity loop tuning section. Set DRV.OPMODE to velocity (or set PL.KP and PL.KI to 0 and vl.kvff to 1).
- $\circ$  Set up a short, repeating service motion with accelerations that are representative of the moves you will use in your application (exact values for acceleration are not critical).
- <sup>o</sup> Turn up IL.KAFF until the position error (PL.ERR) is proportional to the inverted velocity command. The adjustment of IL.KAFF will focus on removing bumps on acceleration and deceleration. The picture below has an ideal value of IL.KAFF of 1.7.

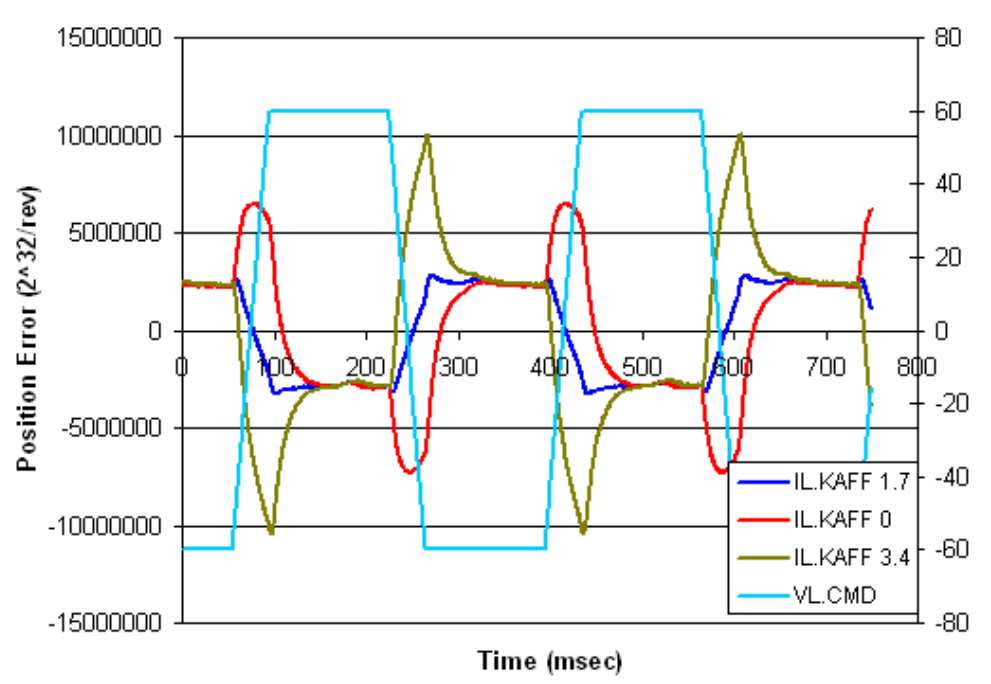

IL.KAFF Position Error Relation

# **12.4.6 Using Anti-Resonance Filters**

The AKD PDMM has four anti-resonance filters. Two filters are in the forward path and two are in the feedback path.

# **Similarities**

○ Both types are typically used to enhance stability and performance of the system.

#### **Differences**

- Forward path filters result in higher phase lag in closed loop system response.
- Forward path filters limit spectrum from reaching the motor / feedback path filters only filter the feedback after it has been to the motor.

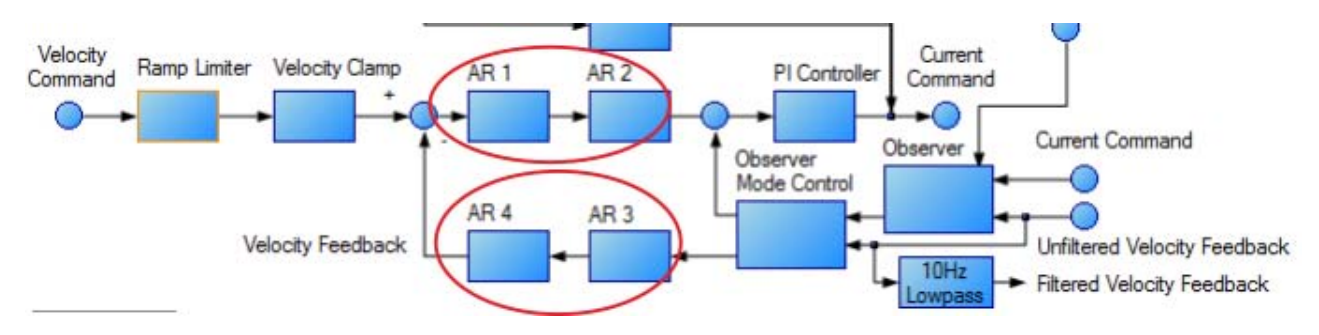

## **12.4.6.1 Types of Anti-Resonance Filters**

#### **Low Pass**

A low pass filter allows signals through below a corner frequency and attenuates the signals above the same corner frequency. The behavior at the corner frequency can be specified with the low-spass Q.

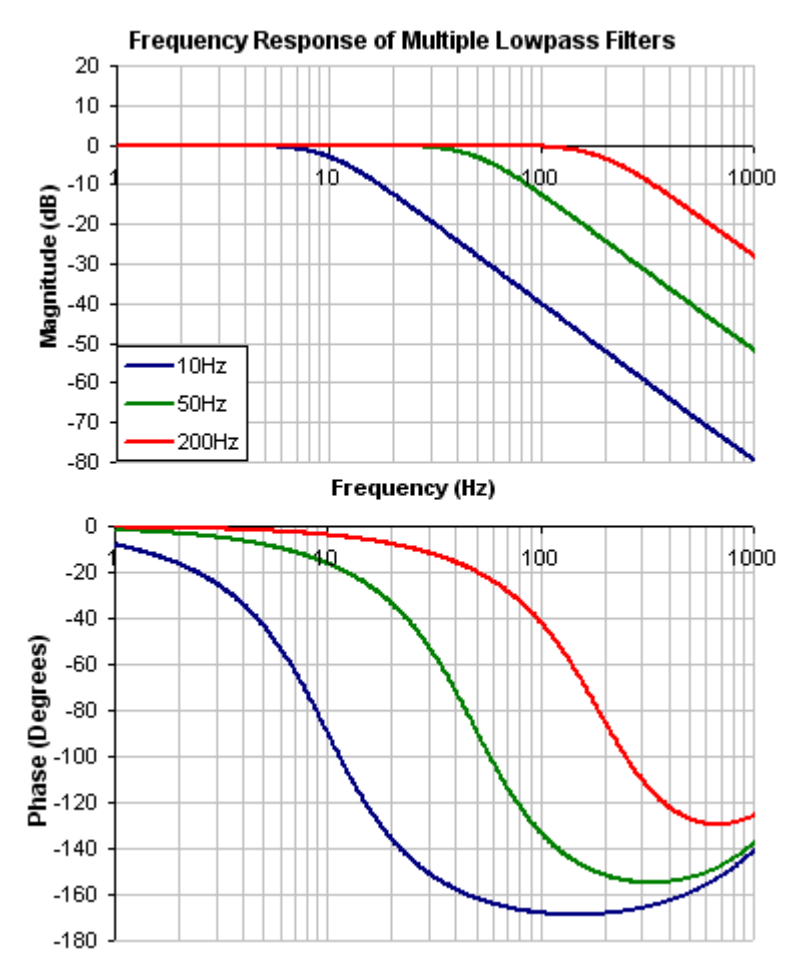

To specify a lowpass filter, you must specify the frequency and Q for both the zero and pole on anti-resonance filter 1. To do this, see the following example using the terminal commands that sets:

- $\circ$  Filter Type = Biquad
- $\circ$  Zero frequency = 700 Hz (This is the Lowpass cutoff frequency)
- $\circ$  Zero Q = 0.707
- $\circ$  Pole frequency = 5000 Hz
- $\circ$  Pole Q = 0.707

VL.ARTYPE1 0

VL.ARZF1 700

VL.ARZQ1 0.707

VL.ARPF1 5000

VL.ARPQ1 0.707

# **Lead Lag**

A lead lag filter is a filter that has 0 dB gain at low frequencies and a gain that you specify at high frequencies. You also specify the frequency that the gain at which the transition occurs.

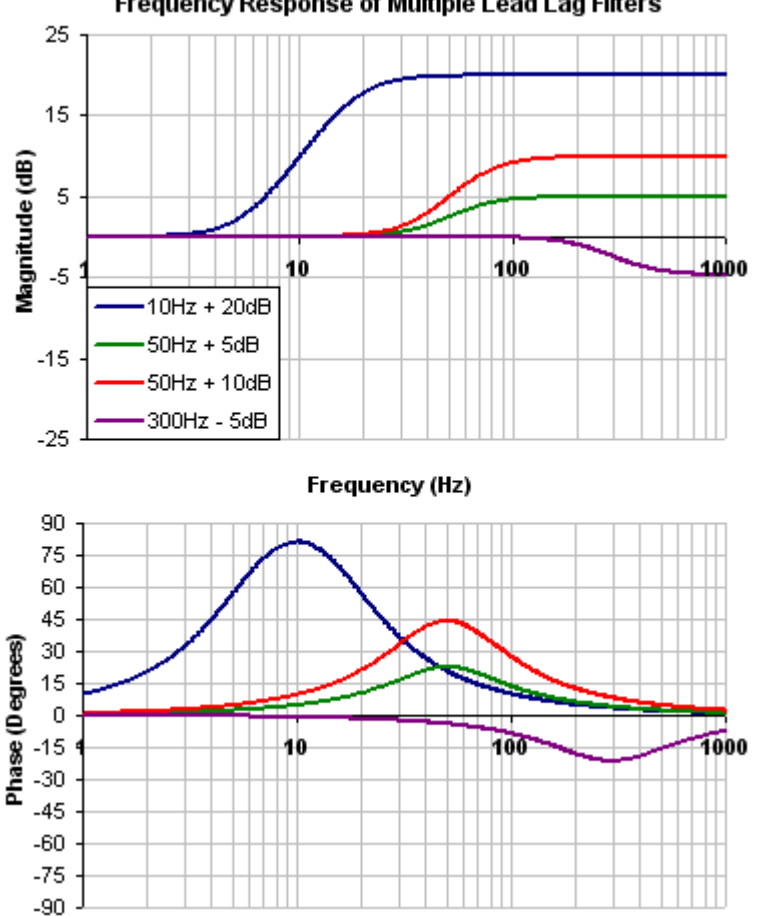

Frequency Response of Multiple Lead Lag Filters

To specify a Lead Lag filter, you must specify the Center Frequency and high frequency Gain (dB). To do this, see the following example by clicking on the Velocity Loop:

Click on Velocity Loop tab (1), then select the AR1 Tab (2), using the Filter Type drop-down, select Lead Lag (3), lastly, enter the desired Center Frequency and Gain of the Lead Lag filter (4).

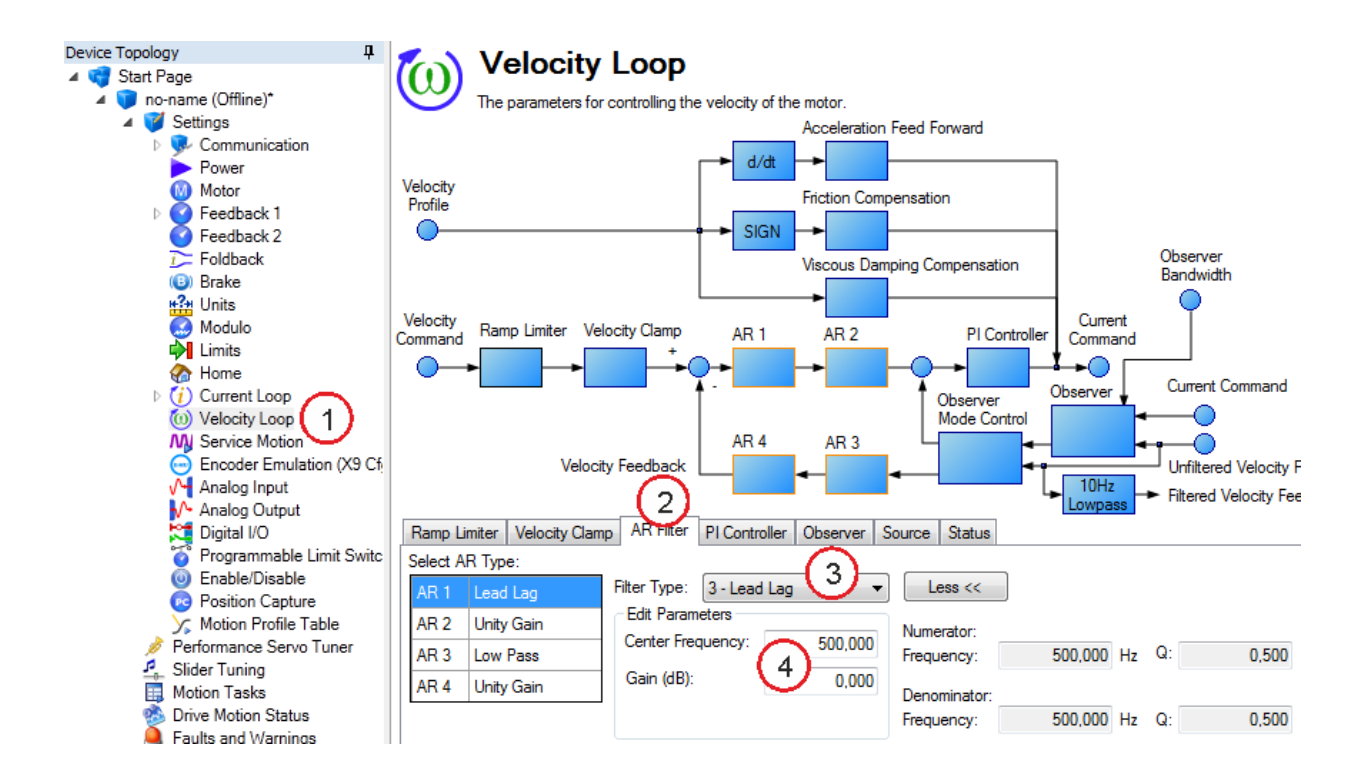

## **Notch**

A notch filter changes gain at a specific frequency. You specify the frequency at which the gain change occurs (Frequency (Hz)), how wide of a frequency range the cut occurs (Q), and how much the gain changes (Notch Depth (dB)).

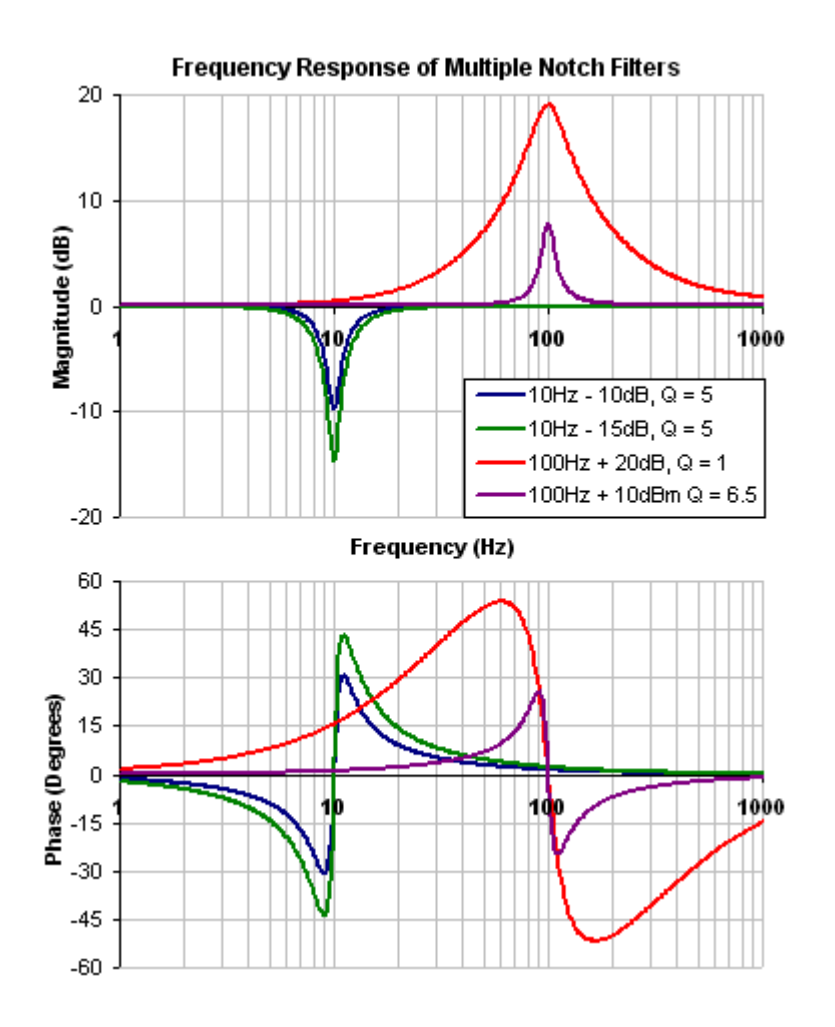

To specify a notch filter, you must specify the Frequency (Hz), Depth (dB) and Width (Q) of the notch. To do this, see the following example by clicking on the Velocity Loop:

Click on Velocity Loop (1), then select the AR1 Tab (2), using the Filter Type drop-down, select Notch (3), lastly, enter the desired Frequency, Depth and Q of the Notch filter (4).

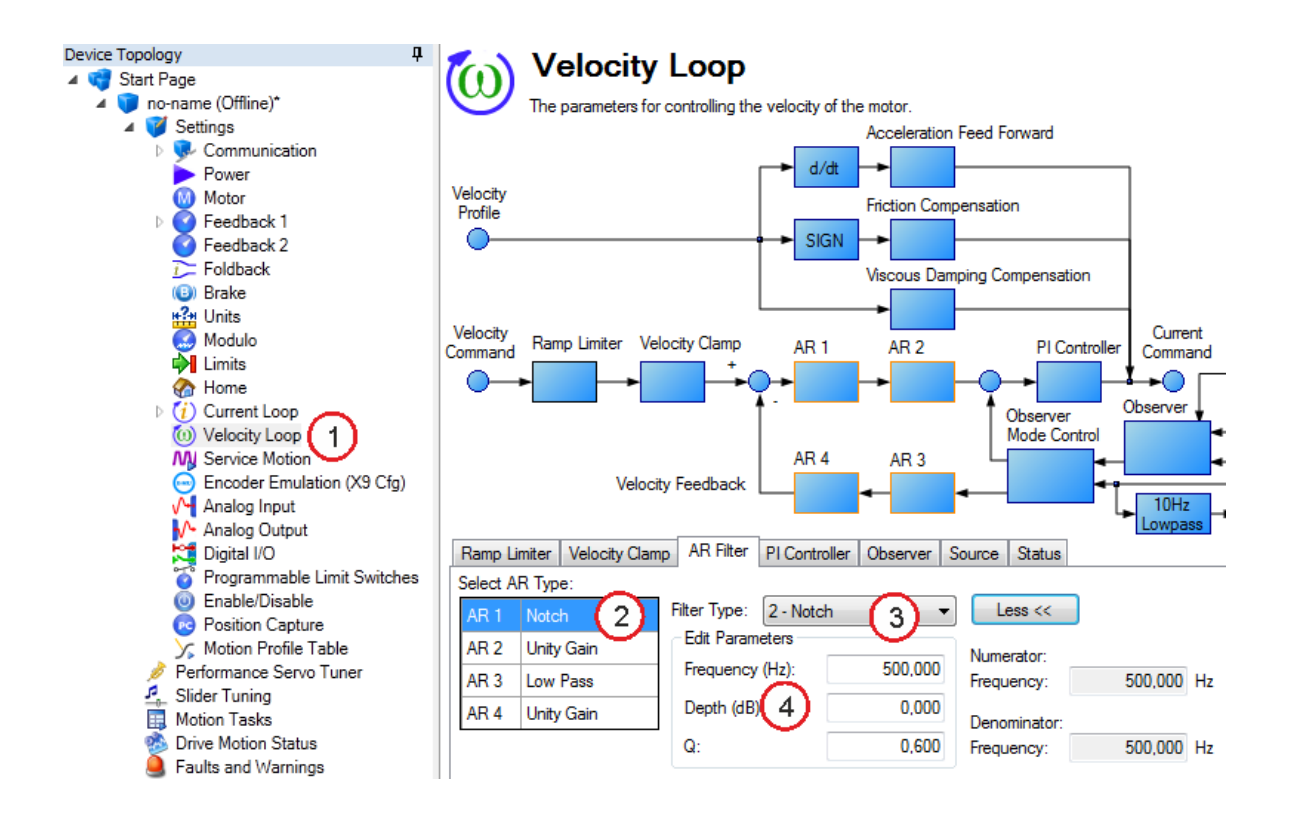

## **Biquad**

A biquad is a flexible filter that can be thought up as being made up of two simpler filters; a zero (numerator) and a pole (denominator). In fact, the pre-defined filters mentioned above are really just special cases of the biquad.

Both the zero (numerator) and the pole (denominator) have a flat frequency response at low frequencies and a rising frequency response at high frequencies. The transition frequency and damping must be specified for both the numerator and denominator.

Analyzing the numerator and denominator, the frequency response calculation is simple:

If the numerator and denominator are plotted in dB, the biquad response is numerator – denominator. Understanding how the numerator and denominator work is crucial in understanding how a biquad frequency response is created.

Below is an example of a biquad filter similar to a Lead Lag filter type. To help understand how to determine the frequency response of the biquad, the numerator and denominator response have been plotted. If the denominator is subtracted from the numerator, the biquad response is the result.

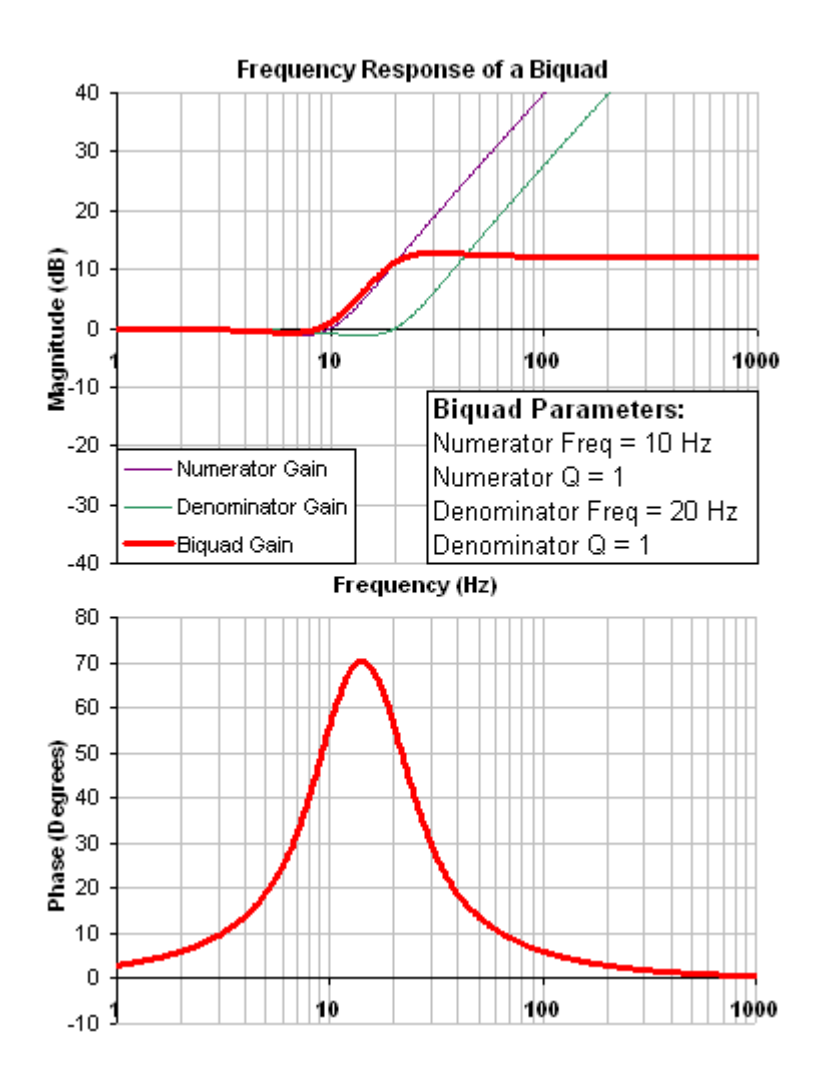

The biquad filter is very flexible, which allows custom filters to be designed. Below is an example of a resonance filter using a biquad. Notice how the high Q values affect the numerator and denominator. This gives a biquad frequency response similar to a mechanical resonance.

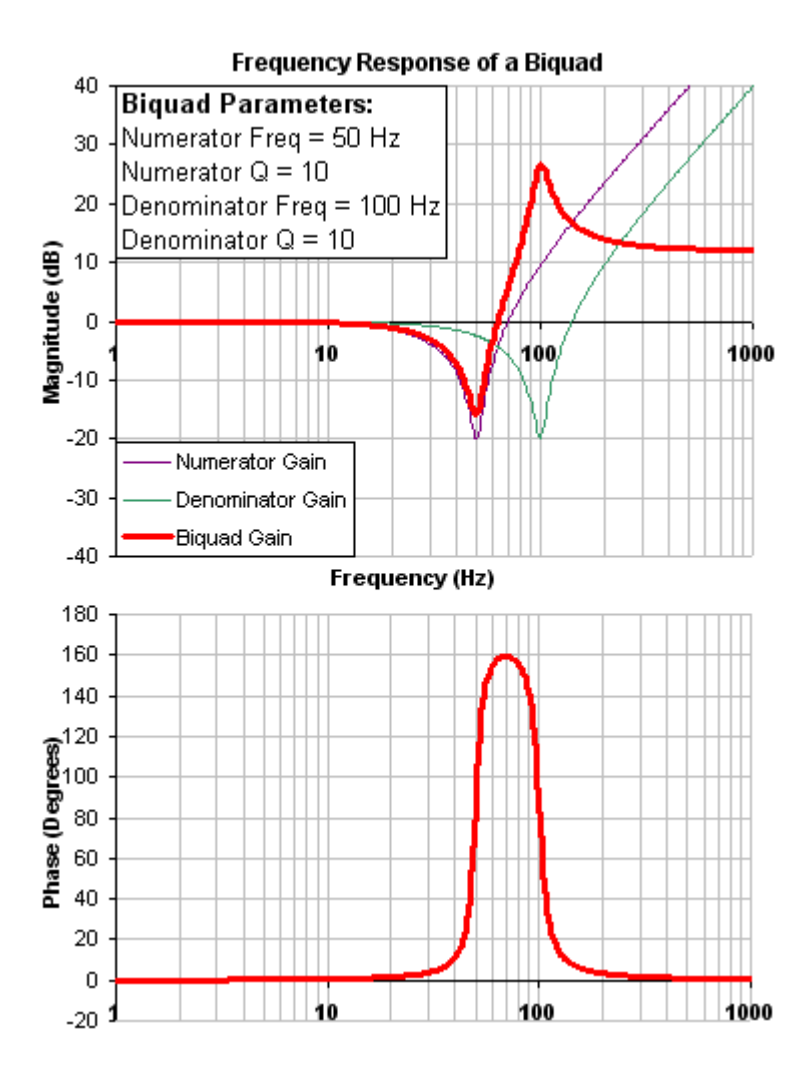

The previous two examples used a numerator frequency lower than the denominator frequency, yielding a positive gain in high frequencies. If the denominator frequency is lower than the numerator frequency, then high frequencies will have a negative gain.

Below is an example where the numerator frequency is higher than the denominator. Notice the high frequencies have a negative gain.

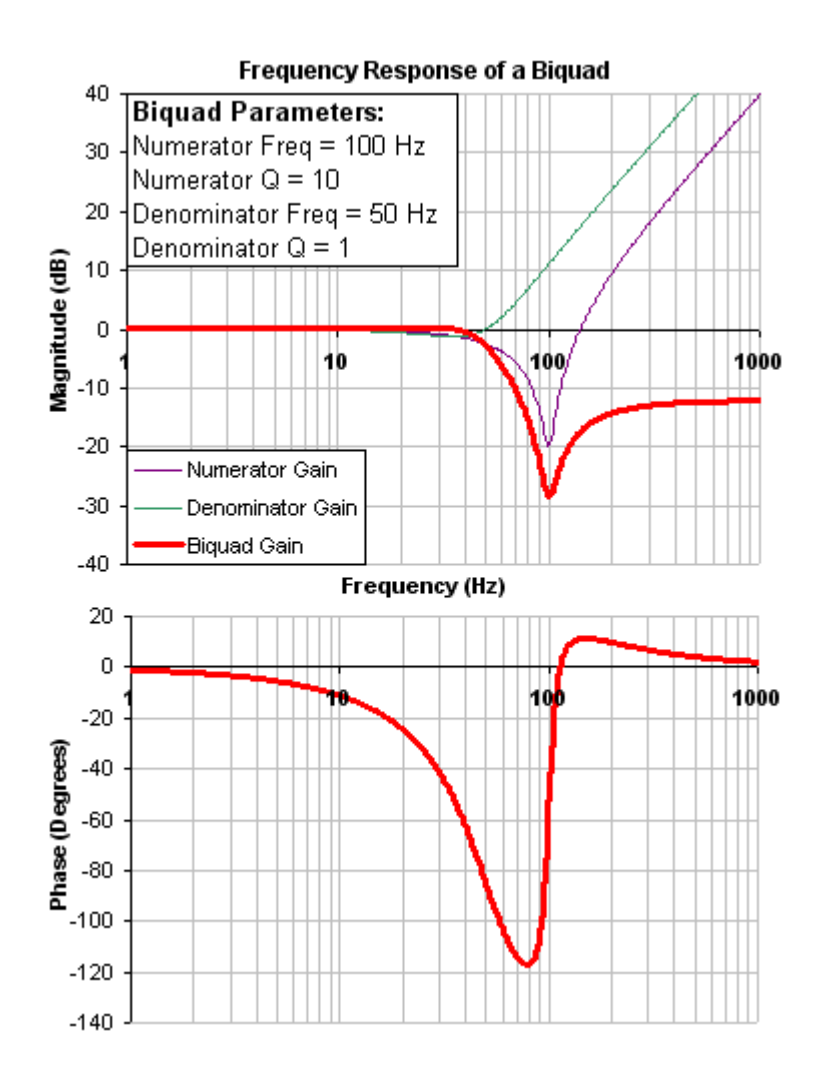

To specify a biquad filter, you must specify the frequency and Q for both the zero and the pole on anti-resonance filter 3. To do this, see the following example using the terminal commands that sets:

- <sup>o</sup> Filter Type = Biquad
- $\circ$  Zero frequency = 100 Hz
- $\circ$  Zero Q = 0.7
- <sup>o</sup> Pole frequency = 1000 Hz
- $\circ$  Pole Q = 0.8

VL.ARTYPE3 0

VL.ARZF3 100

VL.ARZQ3 0.7

VL.ARPF3 1000

VL.ARPQ3 0.8

# **12.4.6.2 Biquad Calculations**

In the s-domain, the linear biquad response is calculated:

$$
\text{Biquad Frequency Response} = \frac{s^2 + \frac{\omega_N}{Q_N}s + \omega_N^2}{s^2 + \frac{\omega_D}{Q_D}s + \omega_D^2}
$$

To convert from idealized s-domain behavior to a more realistic z-domain behavior, we convert using a pole / zero transform. To calculate the frequency response for an individual frequency:

$$
t = 62.5 \mu \sec
$$

$$
N_{\text{Rad}} = 1 - (2Q_{\text{N}})^{-2}
$$

$$
N_{\text{2Unscaled}}=1
$$

$$
if(N_{\text{Rad}}>0):N_{\text{1Unscaled}}=-2e^{-2\omega_N\zeta_Nt}\cos(\omega_Nt\sqrt{1-\zeta^2})
$$

$$
if(N_{\text{Rad}} <= 0): N_{\text{unscaled}} = -2e^{-2\omega_N\zeta_N t} \cosh(\omega_N t \sqrt{1-\zeta^2})
$$

$$
N_{\text{0Unscaled}} = e^{-2\omega_N \zeta_N t}
$$

$$
D_{Rad} = 1 - (2Q_{D})^{-2}
$$

$$
D_{2} = 1
$$

$$
if(D_{\scriptscriptstyle{Red}}>0):D_{\scriptscriptstyle{1}}=-2e^{-2\omega_{D}\varsigma_{D}t}\cos(\omega_{D}t\sqrt{1-\zeta^{2}})
$$

$$
if(D_{\scriptscriptstyle \sf Rad} < = 0): D_{\scriptscriptstyle 1} = -2e^{-2\omega_D\zeta_D t} \cosh(\omega_D t \sqrt{1-\zeta^2})
$$

$$
D_{\scriptscriptstyle o} = e^{-2\omega_{\scriptscriptstyle D} \zeta_{\scriptscriptstyle D} t}
$$

AKD PDMM User Guide | 12 Tuning Your System

$$
N_{\textit{Scale}} = \frac{N_{\textit{OUnscaled}} + N_{\textit{1Unscaled}} + N_{\textit{2Unscaled}}}{D_{\textit{o}} + D_{\textit{1}} + D_{\textit{2}}}
$$

$$
N_{_2} = N_{_{2\text{Unscaled}}}\text{ / }N_{_{\text{Scale}}}
$$

$$
N_{\rm 1} = N_{\rm 1Unscaled} / N_{\rm Scale}
$$

$$
\mathcal{N}_{_{\rm O}}=\mathcal{N}_{_{\rm O} \scriptscriptstyle \cup \scriptscriptstyle \textrm{nscaled}}\,/\, \mathcal{N}_{_{\rm Scale}}
$$

$$
\angle
$$
<sub>z</sub> =  $\omega$  t =  $2\pi$ <sup>\*</sup> freq<sup>\*</sup> t

$$
Num_{Re} = N_2Cos(2\angle_z) + N_1Cos(\angle_z) + N_0
$$

$$
Num_{\mathsf{Im}} = N_2 \mathsf{Sin}(2\angle_z) + N_3 \mathsf{Sin}(\angle_z)
$$

$$
Den_{\rm Re} = D_2 \text{Cos}(2\angle_z) + D_1 \text{Cos}(\angle_z) + D_0
$$

$$
Den_{\rm lm} = D_{2}Sin(2\angle_{z}) + D_{1}Sin(\angle_{z})
$$

$$
Gain_{\text{dB}} = 20 \log_{10} \left( \frac{\sqrt{Num_{\text{Re}}^2 + Num_{\text{Im}}^2}}{\sqrt{Den_{\text{Re}}^2 + Den_{\text{Im}}^2}} \right)
$$

$$
Phase_{\text{deg}} = \frac{180}{\pi} \left( \tan^{-1} \left( \frac{Num_{\text{Re}}}{Num_{\text{Im}}} \right) - \tan^{-1} \left( \frac{Den_{\text{Re}}}{Den_{\text{Im}}} \right) \right)
$$

#### **12.4.6.3 Common Uses Of Anti-Resonance Filters**

Low pass filters in the feedback path. This is a common way to deal with noisy feedback sensors. When used in combination with noisy feedback sensors, significant reduction in audible noise can result.

Lead / lag filters in the forward path. This is a common way to achieve phase lead for control loops without exciting high frequency resonances.

Low pass filters in the forward path. This is a common way to limit high frequency energy from reaching a system that can not productively use energy at these high frequencies. This is also used to lower the effect of system resonances over a wide range of frequencies.

Notch filters are used to cancel system resonances. Notch filters are designed to be the opposite in amplitude of system resonances. Notch filters are applied to very specific frequencies, and therefore you must know your system resonance frequencies accurately to use them effectively.

# **13 Scope**

# **13.1 Overview**

The scope allows you to plot up to six different parameters from the drive. Use **Full View** and **Normal View** to toggle between the scope setup (normal) and a larger view of only the scope output (full). You can configure, save, and restore scope settings from the normal view. The lower right corner of the normal view also includes a box that indicates status and drive and scope control buttons (**Enable Drive**, **Start Recording**, and **Refresh**).

# **13.2 Using the Scope**

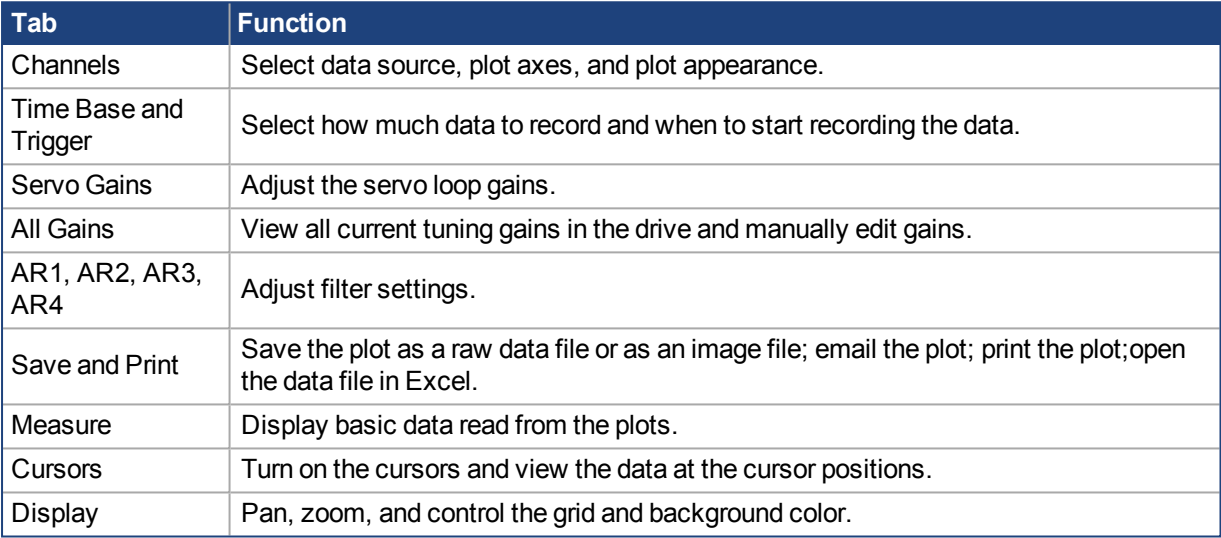

You can set up scope plots using the tabs summarized below:

# **13.2.1 Scope Channels Tab**

The **Channels** tab allows you to select and record up to six channels simultaneously. Select the data to record for each channel from the lists in the **Source**, **Color**, **Y-axis**, and **Filter** and **Filter Frequency** columns. Once a recording is shown on the scope screen, you can click **Hide** to remove a channel from the scope display.

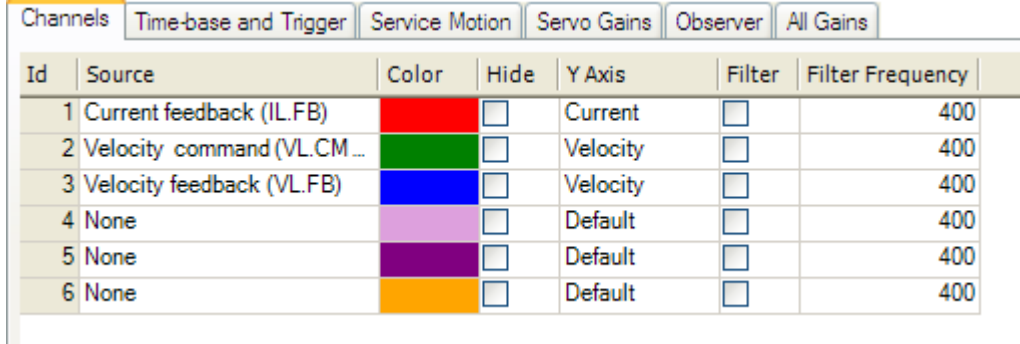

# **13.2.1.1 Source Column**

To set a channel to record, click the source you want to set and choose the appropriate channel. You can choose from None (no data is collected on that channel), preset trace types, or enter a user defined trace. Choosing "<User Defined>" allows you to record data from pre-defined locations. These locations are provided by the factory to collect less common values.

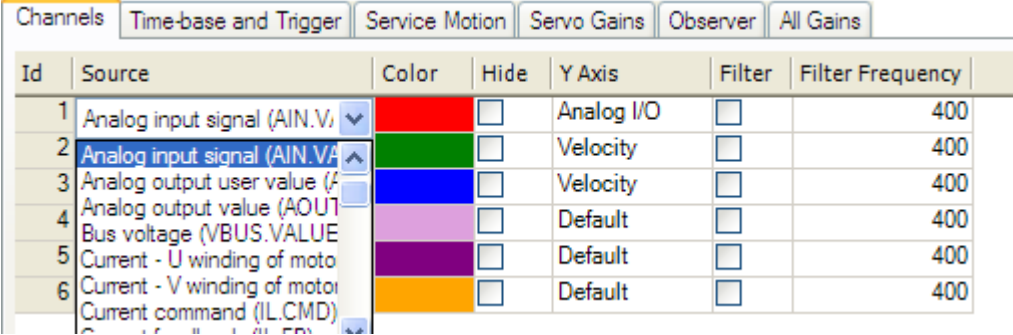

# **13.2.1.2 Color Column**

For valid sources, you can click on the color in the Color tab and choose a different color than the default, or create a custom color.

# **13.2.1.3 Hide Column**

You can check the **Hide** box to hide a given plot trace. This feature can make it easier to focus on specific data as needed.

# **13.2.1.4 Y-Axis Column**

The Y-axis column allows you to choose on which Y-axis the channel will be displayed. Several predefined Yaxis groups exists. Click on the item in the column to change the label for the trace.

## **13.2.1.5 Filter and Filter Frequency Column**

Check this box and use the frequency column to apply a low pass filter to the data collected. The filter is applied when the data is collected. It is not applied to data already collected if this is checked after the data is collected.

# **13.2.2 Measure Tab**

The measure tab displays basic data reads from the plots.

#### **13.2.2.1 AC RMS and True RMS**

In the measure tab, there is a column for AC RMS and a column for True RMS. True or full RMS is the full heating value of a signal and includes any DC terms in the value. AC RMS removes any DC value and gives only the RMS value as a measure of a signal's standard deviation.

```
True RMS = Sqrt{Sum(x[n]^2)}/N} where N is number of points
```

```
AC RMS = Sqrt{(True RMS)^2 - (dc or average value)^2}
```
# **13.2.3 Scope Time-base and Trigger Tab**

Use the **Time-base and Trigger** tab to select how much data to record and when to start (trigger) recording the data. You can set length of recording in ms and the sampling frequency in Hz. The number of samples is a calculated value displayed for reference.The trigger can be set to trigger immediately when you click **Start Recording** or to trigger when a specified value for a given signal is reached. The default **Time-base and Trigger** view specifies recording time, sampling frequency, and either an immediate trigger or a trigger based on a specified signal. Click the **More** button in this view to specify a given number of samples, sampling frequency, sampling interval, and access additional trigger options.
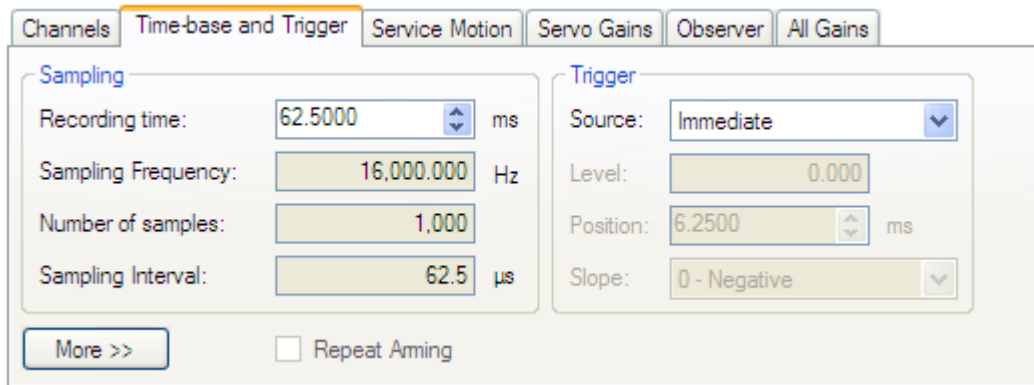

In this tab, you can set length of recording in ms and the sampling frequency in Hz. The number of samples is a calculated value displayed for reference. You can also choose the trigger source to be **Immediate** (triggers as soon as you click the **Start Recording** button) or to be one of many predefined sources.

If you choose a source other than **Immediate**, you can set the level, position, and slope for the trigger value.

- Level sets the value of the source that triggers the recording to start.
- Position sets the amount of time that the scope displays before the trigger occurred.
- Slope sets whether the source data must pass the level value in a positive or negative direction.

An example of triggering is shown below:

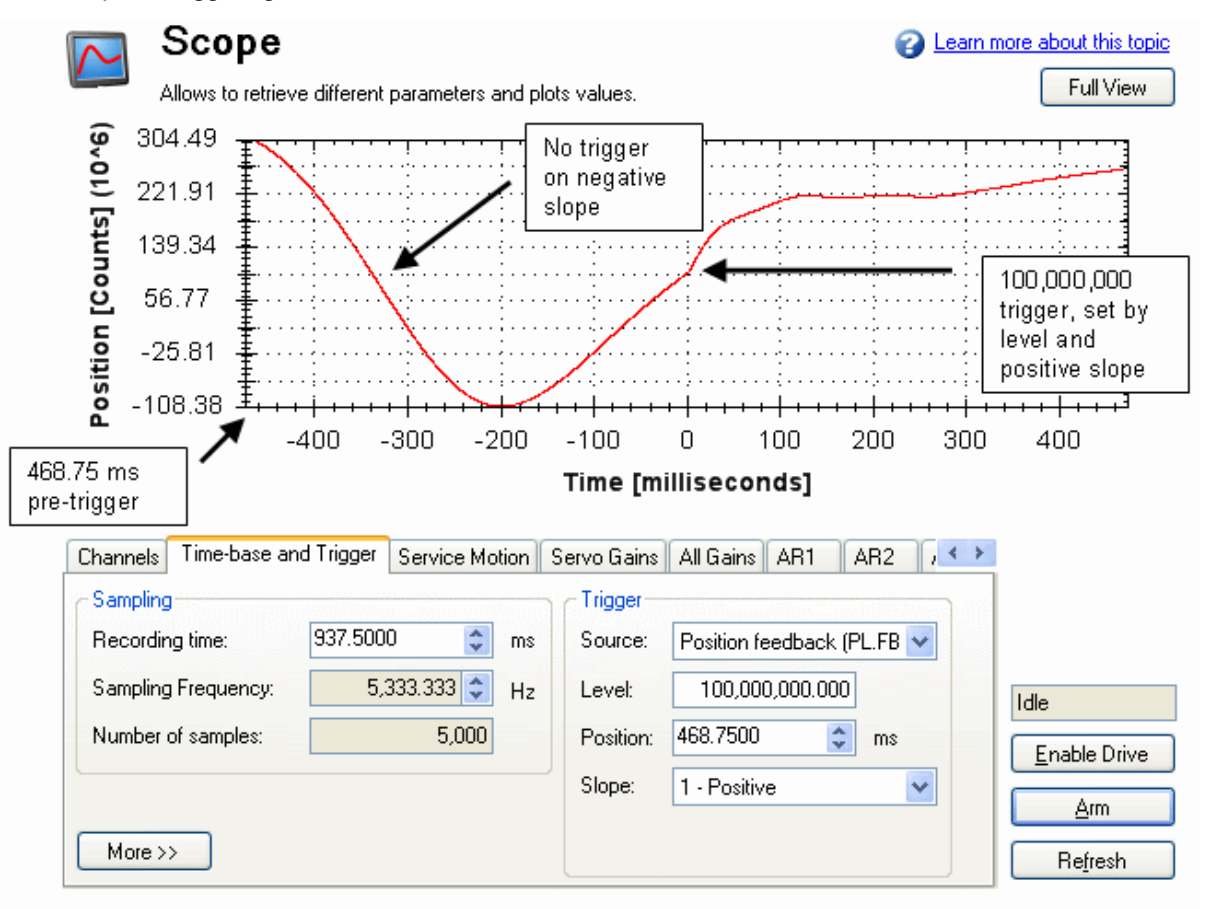

#### **13.2.3.1 Scope Time-base and Trigger, More View**

Click **More** to display additional options for configuring the time-base and trigger.

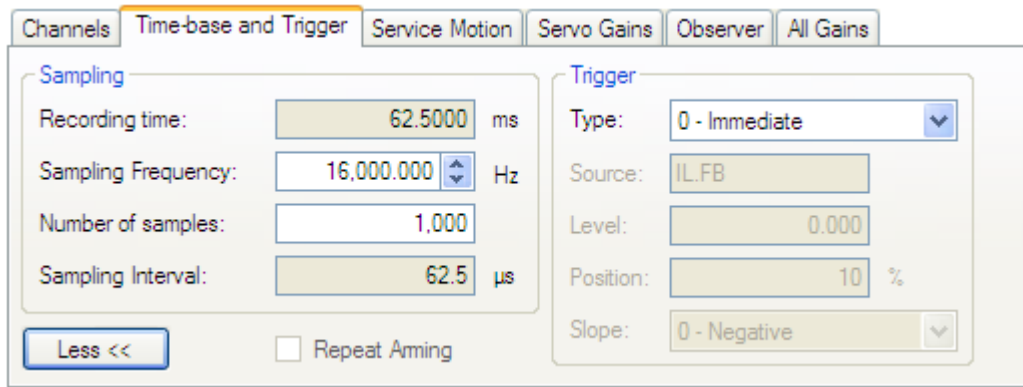

In the **Sampling** area of this view, you can specify the recording length by entering a sampling frequency and a number of samples. Here, the recording time is a calculated value displayed for reference.

#### **What is triggering?**

Triggering allows you to precisely control the start point of data collected in the scope. For example, if you are looking for a large spike, you can set the trigger to start the scope to begin recording when it sees the large spike. This section describes the triggering functionality of the scope.

#### **Test Signal**

As an example, it is useful to examine variations on a record of a test signal that generates a sawtooth signal. The signal starts at 0 and increases by one every drive sample (1/16,000 second) to a maximum of 9, and then returns to 0. This signal continues indefinitely. The record of this signal is shown below.

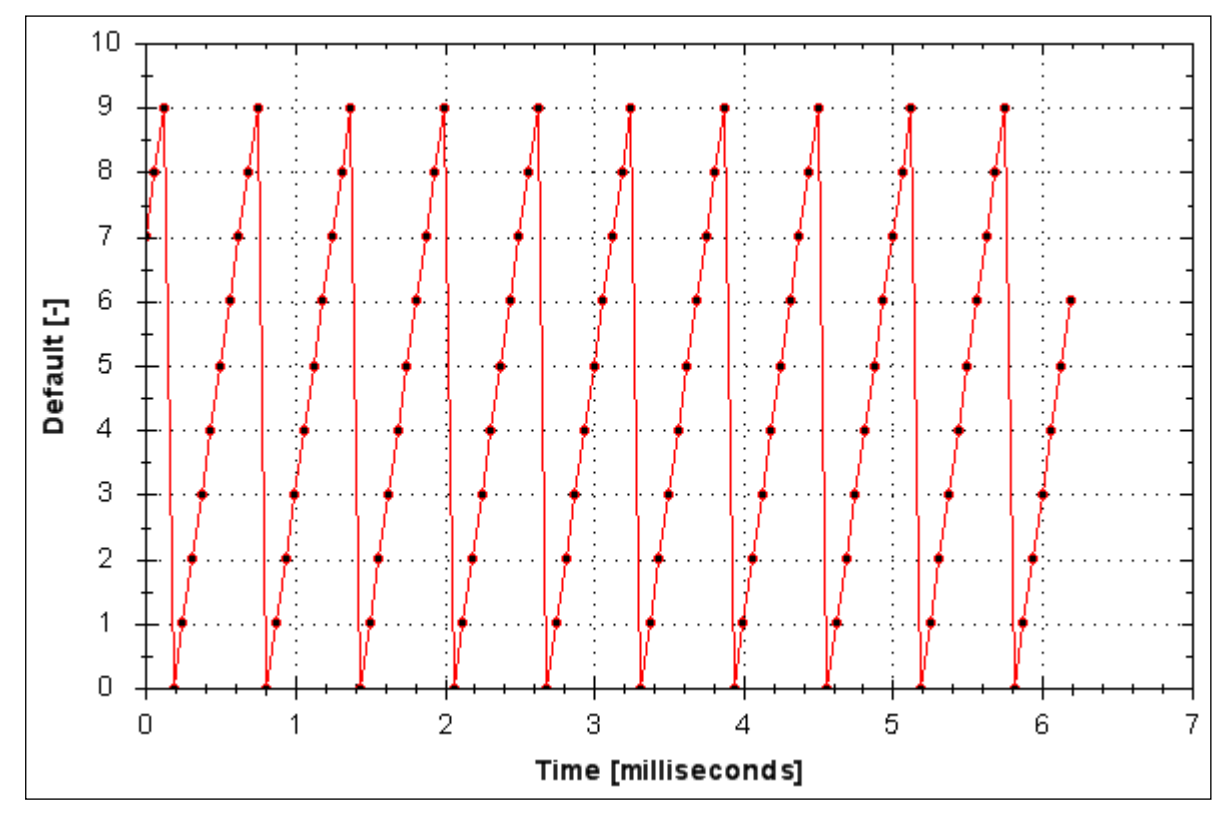

#### **13.2.3.2 Trigger Type**

The **Trigger** area in the **More** view offers more flexibility than the default view. You can specify four types of trigger types (REC.TRIGTYPE):

- <sup>l</sup> **Immediate 0**. This mode will start recording as soon as the recording command (REC.TRIG) is received by the drive.
- Command / On Next Command 1. This trigger type lets you specify a trigger on the next telnet command received by the drive. This is useful in a telnet session via Hyperterminal (or a similar program).EWV<sup>1</sup> is constantly sending telnet commands, so this is not typically used in a EWV session.
- Parameter / On Source Signal 2. This trigger type lets you specify a trigger source and set of conditions to trigger recording of data. This is very similar to the triggering used on oscilloscopes.
- Boolean 3. This trigger type lets you trigger on a boolean (0 or 1), such as drive active status.

#### **13.2.3.3 Trigger Position**

Trigger Position (REC.TRIGPOS) allows you to collect data that occurs before the trigger occurs. If you have a rare condition, you may want to see the conditions that led up to it. Trigger position lets you control how much signal is collected before the trigger condition occurred.

Trigger position is specified in units of percent (%). If you specify a trigger position of X%, X% of the data is before 0 ms in the data time and 100-X% (the rest of the data) is at or greater than 0 ms. In the picture below, trigger position is set to 25% (REC.TRIGPOS 25).

In the EWV scope, the 0 time point is clear. When collecting the data via REC.RETRIEVE or similar commands, the time is not returned, so some caution should be used when the trigger point is important to understand.

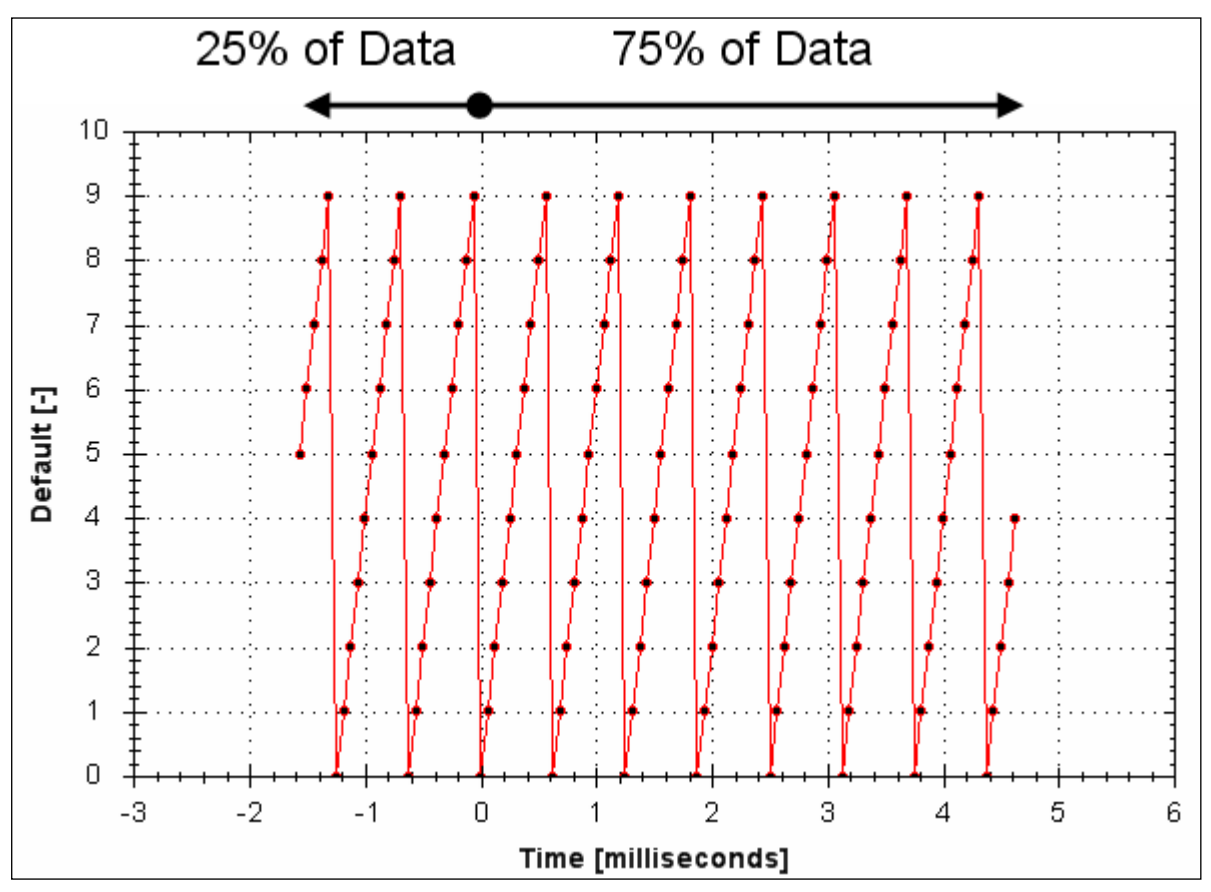

Trigger position is not used in trigger type "Immediate" (TRIGTYPE 0).

#### **13.2.3.4 Trigger Value**

The trigger value (REC.TRIGVAL) specifies a target value that should trigger the recording to start. The trigger value is used in trigger type Parameter / On Next Signal only.

# <sup>1</sup>Embedded Workbench Views

The trigger value is not used in the boolean trigger type. Use the trigger slope to set the polarity of the boolean trigger.

When the trigger slope is positive, the trigger value will trigger when:

- The trigger source is less than the trigger value in the previous recording sample
- $\circ$  The trigger source is greater than or equal to the trigger value in the current recording sample

Below is an example showing triggering of trigger value of 3 (REC.TRIGVAL 3) and positive trigger slope (REC.TRIGSLOPE 1). You can see that the recording triggers at time zero when the source reaches the value of 3.

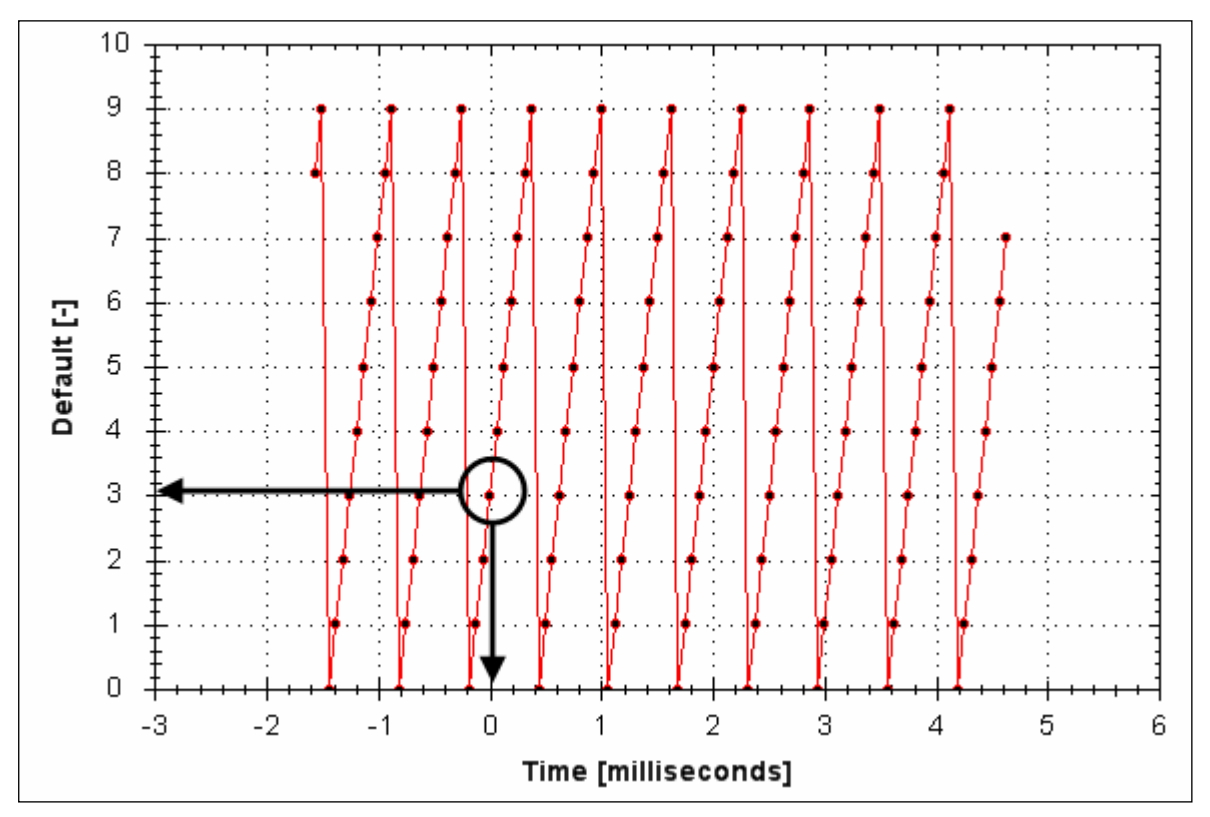

When the trigger slope is negative, the trigger value will trigger when:

- The trigger source is greater than the trigger value in the previous recording sample.
- The trigger source is less than or equal to the trigger value in the current recording sample.

#### **13.2.3.5 Effects of Recorder Gap**

When the recording rate is less than16,000 Hz (REC.GAP > 1), there can be some impact on the triggering of the recorder. When using pretriggering and a recording rate of less than 16,000 Hz, the trigger only evaluates every N samples, where N is the value of REC.GAP. Two effects result from this condition:

1. You cannot be sure of the moment that the recorder is triggered any closer than N samples. An example of this is shown below where the trigger value is set to 3, the trigger slope is positive and the recorder gap is 2. Both examples are the same data, but one instance collected and triggered on the odd data. The other example collected and triggered on the even data.

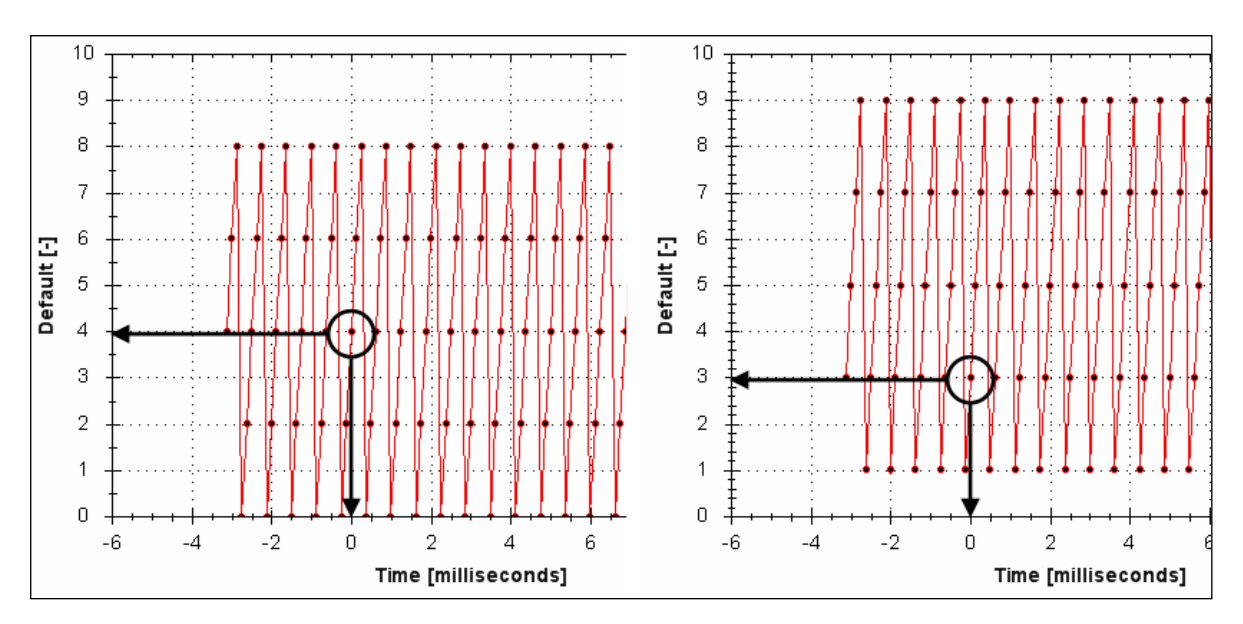

2. You can miss triggers, whose duration is less than N samples, where N is the value of REC.GAP. This is because the trigger is only evaluated every N samples.

A workaround for the above effects is available by setting the recorder trigger position to zero (REC.TRIGPOS 0). This eliminates conflicts between pretrigger and post-trigger timing and will guarantee trigger evaluation every sample, eliminating the cases above.

### **13.2.3.6 Trigger Slope**

Trigger Slope specifies whether you trigger on a positive or negative change in the trigger source. The effect of the trigger slope is different for trigger type Boolean and On Next Signal modes.

#### **Boolean Trigger Type**

When using Boolean type:

- A positive slope will trigger when the trigger source is 1
- $\bullet$  A negative slope will trigger when the trigger source is 0

The boolean trigger type is a state trigger. There is no need to transition from 0 to 1 to trigger with the positive slope. If the trigger source is 1 from the start, the positive slope will immediately trigger.

#### **On Next Signal Trigger Type**

The "On Next Signal" trigger type allows you to specify if the recorder should trigger when the signal crosses the trigger level in the positive or negative direction. The signal only needs to reach the trigger level; it does not need to pass the trigger level.

In the examples below, the trigger value is set to 3 (REC.TRIGVAL 3.000). You can see that with positive slope, the trigger occurs exactly when the signal transitions from 2 to 3, because it reached 3. The negative slope case triggers when the signal transitions from 9 to 0, because it crossed 3 on the way.

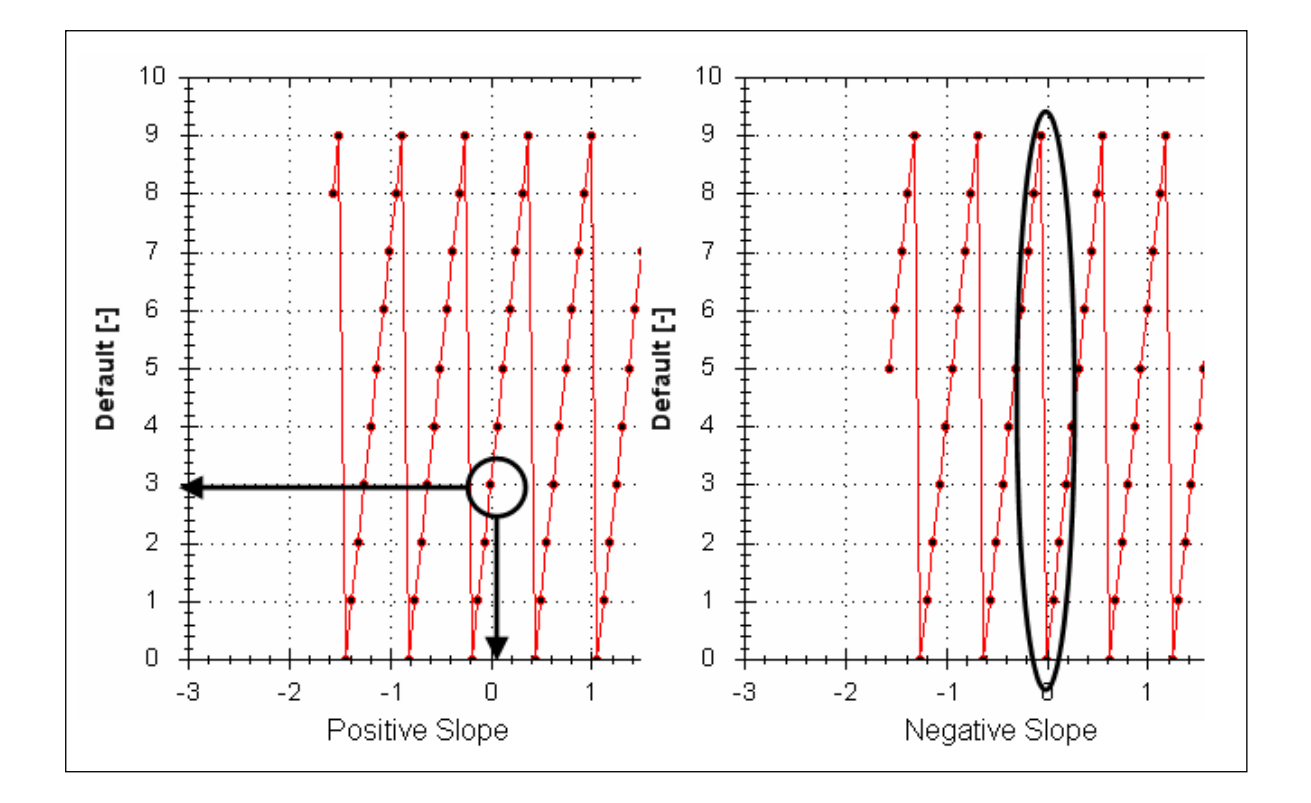

## **13.3 Scope Settings**

Scope settings are used to store and retrieve the scope parameters.You can save multiple settings, called "presets", under different names. You can save, delete, import, or export the presets. The settings are stored in EWV project file (default.wbproj) and settings are common to all the drives in EWV.

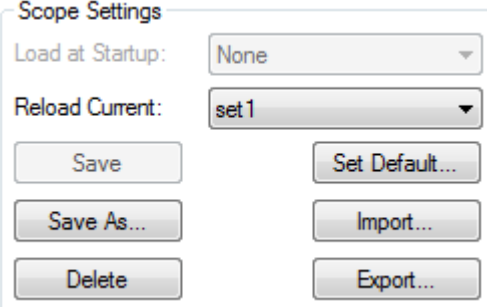

#### **NOTE**

The Load at Startup option is enabled/disabled from the Tools > User Options menu in KAS.

#### **13.3.1 Load a setting (preset) to Scope screen**

In Scope Settings section, the existing presets are listed in the **Select Setting** box. To load a setting to the scope screen, select the desired preset from the **Select Setting** list.

#### **13.3.2 Create a new preset**

- 1. Modify any scope parameters.
- 2. Select the **Settings** tab.

3. Click **Save As**. The following dialog is displayed:

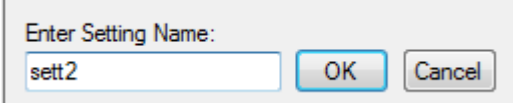

4. Enter the setting name and click **OK**. The current settings are saved as a preset with the given name and displayed in the list.

#### **13.3.3 Save or delete preset**

**Save** saves any modification to the open preset. **Delete** deletes the open preset.

#### **13.3.4 Import preset**

Import the presets contained in the selected settings file as follows:

1. Click on Import button and the following dialog will be displayed.

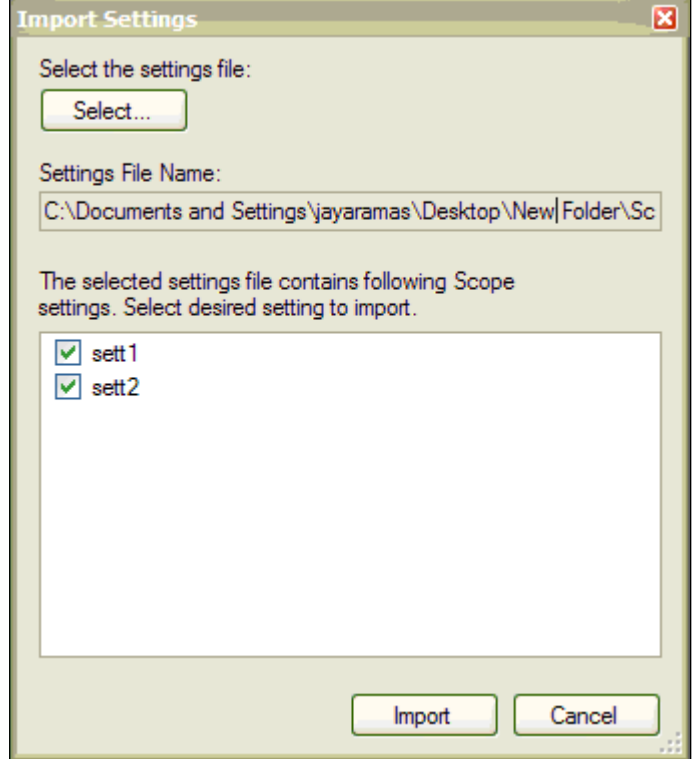

- 2. Select the settings file by clicking "Select…" button.
- 3. All the scope presets will be displayed contained in the selected settings file.
- 4. Select/Deselect the presets and then click on Import.
- 5. If preset name already exists in application the confirmation message will be shown to user to replace it or to ignore.

### **13.3.5 Export preset**

Export a preset to a file as follows:

1. Click **Export** and the following dialog is displayed:

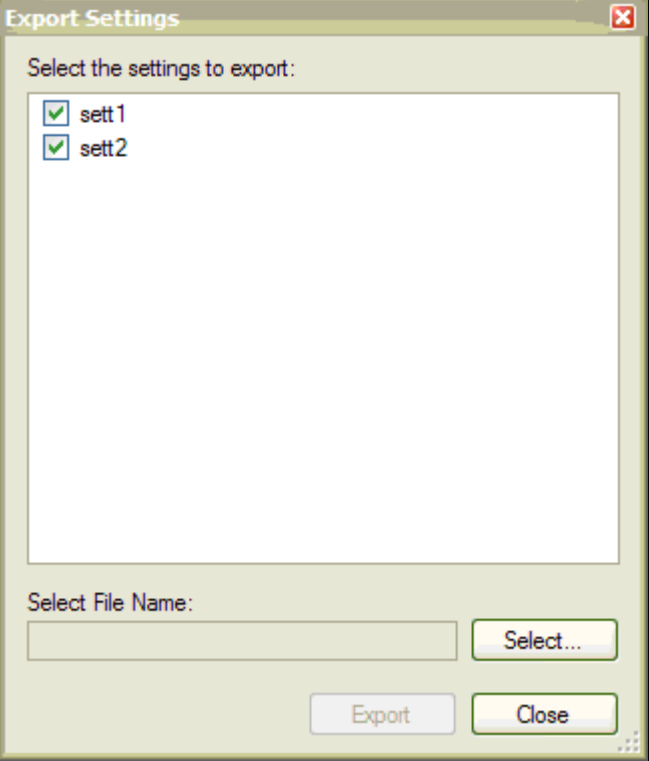

- 2. The existing presets are displayed and user can select/deselect the preset to export.
- 3. Select the file name to export.
- 4. Click **Export** to export the selected presets to a file.

#### **13.3.6 Scope axis scaling and zooming**

The scope provides two mechanisms for determining how you view the data:

- Scaling: you can choose the scale for the different axes.
- Zooming: you can choose a particular portion of the scope that you want to observe more in details, and then come back to previous scaling.

Two different scaling modes are provided on each axis:

- Manual: you can determine the minimum and maximum value of the axis  $(X \text{ or } Y \text{ axis}).$
- $\bullet$  Scale to fit: the program will compute a scale for this axis that will display all the curves bound to it (X) or Y axis).

These functionalities are accessible through the contextual menu when right-clicking in the axis zone. A simple left-click in the axis zone will provide the manual range functionality. A supplementary functionality allows you to perform a scale to fit on all axes is also available, which allows a good overview.

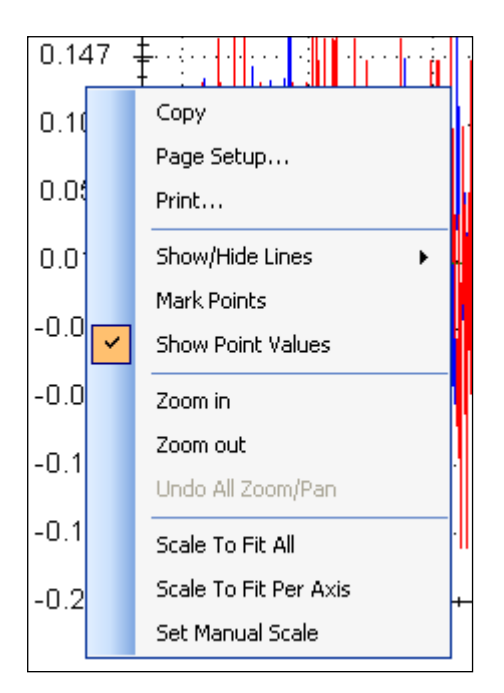

The zoom functionality allows you to navigate in a portion of the graphic. When you reset the zoom, the initial scales are shown.

In the display tab, when "Remember Axis Scale" is set, the scales of the axes are kept between two sequential recordings. You can fine tune the scale to visualize a particular behavior and record a second time and see the same behaviour without having to redo all the tuning. When not checked, a scale to fit all will be performed after each record. This setting is reseted when exiting EWV and should be explicitly set at next startup.

## **13.3.7 Manual range per axis**

After recording data, right click anywhere on the y-axis and select **Set Manual Scale** to open a dialog box to set the range for the axis. Enter the Y-axis minimum value and Y-axis maximum value. Click **OK** to reset the Y-axis to new range.

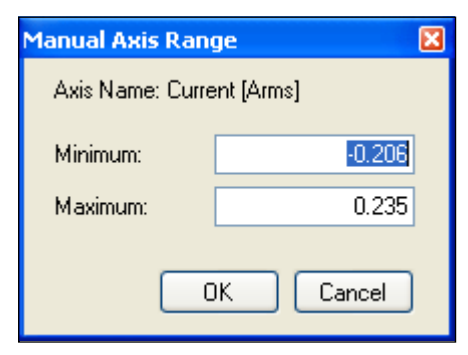

## **13.3.8 Unit display on Y axis**

The unit on the Y-axis is displayed if all scope signals units are identical for that Y-axis. If different units apply to different signals, the units are displayed as [-]. For example, if the velocity Y-axis has signals VL.FB and IL.CMD, then the unit displayed is [-], since the units for these parameters are different. If IL.CMD is hidden, then the correct unit for VL.FB, rpm, is displayed.

#### **Related Parameters:**

BODE Parameters  $(\rightarrow p. 262)$ 

# **14 Using Parameters and the Terminal Screen**

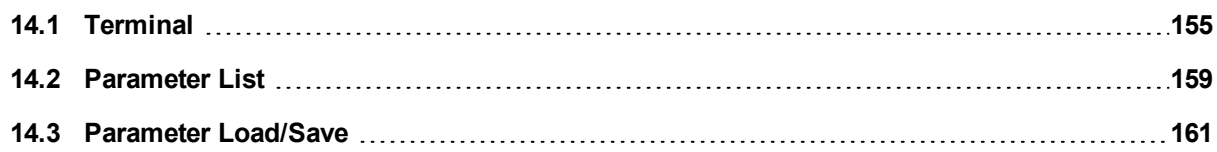

# <span id="page-154-0"></span>**14.1 Terminal**

### **14.1.1 Overview**

The terminal mode provides a quick and easy way to issue commands to the drive directly. Typically used by "power users" who are familiar with the command set, the terminal mode can help in setup, troubleshooting, and other diagnostic actions. When using the terminal mode, EWV<sup>1</sup> shows the parameter and command set in a popup view and uses an autocomplete tool to help you select the proper parameter or command. Rightclick in the command entry area to open a popup menu for editing commands and for clearing the screen. The terminal also provides a macro editor that allows a series of commands to be executed via a single command (called a macro). Macros are useful when you must frequently execute a sequence of commands.

## **14.1.2 Using the Terminal**

Click Terminal in the navigation tree to issue parameters and commands in the terminal mode. You can enter parameters and commands at the prompt as shown in this example:

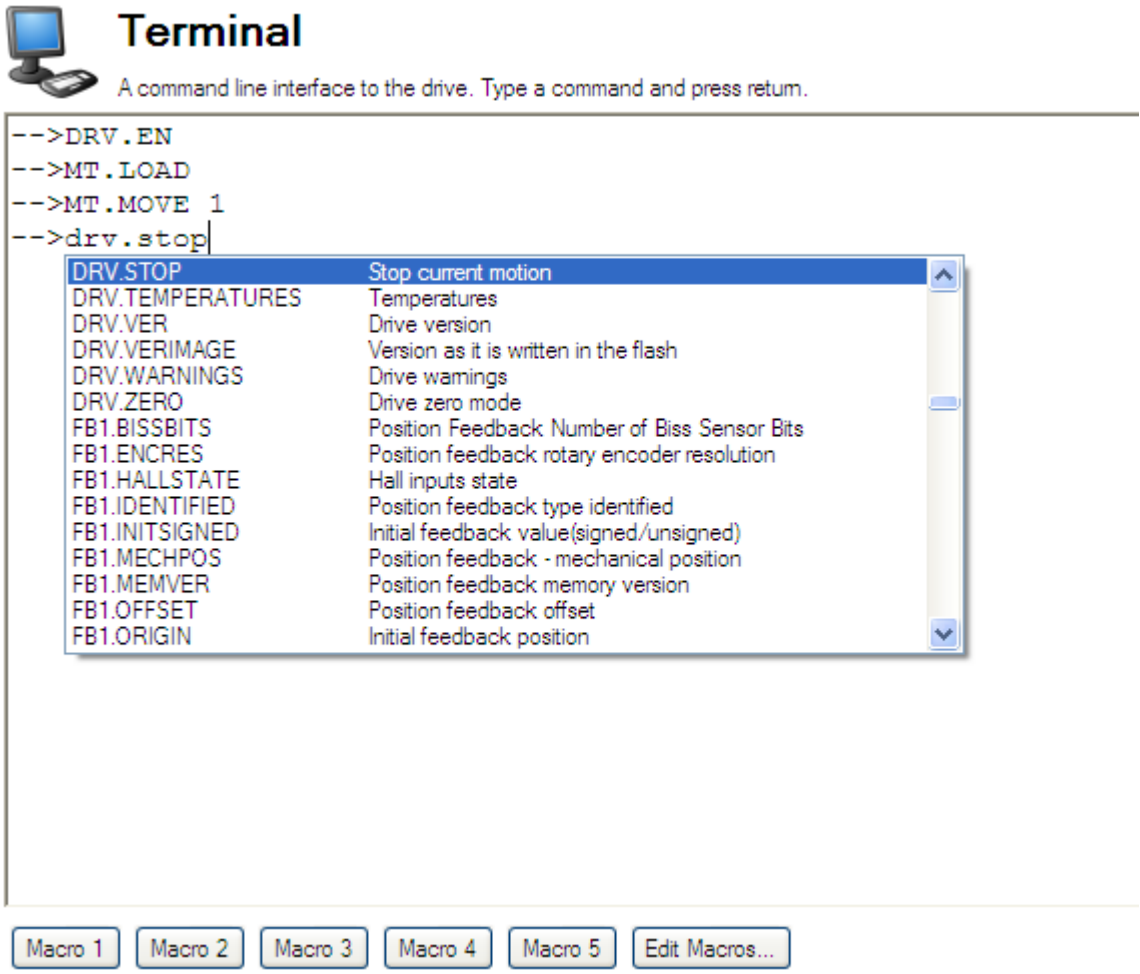

The terminal supports the following keyboard shortcuts:

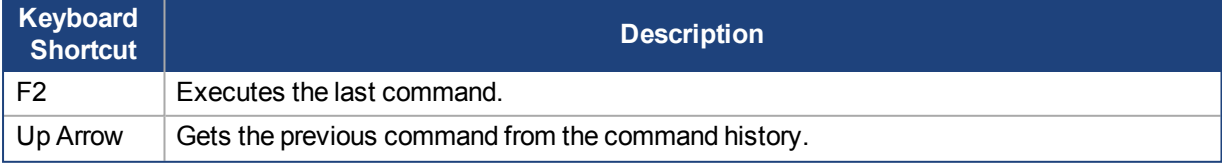

# <sup>1</sup>Embedded Workbench Views

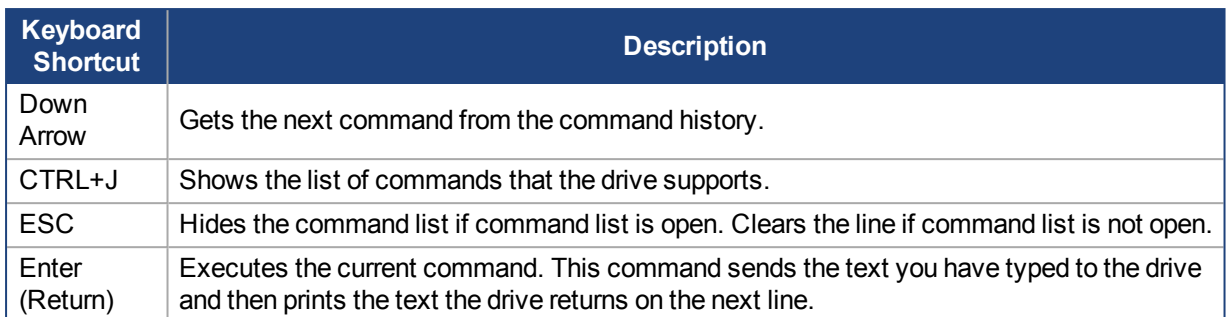

### **14.1.3 Macros**

Macros are a short sequence of instructions that can be sent to the drive using a single button. You can create up to five macros within the terminal mode using the macro editor. Each of the macros can be given a name and will appear as a button below the Terminal screen area. When you select the button, the command set tied to that macro will appear in the Terminal area and the commands will be executed. If there are commands which are not entered correctly, the terminal screen area will indicate the errors.

You can access macros and the macro editor from the buttons are located at the bottom of the terminal screen. Click a macro button to execute the associated macro. The **Edit Macros** button opens the macro editor used to create and edit macros. You can also assign custom names to the macro buttons with this editor.

#### **14.1.3.0.1 Creating a Macro from Terminal commands**

You can create a macro from a sequence of terminal commands as follows:

1. Enter the sequence of commands.

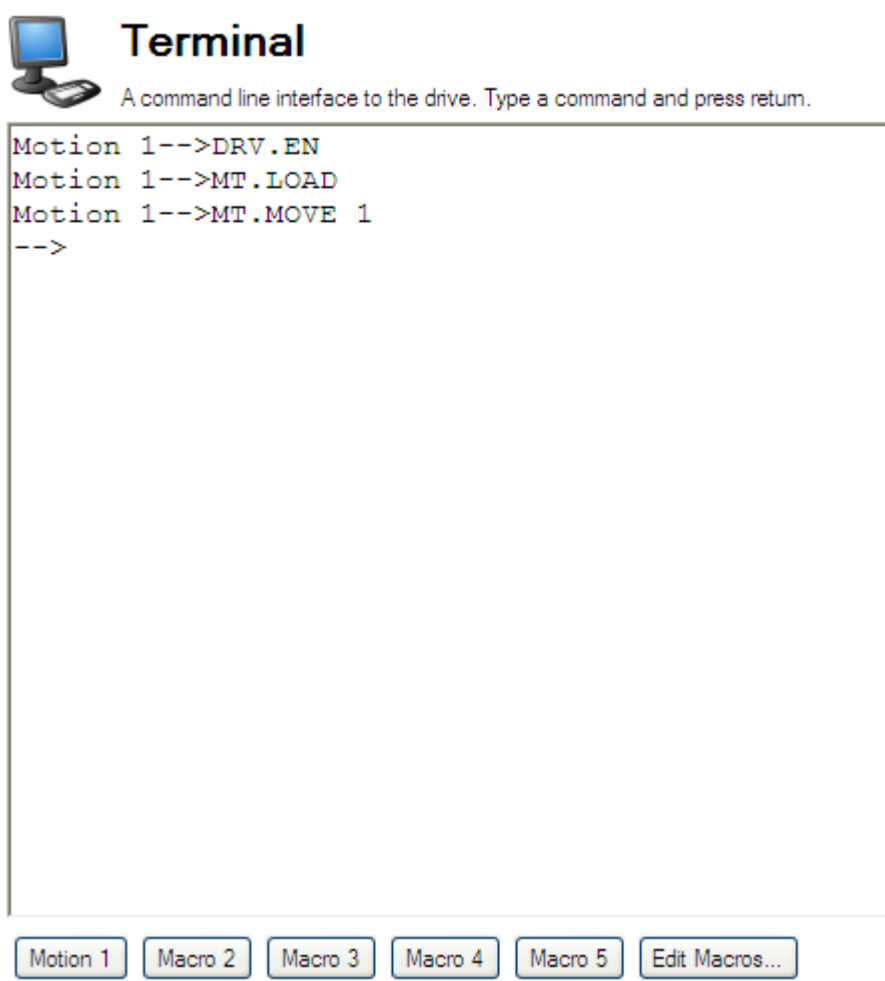

2. Copy the sequence of commands, then click **Edit Macro**. Select a macro from the tree on the left, then paste the sequence of commands into the Commands area of the Edit Macros window.

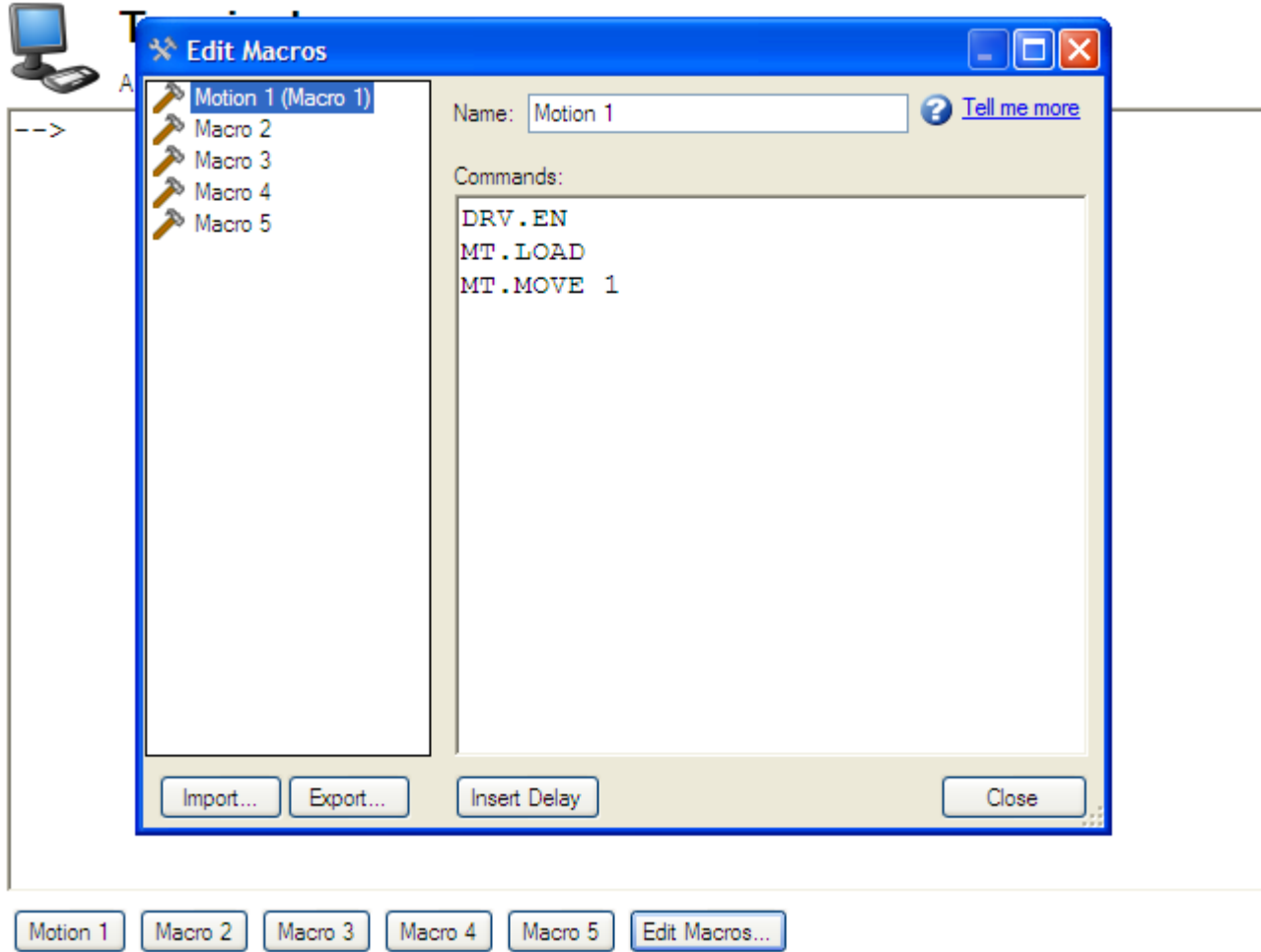

3. Select **Save** to save your macro.

#### **14.1.3.0.2 Macro Editor**

The macro editor allows you to create and modify up to five macros.EWV automatically saves the macros that you create. If you exit KAS IDE and then start KAS IDE again, the macros you defined will still be available.

To create or edit a macro from the editor, open the **Terminal** screen and click on **Edit Macros** (located at the bottom of the screen). Select the macro you wish to edit from the tree on the left, then use the features described below to build the macro. You can add comments in the macro after the ";" symbol.

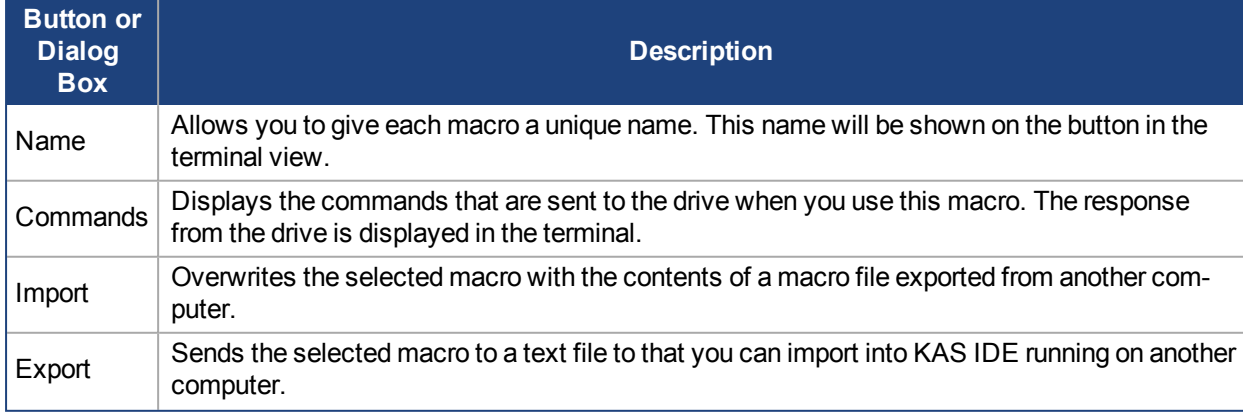

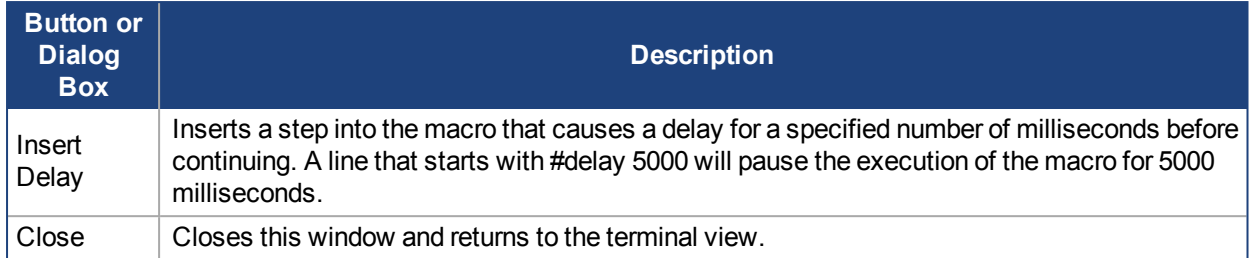

# <span id="page-158-0"></span>**14.2 Parameter List**

This screen displays a list of the current values of all the parameters that the drive supports. You can sort some of the rows by clicking the column headers.

# **Parameters**

This page lists all the current values of all the drive parameters on the drive.

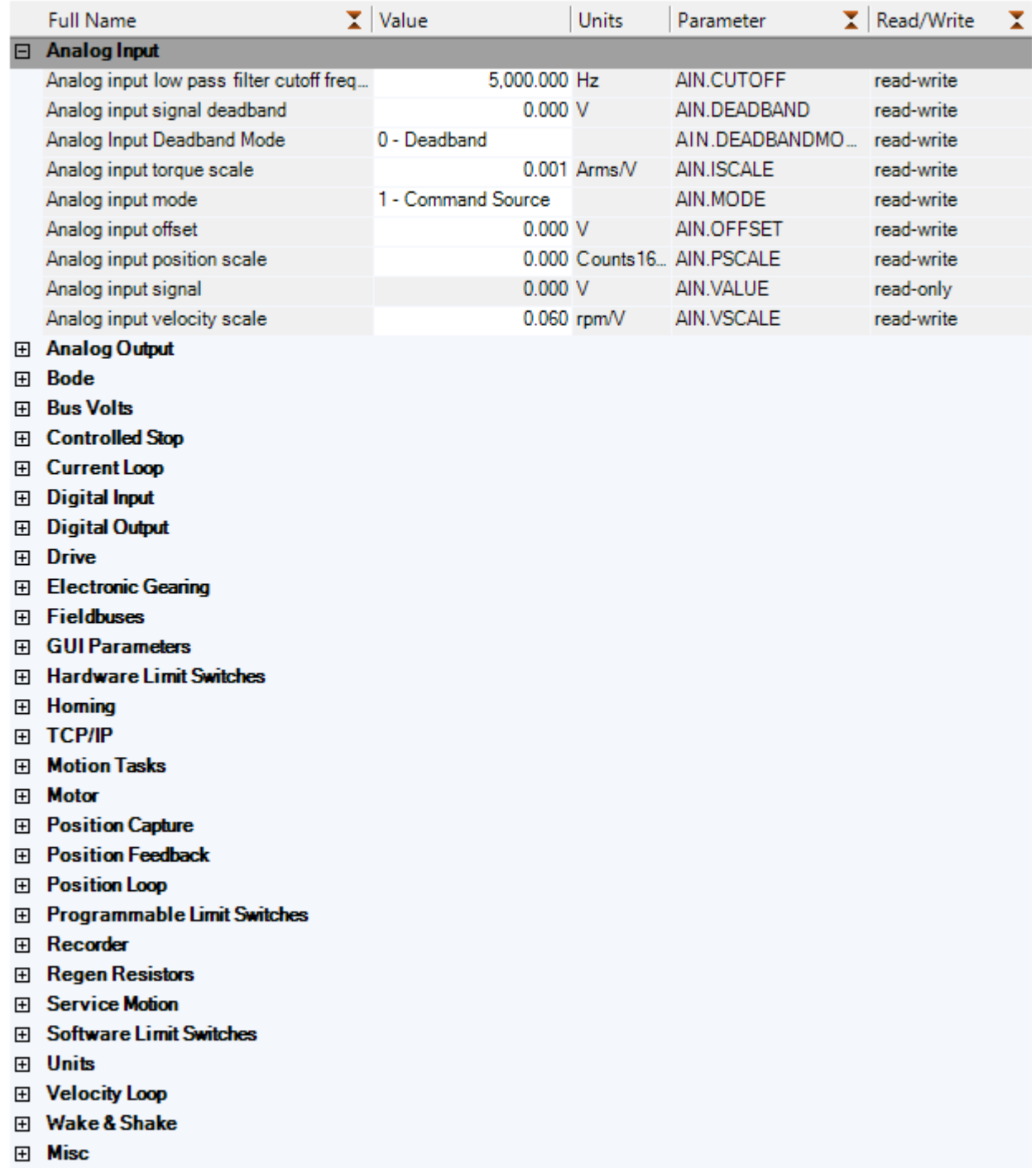

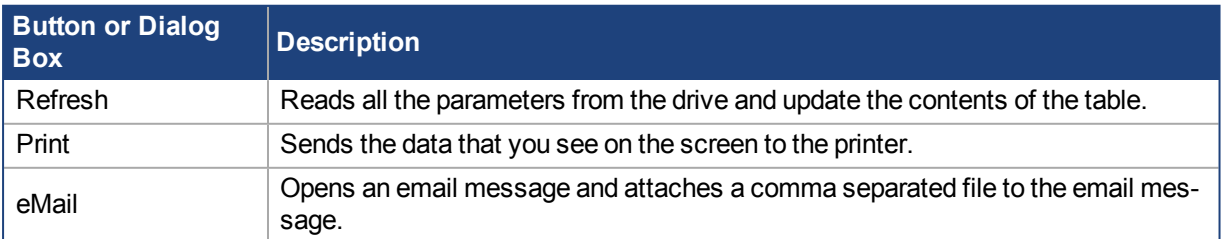

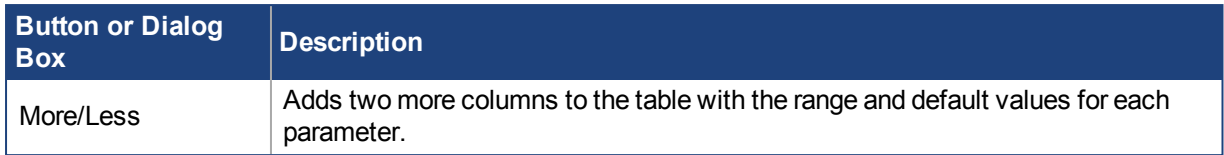

# <span id="page-160-0"></span>**14.3 Parameter Load/Save**

To copy a configuration (all the device parameters that are stored in the device's nonvolatile memory) from one device to another, click the **Save to File** button on the first device and then use the **Load from File** on the second device. If you wish the second device to keep these new parameters after the device is turned off, then you can save the parameters to the nonvolatile memory with **Save To Device**.

## **AWARNING**

When loading a parameter file to a new device, if MOTOR.AUTOSET = 0 then motor parameters should be checked to make sure they are properly configured for the motor on the new device.

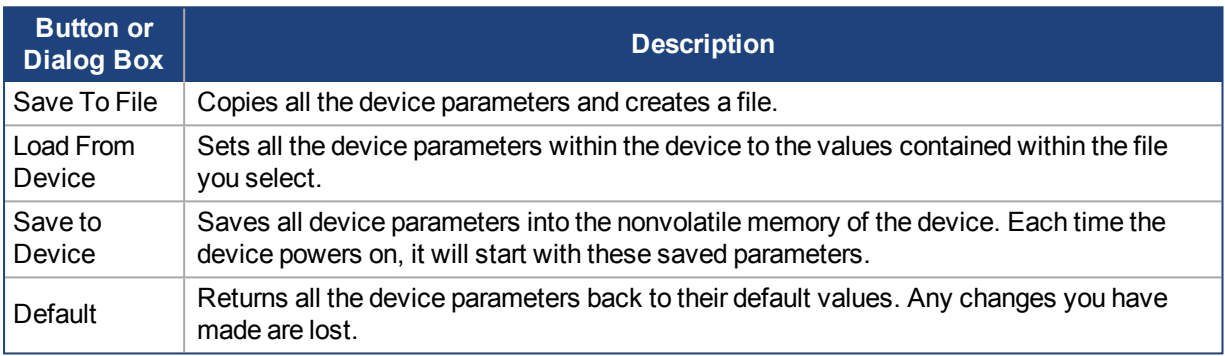

## **14.3.1 Loading an Incompatible File**

If the parameter file from a different model type is loaded to an AKD PDMM, a warning will display notifying the user, but the load can still be performed.

# **15 Faults and Warnings**

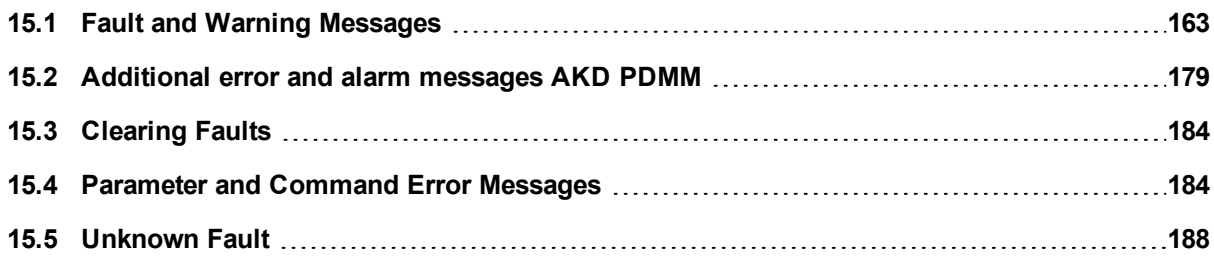

# <span id="page-162-0"></span>**15.1 Fault and Warning Messages**

When a fault occurs, the drive fault relay is opened, the output stage is switched off (motor loses all torque), or the load is dynamically braked. The specific drive behavior depends on the type of fault. The LED display on the front panel of the drive shows the number of the fault that occurred. If a warning is issued prior to the fault, the warning is shown on the LED and has the same number as the associated fault. Warnings do not trip the power stage of the drive or fault relay output.

The left side of the LED displays F for a fault or n for a warning. The right side displays the fault or warning number as follows: 1-0-1-[break]. The highest priority fault is displayed on the LED. Multiple faults may be present when a fault condition is occurring. Check theAKD PDMMEWV<sup>1</sup> Fault Screen or read the status of DRV.FAULTS through the controller or HMI for the entire list of faults.

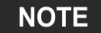

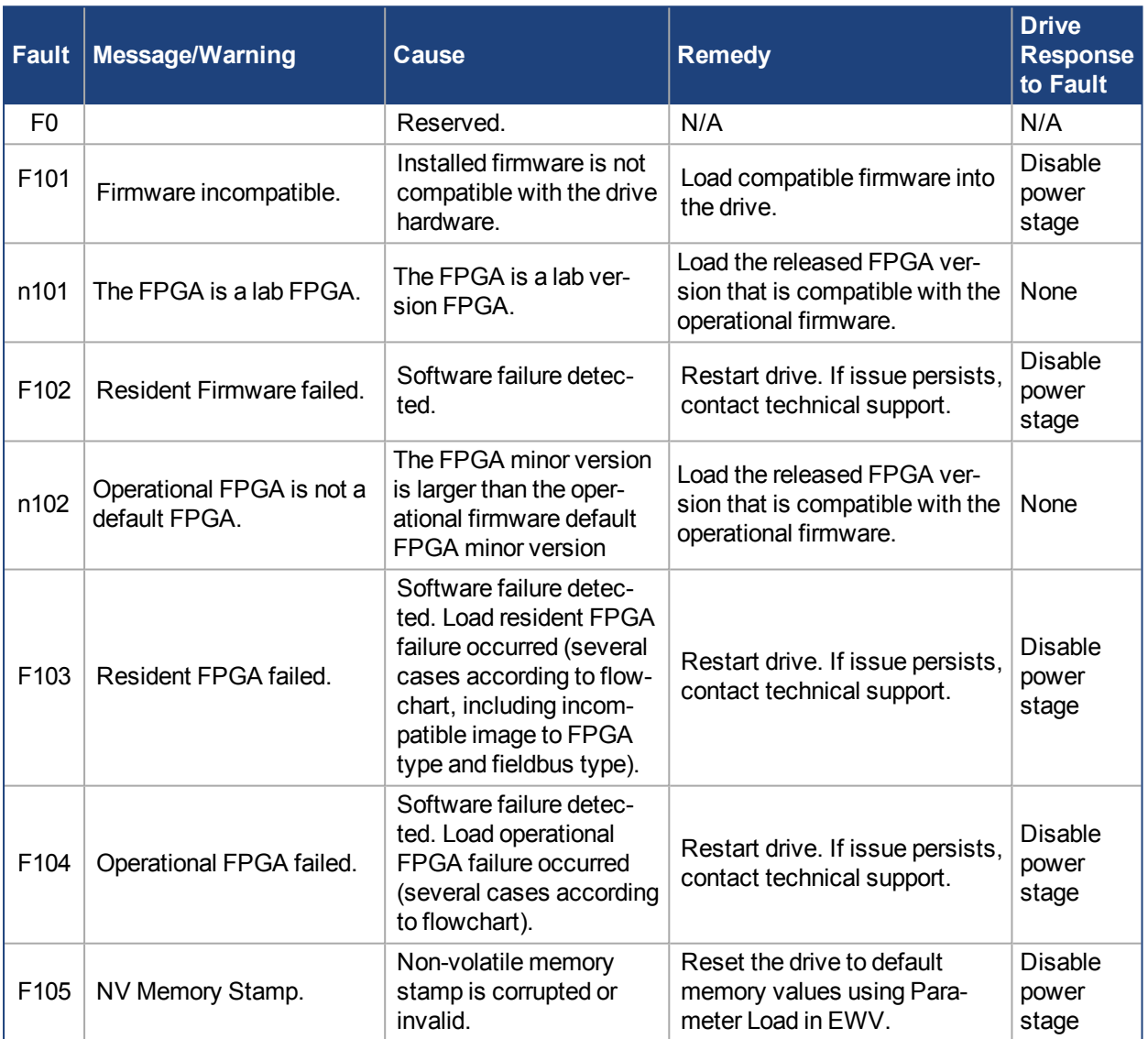

<sup>1</sup>Embedded Workbench Views

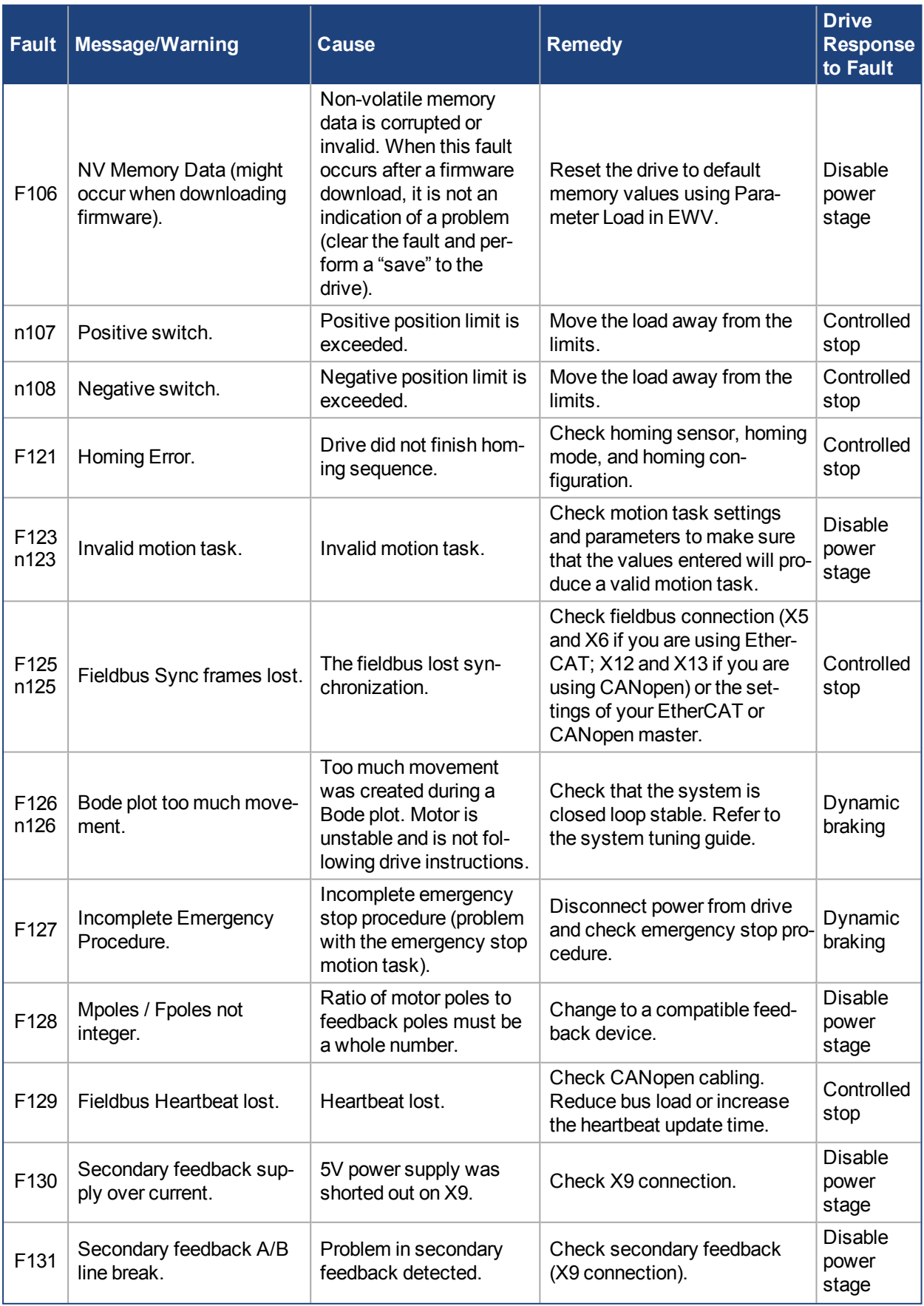

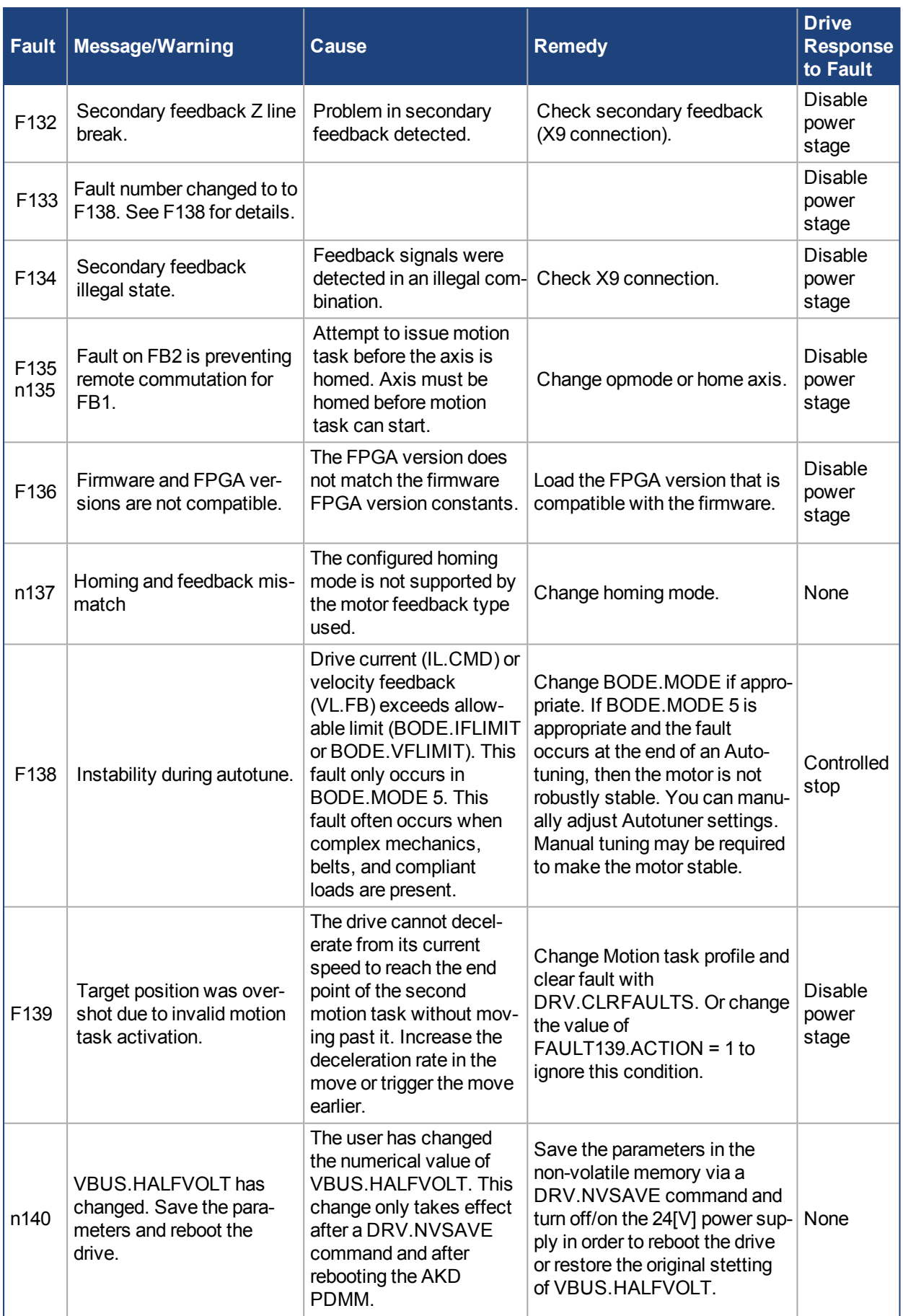

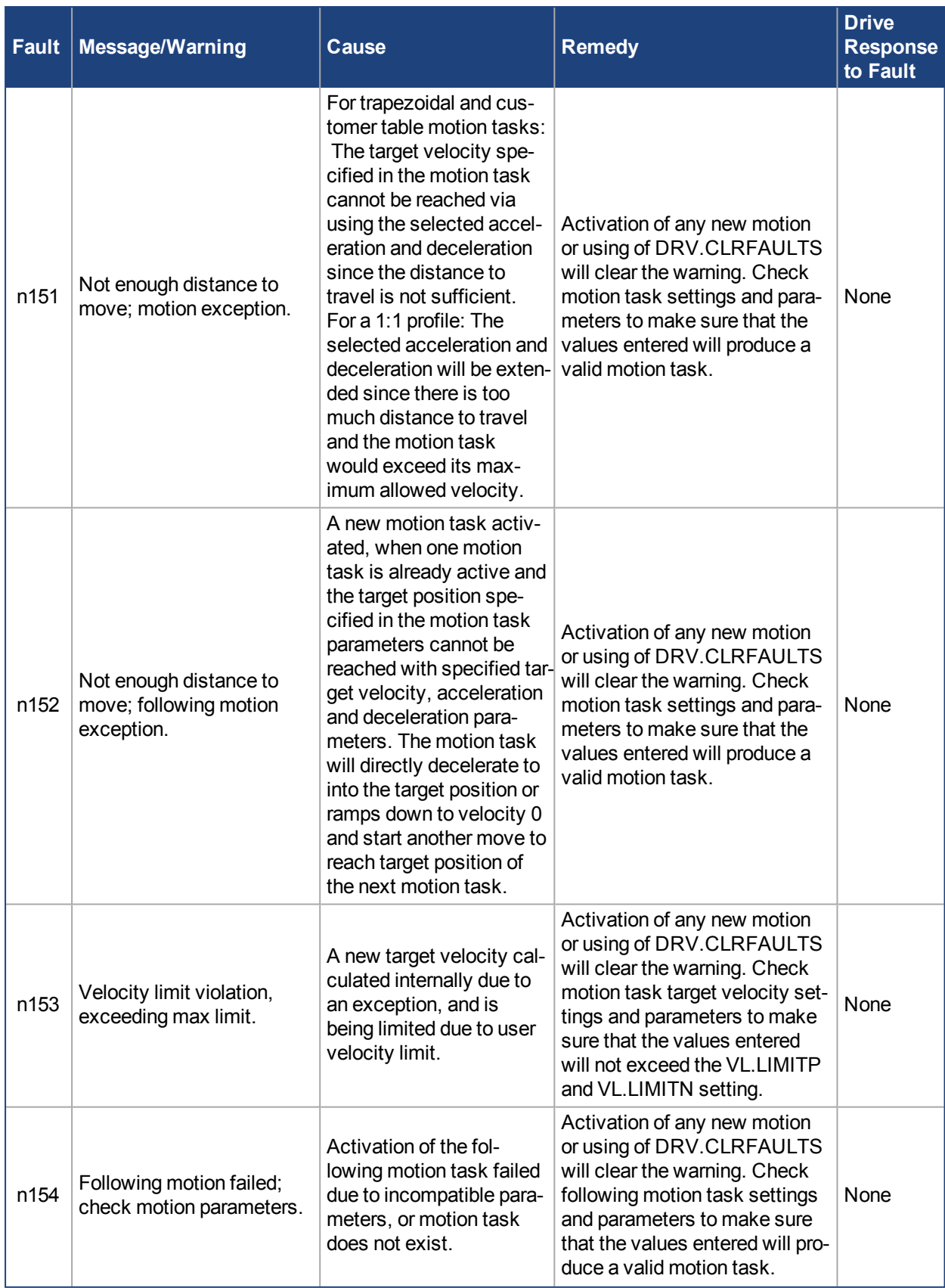

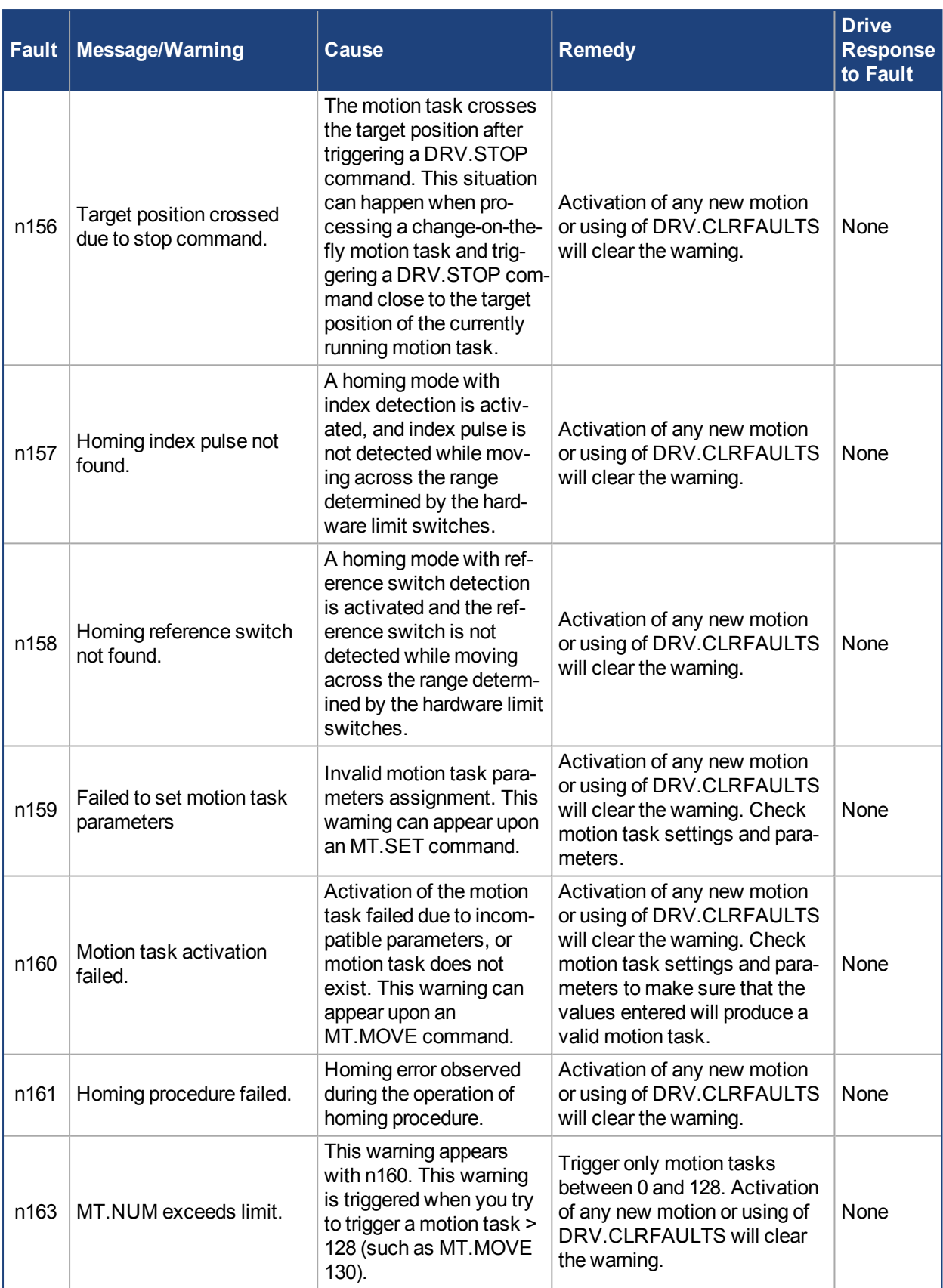

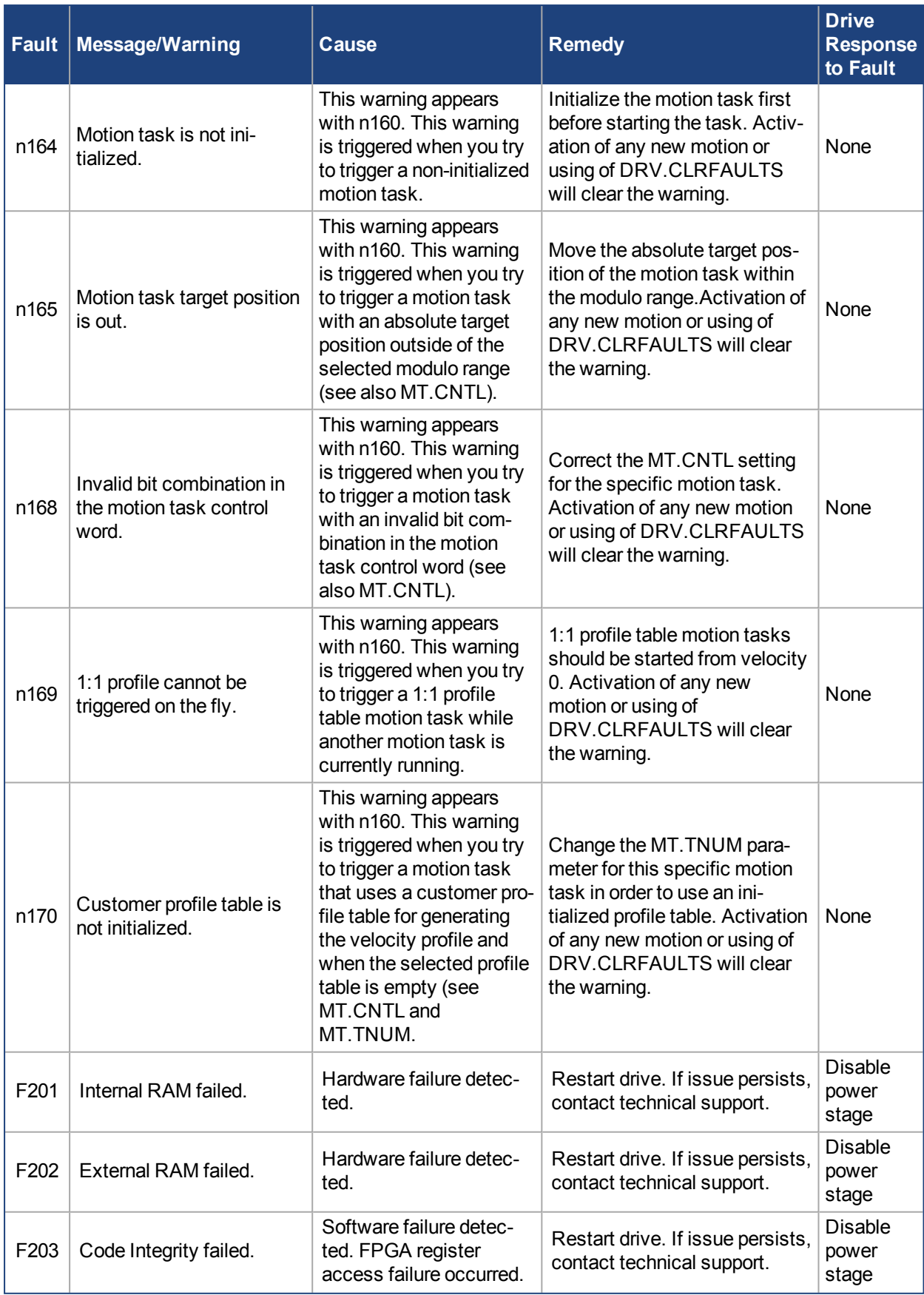

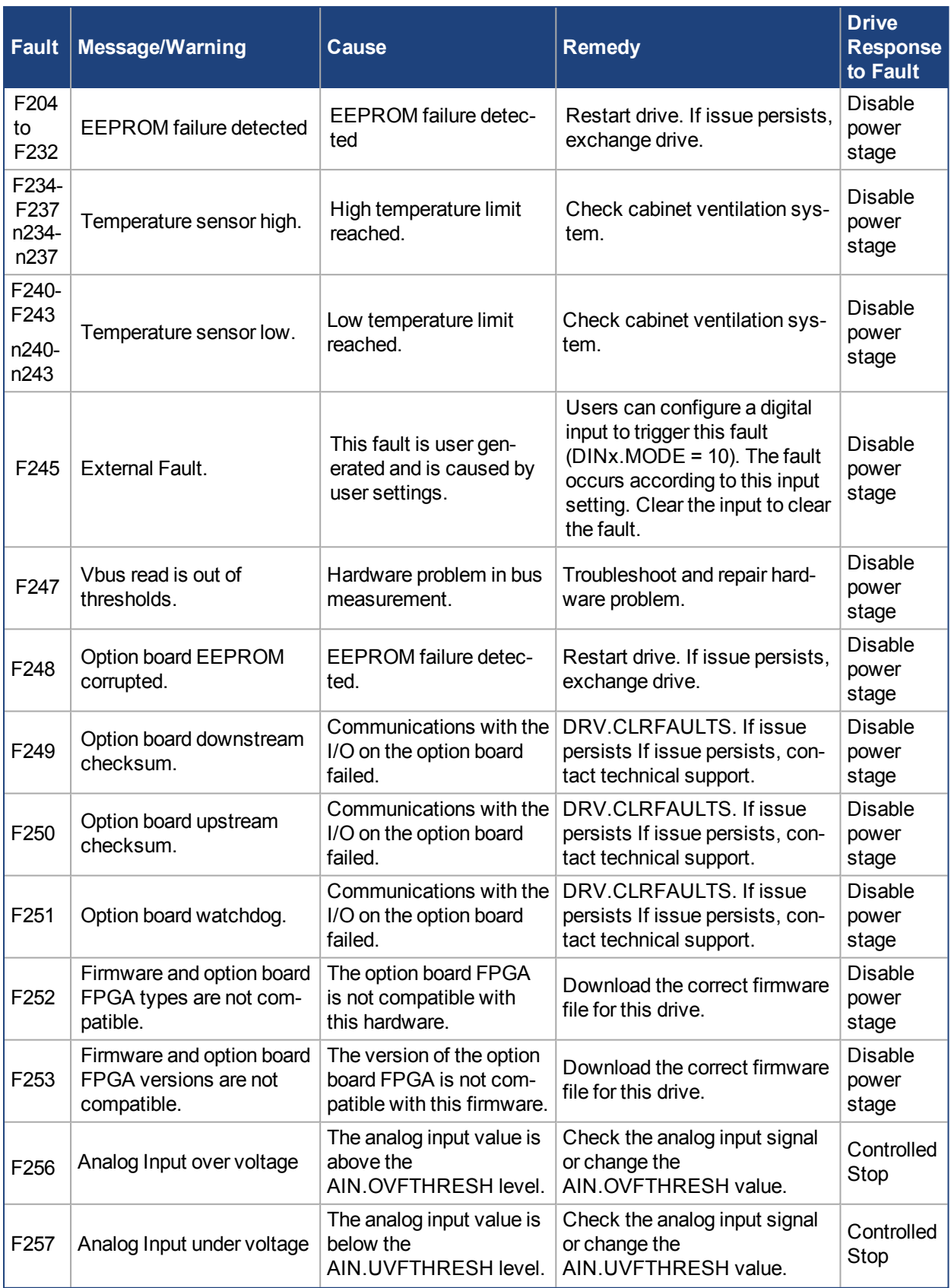

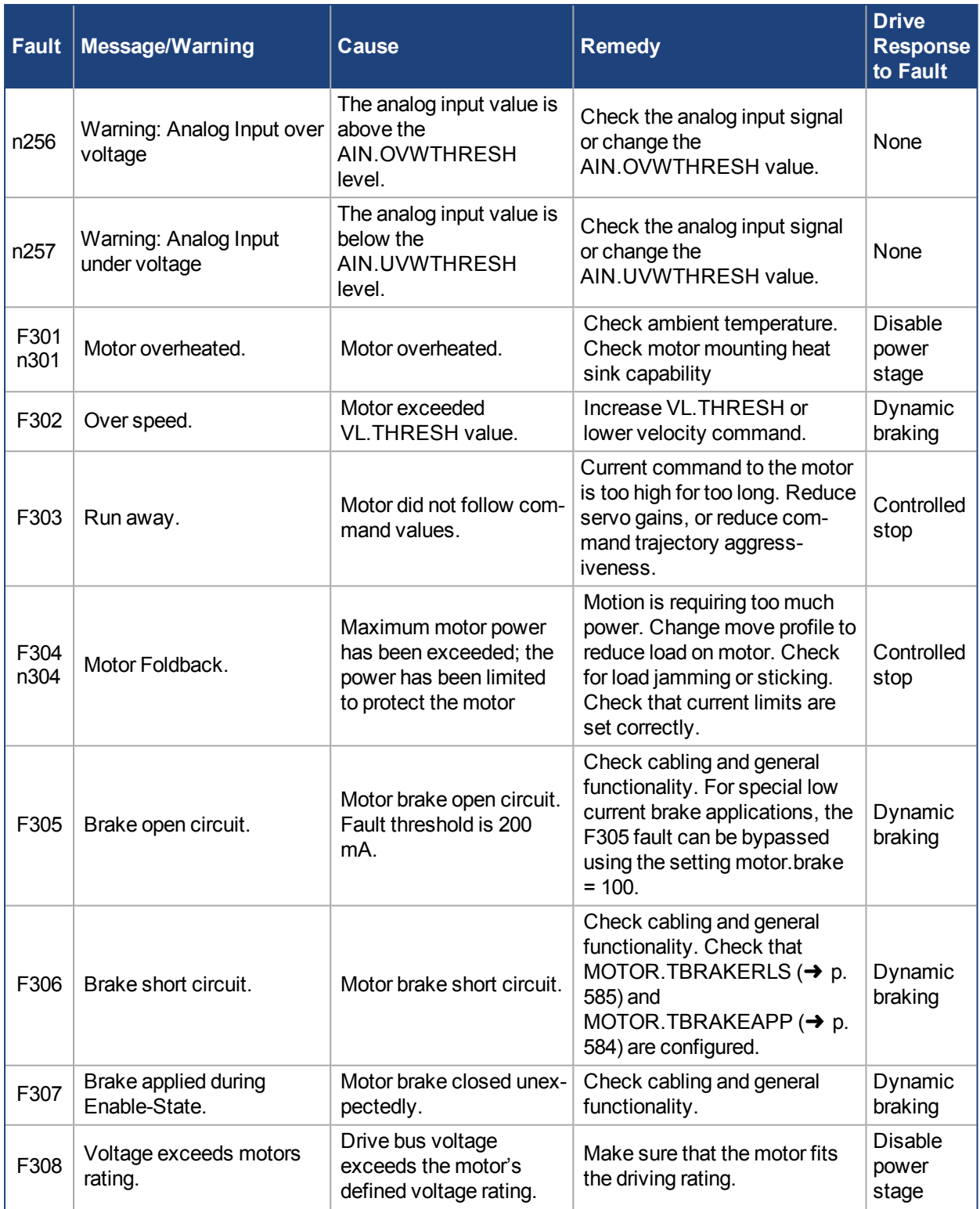

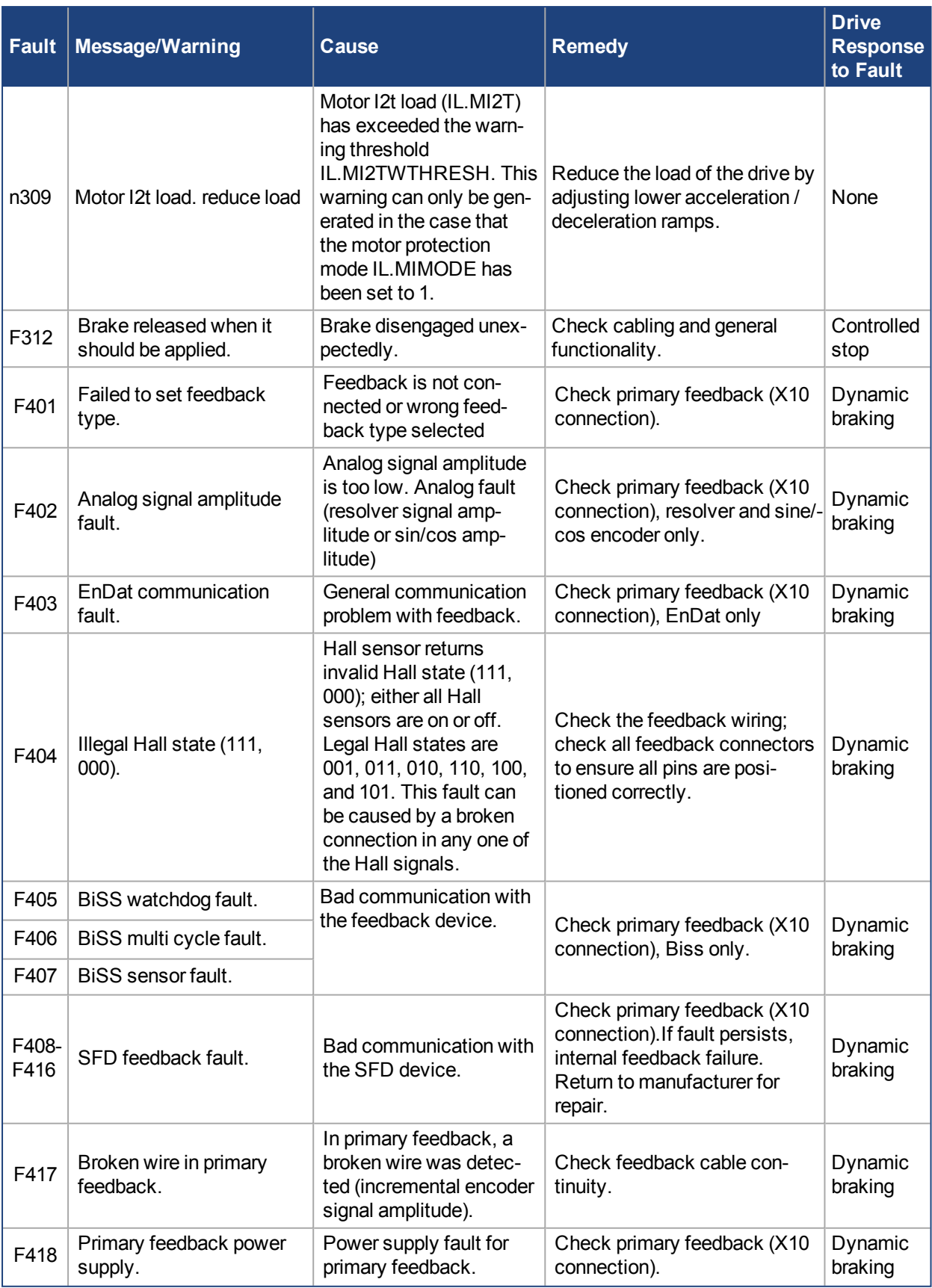

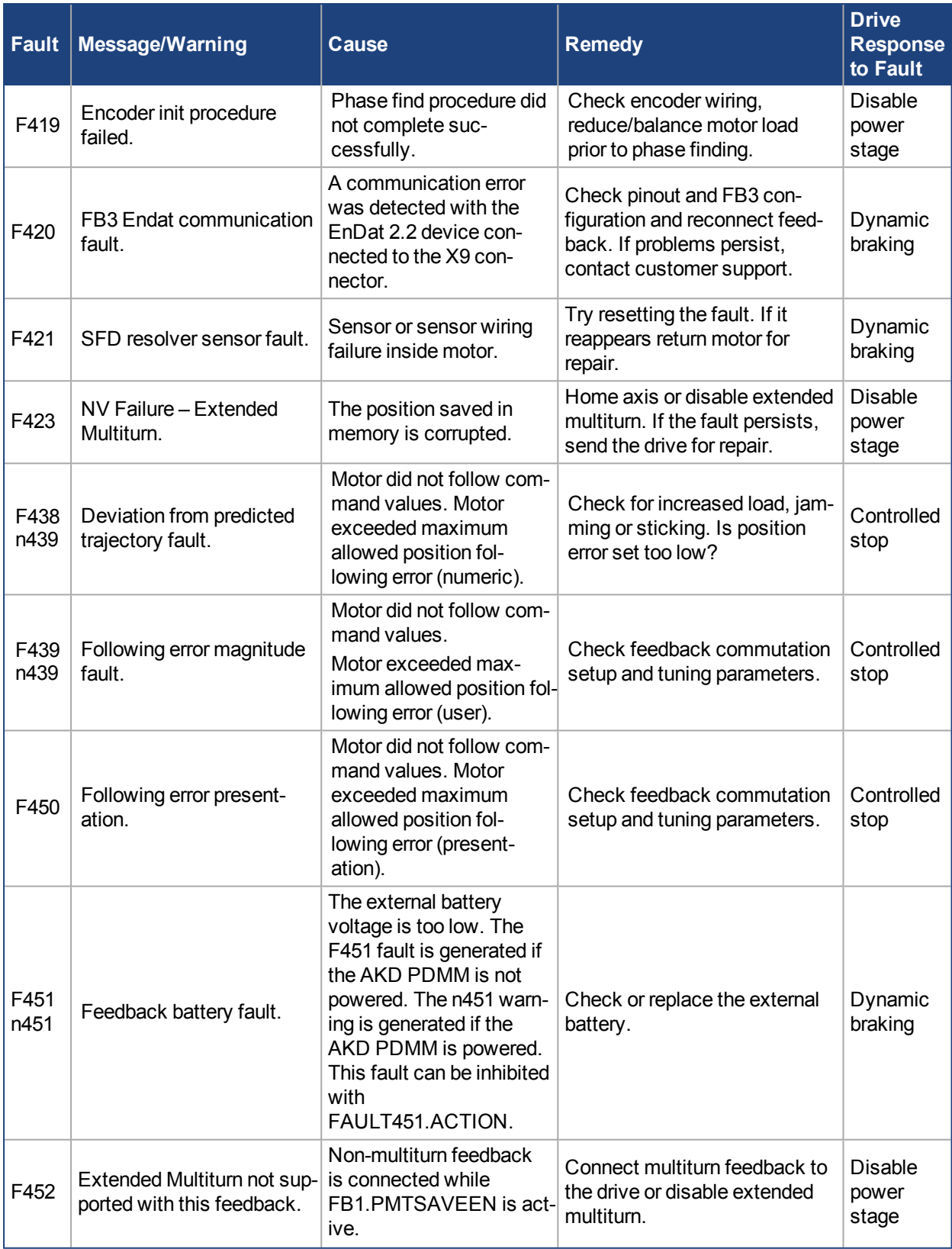

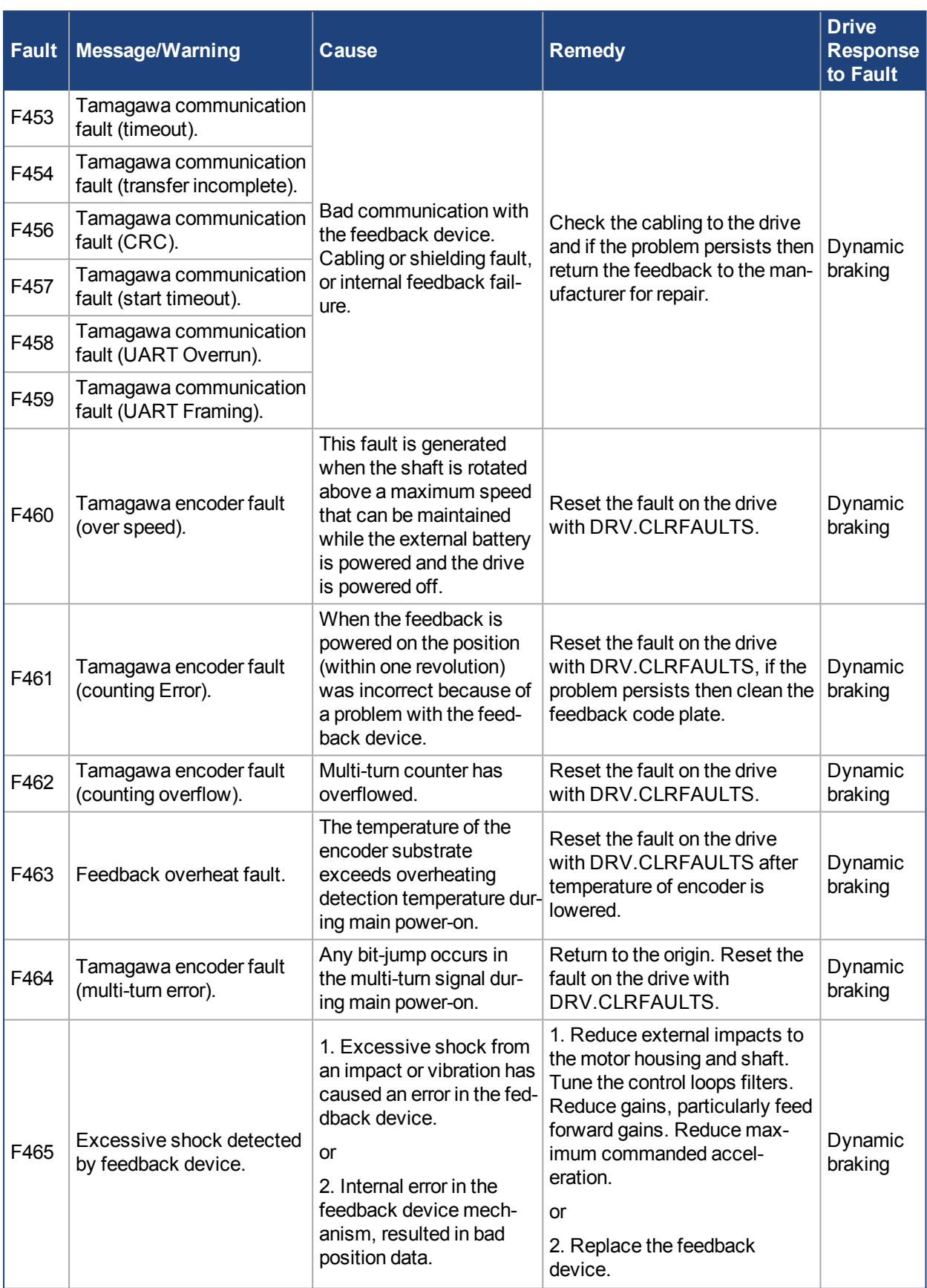

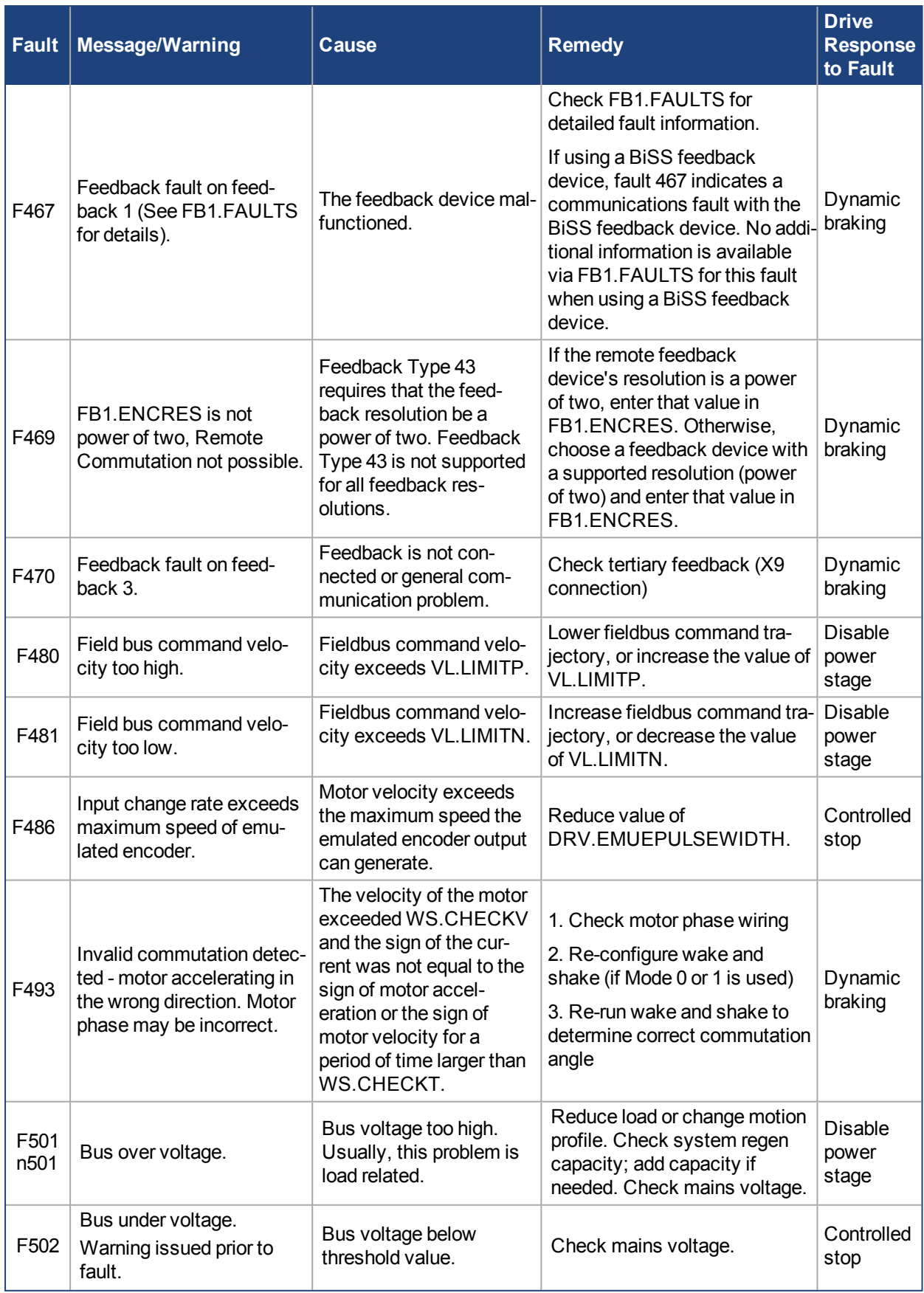

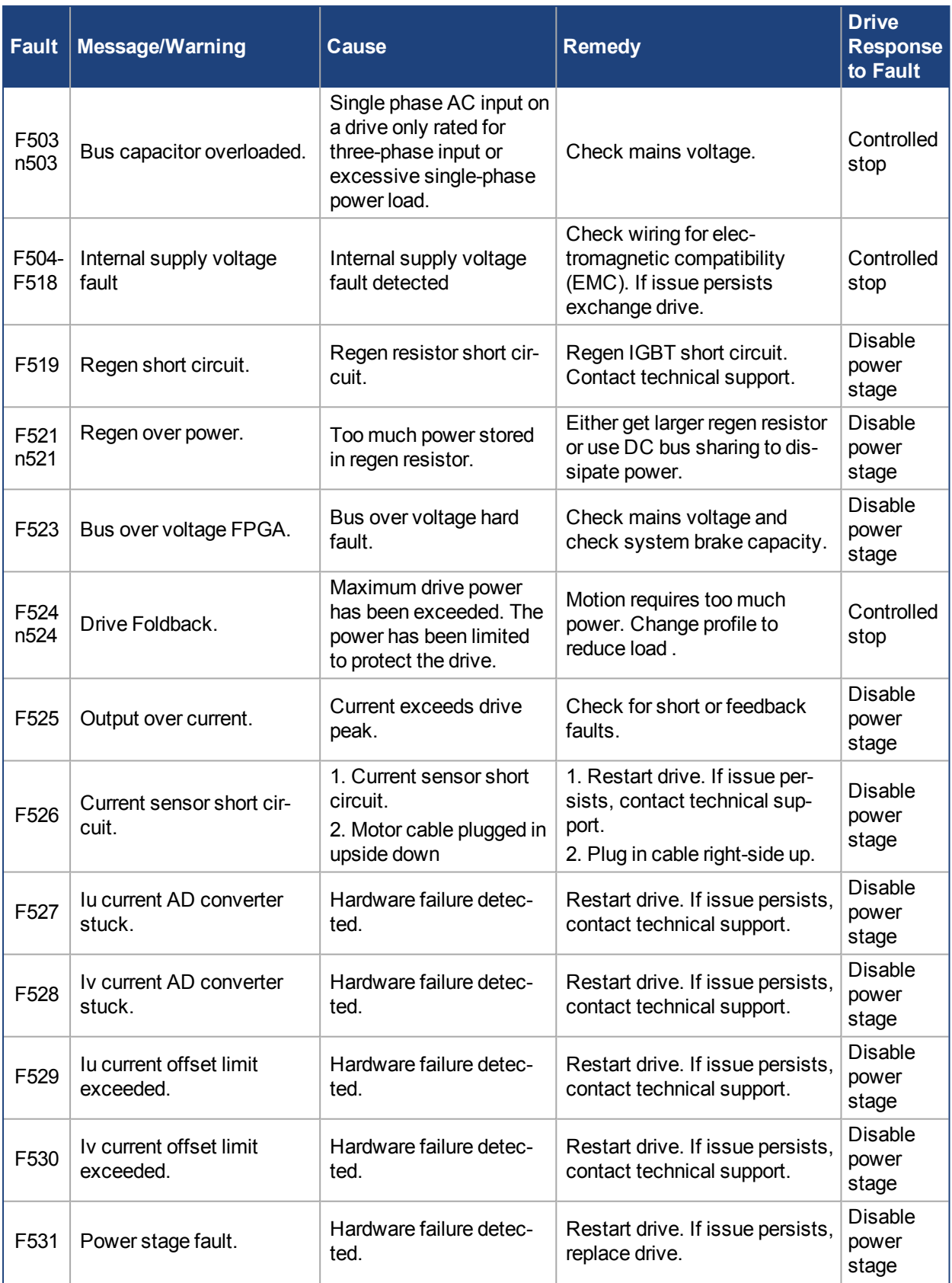

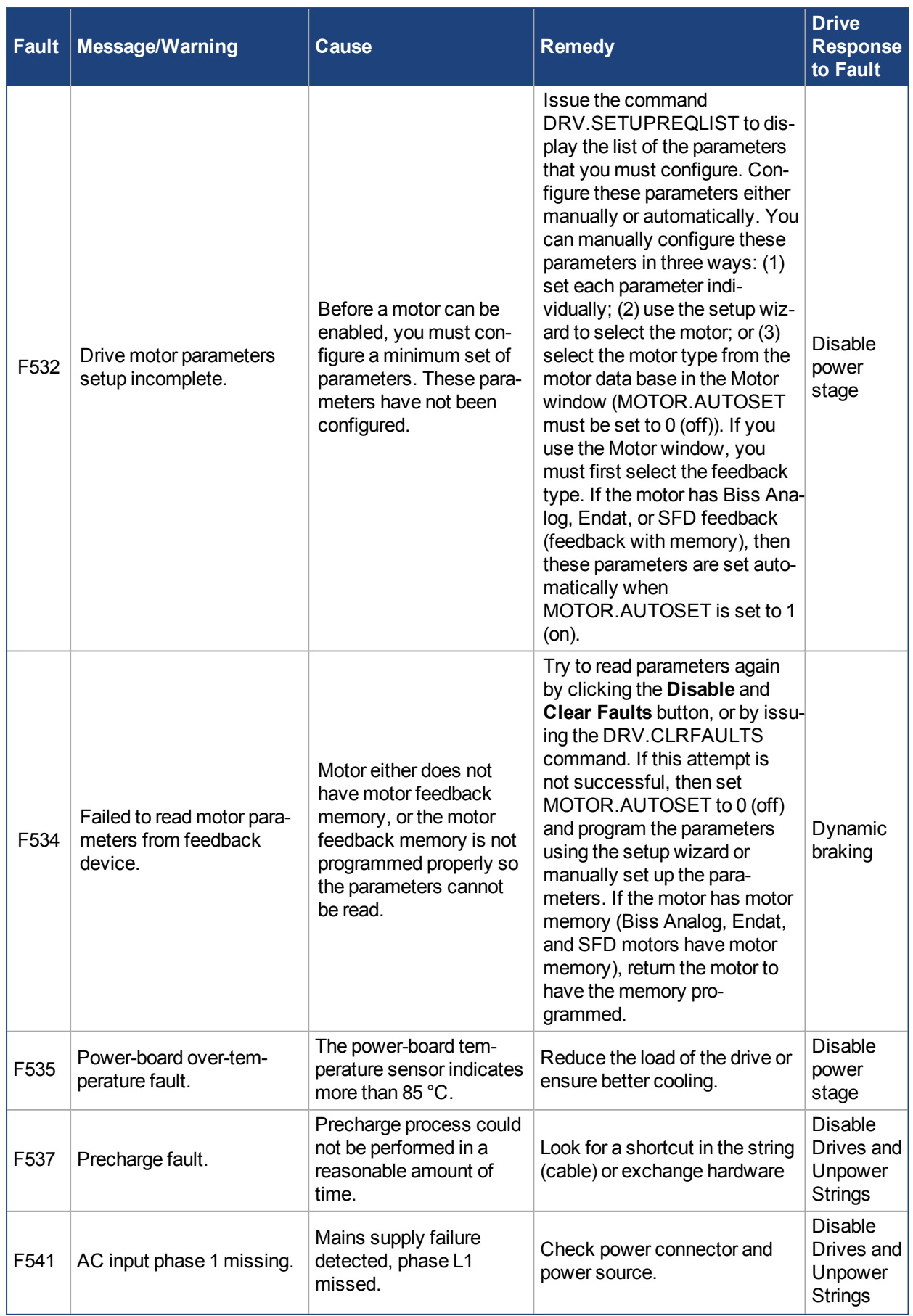

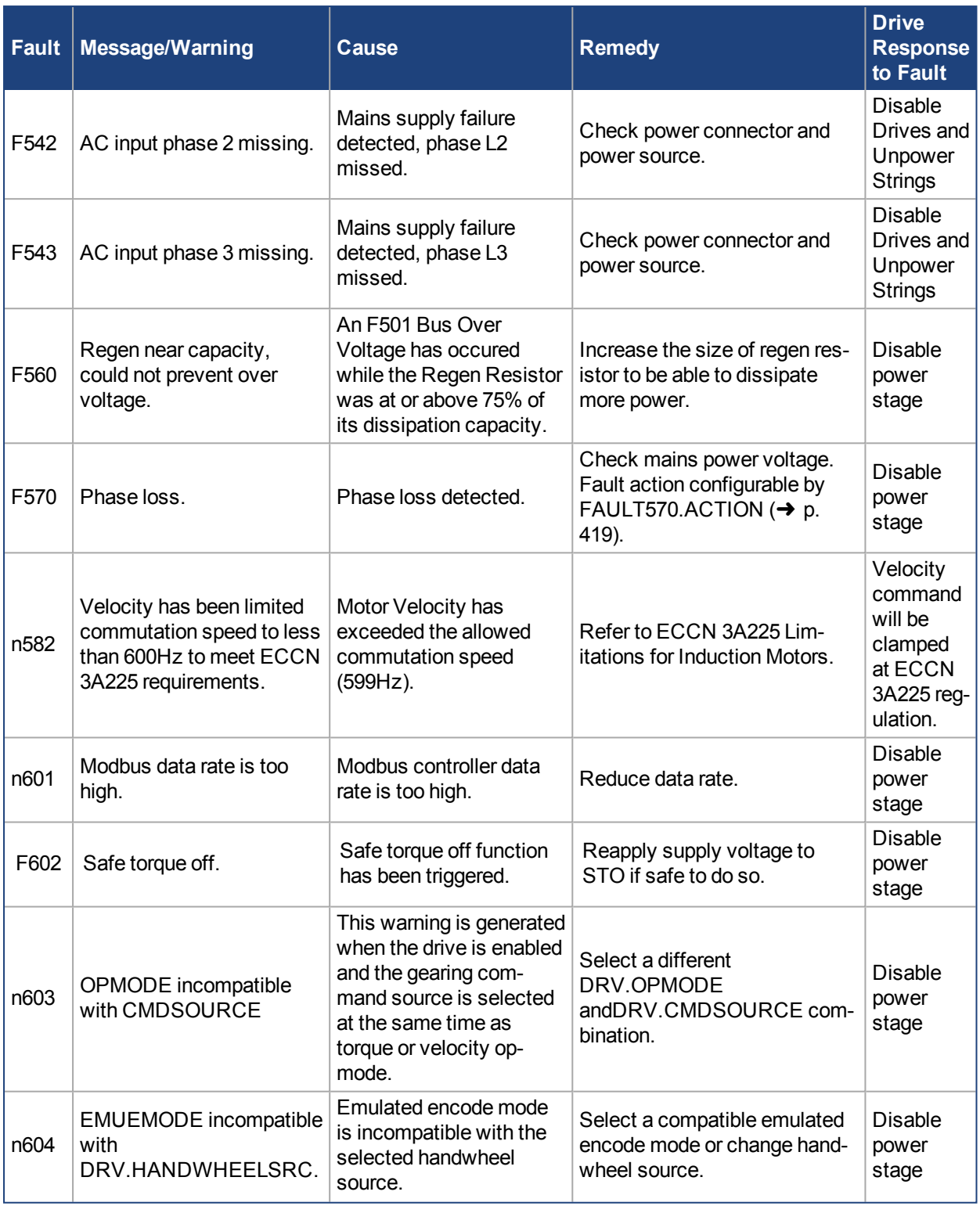

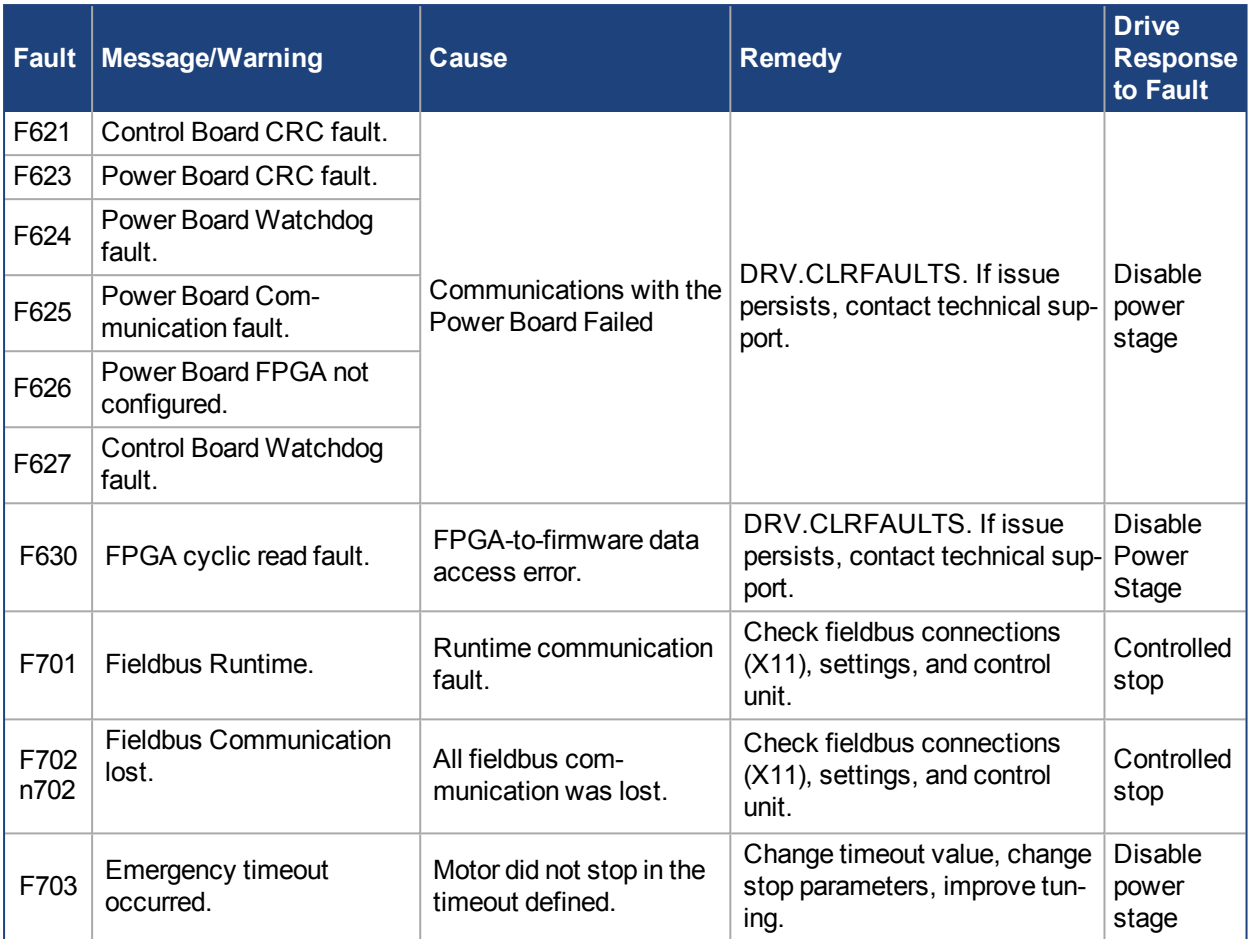

# <span id="page-178-0"></span>**15.2 Additional error and alarm messages AKD PDMM**

Faults/Errors and Warnings/Alerts are displayed in the 7 segment displays of the drive:

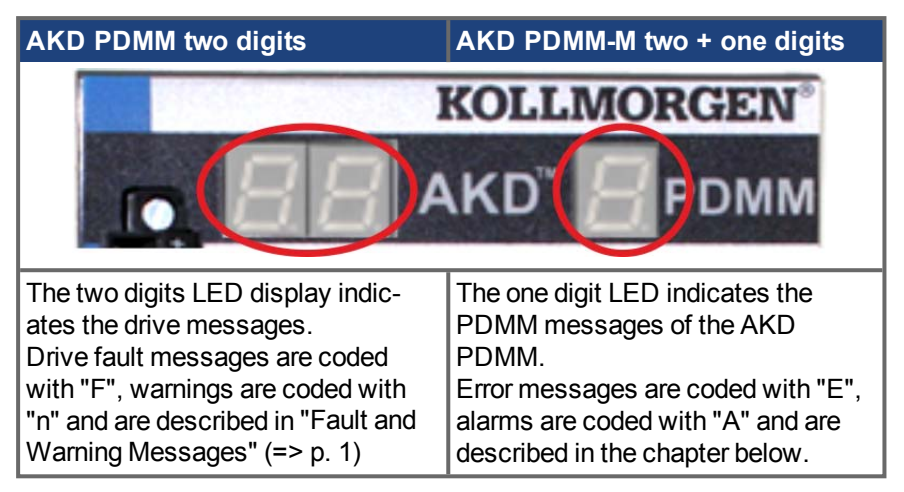

To simplify handling, the error and alarm handling process is consistent, so you can always apply the same recovery steps. When an error or alarm occurs, it is displayed to the one digit display, you can identify the error in the table below and follow the recommendations to fix the problem, clear the display, and resume machine operation.

Active errors and alarms can be cleared with the controller command *ClearCtrlErrors*, (Note: non-clearable errors will remain).

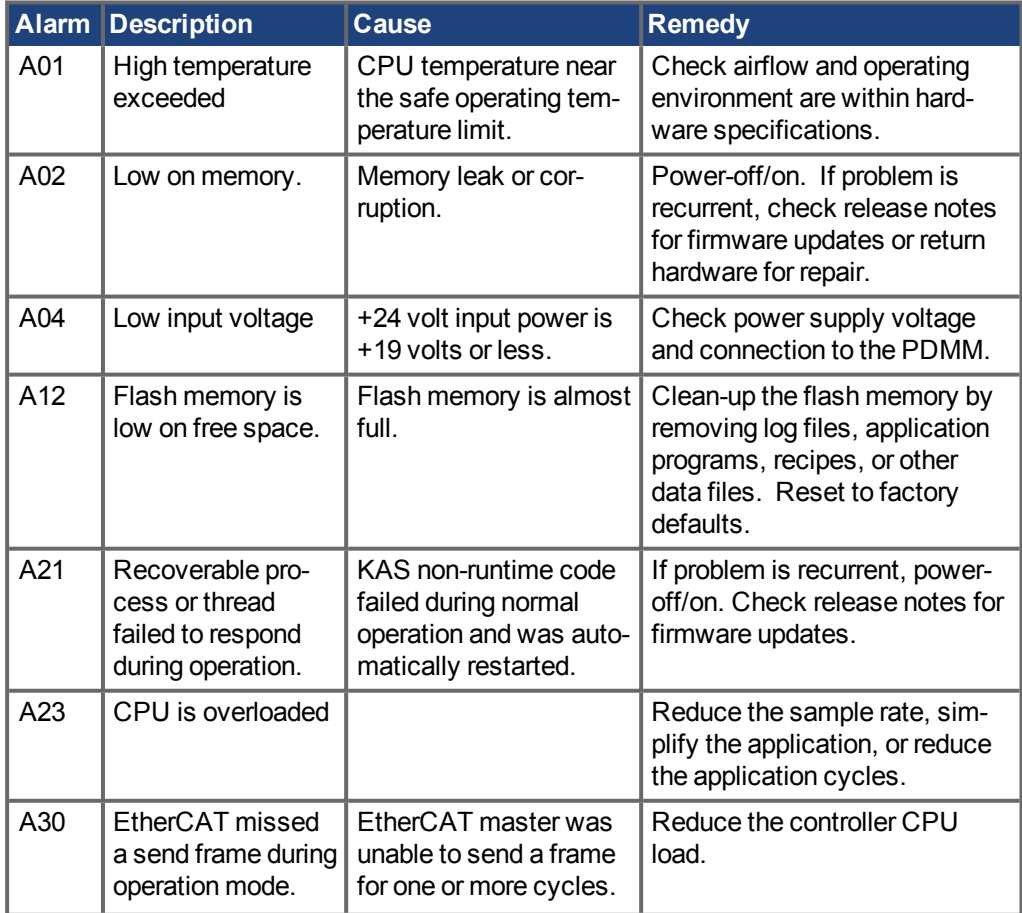

### **15.2.1 Alarms**

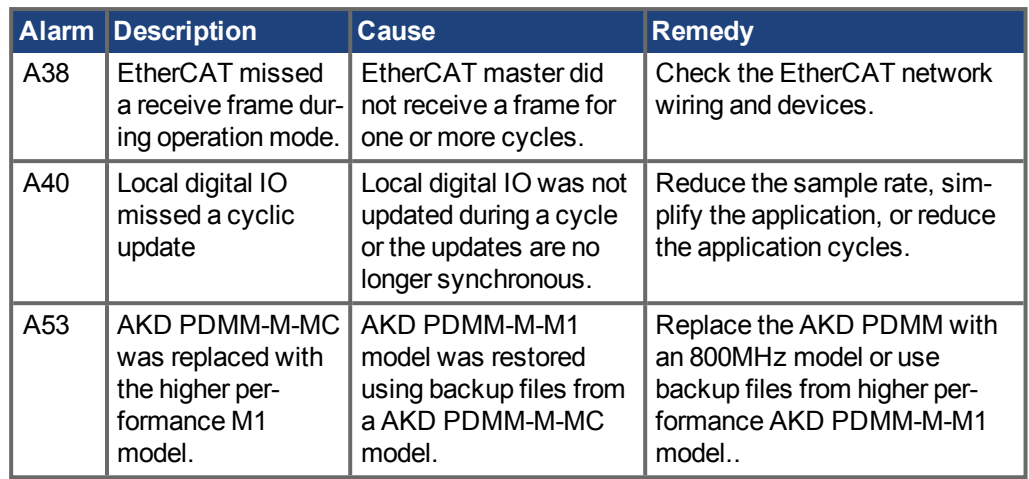
#### **15.2.2 Errors**

When an Error or Alarm occurs, always check the controller log messages. The log messages will provide more details about the failure and the history of events leading up to the failure. From the log messages, you can determine the specifics about the cause of the failure to correct the underlying problem.

#### **NOTE**

More information about error and alarm messages, causes, remedy and clearing errors can be found in the EWV<sup>1</sup> online help.

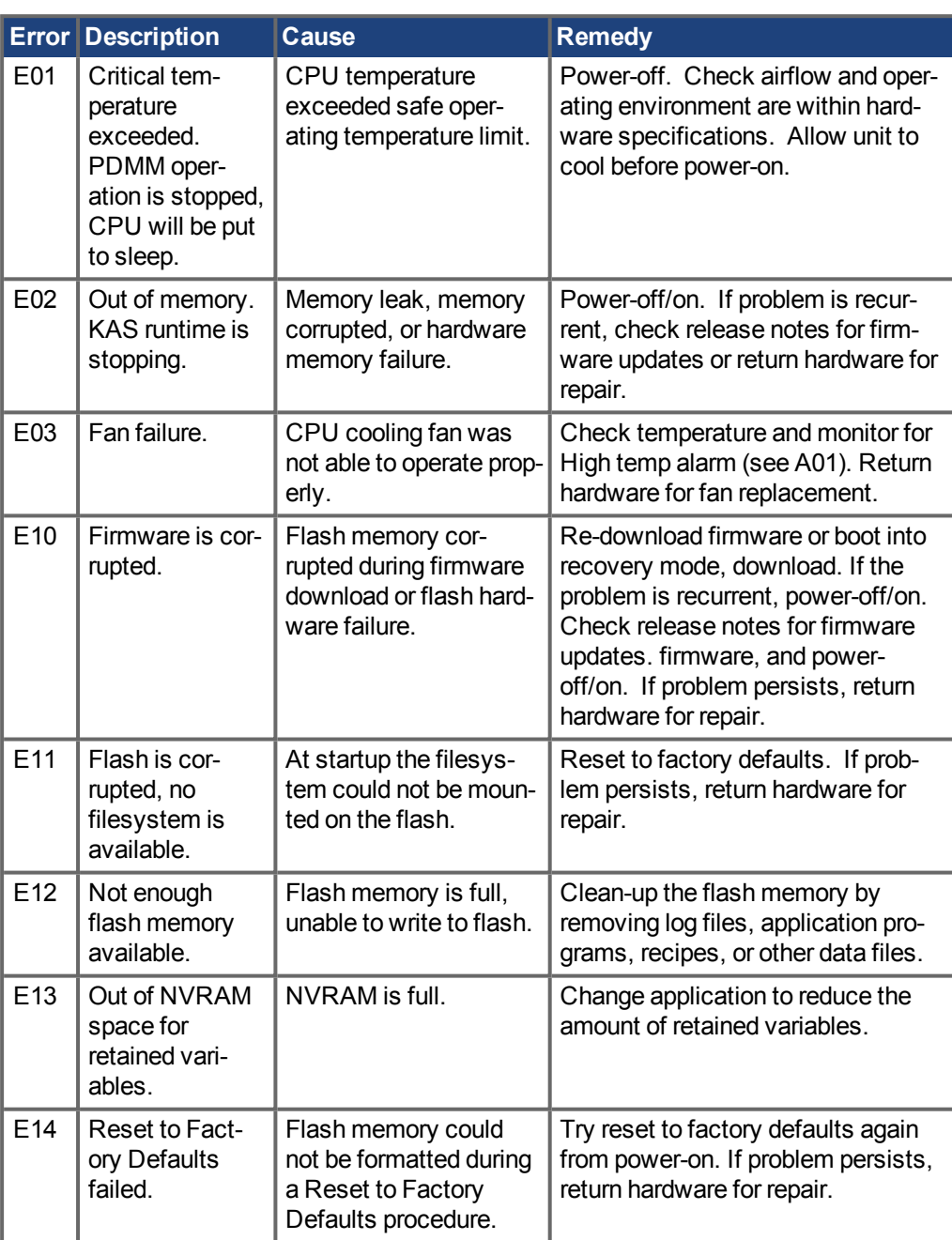

<sup>1</sup>Embedded Workbench Views

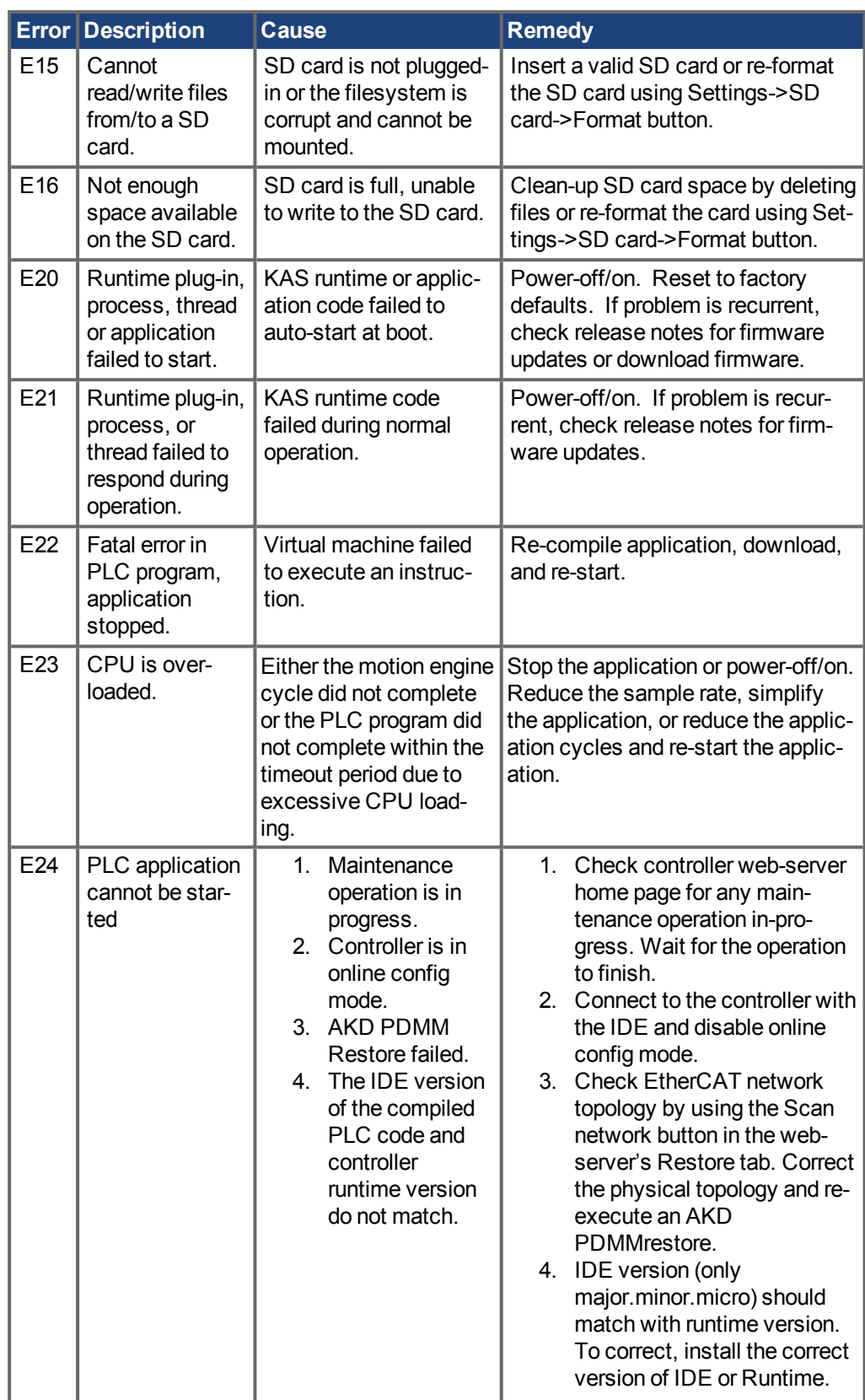

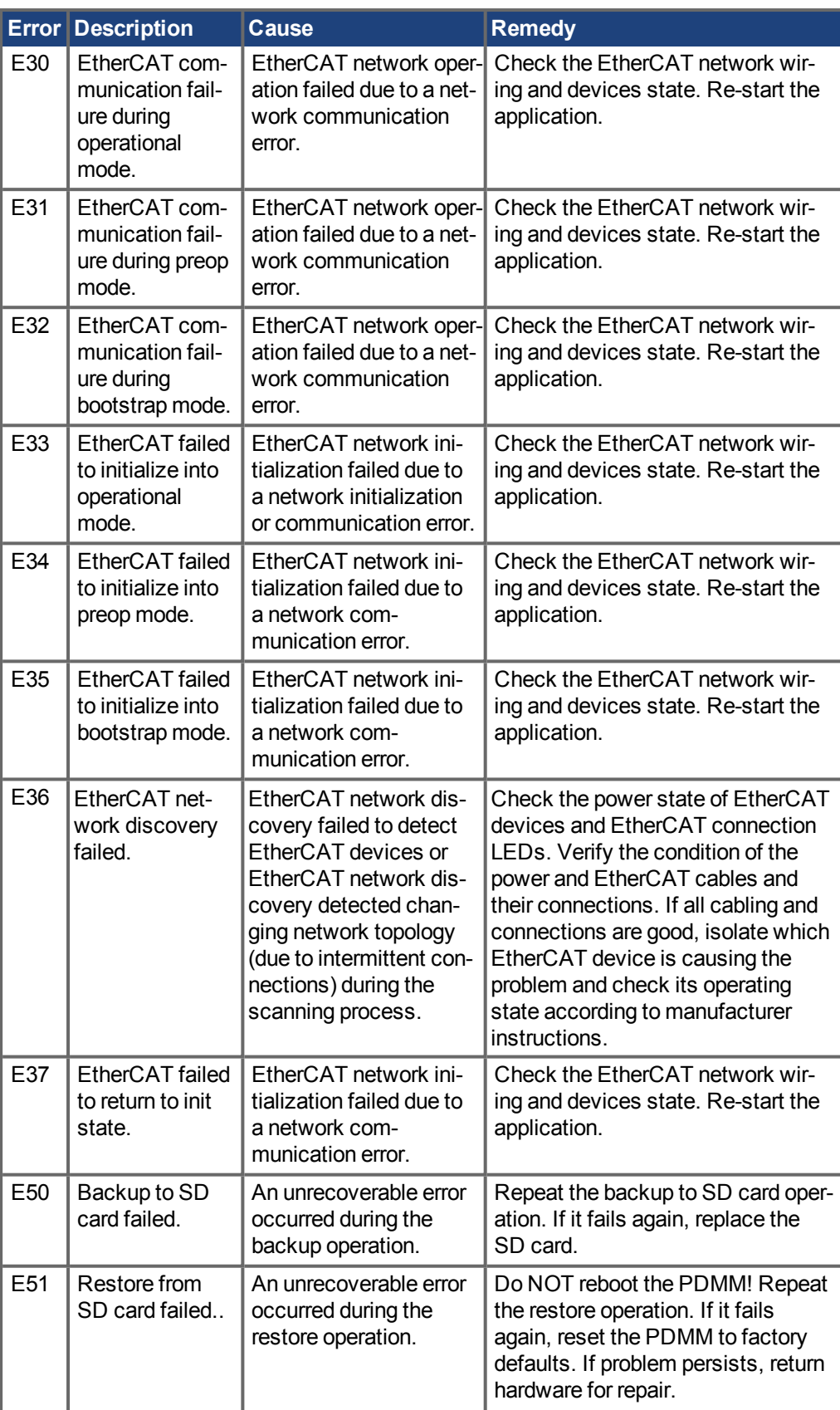

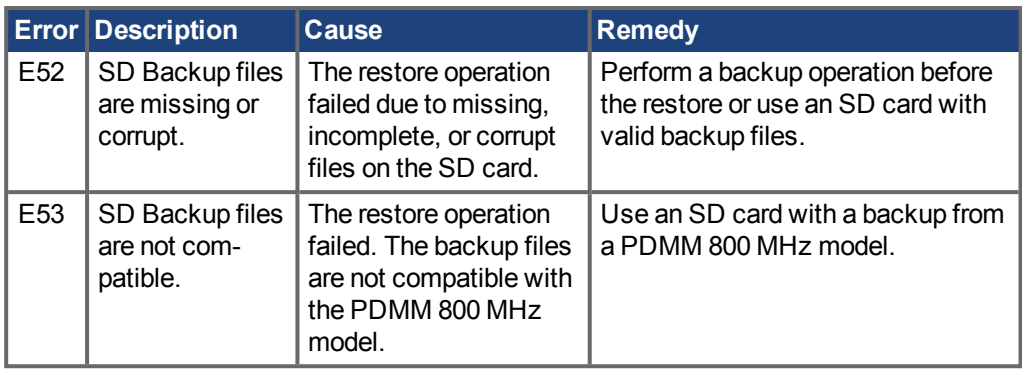

# **15.3 Clearing Faults**

You can clear drive faults in three ways: 1. using the EWV<sup>1</sup> toolbar; 2. using the EWV Faults screen, 3. using an external digital signal. Clearing the fault automatically disables the drive (by issuing the DRV.DIS command). After the fault is cleared, you must then enable the drive again (by issuing the DRV.EN command). Using external digital signal, clearing the fault does not automatically disable the drive. Once the fault is cleared, the drive will immediately become enabled again when no fault conditions exist.

The external digital signal method is useful when the application does not require a field bus, therefore the controller cannot issue fieldbus commands (for example, DRV.EN). The fault clearing function is simpler in this case. The controller can clear a fault condition with a single output and no fieldbus command is required. The hardware enable input is still utilized for safety. Many machines are set to disable when a fault occurs, therefore, the enable circuit is connected only after the fault clear circuit is toggled.

1. Using the EWV toolbar. Click the **Clear Fault** button to clear the fault, then click the **Enable** button to enable the drive again.

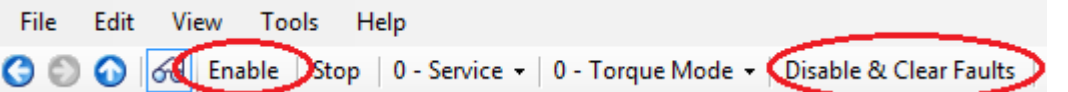

- 2. Using an ASCII command. In EWV terminal screen, enter DRV.CLRFAULTS, then enter DRV.EN to enable the drive.
- 3. Using an external digital signal. First, provide a disable command to the drive, since this command is not automatically issued when the fault is cleared using an external digital signal. You must provide this disable command after the drive has disabled itself and before the clear fault command is issued in order for the clear fault command to be accepted.

Digital input mode 1 clears a fault condition. In the EWV terminal screen, enter DINx.MODE 1, with x set to the corresponding digital input number. See the AKD PDMM Installation Manual (Digital Inputs  $(X7/X8)$   $\leftrightarrow$  p. 1)) for digital input numbers and corresponding pin connections.

#### Example:

DIN2.MODE 1 sets digital input 2 (pin 9 on connector X7) to perform the clear fault function. Any free digital input shown in Table x can be set to mode 1 (Reset faults).

# **15.4 Parameter and Command Error Messages**

<sup>1</sup>Embedded Workbench Views

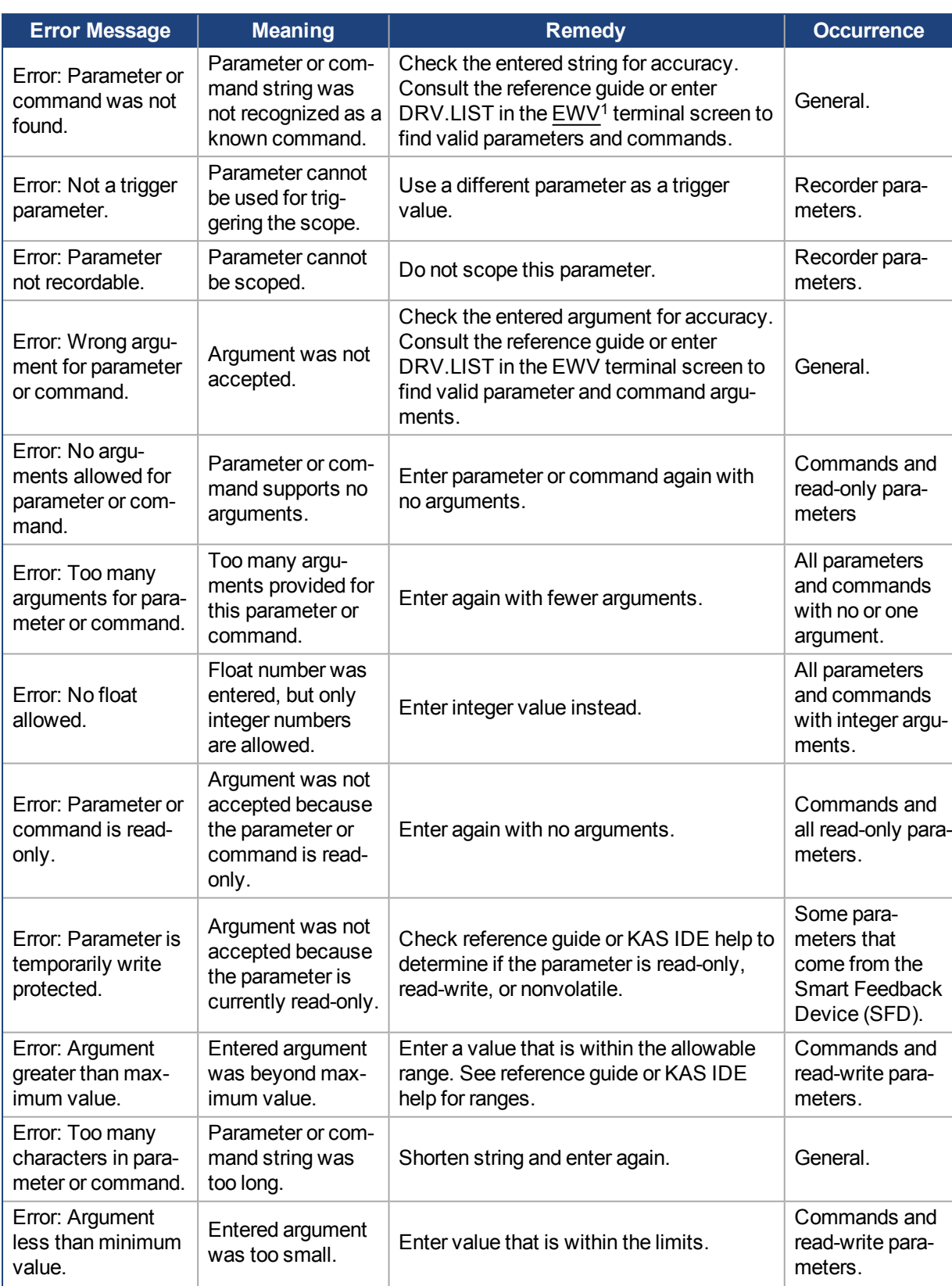

# <sup>1</sup>Embedded Workbench Views

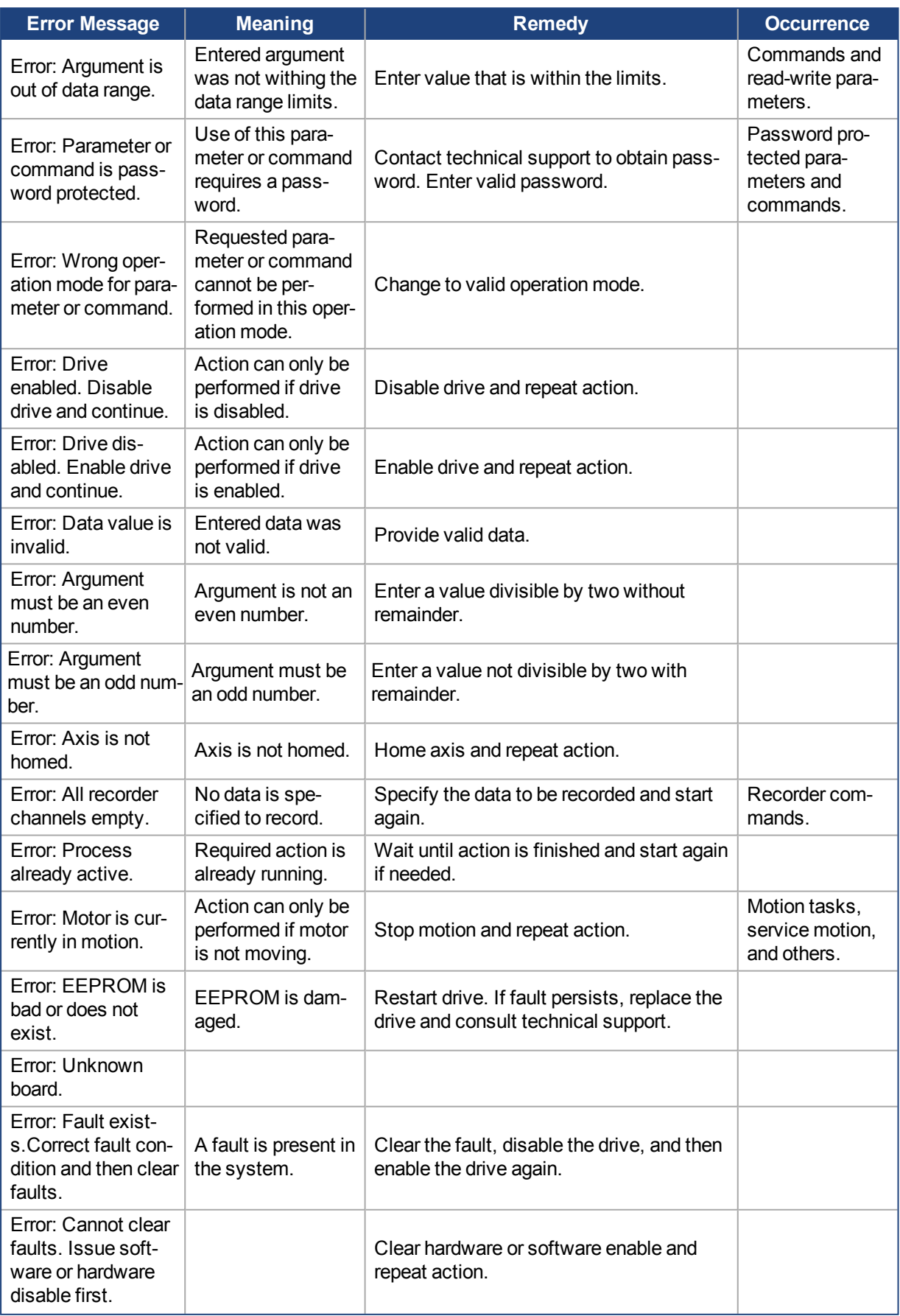

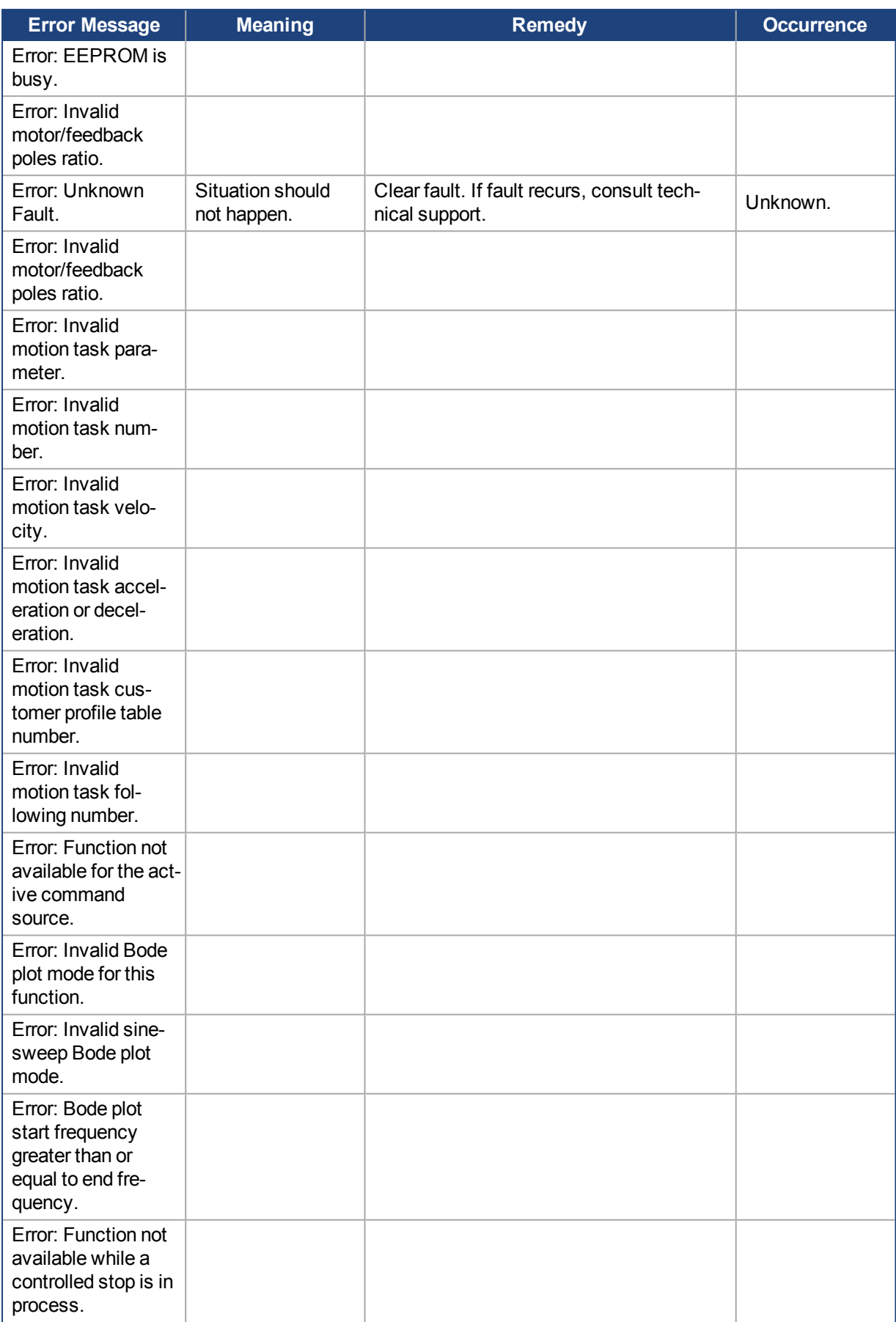

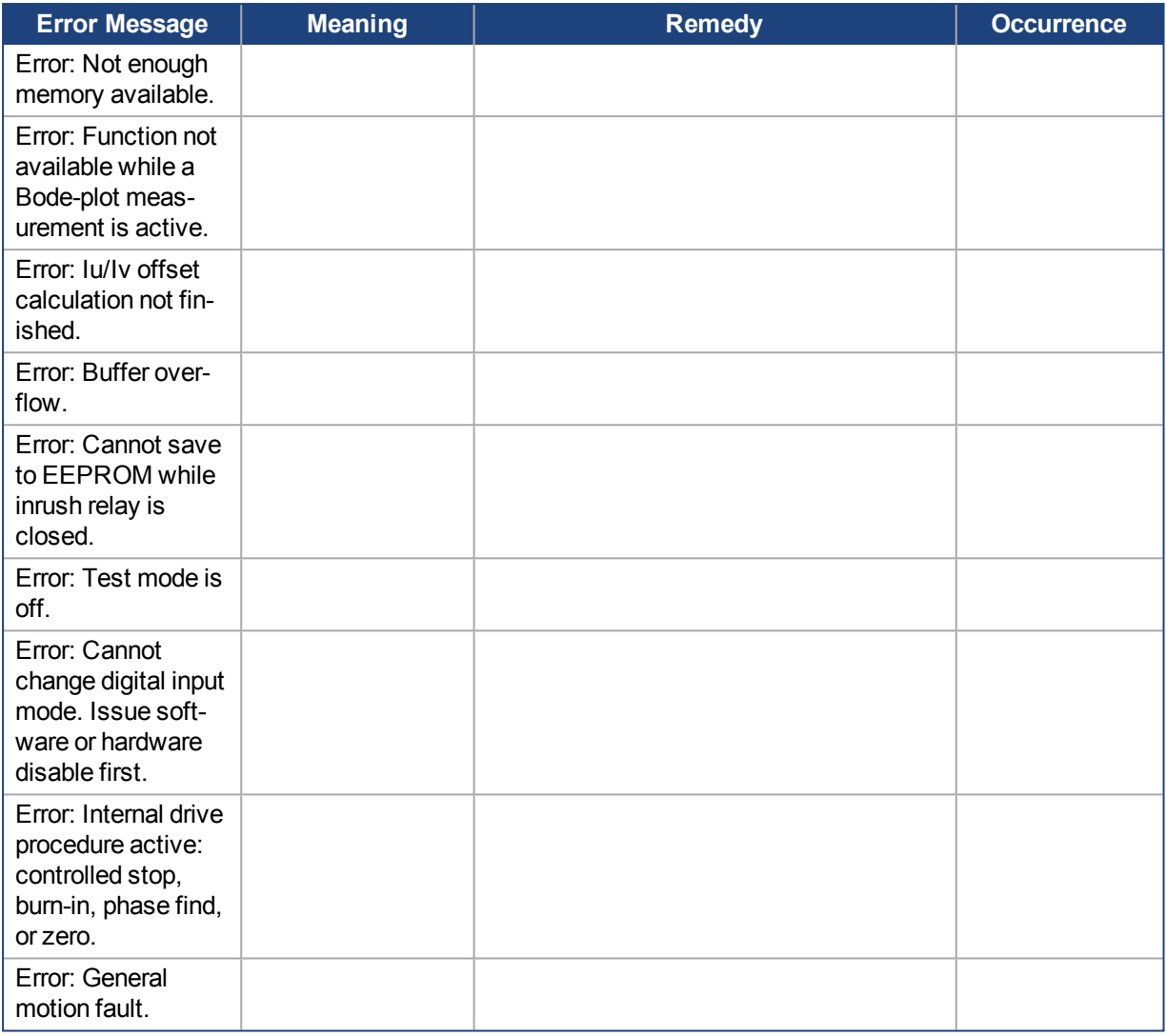

# **15.5 Unknown Fault**

This fault message occurs when an undefined fault condition is encountered.

# **15.5.1 Remedies**

1. Click **Clear Fault**.

# **16 Troubleshooting the AKD PDMM**

Drive problems occur for a variety of reasons, depending on the conditions in your installation. The causes of faults in multi-axis systems can be especially complex. If you cannot resolve a fault or other issue using the troubleshooting guidance presented below, customer support can give you further assistance.

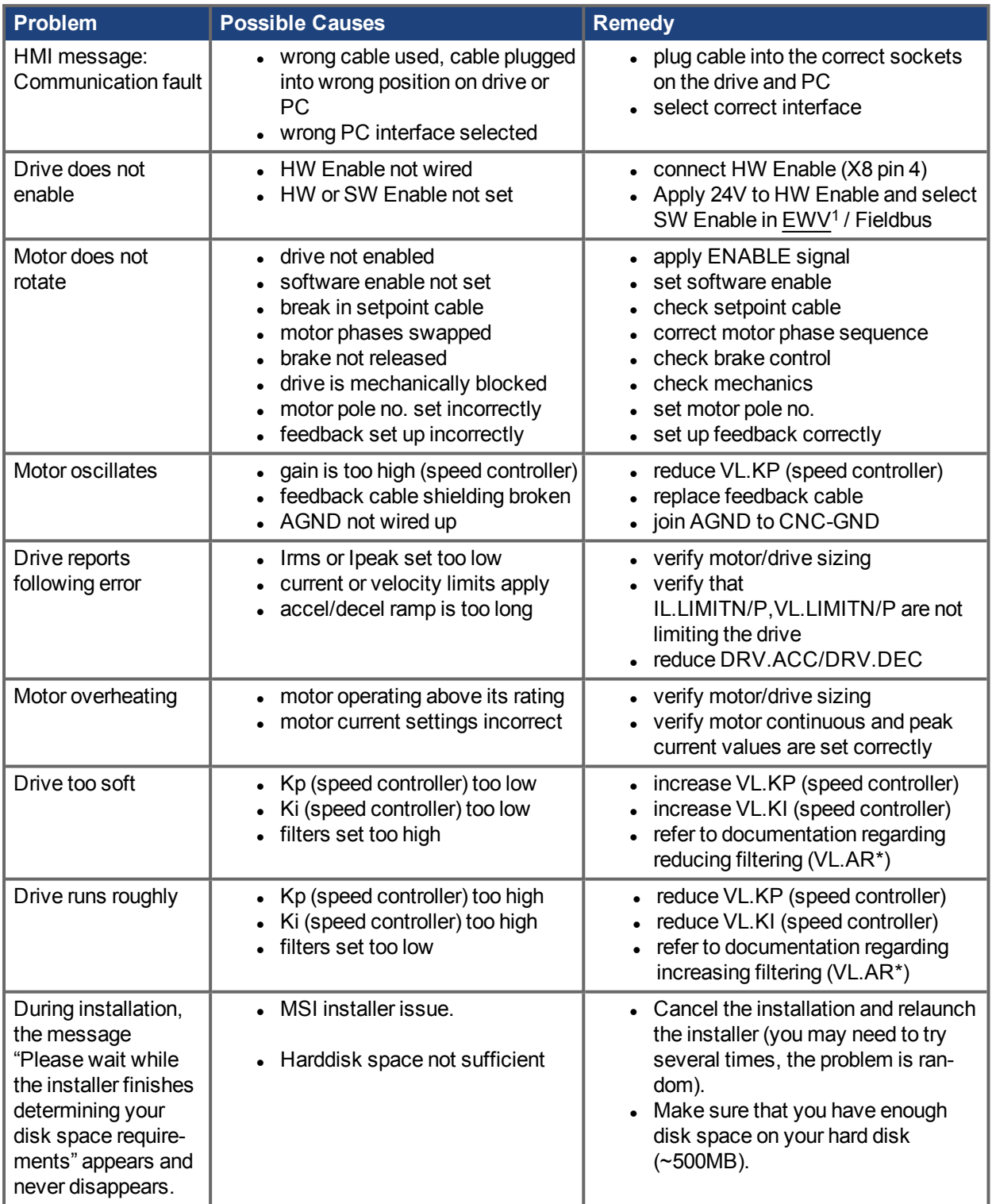

# <sup>1</sup>Embedded Workbench Views

# **17 Connection Diagrams**

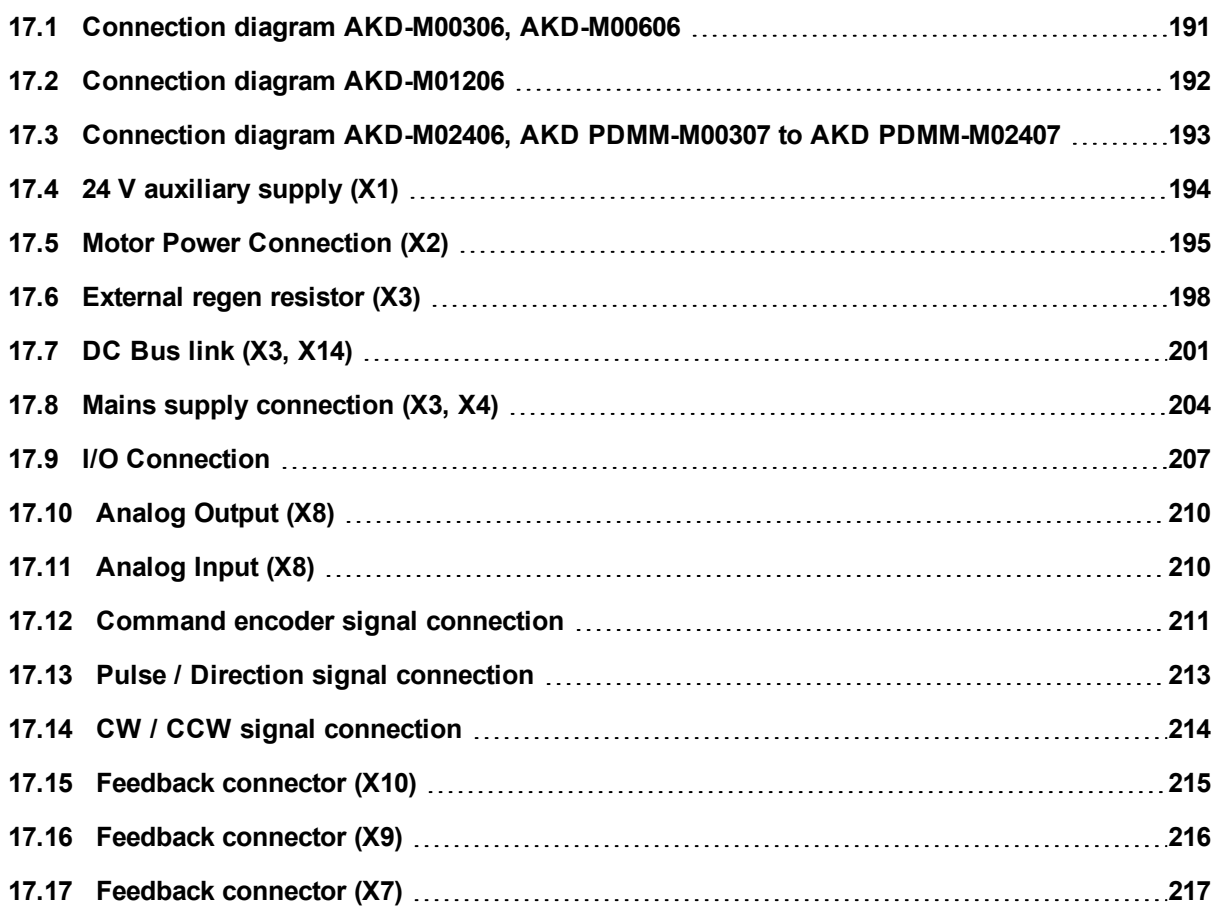

# <span id="page-190-0"></span>**17.1 Connection diagram AKD-M00306, AKD-M00606**

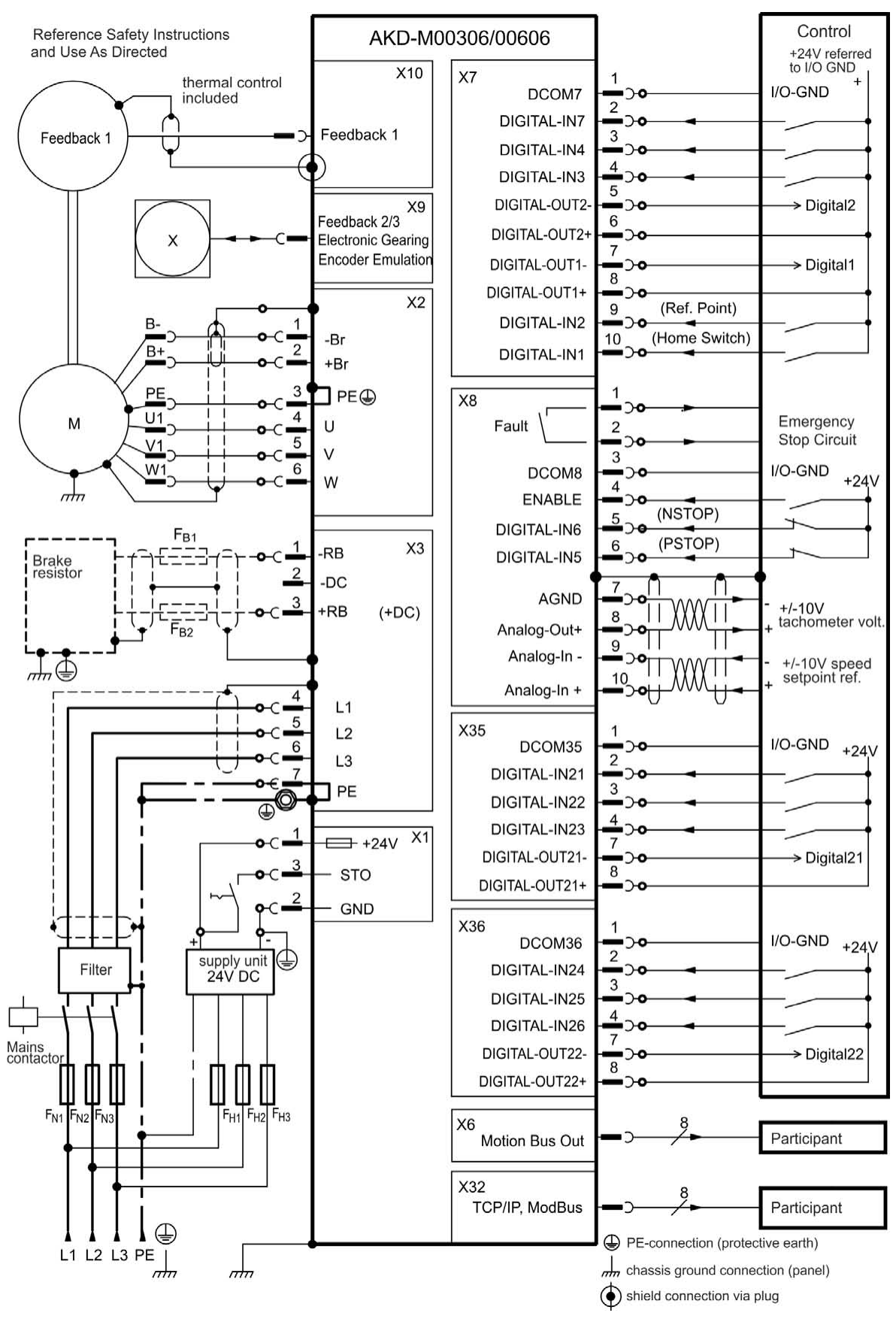

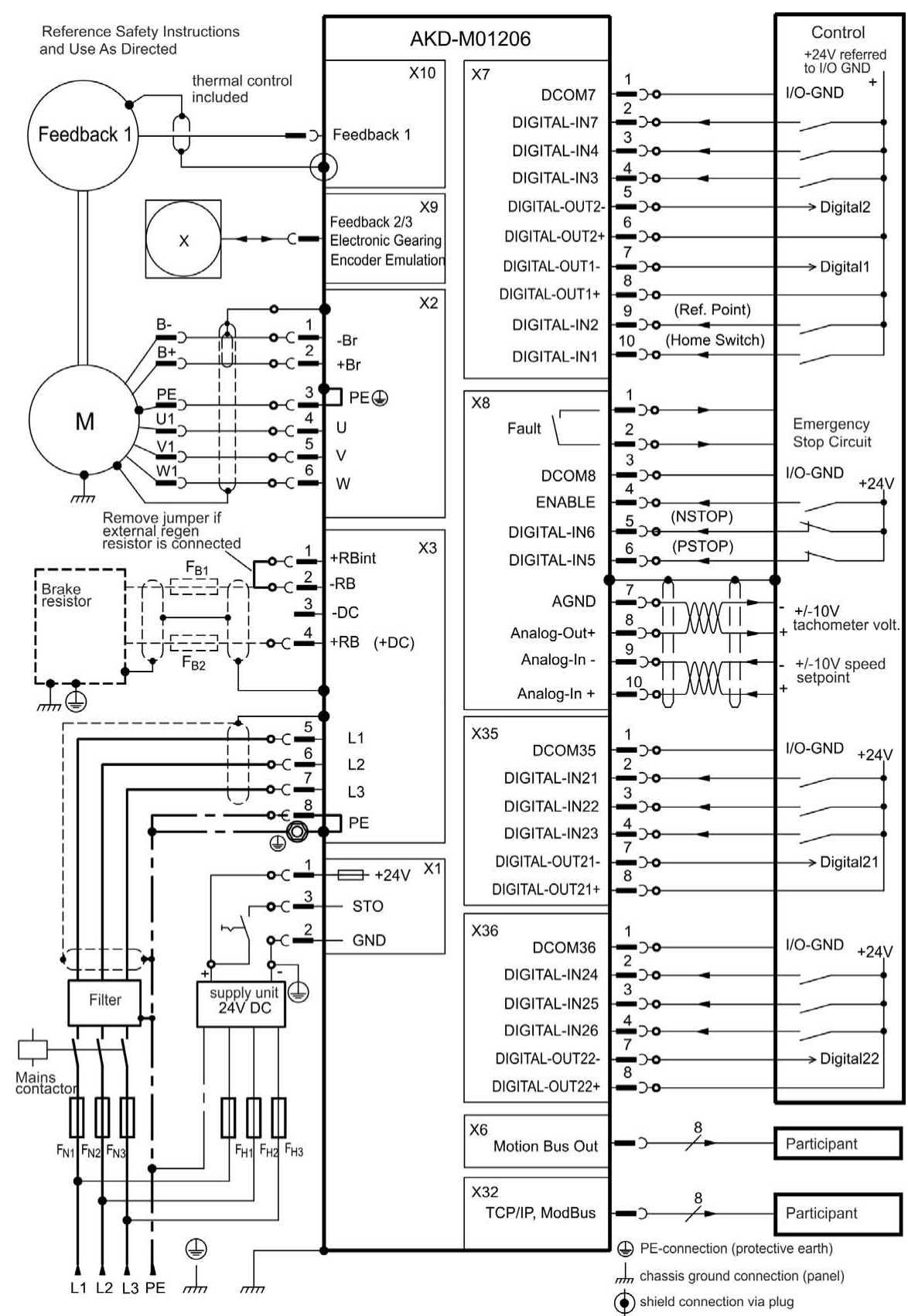

# <span id="page-191-0"></span>**17.2 Connection diagram AKD-M01206**

# <span id="page-192-0"></span>**17.3 Connection diagram AKD-M02406, AKD PDMM-M00307 to AKD PDMM-M02407**

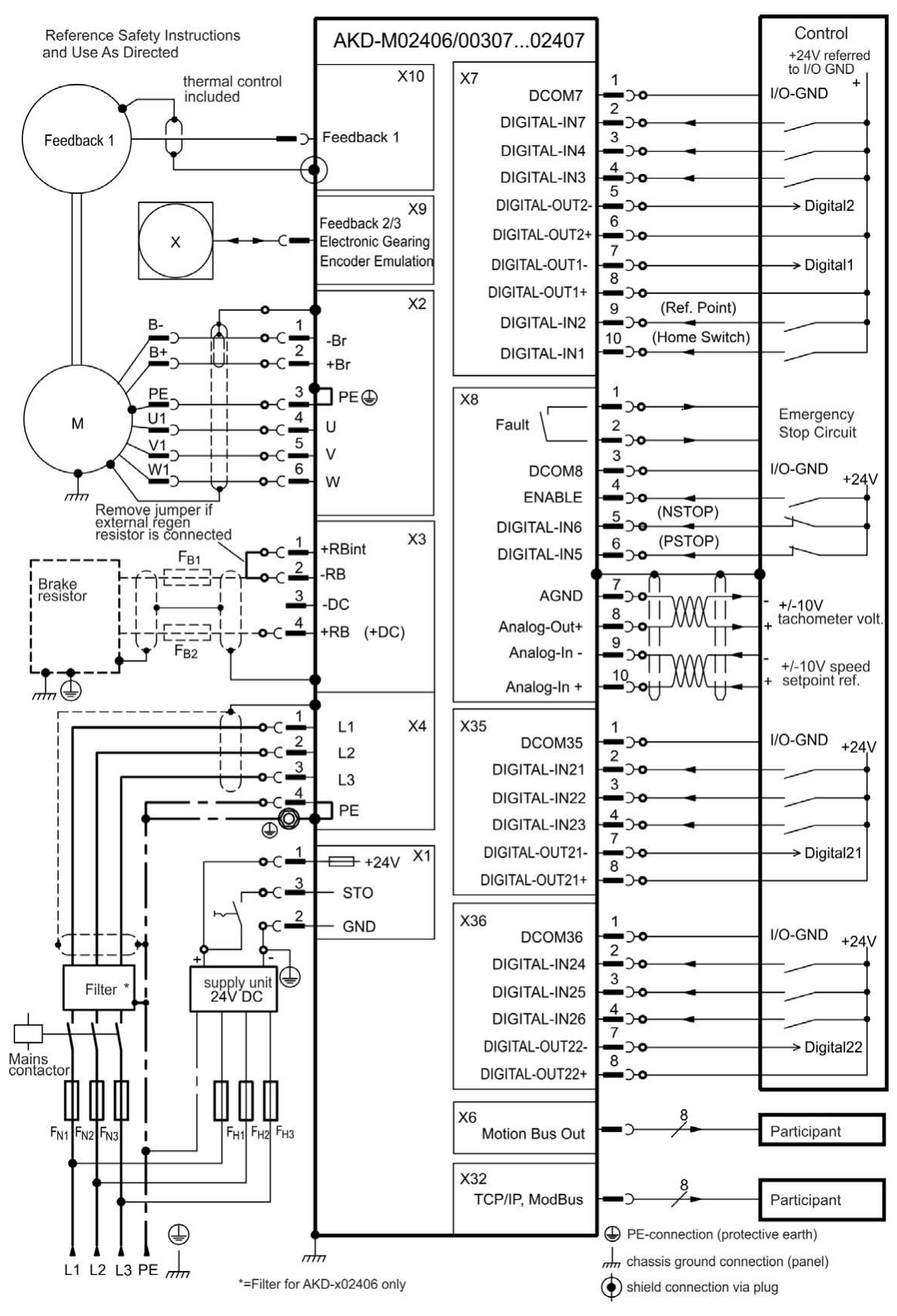

## <span id="page-193-0"></span>**17.4 24 V auxiliary supply (X1)**

The following diagram describes external 24 VDC power supply, electrically isolated, for example, via an isolating transformer. The required current rating depends on the use of motor brake and option card .

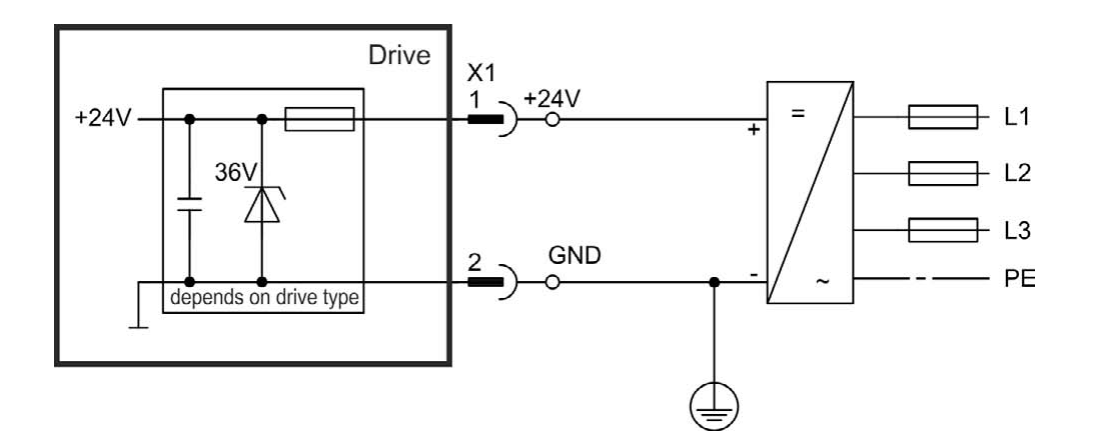

#### **17.4.1 AKD-M003 to 024, connector X1**

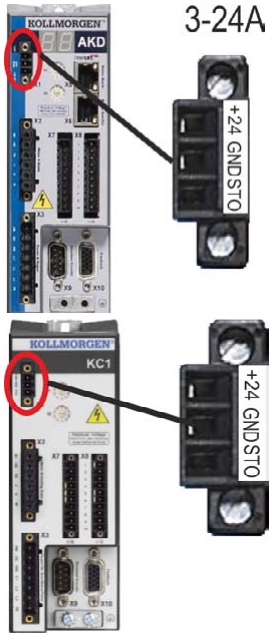

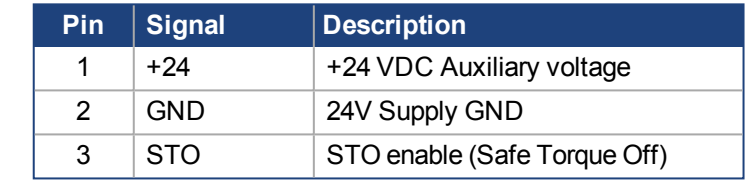

**17.4.2 AKD-M048, connector X1**

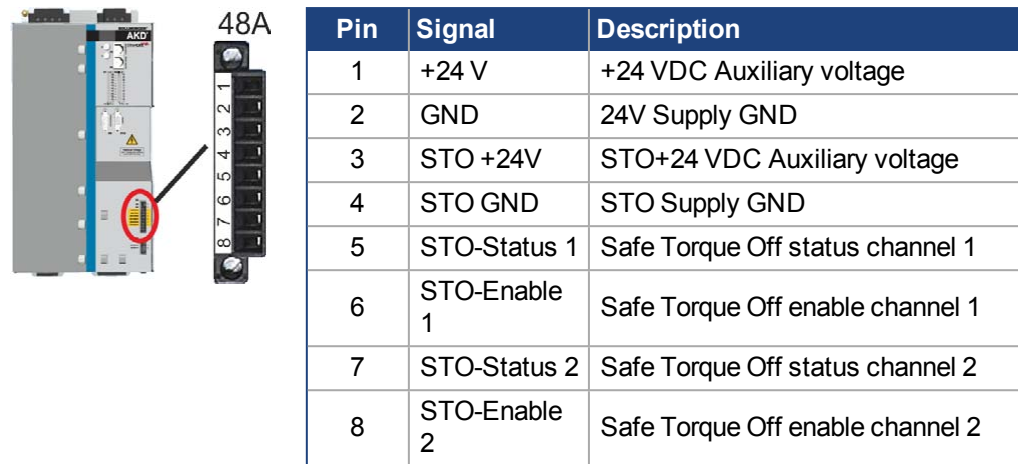

# <span id="page-194-0"></span>**17.5 Motor Power Connection (X2)**

Together with the motor supply cable and motor winding, the power output of the drive forms an oscillating circuit. Characteristics such as cable capacity, cable length, motor inductance, and frequency determine the maximum voltage in the system.

The AKD PDMM drive is able to protect the connected motor from overloading, if the parameters are set correctly and the thermal protection sensor is connected and supervised. With Kollmorgen motors the valid data are automatically set by the internal motor database. With motors from other manufacturers the data from the nameplate must be entered to the referring fields in the motor view of the Kollmorgen setup software EWV<sup>1</sup>.

#### **NOTICE**

The dynamic voltage rise can lead to a reduction in the motor operating life and, on unsuitable motors, to flashovers in the motor winding.

- Only install motors with insulation class F (acc. to IEC60085) or above.
- Only install cables that meet the requirements .

#### **NOTICE**

With long motor cables leakage currents endanger the output stage of the drive. For cable lengths from 25 m to 50 m, a motor choke (3YL) must be wired into the motor cable (near the drive). Refer to your regional Accessories Manual for Kollmorgen chokes.

#### **Cable length ≤ 25 m**

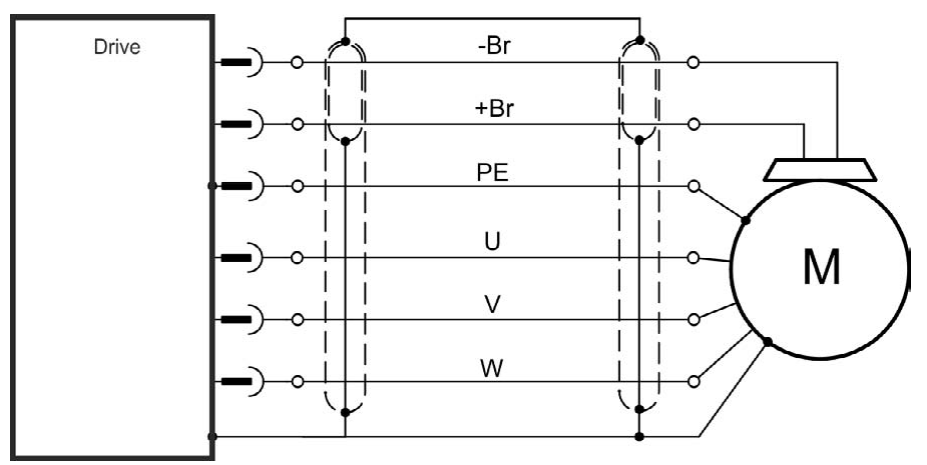

**Cable length >25 m**

<sup>1</sup>Embedded Workbench Views

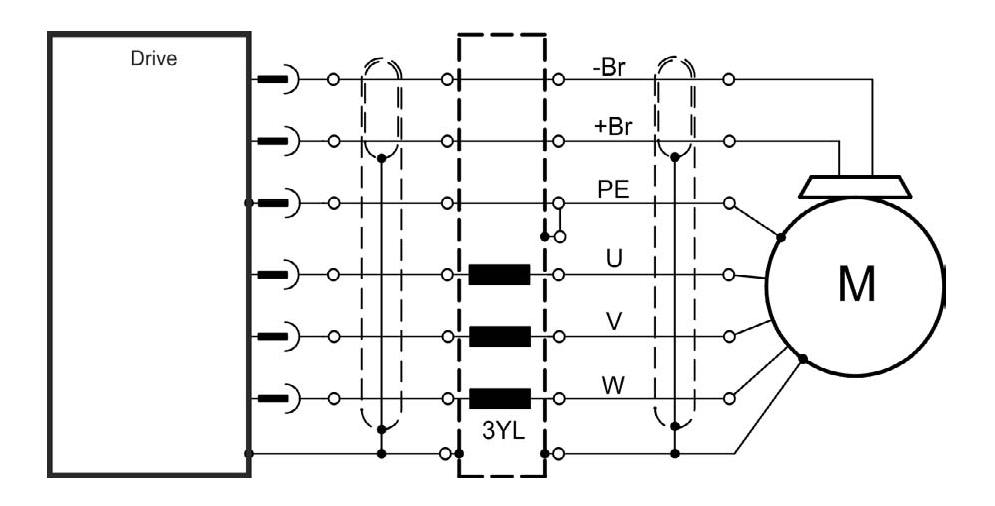

# **17.5.1 AKD-M003 to 024, power connector X2**

**Power connector X2**

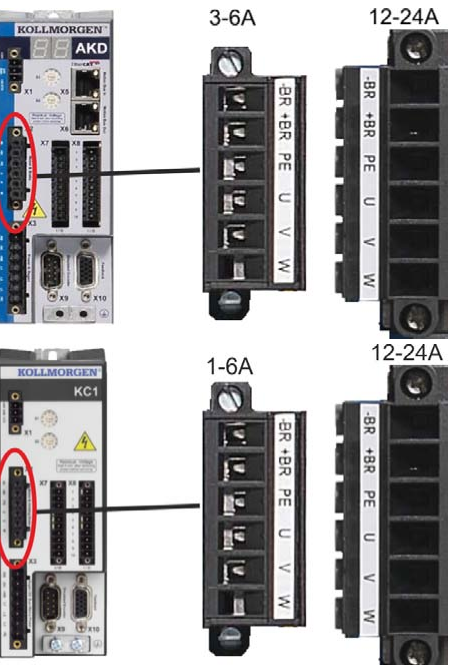

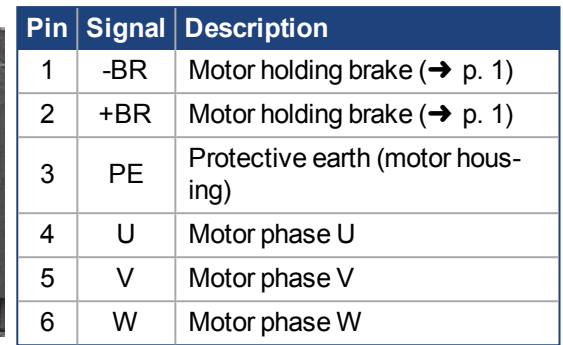

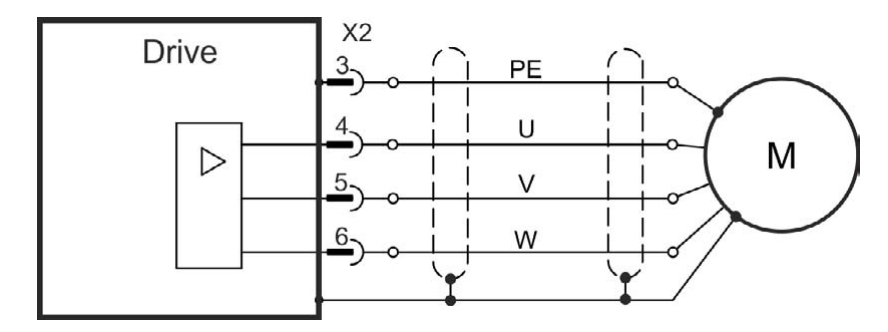

**17.5.2 AKD-M048, power connector X2**

# **NOTE**

Cable length maximum 25 m.

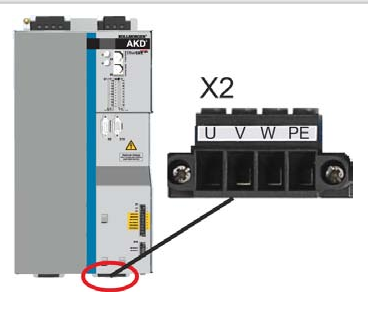

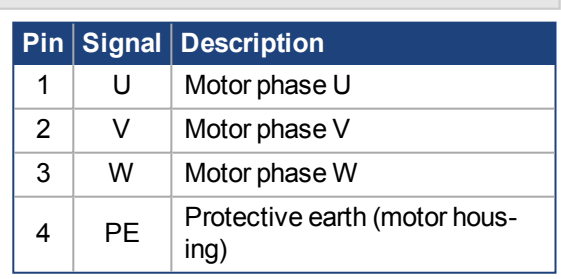

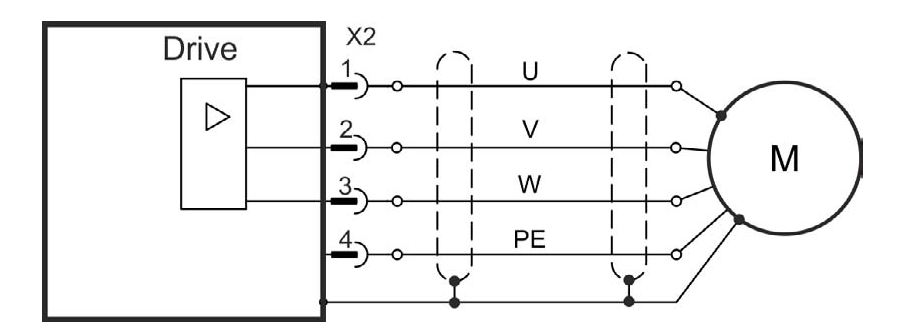

# <span id="page-197-0"></span>**17.6 External regen resistor (X3)**

For technical data on the brake circuit .

# **17.6.1 AKD-M003 to 024, regen connector X3**

Fusing (such as fusible cut-outs) to be provided by the user .

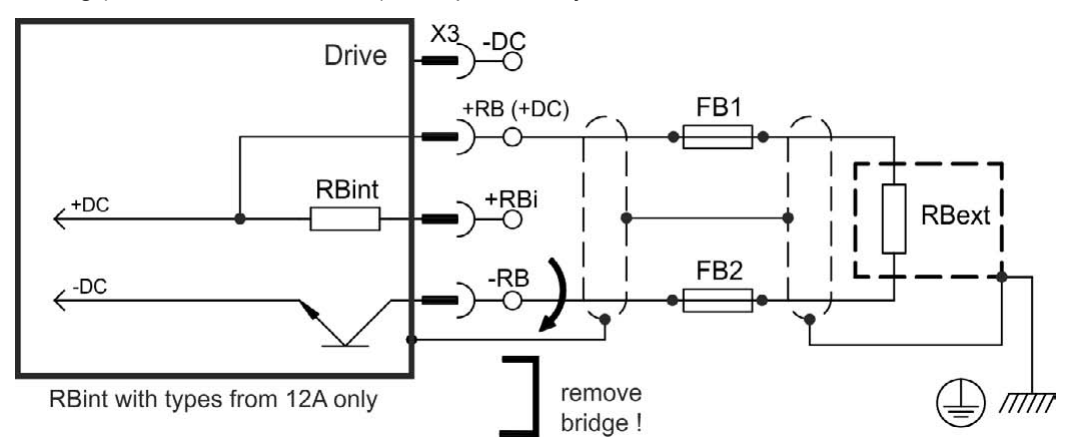

#### **FB1 / FB2 fusing**

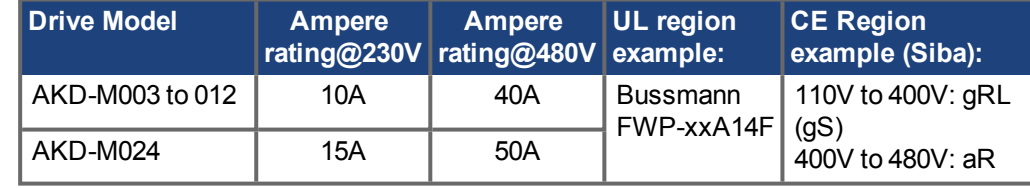

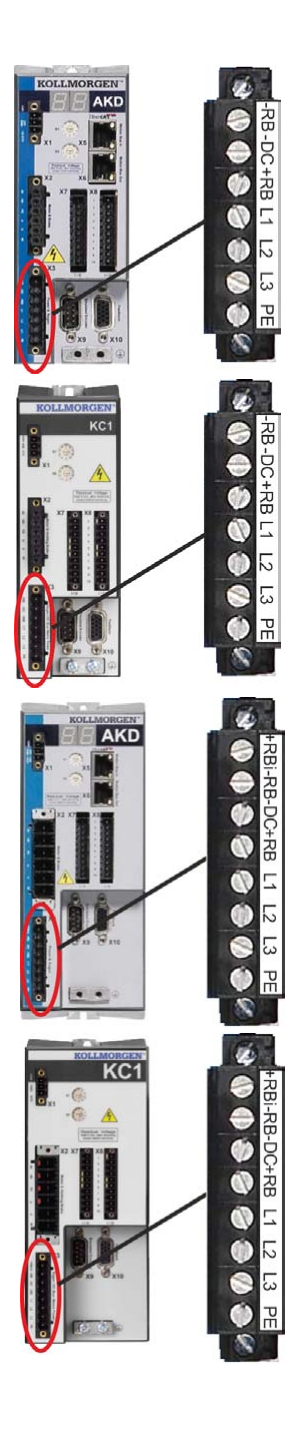

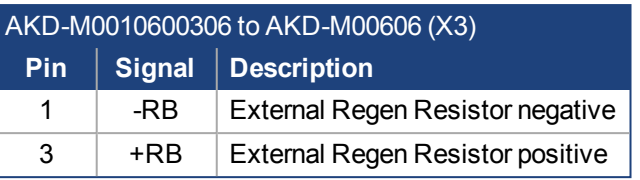

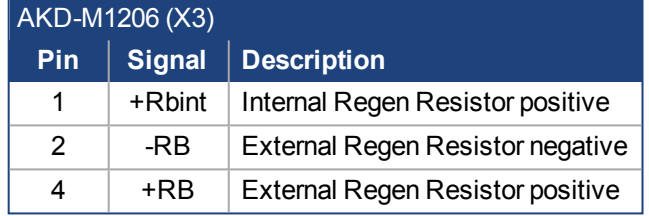

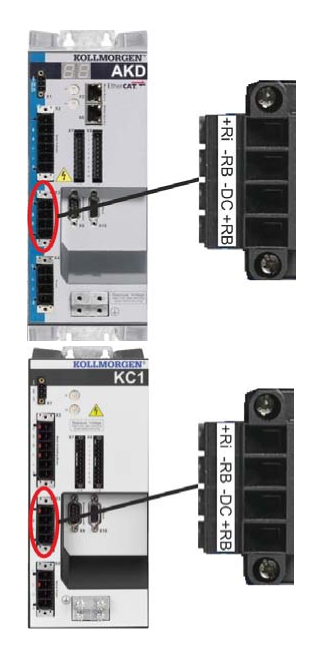

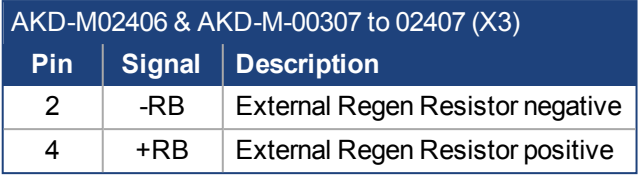

#### **17.6.2 AKD-M048, regen connector X3**

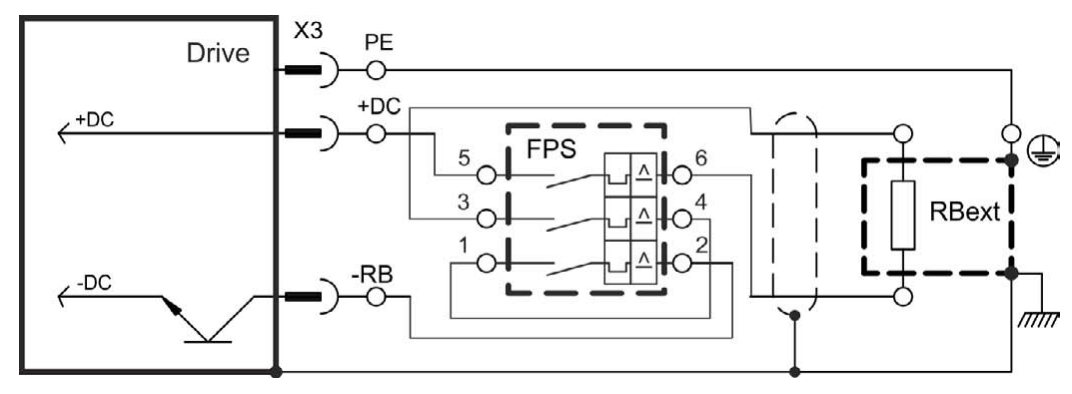

#### **FPS: Fritzlen DC Powerswitch**

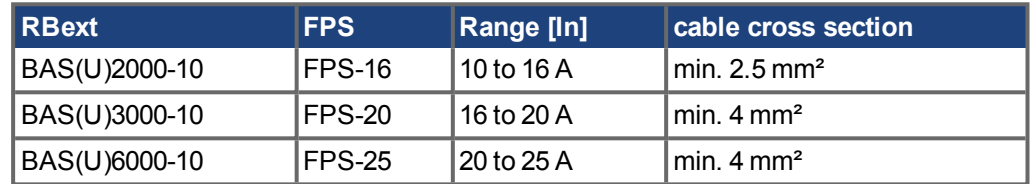

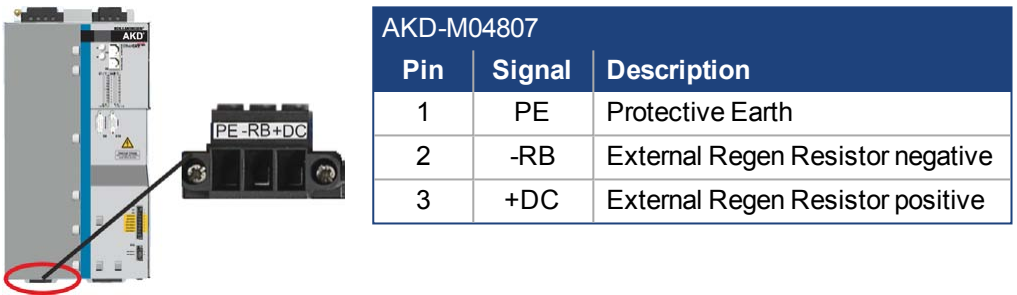

# <span id="page-200-0"></span>**17.7 DC Bus link (X3, X14)**

The DC bus link can be connected in parallel so that the regen power is divided between all the drives that are connected to the same DC bus link circuit. Every drive must have it's own power connection to mains voltage, even if the DC bus link is used. Drives working generatively very often should be placed beside drives, which need energy. That reduces current flow on longer distances.

<sup>l</sup> The sum of the rated currents for all of the drives connected in parallel to an **AKD-M001003 to 024** must not exceed 48 A.

Use 6 mm², unshielded single cores with a max. length of 200 mm; use 6 mm² shielded cables for longer lengths. In this case no fuse for line protection is required.

<sup>l</sup> The sum of the rated currents for all of the **AKD-M048** connected in parallel to an AKD-M048 must not exceed 96 A. AKD-M048 should be connected in parallel only with AKD-M048 drives. Use 16 mm², unshielded single cores with a max. length of 30 mm; use 16 mm² shielded cables for longer lengths.

#### **NOTICE**

The drives can be destroyed, if DC bus link voltages are different. Only drives with mains supply from the same mains (identical mains supply voltage) may be connected by the DC bus link. DC bus link connection of AKD-M048 to other drives than AKD-M048 is not allowed.

#### **NOTICE**

The phase lost/ main control is not working on DC-Bus connected drives. A phase lost on a drive inside a DC Bus connection will be not detected. External phase monitoring to prevent overload of the rectifier is recommended.

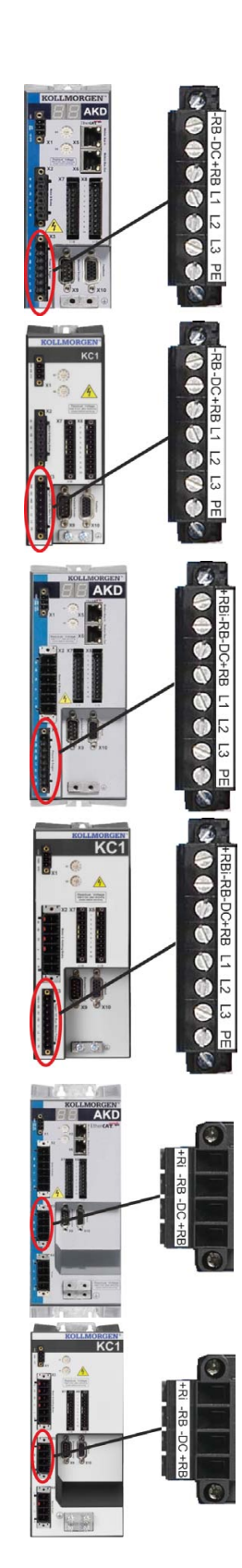

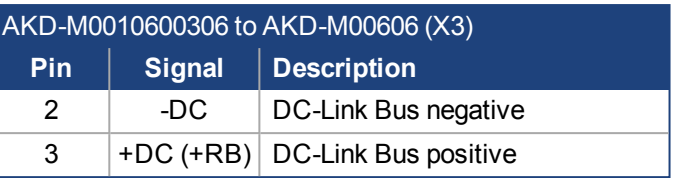

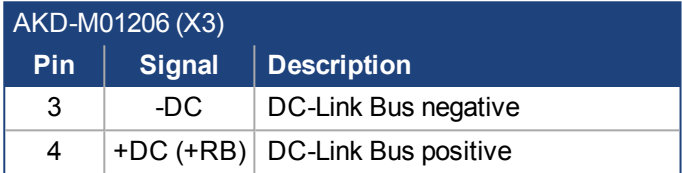

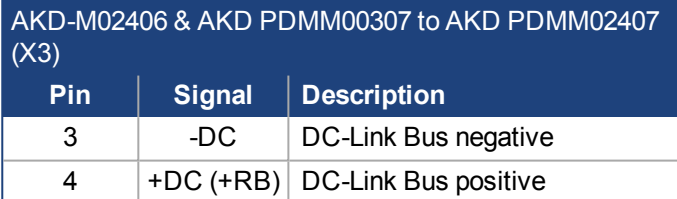

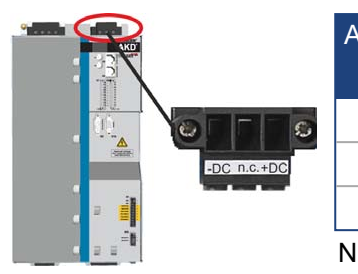

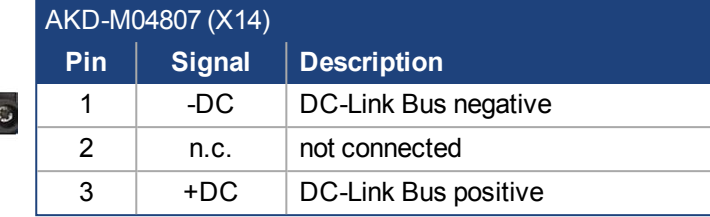

NOTE: Should be connected in parallel only with AKD-M048 drives.

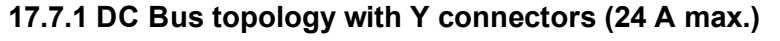

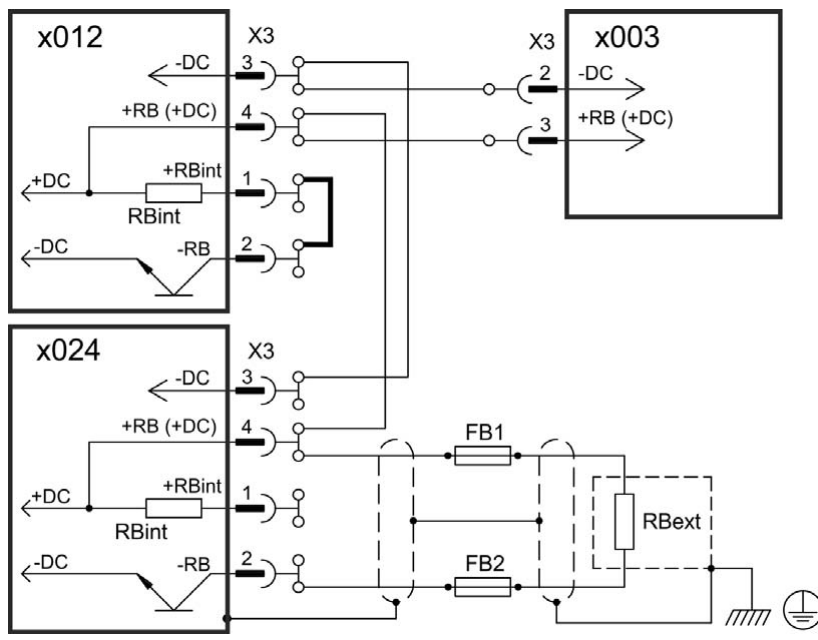

Without DC Bus fuses, other devices can become damaged or destroyed if, for example, a device fails due to an internal short circuit. If multiple drives are connected in parallel, then it is usual to insert DC Bus fuses () between groups of drives (with a group consisting of two or three devices, depending on the current) in order to limit any possible resulting damage. Fuses cannot avoid damage by current peaks completely.

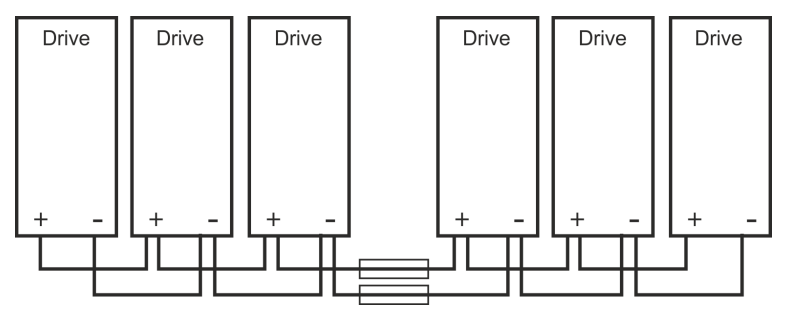

# **17.7.2 DC Bus topology with busbar**

This wiring does not require Y connectors. If a device fails due to a short-circuit, only its DC Bus fuses () are tripped and the rest of the network continues uninterrupted. The solid busbars can conduct significantly larger currents, because the compensating current does not flow through the connector as above. For this reason, almost as many drives as desired can be connected in parallel in this form. This arrangement is frequently also useful for connecting KCM capacitor modules.

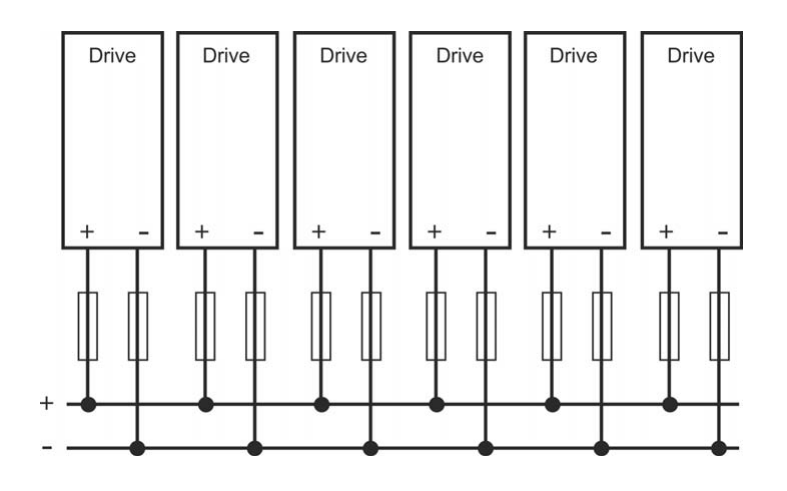

# <span id="page-203-0"></span>**17.8 Mains supply connection (X3, X4)**

Drives in the AKD PDMM series can be supplied as follows:

- AKD-Mzzz06: 1 or 3 phase industrial supply networks (not more than 200 kA symmetrical rated current at 120 V and 240 V).
- AKD-Mzzz07: 3 phase industrial supply networks (not more than 200 kA symmetrical rated current at 240 V, 400 V and 480 V).
- AKD-M04807: In case of mains voltage asymmetry >3% a mains choke 3L0,24-50-2 (see regional Accessories Manual) must be used.

Connection to other voltage types of supply networks is possible with an additional isolating transformer ( $\rightarrow$ p. 1). Periodic overvoltages between phases (L1, L2, L3) and the housing of the drive must not exceed 1000 V peak. In accordance with IEC 61800, voltage spikes (< 50 µs) between phases must not exceed 1000 V. Voltage spikes (< 50 µs) between a phase and the housing must not exceed 2000 V.

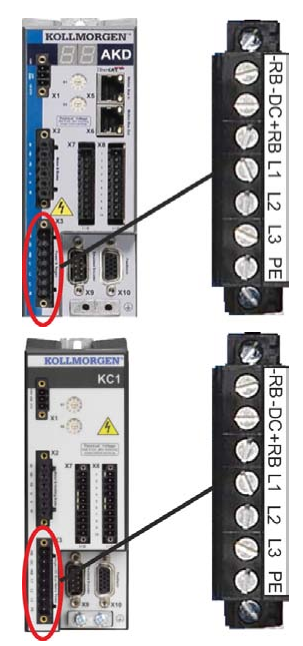

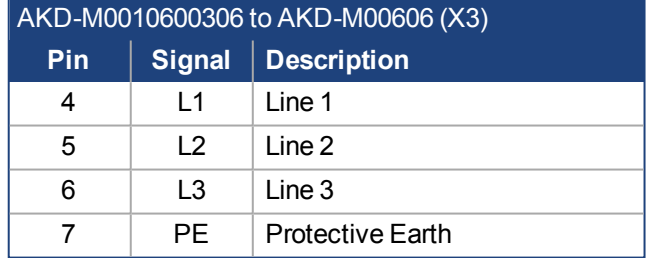

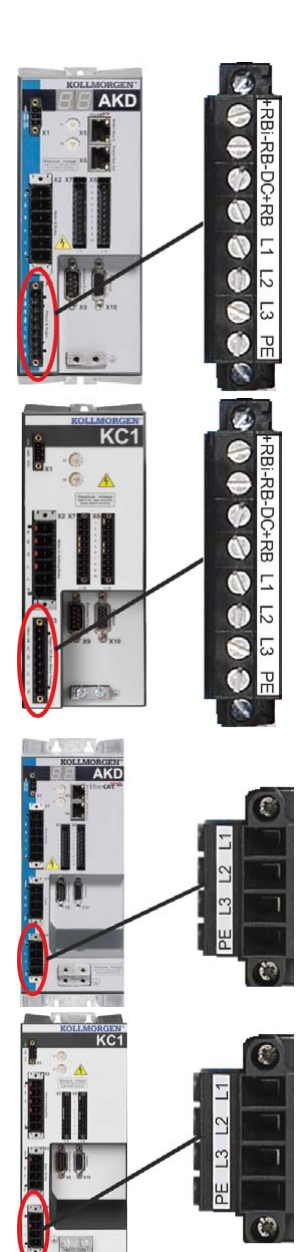

**C** 

L1 L2 L3 PE

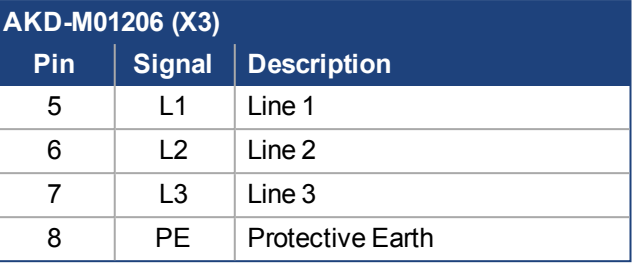

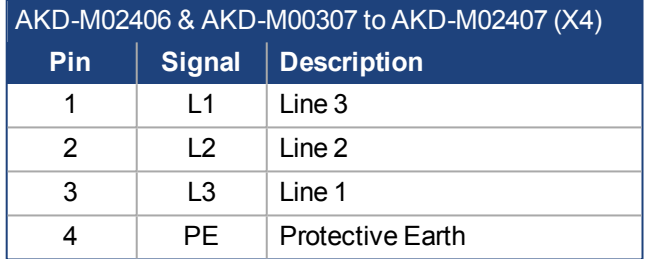

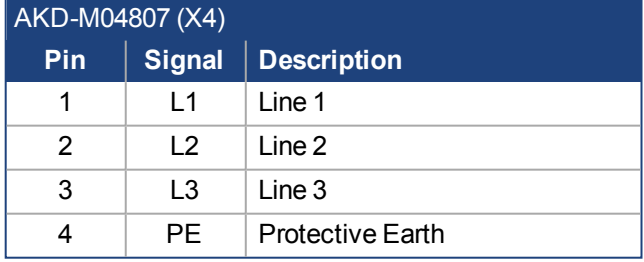

### **17.8.1 Three phase connection (all AKD PDMM types)**

- Directly to 3-phase supply network, supply networks
- Filtering for AKD-Mzzz06 to be provided by the user.
- Fusing (such as fusible cut-outs) to be provided by the user.

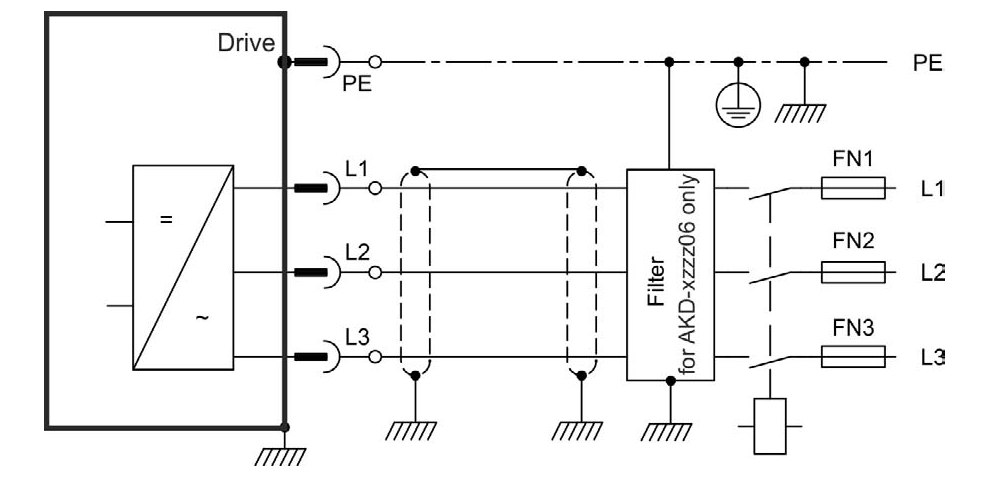

### **17.8.2 Single/Dual phase connection (AKD-M0010600306 to AKD-M01206 only)**

- Directly to single-phase supply network (120 V<sub>-10%</sub> to 240 V<sup>+10%</sup>) with neutral line or Directly to two-phase supply network (120  $\rm V_{-10\%}^{+10\%}$  240  $\rm V^{+10\%}$ ) without neutral line
- Supply networks
- Leave L3 open circuit
- Filtering to be provided by the user.
- Fusing (such as fusible cut-outs) to be provided by the user

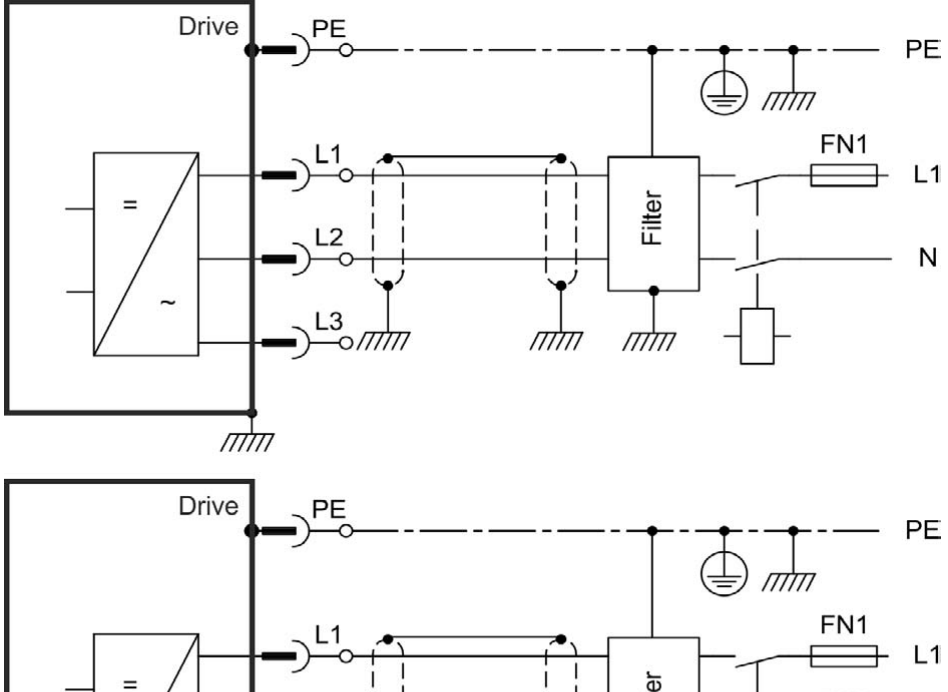

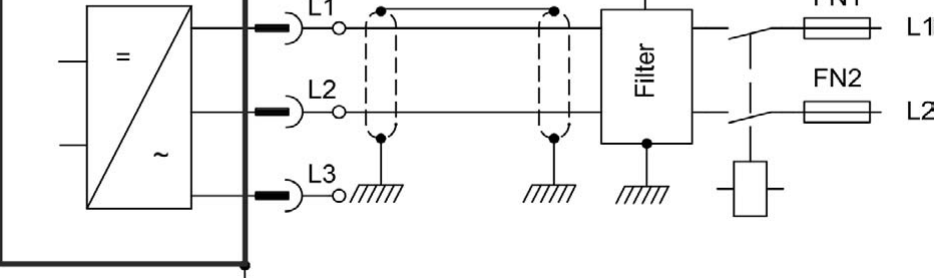

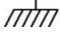

# <span id="page-206-0"></span>**17.9 I/O Connection**

### **17.9.1 Overview**

### **17.9.1.1 I/O connectors X7 and X8 (all AKD PDMM variants)**

Standard digital and analog I/O signals are connected to X7 and X8.

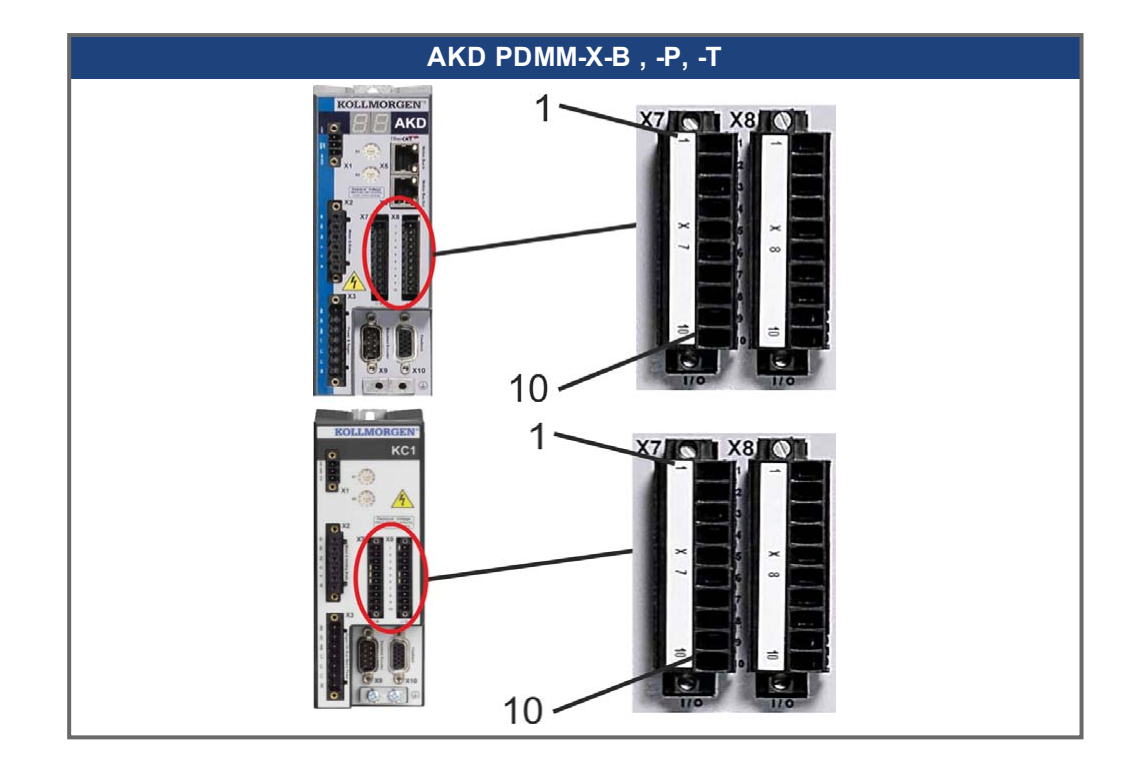

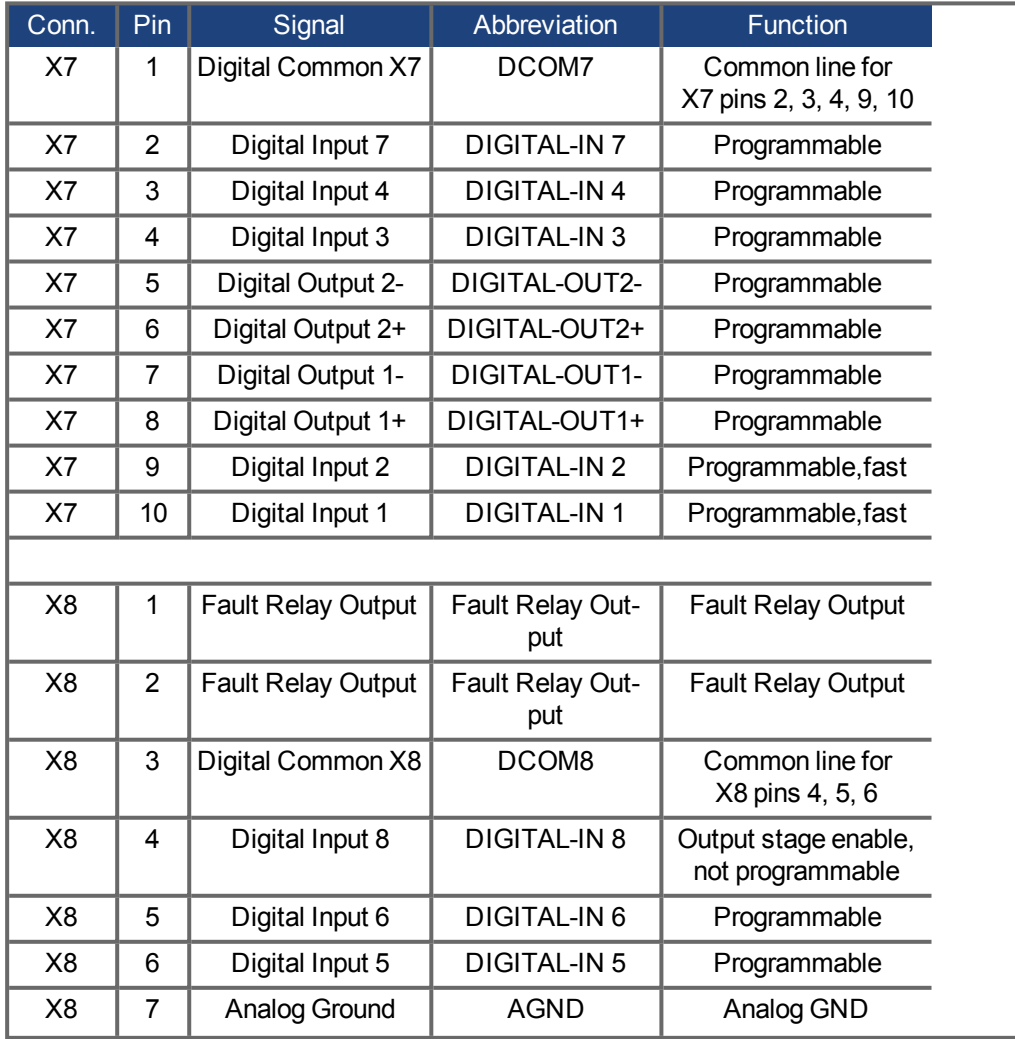

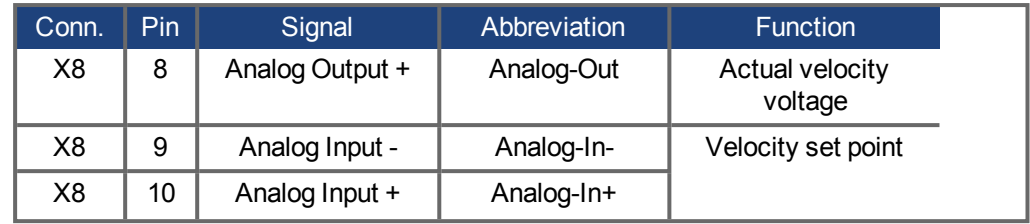

Digital common lines for X7 and X8 are not common to each other.

The DCOMx line should be connected to the 0V of the I/O supply when using sensors of type "Source" with digital inputs.

The DCOMx line should be connected to the 24V of the I/O supply when using sensors of type "Sink" with digital inputs.

#### **17.9.1.2 I/O connectors X35 and X36 (AKD PDMM only)**

AKD PDMM offers two additional connectors X35 and X36 for digital I/O signals.

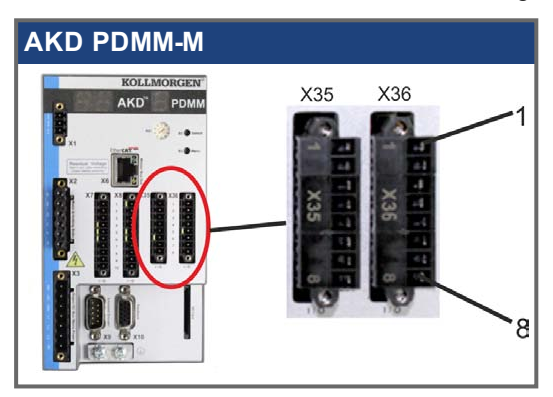

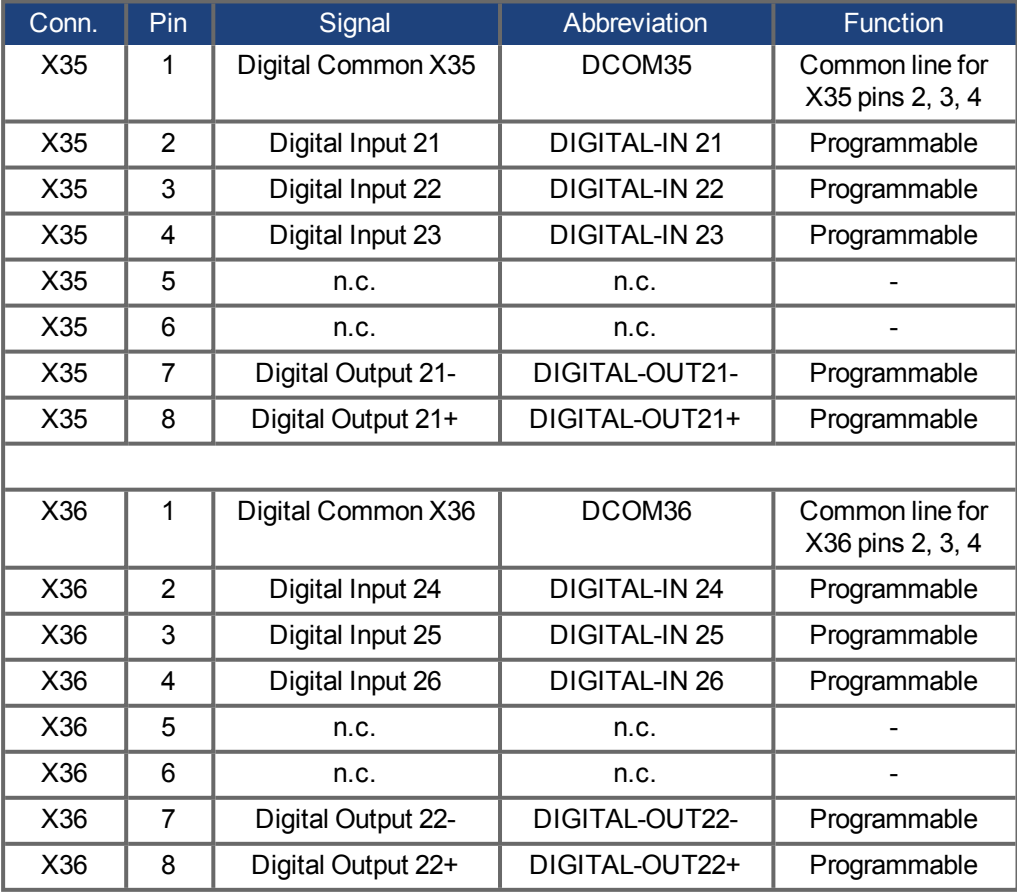

Digital common lines for X35 and X36 are not common to each other.

The DCOMx line should be connected to the 0V of the I/O supply when using sensors of type "Source" with digital inputs.

The DCOMx line should be connected to the 24V of the I/O supply when using sensors of type "Sink" with digital inputs.

# <span id="page-209-0"></span>**17.10 Analog Output (X8)**

Analog Outputs can be used to output converted analog values of digital measurements recorded in the drive. The standard drive offers one analog output on X8. A list of the pre-programmed functions is included in the EWV<sup>1</sup> setup software.

#### **Technical characteristics**

- Output voltage range referring to AGND: ±10 V
- Resolution: 16 Bit and fully monotonic
- $\bullet$  Update rate: 4 kHz
- $\bullet$  Unadjusted offset:  $<$  50 mV
- Offset drift typ:  $250 \text{ uV}$ °C
- $\bullet$  Gain or slope tolerance:  $+/- 3\%$
- Nonlinearity:  $< 0.1\%$  of full scale or 10 mV
- Output impedance: 110 ohms
- Specification complies with IEC 61131-2 Table 11
- $\cdot$  -3 dB Bandwidth:  $>8$  kHz
- Maximum output current: 20 mA
- Capacitive load: any value but response speed limited by max lout and by Rout
- Protected for short circuit to AGND

#### **Analog Output Wiring Diagram**

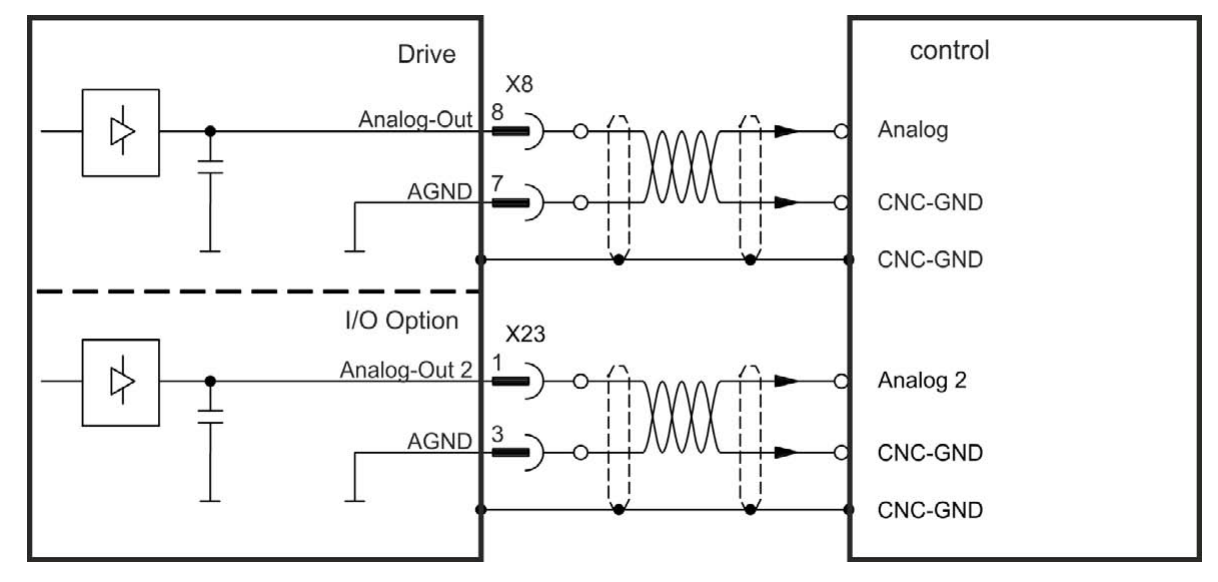

### <span id="page-209-1"></span>**17.11 Analog Input (X8)**

The drive is fitted with differential inputs for analog torque, velocity, or position control. The standard drive offers one analog input on X8.

**Technical characteristics**

<sup>1</sup>Embedded Workbench Views

- Differential input voltage range:  $\pm$  12.5 V
- Maximum input voltage referring to I/O Return: -12.5, +16.0 V
- Resolution: 16 Bit and fully monotonic
- $\cdot$  Firmware update rate: 16 kHz
- $\bullet$  Unadiusted offset:  $\leq 50$  mV
- Offset drift typ:  $250$  uV /  $^{\circ}$  C
- $\bullet$  Gain or slope tolerance:  $+/- 3\%$
- Nonlinearity:  $< 0.1\%$  of full scale or 12.5 mV
- Common Mode Rejection Ratio: > 30 dB at 60 Hz
- $\bullet$  Input impedance:  $> 13k$  Ohms
- Signal to noise ratio referred to full scale:
- $\circ$  AIN.CUTOFF = 3000 Hz: 14 bit
- $\circ$  AIN.CUTOFF = 800 Hz: 16 bit

#### **Analog Input Wiring Diagram**

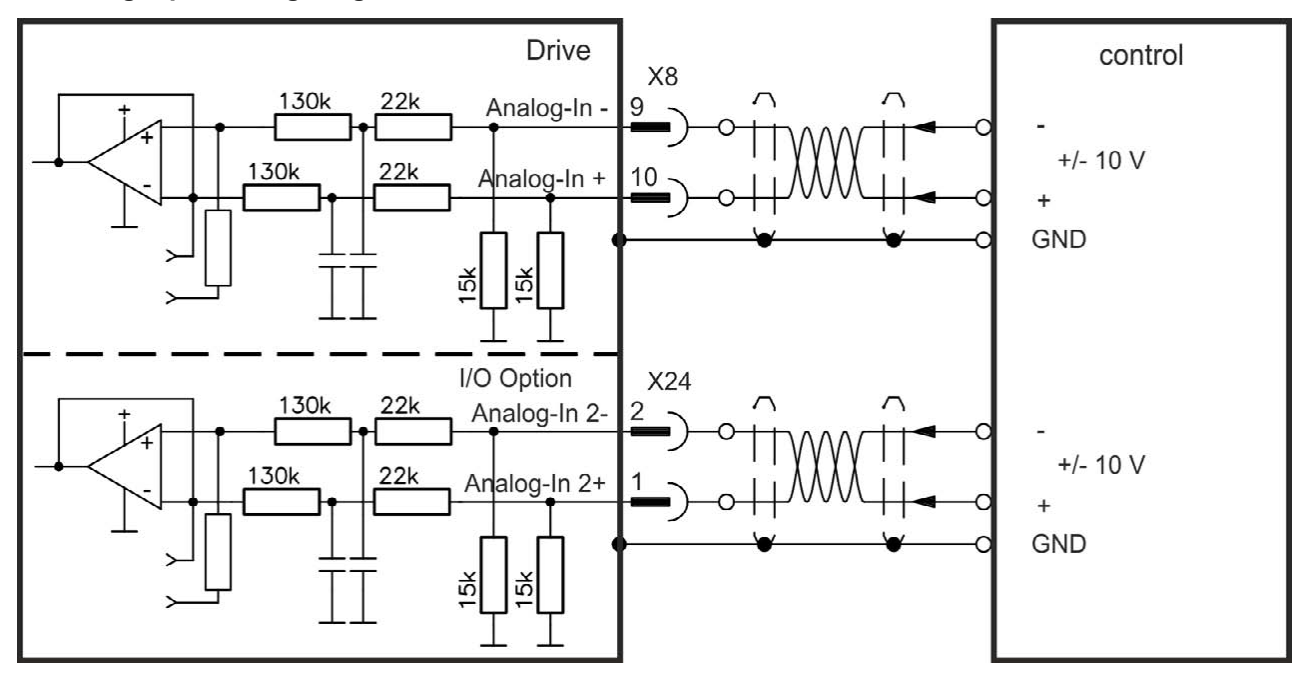

#### **Application examples for set point input Analog-In:**

- reduced-sensitivity input for setting-up/jog operation
- pre-control/override

#### **Defining the direction of rotation**

Standard setting: clockwise rotation of the motor shaft (looking at the shaft end) affected by positive voltage between terminal (+ ) and terminal ( - )

To reverse the direction of rotation, swap the connections to terminals +/-, or change the DRV.DIR parameter in the "Feedback 1" screen page.

# <span id="page-210-0"></span>**17.12 Command encoder signal connection**

#### **17.12.1 Incremental encoder input 5 V (X9)**

A 5 V A quad B encoder, or the encoder emulation output of another drive can be connected to this input and used as a commander encoder, dual loop feedback, gearing or camming input. Parameter setting FB2.MODE = 0, FB2.SOURCE=1.

#### **NOTE**

Don't use for primary motor feedback connection!

**Connection Diagram**

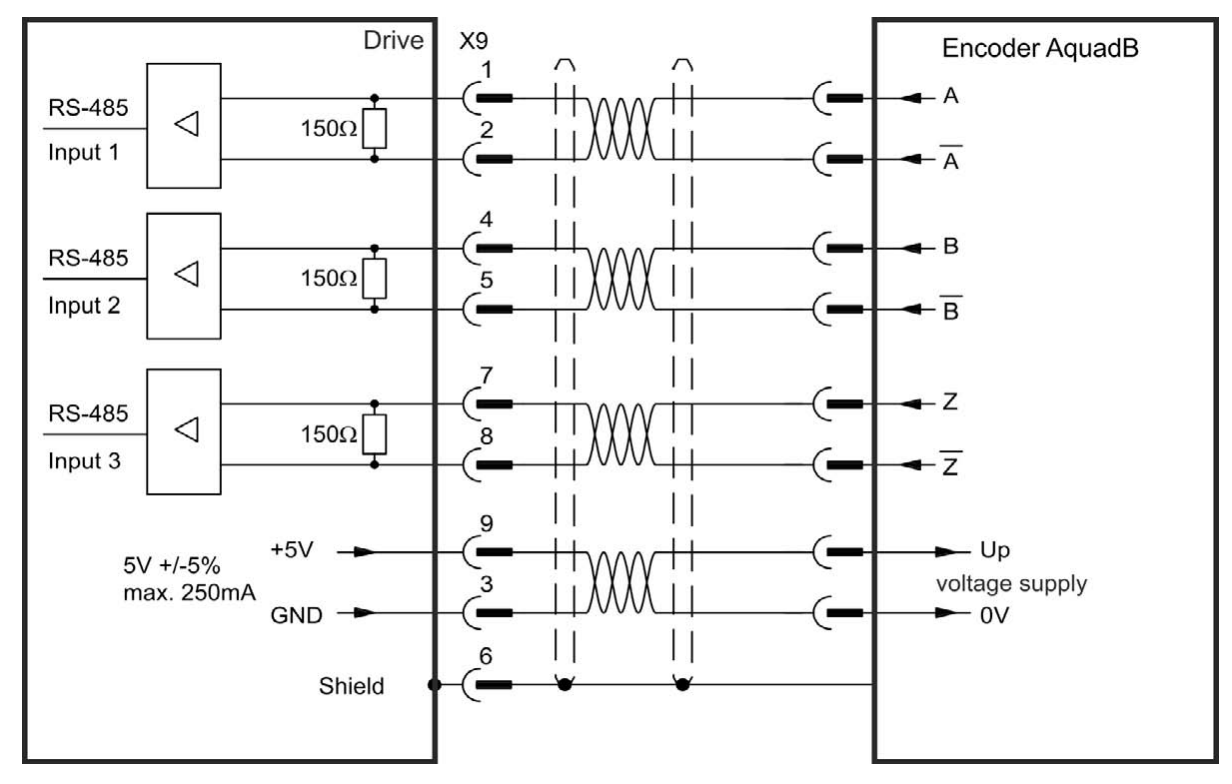

#### **17.12.2 Incremental encoder input 24 V (X7)**

A 24 V A quad B encoder can be connected to the digital inputs 1 and 2 and used as a commander encoder, dual loop feedback, gearing or camming input. Parameter setting FB2.MODE = 0, FB2.SOURCE=2.

#### **NOTE**

Don't use for primary motor feedback connection!

#### **Connection Diagram**

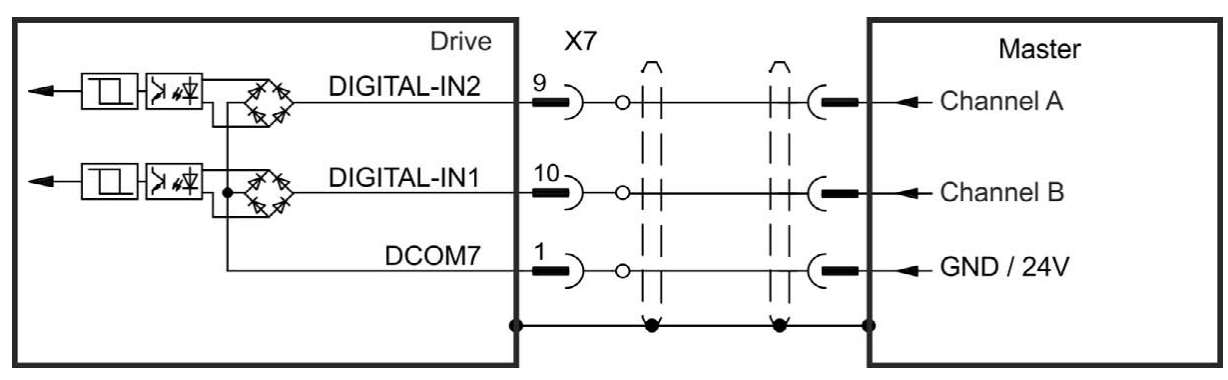

### **17.12.3 Encoder with EnDat 2.2 input 5 V (X9)**

A single-turn or multi-turn encoder with EnDat 2.2 can be connected to this input and used as a commander encoder, dual loop feedback, gearing or camming input. Parameter setting FB3.MODE=0, DRV.EMUEMODE=11.

#### **NOTE**

Can be used as primary motor feedback connection  $(\rightarrow p. 1)!$ 

#### **Connection Diagram**

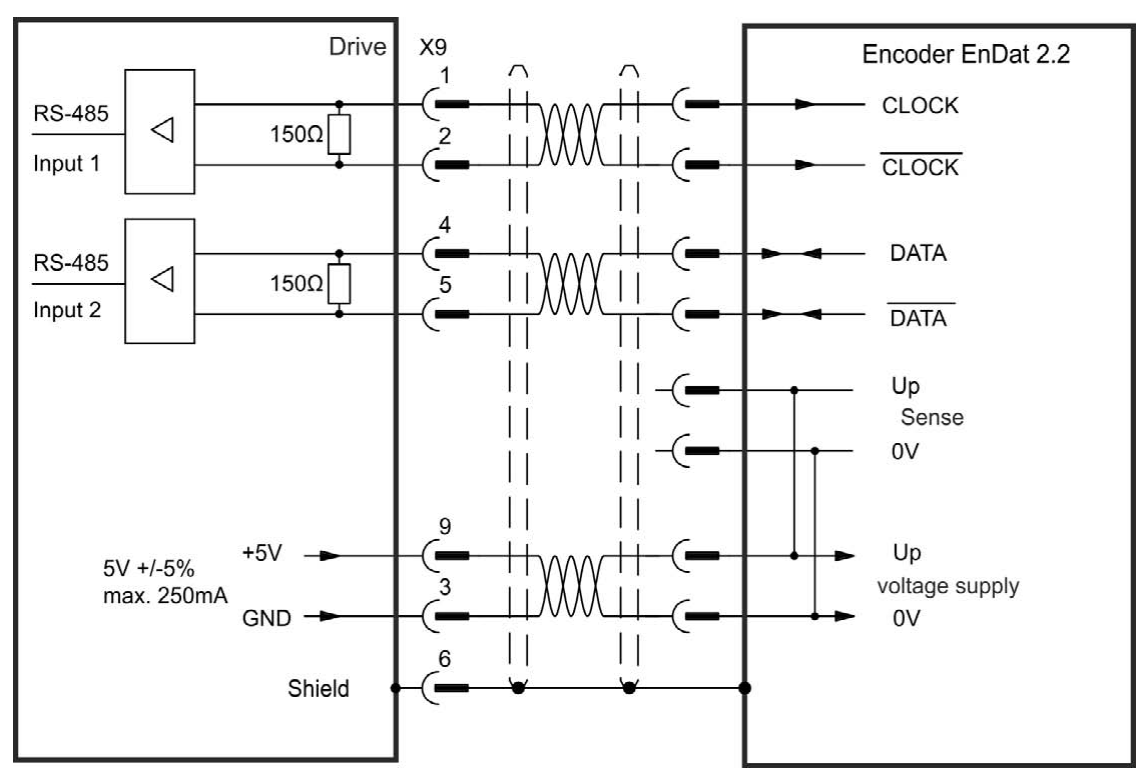

# <span id="page-212-0"></span>**17.13 Pulse / Direction signal connection**

The drive can be connected to a stepper-motor controller. Set parameters for the drive with EWV<sup>1</sup>. The number of pulses can be adjusted, so that the drive can be adapted to match any stepper controller.

### **Speed profile and signal diagram**

<sup>1</sup>Embedded Workbench Views

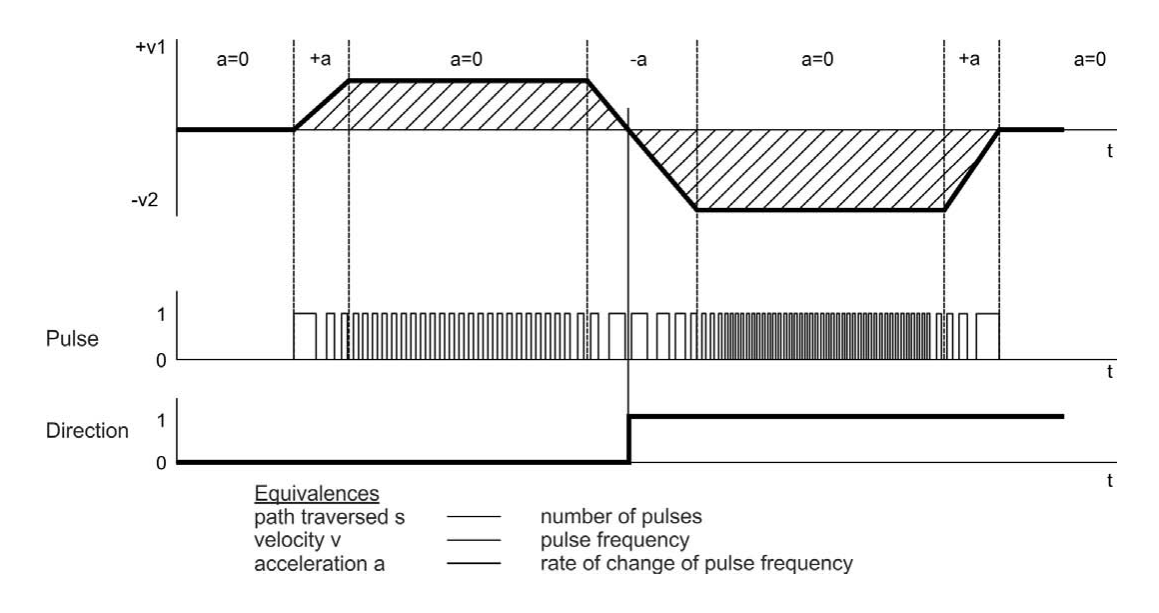

# **17.13.1 Pulse / Direction input 5 V (X9)**

Connection to 5 V signal level stepper-motor controllers.

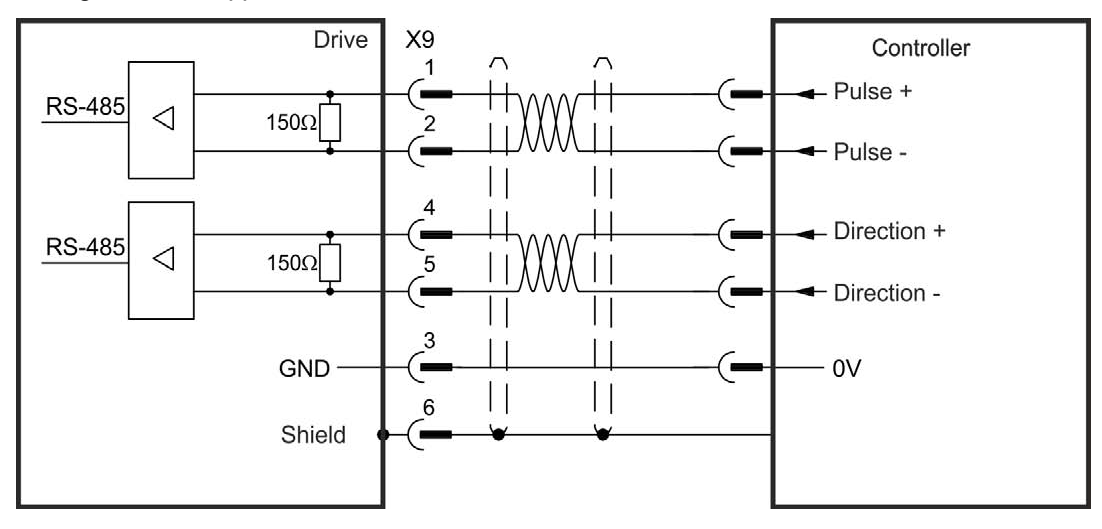

### **17.13.2 Pulse / Direction Input 5 V to 24 V (X7)**

Connection industry standard 5V logic stepper-motor controllers with Pulse/Direction or Step/Direction outputs. Note that the X7 opto inputs can work with 5V up to 24V logic and so these inputs can be driven by 24V logic inputs as well.

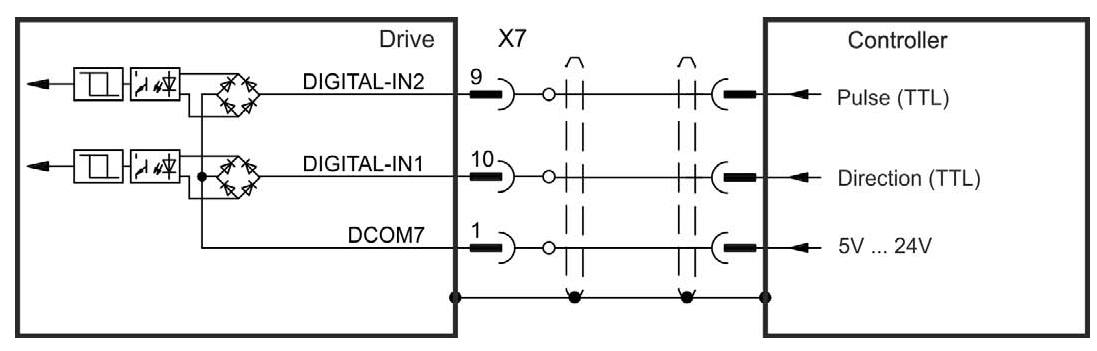

# <span id="page-213-0"></span>**17.14 CW / CCW signal connection**

# **17.14.1 CW / CCW input 5 V (X9)**

The drive can be connected to a third-party controller which delivers 5 V CW/CCW signals

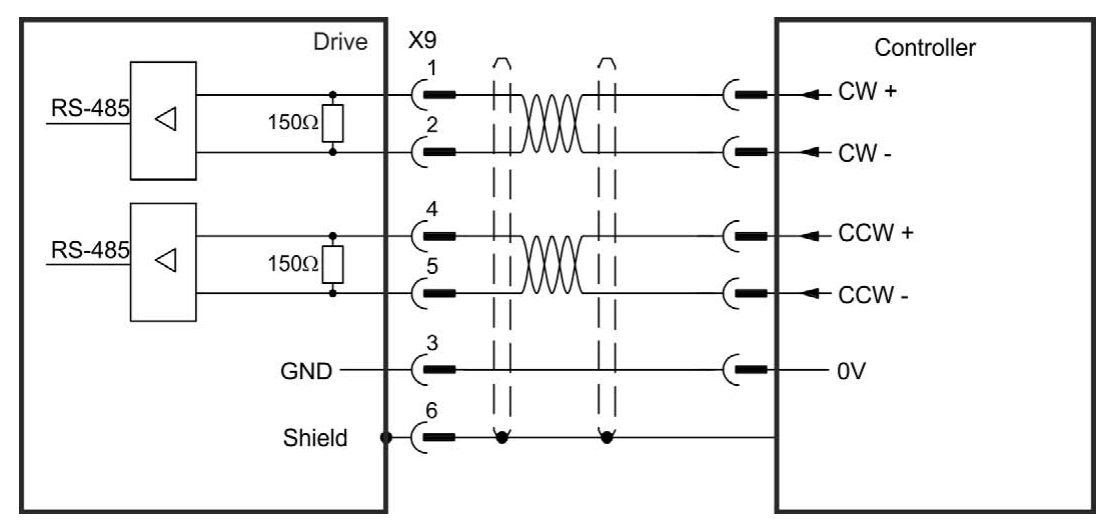

# **17.14.2 CW / CCW input 24 V (X7)**

The drive can be connected to a third-party controller which delivers 24 V CW/CCW signals.

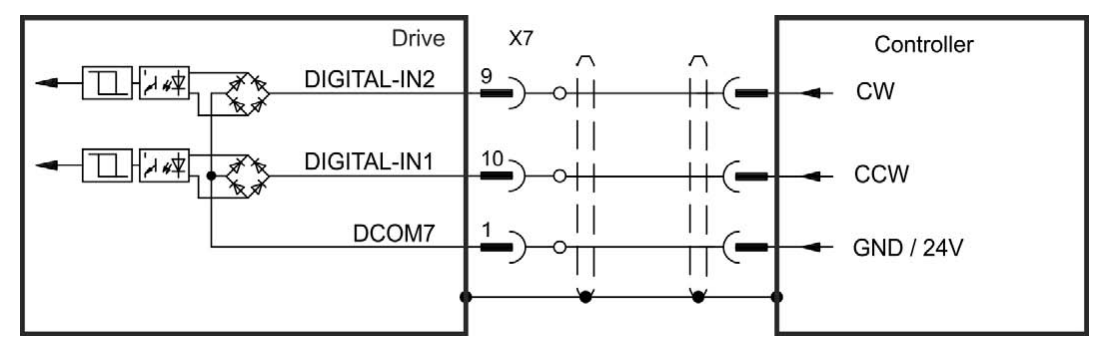

# <span id="page-214-0"></span>**17.15 Feedback connector (X10)**

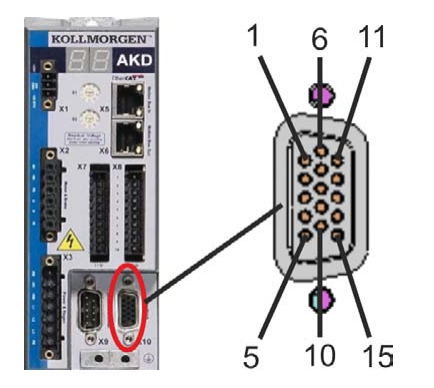

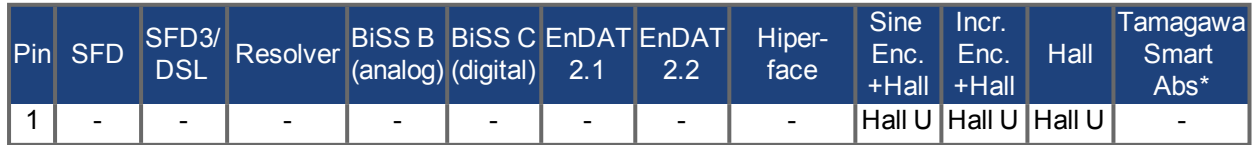

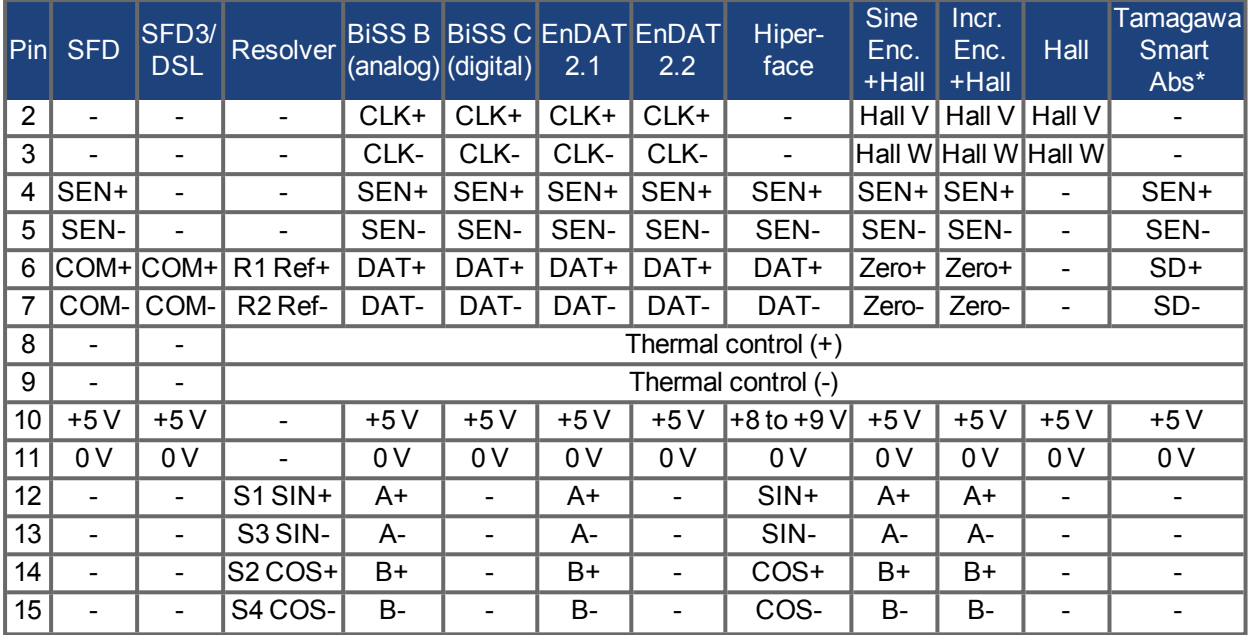

CLK = CLOCK, DAT = DATA, SEN = SENSE, \*= for AKD PDMM with "NB" (rev 8+) only

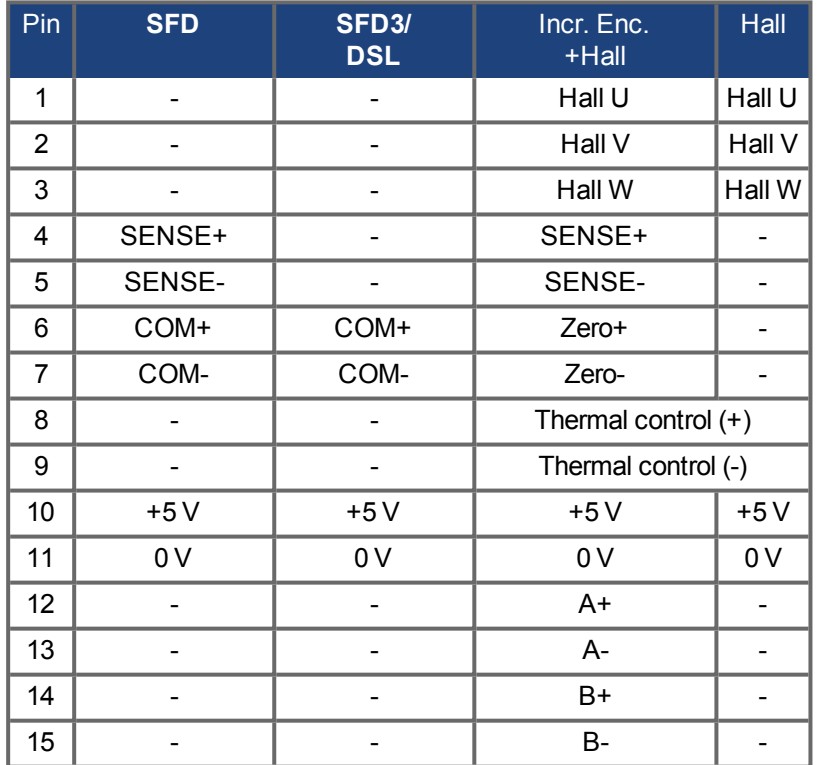

# <span id="page-215-0"></span>**17.16 Feedback connector (X9)**
#### AKD PDMM User Guide | 17 Connection Diagrams

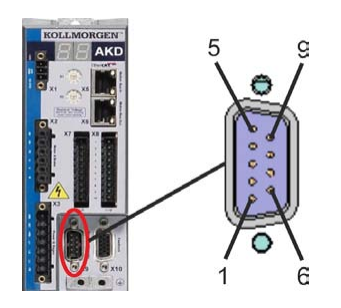

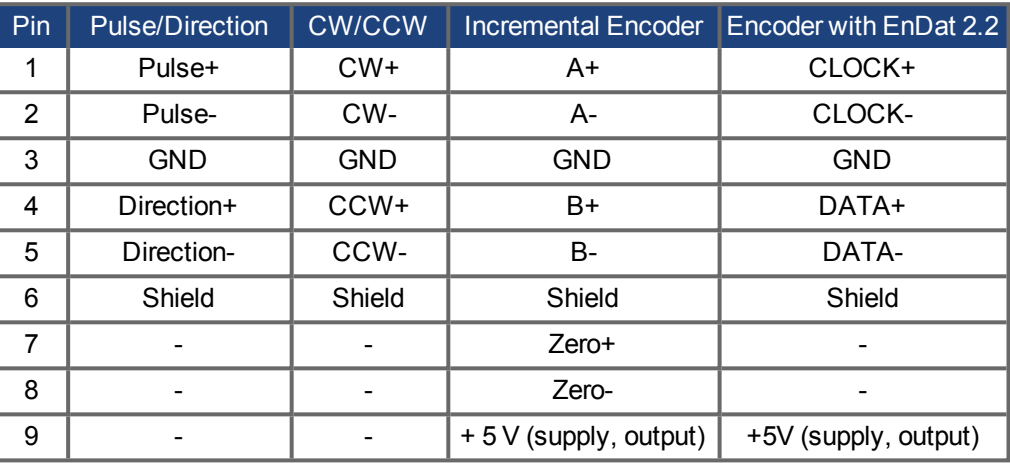

## **17.17 Feedback connector (X7)**

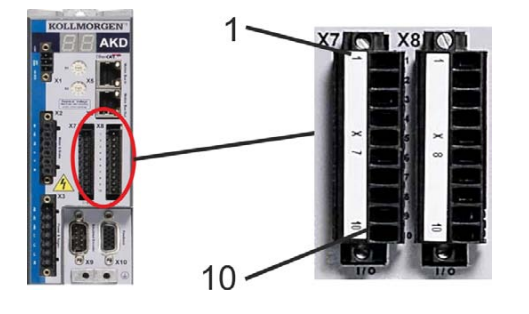

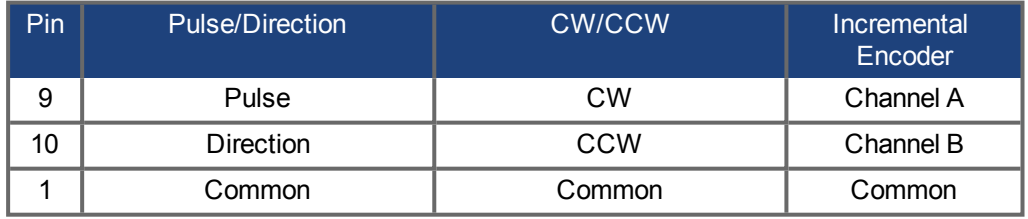

# **18 AKD PDMM Firmware**

### **18.1 Check AKD PDMM Drive Firmware**

To check AKD PDMM Firmware with KAS IDE:

- 1. Create a new project
- 2. Set the controller type and IP address
- 3. In the Project Explorer, double-click the **EtherCAT** node to open the EtherCAT Devices summary window
- 4. In the Devices tab, click the **Scan Devices** button
- 5. Choose the **Create...** option to map the physical device to a new device
- 6. If the version is not correct, continue following with the procedure below
- 7. Compile the project
- 8. Connect to the controller
- 9. Download the project to the controller
- 10. If the version is not correct, download the new firmware [\(click](http://www.kollmorgen.com/en-us/products/drives/servo/akd-pdmm/akd-pdmm-programmable-drive-multi-axis-master#tab6) here) and follow with the next procedure.

### **18.2 Download AKD PDMM Drive Firmware**

Component **Download** 

AKD PDMM Drive FW - Version: AKD-M-MCEC-V01-06-00-003.i00 4 MB

To upgrade AKD PDMM Firmware with KAS IDE, continue from the previous procedure as follows:

- 1. In the EtherCAT Devices summary window, deactivate the **Online Configuration Mode**
- 2. Select the drives to be updated with the same firmware
- (Note that the FW download is limited to 16 drives at a time) 3. Click **Upgrade Firmware** button

#### **AWARNING**

Give careful attention to any warning dialog that appears at this point. These warnings usually include important information about preventing damage to the drives.

- 3. Browse to select the new AKD firmware file
- 4. Click **Open** to start the updating procedure

### **18.3 AKD PDMM Firmware Update**

Based on the FoE protocol, the AKD PDMM Firmware can be downloaded as follows:

- 1. Scan the devices and make sure all devices are created
- 2. Compile the project
- 3. Connect to the controller
- 4. Download the project to the controller
- 5. Open the **EtherCAT Devices** summary form
- 6. Select the drives to be updated with the same firmware
- 7. Click the Upgrade Firmware button<br> **AWARNING** 
	- Give careful attention to any warning dialog that appears at this point. These warnings usually include important information about preventing damage to the drives.
- 8. Browse to select the new AKD firmware file

9. Click **Open** to start the updating procedure

**NOTE** 

This procedure is not possible when applications are running and when the drive is in Online Configuration Mode.

During the firmware download, the AKD Firmware Update window displays a progress bar and the following messages are displayed:

- Uploading firmware to the drive During the download process, the drive LED displays [dL]. Additional codes may appear during the download; see 3.2 Display Codes for a description of codes related to the firmware download.
- $\cdot$  Resetting the drive
- Firmware update is complete

#### **ACAUTION**

While the firmware is downloading to your drive, do not remove the 24V logic power. If you remove the 24V logic power during a firmware download, a severe drive crash can occur. If a crash occurs, the drive will restart in a special mode and prompt you to reload the firmware.

# **19 Parameter and Command Reference Guide**

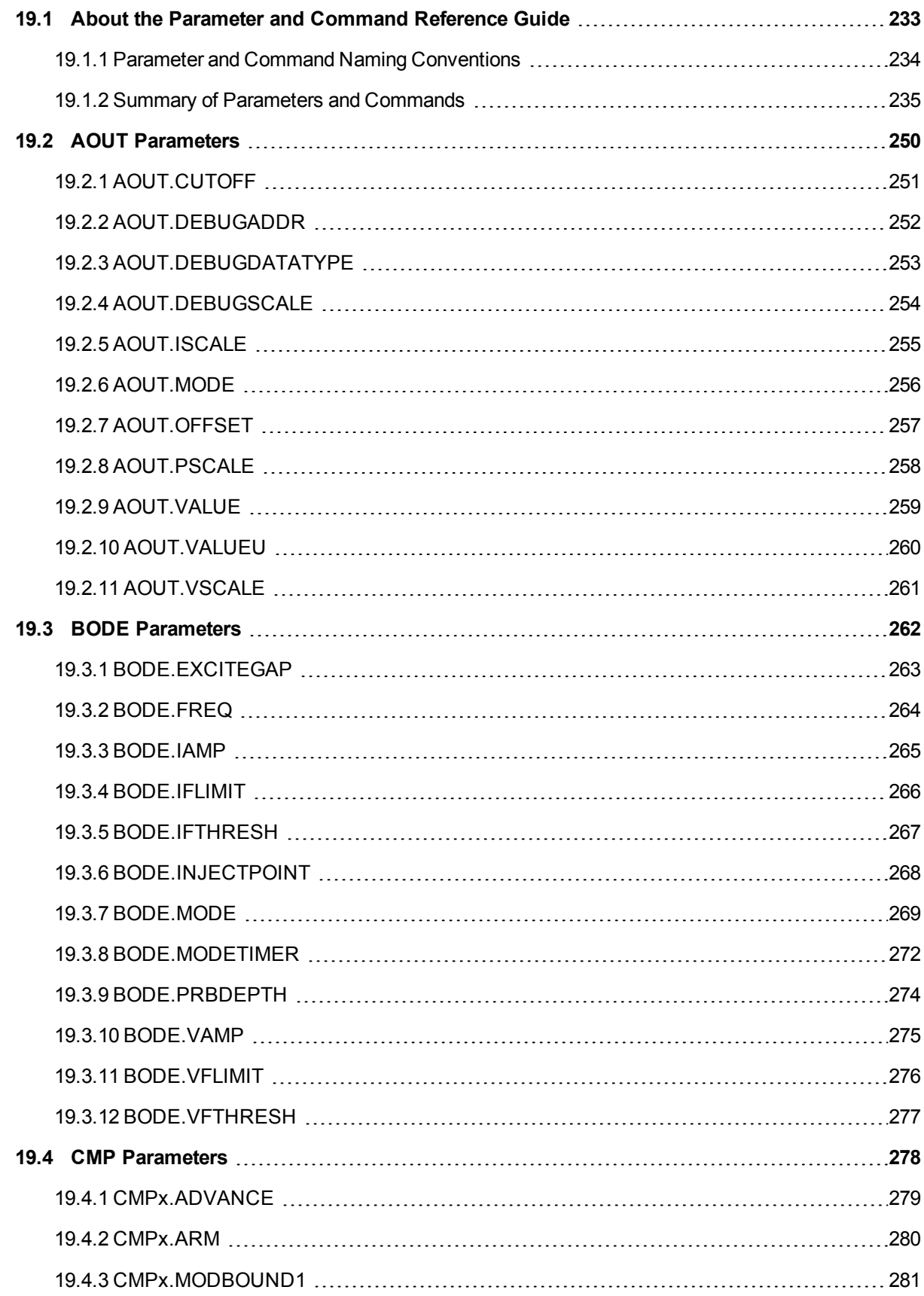

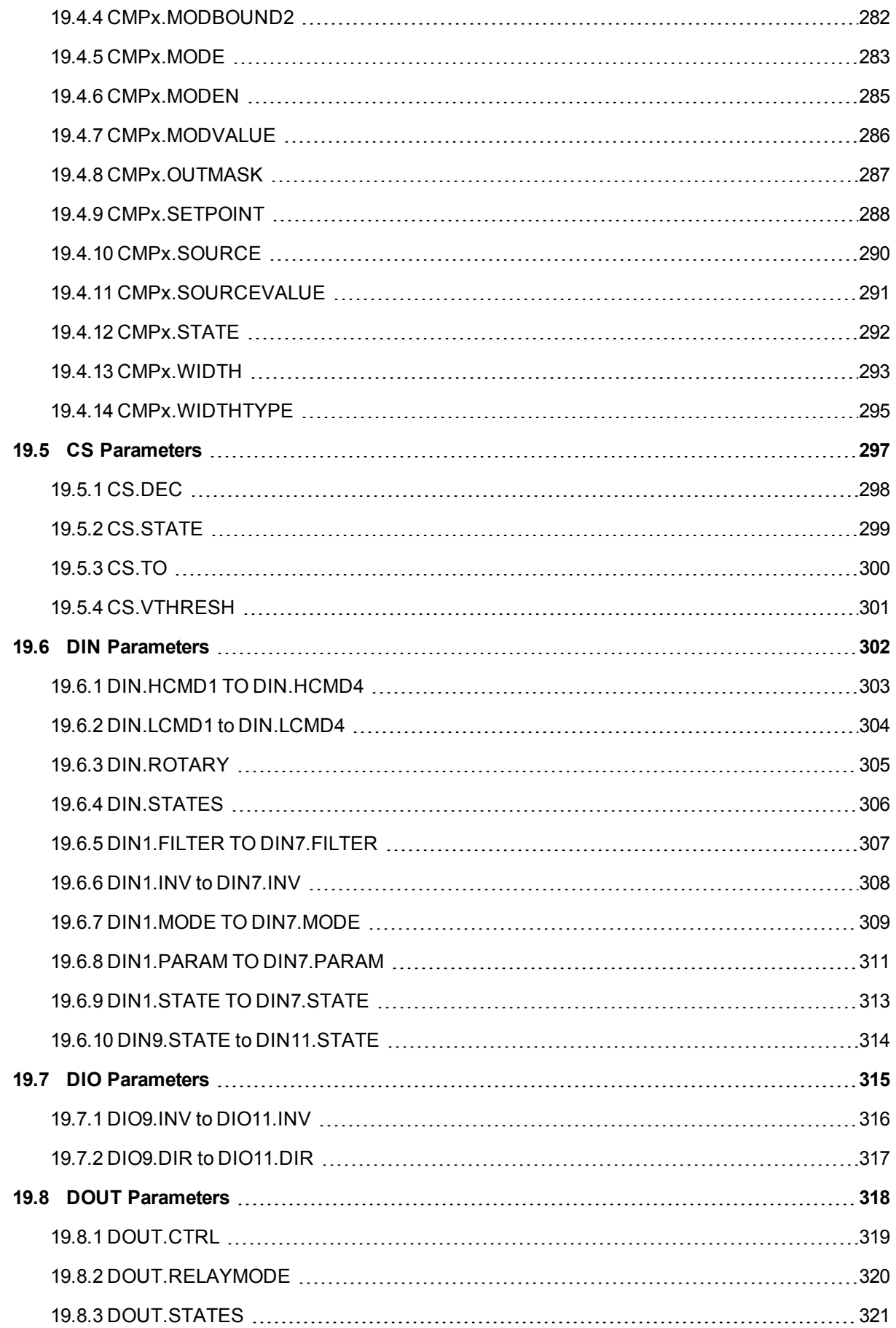

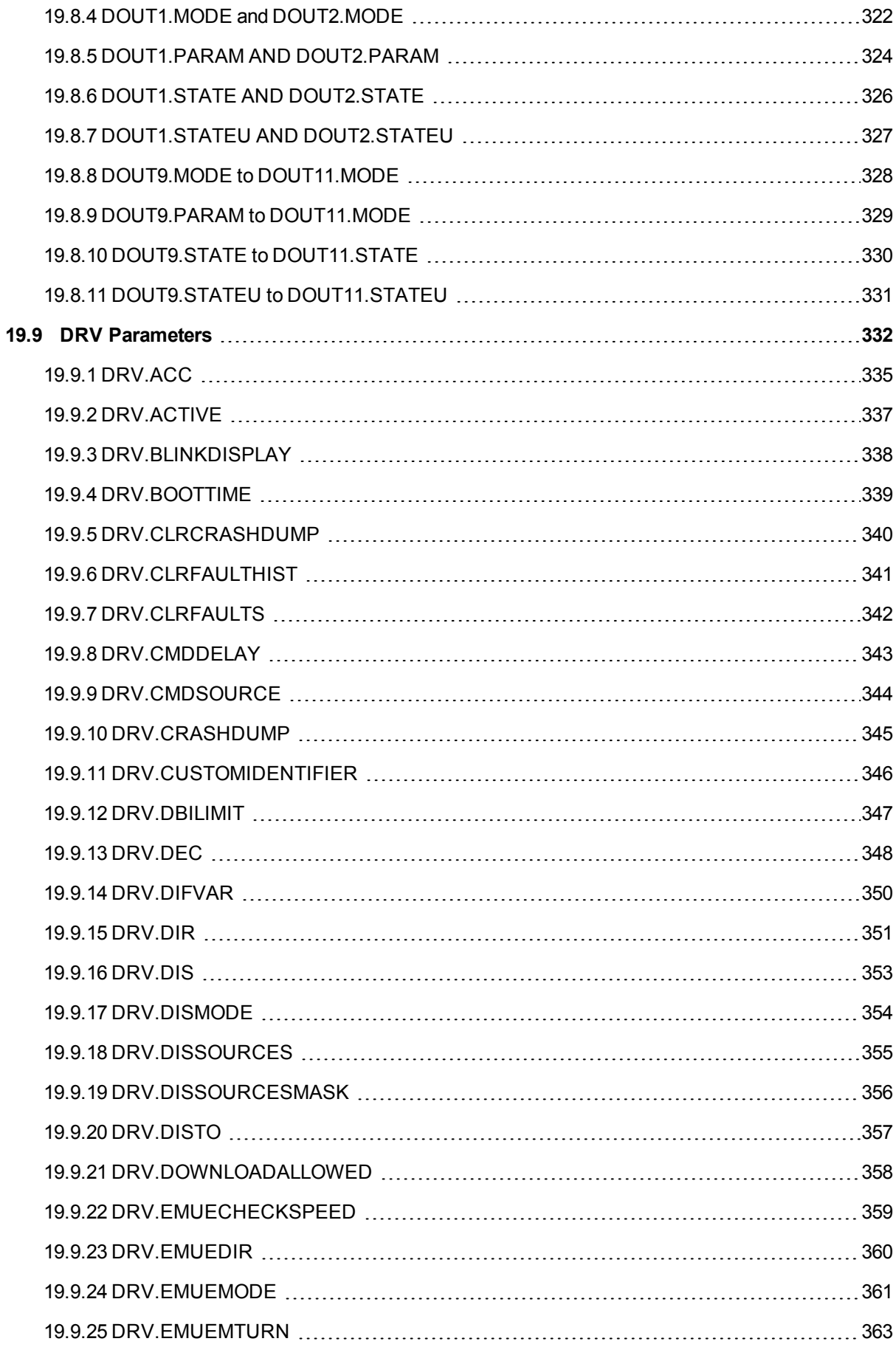

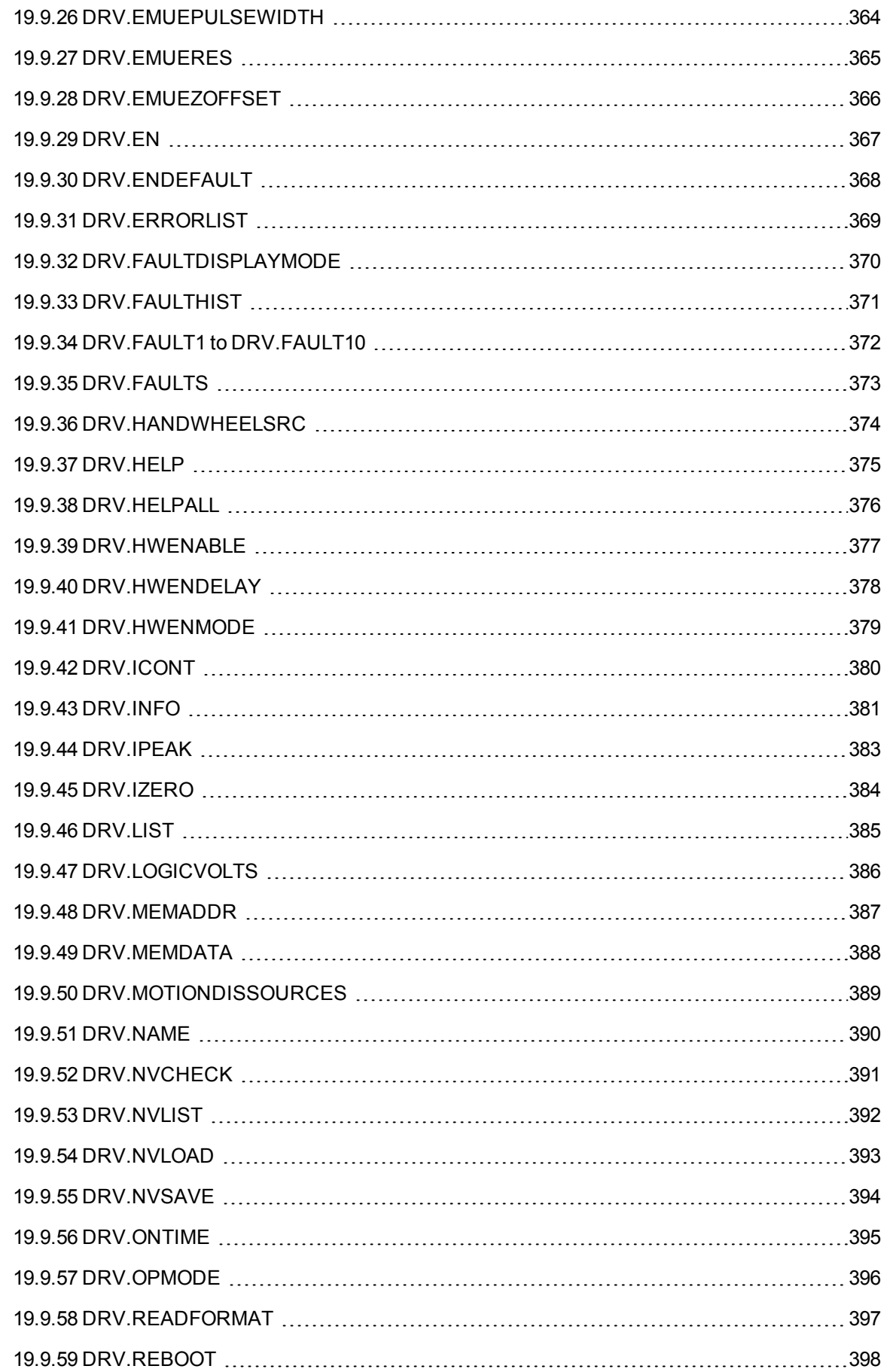

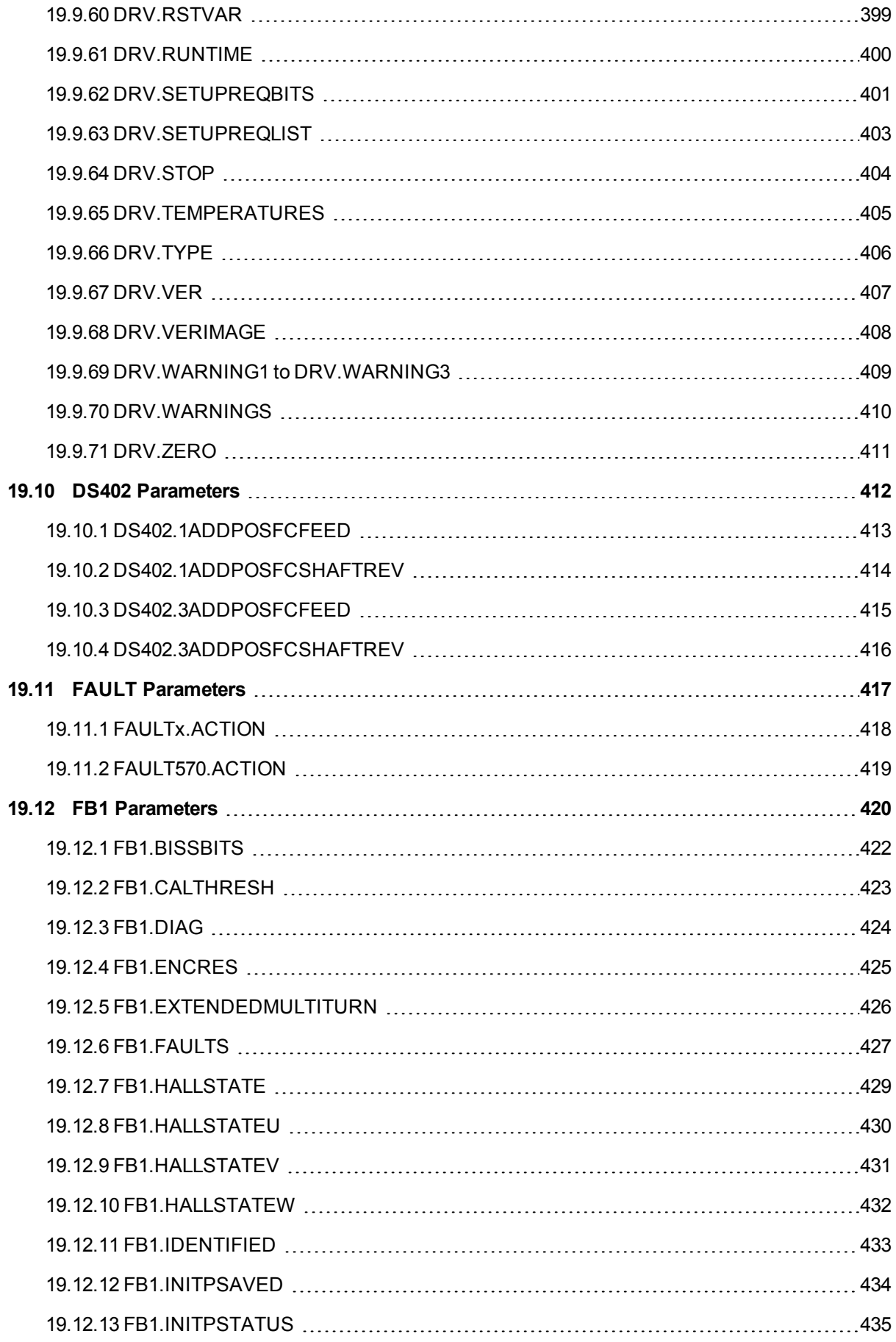

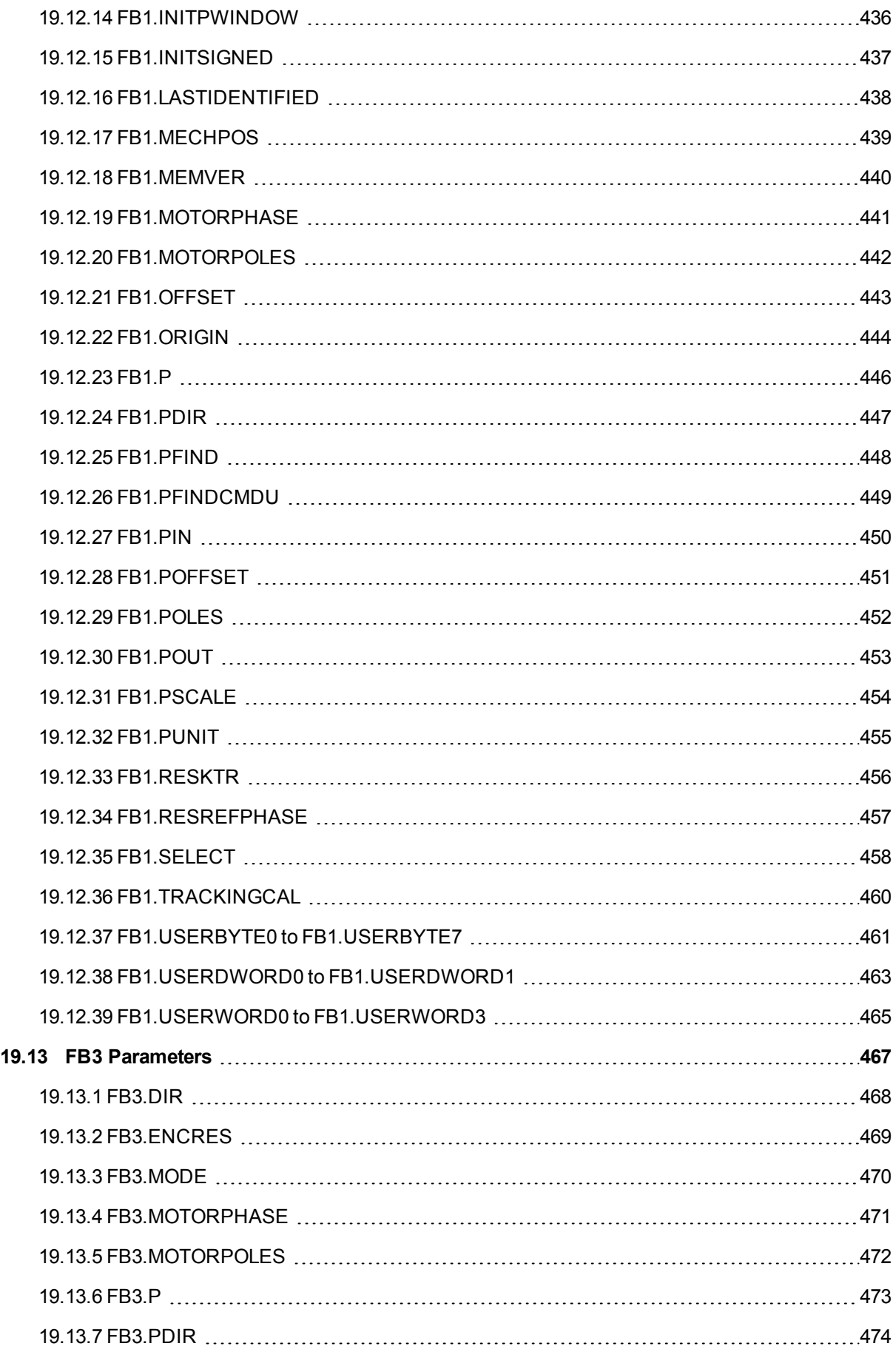

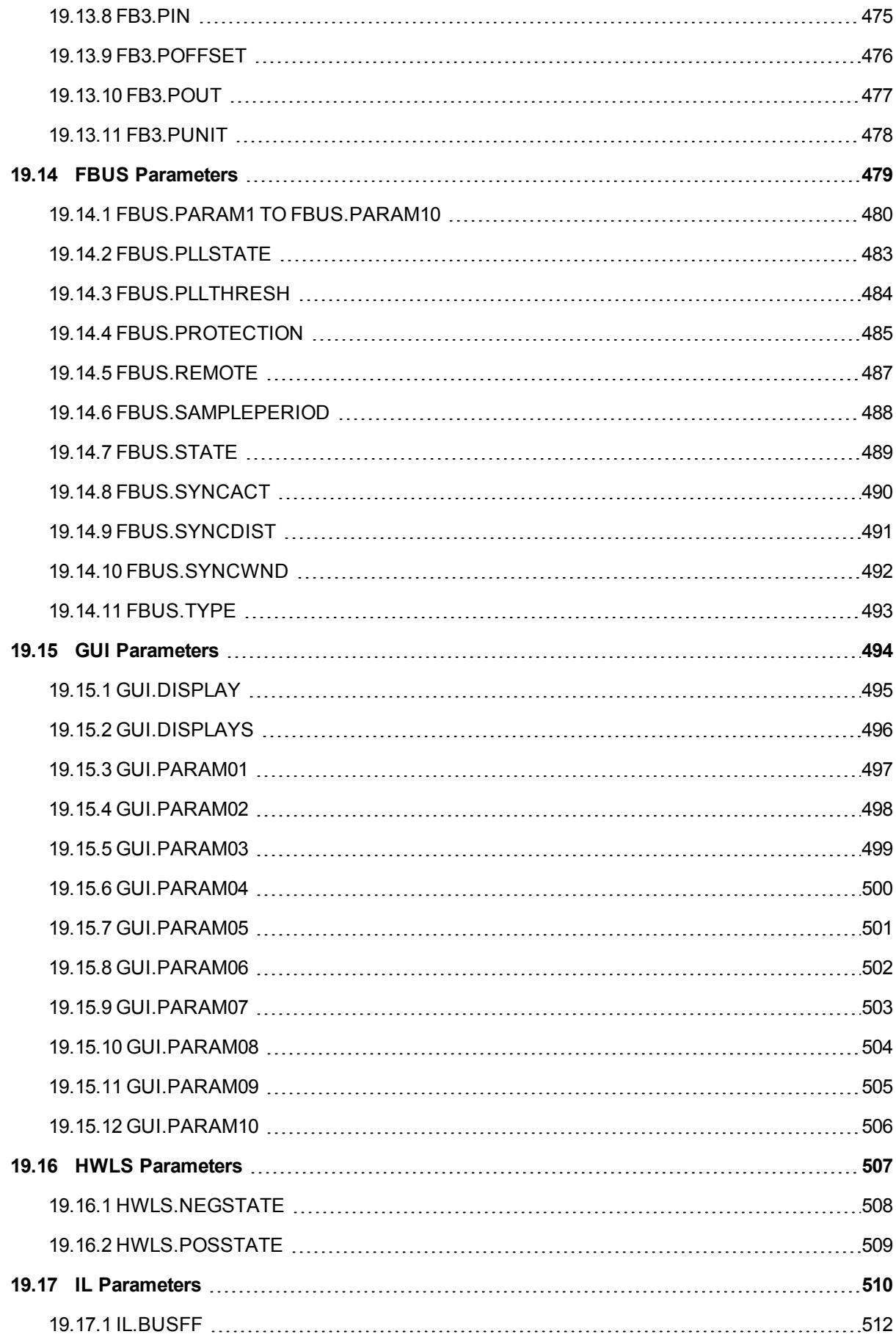

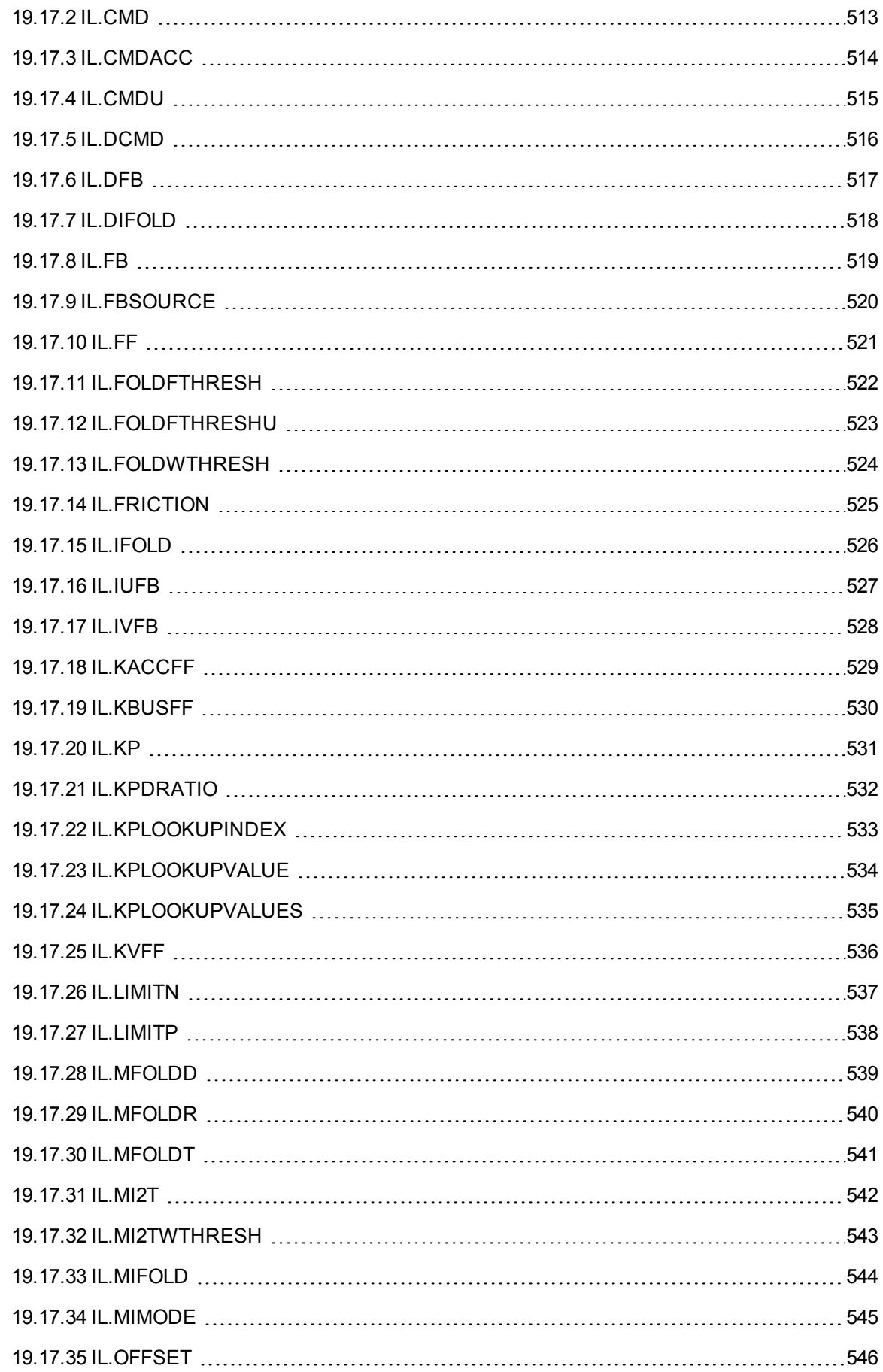

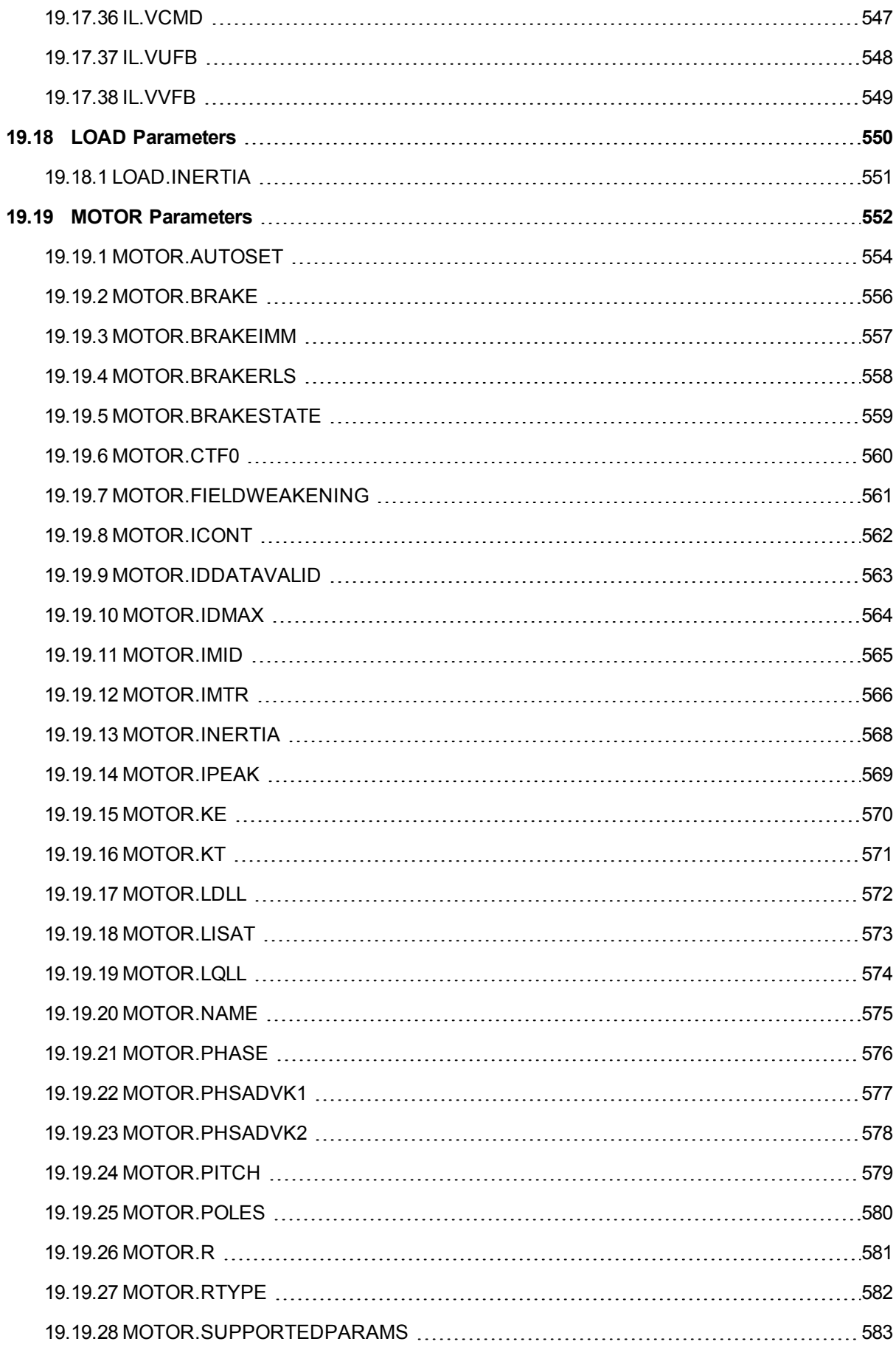

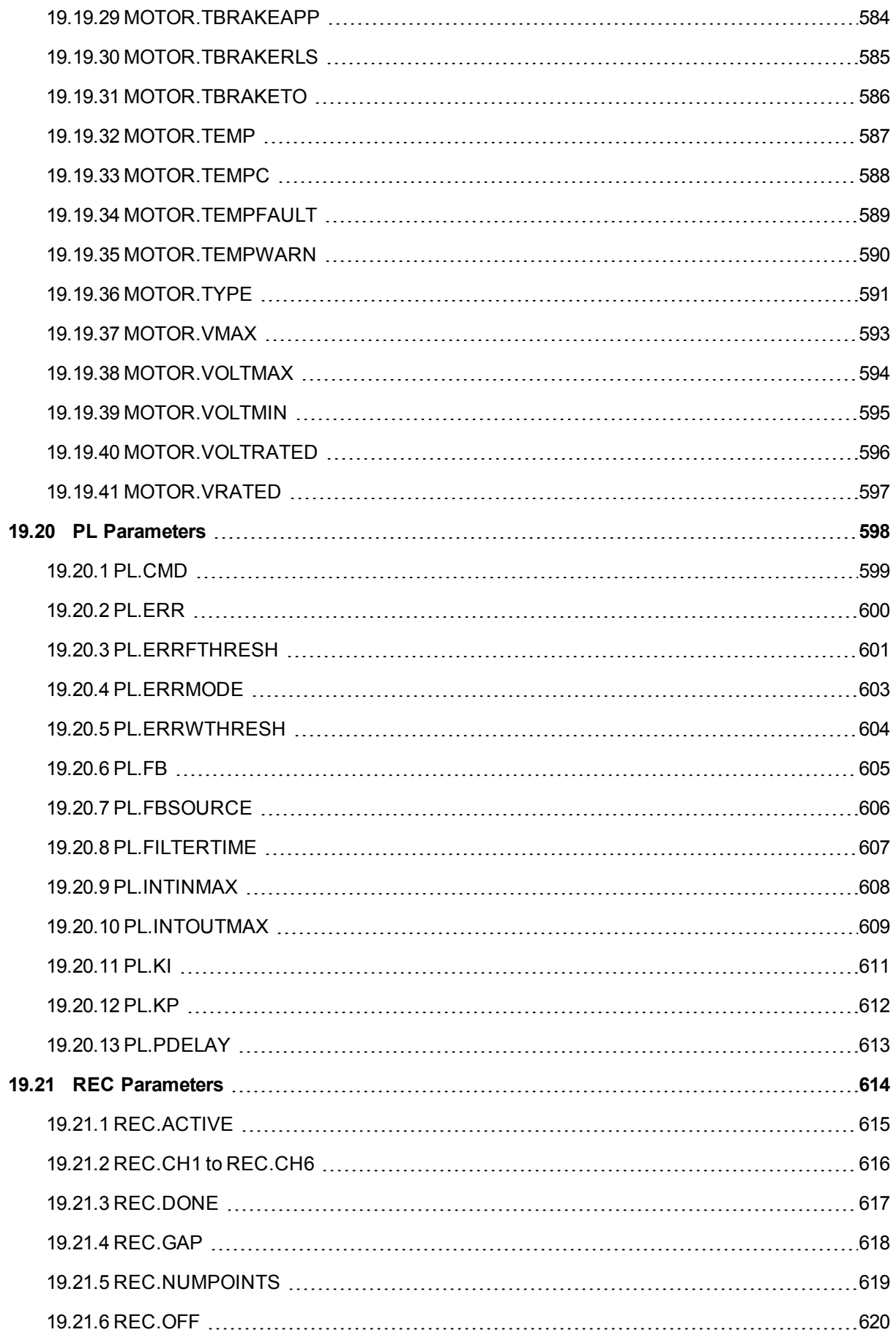

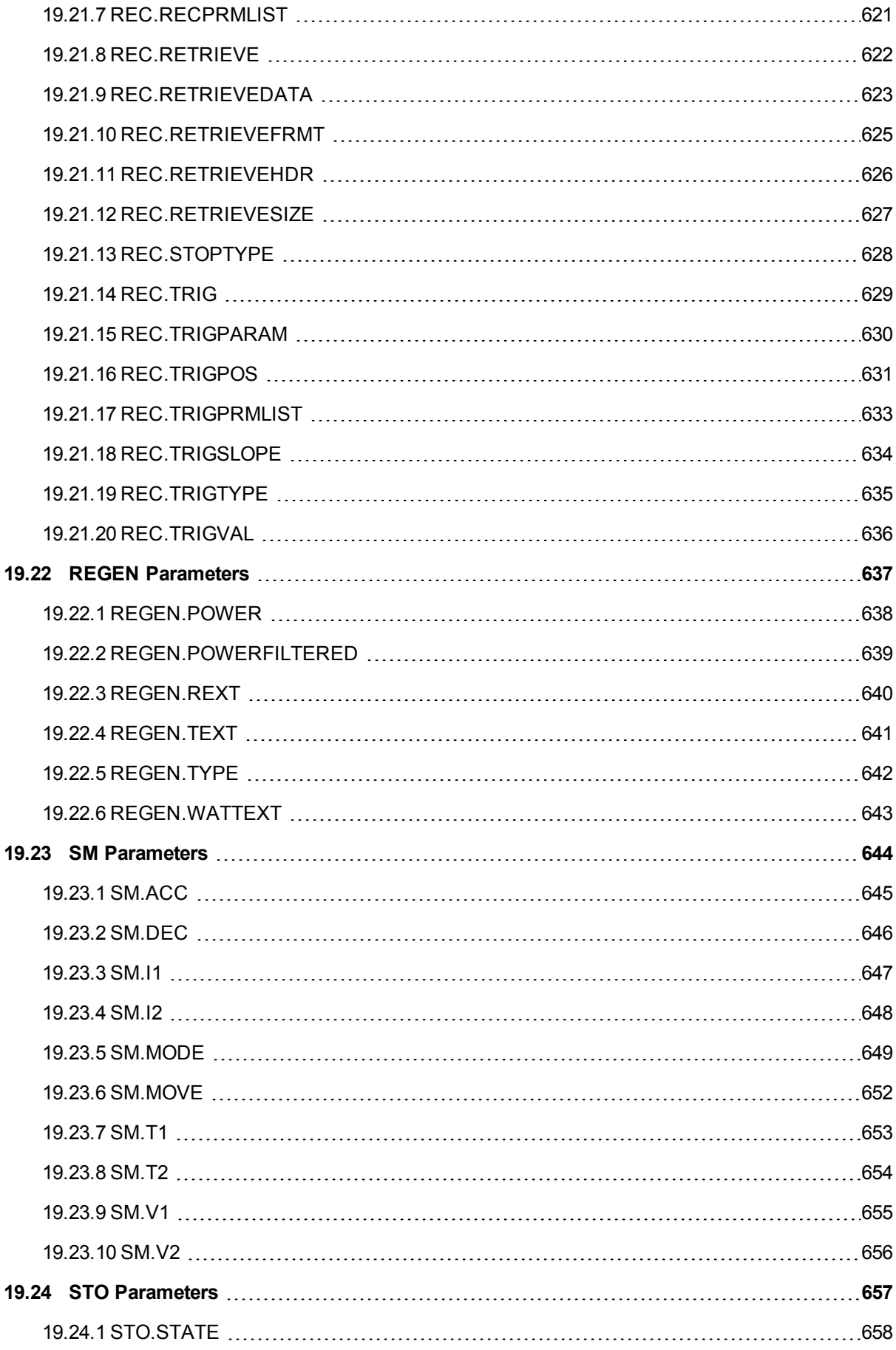

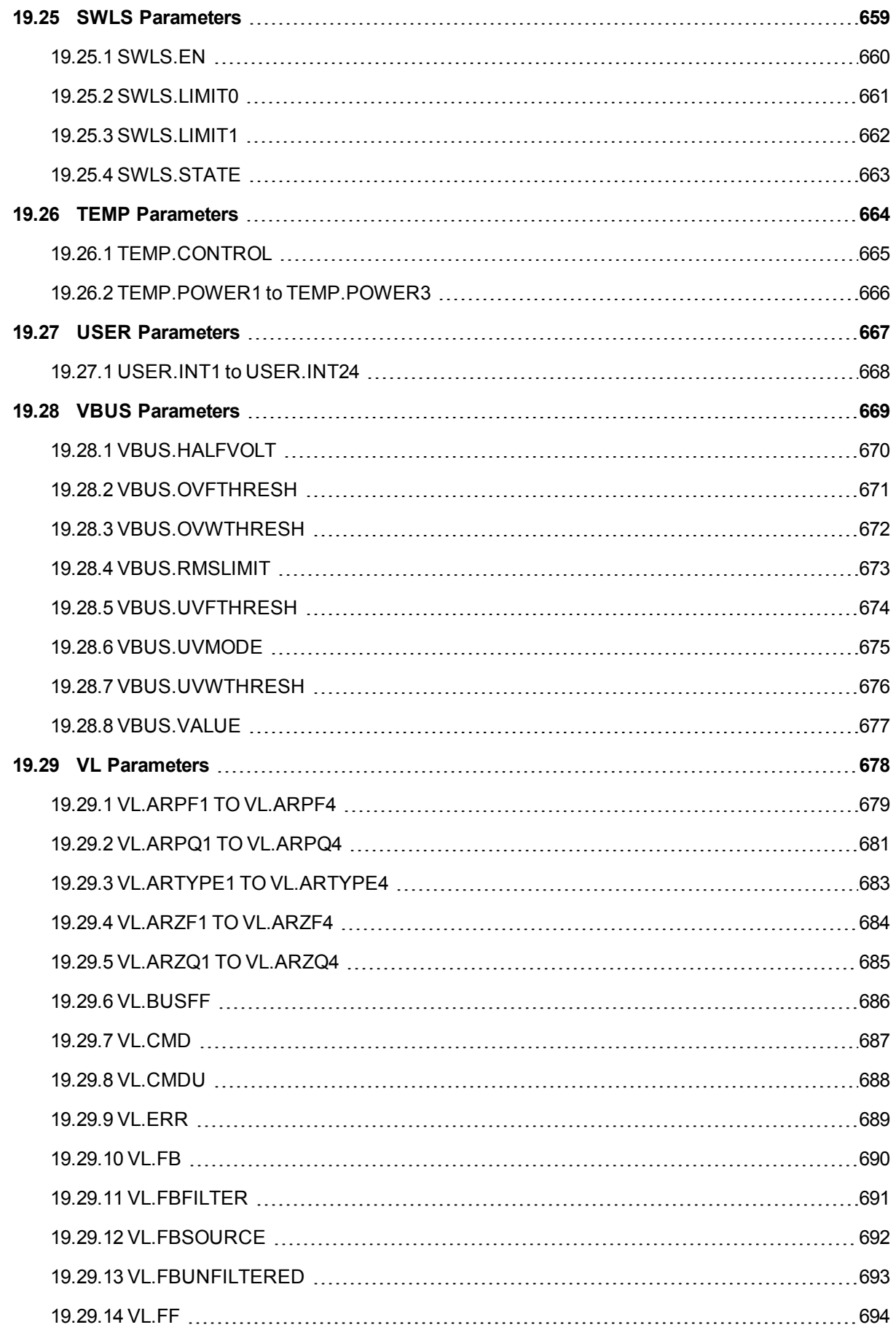

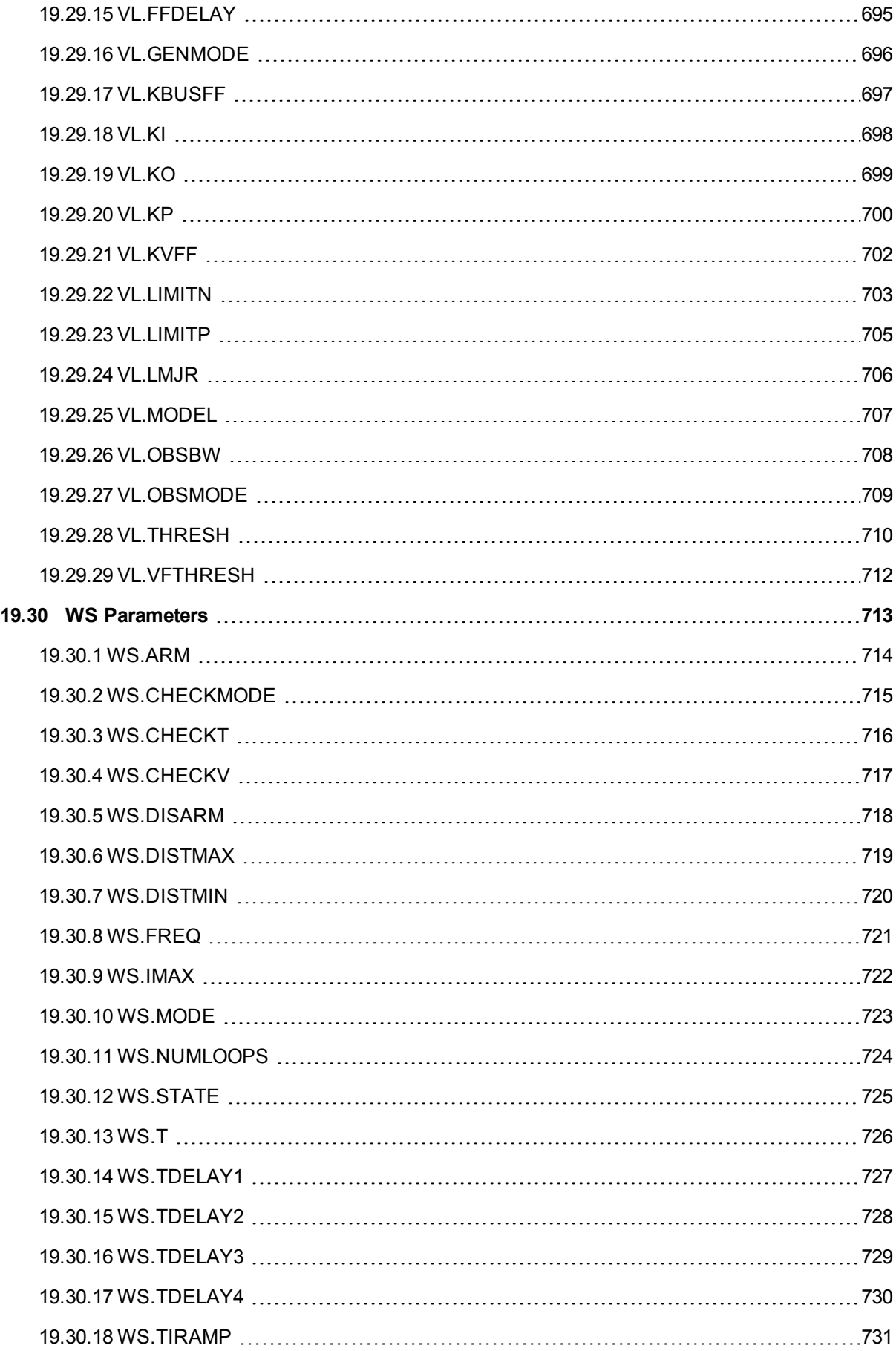

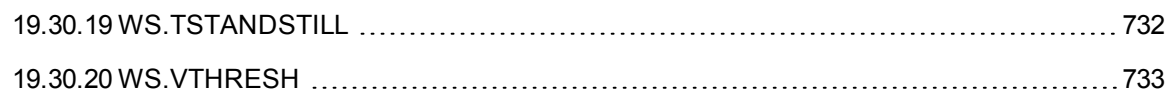

### <span id="page-232-0"></span>**19.1 About the Parameter and Command Reference Guide**

This reference guide provides descriptive information about each parameter and command used in the drive firmware. Parameters and commands are used to configure the drive or to return status information from the drive using the EWV<sup>1</sup> terminal screen. The use of these parameters and commands to perform various drive functions is detailed in related sections of the AKD PDMM User Guide.

Drive parameter and command categories include the following:

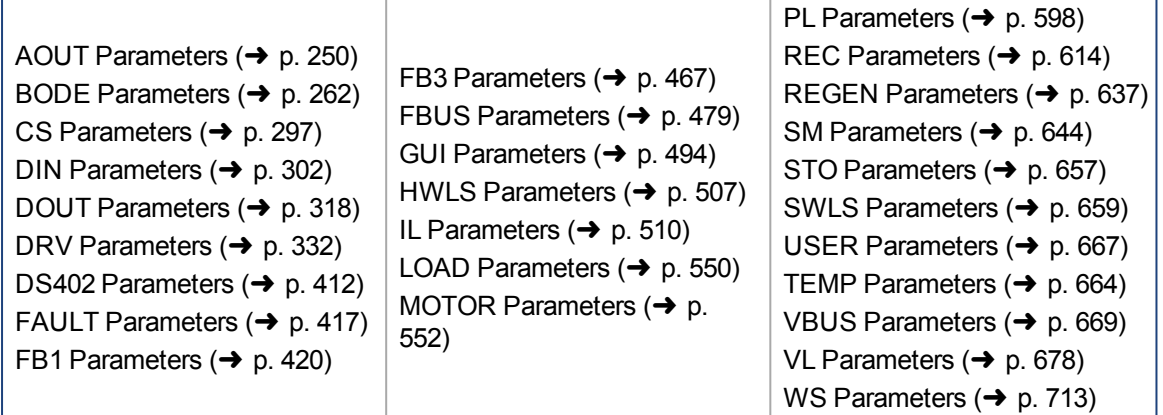

A summary table of information for all parameters and commands is also available:

Summary of [Parameters](#page-234-0) and Commands

For each parameter or command, this reference guide presents the following tables of information, followed by a description of the command, examples, and links to related information in the User Guide, as appropriate.

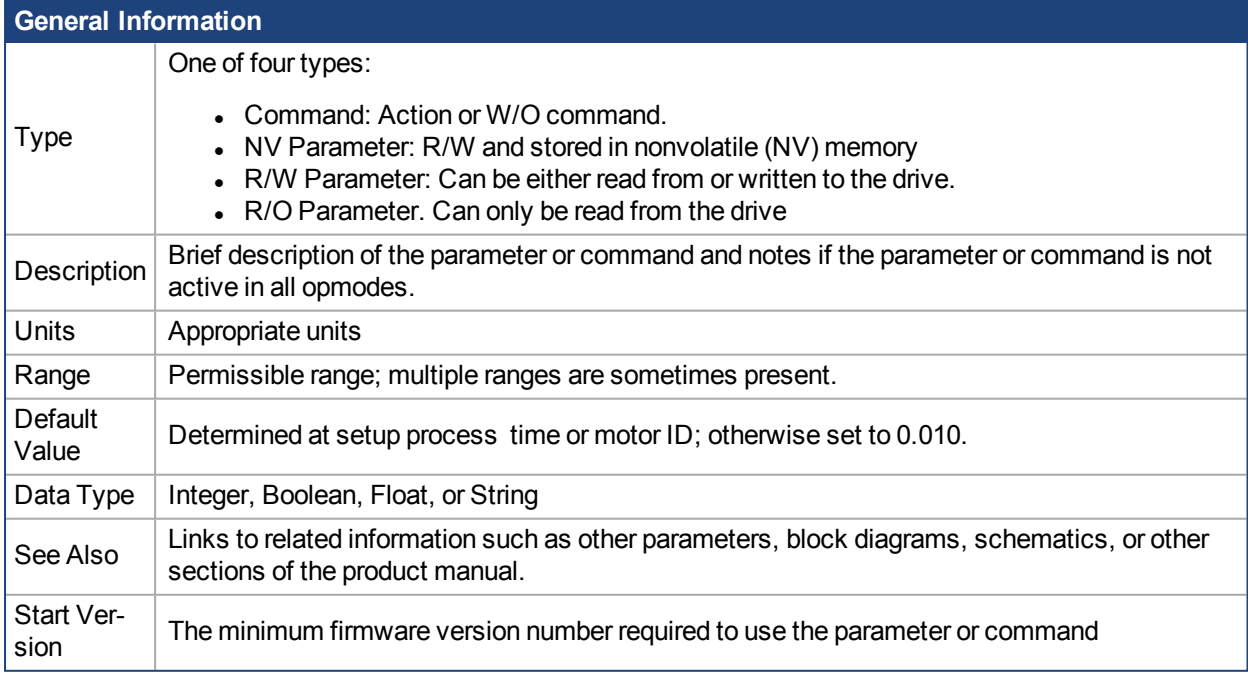

<sup>1</sup>Embedded Workbench Views

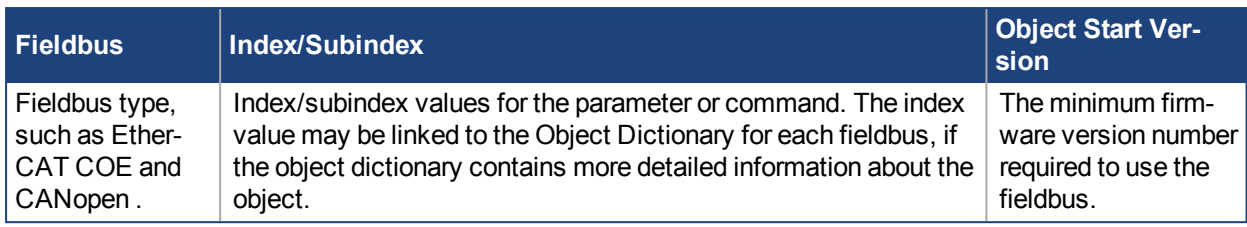

Additional data types may include the following:

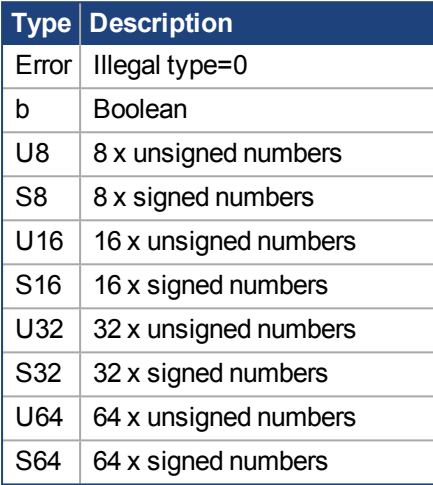

### <span id="page-233-0"></span>**19.1.1 Parameter and Command Naming Conventions**

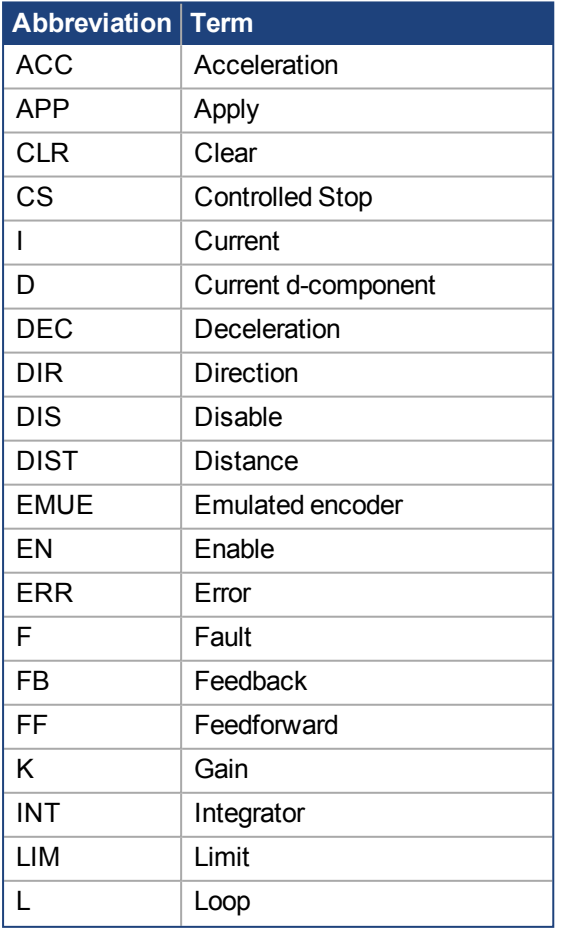

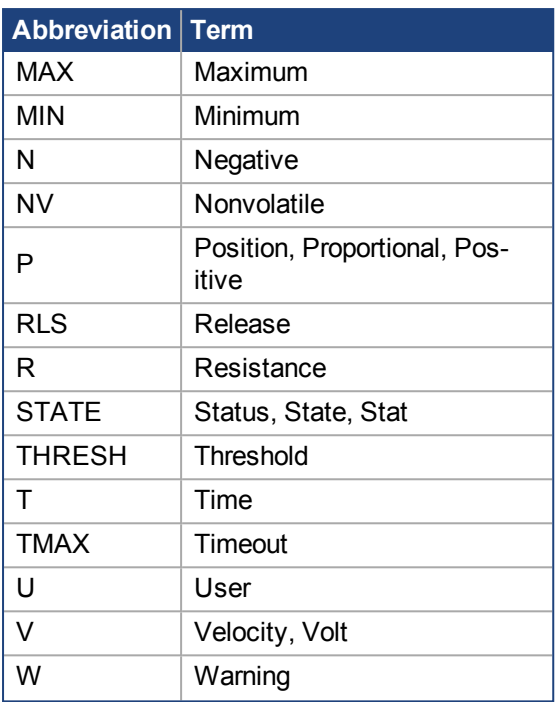

#### <span id="page-234-0"></span>**19.1.2 Summary of Parameters and Commands**

This table contains an alphabetical list of parameters and commands, with a brief description for each. The parameter name and description are linked to the parameter tables. Generally speaking, all parameters and commands are active in all opmodes, with the following exceptions:

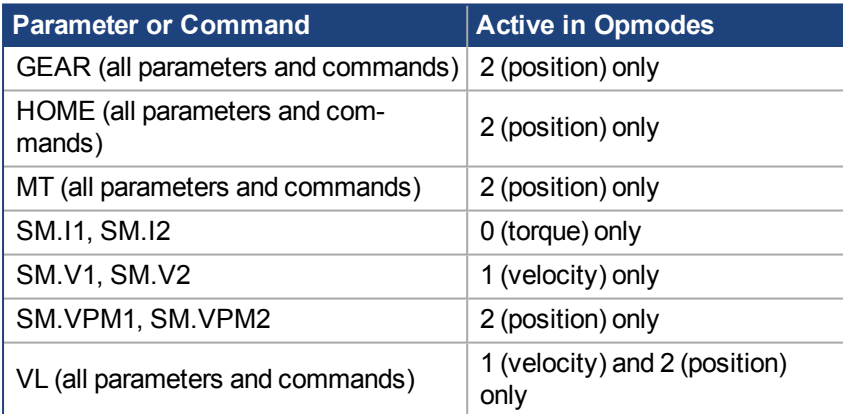

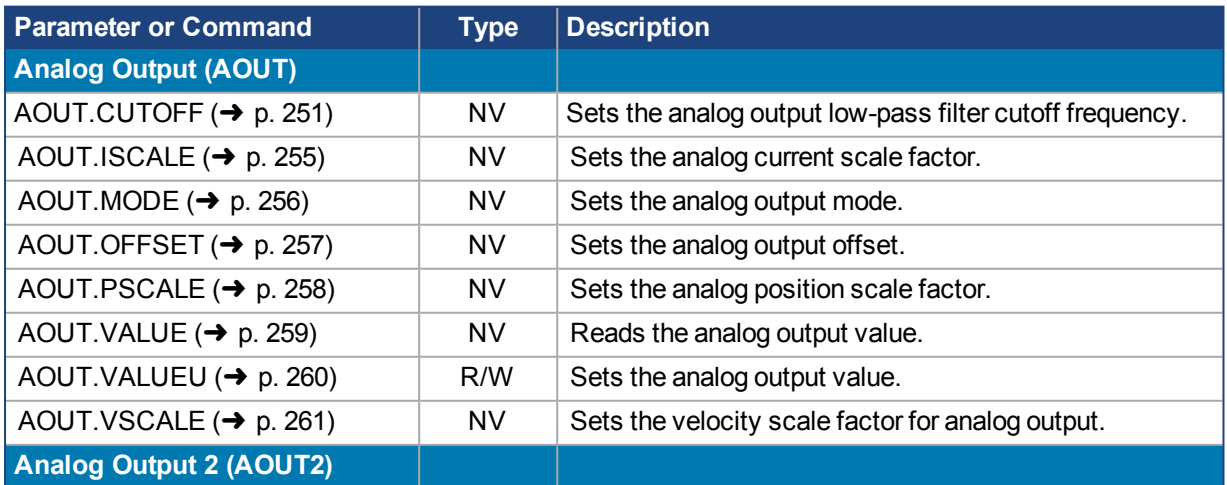

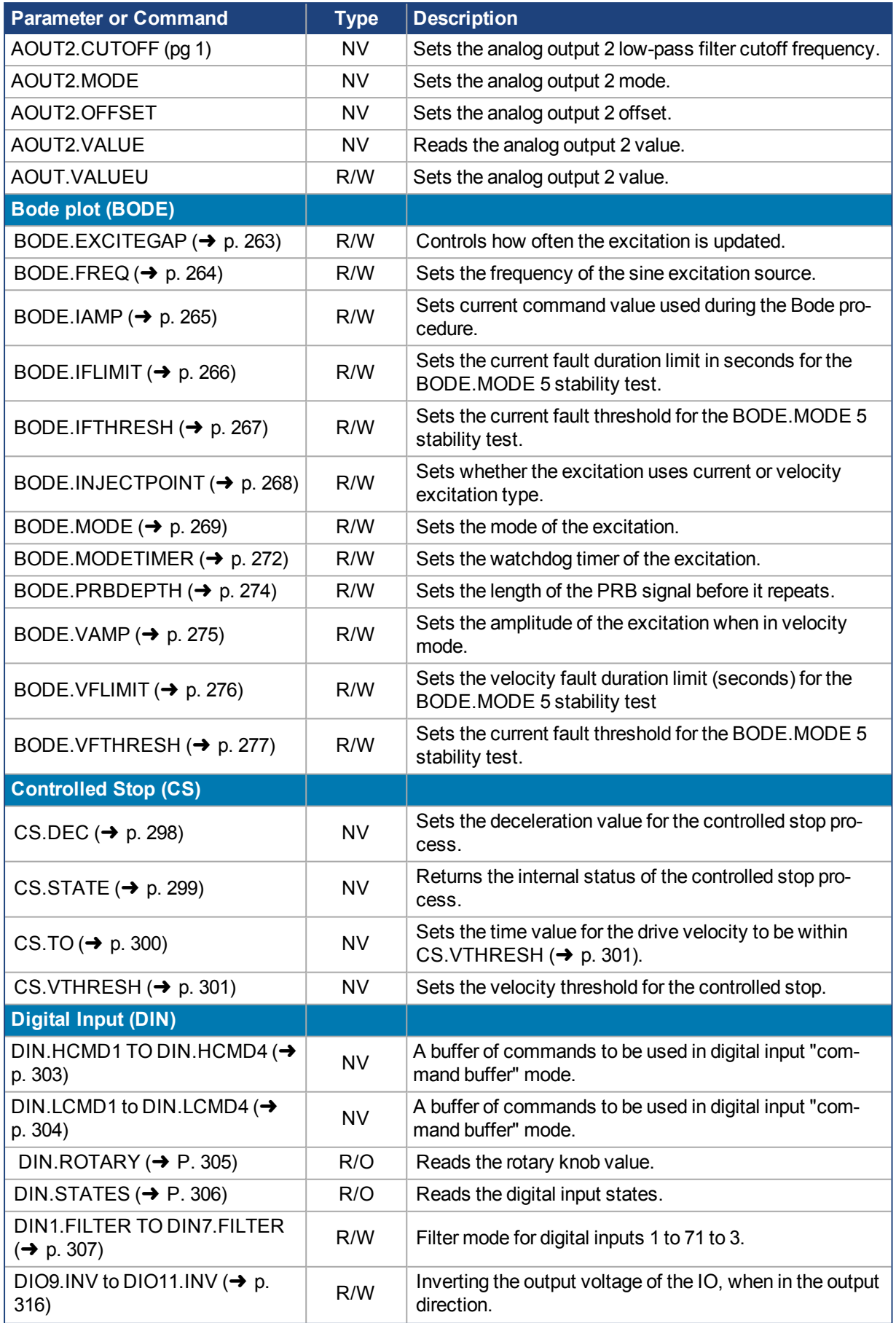

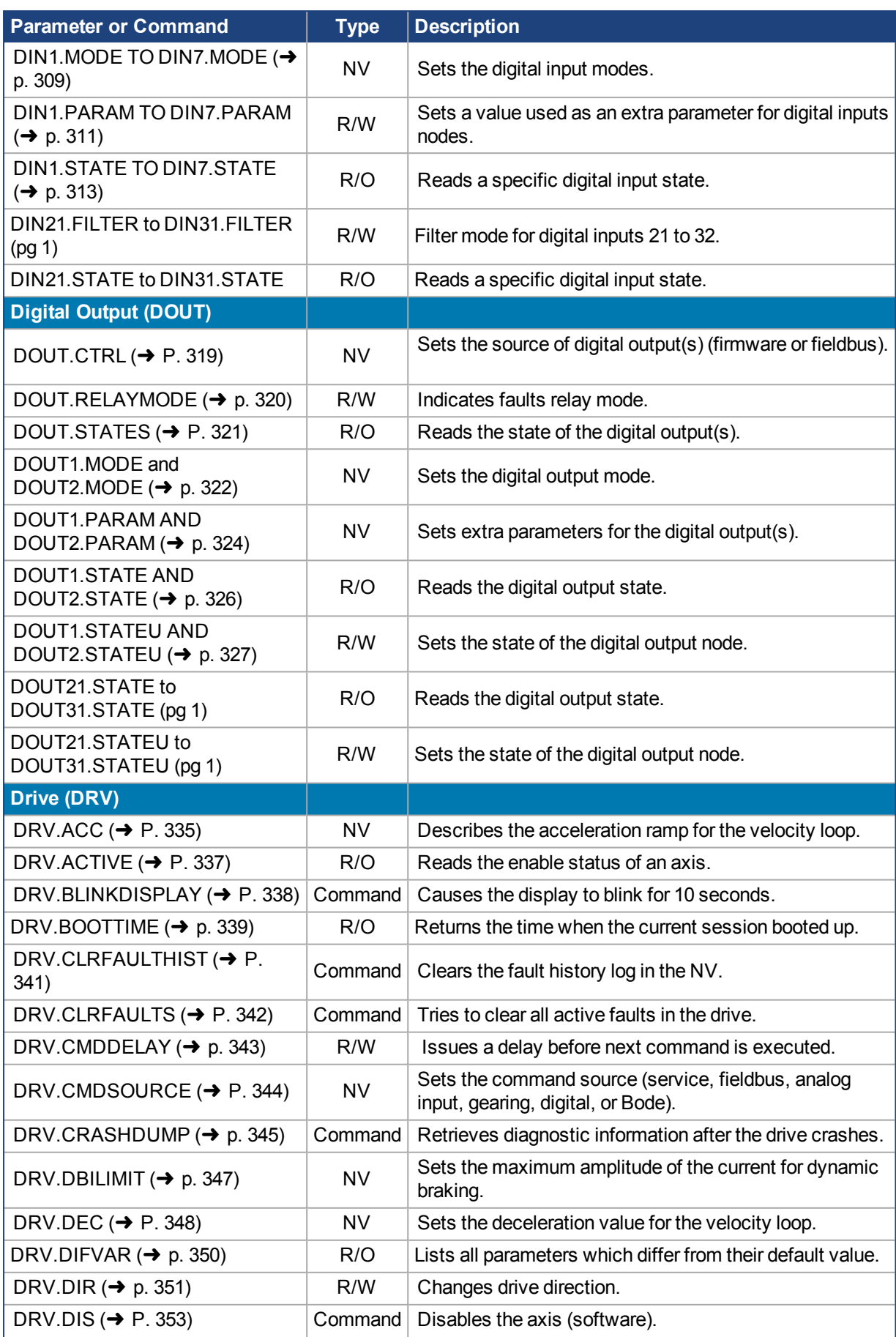

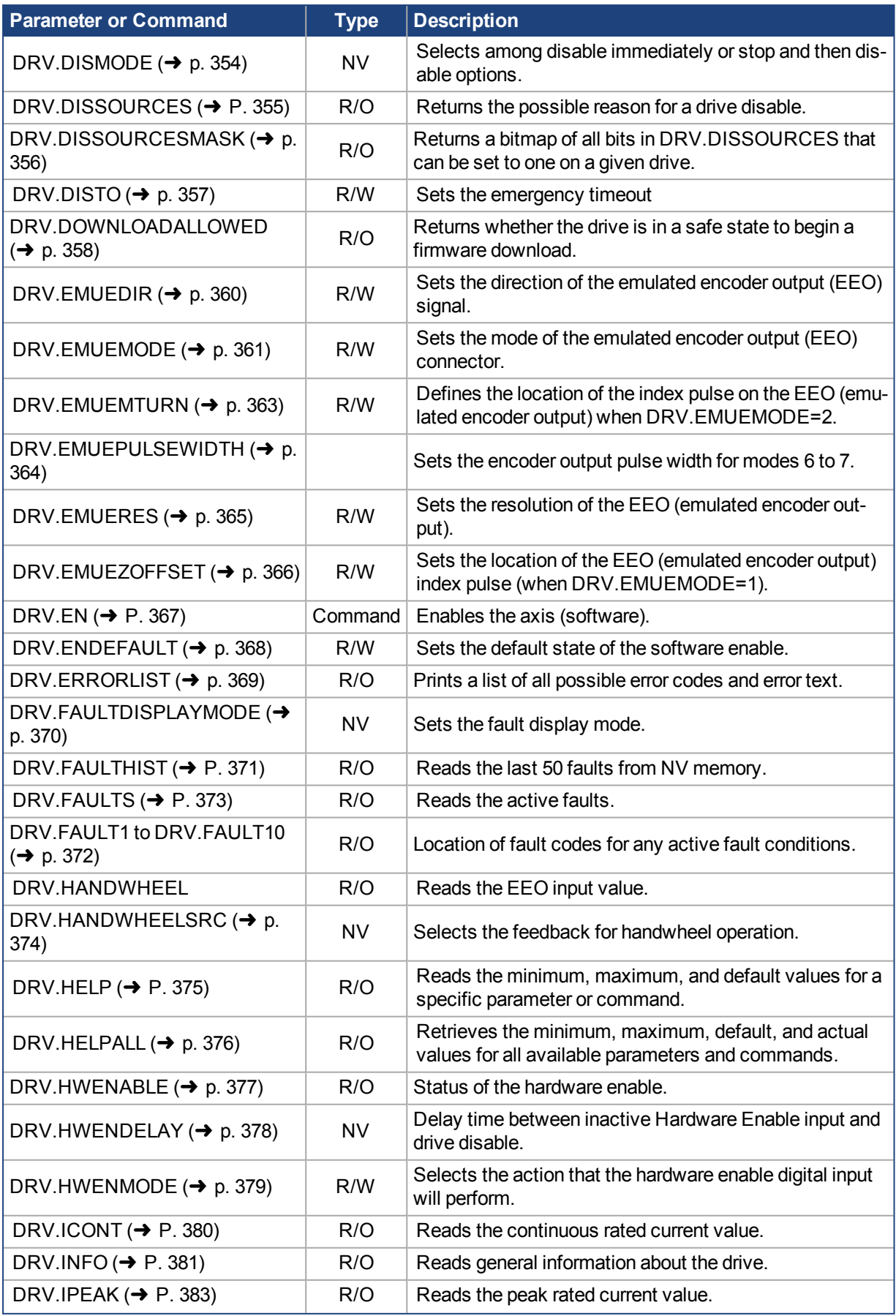

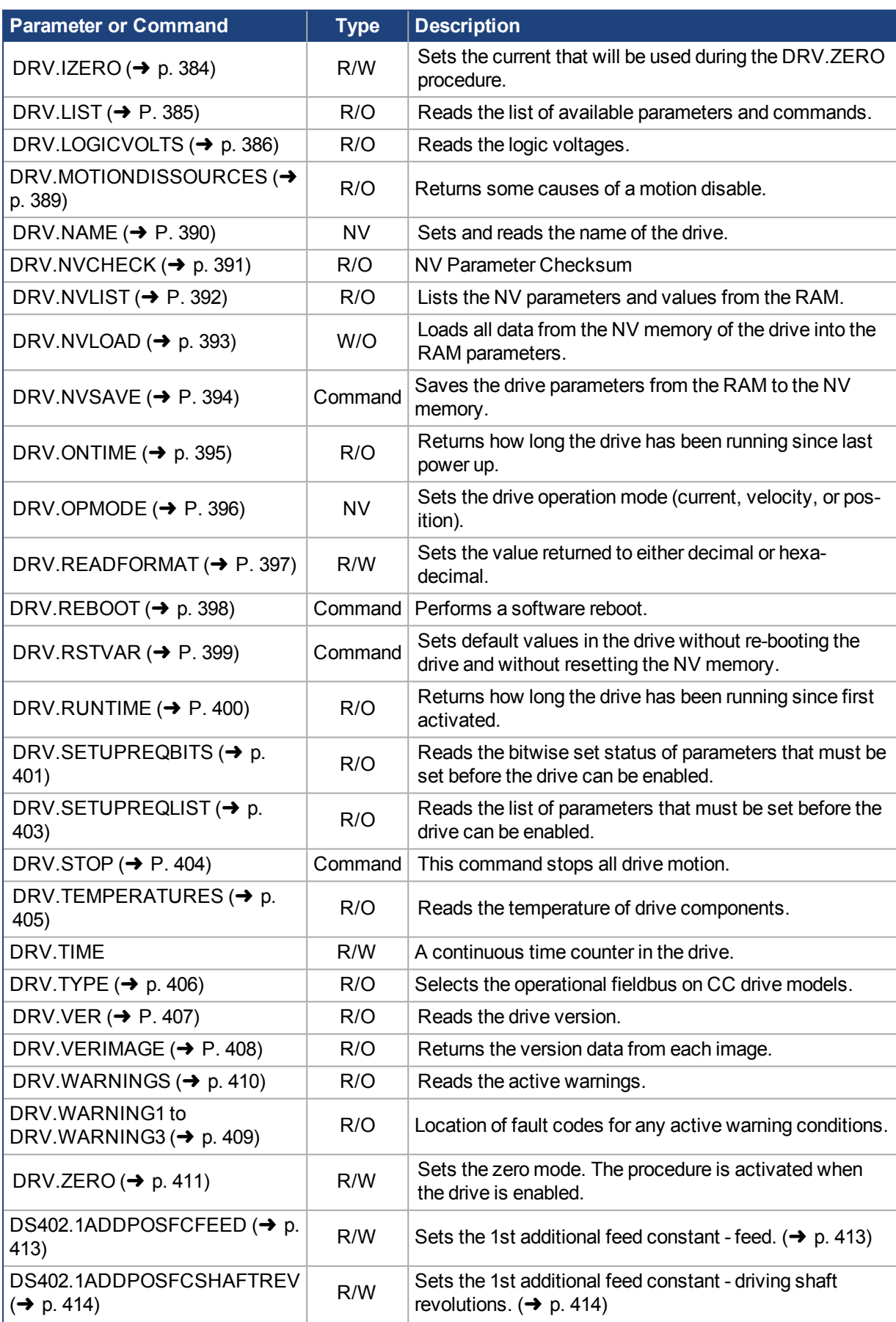

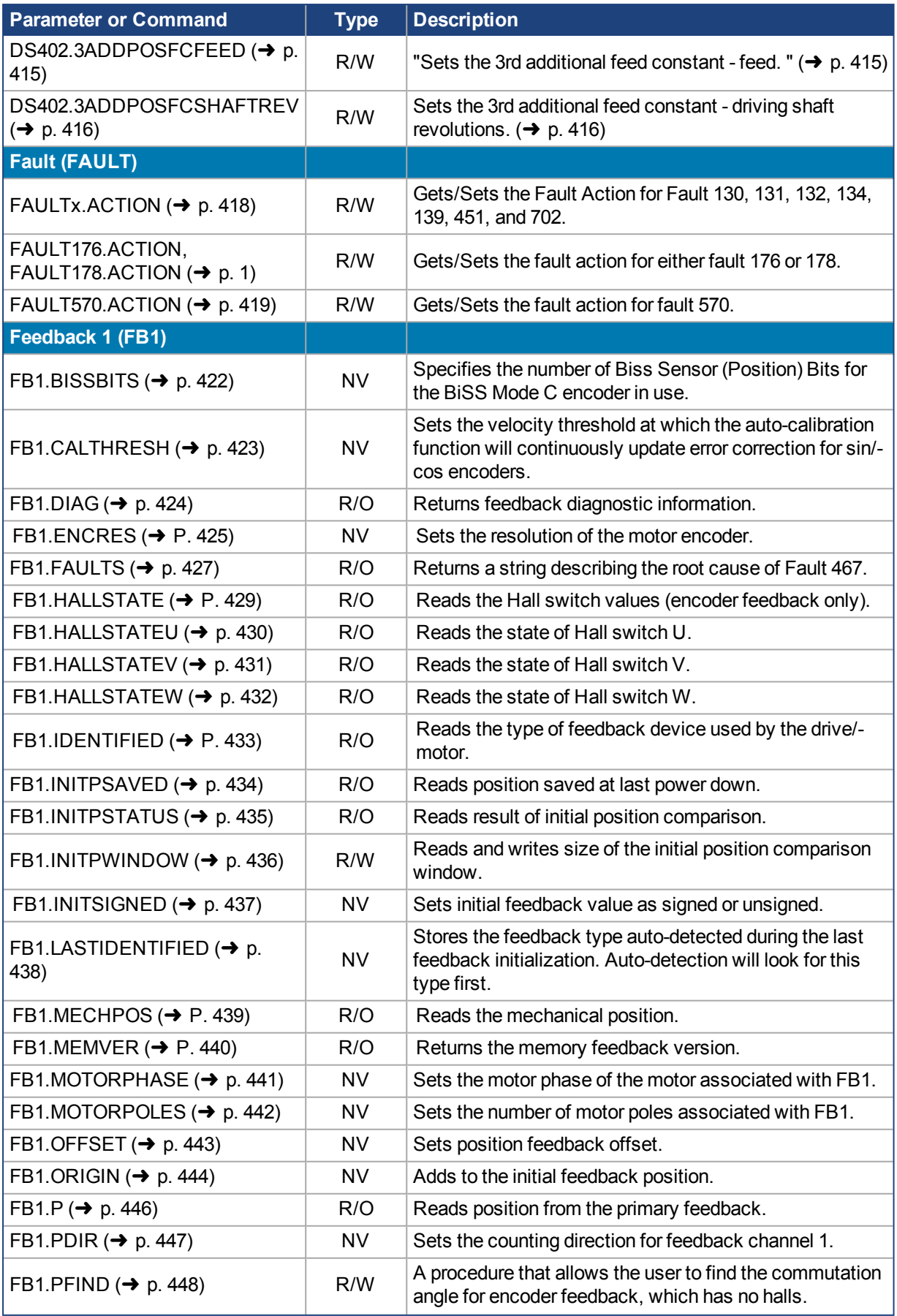

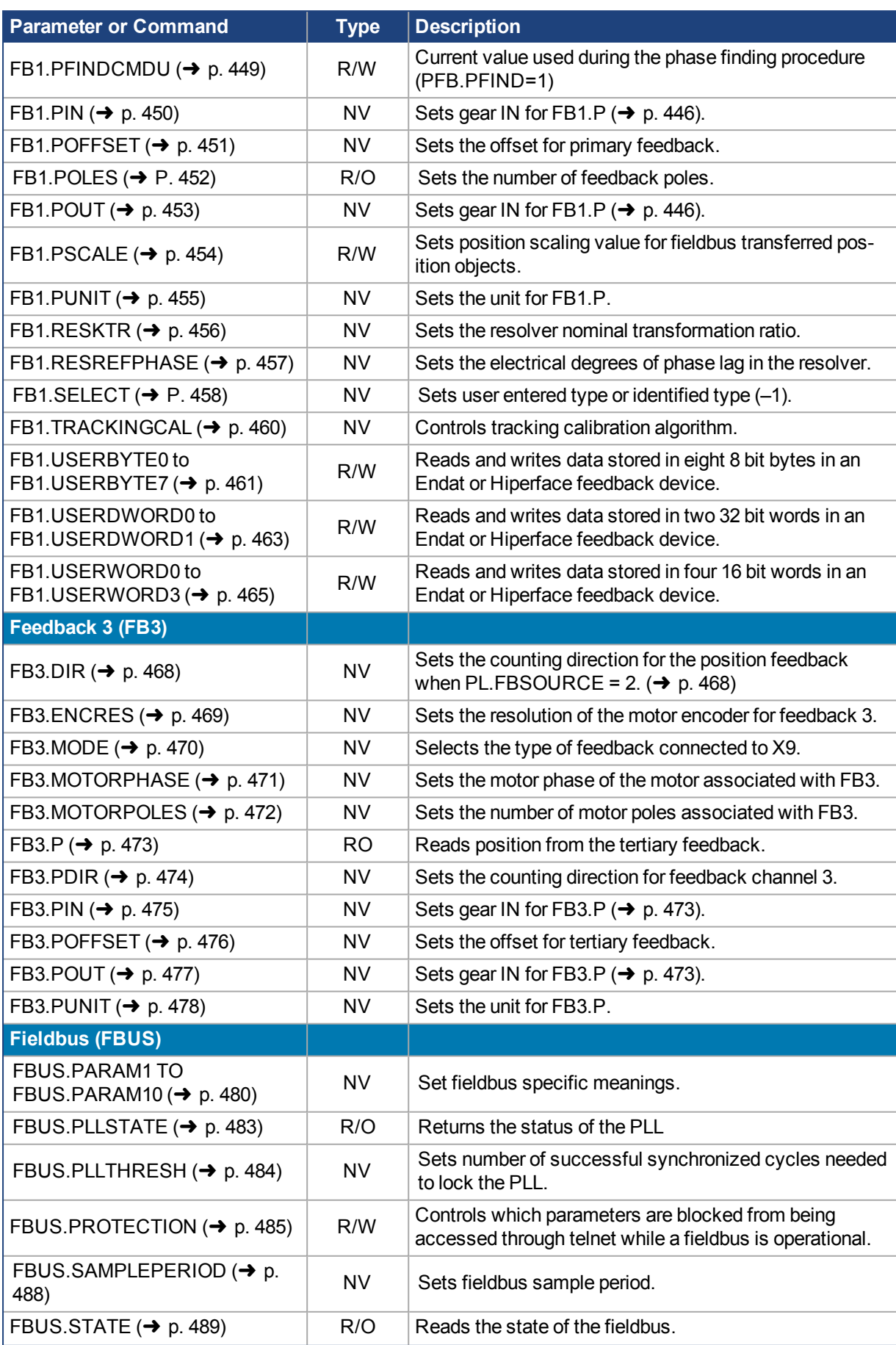

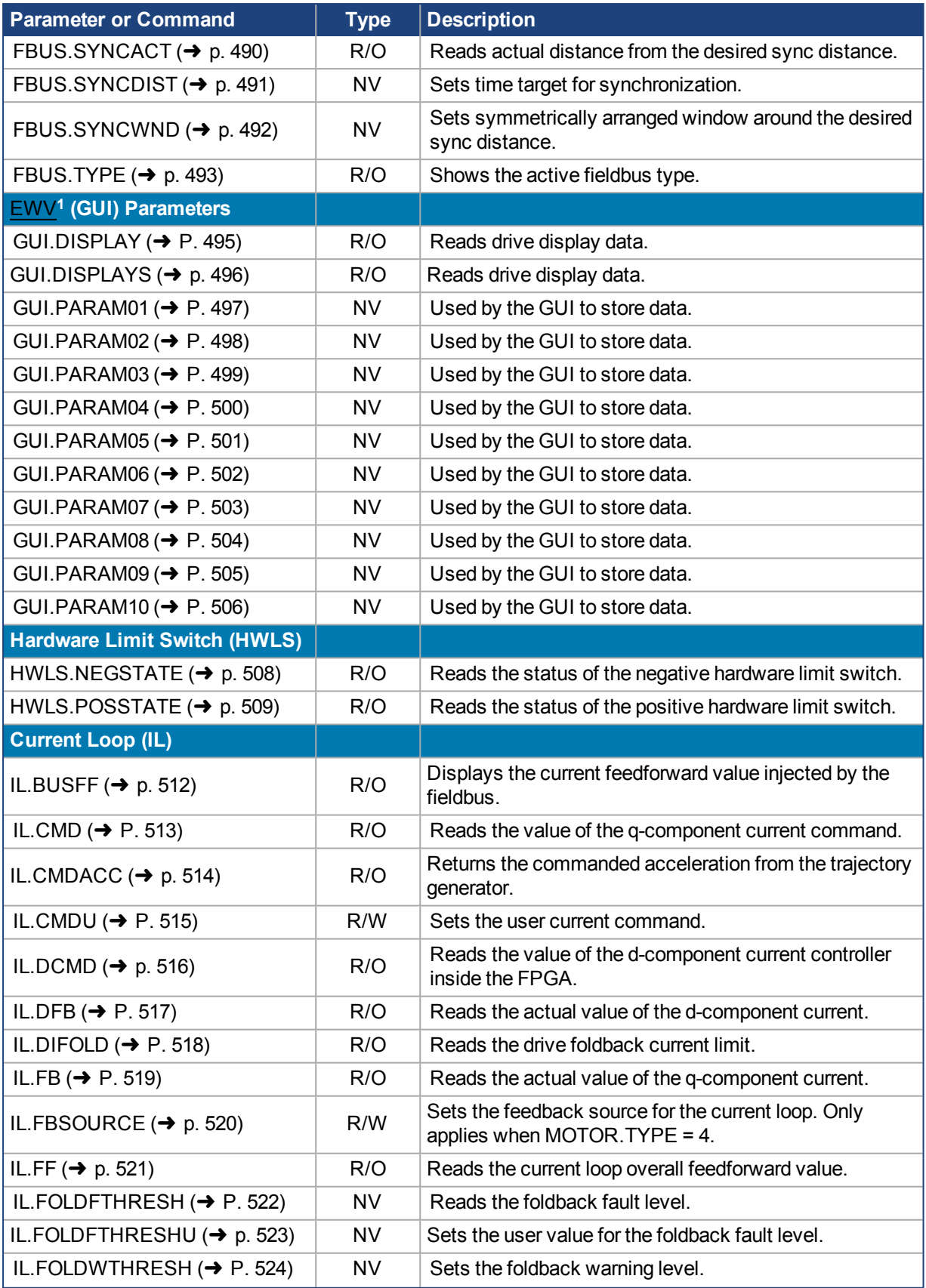

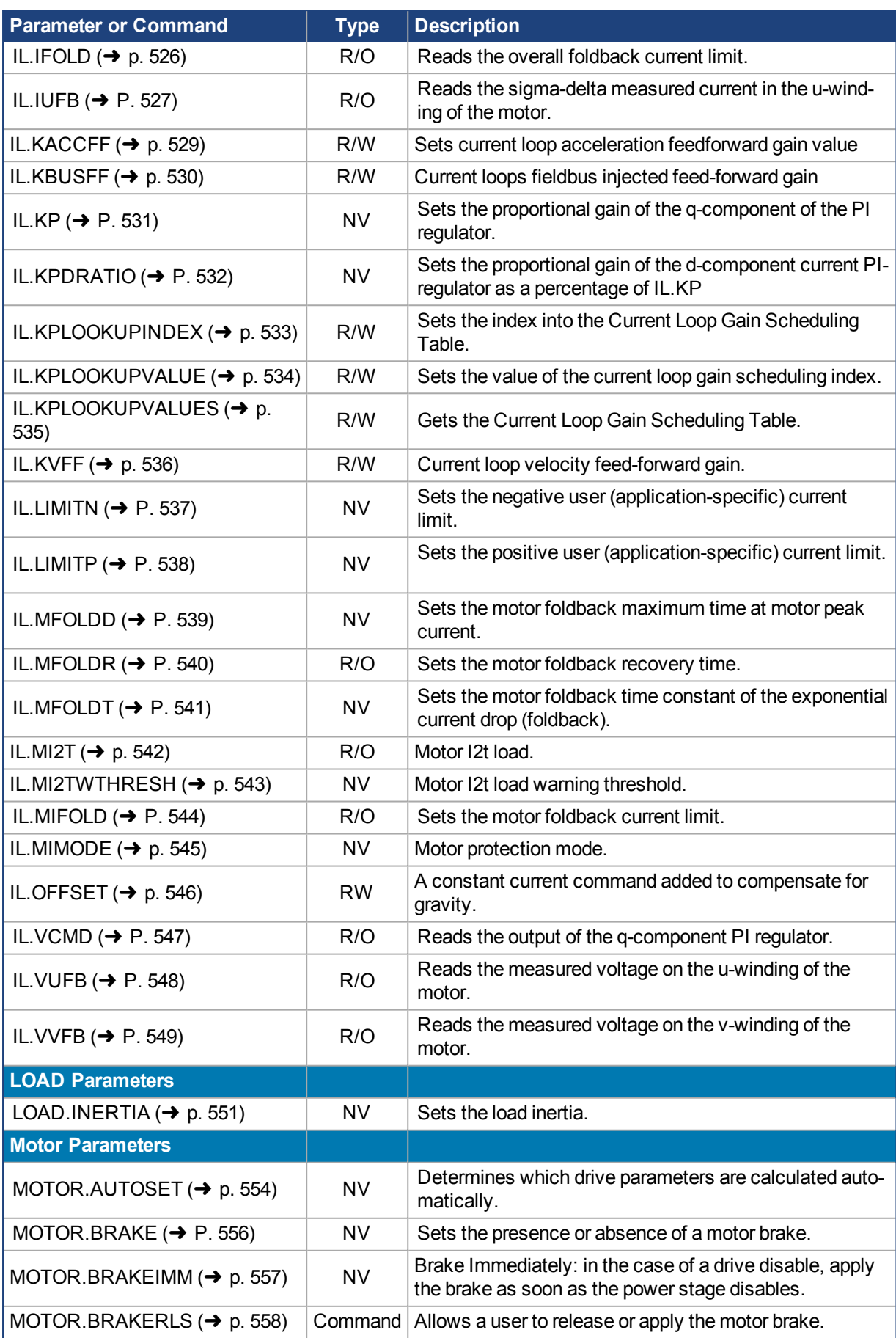

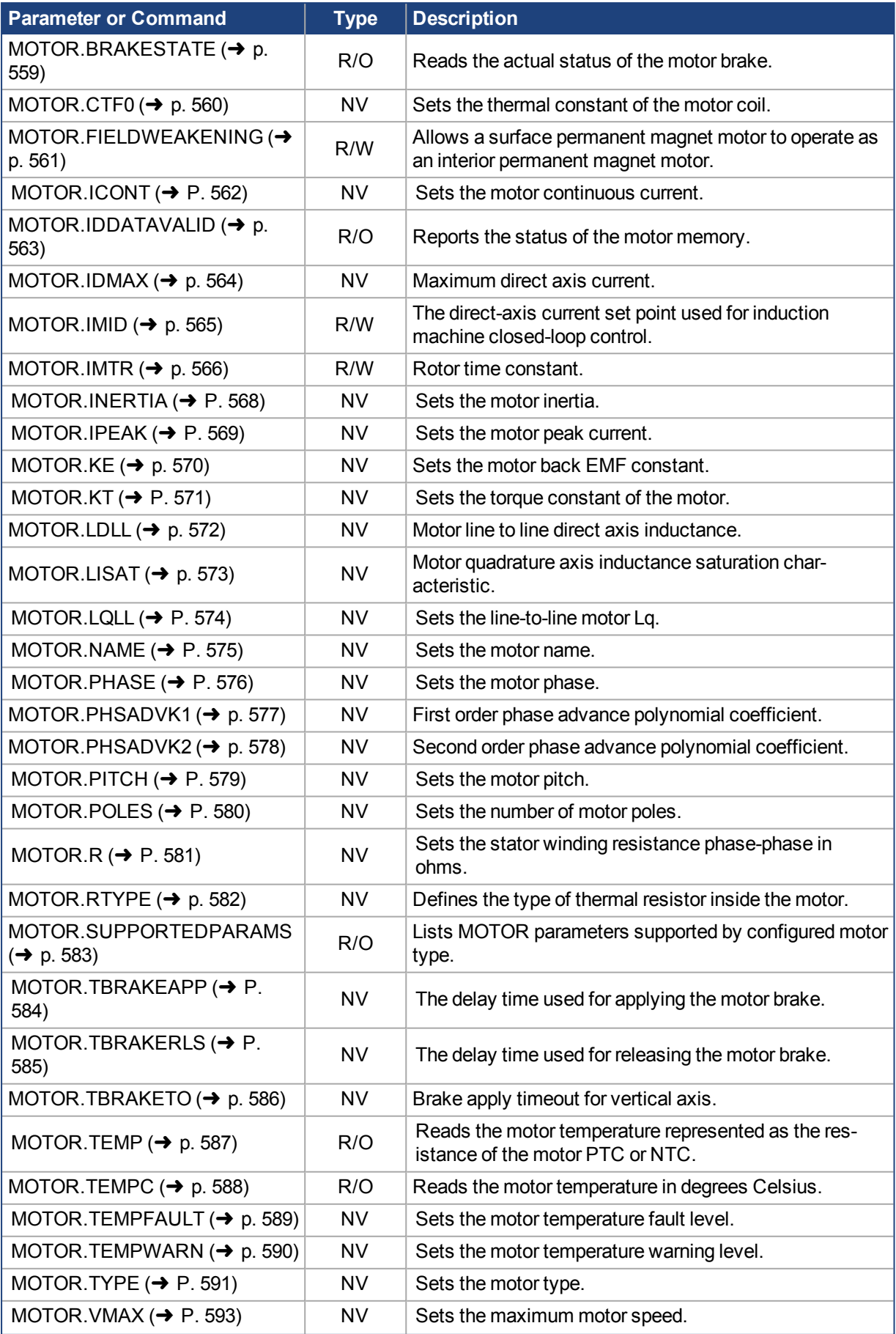

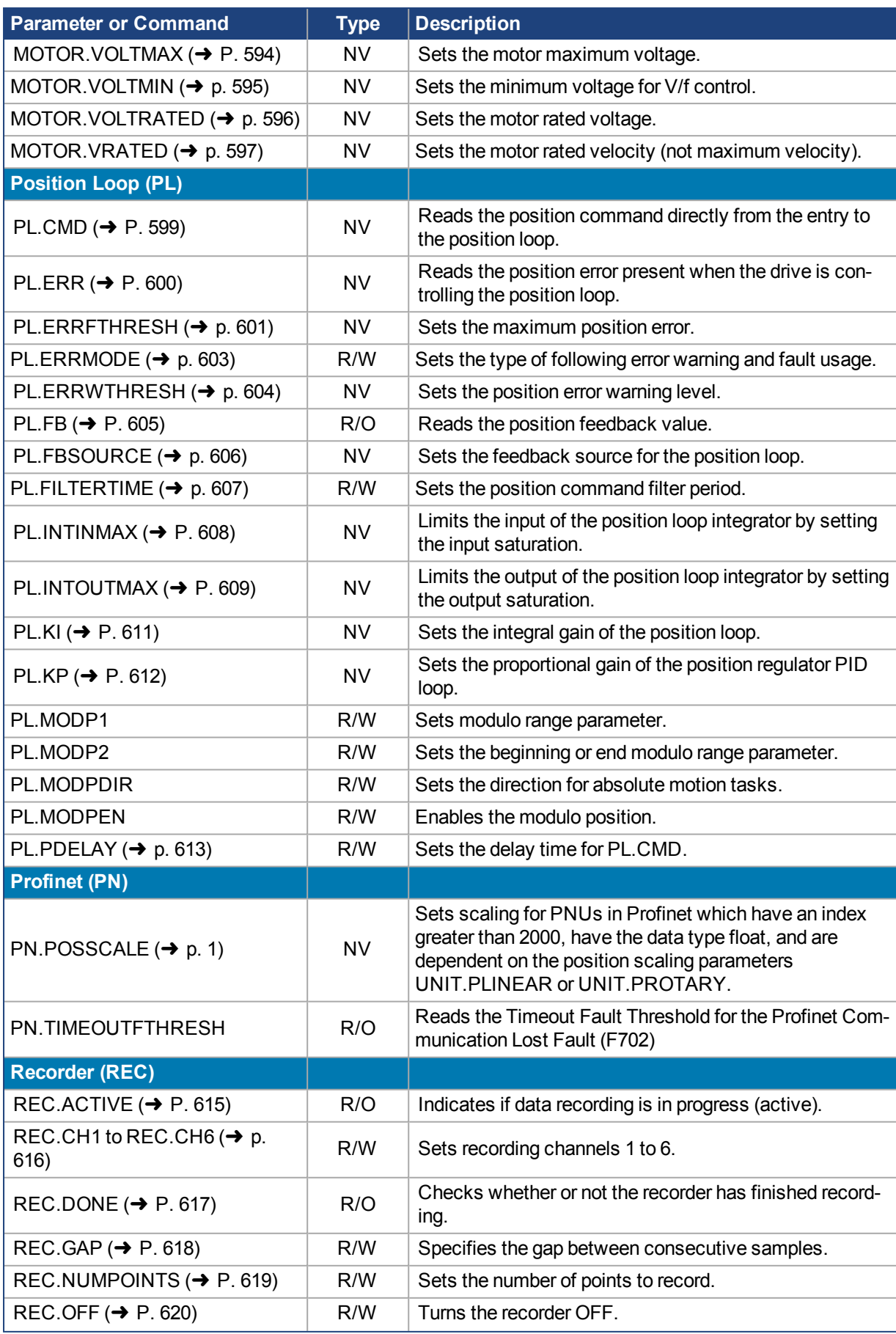

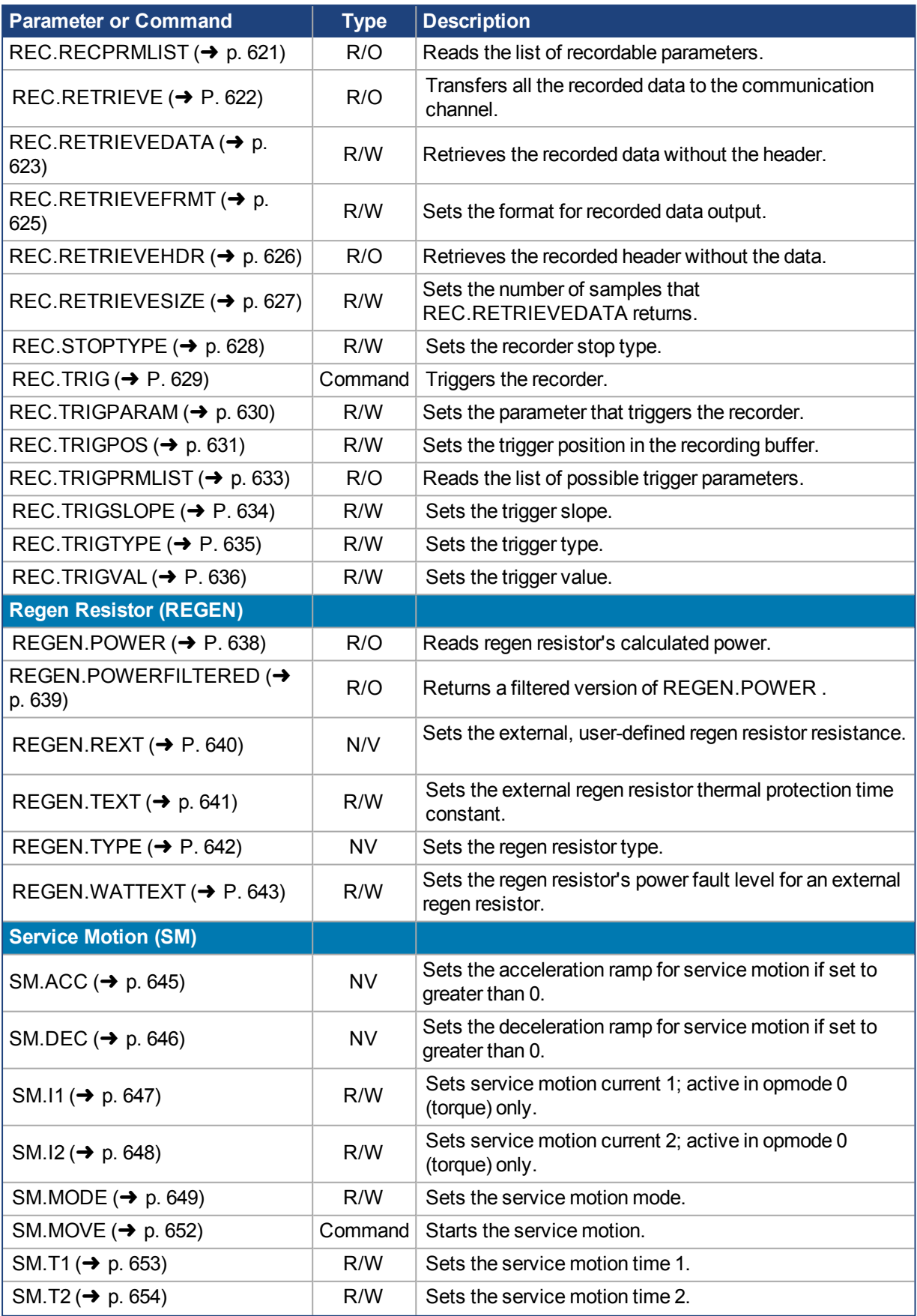

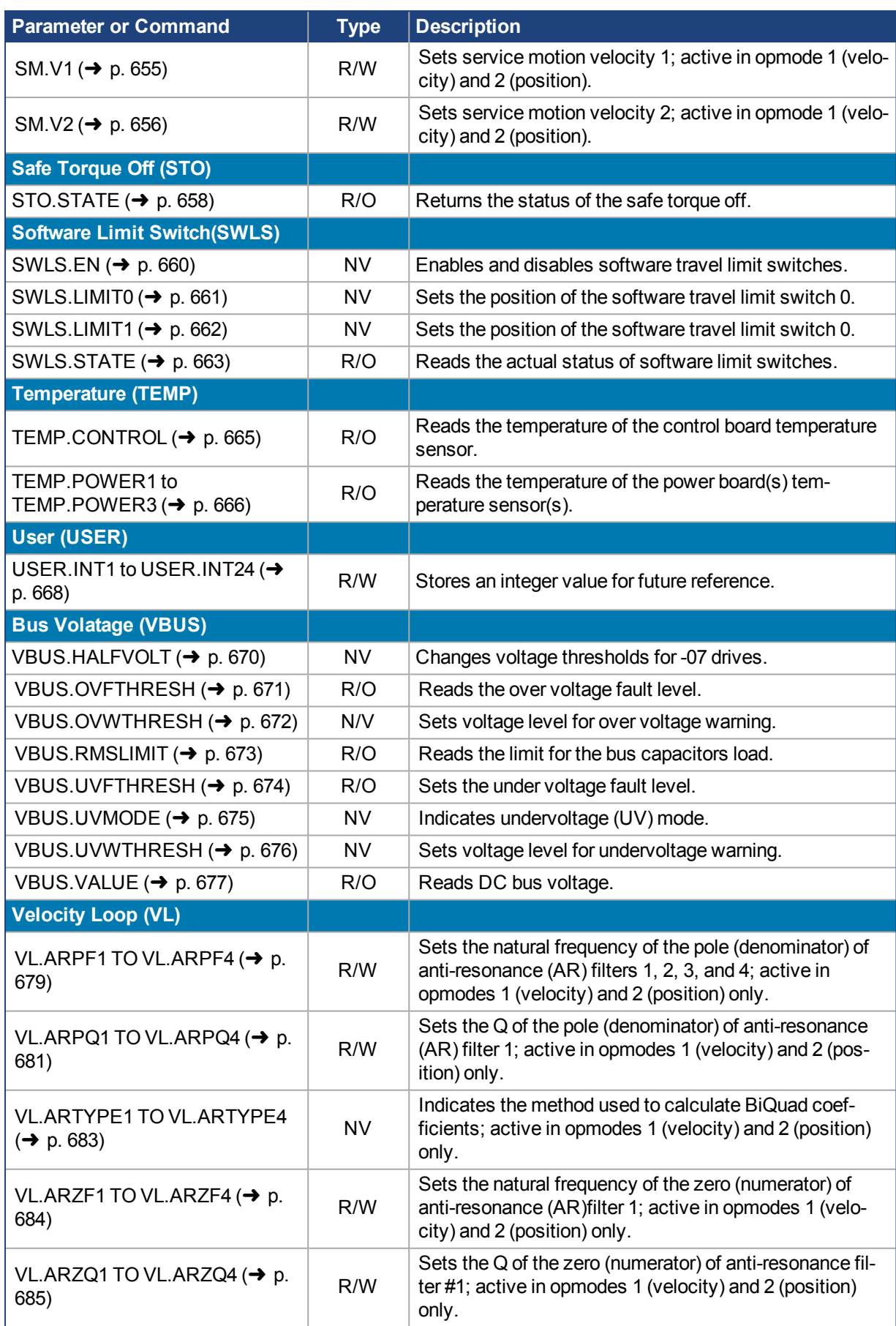

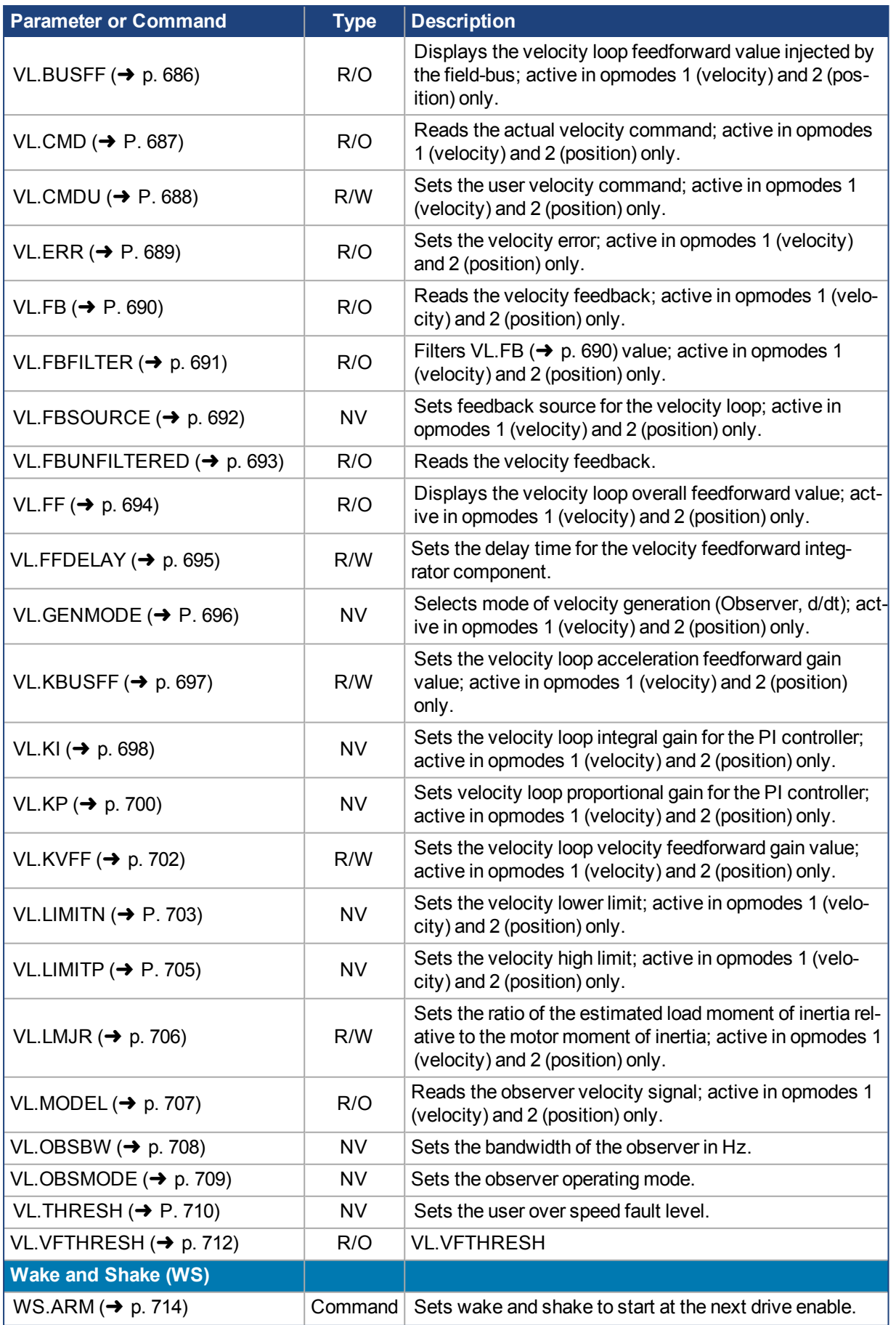

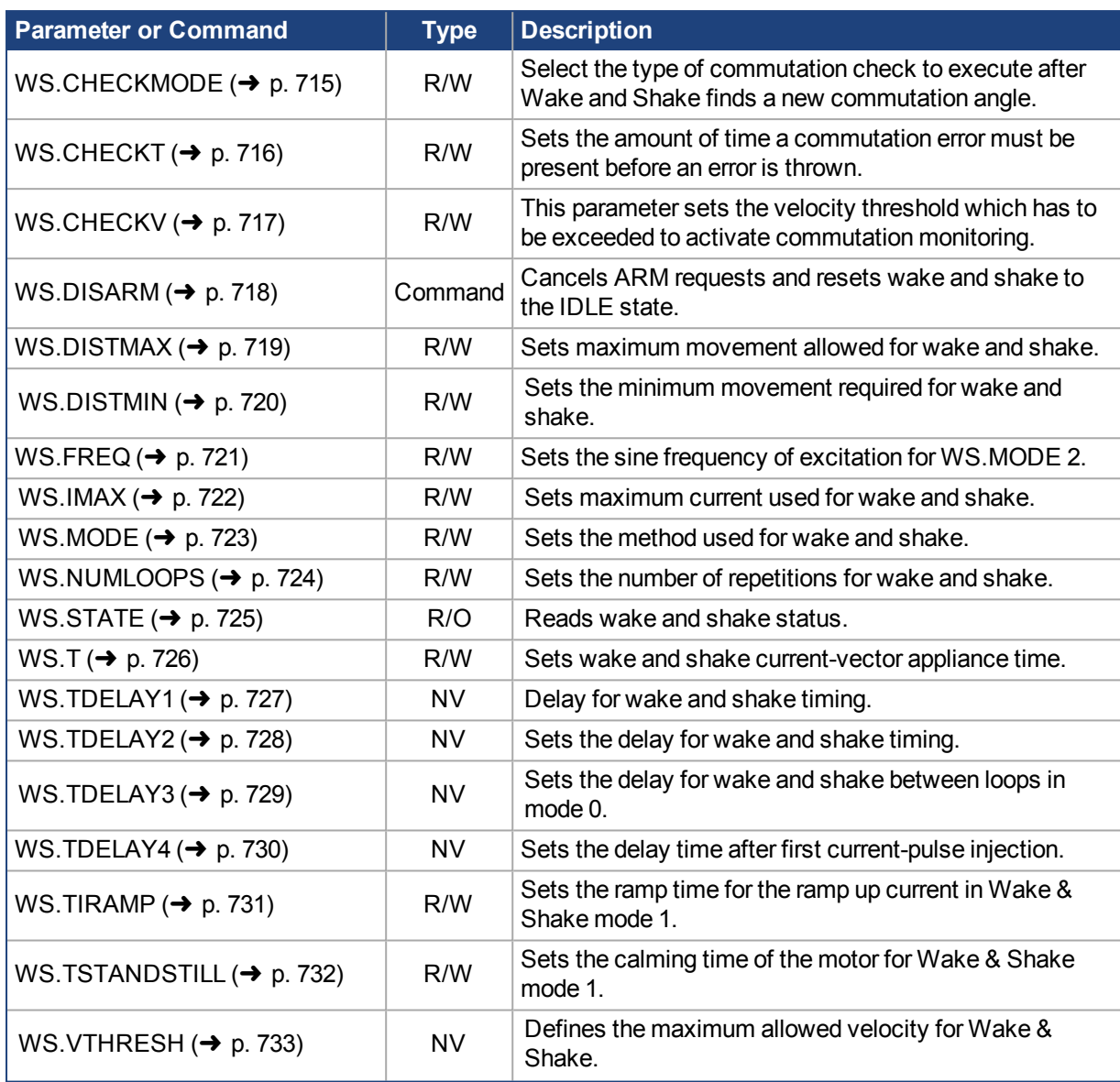

# <span id="page-249-0"></span>**19.2 AOUT Parameters**

This section describes the AOUT parameters.

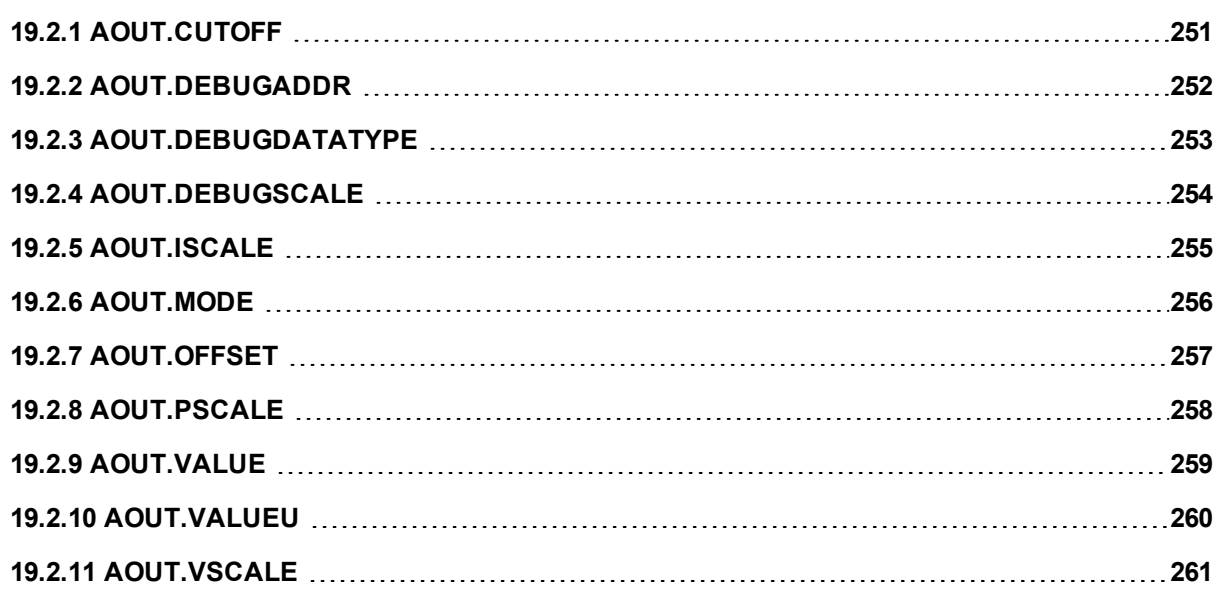

# <span id="page-250-0"></span>**19.2.1 AOUT.CUTOFF**

<span id="page-250-2"></span><span id="page-250-1"></span>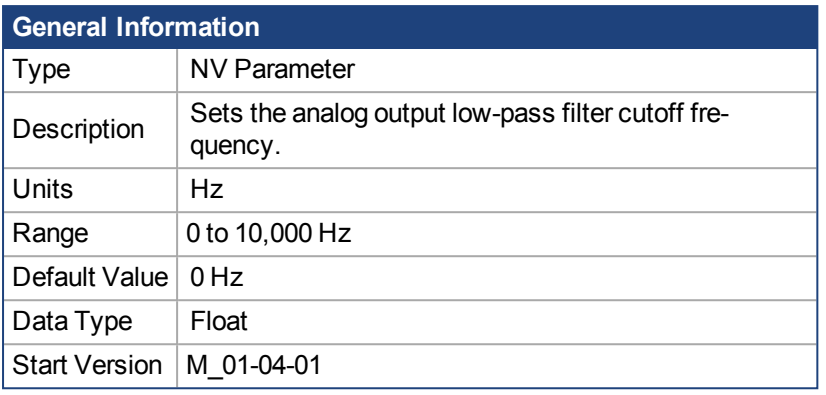

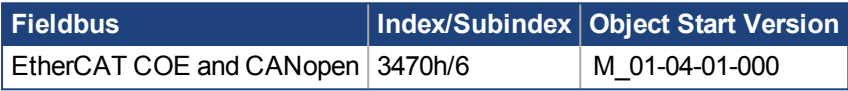

## **Description**

AOUT.CUTOFF sets the cutoff frequency in Hz for a single-pole low-pass filter on the Analog Output.

A value of 0 Hz will turn off the filter and will allow all frequencies to pass through.

The filter can be used with all modes of Analog Output.

## **Related Topics**

Analog Output (pg 1)

# <span id="page-251-0"></span>**19.2.2 AOUT.DEBUGADDR**

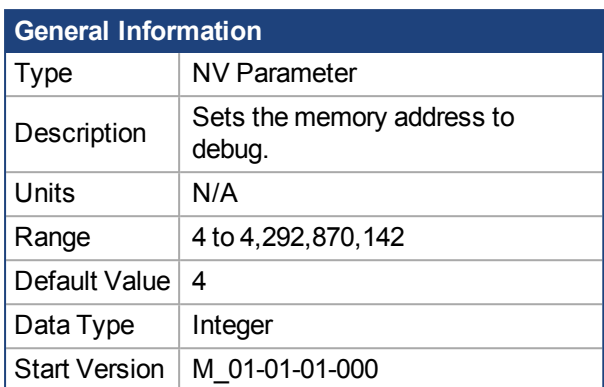

# **Description**

AOUT.DEBUGADDR sets the memory address to debug when AOUT.MODE  $(\rightarrow p. 256) = 9$  (debug mode).

## **Related Topics**

1 Analog Output AOUT.MODE  $\rightarrow$  p. 256)
# **19.2.3 AOUT.DEBUGDATATYPE**

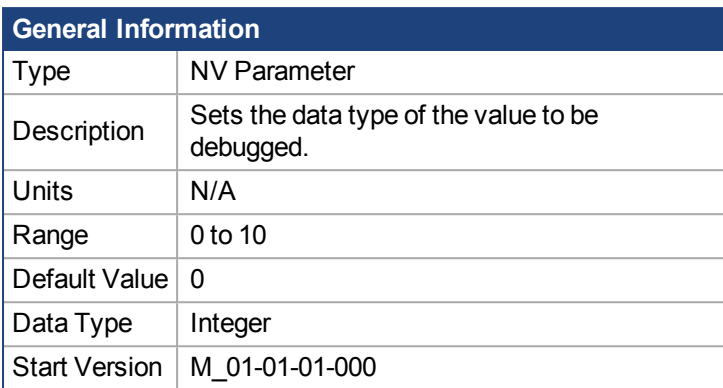

# **Description**

AOUT.DEBUGDATATYPEis used in [AOUT.MODE \(](#page-255-0) $\rightarrow$  p. 256) = 9 (debug mode).

This parameter sets the data type of the value to be debugged according to the table below:

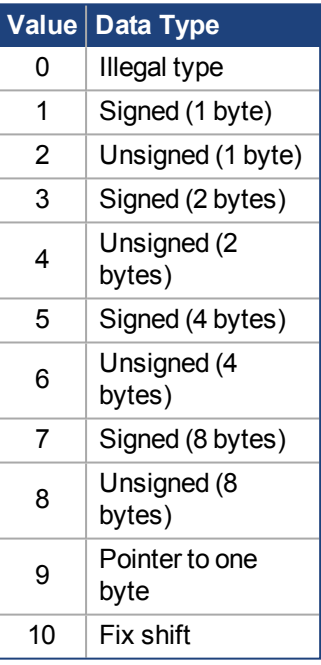

# **Related Topics**

1 Analog Output

# **19.2.4 AOUT.DEBUGSCALE**

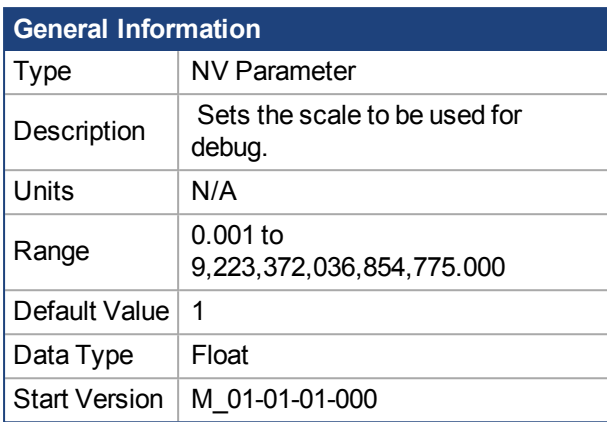

# **Description**

AOUT.DEBUGSCALE sets the scale to be used for debug when [AOUT.MODE \(](#page-255-0) $\rightarrow$  p. 256) = 9 (debug mode).

# **Related Topics**

1 Analog Output AOUT.MODE  $\rightarrow$  p. 256)

# **19.2.5 AOUT.ISCALE**

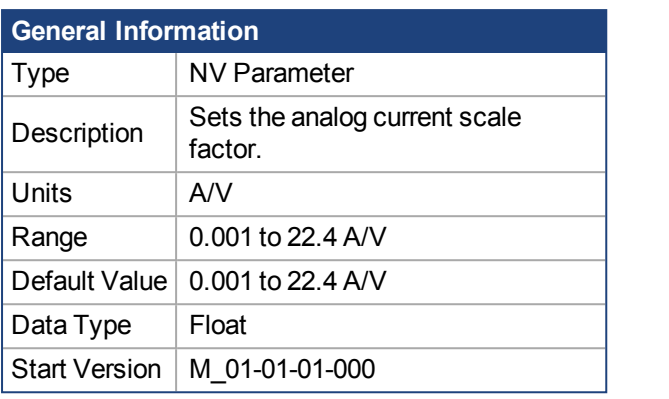

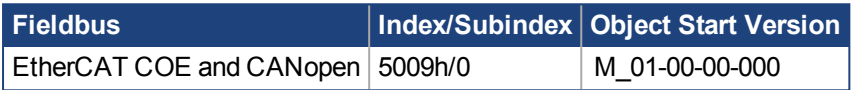

## **Description**

AOUT.ISCALE sets the analog current scale factor that scales the analog output (AOUT.VALUE) for AOUT.MODE = 4 or 5. The value entered is the motor current per 10 V of analog input or output. This value may be either higher or lower than 100%, but the actual analog I/O will be limited by the application current limit [\(IL.LIMITN \(](#page-536-0) $\rightarrow$  p. 537) and [IL.LIMITP \(](#page-537-0) $\rightarrow$  p. 538)).

## **Related Topics**

Analog Output (pg 1) AOUT.ISCALE  $(\rightarrow p. 1)$ 

# <span id="page-255-0"></span>**19.2.6 AOUT.MODE**

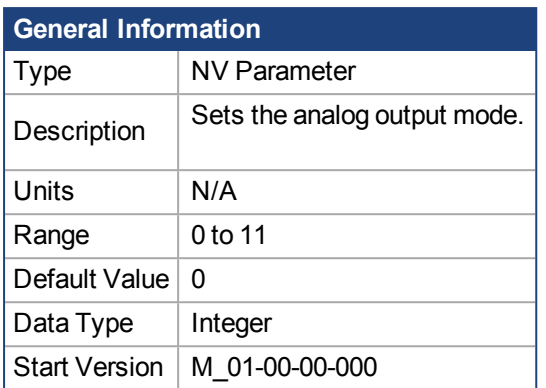

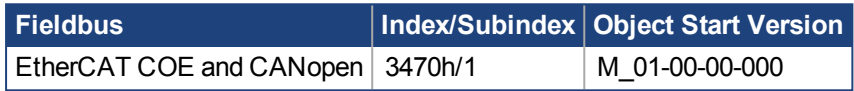

### **Description**

AOUT.MODE sets the analog output functionality.

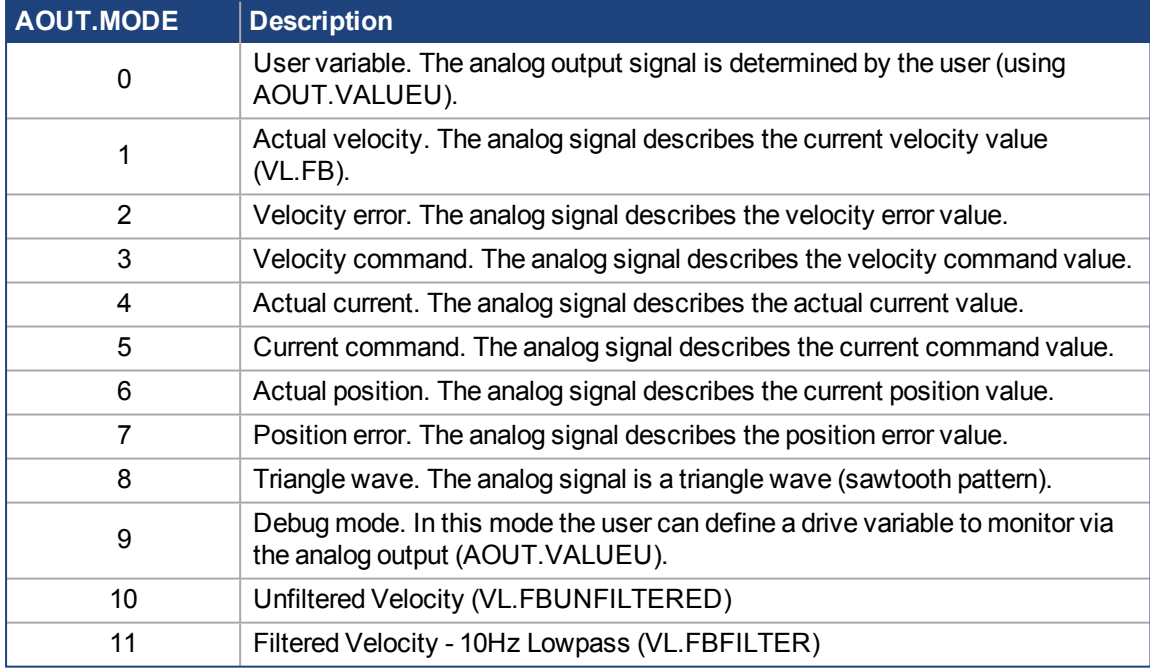

# **Example**

You can use AOUT.MODE and AOUT.VALUEU to configure an output signal as follows:

-->AOUT.MODE 0

-->AOUT.VALUEU 5

-->AOUT.VALUEU 4.33

#### **Related Topics**

Analog Output (pg 1)

# **19.2.7 AOUT.OFFSET**

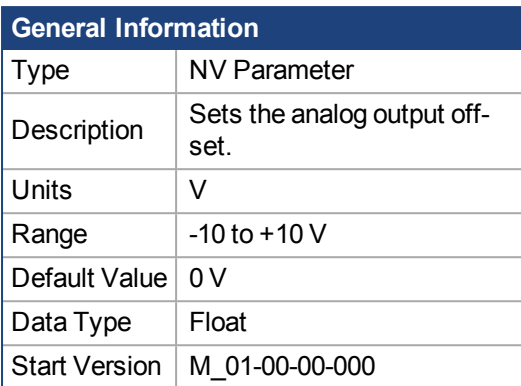

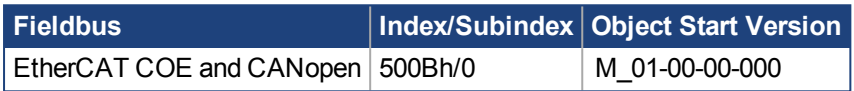

# **Description**

This parameter sets the analog output offset.

## **Related Topics**

Analog Output (pg 1)

# **19.2.8 AOUT.PSCALE**

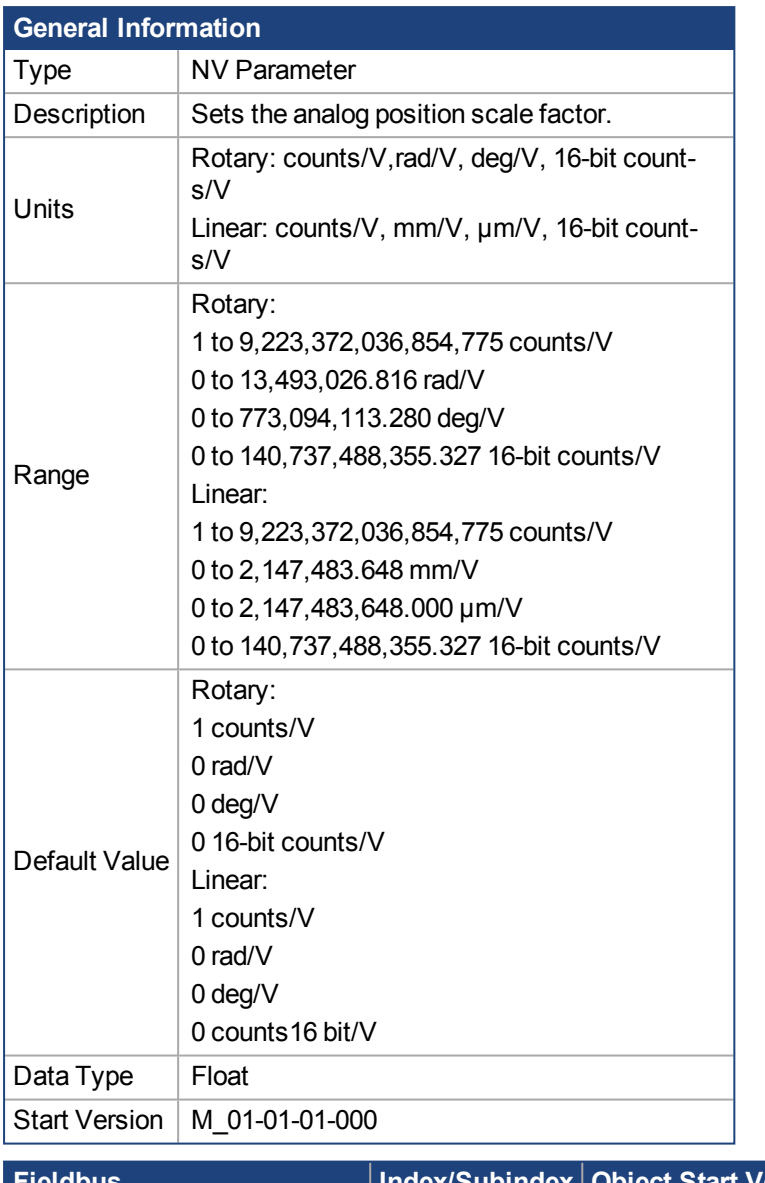

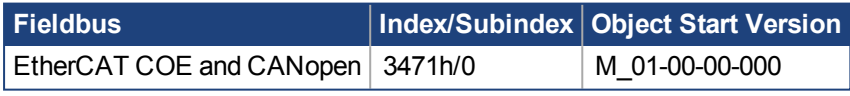

### **Description**

AOUT.PSCALE is an analog position scale factor that scales the analog output (AOUT.VALUE  $(→ p. 259)$ ) for AOUT. MODE ( $\rightarrow$  p. 256) = 6, or 7 (actual position or position error) per 10 V of analog input or output.

# **Related Topics**

Analog Output (pg 1) AOUT.VALUE  $\rightarrow$  p. 259)

# <span id="page-258-0"></span>**19.2.9 AOUT.VALUE**

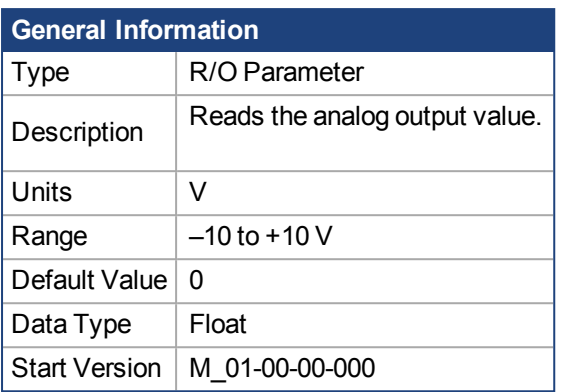

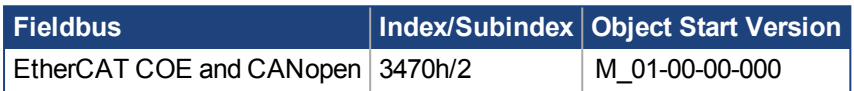

# **Description**

AOUT.VALUE reads the analog output value.

## **Related Topics**

Analog Output (pg 1)

# **19.2.10 AOUT.VALUEU**

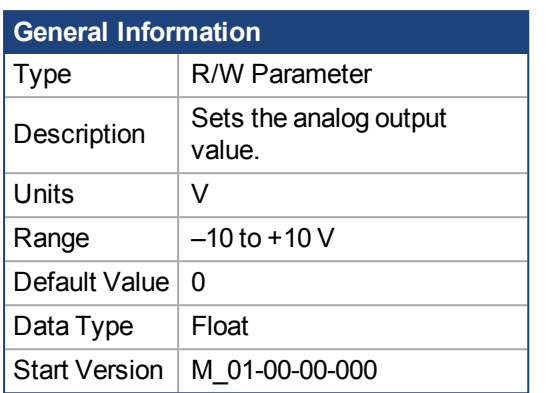

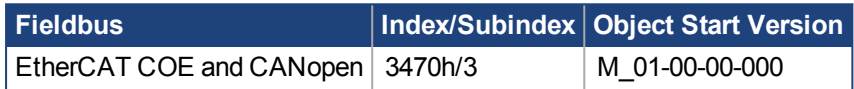

## **Description**

AOUT.VALUEU reads/writes the analog output value when AOUT.MODE  $(\rightarrow p. 256) = 0$  (analog output signal is determined by the user).

## **Related Topics**

Analog Output (pg 1)

# **19.2.11 AOUT.VSCALE**

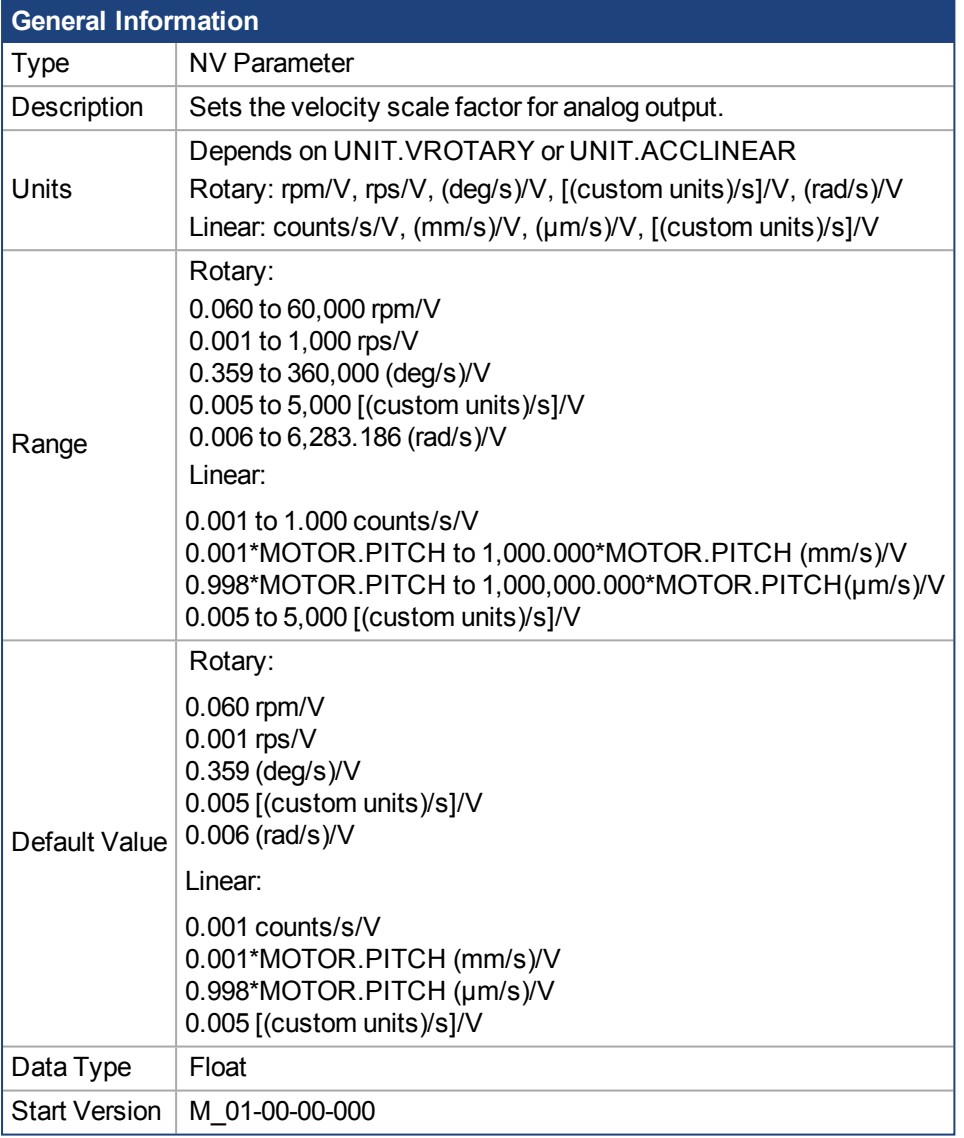

### **Variants Supported**

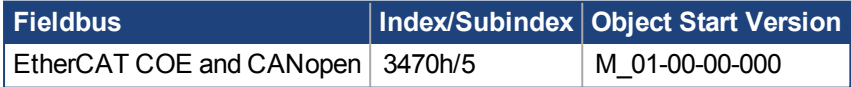

### **Description**

AOUT.VSCALE is an analog velocity scale factor that scales the analog output (AOUT.VALUE) for AOUT.MODE = 1, 2, or 3. The value entered is the motor velocity per 10 V of analog output. This value may be either higher or lower than the application velocity limit (VL.LIMITP or VL.LIMITN), but the actual analog I/O will be limited by VL.LIMITP or VL.LIMITN.

### **Related Topics**

Analog Output (pg 1) AOUT.VALUE  $\rightarrow$  p. 259)

# **19.3 BODE Parameters**

This section describes the BODE parameters.

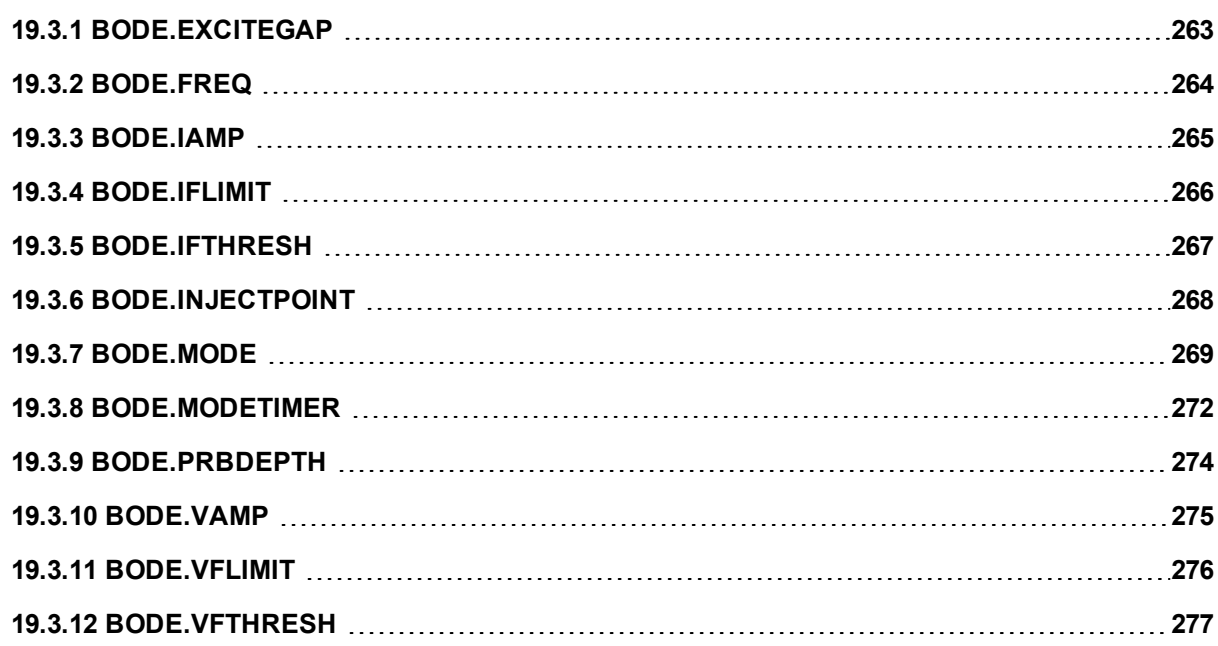

# <span id="page-262-0"></span>**19.3.1 BODE.EXCITEGAP**

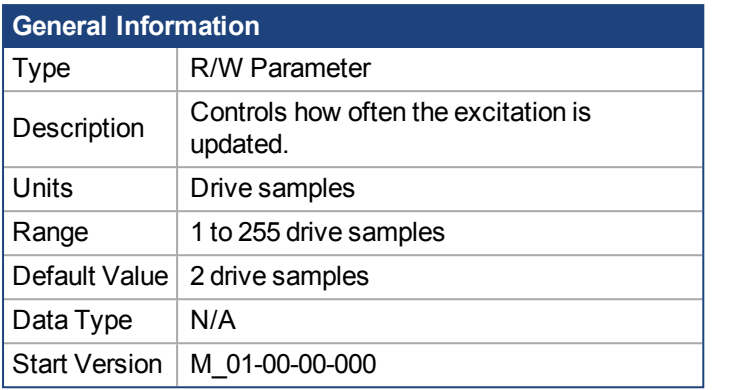

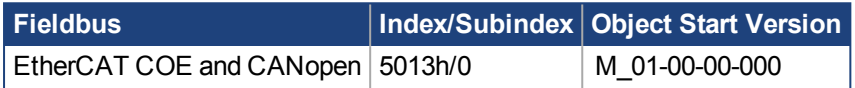

# **Description**

BODE.EXCITEGAP controls how often the excitation is updated. The excitation is updated every n drive samples, where n is BODE.EXCITEGAP. For example, if BODE.EXCITEGAP = 2, then the excitation is updated every  $2/(16,000 \text{ Hz}) = 1/8,000 \text{ Hz} = 0.000125 \text{ sec}$ . When measuring a system, update the excitation only as often as the data is recorded.

# **Example**

Set excitation update rate to 8,000 Hz:

-->BODE.EXCITEGAP 2

Set excitation update rate to 4,000 Hz:

-->BODE.EXCITEGAP 4

Get excitation update rate (already set to 8000 Hz):

-->BODE.EXCITEGAP 2

### **Related Topics**

[Using the Performance Servo Tuner \(](#page-97-0) $\rightarrow$ p. 98) | [Using the Performance Servo Tuner: Advanced \(](#page-101-0) $\rightarrow$  p. 102)

Scope  $(\rightarrow p. 143)$ Settings  $(\rightarrow p. 33)$  $F126 (\rightarrow p. 164)$  $F126 (\rightarrow p. 164)$ Error: Invalid Bode plot mode for this function.  $(\rightarrow p. 187)$ 

# <span id="page-263-0"></span>**19.3.2 BODE.FREQ**

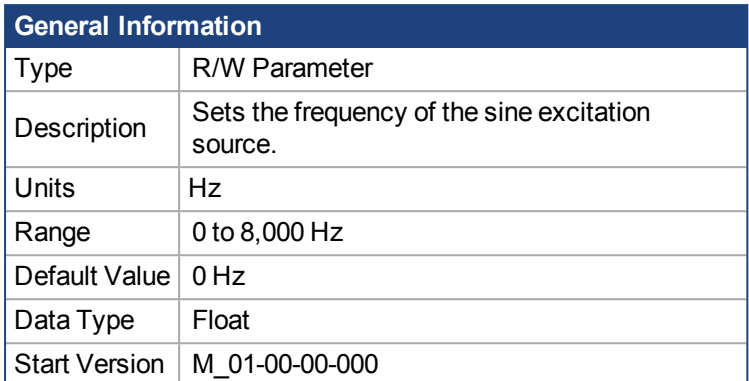

## **Description**

BODE.FREQ sets the frequency of the sine excitation source in Hz. The sine excitation source is used to take frequency response measurements of a system.

# **Example**

Setting up a sine excitation source of 0.2 A at 50 Hz:

-->BODE.INJECTPOINT 1 -->BODE.IAMP 0.2 -->BODE.FREQ 50.0 -->BODE.MODE 2

### **Related Topics**

Using the Performance Servo Tuner  $(\rightarrow p. 98)$ Using the Performance Servo Tuner: Advanced  $(\rightarrow p. 102)$ Scope  $(\rightarrow p. 143)$ Settings  $(\rightarrow p. 33)$  $F126 (\rightarrow p. 164)$  $F126 (\rightarrow p. 164)$ Error: Invalid Bode plot mode for this function.  $(\rightarrow$  p. 187) BODE.MODE  $\rightarrow$  p. 269) [BODE.INJECTPOINT \(](#page-267-0)➜ p. 268) BODE.VAMP  $(\rightarrow p. 275)$ [BODE.IAMP \(](#page-264-0)→ p. 265)

# <span id="page-264-0"></span>**19.3.3 BODE.IAMP**

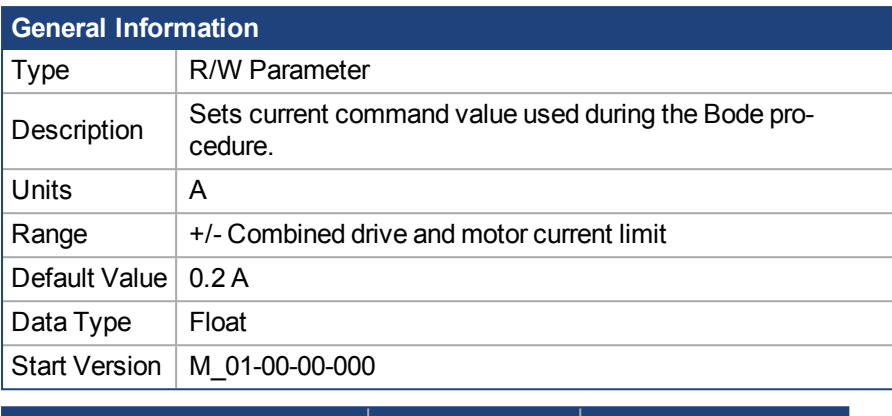

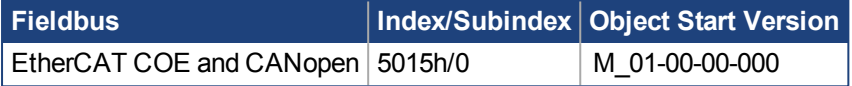

## **Description**

BODE.IAMP sets the amplitude of the excitation when in current mode as set in BODE.INJECTPOINT. When using [BODE.MODE \(](#page-268-0) $\rightarrow$  p. 269) = 1 and [BODE.INJECTPOINT \(](#page-267-0) $\rightarrow$  p. 268) = 1, this parameter will determine the level of noise injected to commanded current value.

# **Example**

Set the excitation current to 0.2 A:

-->BODE.IAMP 0.2

Get the excitation current (already set to 0.2 A):

-->BODE.IAMP 0.200 [A]

### **Related Topics**

Using the Performance Servo Tuner  $(\rightarrow p. 98)$ Using the Performance Servo Tuner: Advanced  $(\rightarrow p. 102)$ Scope  $(\rightarrow p. 143)$ Settings  $(\rightarrow p. 33)$  $F126 (\rightarrow p. 164)$  $F126 (\rightarrow p. 164)$ Error: Invalid Bode plot mode for this function.  $(\rightarrow p. 187)$ [BODE.INJECTPOINT \(](#page-267-0) $\rightarrow$ p. 268) | [BODE.FREQ \(](#page-263-0) $\rightarrow$  p. 264)

# <span id="page-265-0"></span>**19.3.4 BODE.IFLIMIT**

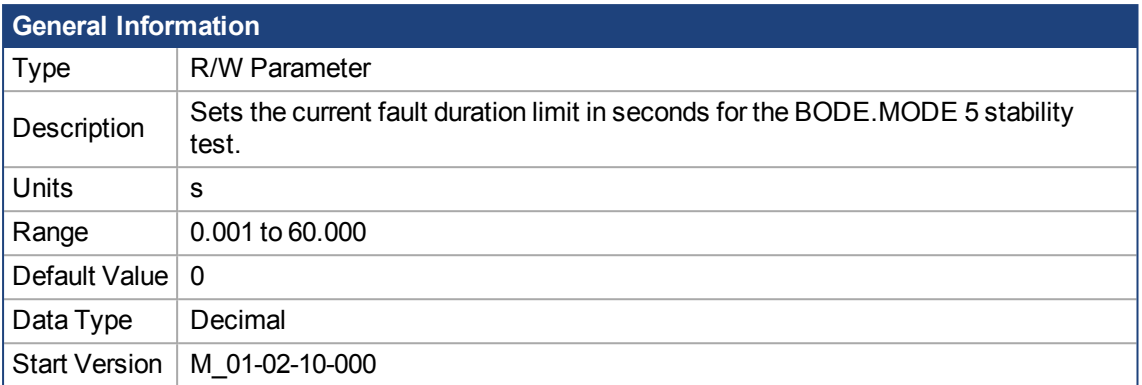

### **Description**

When BODE.MODE is set to 5, the firmware monitors the drive current (IL.CMD  $(→ p. 513)$ ). When IL.CMD goes above BODE.IFTHRESH  $(\rightarrow p. 267)$ , an internal counter records the length of time IL.CMD was above BODE.IFTHRESH. If the internal counter reaches BODE.IFLIMIT, Fault 133 – Instability during Autotune will be generated.

The smaller BODE.IFLIMIT, the quicker Fault 133 will be generated when IL.CMD exceeds BODE.IFLIMIT.

# **Example**

Set BODE.IFTHRESH to 6 Amps:

-->BODE.IFTHRESH 6

Set BODE.IFLIMIT to 0.500 seconds:

-->BODE.IFLIMIT 0.5

Set BODE.MODE to 5 to enable stability detection:

BODE.MODE 5

### **Related Topics**

Using the Performance Servo Tuner  $(\rightarrow p. 98)$ 

Using the Performance Servo Tuner: Advanced  $\rightarrow$  p. 102)

 $F133 (\rightarrow p. 165)$  $F133 (\rightarrow p. 165)$ 

[BODE.MODE \(](#page-268-0)→ p. 269), [BODE.MODETIMER \(](#page-271-0)→ p. 272), [BODE.IFTHRESH \(](#page-266-0)→ p. 267), [BODE.VFLIMIT](#page-275-0)  $\leftrightarrow$  [p. 276\)](#page-275-0), [BODE.VFTHRESH \(](#page-276-0) $\rightarrow$  p. 277)

# <span id="page-266-0"></span>**19.3.5 BODE.IFTHRESH**

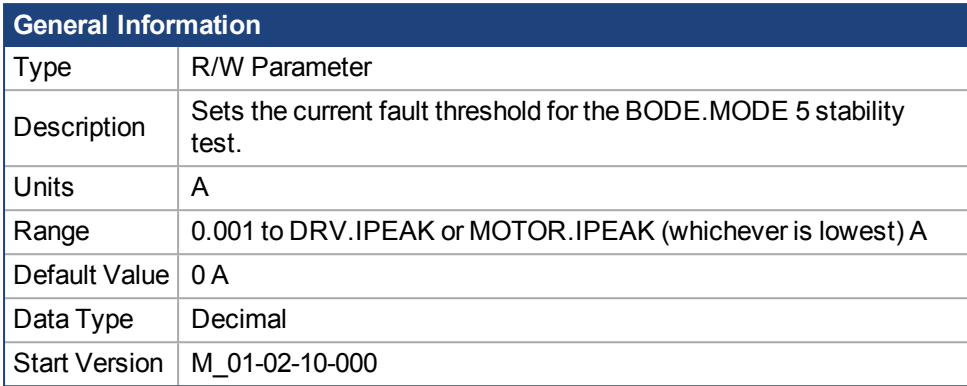

## **Description**

When [BODE.MODE \(](#page-268-0) $\rightarrow$  p. 269) is set to 5, the firmware monitors the drive current [\(IL.CMD \(](#page-512-0) $\rightarrow$  p. 513)). When IL.CMD goes above BODE.IFTHRESH, an internal counter records the length of time IL.CMD was above BODE.IFTHRESH. If the internal counter reaches [BODE.IFLIMIT \(](#page-265-0)→ p. 266), Fault 133 (Instability during Autotune) is generated.

#### Example

Set BODE.IFTHRESH to 6 Amps:

-->BODE.IFTHRESH 6

Set BODE.IFLIMIT to 0.500 seconds:

-->BODE.IFLIMIT 0.5

Set BODE.MODE to 5 to enable stability detection:

BODE.MODE 5

#### **Related Topics**

Using the Performance Servo Tuner  $(\rightarrow p. 98)$ 

Using the Performance Servo Tuner: Advanced  $(\rightarrow p. 102)$ 

 $F133 (\rightarrow p. 165)$  $F133 (\rightarrow p. 165)$ 

[BODE.MODE \(](#page-268-0) $\rightarrow$  p. 269), [BODE.MODETIMER \(](#page-271-0) $\rightarrow$  p. 272), [BODE.VFLIMIT \(](#page-275-0) $\rightarrow$  p. 276), BODE.VFTHRESH $(\rightarrow p. 277)$ , BODE.IFLIMIT  $(\rightarrow p. 266)$ 

# <span id="page-267-0"></span>**19.3.6 BODE.INJECTPOINT**

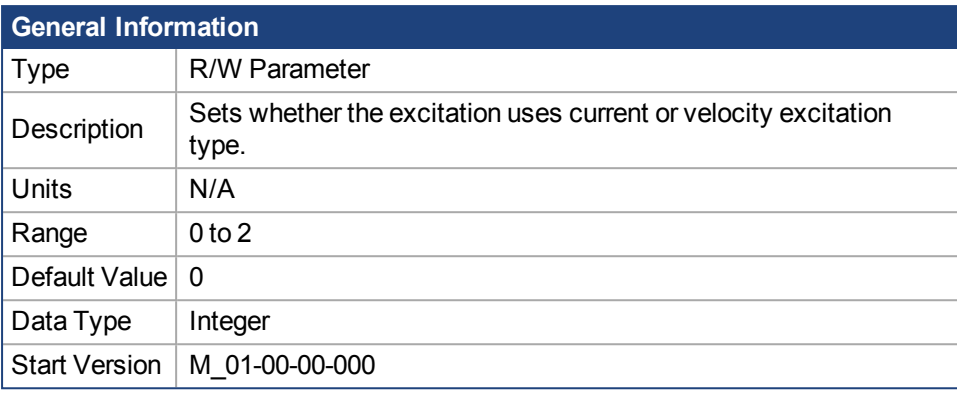

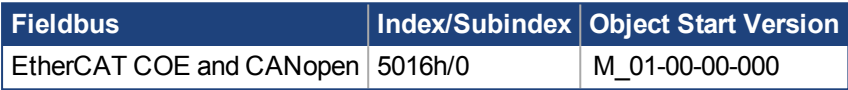

### **Description**

BODE.INJECTPOINT sets whether the excitation uses current or velocity excitation type.

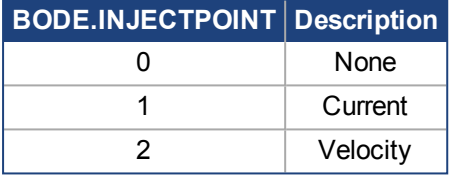

#### **Example**

Set BODE.INJECTPOINT to current:

-->BODE.INJECTPOINT 1

Get BODE.INJECTPOINT (already set to current):

-->BODE.INJECTPOINT 1

### **Related Topics**

[Using the Performance Servo Tuner \(](#page-97-0) $\rightarrow$  p. 98)

Using the Performance Servo Tuner: Advanced  $\rightarrow$  p. 102)

Scope  $(\rightarrow p. 143)$ 

Settings  $(\rightarrow p. 33)$ 

 $F126 (\rightarrow p. 164)$  $F126 (\rightarrow p. 164)$ 

Error: Invalid Bode plot mode for this function.  $(\rightarrow p. 187)$ 

[BODE.IAMP \(](#page-264-0)→ p. 265), [BODE.MODE \(](#page-268-0)→ p. 269), [BODE.VAMP \(](#page-274-0)→ p. 275)

# <span id="page-268-0"></span>**19.3.7 BODE.MODE**

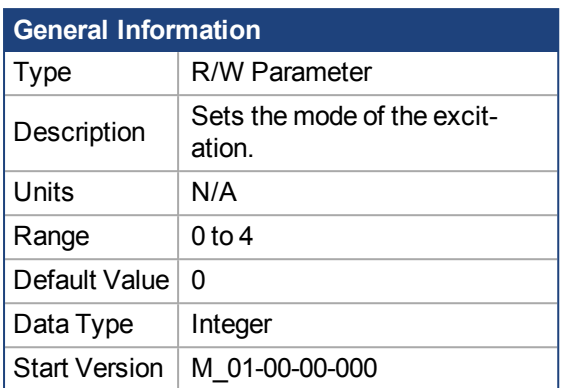

## **Description**

BODE.MODE sets the mode of the excitation. The excitation can be set to the modes shown in the table below. BODE.MODE is always set to **None** when Ethernet communication is disconnected. The peak amplitude of the excitation is set by either BODE.IAMP or BODE.VAMP (depending on BODE.INJECTPOINT).

BODE.MODE is subject to a watchdog timer (BODE.MODETIMER) as follows:

- If BODE.MODETIMER is 0, then BODE.MODE is not affected.
- $\bullet$  If BODE.MODETIMER is set to a value greater than 0, then BODE.MODE will be set to 0 (None) after the BODE.MODETIMER time milliseconds.
- If BODE.MODE is a nonzero value, and you reset BODE.MODE to another nonzero value, you will reset the watchdog timer. This mechanism is intended to turn off the excitation signal if you lose communication with the drive.

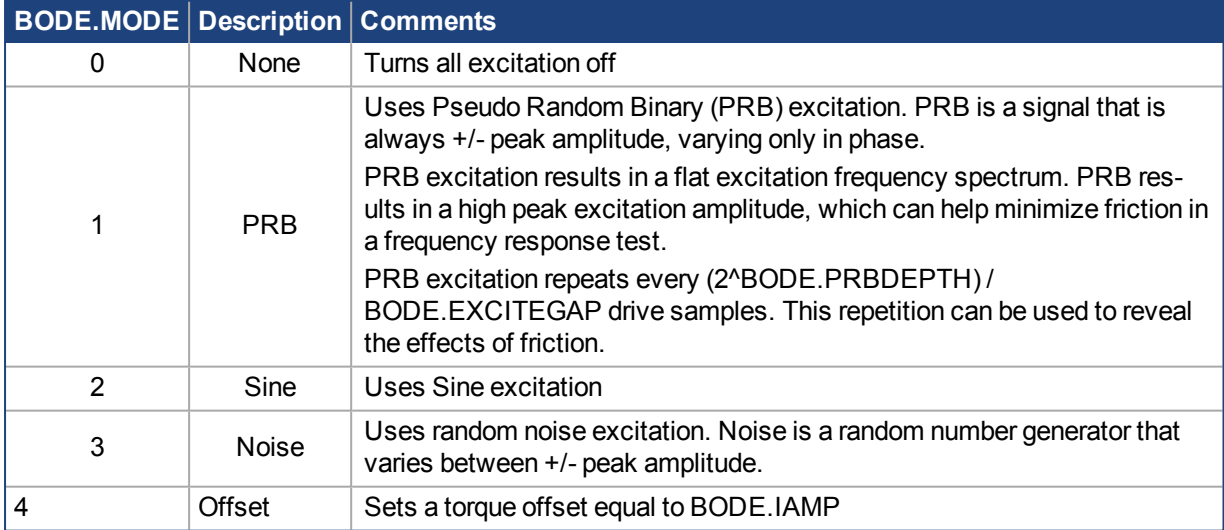

#### **Example**

#### Set BODE.MODE to PRB:

-->BODE.MODE 1

#### Get BODE.MODE (already set to PRB):

-->BODE.MODE 1

#### **PRB excitation:**

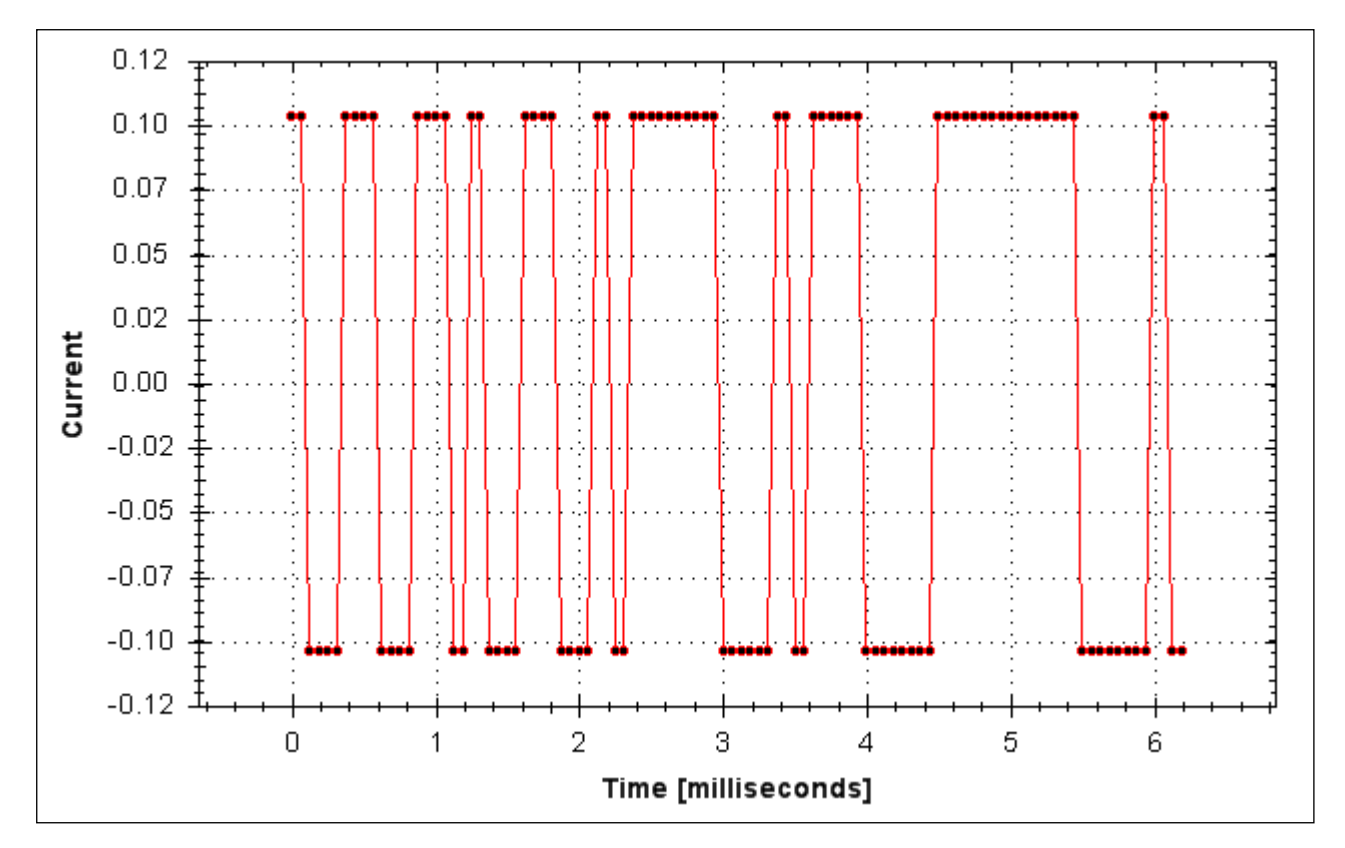

#### **Sine excitation:**

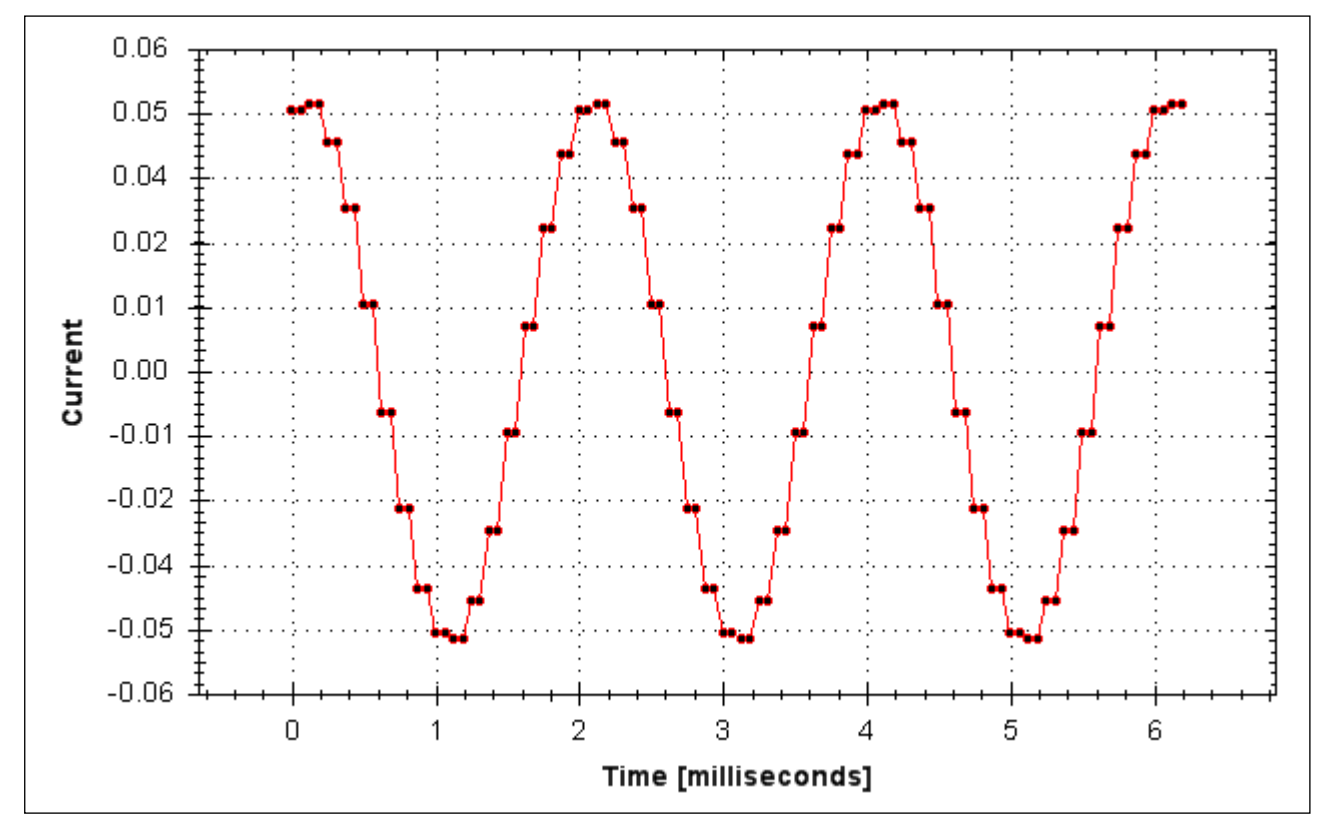

**Noise excitation:**

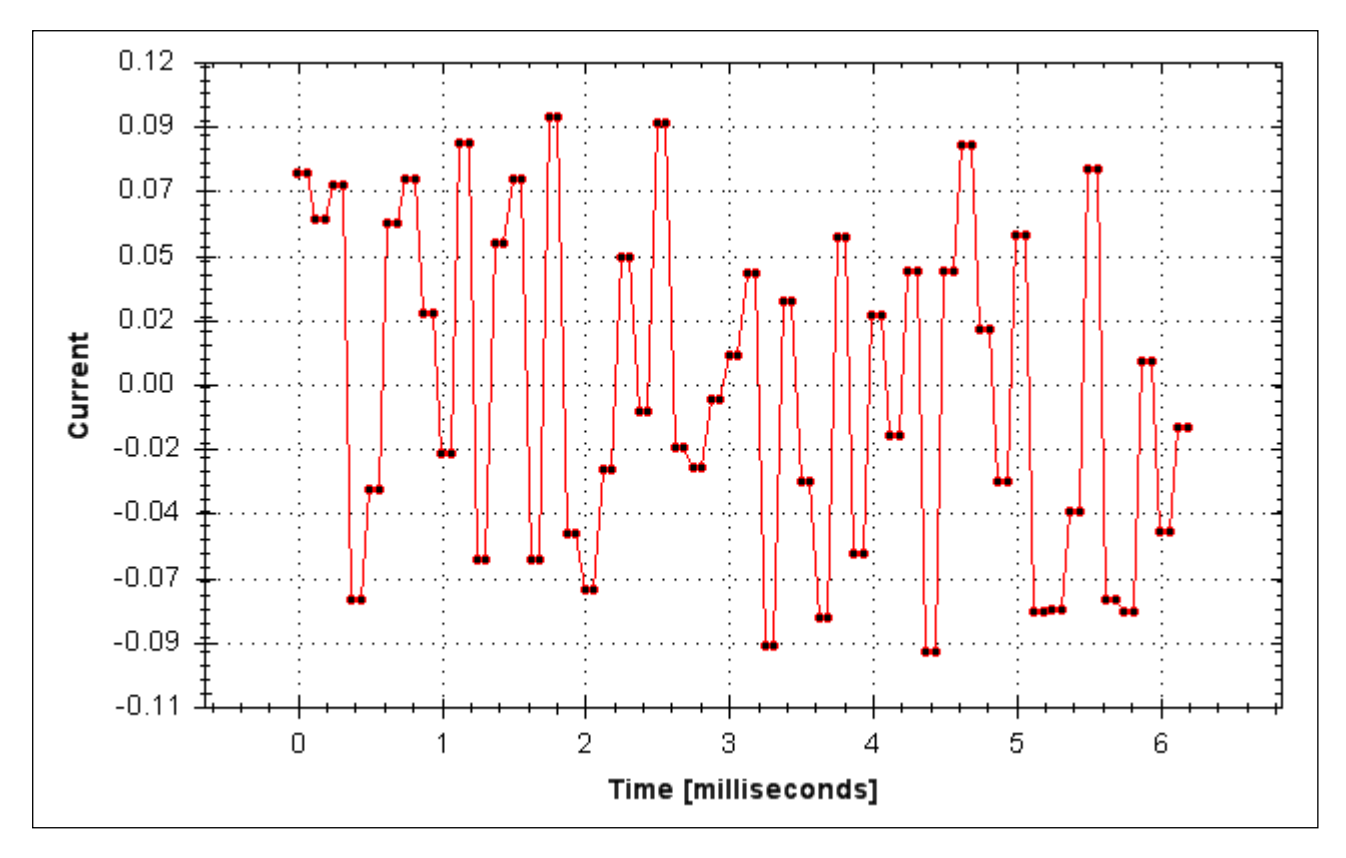

# **Related Topics**

Using the Performance Servo Tuner  $(\rightarrow p. 98)$ [Using the Performance Servo Tuner: Advanced \(](#page-101-0)→ p. 102) Scope  $(\rightarrow p. 143)$ Settings  $(\rightarrow p. 33)$ [F126 \(](#page-163-0)➜ p. 164) Error: Invalid Bode plot mode for this function.  $(\rightarrow p. 187)$ [BODE.INJECTPOINT \(](#page-267-0)→ p. 268[\)BODE.VAMP \(](#page-274-0)→ p. 275)

# <span id="page-271-0"></span>**19.3.8 BODE.MODETIMER**

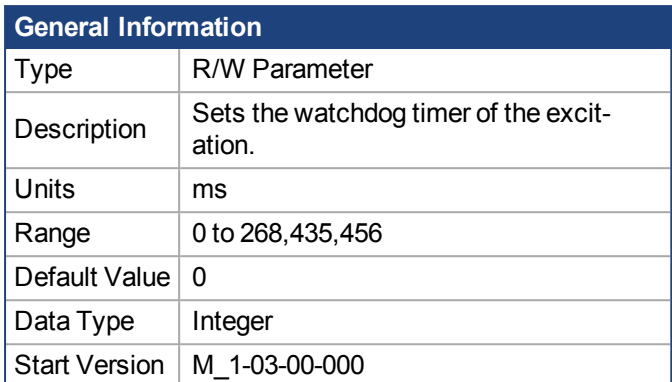

# **Variants Supported**

# **Description**

BODE.MODETIMER sets the watchdog timer for the excitation. This watchdog is used to automatically turn off the excitation of the system if communication is lost. It is highly recommended that you use the watchdog for any excitation measurements. The EWV<sup>1</sup> Performance Servo Tuner and Bode tool automatically use these values, requiring no action from you.

If the BODE.MODETIMER is a nonzero value, the Bode watchdog is enabled. BODE.MODE will be set to 0 (None) after the BODE.MODETIMER value elapses. To reset the watchdog timer, reset BODE.MODE to a nonzero value.

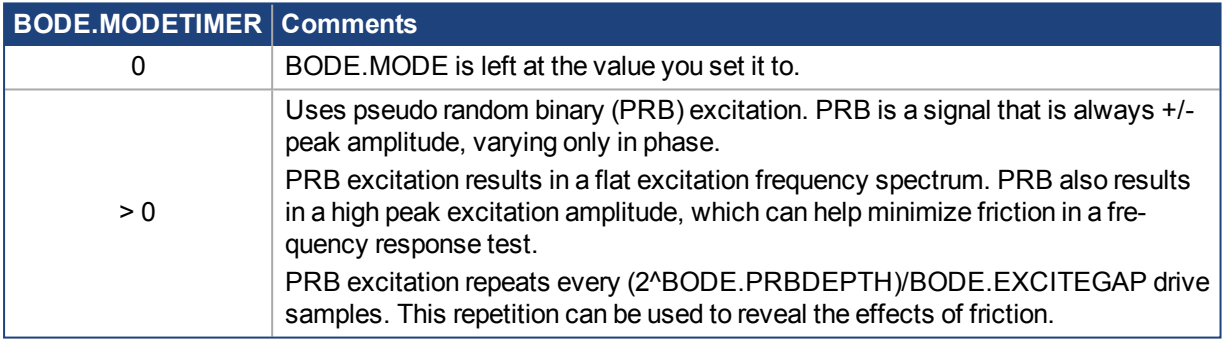

### **Example**

#### **Disable BODE.MODETIMER:**

```
-->BODE.MODETIMER //
```
Set to 0 to disable the watchdog

```
\Omega
```

```
-->BODE.MODE // Observe starting state of the Bode mode
```

```
\Omega
```

```
-->BODE.MODE 1 // Set Bode mode to PRB
```
-->BODE.MODE // Observe Bode mode state is the same after 0.5 seconds

1

-->BODE.MODE // Observe Bode mode state is the same after 10 seconds

1

<sup>1</sup>Embedded Workbench Views

#### **Enable BODE.MODETIMER:**

-->BODE.MODETIMER 1000 // Set watchdog to 1 second

-->BODE.MODE 1 // Set Bode mode to PRB

-->BODE.MODE // Observe Bode mode state is the same after 0.5 seconds

1

-->BODE.MODE // Observe Bode mode state has been set to zero after 1.0 seconds

 $\Omega$ 

#### **Enable and reenable BODE.MODETIMER:**

-->BODE.MODETIMER 2500 // Set watchdog to 2.5 seconds

-->BODE.MODE 1 // Set Bode mode to PRB

-->BODE.MODE // Observe Bode mode state is the same after 1.5 seconds

1

-->BODE.MODE 1 // Set Bode mode to PRB, resetting the watchdog timer to the original 2.5 second value set above.

-->BODE.MODE // Observe Bode mode state is the same after 3.0 seconds after the original enabling of BODE.MODE 1

-->BODE.MODE // Observe Bode mode state has been set to zero after 4.0 seconds after the original enabling

of BODE.MODE

0

#### **Related Topics**

Using the Performance Servo Tuner  $(\rightarrow p. 98)$ Using the Performance Servo Tuner: Advanced  $(\rightarrow p. 102)$ Scope  $(\rightarrow p. 143)$ Settings  $(\rightarrow p. 33)$  $F126 (\rightarrow p. 164)$  $F126 (\rightarrow p. 164)$ Error: Invalid Bode plot mode for this function.  $(\rightarrow p. 187)$ BODE.MODE  $\rightarrow$  p. 269)

# <span id="page-273-0"></span>**19.3.9 BODE.PRBDEPTH**

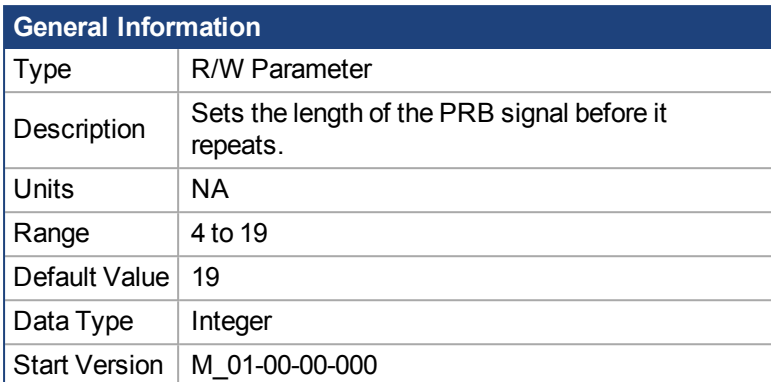

## **Variants Supported**

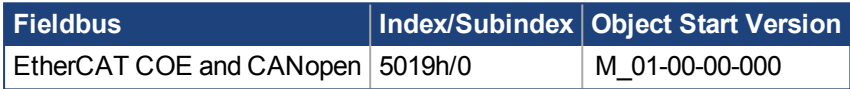

### **Description**

BODE.PRBDEPTH sets the length of the PRB signal before it repeats. This applies only when BODE.MODE = PRB. The PRB excitation will repeat after (2^BODE.PRBDEPTH) / BODE.EXCITEGAP drive samples.

# **Example**

Set BODE.PRBDEPTH to 19:

-->BODE.PRBDEPTH 19

Get BODE.PRBDEPTH (already set to 19):

-->BODE.PRBDEPTH 19

# **Related Topics**

Using the Performance Servo Tuner  $(\rightarrow p. 98)$ 

Using the Performance Servo Tuner: Advanced  $(\rightarrow p. 102)$ 

Scope  $(\rightarrow p. 143)$ 

Settings  $(\rightarrow p. 33)$ 

 $F126 (\rightarrow p. 164)$  $F126 (\rightarrow p. 164)$ 

Error: Invalid Bode plot mode for this function.  $(\rightarrow p. 187)$ 

```
BODE.MODE (\rightarrow BODE.INJECTPOINT (\rightarrow BODE.IAMP (\rightarrow BODE.VAMP (\rightarrow p.
275)
```
# <span id="page-274-0"></span>**19.3.10 BODE.VAMP**

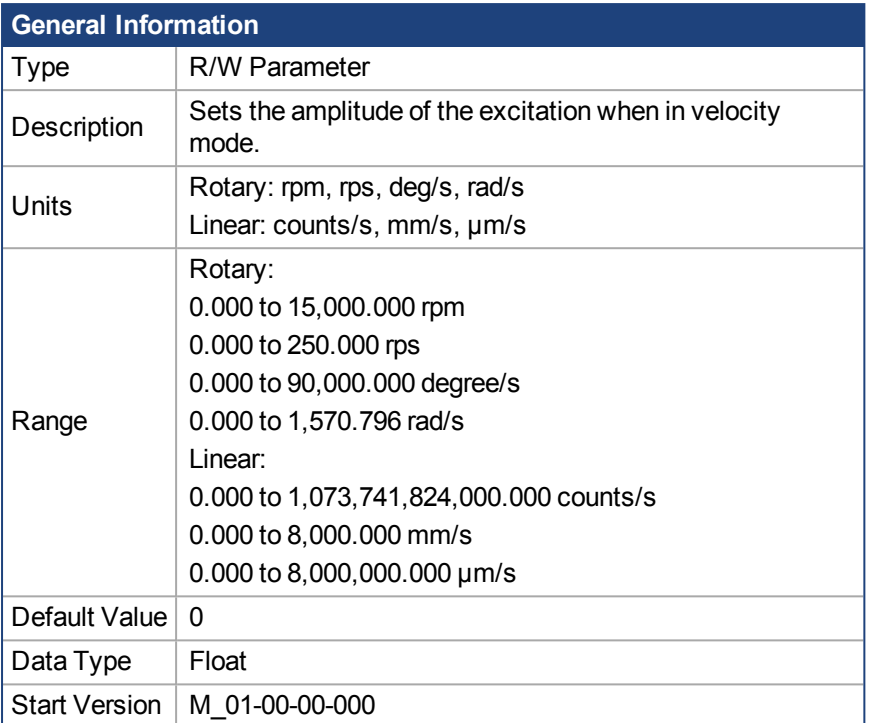

#### **Variants Supported**

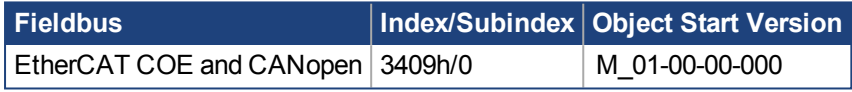

# **Description**

BODE.VAMP sets the amplitude of the excitation when in velocity mode as set in BODE.INJECTPOINT.

### **Example**

Set the excitation velocity to 100 RPM

-->BODE.VAMP 100

Get the excitation velocity(already set to 100 RPM)

-->BODE.VAMP

100.000 [rpm]

# **Related Topics**

Using the Performance Servo Tuner  $(\rightarrow p. 98)$ [Using the Performance Servo Tuner: Advanced \(](#page-101-0)→ p. 102) Scope  $(\rightarrow p. 143)$ Settings  $(\rightarrow p. 33)$  $F126 (\rightarrow p. 164)$  $F126 (\rightarrow p. 164)$ Error: Invalid Bode plot mode for this function.  $(\rightarrow p. 187)$ [BODE.MODE \(](#page-268-0)→ p. 269), [BODE.INJECTPOINT \(](#page-267-0)→ p. 268)

# <span id="page-275-0"></span>**19.3.11 BODE.VFLIMIT**

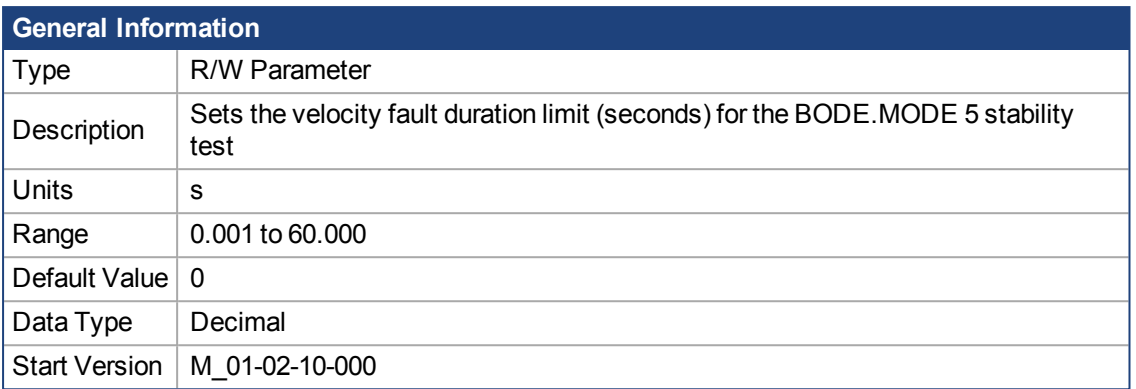

# **Variants Supported**

## **Description**

When BODE.MODE is set to 5, the firmware monitors the drive feedback velocity VL.FB. When VL.FB goes above BODE.VFTHRESH, an internal counter records the length of time VL.FB was above BODE.VFTHRESH. If the internal counter reaches BODE.VFLIMIT, Fault 133 – Instability during Autotune will be generated.

The smaller BODE.VFLIMIT, the quicker Fault 133 will be generated when VL.FB exceeds BODE.VFLIMIT.

# **Example**

Set BODE.VFTHRESH to 10 RPM:

-->BODE.VFTHRESH 10

Set BODE.VFLIMIT to 0.500 seconds

-->BODE.VFLIMIT 0.5

Set BODE.MODE to 5 to enable stability detection

-->BODE.MODE 5

# **Related Topics**

[Using the Performance Servo Tuner \(](#page-97-0) $\rightarrow$  p. 98) Using the Performance Servo Tuner: Advanced  $(\rightarrow p. 102)$  $F133 (\rightarrow p. 165)$  $F133 (\rightarrow p. 165)$ BODE.MODE, BODE.MODETIMER, BODE.IFLIMIT, BODE.IFTHRESH, BODE.VFTHRESH

# <span id="page-276-0"></span>**19.3.12 BODE.VFTHRESH**

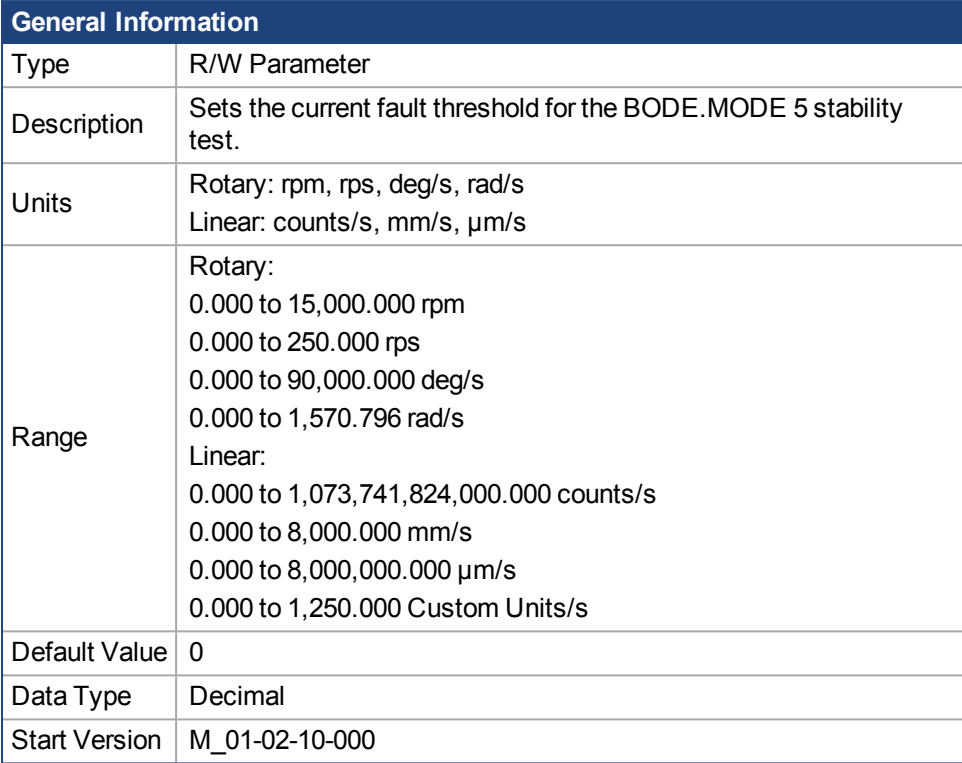

## **Variants Supported**

# **Description**

When BODE.MODE is set to 5, the firmware monitors the drive feedback velocity VL.FB. When VL.FB goes above BODE.VFTHRESH, an internal counter records the length of time VL.FB was above BODE.VFTHRESH. If the internal counter reaches BODE.VFLIMIT, Fault 133 – Instability during Autotune will be generated.

The smaller BODE.VFLIMIT, the quicker Fault 133 will be generated when VL.FB exceeds BODE.VFLIMIT.

# **Example**

Set BODE.VFTHRESH to 10 RPM:

-->BODE.VFTHRESH 10

Set BODE.VFLIMIT to 0.500 seconds:

-->BODE.VFLIMIT 0.5

Set BODE.MODE to 5 to enable stability detection:

-->BODE.MODE 5

#### **Related Topics**

Using the Performance Servo Tuner  $(\rightarrow p. 98)$ 

Using the Performance Servo Tuner: Advanced  $(\rightarrow p. 102)$ 

 $F133 (\rightarrow p. 165)$  $F133 (\rightarrow p. 165)$ 

BODE.MODE, BODE.MODETIMER, BODE.IFLIMIT, BODE.IFTHRESH, BODE.VFLIMIT

# **19.4 CMP Parameters**

This section describes the CMP parameters.

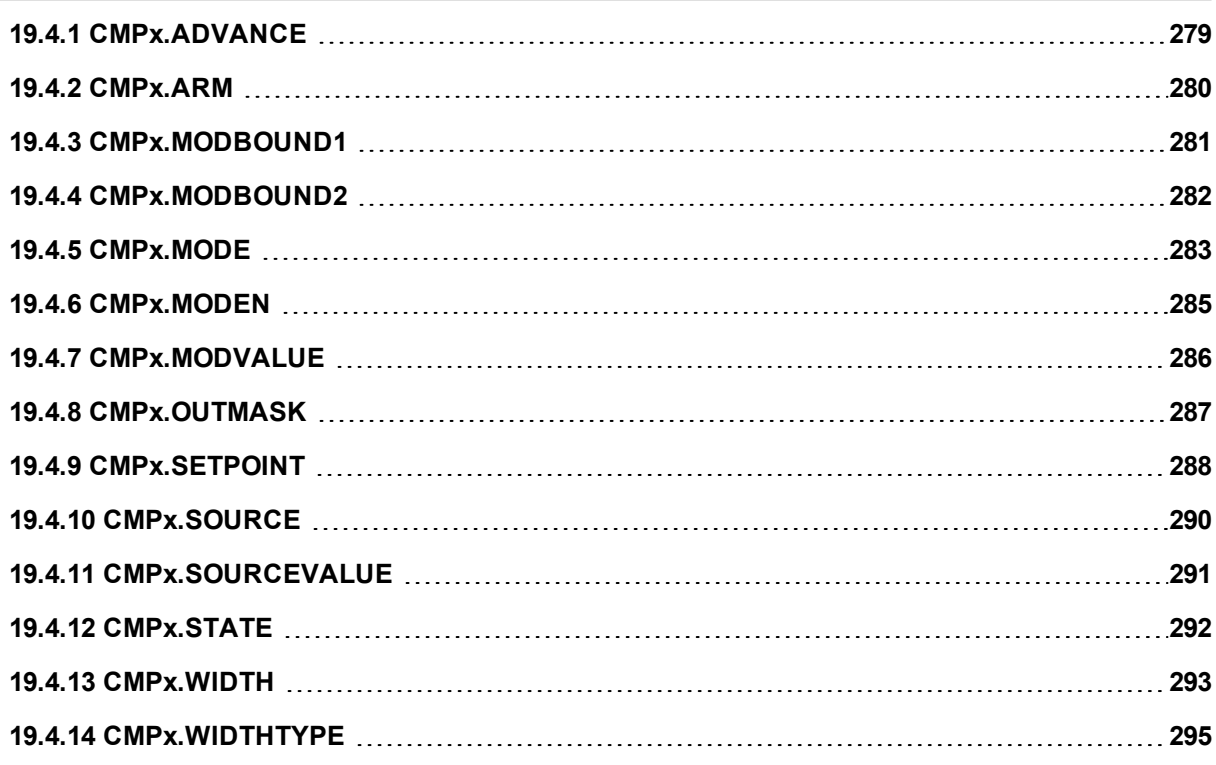

# <span id="page-278-0"></span>**19.4.1 CMPx.ADVANCE**

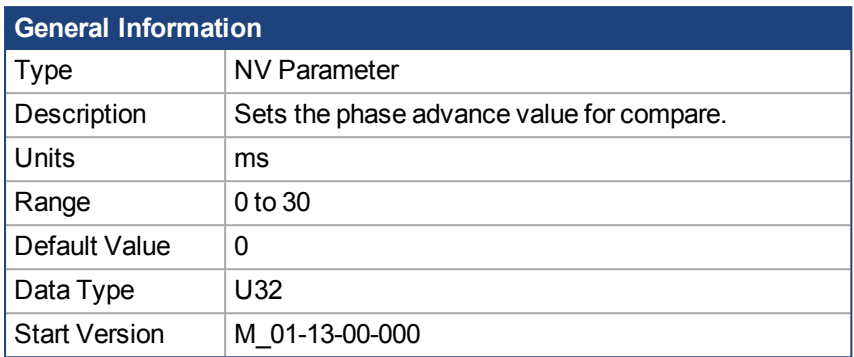

#### **Hardware Supported**

Compare functionality is supported on hardware revisions D, DB, DA, and higher depending on the drive type. Check the label on the side of the drive to ensure the AKD PDMM meets one of the following requirements.

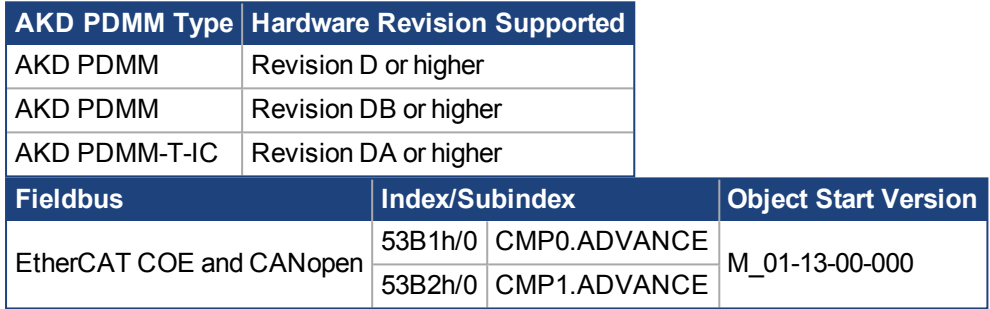

#### **Description**

Use this keyword to compensate for slow output devices such as relays or mechanical devices. The value of this parameter determines how long in advance the compare engine will trigger to compensate for a slow output.

For example, if CMP0.ADVANCE = 10, and CMPx.SETPOINT  $\rightarrow$  p. 288) = 1,000,000 counts while the source is moving at 100,000 counts/sec (positive direction), then the compare will trigger when the source value crosses 999,000 counts. This will be 1000 counts early, or 0.01 seconds of 100,000 counts/sec.

CMPx.ADVANCE has a 0.001 ms resolution.

# **Related Topics**

Compare Engines  $(\rightarrow p. 69)$ 

# <span id="page-279-0"></span>**19.4.2 CMPx.ARM**

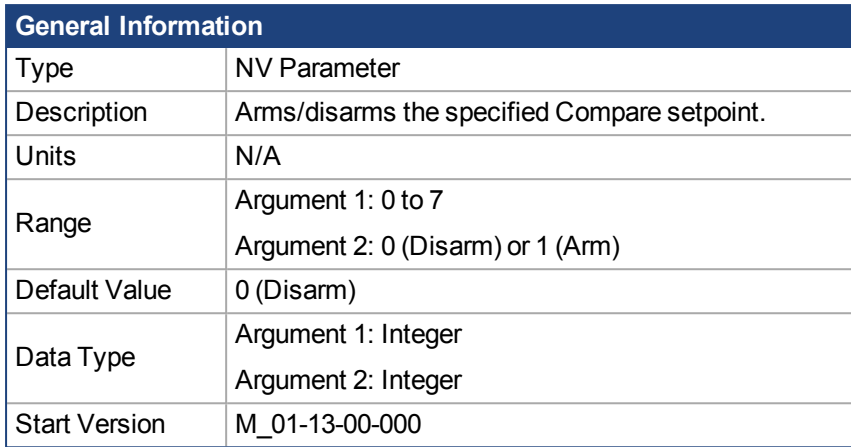

## **Hardware Supported**

Compare functionality is supported on hardware revisions D, DB, DA, and higher depending on the drive type. Check the label on the side of the drive to ensure the AKD PDMM meets one of the following requirements.

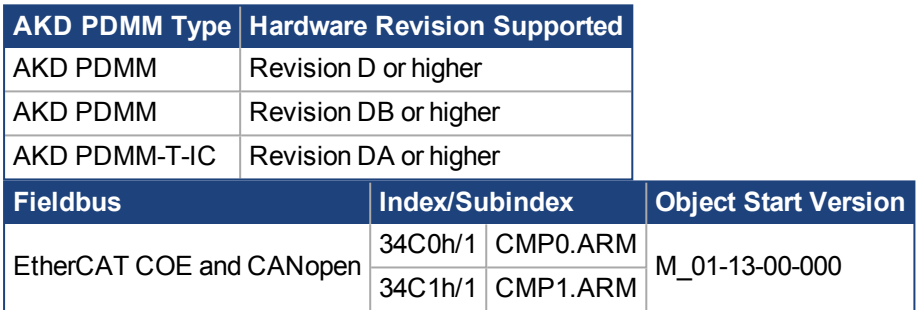

### **Description**

Use this keyword to arm or disarm a Compare setpoint. The setpoint value will only be compared against the Compare source (CMPx.SOURCE  $(→ p. 290)$ ) if that setpoint is armed. If they match, an output pulse will be generated.

An error will be generated if CMPx.SOURCE, CMPx.MODBOUND1, CMPx.MODBOUND2, CMPx.WIDTH, and CMPx.MODEN are not set prior to enabling CMPx.ARM. If CMPx.SETPOINT is not set prior to enabling CMPx.ARM, the compare will trigger at the last set value, or the default value of 0 if the drive has been power cycled.

# **Example**

The following example arms setpoint 3 for CMP1.

-->CMP1.ARM 3 1

#### **Related Topics**

[Compare Engines \(](#page-68-0)➜ p. 69) CMPx.SETPOINT $(\rightarrow p. 288)$  | CMPx.SOURCE  $(\rightarrow p. 290)$ 

# <span id="page-280-0"></span>**19.4.3 CMPx.MODBOUND1**

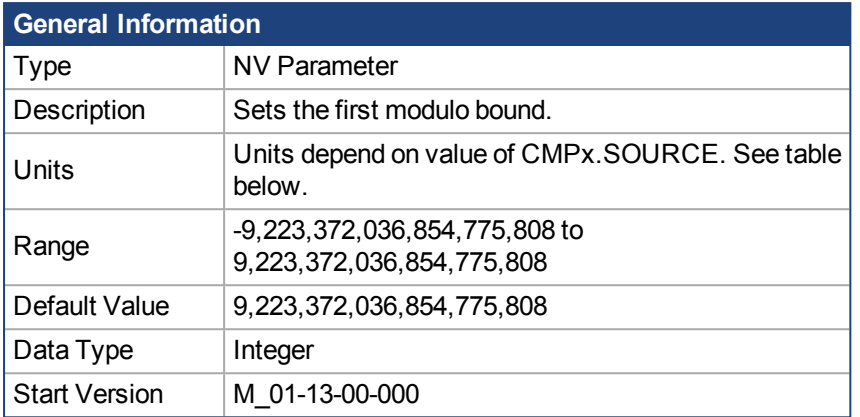

#### **Units**

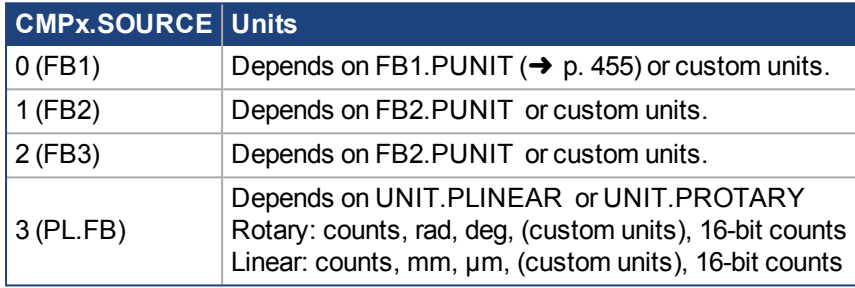

#### **Hardware Supported**

Compare functionality is supported on hardware revisions D, DB, DA, and higher depending on the drive type. Check the label on the side of the drive to ensure the AKD PDMM meets one of the following requirements.

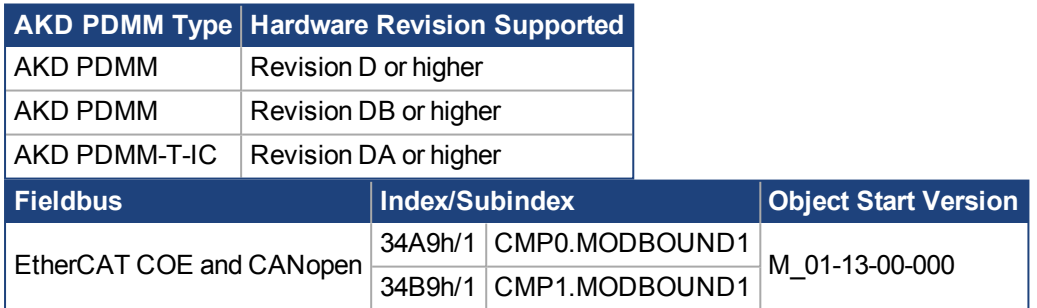

# **Description**

Use this keyword to set the first modulo bound. CMPx.MODBOUND1 and [CMPx.MODBOUND2 \(](#page-281-0) $\rightarrow$  p. 282) must both be set before the modulo functionality can be activated. There is no requirement that the second modulus bound be larger than the first modulus bound.

CMPx.MODBOUND1 must be set before [CMPx.SETPOINT \(](#page-287-0)→ p. 288).

### **Example**

The following example sets the first modulo bound to one billion counts for CMP1.

-->CMP1.MODBOUND1 1000000000

### **Related Topics**

Compare Engines  $(\rightarrow p. 69)$ 

[CMPx.MODBOUND2 \(](#page-281-0) $\rightarrow$ p. 282) | [CMPx.MODEN \(](#page-284-0) $\rightarrow$  p. 285) | [CMPx.ARM \(](#page-279-0) $\rightarrow$  p. 280)

# <span id="page-281-0"></span>**19.4.4 CMPx.MODBOUND2**

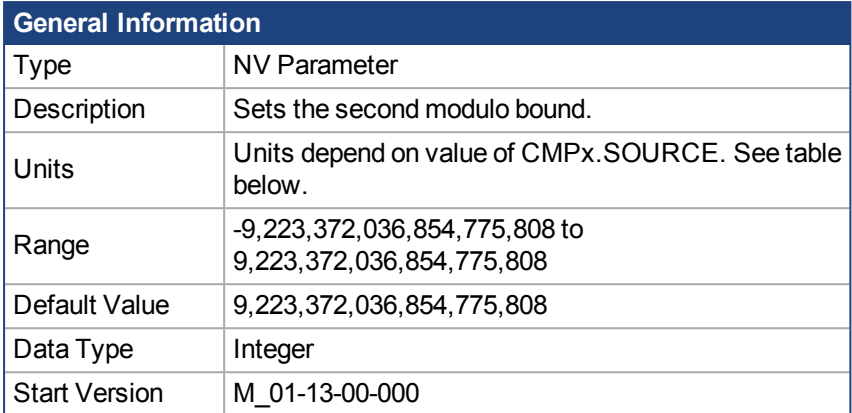

#### **Units**

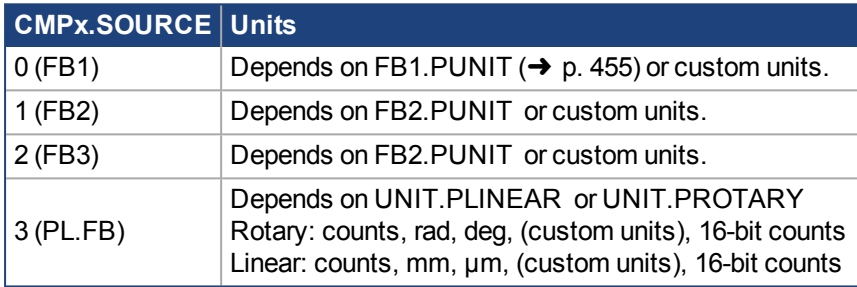

## **Hardware Supported**

Compare functionality is supported on hardware revisions D, DB, DA, and higher depending on the drive type. Check the label on the side of the drive to ensure the AKD PDMM meets one of the following requirements.

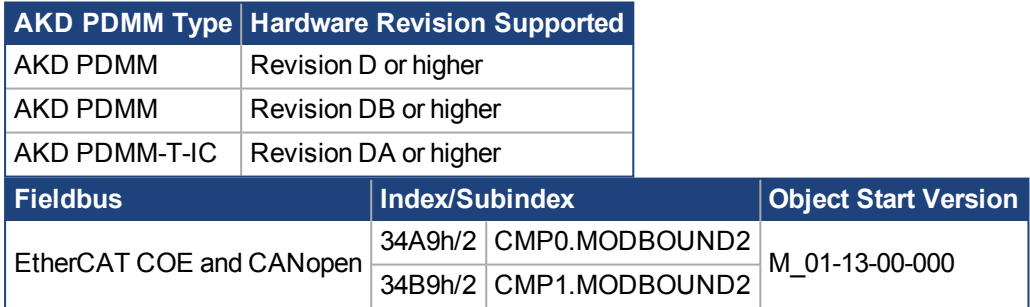

### **Description**

Use this keyword to set the second modulo bound. CMPx.MODBOUND1  $(→ p. 281)$  and CMPx.MODBOUND2 must both be set before the modulo functionality can be activated. There is no requirement that the second modulus bound be larger than the first modulus bound.

CMPx.MODBOUND2 must be set before [CMPx.SETPOINT \(](#page-287-0)→ p. 288).

# **Example**

The following example sets the second modulo bound to 0 counts for CMP1

-->CMP1.MODBOUND2 0

### **Related Topics**

[Compare Engines \(](#page-68-0)➜ p. 69)

[CMPx.MODBOUND1 \(](#page-280-0) $\rightarrow$ p. 281) | [CMPx.MODEN \(](#page-284-0) $\rightarrow$  p. 285) | [CMPx.ARM \(](#page-279-0) $\rightarrow$  p. 280)

# <span id="page-282-0"></span>**19.4.5 CMPx.MODE**

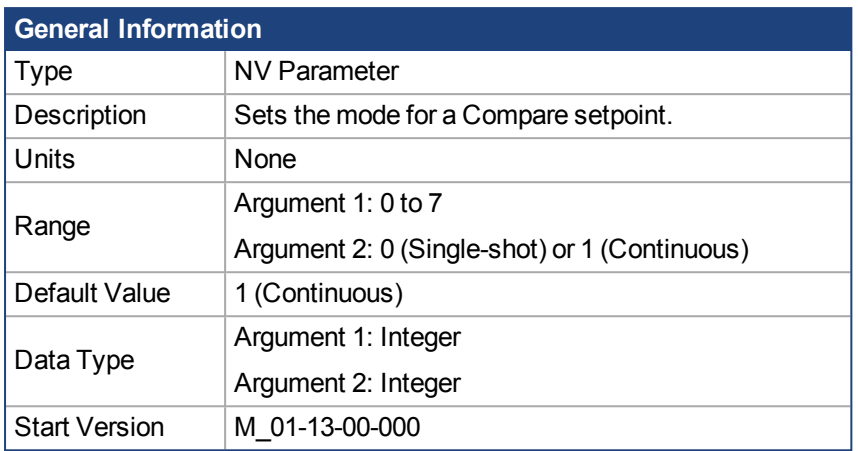

### **Hardware Supported**

Compare functionality is supported on hardware revisions D, DB, DA, and higher depending on the drive type. Check the label on the side of the drive to ensure the AKD PDMM meets one of the following requirements.

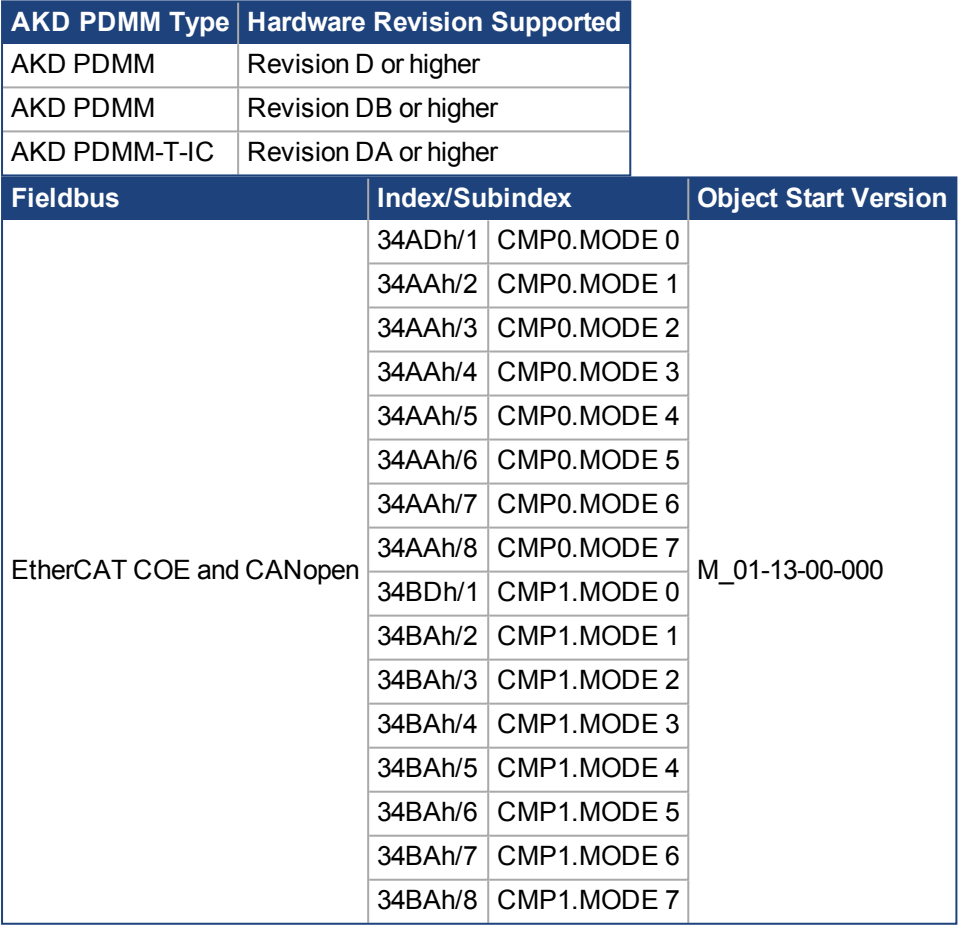

# **Description**

This keyword sets the mode for a Compare setpoint to either single-shot or continuous. Single-shot automatically disarms the setpoint after a pulse is generated. Continuous mode will keep the setpoint armed after a pulse has been generated.

### **Example**

The following example sets the mode for setpoint 3 to single-shot.

-->CMP1.MODE 7 0

### **Related Topics**

[Compare Engines \(](#page-68-0)➜ p. 69) CMPx.SETPOINT  $(→ p. 288)$ 

# <span id="page-284-0"></span>**19.4.6 CMPx.MODEN**

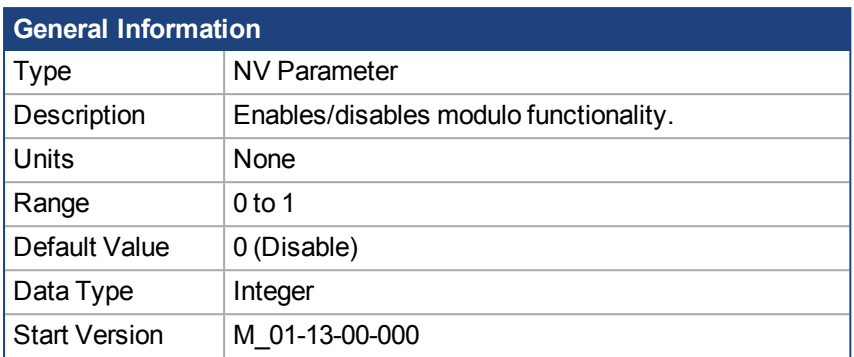

#### **Hardware Supported**

Compare functionality is supported on hardware revisions D, DB, DA, and higher depending on the drive type. Check the label on the side of the drive to ensure the AKD PDMM meets one of the following requirements.

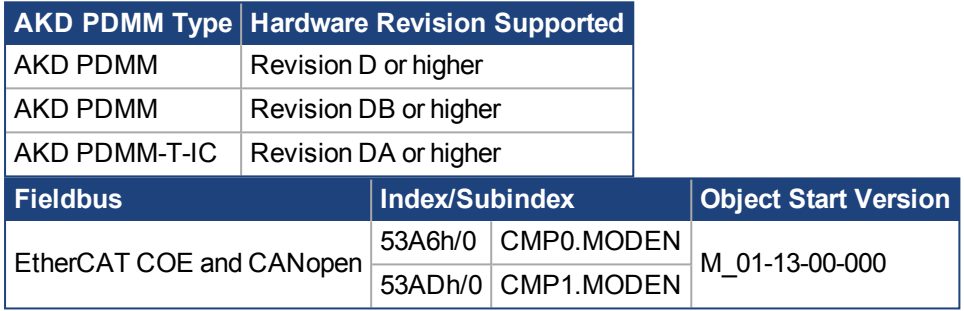

#### **Description**

This keyword enables or disables modulo functionality on CMPx.

An error will be generated if CMPx.SOURCE, CMPx.MODBOUND1, CMPx.MODBOUND2, and CMPx.WIDTH are not set prior to enabling CMPx.MODEN. If CMPx.SETPOINT is not set prior to enabling CMPx.MODEN, the compare will trigger at the last set value, or the default value of 0 if the drive has been power cycled .

CMPx.MODEN must be set before CMPx.SETPOINT  $\rightarrow$  p. 288).

### **Example**

The following example enables modulo for CMP1.

-->CMP1.MODEN 1

### **Related Topics**

[Compare Engines \(](#page-68-0)➜ p. 69)

# <span id="page-285-0"></span>**19.4.7 CMPx.MODVALUE**

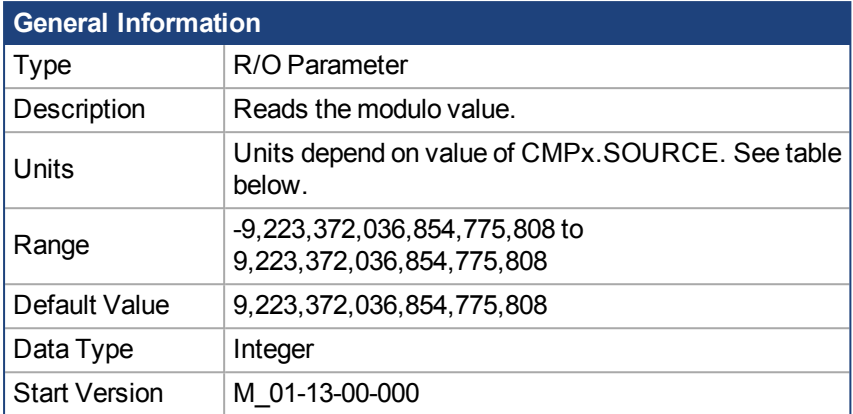

#### **Units**

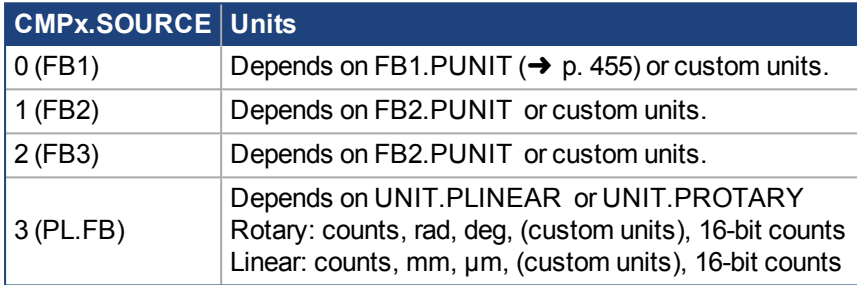

## **Hardware Supported**

Compare functionality is supported on hardware revisions D, DB, DA, and higher depending on the drive type. Check the label on the side of the drive to ensure the AKD PDMM meets one of the following requirements.

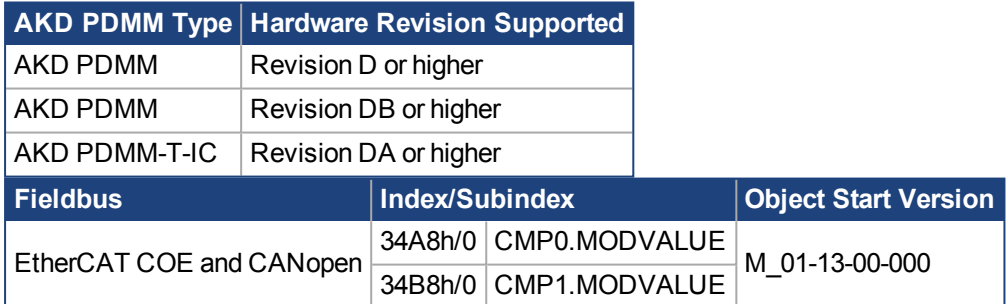

# **Description**

Use this keyword to read the modulo value.

### **Related Topics**

Compare Engines  $(\rightarrow p. 69)$ 

[CMPx.MODBOUND2 \(](#page-281-0) $\rightarrow$ p. 282) | [CMPx.MODBOUND2 \(](#page-281-0) $\rightarrow$  p. 282) | [CMPx.MODEN \(](#page-284-0) $\rightarrow$  p. 285) | CMPx.ARM  $(\rightarrow p. 280)$ 

# <span id="page-286-0"></span>**19.4.8 CMPx.OUTMASK**

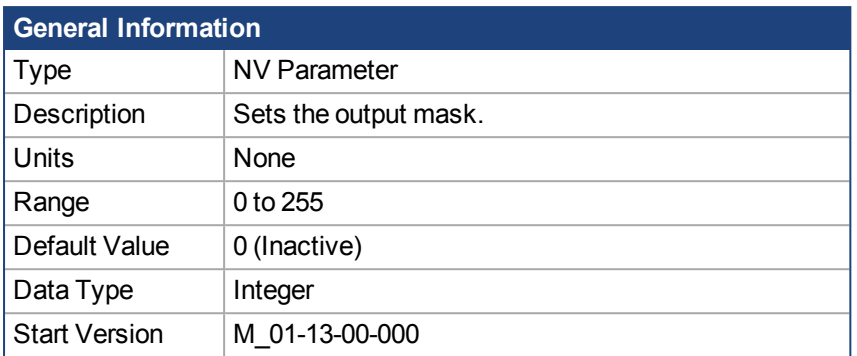

#### **Hardware Supported**

Compare functionality is supported on hardware revisions D, DB, DA, and higher depending on the drive type. Check the label on the side of the drive to ensure the AKD PDMM meets one of the following requirements.

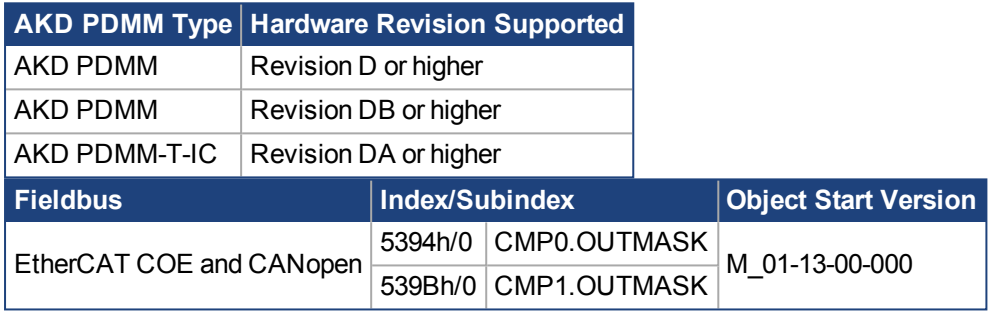

#### **Description**

This keyword sets the binary output mask for CMPx. The mask corresponds to a setpoint index that will be disabled when a pulse is generated.

# **Example**

The following example sets an outmask 0111 that will disable setpoints 0, 1, and 2 if a pulse is generated.

-->CMP0.OUTMASK 7

#### **Related Topics**

Compare Engines  $(\rightarrow p. 69)$ 

CMPx.SETPOINT  $\rightarrow$  p. 288)

# <span id="page-287-0"></span>**19.4.9 CMPx.SETPOINT**

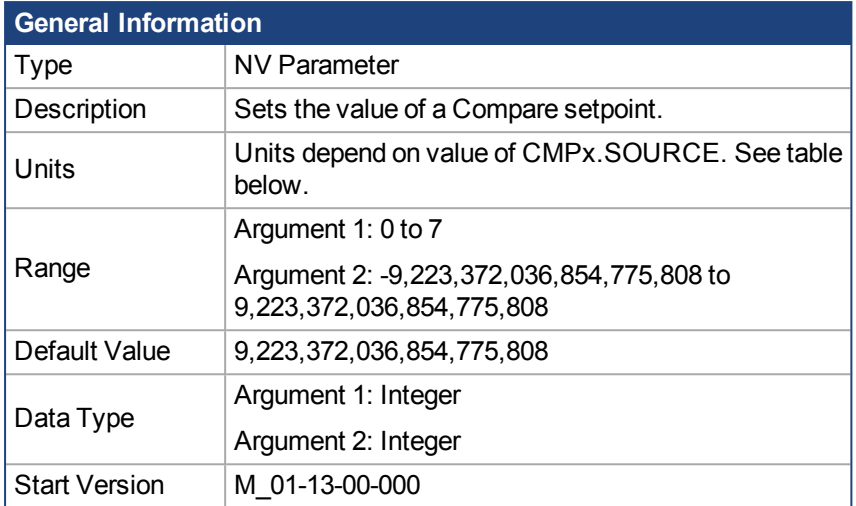

#### **Units**

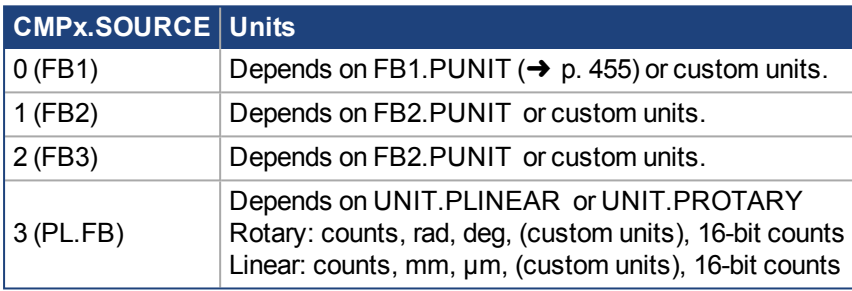

### **Hardware Supported**

Compare functionality is supported on hardware revisions D, DB, DA, and higher depending on the drive type. Check the label on the side of the drive to ensure the AKD PDMM meets one of the following requirements.

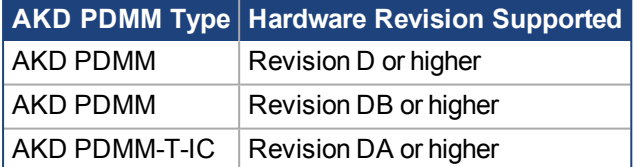
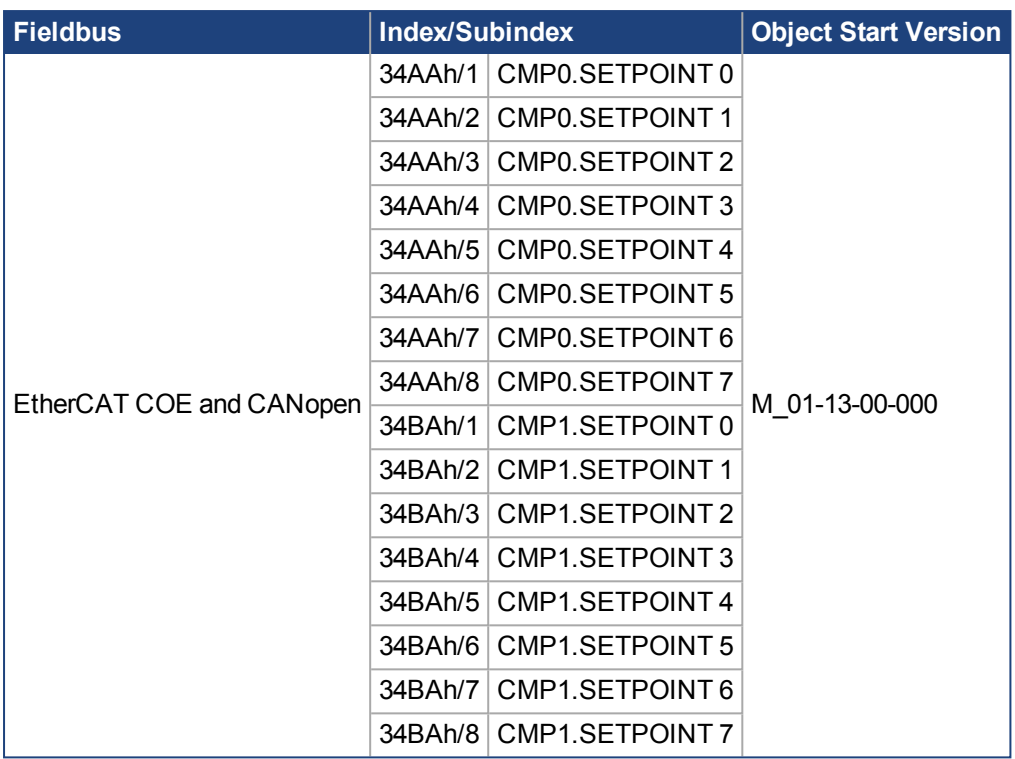

### **Description**

Use this keyword to set the position value for a Compare setpoint. This position value will be compared against a Compare source [\(CMPx.SOURCE \(](#page-289-0) $\rightarrow$  p. 290)). If they match, an output pulse is generated. A setpoint also requires a width (CMPx.WIDTH  $(\rightarrow p. 293)$ ) and width type (CMPx.WIDTHTYPE  $(\rightarrow p. 295)$ ).

A setpoint must be armed (CMPx.ARM  $(\rightarrow p. 280)$ ) before it is active. If a setpoints value, width, or width type are changed after it has been armed, that setpoint will be automatically disarmed.

## **Example**

The following example sets the value of setpoint 1 to one billion for CMP1.

```
-->CMP1.SETPOINT 1 1000000000
```
## **Related Topics**

[Compare Engines \(](#page-68-0)➜ p. 69)

## <span id="page-289-0"></span>**19.4.10 CMPx.SOURCE**

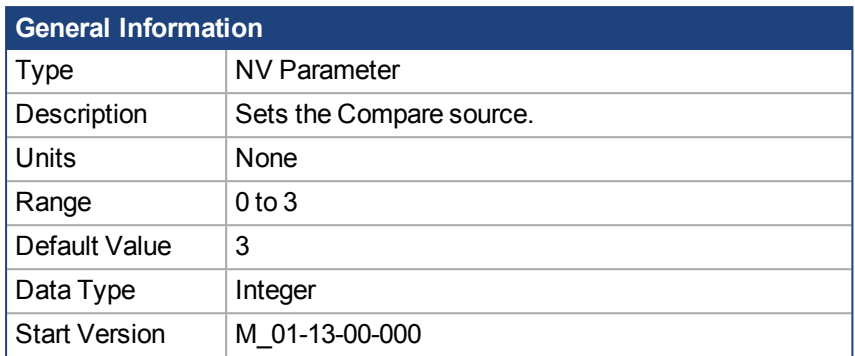

#### **Hardware Supported**

Compare functionality is supported on hardware revisions D, DB, DA, and higher depending on the drive type. Check the label on the side of the drive to ensure the AKD PDMM meets one of the following requirements.

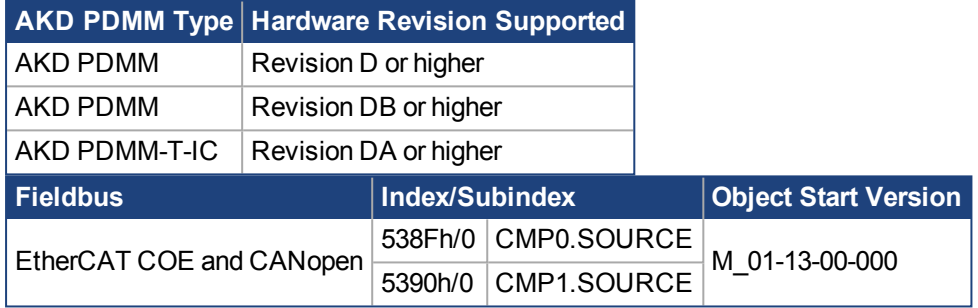

#### **Description**

Setpoints (CMPx.SETPOINT  $(\rightarrow)$  p. 288)) are compared against Compare source values. The setpoint must be armed [\(CMPx.ARM \(](#page-279-0) $\rightarrow$  p. 280)) for it to be compared against a source. If they match, an output pulse is generated.

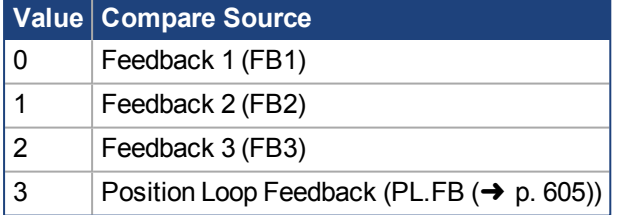

The source must be set before CMPx.SETPOINT  $\rightarrow$  p. 288).

## **Example**

The following example sets the source to PL.FB for CMP0.

-->CMP0.SOURCE 3

### **Related Topics**

[Compare Engines \(](#page-68-0)➜ p. 69)

## **19.4.11 CMPx.SOURCEVALUE**

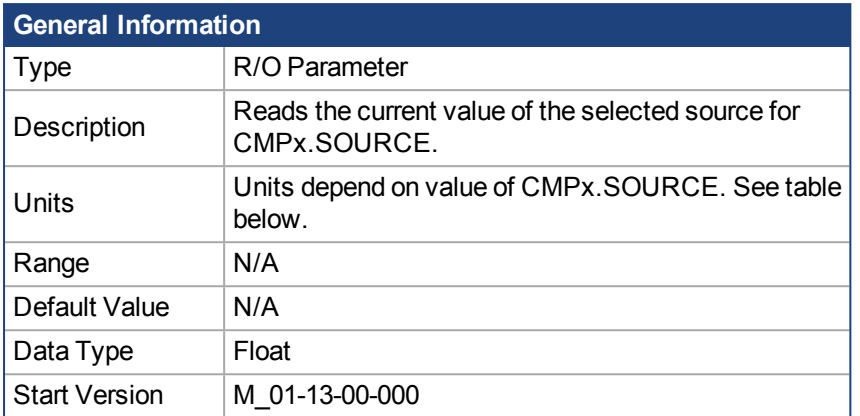

### **Units**

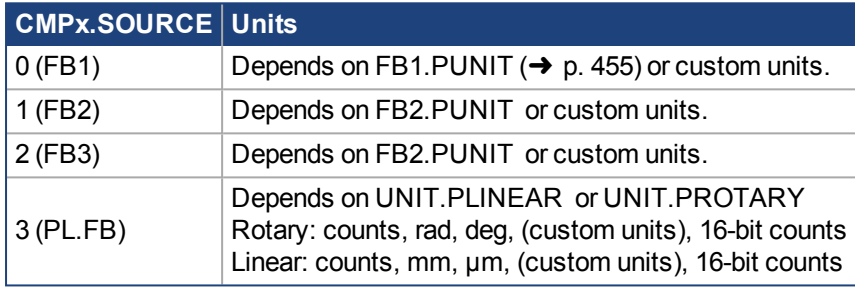

### **Hardware Supported**

Compare functionality is supported on hardware revisions D, DB, DA, and higher depending on the drive type. Check the label on the side of the drive to ensure the AKD PDMM meets one of the following requirements.

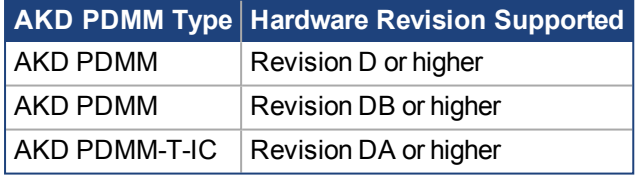

## **Description**

Reads the current value of the selected source for CMPx.SOURCE.

## **Example**

If CMP0.SOURCE = 3 (PL.FB), CMP0.SOURCEVALUE will return the current value of PL.FB.

## **Related Topics**

[Compare Engines \(](#page-68-0)➜ p. 69) | CMPx.SOURCEVALUE

## **19.4.12 CMPx.STATE**

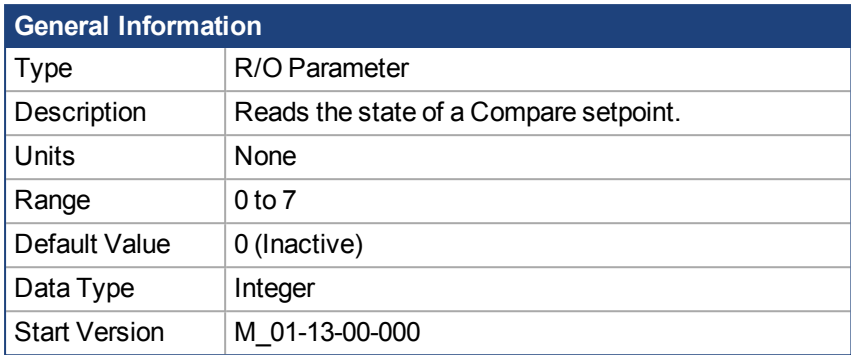

#### **Hardware Supported**

Compare functionality is supported on hardware revisions D, DB, DA, and higher depending on the drive type. Check the label on the side of the drive to ensure the AKD PDMM meets one of the following requirements.

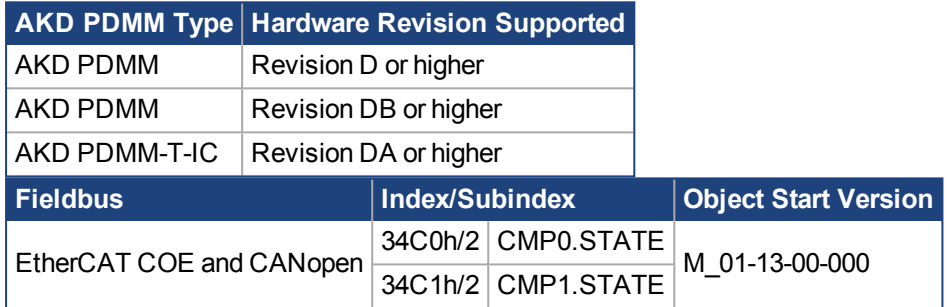

#### **Description**

Use this keyword to read the state of a Compare setpoint. The state indicates whether a compare pulse is being generated. If the state is 1, then a pulse is being generated. If the state is 0, no pulse is being generated.

## **Related Topics**

[Compare Engines \(](#page-68-0)➜ p. 69) CMPx.SETPOINT  $(\rightarrow p. 288)$ 

## <span id="page-292-0"></span>**19.4.13 CMPx.WIDTH**

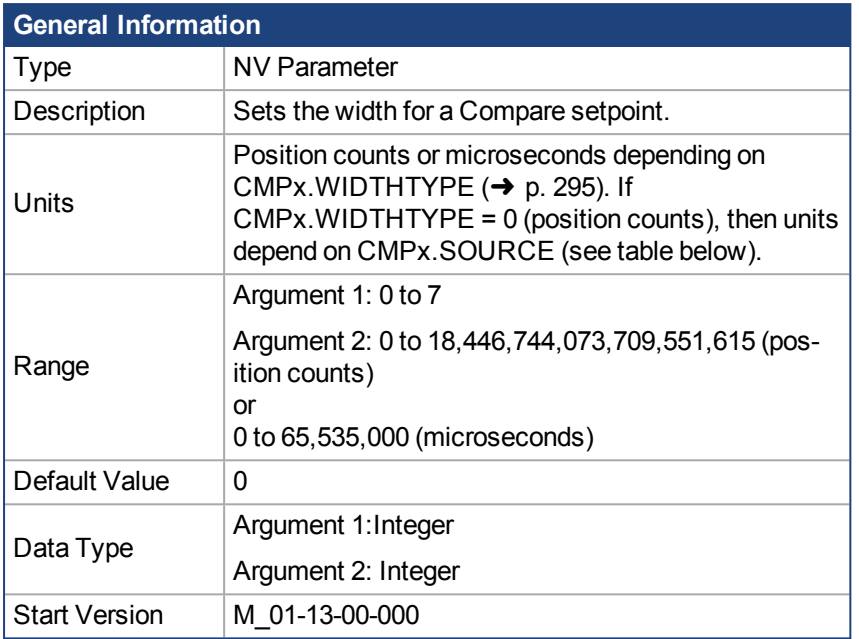

### **Units**

If CMPx.WIDTHTYPE = 0 (position counts),determine units with the following table.

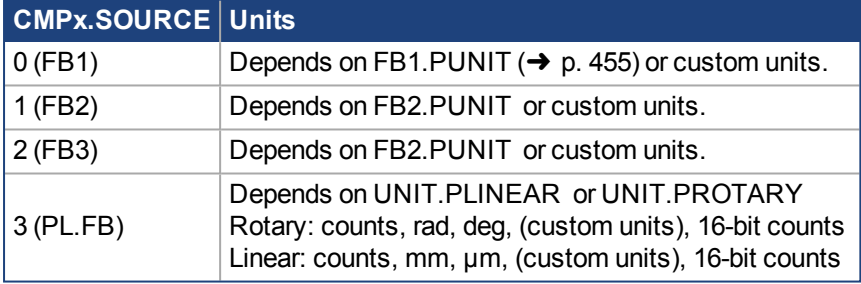

### **Hardware Supported**

Compare functionality is supported on hardware revisions D, DB, DA, and higher depending on the drive type. Check the label on the side of the drive to ensure the AKD PDMM meets one of the following requirements.

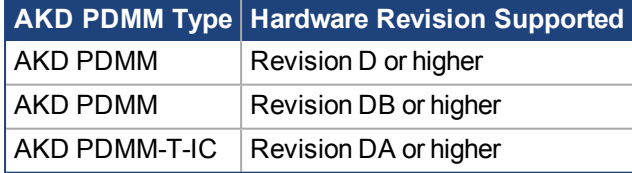

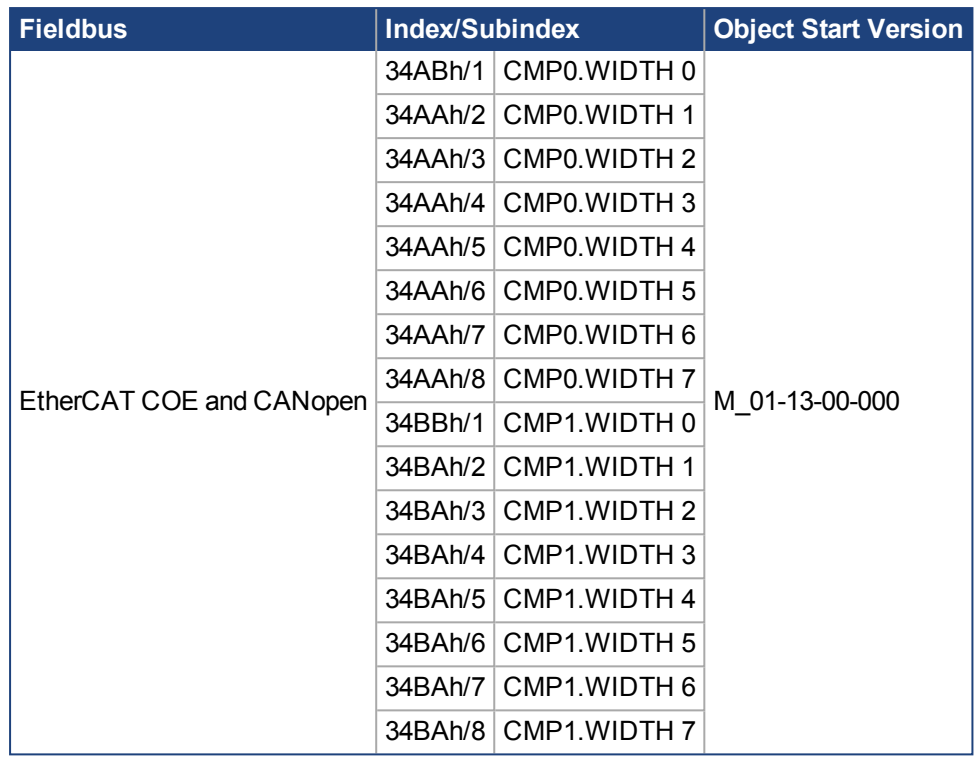

#### **Description**

Use this keyword to set the width for a Compare setpoint. The width defines for how much time or for how many position counts a pulse will be generated once a setpoint is active.

If a pulse width's type is in microseconds, the resolution is as follows:

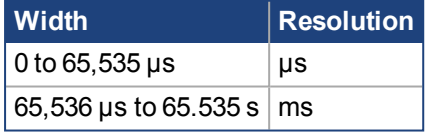

CMPx. WIDTH must be set before CMPx. SETPOINT  $(\rightarrow p. 288)$ .

#### **Example**

The following example sets the width type of setpoint 7 to microseconds, and the width of setpoint 7 to 1000 microseconds.

```
-->CMP0.WIDTHTYPE 7 1
-->CMP0.WIDTH 7 1000
```
#### **Related Topics**

Compare Engines  $(\rightarrow p. 69)$ CMPx. WIDTHTYPE  $(\rightarrow p. 295)$ 

## <span id="page-294-0"></span>**19.4.14 CMPx.WIDTHTYPE**

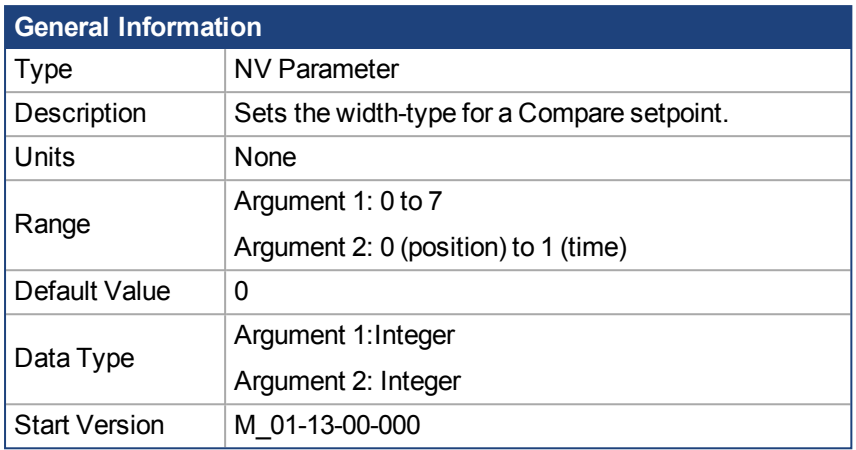

#### **Hardware Supported**

Compare functionality is supported on hardware revisions D, DB, DA, and higher depending on the drive type. Check the label on the side of the drive to ensure the AKD PDMM meets one of the following requirements.

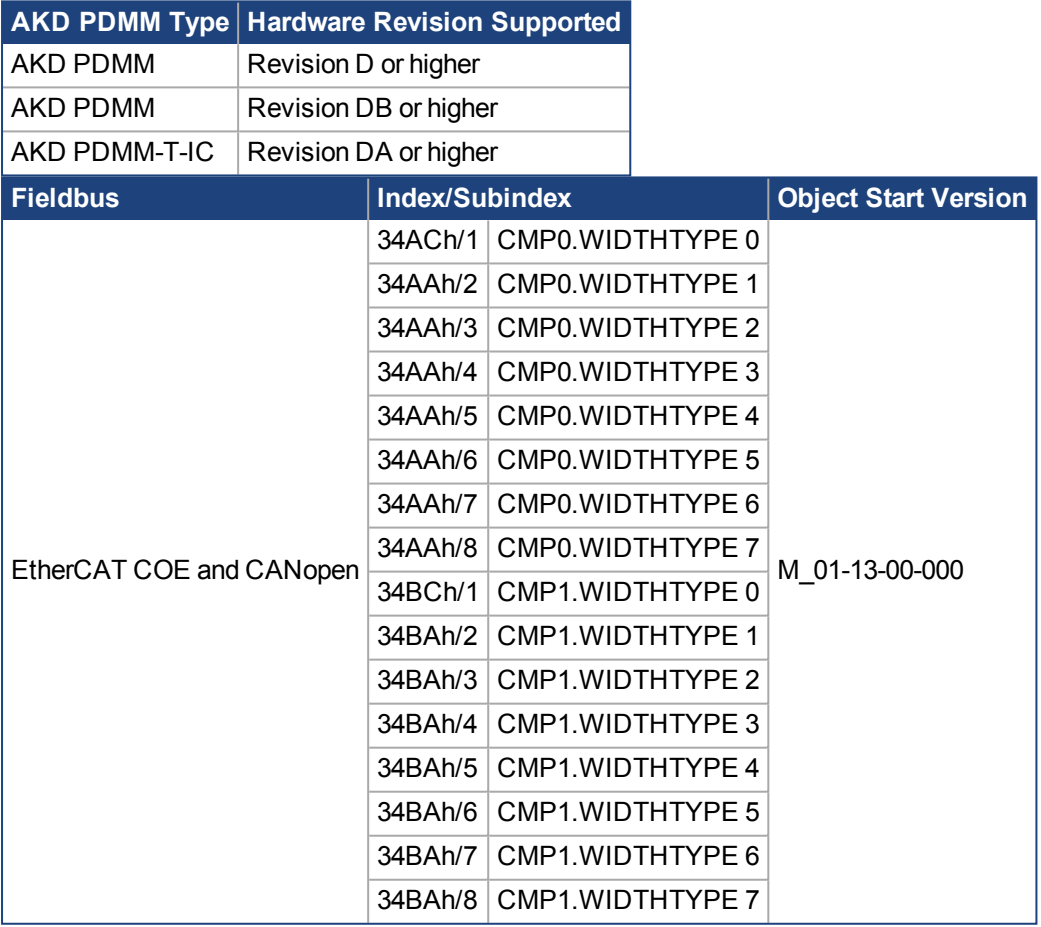

## **Description**

Use this keyword to set the width-type for a Compare setpoint. The width-type determines whether the width of the Compare pulse is in position counts or units of time (microseconds).

### **Example**

The following example sets the width type of setpoint 7 to microseconds, and the width of setpoint 7 to 1000 microseconds.

-->CMP0.WIDTHTYPE 7 1 -->CMP0.WIDTH 7 1000

### **Related Topics**

[Compare Engines \(](#page-68-0)➜ p. 69) CMPx.WIDTH  $(\rightarrow p. 293)$ 

## <span id="page-296-0"></span>**19.5 CS Parameters**

Controlled stop (CS) parameters set the values for the controlled stop process.

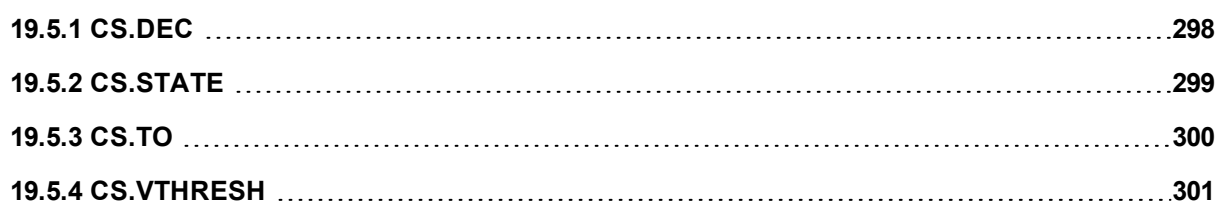

# <span id="page-297-0"></span>**19.5.1 CS.DEC**

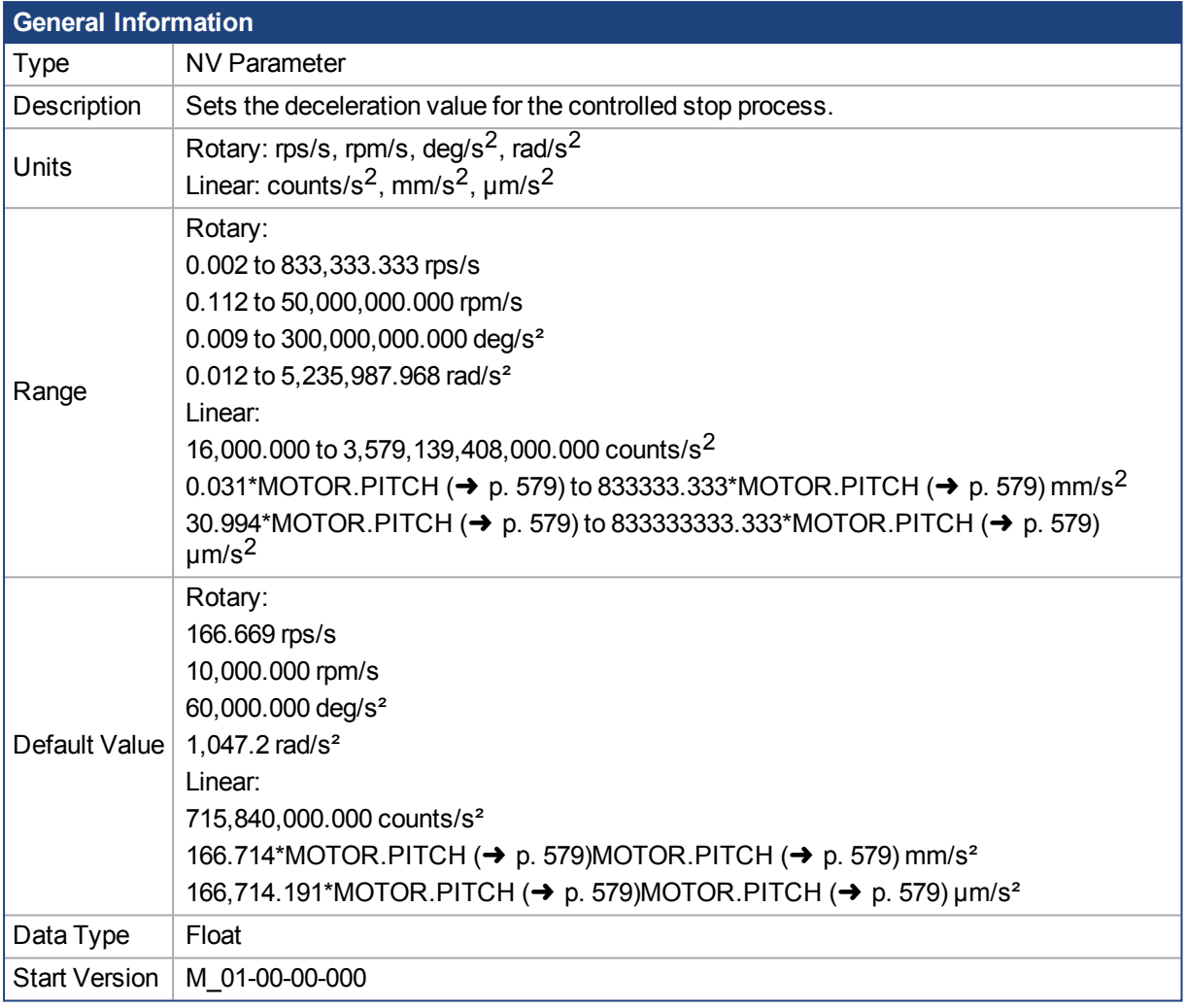

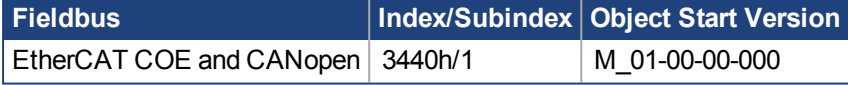

## **Description**

This parameter sets the deceleration value for the controlled stop process.

## **Related Topics**

Controlled Stop  $(\rightarrow p. 74)$ 

Digital Inputs and Outputs (pg 1)

Fault and Warning Messages  $(\rightarrow p. 163)$ 

CS.VTHRESH  $(\rightarrow p. 301)$ , CS.TO  $(\rightarrow p. 300)$ , DRV.DIS, DIN1.MODE TO DIN7.MODE  $(\rightarrow p. 309)$ , [DRV.DISMODE \(](#page-353-0) $\rightarrow$  p. 354), [DRV.DISSOURCES \(](#page-354-0) $\rightarrow$  p. 355)

# <span id="page-298-0"></span>**19.5.2 CS.STATE**

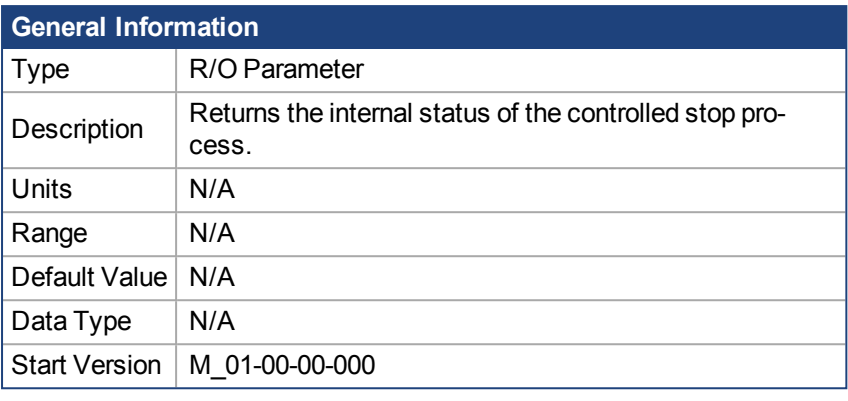

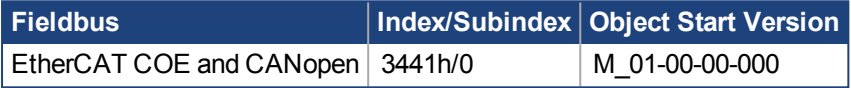

### **Description**

CS.STATE returns the internal state machine value of the controlled stop.

0 = controlled stop is not occurring.

1 = controlled stop is occurring

### **Related Topics**

Controlled Stop  $(\rightarrow p. 74)$ 

Digital Inputs and Outputs (pg 1)

Fault and Warning Messages  $\rightarrow$  p. 163)

[CS.DEC \(](#page-297-0) $\rightarrow$  p. 298), [CS.VTHRESH \(](#page-300-0) $\rightarrow$  p. 301), [CS.TO \(](#page-299-0) $\rightarrow$  p. 300[\)DRV.DISMODE \(](#page-353-0) $\rightarrow$  p. 354), [DRV.DISSOURCES \(](#page-354-0)→ p. 355)

## <span id="page-299-0"></span>**19.5.3 CS.TO**

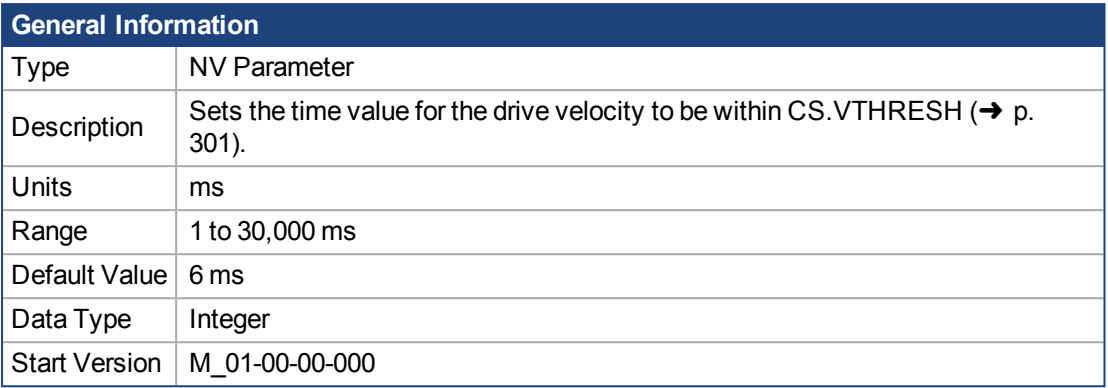

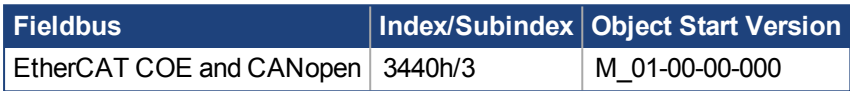

#### **Description**

CS. TO is the time value for the drive velocity to be within CS. VTHRESH (→ p. 301) before the drive disables.

### **Example**

Set time value to 100 ms:

 $-->CS.TO 100$ 

### **Related Topics**

Controlled Stop  $(\rightarrow p. 74)$ 

Digital Inputs and Outputs

Fault and Warning Messages  $\rightarrow$  p. 163)

[CS.DEC \(](#page-297-0) $\rightarrow$  p. 298), [CS.VTHRESH \(](#page-300-0) $\rightarrow$  p. 301), CS.STATE, DRV.DIS, [DIN1.MODE TO DIN7.MODE \(](#page-308-0) $\rightarrow$ [p. 309\),](#page-308-0) [DRV.DISMODE \(](#page-353-0) $\rightarrow$  p. 354), [DRV.DISSOURCES \(](#page-354-0) $\rightarrow$  p. 355)

# <span id="page-300-0"></span>**19.5.4 CS.VTHRESH**

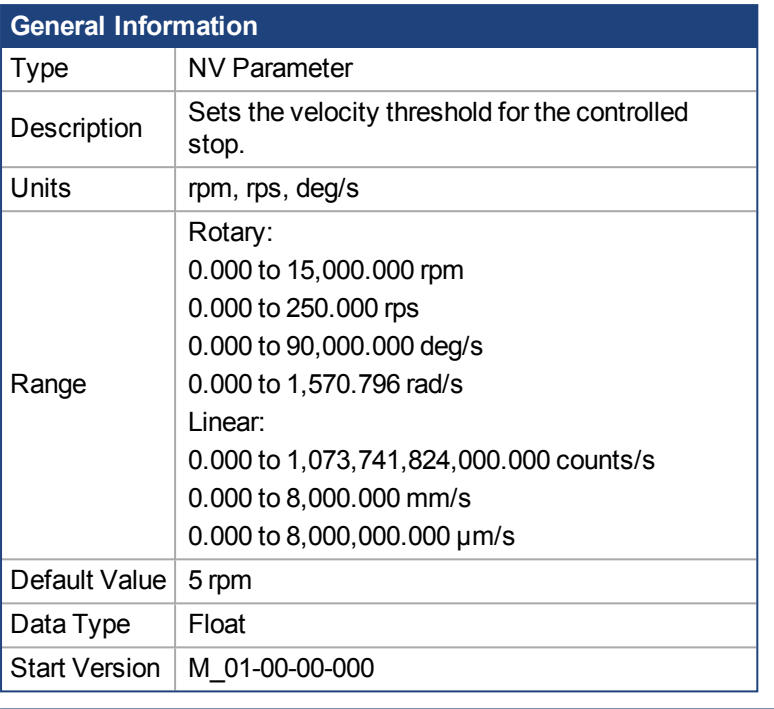

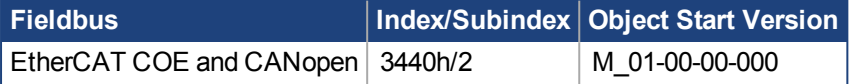

### **Description**

CS.VTHRESH is the velocity threshold for the controlled stop algorithm.

### **Example**

Set velocity threshold for controlled stop at 100 rpm:

-->CS.VTHRESH 100

#### **Related Topics**

Controlled Stop  $(\rightarrow p. 74)$ 

Digital Inputs and Outputs (pg 1)

Fault and Warning Messages  $(\rightarrow p. 163)$ 

[CS.DEC \(](#page-297-0)→ p. 298), [CS.TO \(](#page-299-0)→ p. 300), [CS.STATE \(](#page-298-0)→ p. 299), [DRV.DIS \(](#page-352-0)→ p. 353), [DIN1.MODE TO](#page-308-0) [DIN7.MODE \(](#page-308-0) $\rightarrow$  p. 309), [DRV.DISMODE \(](#page-353-0) $\rightarrow$  p. 354), [DRV.DISSOURCES \(](#page-354-0) $\rightarrow$  p. 355)

## **19.6 DIN Parameters**

This section describes the DIN parameters.

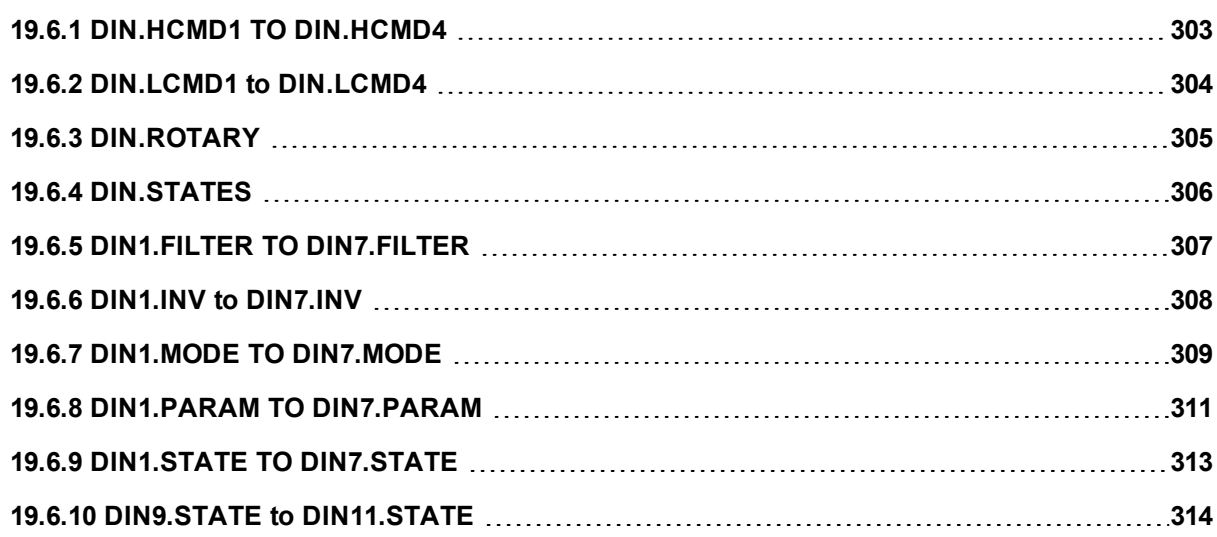

## <span id="page-302-0"></span>**19.6.1 DIN.HCMD1 TO DIN.HCMD4**

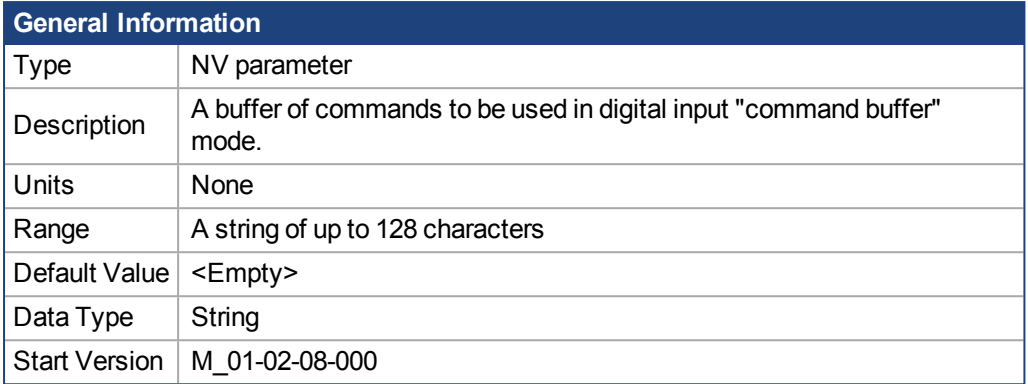

### **Description**

DIN.HCMDx sets the string of commands to be used in the digital input mode command buffer. Digital input mode **9-Command buffer** can execute four different sets of command buffers.

Each set of command buffers contains two buffers:

- High buffer: Executes upon a rising edge of a digital input.
- Low buffer: Executes upon a falling edge of a digital input.

DIN.HCMDx sets the string for the four high buffers (depending on x).

#### **Example**

Set the command buffer mode to digital input 1:

DIN1.MODE 9

Set the first sets of buffers to digital input 1:

```
DIN1.PARAM 1
```
Set the command DRV.OPMODE 0 to the high buffer:

```
DIN.HCMD1 DRV.OPMODE 1
```
Now, upon a rising edge in digital input 1, the drive mode is 1.

#### **Related Topics**

Command Buffer

1 Digital Inputs and Outputs

[DIN1.MODE TO DIN7.MODE \(](#page-308-0)→ p. 309), [DIN1.PARAM TO DIN7.PARAM \(](#page-310-0)→ p. 311), [DIN.LCMD1 to](#page-303-0) DIN.LCMD4  $(\rightarrow p. 304)$ 

## <span id="page-303-0"></span>**19.6.2 DIN.LCMD1 to DIN.LCMD4**

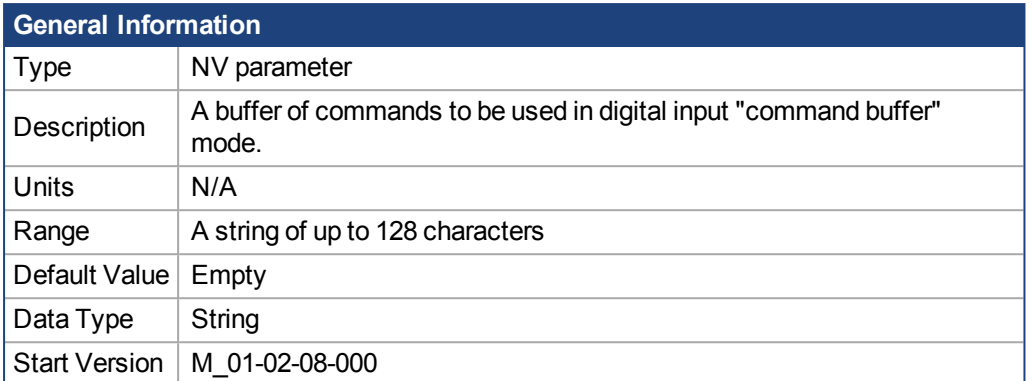

### **Description**

DIN.LCMDx sets the string of commands to be used in the digital input mode command buffer. Digital input mode **9-Command buffer** can execute four different sets of command buffers.

Each set of command buffers contains two buffers:

- High buffer: Executes upon a rising edge of a digital input.
- Low buffer: Executes upon a falling edge of a digital input.

DIN.LCMDx sets the string for the four "low" buffers, depending on x.

## **Example**

Set the command buffer mode to digital input 1:

```
DIN1.MODE 9
```
Set the first sets of buffers to digital input 1:

```
DIN1.PARAM 1
```
Set the command DRV.OPMODE 0 to the "low buffer":

DIN.LCMD1 DRV.OPMODE 0

Now, upon a falling edge in digital input 1, the drive mode is 0.

### **Related Topics**

Command Buffer

1 Digital Inputs and Outputs

[DIN1.MODE TO DIN7.MODE \(](#page-308-0) $\rightarrow$  p. 309), [DIN1.PARAM TO DIN7.PARAM \(](#page-310-0) $\rightarrow$  p. 311), [DIN.HCMD1 TO](#page-302-0) DIN.HCMD4  $\rightarrow$  p. 303)

# <span id="page-304-0"></span>**19.6.3 DIN.ROTARY**

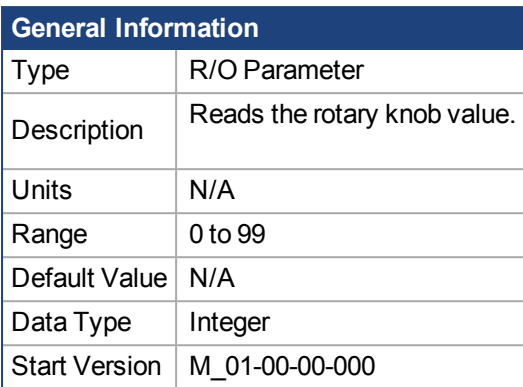

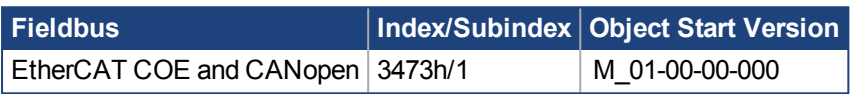

## **Description**

DIN.ROTARY reads the rotary knob value.

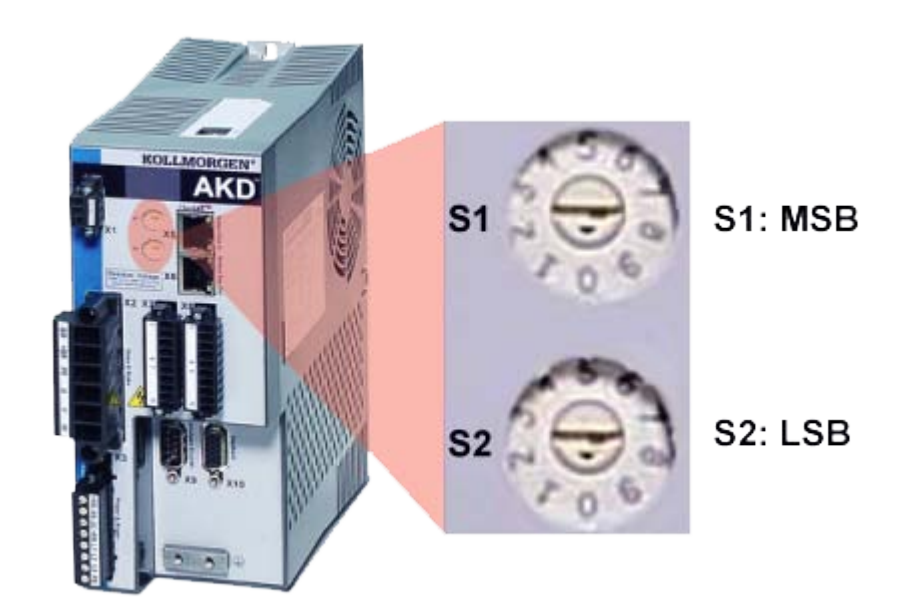

## **Related Topics**

# <span id="page-305-0"></span>**19.6.4 DIN.STATES**

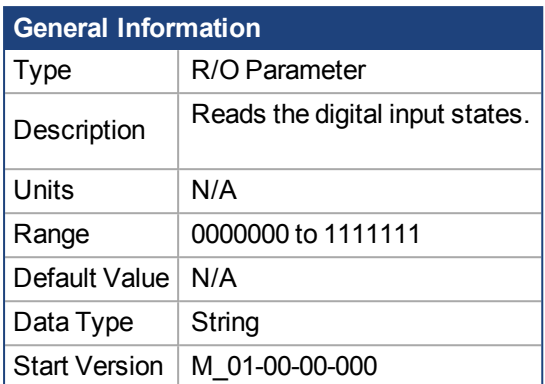

## **Description**

DIN.STATES reads the states of the digital inputs. The leftmost bit represents digital input 1 (DIN1) and the rightmost bit represents digital input 7 (DIN7).

## **Related Topics**

# <span id="page-306-0"></span>**19.6.5 DIN1.FILTER TO DIN7.FILTER**

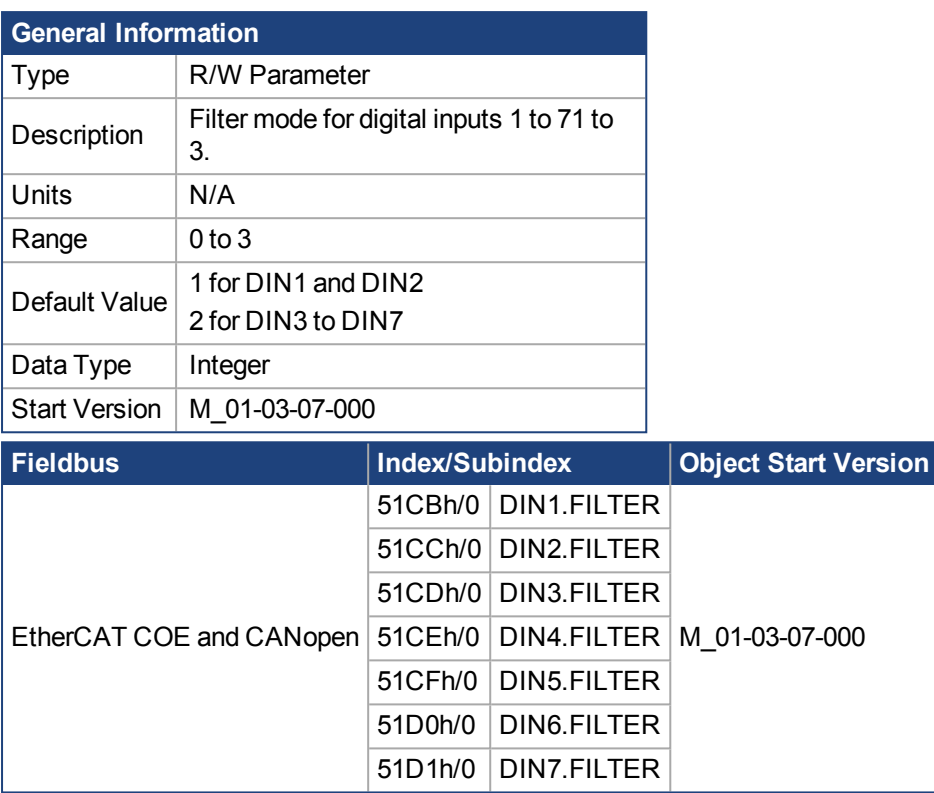

### **Description**

This parameter sets the digital input filter configuration for channel x when followed with the values defined below. DINx.FILTER retrieves this information when not followed by data.

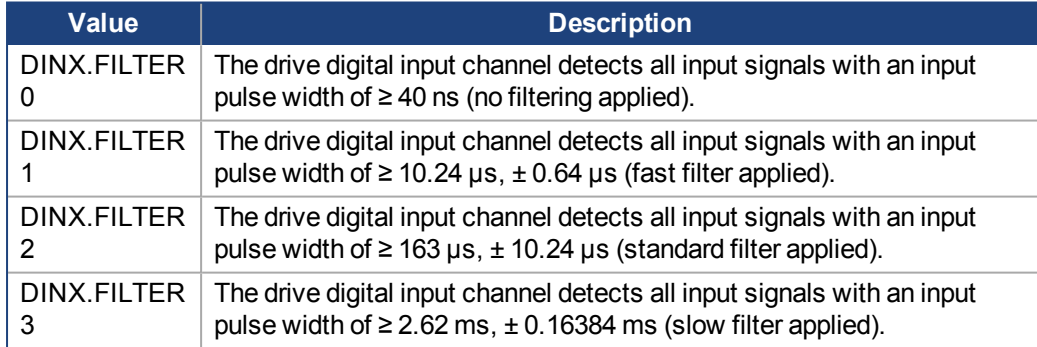

## **Related Topics**

## <span id="page-307-0"></span>**19.6.6 DIN1.INV to DIN7.INV**

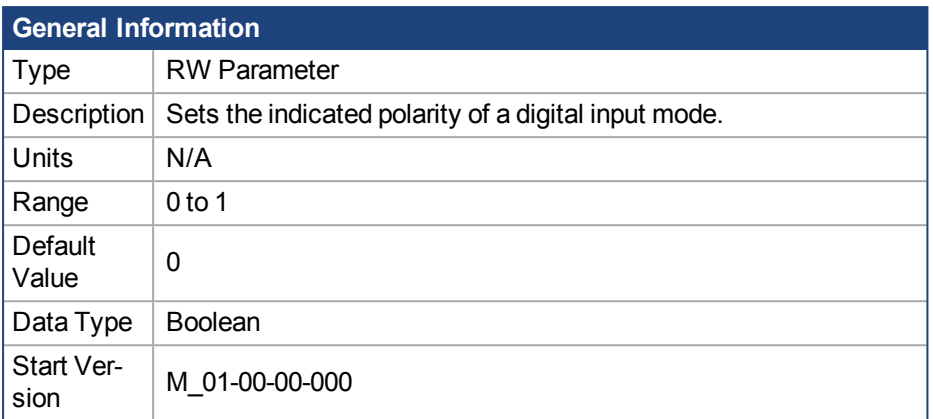

#### **Description**

Sets the indicated polarity of a digital input mode.

#### **Example**

DIN1.INV = 0 : Input is active high. DIN1.INV = 1 : Input is active low.

## **Related Topics**

# <span id="page-308-0"></span>**19.6.7 DIN1.MODE TO DIN7.MODE**

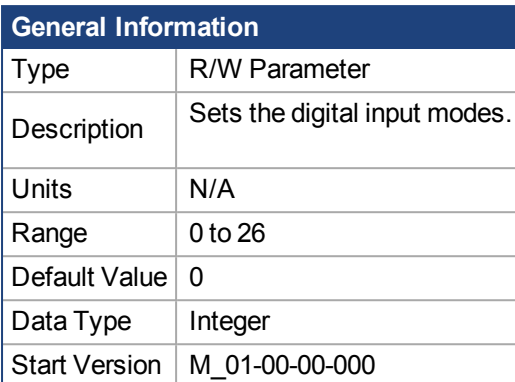

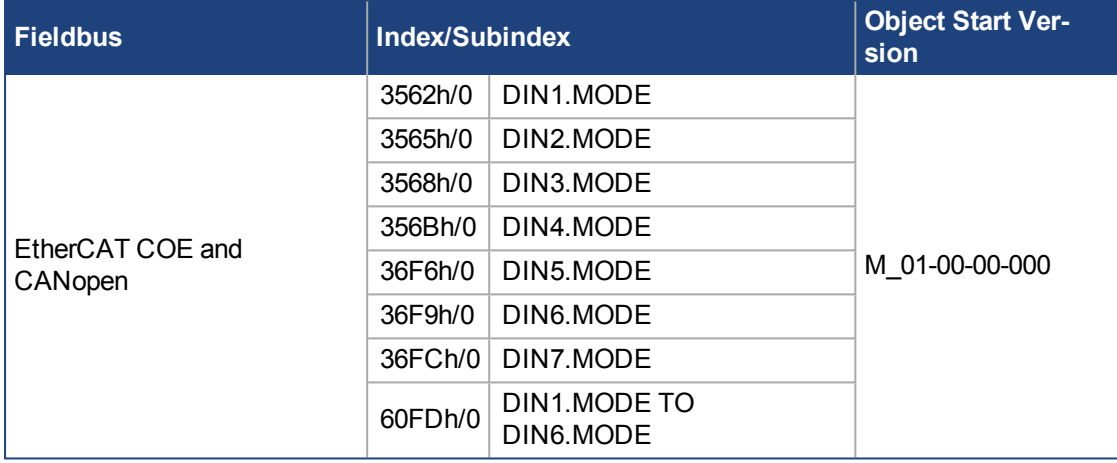

### **Description**

This parameter sets the functionality of the digital inputs. Digital inputs and corresponding X7 and X8 pin connectors are described in the *AKD PDMM Installation Manual*, section 8.16.4, Digital Inputs. The table below summarizes the digital input modes; for detailed descriptions of each mode, see Digital Inputs and Outputs (pg 1).

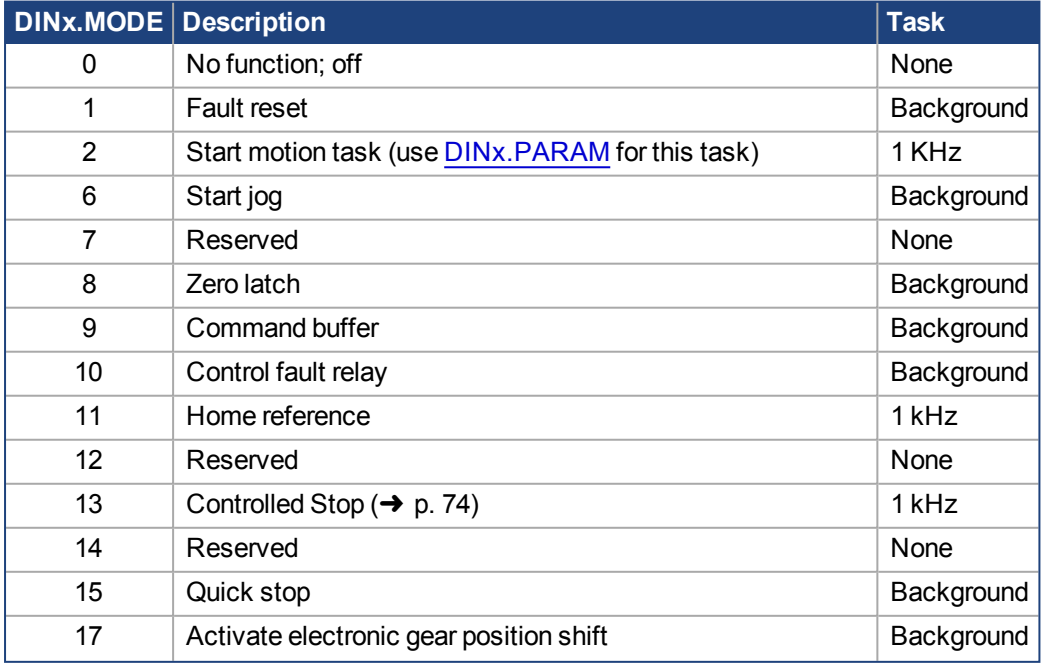

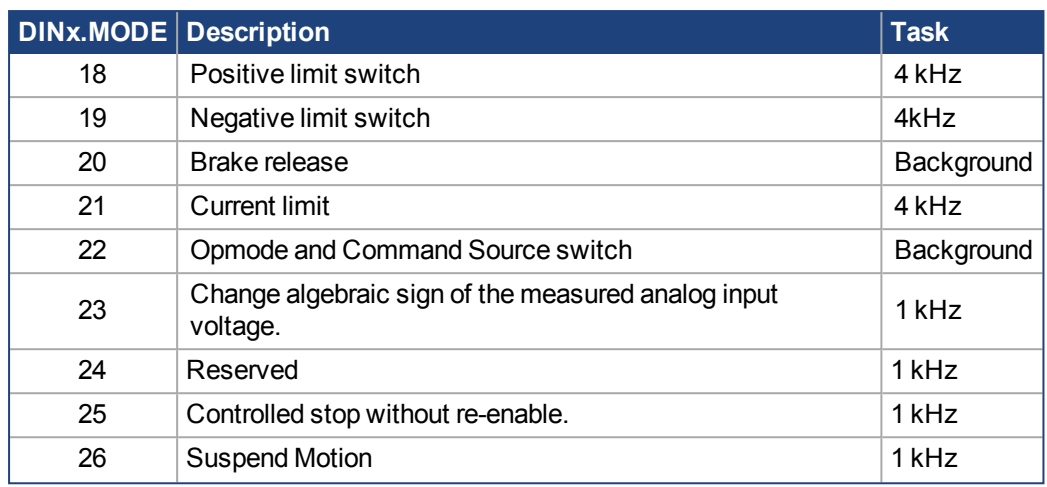

#### **Related Topics**

Command Buffer Digital Inputs (pg 1) Controlled Stop  $(\rightarrow p. 74)$ [Clearing Faults \(](#page-183-0)➜ p. 184) [F245 \(](#page-168-0)➜ p. 169) CS Parameters  $(\rightarrow p. 297)$ 

## <span id="page-310-0"></span>**19.6.8 DIN1.PARAM TO DIN7.PARAM**

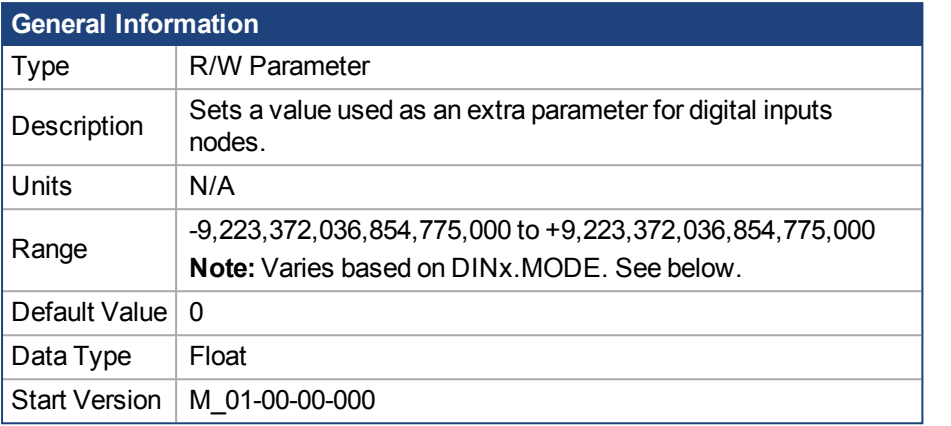

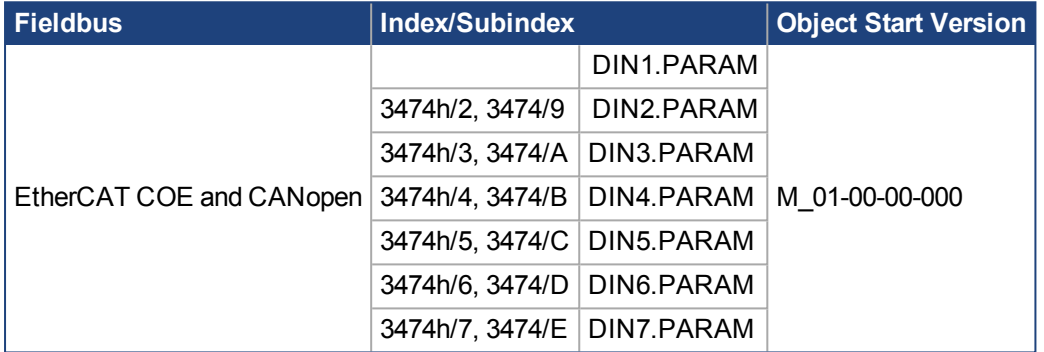

### **Description**

This parameter sets a value that is used as an extra parameter for digital inputs nodes.

## **Example**

The digital input mode "Start motion task" is used to start a motion task. This mode uses an extra parameter as the ID of the motion task to be started.

## **Range**

DINx.PARAM is used for various Digital Input modes. This causes the parameter's range to change based on the current Digital Input mode selected with the corresponding DINx.MODE

Listed below are the possible ranges for each Digital input mode.

If an input mode is not listed, then the default range above is used.

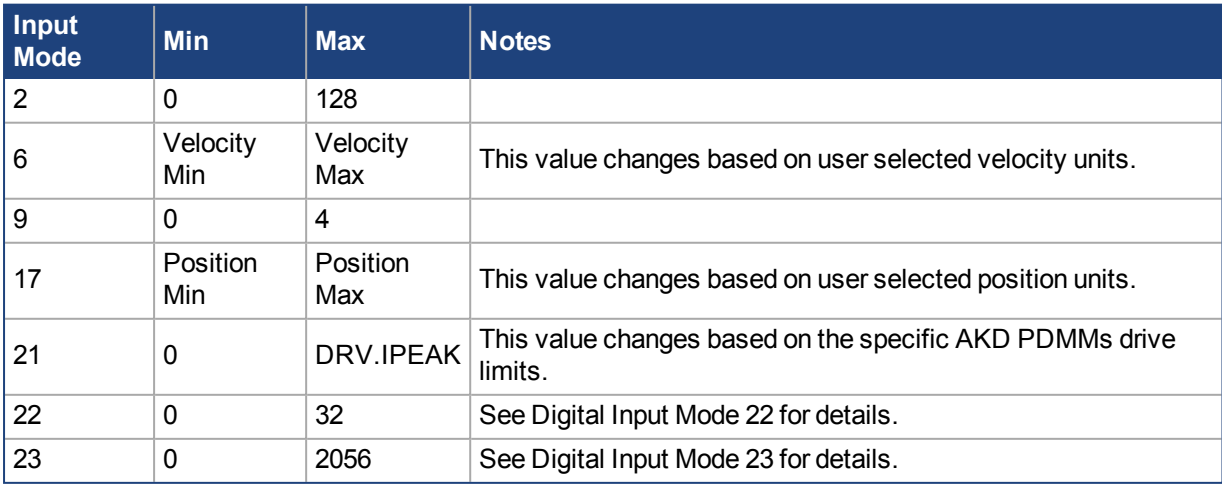

### **Dependency on DINx.MODE**

Typically, the user can set DINx.PARAM before the corresponding DINx.MODE is set. However, if DINx.PARAM is set before DINx.MODE is set, and the value of DINx.PARAM is outside the new DINx.MODE's range, then DINx.PARAM will be set to zero.

#### **Example:**

DIN1.MODE is set to 0 by default

DIN1.PARAM is set to 200

DIN1.MODE is changed to 2 (execute motion taks)

200 is larger than the maximum for DIN1.MODE 2, so DIN1.PARAM will be set to 0 to prevent errors.

### **Related Topics**

# <span id="page-312-0"></span>**19.6.9 DIN1.STATE TO DIN7.STATE**

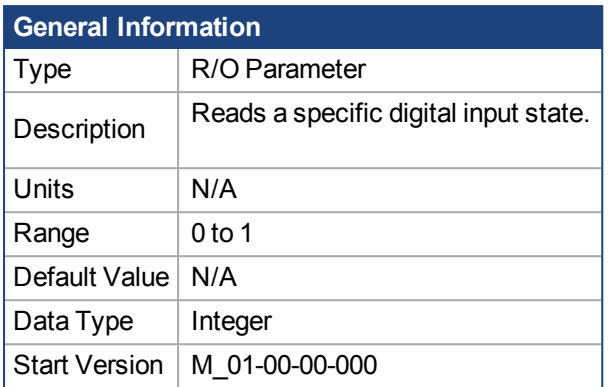

## **Description**

Reads the state of one digital input according to the number identified in the command.

## **Related Topics**

## <span id="page-313-0"></span>**19.6.10 DIN9.STATE to DIN11.STATE**

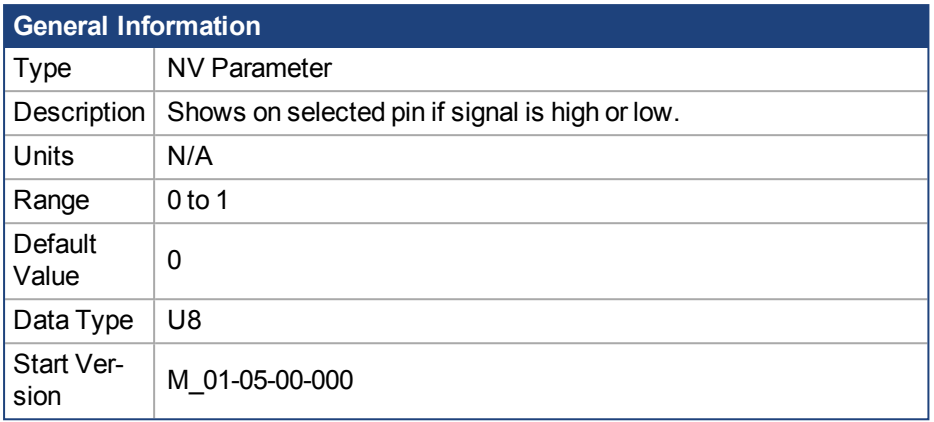

#### **Description**

This parameter allows the user to see the actual level of the input signal, when the IO is set to input mode. Parameter value is 0 if signal is low and 1 if signal is high. DIOx.INV can affect the value in this register.

This parameter can be read at any time. The value is only guaranteed to correspond to the output on the X9 connector when DRV.EMUEMODE is set to 10 and the DIOX.DIR is 0.

### **Related Topics**

DRV.EMUEMODE  $\rightarrow$  p. 361)

## **19.7 DIO Parameters**

This section describes the DIO parameters.

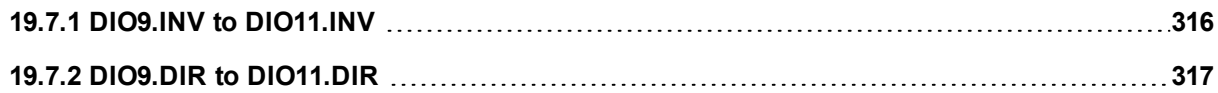

## <span id="page-315-0"></span>**19.7.1 DIO9.INV to DIO11.INV**

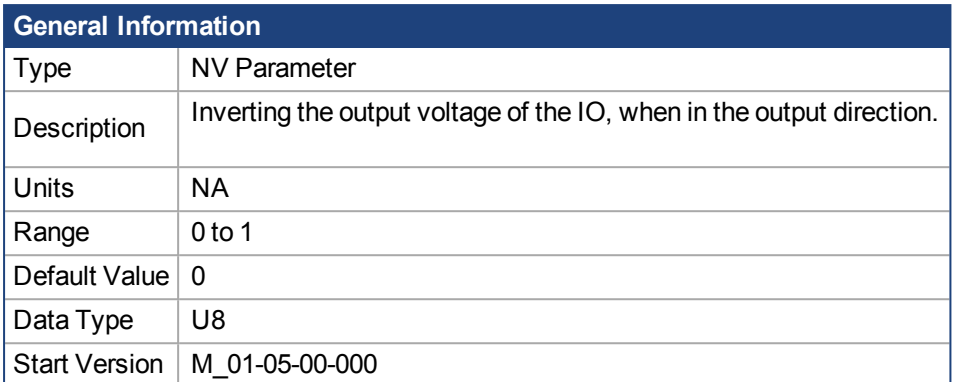

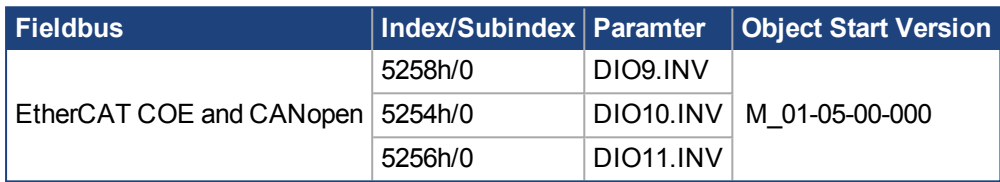

## **Description**

This parameter changes the logic sense of the differential input/output signals. When false, a logic 1 occurs when the + signal is higher than the – signal. When true, a logic 1 occurs when the – signal is higher than the + signal.

The drive output parameters DOUTx.STATE and DOUTx.STATEU are not affected by changes in this parameter. The drive input parameters DINx.STATE will be affected.

This parameter can be set at any time. It will be ignored unless DRV.EMUEMODE is set to 10.

### **Related Topics**

DIN1.STATE TO DIN7.STATE  $(\rightarrow p. 313)$ [DOUT1.STATE AND DOUT2.STATE \(](#page-325-0)➜ p. 326) [DOUT1.STATEU AND DOUT2.STATEU \(](#page-326-0)➜ p. 327) [DRV.EMUEMODE \(](#page-360-0)➜ p. 361)

## <span id="page-316-0"></span>**19.7.2 DIO9.DIR to DIO11.DIR**

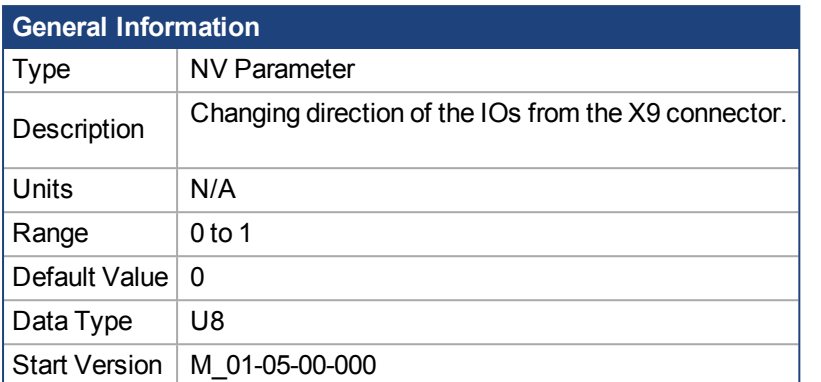

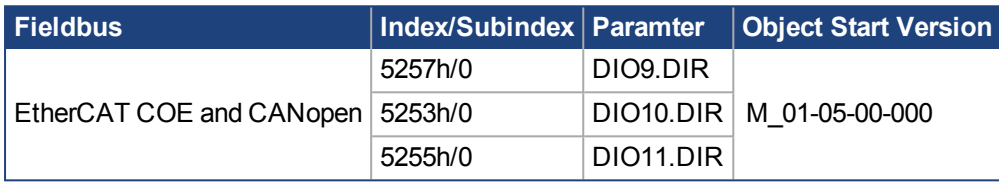

### **Description**

This parameter changes the direction of the general purpose IO from the X9 connector. If DIOx.DIR is set 0 then the IO configured as an input, while if DIOx.DIR is 1 the IO is configured as an output.

DIO9.DIR controls pins 1 and 2

DIO10.DIR controls pins pin 4 and 5

DIO11.DIR controls pins pin 7 and 8.

This parameter can be set at any time. It will be ignored unless DRV.EMUEMODE is set to 10.

#### **Related Topics**

DIN1.STATE TO DIN7.STATE  $(\rightarrow p. 313)$ [DOUT1.STATE AND DOUT2.STATE \(](#page-325-0)➜ p. 326) [DOUT1.STATEU AND DOUT2.STATEU \(](#page-326-0)→ p. 327) DIO9.INV to DIO11.INV  $(\rightarrow p. 316)$ [DRV.EMUEMODE \(](#page-360-0)→ p. 361)

## **19.8 DOUT Parameters**

This section describes the DOUT parameters.

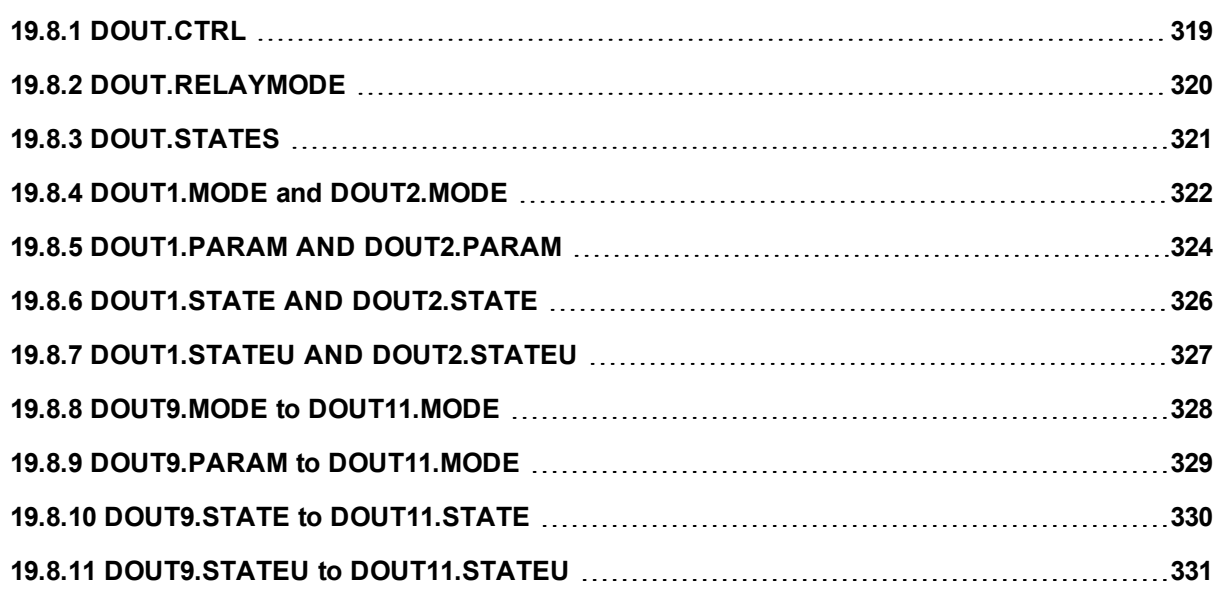

# <span id="page-318-0"></span>**19.8.1 DOUT.CTRL**

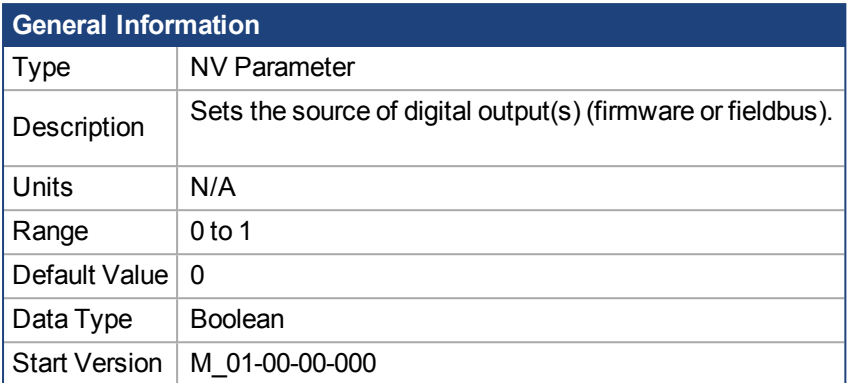

## **Description**

DOUT.CTRL sets the source of the digital output(s):

0 = Firmware controlled

1 = Fieldbus controlled

### **Related Topics**

1.4 Digital Outputs

## <span id="page-319-0"></span>**19.8.2 DOUT.RELAYMODE**

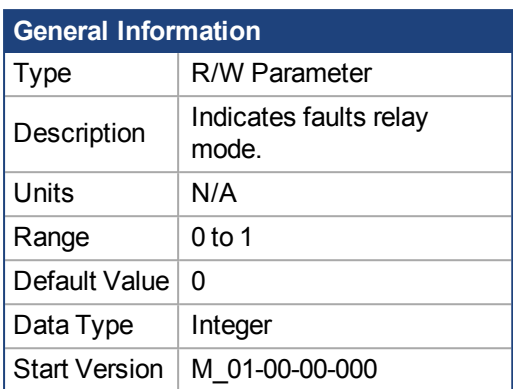

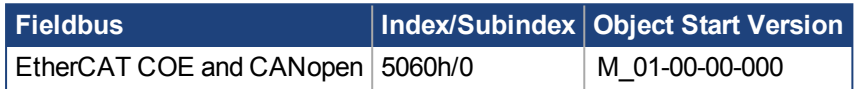

#### **Description**

DOUT.RELAYMODE indicates the faults relay mode as follows:

If DOUT.RELAYMODE= 0 and faults exist, then the relay is open.

If DOUT.RELAYMODE= 0 and faults do not exist, then the relay is closed.

If DOUT.RELAYMODE = 1 and the drive is disabled, then the relay is open. If DOUT.RELAYMODE = 1 and the drive is enabled, then the relay is closed.

## **Related Topics**

1.4 Digital Outputs

# <span id="page-320-0"></span>**19.8.3 DOUT.STATES**

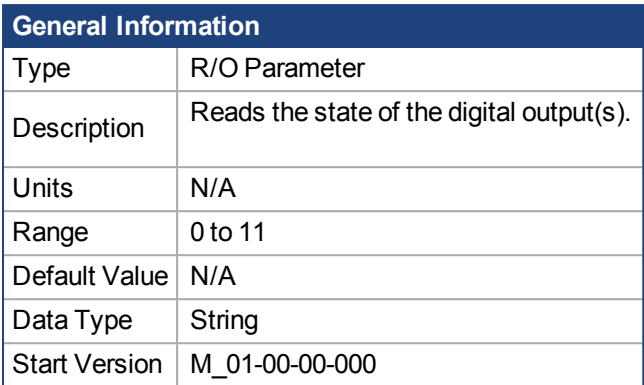

### **Description**

DOUT.STATES reads the states of the digital output(s). The leftmost bit represents DOUT1 and the rightmost bit represents DOUT2.

### **Related Topics**

1.4 Digital Outputs

## <span id="page-321-0"></span>**19.8.4 DOUT1.MODE and DOUT2.MODE**

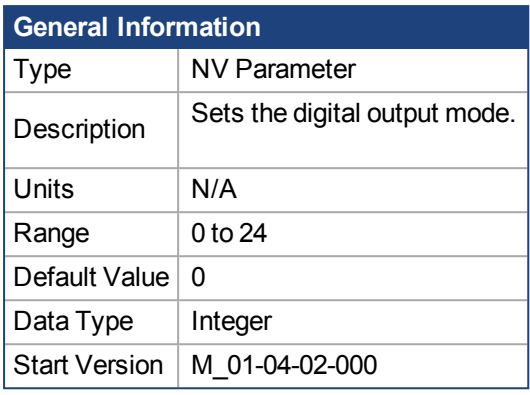

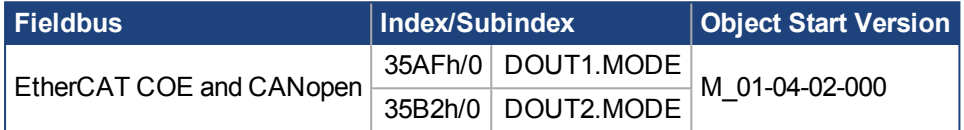

## **Description**

DOUTx.MODE sets the functionality of the digital output(s). The table below summarizes the digital output modes; for detailed descriptions of each mode, see Digital Inputs and Outputs.

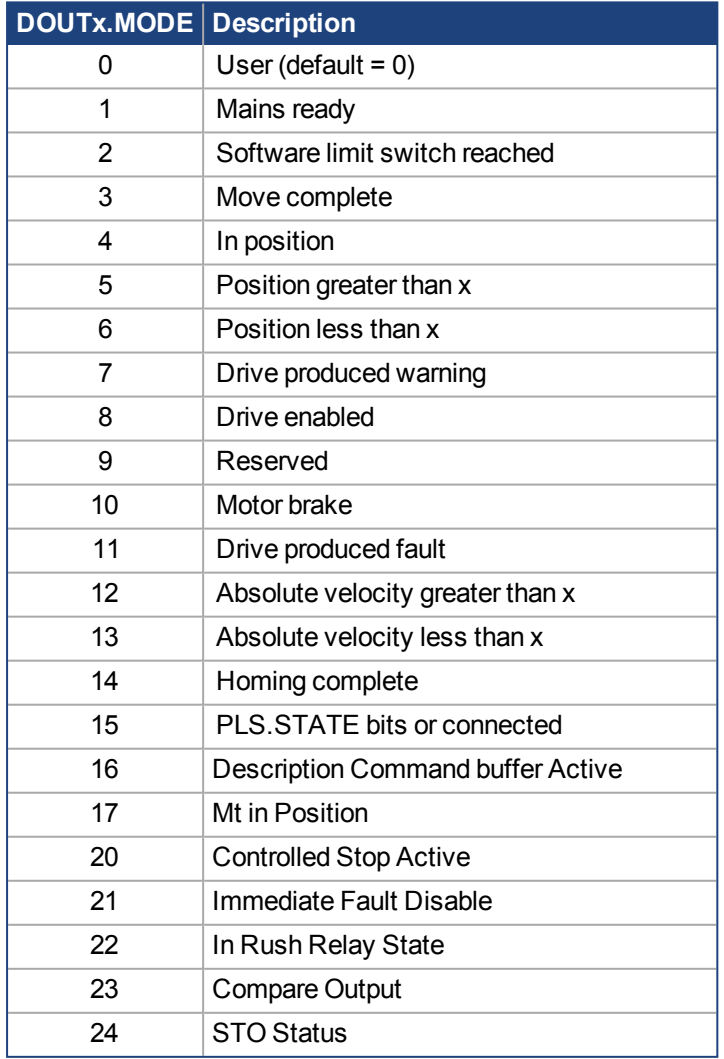

## **Related Topics**

1.4 Digital Outputs [DOUT1.PARAM AND DOUT2.PARAM \(](#page-323-0)→ p. 324)

## <span id="page-323-0"></span>**19.8.5 DOUT1.PARAM AND DOUT2.PARAM**

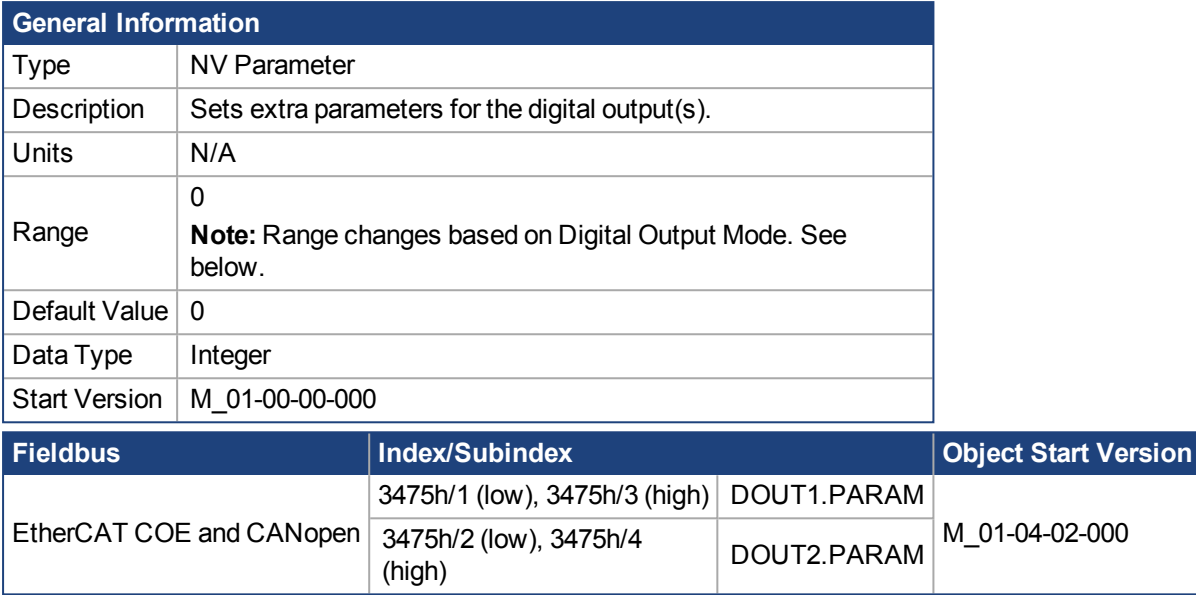

#### **Description**

Set the extra parameter needed for the digital output's calculations.

#### **Range**

DOUTx.PARAM is used for various Digital Output modes. This causes the parameter's range to change based on the current Digital Output mode selected with the corresponding DOUTx.MODE.

Below is a list of the possible range for each Digital Output Mode.

If an output mode is not listed, then the default range of 0 is used.

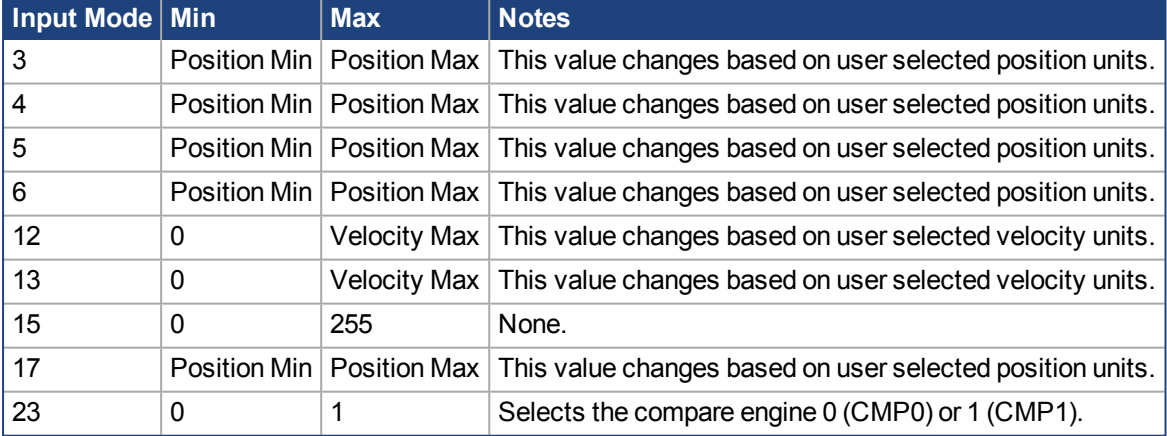

### **Dependency on DOUTx.MODE**

Since the default range of DOUTx.PARAM does not allow a user to enter a value, DOUTx.MODE must be set to a mode which uses DOUTx.PARAM before a value can be set.

Each time DOUTx.MODE is changed, DOUTx.PARAM is automatically set to zero to prevent unintended interactions.

**Digital Output Mode 15: PLS.STATE bits OR connected**
The output mode produces a high signal if at least one of the PLS.STATE bits is high (the PLS is active) and if the corresponding bit in the DOUTx.PARAM parameter also has been set to high. The DOUTx.PARAM command connects the PLS.STATE bits to the digital output itself and thus acts as an enable mask. In mode 15 DOUTx.PARAM is set from the Digital Outputs section of the Programmable Limit Switches screen.

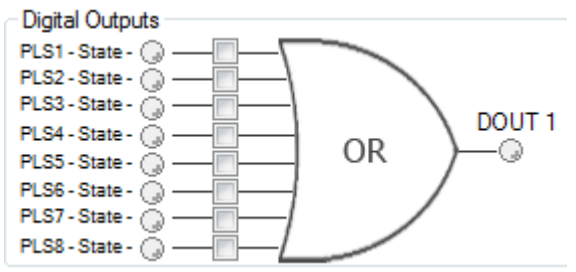

This mode is valid for all opmodes and command source combinations.

#### **Example**

|<- Bit 7 to 0 ->| DOUT1.PARAM = 23 = 0b 0 0 0 1 0 1 1 1 (Binary code)

The digital output 1 is active when bit 0 or bit 1 or bit 2 or bit 4 of PLS.STATE is high. All other bits within PLS.STATE are not considered by the digital output mode due to the DOUT1.PARAM setting. Do not use decimal places for the DOUTx.PARAM parameter for this particular digital output mode.

#### **Related Topics**

# **19.8.6 DOUT1.STATE AND DOUT2.STATE**

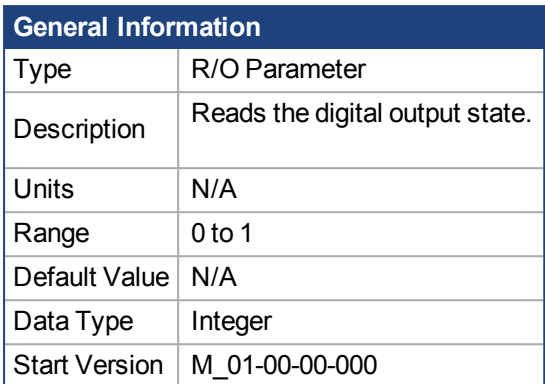

### **Description**

Reads the state of one digital output according to the value stated in the command.

### **Related Topics**

# **19.8.7 DOUT1.STATEU AND DOUT2.STATEU**

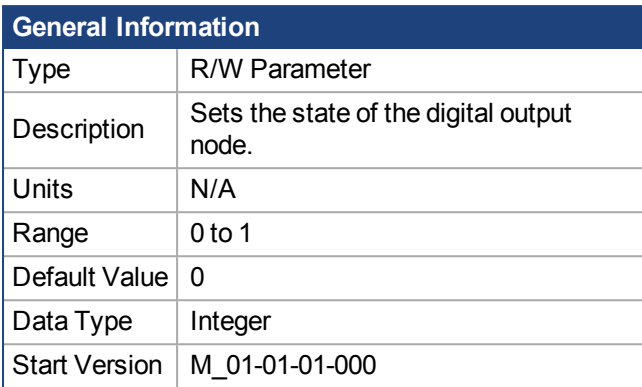

### **Description**

Set the state of the digital output node as follows:

```
0 = deactivated
```
1 = activated

DOUT1.STATEU and DOUT2.STATEU are used when [DOUTx.MODE](#page-321-0) = 0 (user mode).

### **Related Topics**

# **19.8.8 DOUT9.MODE to DOUT11.MODE**

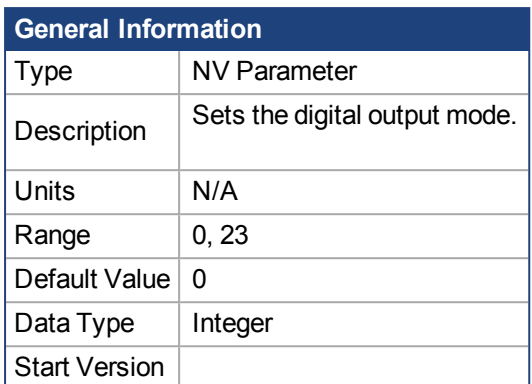

### **Description**

DOUTx.MODE sets the functionality of the digital output(s). The table below summarizes the digital output modes; for detailed descriptions of each mode, see Digital Inputs and Outputs.

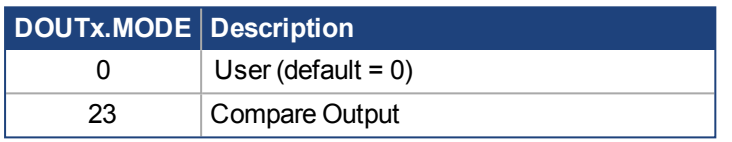

### **Related Topics**

1.4 Digital Outputs

[DOUT1.PARAM AND DOUT2.PARAM \(](#page-323-0)➜ p. 324)

Compare Engines  $(\rightarrow p. 69)$ 

# **19.8.9 DOUT9.PARAM to DOUT11.MODE**

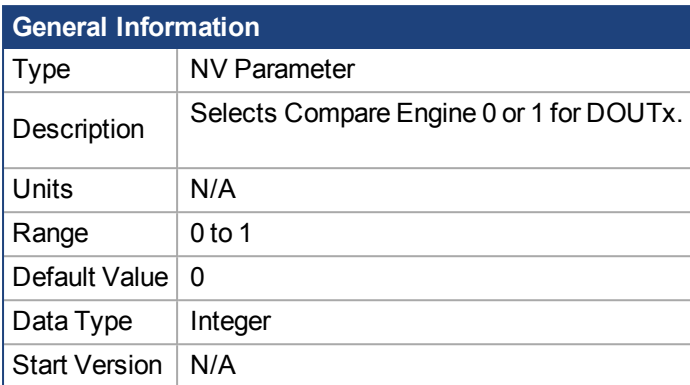

### **Description**

DOUT9.PARAM, DOUT10.PARAM, and DOUT11.PARAM select the compare engine (CMP0 or CMP1) for the output.

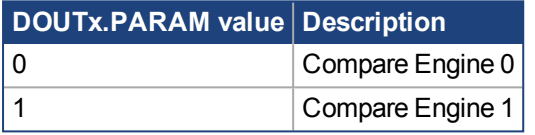

### **Related Topics**

# **19.8.10 DOUT9.STATE to DOUT11.STATE**

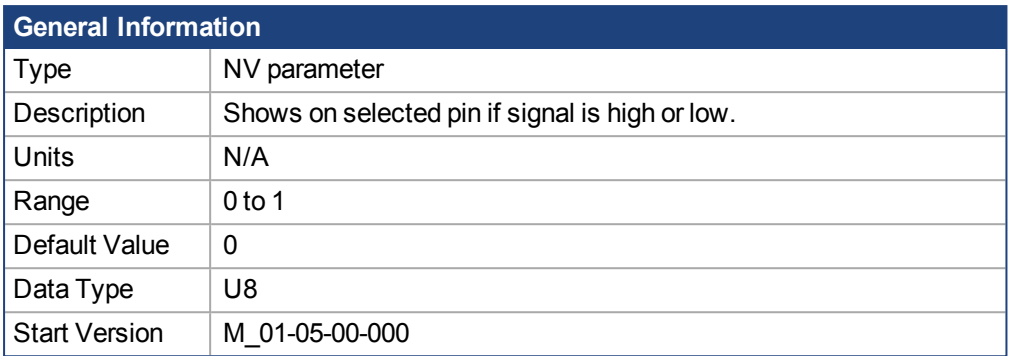

### **Description**

This parameter allows the user to see the actual level of the output signal, when the IO is set to output mode. Parameter value is 0 if signal is low and 1 if signal is high. DIOx.INV can affect the signals driven onto the X9 connector.

This parameter can be read at any time. The value is only guaranteed to correspond to the output on the X9 connector when DRV.EMUEMODE is set to 10 and the DIOX.DIR is 0.

### **Related Topics**

[DOUT9.STATEU to DOUT11.STATEU \(](#page-330-0)➜ p. 331)

[DRV.EMUEMODE \(](#page-360-0)→ p. 361)

# <span id="page-330-0"></span>**19.8.11 DOUT9.STATEU to DOUT11.STATEU**

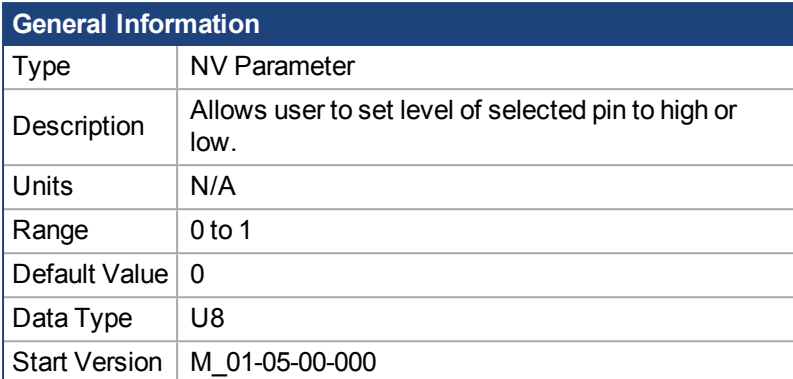

### **Description**

This parameter allows the user to set the level of the output signal, when the IO is set to output mode. Parameter value is 0 if signal is low and 1 if signal is high. DIOx.INV can affect the signals driven onto the X9 connector.

This parameter can be written at any time. The value is only guaranteed to correspond to the output on the X9 connector when DRV.EMUEMODE is set to 10 and the DIOX.DIR is 0.

### **Example**

The following settings set the direction for the differential signals on pin 4 and 5, so that the output will have a high level signal.

First set the following settings:

DRV.EMUEMODE 10

DIO10.DIR 1

DOUT10.STATEU 1

Then change the level of the signal:

DOUT.STATEU 0

or

DIO10.INV

**Note:** Inverting the signal will also alter the signal in input mode.

#### **Related Topics**

DRV.EMUEMODE  $\rightarrow$  p. 361)

# **19.9 DRV Parameters**

This section describes the DRV parameters.

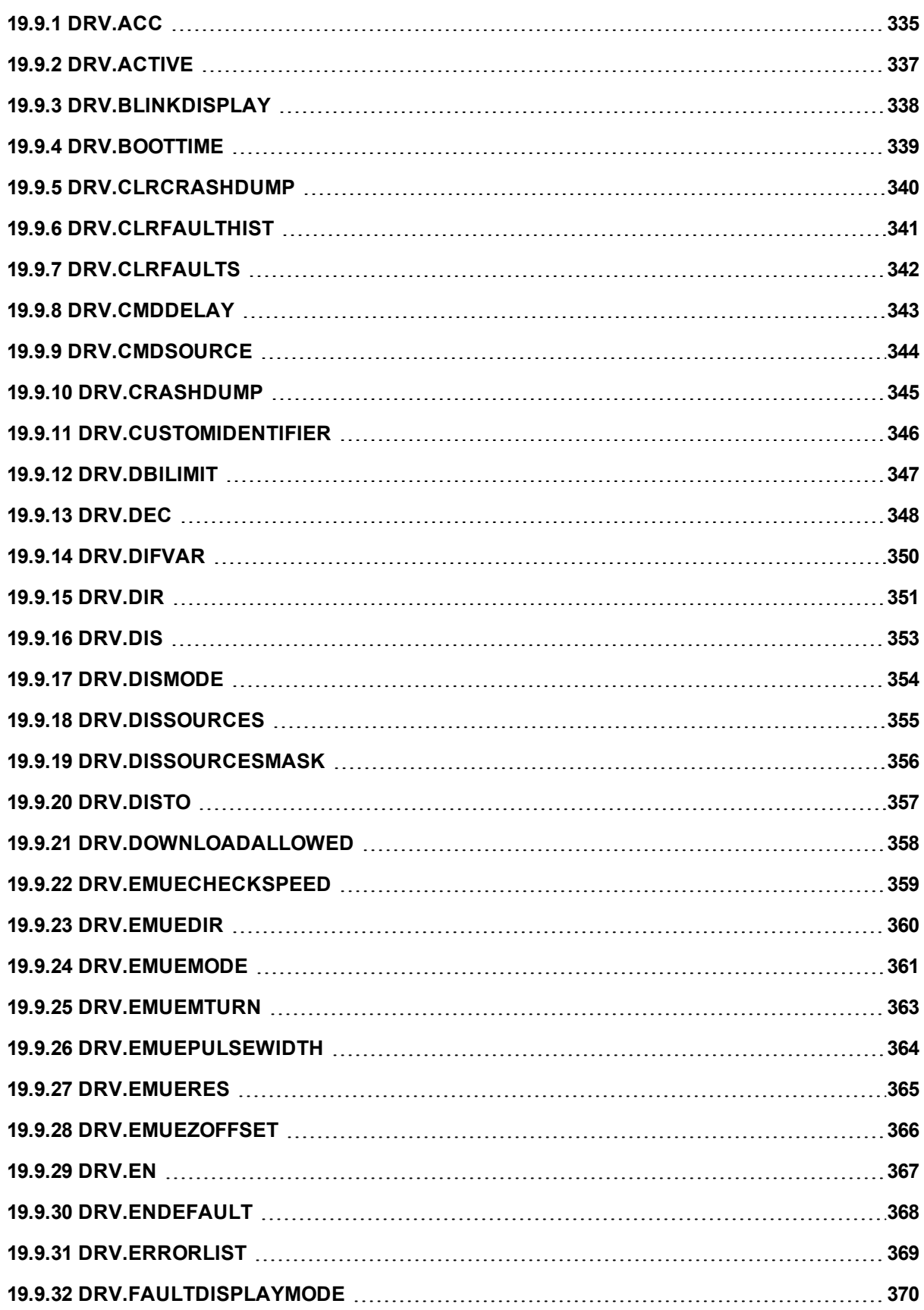

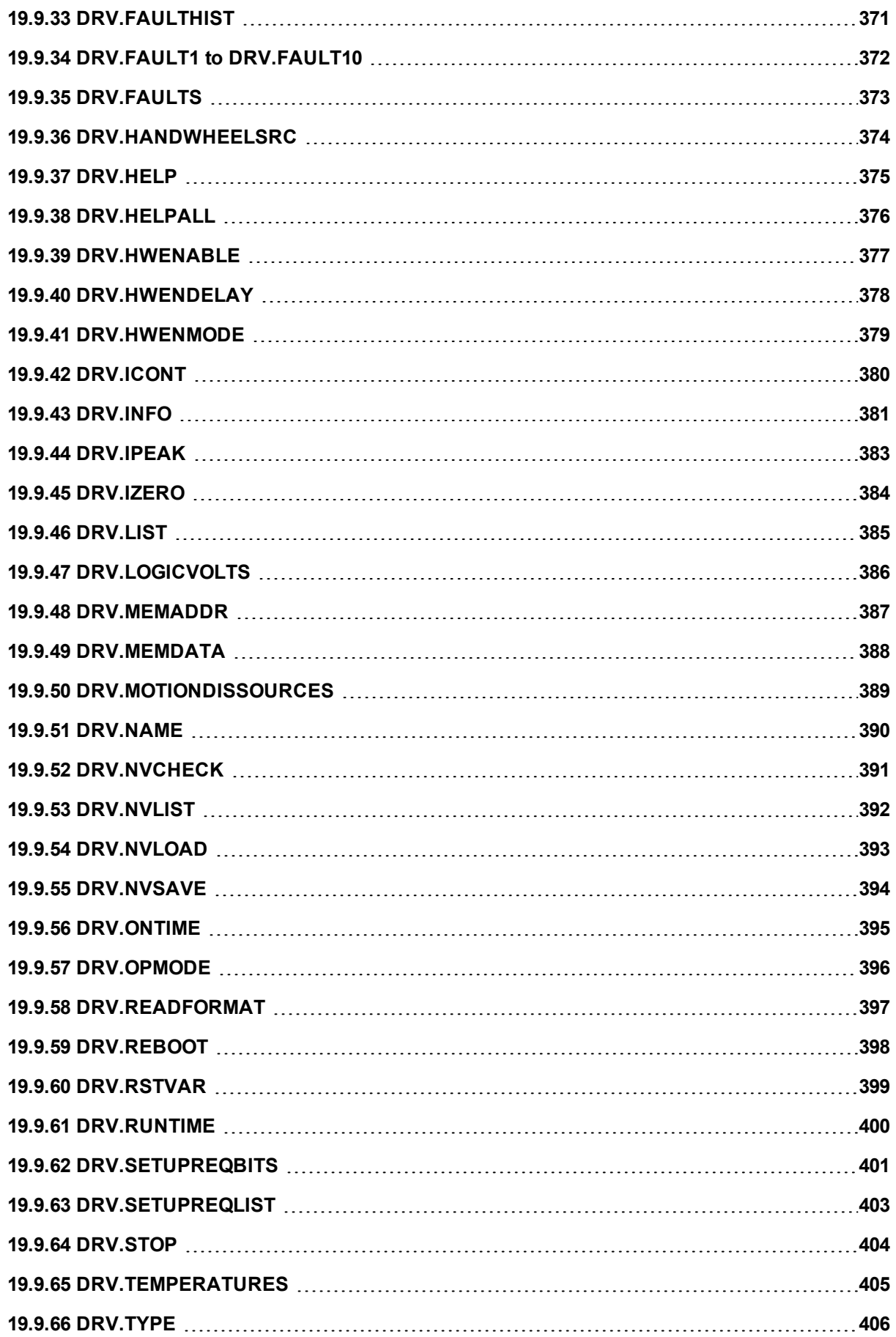

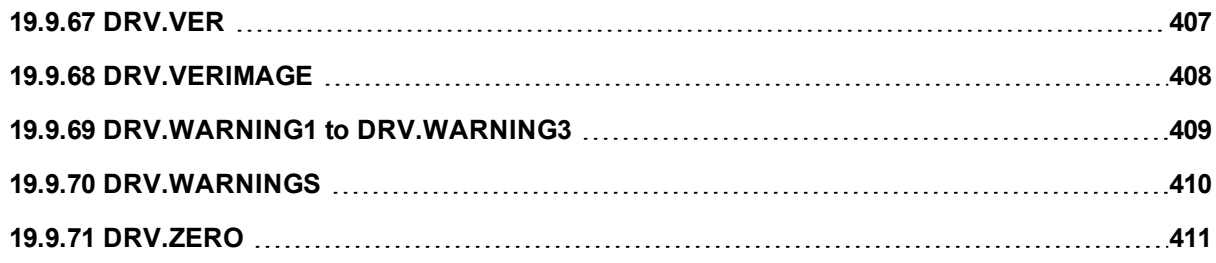

# <span id="page-334-0"></span>**19.9.1 DRV.ACC**

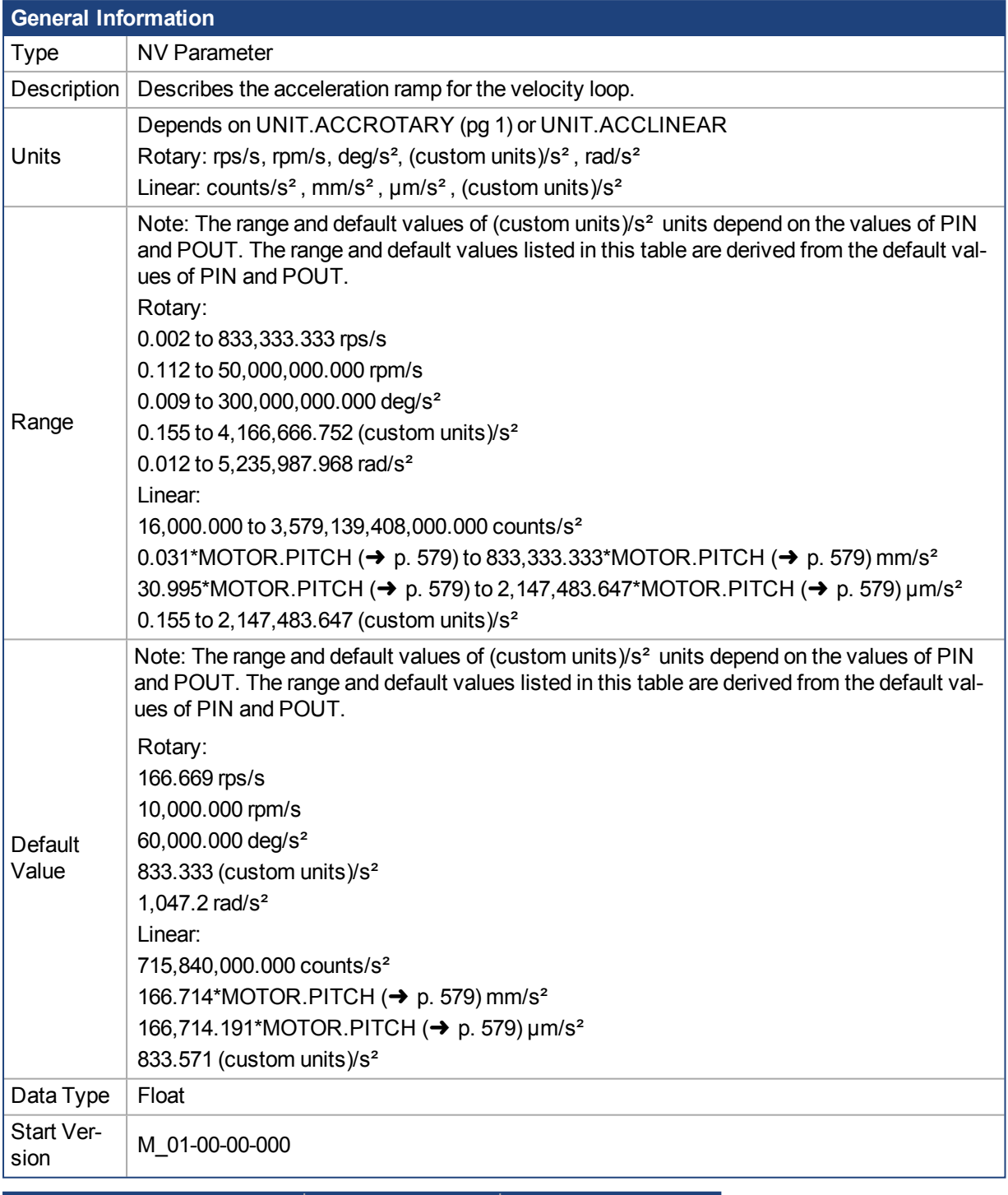

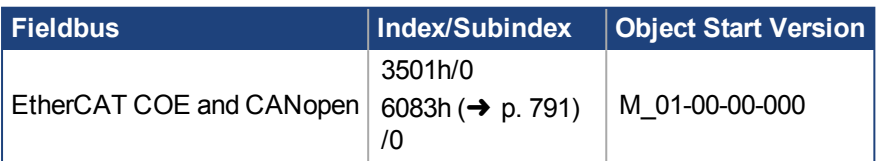

### **Description**

Describes the acceleration ramp for the velocity central loop.

### **Related Topics**

[10.1 Limits](#page-67-0) [DRV.DEC \(](#page-347-0)→ p. 348)

# <span id="page-336-0"></span>**19.9.2 DRV.ACTIVE**

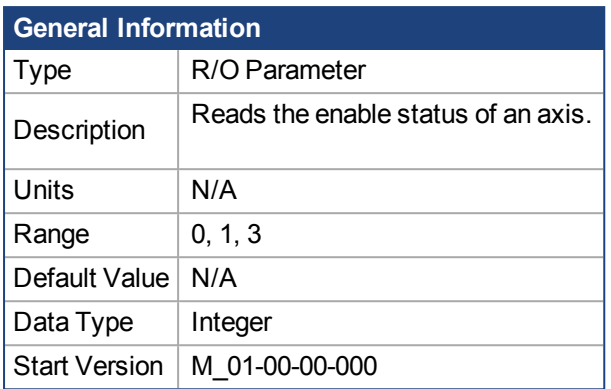

#### **Description**

DRV.ACTIVE reads the enable status of an axis as follows:

- $\bullet$  DRV.ACTIVE = 0 drive disabled
- $\bullet$  DRV.ACTIVE = 1 drive enabled
- $\bullet$  DRV.ACTIVE = 3 drive enabled and in dynamic brake mode

There is no state 2.

When the drive is in state 3, the drive display shows a blinking decimal point.

If an axis is not enabled (DRV.ACTIVE is 0), but DRV.EN  $(→ p. 367)$  is 1 and the hardware enable is high, readthe value of [DRV.DISSOURCES \(](#page-354-0) $\rightarrow$  p. 355) to query the reason that the drive is not enabled.

#### **Related Topics**

[10.3 Enable/Disable](#page-70-0)

[DRV.EN \(](#page-366-0) $\rightarrow$  p. 367), DRV. DISSOURCES ( $\rightarrow$  p. 355)

# <span id="page-337-0"></span>**19.9.3 DRV.BLINKDISPLAY**

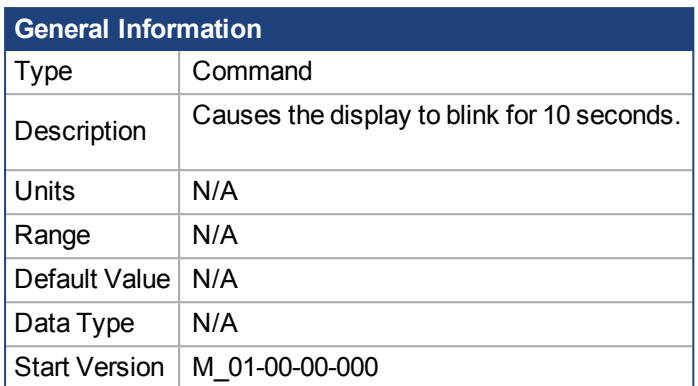

\*For Profinet, write a value of 0 into the PNU to execute a command.

### **Description**

DRV.BLINKDISPLAY causes the drive display located on the front of the drive to blink for 10 seconds. This command allows the user to identify the drive that is currently communicating with EWV<sup>1</sup>.

<sup>1</sup>Embedded Workbench Views

# <span id="page-338-0"></span>**19.9.4 DRV.BOOTTIME**

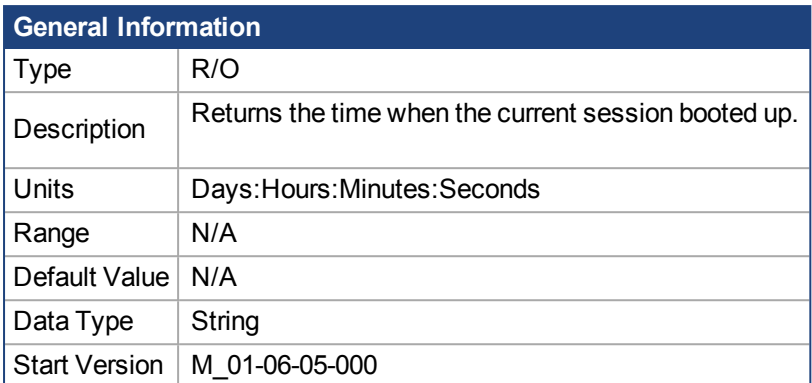

### **Description**

DRV.BOOTTIME returns the time that the current session started running.This time includes total amount of time from all previous sessions.

This keyword can be used with DRV.RUNTIME to determine the length of time the drive has been running since it was last power cycled.

Session Time = DRV.RUNTIME – DRV.BOOTTIME

#### **Related Topics**

[DRV.RUNTIME \(](#page-399-0)➜ p. 400)

## <span id="page-339-0"></span>**19.9.5 DRV.CLRCRASHDUMP**

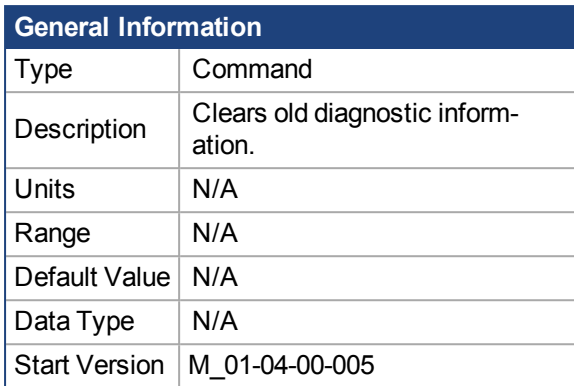

\*For Profinet, write a value of 0 into the PNU to execute a command.

#### **Description**

Since the NV memory block is overwritten, but never erased, the DRV.CRASHDUMP command always shows the diagnostic information for the most recent crash. In some instances it is helpful to erase an old crashdump. Use DRV.CLRCRASHDUMP for this purpose.

# <span id="page-340-0"></span>**19.9.6 DRV.CLRFAULTHIST**

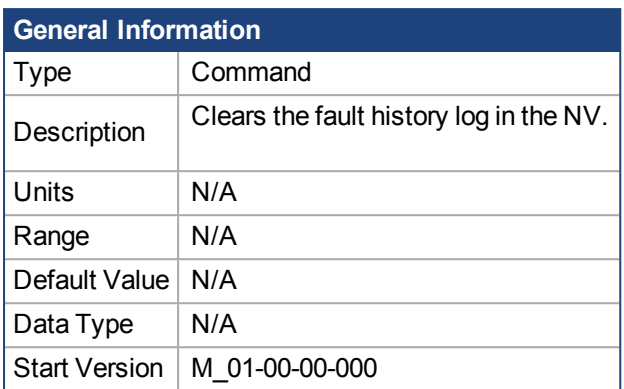

\*For Profinet, write a value of 0 into the PNU to execute a command.

### **Description**

DRV.CLRFAULTHIST clears the fault history from the nonvolatile memory of the drive.

Thiscommand erases all faults returned by DRV.FAULTHIST  $\rightarrow$  p. 371).

# <span id="page-341-0"></span>**19.9.7 DRV.CLRFAULTS**

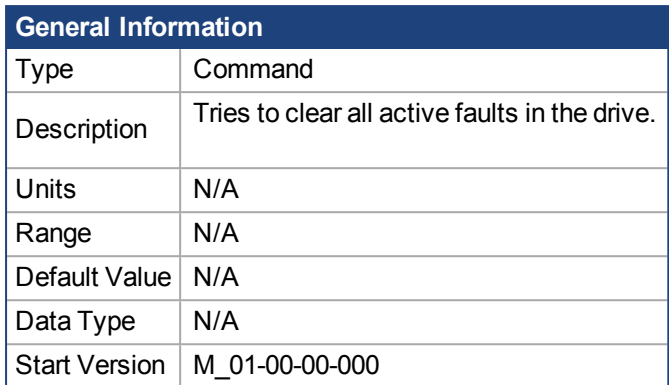

\*For Profinet, write a value of 0 into the PNU to execute a command.

#### **Description**

When DRV.CLRFAULTS is sent, the drive will try to clear all active faults. When a fault occurs, the fault is registered in the drive fault handler. DRV.CLRFAULTS clears the fault from the drive fault handler. However, if the fault still exists in the system, DRV.CLRFAULTS fails and the fault is re-registered in the fault handler.

If the DRV.CLRFAULTS succeeds, then the reply to DRV.FAULTS states that no faults exist. If the condition that triggered the fault is still present, the fault condition will remain.

See Fault and Warning Messages  $(\rightarrow)$  p. 163) for details regarding the behavior of individual faults.

Note that executing a drive disable [\(DRV.DIS \(](#page-352-0) $\rightarrow$  p. 353)) followed by a drive enable [\(DRV.EN \(](#page-366-0) $\rightarrow$  p. 367)) has the same effect as executing DRV.CLRFAULTS.

### **Related Topics**

Clearing Faults  $(\rightarrow p. 184)$ 

[DRV.FAULTS \(](#page-372-0)→ p. 373), [DRV.EN \(](#page-366-0)→ p. 367), [DRV.DIS \(](#page-352-0)→ p. 353)

### <span id="page-342-0"></span>**19.9.8 DRV.CMDDELAY**

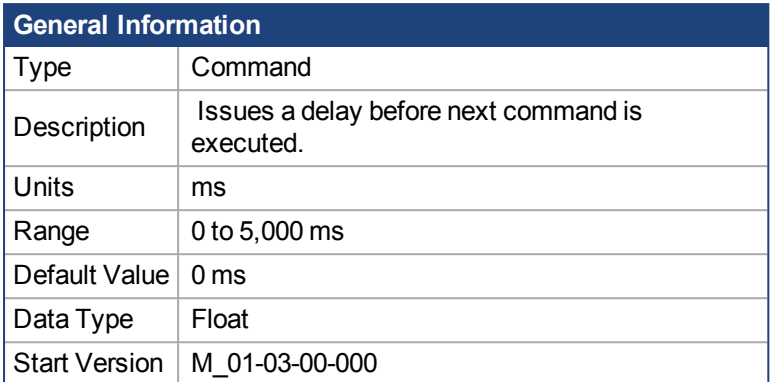

#### **Description**

This parameter is used when drive commands are used in a script and a delay is needed between the execution of two consecutive commands. DRV.CMDDELAY creates a delay in the execution of drive commands. In the period of time specified, no commands are executed. This feature is especially useful for command buffers.t

### **Example**

If the script is:

DRV.EN

IL.CMDU 0.1

then DRV.CMDDELAY is used between the two entries to delay execution 5 ms until the drive is enabled:

DRV.EN DRV.CMDDELAY 5 IL.CMDU 0.1

# <span id="page-343-0"></span>**19.9.9 DRV.CMDSOURCE**

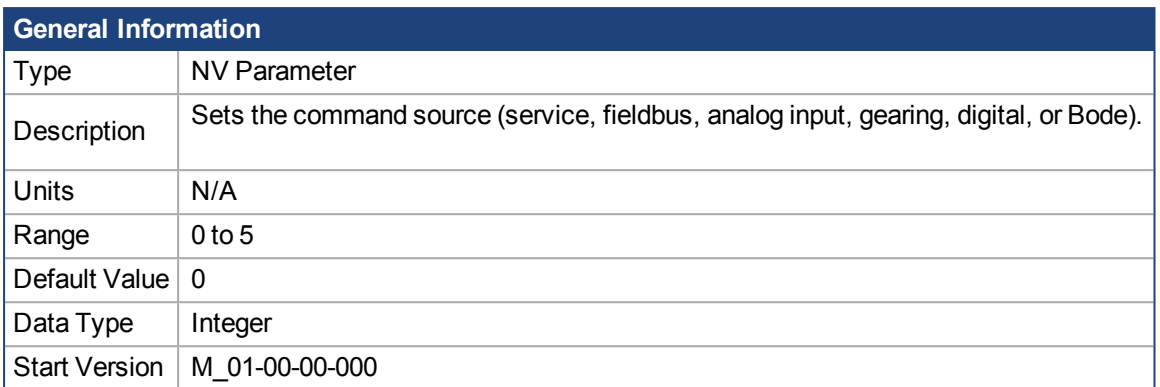

#### **Description**

DRV.CMDSOURCE specifies the source of the command to the drive. [DRV.OPMODE \(](#page-395-0)→ p. 396) sets the operation mode to the relevant control loop.

DRV.CMDSOURCE values can be set as follows:

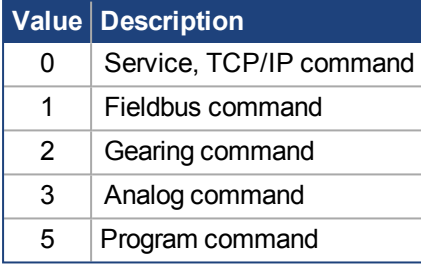

If DRV.CMDSOURCE is set to 5 then DRV.OPMODE must be set to 3.

DRV.CMDSOURCE can be changed while the drive is enabled or disabled. If you use the terminal to change the operation mode, then it is recommended that you disable the drive before changing the command source.

#### **AWARNING**

If you change DRV.CMDSOURCE from the terminal while the drive is enabled, the system may experience a step change in command.

#### **Example**

To set the command source to the TCP/IP channel and the operation mode to velocity:

```
-->DRV.CMDSOURCE 0
```
-->DRV.OPMODE 1

#### **Related Topics**

DRV.OPMODE  $(\rightarrow p. 396)$ 

# <span id="page-344-0"></span>**19.9.10 DRV.CRASHDUMP**

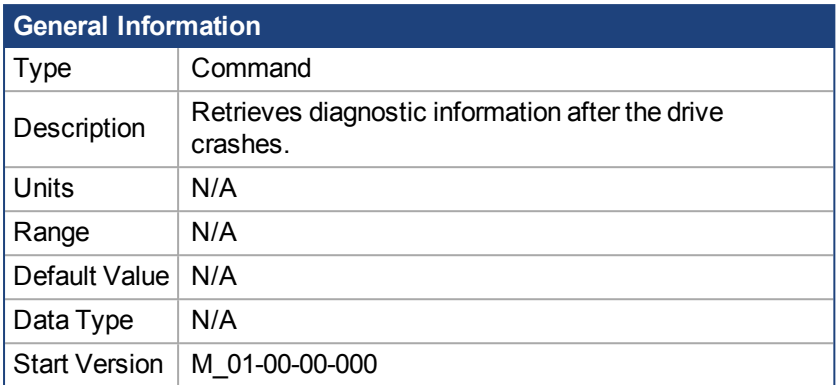

### **Description**

Drives rarely crash, but if a crash occurs, information that can help diagnose the cause of a crash is saved to the nonvolatile (NV) memory within the drive. After the drive is restarted, you can use the DRV.CRASHDUMP command to retrieve this diagnostic information, which can be emailed to Kollmorgen for further support.

If the drive crashes (display flashes an F and three bars), it saves the diagnostic information to a specific block of the drive NV memory. The DRV.CRASHDUMP command then prints the diagnostic information from this NV memory block. Subsequent crash conditions will overwrite the NV memory block. Since the NV memory block is overwritten, but never erased, the DRV.CRASHDUMP command always shows the diagnostic information for the most recent crash.

# <span id="page-345-0"></span>**19.9.11 DRV.CUSTOMIDENTIFIER**

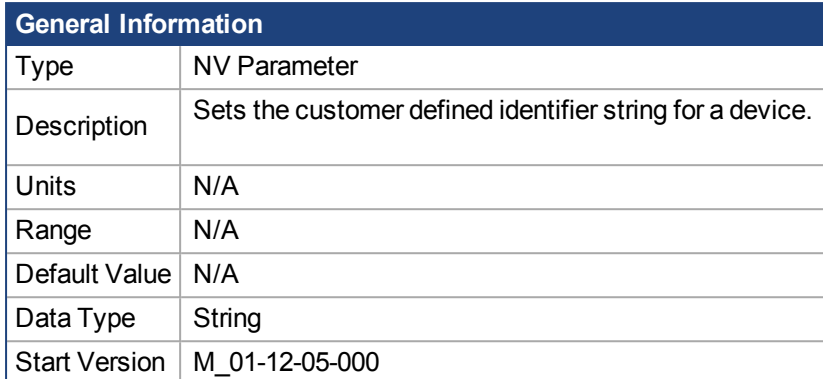

#### **Fieldbus Information**

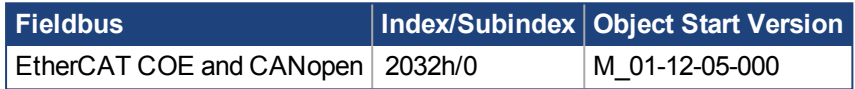

#### **Description**

Use DRV.CUSTOMIDENTIFIER to assign a unique string to a device. The string must use the following formatting rules:

- ASCII characters only
- 32 character max length
- No spaces in string

The string is displayed on the device overview screen and in the start page's device discovery table.

WorkBench has found the following devices.

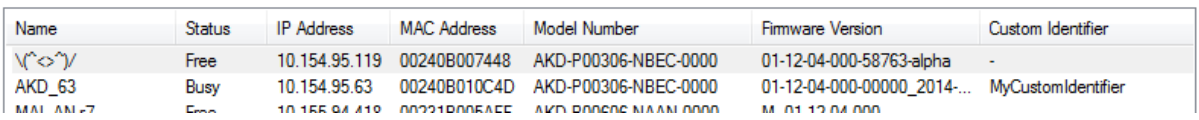

### **Related Topics**

DRV.NAME  $(\rightarrow p. 390)$ 

S vour device is not shown?

# <span id="page-346-0"></span>**19.9.12 DRV.DBILIMIT**

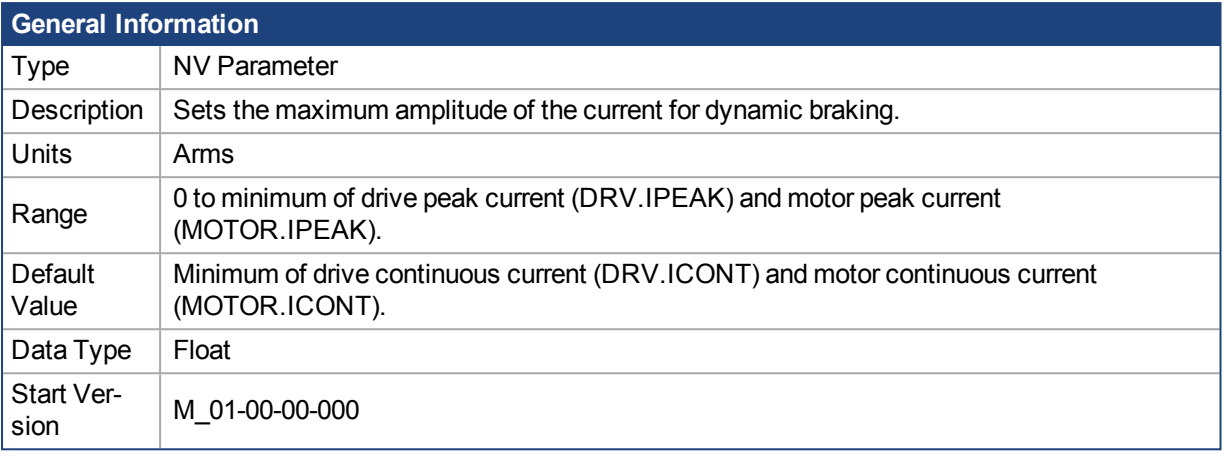

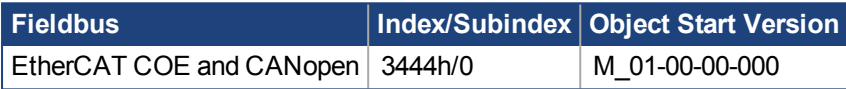

### **Description**

This parameter sets the maximum amplitude of the current for dynamic braking.

### **Example**

Setting DRV.DBILIMIT to 2 limits the dynamic brake current to 2 Arms.

### **Related Topics**

- [10.4 Controlled Stop](#page-73-0)
- [19.5 CS Parameters](#page-296-0)
- [10.5 Dynamic Braking](#page-75-0)
- DRV.DISMODE  $(\rightarrow p. 354)$

# <span id="page-347-0"></span>**19.9.13 DRV.DEC**

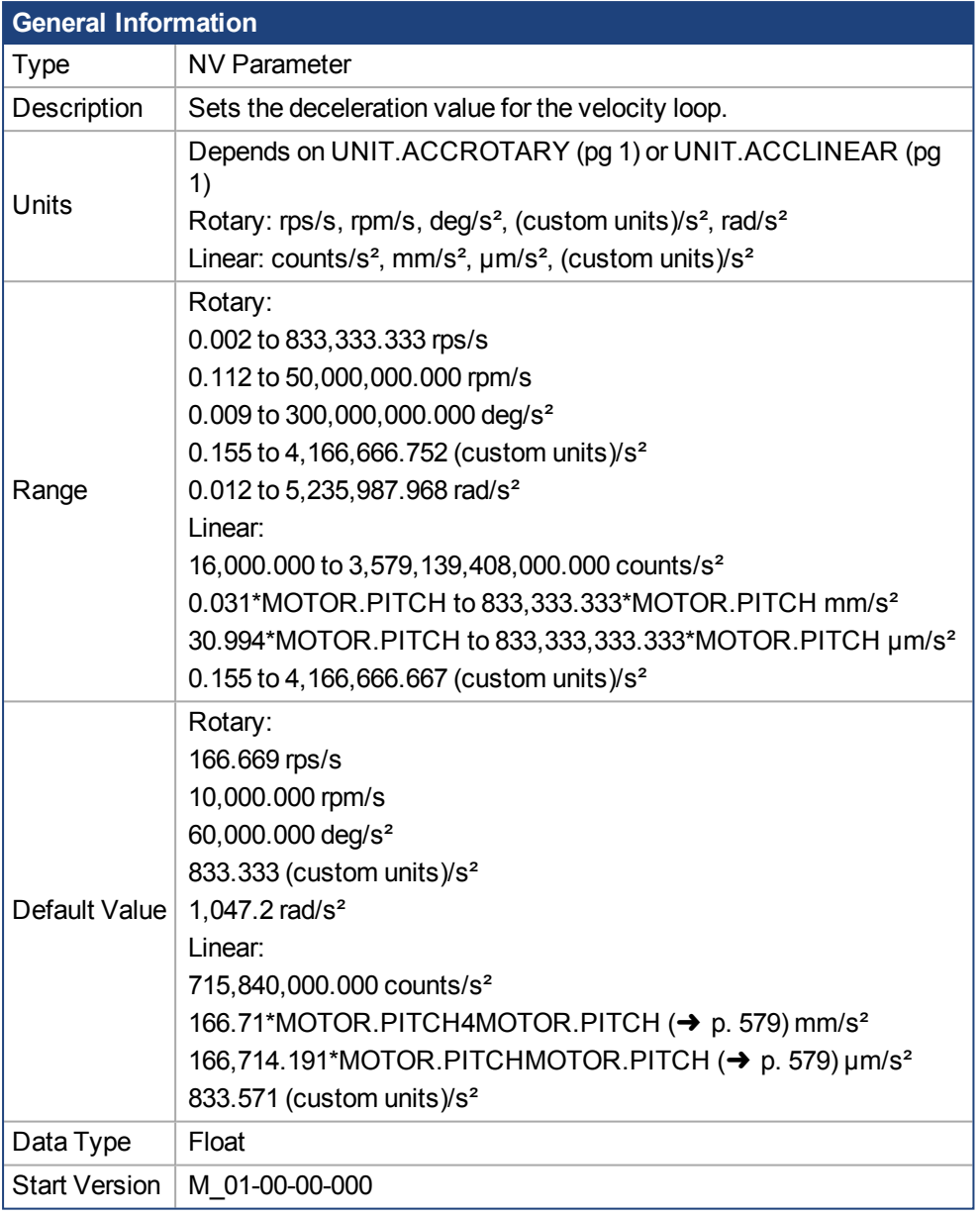

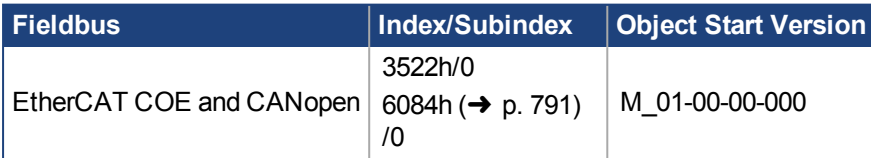

#### **Description**

DRV.DEC sets the deceleration value for the velocity loop command [\(VL.CMDU \(](#page-687-0)→ p. 688)) and for the analog

velocity command (). The operation mode (DRV.OPMODE  $(\rightarrow p. 396)$ ) must be set to velocity mode for this command to function.

### **Related Topics**

[10.4 Controlled Stop](#page-73-0)

[10.1 Limits](#page-67-0)

[DRV.ACC \(](#page-334-0) $\rightarrow$  p. 335), [DRV.OPMODE \(](#page-395-0) $\rightarrow$  p. 396)

### <span id="page-349-0"></span>**19.9.14 DRV.DIFVAR**

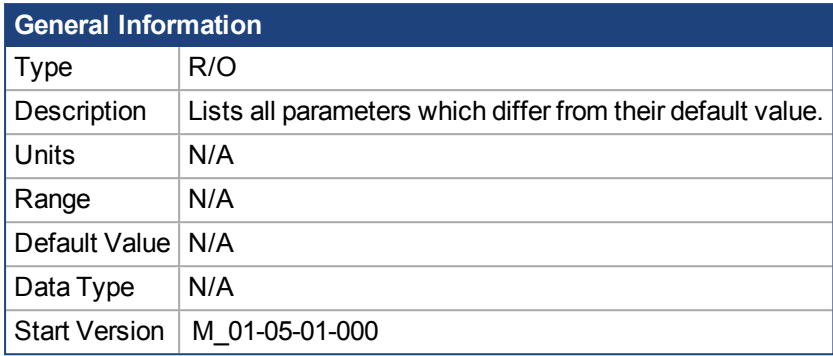

### **Description**

This parameter displays all parameters which have different values than their default setting. The actual value of each parameter is directly shown after the command name and the corresponding default value is then shown in brackets.

This command also shows differences in parameters which hold a string, such as DRV.NAME.

#### **Example**

```
-->DRV.DIFVAR
DRV.EMUEMODE 10 (0)
DRV.NAME MyDrive(no-name)
FB1.ENCRES 0(1024)
IL.KP 50.009(24.811)
PL.KP 99.998(49.999)
VL.KP 0.108(0.000)
```
# <span id="page-350-0"></span>**19.9.15 DRV.DIR**

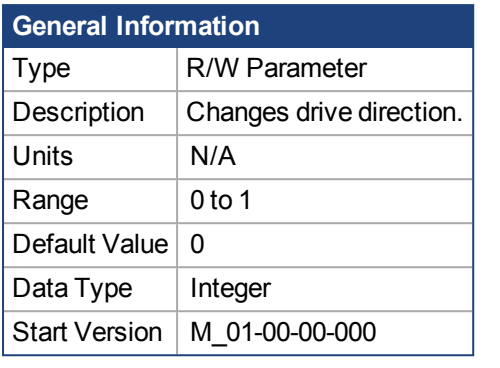

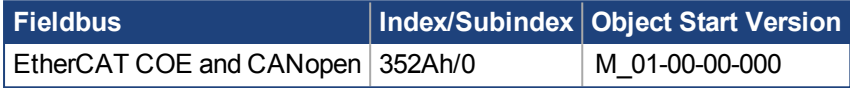

#### **Description**

DRV. DIR changes the direction of the motor by changing the algebraic sign of the current command and position feedback value according to the figure below.

Note the following when using DRV.DIR:

- You can only change the DRV.DIR command when the drive is disabled.
- The drive status changes to "Axis not homed" as soon as the DRV.DIR parameter changes value (see DRV.MOTIONSTAT).
- You must verify the settings of the hardware limit switches. If necessary, switch the positive and negative hardware limit switches by swapping the wires at the digital inputs.

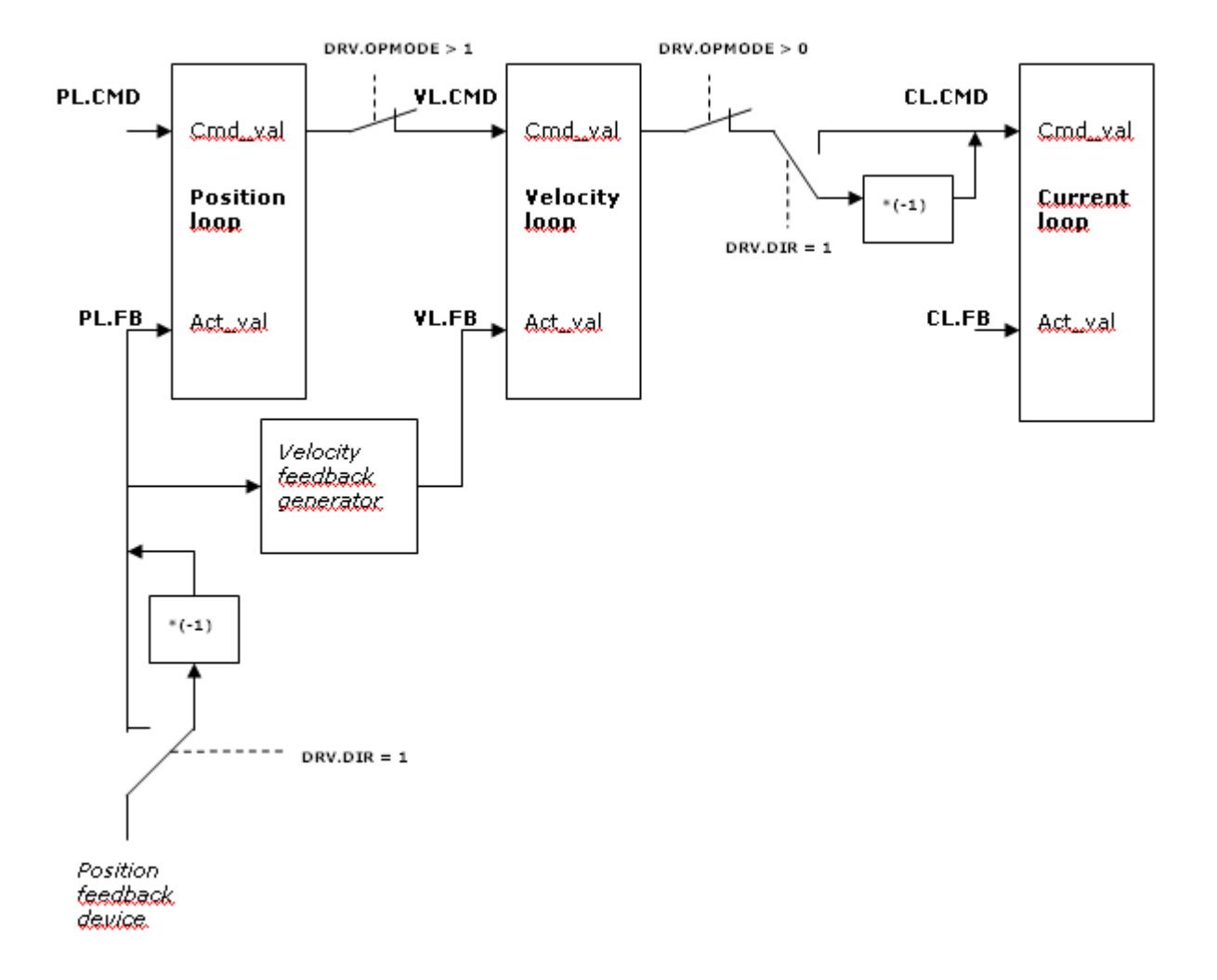

# <span id="page-352-0"></span>**19.9.16 DRV.DIS**

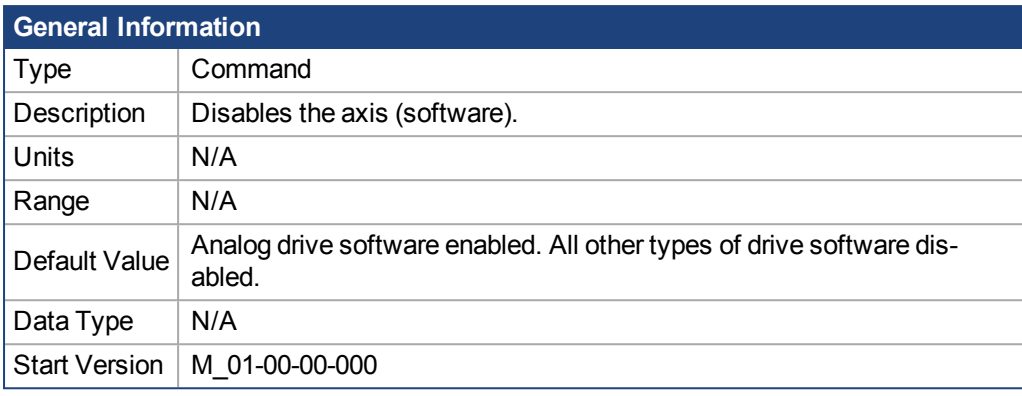

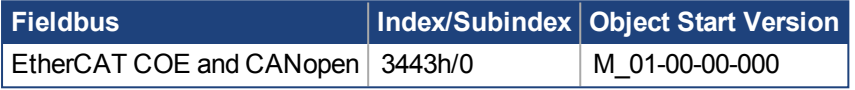

\*For Profinet, write a value of 0 into the PNU to execute a command.

### **Description**

DRV.DIS issues a software disable to the drive. The method by which the drive will be disabled (either immediatelyor with a ramp down first) is controlled by DRV.DISMODE  $(\rightarrow p. 354)$ .

Byquerying the value of DRV.ACTIVE  $(→ p. 337)$ , you can check whether the drive is currently enabled or disabled.

Byquerying the value of [DRV.DISSOURCES \(](#page-354-0) $\rightarrow$  p. 355), you can check whether the software enable bit is high (software enabled was issued by executing DRV.EN) or the software enable bit is low (software disable was issued by executing DRV.DIS).

If DRV.DIS is commanded the emergency timeout is started. If the drive does not disable or activate dynamic brake within DRV.DISTO  $(\rightarrow p. 357)$ , fault "F703"  $(\rightarrow p. 178)$  is reported.

### **Related Topics**

Enable/Disable  $(\rightarrow p. 71)$ 

[15.3 Clearing Faults](#page-183-0)

[10.4 Controlled Stop](#page-73-0)

```
DRV.EN (\rightarrow DRV.DISSOURCES (\rightarrow DRV.ACTIVE (\rightarrow DRV.DISMODE (\rightarrow p.
354), DRV.DISTO (→ p. 357)
```
# <span id="page-353-0"></span>**19.9.17 DRV.DISMODE**

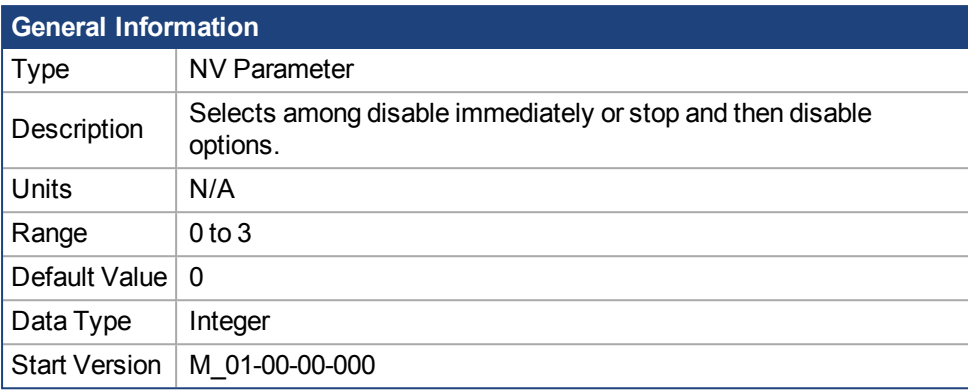

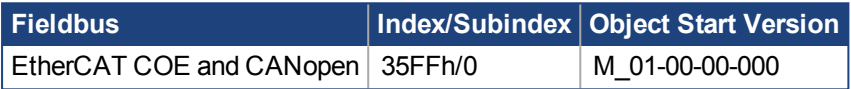

#### **Description**

DRV.DISMODEsets the drive reaction to a [DRV.DIS \(](#page-352-0) $\rightarrow$  p. 353) (software disable) or fieldbus command.

#### **NOTE**

You must disable the drive in order to set DRV.DISMODE.

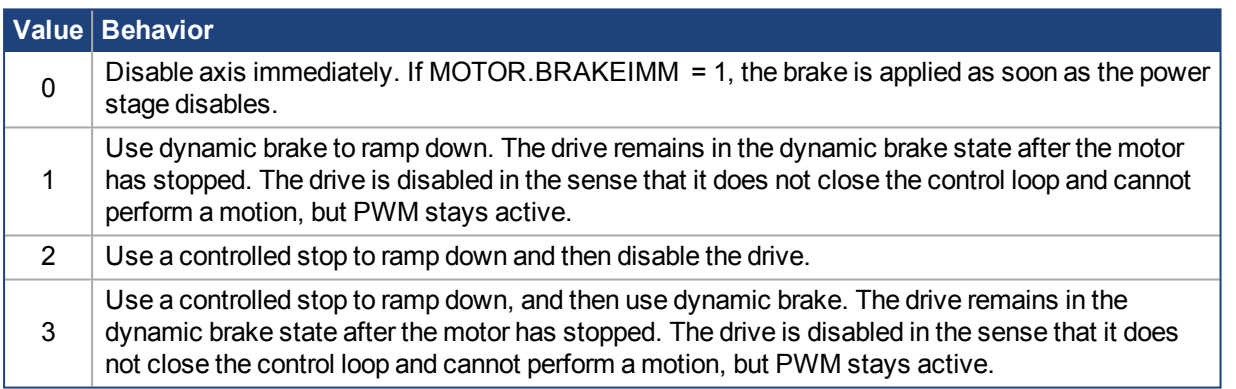

#### **AWARNING**

Be careful with vertical loads when modifying this parameter. Coordinate this parameter's correct setting properly with the drive brake settings. If these settings are not coordinated, then vertical loads may have no stopping or holding force when the drive is disabled and the load could fall. See [Using AKD PDMM in a Ver](#page-61-0)[tical Axis \(](#page-61-0) $\rightarrow$  p. 62).

#### **Related Topics**

Enable/Disable  $(\rightarrow p. 71)$ 

- [10.4 Controlled Stop](#page-73-0)
- [19.5 CS Parameters](#page-296-0)
- [10.5 Dynamic Braking](#page-75-0)

[DRV.DBILIMIT \(](#page-346-0) $\rightarrow$  p. 347), [DRV.DISTO \(](#page-356-0) $\rightarrow$  p. 357), [CS.VTHRESH \(](#page-300-0) $\rightarrow$  p. 301)

# <span id="page-354-0"></span>**19.9.18 DRV.DISSOURCES**

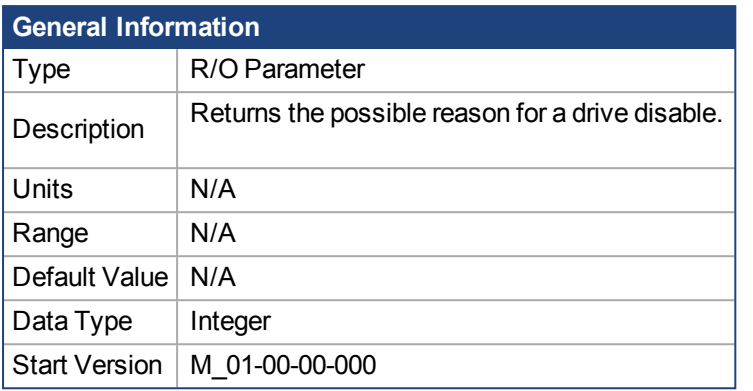

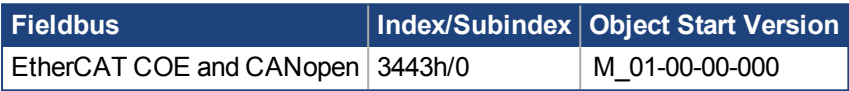

### **Description**

DRV.DISSOURCES is a bitwise parameter that returns the status of possible causes of a drive disable. If this parameter is 0, then the drive is enabled.

The return value specific bits are as follows:

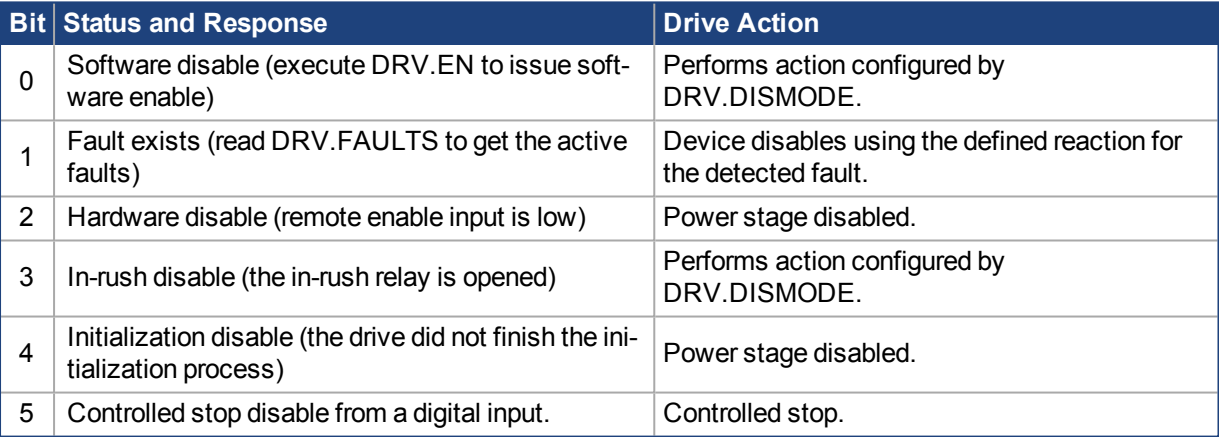

#### **Related Topics**

[Controlled Stop \(](#page-73-0)➜ p. 74) DRV.ACTIVE, DRV.FAULTS, DRV.EN, DRV.DIS

## <span id="page-355-0"></span>**19.9.19 DRV.DISSOURCESMASK**

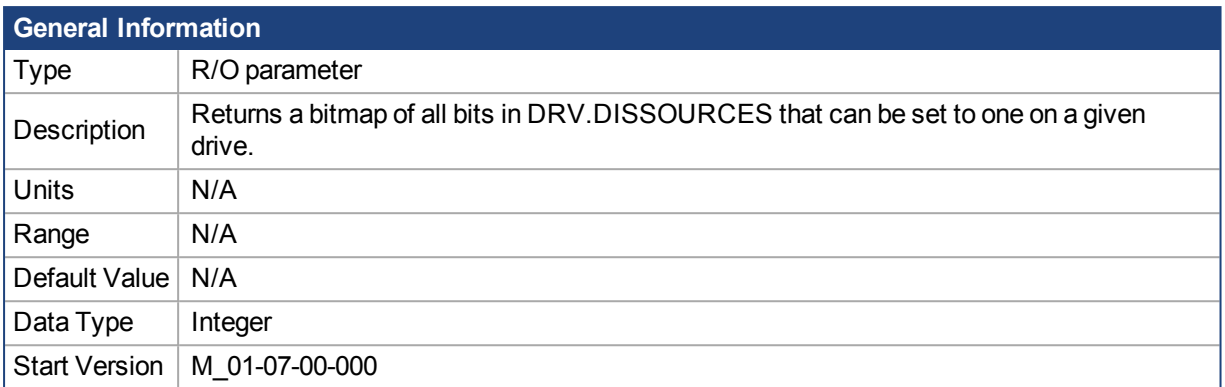

#### **Description**

DRV.DISSOURCESMASK is a bitwise parameter that returns all possible causes of a drive disable. If a bit is set, the drive can be disabled for this reason.

The return value specific bits are as follows:

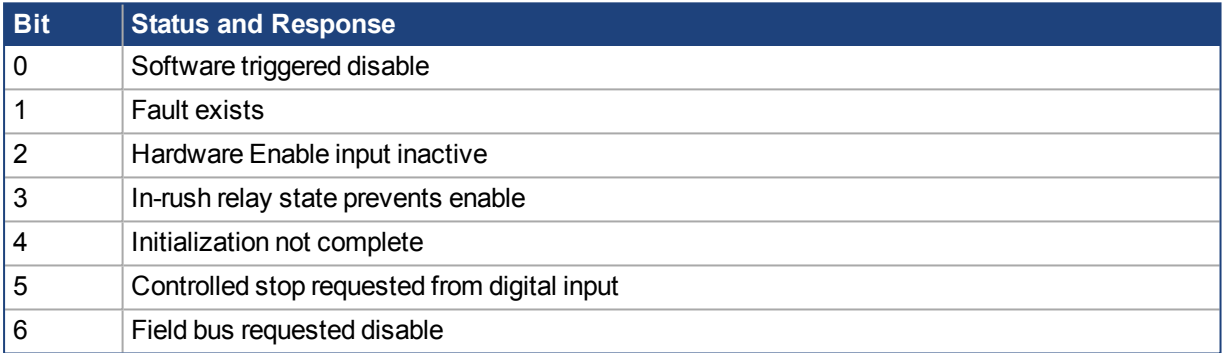

For most AKD PDMM models, this parameter will return the value 63.

### **Related Topics**

[DRV.DISSOURCES \(](#page-354-0)→ p. 355)

# <span id="page-356-0"></span>**19.9.20 DRV.DISTO**

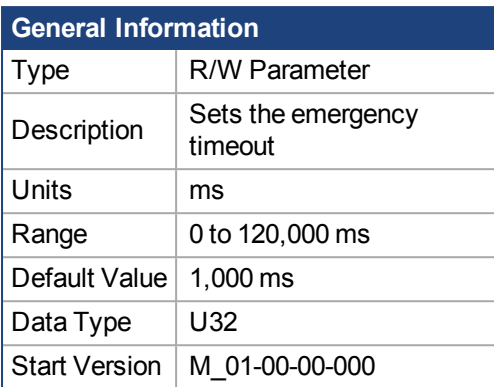

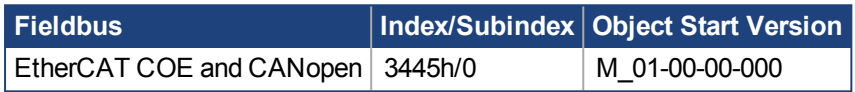

### **Description**

This timer starts when [DRV.DIS \(](#page-352-0) $\rightarrow$  p. 353) is issued (regardless of the DRV.DIS ( $\rightarrow$  p. 353) origin). After this timeout elapses, the actual state of the drive is compared to the [DRV.DISMODE \(](#page-353-0) $\rightarrow$  p. 354) setting. If the actual state does not match the DRV.DISMODE  $\rightarrow$  p. 354) setting, a fault is reported and the hardware immediately executes the DRV.DISMODE setting (for instance, disable or activate dynamic brake). Setting DRV.DISTO to 0 will disable the timeout.

### **Related Topics**

[10.4 Controlled Stop](#page-73-0)

[DRV.DIS \(](#page-352-0) $\rightarrow$  p. 353), [DRV.DISMODE \(](#page-353-0) $\rightarrow$  p. 354)

# <span id="page-357-0"></span>**19.9.21 DRV.DOWNLOADALLOWED**

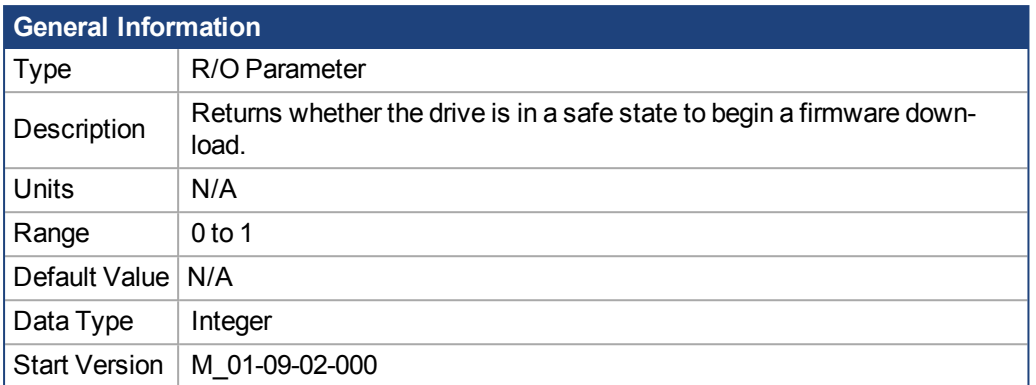

### **Description**

This parameter returns whether the drive is in a safe state to begin a firmware download. A download can only be performed if the value is one. If the value is zero, EWV<sup>1</sup> will block the download.

For an AKD PDMM or NSD, the value depends on the drive enable status. For a CPS, the value depends on the enable states of the NSDs on its string. If one more more NSDs are enabled on a string, download to the CPS will be blocked.

#### **Related Topics**

[10.1 Limits](#page-67-0)

<sup>1</sup>Embedded Workbench Views

### <span id="page-358-0"></span>**19.9.22 DRV.EMUECHECKSPEED**

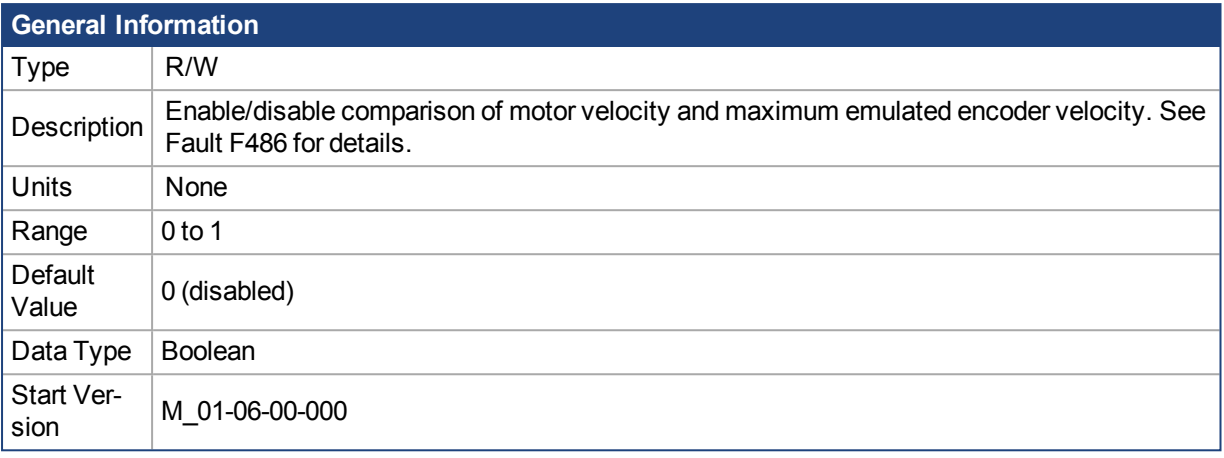

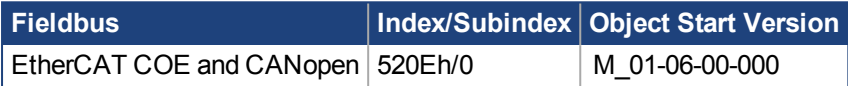

#### **Description**

Enables comparison of the current motor velocity (or EEO pulse rate for DRV.EMUEMODE  $(→ p. 361)$  15 to 17) against the maximum speed the emulated encoder output can generate. If the commanded speed exceeds DRV.EMUECHECKSPEED, fault F486 is raised.

For DRV.EMUEMODE 1 to 14, the commanded speed is based on lines/rev (DRV.EMUERES  $(→ p. 365)$ ) and the pulse width (DRV.EMUEPULSEWIDTH  $(\rightarrow$  p. 364)).

For DRV.EMUEMODE 15 to 17 the commanded speed depends on the rate defined by changes in DRV.EMUESTEPCMD.

#### **Related Topics**

DRV.EMUEMODE

### <span id="page-359-0"></span>**19.9.23 DRV.EMUEDIR**

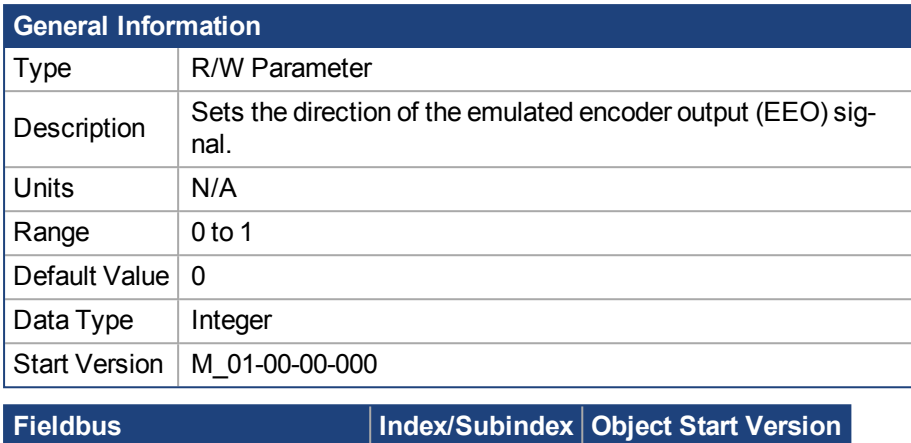

EtherCAT COE and CANopen [3493h](#page-779-0)/0 M 01-00-00-000

# **Description**

This parameter sets the direction of the emulated encoder output (EEO). [DRV.DIR \(](#page-350-0) $\rightarrow$  p. 351) also effects the output direction (through an XOR, "exclusive or", operation). The drive uses [DRV.DIR \(](#page-350-0) $\rightarrow$  p. 351) and DRV.EMUEDIR to decide the direction of the EEO. If DRV. DIR (→ p. 351) and DRV. EMUEDIR have the same value, then DRV.EMUEDIR is set to 0 (meaning an increase in the motor feedback will result an increase of the EEO and vice-versa). If these parameters have different values, then DRV.EMUEDIR is set to 1 (meaning an increase in the motor feedback will result in a decrease of the EEO and vice-versa).
## <span id="page-360-0"></span>**19.9.24 DRV.EMUEMODE**

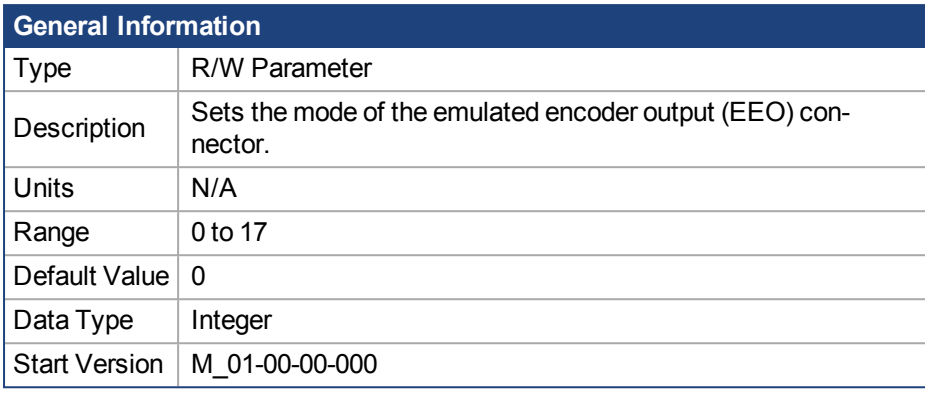

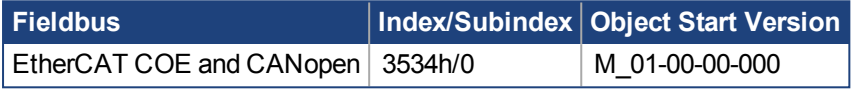

### **Description**

When the emulated encoder output (EEO) is configured to generate an index pulse (Z pulse) once per rev (DRV.EMUEMODE is 1, 6, or 8) this parameter and DRV.EMUEZOFFSET define the location of the Z pulse. DRV.EMUEZOFFSET defines the position of the Z pulse within one revolution. The pulse is generated each time this position is reached. For example, if this value is set to 32,768 (180 degrees), the Z pulse will be generated at 180 degrees, 540 degrees, 900 degrees, and so on.

When the EEO is configured to generate and absolute index pulse (DRV.EMUEMODE is 2,7, or 9) this parameter, DRV.,EMUEZOFFSET and DRV.EMUEMTURN define the location of the Z pulse. DRV.EMUEMTURN is used to define which turn of the position range the Z pulse is located. DRV.EMUEZOFFSET is used to define the position of the Z pulse within one revolution. For example, if DRV.EMUETURN is set to 1, and DRV.EMUEZOFFSET is set to 32,768 (180 degrees), then the index pulse will be generated at position 540 degrees.

When the EEO is configured in pass through mode (DRV.EMUEMODE is 12, 13, or 14) the EEO Z pulse will be generated each time the encoder's physical Z pulse is generated (the physical Z pulse is "passed through").

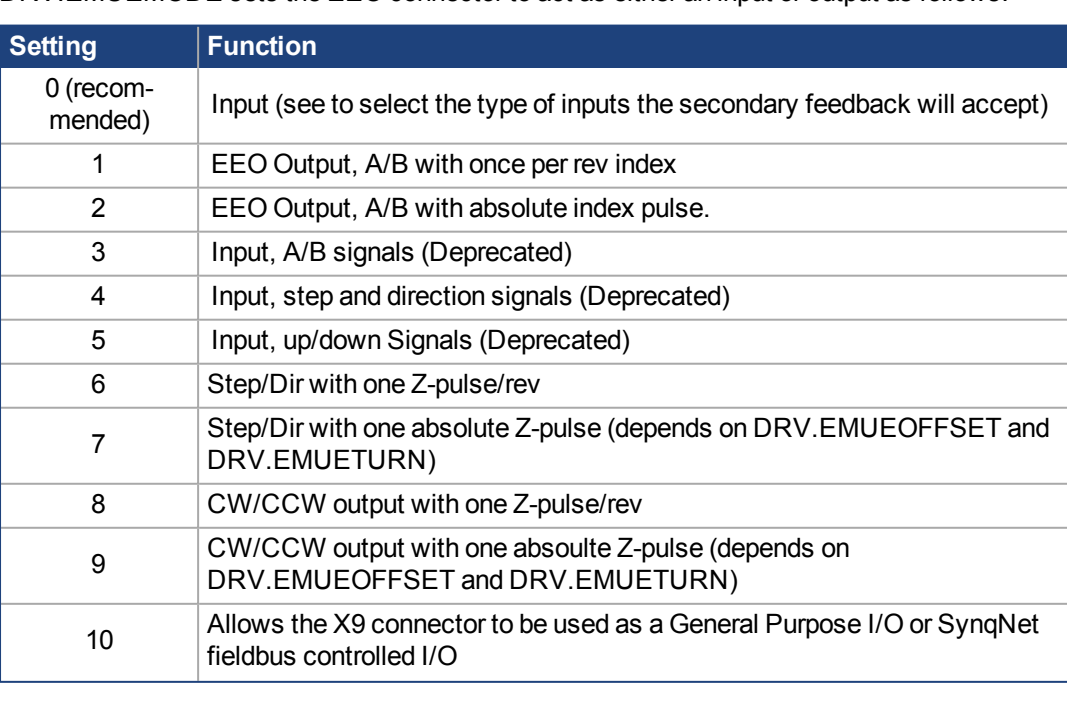

DRV.EMUEMODE sets the EEO connector to act as either an input or output as follows.

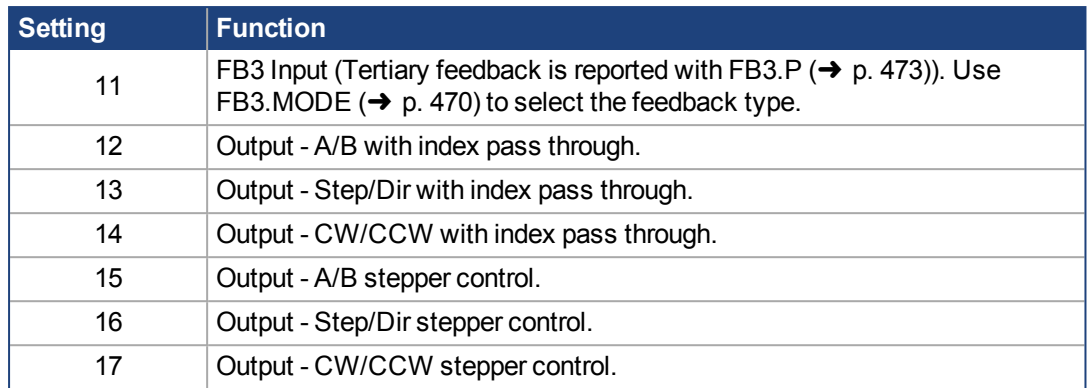

#### **NOTE**

If you are using multi-turn or single tune absolute feedback devices, and the once per rev or absolute Z pulse modes (DRV.EMUEMODES 1,2,6,7,8, or 9) the Z pulse generated by the EEO will always be aligned with the same mechanical position of the primary feedback position. If you are using an incremental feedback device and these modes, then the origin of the primary feedback is not at the same mechanical position each time the drive powers up. If you are using the pass through mode (DRV.EMUEMODES 12, 13, or 14) the Z pulse generated by the EEO will always be aligned with the same mechanical position of the primary feedback position.

#### **Related Topics**

[DRV.EMUERES \(](#page-364-0)→ p. 365), [DRV.EMUEZOFFSET \(](#page-365-0)→ p. 366), [DRV.EMUEMTURN \(](#page-362-0)→ p. 363)

# <span id="page-362-0"></span>**19.9.25 DRV.EMUEMTURN**

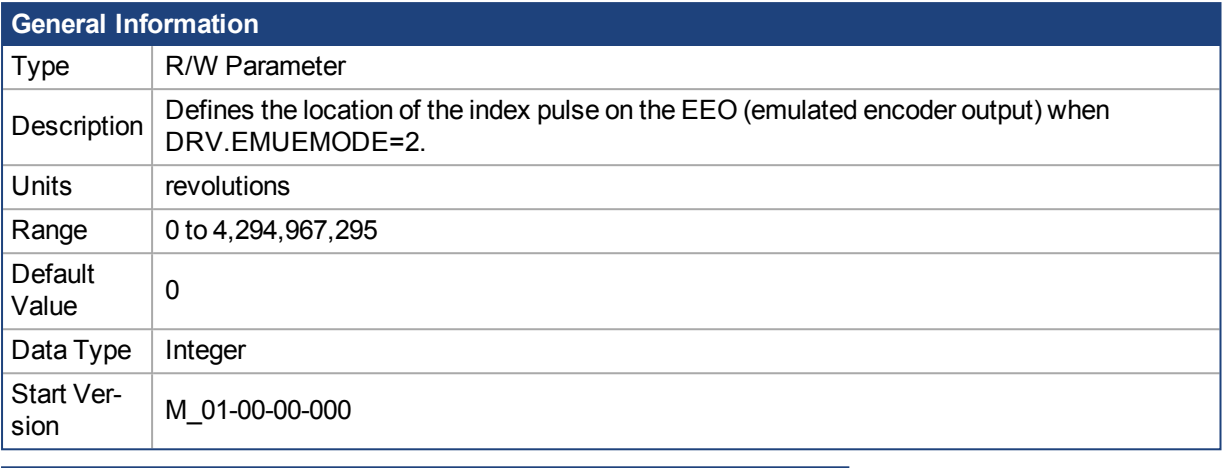

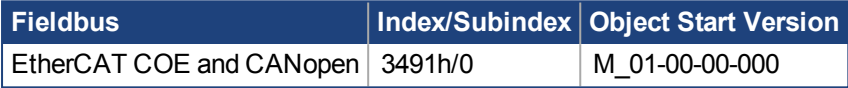

#### **Description**

When the emulated encoder output (EEO) is configured to generate an absolute index pulse (DRV.EMUEMODE is 2, 7 or 9) this parameter and DRV.EMUEZOFFSET define the location of the Z pulse. DRV.EMUEMTURN is used to define which turn of the position range the Z pulse is located. DRV.EMUEZOFFSET is used to define the position of the Z pulse within one revolution.

**Note**: If you are using multi-turn or single tune absolute feedback devices the Z pulse from generated by the EEO will always be aligned with the same mechanical position of the of the primary feedback position. If you are using an incremental feedback device then the origin of the primary feedback is not at the same mechanical position each time the drive powers up.

### **Related Topics**

[DRV.EMUEMODE \(](#page-360-0) $\rightarrow$  p. 361), [DRV.EMUERES \(](#page-364-0) $\rightarrow$  p. 365)

# **19.9.26 DRV.EMUEPULSEWIDTH**

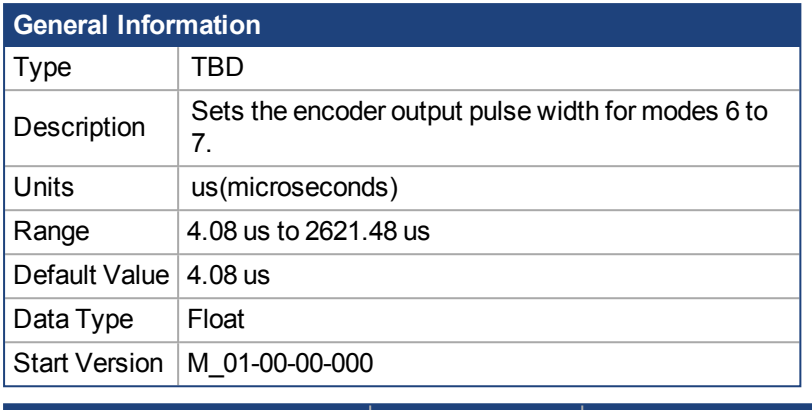

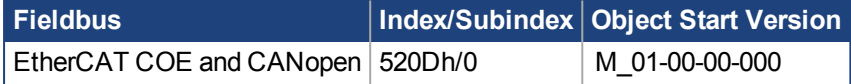

#### **Description**

EMU Encoder Out Pulse Width Register

Sets pulse width for CW/CCW and Step and Direction modes. This parameter does not effect the A quad B mode. To calculate emuOutPulseWidth:

(Desired pulse width -40 nsec)/520 nsec

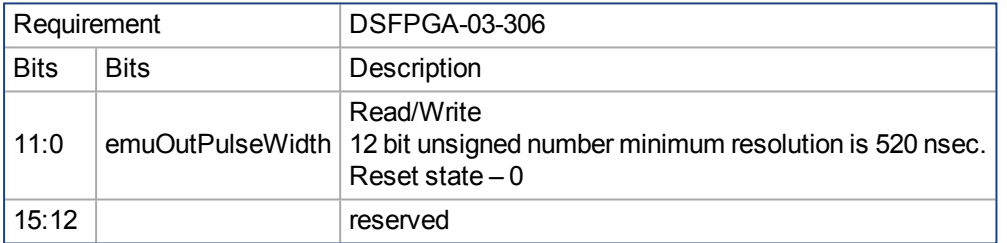

- Register is in counts  $(12 \text{ bit})$
- Register  $*$  520ns + 40ns is the actual pulse with.
- Register =  $1$  = pulse width is  $560$ ns = 0.56us (minimum value)
- For each register increment the pulse width is raised by 0.52us

#### **Example**

```
50 usecs pulse width
emuOutPulseWidth = (50 usecs - 40 nsec)/520 nsec = 96
actual pulse = 96*520 nsec + 40 nsec = 49.88 usecs.
```
#### **Related Topics**

DRV.EMUEMODE  $(\rightarrow p. 361)$ 

# <span id="page-364-0"></span>**19.9.27 DRV.EMUERES**

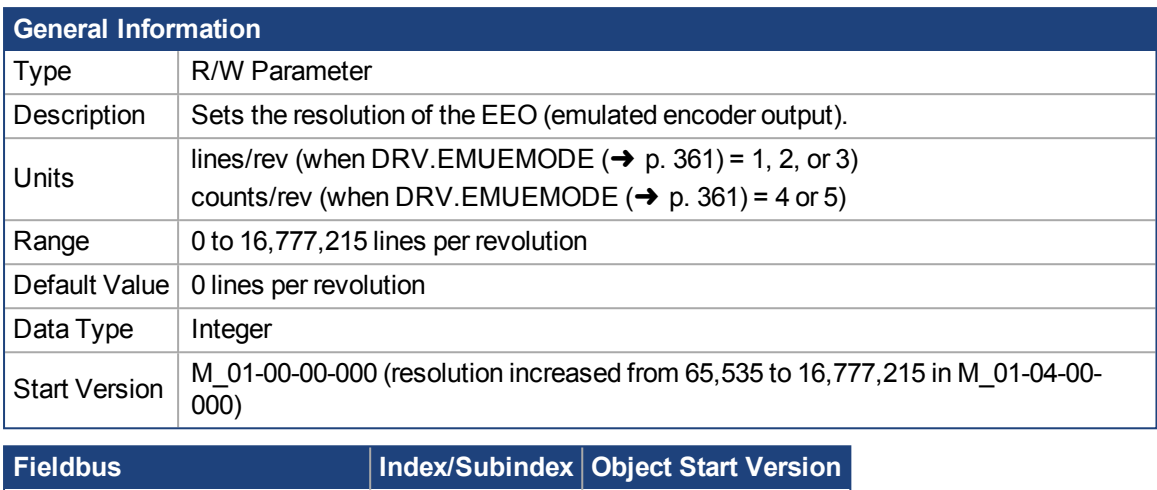

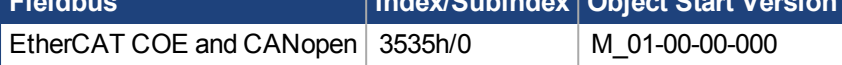

#### **Description**

This parameter sets the emulated encoder (EEO) resolution. DRV.EMUERES also defines how many lines are output for one revolution of the primary feedback (when this port is configured as an output), or how many lines will be considered a full revolution of the handwheel (when this port is configured as an input).

### **Related Topics**

DRV.EMUEMODE  $(\rightarrow p. 361)$ 

# <span id="page-365-0"></span>**19.9.28 DRV.EMUEZOFFSET**

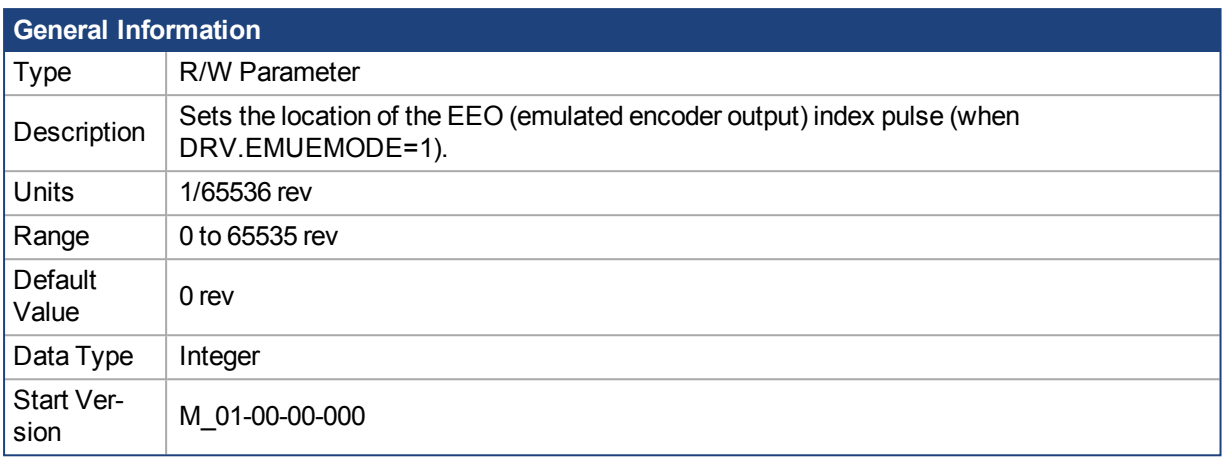

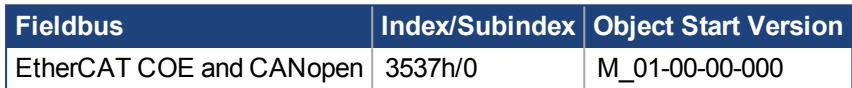

#### **Description**

When emulated encoder output (EEO) multiturn is selected (DRV.EMUEMODE  $(\rightarrow$  p. 361)=1), this parameter is used by itself to define the position if the Z pulse within one revolution.When the primary feedback position (within a revolution) equals this value, an index pulse will output. Also, if DRV.EMUEMODE=1 then this parameter is used in conjunction with DRV.EMUEMTURN.

When the EEO is configured to generate an absolute index pulse (DRV.EMUEMODE is 2, 7 or 9) this parameter and DRV.EMUEZOFFSET define the location of the Z pulse. DRV.EMUEMTURN is used to define which turn of the position range the Z pulse is located and DRV. EMUEZOFFSET is used to define the position of the Z pulse within one revolution.

**Note**: If you are using multi-turn or single tune absolute feedback devices the Z pulse from generated by the EEO will always be aligned with the same mechanical position of the of the primary feedback position. If you are using an incremental feedback device then the origin of the primary feedback is not at the same mechanical position each time the drive powers up.

### **Related Topics**

[DRV.EMUEMODE \(](#page-360-0) $\rightarrow$  p. 361), [DRV.EMUEMTURN \(](#page-362-0) $\rightarrow$  p. 363)

# <span id="page-366-0"></span>**19.9.29 DRV.EN**

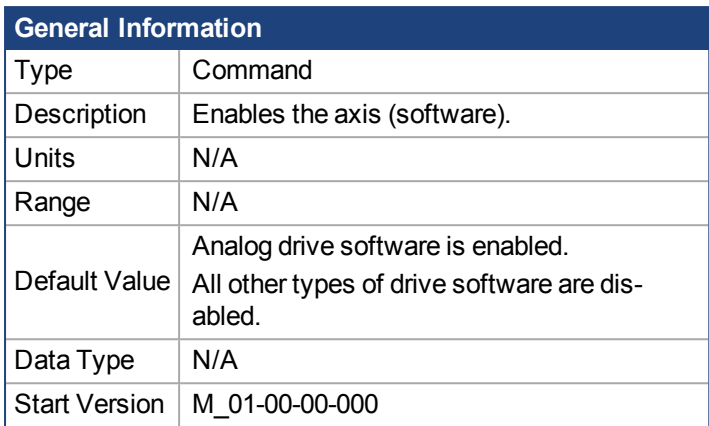

\*For Profinet, write a value of 0 into the PNU to execute a command.

#### **Description**

DRV.ENissues a software enable to the drive. You can query the value of [DRV.ACTIVE \(](#page-336-0) $\rightarrow$  p. 337) to check whether the drive is currently enabled or disabled.

Youcan also query the value of [DRV.DISSOURCES \(](#page-354-0) $\rightarrow$  p. 355) to check whether the software enable bit is high (software enabled was issued by executing DRV.EN) or the software enable bit is low (software disable was issued by executing DRV.DIS). If the drive software enable bit is low and DRV.EN is executed, then drive faults are automatically cleared during the software enable process.

#### **Related Topics**

[15.3 Clearing Faults](#page-183-0)

[10.3 Enable/Disable](#page-70-0)

[DRV.DIS \(](#page-352-0) $\rightarrow$  p. 353), [DRV.DISSOURCES \(](#page-354-0) $\rightarrow$  p. 355), [DRV.ACTIVE \(](#page-336-0) $\rightarrow$  p. 337)

# **19.9.30 DRV.ENDEFAULT**

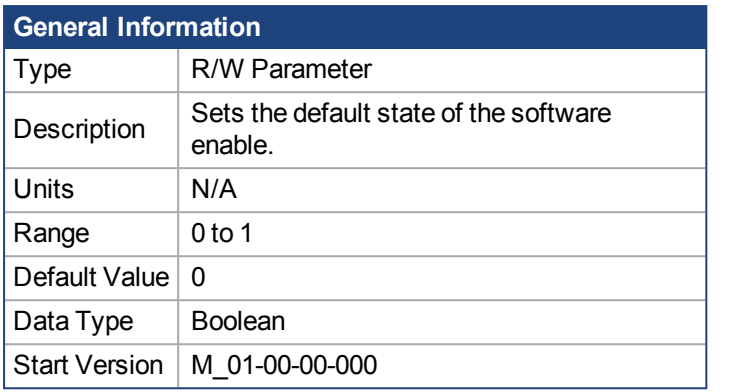

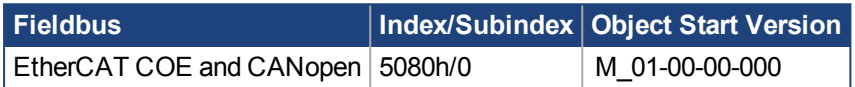

#### **Description**

DRV. ENDEFAULT sets the default state of the software enable on power up for drives without fieldbuses (DRV.CMDSOURCE other than 1).

#### **NOTE**

It is recommended to not use this parameter with a BASIC program (keep DRV.ENDEFAULT = 0 / default value). Instead set DRV.SWENABLE = 1 at the beginning of the BASIC program.

### **Related Topics**

Enable/Disable  $(\rightarrow p. 71)$ 

## **19.9.31 DRV.ERRORLIST**

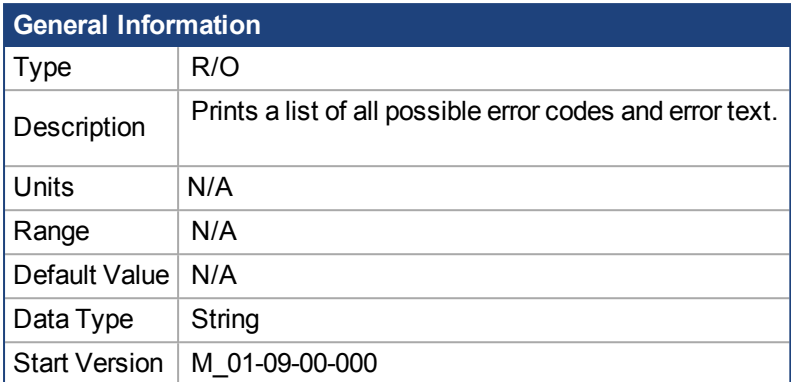

### **Description**

AKD PDMM commands and parameters reports an error code when a command cannot be executed. Use DRV.ERRORLIST to print a list of all possible error codes and their descriptions.

# **19.9.32 DRV.FAULTDISPLAYMODE**

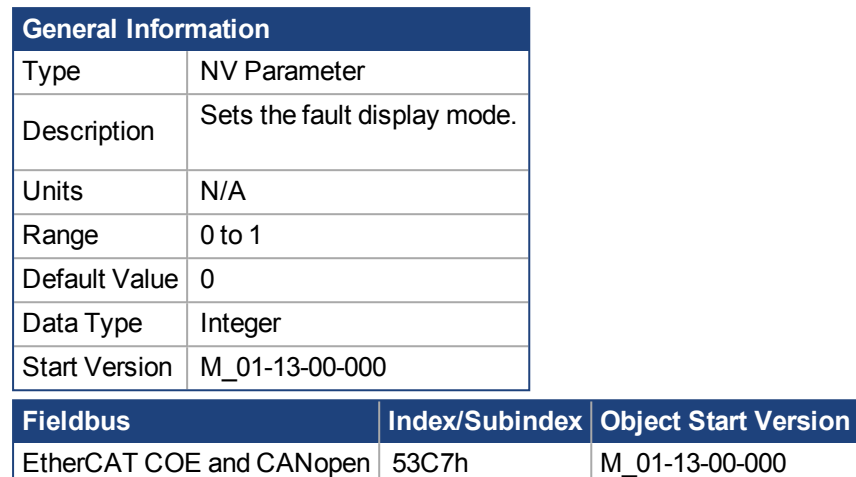

### **Description**

DRV.FAULTDISPLAYMODE sets the LED display behavior when faults are present.

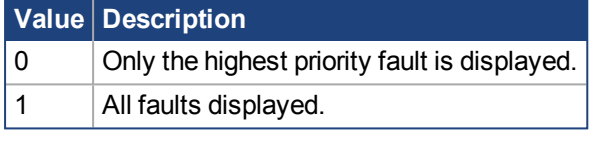

### **Related Topics**

[DRV.CLRFAULTS \(](#page-341-0)➜ p. 342), [DRV.FAULTHIST \(](#page-370-0)➜ p. 371), [DRV.CLRFAULTHIST \(](#page-340-0)➜ p. 341)

# <span id="page-370-0"></span>**19.9.33 DRV.FAULTHIST**

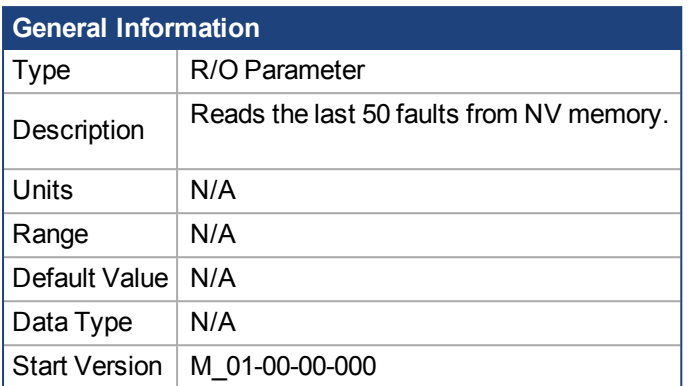

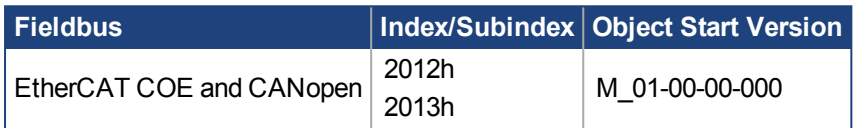

### **Description**

DRV.FAULTHIST returns the last 50 faults that occurred in the drive. The faults are shown with their fault number (which matches the one displayed on the drive display) and a time stamp that indicates when they last occurred.

Issuea DRV.CLRFAULTHIST  $(→ p. 341)$  to clear this fault log.

#### **Related Topics**

[DRV.FAULTS \(](#page-372-0)➜ p. 373), [DRV.CLRFAULTHIST \(](#page-340-0)➜ p. 341)

# **19.9.34 DRV.FAULT1 to DRV.FAULT10**

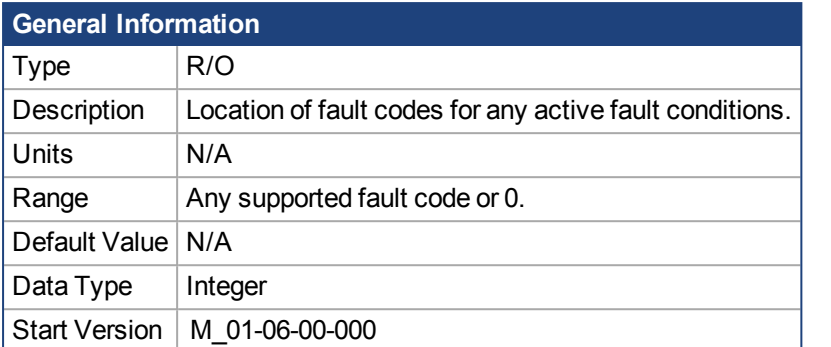

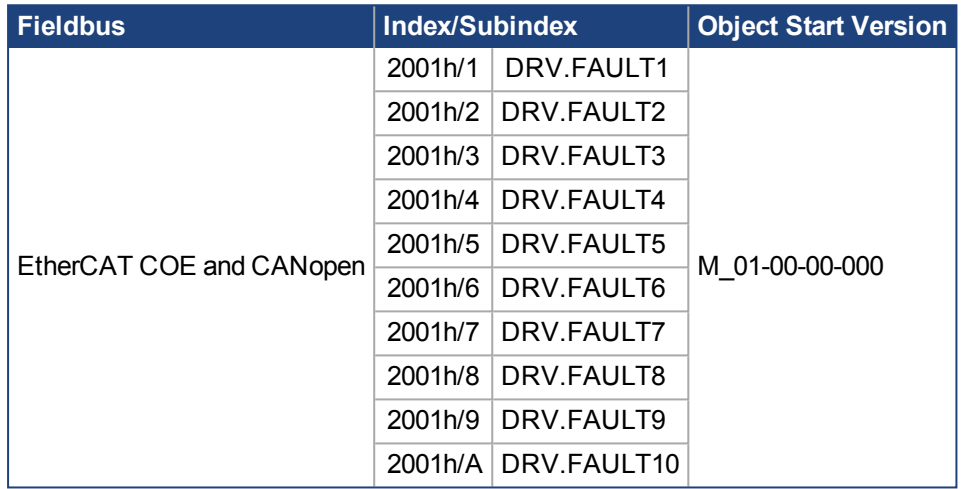

#### **Description**

These parameters are holding registers where any active faults will be kept. A value of zero represents that no fault is present. Non-zero values correspond to specific fault codes in the drive (see fault and warning messages). The registers are populated in the order of when the fault occurs (DRV.FAULT1, DRV.FAULT2, DRV.FAULT3, and so on).

#### **Notes:**

- $\circ$  If DRV. FAULT1 value is 0, then the drive does not have any faults.
- o Only active faults are shown. This is not a fault history.
- ∘ These registers are an alternative to the string type parameter DRV. FAULTS (→ p. 373), so that fieldbusses and AKD BASIC users have easier access to the details of the faults in the drive.
- o Warnings are not shown in the registers, only faults.

### **Related Topics**

DRV.ACTIVE $(\rightarrow$  p. 337) | [DRV.WARNING1 to DRV.WARNING3 \(](#page-408-0) $\rightarrow$  p. 409)

# <span id="page-372-0"></span>**19.9.35 DRV.FAULTS**

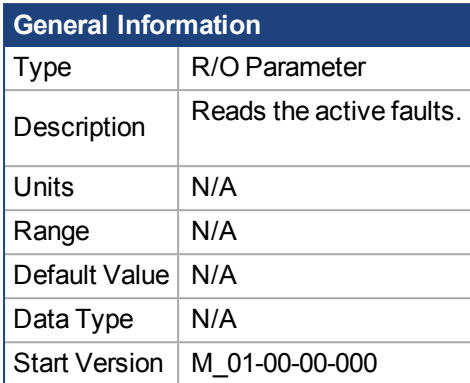

### **Description**

DRV.FAULTS returns a list of all currently active faults in the system, preceded by their fault number which matches the number displayed on the drive display.

To clear the faults, either issue a DRV.CLRFAULTS or issue a DRV.DIS followed by DRV.EN.

If no active faults are in the system, then after executing DRV.CLRFAULTS the value read by DRV.FAULTS is "No faults active".

#### **Example**

```
-->DRV.FAULTS
502: Bus under voltage.
-->
```
#### **Related Topics**

```
DRV.CLRFAULTS (➜ p. 342), DRV.FAULTHIST (➜ p. 371), DRV.CLRFAULTHIST (➜ p. 341)
```
# **19.9.36 DRV.HANDWHEELSRC**

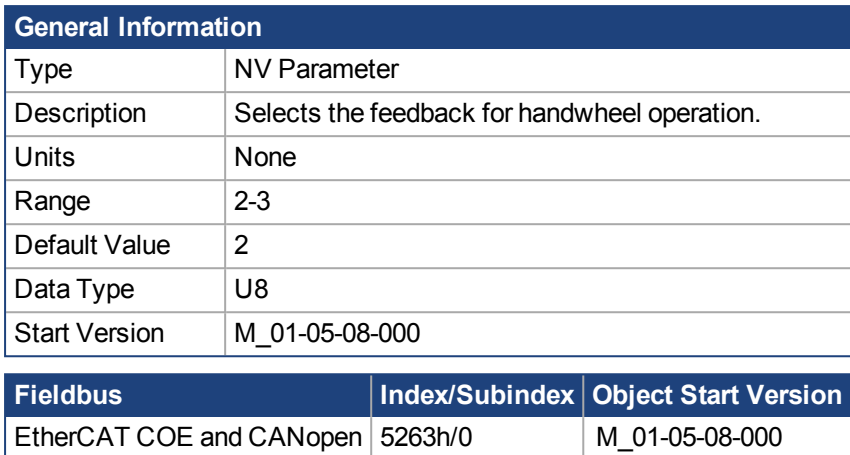

### **Description**

This command sets the feedback which will be used as the handwheel source. If the selected Feedback is incompatible with the selected emulated encoder mode, a warning will be displayed.

Feedback 3 is only supported on drives with model numbers similar to AKD PDMM-x-xxxxx-NBxx-xxxx and will only work with Endat 2.2 multiturn encoder.

# **19.9.37 DRV.HELP**

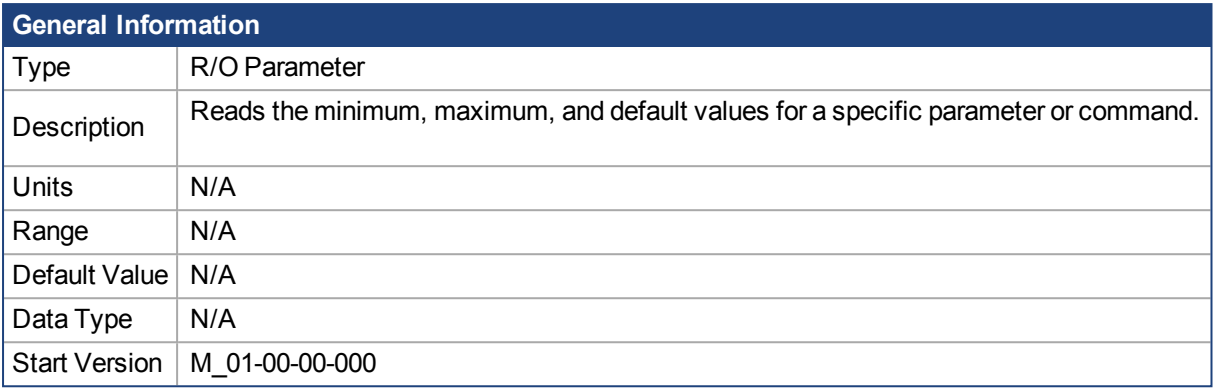

### **Description**

This parameter returns more information about a specific parameter or command.

In most cases, except special parameters, this command tells you the minimum, maximum, default, and actualvalue of a parameter. Exceptions are commands that do not have these values (such as DRV.EN  $\rightarrow$ [p. 367\)\)](#page-366-0)or information commands (such as DRV.VER  $(\rightarrow$  p. 407)).

### **Related Topics**

Terminal  $(\rightarrow p. 155)$ 

# **19.9.38 DRV.HELPALL**

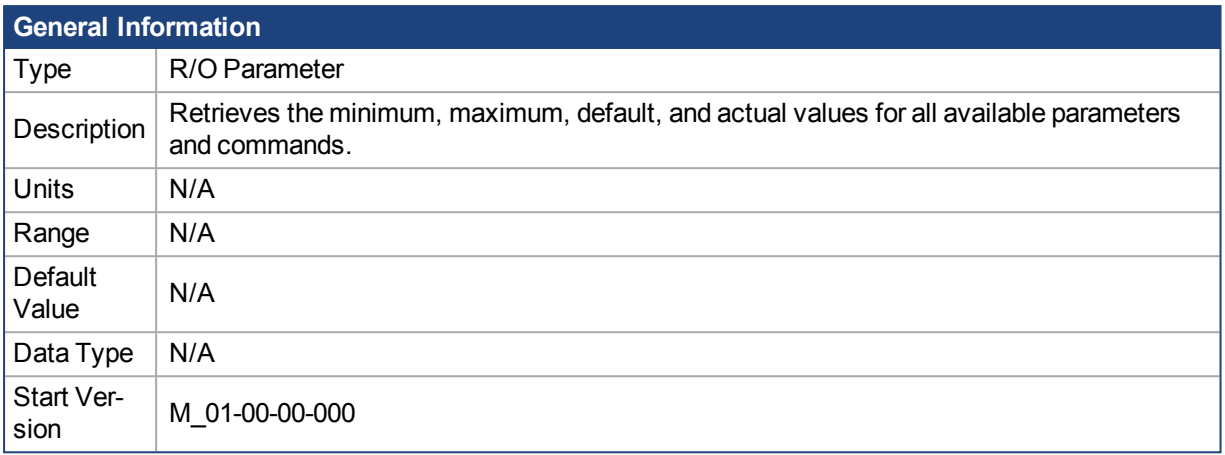

#### **Description**

This parameter retrieves all information about all parameters and commands in the firmware. In most cases, DRV.HELPALL returns the minimum, maximum, default, and actual value for each parameter and command. Exceptionsinclude parameters and commands that do not have these values (such as DRV.EN  $(\rightarrow p. 367)$ ) orpure INFO commands (such as DRV.VER  $(\rightarrow$  p. 407)).

### **Related Topics**

Terminal  $(\rightarrow p. 155)$ 

# **19.9.39 DRV.HWENABLE**

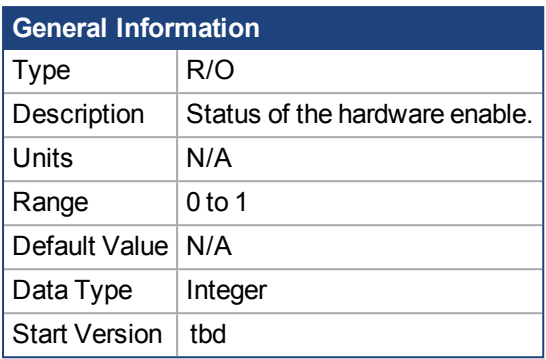

### **Description**

Status of the Hardware Enable.

- 0 not enabled
- 1 enabled

**Notes:** This parameter reflects the status of the hardware enable only, not if the status of the power stage. The status of the power stage enable is determined by DRV.ACTIVE.

### **Related Topics**

[DRV.DISSOURCES \(](#page-354-0)➜ p. 355) | DRV.ACTIVE

# **19.9.40 DRV.HWENDELAY**

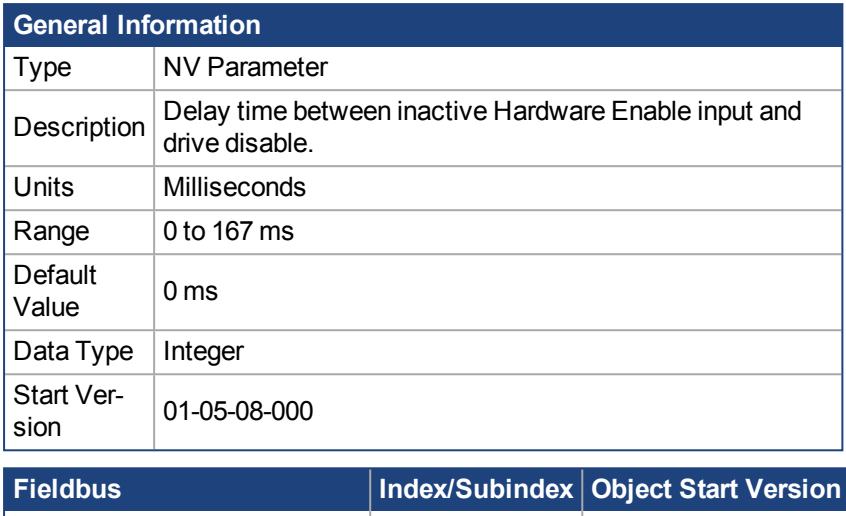

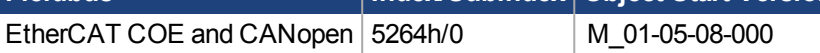

#### **Description**

By default, when the Hardware Disable input deactivates, the drive is immediately disabled. However, on a vertical axis this may allow the load to drop slightly before the brake is applied.

To ensure that the brake is applied before the power stage is disabled, set DRV.HWENDELAY to a value which allows the brake to apply fully.

While the brake is applying, the drive will also attempt to decelerate the motor using the standard drive disable settings such as DRV.DISMODE, CS.DEC, CS.VTHRESH and CS.TO.

#### **NOTE**

Prior to version 01-05-08-000, the brake would only apply when velocity dropped below CS.VTHRESH or MOTOR.TBRAKETO expired. Starting with 01-05-08-000, the brake will now apply immediately when the Hardware Enable Input line is deactivated.

#### **Related Topics**

[DRV.DISMODE \(](#page-353-0) $\rightarrow$ p. 354) | [CS.DEC \(](#page-297-0) $\rightarrow$  p. 298) | [CS.VTHRESH \(](#page-300-0) $\rightarrow$  p. 301) | [CS.TO \(](#page-299-0) $\rightarrow$  p. 300) | MOTOR.TBRAKEAPP  $(\rightarrow p. 584)$ 

# **19.9.41 DRV.HWENMODE**

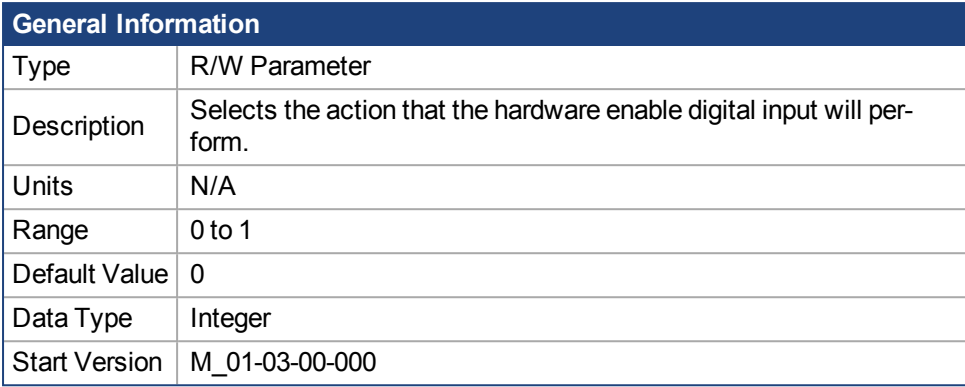

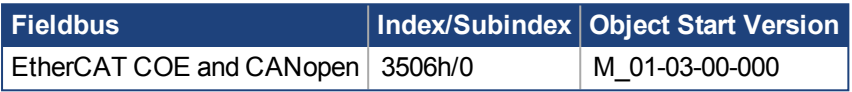

### **Description**

This parameter selects the action that the hardware enable digital input will perform.

0 = The rising edge of the hardware enable will clear the drive faults.

1 = The rising edge of the hardware enable will not clear the drive faults.

The high/low state of the hardware enable is always used to control the active enable state of the drive.

### **Related Topics**

[10.3 Enable/Disable](#page-70-0)

# <span id="page-379-0"></span>**19.9.42 DRV.ICONT**

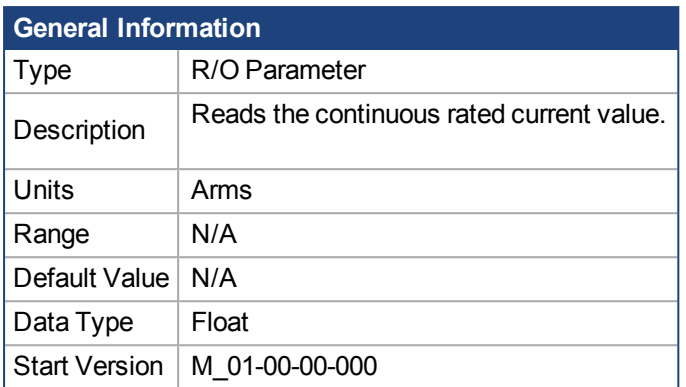

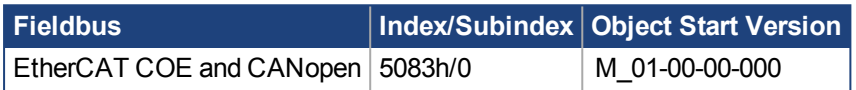

#### **Description**

DRV.ICONT returns the drive continuous rated current in Arms.

### **Related Topics**

[DRV.IPEAK \(](#page-382-0)→ p. 383)

### **19.9.43 DRV.INFO**

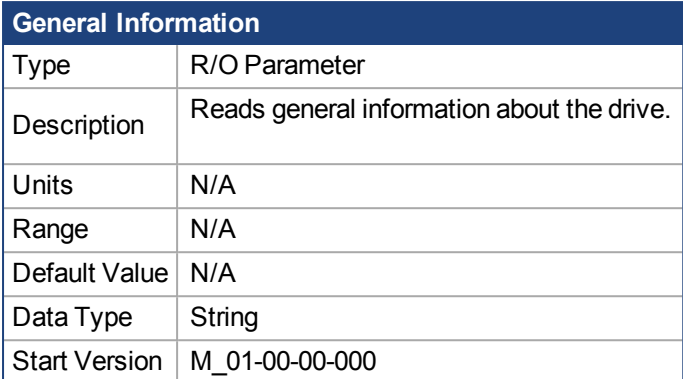

#### **Description**

DRV.INFO returns general information about the drive.

#### **Example**

```
Advanced Kollmorgen Drive
----------------------------------------------------------------------
Drive model : AKD PDMM-P00306-NACC-0000
Drive type : Position Indexer
Continuous current : 3.000 Arms
Peak current: 9.000 Arms
Voltage : 120/240 VAC
Option Board : Not applicable
Connectivity : EtherCAT
Product serial number: R-0939-00048
Hardware version : --
Mac address: 00-23-1B-00-50-F1
Processor ID: 0xE5040003
Firmware version: M_01-04-16-000_Z_2011-09-12_14-03-45_AP
Operational image : M_01-04-16-000_Z_2011-09-12_14-03-45_AP
Resident image : R_00-00-28-000
Revision : 19074
Source Location: local
FPGA Version: FP0003_0103_00_00
```
Operational image : FP0003\_0103\_00\_00

Resident image : FPB003 0100 00 00 Size: 1600 Control board serial number : 4-0921-00196 Part number : 0 Revision : 7 Board ID : Standard Power board serial number : 4-0922-00156 Part number : 0 TCP/IP IP address : 169.254.250.241 Subnet mask : 255.255.0.0 Default gateway : 0.0.0.0 DHCP server :  $0.0.0.0$ 

Temporary fieldbus type : EtherCAT FPGA size : 1600

# <span id="page-382-0"></span>**19.9.44 DRV.IPEAK**

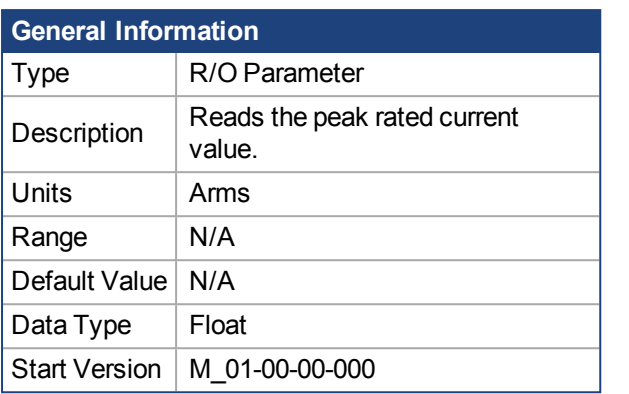

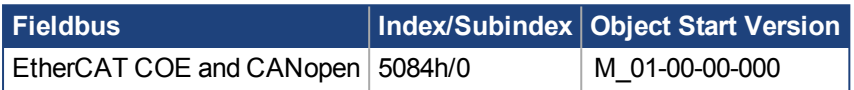

### **Description**

[DRV.IPEAK returns the drive peak rated curre](#page-54-0)nt in Arms.

#### **Related Topics**

7.5 Foldback DRV.ICONT  $(\rightarrow p. 380)$ 

# **19.9.45 DRV.IZERO**

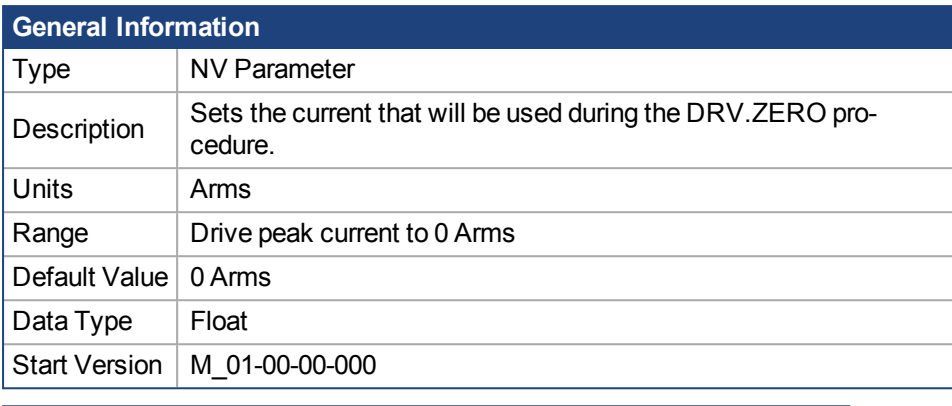

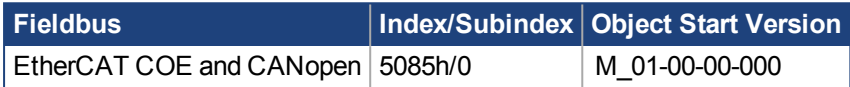

### **Description**

This parameter sets the current that is used during the DRV.ZERO  $(→ p. 411)$  procedure.

### **Related Topics**

DRV.ZERO  $(→ p. 411)$ 

# **19.9.46 DRV.LIST**

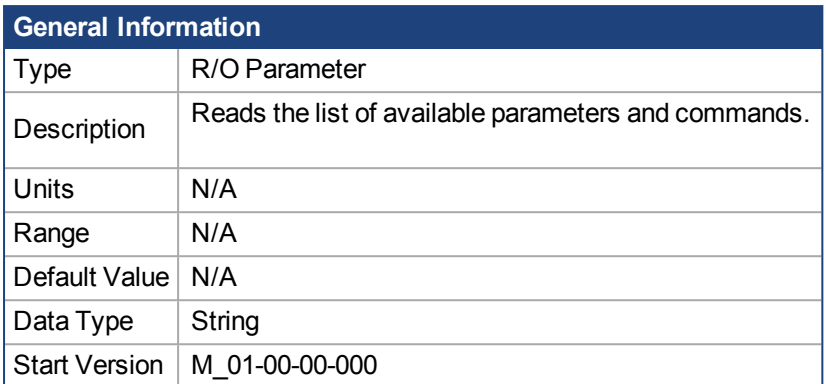

### **Description**

DRV.LIST reads the list of available commands and parameters from the drive.

To filter this list, enter DRV.LIST followed by the prefix of the commands and parameters that you wish to display.

#### **Example**

Return a list of all available commands in the system:

```
-->DRV.LIST
```
Return all commands with the prefix DRV:

-->DRV.LIST DRV

# **19.9.47 DRV.LOGICVOLTS**

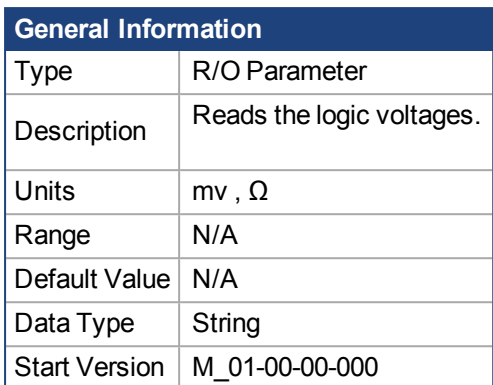

### **Description**

DRV.LOGICVOLTS reads the logic voltages data of 1.2 V, 2.5 V, 3.3 V, 5 V, 12 V, –12 V, and 3.3 AV.

### **Example**

Below is an example of the output for this command:

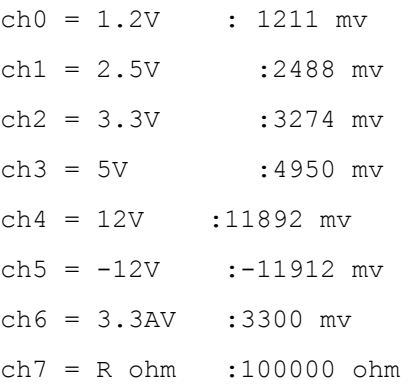

### <span id="page-386-0"></span>**19.9.48 DRV.MEMADDR**

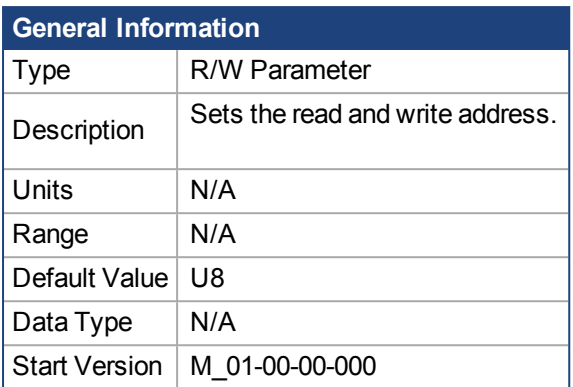

### **Description**

DRV.MEMADDR sets the address that is used by DRV.MEMDATA. The input can be either an internal parameter of the drive or any direct address from the DSP address space (SDRAM, internal RAM, or asynchronous memory). The input value can be either decimal or hexadecimal with 0x prefix.

Type extension can be one of the following:

U8,S8,U16,S16,U32,S32,U64,S64.

#### **Examples**

Setting to an internal parameter:

-->DRV.MEMADDR CCommandHandler.Debug1

Setting to an internal address:

-->DRV.MEMADDR 0xffabcde.u16

#### **Related Topics**

DRV.MEMDATA  $\rightarrow$  p. 388)

# <span id="page-387-0"></span>**19.9.49 DRV.MEMDATA**

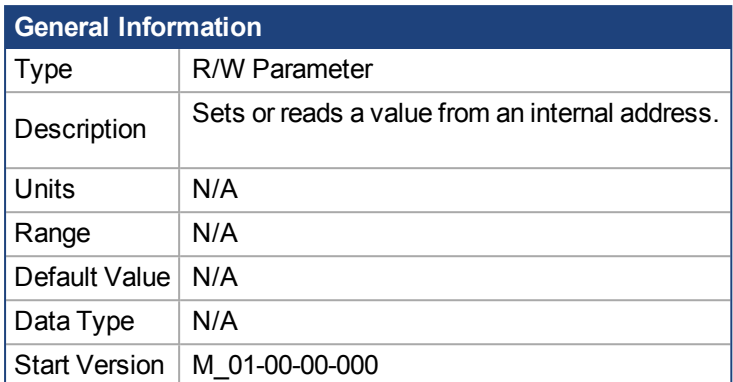

### **Description**

DRV.MEMDATAreads a value from the address that was set by [DRV.MEMADDR \(](#page-386-0)→ p. 387) or writes a value to this address. The input value can be either decimal or hexadecimal with 0x prefix.

### **Examples**

Read a value from internal address:

-->DRV.MEMDATA 01

Write a hexadecimal value to an internal address:

-->DRV.MEMADDR 0x01

#### **Related Topics**

DRV.MEMADDR  $(\rightarrow p. 387)$ 

# **19.9.50 DRV.MOTIONDISSOURCES**

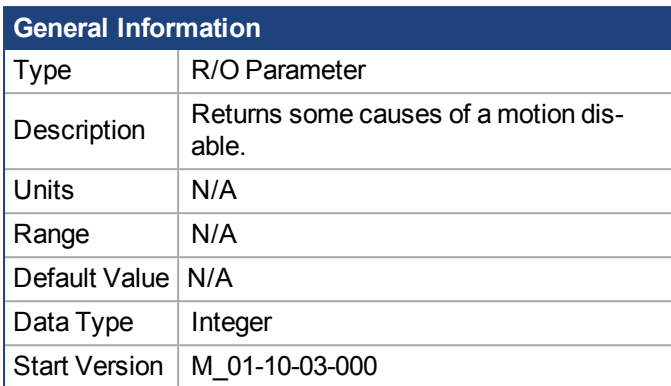

### **Description**

This parameter reports some of the reasons that motion may not be allowed on the axis. There are additional reasons why the drive cannot accept a motion command that are not reported by this command (for example, fieldbus control bits or fault status).

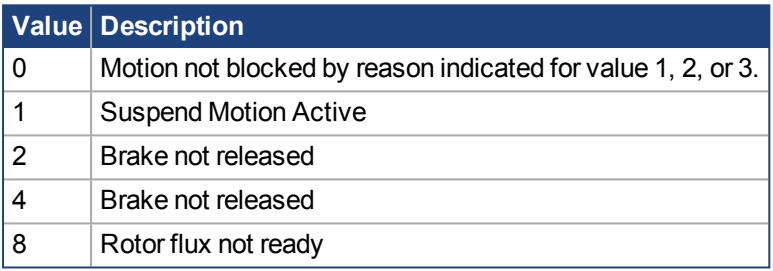

#### **Related Topics**

Digital Inputs and Outputs (pg 1)

# **19.9.51 DRV.NAME**

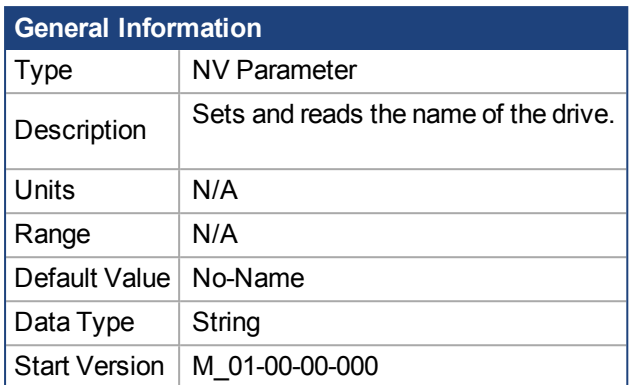

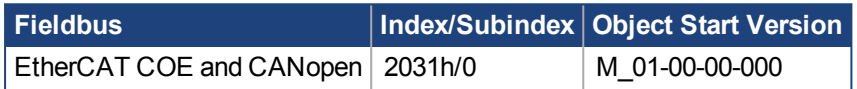

#### **Description**

You can assign a unique name to any drive under the following conditions:

- <sup>o</sup> Only use ASCII characters
- <sup>o</sup> Max length of 10 characters
- <sup>o</sup> No spaces in name

This name is one way to identify the drive in a multiple drive network (for instance, in a TCP/IP network on which multiple drives reside).

From the terminal screen, DRV.NAME returns the name of the drive as ASCII characters.

# **19.9.52 DRV.NVCHECK**

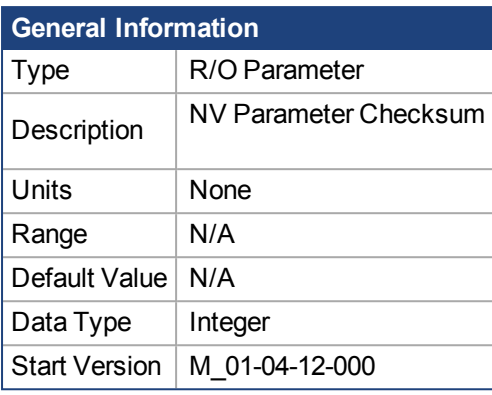

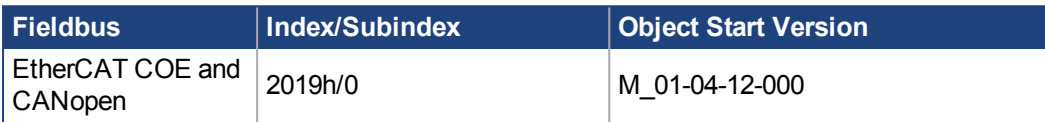

### **Description**

DRV.NVCHECK returns a checksum of all the drives NV parameters. This parameter can be used to detect changes in parameters.

In some applications a master device needs to confirm the AKD PDMM drive contains an expected set of drive parameters. Reading and checking all the drive parameters individually is viable but this would be a long process involving many reads over the network. DRV.NVCHECK is a checksum on all the NV parameters and this parameter can be read in a single transaction. DRV.NVCHECK will return the same number if all the drive parameters match. If any of the drive parameters are changed then DRV.NVCHECK will return a different value.

### **Related Topics**

DRV.NVLIST  $\rightarrow$  p. 392)

# <span id="page-391-0"></span>**19.9.53 DRV.NVLIST**

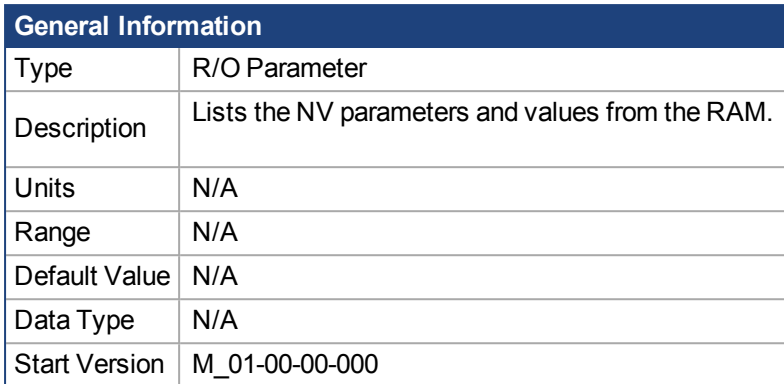

### **Description**

DRV.NVLIST lists all the drive parameters that reside in NV memory.

The list includes each parameter name, followed by its current value from the RAM.

# **19.9.54 DRV.NVLOAD**

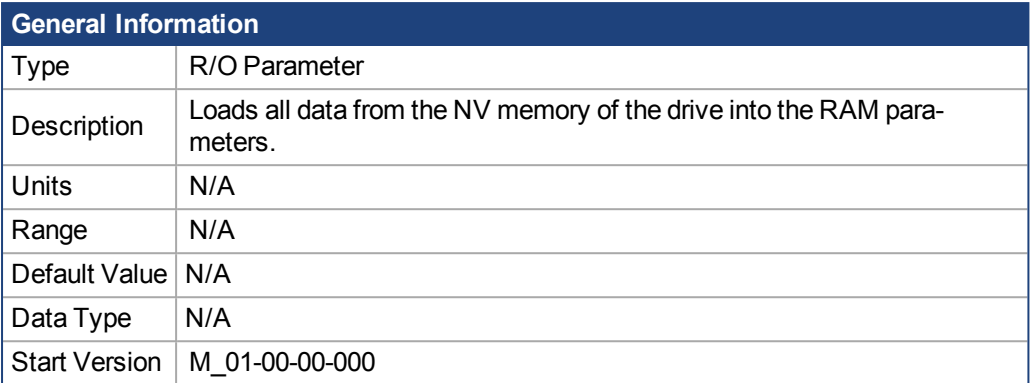

\*For Profinet, write a value of 0 into the PNU to execute a command.

### **Description**

DRV.NVLOAD loads all data from the NV memory of the drive into the RAM parameters.

#### **Related Topics**

DRV.NVLOAD, DRV.NVLIST (→ p. 392)

# **19.9.55 DRV.NVSAVE**

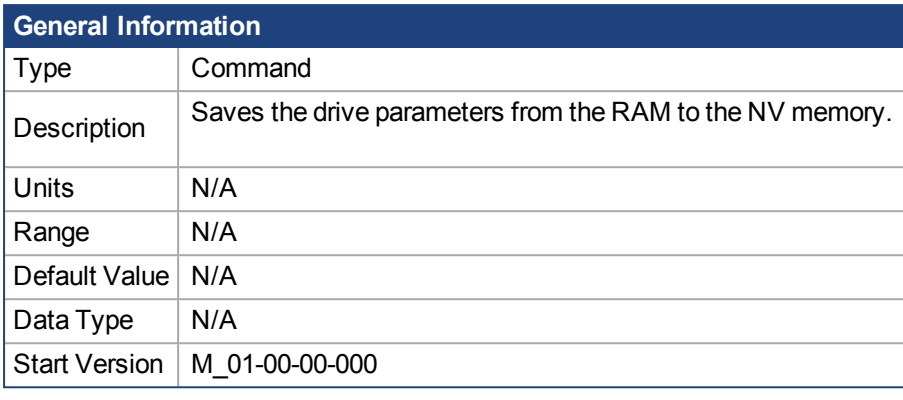

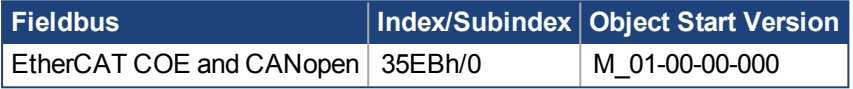

\*For Profinet, write a value of 0 into the PNU to execute a command.

### **Description**

DRV.NVSAVE saves the current drive parameter values from the RAM to the NV memory.

The drive parameters that were saved to the NV are read from the NV on the next drive boot, causing the values to be automatically set to the saved values on every drive boot.

Executing DRV.RSTVAR does not modify the values of the NV, but instead sets the drive values in RAM to their defaults.

### **Related Topics**

DRV.RSTVAR  $\rightarrow$  p. 399)

# **19.9.56 DRV.ONTIME**

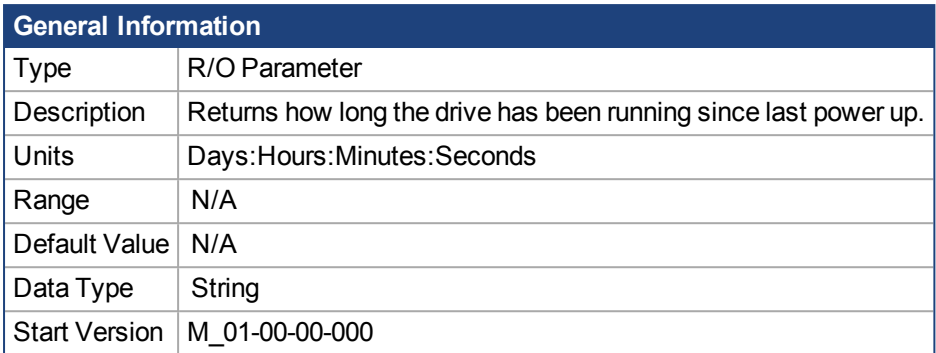

### **Description**

This parameter returns the length of time that the drive has been running for the current session (since the last power up).

### **Related Topics**

Returns how long the drive has been running since first activated.  $(\rightarrow p. 400)$ 

# **19.9.57 DRV.OPMODE**

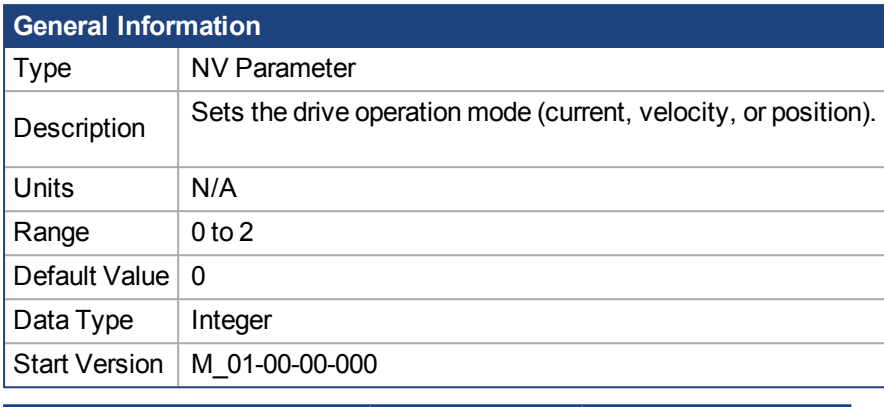

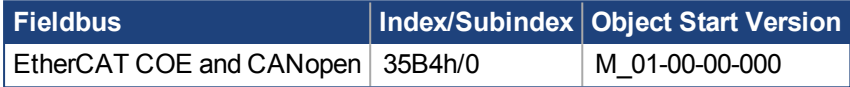

#### **Description**

DRV.OPMODE specifies the operation mode of the drive. You must also use DRV.CMDSOURCE to set the source of the command to the drive.

The operation mode values can be set as follows:

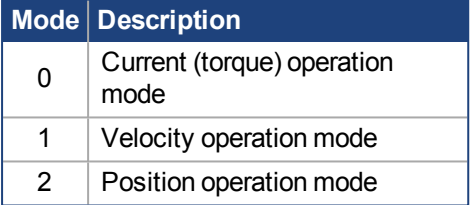

DRV.OPMODE can be changed while the drive is enabled or disabled. If you are using the terminal to change the operation mode, then it is recommended that you disable the drive before changing the operation mode. If you change the operation mode from the terminal while the drive is enabled, the system may experience a step change in demand.

### **Example**

Set the source of the command to a TCP/IP channel and the desired operation mode to velocity:

```
-->DRV.CMDSOURCE 0
```
-->DRV.OPMODE 1

#### **Related Topics**

[10.4 Controlled Stop](#page-73-0)

- 1 Current Loop
- 1 Velocity Loop
- 1 Position Loop

```
DRV.CMDSOURCE (\rightarrow p. 344)
```
## **19.9.58 DRV.READFORMAT**

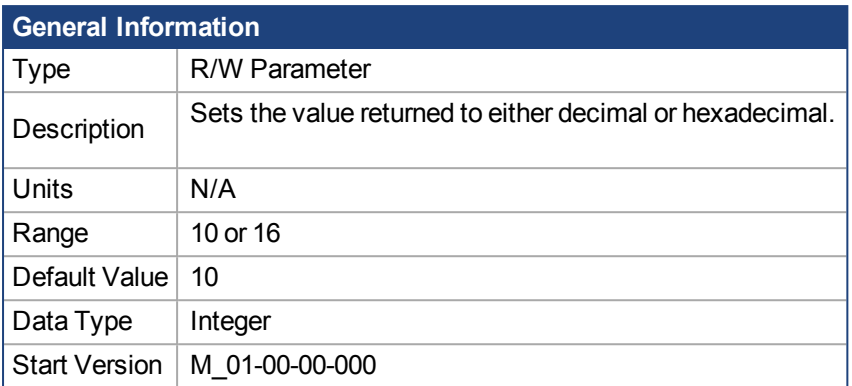

### **Description**

DRV.READFORMAT sets the return values type to either decimal or hexadecimal.

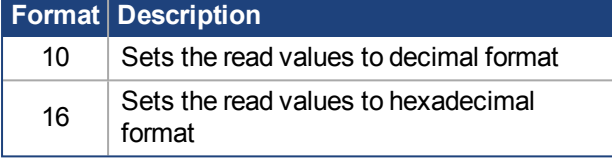

## **19.9.59 DRV.REBOOT**

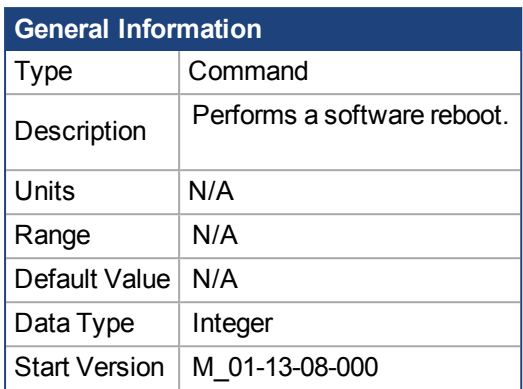

#### **Description**

This parameter performs a software reboot when the following command is issued in the EWV<sup>1</sup> terminal:

DRV.REBOOT 0xAABBCCDD

EWV will disconnect from the AKD PDMM when the reboot command is executed. The AKD PDMM can be reconnected to EWV approximately one minute after the reboot command is issued. The parameters stored in non-volatile memory will be restored to the AKD PDMM once rebooted.

<sup>1</sup>Embedded Workbench Views

## **19.9.60 DRV.RSTVAR**

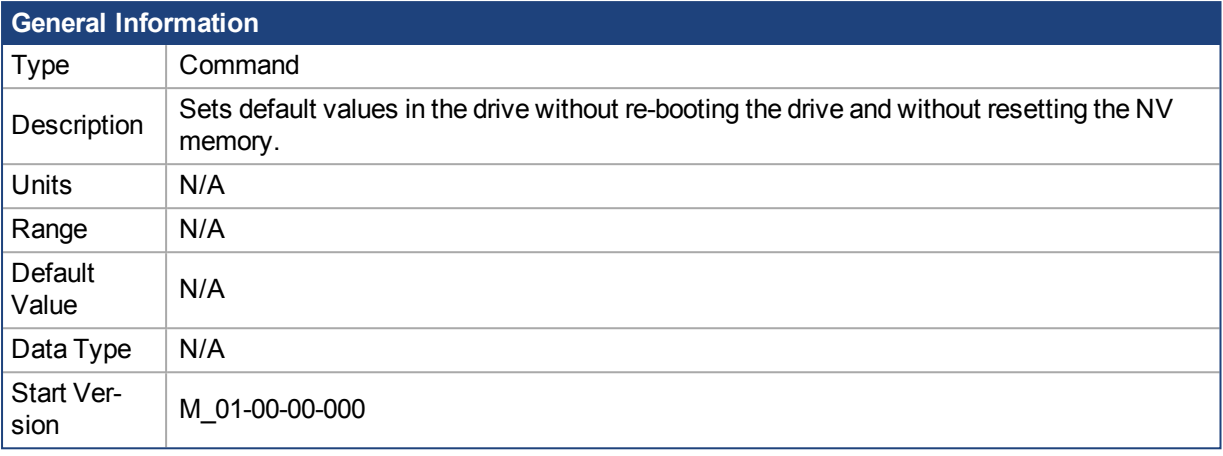

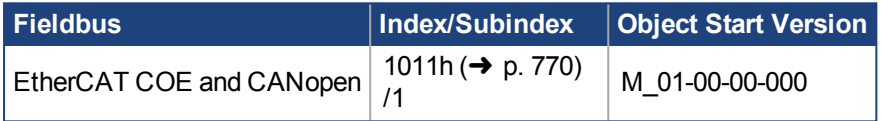

\*For Profinet, write a value of 0 into the PNU to execute a command.

### **Description**

DRV.RSTVAR causes the drive to return to the default values without the need to re-boot the drive first and without resetting the NV memory. Use DRV.RSTVAR to return to the default settings and recover a working drive.

# **19.9.61 DRV.RUNTIME**

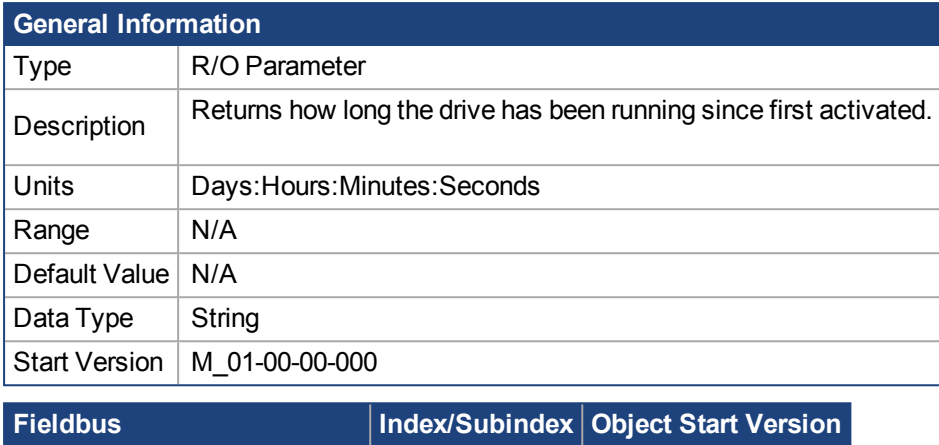

EtherCAT COE and CANopen [2011h](#page-773-0) M\_01-00-00-000

#### **Description**

DRV.RUNTIME returns the length of time that the drive has been running since it was first activated. This time includes the current session and the total amount of time from all previous sessions.

## <span id="page-400-0"></span>**19.9.62 DRV.SETUPREQBITS**

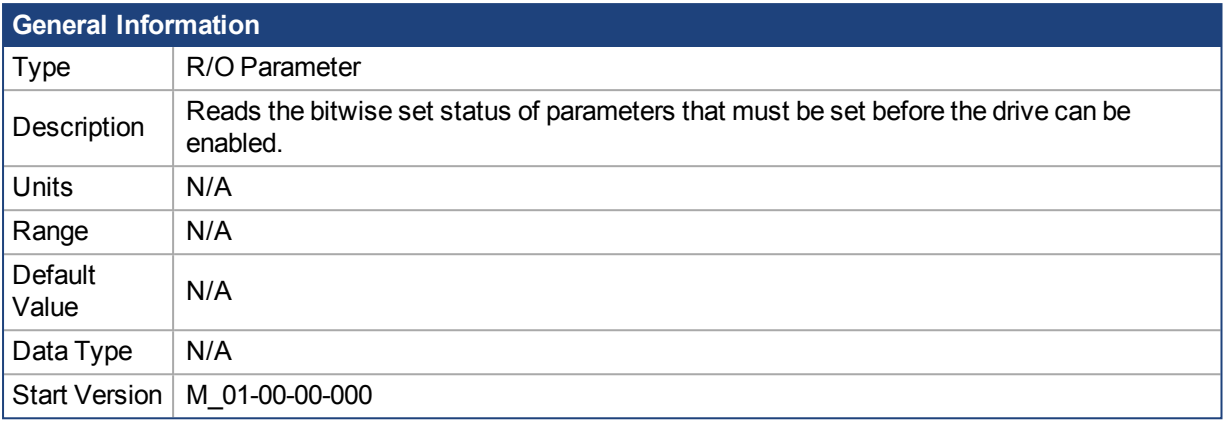

#### **Description**

This parameter returns the bitwise set status of parameters that needs to be set up before the drive can be enabled. The drive can only be enabled when this parameter returns 0.

#### **NOTE**

If MOTOR. AUTOSET  $(\rightarrow)$  p. 554) is set to 1 (parameters automatically calculated from motor ID data), then all values in the list will be initialized from the feedback device. Otherwise, the parameters must be set manually.

The following table lists the parameters which require setup for each motor type.

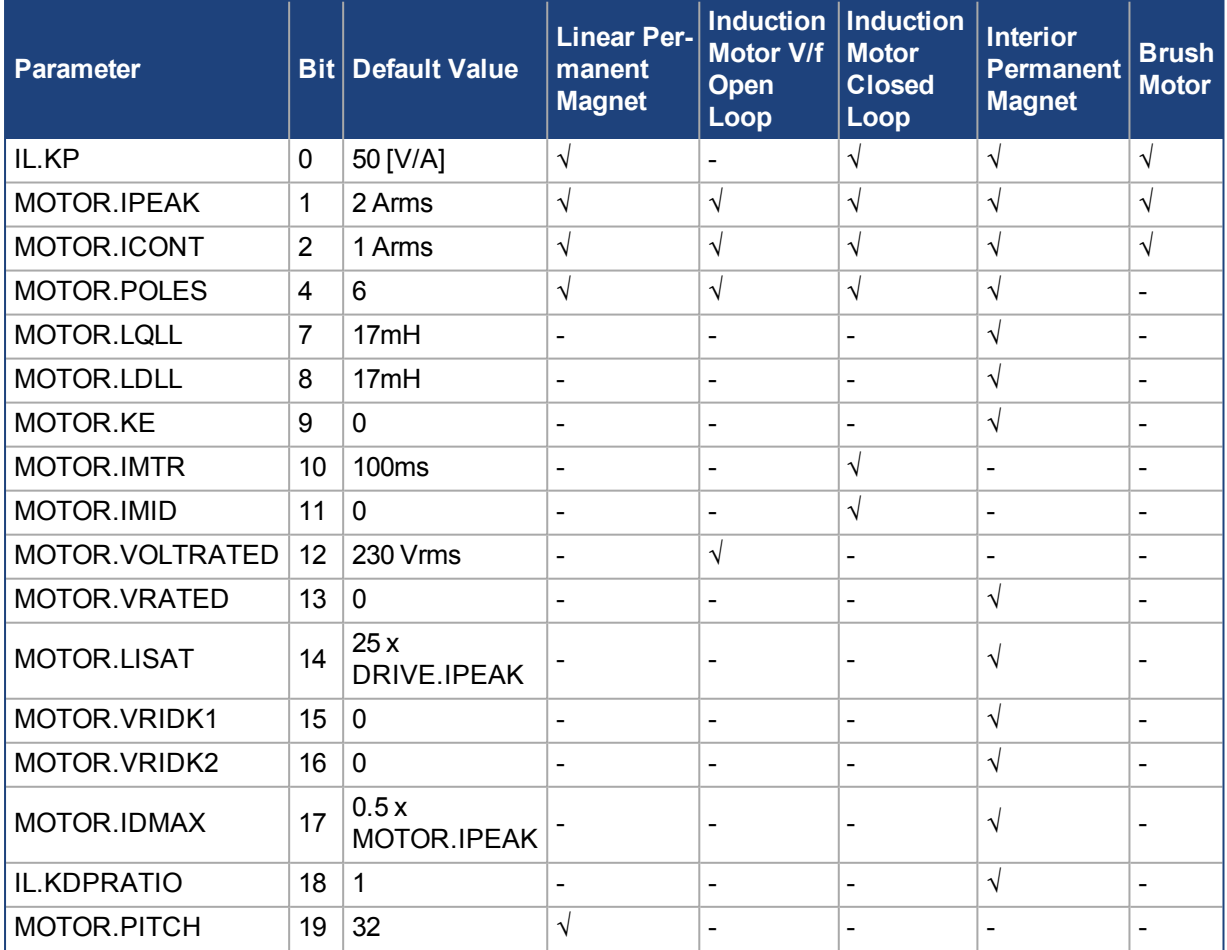

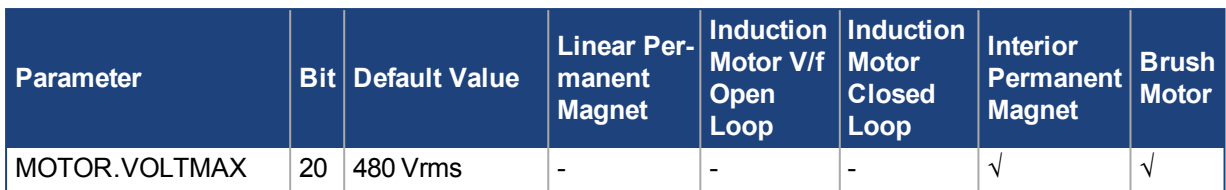

### **Related Topics**

[DRV.SETUPREQLIST \(](#page-402-0)➜ p. 403), [MOTOR.AUTOSET \(](#page-553-0)➜ p. 554)

## <span id="page-402-0"></span>**19.9.63 DRV.SETUPREQLIST**

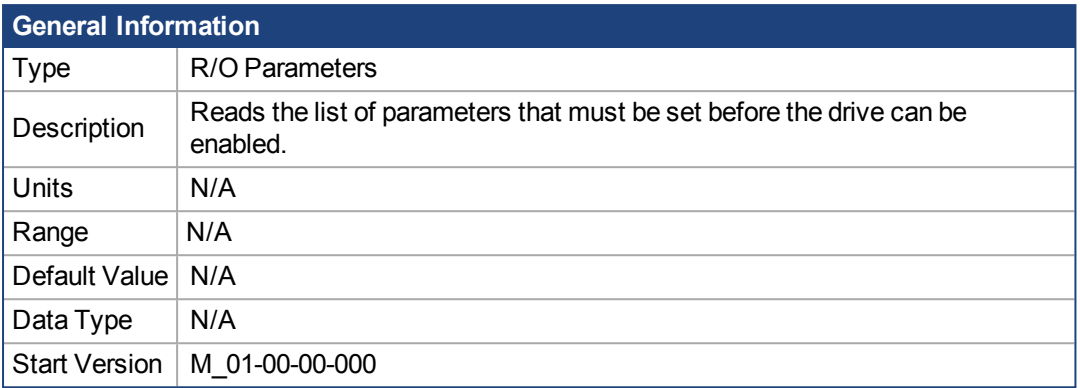

#### **Description**

This parameter returns the list of parameters that must be set before the drive can be enabled and also whether or not each one of those parameters is set. This list of parameters will vary depending on the value MOTOR.TYPE. The drive can only be enabled when all commands have a value of 0.

#### **NOTE**

If MOTOR. AUTOSET  $(\rightarrow)$  p. 554) is set to 1 (parameters automatically calculated from motor ID data), then all values in the list will be initialized from the feedback device. Otherwise, the parameters must be set manually.

#### **Example**

-->DRV.SETUPREQLIST IL.KP 0 MOTOR.ICONT 0 MOTOR.IPEAK 0 MOTOR.POLES 0  $--&>$ 

#### **Related Topics**

[DRV.SETUPREQBITS \(](#page-400-0)→ p. 401), [MOTOR.AUTOSET \(](#page-553-0)→ p. 554)

### **19.9.64 DRV.STOP**

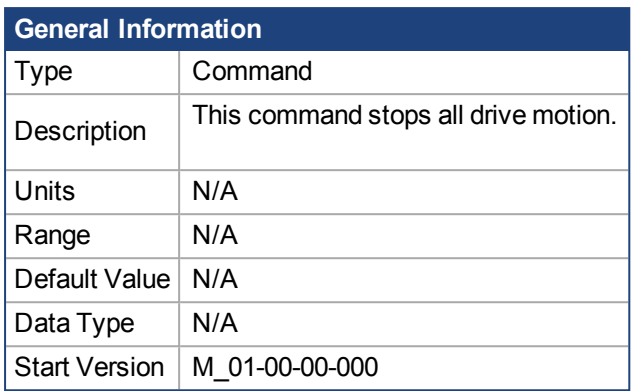

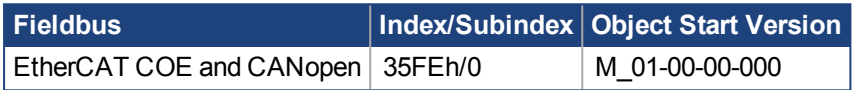

\*For Profinet, write a value of 0 into the PNU to execute a command.

### **Description**

This command stops drive motion. In torque and velocity modes, the command value will immediately be set to 0. In position mode, the axis will decelerate to a full stop. If the position command is from a gearing master, the drive will cancel gearing and decelerate to a stop. This command has no effect if the command source is an analog input (Analog Position, Analog Velocity, or Analog Torque).

If the command values are coming from a fieldbus master, the stop may be immediately overwritten by a new fieldbus command. Use a controlled stop input or disable command to ensure a stop.

### **19.9.65 DRV.TEMPERATURES**

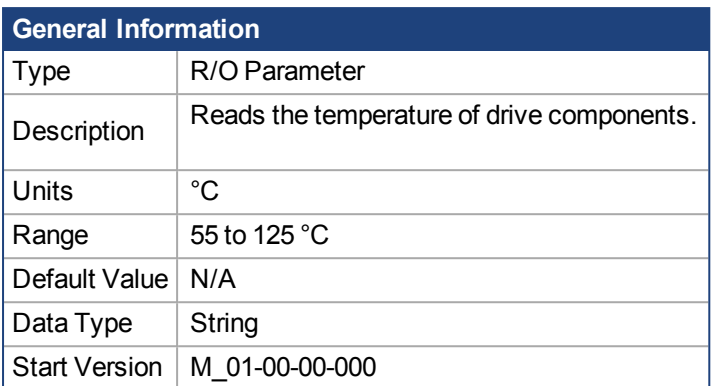

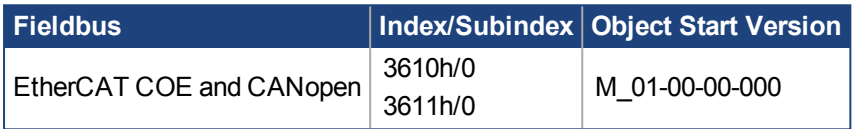

#### **Description**

DRV.TEMPERATURES reads the temperature in different parts of the drive (power and control boards). The temperature is read from temperature sensors located in the drive.

#### **Example**

Below is an example of the output for this command :

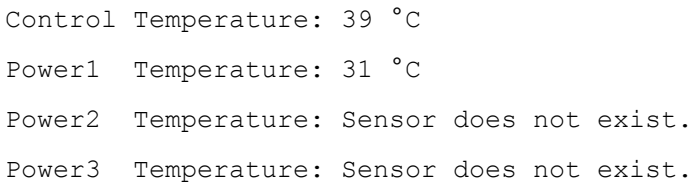

# **19.9.66 DRV.TYPE**

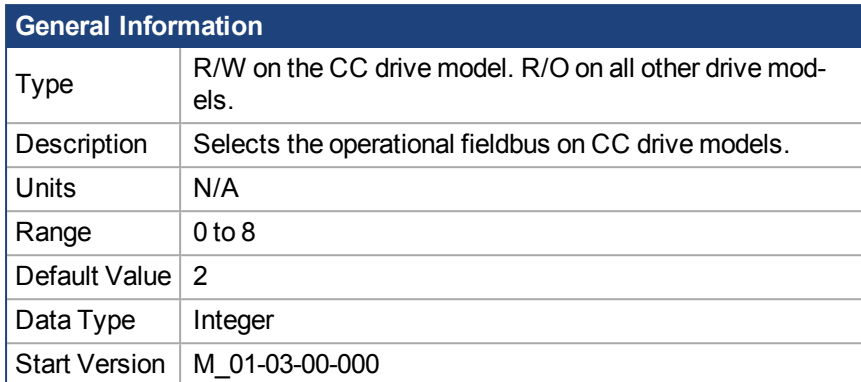

#### **Description**

DRV. TYPE allows you to select the operational fieldbus for your drive. This parameter is read-write on the CC drive models and read-only on all other drive models. To change the operational fieldbus of your drive:

- 1. Set DRV.TYPE to one of the following values. Only values 0 to 3 are selectable. All other values are read only.
	- 0 = Analog (no EtherCAT or CANopen) with no position indexer functionality.
	- 1 = Analog (no EtherCAT or CANopen) with position indexer functionality.
	- 2 = EtherCAT
	- 3 = CANopen
	- 4 = SynqNet
	- 5 = EtherNet/IP
	- 6 = BASIC Langauge (not fieldbus)
	- $7$  = Profinet
	- 8 = sercos<sup>®</sup> III
- 2. Save the parameters to the NV memory on the drive by issuing the DRV.NVSAVE command
- 3. Power cycle the 24 V supply to the drive. When the drive has finished powering up, it will be working with the new selection.

Changing DRV.TYPE does not immediately change the type of the drive fieldbus selection. You must power cycle the drive to start the drive with the selected functionality.

You cannot use EtherCAT and CANopen at the same time. Use FBUS.TYPE or DRV.INFO to identify the fieldbus currently in use.

DRV.TYPE does not change if you use DRV.RSTVAR.

#### **Related Topics**

AKD PDMM Models  $(\rightarrow p. 23)$ [FBUS.TYPE \(](#page-492-0) $\rightarrow$  p. 493), [DRV.INFO \(](#page-380-0) $\rightarrow$  p. 381)

## **19.9.67 DRV.VER**

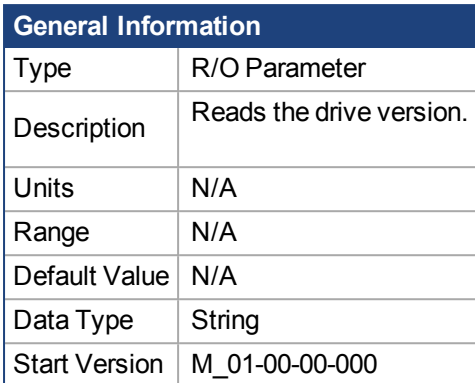

#### **Description**

DRV.VER reads both FPGA and firmware versions.

The version data presented is hard coded in the firmware code.

#### **Example**

Below is an example of the output for this command:

```
Danaher Motion - Digital Servo Drive
-------------------------------------
FPGA version : FP0004_0001_00_07
Firmware Version : M_0-0-15_T_2009-01-19_10-36-28_IR
```
## **19.9.68 DRV.VERIMAGE**

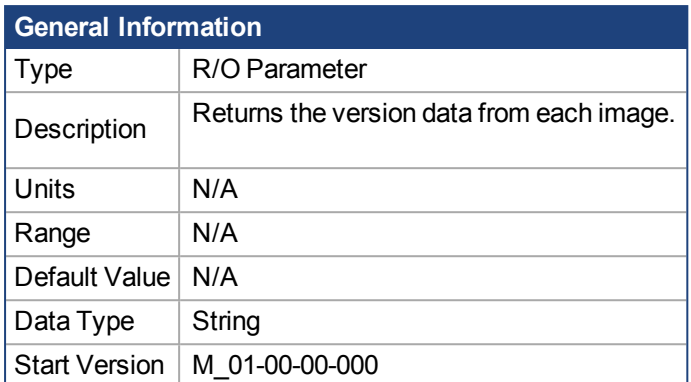

#### **Description**

DRV.VERIMAGE reads the versions of the different images in the drive. This parameter returns the version data from each image .i00 file.

### **Example**

Below is an example of the output for this parameter:

Danaher Motion - Digital Servo Drive ------------------------------------ Resident Firmware: R\_0-0-11 Operational Firmware: M\_0-0-15 Resident FPGA: FPB004 0001 00 07 Operational FPGA : FP0004 0001 00 07

## **19.9.69 DRV.WARNING1 to DRV.WARNING3**

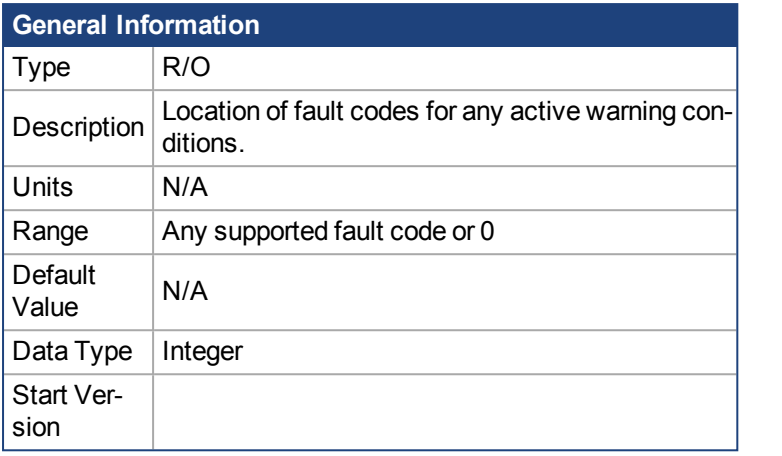

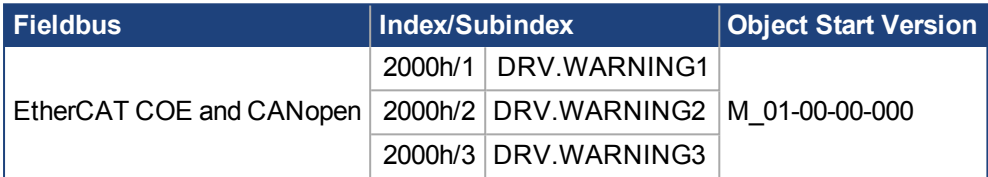

#### **Description**

These parameters are holding registers where any active warnings will be displayed. A value of zero represents that no warning is present. Non-zero values correspond to specific warning codes in the drive (see fault and warning messages). The registers are populated in the order of when the warning occurs (DRV.WARNING1, DRV.WARNING2, DRV.WARNING3, and so on).

#### **Notes:**

- $\circ$  If DRV. WARNING1 value is 0, then the drive does not have any faults.
- <sup>o</sup> Only active warnings are shown. This is not a warning history.
- o These registers are an alternative to the string type parameter DRV.WARNINGS so that fieldbuses and AKD BASIC user programs have integer-type parameters to access to the details of the warnings in the drive.
- <sup>o</sup> Faults are not shown in the registers, only warnings.

#### **Related Topics**

[DRV.FAULT1 to DRV.FAULT10 \(](#page-371-0)→ p. 372) |

# **19.9.70 DRV.WARNINGS**

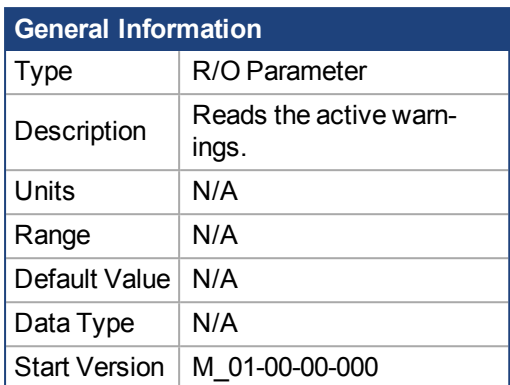

### **Description**

DRV.WARNINGS returns a list of all currently active warnings in the system.

# **19.9.71 DRV.ZERO**

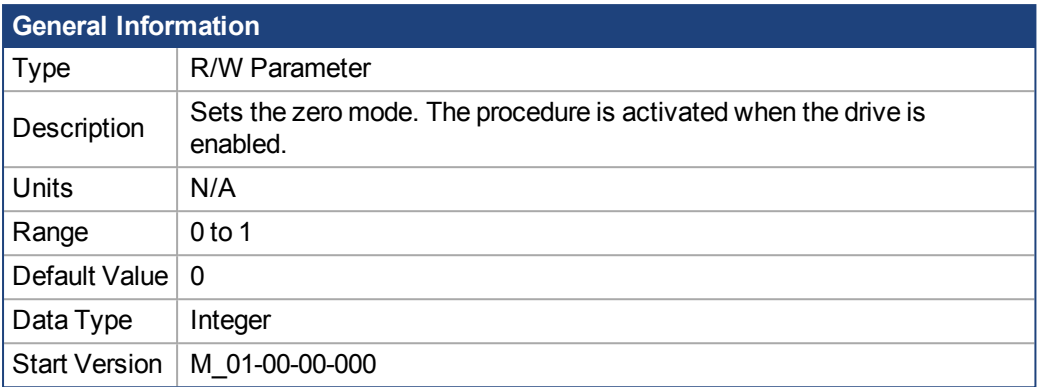

### **Description**

The zero procedure is a sequence in which phase commutation is initialized. During this procedure, the motor isheld at a certain known electrical position (by applying a current defined by [DRV.IZERO \(](#page-383-0) $\rightarrow$  p. 384)). After the motor rests at this position, the commutation angle is calculated and set automatically.

#### **Related Topics**

[DRV.IZERO \(](#page-383-0) $\rightarrow$  p. 384)

### **19.10 DS402 Parameters**

This section describes the DS402 parameters.

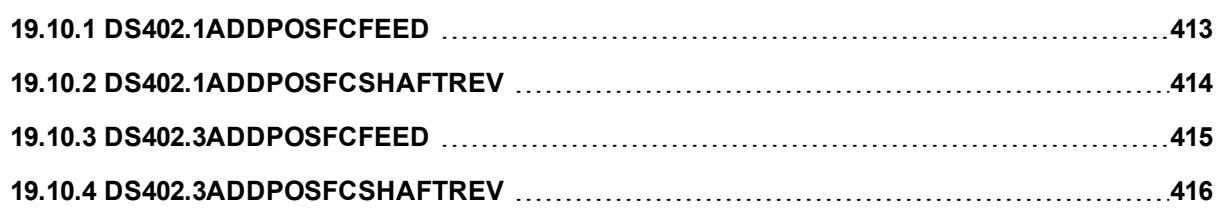

## <span id="page-412-0"></span>**19.10.1 DS402.1ADDPOSFCFEED**

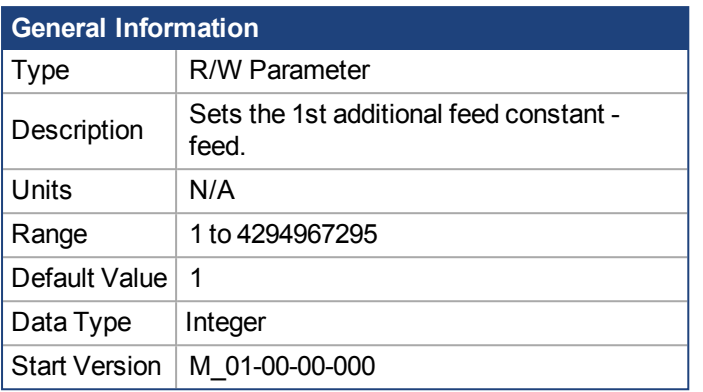

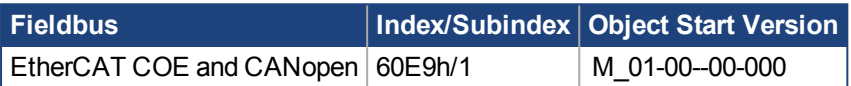

#### **Description**

Sets the 1st additional feed constant - feed.

#### **Related Topics**

[DS402.1ADDPOSFCSHAFTREV \(](#page-413-0)→ p. 414)

### <span id="page-413-0"></span>**19.10.2 DS402.1ADDPOSFCSHAFTREV**

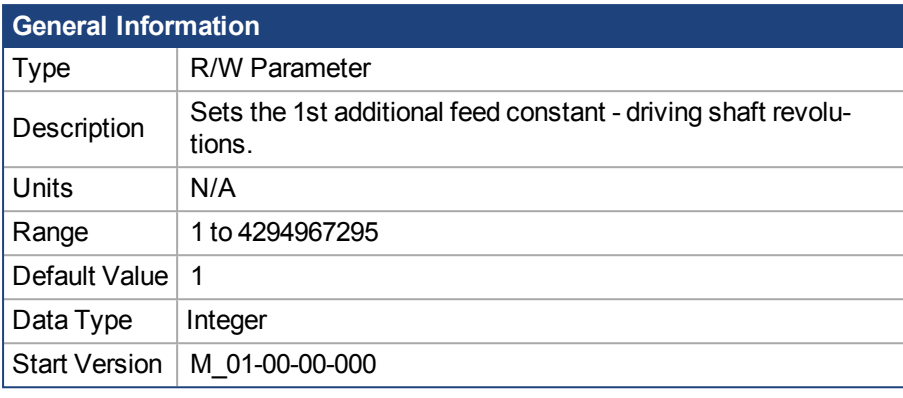

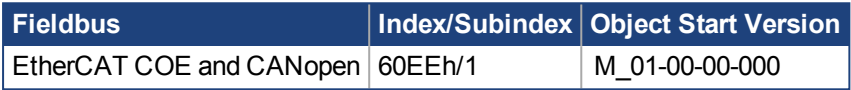

#### **Description**

Sets the 1st additional feed constant - driving shaft revolutions.

#### **Related Topics**

[DS402.1ADDPOSFCFEED \(](#page-412-0)→ p. 413)

## <span id="page-414-0"></span>**19.10.3 DS402.3ADDPOSFCFEED**

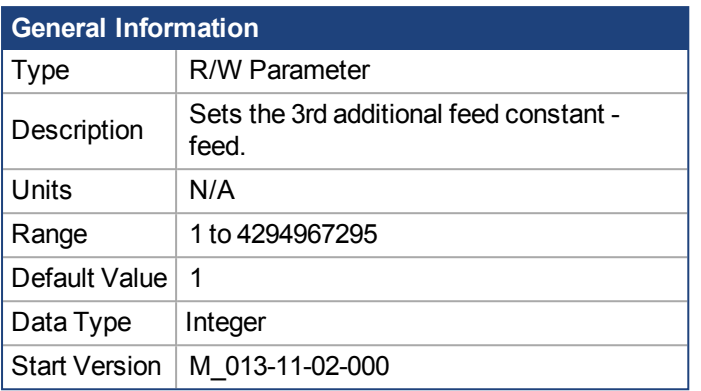

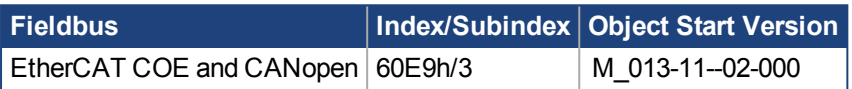

#### **Description**

Sets the 3rd additional feed constant - feed.

#### **Related Topics**

[DS402.3ADDPOSFCSHAFTREV \(](#page-415-0)→ p. 416)

### <span id="page-415-0"></span>**19.10.4 DS402.3ADDPOSFCSHAFTREV**

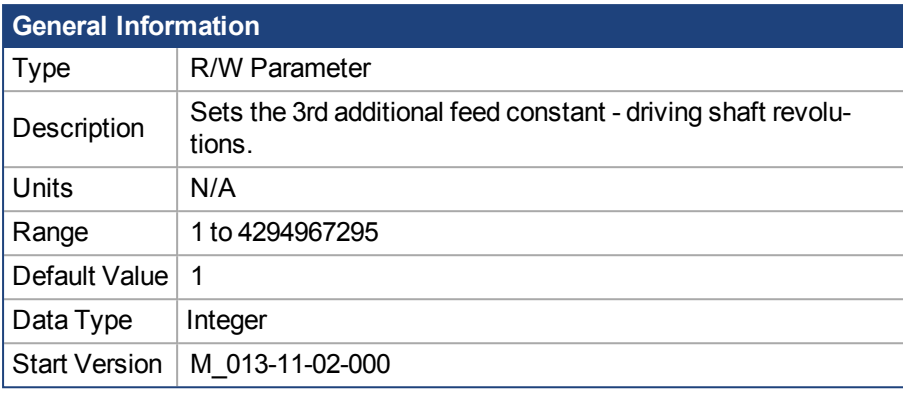

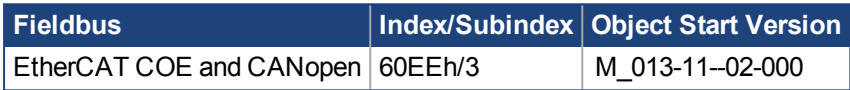

#### **Description**

Sets the 3rd additional feed constant - driving shaft revolutions.

#### **Related Topics**

[DS402.3ADDPOSFCFEED \(](#page-414-0)→ p. 415)

### **19.11 FAULT Parameters**

This section describes the FAULT parameters.

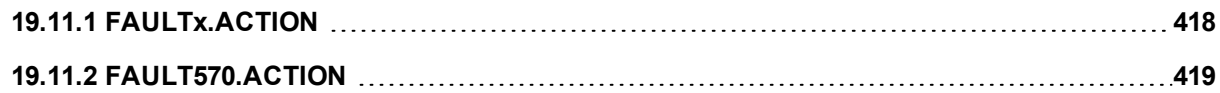

### <span id="page-417-0"></span>**19.11.1 FAULTx.ACTION**

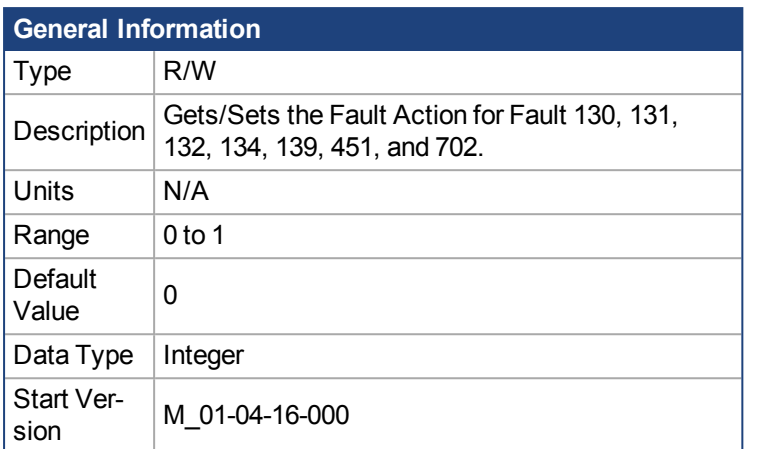

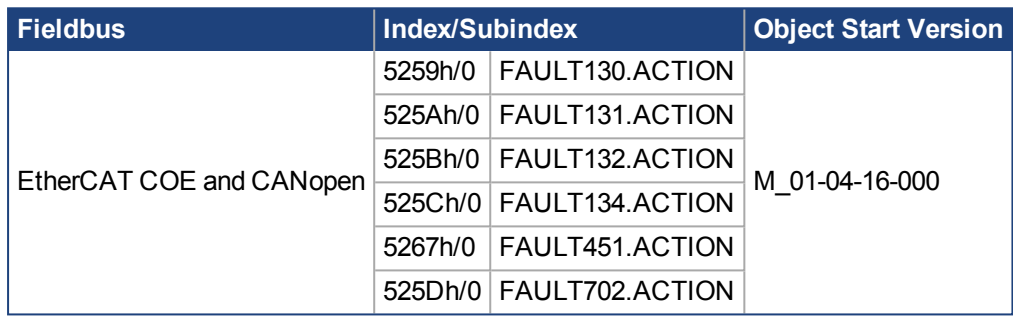

### **Description**

This Parameter determines the action the drive should take when Fault 130, 131, 132, 134, 139, 451, or 702 occurs.

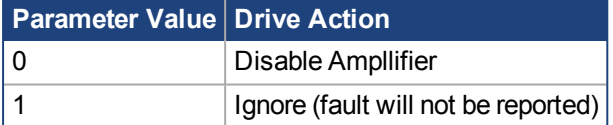

# <span id="page-418-0"></span>**19.11.2 FAULT570.ACTION**

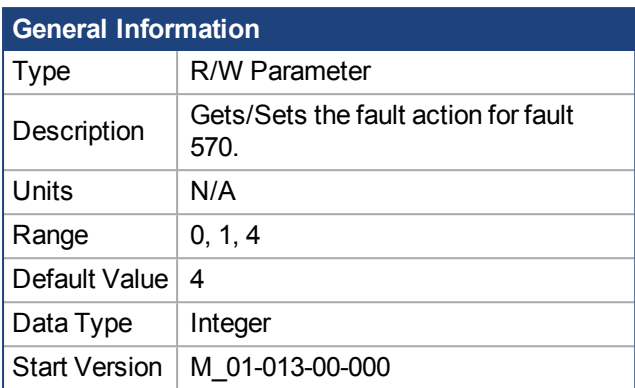

### **Variants Supported**

Supported on all HV48 drive types.

### **Description**

This parameter sets the action performed when F570  $(→ p. 177)$  occurs.

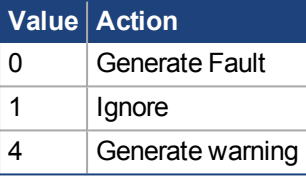

### **Related Topics**

Fault and Warning Messages  $(\rightarrow p. 163)$ 

### **19.12 FB1 Parameters**

This section describes the FB1 parameters.

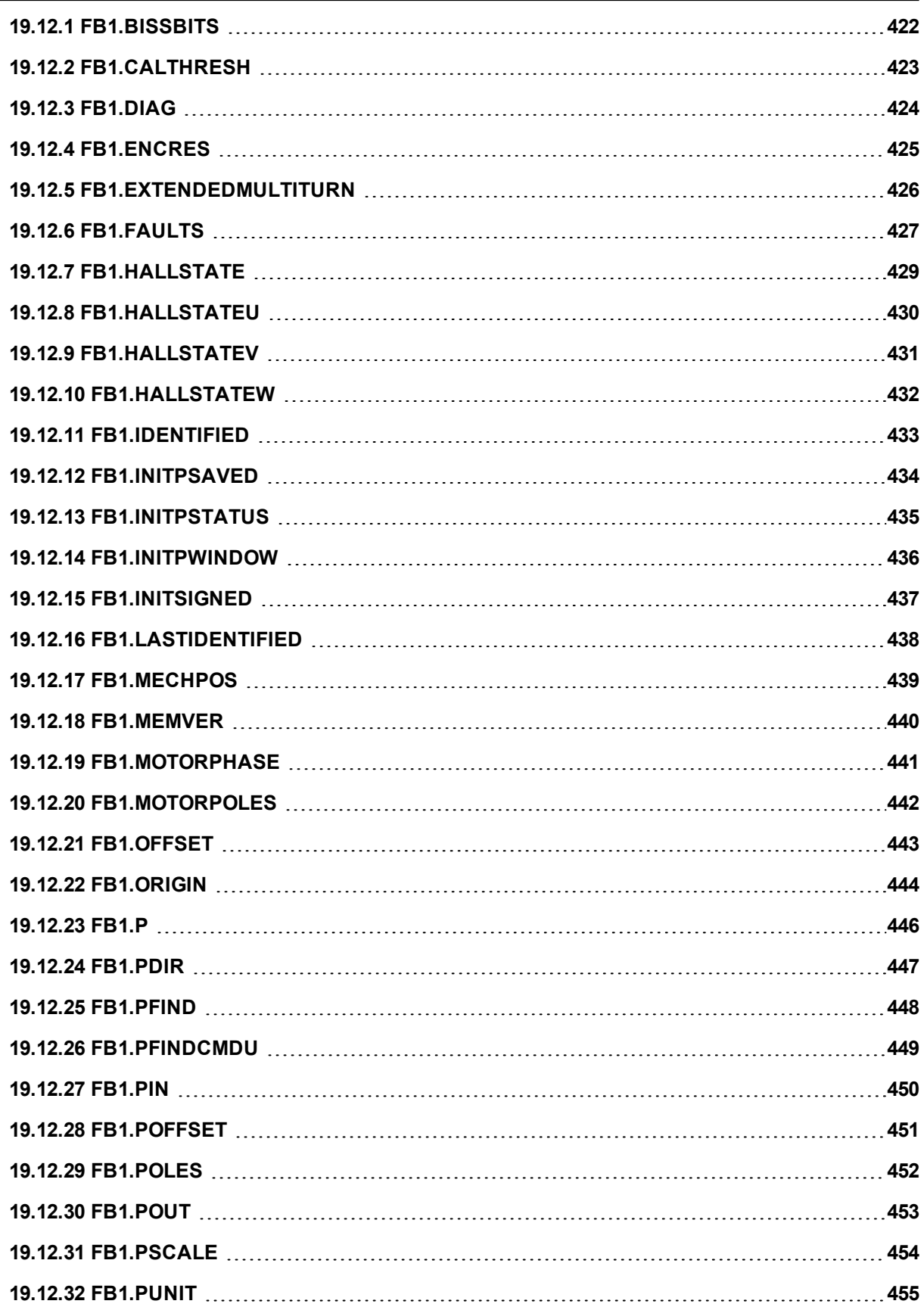

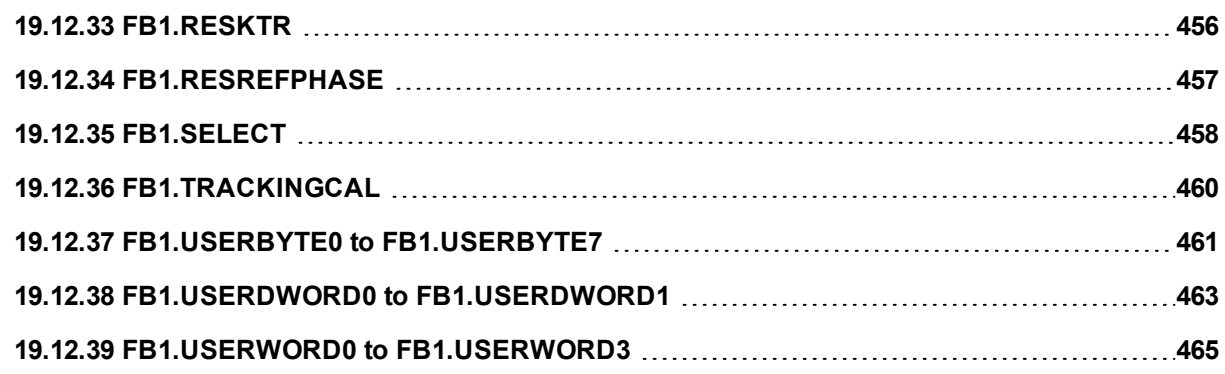

## <span id="page-421-0"></span>**19.12.1 FB1.BISSBITS**

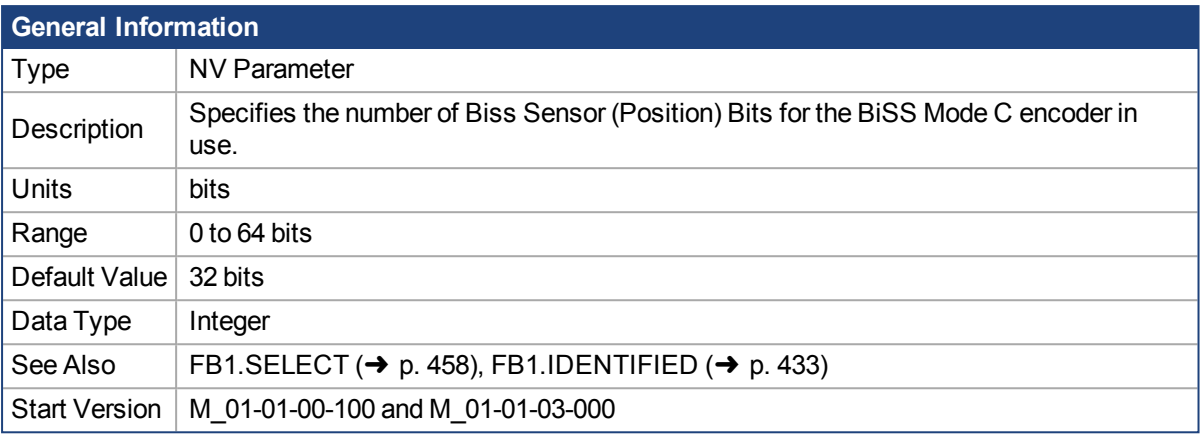

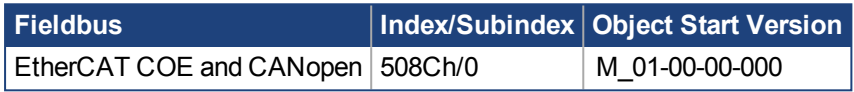

#### **Description**

FB1.BISSBITS specifies the number of BiSS sensor (position) bits for the BiSS Mode C encoder in use. Typically the value is either 26 or 32 for a BiSS Mode C Renishaw encoder. The required value for this parameter is provided by the feedback device manufacturer for the particular device being used.

### **Related Topics**

Feedback  $1 \rightarrow p. 50$ )

## <span id="page-422-0"></span>**19.12.2 FB1.CALTHRESH**

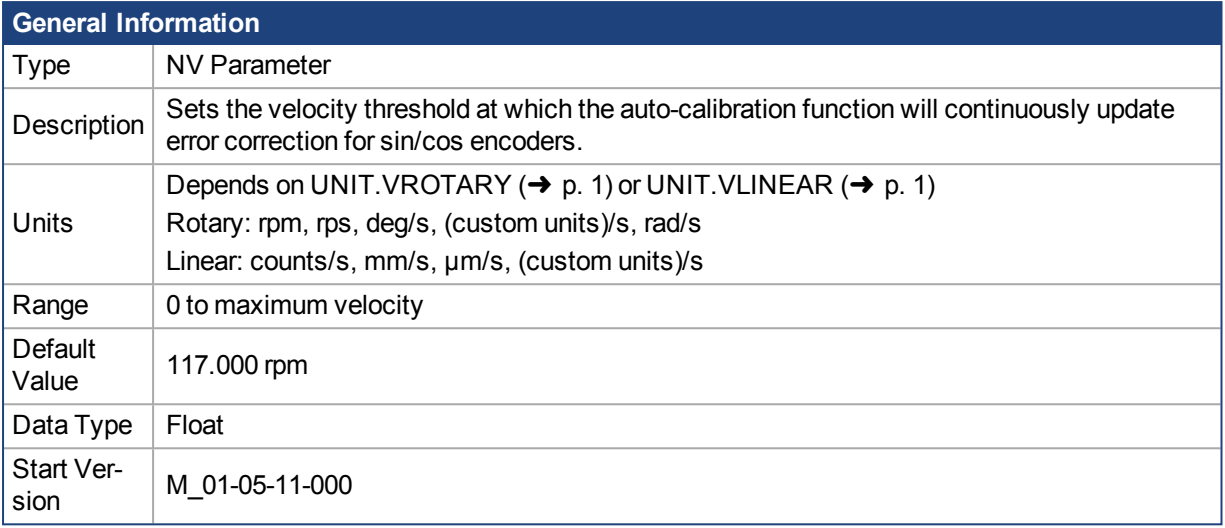

### **Description**

FB1.CALTHRESH sets the velocity threshold at which the auto-calibration function will continuously update error correction for sin/cos encoders.

#### **Related Topics**

Feedback  $1 \rightarrow p. 50$ )

### <span id="page-423-0"></span>**19.12.3 FB1.DIAG**

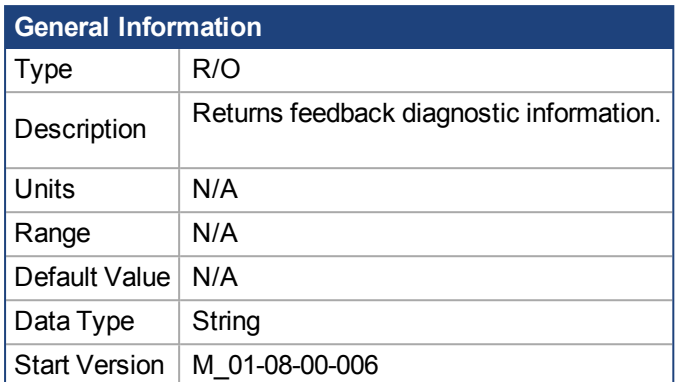

#### **Description**

Some fault documentation may reference this keyword to collect additional information. The results of this keyword vary for each situation.

If you have been directed to use this keyword, please collect the results and contact Kollmorgen support for the next steps in resolving your problem.

#### **Related Topics**

FB1.FAULTS  $(\rightarrow p. 427)$ 

# <span id="page-424-0"></span>**19.12.4 FB1.ENCRES**

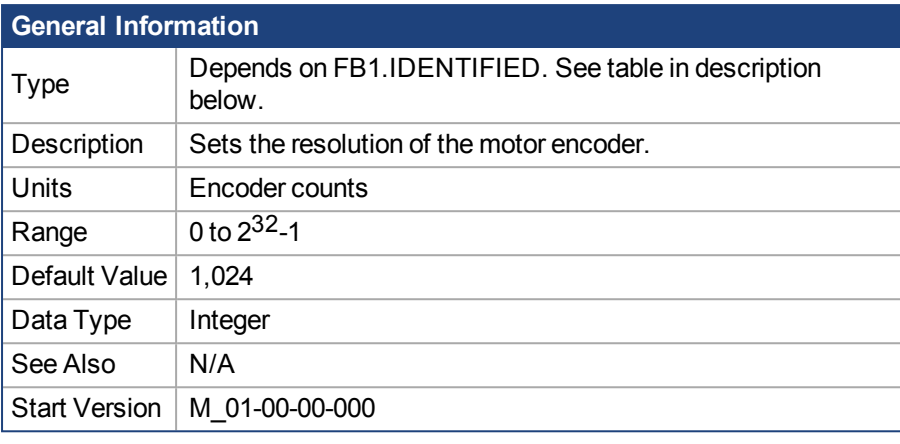

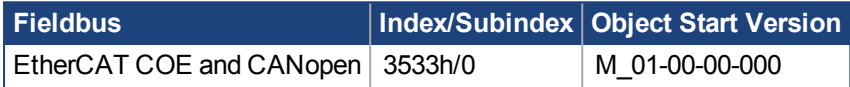

#### **Description**

This parameter sets or gets the resolution of the motor encoder (encoder feedback systems only) in number of counts per revolution for a rotary motor and the number of encoder pitches per motor pole pitch for a linear motor. The number of encoder counts per revolution is obtained by multiplying the motor catalog resolution in units of PPR by four. For example, for a 1024 PPR resolution motor, the number of encoder counts per revolution is 1024\*4 = 4096. For this motor FB1.ENCRES must be set to 4096.

For linear motors, the value of FB1.ENCRES is set to the number of encoder pitches per motor pole pitch. For a motor with 32 mm pole pitch, and a 40 µm encoder pitch, the value for FB1. ENCRES should be set to 32  $mm/40 \mu m = 800.$ 

Depending on the value of FB1.IDENTIFIED, FB1.ENCRES changes between read-only and read-write. The following table lists the FB1.IDENTIFIED values and FB1.ENCRES's corresponding type.

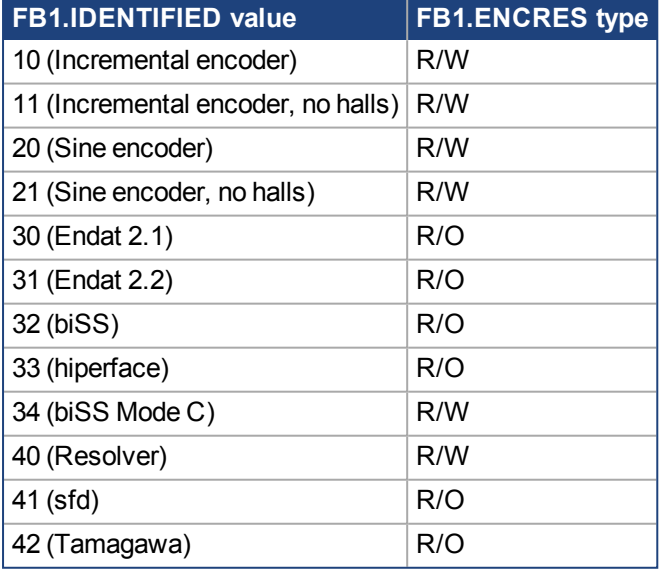

### **Related Topics**

[7.2 Feedback 1](#page-49-0)

### <span id="page-425-0"></span>**19.12.5 FB1.EXTENDEDMULTITURN**

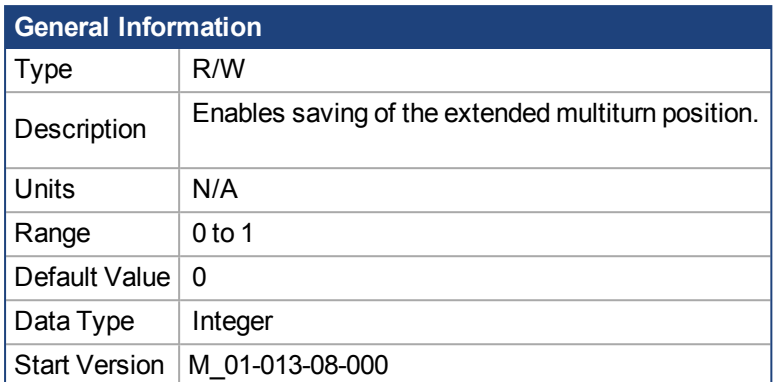

#### **Description**

This parameter allows additional multiturn information to be stored in non-volatile memory and restored on power up.

### **Related Topics**

Extended Multiturn  $(\rightarrow p. 53)$ 

# <span id="page-426-0"></span>**19.12.6 FB1.FAULTS**

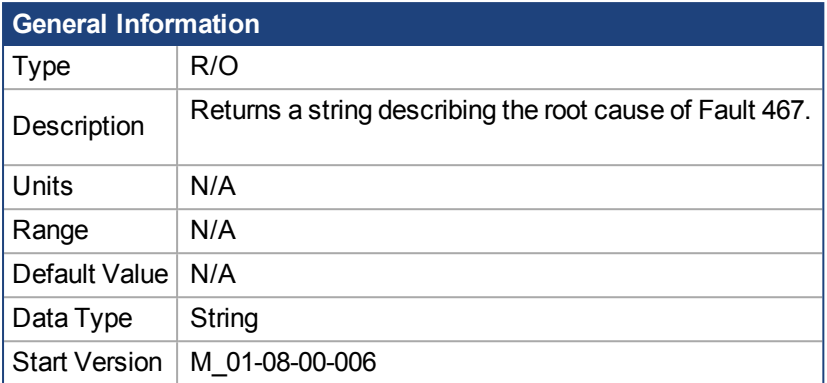

### **Description**

Use this parameter to determine the root cause of feedback fault 467. This parameter can currently be used to diagnose faults on Hiperface DSL or SFD3 feedback types. FB1.FAULTS will return one of the following strings as a root cause for fault 467.

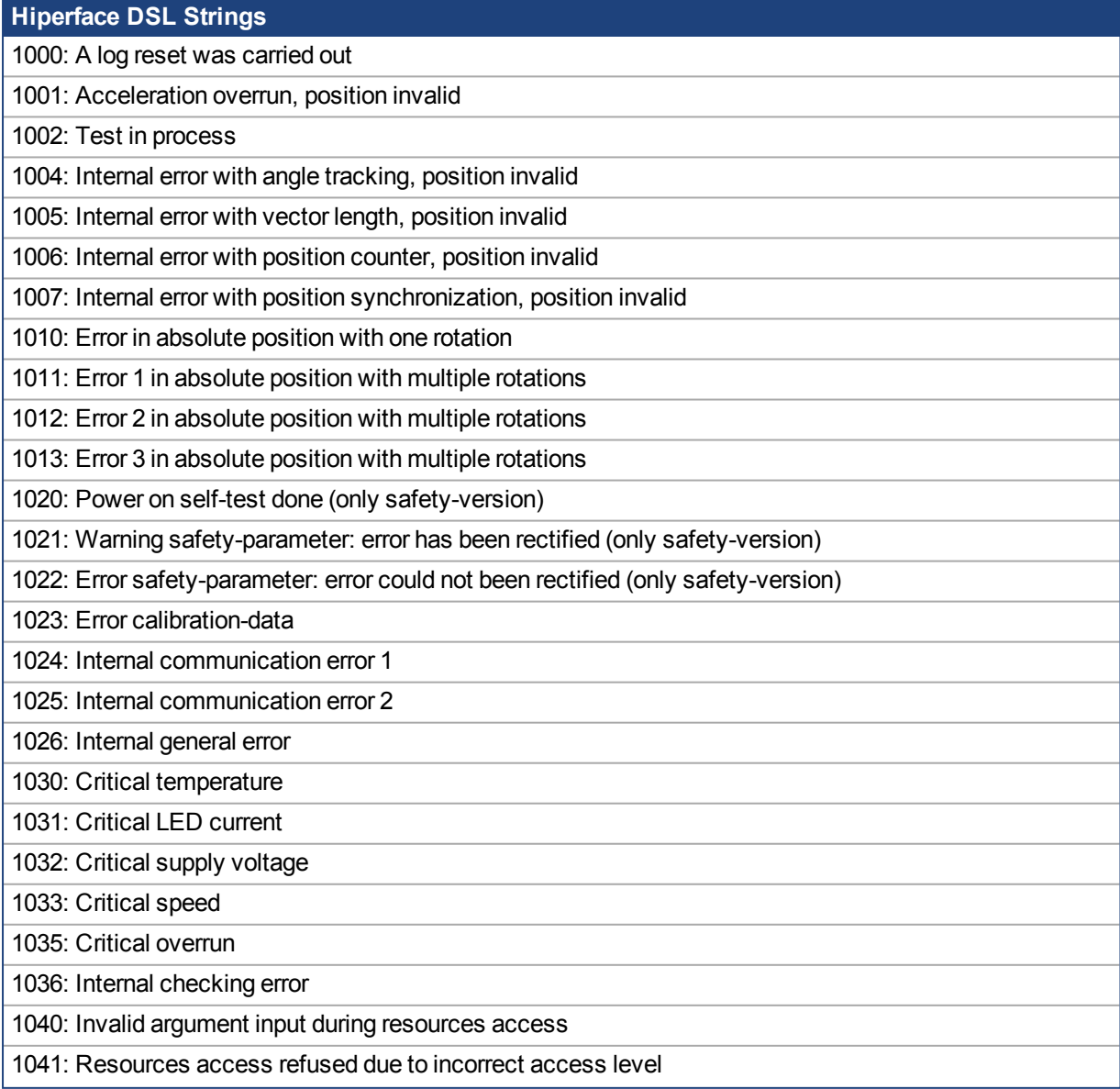

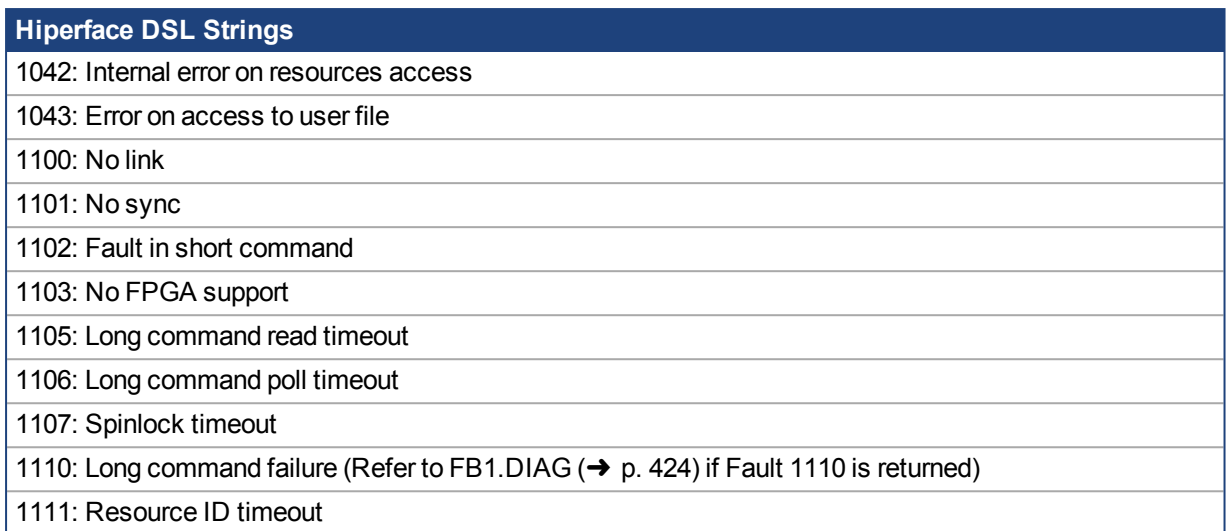

#### **SFD3 Strings**

2100: Receive CRC Fault

2102: Communications Fault

### **Related Topics**

[FB1.DIAG \(](#page-423-0)➜ p. 424)

## <span id="page-428-0"></span>**19.12.7 FB1.HALLSTATE**

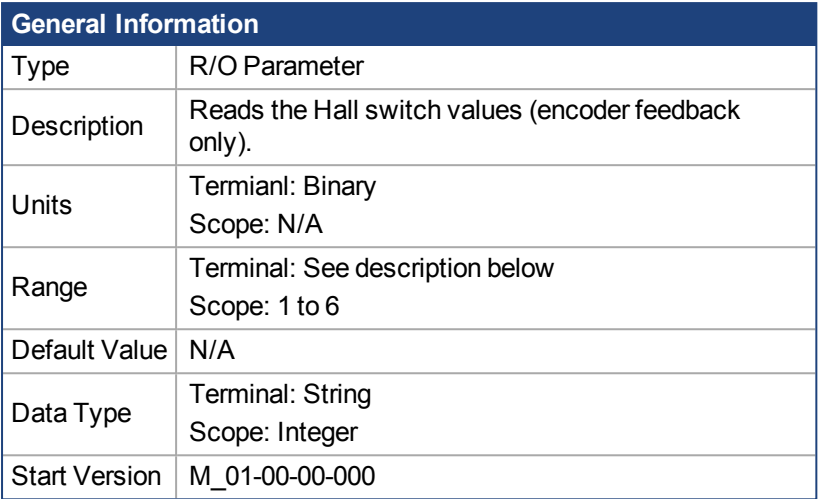

#### **Description**

FB1.HALLSTATE reads the Hall switch values (encoder feedback only).

#### **Terminal:**

When called from the terminal, FB1.HALLSTATE will return three digits as 0 or 1 (ex. 0 0 1), where the leftmost digit is Hall W, the middle digit is Hall V, and the rightmost is Hall U.

0 is a low voltage state, and 1 is a high voltage state on the hall effect.

#### **Scope:**

When viewing FB1.HALLSTATE from the scope screen, the result is a single integer. This integer is the sum of the three hall bit states, where FB1.HALLSTATE = Hall U + Hall V + Hall W. If the hall is not active, it will return 0. When a hall is active, each hall will contribute the following value to the sum:

- $\bullet$  Hall W = 1
- $\bullet$  Hall V = 2
- $\bullet$  Hall U = 4

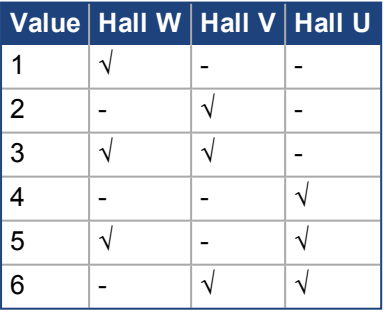

The following sequences indicate the direction of rotation.

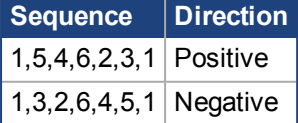

#### **Related Topics**

[Feedback 1 \(](#page-49-0) $\rightarrow$ p. 50) | [FB1.HALLSTATEU \(](#page-429-0) $\rightarrow$  p. 430) | [FB1.HALLSTATEV \(](#page-430-0) $\rightarrow$  p. 431) | [FB1.HALLSTATEW \(](#page-431-0)→ p. 432)

## <span id="page-429-0"></span>**19.12.8 FB1.HALLSTATEU**

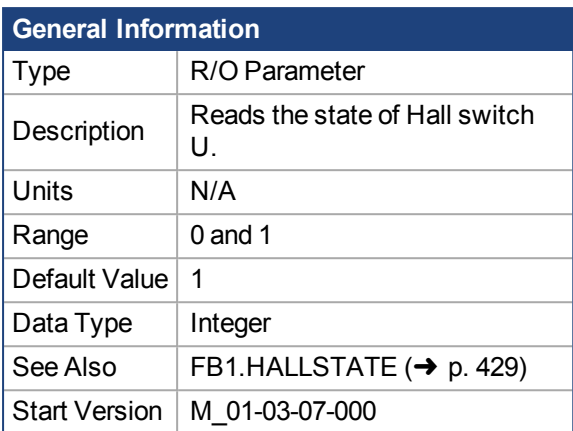

#### **Description**

FB1.HALLSTATEU reads the state of Hall switch U.

#### **Related Topics**

Feedback  $1 \rightarrow p.50$ )

# <span id="page-430-0"></span>**19.12.9 FB1.HALLSTATEV**

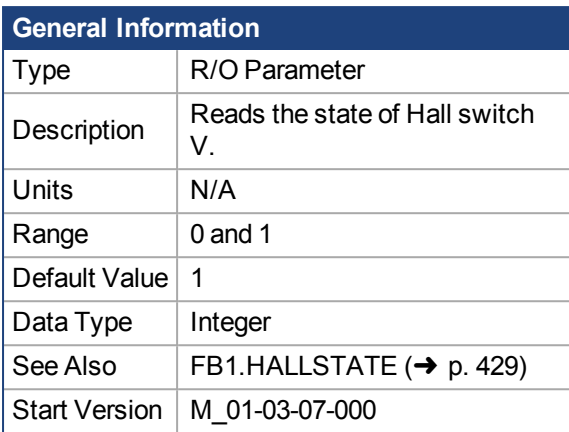

### **Description**

FB1.HALLSTATEV reads the state of Hall switch V.

### **Related Topics**

Feedback  $1 \rightarrow p. 50$ )

### <span id="page-431-0"></span>**19.12.10 FB1.HALLSTATEW**

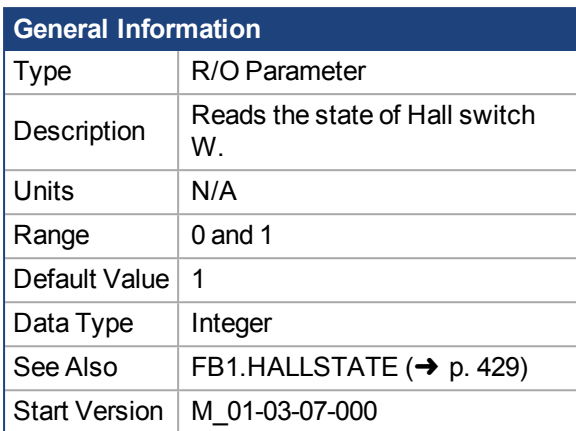

#### **Description**

FB1.HALLSTATEW reads the state of Hall switch W.

#### **Related Topics**

Feedback  $1 \rightarrow p.50$
# <span id="page-432-0"></span>**19.12.11 FB1.IDENTIFIED**

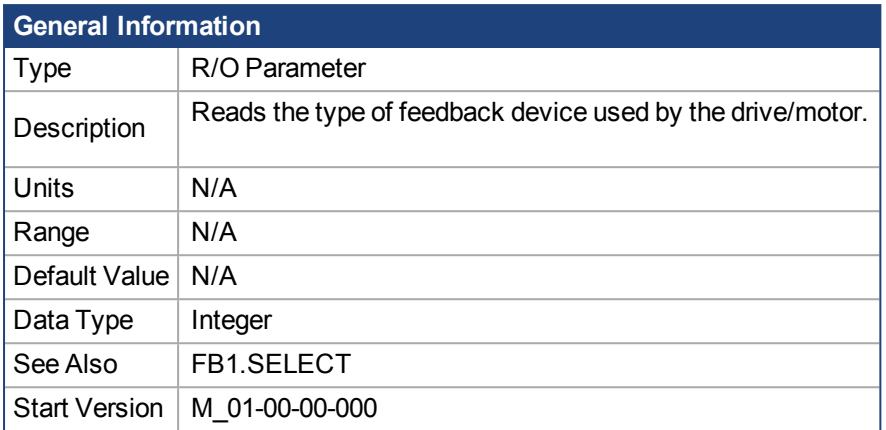

### **Description**

This parameter is set according to FB1.SELECT on drive power up if FB1.SELECT is not –1; otherwise the parameter value is read from the drive memory.

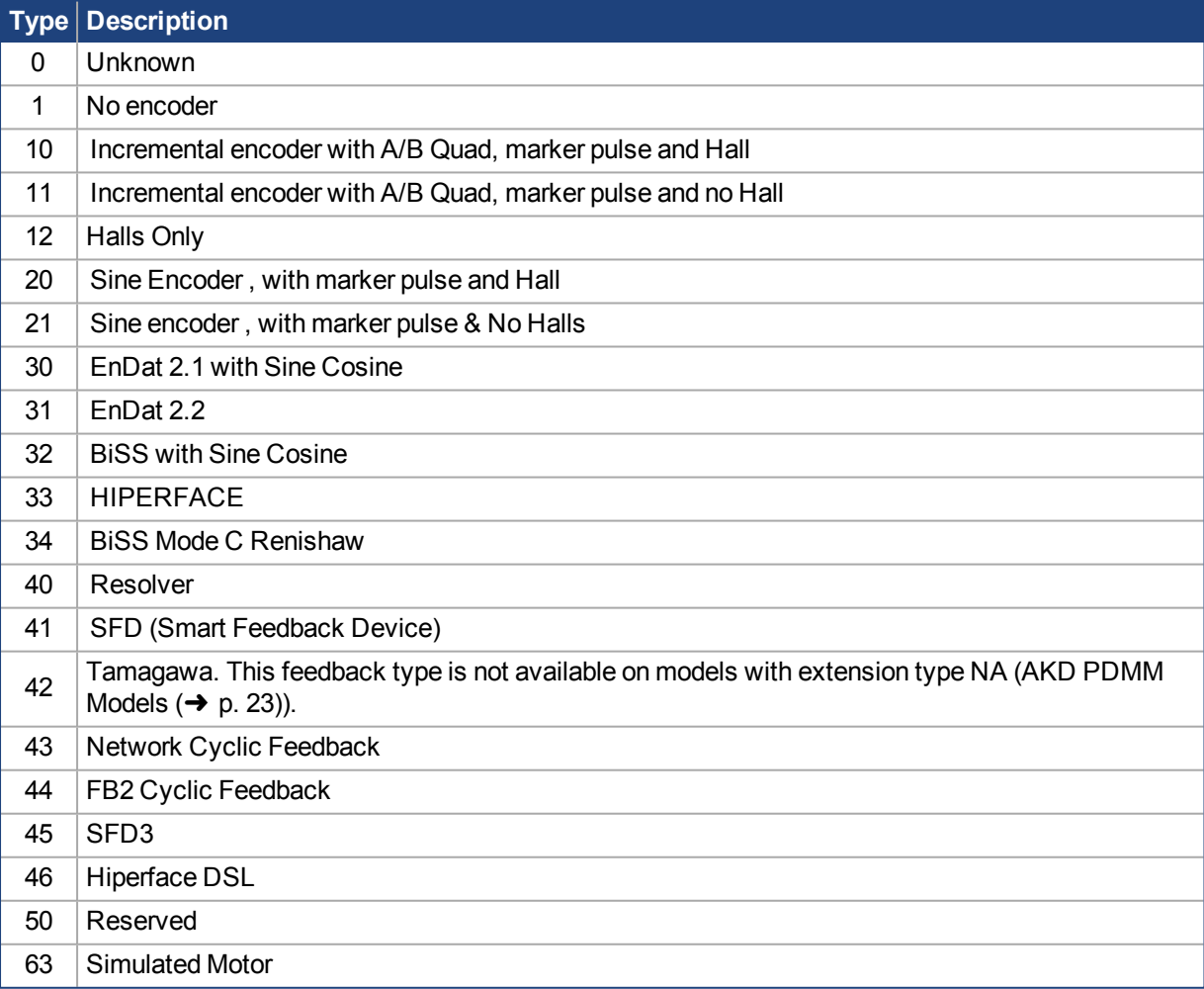

#### **Related Topics**

Feedback  $1 \rightarrow p. 50$ )

# <span id="page-433-0"></span>**19.12.12 FB1.INITPSAVED**

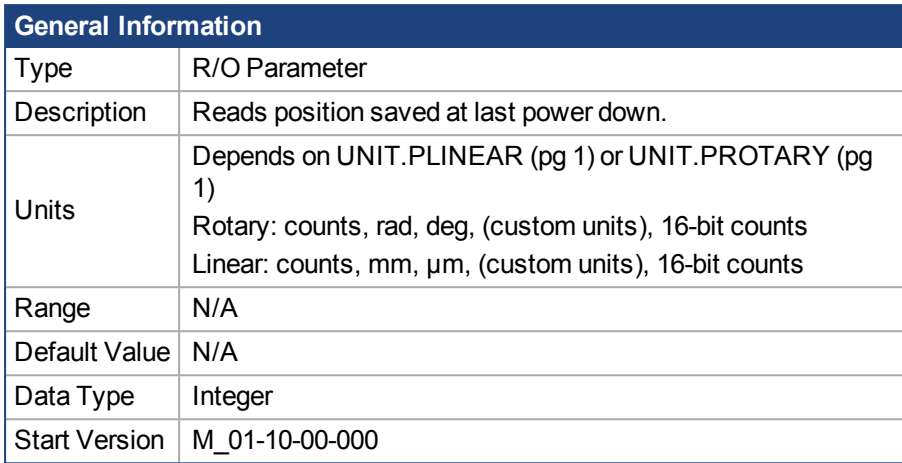

#### **Description**

This parameter reports the position FB1.P  $(\rightarrow)$  p. 446) that was saved at the last power-down. The position can be represented in internal counts or in custom units depending on the value of FB1.PUNIT. In internal units, the format is 32:32. The upper 32 bits represent turns, and the lower 32 bits represent position within a turn.

### **Related Topics**

Initial Position Check| [FB1.INITPSTATUS \(](#page-434-0)➜ p. 435)| [FB1.INITPWINDOW \(](#page-435-0)➜ p. 436)

# <span id="page-434-0"></span>**19.12.13 FB1.INITPSTATUS**

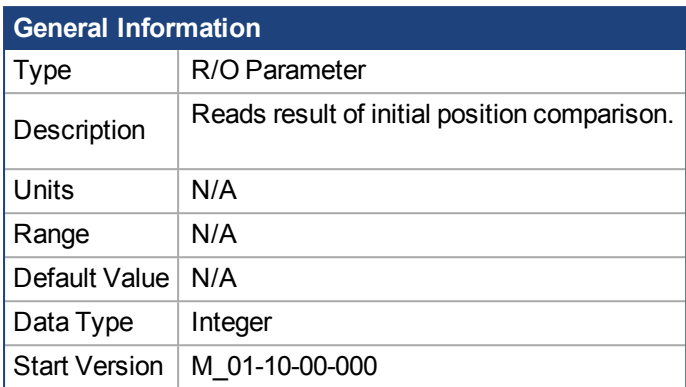

### **Description**

This parameter reports the status of the initial position comparison:

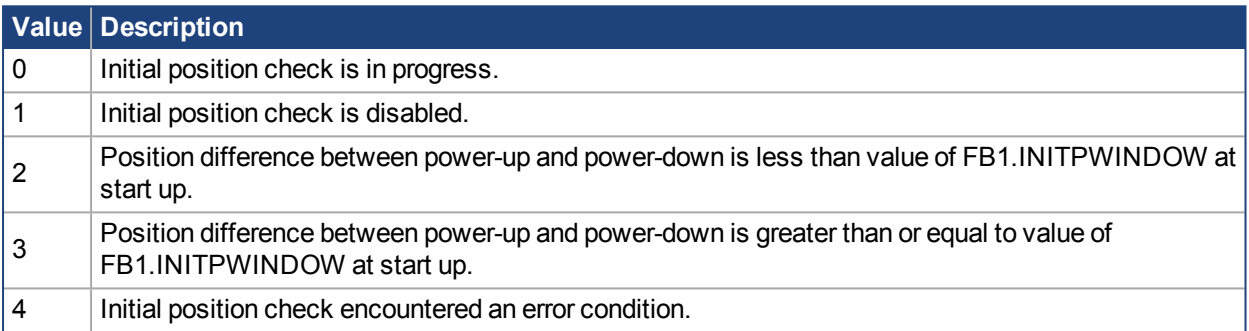

### **Related Topics**

Initial Position Check| [FB1.INITPSAVED \(](#page-433-0)➜ p. 434)| [FB1.INITPWINDOW \(](#page-435-0)➜ p. 436)

## <span id="page-435-0"></span>**19.12.14 FB1.INITPWINDOW**

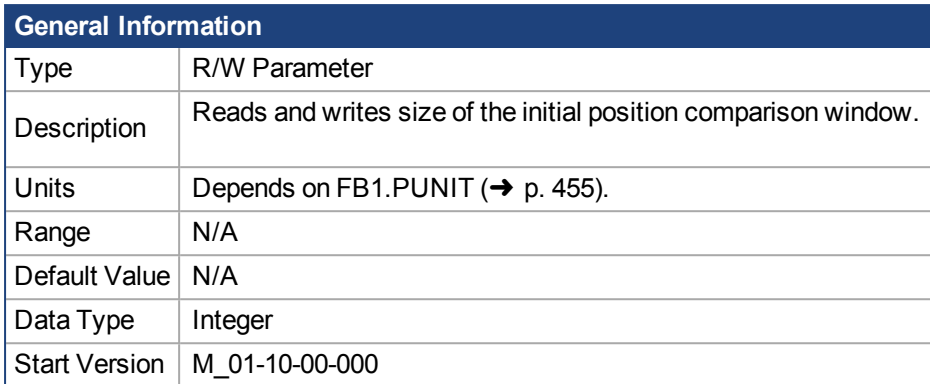

### **Description**

This parameter defines the amount by which the position measured at power-up may differ from the position saved at power-down. If the difference is less than the window size, the position change at power off is considered small, and homing may be avoided. If the difference is greater than or equal to the window size, the position change during power off is large enough to require homing. Changes in the window size take effect after a non-volatile memory save and a power cycle. A window value of 0 disables the initial position check.

### **Related Topics**

Initial Position Check| [FB1.INITPSAVED \(](#page-433-0)➜ p. 434)| [FB1.INITPSTATUS \(](#page-434-0)➜ p. 435)

# <span id="page-436-0"></span>**19.12.15 FB1.INITSIGNED**

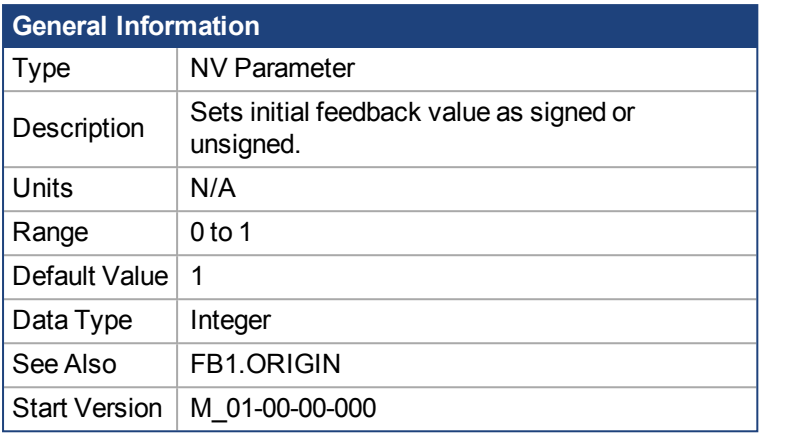

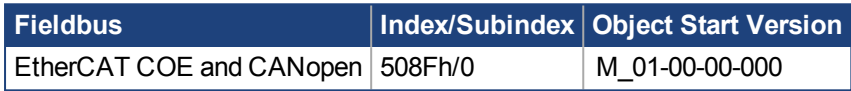

### **Description**

This parameter sets whether the initial value of the feedback read from the feedback device will be set as a signed or as an unsigned value.

0 = Unsigned

1 = Signed

The drive internal process for the feedback initialization is as follows:

- 1. Reads the position feedback.
- 2. Adds the origin to the feedback.
- 3. Determines modulo from Step 2 by the actual feedback bits.
- 4. Sets the position feedback sign according to FB1.INITSIGNED.

### **Related Topics**

Feedback  $1 \rightarrow p. 50$ )

# **19.12.16 FB1.LASTIDENTIFIED**

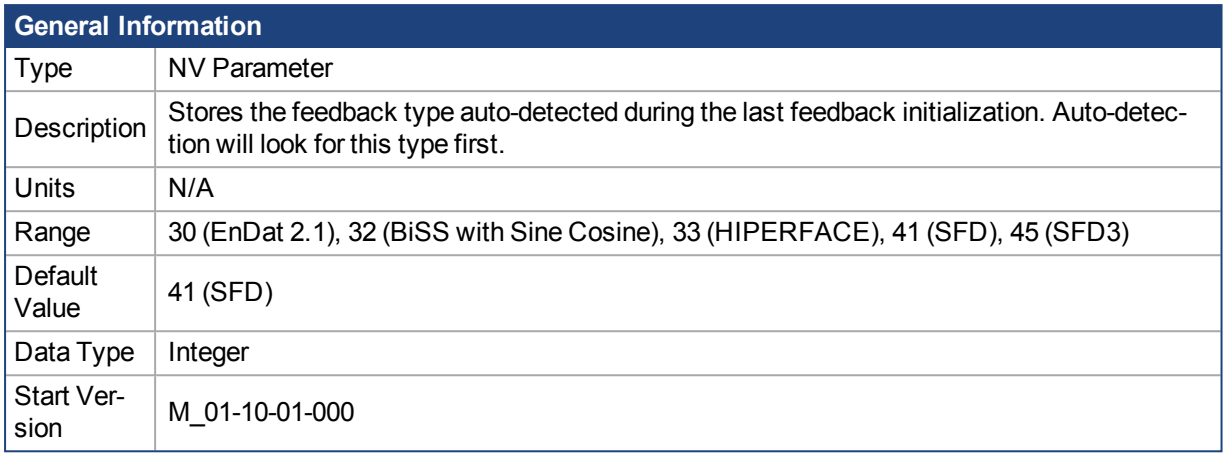

### **Description**

If [FB1.SELECT \(](#page-457-0) $\rightarrow$  p. 458) is set to -1, AKD PDMM automatically detects the feedback device. When autodetection is successful, the identified feedback type is stored in FB1.LASTIDENTIFIED. On the next feedback initialization, the auto-detection algorithm will first look for the last identified type, speeding up feedback initialization and shortening drive boot time.

The time to automatically identify the device is shortened when FB1.LASTIDENTIFIED is already set to the correct feedback type.

Note that this parameter must be saved to non-volatile memory with [DRV.NVSAVE \(](#page-393-0) $\rightarrow$  p. 394) in order to take effect each time the drive powers up.

### **Related Topics**

[Feedback 1 \(](#page-49-0) $\rightarrow$ p. 50) | [FB1.SELECT \(](#page-457-0) $\rightarrow$  p. 458) | [FB1.IDENTIFIED \(](#page-432-0) $\rightarrow$  p. 433)

# **19.12.17 FB1.MECHPOS**

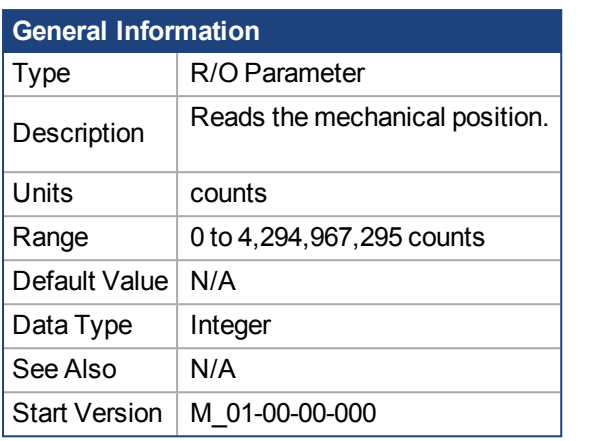

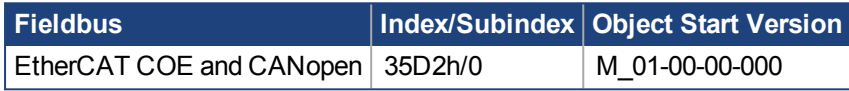

### **Description**

FB1.MECHPOS reads the mechanical angle which is equal to the lower 32 bits in the 64-bit position feedback word.

### **Related Topics**

Feedback  $1 \rightarrow p. 50$ )

# **19.12.18 FB1.MEMVER**

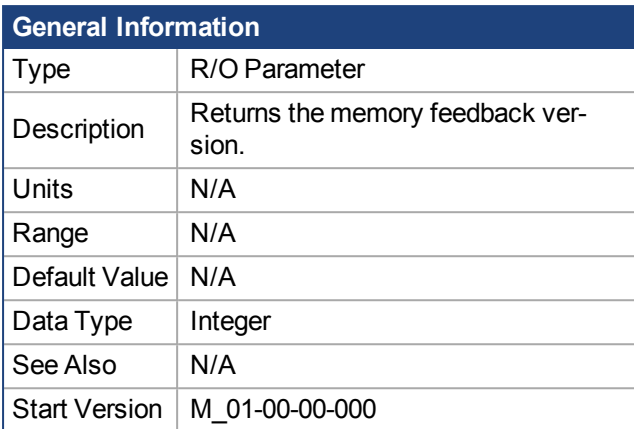

### **Description**

FB1.MEMVER returns the memory feedback version (only applicable for feedbacks with memory).

### **Related Topics**

Feedback  $1 \rightarrow p. 50$ 

# **19.12.19 FB1.MOTORPHASE**

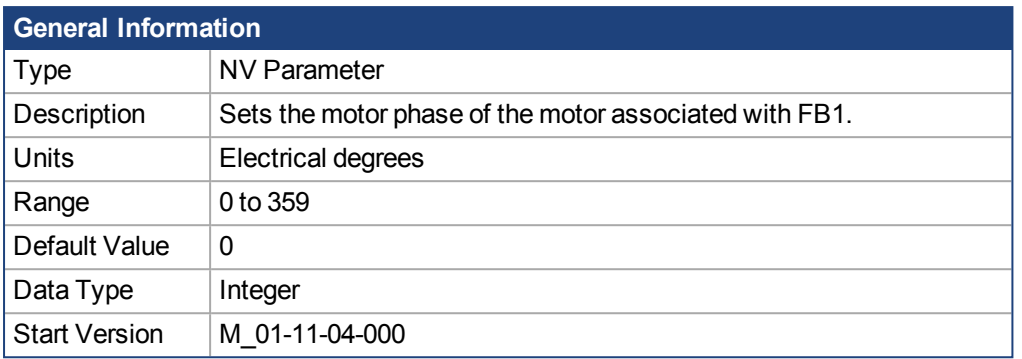

### **Description**

This parameter sets the phase offset for commutation of the motor associated with FB1. When multiple motors are driven by a single AKD PDMM, this allows different motor configurations to be saved for each valueof [IL.FBSOURCE \(](#page-519-0) $\rightarrow$  p. 520).

When IL.FBSOURCE is set to 0, the value of FB1.MOTORPHASE will overwrite the value of [MOTOR.PHASE \(](#page-575-0) $\rightarrow$  p. 576). Additionally, while IL.FBSOURCE = 0, a write to MOTOR.PHASE will also overwrite FB1.MOTORPHASE.

### **Related Topics**

Motor  $(\rightarrow p. 46)$ 

# **19.12.20 FB1.MOTORPOLES**

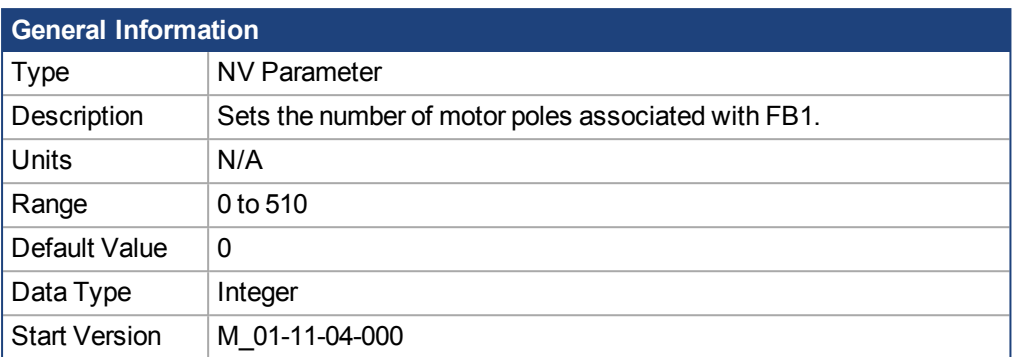

### **Description**

This parameter sets the number of motor poles associated with FB1. When multiple motors are driven by a single AKD PDMM, this allows different motor configurations to be saved for each valueof [IL.FBSOURCE](#page-519-0)  $(\rightarrow p. 520)$  $(\rightarrow p. 520)$ .

When IL.FBSOURCE is set to 0, the value of FB1.MOTORPOLES will overwrite the current value of [MOTOR.POLES \(](#page-579-0) $\rightarrow$  p. 580). Additionally, while IL.FBSOURCE = 0, a write to MOTOR.POLES will also overwrite FB1.MOTORPOLES.

### **Related Topics**

Motor  $(\rightarrow p. 46)$ 

# **19.12.21 FB1.OFFSET**

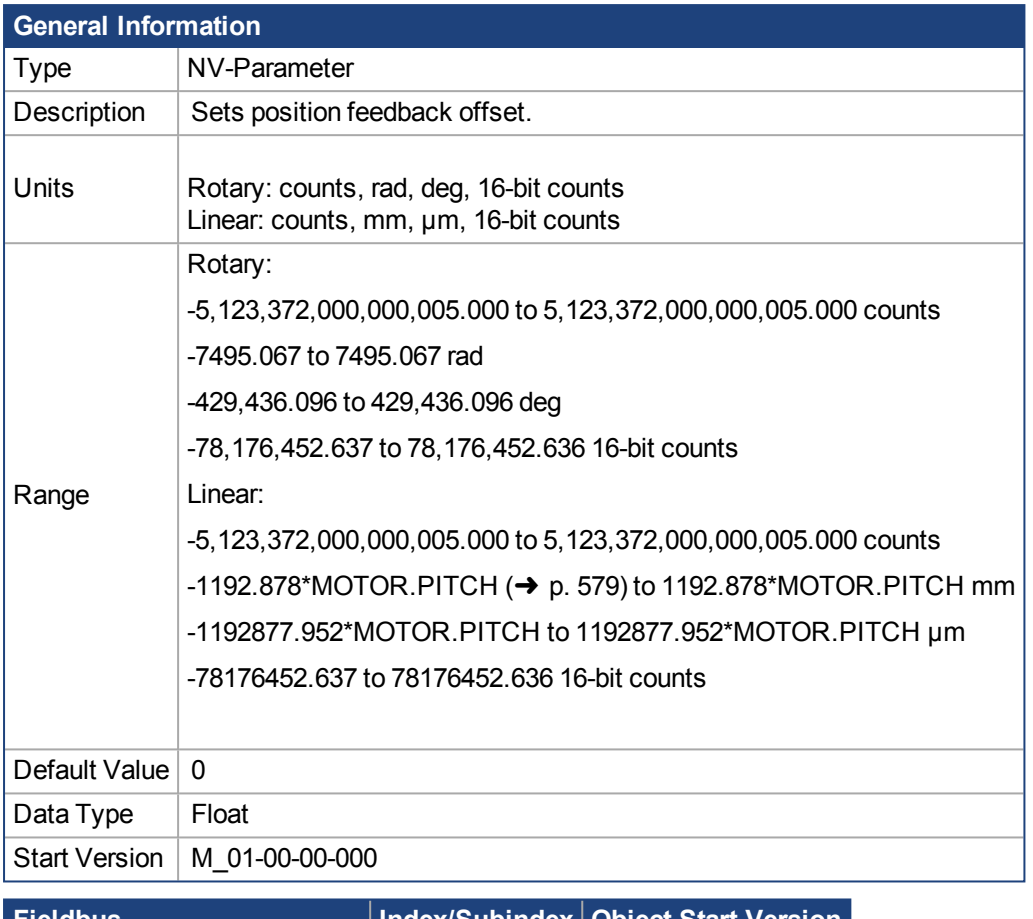

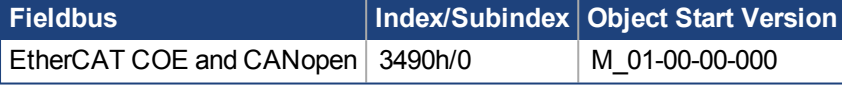

#### **Description**

FB1.OFFSET is a value added to the position feedback (PL.FB  $(\rightarrow$  p. 605)).

#### **Example**

If PL.FB is 10 deg and FB1.OFFSET is set to -10 deg, then the next read of PL.FB will return ~0 deg.

#### **Related Topics**

[Feedback 1 \(](#page-49-0) $\rightarrow$  p. 50)| [PL.FB \(](#page-604-0) $\rightarrow$  p. 605)

# **19.12.22 FB1.ORIGIN**

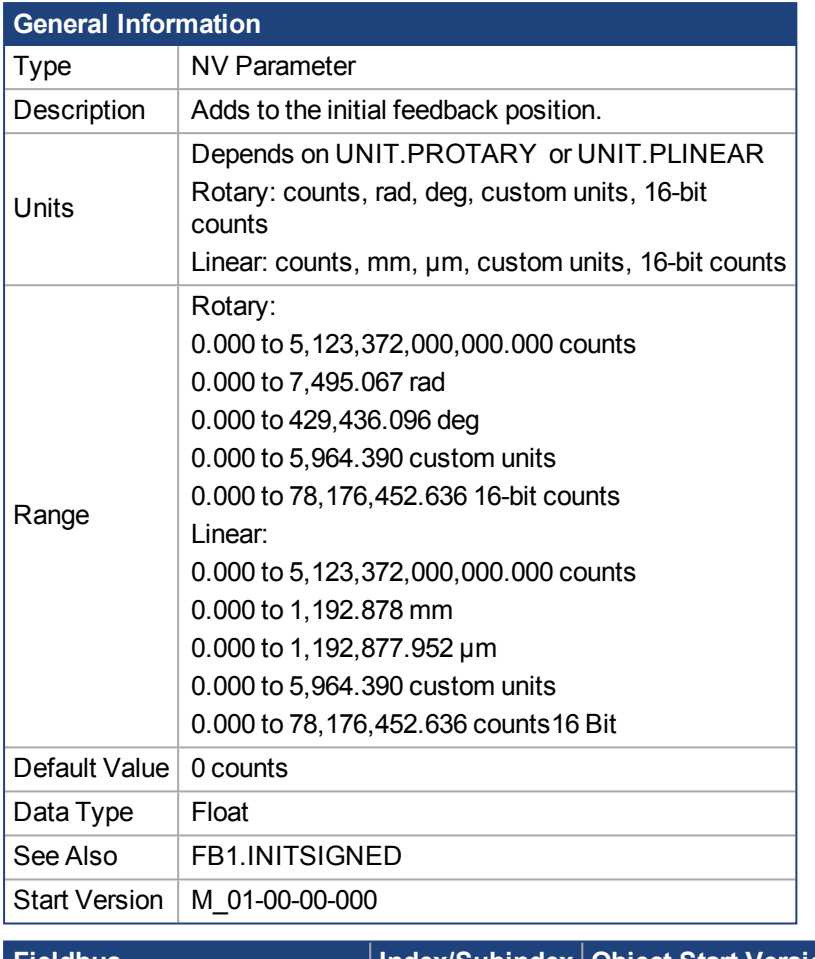

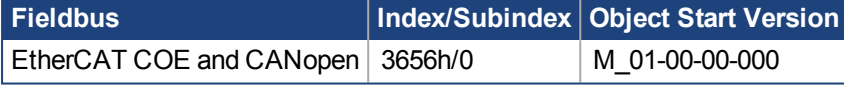

#### **Description**

FB1.ORIGIN is a value that is added to the feedback device position.

If the modulo is disabled (PL.MODPEN is set to disabled), then the origin is added to the position feedback.

Initial position value = ( <feedback from device> + FB1.ORIGIN )

However, if modulo is enabled (PL.MODPEN is set to enabled) then the modulo is applied to both the feedback device position and the origin value.

The modulo value is defined by PL.MODP1 and PL.MODP2

Initial position value = ( <feedback from device> + FB1.ORIGIN ) modulo

The drive internal process for the feedback initialization is as follows:

- 1. Reads the position feedback.
- 2. Adds the origin to the feedback.
- 3. Determines modulo from Step 2 by the actual feedback bits.
- 4.Sets the position feedback sign according to FB1. INITSIGNED  $(\rightarrow)$  p. 437).

#### **Example**

This example assumes that the drive is connected to a single turn feedback device with memory.

FB1.ORIGIN is set to 22 degrees and saved into NV memory.

Drive boots and reads from feedback device position 340 degrees. According to the description section above, calculation will be:

#### **With PL.MODPEN disabled:**

Initial feed back will be set to 366 degrees.

 $(340 + 22) = 366$  degrees.

#### **With PL.MODPEN enabled:**

Initial feedback will be set to 2 degrees.

 $PL.MODP1 = 0$ 

PL.MODP2 = 360

 $(340 + 22)$  modulo  $360 = 2$  degrees.

#### **Related Topics**

[7.2 Feedback 1](#page-49-0)

# <span id="page-445-0"></span>**19.12.23 FB1.P**

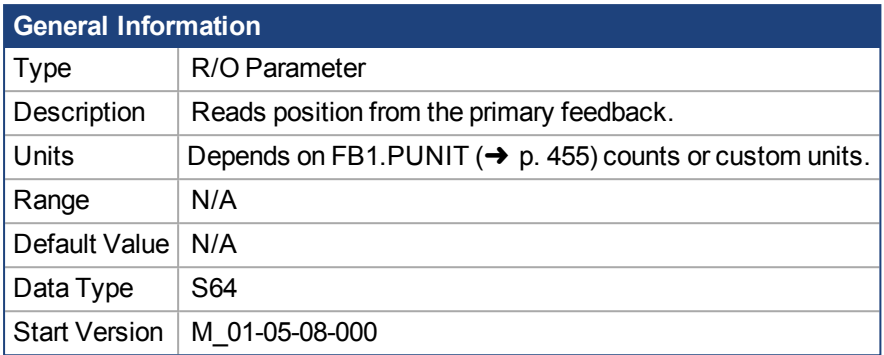

### **Description**

This parameter reads the position of the primary feedback device connected to X10. The position can be read as counts or in custom units. This is the raw position read back from the device. The output format is 32:32, the upper 32 bits represent the multi-turns and the lower 32 bits represent the position of the feedback.

### **Related Topics**

[Feedback 1 \(](#page-49-0)→p. 50) | [FB1.PUNIT \(](#page-454-0)→ p. 455) | FB1.PIN | FB1.POUT

# **19.12.24 FB1.PDIR**

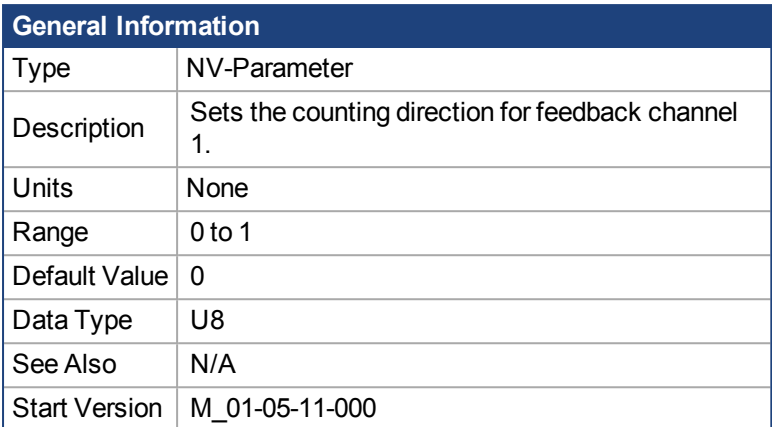

### **Description**

FB1.PDIR will change the sign and with it the direction of feedback channel 1.

#### **Example**

If position feedback = 35,185.932 counts and you set:

 $\rightarrow$  FB1.PDIR 1

then position feedback = -35,185.932 counts

# **19.12.25 FB1.PFIND**

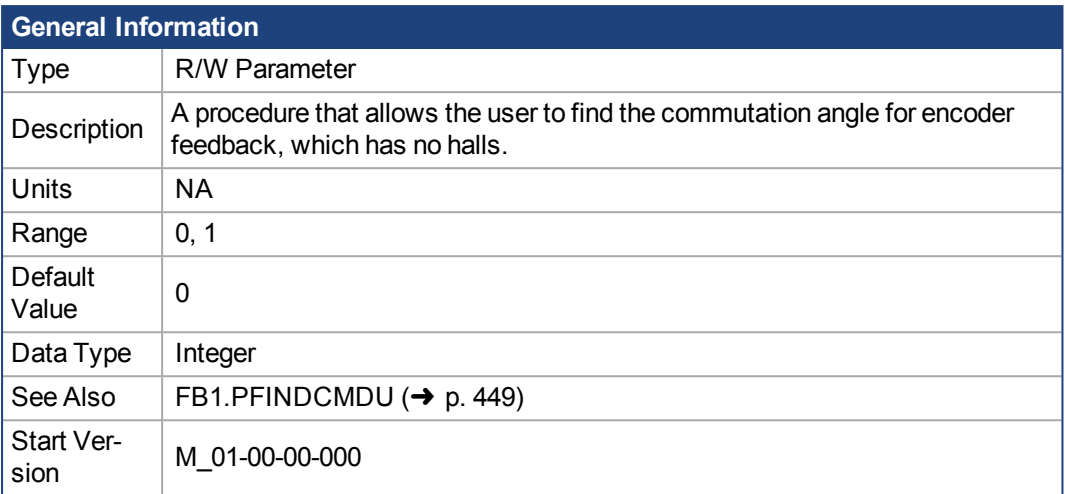

### **Description**

A procedure that allows the user to find the commutation angle for encoder feedback (which has no Halls).

### **Related Topics**

Feedback  $1 \rightarrow p.50$ )

# <span id="page-448-0"></span>**19.12.26 FB1.PFINDCMDU**

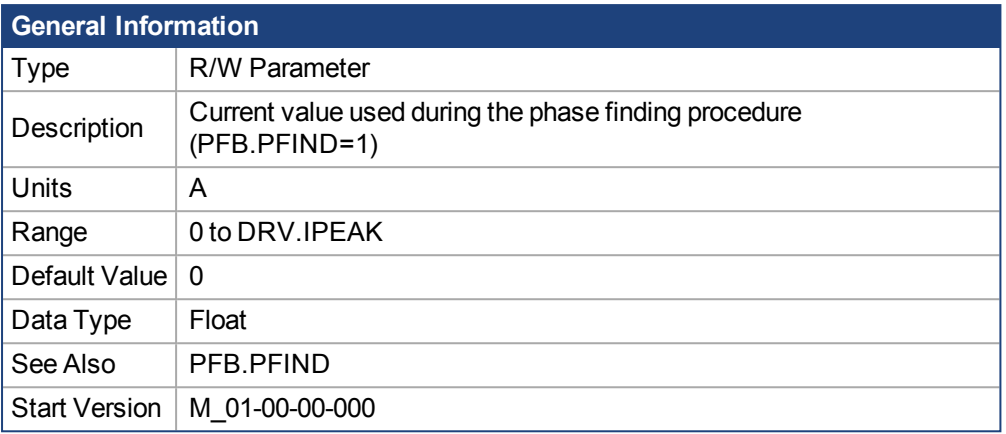

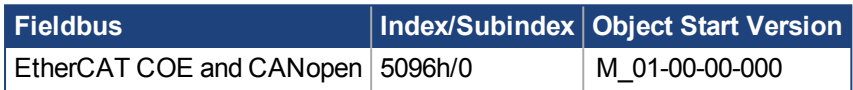

### **Description**

FB1.PFINDCMDU sets the current value used during the phase finding procedure.

### **Related Topics**

Feedback  $1 \rightarrow p. 50$ )

# <span id="page-449-0"></span>**19.12.27 FB1.PIN**

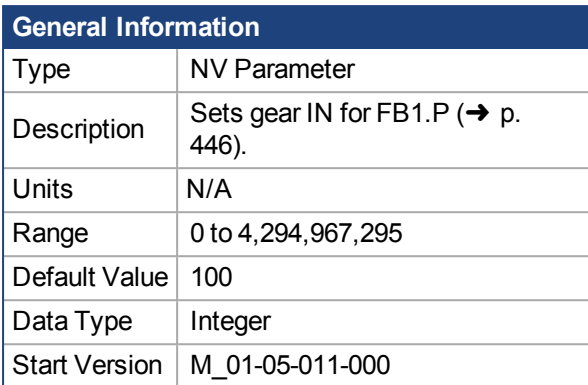

### **Description**

Use FB1.PIN with [FB1.POUT \(](#page-452-0) $\rightarrow$ p. 453) to set the user units for [FB1.P \(](#page-445-0) $\rightarrow$  p. 446).

### **Related Topics**

[Feedback 1 \(](#page-49-0)→p. 50) | [FB1.PUNIT \(](#page-454-0)→ p. 455) | [FB1.P \(](#page-445-0)→ p. 446) | [FB1.POUT \(](#page-452-0)→ p. 453)

# **19.12.28 FB1.POFFSET**

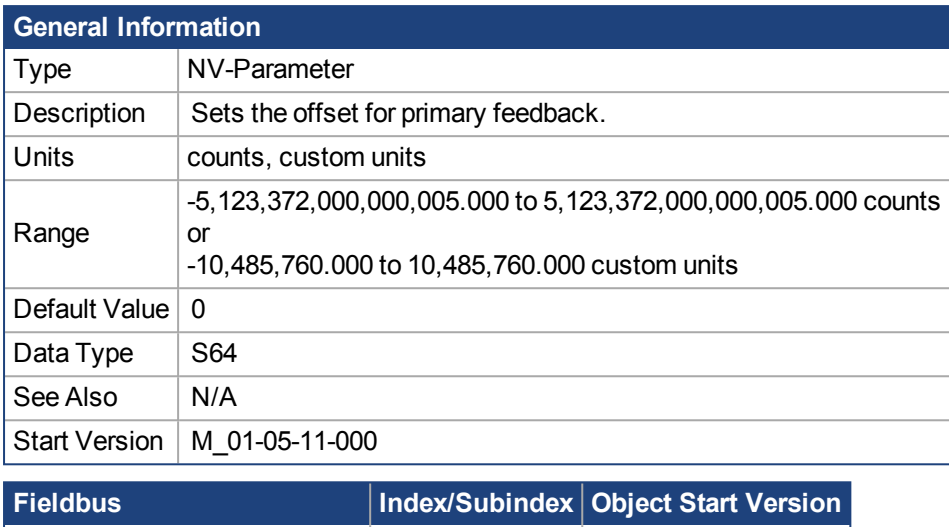

### EtherCAT COE and CANopen [3490h](#page-779-0)/0 M\_01-00-00-000 **Description**

FB1.POFFSET is the value added to the primary feedback position (FB1.P  $(\rightarrow$  p. 446)).

### **Example**

If FB1.P is 10000 counts and FB1.POFFSET is set to –10000 counts, then the next read of FB1.P will return ~0 counts.

## **19.12.29 FB1.POLES**

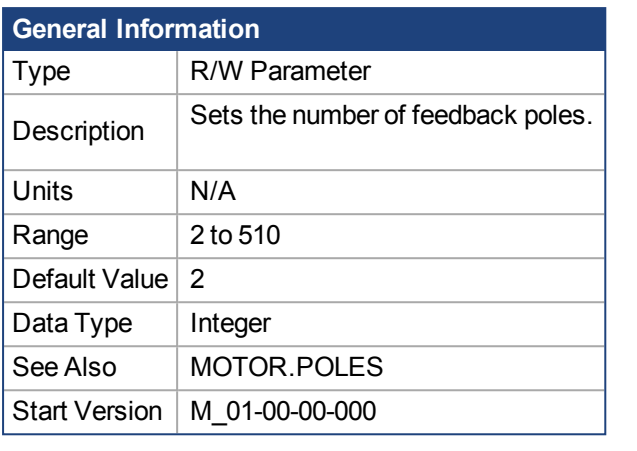

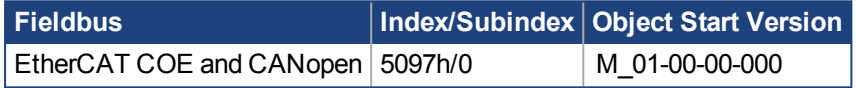

#### **Description**

FB1.POLES sets the number of individual poles in the feedback device. This variable is used for the commutation function, as well as for velocity feedback scaling, and represents the number of individual poles (not pole pairs). The division value of motor poles (MOTOR.POLES) and feedback poles (FB1.POLES) must be an integer when moving drive to enable, otherwise a fault is issued.

### **Related Topics**

Feedback  $1 \rightarrow p. 50$ )

# <span id="page-452-0"></span>**19.12.30 FB1.POUT**

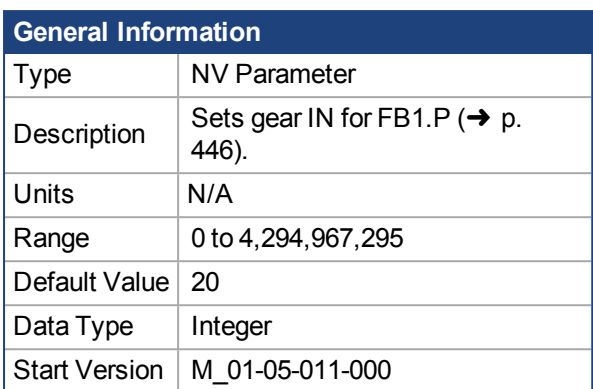

### **Description**

Use FB1.POUT with [FB1.PIN \(](#page-449-0) $\rightarrow$ p. 450) to set the user units for [FB1.P \(](#page-445-0) $\rightarrow$  p. 446).

### **Related Topics**

[Feedback 1 \(](#page-49-0)→p. 50) | [FB1.PUNIT \(](#page-454-0)→ p. 455) | [FB1.P \(](#page-445-0)→ p. 446) | [FB1.PIN \(](#page-449-0)→ p. 450)

## **19.12.31 FB1.PSCALE**

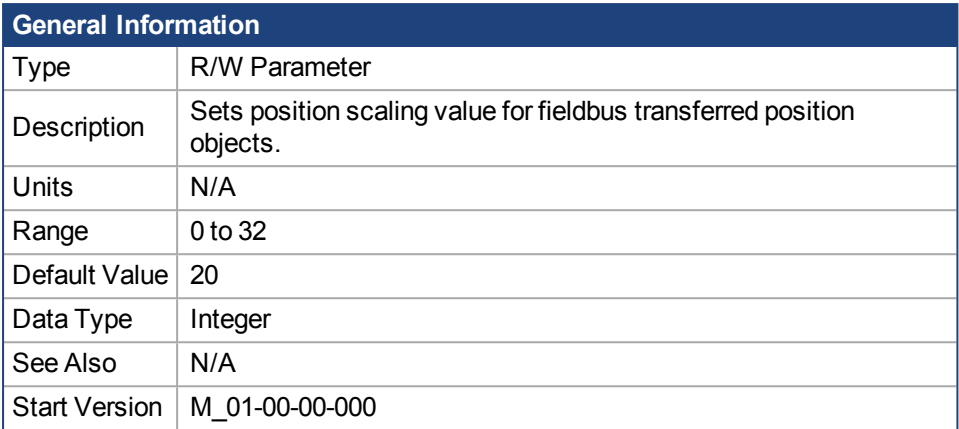

#### **Description**

Position values transfered over fieldbus are converted from native 64-bit values to a maximum 32-bit position value. This parameter sets the resolution/revolution of position values back to the controller.

FB1.PSCALE determines the counts per revolution of position values delivered by fieldbus. The default value is 20, which yields 2^20 counts/revolution. This scaling is used for CAN PDOs 6064 (Position Actual Value) and 60F4 (Following Error Actual Value).

#### **Example**

The drive always works internally with 64-bit position values. The drive internal 64-bit actual position should contain the following value:

0x0000.0023.1234.ABCD

The lower 32 bits represent the mechanical angle of the feedback. The upper 32 bits represent the number of turns.

FB1.PSCALE = 20

The 32-bit position is: 0x0231234A

FB1.PSCALE = 16

The 32-bit position is: 0x00231234

#### **Related Topics**

Feedback  $1 \rightarrow p. 50$ )

# <span id="page-454-0"></span>**19.12.32 FB1.PUNIT**

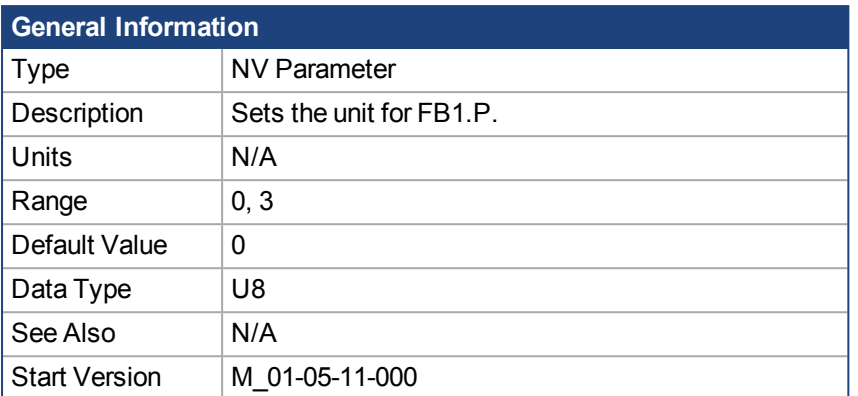

### **Description**

FB1.PUNIT sets the position unit for FB1.P.

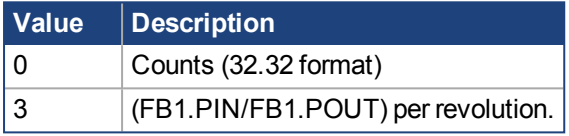

#### **Related Topics**

[FB1.P \(](#page-445-0)➜ p. 446)

# **19.12.33 FB1.RESKTR**

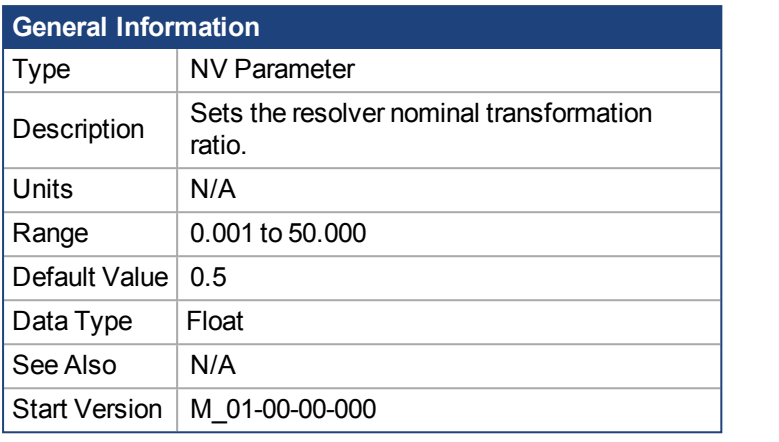

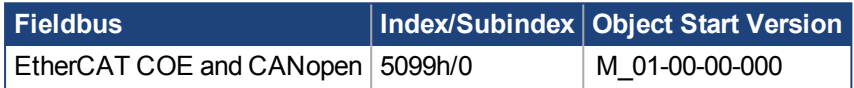

### **Description**

This parameter sets the resolver nominal transformation ratio. It affects the resolver excitation output amplitude.

The value can be obtained from the resolver data sheet.

### **Related Topics**

Feedback  $1 \rightarrow p. 50$ 

# **19.12.34 FB1.RESREFPHASE**

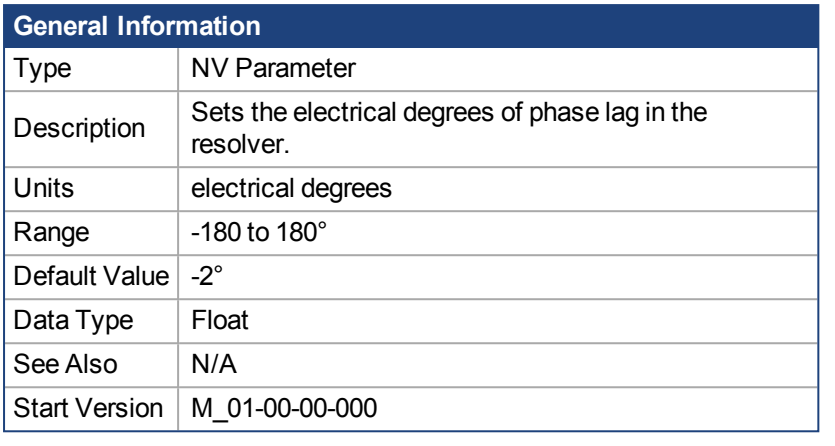

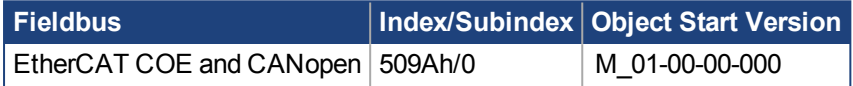

### **Description**

This parameter sets the electrical degrees of phase lag in the resolver.

See the motor resolver datasheet for the value for this parameter .

### **Related Topics**

Feedback  $1 \rightarrow p. 50$ )

# <span id="page-457-0"></span>**19.12.35 FB1.SELECT**

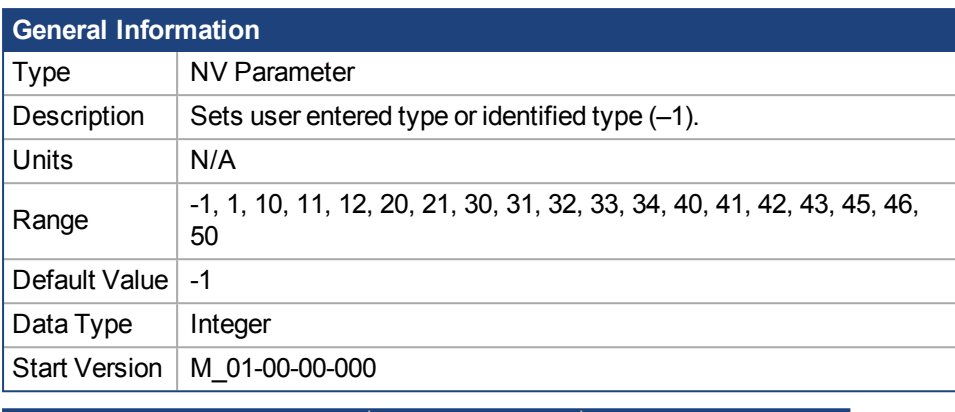

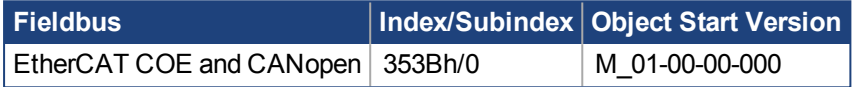

#### **Description**

FB1.SELECT sets the feedback type manually (see FB1.IDENTIFIED) or allows the drive to automatically identify the feedback type on power up.

#### **FB1 5V Power Supply Notes:**

If FB1.SELECT = -1, the 5V power supply will only turn on during the initialization phase. If the feedback type cannot be automatically detected, the 5V power supply will be turned off, and remain off until a DRV.CLRFAULTS is issued (which will re-start the FB1 initialization), or FB1.SELECT is manually set to a specific feedback type.

When FB1.SELECT is manually set to a specific feedback type, the FB1 5V power supply will remain on, unless a short is detected. This is useful for encoder types that may require calibration.

#### **FB1.SELECT Input Values**

Changingthese input values will manually set the value of FB1.IDENTIFIED  $\rightarrow$  p. 433).

#### **NOTE**

If the feedback setting fails, FB1.IDENTIFIED is automatically set to 0 (no feedback identified).

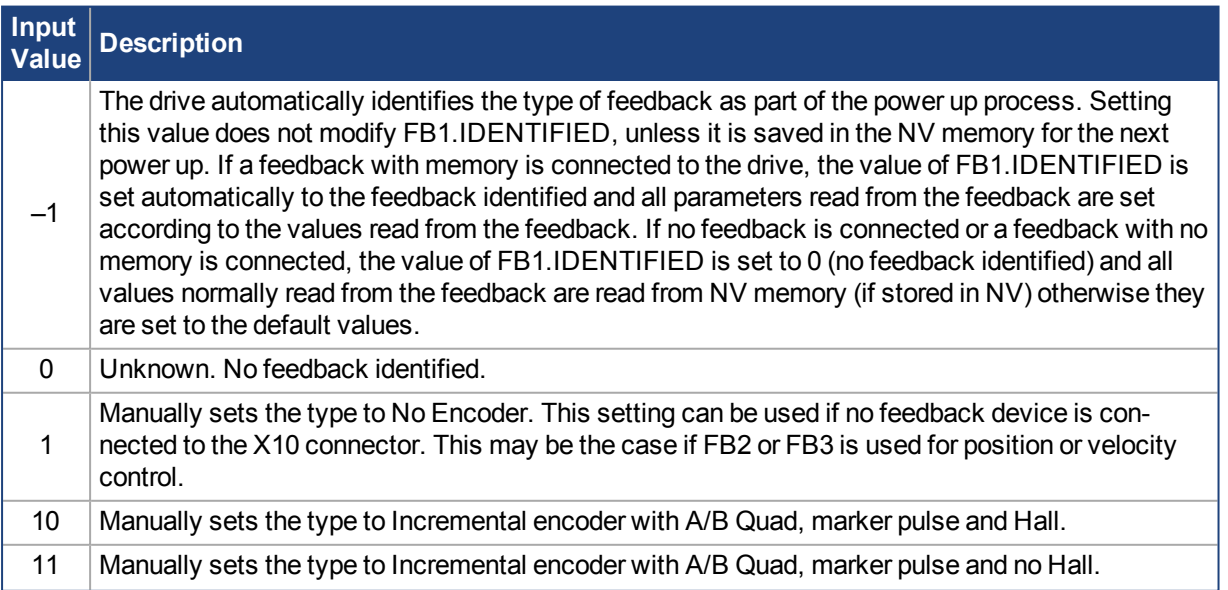

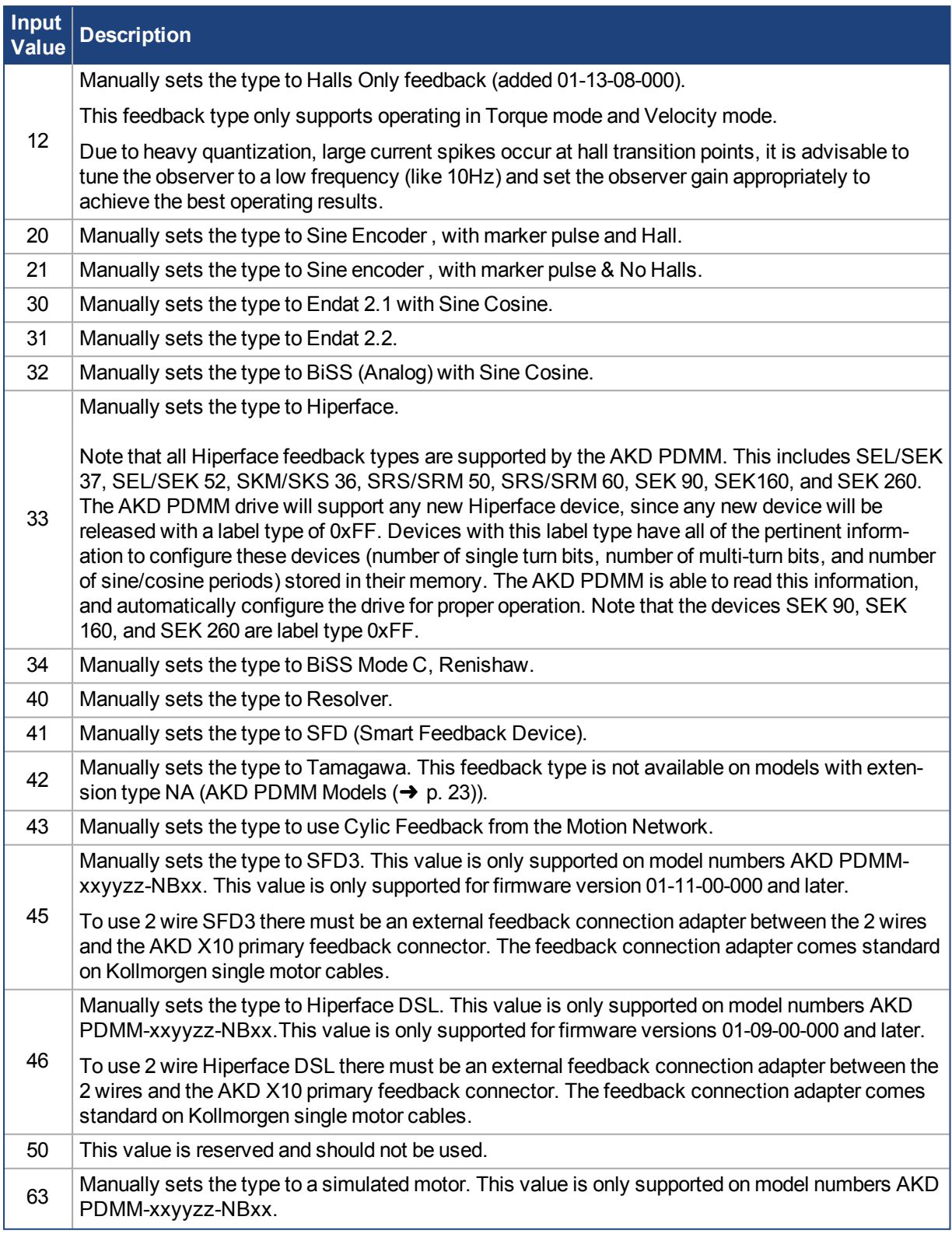

### **Related Topics**

[7.2 Feedback 1](#page-49-0)| FB1.IDENTIFIED  $( \rightarrow p. 433)$ 

# **19.12.36 FB1.TRACKINGCAL**

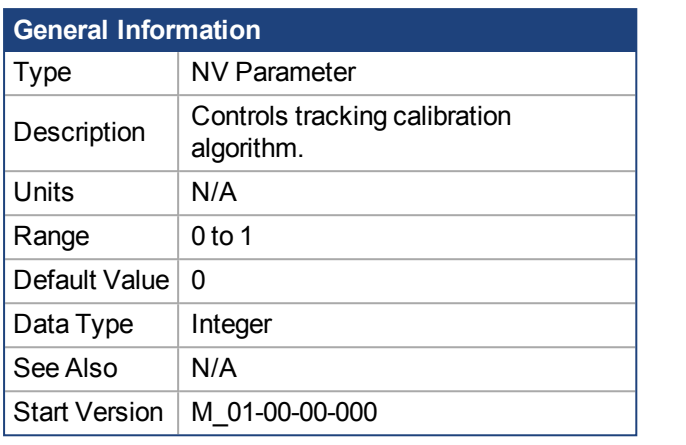

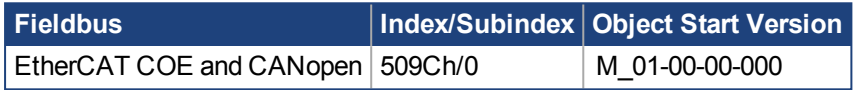

### **Description**

This parameter turns the tracking calibration algorithm for 1 Vp-p analog sine-cosine feedback on or off. When enabled and the axis is moving, the interface nulls any offset voltage, corrects gain mismatches between the two channels, and corrects the two channels to be exactly 90 Deg apart. This process automatically turns on above 48 kHz sine-cosine input frequency and when going below 47 kHz the offset, gain, and quadrature adjustment values are sampled and held. This process makes the motion smoother while moving with less unintended acoustic noise. However, because the adjustments will slightly change move-to-move, the repeatability of position holds is slightly degraded.

0 = Tracking calibration is off.

1 = Tracking calibration is on.

#### **Related Topics**

Feedback 1  $(\rightarrow p. 50)$ 

# <span id="page-460-0"></span>**19.12.37 FB1.USERBYTE0 to FB1.USERBYTE7**

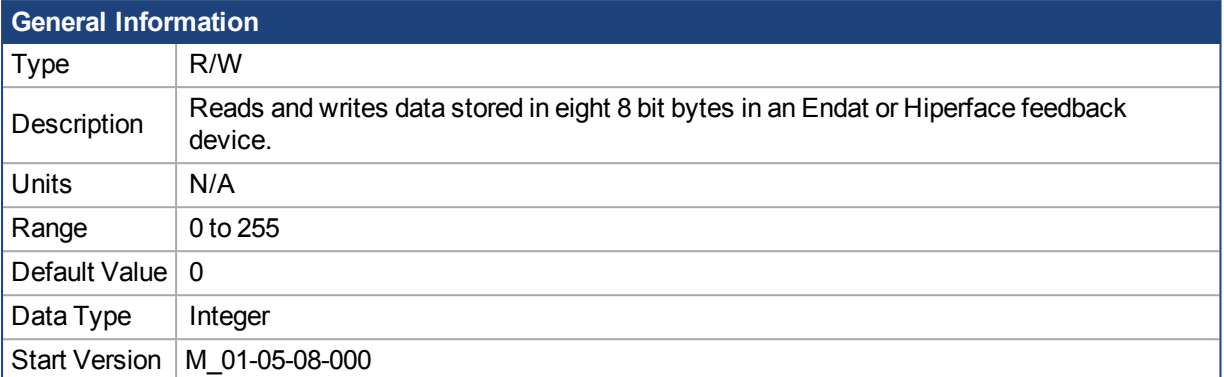

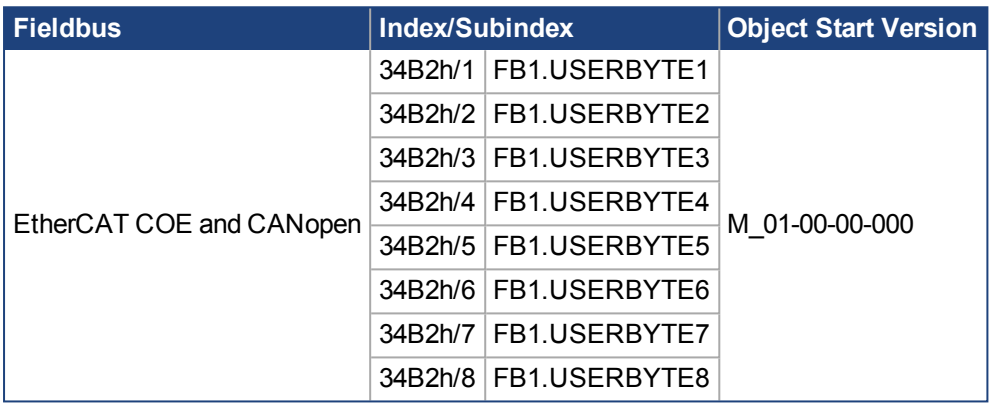

#### **Description**

FB1.USERBYTE, FB1.USERWORD, and FB1.USERDWORD share two 32 bit words in an Endat or Hiperface feedback device. These three parameters offer different ways to store and access the data stored in these two 32 bit words. The table below defines each parameters function. The values are automatically stored non-volatile in the feedback device.

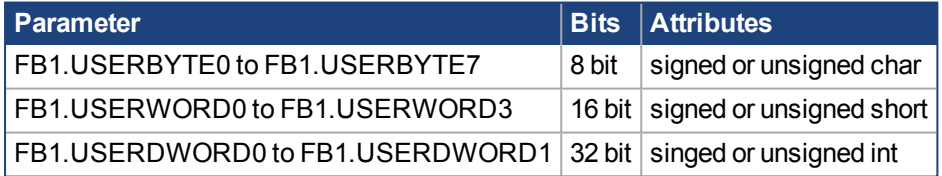

The parameters overlap each other in the following way:

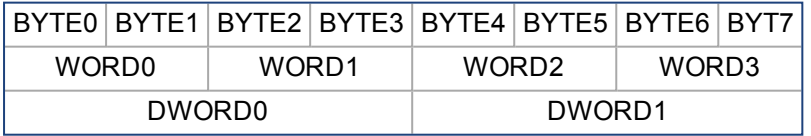

For example, if BYTE1 is modified, WORD0 and DWORD0 are modified as well.

#### **Example**

```
-->FB1.USERDWORD1 65536
-->FB1.USERBYTE1
\Omega-->FB1.USERBYTE2
1
```

```
-->FB1.USERBYTE3
\Omega-->FB1.USERBYTE3 1 (write to the highest byte of FB1.USERDWORD0)
-->FB1.USERDWORD0
16842752
-->FB1.USERWORD0
\overline{0}-->FB1.USERWORD1
257
```
### **Related Topics**

[Feedback 1 \(](#page-49-0)→p. 50) | [FB1.USERWORD0 to FB1.USERWORD3 \(](#page-464-0)→ p. 465) | [FB1.USERDWORD0 to](#page-462-0) FB1.USERDWORD1 $(\rightarrow p. 463)$ 

# <span id="page-462-0"></span>**19.12.38 FB1.USERDWORD0 to FB1.USERDWORD1**

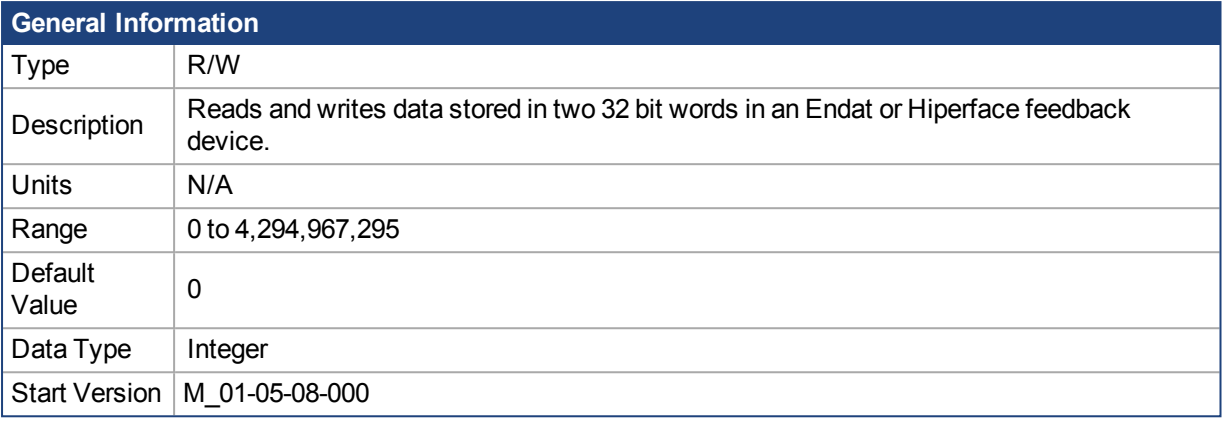

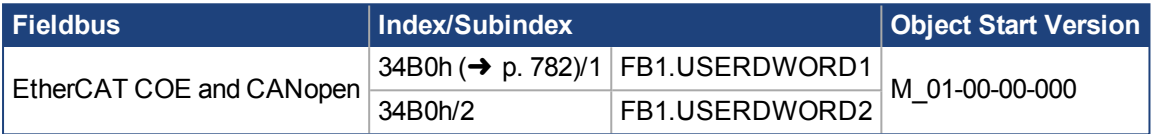

#### **Description**

FB1.USERBYTE, FB1.USERWORD, and FB1.USERDWORD share two 32 bit words in an Endat or Hiperface feedback device. These three parameters offer different ways to store and access the data stored in these two 32 bit words. The table below defines each parameters function. The values are automatically stored non-volatile in the feedback device.

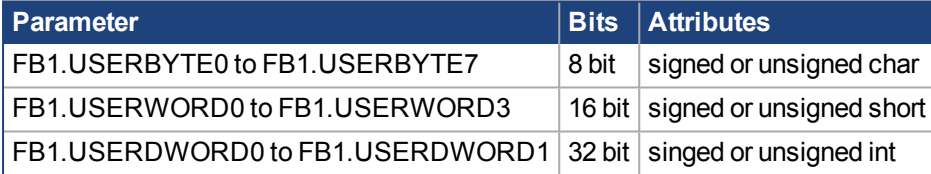

The parameters overlap each other in the following way:

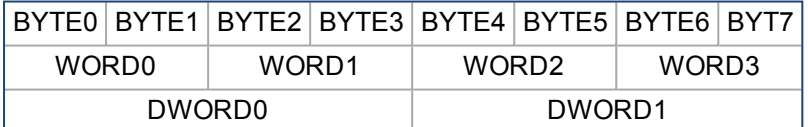

For example, if BYTE1 is modified, WORD0 and DWORD0 are modified as well.

#### **Example**

```
-->FB1.USERDWORD1 65536
-->FB1.USERBYTE1
\overline{0}-->FB1.USERBYTE2
1
-->FB1.USERBYTE3
\Omega-->FB1.USERBYTE3 1 (write to the highest byte of FB1.USERDWORD0)
-->FB1.USERDWORD0
```

```
16842752
-->FB1.USERWORD0
\Omega-->FB1.USERWORD1
257
```
### **Related Topics**

```
Feedback 1 (  FB1.USERBYTE0 to FB1.USERBYTE7 ( FB1.USERWORD0 to
FB1.USERWORD3 \leftrightarrow p. 465)
```
# <span id="page-464-0"></span>**19.12.39 FB1.USERWORD0 to FB1.USERWORD3**

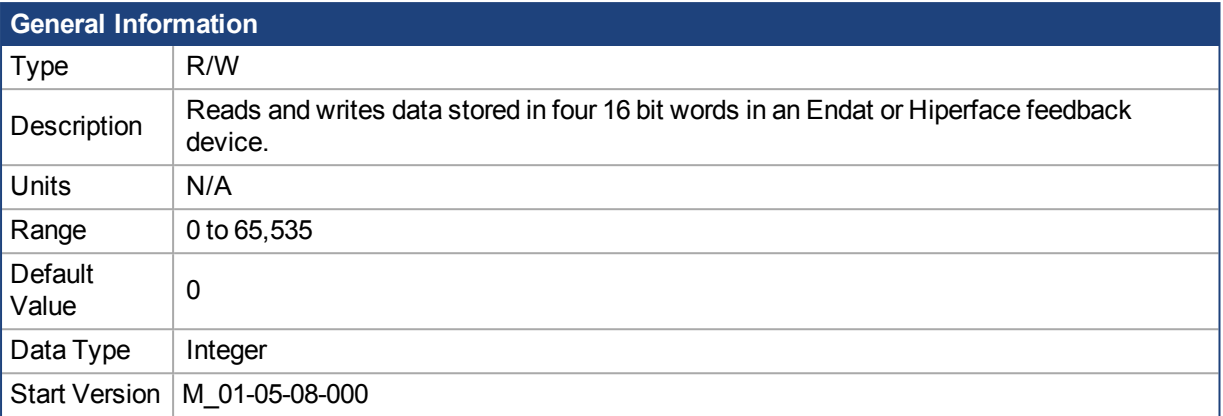

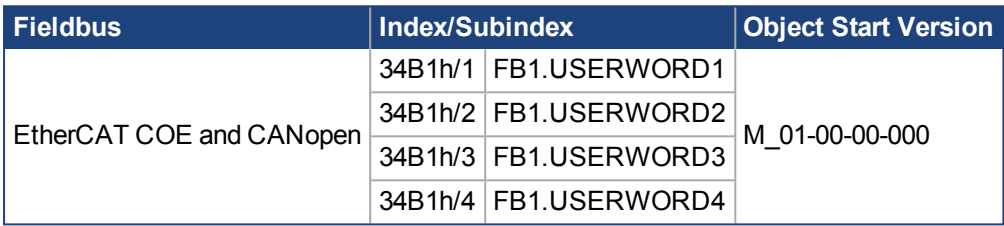

#### **Description**

FB1.USERBYTE, FB1.USERWORD, and FB1.USERDWORD share two 32 bit words in an Endat or Hiperface feedback device. These three parameters offer different ways to store and access the data stored in these two 32 bit words. The table below defines each parameters function. The values are automatically stored non-volatile in the feedback device.

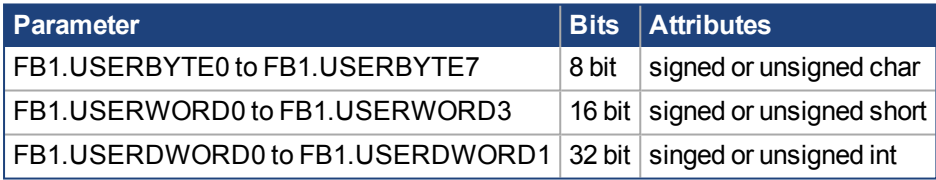

The parameters overlap each other in the following way:

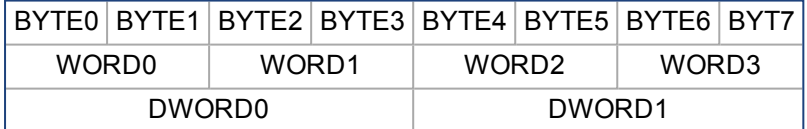

For example, if BYTE1 is modified, WORD0 and DWORD0 are modified as well.

#### **Example**

```
-->FB1.USERDWORD1 65536
-->FB1.USERBYTE1
0
-->FB1.USERBYTE2
1
-->FB1.USERBYTE3
0
```

```
-->FB1.USERBYTE3 1 (write to the highest byte of FB1.USERDWORD0)
-->FB1.USERDWORD0
16842752
-->FB1.USERWORD0
\Omega-->FB1.USERWORD1
257
```
#### **Related Topics**

[Feedback 1 \(](#page-49-0)→p. 50) | [FB1.USERBYTE0 to FB1.USERBYTE7 \(](#page-460-0)→ p. 461) | [FB1.USERDWORD0 to](#page-462-0) FB1.USERDWORD1 $($   $\rightarrow$  p. 463)

### **19.13 FB3 Parameters**

This section describes the FB3 parameters.

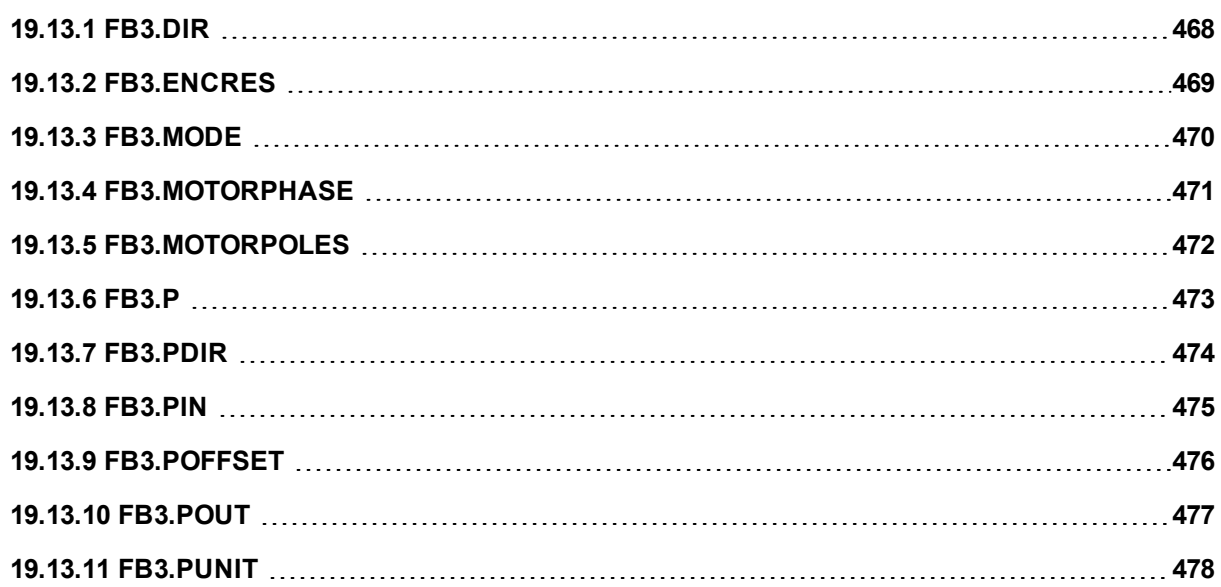

# <span id="page-467-0"></span>**19.13.1 FB3.DIR**

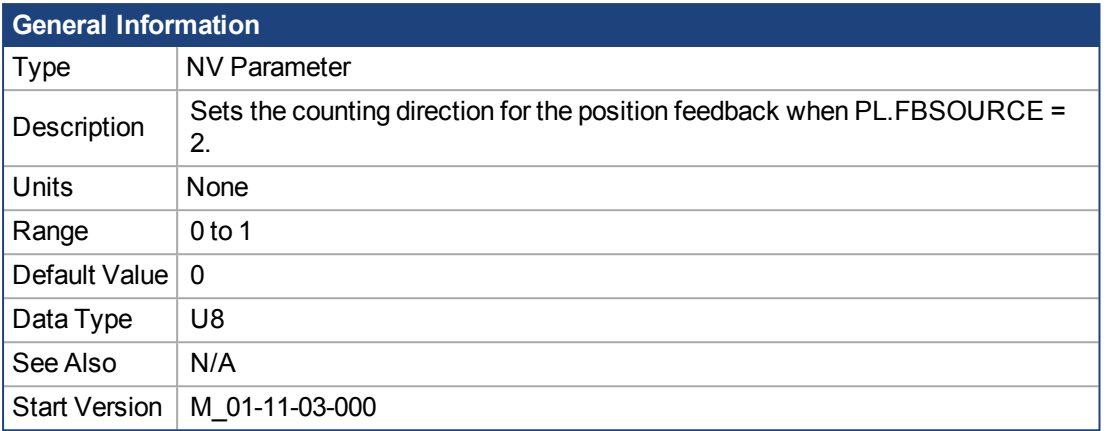

#### **Description**

FB3.DIR will change the sign and with it the direction of the position feedback (PL.FB  $(\rightarrow p. 605)$ ) when [PL.FBSOURCE](#page-605-0)  $= 2$  (FB3).
# **19.13.2 FB3.ENCRES**

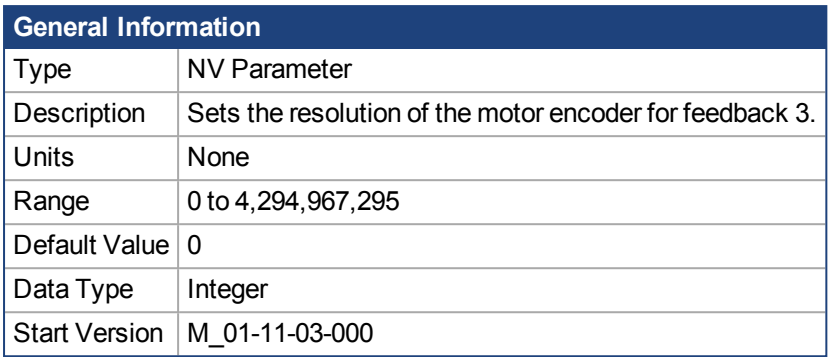

#### **Description**

Feedback 3 is natively scaled to 4,294,967,296 counts per revolution for rotary motors, and 4,294,967,296 per motor pole pitch [\(MOTOR.PITCH \(](#page-578-0)→ p. 579)) for linear motors. When FB3.ENCRES is non-zero, scaling is applied on top of the native scaling.

#### **Rotary Example:**

A second feedback device is placed at the load which has a 1:4 gear ratio (motor does four revolutions per secondary revolution). In this case, FB3.ENCRES should be 4,294,967,296 / 4 = 1,073,741,824

#### **Linear Example:**

Linear encoder resolution can be calculated as the number of encoder counts per one revolution of the motor. For example, if a linear setup has a 10nm scale (100,000 counts/nm), and the ballscrew has a 10mm lead with no gearbox, it will result in 1,000,000 counts for every revolution of the motor shaft. For this example, FB3.ENCRES should be set to 1,000,000.

# **19.13.3 FB3.MODE**

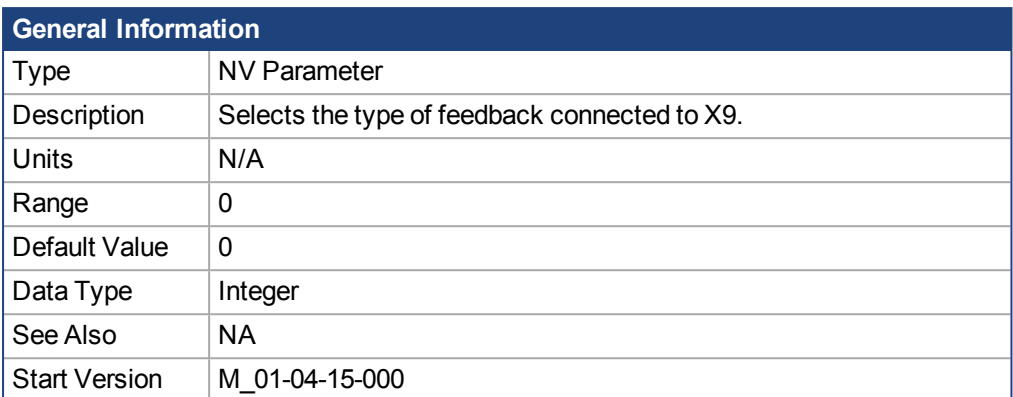

#### **Description**

This parameter selects the type of feedback connected to X9. The position is reported as the tertiary feedback position, by FB3.P.

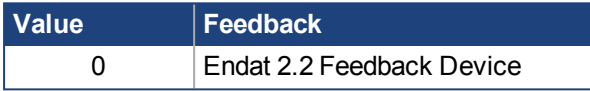

This parameter is only supported on drives with model numbers similar to AKD PDMM-x-xxxxx-NBxx-xxxx.

# **19.13.4 FB3.MOTORPHASE**

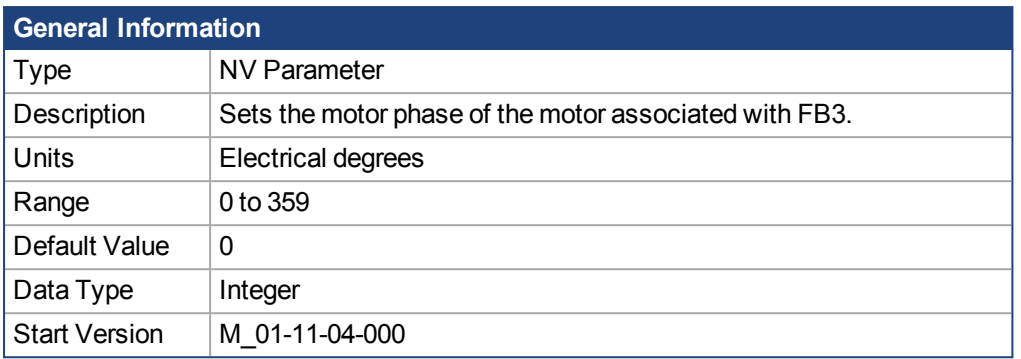

### **Description**

This parameter sets the phase offset for commutation of the motor associated with FB3. When multiple motors are driven by a single AKD PDMM, this allows different motor configurations to be saved for each valueof [IL.FBSOURCE \(](#page-519-0) $\rightarrow$  p. 520).

When IL.FBSOURCE is set to 2, the value of FB3.MOTORPHASE will overwrite the value of [MOTOR.PHASE \(](#page-575-0) $\rightarrow$  p. 576). Additionally, while IL.FBSOURCE = 2, a write to MOTOR.PHASE will also overwrite FB3.MOTORPHASE.

#### **Related Topics**

Motor  $(\rightarrow p. 46)$ 

# **19.13.5 FB3.MOTORPOLES**

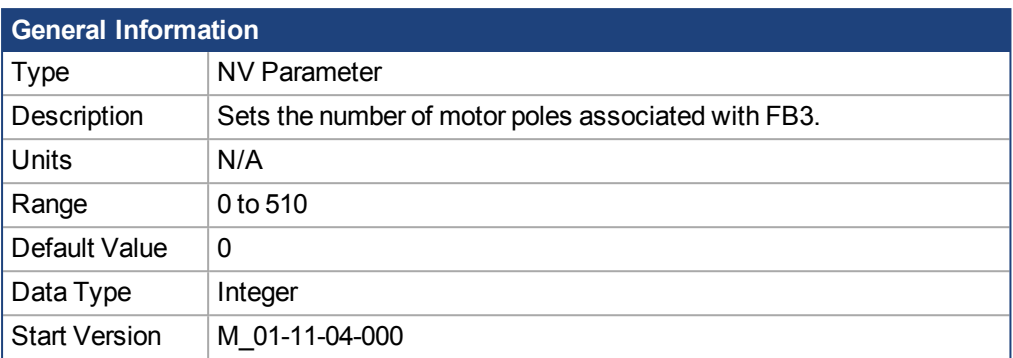

#### **Description**

This parameter sets the number of motor poles associated with FB3. When multiple motors are driven by a single AKD PDMM, this allows different motor configurations to be saved for each valueof [IL.FBSOURCE](#page-519-0)  $(\rightarrow p. 520)$  $(\rightarrow p. 520)$ .

When IL.FBSOURCE is set to 2, the value of FB3.MOTORPOLES will overwrite the current value of [MOTOR.POLES \(](#page-579-0)→ p. 580). Additionally, while IL.FBSOURCE = 2, a write to MOTOR.POLES will also overwrite FB3.MOTORPOLES.

#### **Related Topics**

Motor  $(\rightarrow p. 46)$ 

# <span id="page-472-0"></span>**19.13.6 FB3.P**

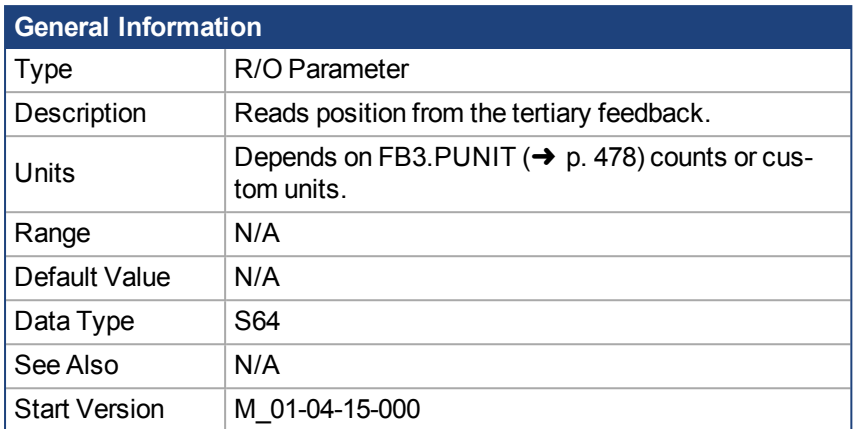

#### **Description**

This parameter reads the position back from the tertiary feedback device that is connected to X9, when DRV.EMUEMODE = 11. The position can be read as 64-bit singed count or in customer units. Values read by this parameter depend on FB3.Dir and FB3.OFFSET.

This parameter is only supported on drives with model numbers similar to AKD PDMM-x-xyyzz-NBxx-yyzz and will only work with Endat 2.2 multiturn encoder. The output format is 32:32 the upper 32 bits represents the multiturns and the lower 32 bits for position of the feedback.

#### **Related Topics**

[DRV.EMUEMODE \(](#page-360-0)→ p. 361) | [FB3.PUNIT \(](#page-477-0)→p. 478) | FB3.PIN | FB3.POUT | [FB3.PDIR \(](#page-473-0)→ p. 474) |

# <span id="page-473-0"></span>**19.13.7 FB3.PDIR**

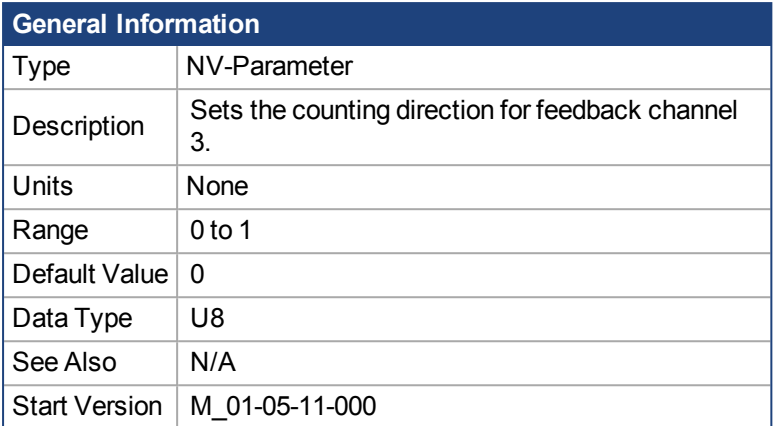

#### **Description**

FB3.PDIRwill change the sign and with it the direction of feedback channel 3 [\(FB3.P \(](#page-472-0) $\rightarrow$  p. 473)).

#### **Example**

If FB3.P = 35,185.932 and you set:  $\rightarrow$  FB3.PDIR 1 then FB3.P = -35,185.932

# <span id="page-474-0"></span>**19.13.8 FB3.PIN**

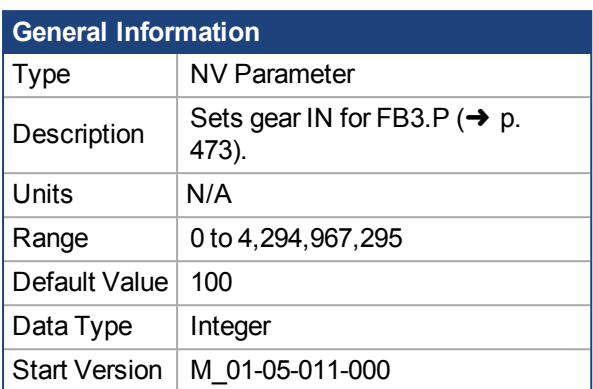

### **Description**

Use FB3.PIN with [FB3.POUT \(](#page-476-0) $\rightarrow$ p. 477) to set the user units for [FB3.P \(](#page-472-0) $\rightarrow$  p. 473).

#### **Related Topics**

[Feedback 1 \(](#page-49-0)→p. 50) | [FB3.PUNIT \(](#page-477-0)→ p. 478) | [FB3.P \(](#page-472-0)→ p. 473) | [FB3.POUT \(](#page-476-0)→ p. 477)

# **19.13.9 FB3.POFFSET**

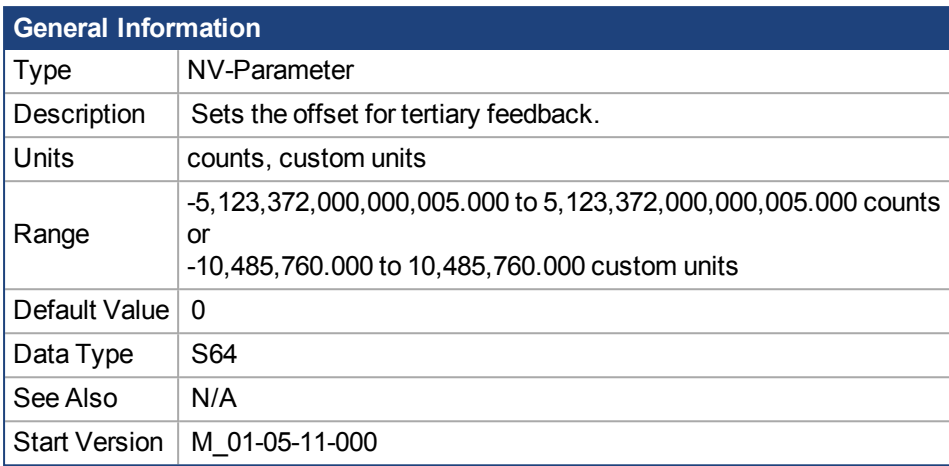

#### **Description**

FB3.POFFSET is the value added to the primary feedback position [\(FB3.P \(](#page-472-0) $\rightarrow$  p. 473)).

### **Example**

If FB3.P is 10000 counts and FB3.POFFSET is set to –10000 counts, then the next read of FB3.P will return  $~1$ ~0 counts.

# <span id="page-476-0"></span>**19.13.10 FB3.POUT**

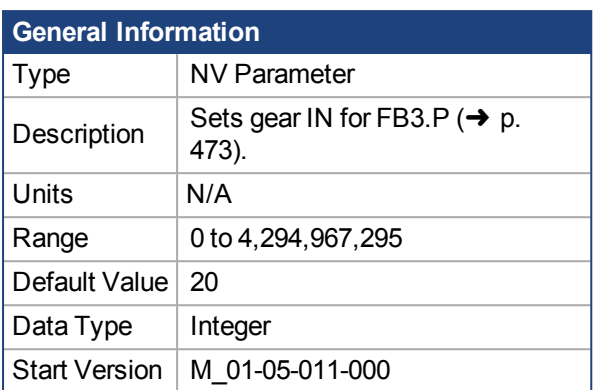

#### **Description**

Use FB3.POUT with [FB3.PIN \(](#page-474-0) $\rightarrow$ p. 475) to set the user units for [FB3.P \(](#page-472-0) $\rightarrow$  p. 473).

#### **Related Topics**

[Feedback 1 \(](#page-49-0)→p. 50) | [FB3.PUNIT \(](#page-477-0)→ p. 478) | [FB3.P \(](#page-472-0)→ p. 473) | [FB3.PIN \(](#page-474-0)→ p. 475)

# <span id="page-477-0"></span>**19.13.11 FB3.PUNIT**

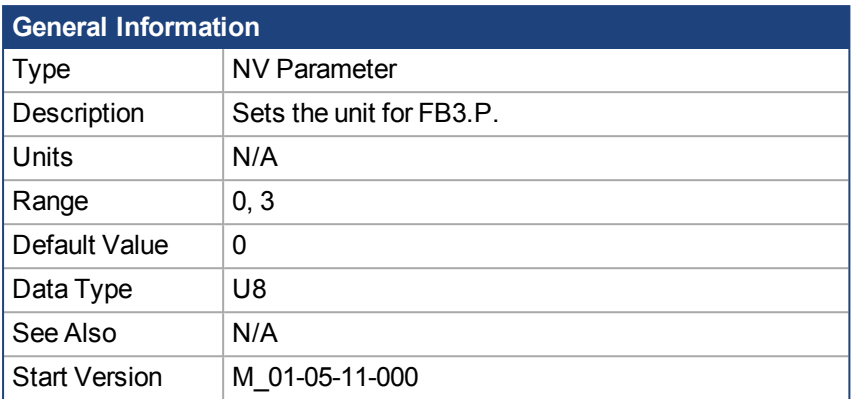

#### **Description**

FB3.UNIT sets the position unit for FB3.P.

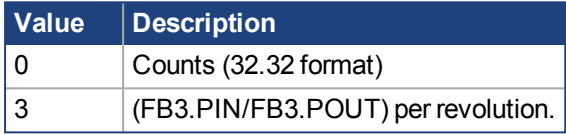

#### **Related Topics**

 $FB3.P ( \rightarrow p. 473)$  $FB3.P ( \rightarrow p. 473)$ 

# **19.14 FBUS Parameters**

This section describes the FBUS parameters.

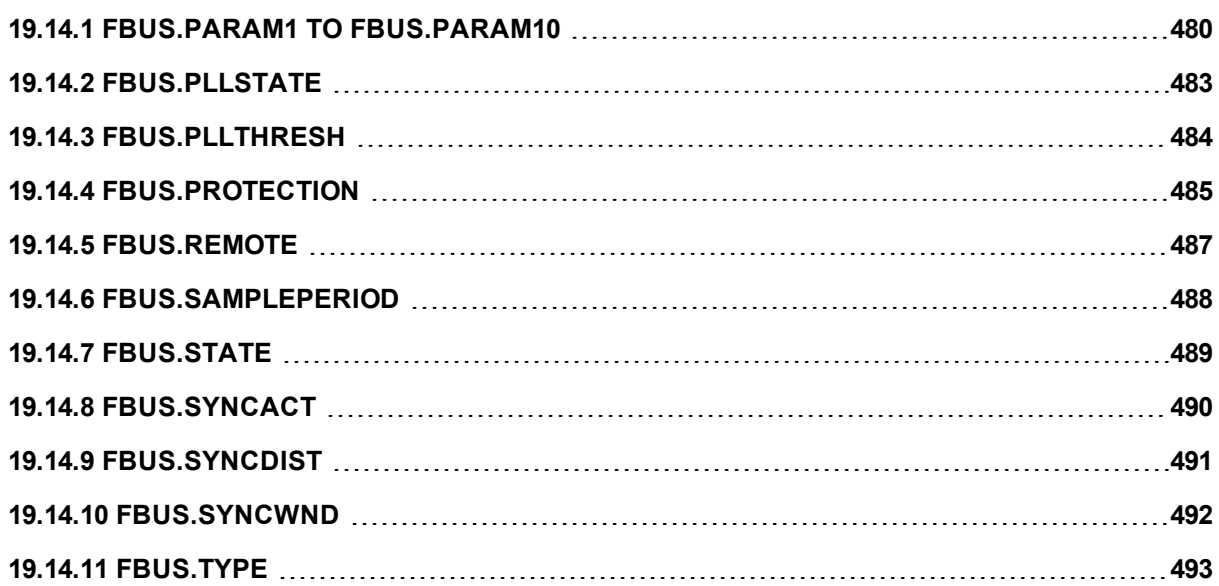

# <span id="page-479-0"></span>**19.14.1 FBUS.PARAM1 TO FBUS.PARAM10**

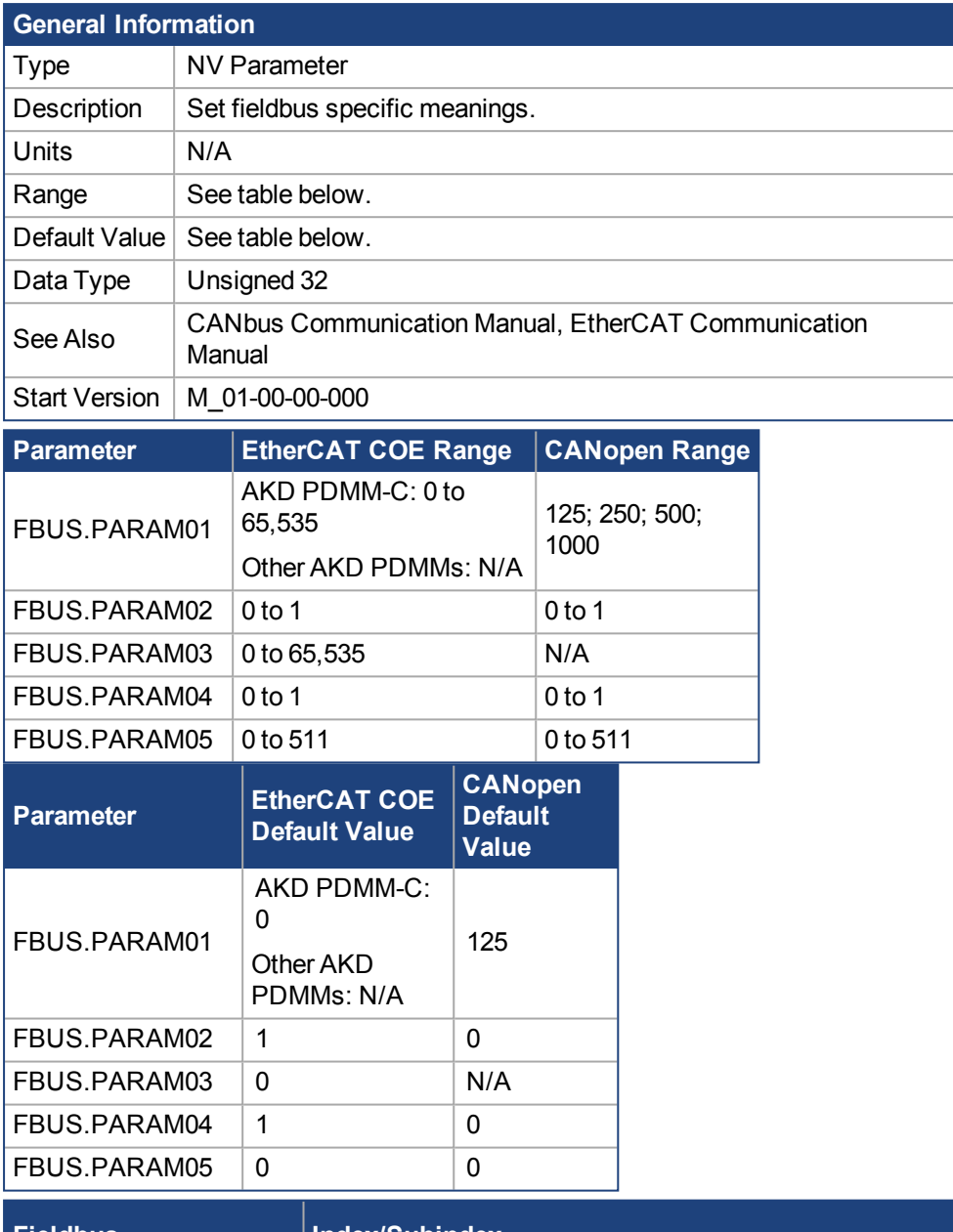

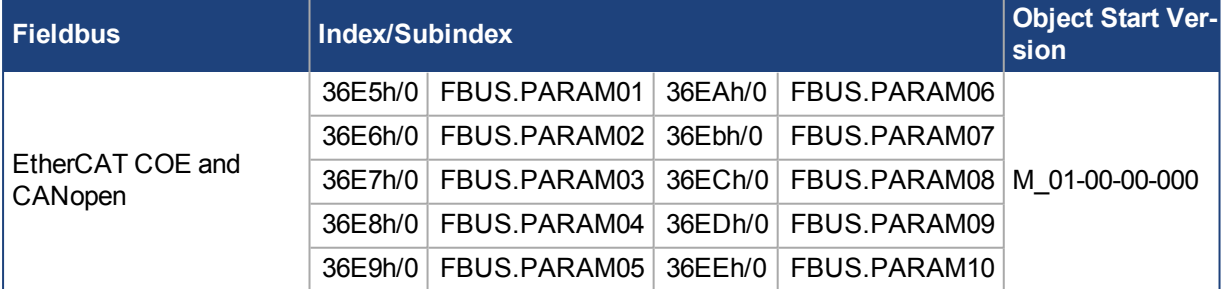

#### **Description**

FBUS.PARAM01 sets the baud rate for the CANbus. Supported baud rates are 125, 250, 500 and 1000 kBaud. On AKD PDMM-C, FBUS.PARAM01 sets and stores the EtherCAT station alias for the ESC (Ether-CAT slave controller) of string 2.

FBUS.PARAM02 switches the phase locked loop (PLL) for synchronized use:  $0 =$  OFF,  $1 =$  ON. FBUS.PARAM02 only works when FBUS.TYPE = 3 (CANopen).

FBUS.PARAM03 sets and stores the EtherCAT station alias for the ESC (EtherCAT slave controller). On AKD PDMM-C, FBUS.PARAM03 sets and stores the EtherCAT station alias for the ESC (EtherCAT slave controller) of string 1.

FBUS.PARAM04 switches the surveillance of SYNC-signals: 0 = OFF, 1 = ON.

FBUS.PARAM05 is used to configure some special behaviors of the DS402.

FBUS.PARAM06 - FBUS.PARAM10 are reserved.

#### **FBUS.PARAM04 Additional Notes**

FBUS.PARAM04 enables (1) or disables(0) the synchronization supervision of the CAN or EtherCAT fieldbus.

Default values:

- $\bullet$  CAN: disabled  $(0)$
- $\bullet$  EtherCAT: enabled (1)

The synchronization supervision is active when:

- $\cdot$  FBUS.PARAM04 = 1
- The first CANopen Sync message or first EtherCAT frame was received.

When more than three CANopen sync messages or seven EtherCAT frames have not been received, and the drive is enabled, fault [F125 \(](#page-163-0)→ p. 164), "Synchronization lost", occurs.

#### **FBUS.PARAM05 Additional Notes**

Bit 0 configures the behavior of DS402 state machine in case of fault resets.

- **Bit 0 = 1**: Faults can only be reset using DS402 control word bit 7.
- **Bit 0 = 0**: The reset can also be done via telnet or digital input and the DS402 state machine reflects this condition.
- **Bit 1 = 1**: The state of the hardware enable does not change the state machine state Operation Enable.
- **Bit 1 = 0**: If the state Operation Enable or Switched on is active it falls back to the state switched On Disabled, if the Hardware enable goes to 0.
- <sup>l</sup> **Bit 2 = 1**: Workbench/Telnet can software enable the drive when CANopen/EtherCAT are operational.
- **Bit 2 = 0**: Workbench/Telnet can switch the DS402-state machine to the state "Switched On" (enable the power stage), if the former state was "Switched on Disabled." This requires the hardware enable to be set to 1.
- **Bit 3 = 1**: DS402-state machine is not influenced, if the software-enable is taken away via Telnet.
- **Bit 3 = 0**: DS402-state machine is influenced, if the software-enable is taken away via Telnet.
- **Bit 4 = 1**: Position scaling for DS402-parameters is done dependent on DS402-scaling parameters via objects 6091 / 6092. Velocity scaling via 204c.
- **Bit 4 = 0**: Position scaling for DS402-parameters is done dependent on UNIT.PIN.
- **Bit 5 = 1**: EtherCAT: The setting of the rotary switches define the station alias address, if FBUS. PARAM03 is on 0 else FBUS.PARAM03 is used to store the station alias address.
- **Bit 5 = 0**: EtherCAT: The setting of the rotary switches define the station alias address. If the setting is 0, FBUS.PARAM03 can be used.
- $\bullet$  Bit  $6 = 1$ : Bit 0 of the parameter MT.CNTL (object 35D9 sub 0) can be accessed.
- <sup>l</sup> **Bit 6 = 0**: Bit 0 of the parameter MT.CNTL (object 35D9 sub 0) is exclusively used for DS402 control word.
- **.** Bit 7: Reserved
- **Bit 8 = 1**: DS402-state switched on, power stage disabled.
- $\bullet$  Bit  $8 = 0$ : DS402-state switched on, power stage enabled.
- **Bit 11 = 1** No emergency messages over CANopen are triggered when a drive warning occurs.

# <span id="page-482-0"></span>**19.14.2 FBUS.PLLSTATE**

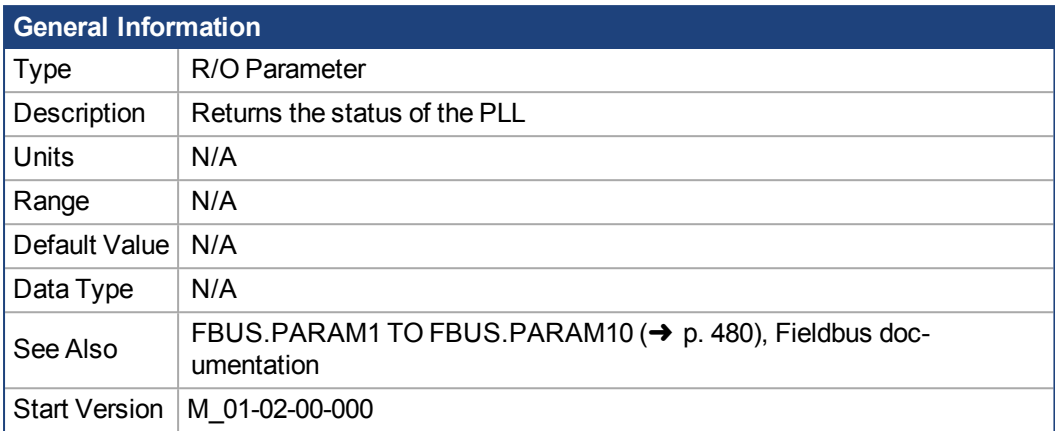

## **Description**

FBUS.PLLSTATE returns the status of the phase locked loop (PLL). The PLL states are as follows:

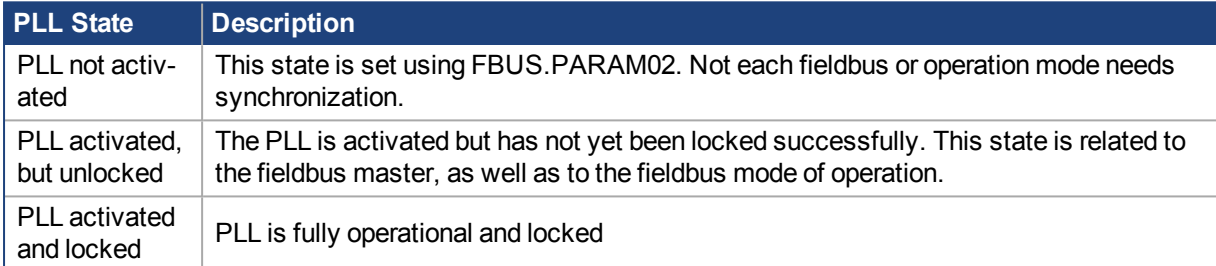

# <span id="page-483-0"></span>**19.14.3 FBUS.PLLTHRESH**

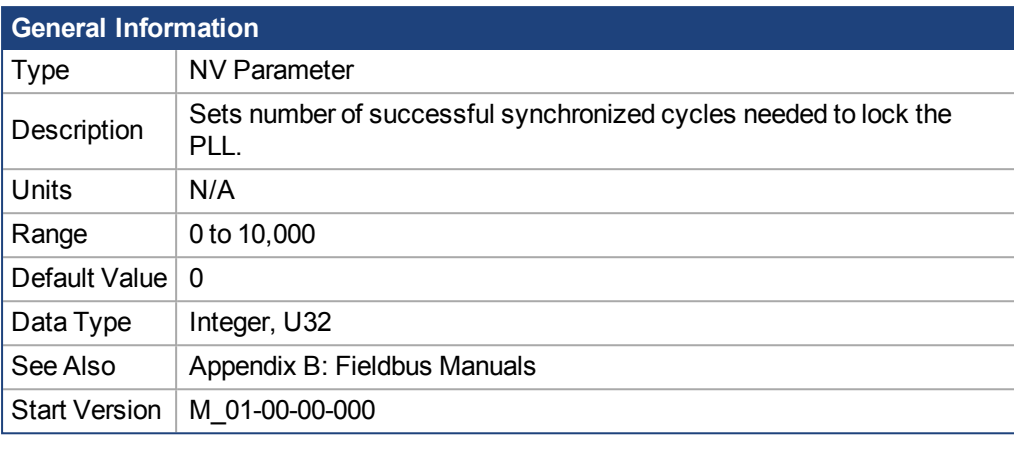

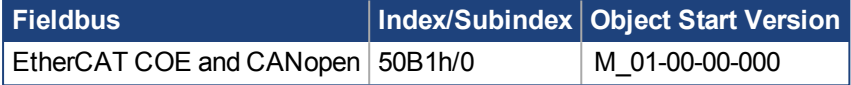

## **Description**

This parameter sets number of successful synchronized cycles needed to lock the PLL.

# <span id="page-484-0"></span>**19.14.4 FBUS.PROTECTION**

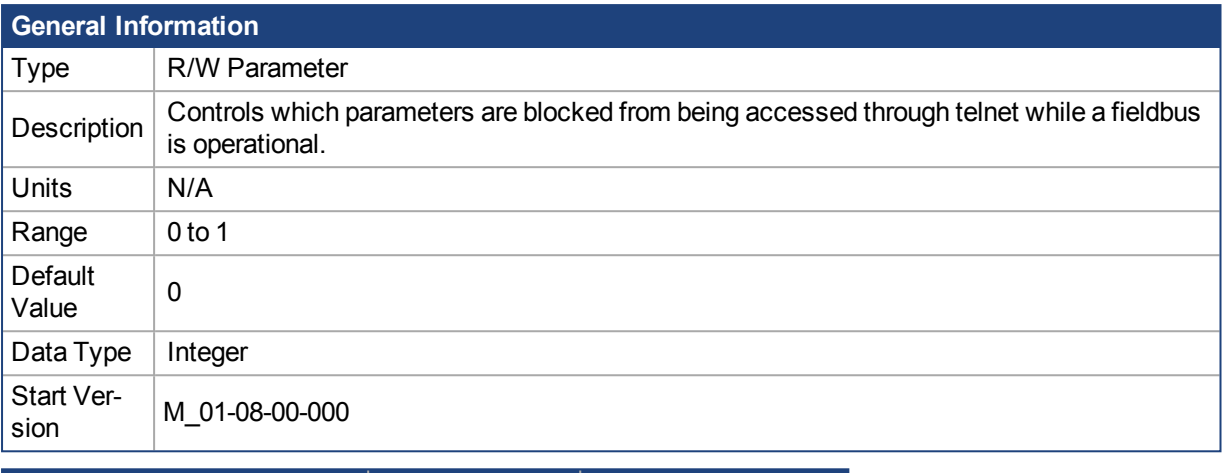

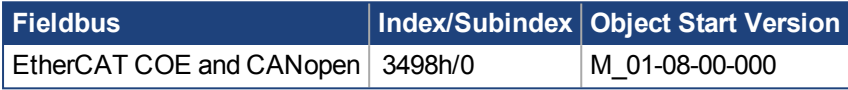

#### **Description**

When an AKD PDMM is a slave node on a fieldbus (for example an AKD PDMM is connected to an Ether-CAT master) and EWV<sup>1</sup> is simultaneously connected to an AKD PDMM via a service channel, then you have several options on how you would like the AKD PDMM to respond to commands from each of the channels.

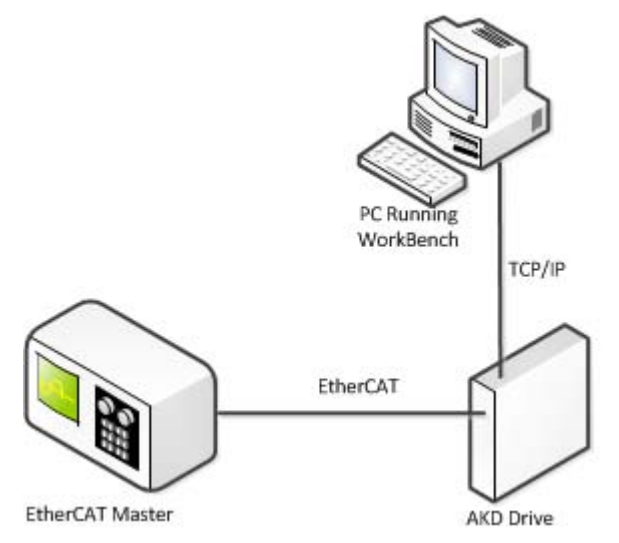

When the fieldbus is operational the AKD PDMM uses the FBUS.PROTECTION parameter to allow the user to select how commands from EWV, or any other device sending commands to the drive through a service channel, should be handled. EWV can use either of two service channels: Telnet or ASCII SDO. Both service channels are affected identically by FBUS.PROTECTION.

The following table shows the available options. If the fieldbus is not connected or not started, then parameters executed through a service channel will not be blocked.

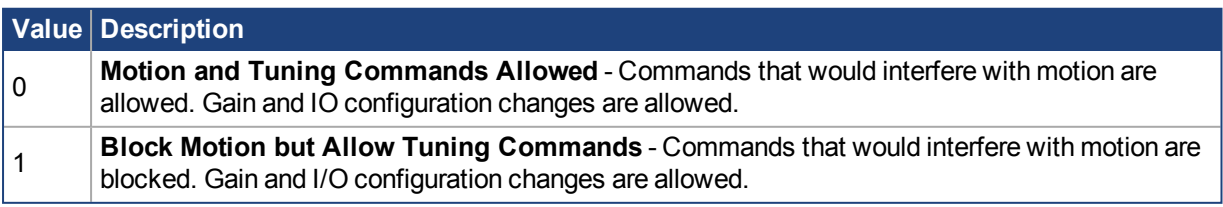

<sup>1</sup>Embedded Workbench Views

DRV.HELP will include the [Blocked] attribute to indicate whether a parameter is being blocked. For example, if FBUS.PROTECTION is 0 and the network is operational, the following help will be shown.

```
-->DRV.HELP DRV.EN
Help for: DRV.EN [ActionCommand] [Blocked]
--&>
```
If you attempt to execute a blocked parameter the following error would display.

-->DRV.EN Error: [0008] Command blocked.

All write or command functions of a parameter will be blocked by FBUS.PROTECTION. FBUS.PROTECTION will not block the read function of any parameter.

When the fieldbus is operational, FBUS.PROTECTION is always blocked, but can be edited through the fieldbus. This ensures that the protection level can only be modified by the fieldbus when it is in control.

If a parameter is blocked through telnet, it will be accessible through the fieldbus. For example, SDO's in the case of CANopen or EtherCAT.

#### **Parameters Affected by FBUS.PROTECTION**

This table shows how the blocked attribute affects the following parameters in each state of FBUS.PROTECTION. This table is true only if FBUS.STATE = 5 (operational).

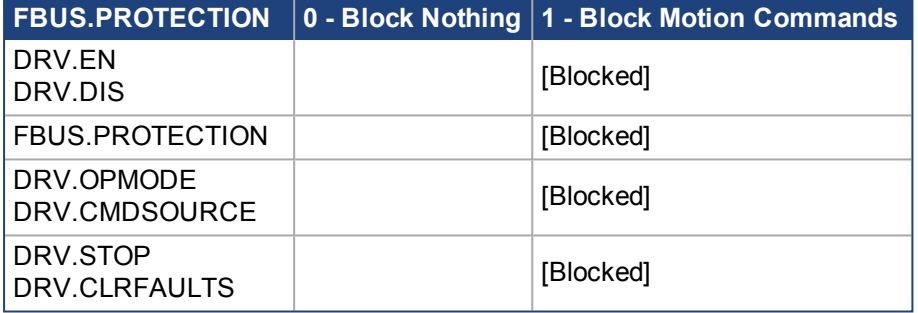

#### **Related Topics**

FBUS.STATE

# <span id="page-486-0"></span>**19.14.5 FBUS.REMOTE**

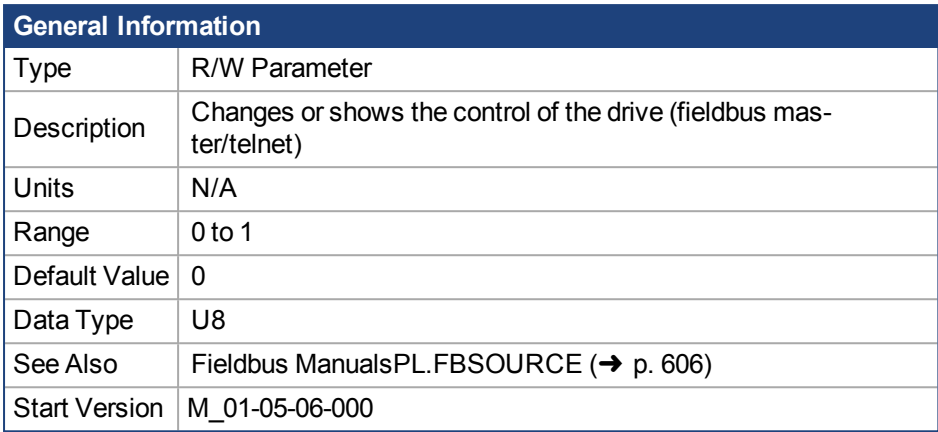

#### **Description**

DS402 (CAN/EtherCAT):

With this parameter the bit 9 (remote) of the DS402-status word can be set directly via Telnet to show the DS402-master-system that the control is removed. The master has to react on that.

# <span id="page-487-0"></span>**19.14.6 FBUS.SAMPLEPERIOD**

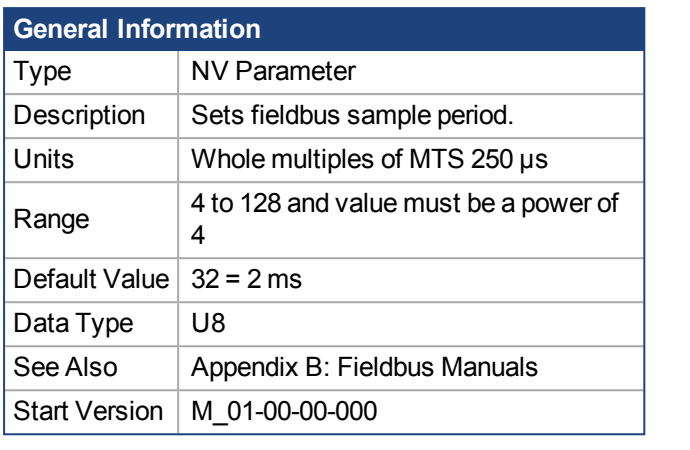

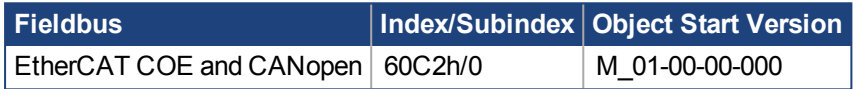

#### **Description**

This parameter sets the fieldbus cycle time. It is normally written in the startup phase of the field busses via the object 60C2 subindex 1 (interpolation time units) and 2 (interpolation time index), where the index stands for a power of 10 seconds (for instance, -3 stands for milliseconds) and the units are the counts of these units. Kollmorgen recommends the following standard cycle rates, 250 us (4), 500 us (8), 1 ms (16), 2 ms (32), 4 ms (64).

# <span id="page-488-0"></span>**19.14.7 FBUS.STATE**

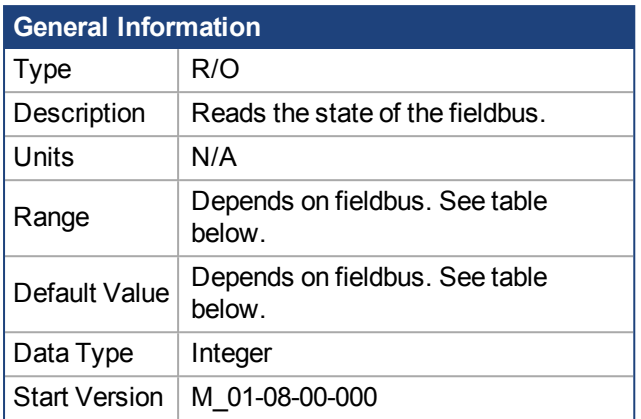

## **Description**

FBUS.STATE returns the current state of the fieldbus. The value returned is dependent upon the fieldbus being used.

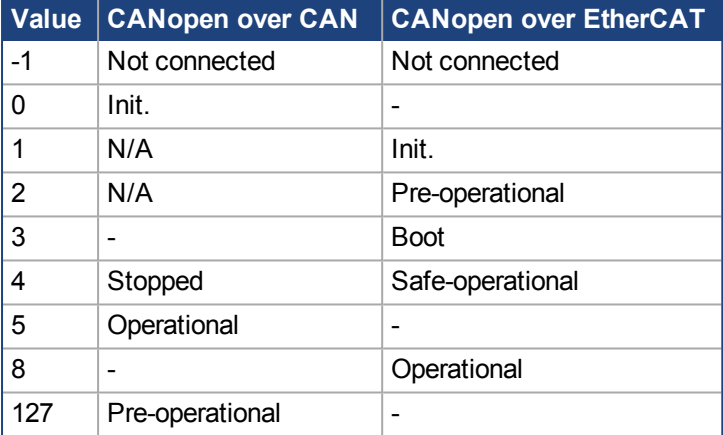

# <span id="page-489-0"></span>**19.14.8 FBUS.SYNCACT**

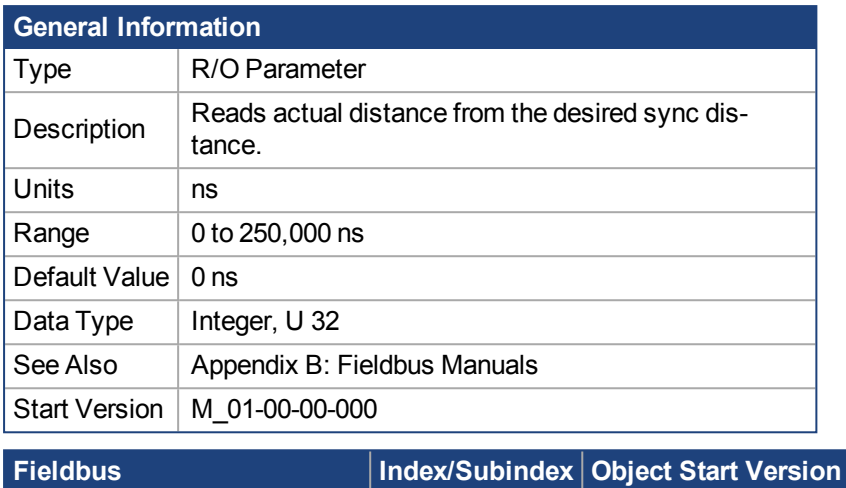

# EtherCAT COE and CANopen [3496h](#page-779-0)/2 M\_01-00-00-000

#### **Description**

This parameter reads actual distance from the desired sync distance.

# <span id="page-490-0"></span>**19.14.9 FBUS.SYNCDIST**

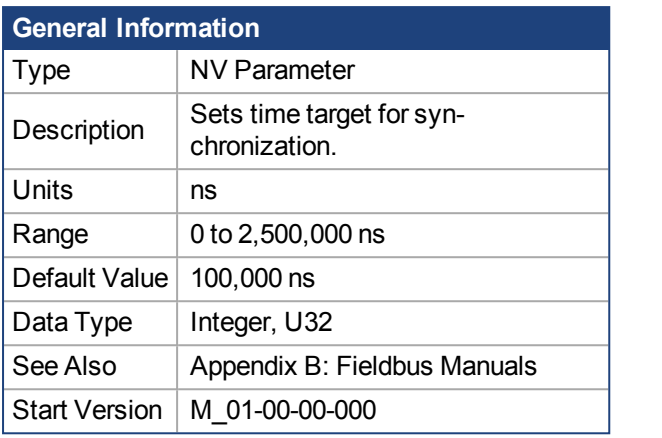

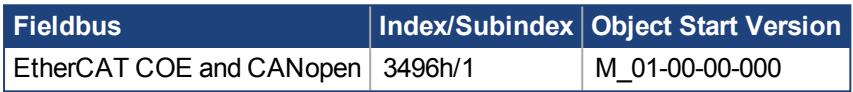

# **Description**

This parameter sets time target for synchronization.

# <span id="page-491-0"></span>**19.14.10 FBUS.SYNCWND**

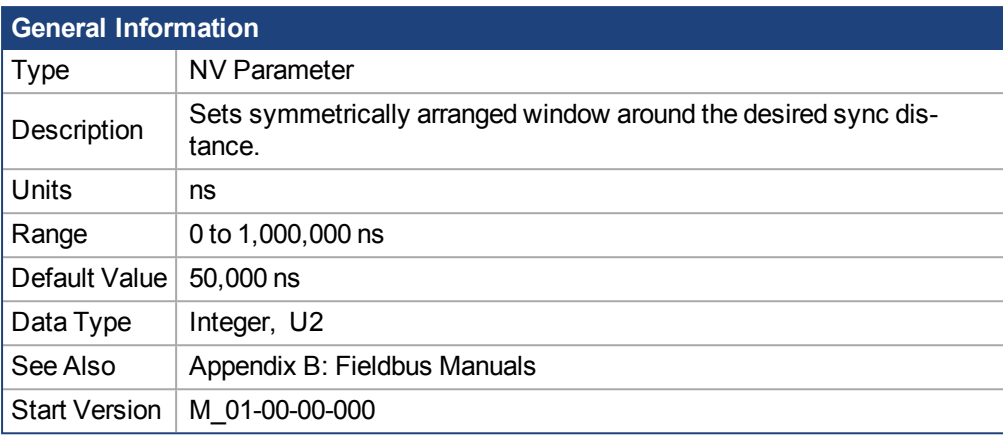

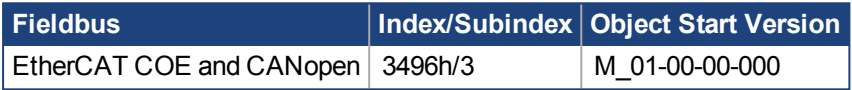

## **Description**

This parameter sets symmetrically arranged window around the desired sync distance.

# <span id="page-492-0"></span>**19.14.11 FBUS.TYPE**

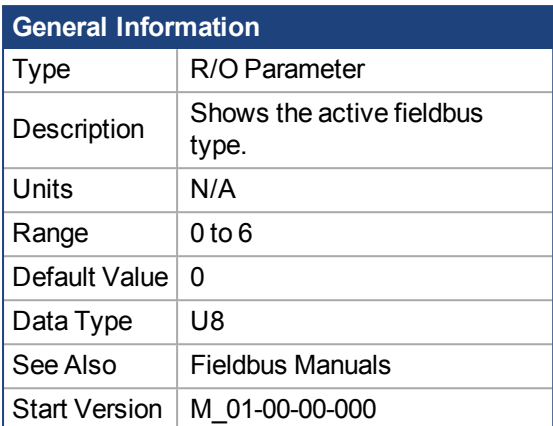

# **Description**

FBUS.TYPE shows the active fieldbus type.

- $0 =$  Analog
- 1 = SynqNet
- 2 = EtherCAT
- 3 = CANopen
- 4 = EthernetIP
- 5 = Profinet
- $6 = \text{sercos}^{\circledR}$  III

# **19.15 GUI Parameters**

GUI parameters are used within EWV1for data reporting and data storage.

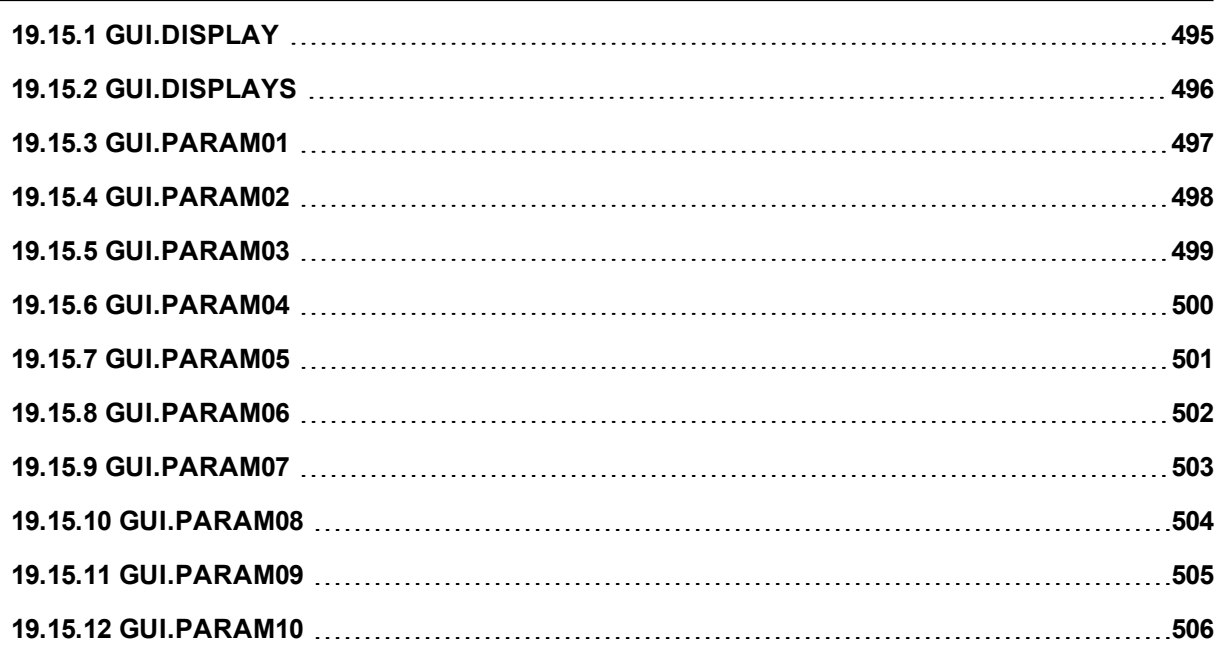

<sup>1</sup>Embedded Workbench Views

# <span id="page-494-0"></span>**19.15.1 GUI.DISPLAY**

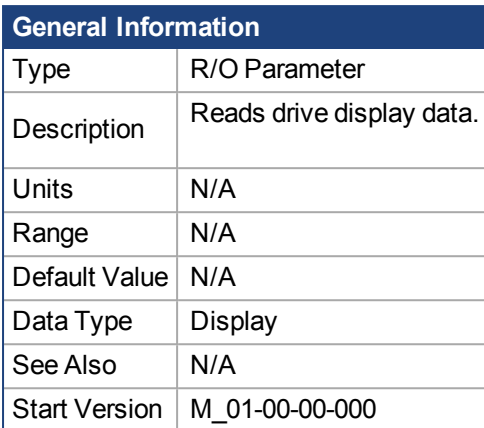

#### **Description**

This parameter reports to the GUI what the drive currently is displaying. For all GUI commands, the data is compressed and formatted for the GUI, not for the user.

# <span id="page-495-0"></span>**19.15.2 GUI.DISPLAYS**

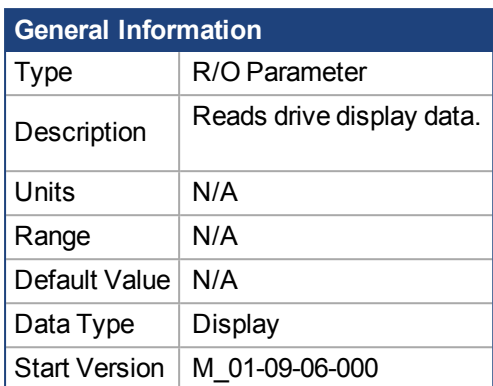

## **Description**

This parameter reports to the GUI what the drive currently is displaying. For all GUI commands, the data is compressed and formatted for the GUI, not for the user.

# <span id="page-496-0"></span>**19.15.3 GUI.PARAM01**

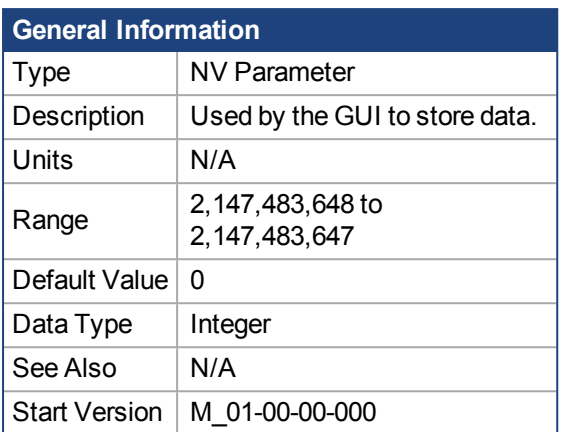

### **Description**

# <span id="page-497-0"></span>**19.15.4 GUI.PARAM02**

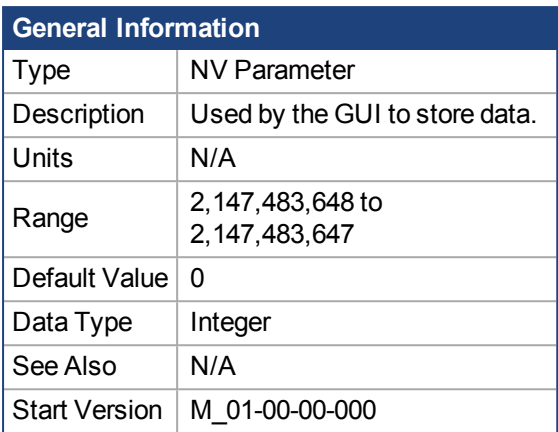

#### **Description**

# <span id="page-498-0"></span>**19.15.5 GUI.PARAM03**

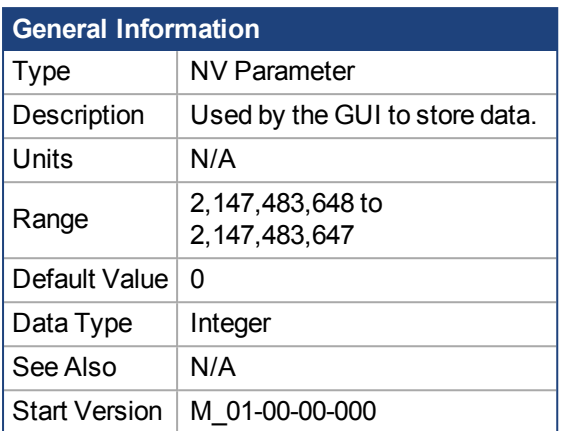

#### **Description**

# <span id="page-499-0"></span>**19.15.6 GUI.PARAM04**

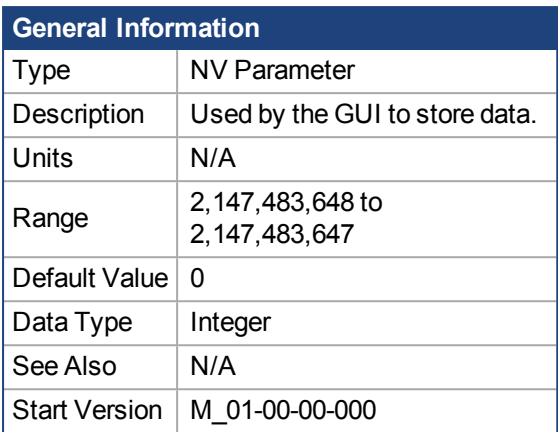

#### **Description**

# <span id="page-500-0"></span>**19.15.7 GUI.PARAM05**

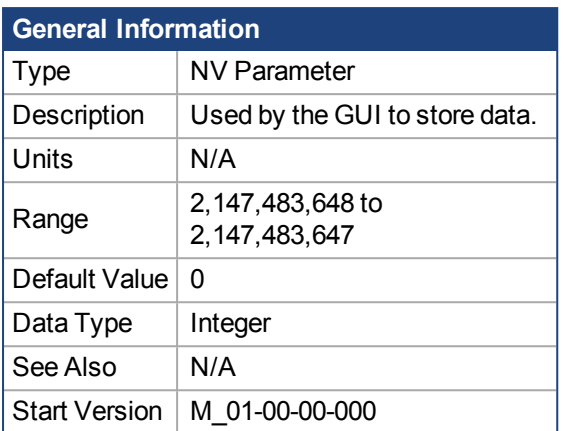

### **Description**

# <span id="page-501-0"></span>**19.15.8 GUI.PARAM06**

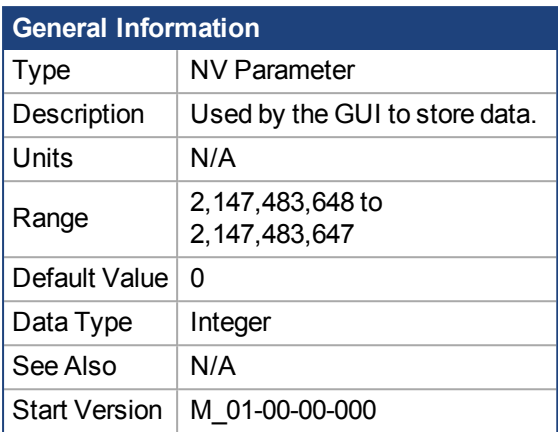

#### **Description**

# <span id="page-502-0"></span>**19.15.9 GUI.PARAM07**

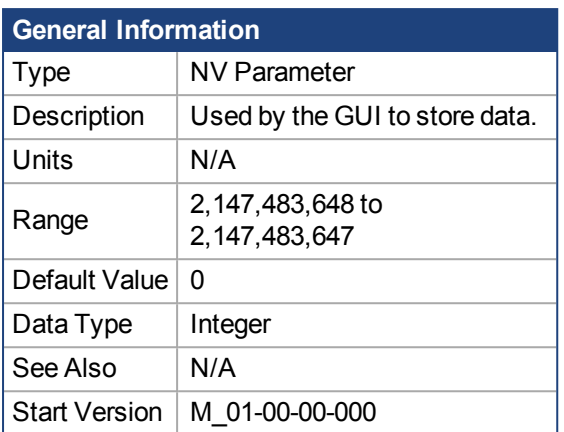

#### **Description**

# <span id="page-503-0"></span>**19.15.10 GUI.PARAM08**

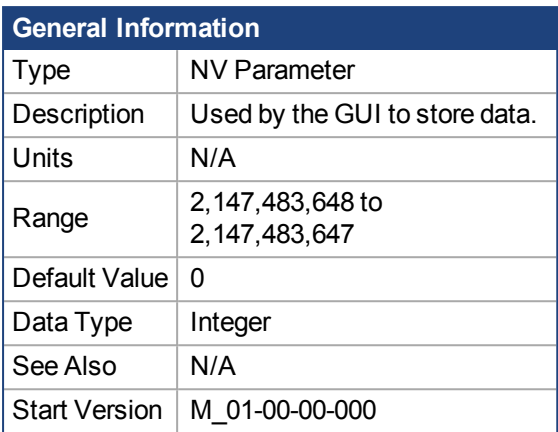

#### **Description**
# **19.15.11 GUI.PARAM09**

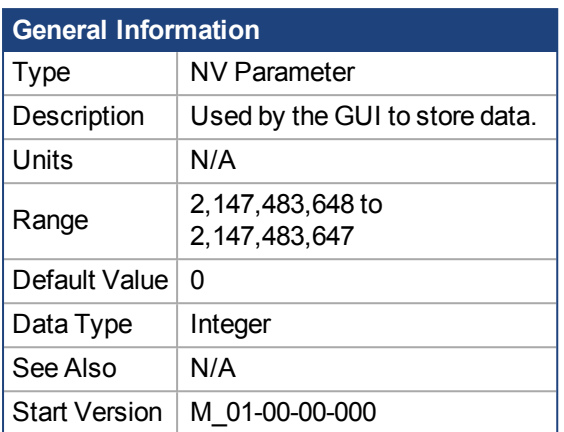

#### **Description**

The GUI uses this parameter to store data. Only the GUI can modify this data (not the user).

# **19.15.12 GUI.PARAM10**

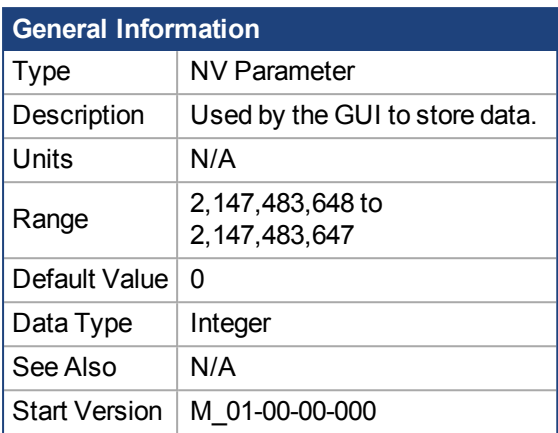

#### **Description**

The GUI uses this parameter to store data. Only the GUI can modify this data (not the user).

### **19.16 HWLS Parameters**

This section describes the HWLS parameters.

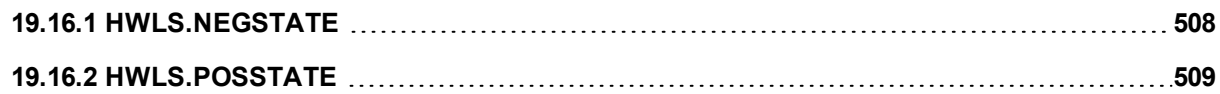

# <span id="page-507-0"></span>**19.16.1 HWLS.NEGSTATE**

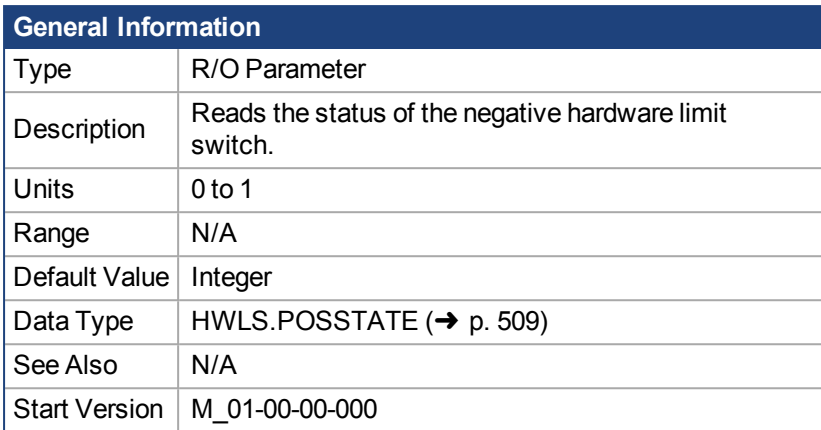

### **Description**

HWLS.NEGSTATE reads the status of the negative HW limit switch as follows:

 $0 = Low$ 

 $1 = High$ 

### **Related Topics**

# <span id="page-508-0"></span>**19.16.2 HWLS.POSSTATE**

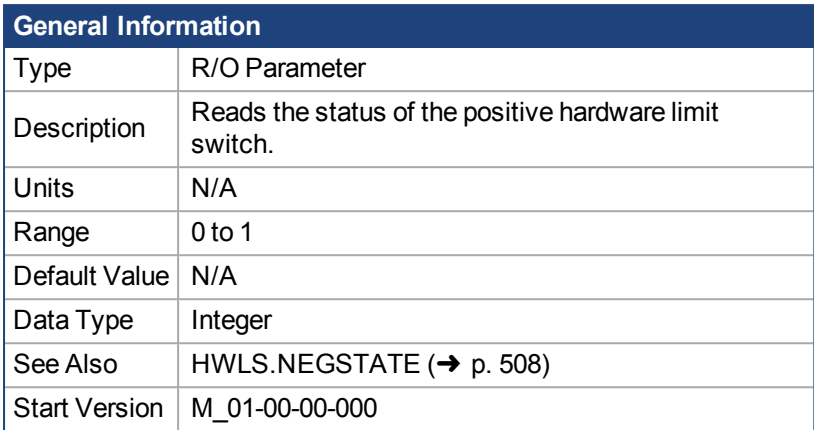

### **Description**

HWLS.POSSTATE reads the status of the positive hardware limit switch as follows:

 $0 = Low$ 

 $1 = High$ 

### **Related Topics**

# **19.17 IL Parameters**

This section describes the IL parameters.

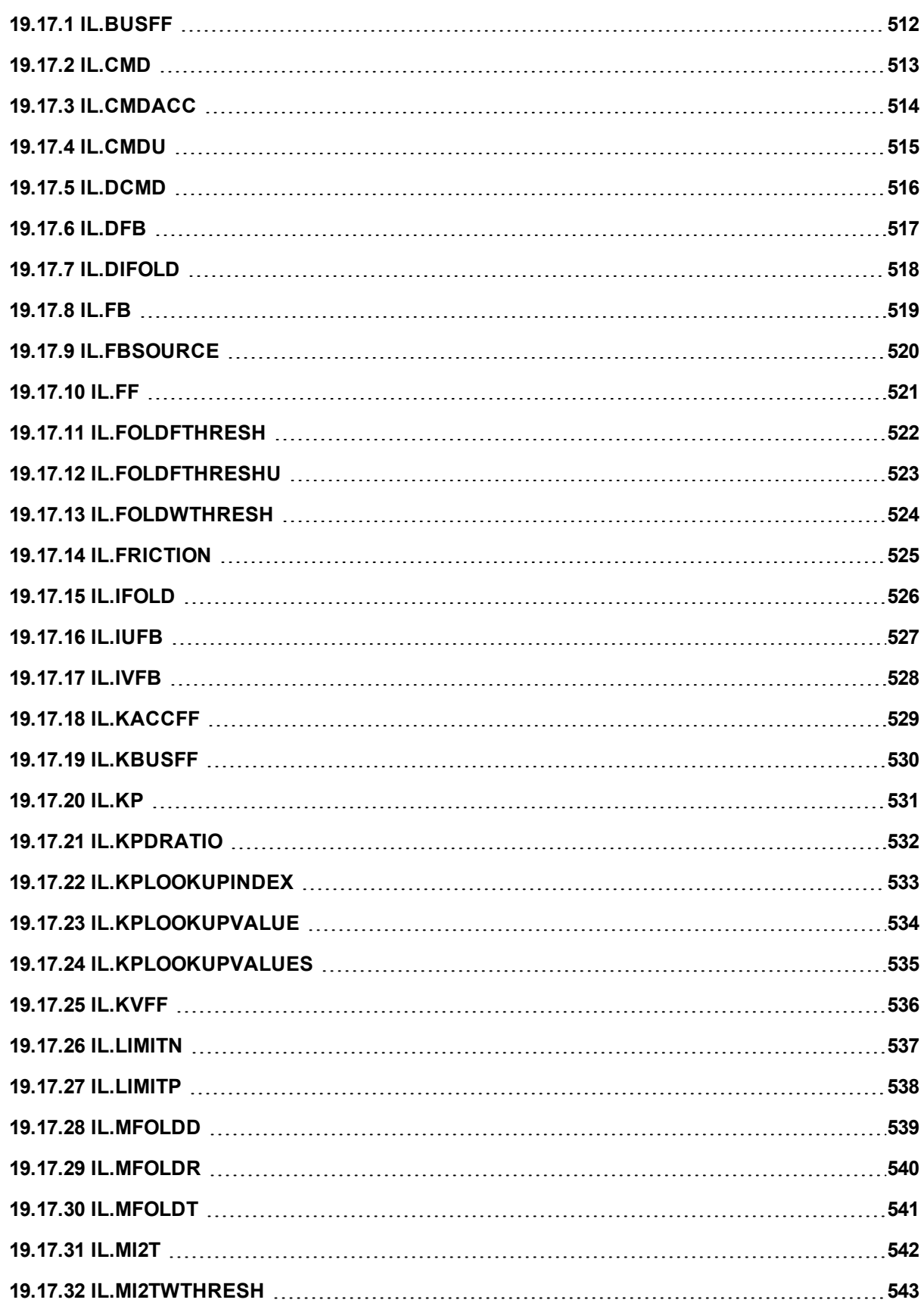

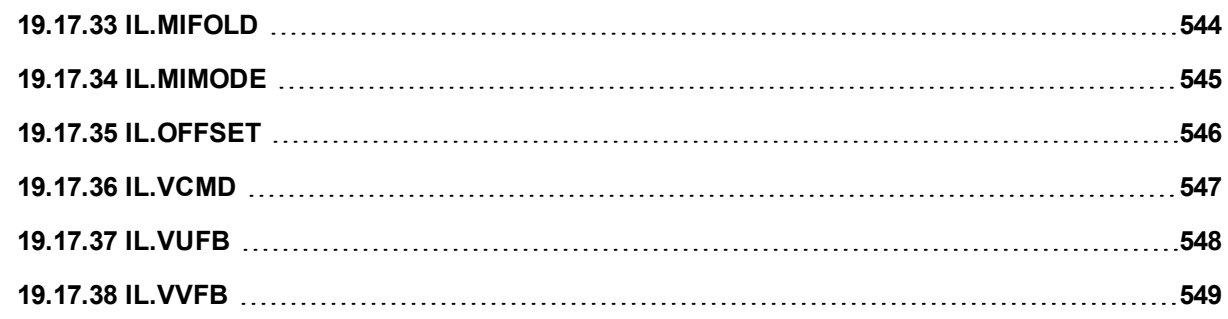

# <span id="page-511-0"></span>**19.17.1 IL.BUSFF**

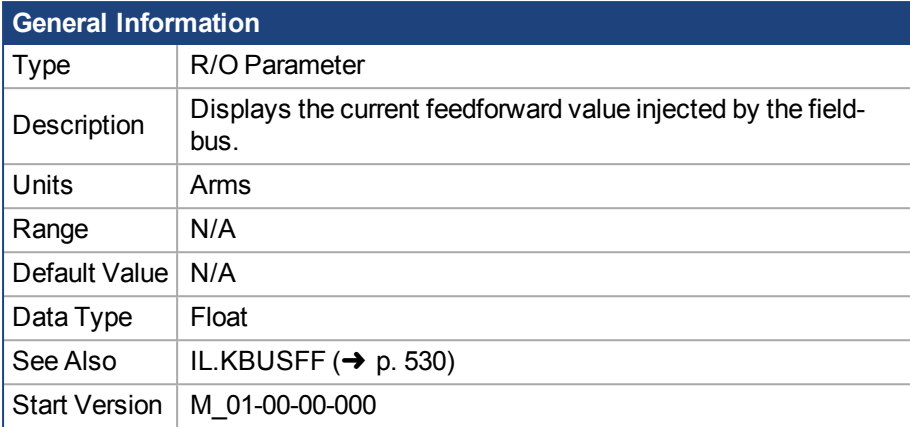

### **Description**

This parameter displays the current feedforward value injected by the fieldbus.

#### **Related Topics**

# <span id="page-512-0"></span>**19.17.2 IL.CMD**

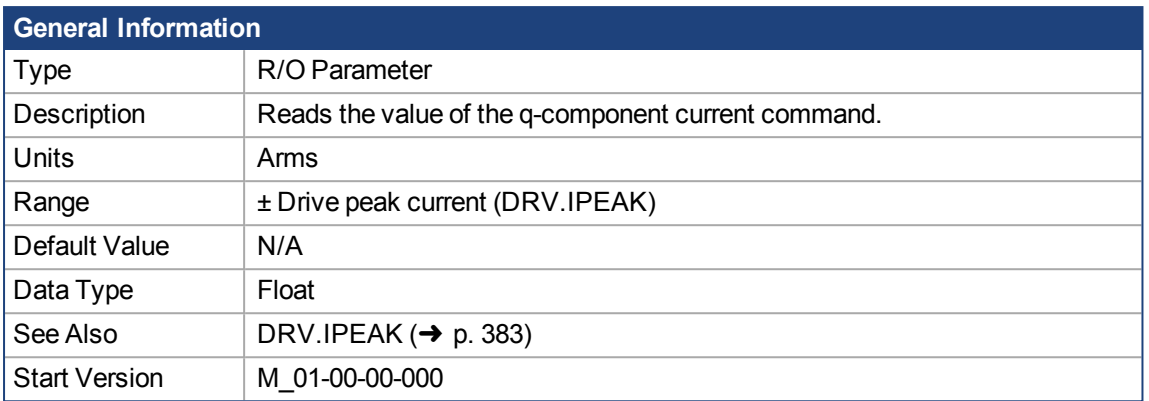

### **Description**

IL.CMD displays the q-component current command value of the current loop after any limitation (such as a parameter setting or  $1^2$ t calculation).

IL.CMD is limited also by motor peak current, [IL.LIMITN \(](#page-536-0) $\rightarrow$  p. 537) and [IL.LIMITP \(](#page-537-0) $\rightarrow$  p. 538).

### **Related Topics**

# <span id="page-513-0"></span>**19.17.3 IL.CMDACC**

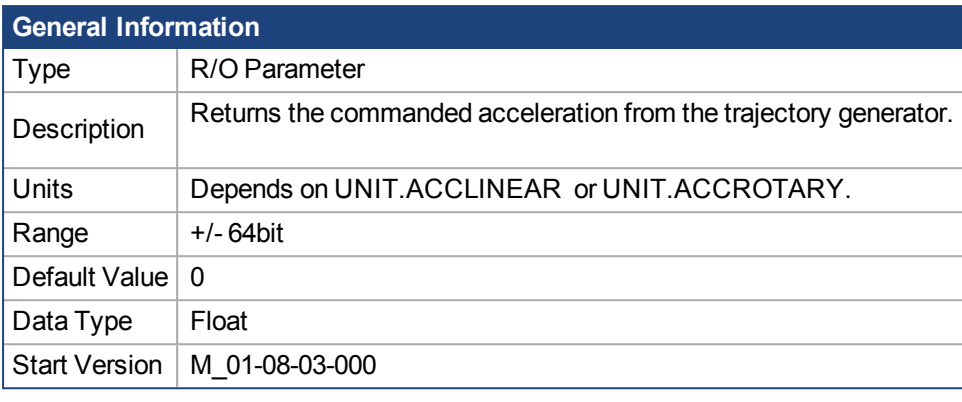

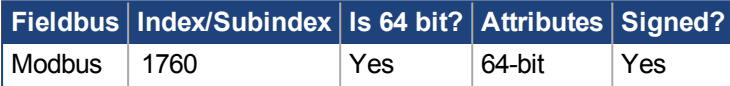

### **Description**

Use IL.CMDACC to monitor the commanded acceleration for a given motion. This keyword is useful for tuning acceleration feedforward([IL.KACCFF](#page-528-0)).

#### **Related Topics**

IL.KACCFF $(\rightarrow p. 529)$  | Tuning Guide  $(\rightarrow p. 126)$ 

# <span id="page-514-0"></span>**19.17.4 IL.CMDU**

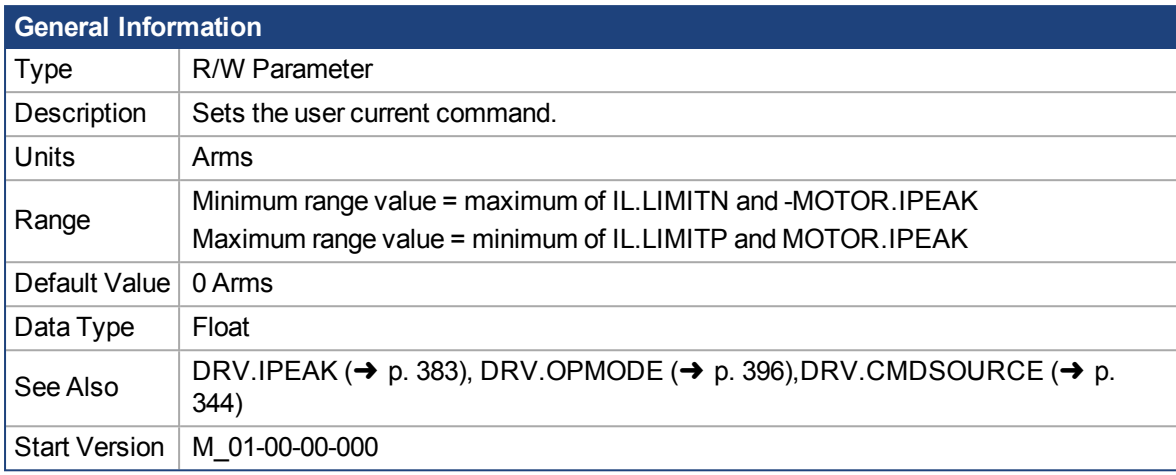

#### **Description**

This parameter sets the user current command value.

The current command value, which is provided to the current loop (IL.CMD), can be limited further using a parameter setting or  $1^2$ t calculation. IL.CMDU is limited also by motor peak current, [IL.LIMITN \(](#page-536-0) $\rightarrow$  p. 537) and IL.LIMITP  $\rightarrow$  p. 538).

For IPM motors (MOTOR.TYPE = 6), IL.CMDU is decomposed into d-component and q-component current values, as both are used for closed loop current control. The d-component value is used to set IL.DCMD  $(→$ [p. 516\),](#page-515-0) and the q-component value is used to set IL.CMD  $(→ p. 513)$ .

### **Related Topics**

# <span id="page-515-0"></span>**19.17.5 IL.DCMD**

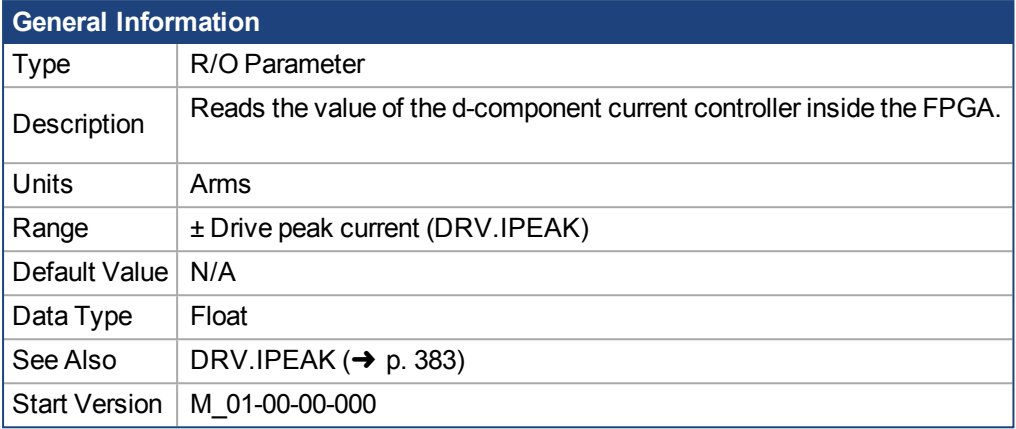

#### **Description**

This command displays the d-component current command value of the current loop. This parameter is commonly used with IPM motors (MOTOR.TYPE = 6), where the d-component current is controlled for closed loop current regulation.

# <span id="page-516-0"></span>**19.17.6 IL.DFB**

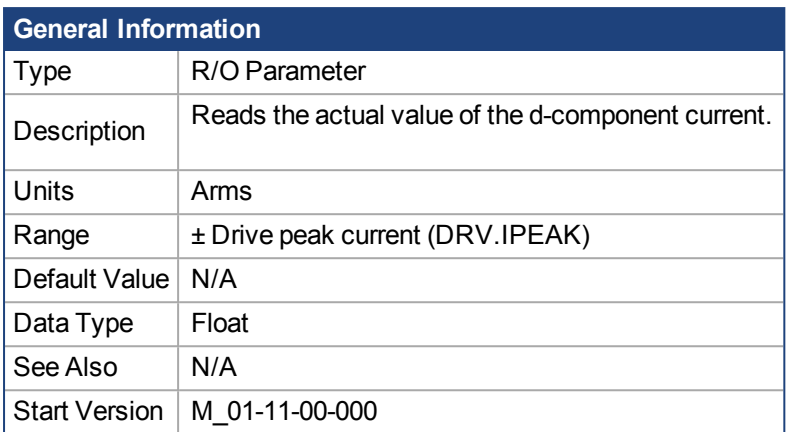

### **Description**

This parameter displays the measured, de-rotated d-component current value of the motor. This parameter is commonly used with IPM motors (MOTOR.TYPE = 6), where the d-component current is controlled for closed loop current regulation.

# <span id="page-517-0"></span>**19.17.7 IL.DIFOLD**

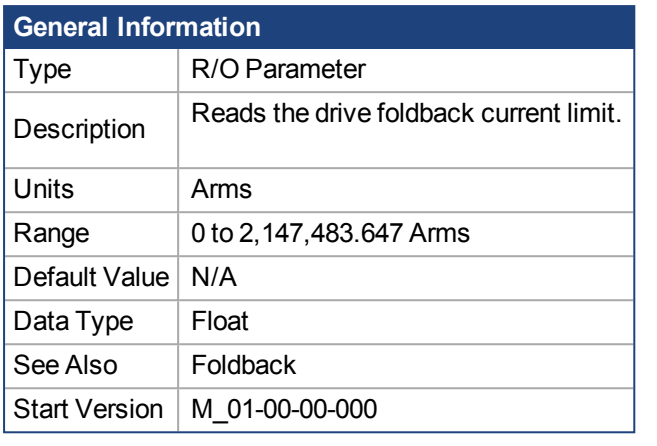

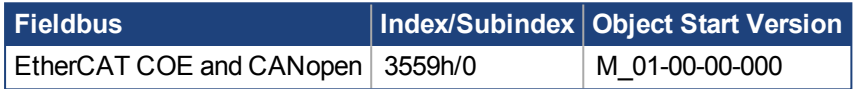

#### **Description**

IL.DIFOLD is the output of the drive foldback algorithm. It is an artificial current, which can be higher or lower than the drive peak current (DRV.IPEAK). When IL.DIFOLD is lower than the existing current limit (such as IL.LIMITP  $(\rightarrow p. 538)$ , it becomes the active current limit.

IL.DIFOLD decreases when the actual current is higher than drive continuous current and increases (up to a certain level) when the actual current is lower than drive continuous current.

### **Related Topics**

# <span id="page-518-0"></span>**19.17.8 IL.FB**

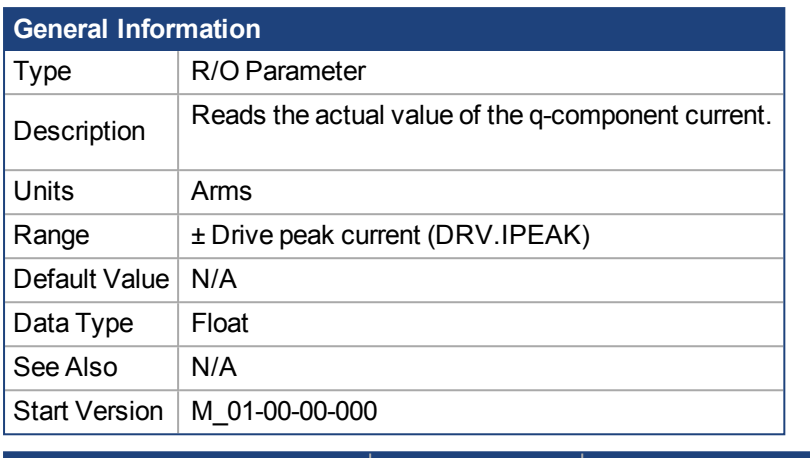

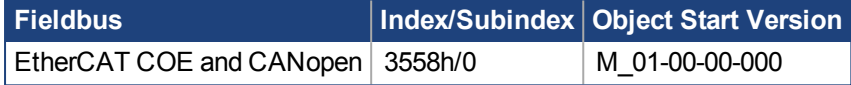

#### **Description**

This parameter reads the measured, de-rotated actual current value of the motor.

Note: Internally the resolution of the current scale is 20130 increments. For an AKD PDMM with a peak current of 9 amps, the current resolution applied is 9/20130 = .447 mA. For a 48 amp peak current drive, the resolution is 48/20130 = 2.38 mA. The current scaling is hard coded and cannot be changed by decreasing the peak current settings in the drive.

#### **Related Topics**

# <span id="page-519-0"></span>**19.17.9 IL.FBSOURCE**

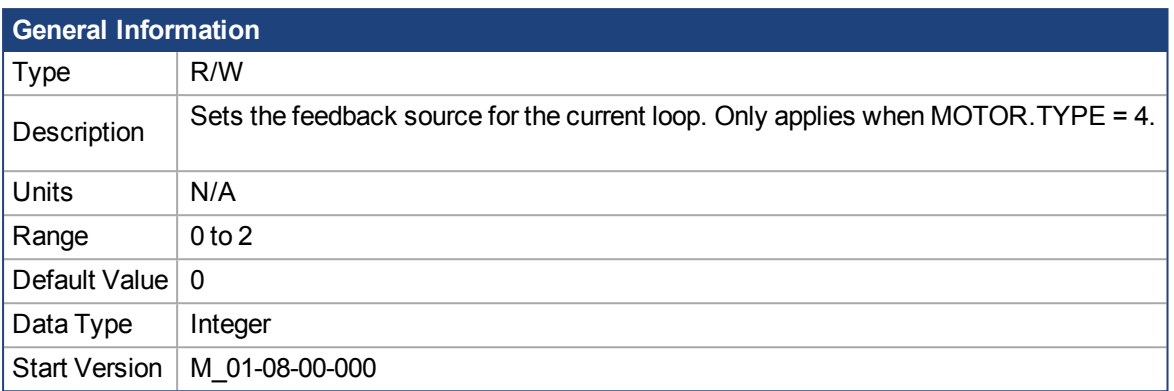

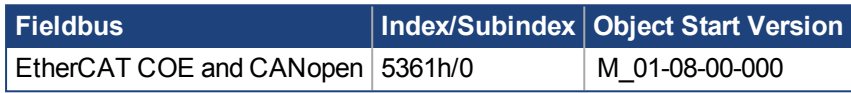

#### **Description**

This parameter selects the feedback source that current loop uses for commutation angle calculation. It applies only when MOTOR.TYPE = 4.

0 = Primary feedback

1 = Secondary feedback

2 = Tertiary feedback

When IL.FBSOURCE is changed, MOTOR.POLES and MOTOR.PHASE are updated.

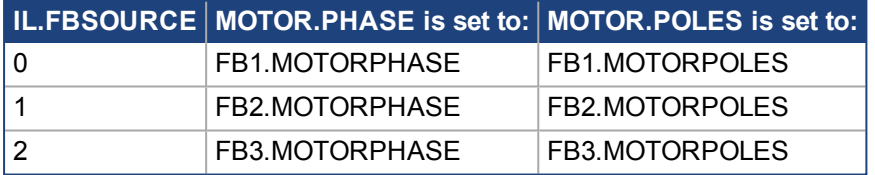

For induction motor closed loop control the commutation angle is set as shown in the following figure.

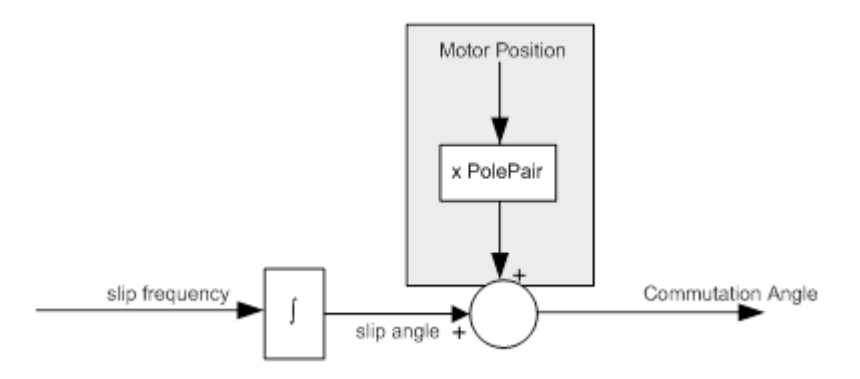

### **Related Topics**

MOTOR.TYPE  $(→ p. 591)$ 

[FB1.MOTORPOLES \(](#page-441-0) $\rightarrow$ p. 442) | FB2.MOTORPOLES ( $\rightarrow$  p. 1) | [FB3.MOTORPOLES \(](#page-471-0) $\rightarrow$  p. 472) [FB1.MOTORPHASE \(](#page-440-0) $\rightarrow$ p. 441) | FB2.MOTORPHASE ( $\rightarrow$  p. 1) | [FB3.MOTORPHASE \(](#page-470-0) $\rightarrow$  p. 471)

# <span id="page-520-0"></span>**19.17.10 IL.FF**

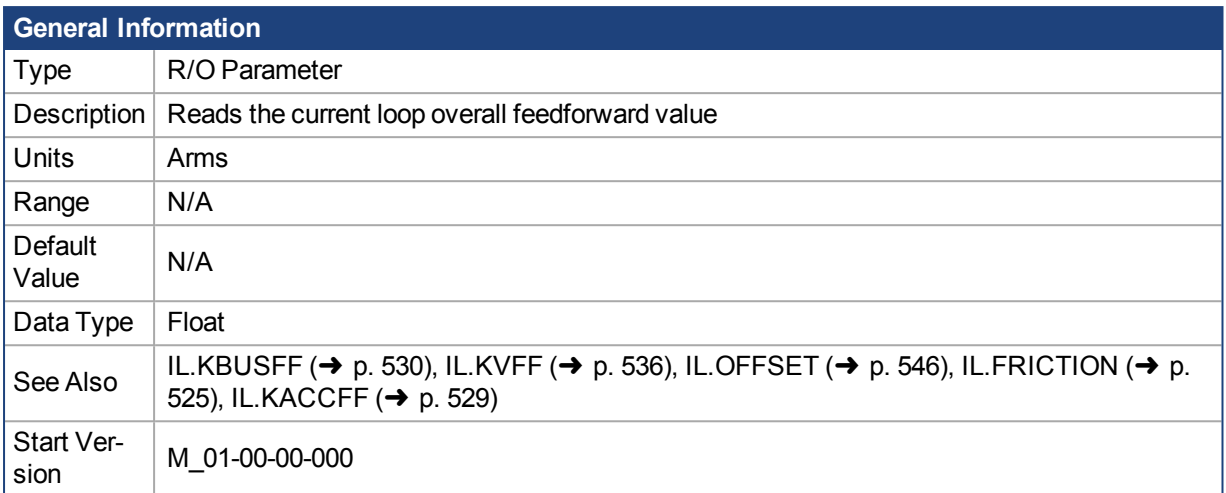

#### **Description**

IL.FF reads the present current loop overall feed-forward value. It is the sum of the following feed-forward paths:

- •Acceleration feed-forward (determined by IL.KACCFF  $(\rightarrow p. 529)$ )
- •Velocity feed-forward (determined by VL.KVFF  $(\rightarrow p. 702)$ )
- -Friction feed-forward (determined by IL.FRICTION  $(→ p. 525)$ )
- •Gravity offset feed-forward (determined by IL.OFFSET  $(→ p. 546)$ )

IL.FF is calculated using the following variables' values at the time it is called:

IL.FF = IL.KACCFF \* Accelration Command + VL.KVFF \* Velocity Command + IL.FRICTION (if motion is currently commanded) + IL.OFFSET (always)

#### **Related Topics**

# <span id="page-521-0"></span>**19.17.11 IL.FOLDFTHRESH**

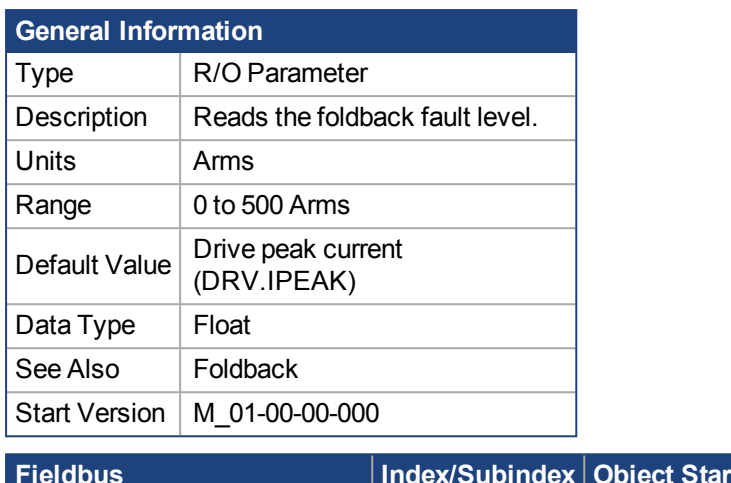

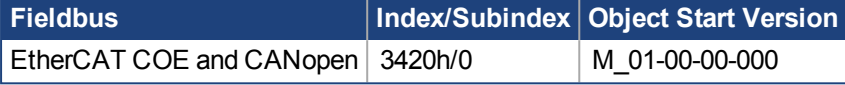

#### **Description**

IL.FOLDFTHRESHis the fault level of the current foldback algorithm. If [IL.IFOLD \(](#page-525-0)→ p. 526) drops below the value for IL.FOLDFTHRESH, then a fault is generated and the drive is disabled.

To avoid reaching the current foldback fault level, set IL.FOLDFTHRESHU well below the continuous current value for both the drive and the motor or set the IL.FOLDFTHRESHU value to zero.

### **Related Topics**

# <span id="page-522-0"></span>**19.17.12 IL.FOLDFTHRESHU**

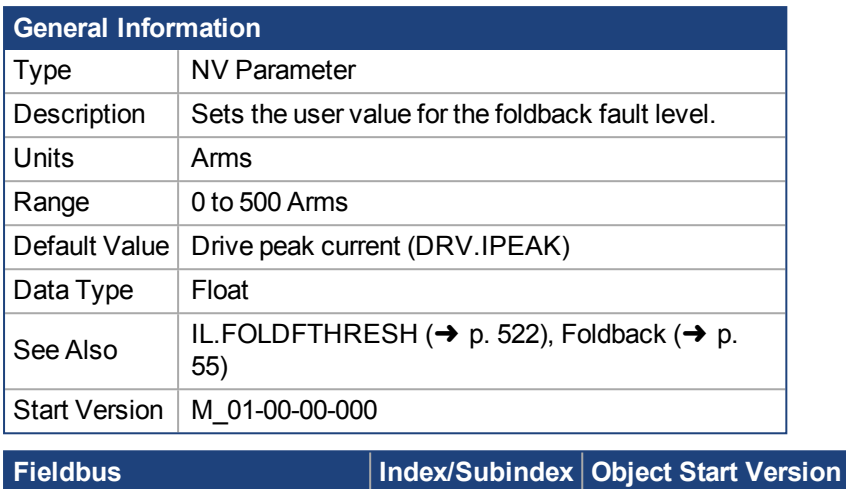

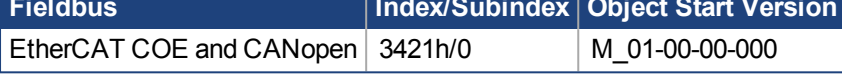

### **Description**

IL.FOLDFTHRESHU is the fault level of the current foldback algorithm. The value of IL.FOLDFTHRESH is theminimum of [DRV.IPEAK \(](#page-382-0) $\rightarrow$  p. 383), [MOTOR.IPEAK \(](#page-568-0) $\rightarrow$  p. 569), and IL.FOLDFTHRESHU.

### **Related Topics**

# <span id="page-523-0"></span>**19.17.13 IL.FOLDWTHRESH**

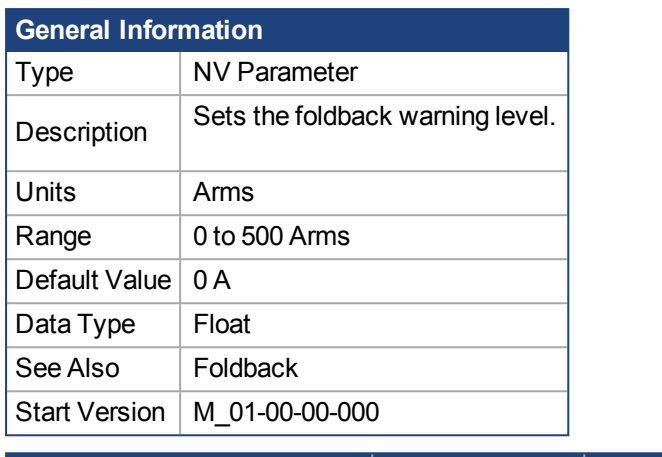

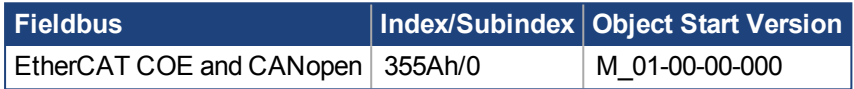

#### **Description**

IL.FOLDWTHRESH is the warning level of the current foldback algorithm. When IL.IFOLD  $(→ p. 526)$  drops **below** IL.FOLDWTHRESH a warning is generated.

To ensure that the current foldback warning level is never reached, IL.FOLDWTHRESH should be set well below the continuous current value for both the drive and the motor. You can also set the [IL.FOLDFTHRESH](#page-521-0)  $\leftrightarrow$  [p. 522\)](#page-521-0) value to zero.

### **Related Topics**

# <span id="page-524-0"></span>**19.17.14 IL.FRICTION**

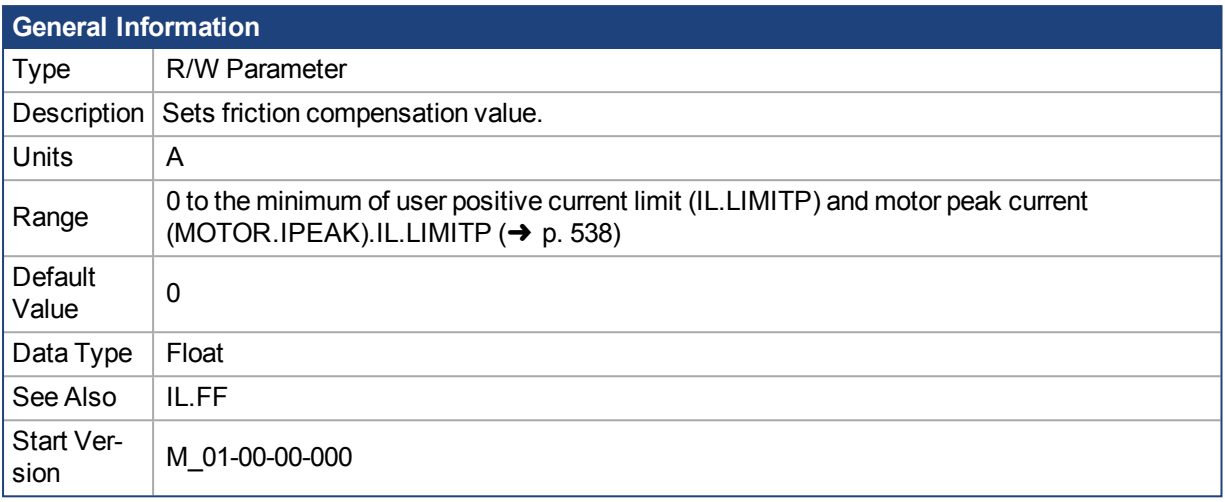

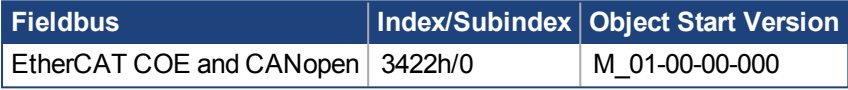

#### **Description**

Position command derivative sign is multiplied by this value to be injected to the current command.

#### **NOTE**

IL.FRICTION is active in Position and Velocity modes (DRV.OPMODE = 1, 2), but not active in Torque mode (DRV.OPMODE = 0).

#### **Related Topics**

### <span id="page-525-0"></span>**19.17.15 IL.IFOLD**

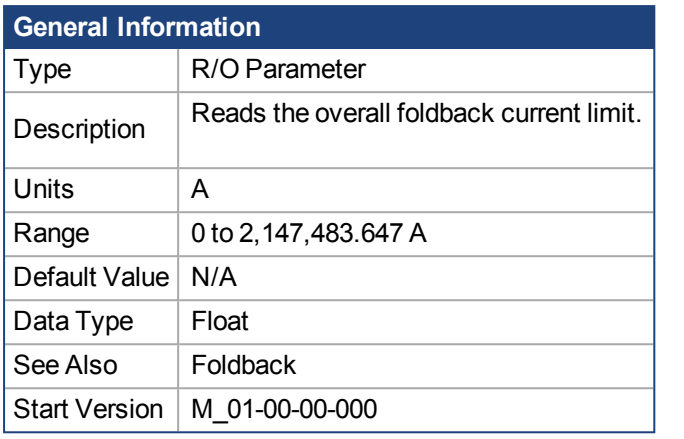

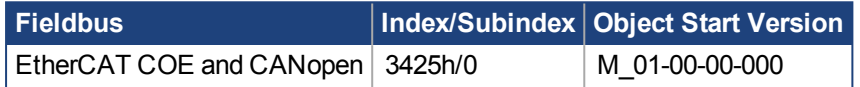

#### **Description**

Two current foldback algorithms run in parallel in the drive: the drive foldback algorithm and the motor foldback algorithm. Each algorithm uses different sets of parameters.

Each algorithm has its own foldback current limit, IL.DIFOLD and IL.MIFOLD. The overall foldback current limit is the minimum of the two at any given moment.

IL.IFOLD = min (IL.DIFOLD, IL.MIFOLD).

IL.DIFOLD is an artificial current, which can be higher or lower than the drive or motor peak current. When IL.IFOLDbecomes lower than the existing current limit (such as IL.LIMITP  $(\rightarrow p. 538)$ ), it becomes the active current limit.

### **Related Topics**

# <span id="page-526-0"></span>**19.17.16 IL.IUFB**

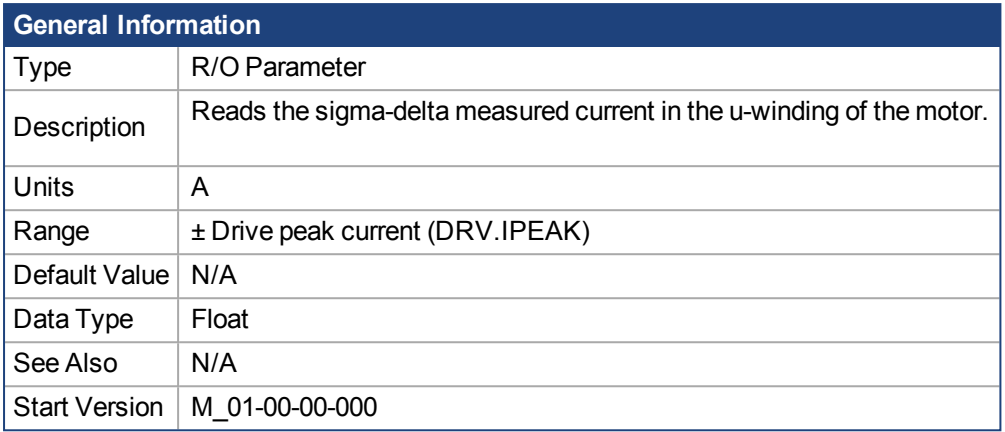

### **Description**

This parameter displays the measured current in the u-winding of the motor.

#### **Related Topics**

# <span id="page-527-0"></span>**19.17.17 IL.IVFB**

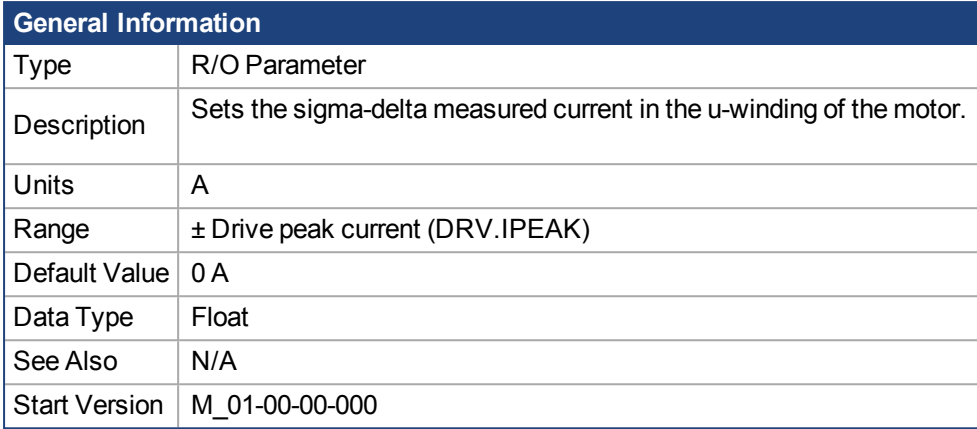

#### **Description**

IL.IVFB is an offset value that is added to the measured current in the u-winding of the motor. This value is used for compensating for an error in the current measurement. The drive measures 256 times the current in the u-winding when powering-up the drive. Afterwards, the drive calculates the average value of the measured current and uses this value for the offset value.

#### **Related Topics**

# <span id="page-528-0"></span>**19.17.18 IL.KACCFF**

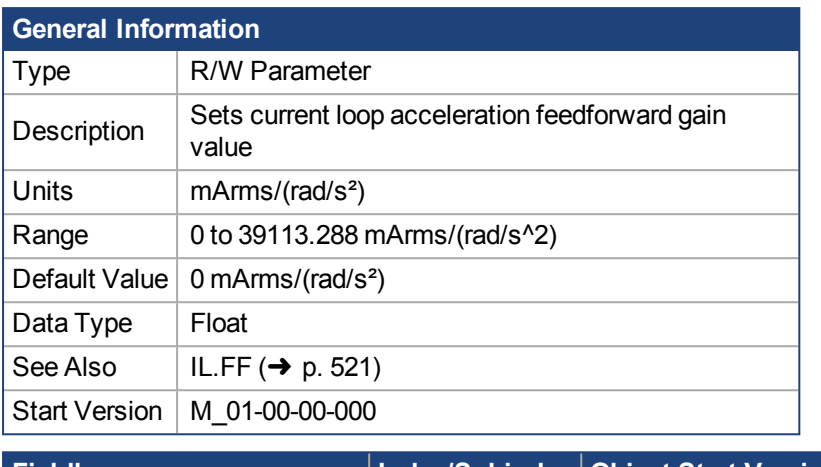

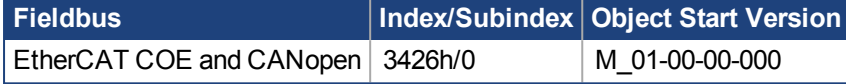

#### **Description**

This value sets the gain for the acceleration feedforward (a scaled second derivative of the position command is added to the current command value) .

This parameter is valid only in the position mode (DRV.OPMODE = 2).

### **Related Topics**

# <span id="page-529-0"></span>**19.17.19 IL.KBUSFF**

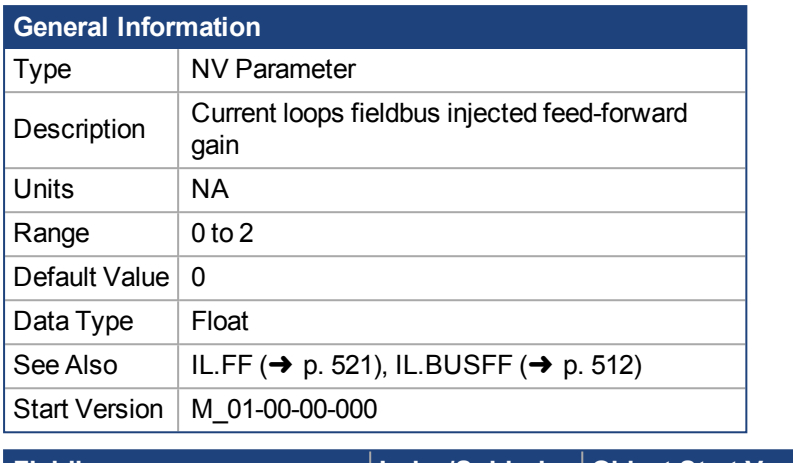

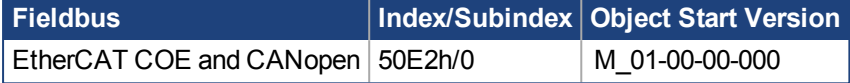

### **Description**

This parameter scales the feedforward term added by the fieldbus to the current command. The nominal feedforward value can be multiplied by this gain value.

This parameter is only used in the position mode (DRV.OPMODE = 2).

### **Related Topics**

# <span id="page-530-0"></span>**19.17.20 IL.KP**

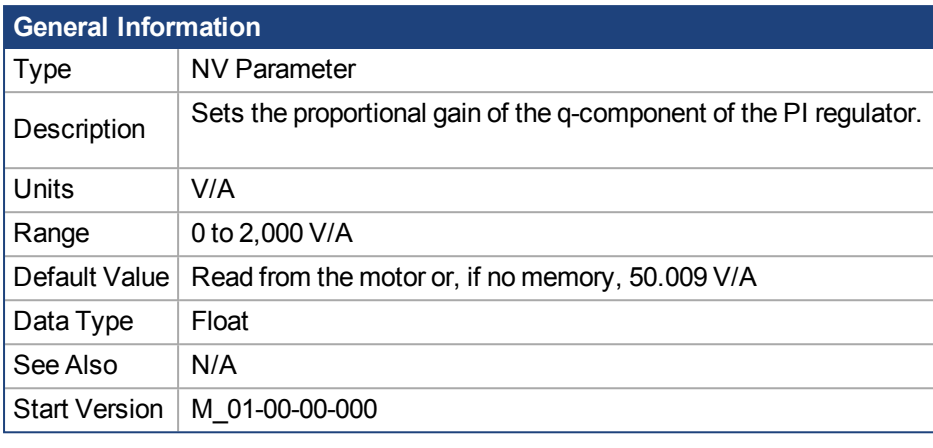

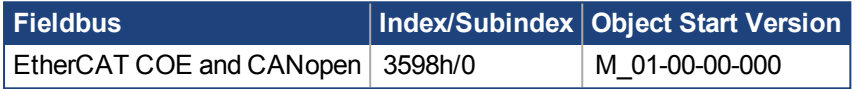

### **Description**

IL.KP is used to modify the proportional gain of the PI-loop that controls the q-component of the current.

#### **Related Topics**

# <span id="page-531-0"></span>**19.17.21 IL.KPDRATIO**

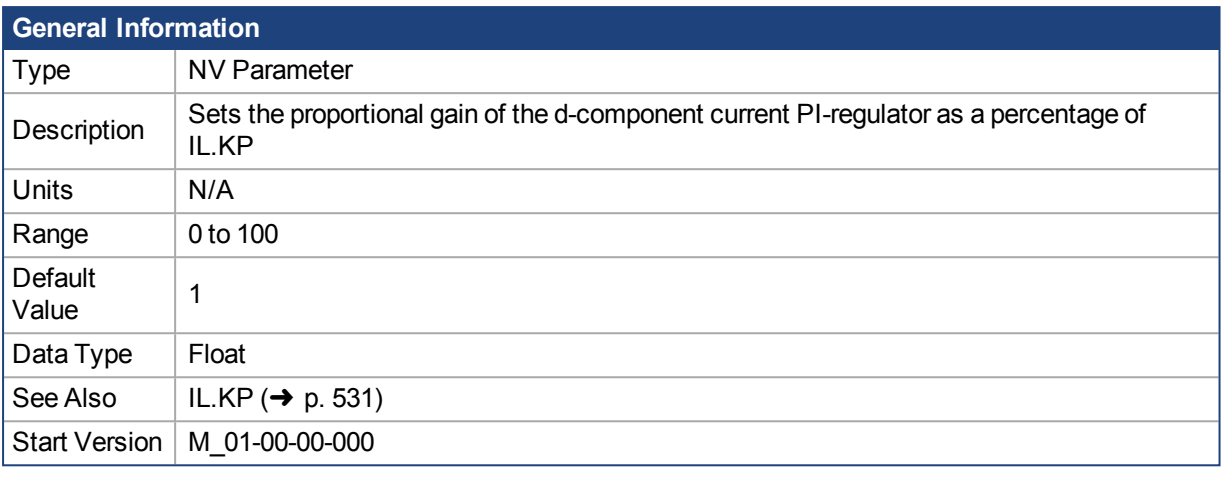

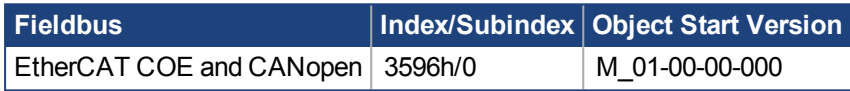

### **Description**

This parameter modifies the proportional gain of the PI-loop, which controls the d-component of the current.

### **Related Topics**

# <span id="page-532-0"></span>**19.17.22 IL.KPLOOKUPINDEX**

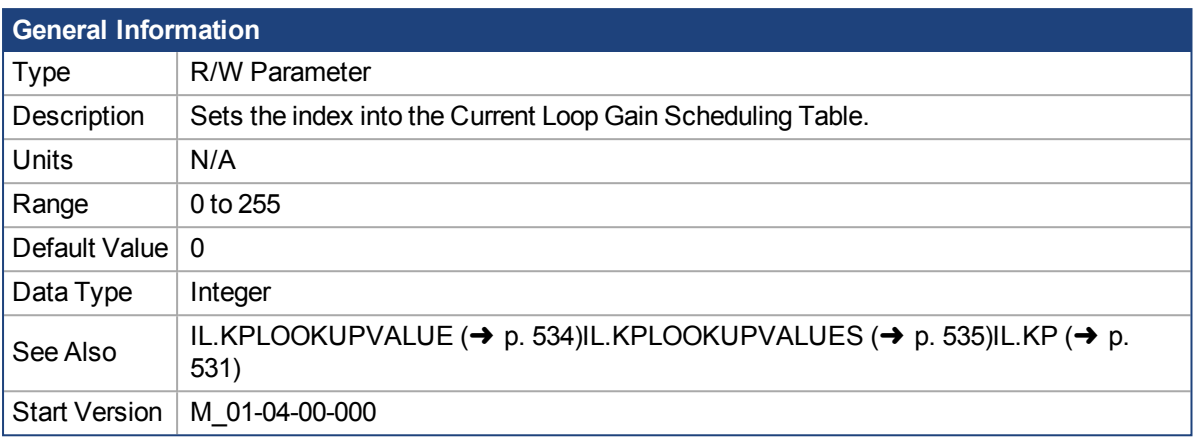

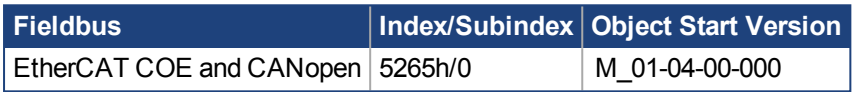

#### **Description**

This parameter sets the index into the Current Loop Gain Scheduling Table. The table is 256 records long, spanning 0 A to 1.62 \* DRV.IPEAK.

To determine the level of current that corresponds to a table index, use the following equation:

IL.CMD = (Table Index /157) \* DRV.IPEAK

### **Related Topics**

# <span id="page-533-0"></span>**19.17.23 IL.KPLOOKUPVALUE**

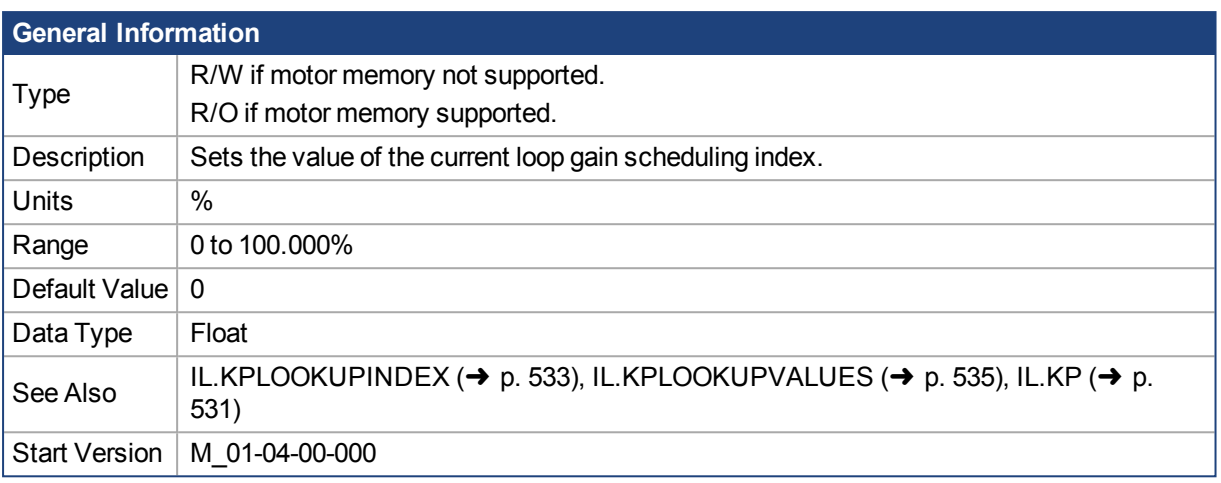

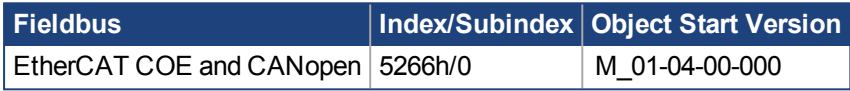

### **Description**

This parameter sets the value at the current index into the Current Loop Gain Scheduling Table. The table is 256 records long, spanning 0 A to 1.62 \* DRV.IPEAK. The value can range from 0% to 100% and determines what percentage of IL.KP will be applied to the current loop.

If the feedback device supports motor memory (FB1.MEMVER >= 0.03 and MOTOR.AUTOSET = 1) this parameter is read only. Each index value is automatically calculated and set. This calculation depends on the valueof MOTOR.LISAT  $(\rightarrow p. 573)$ .

If the feedback device does not support motor memory, this parameter is read/write. Each index value must be entered manually. Use the following equation to determine what level of current corresponds to a table index:

IL.CMD = (Table Index/157) \* DRV.IPEAK

### **Example**

Assume: DRV.IPEAK = 9 A IL.KPLOOKUPINDEX = 100 IL.KPLOOKUPVALUE = 50  $IL.KP = 240$ When IL.CMD = 100/157 \* 9 = 5.73 A, IL.KP will not be 240, but will be 50% \* 240 = 120.

### **Related Topics**

# <span id="page-534-0"></span>**19.17.24 IL.KPLOOKUPVALUES**

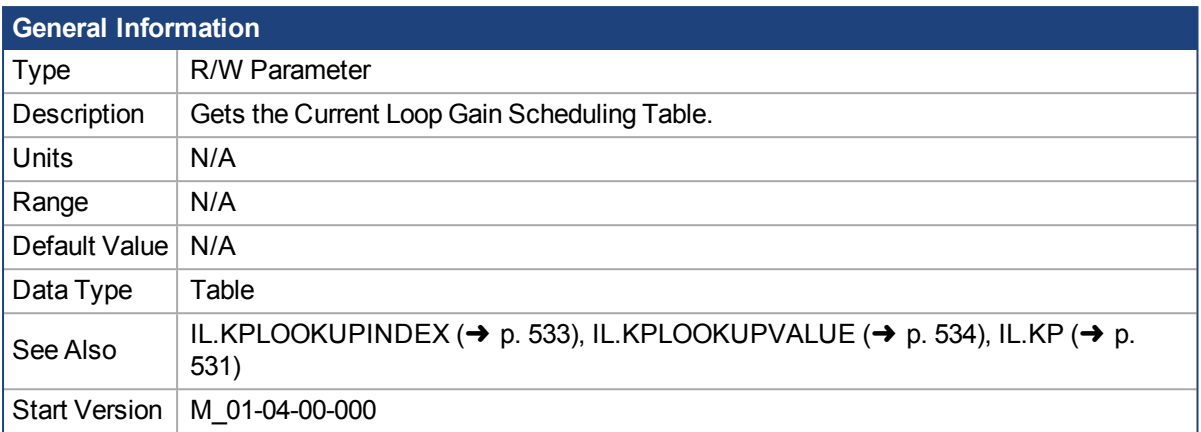

### **Description**

Retrieves the Current Loop Gain Scheduling Table in a comma delimited table.

This table is 256 records long, and the table will return values in the following format:

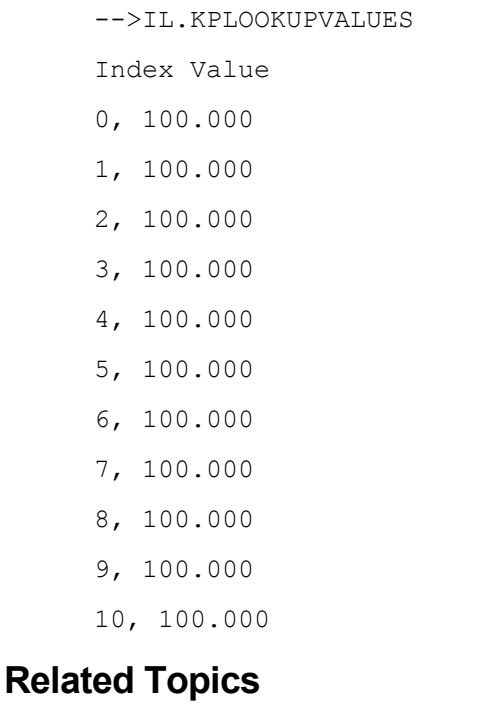

# <span id="page-535-0"></span>**19.17.25 IL.KVFF**

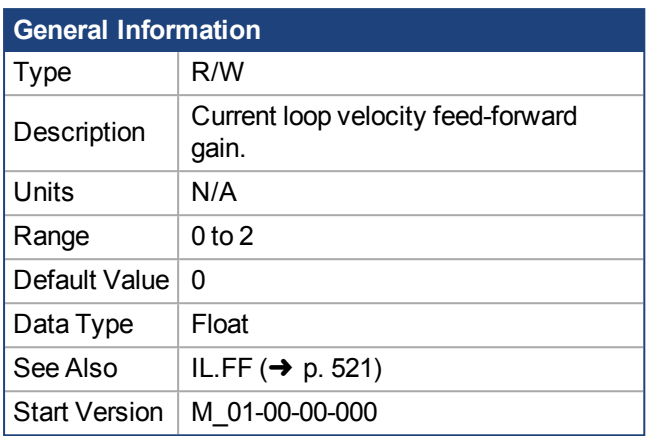

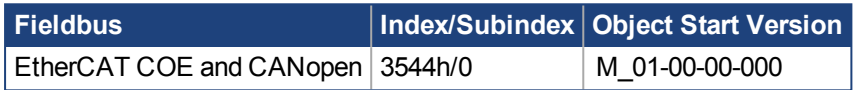

#### **Description**

This parameter sets the gain for the velocity loop feedforward. The nominal feedforward value can be multiplied by this gain value.

This parameter is only used in position mode (DRV.OPMODE  $(\rightarrow$  p. 396) = 2).

### **Related Topics**

# <span id="page-536-0"></span>**19.17.26 IL.LIMITN**

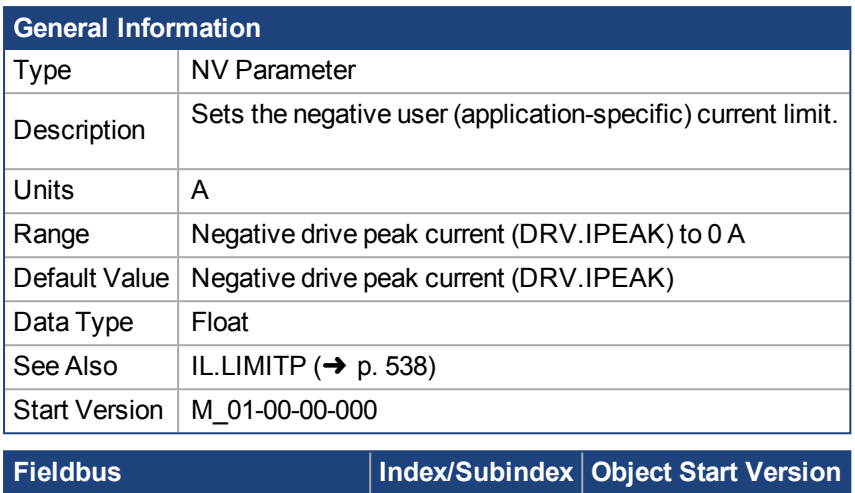

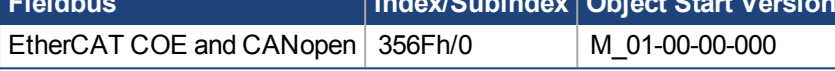

#### **Description**

This parameter sets the negative user limit clamp value of the torque-producing q-component current command (IL.CMD  $(\rightarrow$  p. 513)). The current command is additionally limited by the motor peak current setting (MOTOR.IPEAK  $(\rightarrow)$  p. 569)) and by the present value of the foldback I<sup>2</sup>t peak motor current protection.

#### **NOTE**

This current limit is overwritten by MT.FIXEDSTOPCURRENT while a fixed stop motion task is running in a negative direction. Once the motion task is complete, the limit is restored to the previous IL.LIMITN value.

#### **Related Topics**

# <span id="page-537-0"></span>**19.17.27 IL.LIMITP**

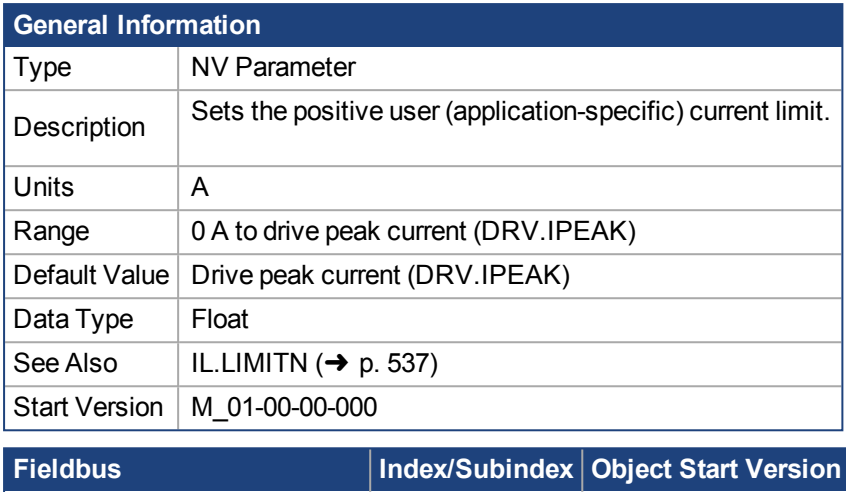

#### EtherCAT COE and CANopen  $356Eh/0$  $356Eh/0$  M 01-00-00-000

#### **Description**

This parameter sets the positive user limit clamp value of the torque-producing q-component current command (IL.CMD  $(\rightarrow$  p. 513)). The current command is additionally limited by the motor peak current setting (MOTOR.IPEAK  $(\rightarrow)$  p. 569)) and by the present value of the foldback I<sup>2</sup>t peak motor current protection.

#### **NOTE**

This current limit is overwritten by MT.FIXEDSTOPCURRENT while a fixed stop motion task is running in a position direction. Once the motion task is complete, the limit is restored to the previous IL.LIMITP value.

#### **Related Topics**

# <span id="page-538-0"></span>**19.17.28 IL.MFOLDD**

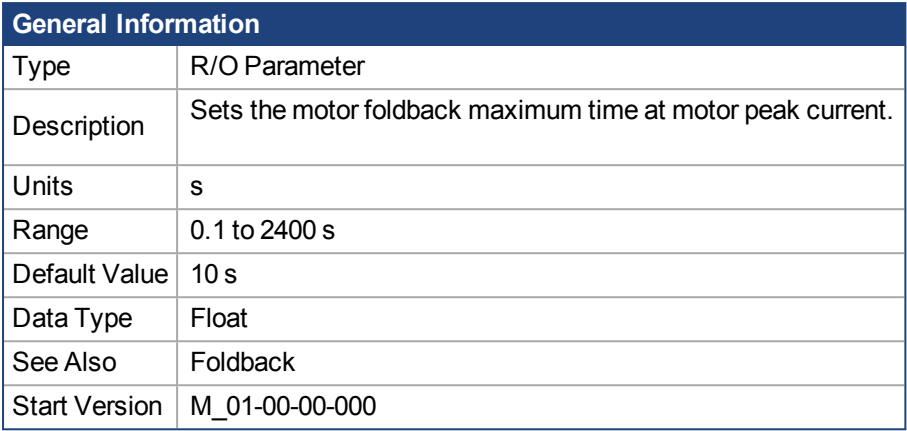

### **Description**

IL.MFOLDD sets the maximum time allowed for the motor to remain at peak current before starting to fold towards the motor continuous current. When at motor peak current, IL.MFOLDD is the amount of time before the foldback algorithm starts to reduce the current.

### **Related Topics**

## <span id="page-539-0"></span>**19.17.29 IL.MFOLDR**

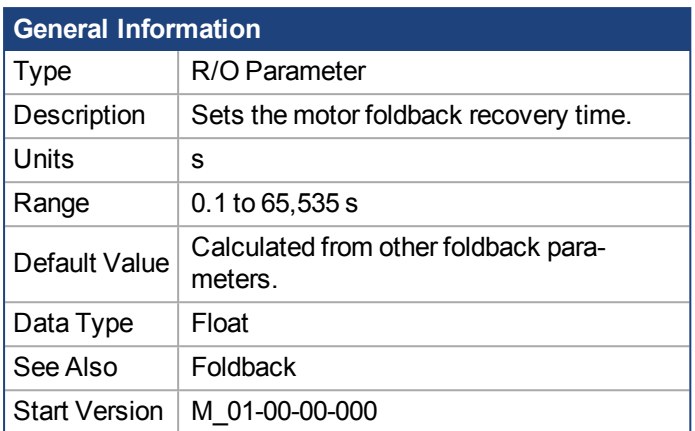

#### **Description**

IL.MFOLDR sets the recovery time for the motor foldback algorithm. If 0 current is applied for at least the recovery time duration, it is possible to apply motor peak current for the duration of IL.MFOLDD time.

The IL.MFOLDR value is automatically calculated from other foldback parameters.

### **Related Topics**
# <span id="page-540-0"></span>**19.17.30 IL.MFOLDT**

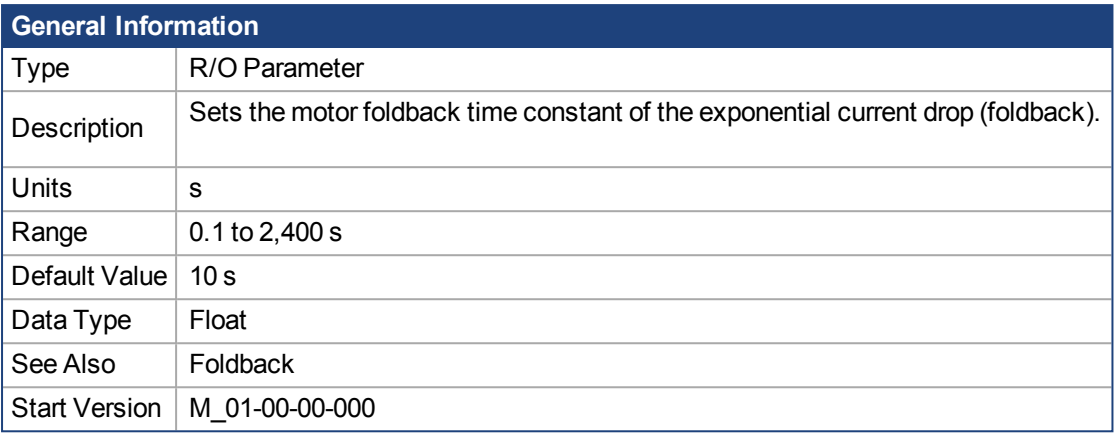

### **Description**

IL.MFOLDT sets the time constant of the exponential drop (foldback) of the current towards motor continuous current.

### **Related Topics**

## <span id="page-541-0"></span>**19.17.31 IL.MI2T**

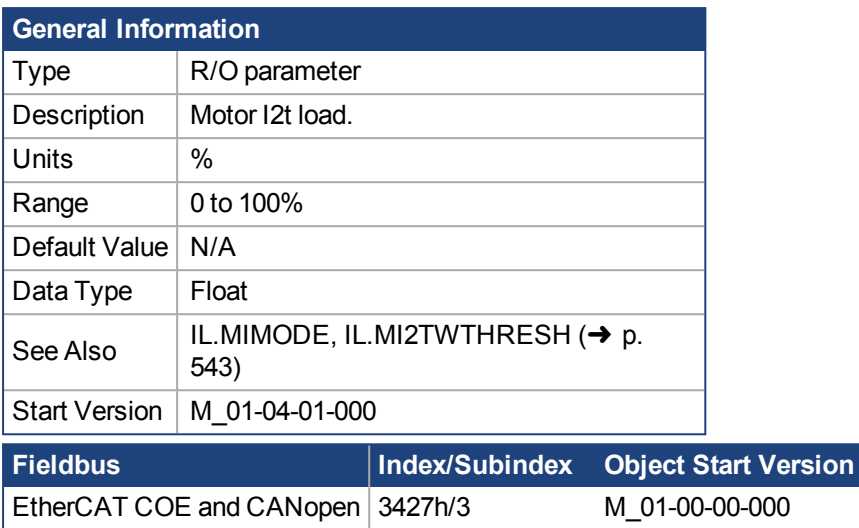

### **Description**

This parameter returns the motor I2t load in percent. The supplied current will be limited by IL.MIFOLD to MOTOR.ICONT case that the load reaches a value of 100%. The current limit IL.MIFOLD will be restored to MOTOR.IPEAK in case that the load falls under 95%.

# <span id="page-542-0"></span>**19.17.32 IL.MI2TWTHRESH**

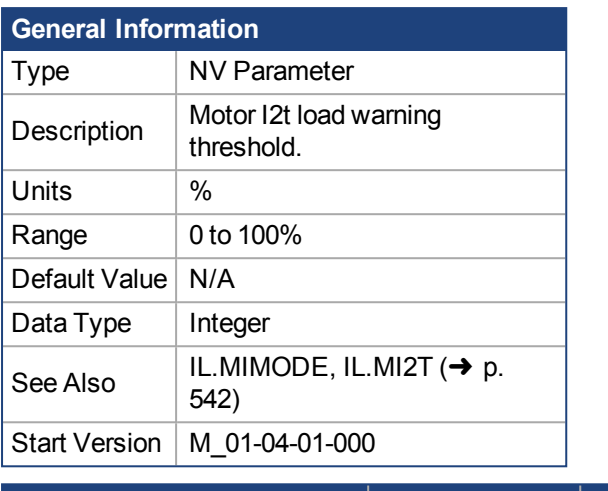

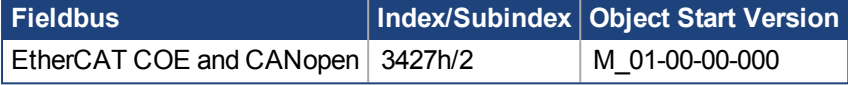

### **Description**

This parameter defines a warning threshold for the IL.MI2T value. A warning n309 will be generated as soon as the IL.MI2T exceeds the IL.MI2TWTHRESH value. The warning n309 will be cleared as soon as IL.MI2T falls below the threshold.

### **Related Topics**

Foldback  $(\rightarrow p. 55)$ 

### **19.17.33 IL.MIFOLD**

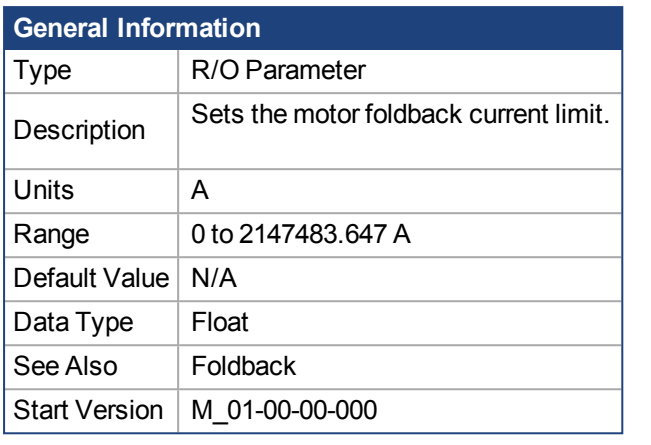

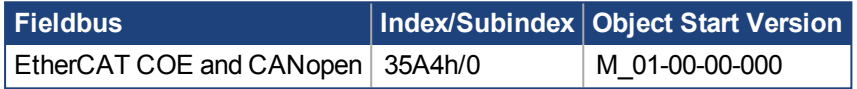

### **Description**

IL.MIFOLD sets the output of the motor foldback algorithm. It is an artificial current, which can be higher or lower than the motor peak current. When IL.MIFOLD becomes lower than the existing current limit [\(IL.LIMITP](#page-537-0)  $(\rightarrow$  [p. 538\)](#page-537-0)) it becomes the active current limit.

IL.MIFOLD decreases when the actual current is higher than motor continuous current and increases (up to a certain level) when the actual current is lower than the motor continuous current.

### **Related Topics**

## **19.17.34 IL.MIMODE**

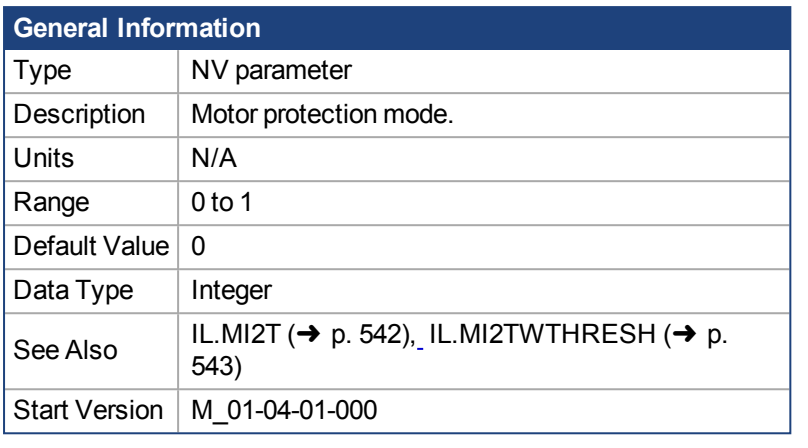

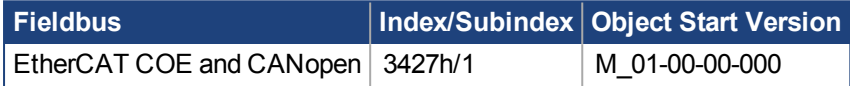

### **Description**

This parameter determines the method of the motor protection.

- 0 The motor foldback mechanism is responsible for protecting the motor from overload.
- 1 The Motor I2t algorithm is responsible for protecting the motor from overload.

### **Related Topics**

Foldback  $(\rightarrow p. 55)$ 

# **19.17.35 IL.OFFSET**

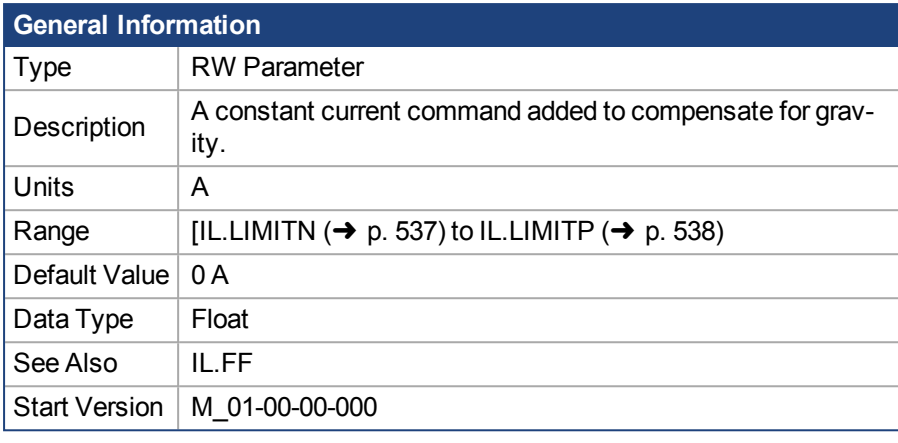

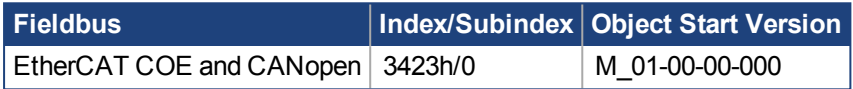

### **Description**

This value is added to the overall current loop feedforward value.

### **Related Topics**

# **19.17.36 IL.VCMD**

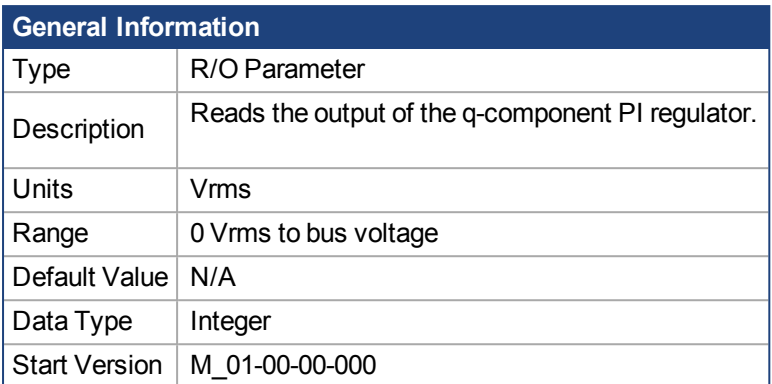

### **Description**

Reads the output of the current loop that controls the q-component of the current.

### **Related Topics**

# <span id="page-547-0"></span>**19.17.37 IL.VUFB**

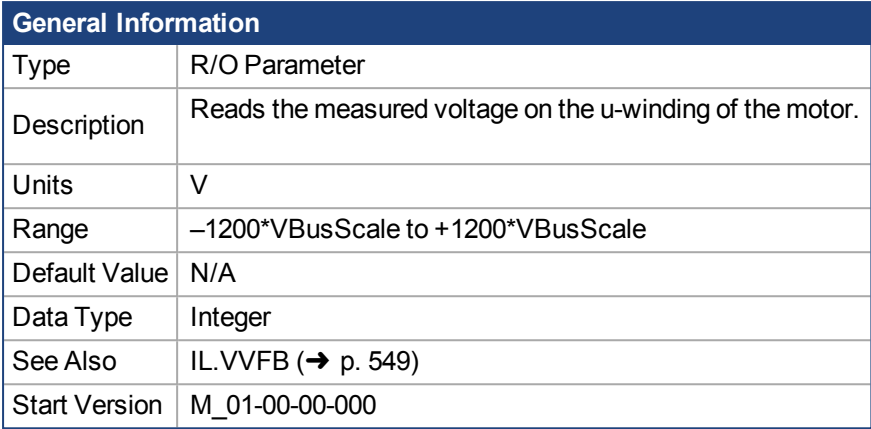

### **Description**

Reads the measured voltage on the u-winding of the motor.

### **Related Topics**

# <span id="page-548-0"></span>**19.17.38 IL.VVFB**

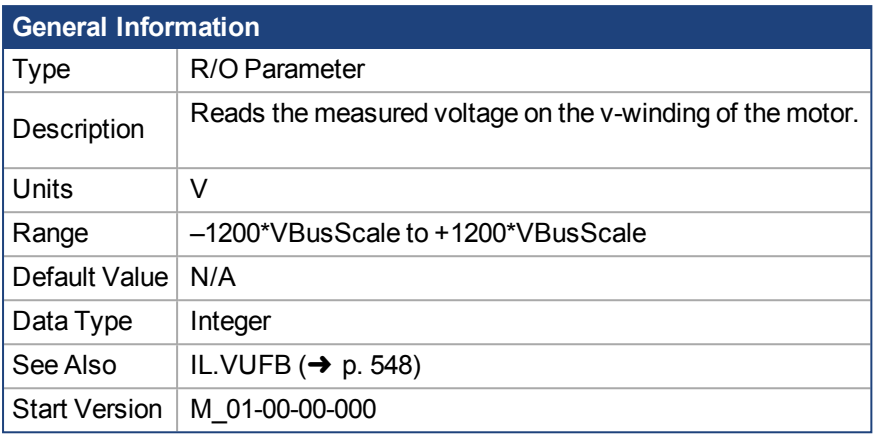

### **Description**

The range for this parameter depends on whether the drive model is an MV/240 VAC or an HV/480 VAC.

The VBusScale parameter sets the drive model:

MV/240 VAC: VBusScale = 1

HV/480 VAC: VBusScale = 2

VBusScale is used for multiple parameter ranges that are model dependent, such as IL.KP.

### **Related Topics**

### **19.18 LOAD Parameters**

This section describes the LOAD parameters.

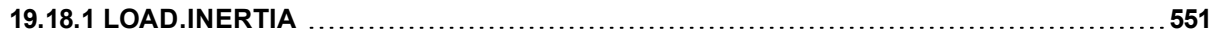

# <span id="page-550-0"></span>**19.18.1 LOAD.INERTIA**

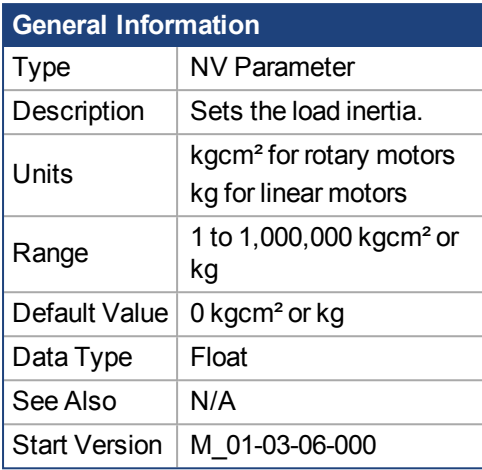

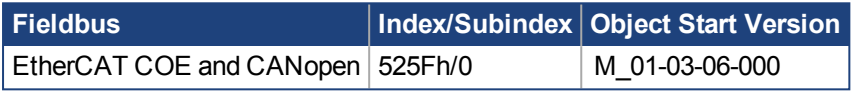

### **Description**

LOAD.INERTIA sets the load inertia.

### **Related Topics**

## **19.19 MOTOR Parameters**

This section describes the MOTOR parameters.

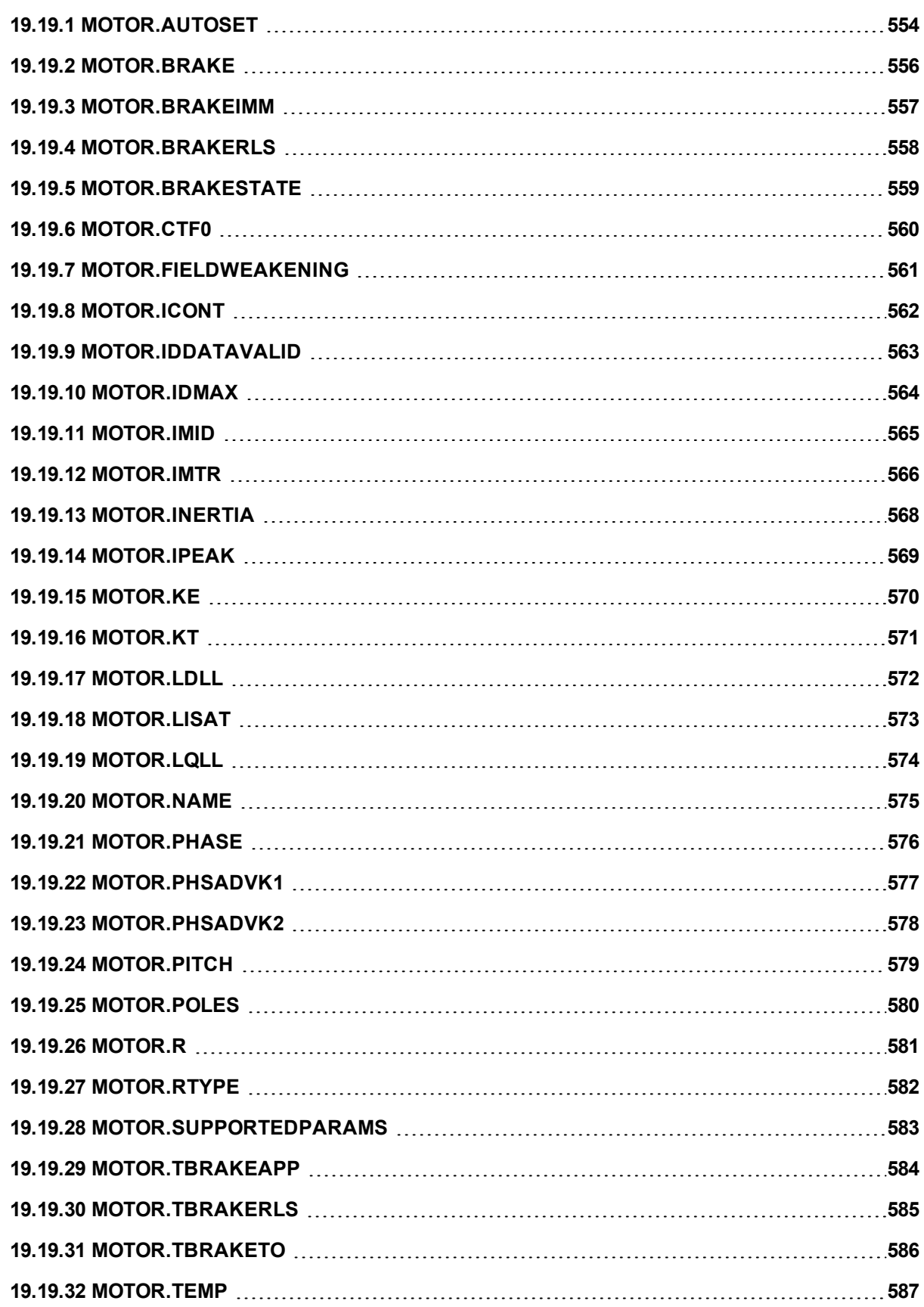

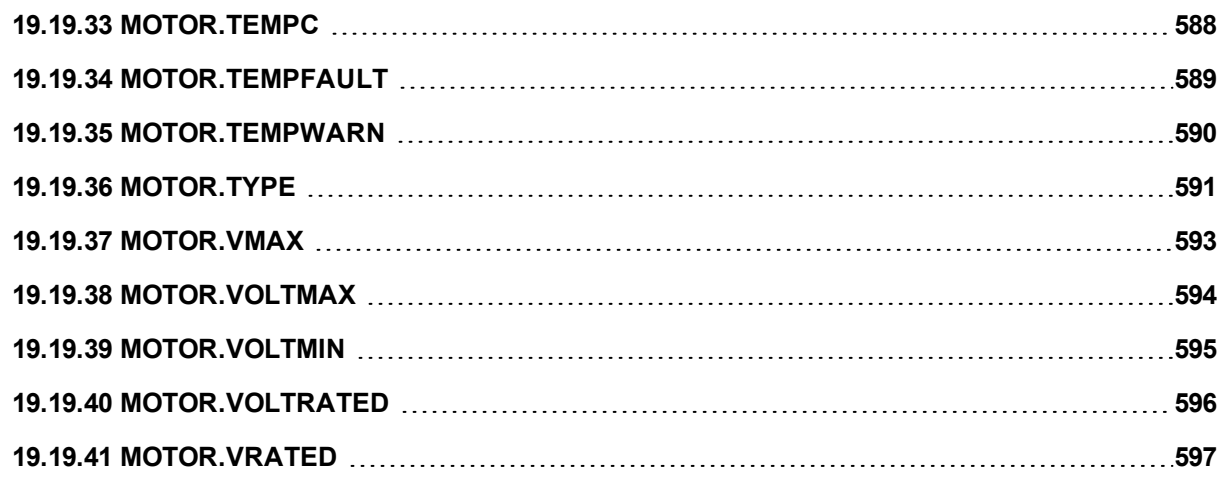

## <span id="page-553-0"></span>**19.19.1 MOTOR.AUTOSET**

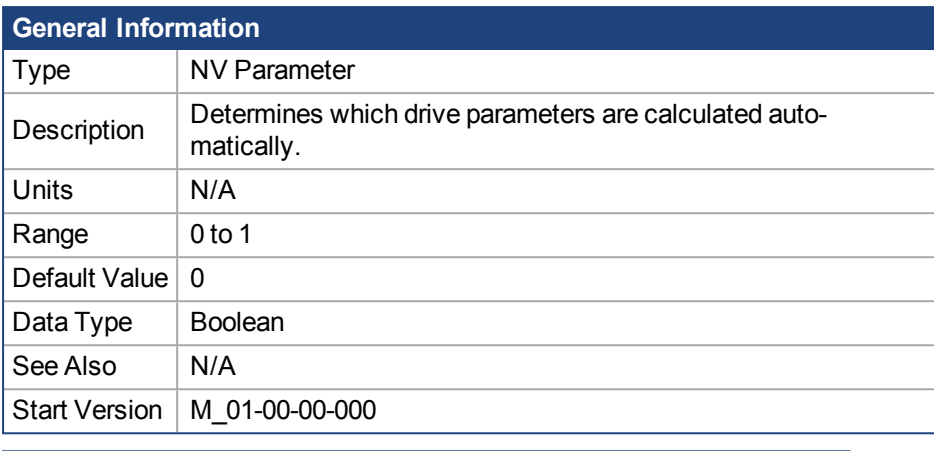

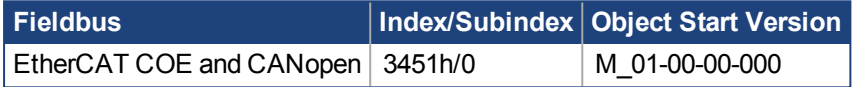

### **Description**

This parameter determines whether or not certain drive parameters (see lists below) are calculated automatically. When MOTOR.AUTOSET = 1 these parameters are automatically calculated from the motor ID data (read from memory-supporting feedback devices). Parameters loaded from motor memory are then read-only and cannot be modified as long as MOTOR.AUTOSET = 1. If MOTOR.AUTOSET = 0, parameters are not loaded from motor memory and must be configured by the user. Parameters which are not loaded from motor memory are always read-write.

#### **AWARNING**

When loading a parameter file to a new device, if MOTOR.AUTOSET = 0 then motor parameters should be checked to make sure they are properly configured for the motor on the new device.

Three conditions determine which parameters are calculated automatically by MOTOR.AUTOSET = 1. See the lists below to determine which parameters will automatically be configured from the motor ID data.

The following parameters may be configured automatically when MOTOR.AUTOSET = 1:

- [MOTOR.BRAKE \(](#page-555-0) $\rightarrow$  p. 556)
- [MOTOR.CTF0 \(](#page-559-0) $\rightarrow$  p. 560)
- [MOTOR.ICONT \(](#page-561-0) $\rightarrow$  p. 562)
- [MOTOR.INERTIA \(](#page-567-0) $\rightarrow$  p. 568)
- [MOTOR.IPEAK \(](#page-568-0) $\rightarrow$  p. 569)
- MOTOR.KE  $(\rightarrow p. 570)$
- MOTOR.KT  $(\rightarrow$  p. 571)
- MOTOR.LQLL  $(\rightarrow$  p. 574)
- [MOTOR.NAME \(](#page-574-0) $\rightarrow$  p. 575)
- [MOTOR.POLES \(](#page-579-0) $\rightarrow$  p. 580)
- MOTOR.R  $(\rightarrow p. 581)$

If the motor's FB1.MEMVER > 0.01, AKD PDMM will also configure:

- [MOTOR.PHASE \(](#page-575-0) $\rightarrow$  p. 576)
- MOTOR.TBRAKEAPP  $(\rightarrow$  p. 584)
- [MOTOR.PHASE \(](#page-575-0) $\rightarrow$  p. 576)
- [MOTOR.VRATED \(](#page-596-0) $\rightarrow$  p. 597)
- [MOTOR.VOLTRATED \(](#page-595-0) $\rightarrow$  p. 596)

For firmware versions 01-09-00-000 and later, AKD PDMM will also configure:

- [MOTOR.RTYPE \(](#page-581-0) $\rightarrow$  p. 582)
- $\bullet$  [MOTOR.TEMPFAULT \(](#page-588-0) $\rightarrow$  p. 589)

#### **Related Topics**

### <span id="page-555-0"></span>**19.19.2 MOTOR.BRAKE**

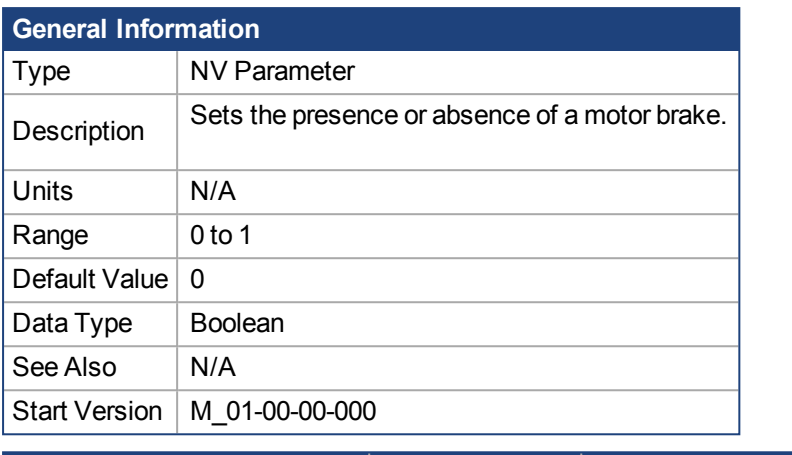

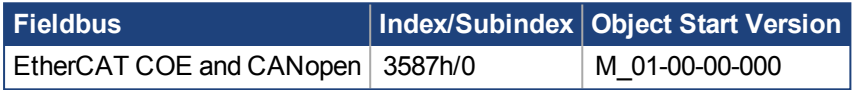

### **Description**

The MOTOR.BRAKE parameter notifies the firmware whether a brake exists or not. It does not apply or release the brake. If a brake is found to be present, the firmware considers hardware indications regarding the brake circuits (such as open circuit or short circuit). If a brake does not exist, then the firmware ignores the hardware indications since they are irrelevant.

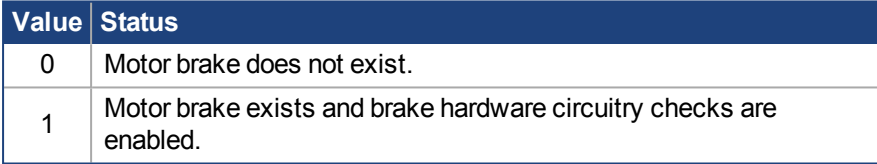

Enabling the MOTOR.BRAKE (value set to 1) when no motor brake exists creates a fault.

The motor brake is polled every 16 ms.

#### NOTE

This parameter is automatically configured for Kollmorgen motors when MOTOR.AUTOSET=1.

#### **Related Topics**

### <span id="page-556-0"></span>**19.19.3 MOTOR.BRAKEIMM**

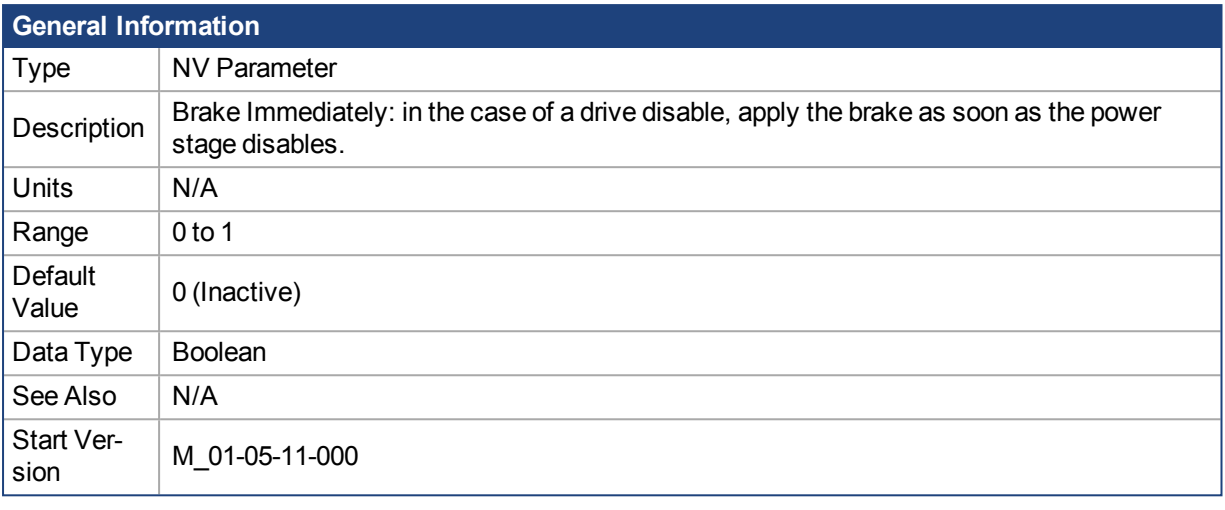

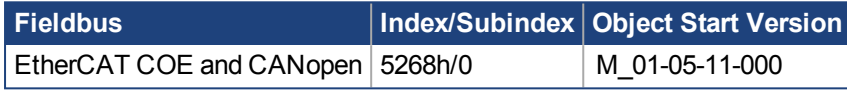

### **Description**

Sets the brake to apply as soon as the power stage disables. The brake will not apply immediately when the disable command is issued, but at the point when the power stage actually disables. The power stage can disable due to user command (DRV.DIS), digital input, fieldbus, STO, or fault. The point at which the power stage disables depends on the disable mode settings or type of fault for each case.

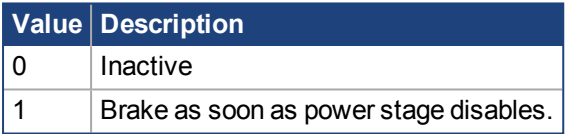

### **Related Topics**

[Motor \(](#page-45-0) $\rightarrow$ p. 46) | [DRV.DISMODE \(](#page-353-0) $\rightarrow$  p. 354) | [CS.VTHRESH \(](#page-300-0) $\rightarrow$  p. 301) | [CS.TO \(](#page-299-0) $\rightarrow$  p. 300) | [MOTOR.TBRAKETO \(](#page-585-0) $\rightarrow$ p. 586) | [DRV.DISTO \(](#page-356-0) $\rightarrow$  p. 357)

## <span id="page-557-0"></span>**19.19.4 MOTOR.BRAKERLS**

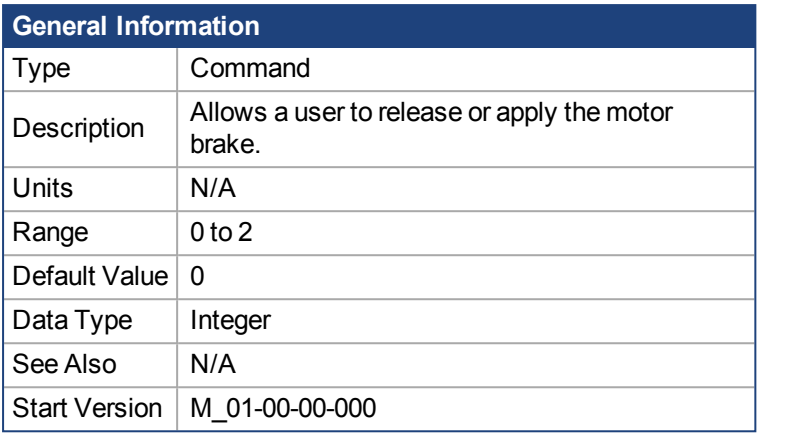

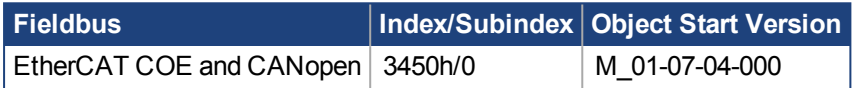

### **Description**

This command allows a user to release or apply the motor brake.

- 0 = Drive controls the brake.
- 1 = Brake is released.
- 2 = Brake is applied.

#### **NOTE**

If a vertical axis is stationary and disabled, toggling the brake with [MOTOR.BRAKERLS \(](#page-557-0) $\rightarrow$  p. 558) will not reapply the brake until controlled stop conditions are met (the axis actual velocity has been less than CS. VTHRESH  $(\rightarrow p. 301)$  for CS. TO  $(\rightarrow p. 300)$  milliseconds). In order for the brake to reapply immediately when commanding MOTOR.BRAKERLS, set CS.VTHRESH to a value greater than the velocity possible by the free falling axis and set CS.TO to 1 millisecond (its minimum value) prior to making the command.

#### **NOTE**

A digital input mode can also be used for the same purpose. The two mechanisms are independent.

#### **Related Topics**

# <span id="page-558-0"></span>**19.19.5 MOTOR.BRAKESTATE**

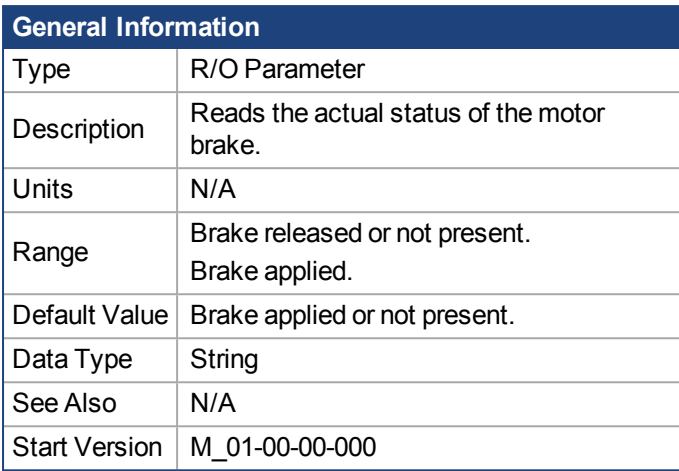

### **Description**

This parameter reads the actual status of the motor brake and can only show two states:

1 = Brake released or not present

2 = Brake applied

### **Related Topics**

### <span id="page-559-0"></span>**19.19.6 MOTOR.CTF0**

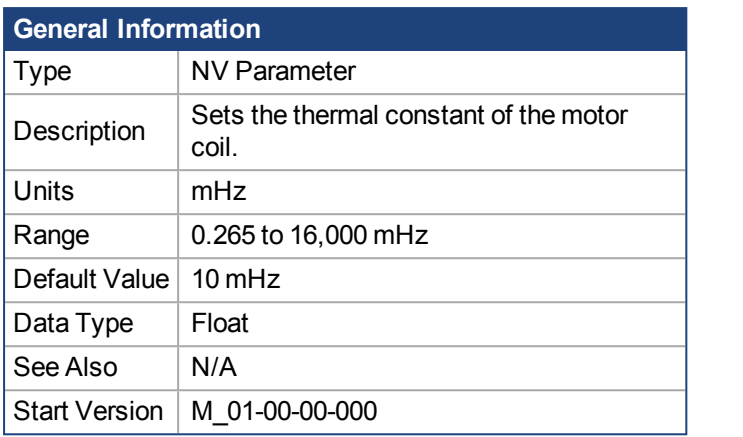

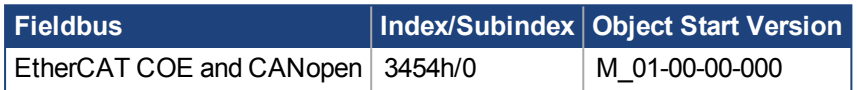

### **Description**

This parameter is used to configure the thermal constant of the motor coil, which is the break frequency of a single-pole low-pass filter model of the thermal dynamics of the motor coil.

This parameter, together with [MOTOR.IPEAK \(](#page-568-0) $\rightarrow$  p. 569) and [MOTOR.ICONT \(](#page-561-0) $\rightarrow$  p. 562), determine the motor foldback parameters [IL.MFOLDD \(](#page-538-0) $\rightarrow$  p. 539), [IL.MFOLDT \(](#page-540-0) $\rightarrow$  p. 541), and [IL.MFOLDR \(](#page-539-0) $\rightarrow$  p. 540).

#### **Calculating MOTOR.CTF0**

Given a motor coil/winding thermal time constant T in seconds, then:

MOTOR.CTF $0 = 1/(2\pi T)$ 

#### **NOTE**

This parameter is automatically configured for Kollmorgen motors when MOTOR.AUTOSET=1.

### **Related Topics**

### <span id="page-560-0"></span>**19.19.7 MOTOR.FIELDWEAKENING**

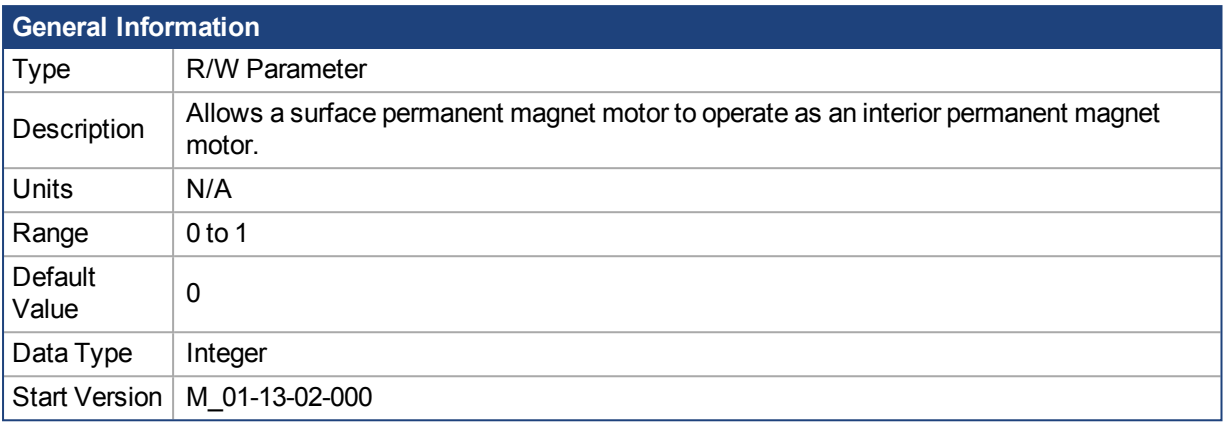

### **Description**

Allows a surface permanent magnet motor (MOTOR.TYPE = 0) to operate as an interior permanent magnet motor (MOTOR.TYPE = 6).

This keyword can only be set when MOTOR.TYPE = 0. Any other MOTOR.TYPE will result in an error and MOTOR.FIELDWEAKENING will not be applied.

### **Related Topics**

[7.1 Motor](#page-45-0) MOTOR.TYPE  $(\rightarrow p. 591)$ 

# <span id="page-561-0"></span>**19.19.8 MOTOR.ICONT**

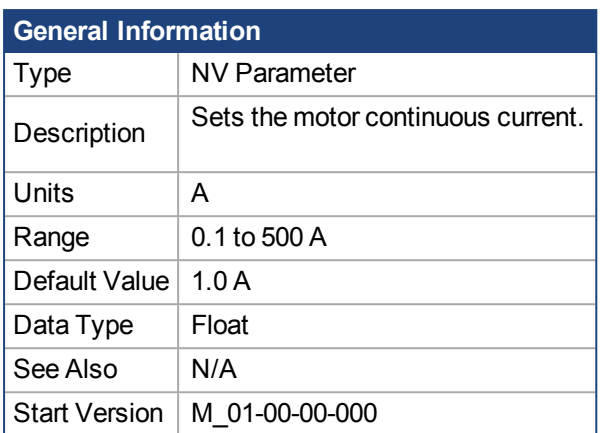

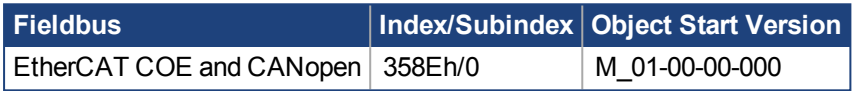

### **Description**

This parameter is used to configure the motor continuous current.

#### NOTE

This parameter is automatically configured for Kollmorgen motors when MOTOR.AUTOSET=1.

### **Related Topics**

# <span id="page-562-0"></span>**19.19.9 MOTOR.IDDATAVALID**

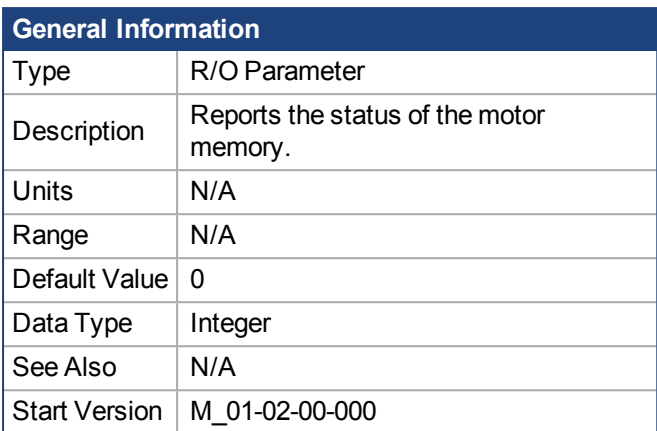

### **Description**

MOTOR.IDDATAVALID reports the status of the motor memory status.

The valid values for this keyword are the following:

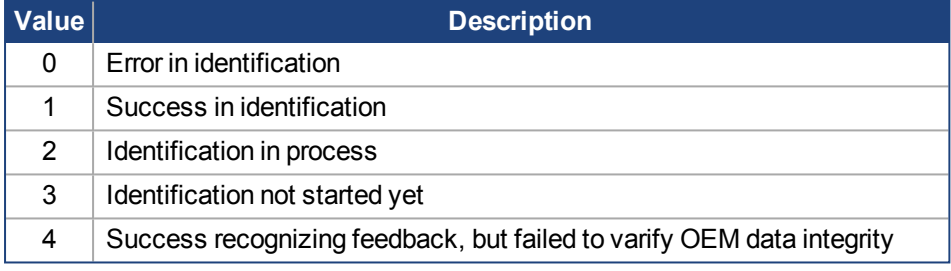

### **Related Topics**

# <span id="page-563-0"></span>**19.19.10 MOTOR.IDMAX**

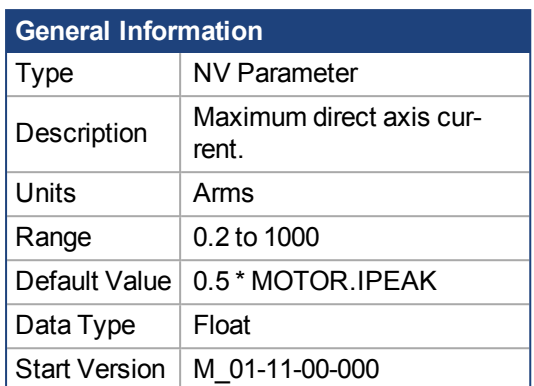

### **Description**

This parameter is supported for IPM motors (MOTOR.TYPE = 6). MOTOR.IDMAX is the maximum motor winding current in the direct (non-torque producing) axis.

#### **NOTE**

This parameter is automatically configured for Kollmorgen motors when MOTOR.AUTOSET = 1.

### **Related Topics**

[7.1 Motor](#page-45-0)| [MOTOR.IPEAK \(](#page-568-0) $\rightarrow$  p. 569)

## <span id="page-564-0"></span>**19.19.11 MOTOR.IMID**

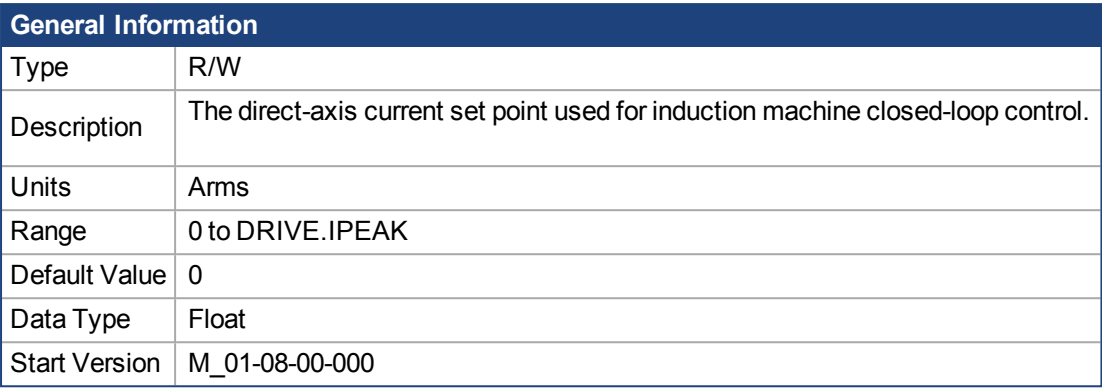

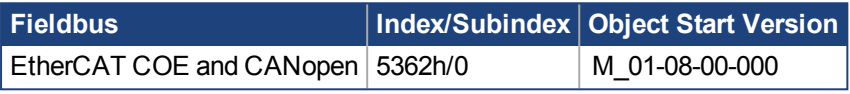

### **Description**

The value of IL.IMID can be estimated using the motor name plate information.

The following rule should generally be used:

$$
I_{d,rms} \cong I_R * \sqrt{1 - (\cos \varphi)^2 * 0.8}
$$

In which  $I_d$  is the value for IL.IMID, the preset rotor flux building current,  $I_r$  is the name plate phase current, and  $I_s$  is the name plate phase current, **cosφ** is the name plate power factor at rated and operation, and **0.8** is an empirical factor (accounts for the angle error due to voltage drop on the leakage induction).

### **Related Topics**

### <span id="page-565-0"></span>**19.19.12 MOTOR.IMTR**

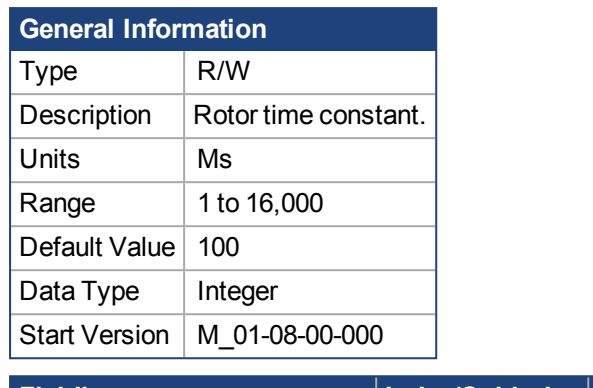

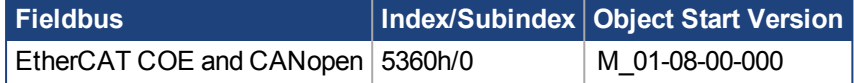

#### **Description**

The rotor time constant is calculated as the ratio between rotor magnetizing inductance  $L_m$  and rotor res-<br>interese B, from the following equivalent circuit of an induction magnetic istance  $R_{\text{r}}$  from the following equivalent circuit of an induction machine.

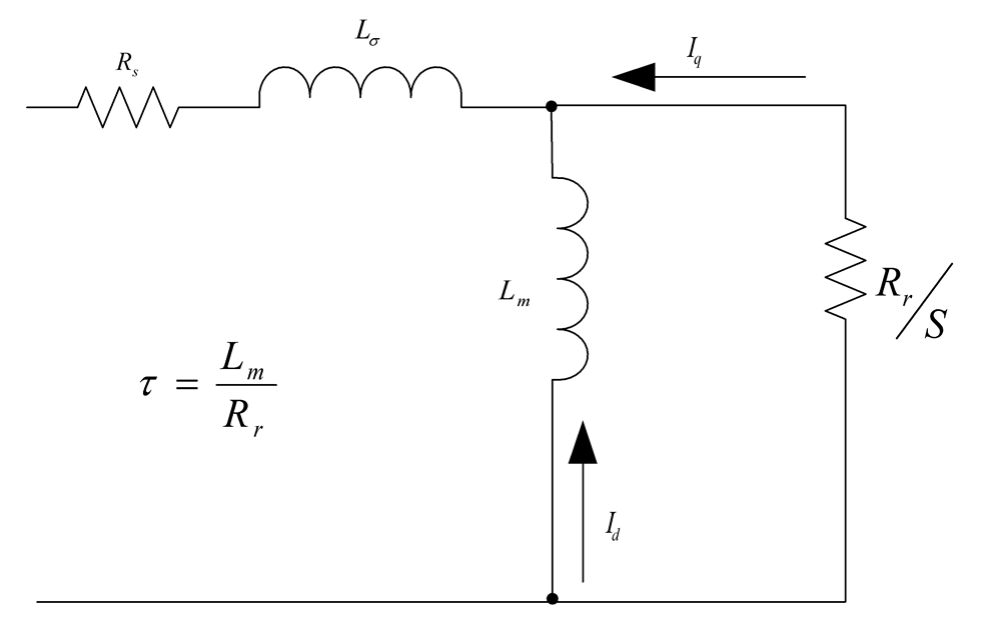

Alternatively, the rotor time constant can be estimated from the rated current, magnetizing current (MOTOR.IMID  $(→ p. 565)$ ) and rated slip frequency as follows:

$$
\tau = \frac{\sqrt{I_{s,rms}^2 - I_{d,rms}^2}}{I_{d,rms} * \omega_{slip}}
$$

where I<sub>S,rms</sub> is the rated current, I<sub>d,rms</sub> is the rated magnetizing current, and  $\omega_{slip}$  is the rated slip frequency<br>in rad/s.

#### **NOTE**

τ is in seconds for the above formulas. It needs to converted to ms for the MOTOR.IMTR setting: MOTOR.IMTR(ms) = τ\*1000

### **Related Topics**

# <span id="page-567-0"></span>**19.19.13 MOTOR.INERTIA**

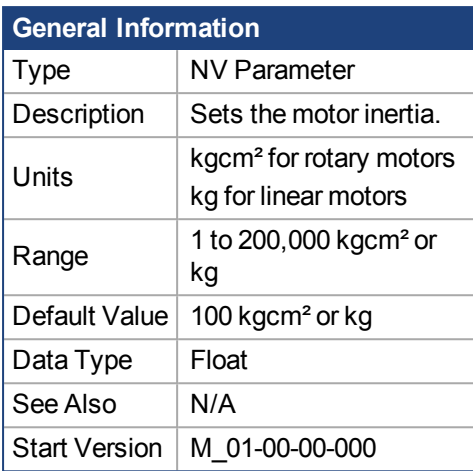

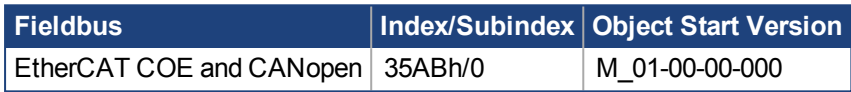

### **Description**

This parameter sets the motor inertia.

#### **NOTE**

This parameter is automatically configured for Kollmorgen motors when MOTOR.AUTOSET=1.

### **Related Topics**

### <span id="page-568-0"></span>**19.19.14 MOTOR.IPEAK**

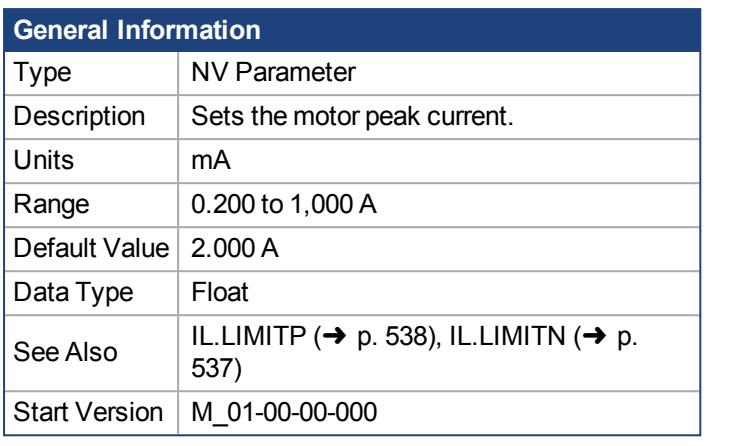

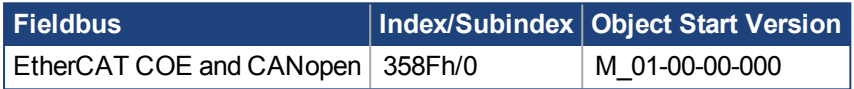

### **Description**

This parameter configures the drive for the motor's peak, instantaneous-rated current. MOTOR.IPEAK is usedto limit clamp the magnitude of the torque producing q-component current command (IL.CMD  $(→ p.$ [513\)](#page-512-0)).

#### **NOTE**

This parameter is automatically configured for Kollmorgen motors when MOTOR.AUTOSET=1.

### **Related Topics**

### <span id="page-569-0"></span>**19.19.15 MOTOR.KE**

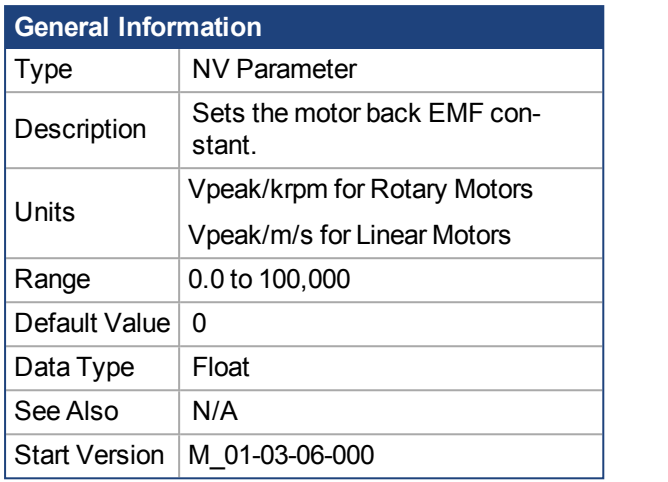

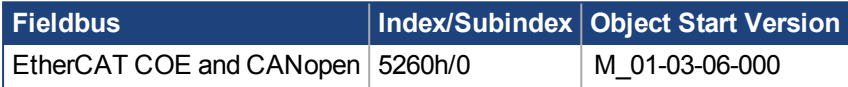

### **Description**

MOTOR.KE defines the back EMF constant for the motor. The back EMF constant defines how much voltage is generated at the motors coils. The relationship between MOTOR.KE and speed is described by the following equation:

Coil Voltage = MOTOR.KE \* VL.FB

VL.FB is in units of krpm for rotary motors and in units of m/s for linear motors.

The maximum speed for interior permanent magnet motors (IPM) is determined by MOTOR.KE and VBUS.VALUE. An overspeed fault is generated if MOTOR.TYPE is set to 6 (IPM) and VL.FB \* MOTOR.KE exceeds VBUS.VALUE.

#### **NOTE**

This parameter is automatically configured for Kollmorgen motors when MOTOR.AUTOSET=1.

### **Related Topics**

[Motor \(](#page-45-0) $\rightarrow$ p. 46) | [VL.FB \(](#page-689-0) $\rightarrow$  p. 690) | [VBUS.VALUE \(](#page-676-0) $\rightarrow$  p. 677)

# <span id="page-570-0"></span>**19.19.16 MOTOR.KT**

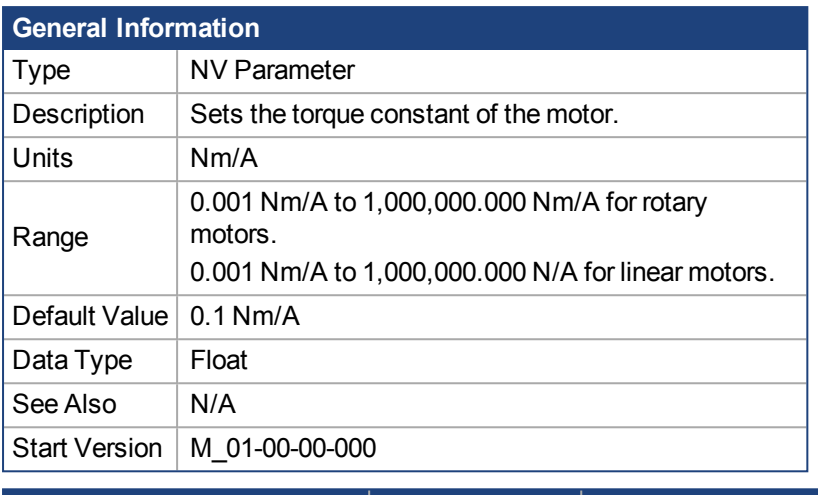

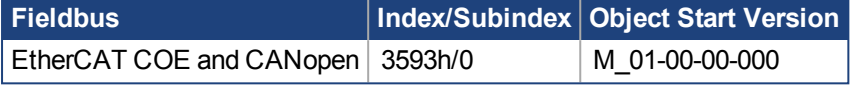

### **Description**

This parameter is the torque constant of the motor in Nm/A.The value can be online checked according to the following equation:

Kt = 60 \* $\sqrt{3}$  \* Ui/( 2 \* π\* n)

Where:

Ui = induced voltage of the motor n = actual rotor velocity

#### **NOTE**

This parameter is automatically configured for Kollmorgen motors when MOTOR.AUTOSET=1.

### **Related Topics**

## <span id="page-571-0"></span>**19.19.17 MOTOR.LDLL**

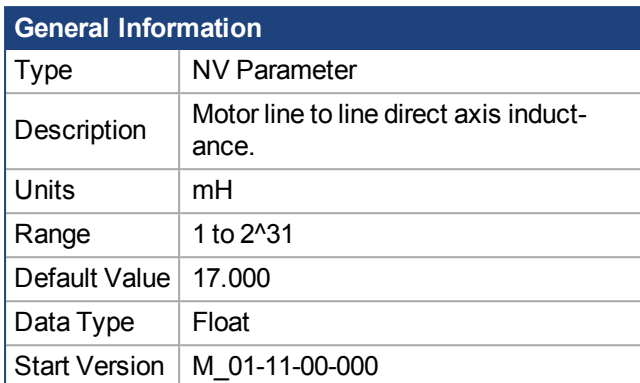

### **Description**

This parameter is the motor line to line direct axis inductance. It is supported for the IPM motor type  $(MOTOR.TYPE = 6)$ .

#### **NOTE**

This parameter is automatically configured for Kollmorgen motors when MOTOR.AUTOSET = 1.

### **Related Topics**

[7.1 Motor](#page-45-0)| MOTOR.LQLL  $(\rightarrow p. 574)$  | IL.KPDRATIO  $(\rightarrow p. 532)$ 

## <span id="page-572-0"></span>**19.19.18 MOTOR.LISAT**

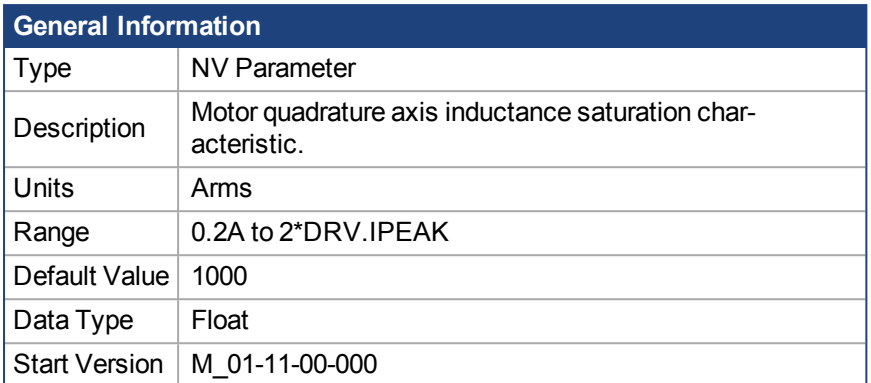

### **Description**

This parameter is the quadrature axis inductance (Lqll) saturation characteristic as a function of quadrature current (Iq). It is used for q-axis current loop gain scheduling to maintain bandwidth and stability during q-axis inductance saturation. This value can also be used for q-axis flux estimation during field weakening, especially for IPM motors (MOTOR.TYPE = 6).

#### NOTE

This parameter is automatically configured for Kollmorgen motors when MOTOR.AUTOSET = 1.

### **Related Topics**

[7.1 Motor](#page-45-0)| MOTOR.LQLL  $(\rightarrow p. 574)$ 

## <span id="page-573-0"></span>**19.19.19 MOTOR.LQLL**

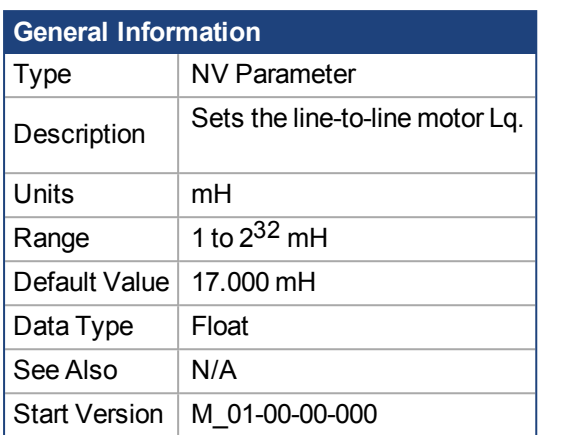

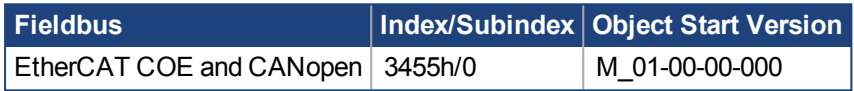

### **Description**

This parameter is used to configure the motor line-to-line inductance.

#### NOTE

This parameter is automatically configured for Kollmorgen motors when MOTOR.AUTOSET=1.

### **Related Topics**

## <span id="page-574-0"></span>**19.19.20 MOTOR.NAME**

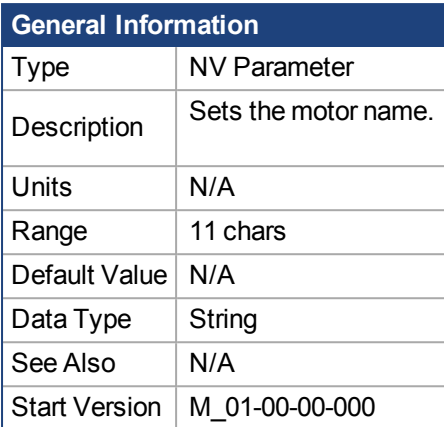

### **Description**

This parameter is used to set the motor name.

#### **NOTE**

This parameter is automatically configured for Kollmorgen motors when MOTOR.AUTOSET=1.

### **Related Topics**

# <span id="page-575-0"></span>**19.19.21 MOTOR.PHASE**

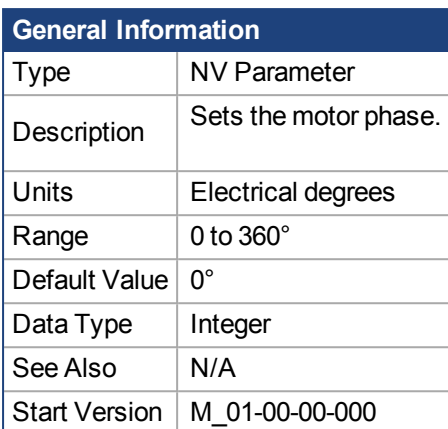

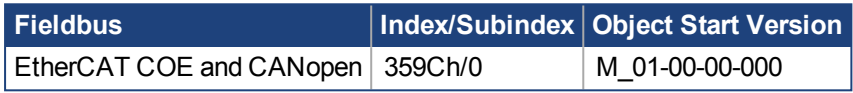

### **Description**

This parameter sets the motor phase.

#### **NOTE**

If MOTOR.AUTOSET = 1 and FB1.MEMVER > 0.01, this parameter will be automatically configured for Kollmorgen motors.

#### **AWARNING**

When loading a parameter file to a new device, if MOTOR.AUTOSET = 0 then motor parameters should be checked to make sure they are properly configured for the motor on the new device.

### **Related Topics**
## <span id="page-576-0"></span>**19.19.22 MOTOR.PHSADVK1**

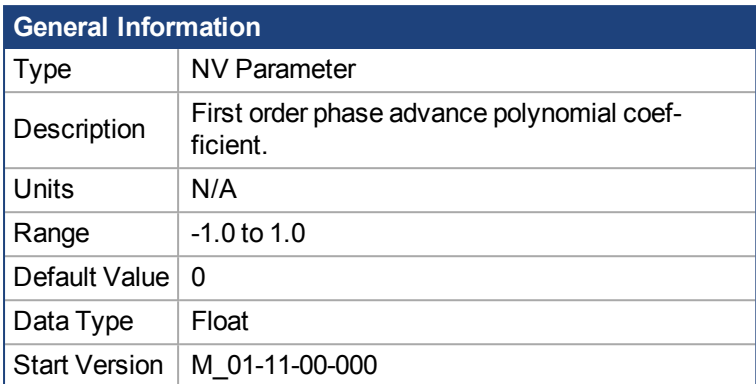

#### **Description**

This parameter is supported for IPM motors (MOTOR.TYPE = 6). MOTOR.PHSADVK1 is the first order polynomial coefficient used to determine the direct axis current command for commutation phase advance, according to the equation:

 $IdCmd(Tp) = PHSADVK2 * Ip^2 + PHSADVK1 * Ip$ 

where Ip is the magnitude of the motor phase current:

 $Ip = sqrt(Id^2 + Iq^2)$ 

#### **NOTE**

This parameter is automatically configured for Kollmorgen motors when MOTOR.AUTOSET=1.

#### **Related Topics**

[7.1 Motor](#page-45-0)| [MOTOR.PHSADVK2 \(](#page-577-0) $\rightarrow$  p. 578)

## <span id="page-577-0"></span>**19.19.23 MOTOR.PHSADVK2**

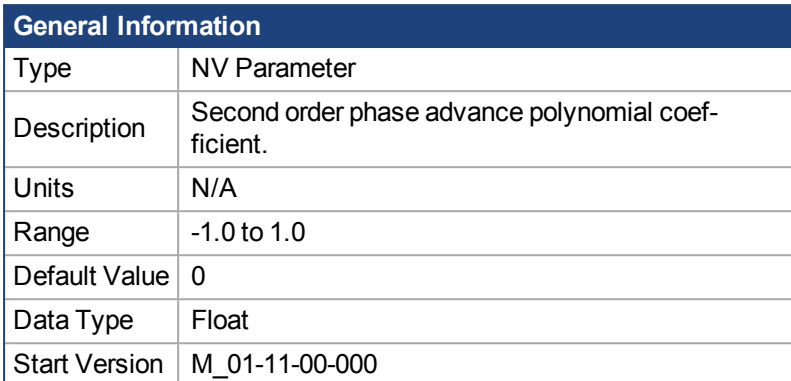

#### **Description**

This parameter is supported for IPM motors (MOTOR.TYPE = 6). MOTOR.PHSADVK2 is the second order polynomial coefficient used to determine the direct axis current command for commutation phase advance, according to the equation:

 $IdCmd(Tp) = PHSADVK2 * Ip^2 + PHSADVK1 * Ip$ 

where Ip is the magnitude of the motor phase current:

 $Ip = sqrt(Id^2 + Iq^2)$ 

#### **NOTE**

This parameter is automatically configured for Kollmorgen motors when MOTOR.AUTOSET=1.

#### **Related Topics**

[7.1 Motor](#page-45-0)| [MOTOR.PHSADVK1 \(](#page-576-0) $\rightarrow$  p. 577)

# <span id="page-578-0"></span>**19.19.24 MOTOR.PITCH**

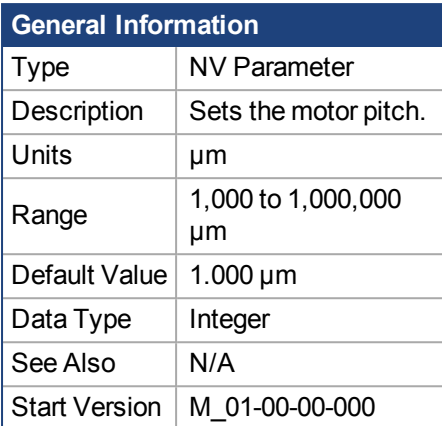

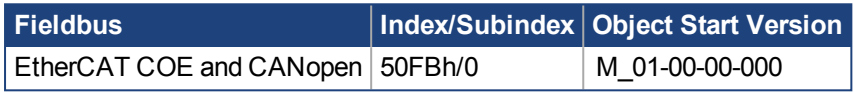

### **Description**

This parameter defines the pole-to-pair pitch for the linear motor in micrometers.

### **Related Topics**

Motor  $(\rightarrow p. 46)$ 

# <span id="page-579-0"></span>**19.19.25 MOTOR.POLES**

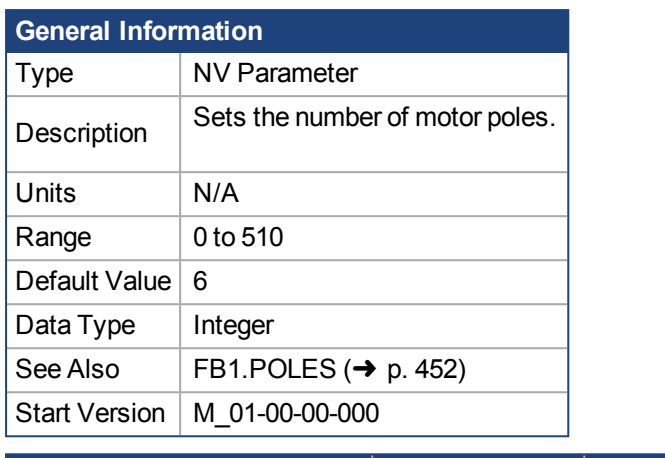

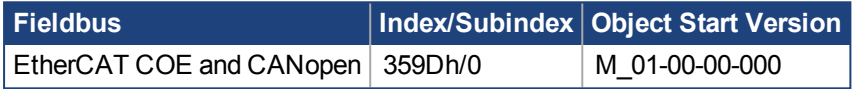

### **Description**

MOTOR.POLES sets the number of motor poles. This command is used for commutation control and represents the number of individual magnetic poles of the motor (not pole pairs). A motor's magnetic poles range from 0 to 510, which corresponds to 0 to 255 magnetic pole pairs. The division value of motor poles (MOTOR.POLES) and feedback poles (FB1.POLES) must be an integer when setting drive to enable, otherwise a fault is issued.

#### **NOTE**

This parameter is automatically configured for Kollmorgen motors when MOTOR.AUTOSET=1.

#### **Related Topics**

# <span id="page-580-0"></span>**19.19.26 MOTOR.R**

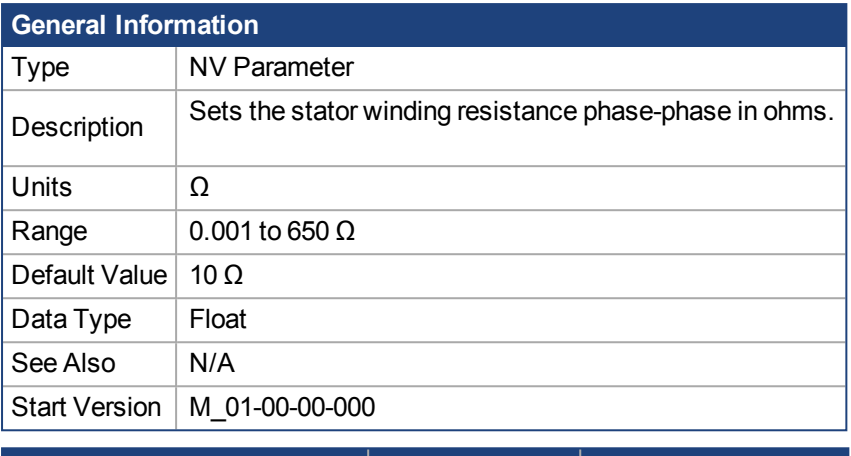

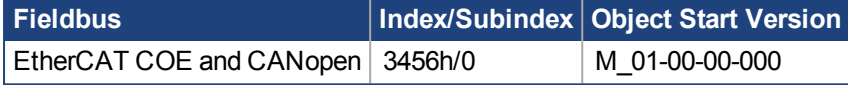

### **Description**

MOTOR.R sets the stator winding resistance phase-to-phase in ohms.

#### **NOTE**

This parameter is automatically configured for Kollmorgen motors when MOTOR.AUTOSET=1.

#### **Related Topics**

## <span id="page-581-0"></span>**19.19.27 MOTOR.RTYPE**

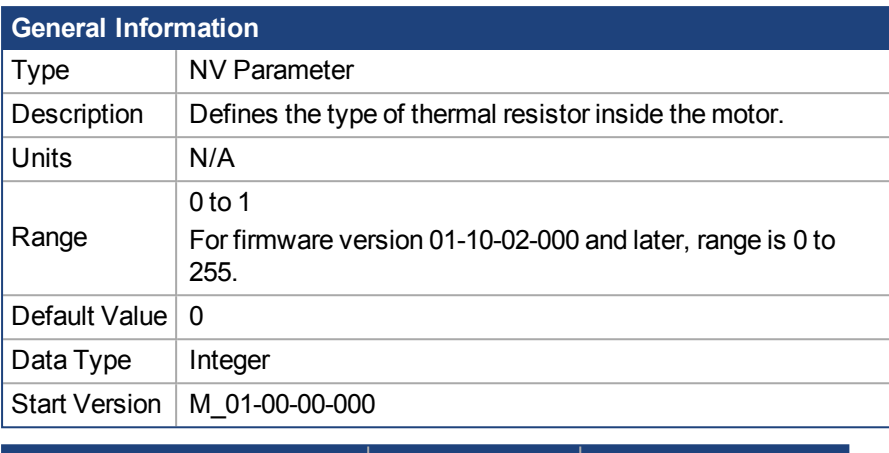

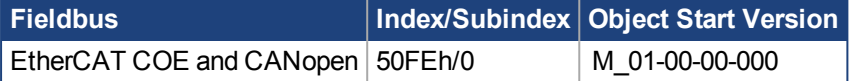

#### **Description**

This parameter defines the type of thermal resistor used inside of the motor to measures motor temperature.

For firmware versions prior to 01-10-02-000, parameter range is 0 to 1.

 $0 = PTC$ 

 $1 = NTC$ 

For firmware versions 01-10-02-000 and later, parameter range is 0 to 255.

- 0 = Single PTC Thermistor
- 1 = Single NTC Thermistor
- 2 = KTY83-110 Thermistor
- 3 = KTY84-130 Thermistor
- 4 = PTC + KTY83-110 Thermistors
- 5 = Thermal switch
- 255 = No thermal sensor in the motor

#### **NOTE**

For firmware versions 01-09-00-000 and later, this parameter is automatically configured for Kollmorgen motors when MOTOR.AUTOSET = 1.

### **Related Topics**

Motor  $(→ p. 46)$ 

## **19.19.28 MOTOR.SUPPORTEDPARAMS**

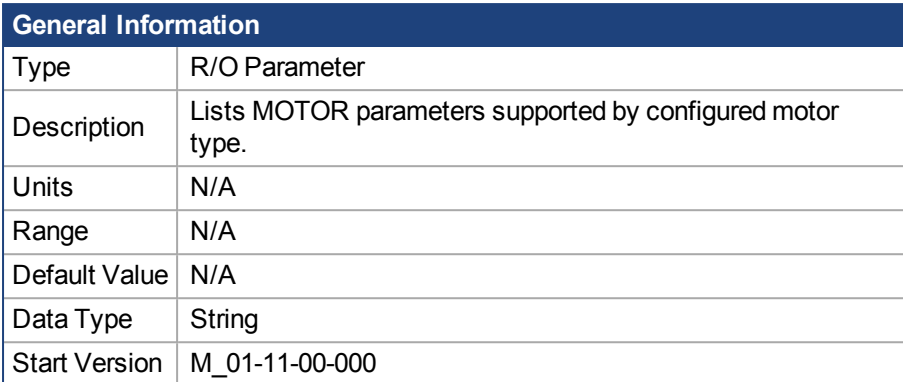

#### **Description**

This parameter lists all the MOTOR parameters that are supported for the motor type selected by the MOTOR.TYPE parameter.

#### **Example**

The following output is produced for surface permanent magnet motors (MOTOR.TYPE = 0).

--> MOTOR.SUPPORTEDPARAMS

MOTOR.CTF0 MOTOR.ICONT MOTOR.INERTIA MOTOR.IPEAK MOTOR.KE MOTOR.KT MOTOR.LISAT MOTOR.LQLL MOTOR.PHASE MOTOR.POLES MOTOR.R MOTOR.VMAX MOTOR.VOLTMAX

#### **Related Topics**

[7.1 Motor](#page-45-0)| MOTOR.TYPE  $(\rightarrow p. 591)$ 

## **19.19.29 MOTOR.TBRAKEAPP**

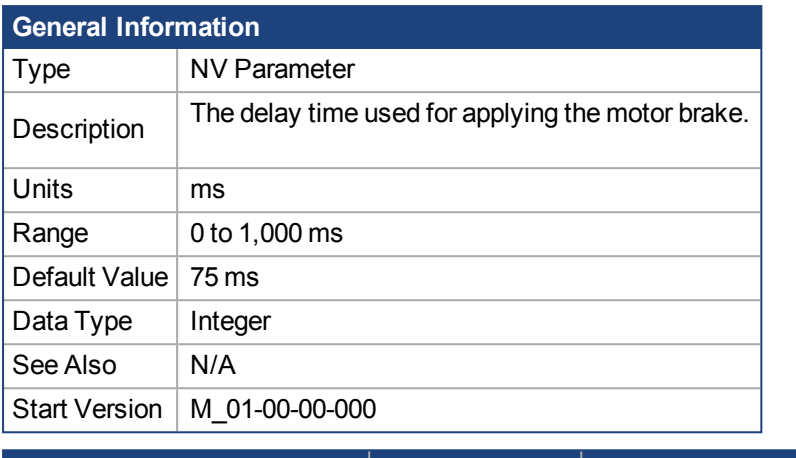

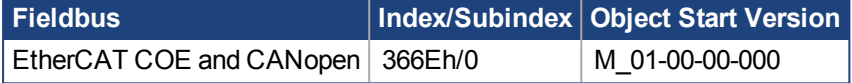

#### **Description**

This parameter is used to configure the mechanical delay required for the motor brake to close. The AKD PDMM will servo to hold position for the time set, allowing the brake to apply.

#### **NOTE**

If MOTOR.AUTOSET = 1 and FB1.MEMVER > 0.01, this parameter will be automatically configured for Kollmorgen motors.

### **Related Topics**

# **19.19.30 MOTOR.TBRAKERLS**

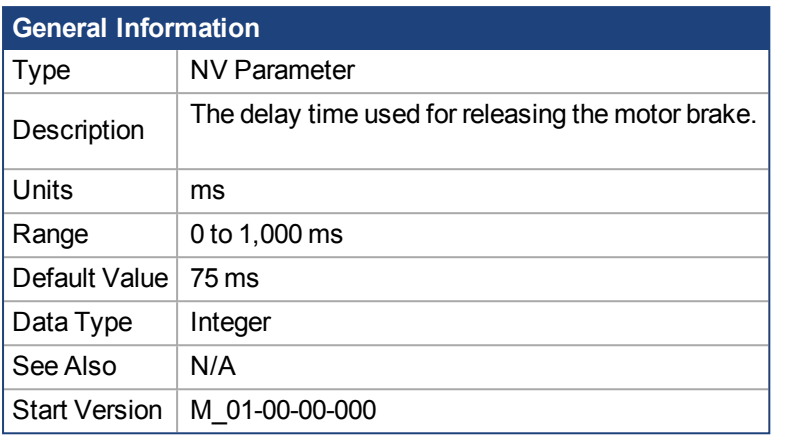

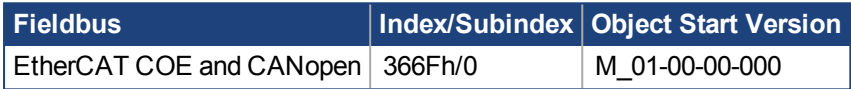

### **Description**

This parameter is used to configure the mechanical delay when releasing the motor brake. MOTOR.TBRAKERLS is a time delay that is applied when a brake exists and the drive is enabled. When the drive is enabled, the brake is commanded to release and, during the MOTOR.TBRAKERLS period of time, the drive does not accept a motion command. This delay allows the brake to fully release before the drive begins a new motion.

#### **NOTE**

If MOTOR.AUTOSET = 1 and FB1.MEMVER > 0.01, this parameter will be automatically configured for Kollmorgen motors.

#### **Related Topics**

## **19.19.31 MOTOR.TBRAKETO**

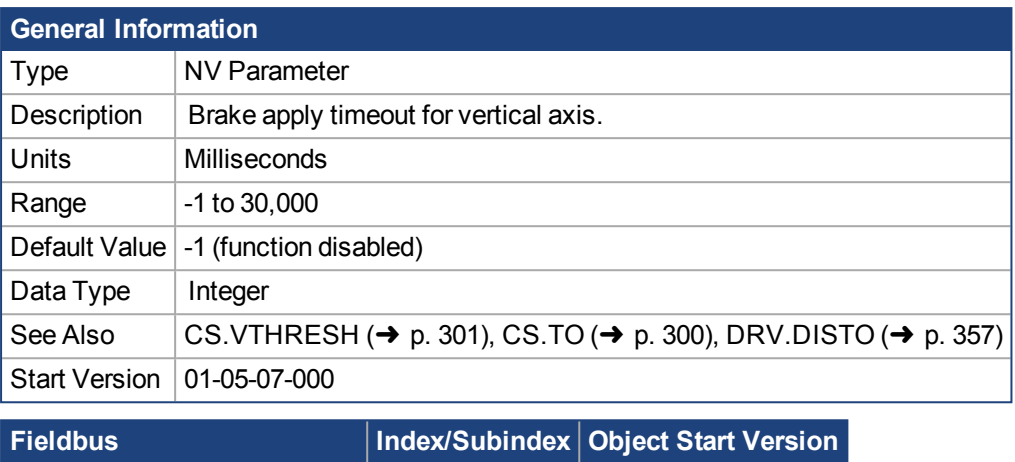

EtherCAT COE and CANopen  $51E$ Fh/0 M 01-05-07-000

#### **Description**

When a drive is disabled (due to user command, digital input, or fault), the brake will normally not be applied until velocity has fallen below CS.VTHRESH  $\rightarrow$  p. 301). In some instances, such as a vertical axis, it may desirable to apply the brake regardless of velocity.

MOTOR.TBRAKETO sets the maximum time allowed to pass between drive disable and application of the motor brake. After this time, the brake will be applied even if velocity is higher than [CS.VTHRESH \(](#page-300-0) $\rightarrow$  p. [301\)](#page-300-0).

To disable the timer, set the value to -1.

#### **NOTE**

Prior to version 01-05-07-000, this timeout was only applied when the Hardware Enable was deactivated and the default was 30,000. From 01-05-07-000 on this timeout is applied in all conditions and the default is -1.

## <span id="page-586-0"></span>**19.19.32 MOTOR.TEMP**

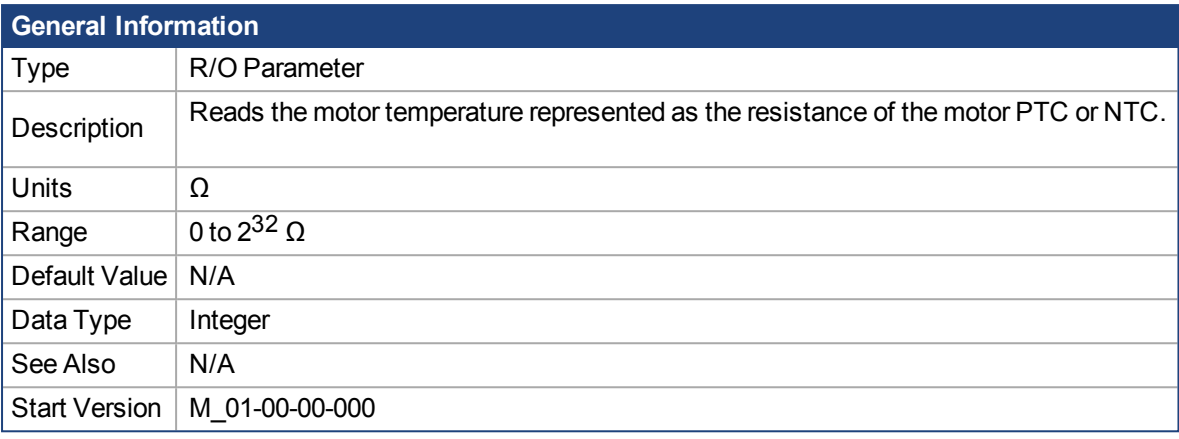

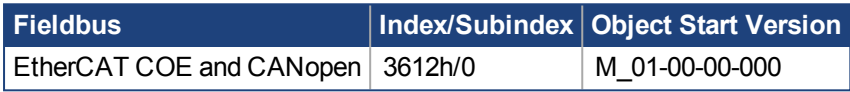

### **Description**

This parameter returns the motor temperature, which is represented as the resistance of the motor's PTC or NTC.

### **Related Topics**

Motor $(\rightarrow p. 46)$  | MOTOR.RTYPE  $(\rightarrow p. 582)$ 

### **19.19.33 MOTOR.TEMPC**

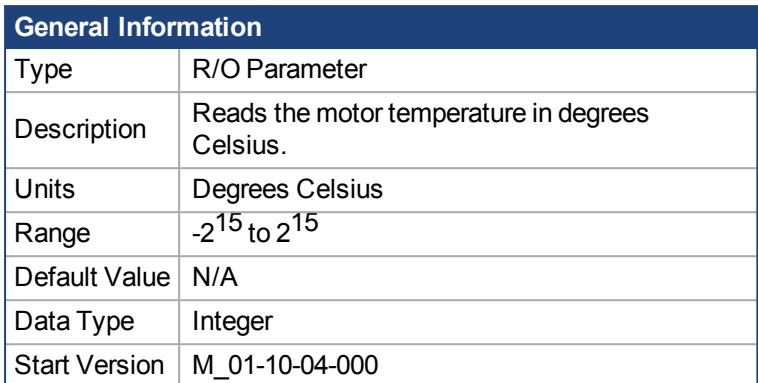

#### **Description**

When the motor has a thermistor with linear characteristics (MOTOR.RTYPE = 2, 3 or 4), MOTOR.TEMPC returns the motor temperature in degrees Celsius, which is calculated from the resistance of the motor thermistor.

There is no algorithm to convert from resistance to degrees Celsius for non-linear thermistors. In this case, MOTOR.TEMPC returns -32,768 which is an invalid temperature.

#### **Related Topics**

[7.1 Motor](#page-45-0)| [MOTOR.TEMP \(](#page-586-0) $\rightarrow$  p. 587) | [MOTOR.RTYPE \(](#page-581-0) $\rightarrow$  p. 582)

# **19.19.34 MOTOR.TEMPFAULT**

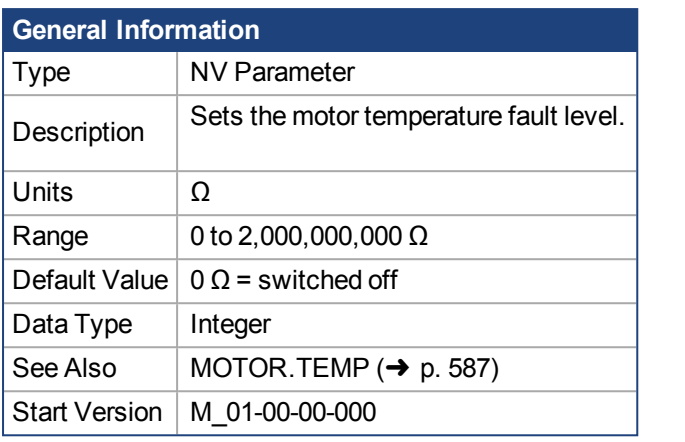

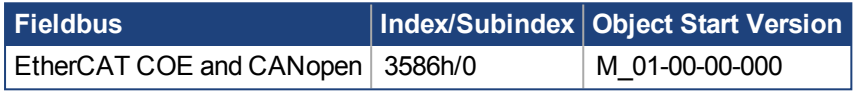

### **Description**

This parameter is used to configure the motor temperature fault level as a resistance threshold of the motor thermal sensor.

A zero value prevents any fault from being issued.

#### **NOTE**

For firmware versions 01-09-00-000 and later, this parameter is automatically configured for Kollmorgen motors when MOTOR.AUTOSET = 1.

### **Related Topics**

## **19.19.35 MOTOR.TEMPWARN**

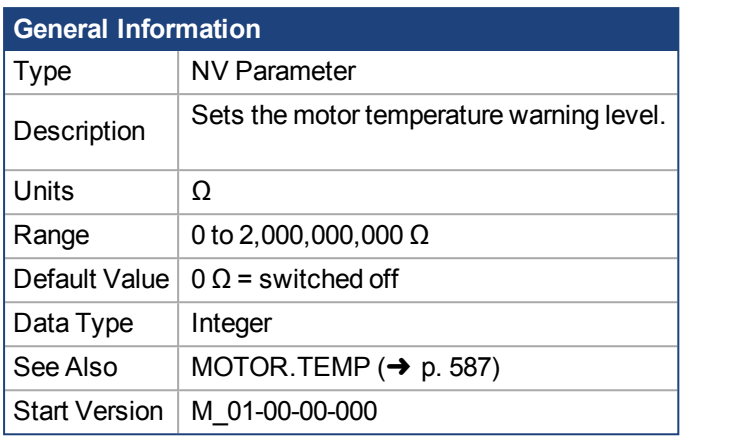

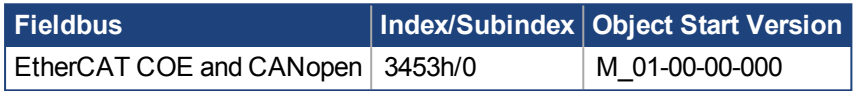

#### **Description**

This parameter is used to configure the motor temperature warning level as a resistance threshold of the motor PTC.

A zero value prevents any warning from being created.

### **Related Topics**

# <span id="page-590-0"></span>**19.19.36 MOTOR.TYPE**

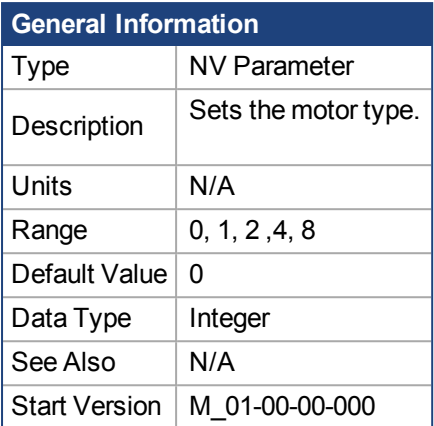

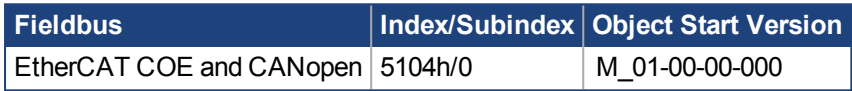

#### **Description**

MOTOR.TYPE sets the drive control algorithms to different motor types as follows:

- 0 = Rotary motor
- 1 = Linear motor
- 2 = Induction Motor V/f Open Loop Control
- 4 = Induction Motor Closed Loop Control
- 8 = Rotary brush motor

The following table shows which MOTOR parameters must be configured for either permanent magnet, induction motor v/f open loop, or induction motor closed loop motor types.

#### **NOTE**

ECCN 3A255 imposes special limitations on operating speed for induction motors. See ECCN 3A225 Limitations for Induction Motors  $(\rightarrow p. 1)$ .

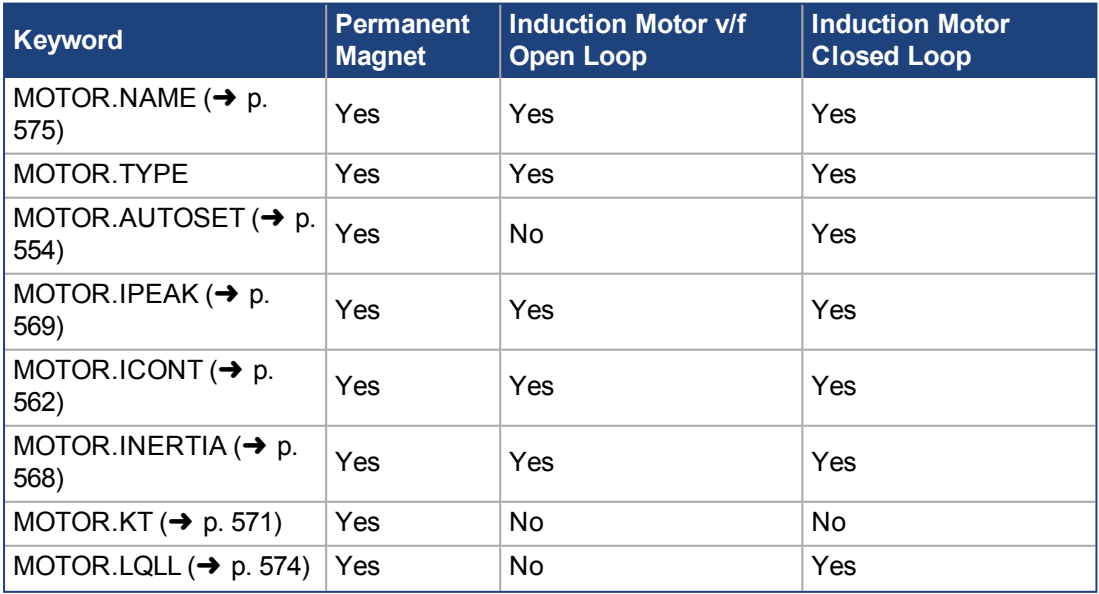

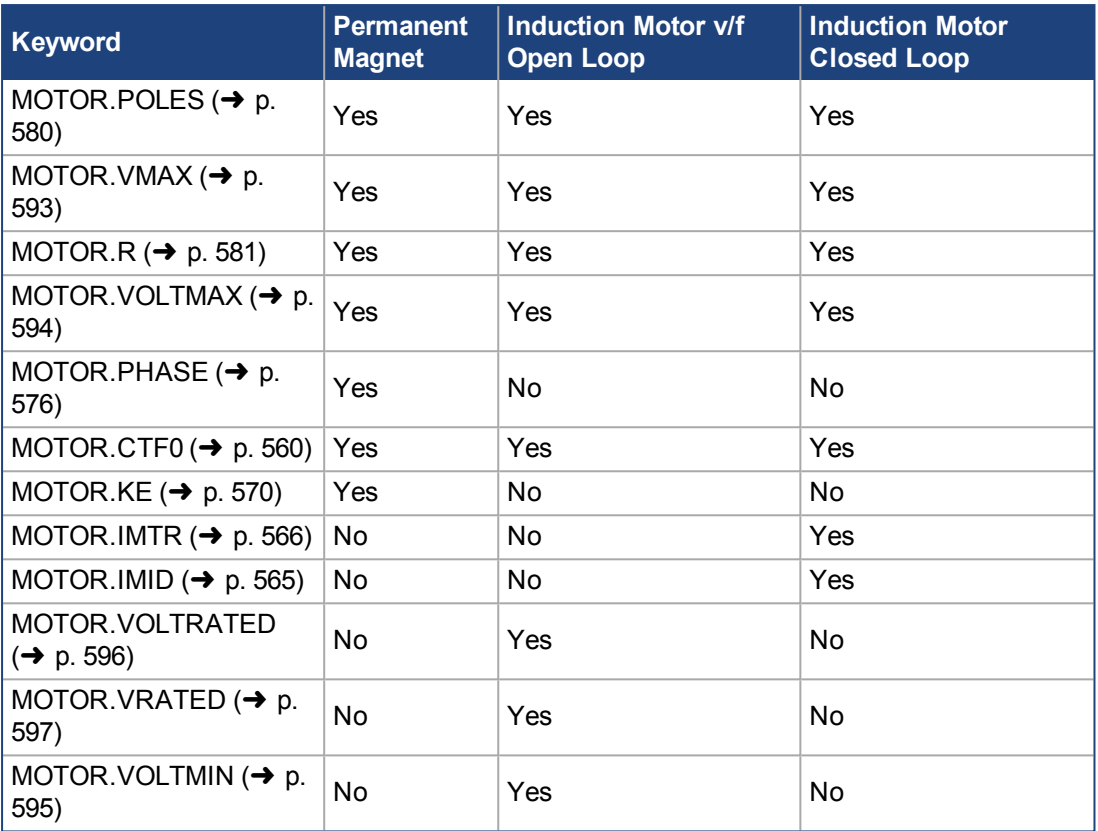

### **Related Topics**

Motor  $(\rightarrow p. 46)$ 

# <span id="page-592-0"></span>**19.19.37 MOTOR.VMAX**

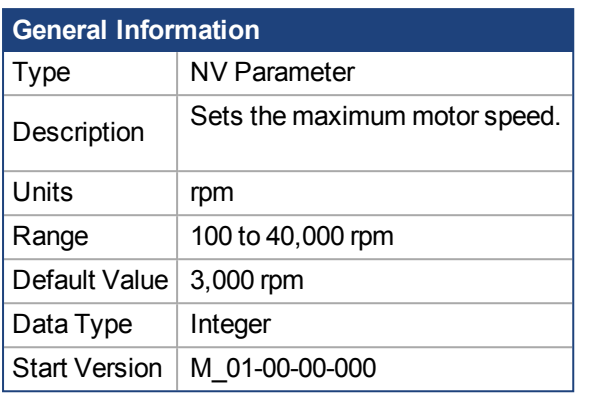

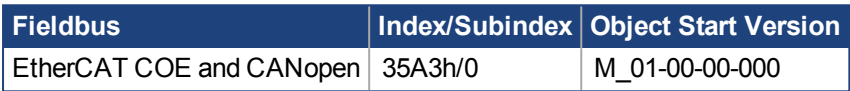

#### **Description**

This parameter sets the maximum motor mechanical speed. The value 1.2 x MOTOR.VMAX becomes the overall overspeed fault threshold (VL.VFTHRESH) if it is less than the user overspeed fault threshold (VL.THRESH), and for MOTOR.TYPE = 6 if it is less than the motor back EMF overspeed threshold ((1.02 x 1000 x VBUS.OVFTHRESH) / (MOTOR.KE x sqrt(2))).

### **Related Topics**

[7.1 Motor](#page-45-0)| [VL.THRESH \(](#page-709-0)→ p. 710) | [VL.VFTHRESH \(](#page-711-0)→ p. 712)

## <span id="page-593-0"></span>**19.19.38 MOTOR.VOLTMAX**

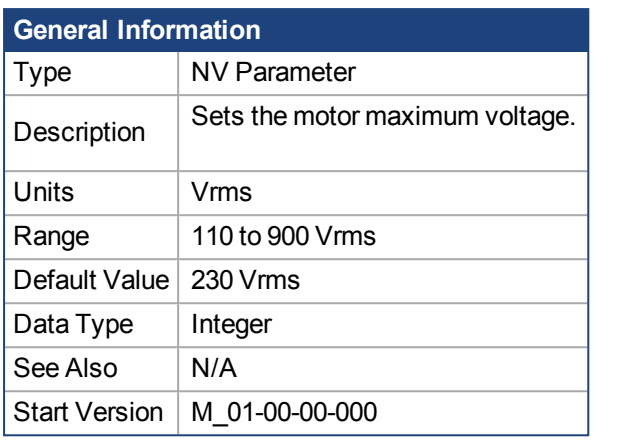

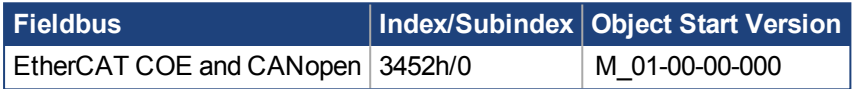

### **Description**

This parameter sets the rated nominal operating voltage for the motor insulation system in Vrms. For instance, if a motor rated for a 480 Vac supply is connected to the drive, then MOTOR.VOLTMAX should be set to 480.

This value also sets regen resistor and over voltage thresholds in the drive to acceptable values for the motor so that the motor windings are not damaged. Since VOLTMAX is specified as nominal RMS Voltage, the drive will fault if the DC bus VBUS.VALUE exceeds 2x VOLTMAX which provides sufficient margin to be safe and to prevent false trips.

### **Related Topics**

## <span id="page-594-0"></span>**19.19.39 MOTOR.VOLTMIN**

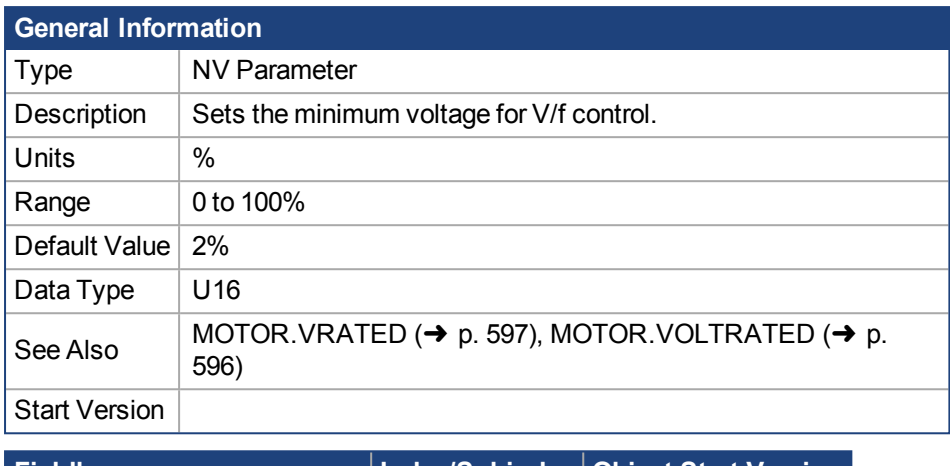

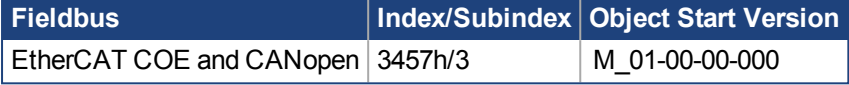

### **Description**

This parameter configures the drive for the induction motor's minimum voltage at standstill. It is given as a percentage (%) of the motor's rated voltage. MOTOR.VOLTMIN is used to calculate the constant volts per Hertz characteristics of the drive and motor and should be set to a value that generates a current of about 40% of the rated current at standstill.

### **Related Topics**

## <span id="page-595-0"></span>**19.19.40 MOTOR.VOLTRATED**

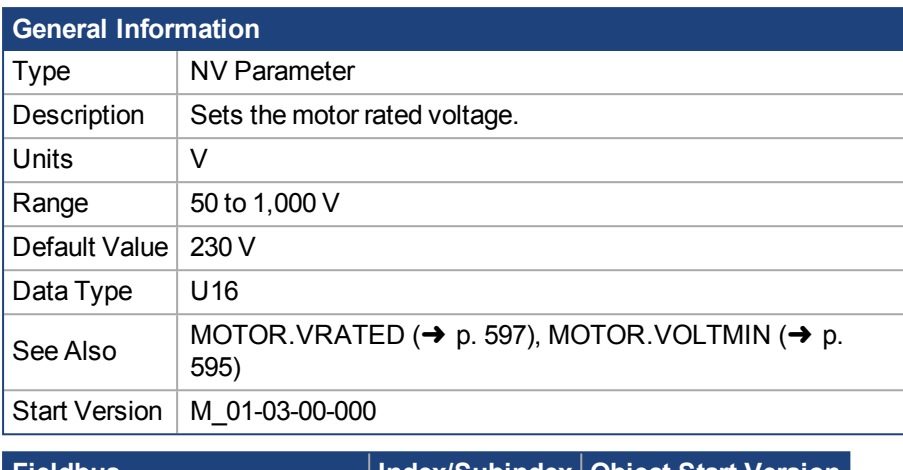

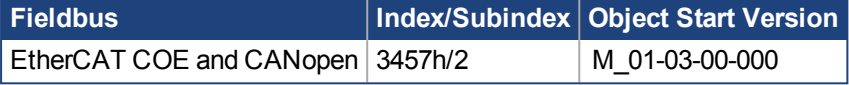

#### **Description**

This parameter configures the drive for the induction motor's rated voltage as indicated on the nameplate.

MOTOR.VOLTRATED is used to calculate the constant Volts per Hertz characteristics of the drive and motor.

#### **NOTE**

If MOTOR.AUTOSET = 1 and FB1.MEMVER > 0.01, this parameter will be automatically configured for Kollmorgen motors.

#### **Related Topics**

Motor  $(\rightarrow p. 46)$ 

## <span id="page-596-0"></span>**19.19.41 MOTOR.VRATED**

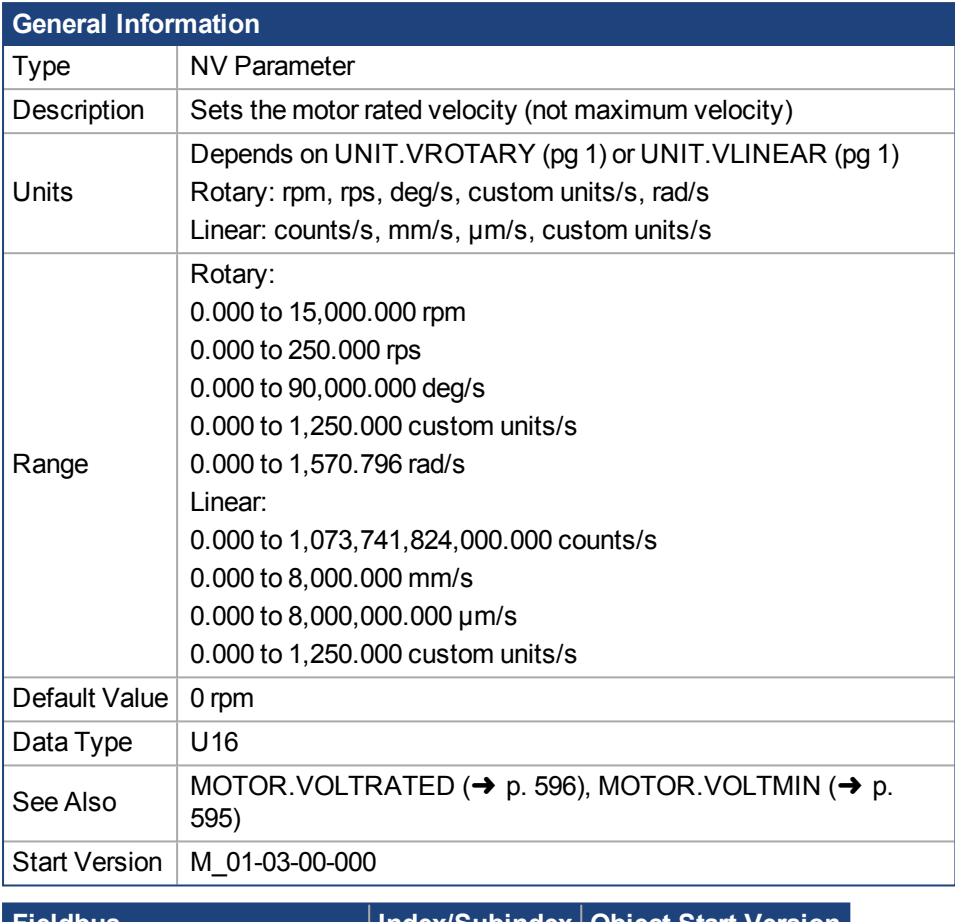

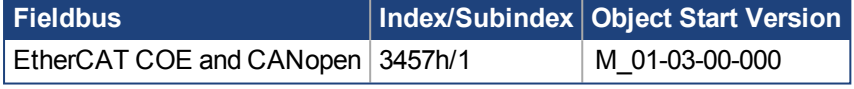

### **Description**

This parameter configures the drive for the rated velocity of the induction motor as indicated on the nameplate. MOTOR.VRATED is used to calculate the constant volts per Hertz characteristics of the drive and motor.

#### **NOTE**

```
If MOTOR.AUTOSET = 1 and FB1.MEMVER > 0.01, this parameter will be automatically configured for Koll-
morgen motors.
```
#### **Related Topics**

Motor  $(\rightarrow p. 46)$ 

# **19.20 PL Parameters**

This section describes the PL parameters.

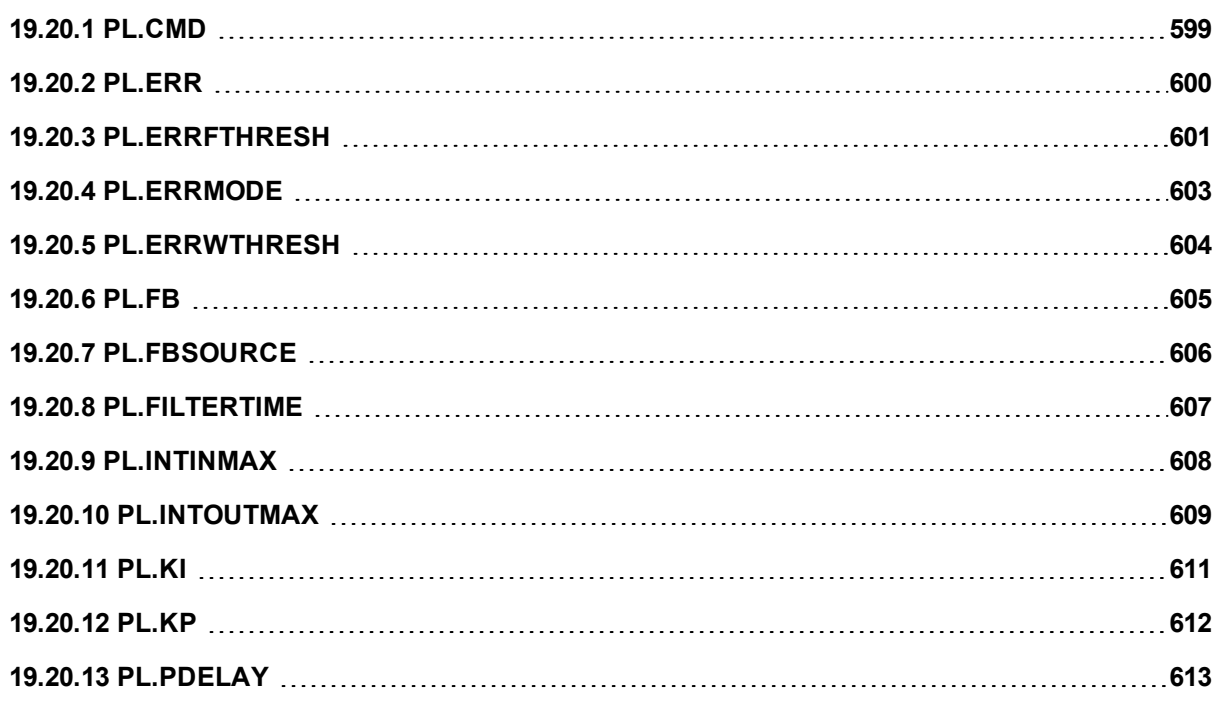

# <span id="page-598-0"></span>**19.20.1 PL.CMD**

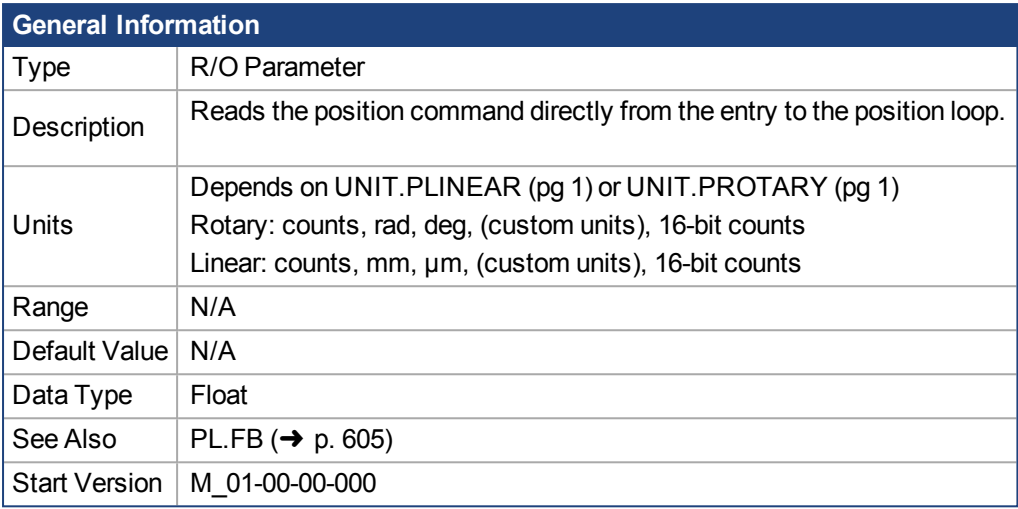

### **Description**

PL.CMD reads the position command as it is received in the position loop entry.

### **Related Topics**

[PL.ERR \(](#page-599-0)→p. 600) | [PL.ERRFTHRESH \(](#page-600-0)→ p. 601) | [PL.ERRMODE \(](#page-602-0)→ p. 603) | [PL.ERRWTHRESH \(](#page-603-0)→ [p. 604\)](#page-603-0)

# <span id="page-599-0"></span>**19.20.2 PL.ERR**

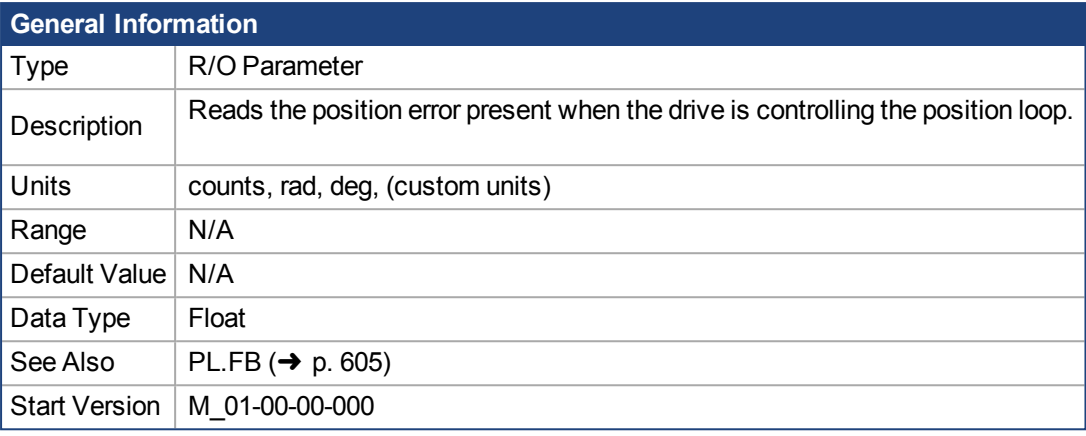

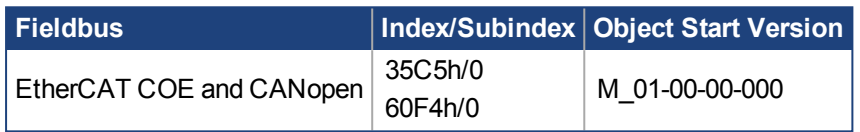

#### **Description**

PL.ERR reads the position error present when the drive is controlling the position loop. PL.ERR is the dif-ference between the actual position of the motor shaft ([PL.FB \(](#page-604-0) $\rightarrow$  p. 605)) and the commanded position of the drive [\(PL.CMD \(](#page-598-0) $\rightarrow$  p. 599)). If the drive is not in the position operating mode [\(DRV.OPMODE \(](#page-395-0) $\rightarrow$  p. 396) = 2), then the PL.ERR value is not generated by the drive and this parameter is read as 0.

### **Related Topics**

[PL.ERRFTHRESH \(](#page-600-0) $\rightarrow$ p. 601) | [PL.ERRMODE \(](#page-602-0) $\rightarrow$  p. 603) | [PL.ERRWTHRESH \(](#page-603-0) $\rightarrow$  p. 604)

## <span id="page-600-0"></span>**19.20.3 PL.ERRFTHRESH**

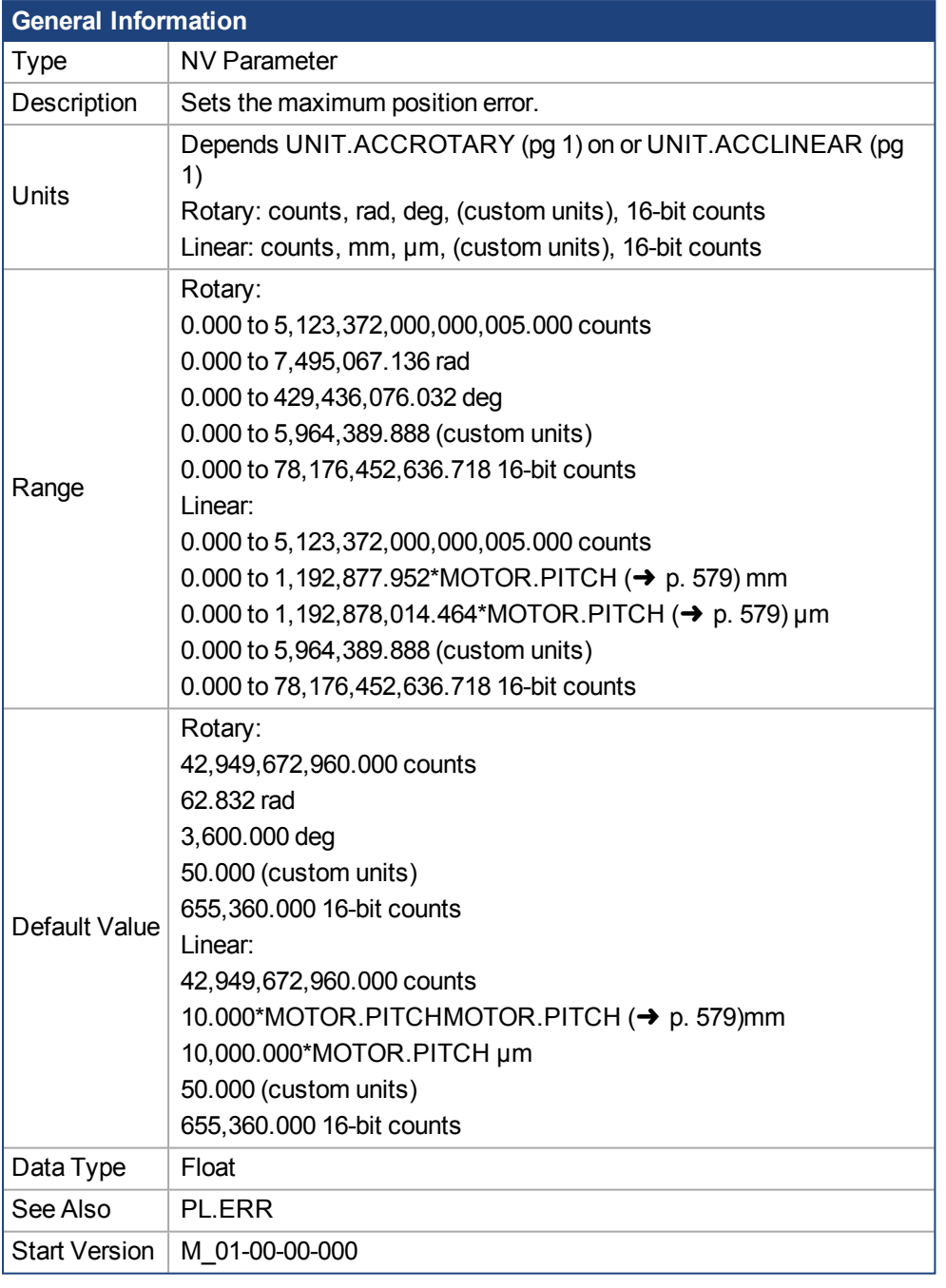

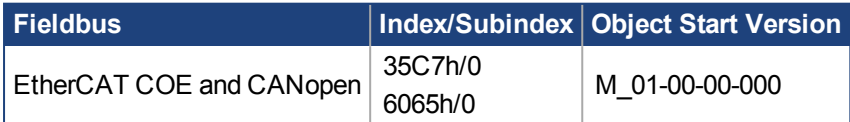

#### **Description**

This parameter sets the maximum position error. If the position error [PL.ERR \(](#page-599-0) $\rightarrow$  p. 600) is larger than PL.ERRFTHRESH the drive generates a fault. If PL.ERRFTHRESH is set to 0, the maximum position error is ignored.

### **Example**

Set position rotary units to 2 (degrees). Setting PL.ERRFTHRESH to 1000 states that is the position error is larger than 1000 degrees, the drive will generate a fault.

UNIT.PROTARY 2

PL.ERRFTHRESH 1000

#### **Related Topics**

[PL.ERR \(](#page-599-0) $\rightarrow$ p. 600) | [PL.ERRMODE \(](#page-602-0) $\rightarrow$  p. 603) | [PL.ERRWTHRESH \(](#page-603-0) $\rightarrow$  p. 604)

### <span id="page-602-0"></span>**19.20.4 PL.ERRMODE**

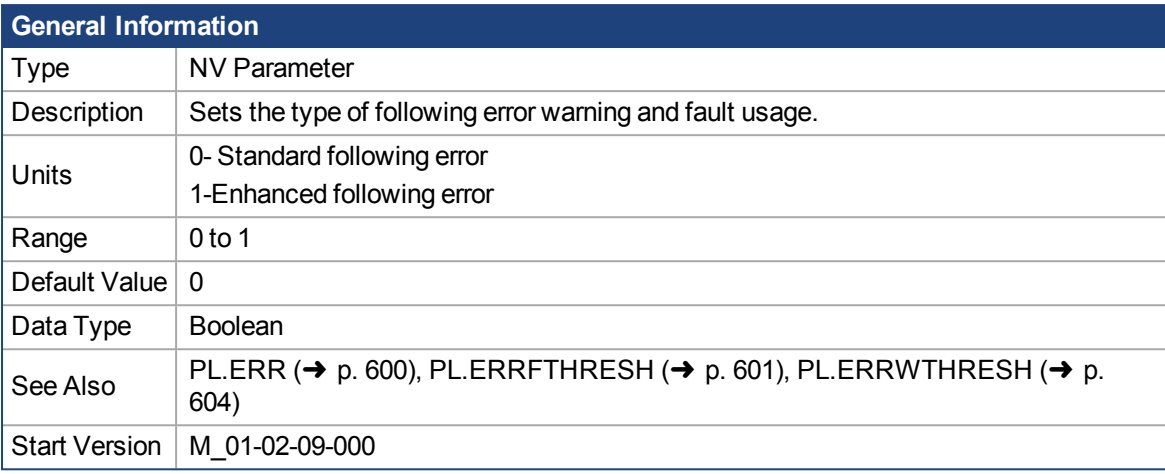

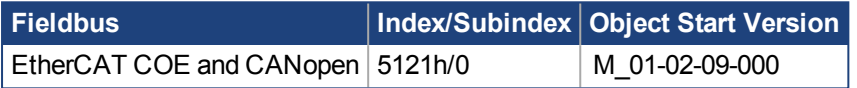

#### **Description**

PL.ERRMODE sets the type of following error warning and fault usage.

#### **Mode 0 - following error magnitude fault**

In Mode 0, the values of PL.ERRFTHRESH and PL.ERRWTHRESH are compared against the value of PL.ERR. If the absolute value of PL.ERR is larger than PL.ERRWTHRESH, then a warning is generated. If the absolute value of PL.ERR is larger than PL.ERRFTHRESH, then a fault is generated.

#### **Mode 1 - deviation from predicted trajectory fault**

In Mode 1, the values of PL.ERRFTHRESH and PL.ERRWTHRESH are compared against the following value:

 $\epsilon$ error > = abs(PL.ERR - [ ( VL.CMD – 1\*VL.FF) / PL.KP ] )

If the absolute value of <error> is larger than PL.ERRWTHRESH for a consecutive period of 100 ms, then a warning is generated. If the absolute value of <error> is larger than PL.ERRFTHRESH for a consecutive period of 100 ms, then a fault is generated.

In mode 1, if PL.KI is not 0 then the following error prediction mechanism is turned off. When the drive is disabled, the following error limit tests are turned off and the warnings are cleared. A value of 0 in PL.ERRFTHRESH or PL.ERRWTHRESH disables the respective functionality.

#### **Example**

Assuming

PL.ERRMODE = 0, PL.ERRFTHRESH=1.2, PL.ERRWTHRESH=1, then PL.ERR reads 1.1.

In this case the warning is generated, but the fault is not.

Assuming PL.ERRMODE = 0, PL.ERRFTHRESH=1.2, PL.ERRWTHRESH=1, then PL.ERR reads 1.3.

In this case the warning is generated, as well as the fault.

#### **Related Topics**

[PL.ERR \(](#page-599-0) $\rightarrow$ p. 600) | [PL.ERRFTHRESH \(](#page-600-0) $\rightarrow$  p. 601) | [PL.ERRWTHRESH \(](#page-603-0) $\rightarrow$  p. 604)

### <span id="page-603-0"></span>**19.20.5 PL.ERRWTHRESH**

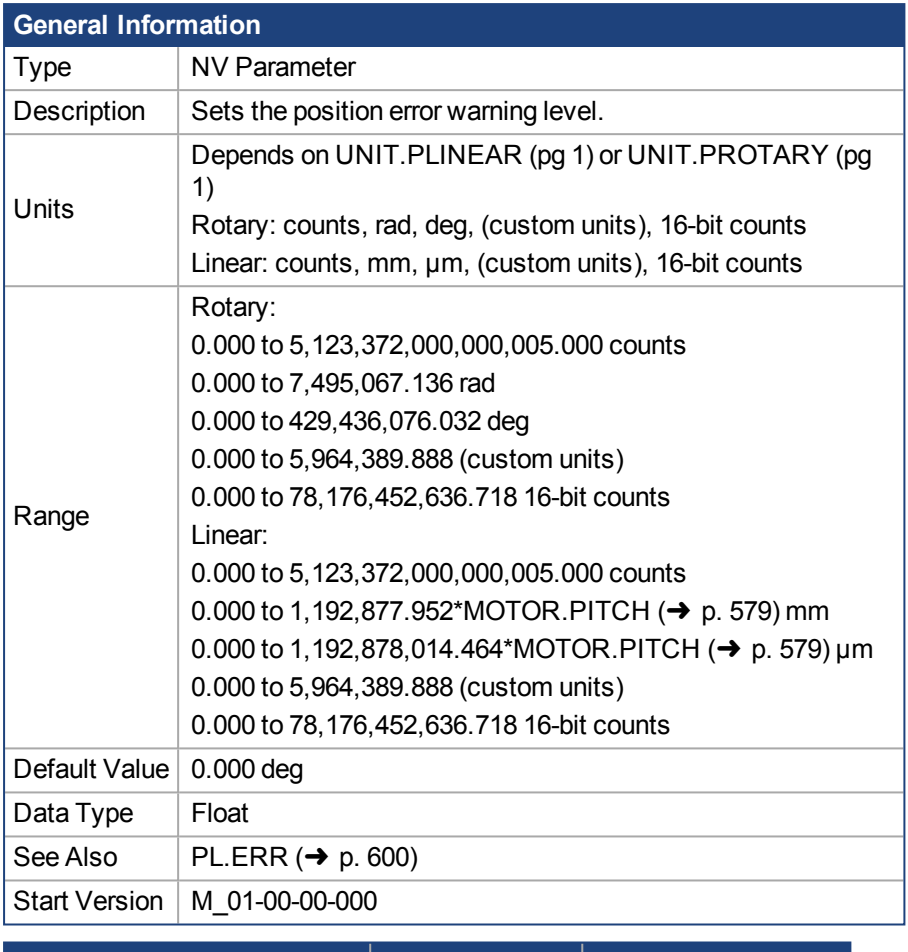

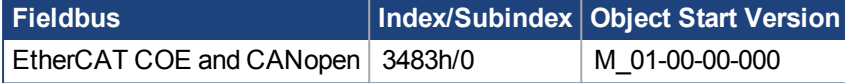

#### **Description**

If this value is not equal 0 and the position error PL.ERR  $(→ p. 600)$  is larger than this value, the drive will generate a warning.

If PL.ERRWTHRESH is set to 0 the warning is not issued.

#### **Example**

Set position rotary units to 2 degrees. If you set PL.ERRWTHRESH to 100 and the position error is larger than 100 degrees, then the drive will generate a warning.

UNIT.PROTARY 2

PL.ERRWTHRESH 100

#### **Related Topics**

[PL.ERR \(](#page-599-0) $\rightarrow$ p. 600) | [PL.ERRFTHRESH \(](#page-600-0) $\rightarrow$  p. 601) | [PL.ERRMODE \(](#page-602-0) $\rightarrow$  p. 603)

## <span id="page-604-0"></span>**19.20.6 PL.FB**

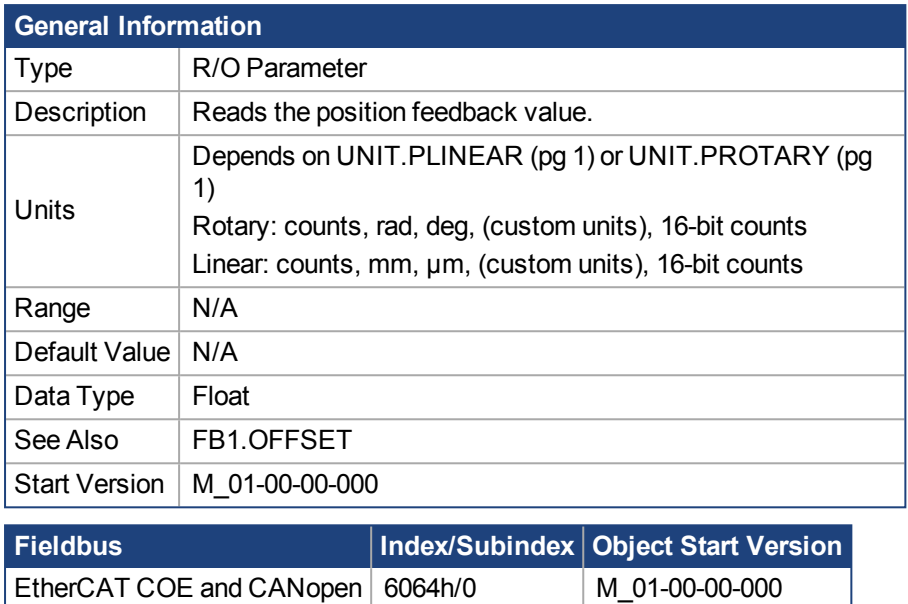

#### **Description**

PL.FB returns the position feedback value.

Note that this value is not the pure feedback value read from the feedback device, but also includes the value of the FB1.OFFSET and an internal offset set automatically by the FW when a homing switch is actuated.

#### **Related Topics**

[PL.ERR \(](#page-599-0) $\rightarrow$ p. 600) | [PL.ERRFTHRESH \(](#page-600-0) $\rightarrow$  p. 601) | [PL.ERRMODE \(](#page-602-0) $\rightarrow$  p. 603) | [PL.ERRWTHRESH \(](#page-603-0) $\rightarrow$ [p. 604\)](#page-603-0)

# <span id="page-605-0"></span>**19.20.7 PL.FBSOURCE**

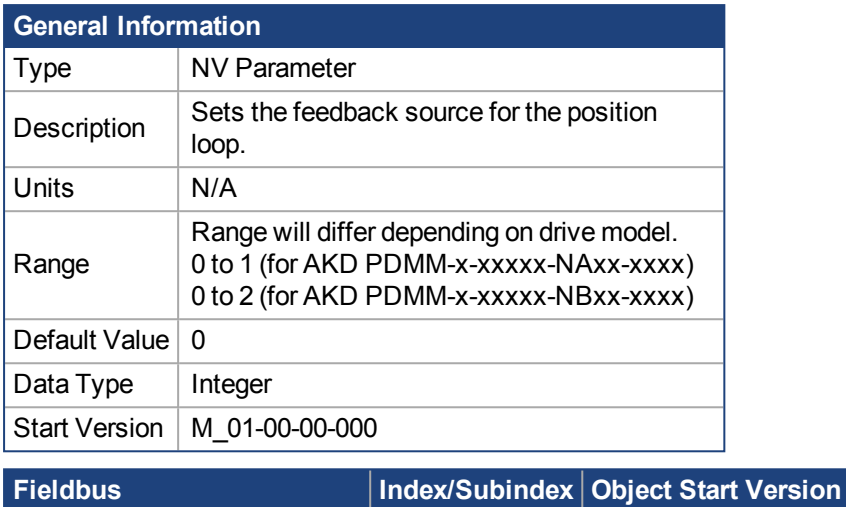

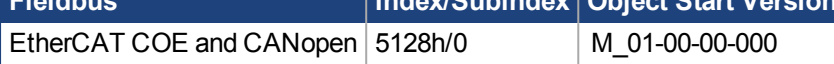

#### **Description**

This parameter determines the feedback source that the position loop uses. A value of 0 for this parameter selects the primary feedback, a value of 1 selects the secondary feedback. If you use the secondary feedback as the source for the position loop, then FB2.MODE mode should be set as 0 (A/B signals). A/B signals are the only supported feedback type as secondary feedback into the position loop. Other settings for FB2.MODE are intended as pulse inputs or a gearing command when PL.FBSOURCE remains 0.

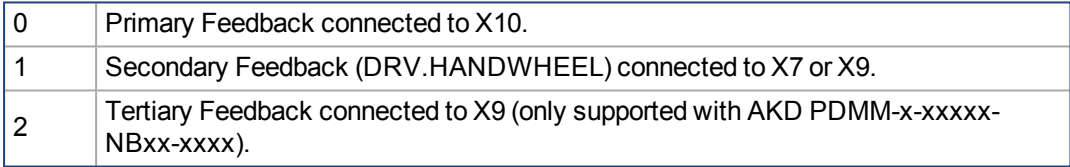

### **Related Topics**

[PL.ERR \(](#page-599-0) $\rightarrow$ p. 600) | [PL.ERRFTHRESH \(](#page-600-0) $\rightarrow$  p. 601) | [PL.ERRMODE \(](#page-602-0) $\rightarrow$  p. 603) | [PL.ERRWTHRESH \(](#page-603-0) $\rightarrow$ [p. 604\)](#page-603-0)

## <span id="page-606-0"></span>**19.20.8 PL.FILTERTIME**

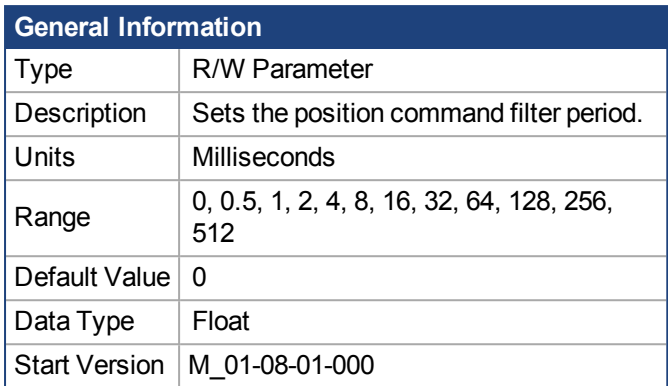

#### **Description**

PL.FILTERTIME sets the period of a "boxcar" moving average filter on the position command. When PL.FILTERTIME is greater than zero, the filter is active.

The moving average filter is applied to all Command Source types, but only active when the AKD PDMM is in Position mode.

This feature is typically used for smoothing abrupt changes in position command, or filtering coarse command steps from low resolution controllers, or electronic gearing.

#### **NOTE**

When the filter is on (PL.FILTERTIME > 0), total motion commanded will be delayed by the period the filter is set to.

# <span id="page-607-0"></span>**19.20.9 PL.INTINMAX**

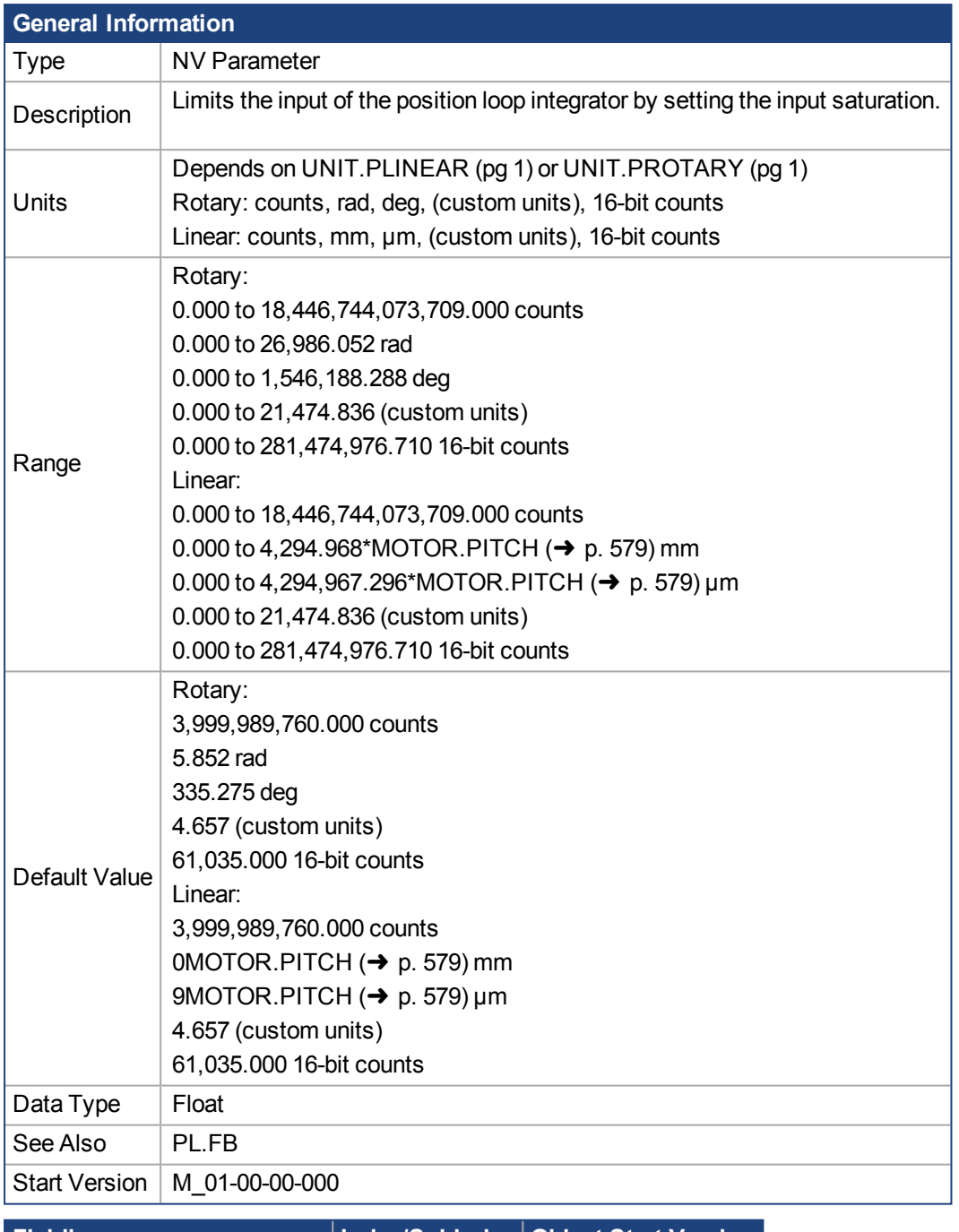

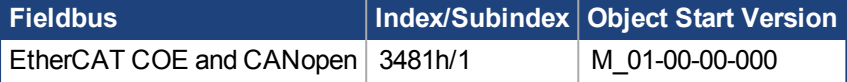

### **Description**

PL.INTINMAX limits the input of the position loop integrator by setting the input saturation. When used in concert with PL.INSATOUT, this variable allows you to make the position loop integrator effective near the target position. Far from the target position, however,the integrator is not dominant in the loop dynamics.

### **Related Topics**

[PL.ERR \(](#page-599-0) $\rightarrow$ p. 600) | [PL.ERRFTHRESH \(](#page-600-0) $\rightarrow$  p. 601) | [PL.ERRMODE \(](#page-602-0) $\rightarrow$  p. 603) | [PL.ERRWTHRESH \(](#page-603-0) $\rightarrow$ [p. 604\)](#page-603-0) | Position Loop  $(\rightarrow p. 1)$ 

# <span id="page-608-0"></span>**19.20.10 PL.INTOUTMAX**

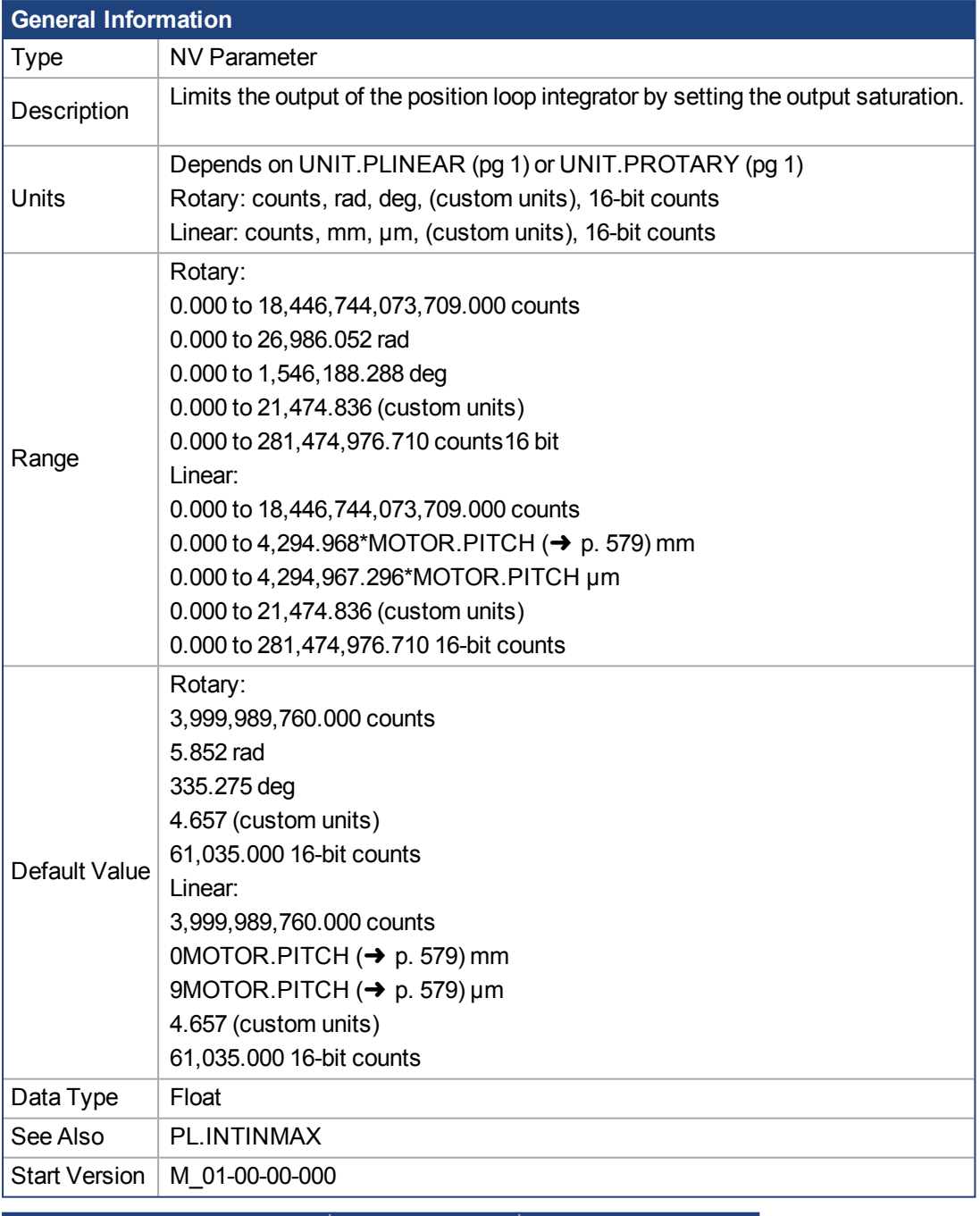

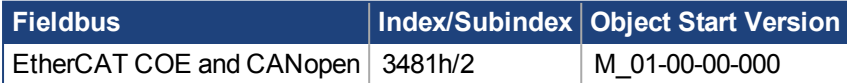

### **Description**

PL.INTOUTMAX limits the output of the position loop integrator by setting the output saturation.

When used in concert with PL.INTINMAX, this variable allows you to make the position loop integrator effective near the target position. Far from the target position, however, the integrator is not dominant in the loop dynamics.

### **Related Topics**

[PL.ERR \(](#page-599-0)→p. 600) | [PL.ERRFTHRESH \(](#page-600-0)→ p. 601) | [PL.ERRMODE \(](#page-602-0)→ p. 603) | [PL.ERRWTHRESH \(](#page-603-0)→ [p. 604\)](#page-603-0)

### <span id="page-610-0"></span>**19.20.11 PL.KI**

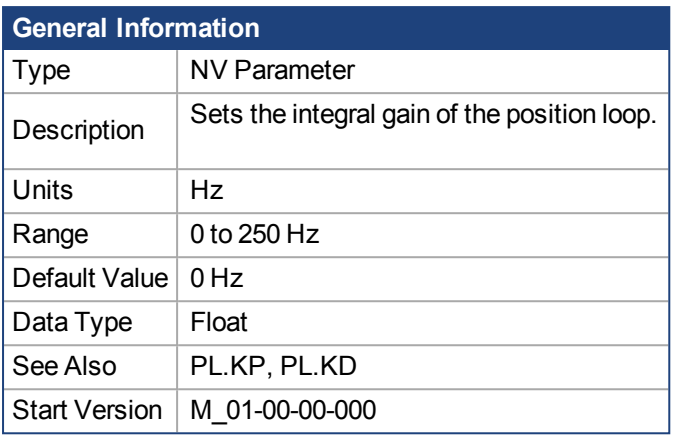

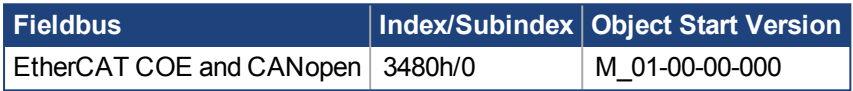

### **Description**

PL.KI sets the integral gain of the position regulator PID loop.

### **Related Topics**

[PL.ERR \(](#page-599-0) $\rightarrow$ p. 600) | [PL.ERRFTHRESH \(](#page-600-0) $\rightarrow$  p. 601) | [PL.ERRMODE \(](#page-602-0) $\rightarrow$  p. 603) | [PL.ERRWTHRESH \(](#page-603-0) $\rightarrow$ [p. 604\)](#page-603-0)

### <span id="page-611-0"></span>**19.20.12 PL.KP**

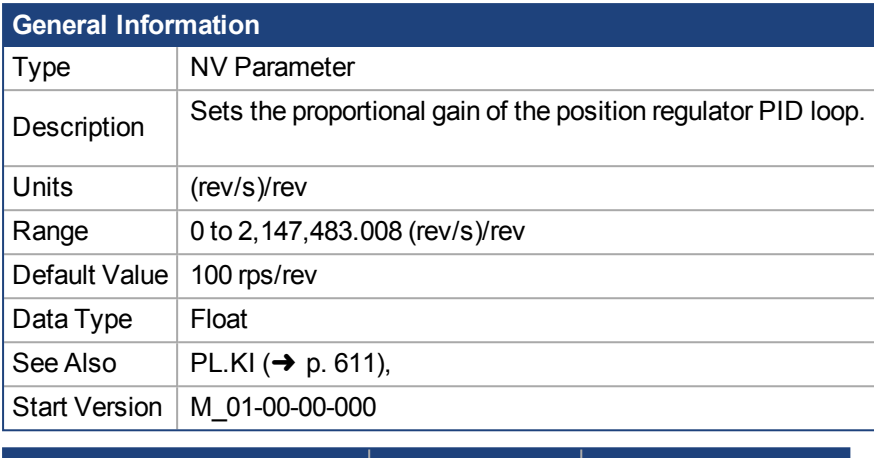

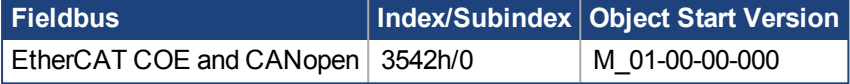

### **Description**

PL.KP sets the proportional gain of the position regulator PID loop.

### **Related Topics**

[PL.ERR \(](#page-599-0) $\rightarrow$ p. 600) | [PL.ERRFTHRESH \(](#page-600-0) $\rightarrow$  p. 601) | [PL.ERRMODE \(](#page-602-0) $\rightarrow$  p. 603) | [PL.ERRWTHRESH \(](#page-603-0) $\rightarrow$ [p. 604\)](#page-603-0)
## **19.20.13 PL.PDELAY**

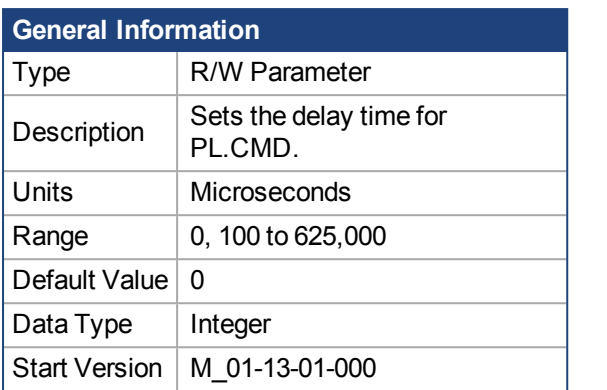

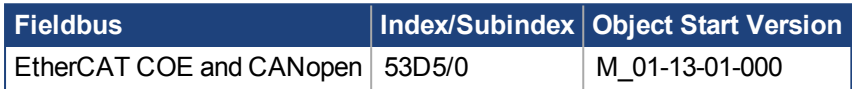

### **Description**

PL.PDELAY inserts a delay before the position command signal. The delay is implemented after the feedforwards are calculated, which allows the feedforwards to "lead" the position command/error signals.

By tuning this filter, position loop overshoot can be reduced without affecting loop stability. This filter is considered a feedforward. For best results it should be set in conjunction with VL.FFDELAY.

After making an approximation of the Open Loop bandwidth (Hz) in the Performance Servo Tuner, calculate PL.PDELAY:

PL.PDELAY = 1 / (Open Loop BW (Hz) \* 2π) \* 1,000,000

#### **NOTE**

1,000,000 = seconds to microseconds

#### **NOTE**

PL.PDELAY and VL.FFDELAY are calculated exactly the same, however, depending on the mode of operation, sometimes an additional 250us should be added to PL.PDELAY for optimal results.

#### **Related Topics**

Using the Performance Servo Tuner  $(\rightarrow p. 98)$ 

VL.FFDELAY  $(\rightarrow p. 695)$ 

1 Position Loop

## **19.21 REC Parameters**

This section describes the REC parameters.

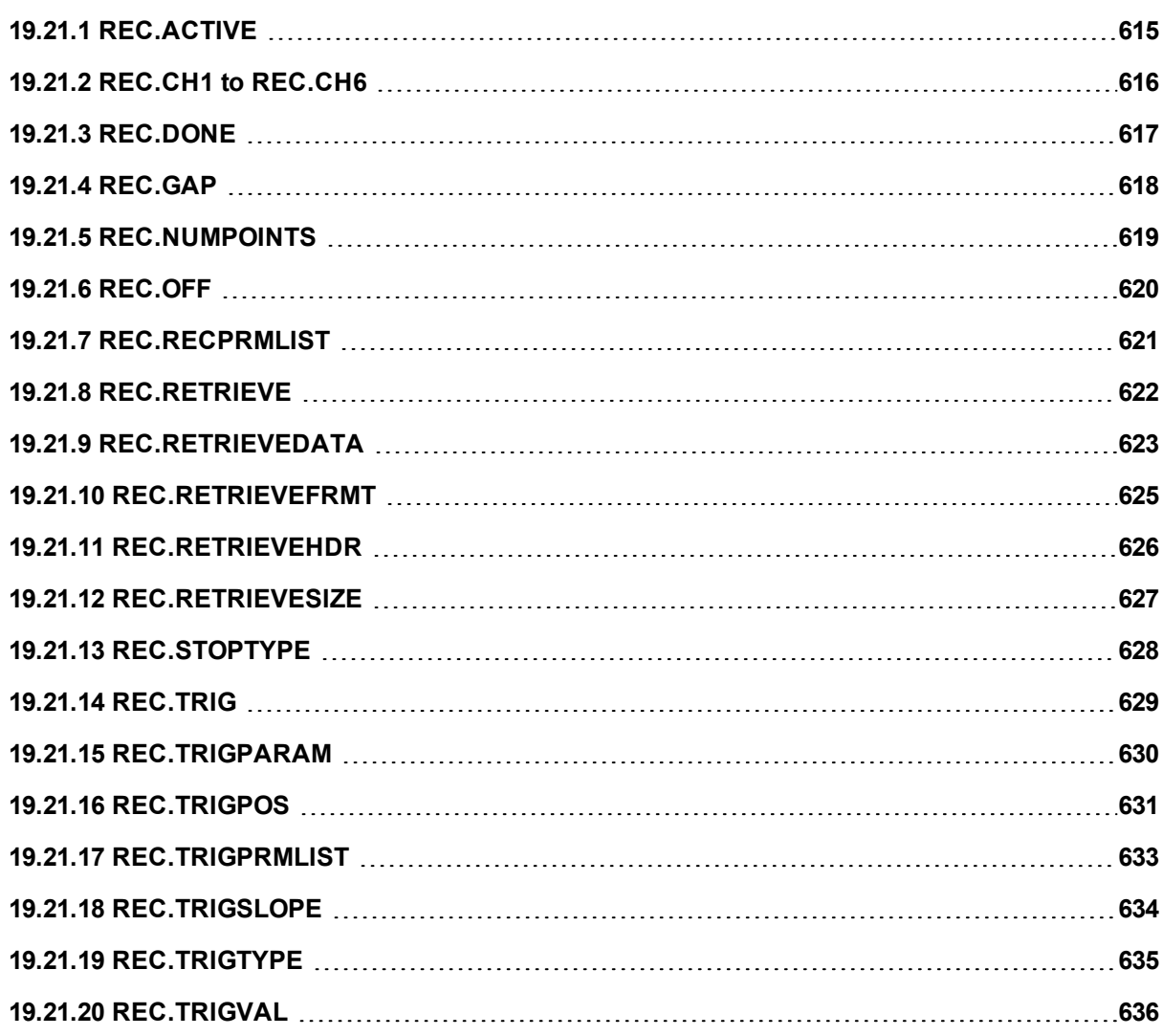

# <span id="page-614-0"></span>**19.21.1 REC.ACTIVE**

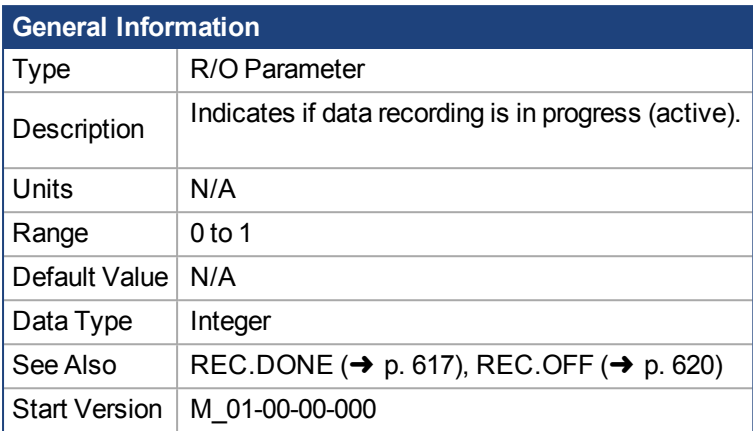

## **Description**

REC.ACTIVE indicates whether or not data recording is in progress. Recording is in progress if the trigger was met and the recorder is recording all data.

### **Related Topics**

[Scope \(](#page-142-0)→ p. 143)

## <span id="page-615-0"></span>**19.21.2 REC.CH1 to REC.CH6**

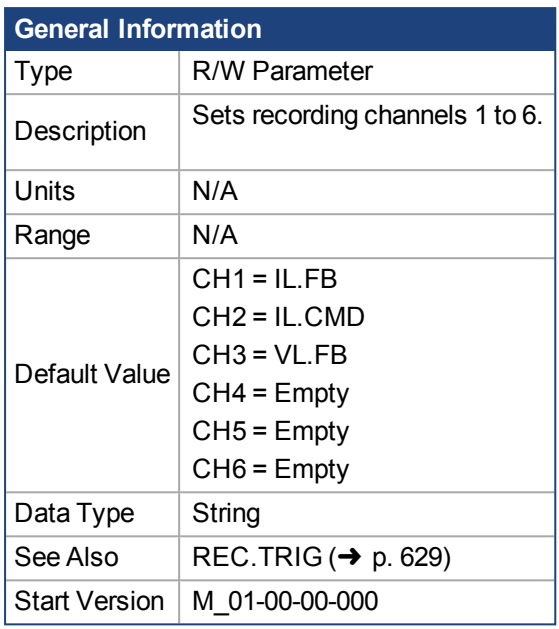

## **Description**

REC.CHx specifies the recording channels.

There are 3 options to set the recording channels values:

- Set 0, CLR, or CLEAR. This setting clears the recording channel.
- Set one of the recordable commands. The list of recordable commands can be obtain by executing REC.RECPRMLIST  $(\rightarrow p. 621)$ .
- •Set an internal value or variable of the drive (same as for DRV.MEMADDR  $(→ p. 387)$  input).

#### **Related Topics**

# <span id="page-616-0"></span>**19.21.3 REC.DONE**

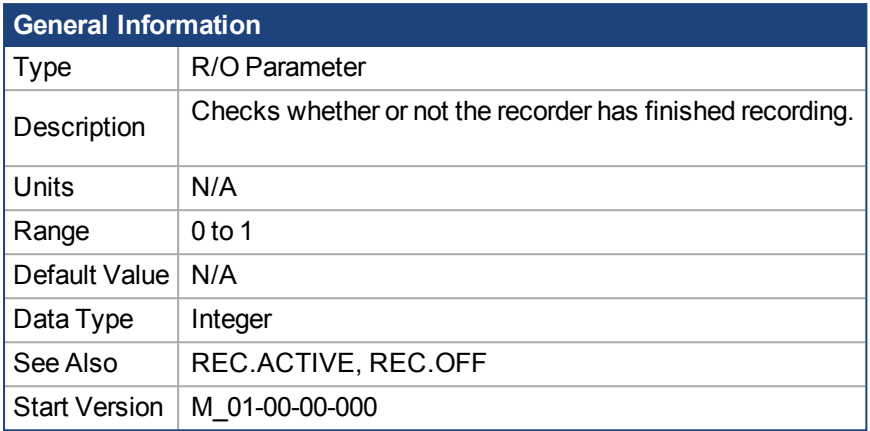

## **Description**

REC.DONE indicates that the recorder has finished recording. This value is reset to 0 when the recorder trigger is set. The drive also resets this value when the recording has finished or when REC.OFF is executed.

### **Related Topics**

[Scope \(](#page-142-0)→ p. 143)

## <span id="page-617-0"></span>**19.21.4 REC.GAP**

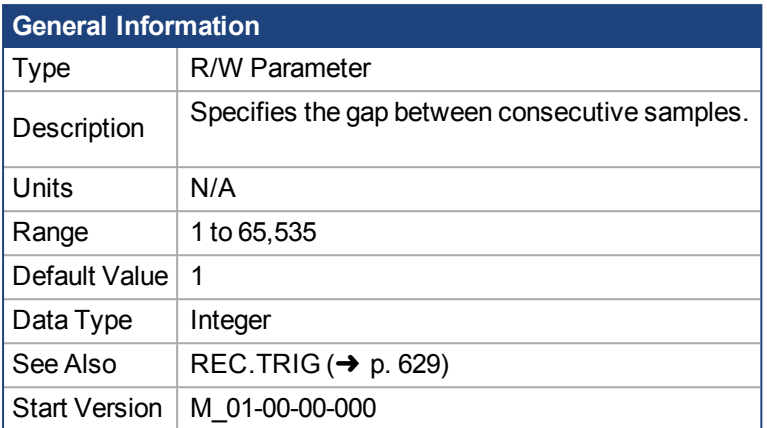

### **Description**

REC.GAP specifies the gap between consecutive samples. The recording base rate is 16 kHz, thus a gap of 1 means that a sample is recorded every 62.5 µs.

### **Related Topics**

## <span id="page-618-0"></span>**19.21.5 REC.NUMPOINTS**

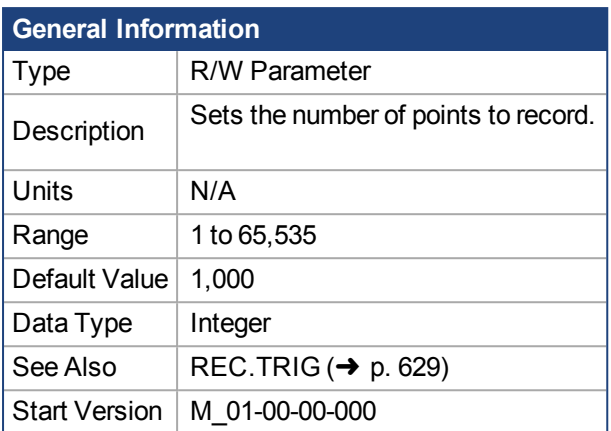

### **Description**

REC.NUMPOINTS specifies the number of points (samples) to record.

#### **Related Topics**

## <span id="page-619-0"></span>**19.21.6 REC.OFF**

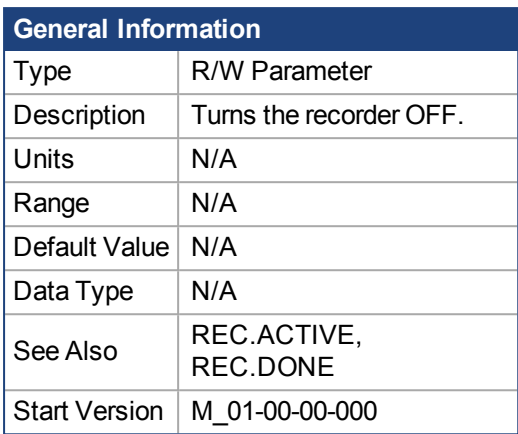

\*For Profinet, write a value of 0 into the PNU to execute a command.

#### **Description**

REC.OFF turns the recorder off. In order to set the recorder again, the recorder must first be armed and then a trigger set.

### **Related Topics**

Scope  $(\rightarrow p. 143)$ REC.READY

## <span id="page-620-0"></span>**19.21.7 REC.RECPRMLIST**

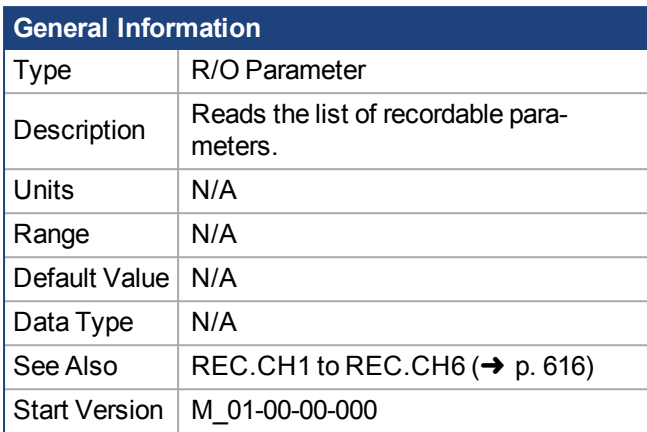

### **Description**

This command returns the list of recordable parameters. You can use a recordable parameter as an input to any of the recording channels.

Note that an internal address or a registered variable can be used as input to any of the channels in addition to the list.

## **Related Topics**

[Scope \(](#page-142-0)→ p. 143)

## <span id="page-621-0"></span>**19.21.8 REC.RETRIEVE**

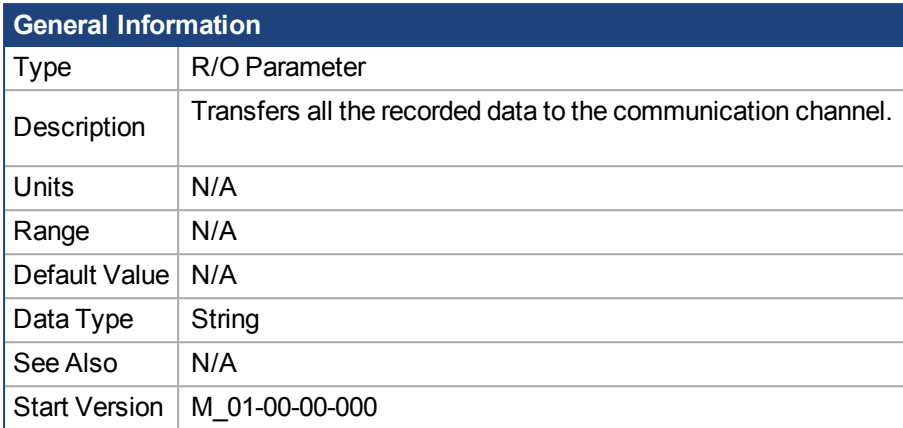

#### **Description**

REC.RETRIEVE causes the drive to transfer all the recorded data to the communication channel.

### **Example**

The following format is the retrieve reply format (for N samples, G sample gap, and M parameters, where  $M < = 6$ ):

```
Recording
<\!\!N\!\!>, <\!\!G\!\!><parameter name 1> ... <parameter name M>
Value11 … Value1M
Value N1 …  ValueNM
```
## **Related Topics**

## <span id="page-622-0"></span>**19.21.9 REC.RETRIEVEDATA**

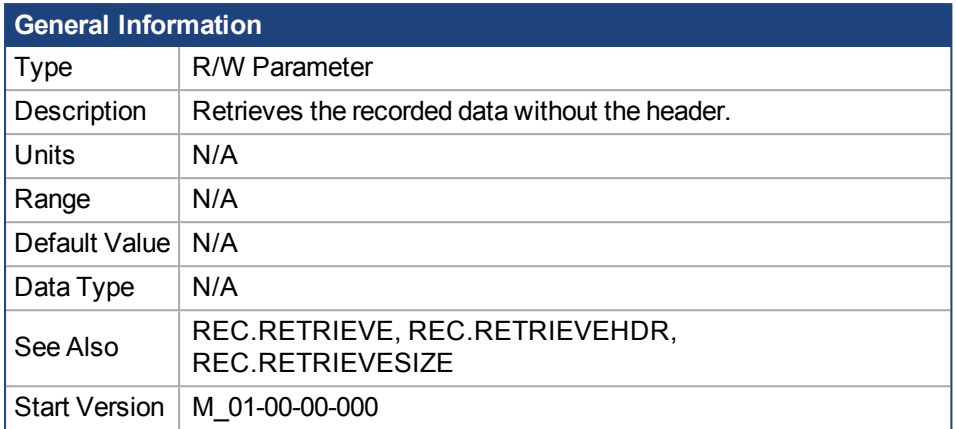

## **Description**

REC.RETRIEVEDATA retrieves a section of recorded data according to REC.RETRIEVESIZE from the received index; if no index is received, the drive retrieves the data from next section. An index is supplied to enable multiple retrieves and to give better control on the buffer in case of overflow. If no index or a negative value is present, then the index is ignored.

EWV<sup>1</sup> uses this parameter to retrieve the data continuously for real time recoding.

The size of the data returned by this command depends on the number set by REC.RETRIEVESIZE.

Use REC.RETRIEVE for complete recording information view.

Notes:

- If REC.RETRIEVESIZE is larger than the buffer size, then it simply returns the whole buffer (no error).
- If the index is received, the data will be continuously returned starting from the given index (default starting index is 0).
- If the index is out of the bounds of the buffer, then it will be ignored.
- If recorder is active and REC.STOPTYPE==0, then this parameter returns an error.
- If REC.STOPTYPE==1, then this parameter returns the next section of data in the buffer (even if it reached the end of the buffer, it will return to the beginning of the buffer and add the data from index 0.)
- If REC.STOPTYPE==1 and the retrieve is too slow (gets overrun by the recorder), an overflow error message is returned instead of the retrieved data.
- If REC.STOPTYPE==0 and no index is received, continuously send the sections of data until the end of the buffer is reached. Then, return to the beginning of buffer and continue.
- A new [REC.TRIG \(](#page-628-0) $\rightarrow$  p. 629) command automatically sets the index to 0.

#### **Example**

The following example retrieves data from index 100 in the size of 10 (hence places 100 to 109 in the buffer)

```
REC.NUMPOINTS 1000
REC.RETRIVESIZE 10
REC.TRIG
REC.RETRIEVEDATA 100
```
#### **Related Topics**

<sup>1</sup>Embedded Workbench Views

## <span id="page-624-0"></span>**19.21.10 REC.RETRIEVEFRMT**

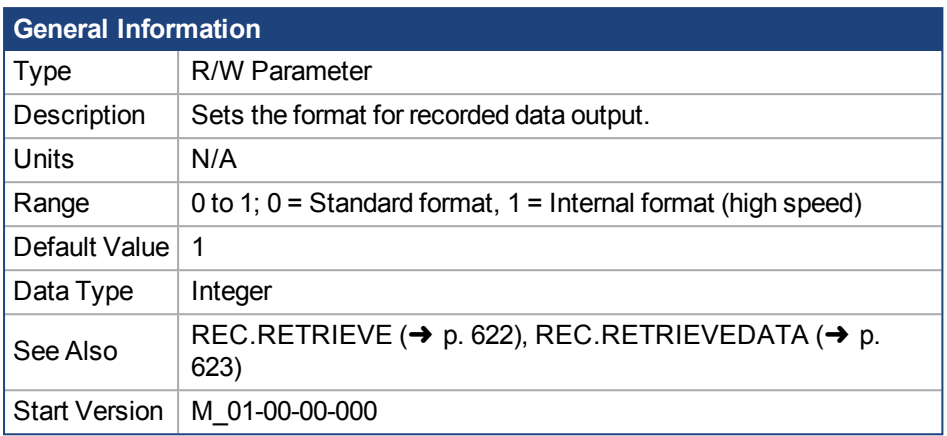

## **Description**

Recorded data is transferred to the communication channel in one of two formats: standard or internal high speed. The standard (slower) format cannot be used for continuous recording, but is more easily read. The high speed format allows continuous data recording (needed for autotuning). EWV<sup>1</sup> supports both formats.

## **Example**

The following recorder data is in standard format:

10,1 IL.FB,VL.CMD,VL.FB -0.086,0.000,2.661 0.000,0.000,3.605 0.029,0.000,-0.486

The following recorder data is in internal format:

10,1 IL.FB,VL.CMD,VL.FB F3-0x56,F30x0,F30xA65 F30x0,F30x0,F30xE15 F30x1D,F30x0,F3-0x1E6

### **Related Topics**

Scope  $(\rightarrow p. 143)$ 

<sup>1</sup>Embedded Workbench Views

# <span id="page-625-0"></span>**19.21.11 REC.RETRIEVEHDR**

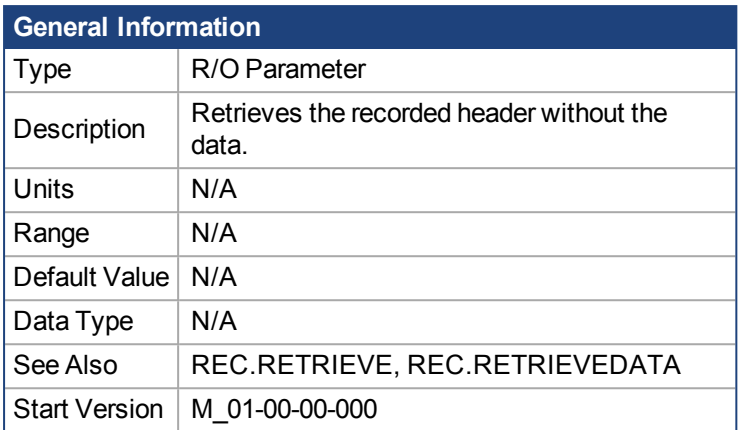

## **Description**

This command retrieves the recorded header without the data of the recording.

EWV<sup>1</sup> uses this parameter to retrieve the header once before continuously reading the data for RT recoding.

Use REC.RETRIEVE for complete recording information view.

## **Related Topics**

<sup>1</sup>Embedded Workbench Views

# <span id="page-626-0"></span>**19.21.12 REC.RETRIEVESIZE**

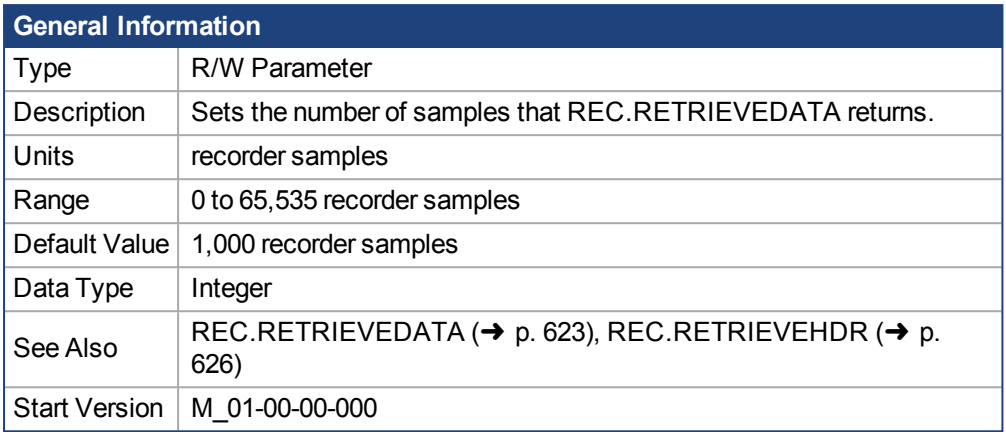

## **Description**

This parameter sets the number of samples that REC.RETRIEVEDATA  $\rightarrow$  p. 623) returns.

EWV<sup>1</sup> also uses this parameter to set the number of samples returned when retrieving the data continuously for RT recoding.

Use REC.RETRIEVE  $(→ p. 622)$  for the complete recording information view.

## **Related Topics**

Scope  $(\rightarrow p. 143)$ 

<sup>1</sup>Embedded Workbench Views

## <span id="page-627-0"></span>**19.21.13 REC.STOPTYPE**

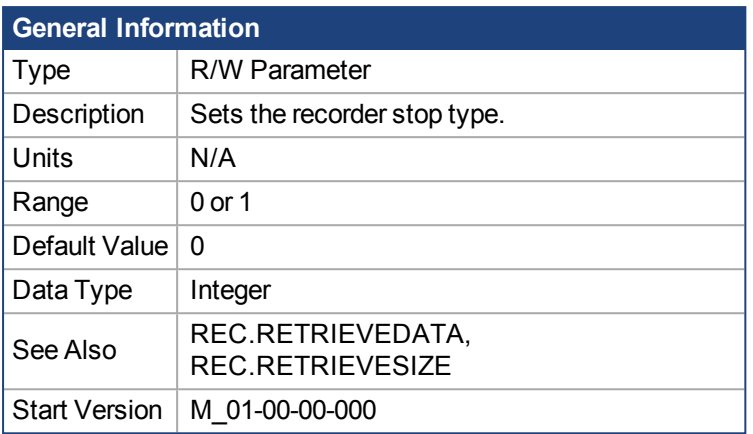

### **Description**

This parameter sets the stop type for the recording.

0 = Recorder fills in the buffer once.

1 = Recorder runs, continuously filling the recording circular buffer.

To stop RT recording, execute REC.OFF.

### **Related Topics**

## <span id="page-628-0"></span>**19.21.14 REC.TRIG**

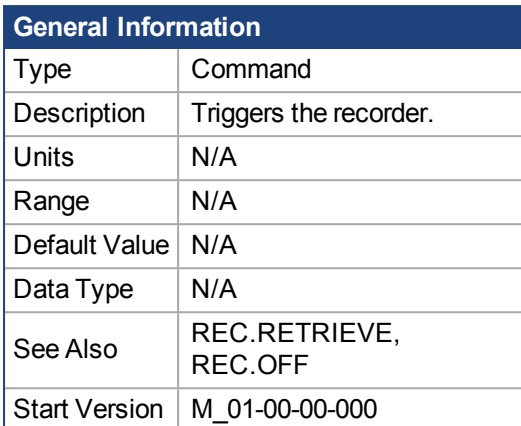

\*For Profinet, write a value of 0 into the PNU to execute a command.

### **Description**

REC.TRIG starts the trigger according to the trigger type defined by REC.TRIGTYPE.

REC.TRIG sets the value of REC.DONE to 0.

After calling REC.TRIG, the data that was recorded by previous recording is deleted and cannot be retrieved.

No REC parameters can be set after a call to REC.TRIG until the recorder has finished or until REC.OFF is executed.

## **Related Topics**

[Scope \(](#page-142-0)→ p. 143)

## <span id="page-629-0"></span>**19.21.15 REC.TRIGPARAM**

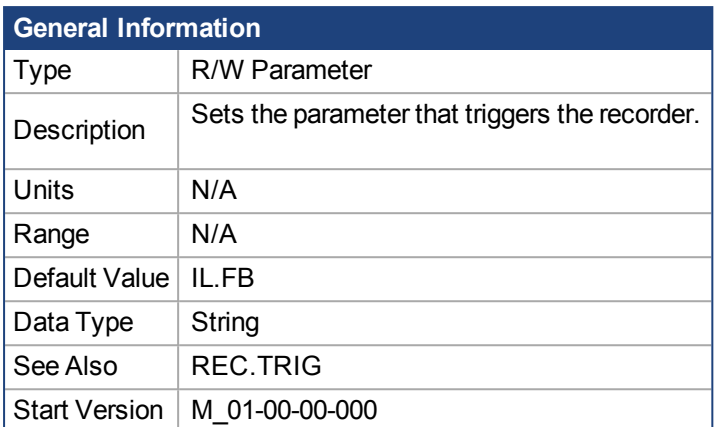

#### **Description**

REC.TRIGPARAM sets the parameter on which the recorder triggers.

This parameter is only used when REC.TRIGTYPE = 2.

Input values are:

- 1. One of the set drive parameters list that can be set as a trigger. The available parameters for trigger are: [PL.ERR \(](#page-599-0)→ p. 600), PL.CMD, PL.FB, VL.CMD, VL.FB, IL.CMD, and IL.FB.
- 2. Internal value or variable of the drive (same as for DRV.MEMADDR input).

## **Related Topics**

## <span id="page-630-0"></span>**19.21.16 REC.TRIGPOS**

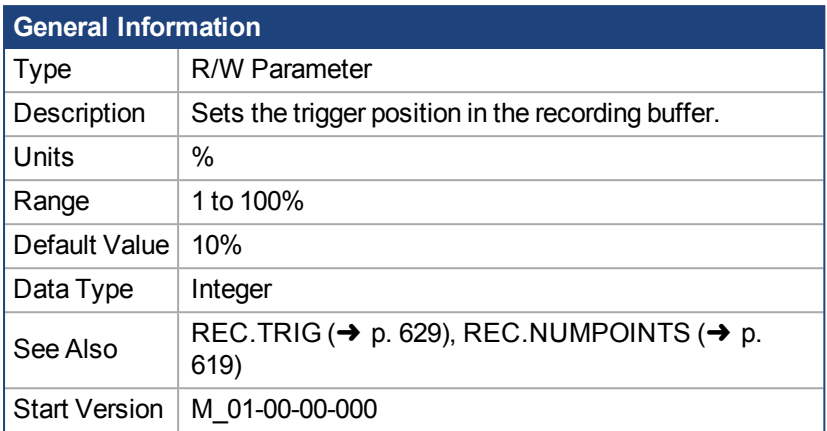

### **Description**

REC.TRIGPOS sets the trigger position in the recording buffer. The recording buffer size is defined by REC.NUMPOINTS. The input value is a percentage of the buffer (that is, a value of 25 means saving 25% of the buffer data before the trigger occurs and 75% after it occurs). This parameter is only used when REC.TRIGTYPE = 2 or 3.

#### **Trigger Position**

Trigger position (REC.TRIGPOS) allows you to collect data that occurs before the trigger occurs. In some instances, you may want to see the conditions prior to the trigger. Trigger position lets you control how much signal is collected before the trigger condition occurred .

Trigger position is specified in units of percent (%). If you specify a trigger position of x% , then x% of the data is before 0 ms in the data time and 100-x% (the rest of the data) is at or greater than 0 ms. In the figure below, the trigger position is set to 25% (REC.TRIGPOS 25).

In the EWV<sup>1</sup> scope, the 0 time point is clear. When collecting the data using REC.RETRIEVE or similar commands, the time is not returned, so some caution should be used when the trigger point is important to understand.

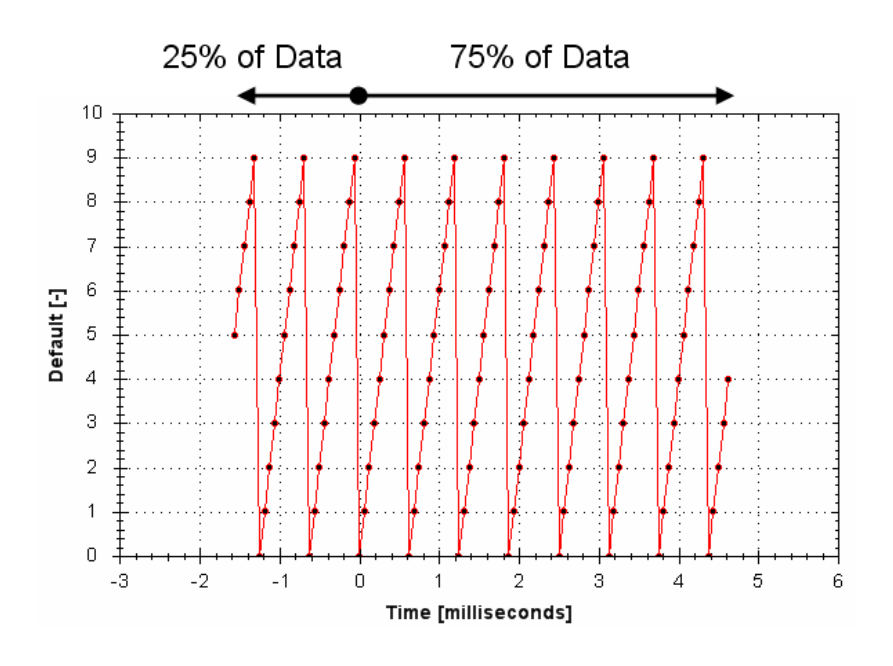

#### <sup>1</sup>Embedded Workbench Views

#### **Related Topics**

## <span id="page-632-0"></span>**19.21.17 REC.TRIGPRMLIST**

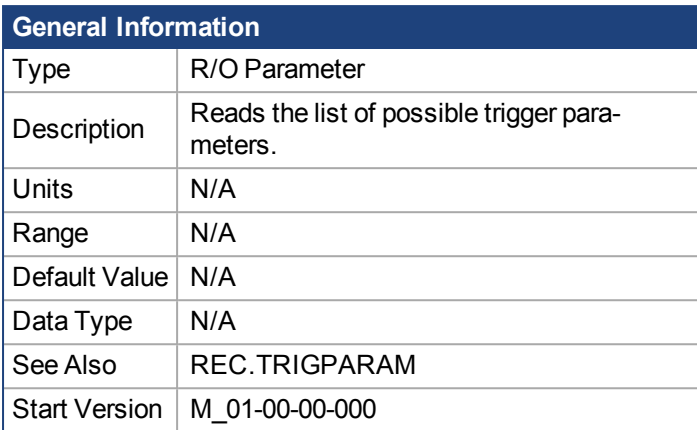

### **Description**

This command returns the list of trigger parameters. Each one of those parameters can serve as the trigger parameter (input to REC.TRIGPARAM).

Note that an internal address or a registered variable can be used as input to REC.TRIGPARAM in addition to the list that this parameter returns.

### **Related Topics**

[Scope \(](#page-142-0)→ p. 143)

## <span id="page-633-0"></span>**19.21.18 REC.TRIGSLOPE**

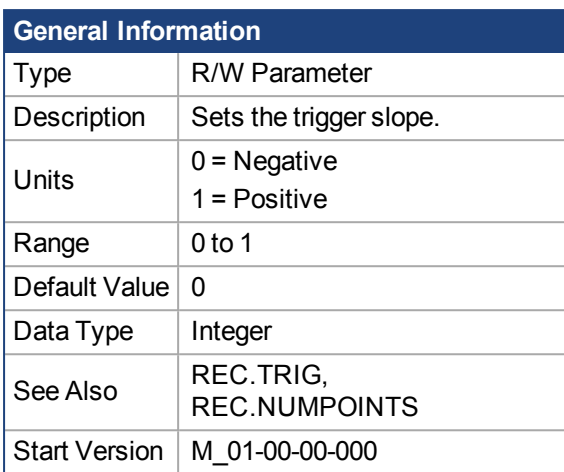

## **Description**

REC.TRIGSLOPE sets the recorder trigger slope. This parameter is only used when REC.TRIGTYPE = 2 or 3.

## **Related Topics**

## <span id="page-634-0"></span>**19.21.19 REC.TRIGTYPE**

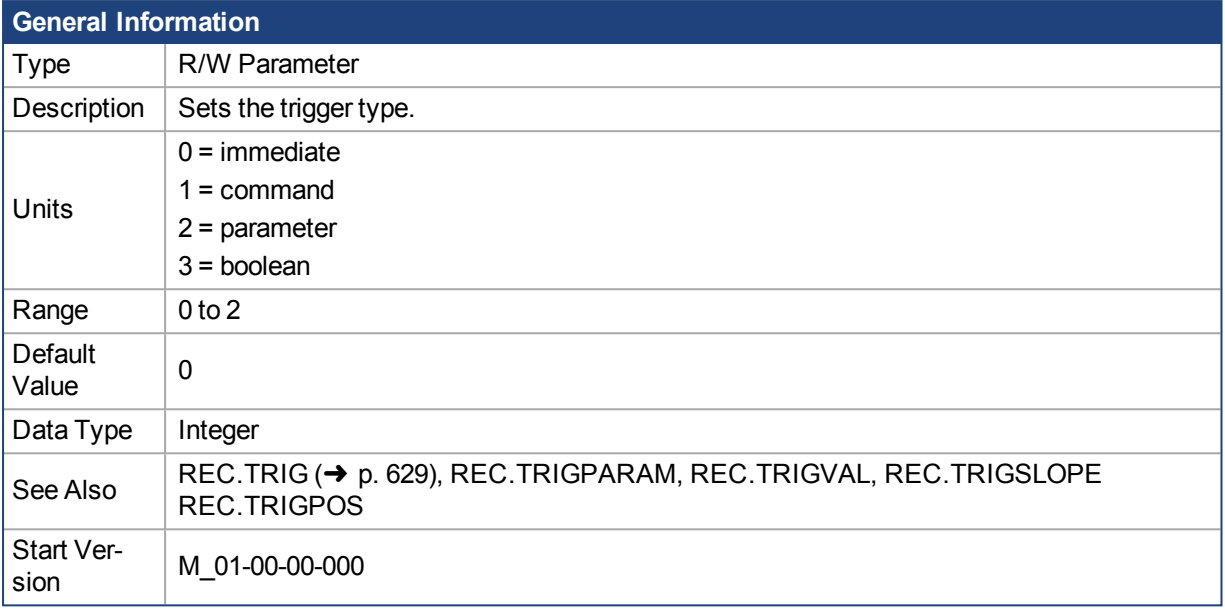

## **Description**

REC.TRIGTYPE sets the type of trigger.

Input values are as follows:

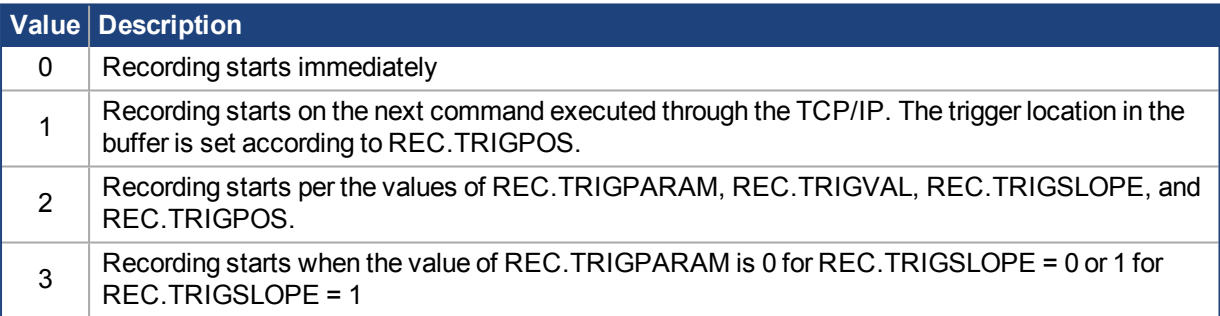

### **Related Topics**

[Scope \(](#page-142-0)→ p. 143)

# <span id="page-635-0"></span>**19.21.20 REC.TRIGVAL**

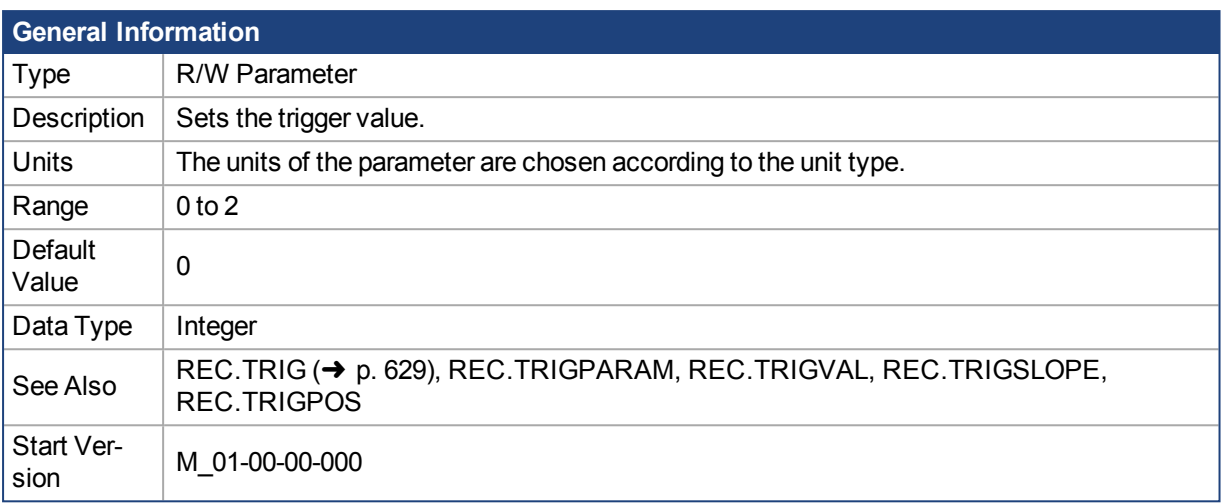

#### **Description**

REC.TRIGVAL is the value that must be met by REC.TRIGPARAM for the trigger to occur. The units of this parameter are set according to the units of REC.TRIGPARAM.

### **Related Topics**

## **19.22 REGEN Parameters**

This section describes the REGEN parameters.

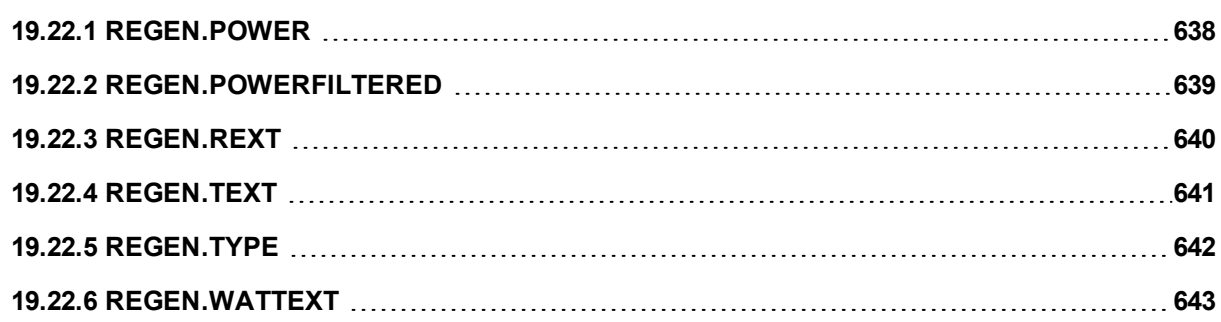

## <span id="page-637-0"></span>**19.22.1 REGEN.POWER**

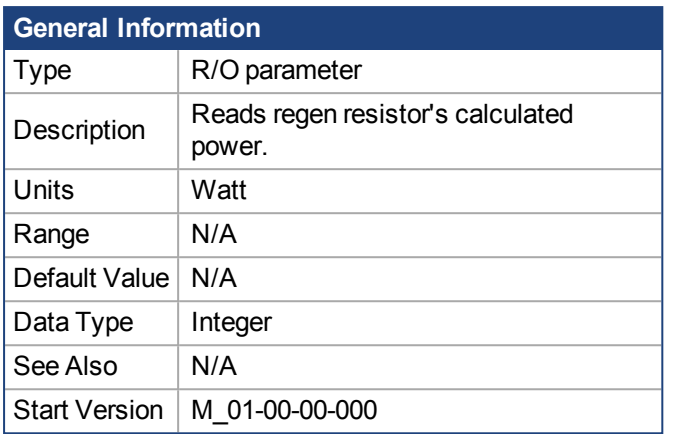

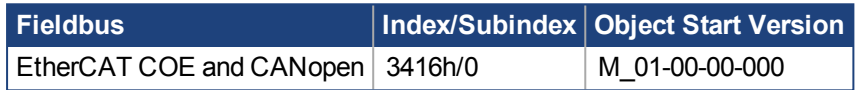

## **Description**

This parameter reads regen resistor's calculated power, which is determined as follows:

$$
(V^2 / R) * DutyCycle
$$

### **Related Topics**

## <span id="page-638-0"></span>**19.22.2 REGEN.POWERFILTERED**

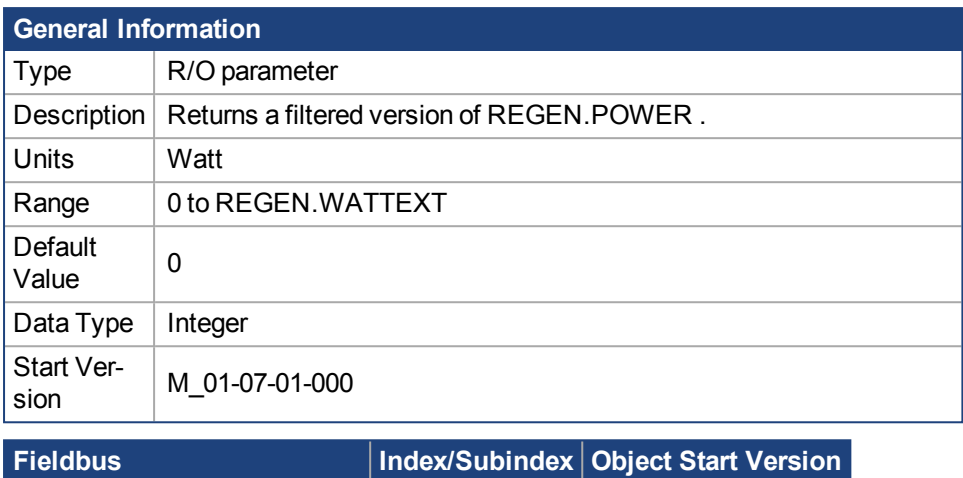

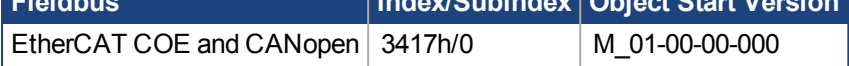

#### **Description**

This parameter returns a filtered value of REGEN.POWER. A single order lowpass of 1/REGEN.TEXT Hz is applied to generate REGEN.POWERFILTERED.

If REGEN.POWERFILTERED exceeds the value of REGEN.WATTEXT, Fault 521 (Regen overpower) will be generated.

This keyword may be recorded in the scope screen for analysis.

#### **Example**

REGEN.TEXT = 10 (seconds)

Lowpass Filter Frequence = 1/10 seconds = 0.1 Hz

REGEN.POWERFILTERED = REGEN.POWER \* 0.1Hz lowpass

#### **Related Topics**

REGEN.POWER $(\rightarrow p. 638)$  | REGEN.TEXT  $(\rightarrow p. 641)$  | REGEN.WATTEXT  $(\rightarrow p. 643)$ 

## <span id="page-639-0"></span>**19.22.3 REGEN.REXT**

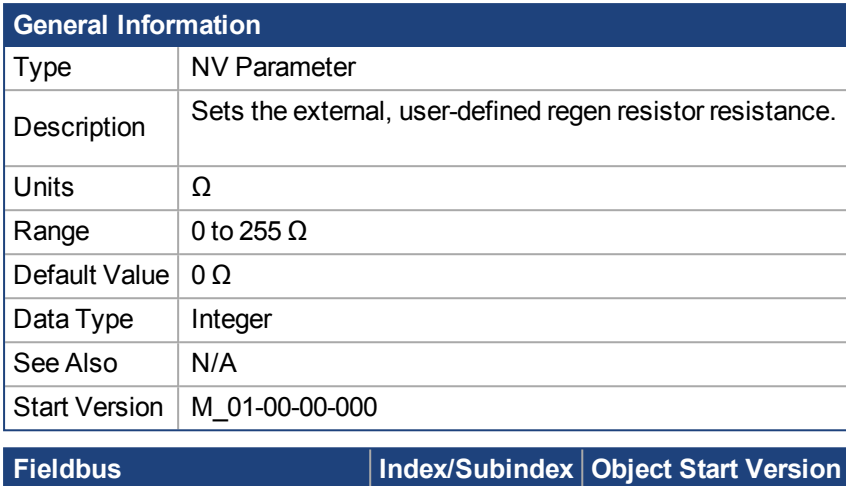

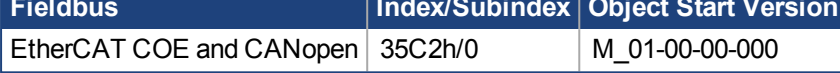

## **Description**

REGEN.REXT sets the external user-defined regen resistor resistance. This variable is needed for the regen resistor temperature estimation algorithm.

## **Related Topics**

## <span id="page-640-0"></span>**19.22.4 REGEN.TEXT**

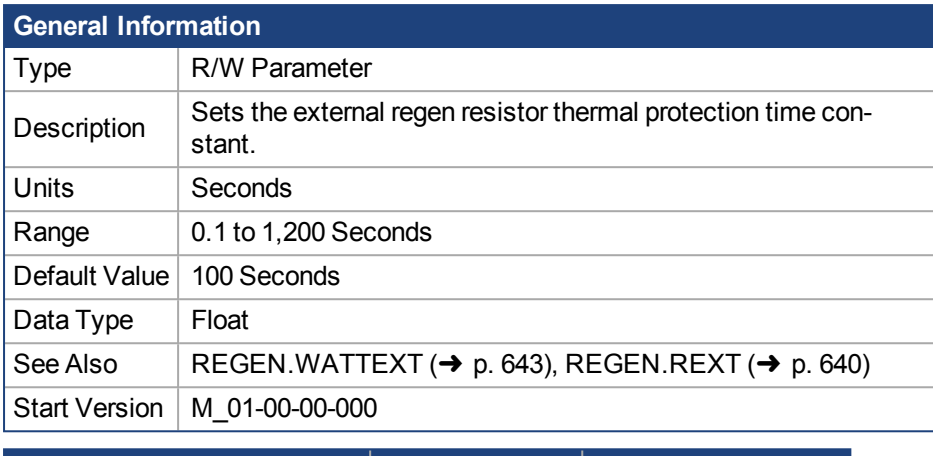

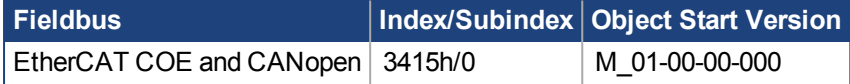

### **Description**

REGEN.TEXT is the time-to-fault when input power steps from 0 to 150% of REGEN.WATTEXT. REGEN.TEXT sets the thermal time constant of the algorithm used to protect the regeneration resistor from overheating and failing. The drive's regen resistor protection algorithm continuously calculates the power dissipated in the resistor and processes that power value through a single pole low pass filter to model the regen resistor's thermal inertia. When the filtered regen power on the output of the filter

(REGEN.POWERFILTERED) exceeds REGEN.WATTEXT, a fault occurs. REGEN.TEXT sets the time constant of this thermal inertial filter = (REGEN.TEXT/1.1).

REGEN. TEXT can often be found directly on power resistor data sheets. On the data sheet find the peak overload curve and then find the safe allowed time to be at 150% of the regen resistor's continuous power rating. Set REGEN.TEXT to this value in seconds. Another way regen resistor peak overload capability is often specified is by giving the energy rating in joules of the resistor. If you have the energy rating joule limit E then:

REGEN.TEXT = (1.1)\*((E in joules)/REGEN.WATTEXT)

#### **Example**

The external regen resistor is rated for 250 W continuous, is 33 ohm, and has a joule rating of 500 joules. To use this resistor, the drive settings become:

REGEN.TYPE = -1 (External Regen)

REGEN.REXT = 33

REGEN.WATTEXT = 250

REGEN.TEXT =  $(1.1)$ <sup>\*</sup> $(500)$  j $/(250)$  W $)$  = 2.2 sec

#### **Related Topics**

# <span id="page-641-0"></span>**19.22.5 REGEN.TYPE**

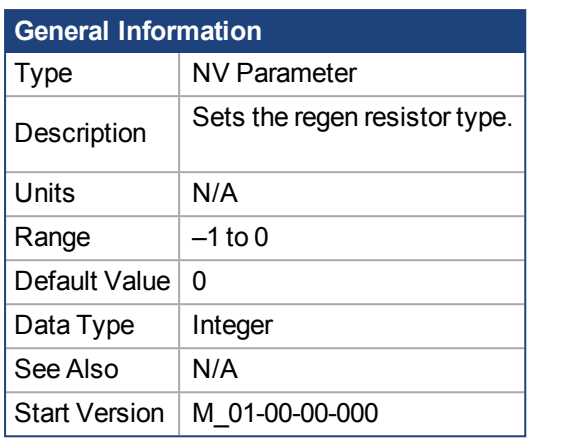

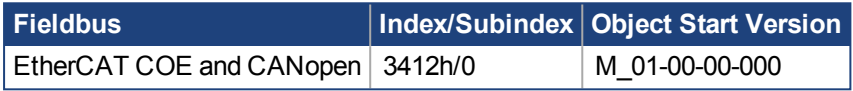

### **Description**

You can specify a user-defined external regen resistor, select an internal regen resistor, or choose from a list of predefined regen resistors. The values for REGEN.TYPE are shown below:

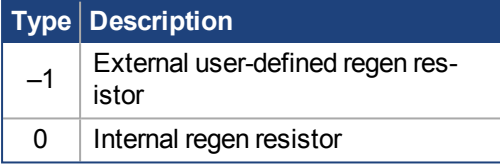

If you specify a user-defined regen resistor, then you must also define this resistor's resistance (REGEN.REXT), heatup time (REGEN.REXT), and power (REGEN.WATTEXT).

### **Related Topics**

## <span id="page-642-0"></span>**19.22.6 REGEN.WATTEXT**

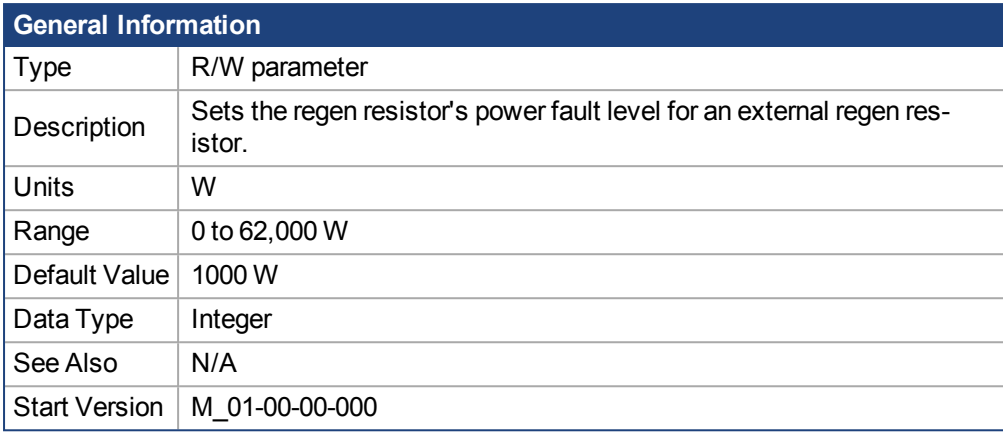

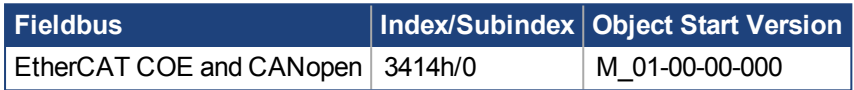

## **Description**

Sets the regen resistor's power fault level for an external regen resistor (when REGEN.TYPE = -1). Above this fault level, the regen resistor's PWM wil be 0 and a fault will be issued.

## **Related Topics**

## **19.23 SM Parameters**

This section describes the SM parameters.

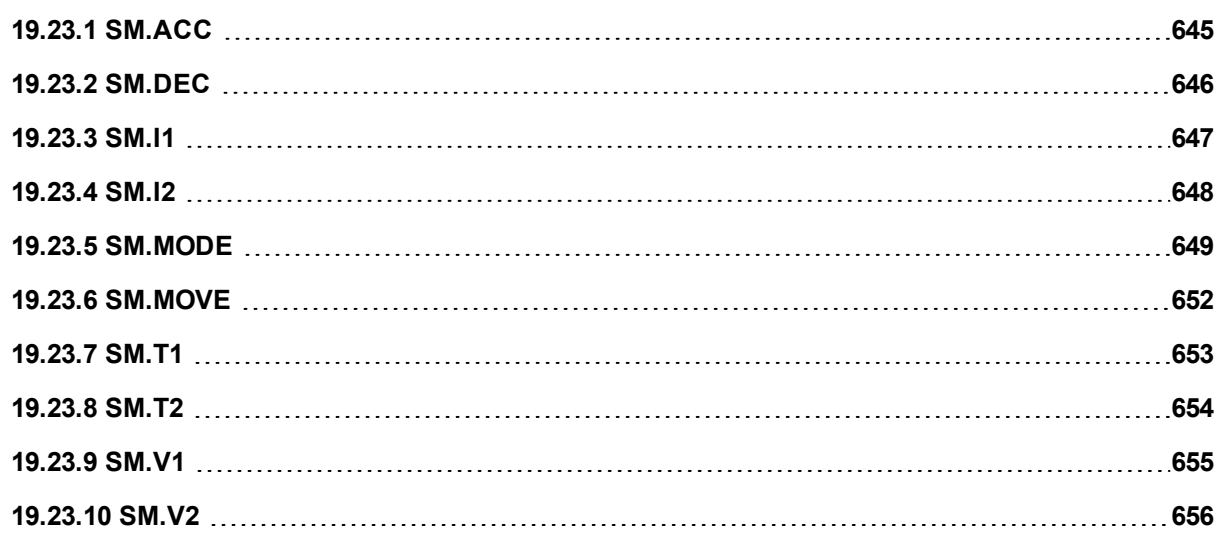

## <span id="page-644-0"></span>**19.23.1 SM.ACC**

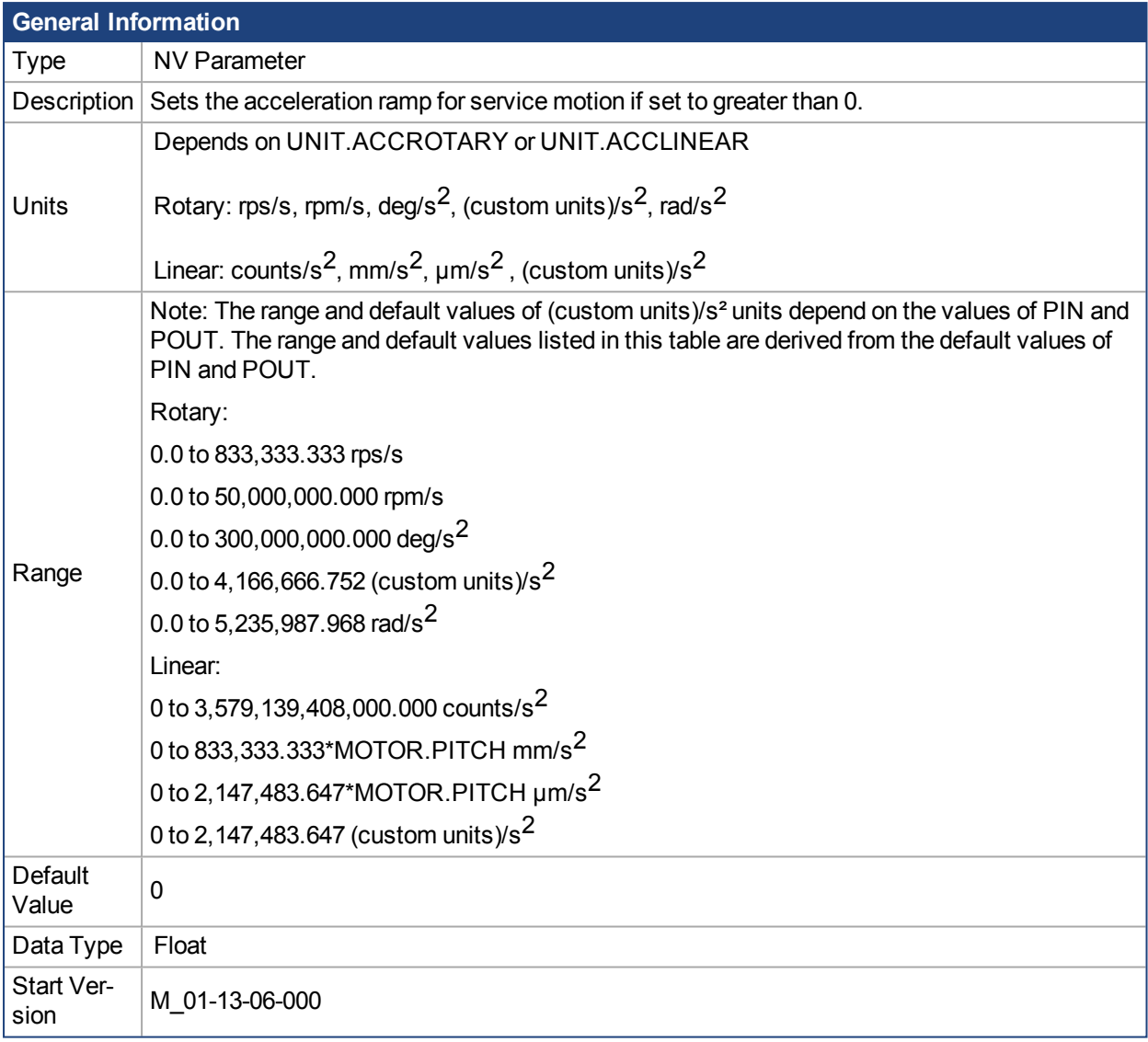

### **Description**

Sets the acceleration ramp for service motion if set to greater than 0.

## **Related Topics**

## <span id="page-645-0"></span>**19.23.2 SM.DEC**

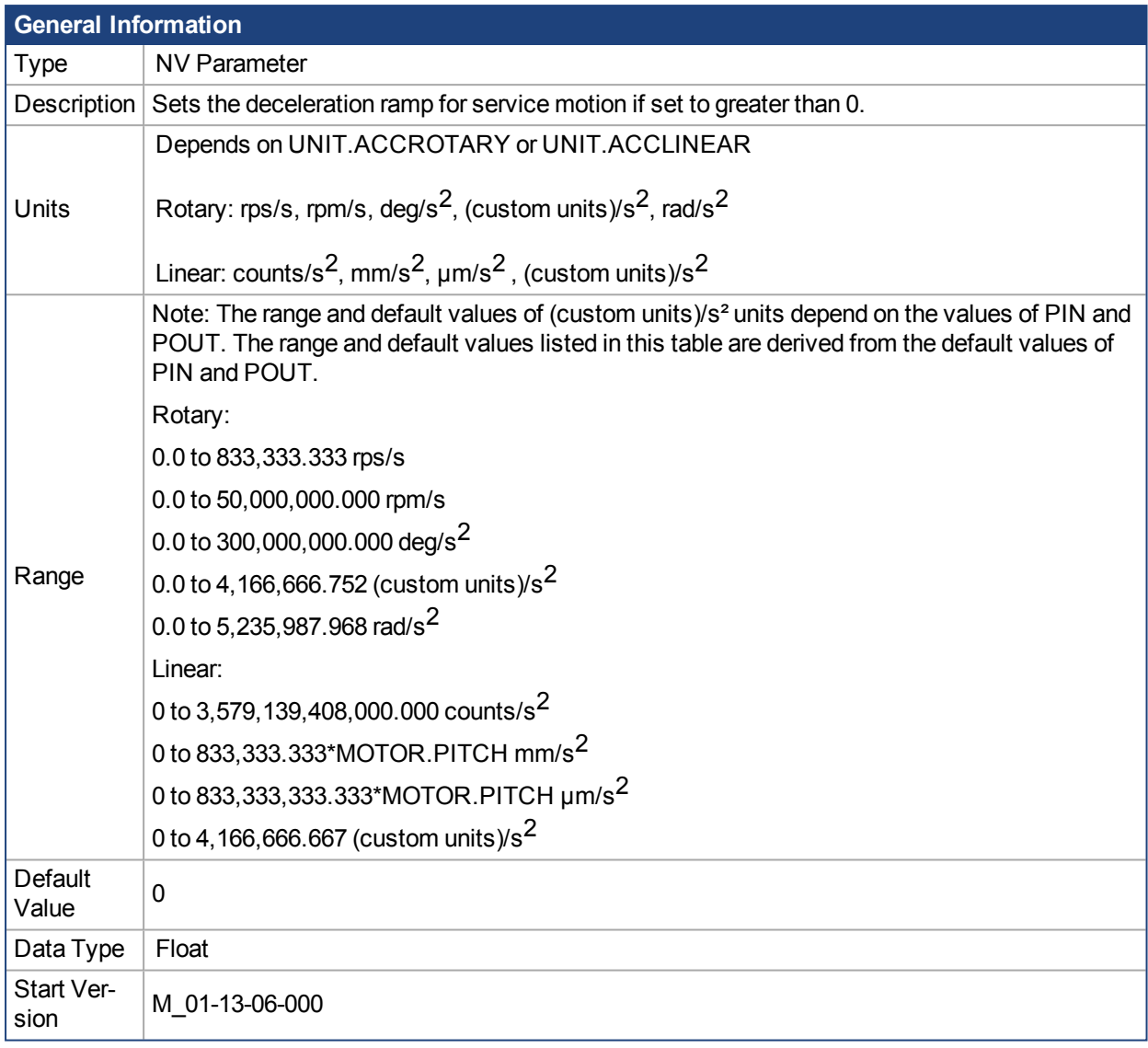

### **Description**

Sets the deceleration ramp for service motion if set to greater than 0.

## **Related Topics**

## <span id="page-646-0"></span>**19.23.3 SM.I1**

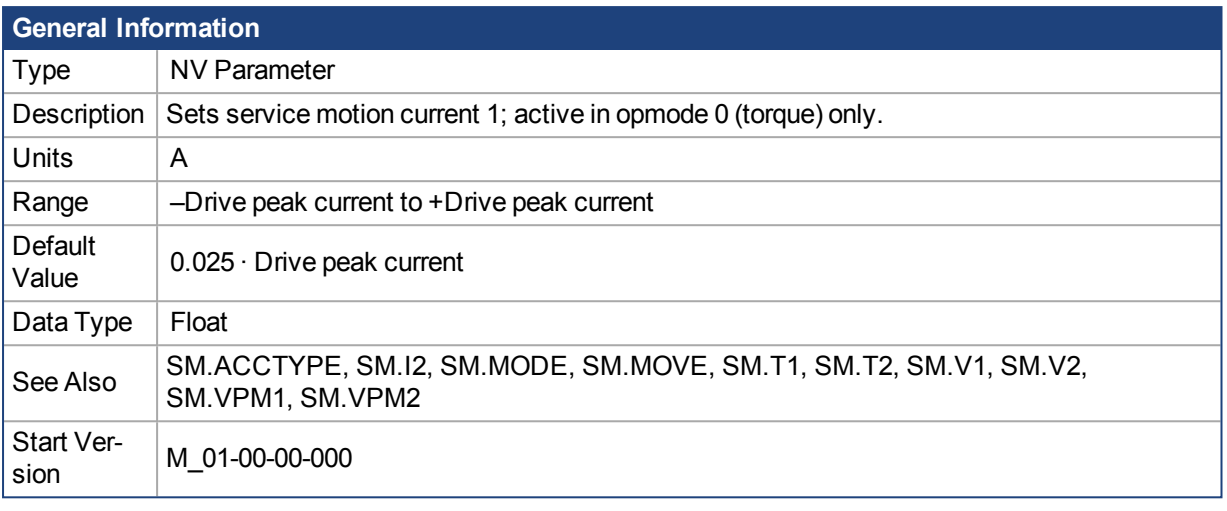

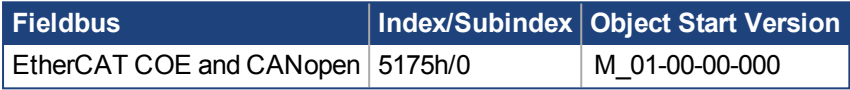

### **Description**

SM.I1 defines the current that is used in service motion modes 0 and 1 (see [SM.MODE \(](#page-648-0) $\rightarrow$  p. 649)).

## **Related Topics**

## <span id="page-647-0"></span>**19.23.4 SM.I2**

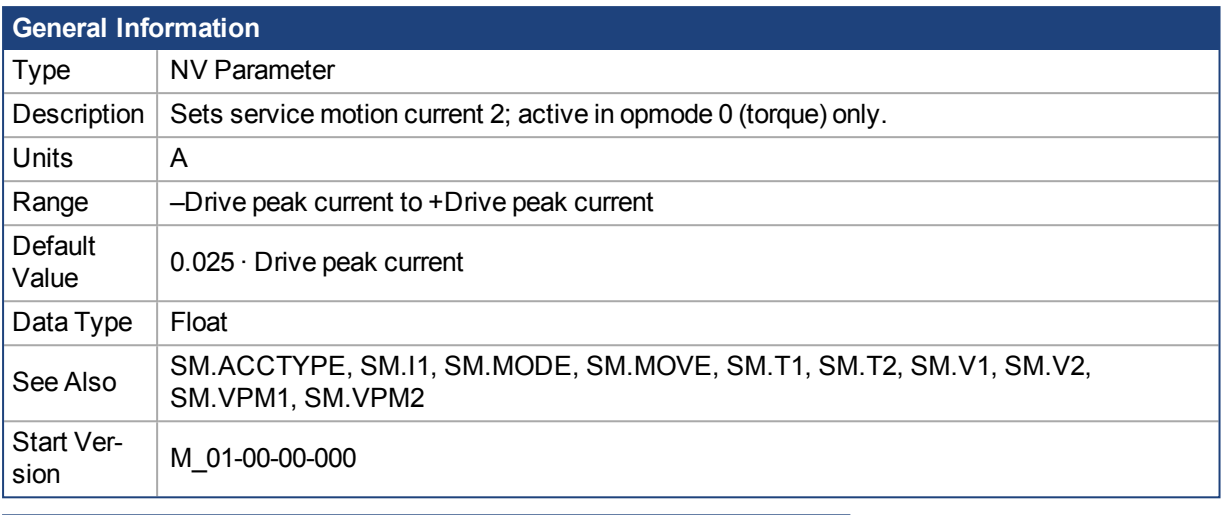

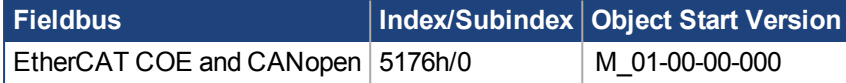

### **Description**

SM.I2 defines the current that is used in service motion mode 1 (see SM.MODE  $(\rightarrow p. 649)$ ).

### **Related Topics**
## <span id="page-648-0"></span>**19.23.5 SM.MODE**

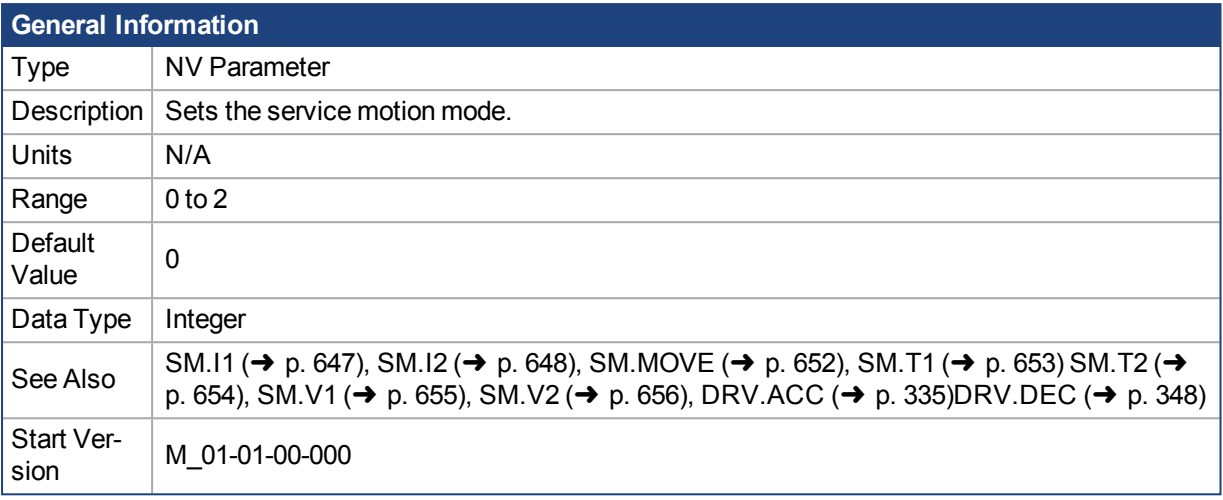

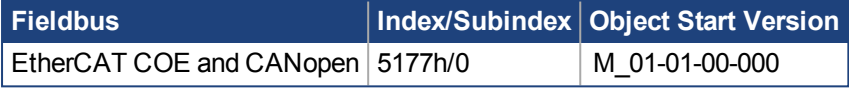

#### **Description**

SM.MODE defines the mode of service motion for each loop. Two types of service motion are available :

- A constant motion in one direction (endless or for a certain amount of time).
- An alternating motion.

The possible modes for this parameter are described in the following table:

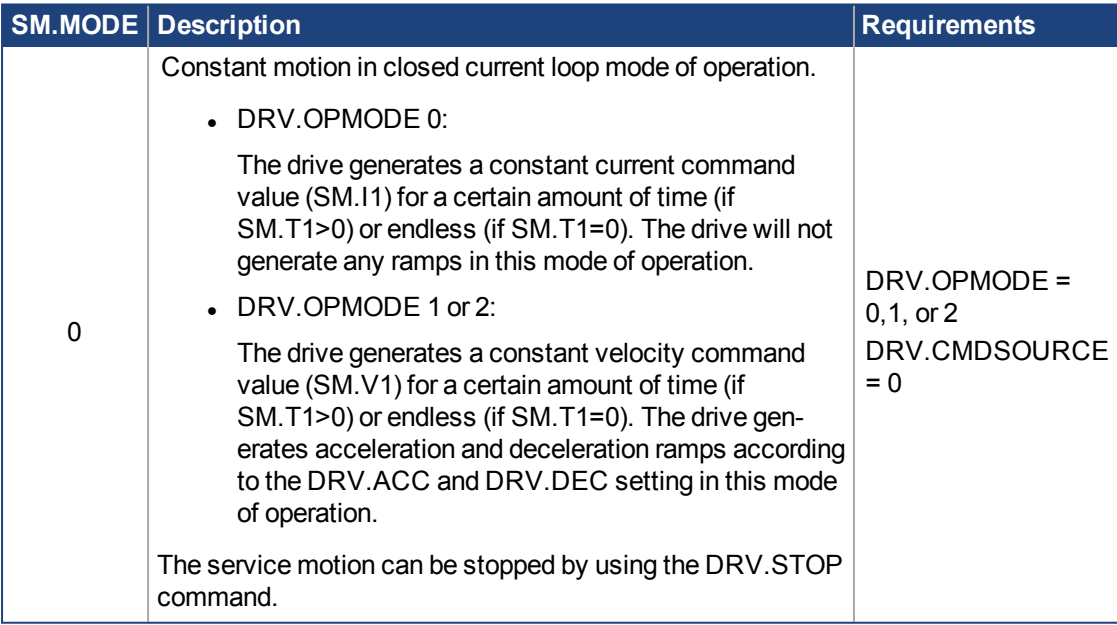

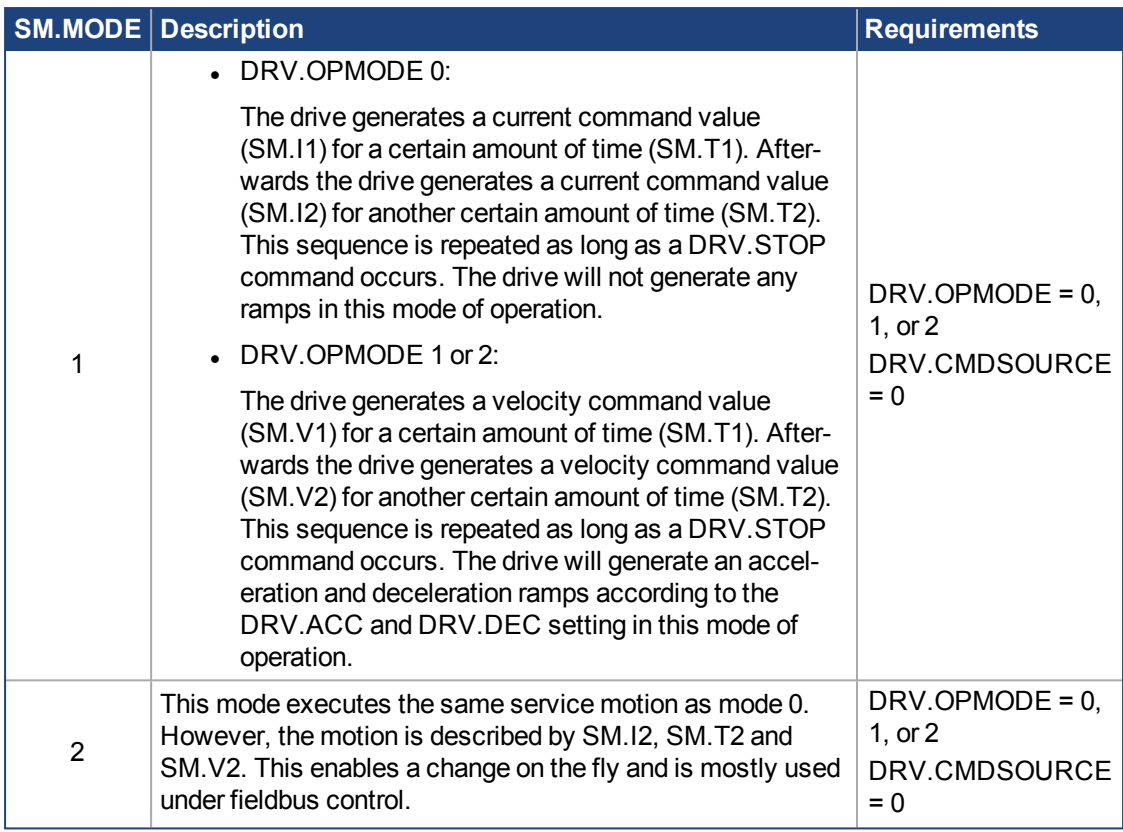

#### **Ramps**

The drive uses DRV.ACC and DRV.DEC for the ramps in DRV.OPMODE 1 (closed velocity) and 2 (closed position). The drive does not generate any ramps in service motion mode 0 and 1.

#### **Service Motion for DRV.OPMODE 0 and SM.MODE 1**

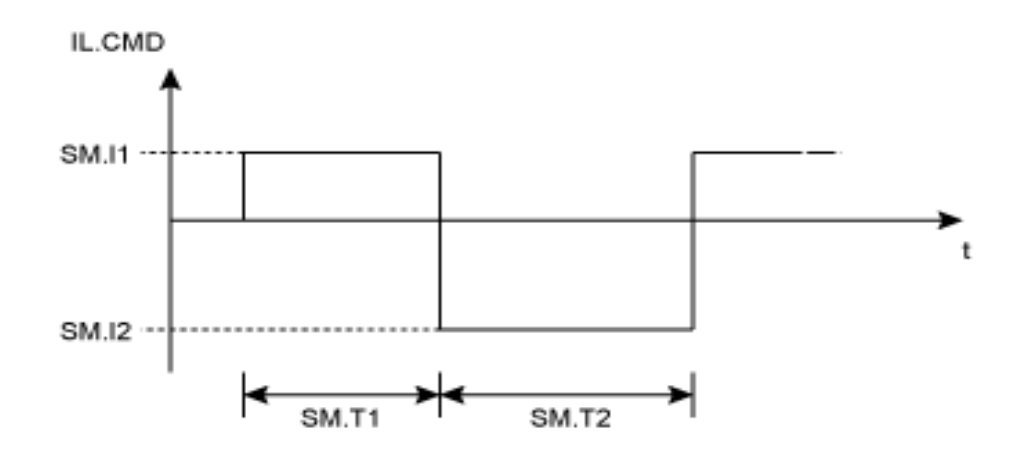

**Service motion for DRV.OPMODE 1 or 2 and SM.MODE 1**

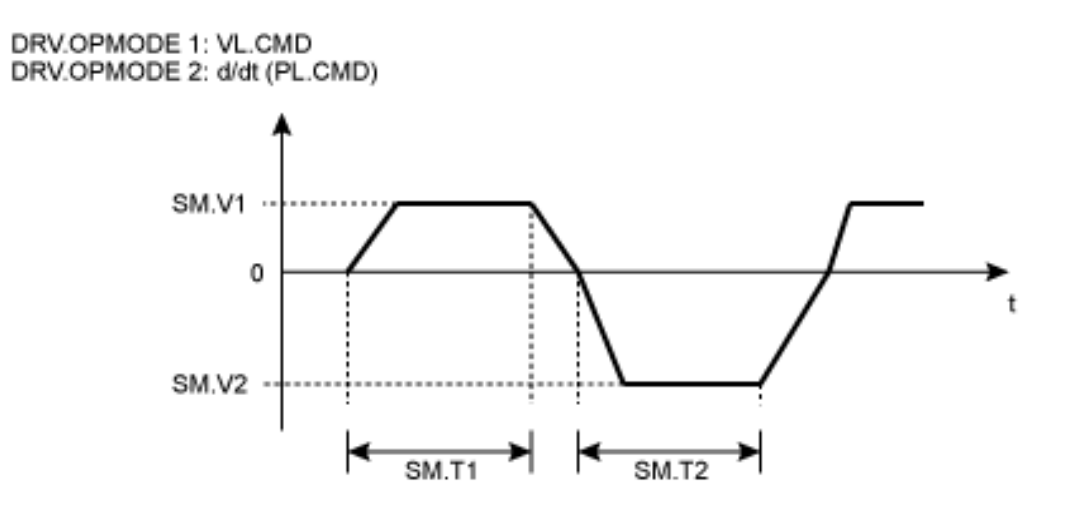

The deceleration process from SM.V1 or SM.V2 to 0 is not included in SM.T1 and SM.T2, respectively. SM.T1 and SM.T2 start as soon as the command value has reached the velocity 0.

#### **Related Topics**

# <span id="page-651-0"></span>**19.23.6 SM.MOVE**

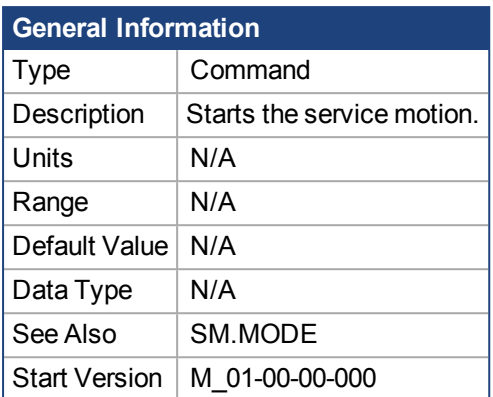

\*For Profinet, write a value of 0 into the PNU to execute a command.

### **Description**

This command starts the service motion that has been selected by the SM.MODE parameter.

### **Related Topics**

## <span id="page-652-0"></span>**19.23.7 SM.T1**

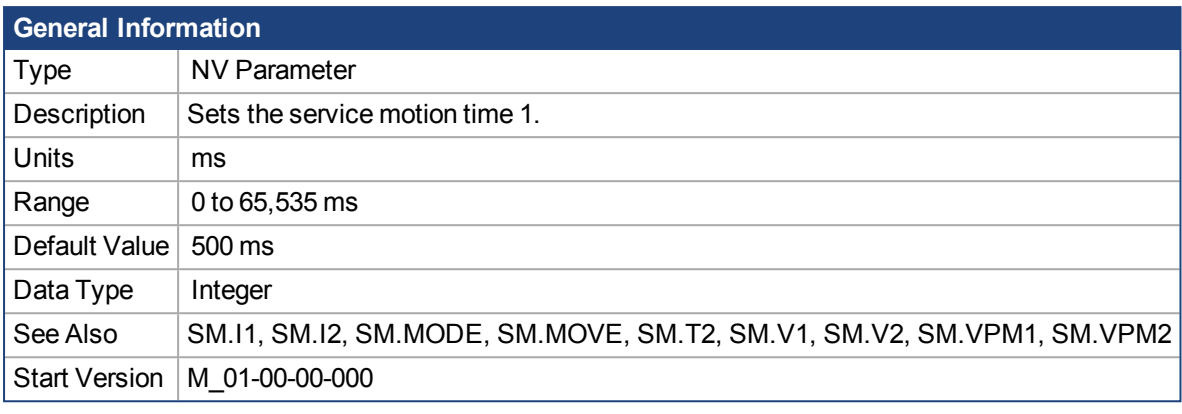

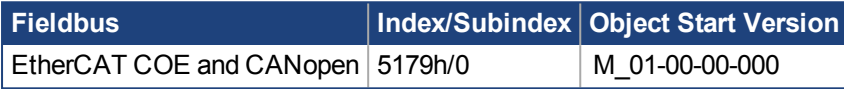

### **Description**

SM.T1 defines the time of the service motion that is used in all service motion modes (see SM.MODE). For an alternating service motion mode, SM.T1 may not be set to 0.

### **Related Topics**

# <span id="page-653-0"></span>**19.23.8 SM.T2**

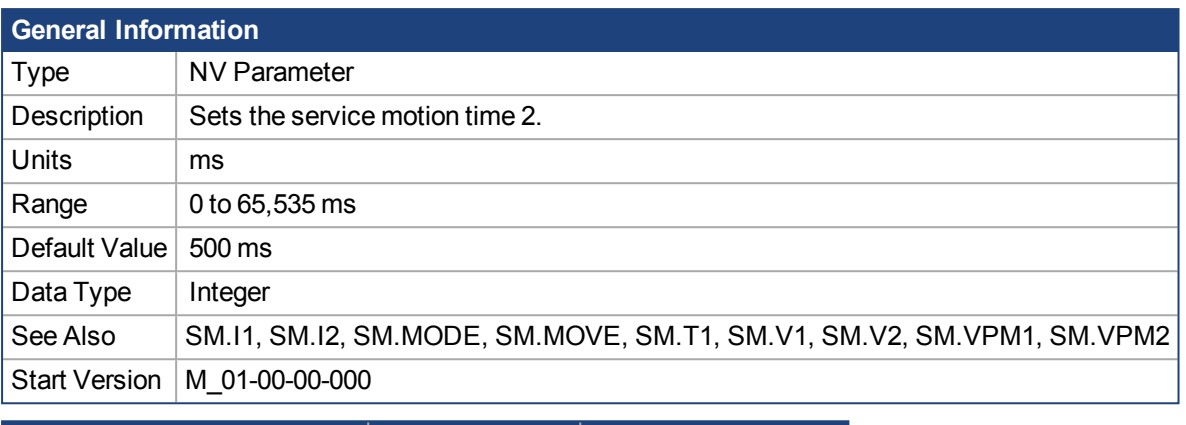

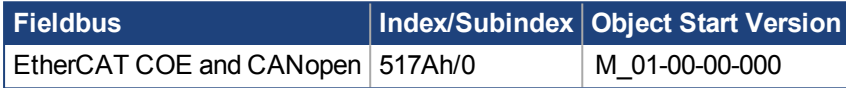

### **Description**

SM.T2 defines the time of the service motion that is used in service motion modes 1, 3, and 5 (see SM.MODE).

### **Related Topics**

## <span id="page-654-0"></span>**19.23.9 SM.V1**

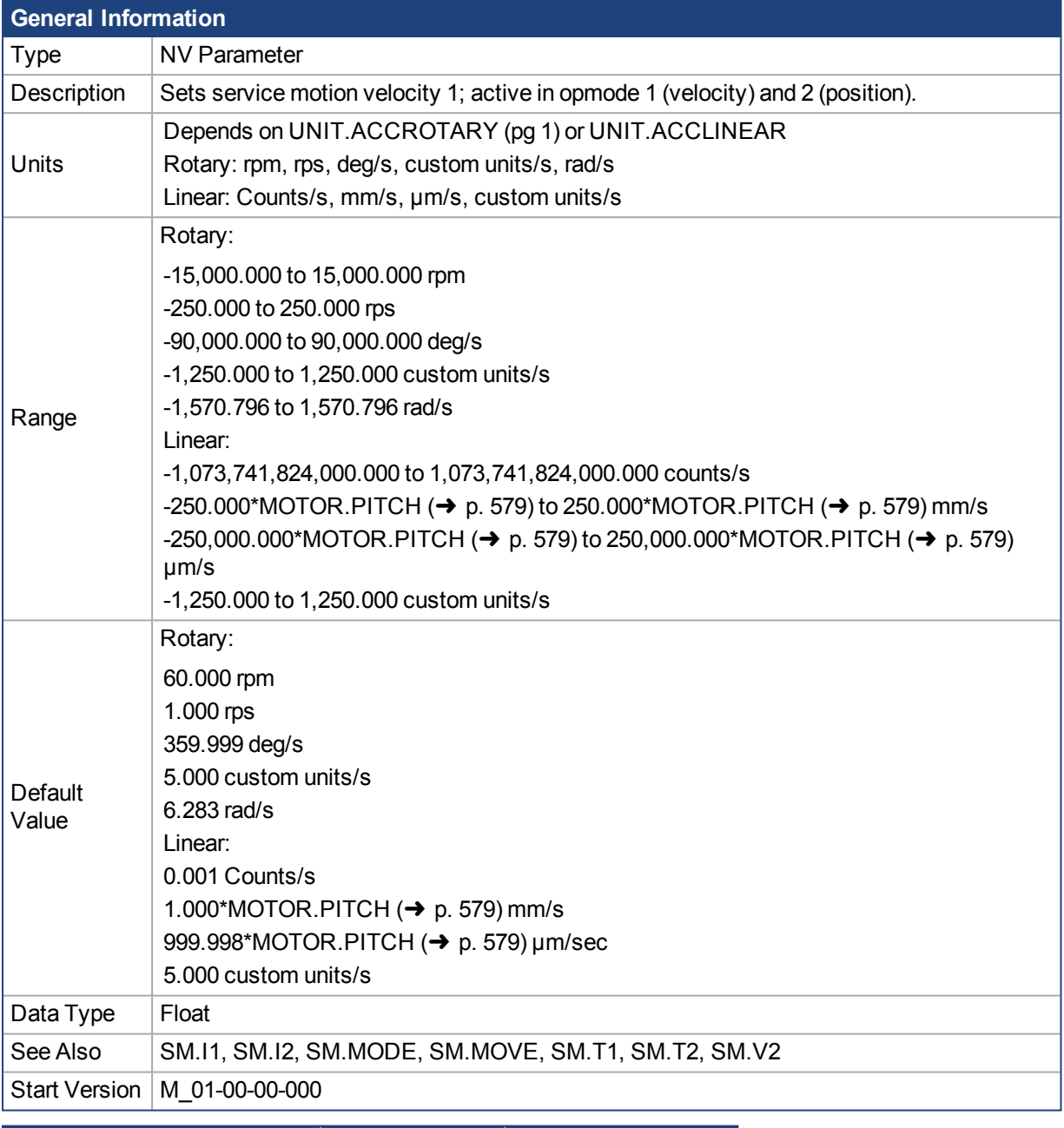

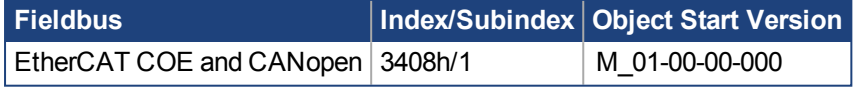

### **Description**

SM.V1 defines the velocity that is used in service motion modes 0 and 1 (see SM.MODE  $(\rightarrow p. 649)$ ) in the closed velocity and position mode of operation.

### **Related Topics**

[11.1 Service Motion](#page-82-0)

# <span id="page-655-0"></span>**19.23.10 SM.V2**

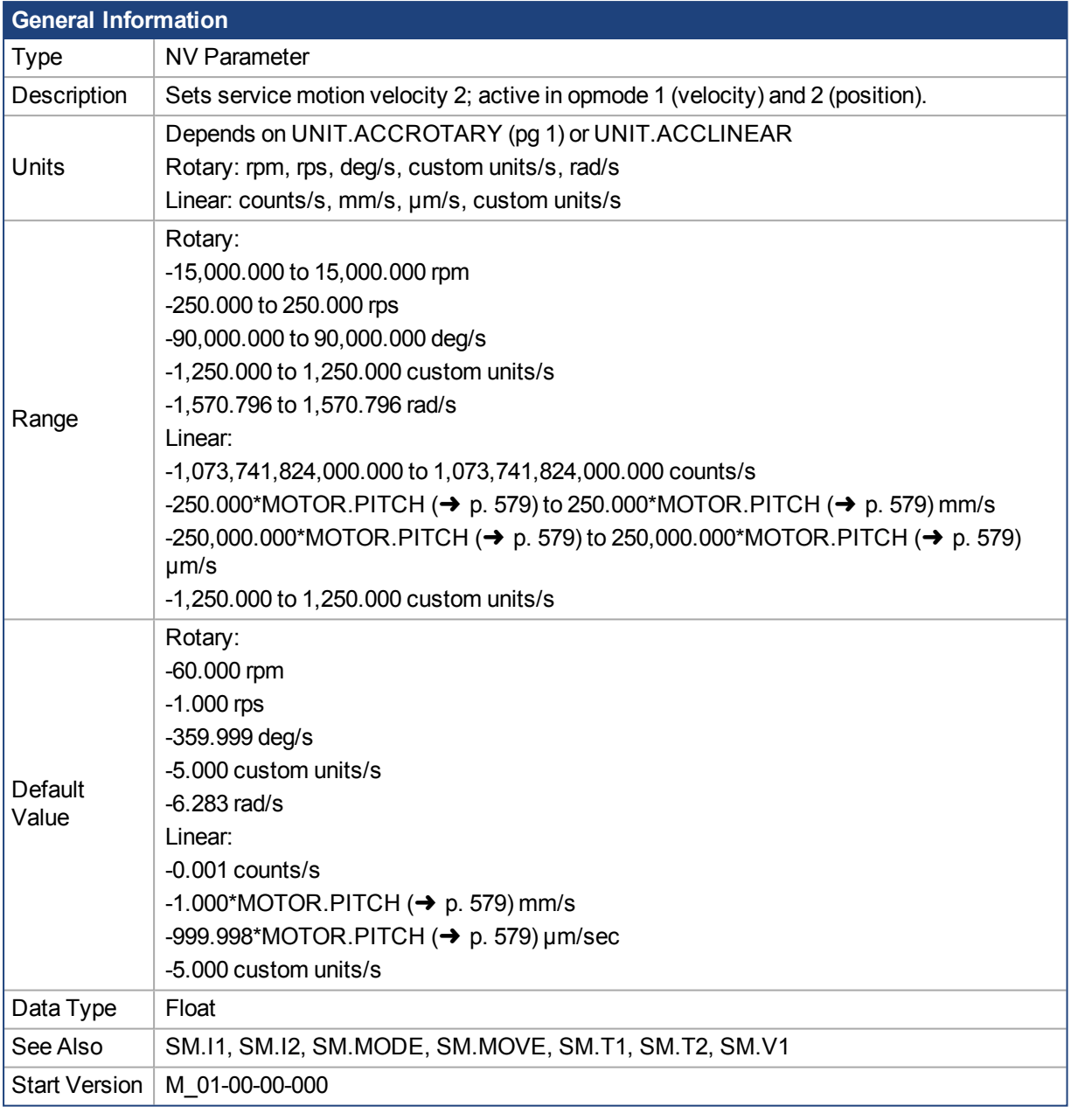

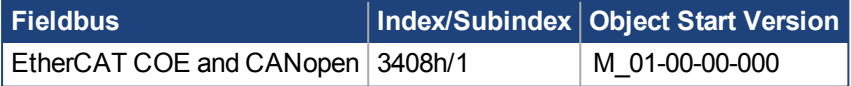

### **Description**

[SM.V2 defines the velocity that is us](#page-82-0)ed in service motion mode 1 (see SM.MODE) in the closed velocity and position mode of operation.

### **Related Topics**

11.1 Service Motion

# **19.24 STO Parameters**

This section describes the STO parameters.

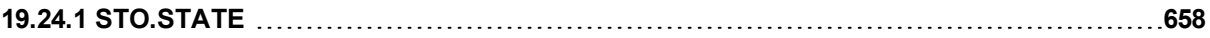

# <span id="page-657-0"></span>**19.24.1 STO.STATE**

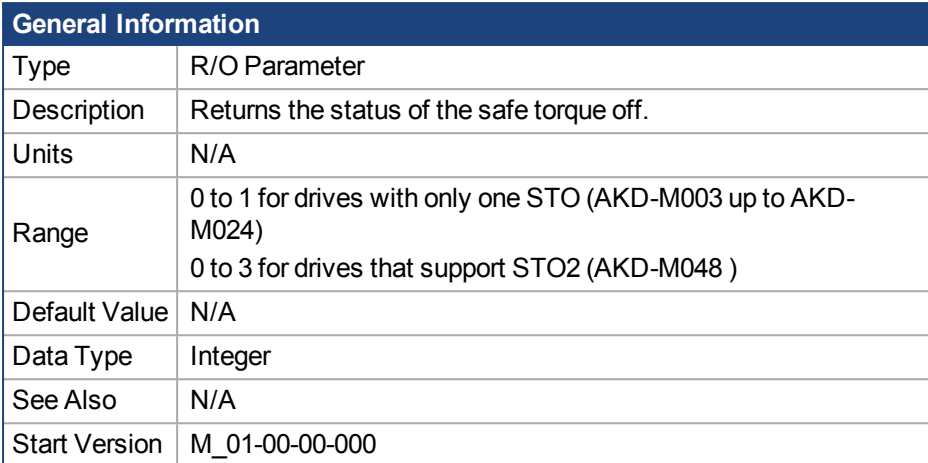

#### **Description**

STO.STATE returns the status of the safe torque off.

#### **AKD-M003 up to AKD-M024 (one STO channel)**

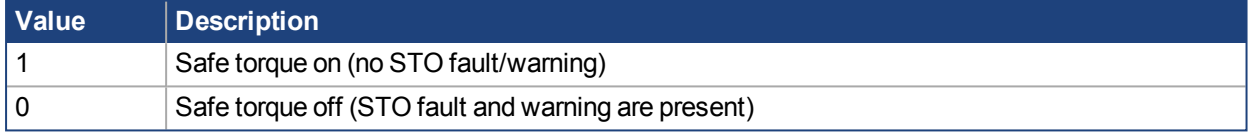

1 - Safe torque on (no safe torque off fault/warning).

0 - Safe torque off (safe torque off fault/warning).

When STO.STATE = 1, the drive can be enabled.

#### **AKD-M048 (two STO channels)**

An STO fault and warning are generated when either STO1 or STO2 are not on. Use STO.STATE to determine the source (STO1 or STO2) of the STO fault. EWV<sup>1</sup> also displays the status of both STO1 and STO2 at the bottom of the screen.

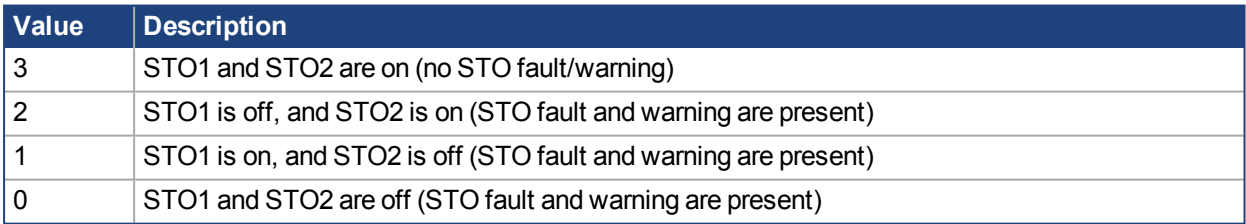

#### **Related Topics**

Safe Torque Off (STO)  $(\rightarrow p. 1)$ [10.1 Limits](#page-67-0)

<sup>1</sup>Embedded Workbench Views

### **19.25 SWLS Parameters**

This section describes the SWLS parameters.

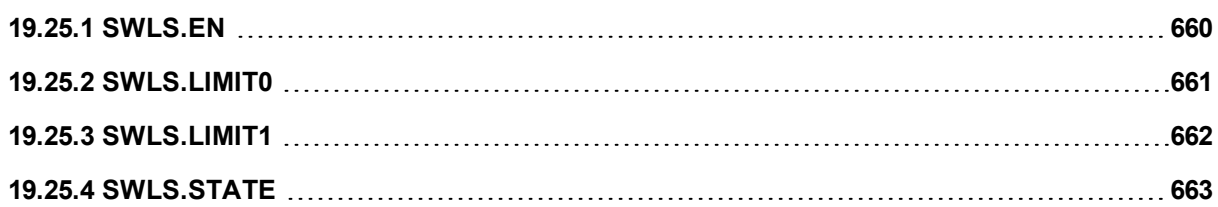

# <span id="page-659-0"></span>**19.25.1 SWLS.EN**

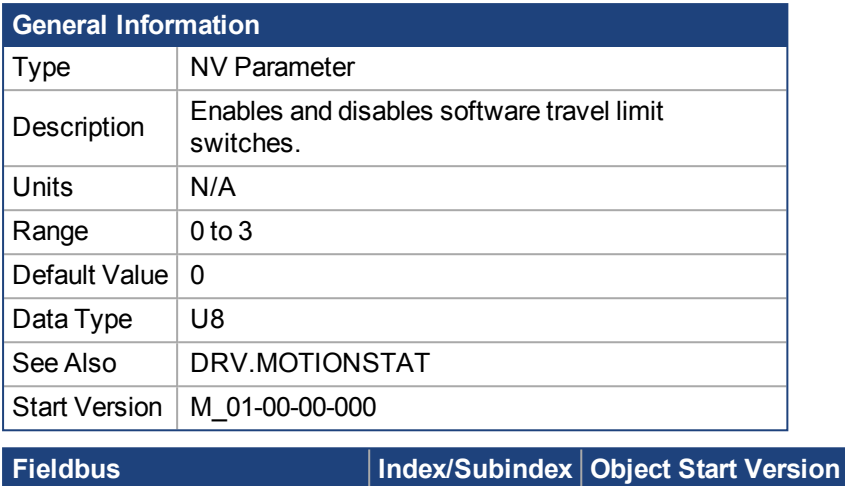

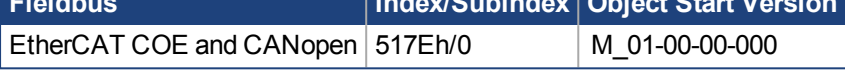

#### **Description**

This parameter enables the software travel limit switches. The software limit switches are only active if the axis is homed.

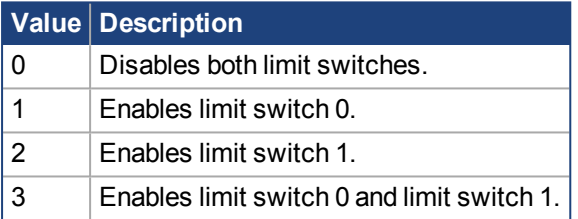

If SWLS.EN = 3, then whichever limit switch is set to a greater value will be used as the upper limit switch. For all other values of SWLS.EN, use SWLS.LIMIT0 for the lower limit switch, and SWLS.LIMIT1 for the upper limit switch.

### **Example**

Bit 0 = 0: Disable SWLS.LIMIT0

Bit 0 = 1: Enable SWLS.LIMIT0

Bit 1 = 0: Disable SWLS.LIMIT1

Bit 1 = 1: Enable SWLS.LIMIT1

#### **Related Topics**

# <span id="page-660-0"></span>**19.25.2 SWLS.LIMIT0**

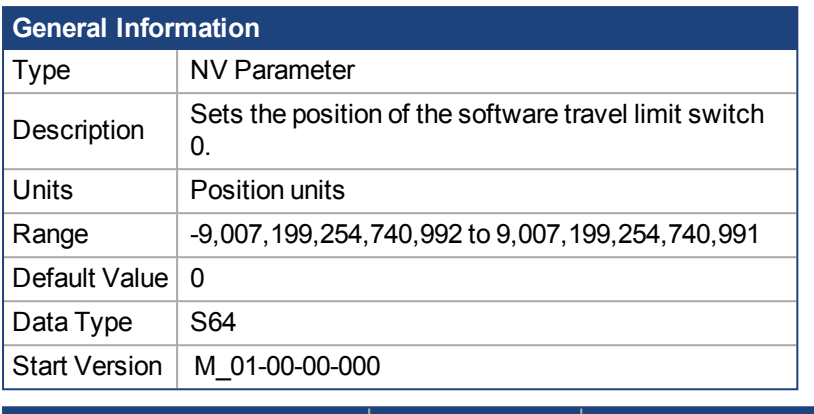

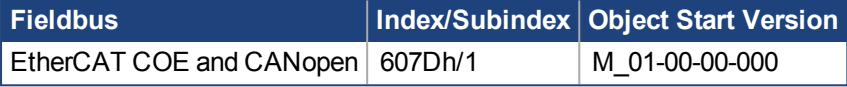

### **Description**

This parameter sets the compare register for the software limit switch 0. This value can be either the lower or the upper software limit switch register, depending on the configuration of the software limit switches:

- If only one limit switch is enabled (SWLS.EN = 1 or 2), then SWLS.LIMIT0 is the lower limit, and SWLS.LIMIT1 is the upper limit.
- If both limit switches are enabled (SWLS.EN = 3), then whichever switch is set to a larger value is the upper limit switch. The other switch becomes the lower limit switch.

These switches can be used in addition to hardware limit switches. The software limit switches are only active if the axis is homed. For more information about homing, please refer to the HOME Parameters and DRV.MOTIONSTAT.

### **Related Topics**

# <span id="page-661-0"></span>**19.25.3 SWLS.LIMIT1**

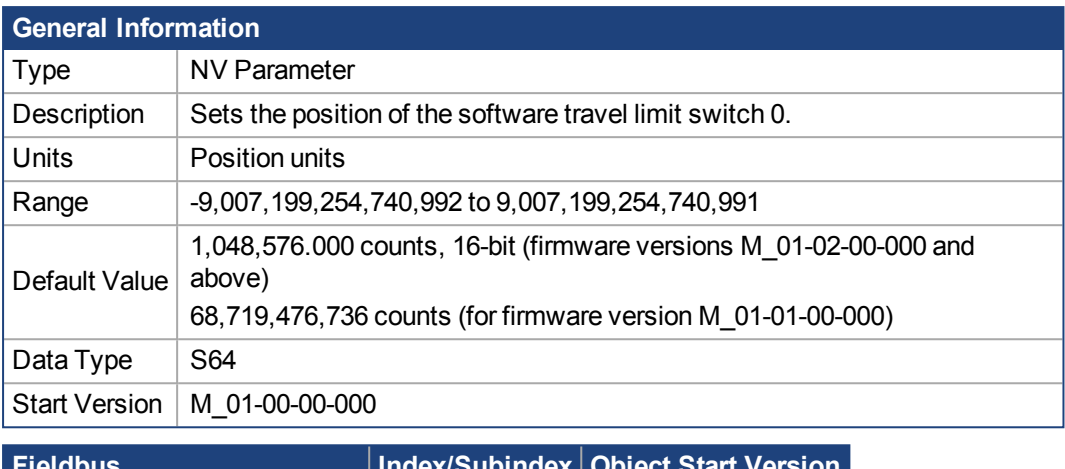

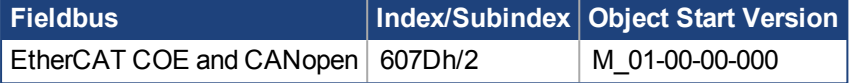

#### **Description**

This parameter sets the compare register for the software limit switch 1. This value can be either the lower or the upper software limit switch register, depending on the configuration of the software limit switches:

- If only one limit switch is enabled (SWLS.EN = 1 or 2), then SWLS.LIMIT0 is the lower limit, and SWLS.LIMIT1 is the upper limit.
- If both limit switches are enabled (SWLS.EN = 3), then whichever switch is set to a larger value is the upper limit switch. The other switch becomes the lower limit switch.

These switches can be used in addition to hardware limit switches. The software limit switches are only active if the axis is homed. For more information about homing, please refer to the HOME Parameters and DRV.MOTIONSTAT.

#### **Related Topics**

# <span id="page-662-0"></span>**19.25.4 SWLS.STATE**

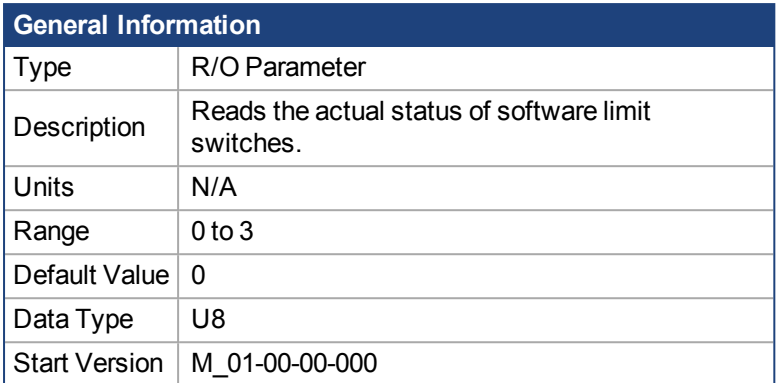

#### **Description**

This parameter reads the status word of the software limit switches. The status word indicates the result of the compare between the software limit switch compare register and the actual position of the position loop.

#### **Example**

Bit $0 = 0$ : SWLS.LIMITO ( $\rightarrow$  p. 661) is not active.

Bit 0 = 1: SWLS.LIMIT0 is active.

Bit $1 = 0$ : [SWLS.LIMIT1 \(](#page-661-0) $\rightarrow$  p. 662) is not active.

Bit 1 = 1: SWLS.LIMIT1 is active.

Bits 2 to 7 are currently not in use.

#### **Related Topics**

## **19.26 TEMP Parameters**

This section describes the TEMP parameters.

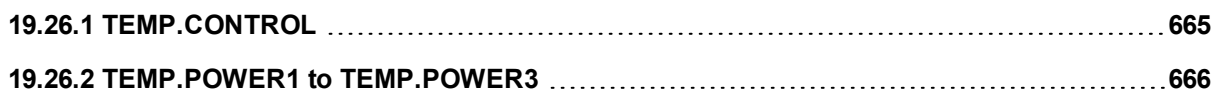

# <span id="page-664-0"></span>**19.26.1 TEMP.CONTROL**

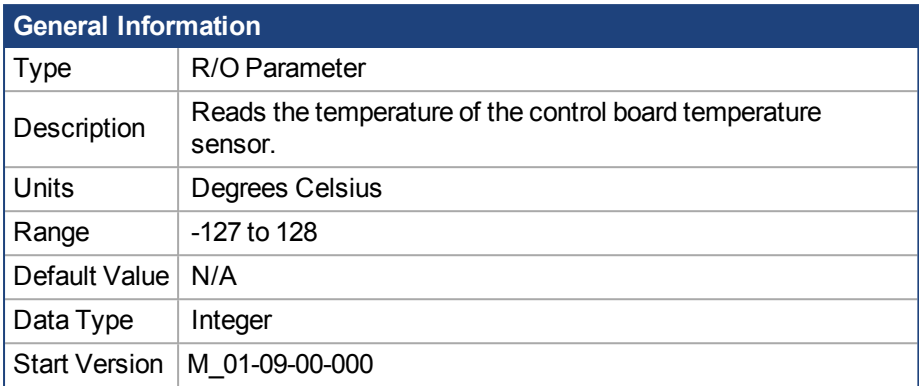

### **Description**

Reads the temperature of the control board temperature sensor.

#### **Related Topics**

[DRV.TEMPERATURES \(](#page-404-0) $\rightarrow$ p. 405) | [TEMP.POWER1 to TEMP.POWER3 \(](#page-665-0) $\rightarrow$  p. 666)

# <span id="page-665-0"></span>**19.26.2 TEMP.POWER1 to TEMP.POWER3**

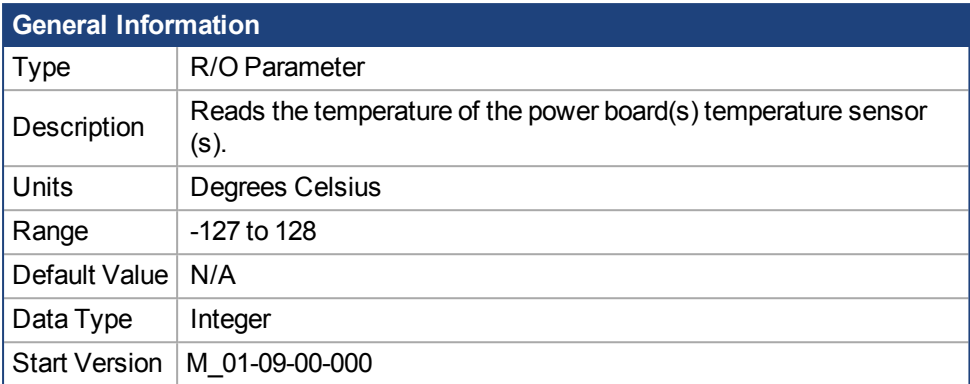

### **Description**

Reads the temperature of the power board(s) temperature sensor(s). Most AKD PDMMs have only one power board sensor which is read by TEMP.POWER1.

### **Related Topics**

[DRV.TEMPERATURES \(](#page-404-0)➜ p. 405)| [TEMP.CONTROL \(](#page-664-0)➜ p. 665)

### **19.27 USER Parameters**

This section describes the USER parameters.

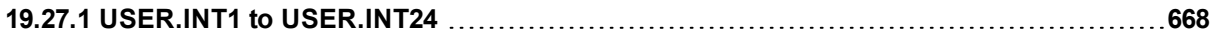

# <span id="page-667-0"></span>**19.27.1 USER.INT1 to USER.INT24**

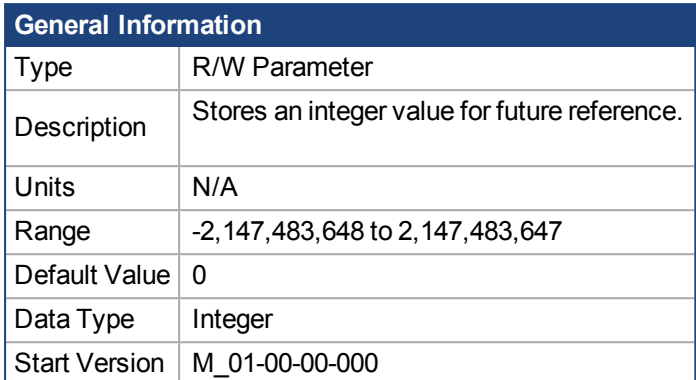

#### **Description**

This parameter stores an integer value. To retain this value after a power-cycle, a "Save to Device" command must be performed from the Parameter Load/Save view in EWV<sup>1</sup>.

<sup>1</sup>Embedded Workbench Views

### **19.28 VBUS Parameters**

This section describes the VBUS parameters.

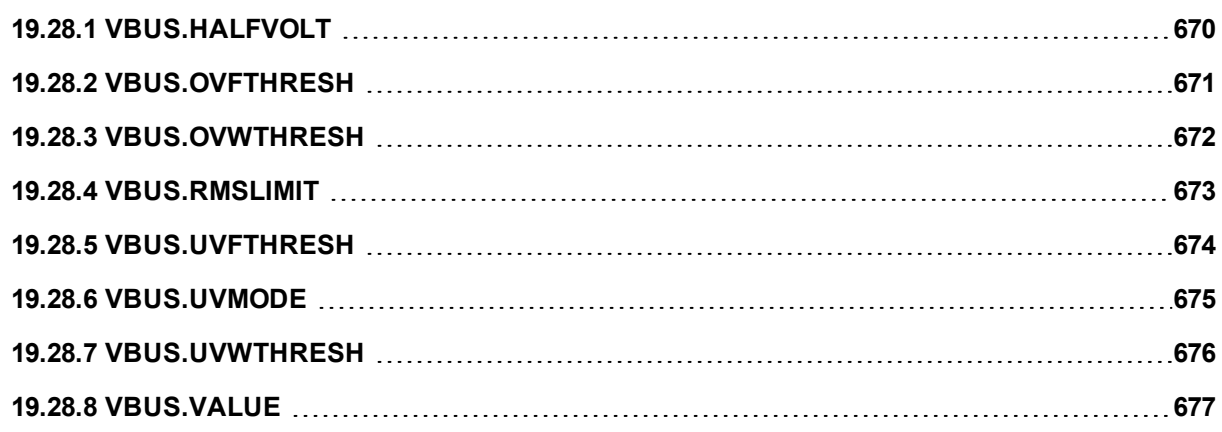

# <span id="page-669-0"></span>**19.28.1 VBUS.HALFVOLT**

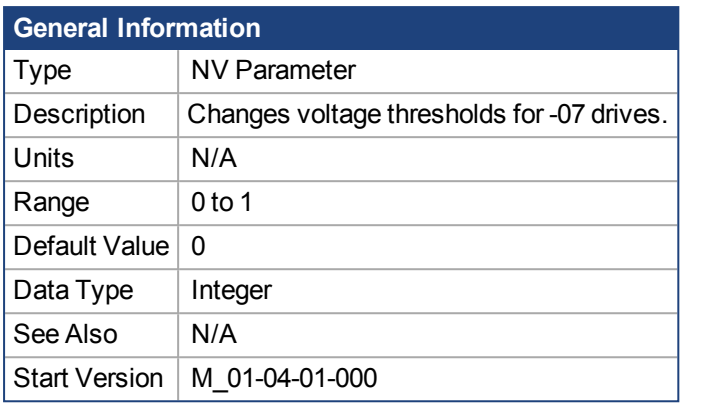

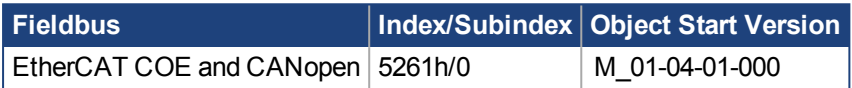

#### **Description**

This parameter is used to change voltage thresholds to allow -07 drive types to work at an -06 drive type's voltage thresholds. For information on voltage ratings and drive types see AKD PDMM Models  $\rightarrow$  p. 23).

When the VBUS.HALFVOLT value is changed, the revised thresholds take effect immediately.

VBUS.HALFVOLT only affects -07 drives.

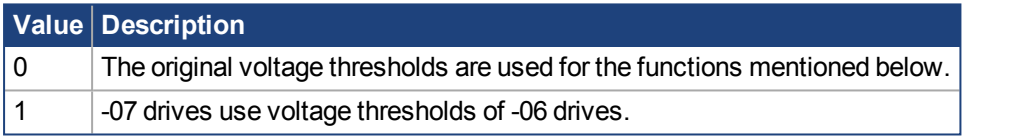

This parameter has an impact on the following voltage-thresholds:

- 1. DC-bus over-voltage threshold (see [VBUS.OVFTHRESH \(](#page-670-0)➜ p. 671)).
- 2. The regen-resistor enable/disable voltage thresholds.
- 3. The inrush-relay enable/disable voltage thresholds.

#### **NOTE**

The DC-bus under voltage fault threshold (see VBUS.UVFTHRESH  $(\rightarrow p. 674)$ ) is a user selectable command. It means that the user is responsible for setting the under voltage threshold to a proper value in case that the AKD PDMM is supplied with a lower DC-bus voltage than the rated voltage.

# <span id="page-670-0"></span>**19.28.2 VBUS.OVFTHRESH**

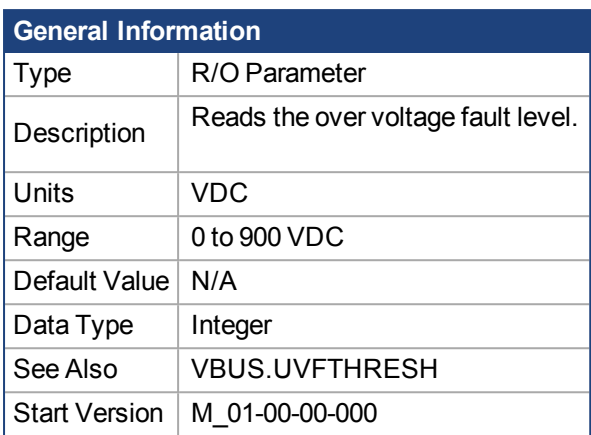

### **Description**

VBUS.OVFTHRESH reads the over voltage fault level for the DC bus.

This value is read from the drive EEPROM and varies according to the drive type.

### **Related Topics**

Regeneration  $(→ p. 39)$ 

# <span id="page-671-0"></span>**19.28.3 VBUS.OVWTHRESH**

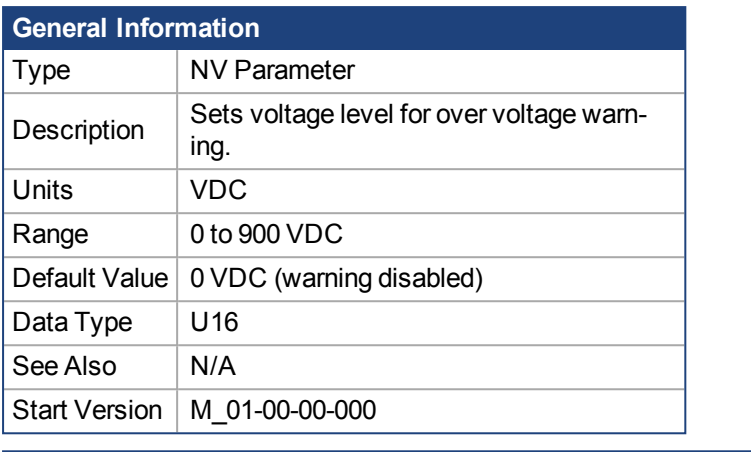

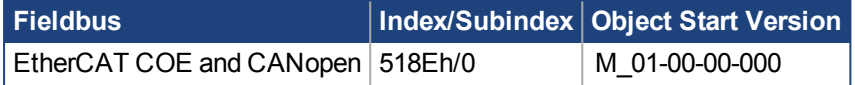

#### **Description**

If VBUS.VALUE value exceeds VBUS.OVWTHRESH, then a warning is generated. The warning is removed if the voltage returns to below 97% (1/32) of the overvoltage warning level.

### **Related Topics**

## <span id="page-672-0"></span>**19.28.4 VBUS.RMSLIMIT**

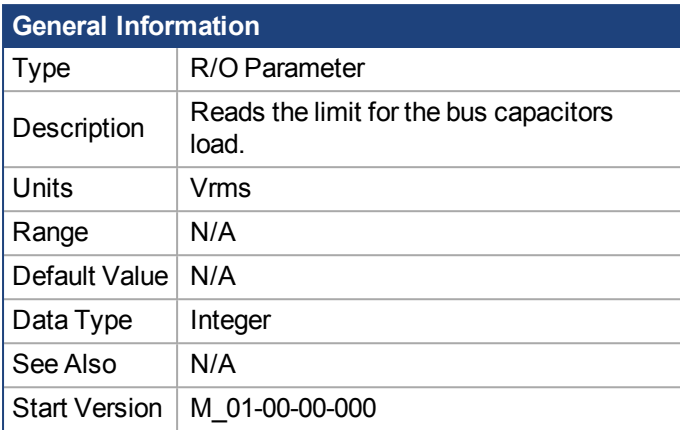

#### **Description**

This parameter reads the limit of the bus capacitor load. When the bus capacitor loads exceeds this limit, the drive generates fault F503.

Excessive bus capacitor load may indicate a disconnected main supply phase.

### **Related Topics**

# <span id="page-673-0"></span>**19.28.5 VBUS.UVFTHRESH**

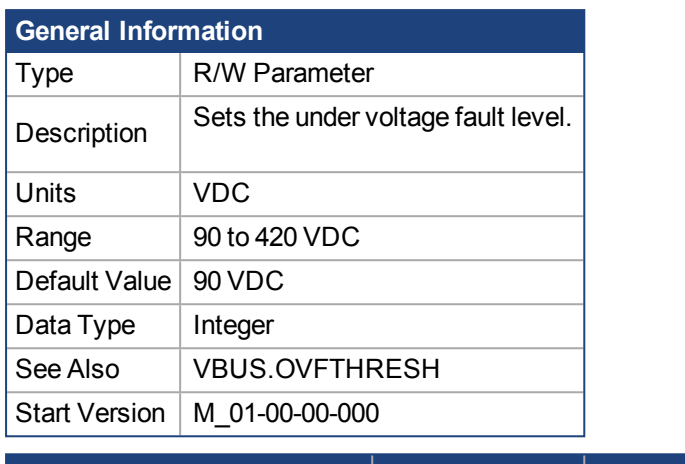

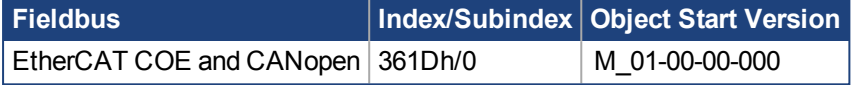

### **Description**

VBUS.UVFTHRESH sets the undervoltage fault level of the DC bus.

The default value is read from the EEPROM, but can by modified by the user and stored on the NV RAM. This value varies according to drive type.

### **Related Topics**

# <span id="page-674-0"></span>**19.28.6 VBUS.UVMODE**

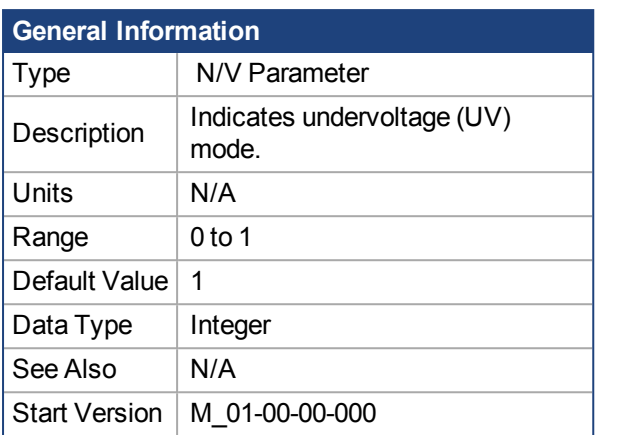

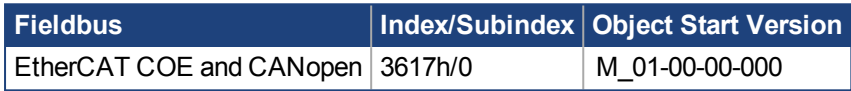

#### **Description**

This parameter indicates undervoltage (UV) mode.

When VBUS.UVMODE - 0, an undervoltage fault is issued whenever the DC bus goes below the undervoltage threshold.

When VBUS.UVMODE = 1, an undervoltage fault is issued whenever the DC bus goes below the

under voltage threshold and the controller attempts to enable the drive (software or hardware enable).

#### **Related Topics**

# <span id="page-675-0"></span>**19.28.7 VBUS.UVWTHRESH**

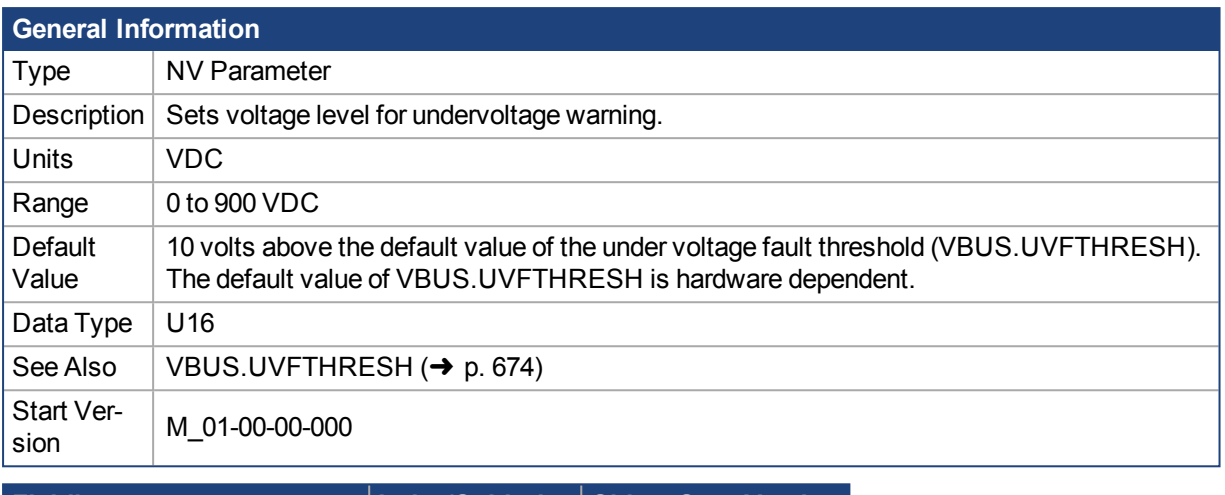

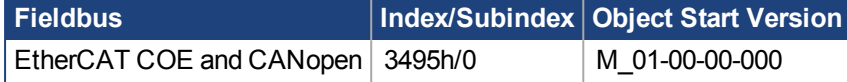

#### **Description**

If VBUS.VALUE value drops below VBUS.UVWTHRESH, then a warning is generated.

### **Related Topics**

# <span id="page-676-0"></span>**19.28.8 VBUS.VALUE**

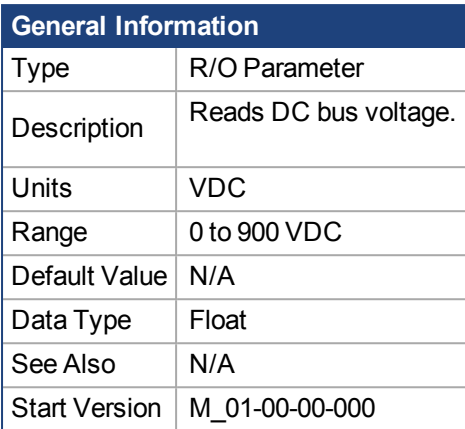

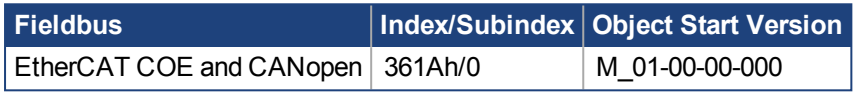

### **Description**

VBUS.VALUE reads the DC bus voltage.

#### **Related Topics**

[6.4 Regeneration](#page-38-0)

## **19.29 [VL Parameters](#page-678-0)**

This section describes the VL parameters.

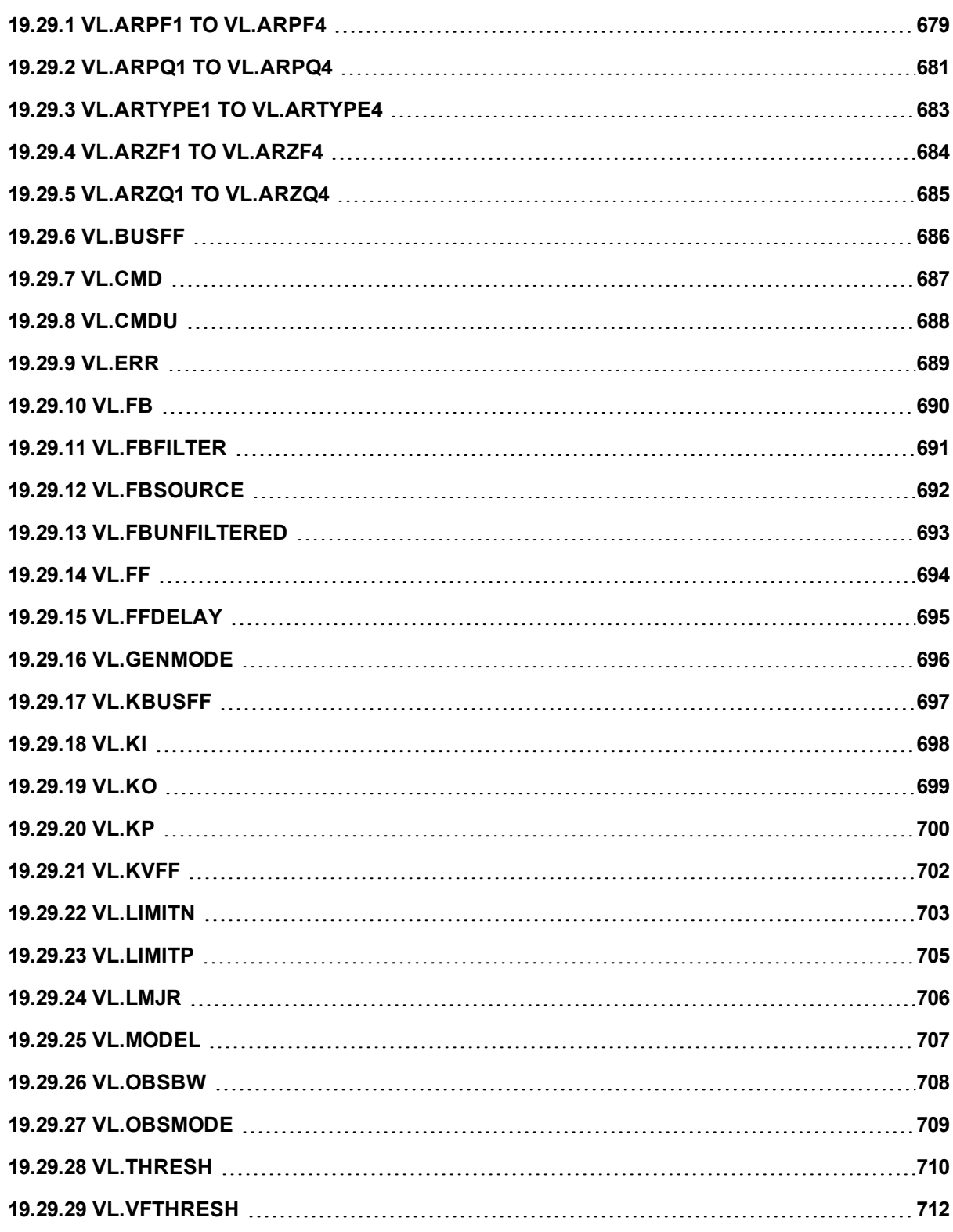

# <span id="page-678-0"></span>**19.29.1 VL.ARPF1 TO VL.ARPF4**

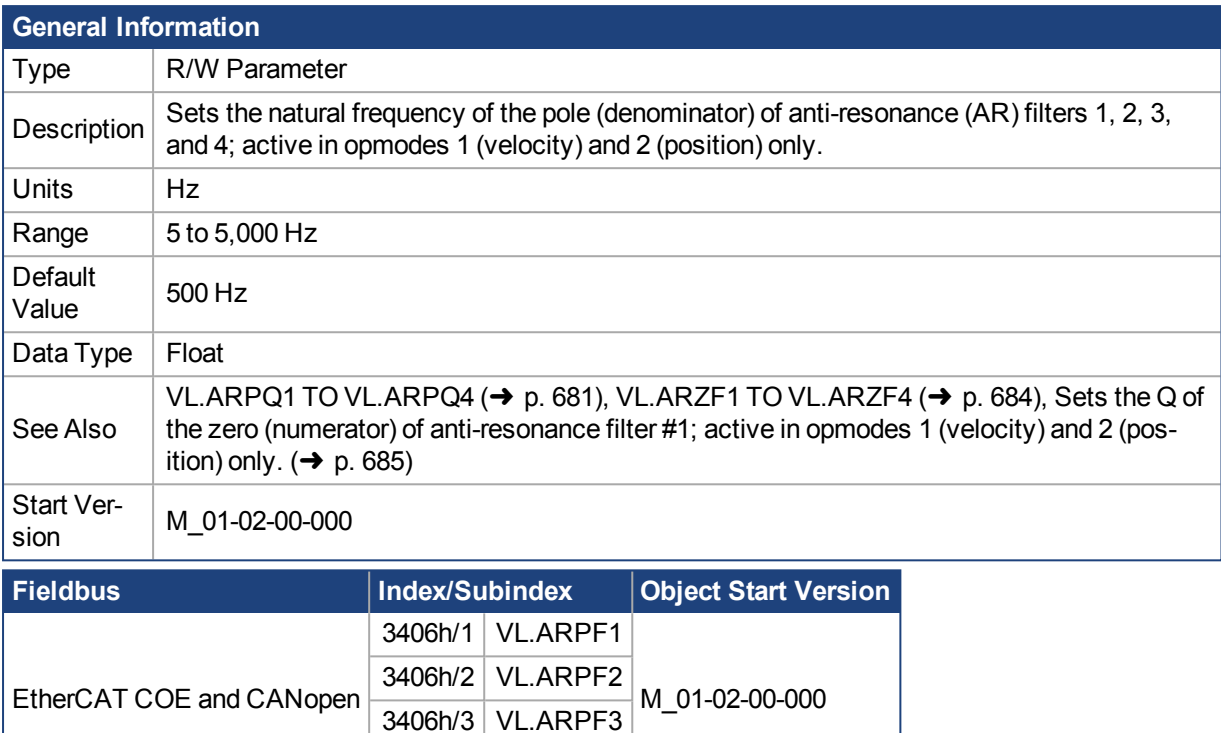

#### **Description**

VL.ARPF1 sets the natural frequency of the pole (denominator) of AR filter 1. This value is  $F_p$  in the approximate transfer function of the filter:

3406h/4 VL.ARPF4

ARx(**s**) = [**s**<sup>2</sup>/(2πF<sub>*z*</sub>)<sup>2</sup> +**s**/(Q<sub>*z*</sub>2πF<sub>*z*</sub>) + 1]/ [**s**<sup>2</sup>/(2πF<sub>*p*</sub>)<sup>2</sup> +**s**/(Q<sub>p</sub>2πF<sub>*p*</sub>) + 1]

The following block diagram describes the AR filter function; note that AR1 and AR2 are in the forward path, while AR3 and AR4 are applied to feedback:

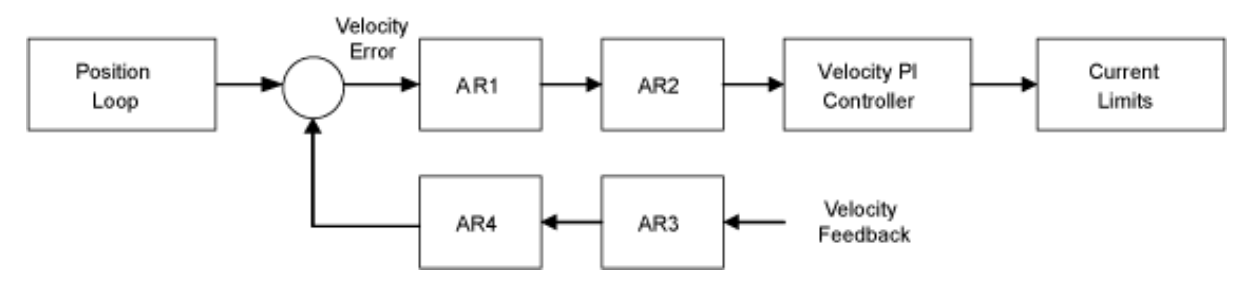

AR1, AR2, AR3, and AR4 are used in velocity and position mode, but are disabled in torque mode.

#### **Discrete time transfer function (applies to all AR filters)**

The velocity loop compensation is actually implemented as a digital discrete time system function on the DSP. The continuous time transfer function is converted to the discrete time domain by a backward Euler mapping:

**s**  $\approx$   $(1-z^{-1})/t$ , where  $t = 62.5$  us

The poles are prewarped to  $\mathsf{F}_{\mathsf{p}}$  and the zeros are prewarped to  $\mathsf{F}_{\mathsf{Z}}$ .

#### **Related Topics**

### <span id="page-680-0"></span>**19.29.2 VL.ARPQ1 TO VL.ARPQ4**

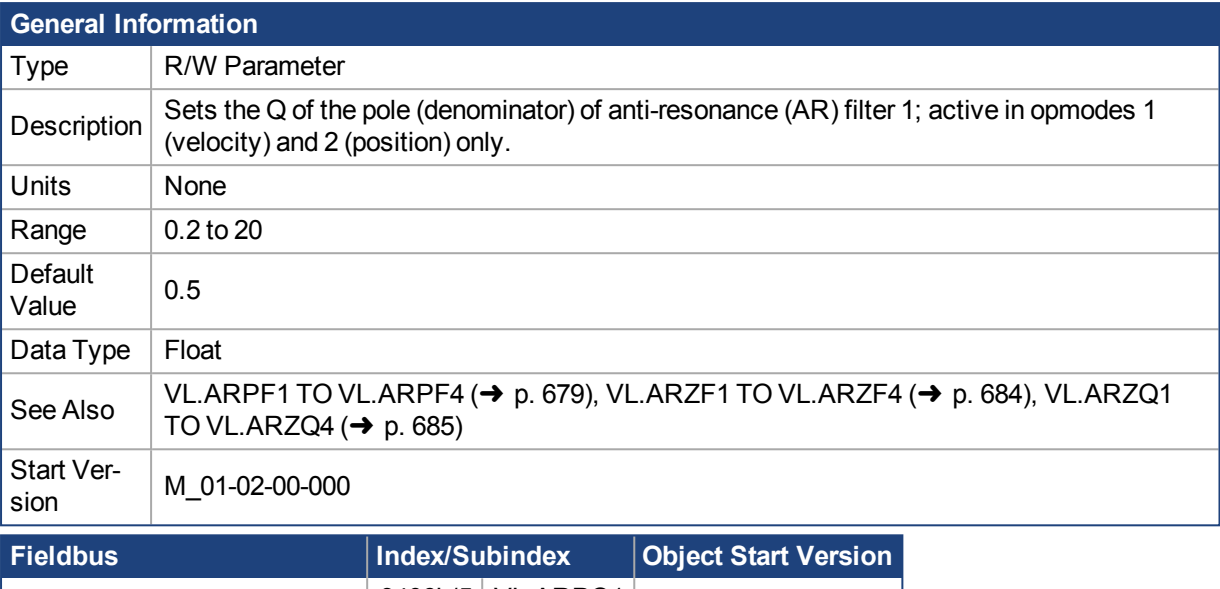

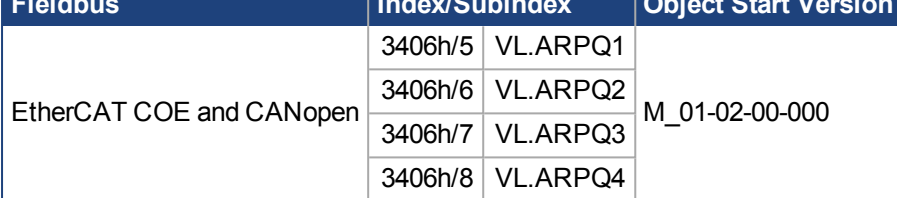

#### **Description**

VL.ARPQ1 sets the Q (quality factor) of the pole (denominator) of AR filter 1. This value is  $Q_p$  in the approximate transfer function of the filter:

```
ARx(s) = [s<sup>2</sup>/(2πF<sub><sub>2</sub></sub>)<sup>2</sup>+s/(Q<sub>2</sub>2πF<sub>2</sub>) + 1]/ [s<sup>2</sup>/(2πF<sub>P</sub>)<sup>2</sup> +s/(Q<sub>P</sub>2πF<sub>P</sub>) + 1]
```
The following block diagram describes the AR filter function; note that AR1 and AR2 are in the forward path, while AR3 and AR4 are applied to feedback:

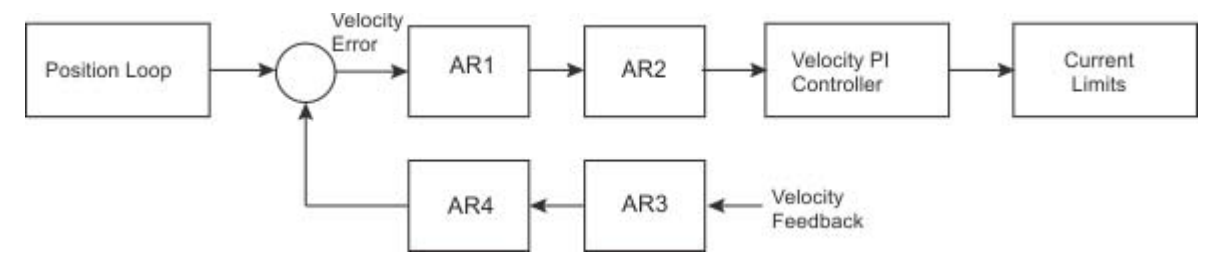

AR1, AR2, AR3, and AR4 are used in velocity and position mode, but are disabled in torque mode.

#### **Discrete time transfer function (applies to all AR filters)**

The velocity loop compensation is actually implemented as a digital discrete time system function on the DSP. The continuous time transfer function is converted to the discrete time domain by a backward Euler mapping:

**s** ≈  $(1-z^{-1})/t$ , where t = 62.5 us

The poles are prewarped to  $\mathsf{F}_{\mathsf{p}}$  and the zeros are prewarped to  $\mathsf{F}_{\mathsf{Z}}$ .

#### **Related Topics**

# <span id="page-682-0"></span>**19.29.3 VL.ARTYPE1 TO VL.ARTYPE4**

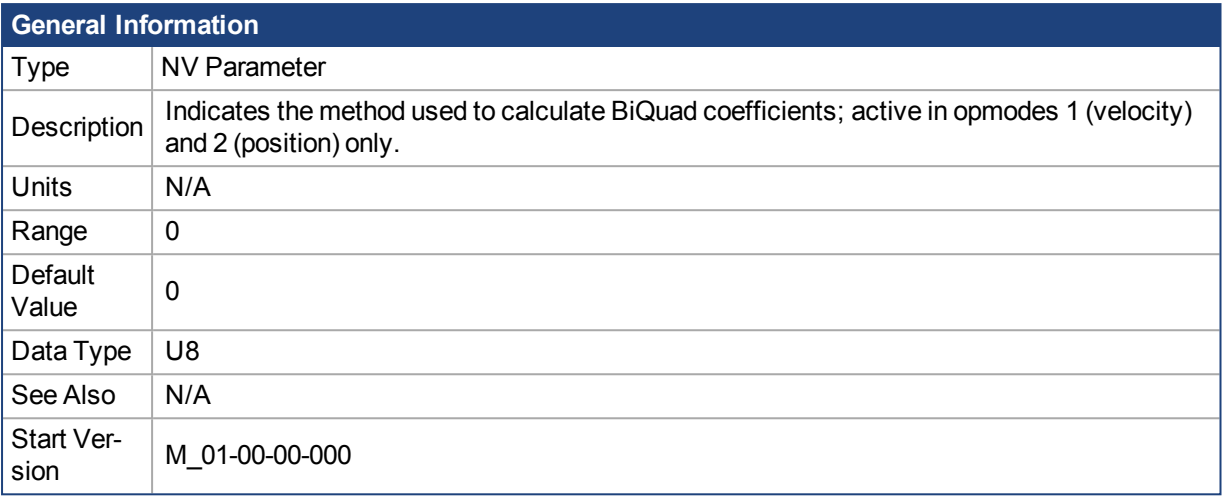

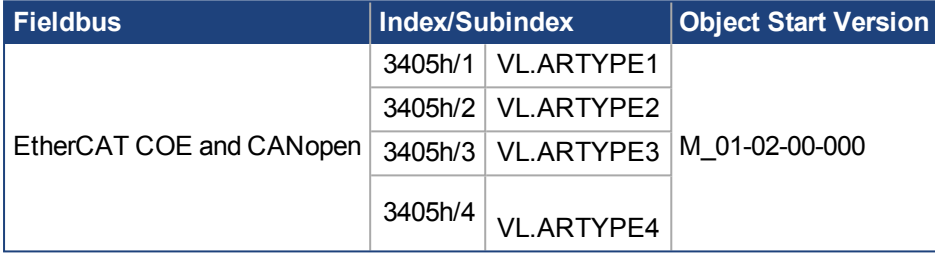

#### **Description**

These parameters indicate the method used to calculate the biquad coefficients VL.ARPFx, VL.ARPQx, VL.ARZFx, and VL.ARZQx. A value of 0 indicates that the coefficients are set directly. This parameter has no effect on the filter itself, but is only used to determine the original design parameters. Currently, only the value of 0 is supported.

### **Related Topics**

# <span id="page-683-0"></span>**19.29.4 VL.ARZF1 TO VL.ARZF4**

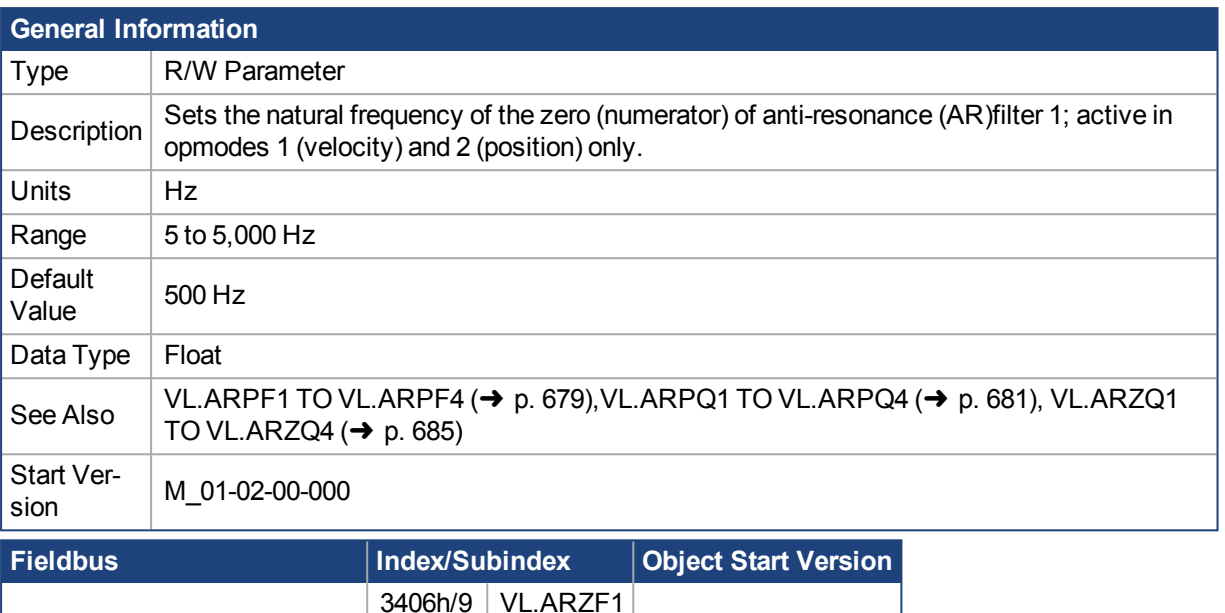

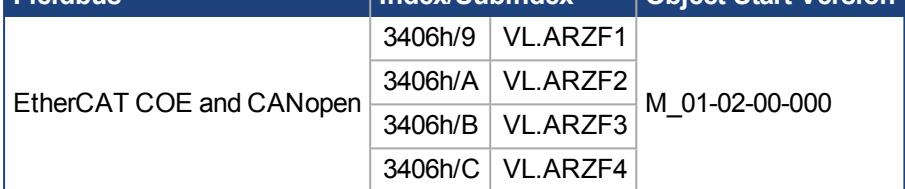

#### **Description**

VL.ARZF1 sets the natural frequency of the zero (numerator) of AR filter 1. This value is  $F_Z$  in the approximate transfer function of the filter:

ARx(**s**) = [**s**<sup>2</sup>/(2πF<sub>*z*</sub>)<sup>2</sup> +**s**/(Q<sub>*z*</sub>2πF<sub>*z*</sub>) + 1]/ [**s**<sup>2</sup>/(2πF<sub>*p*</sub>)<sup>2</sup> +**s**/(Q<sub>p</sub>2πF<sub>*p*</sub>) + 1]

The following block diagram describes the AR filter function; note that AR1 and AR2 are in the forward path, while AR3 and AR4 are applied to feedback:

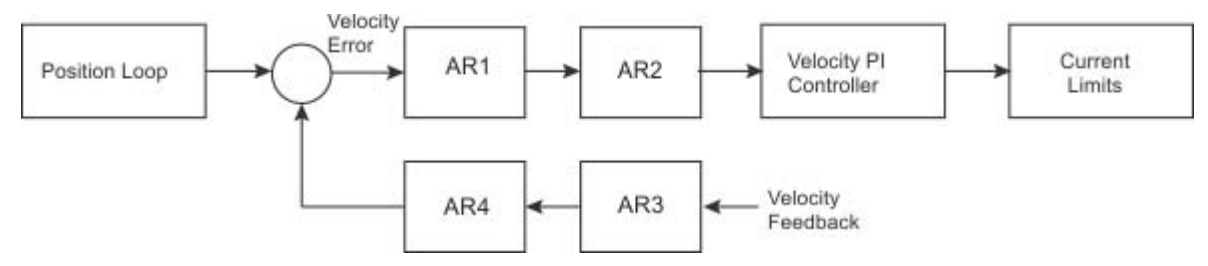

AR1, AR2, AR3, and AR4 are used in velocity and position mode, but are disabled in torque mode.

#### **Discrete time transfer function (applies to all AR filters)**

The velocity loop compensation is actually implemented as a digital discrete time system function on the DSP. The continuous time transfer function is converted to the discrete time domain by a backward Euler mapping:

 $s$  ≈ (1-z<sup>-1</sup>)/t, where t = 62.5 µs

The poles are prewarped to  $\mathsf{F}_{\mathsf{p}}$  and the zeros are prewarped to  $\mathsf{F}_{\mathsf{Z}}$ .

#### **Related Topics**
# **19.29.5 VL.ARZQ1 TO VL.ARZQ4**

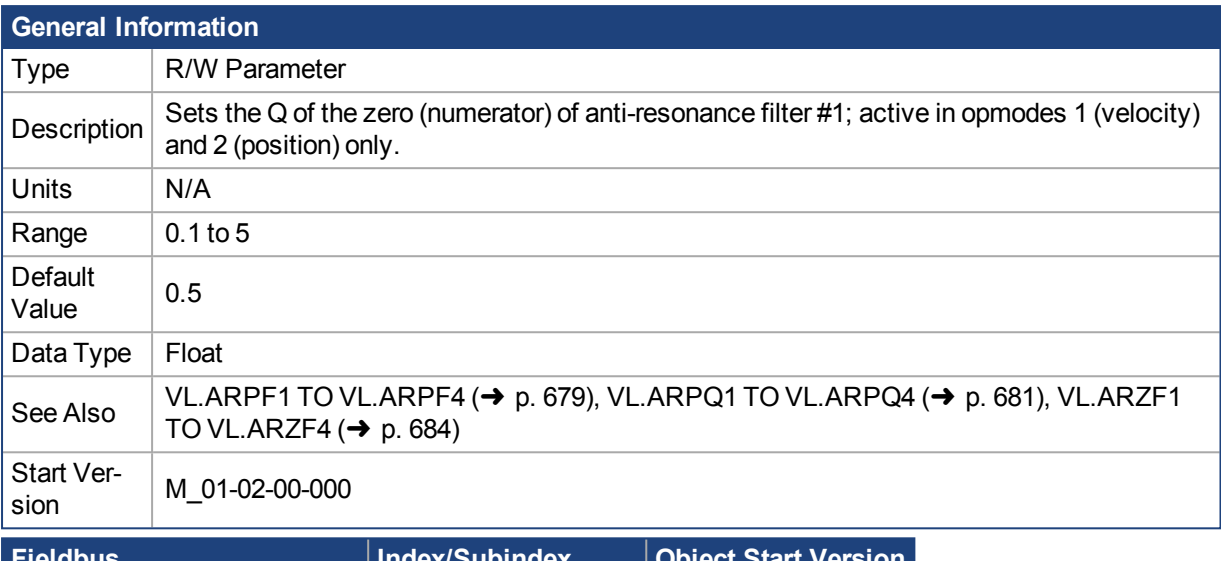

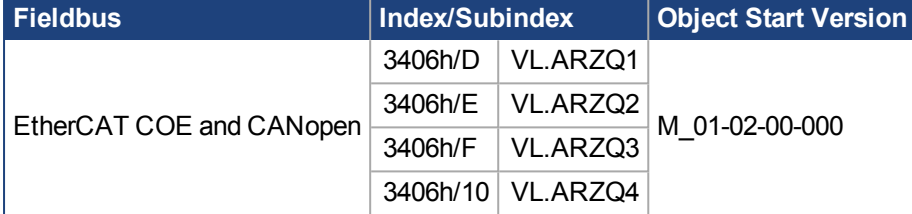

### **Description**

VL.ARZQ1 sets the Q (quality factor) of the zero (numerator) of AR filter 1. This value is  $Q_Z$  in the approximate transfer function of the filter:

AR1(**s**) = [**s**<sup>2</sup>/(2πF<sub><sub>2</sub></sub>)<sup>2</sup>+**s**/(Q<sub>2</sub>2πF<sub>2</sub>) + 1]/ [**s**<sup>2</sup>/(2πF<sub>P</sub>)<sup>2</sup> +**s**/(Q<sub>P</sub>2πF<sub>P</sub>) + 1]

The following block diagram describes the AR filter function; note that AR1 and AR2 are in the forward path, while AR3 and AR4 are applied to feedback:

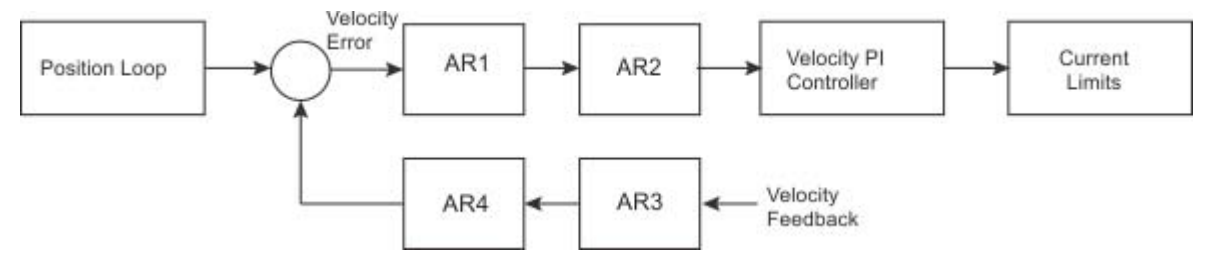

AR1, AR2, AR3 and AR4 are used in velocity and position mode, but are disabled in torque mode.

**Discrete time transfer function (applies to all AR filters)**

The velocity loop compensation is actually implemented as a digital discrete time system function on the DSP. The continuous time transfer function is converted to the discrete time domain by a backward Euler mapping:

 $s \approx (1-z^{-1})/t$ , where  $t = 62.5$   $\mu s$ .

The poles are prewarped to  $\mathsf{F}_{\mathsf{p}}$  and the zeros are prewarped to  $\mathsf{F}_{\mathsf{Z}}$ .

### **Related Topics**

# <span id="page-685-0"></span>**19.29.6 VL.BUSFF**

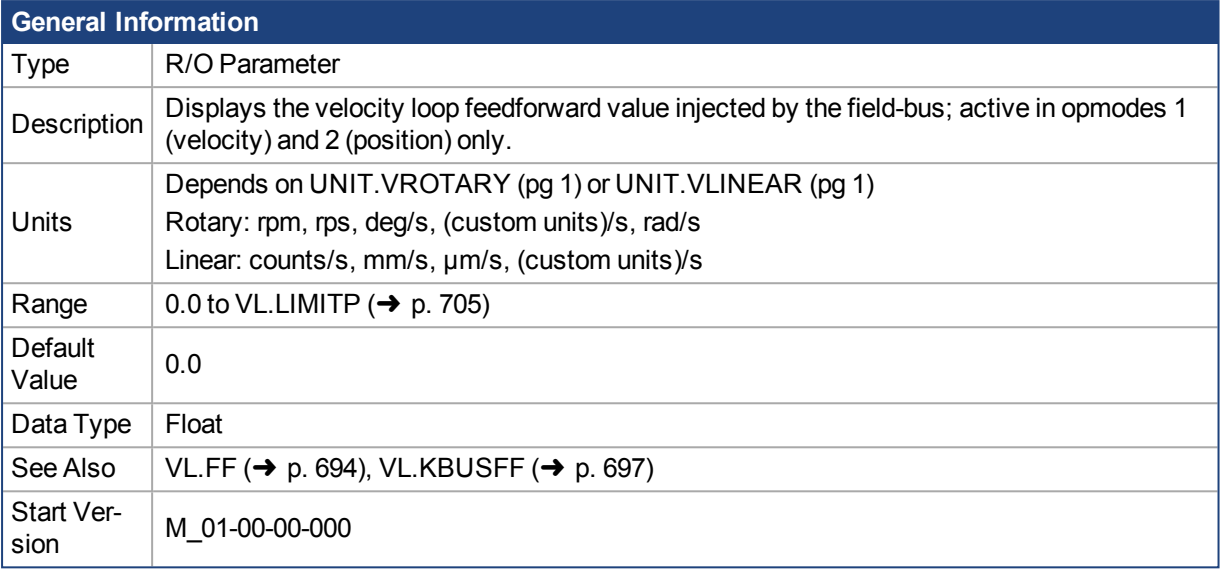

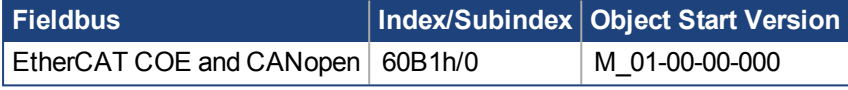

## **Description**

This parameter displays the velocity loop feedforward value injected by the fieldbus.

### **Related Topics**

# <span id="page-686-0"></span>**19.29.7 VL.CMD**

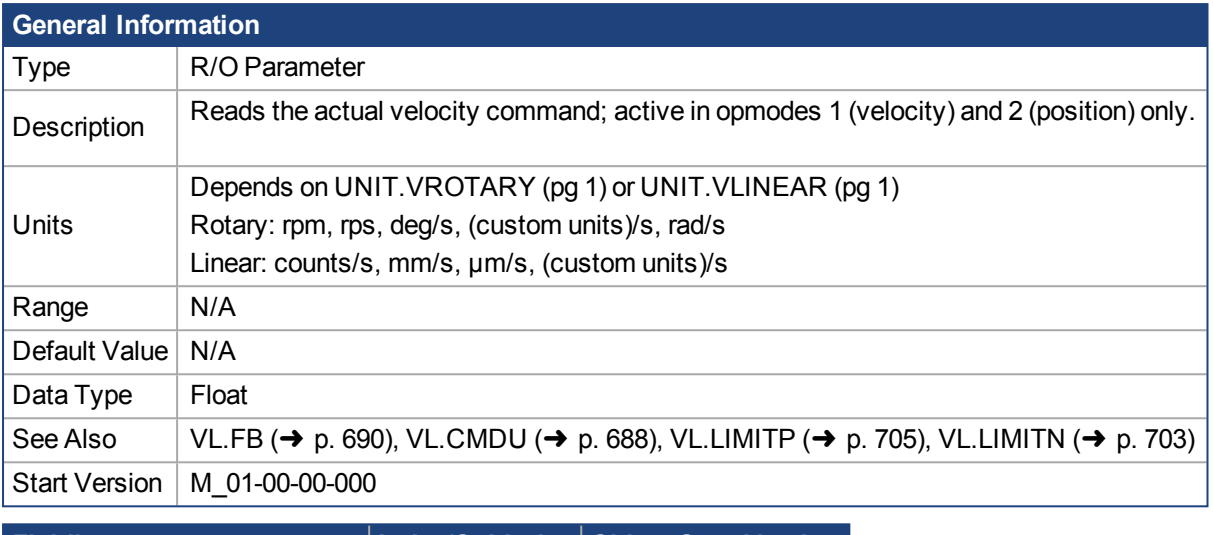

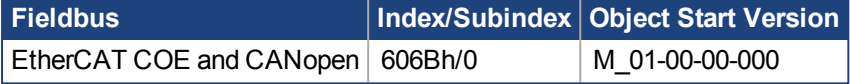

### **Description**

VL.CMD returns the actual velocity command as it is received in the velocity loop entry after all velocity limits (suchas [VL.LIMITN \(](#page-702-0) $\rightarrow$  p. 703) and [VL.LIMITP \(](#page-704-0) $\rightarrow$  p. 705)). See velocity loop design diagram for more details.

### **Related Topics**

- 1 Velocity Loop
- 1 Position Loop
- 1 Block Diagrams

# <span id="page-687-0"></span>**19.29.8 VL.CMDU**

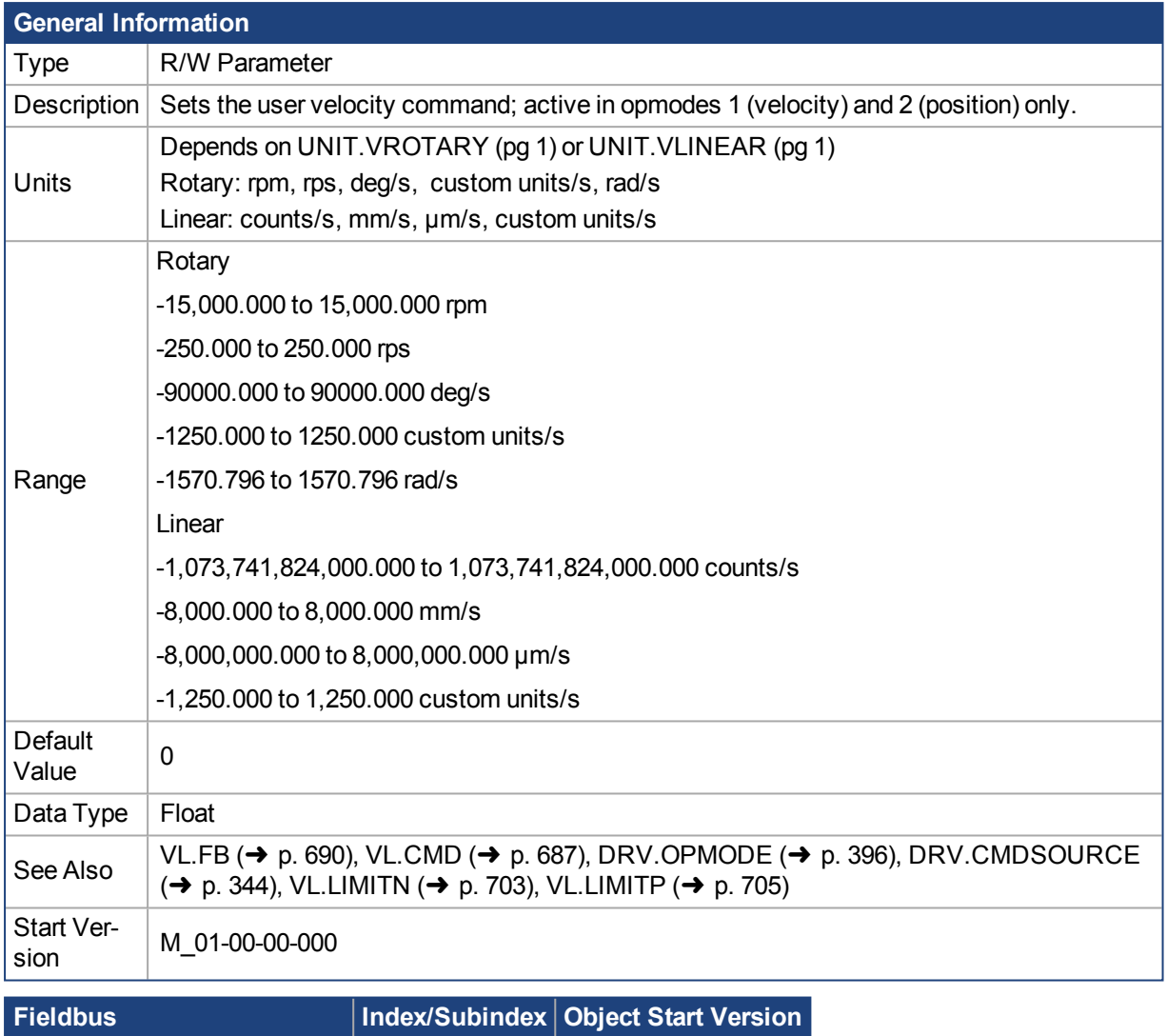

### **Description**

VL.CMDU sets the user velocity command. When DRV.OPMODE  $(\rightarrow p. 396)$  is set to 1 (velocity loop) and DRV.CMDSOURCE  $(→ p. 344)$  is set to 0 (TCP/IP channel), then setting this value when the drive is enabled will cause the drive to rotate at the required velocity.

 $|E|$ therCAT COE and CANopen  $|60$ FFh/0  $|M_01$ -00-00-000

## **Related Topics**

# **19.29.9 VL.ERR**

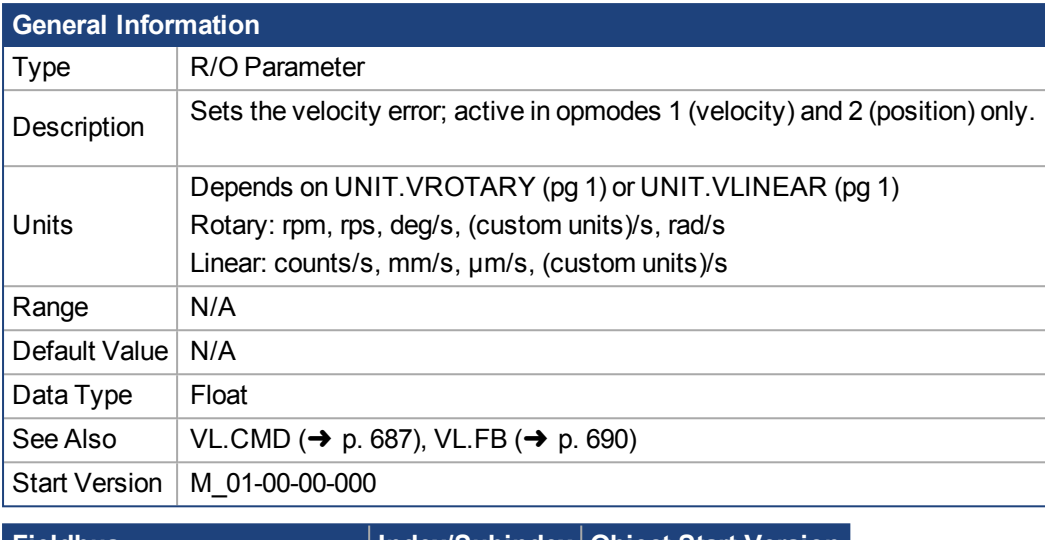

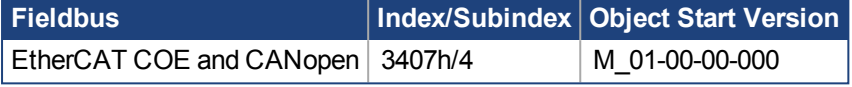

### **Description**

VL.ERR sets the velocity error. It is calculated in the velocity loop as the difference between [VL.CMD \(](#page-686-0) $\rightarrow$  p. [687\)](#page-686-0) and VL.FB  $(\rightarrow p. 690)$ .

## **Related Topics**

# <span id="page-689-0"></span>**19.29.10 VL.FB**

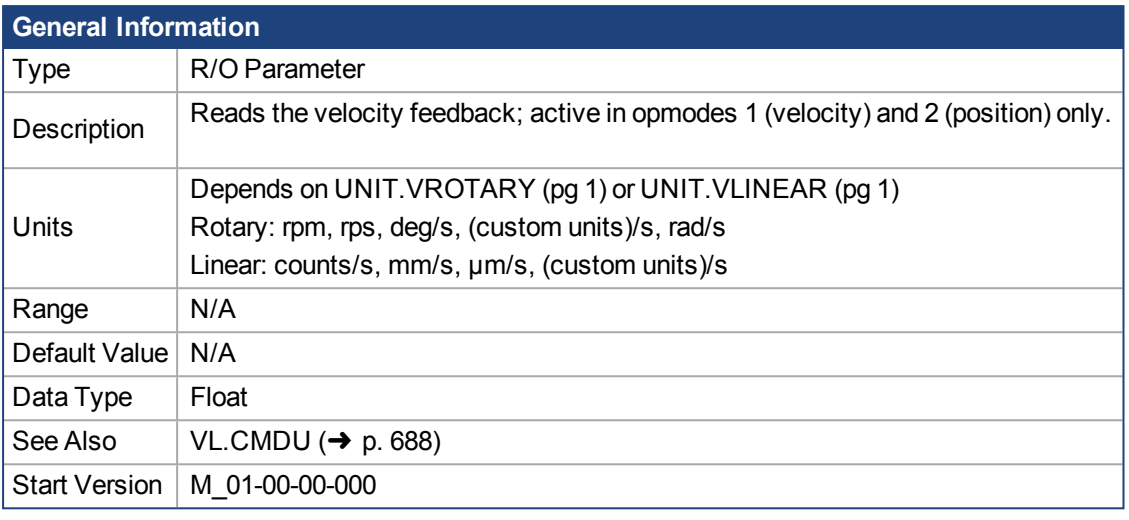

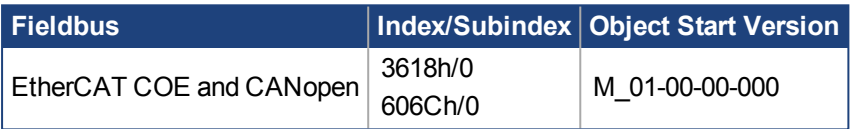

## **Description**

VL.FB returns the velocity feedback as it is received in the velocity loop, after passing through Filter 3 and Filter 4.

## **Related Topics**

# <span id="page-690-0"></span>**19.29.11 VL.FBFILTER**

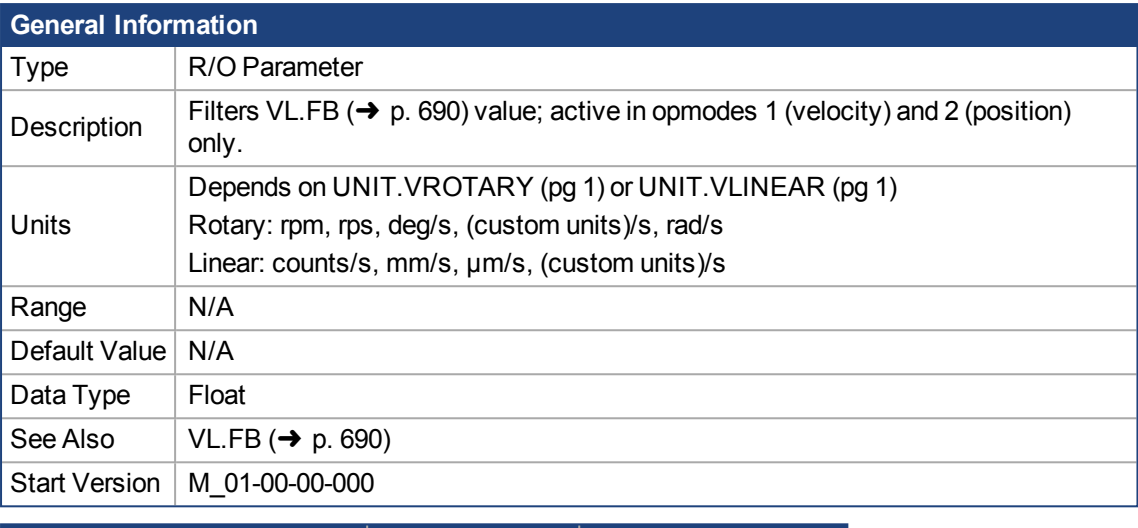

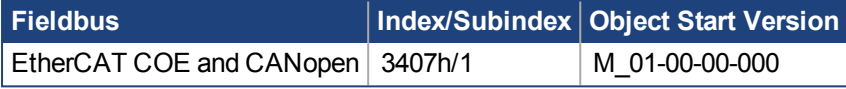

### **Description**

Thisparameter returns the same value as [VL.FB \(](#page-689-0) $\rightarrow$  p. 690), filtered through a 10 Hz filter.

## **Related Topics**

# **19.29.12 VL.FBSOURCE**

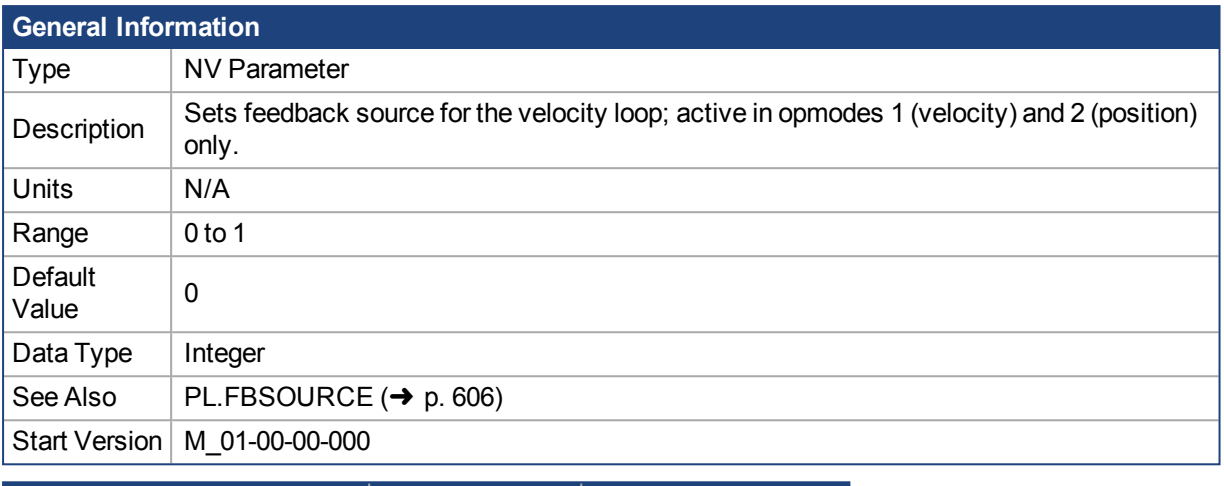

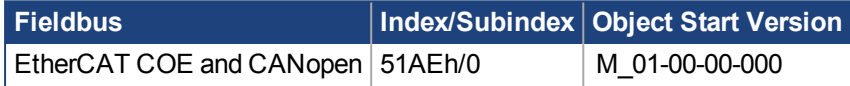

## **Description**

This parameter determines the feedback source to be used by the velocity loop. A value of 0 selects the primary feedback, and 1 selects the secondary feedback.

## **Related Topics**

# **19.29.13 VL.FBUNFILTERED**

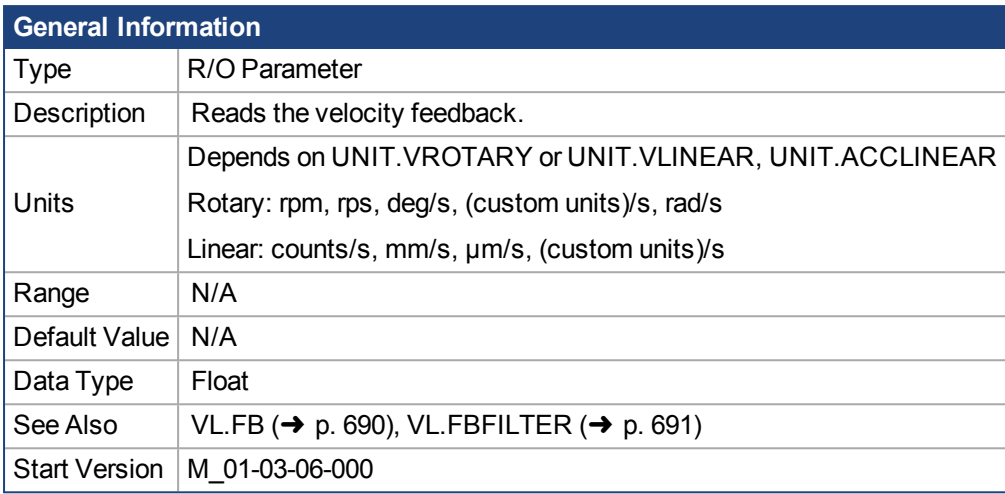

## **Description**

VL.FBUNFILTERED reads the raw velocity feedback before any filters affect the value of this feedback.

## **Related Topics**

# <span id="page-693-0"></span>**19.29.14 VL.FF**

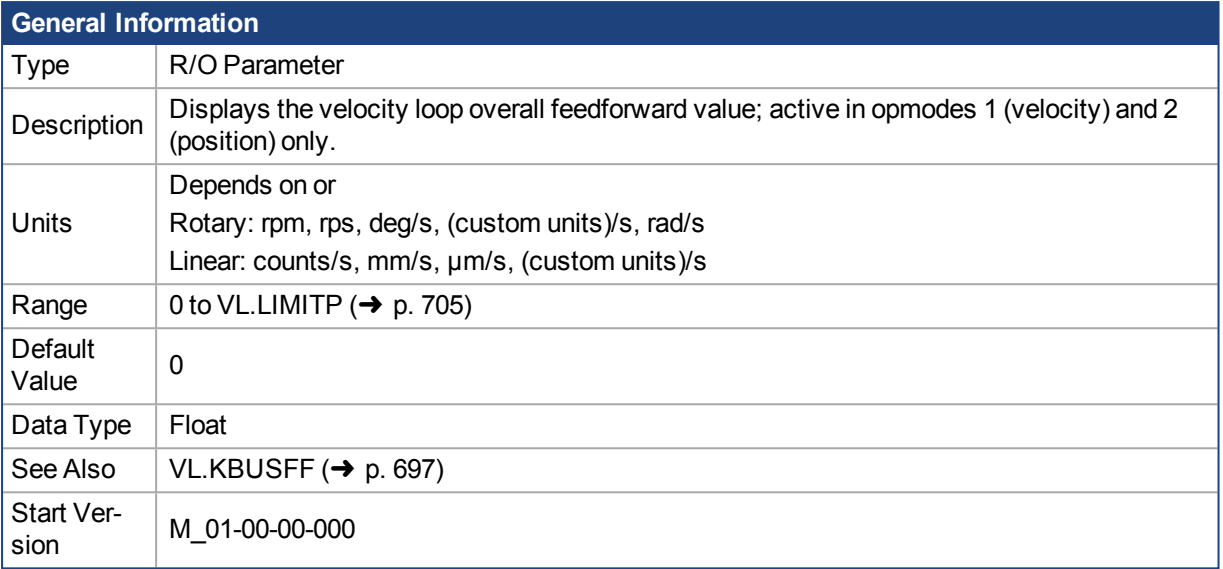

## **Description**

This parameter displays the velocity loop overall feedforward value.

## **Related Topics**

1 Velocity Loop [VL.KVFF \(](#page-701-0)➜ p. 702)

# **19.29.15 VL.FFDELAY**

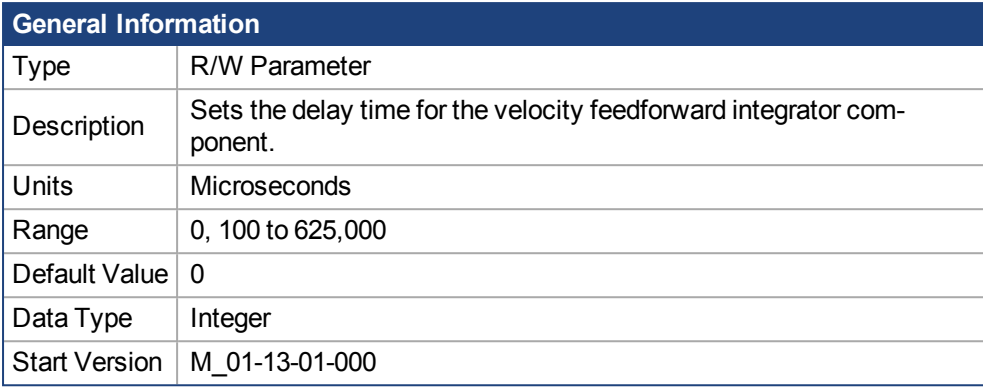

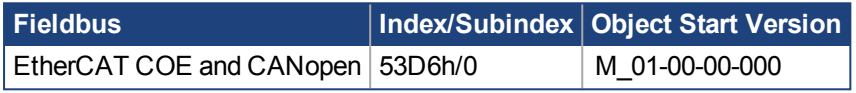

## **Description**

VL.FFDELAY sets the delay applied to the velocity feedforward term that is passed into the velocity loop integrator. The delay is applied to the velocity feedforward, and then subtracted from the current velocity feedforward term. This difference is the value fed into the velocity loop integrator. If tuned correctly, this delay will help reduce position following error and velocity following error.

This filter is considered a feedforward. For best results it should be set in conjunction with [PL.PDELAY \(](#page-612-0) $\rightarrow$  p. [613\)](#page-612-0).

After making an approximation of the Open Loop bandwidth (Hz) in the Performance Servo Tuner, calculate VL.FFDELAY:

#### VL.FFDELAY = 1 / (Open Loop BW (Hz) \* 2π) \* 1,000,000

#### **NOTE**

1,000,000 = seconds to microseconds

### **Related Topics**

PL.PDELAY  $(\rightarrow p. 613)$ 

# **19.29.16 VL.GENMODE**

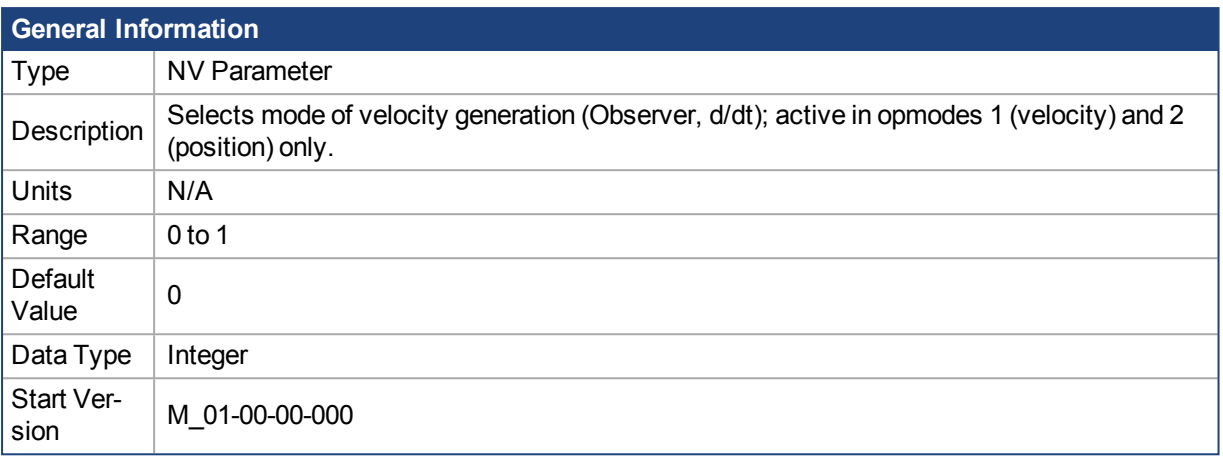

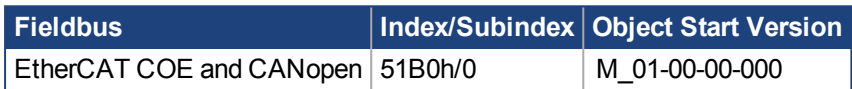

## **Description**

This parameter is used to select the velocity generator mode.

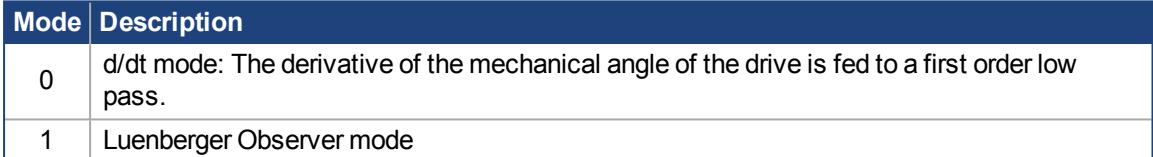

## **Related Topics**

# <span id="page-696-0"></span>**19.29.17 VL.KBUSFF**

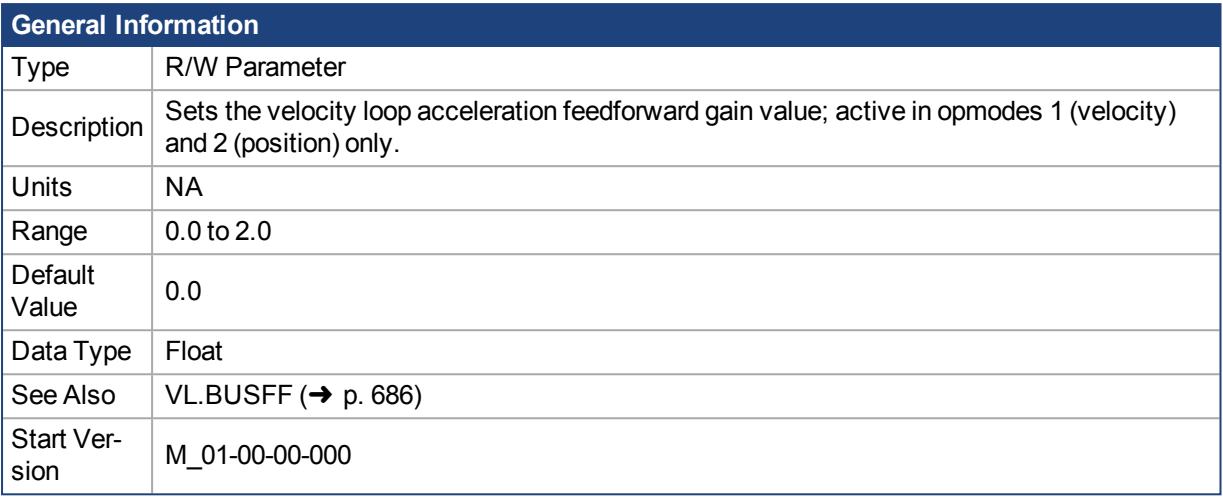

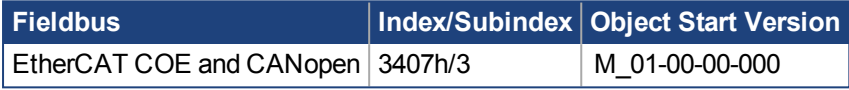

### **Description**

This parameter sets the gain for the acceleration feedforward (a scaled second derivative of the position command is added to the velocity command value).

The nominal feedforward value can be multiplied by this gain value.

This will have affect only when using position mode (DRV.OPMODE  $(\rightarrow$  p. 396) = 2).

### **Related Topics**

# <span id="page-697-0"></span>**19.29.18 VL.KI**

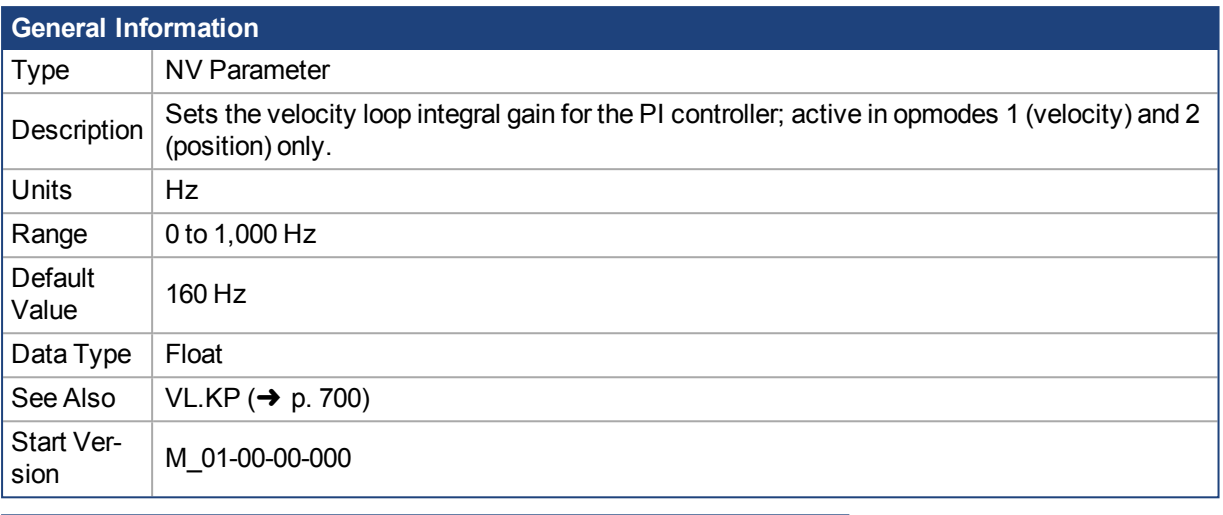

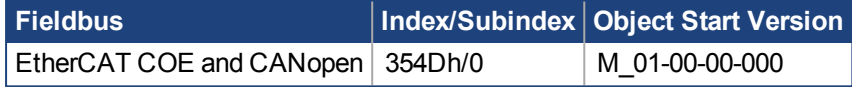

### **Description**

VL.KI sets the integral gain of the velocity loop.

A factor of 2π is included in the time calculation, therefore a PI velocity loop with a constant error of 1 rps in which VL.KI is set to 160 and [VL.KP \(](#page-699-0) $\rightarrow$  p. 700) is set to 1, will take (1000/160)\*2π ms to increase the integral gain to 1. Therefore, the total gain is 2 at this time (see velocity loop structure below).

#### **Velocity Loop Structure**

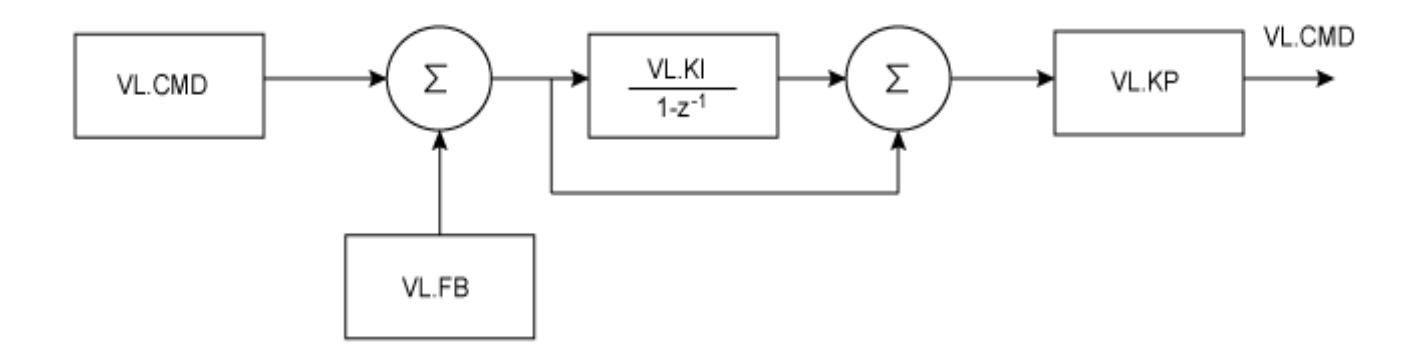

## **Related Topics**

# <span id="page-698-0"></span>**19.29.19 VL.KO**

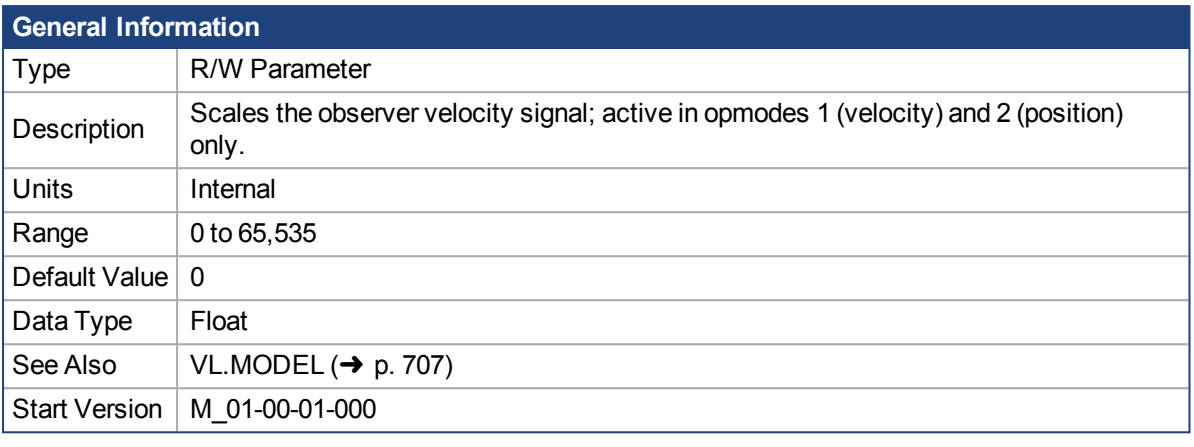

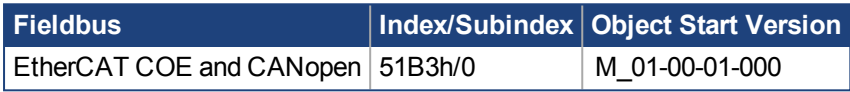

## **Description**

VL.KO is used to scale the observer model to match the load. When VL.KO is tuned properly, [Reads the](#page-706-1) [observer velocity signal; active in opmodes 1 \(velocity\) and 2 \(position\) only. \(](#page-706-1) $\rightarrow$  p. 707) will match [VL.FB \(](#page-689-0) $\rightarrow$ [p. 690\),](#page-689-0) except when there is an unspecified offset between the two.

## **Related Topics**

# <span id="page-699-0"></span>**19.29.20 VL.KP**

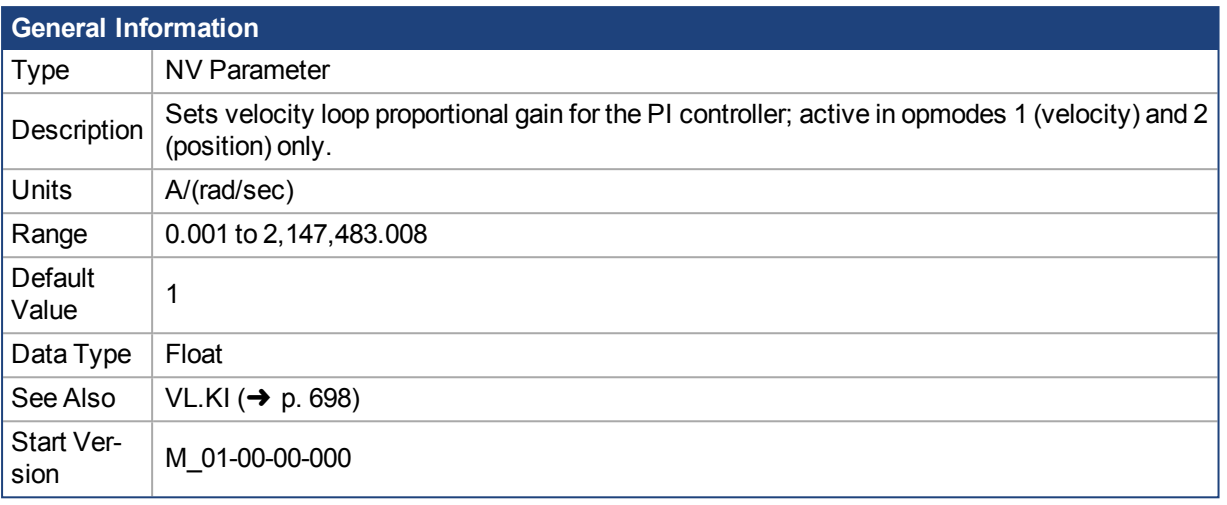

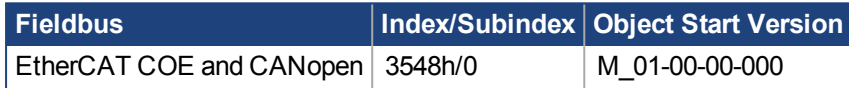

## **Description**

VL.KP sets the proportional gain of the velocity loop.

The idealized velocity loop bandwidth in Hz is:

#### **Rotary motor:**

Bandwidth (Hz) = VL.KP \*K<sub>t</sub>/ (2π \*J<sub>m</sub>)

Where:

 $K_t$ = motor torque constant, in units of Nm/Arms

 $J_m$  = motor inertia, in units of kg\*m<sup>2</sup>

#### **Linear motor:**

Bandwidth (Hz) = VL.KP \*  $K_t$  / (Motor Pitch (mm) \* J<sub>m</sub>)

Where:

 $K_t$ = motor torque constant, in units of Nm/Arms

 $J_m$  = motor inertia, in units of kg

The drive uses the same control loop for both linear and rotary motors. VL.KP units are in Arms /(rad/s). If you want to tune in units of Arms/(mm/s), then you must manually convert the units.

The diagram below shows how linear motors are implemented at the control loop level.

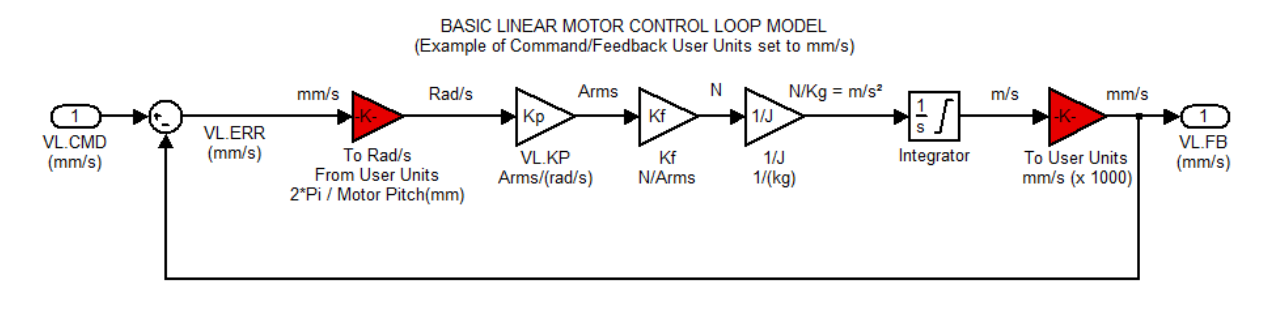

The red blocks are automatically handled at the drive level.

2π radians is the linear equivalent of one full mechanical revolution of a rotary motor - and is equal to the MOTOR.PITCH of a linear motor.

### **Example**

To convert VL.KP = 0.320 Arms/(rad/s) to Arms/(mm/s), where MOTOR.PITCH is 32 mm:

VL.KP =  $0.320$  Arm /rad/s \* (2 $\pi$  rad / 32mm MOTOR.PITCH)  $VL.KP = 0.32 * 2\pi / 32 = 0.063$  Arms / (mm/s)

### **Related Topics**

Velocity Controller Environment Block Diagram

# <span id="page-701-0"></span>**19.29.21 VL.KVFF**

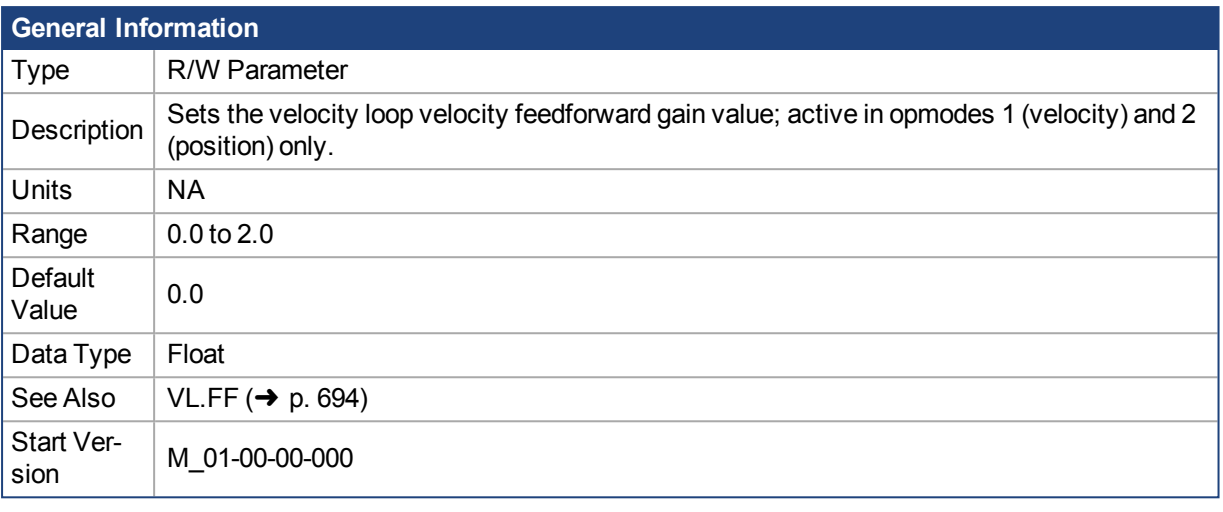

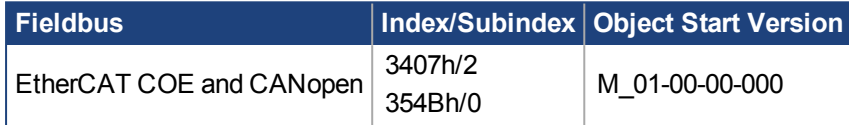

### **Description**

This parameter sets the gain for the velocity feedforward (a scaled derivative of the position command is added to the velocity command value). The nominal feedforward value can be multiplied by this gain value.

This parameter is only used in the position mode (DRV.OPMODE  $(\rightarrow p. 396) = 2$ ).

### **Related Topics**

# <span id="page-702-0"></span>**19.29.22 VL.LIMITN**

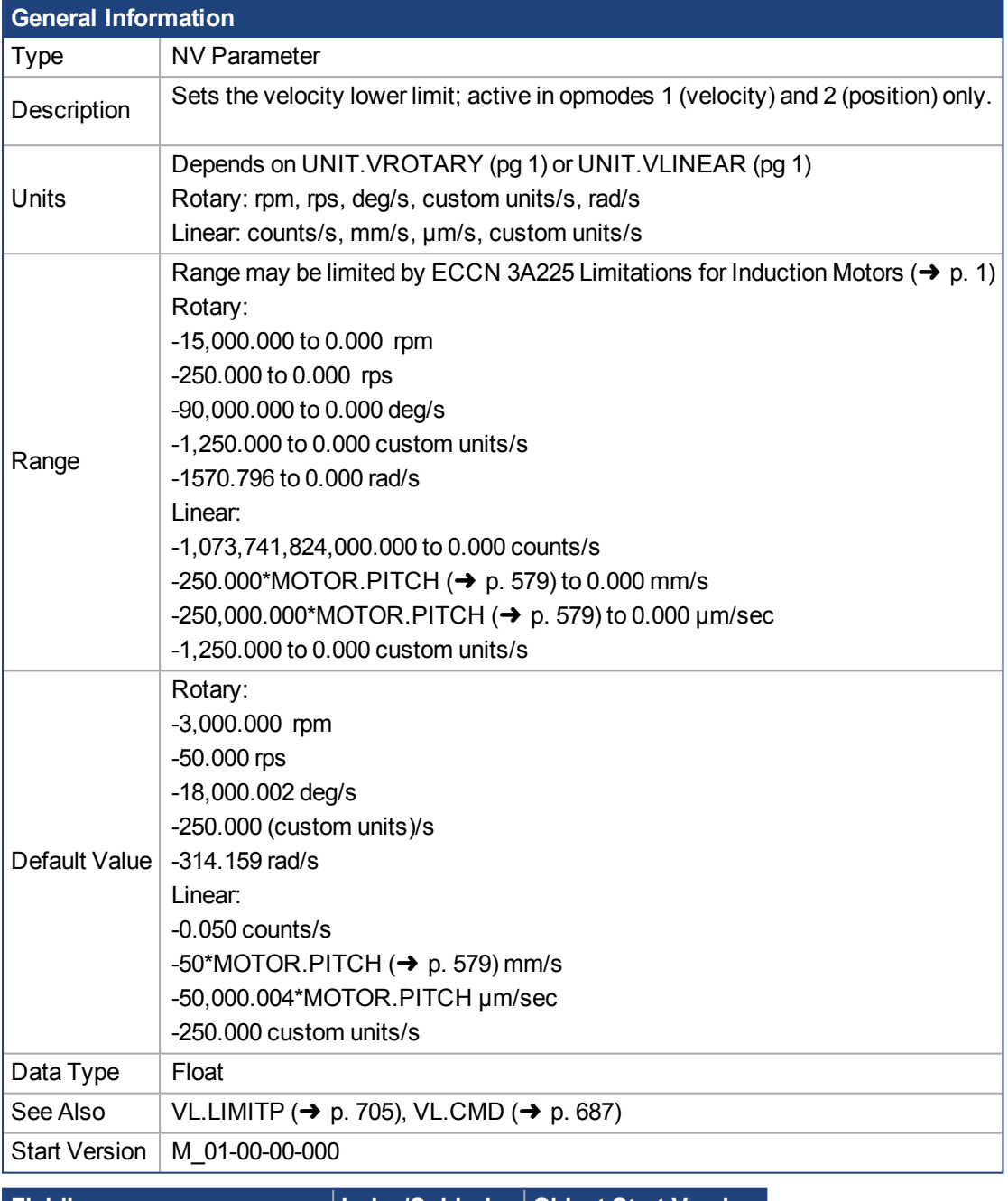

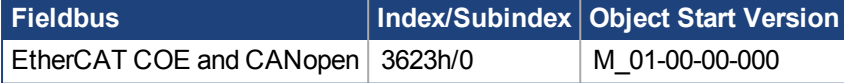

## **Description**

VL.LIMITN sets the velocity command negative limit.

If the input to the velocity loop is lower than VL.LIMITN, then the actual velocity command VL.CMD  $(\rightarrow p$ . [687\)](#page-686-0) is limited by the value of VL.LIMITN.

#### **NOTE**

ECCN 3A255 imposes special limitations on operating speed for induction motors. See ECCN 3A225 Limitations for Induction Motors  $(\rightarrow p. 1)$ .

### **Related Topics**

# <span id="page-704-0"></span>**19.29.23 VL.LIMITP**

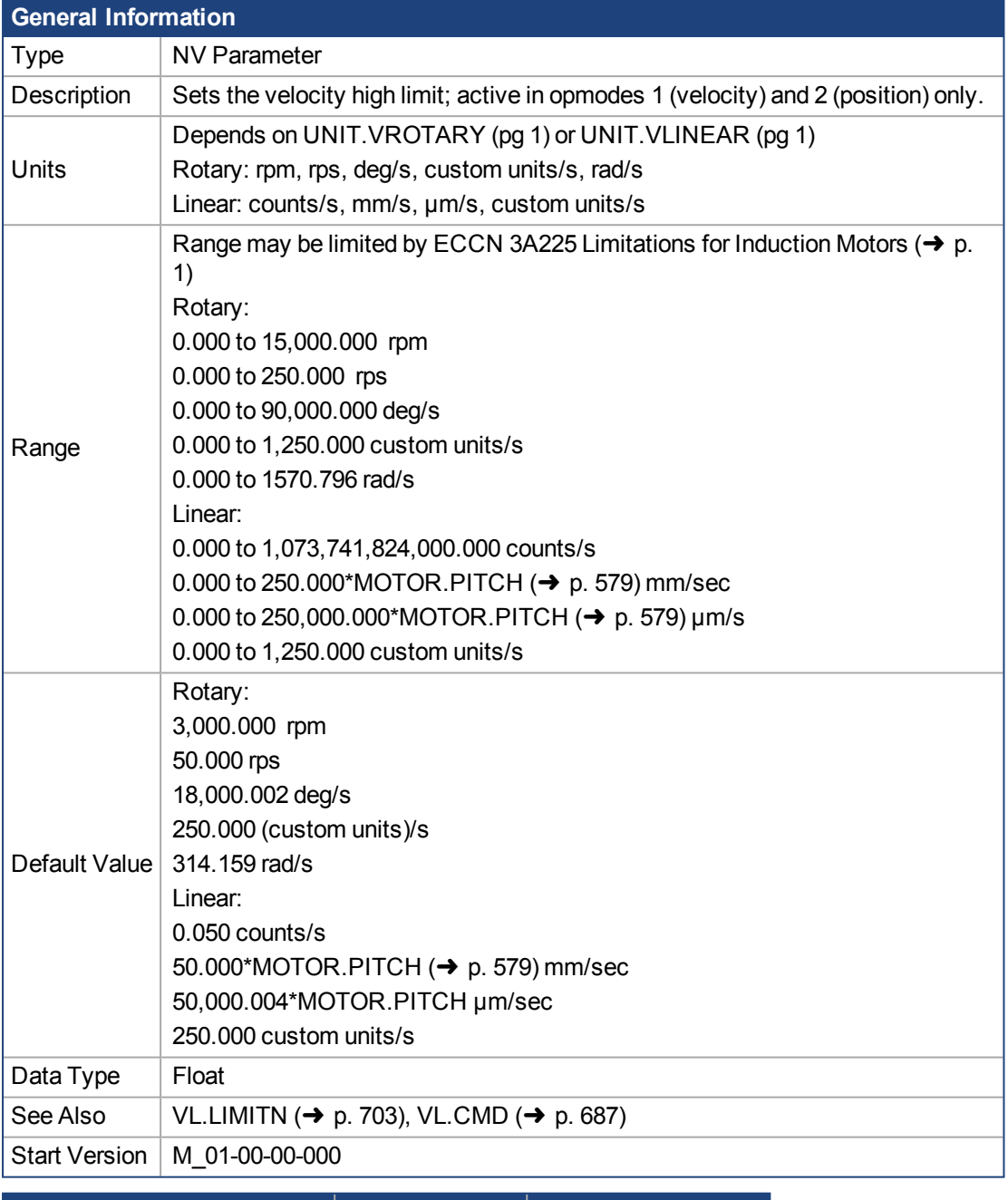

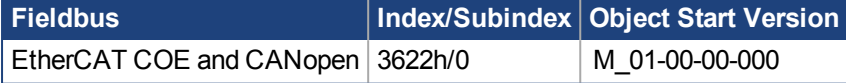

## **Description**

VL.LIMITP sets the velocity command positive limit.

If the input to the velocity loop is higher than VL.LIMITP, then the actual velocity command [VL.CMD \(](#page-686-0) $\rightarrow$  p. [687\)](#page-686-0) is limited by the value of VL.LIMITP.

#### **NOTE**

ECCN 3A255 imposes special limitations on operating speed for induction motors. See ECCN 3A225 Limitations for Induction Motors  $(\rightarrow p. 1)$ .

# **Related Topics**

1 Velocity Loop

# **19.29.24 VL.LMJR**

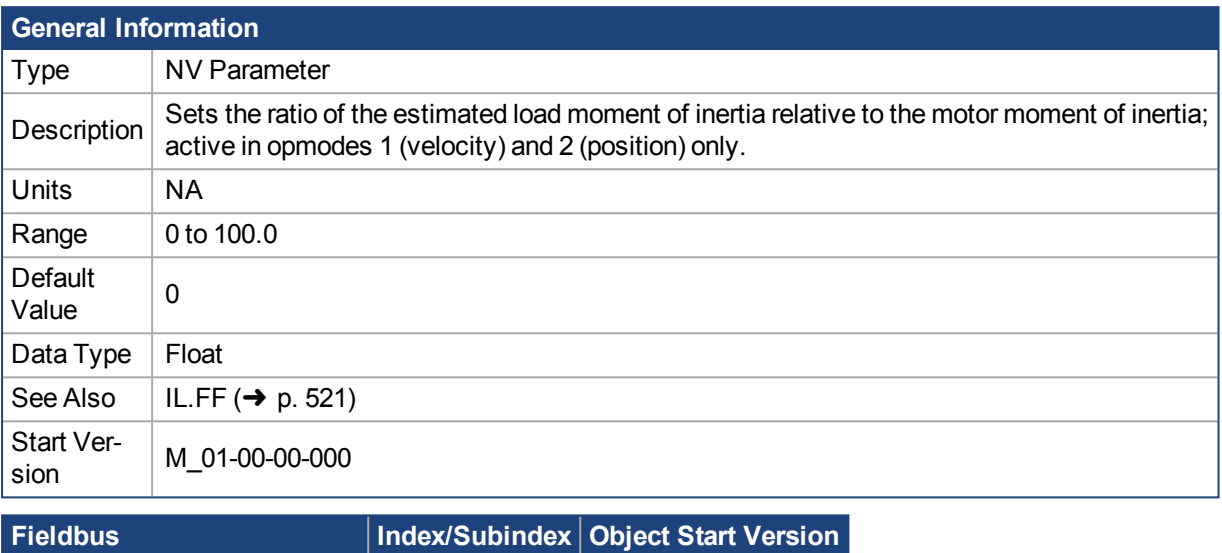

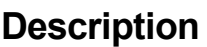

This parameter is used in the internal calculation of the current loop acceleration feed forward gain value.

EtherCAT COE and CANopen 51B8h/0 M\_01-00-00-000

## **Related Topics**

# <span id="page-706-0"></span>**19.29.25 VL.MODEL**

<span id="page-706-1"></span>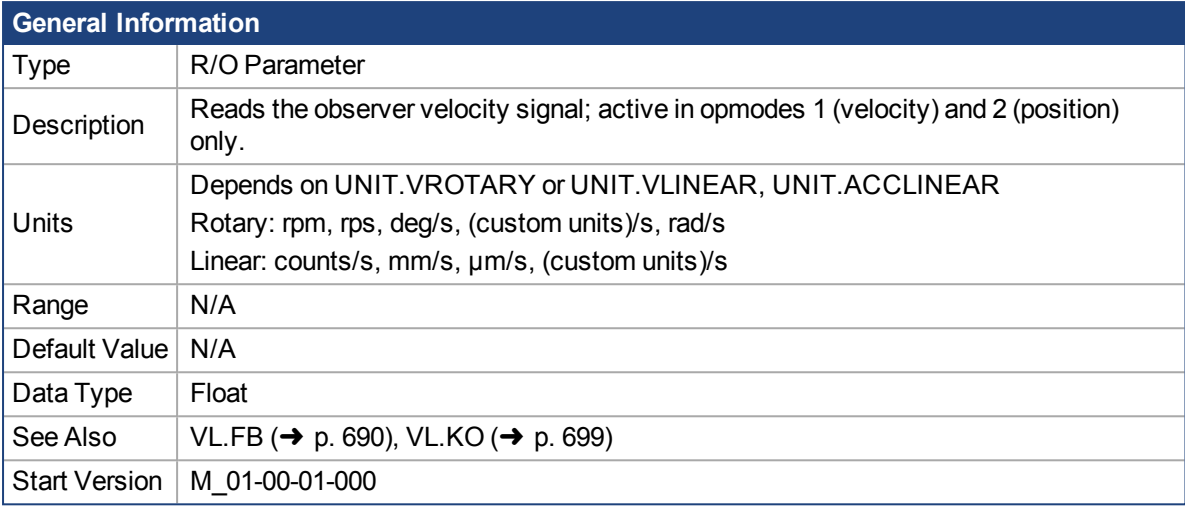

## **Description**

VL.MODEL is the observer velocity output. When [VL.KO \(](#page-698-0)→ p. 699) is tuned properly, VL.MODEL will match [VL.FB \(](#page-689-0) $\rightarrow$  p. 690), except when there is an unspecified offset between the two.

## **Related Topics**

# **19.29.26 VL.OBSBW**

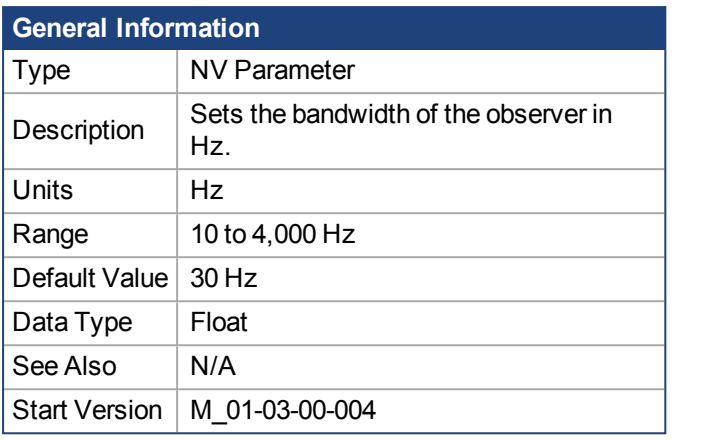

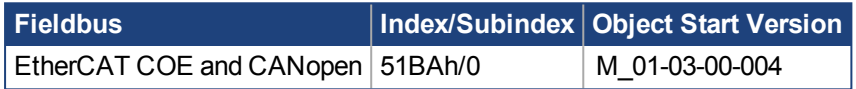

## **Description**

This parameter sets the bandwidth of the observer in Hz. The observer passes the velocity feedback through a PID control loop that behaves like a low-pass filter with a bandwidth of VL.OBSBW.

## **Related Topics**

# **19.29.27 VL.OBSMODE**

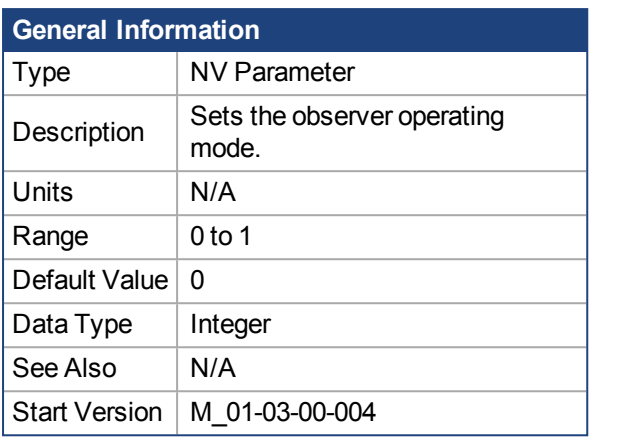

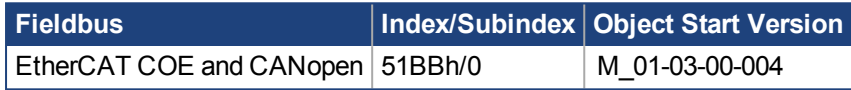

## **Description**

This parameter sets the observer operating mode. When VL.OBSMODE = 0, the observer is not part of the control loop; that is, VL.FB is used as the velocity feedback signal to the velocity loop. When VL.OBSMODE = 1, the observer is part of the control loop; VL.MODEL is used as the velocity feedback signal.

## **Related Topics**

# <span id="page-709-0"></span>**19.29.28 VL.THRESH**

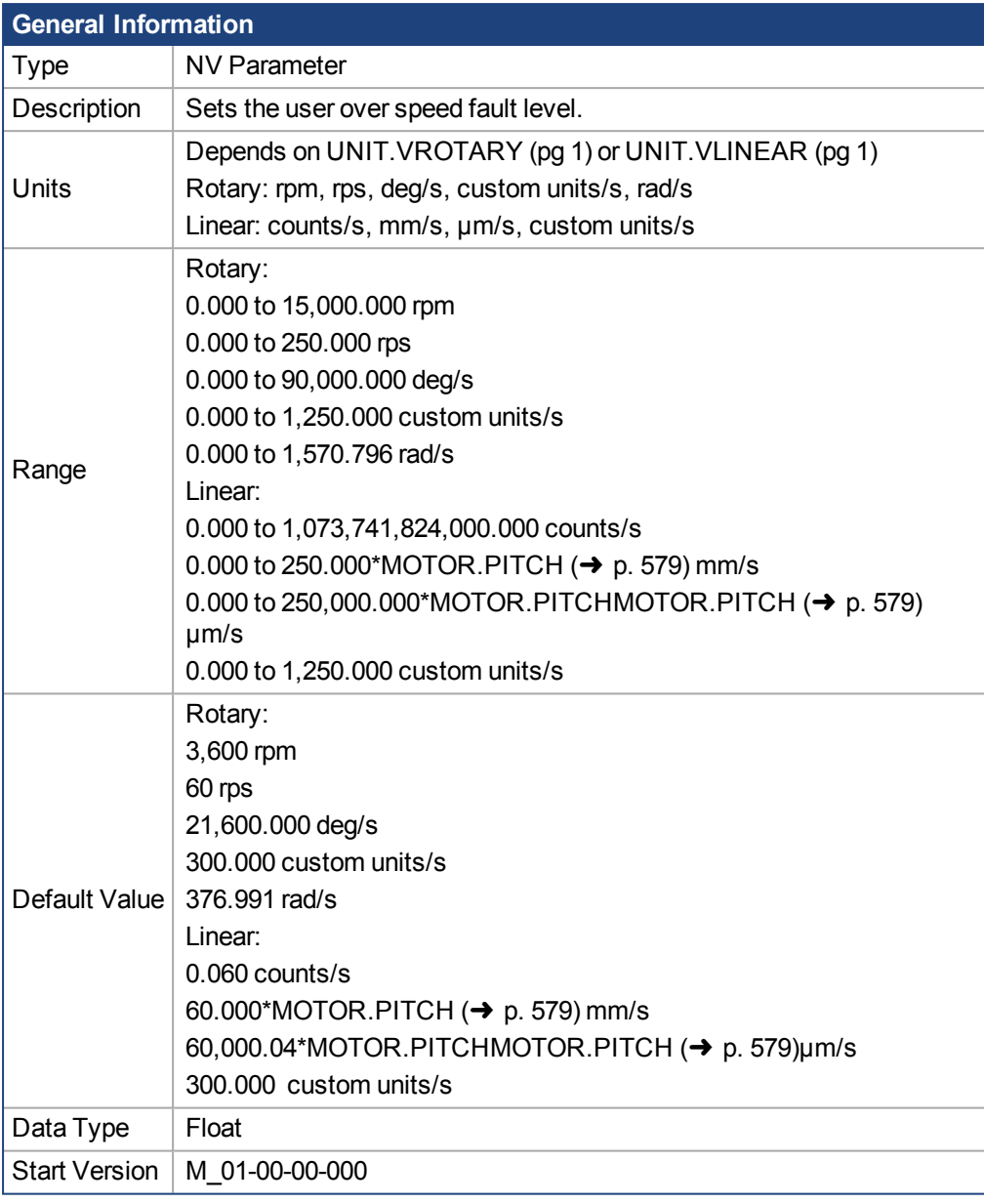

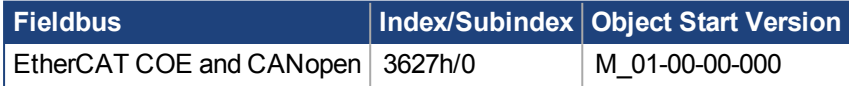

### **Description**

VL.THRESH sets the user overspeed fault threshold. This threshold becomes the overall overspeed fault threshold (VL.VFTHRESH) if it is less than the motor speed threshold (1.2 x MOTOR.VMAX), and for MOTOR. TYPE = 6 if it is less than the motor back EMF overspeed threshold ((1.02 x 1000 x VBUS.OVFTHRESH) / (MOTOR.KE x sqrt(2))).

The value is considered an absolute value, hence it applies for both negative and positive velocities.

### **Example**

VL. THRESH is set to 600 rpm. A velocity [\(VL.FB \(](#page-689-0)→ p. 690)) of 700 rpm will generate an over speed fault.

### **Related Topics**

1Velocity Loop | [VL.CMD \(](#page-686-0)→ p. 687) | [VL.CMDU \(](#page-687-0)→ p. 688) | [VL.VFTHRESH \(](#page-711-0)→ p. 712)

# <span id="page-711-0"></span>**19.29.29 VL.VFTHRESH**

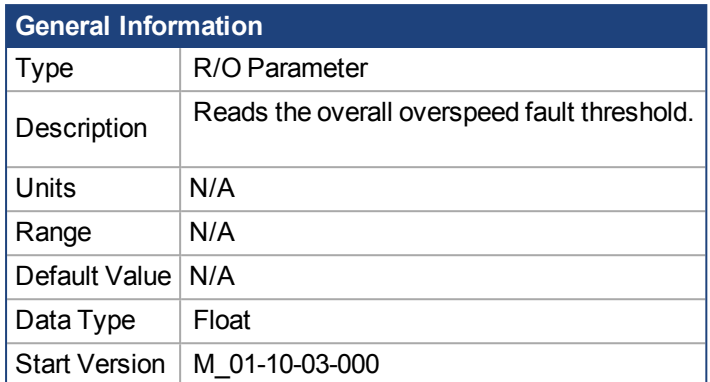

### **Description**

This parameter reports the overall overspeed fault threshold. Whichever of the following thresholds has the smallest value is used as the overall overspeed fault threshold:

- User overspeed threshold (VL.THRESH).
- Motor mechanical overspeed threshold (1.2 x MOTOR. VMAX)
- If MOTOR. TYPE = 6, the motor back EMF overspeed threshold  $((1.02 \times 1000 \times \text{VBUS}.\text{OVFTHRESH})$ / (MOTOR.KE x sqrt(2))).

### **Related Topics**

1 Velocity Loop| [VL.THRESH \(](#page-709-0)➜ p. 710)| [MOTOR.VMAX \(](#page-592-0)➜ p. 593)

# **19.30 WS Parameters**

This section describes the WS parameters.

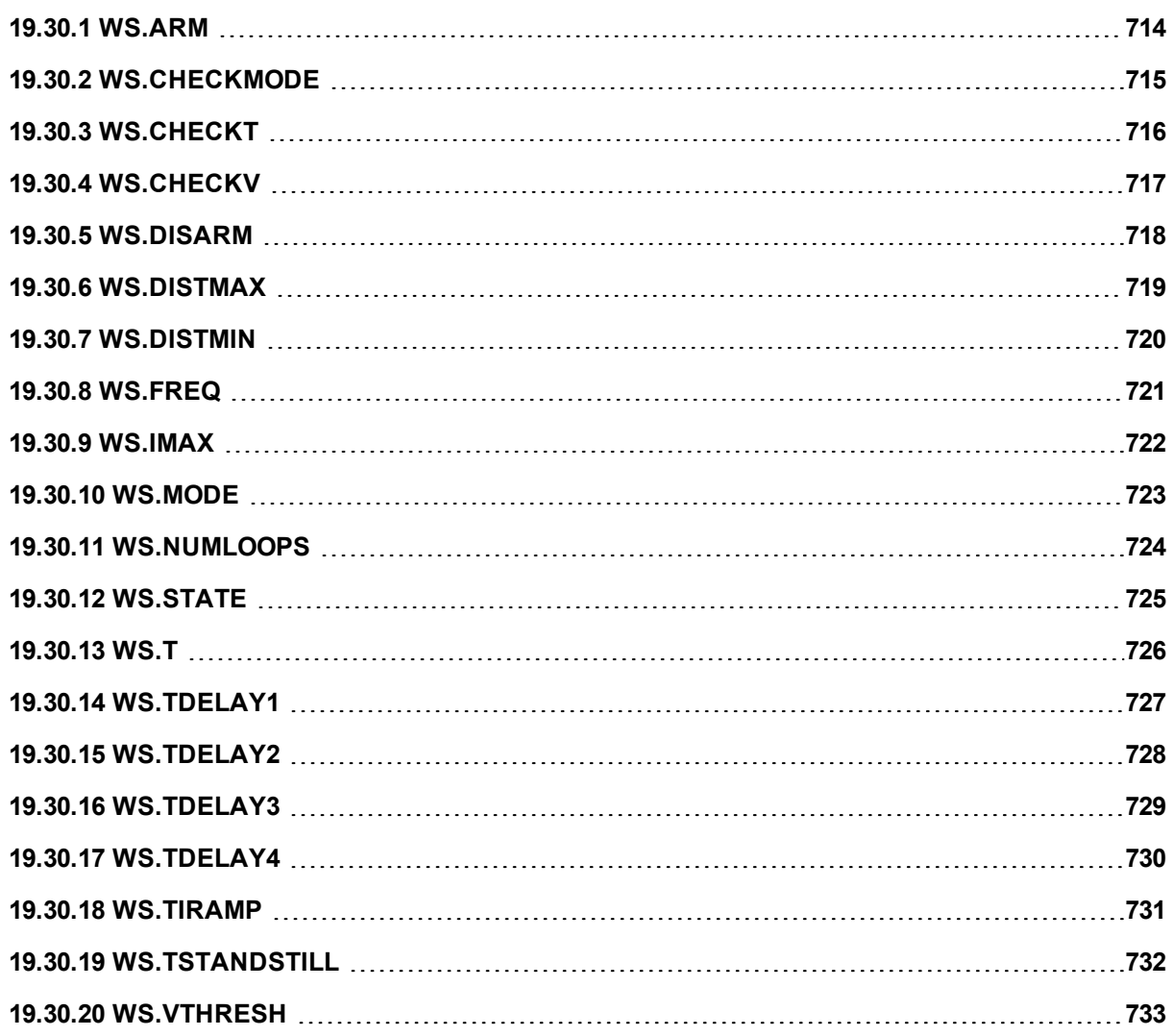

# <span id="page-713-0"></span>**19.30.1 WS.ARM**

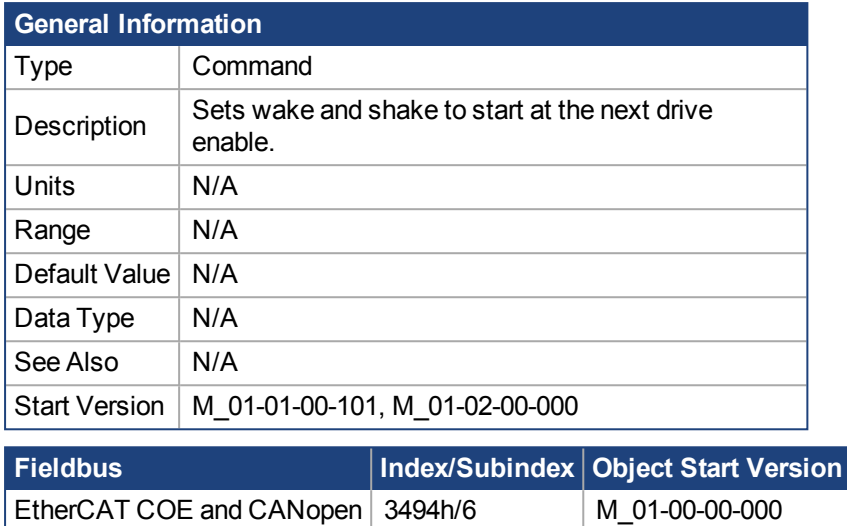

\*For Profinet, write a value of 0 into the PNU to execute a command.

### **Description**

This command sets wake and shake to start at the next drive enable. Feedback type is not relevant for this command. If WS.STATE is 0 and the drive is disabled, then WS.STATE will change to 1 after issuing WS.ARM. With this command, wake and shake can be repeated if desired.

### **Related Topics**

# <span id="page-714-0"></span>**19.30.2 WS.CHECKMODE**

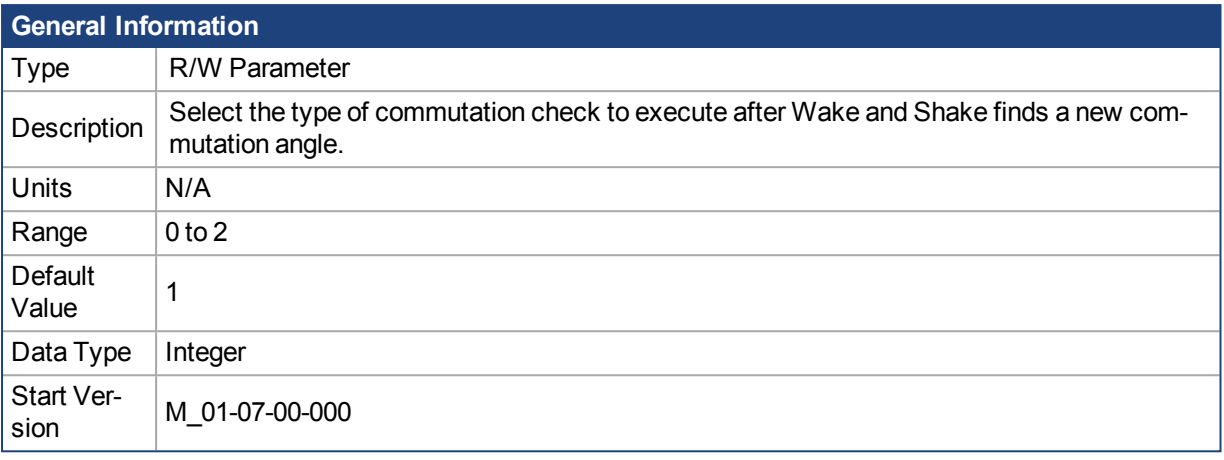

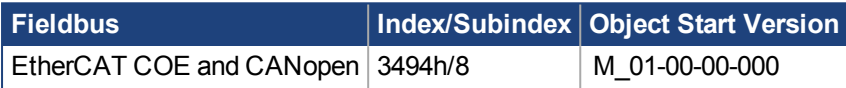

### **Description**

AKD PDMM supports several options to confirm a valid commutation after Wake and Shake has determined a new commutation angle. In some mechanical situations, such as if motion is inhibited, it is possible for Wake and Shake to select an incorrect angle. Commutation checks are designed to prevent unexpected motion if this occurs.

#### **0 = No Commutation Check**

If No Commutation Check is selected, neither passive nor active commutations checks will be executed.

#### **1 = Active Commutation Check (default)**

In the default Active Commutation Check mode, AKD PDMM will make a short torque move after an angle has been selected. If the motor fails to move in the expected direction, a fault will be generated.

#### **2 = Passive Commutation Check**

In the Passive Commutation Check mode, AKD PDMM will monitor torque commands and acceleration values for 10 revolutions after Wake and Shake has completed. During this time, a fault will be generated if unexpected motion is detected, such as if commanded torque and acceleration are in opposition directions. Note that this fault may also be reported if the motor experiences a large torque disturbance lasting longer than WS.CHECKT.

### **Related Topics**

Wakeand Shake Overview  $(\rightarrow p. 52)$  | WS.MODE  $(\rightarrow p. 723)$ 

# <span id="page-715-0"></span>**19.30.3 WS.CHECKT**

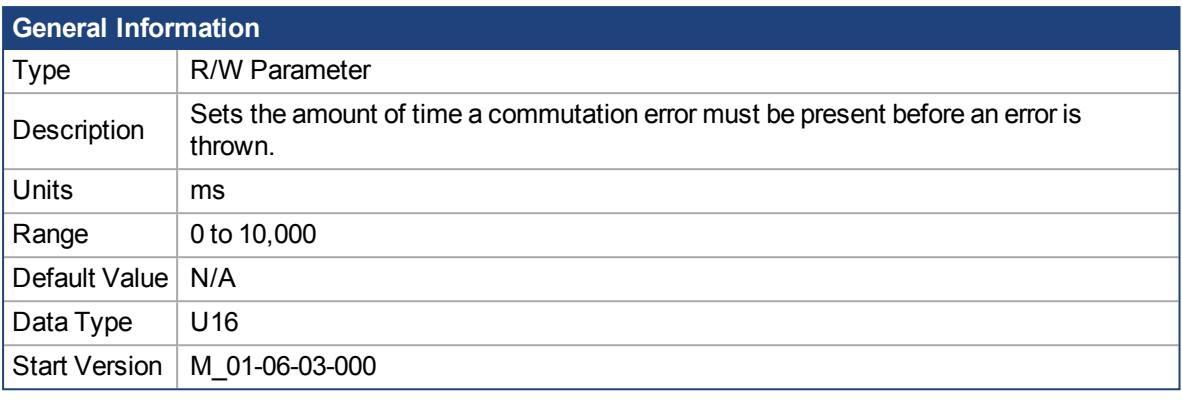

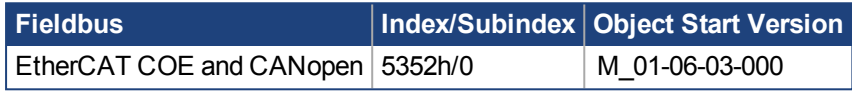

## **Description**

This parameter sets the amount of time a commutation error must be present before an error is thrown. Commutation monitoring is disabled when this parameter is set to 0.

## **Related Topics**

Wakeand Shake Overview  $(\rightarrow p. 52)$  | WS.CHECKV  $(\rightarrow p. 717)$ 

# <span id="page-716-0"></span>**19.30.4 WS.CHECKV**

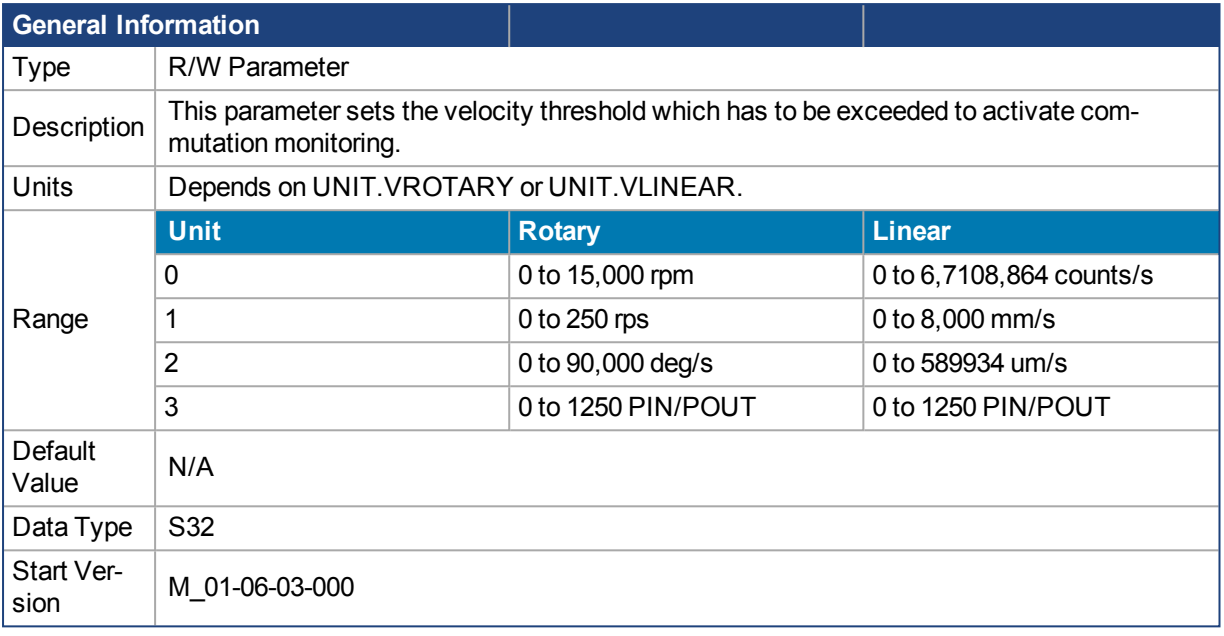

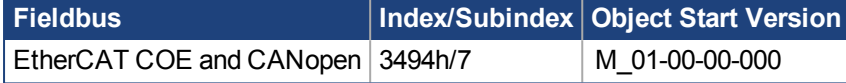

## **Description**

This parameter sets the velocity threshold which has to be exceeded to activate commutation monitoring.

### **Related Topics**

Wakeand Shake Overview  $(\rightarrow p. 52)$  | WS.CHECKT  $(\rightarrow p. 716)$ 

# <span id="page-717-0"></span>**19.30.5 WS.DISARM**

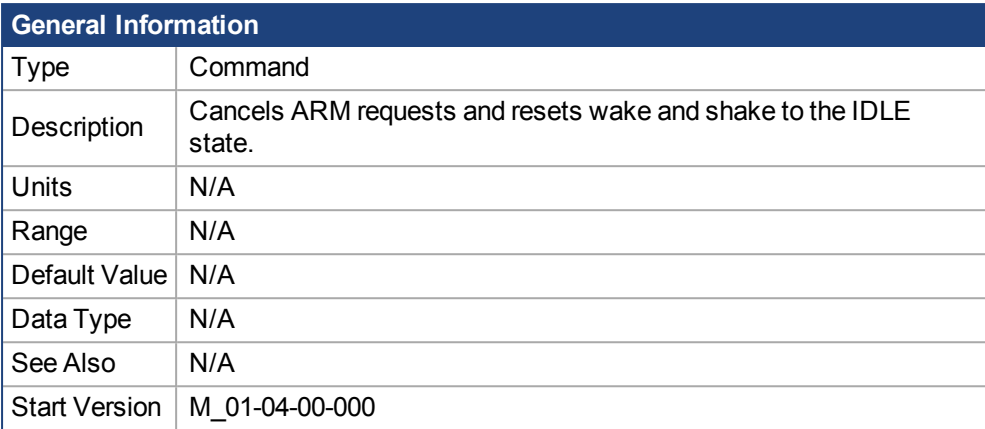

\*For Profinet, write a value of 0 into the PNU to execute a command.

### **Description**

This command disables wake and shake immediately. Feedback type is not relevant for this command. If [WS.ARM \(](#page-713-0) $\rightarrow$  p. 714) has been issued, the request to execute the wake and shake algorithm at the next enable is cancelled. WS.STATE  $(\rightarrow p. 725)$  is set to IDLE.

## **Related Topics**

# <span id="page-718-0"></span>**19.30.6 WS.DISTMAX**

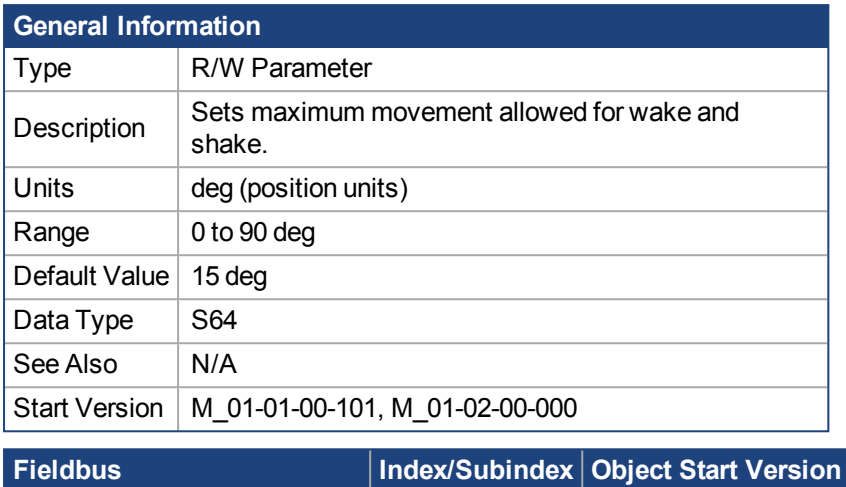

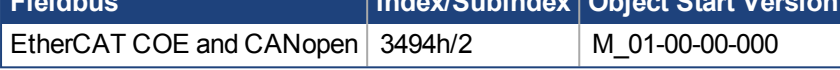

## **Description**

This parameter sets the maximum movement that is allowed for finding commutation. If this value is too small, [FFault and Warning Messages \(](#page-162-0) $\rightarrow$  p. 163), "Wake and Shake. Too much movement", may occur before wake and shake is finished. The bigger this value, the more movement is allowed for wake and shake. This value is application dependent.

## **Related Topics**

# <span id="page-719-0"></span>**19.30.7 WS.DISTMIN**

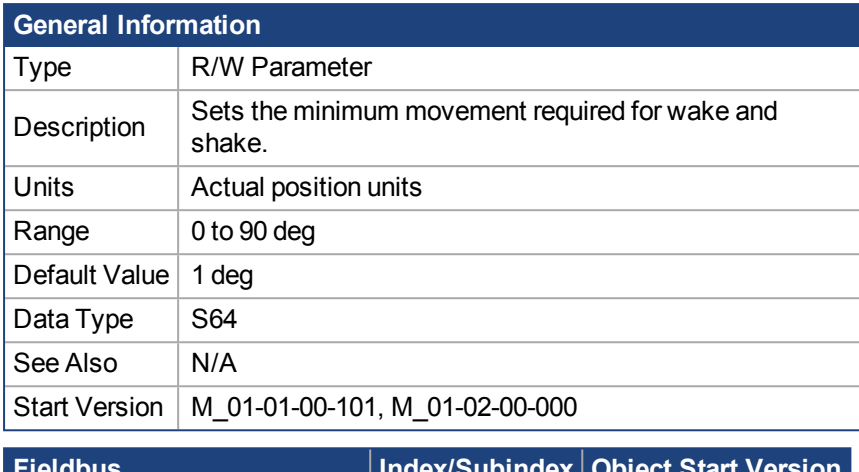

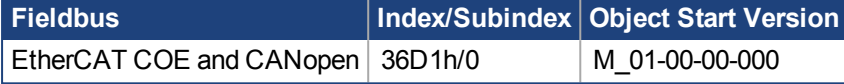

## **Description**

This parameter sets the minimum movement that is required for commutation finding. If this value is too small, the the commutation finding might fail if too little current is used. The larger this value, the more movement is needed in order to avoid F473: "Wake and Shake: Too little movement".

## **Related Topics**
# **19.30.8 WS.FREQ**

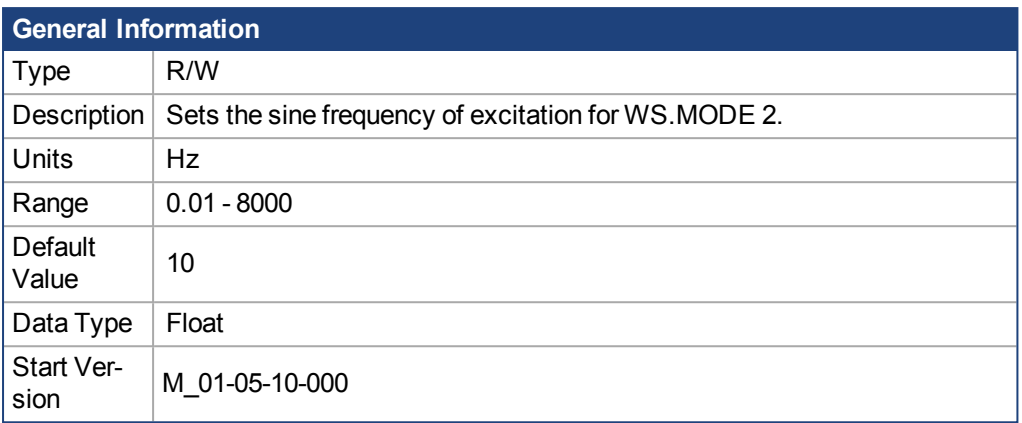

### **Description**

This keyword sets the excitation frequency for Wake and Shake mode 2.

The default setting of 10Hz will work for almost all systems.

In cases where the load attached to the motor is much higher than the motor inertia (200:1) it may be necessary to lower the value of WS.FREQ.

Effects of lowering WS.FREQ:

- Wake and Shake Mode 2 will take longer to complete.
- A higher magnitude of motion will be seen on the motor because the motor has current applied in the same direction for a longer period of time.

### **Related Topics**

[WS.MODE \(](#page-722-0)→ p. 723)

# <span id="page-721-0"></span>**19.30.9 WS.IMAX**

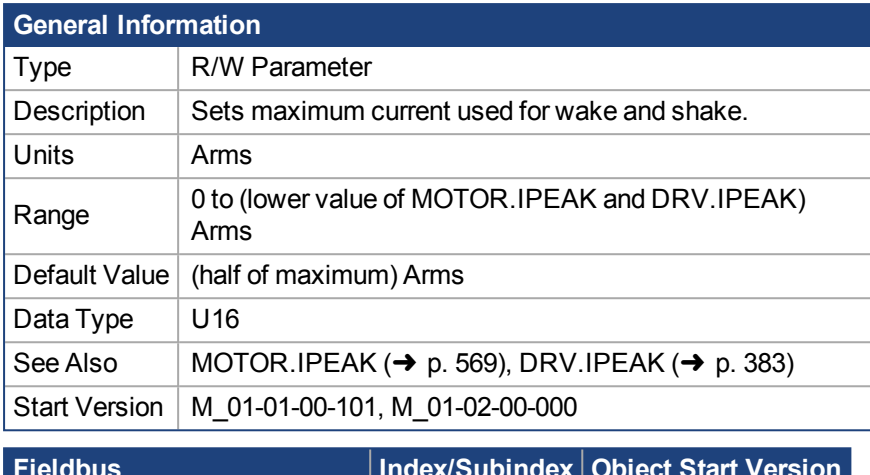

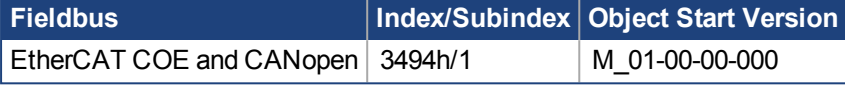

### **Description**

This parameter defines the maximum current used for wake and shake. If the selected current is too low, the minimum required movement may not occur. If the selected current is too high, the movement may be too fast (overspeed) or too large (over maximum movement).

The maximum of this parameter is the lower value of MOTOR.IPEAK and DRV.IPEAK. The default value of this parameter is the half of its maximum. This value depends on the specific application.

## **Related Topics**

# <span id="page-722-0"></span>**19.30.10 WS.MODE**

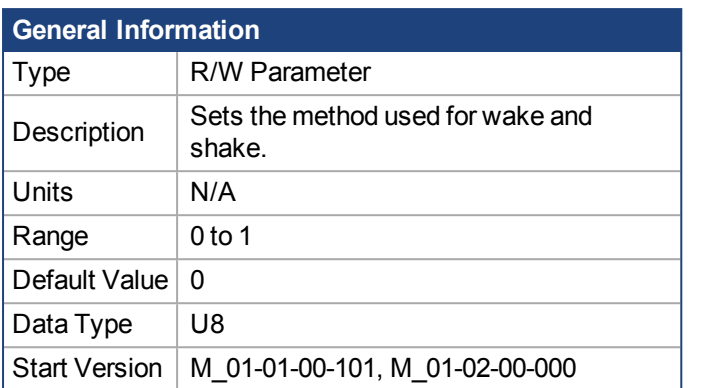

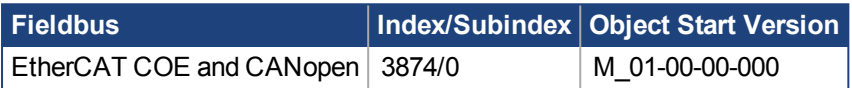

## **Description**

This parameter sets the method used for finding commutation.

#### **0 = Standard wake and shake**

Two iterations are used to find the correct angle in this mode. Coarse (current mode) and fine (velocity mode) iterations are done in a loop (WS.NUMLOOPS times). The average angle of all loops is calculated and used.

#### **1 = Commutation alignment by fixed commutation vector (Zero Method)**

The motor poles are set to 0, current mode is activated, and WS.IMAX is applied. The angle in which the motor settles is used for commutation. Other settings are restored (such as motor poles and operation mode).

### **Related Topics**

## **19.30.11 WS.NUMLOOPS**

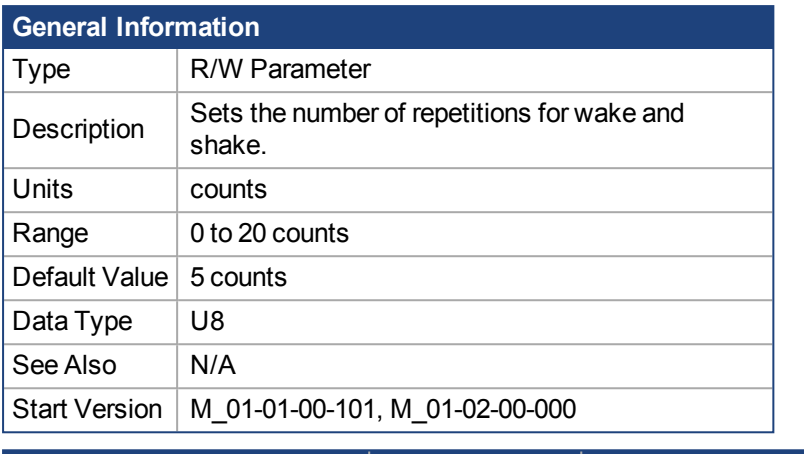

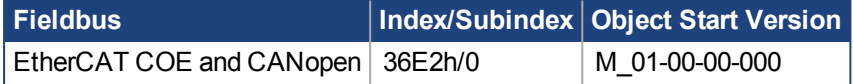

## **Description**

This parameter sets the maximum number of wake and shake repetitions. MOTOR.PHASE is calculated as mean value of all wake and shake repetitions.

## **Related Topics**

# **19.30.12 WS.STATE**

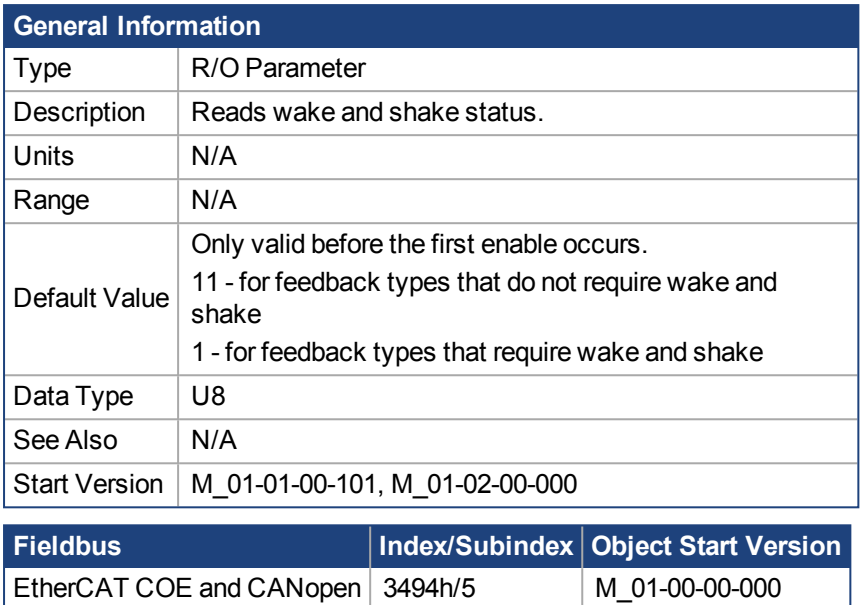

## **Description**

WS switches different current vectors and records position feedback in order to establish commutation alignment.

WS.STATE 0 = wake and shake successful (DONE).

WS.STATE 1 = wake and shake configured and will be done at next enable (ARMED).

WS.STATE 2 = wake and shake running. (ACTIVE)

WS.STATE 10 = error occurred during wake and shake (ERROR).

WS.STATE 11 = wake and shake not required (IDLE).

### **Related Topics**

# **19.30.13 WS.T**

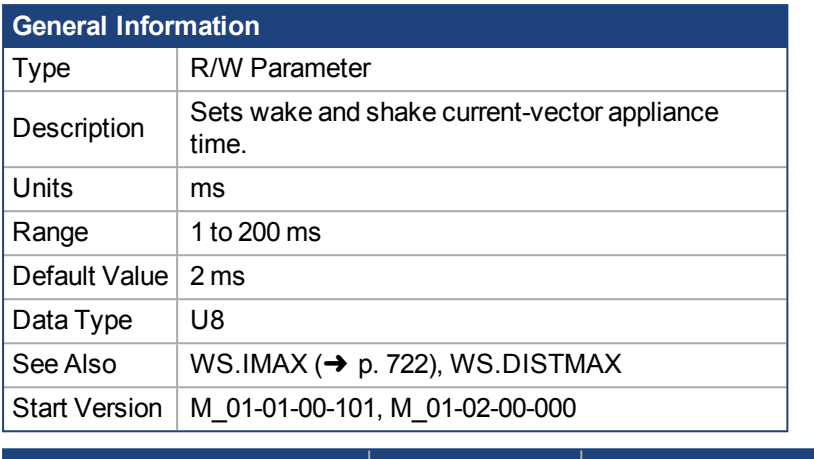

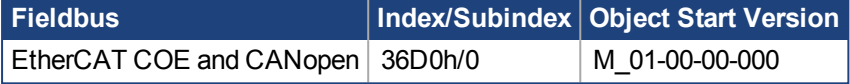

## **Description**

This parameter defines the duration for each different current-vector while the coarse angle calculation. The move distance is proportional to the WS.T and WS.IMAX value.

## **Related Topics**

# **19.30.14 WS.TDELAY1**

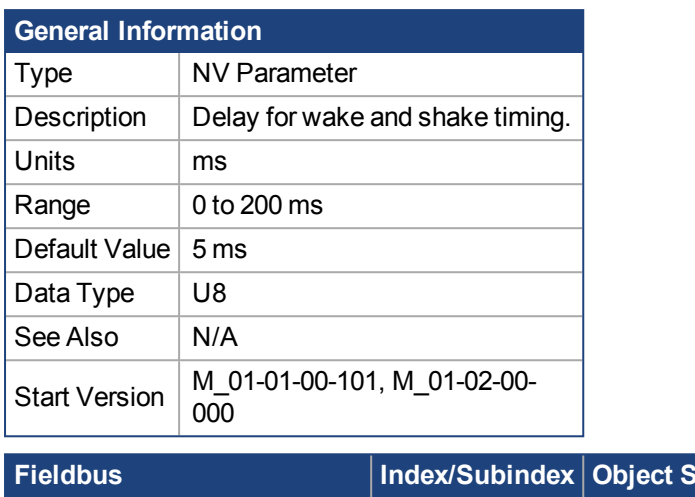

## *<u><b>Itart Version</u>*</u> EtherCAT COE and CANopen  $\vert$  3683h/0 M 01-00-00-000

## **Description**

WS.TDELAY1 defines the delay time of the wake and shake function. This time is a delay time between the switching of different current vectors during the wake and shake procedure. This time should be increased in the case of movement interferences between single current vectors.

## **Related Topics**

## **19.30.15 WS.TDELAY2**

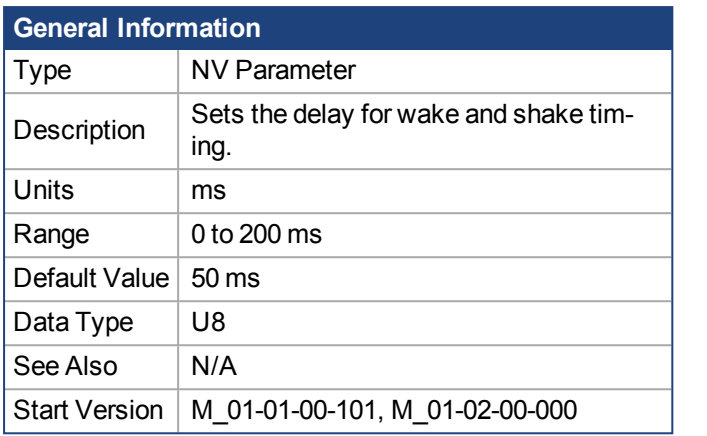

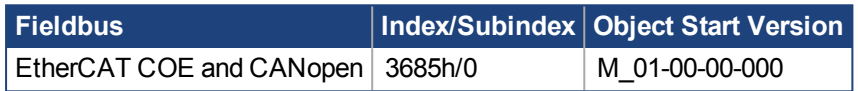

## **Description**

WS.TDELAY2 defines the delay between switching from coarse angle calculation to fine angle calculation during the wake and shake procedure. This time should be increased in the case of interferences between the coarse calculation done in current mode and the fine calculation done in velocity mode. Choosing too large a value increases the wake and shake duration.

## **Related Topics**

# **19.30.16 WS.TDELAY3**

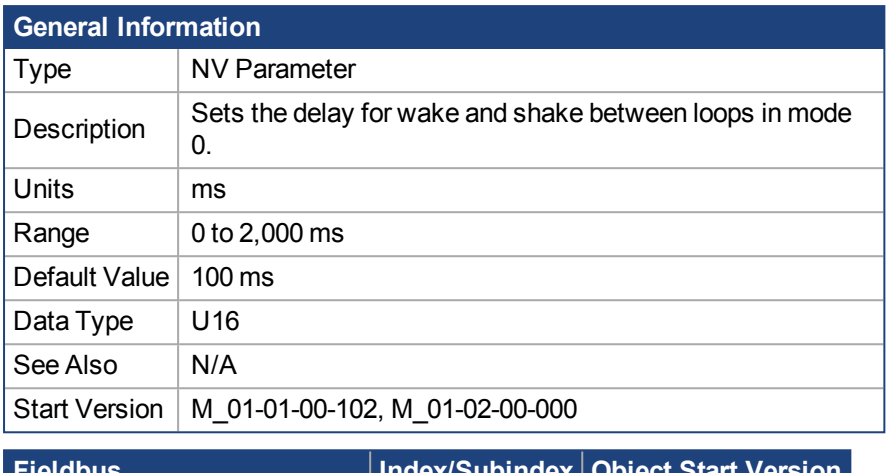

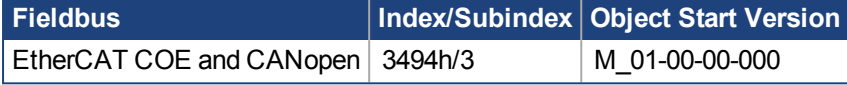

## **Description**

WS.TDELAY3 defines the delay between complete loops in mode 0 only. Decreasing this value makes the wake and shake procedure faster, but may lead to problems if the motor moves too long. Increasing this value will make wake and shake significantly longer.

## **Related Topics**

# **19.30.17 WS.TDELAY4**

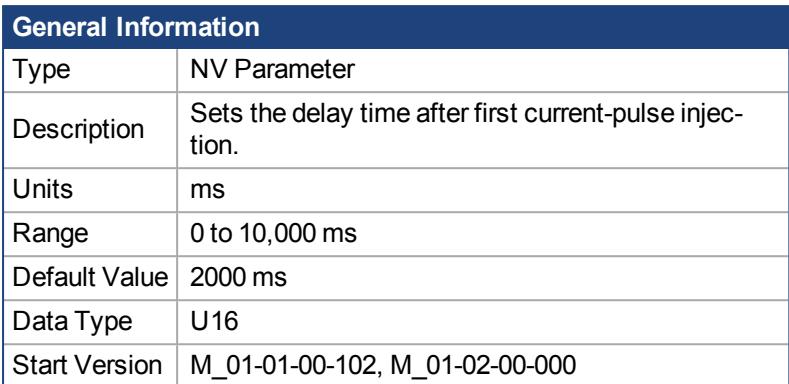

## **Description**

WS.TDELAY4 defines the delay time after first current-pulse injection.

## **Related Topics**

# <span id="page-730-0"></span>**19.30.18 WS.TIRAMP**

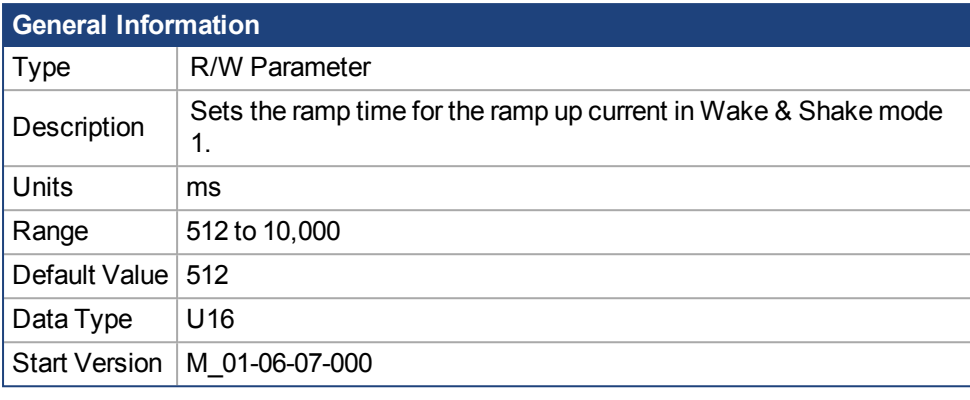

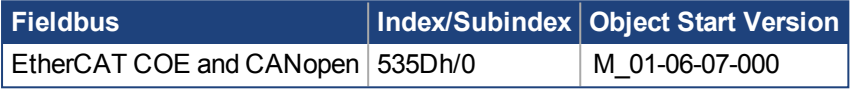

## **Description**

In Wake & Shake mode 1, a maximum current of WS.IMAX is applied to the motor. WS.TIRAMP defines a time to reach this maximum current. Longer times are useful for big inertia motors or heavy loads.

## **Related Topics**

Wakeand Shake Overview  $(\rightarrow p. 52)$  | WS.MODE  $(\rightarrow p. 723)$  | WS.TSTANDSTILL  $(\rightarrow p. 732)$ 

# <span id="page-731-0"></span>**19.30.19 WS.TSTANDSTILL**

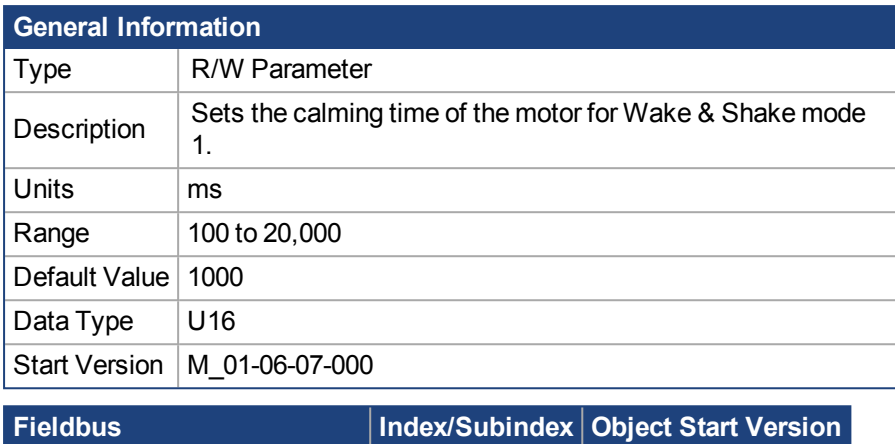

EtherCAT COE and CANopen 535Ch/0 M\_01-06-07-000

## **Description**

In Wake & Shake mode 1, a maximum current of WS.IMAX is applied to the motor. WS.TSTANDSTILL defines a wait time, during which this maximum current is held, before detecting the commutation angle of the motor. Longer times are useful for big inertia motors or heavy loads.

## **Related Topics**

Wakeand Shake Overview  $(\rightarrow p. 52)$  | WS.MODE  $(\rightarrow p. 723)$  | WS.TIRAMP  $(\rightarrow p. 731)$ 

## **19.30.20 WS.VTHRESH**

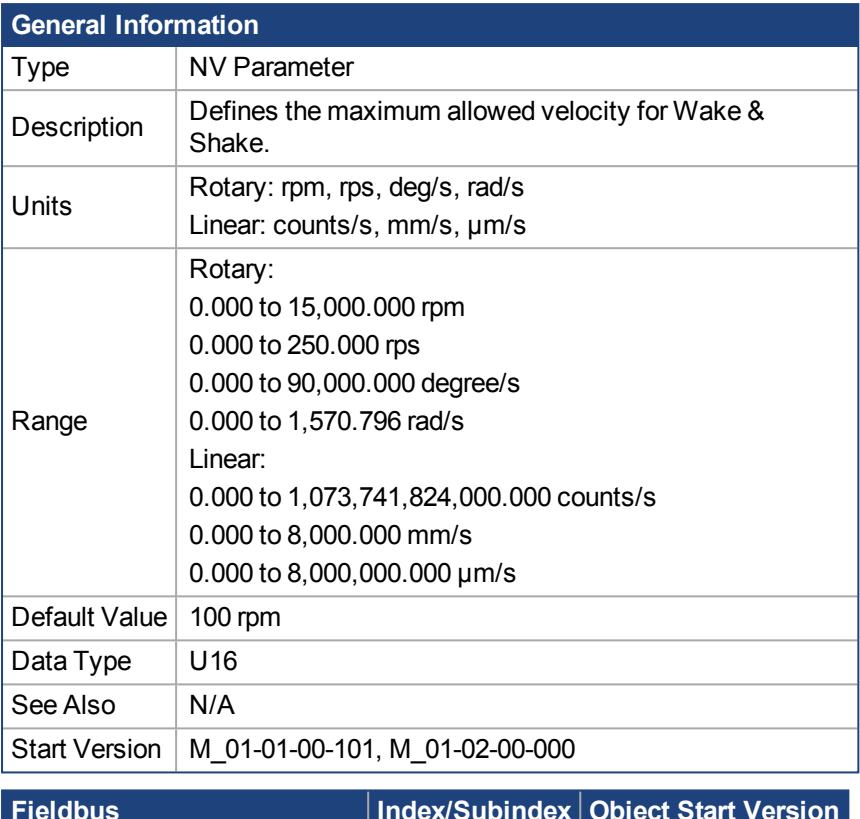

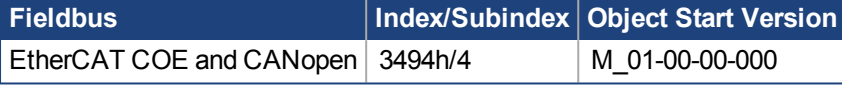

## **Description**

This parameter defines the maximum allowed velocity that occurs while commutation finding is active. This supervision runs in real time, but only while wake and shake is active (WS.STATE 2 or greater, for Mode 0). If at any time while wake and shake is running a velocity higher than this value is detected, fault [Fault and Warn](#page-162-0)[ing Messages \(](#page-162-0)→ p. 163) is generated. Setting WS.VTHRESH to zero disables this feature. For Mode 1, WS.VTHRESH is only used after the initial phase-finding.

## **Related Topics**

## **20 AKD EtherCAT configuration**

### **20.0.1 EtherCAT Profile**

#### **20.0.1.1 Slave Register**

The table below gives the addresses of individual registers in the FPGA memory. The data is provided in littleendian format, with the 'least significant byte' occupying the lowest address. A detailed description of all registers and FPGA memory locations is available in the "EtherCAT Slave Controller" description of the Ether-CAT user organization (www.EtherCAT.org).

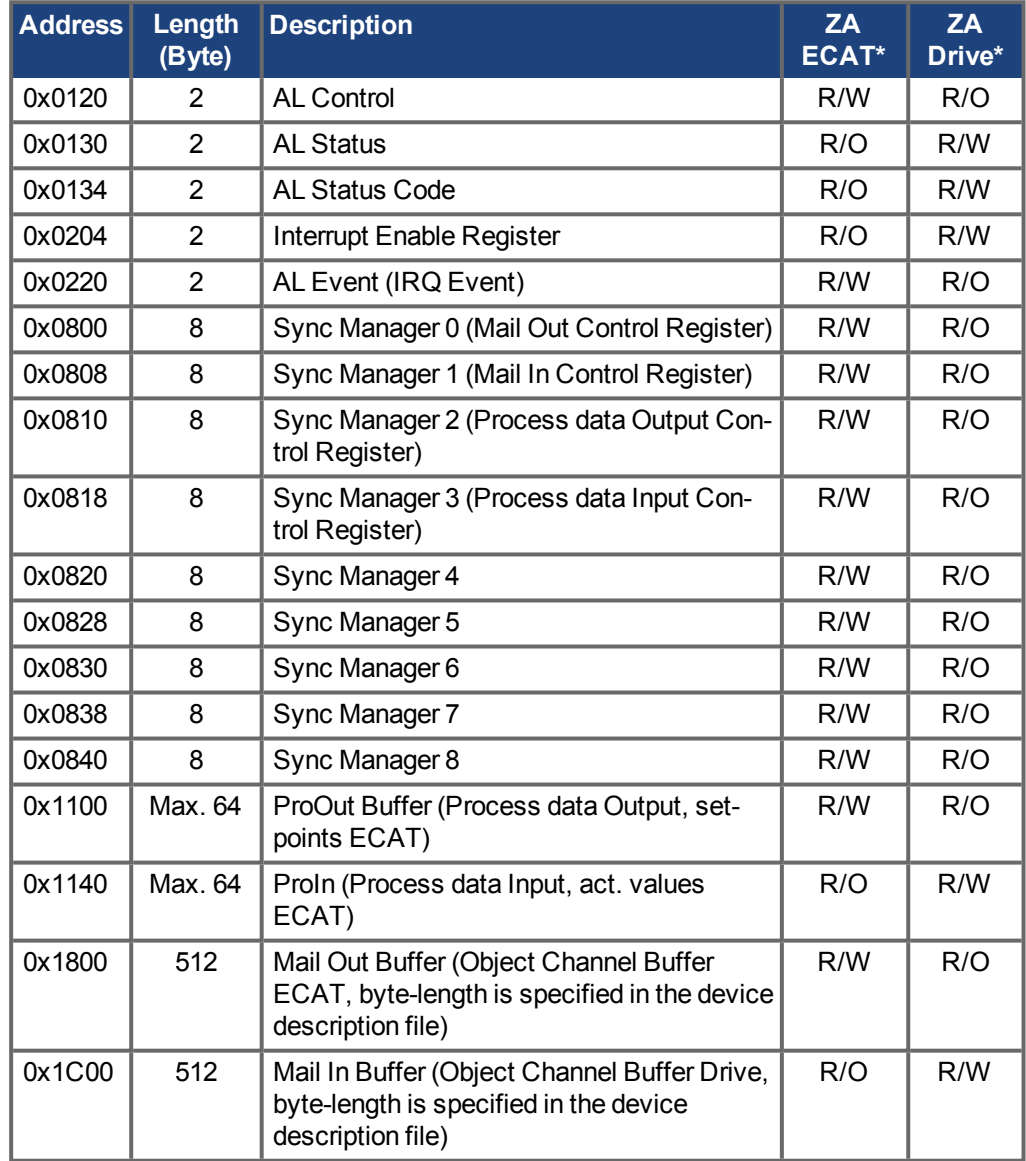

\* ZA ECAT = Access mode EtherCAT

\* ZA Drive = Access mode drive

#### **20.0.1.2 AL Event (Interrupt Event) and Interrupt Enable**

Communication between the drive and the EtherCAT FPGA can be interrupt-driven. The interrupt enable register and the AL event register are responsible for the EtherCAT interface interrupt functionality.

There are two events which lead also to a HW interrupt within the drive, the EEPROM emulation event and the SyncManager 2 event. The actual values of the drive (SyncManager 3 data) are written without any AL event request during each HW IRQ, e.g. triggered by a SyncManager 2 event. The Mailbox exchange between the master and the AKD PDMM is completely handled by polling the AL event register within the background task of the drive.

The drive activates individual EtherCAT interface events when the corresponding bit of the interrupt enable register is set to 1. When it is set to 0, the hardware interrupts for the specific events are deactivated.

| <b>Parameter</b>                          | <b>Address</b> | <b>Bit</b>              | <b>ZA</b><br><b>Drive</b> | ZA<br><b>ECAT</b> | <b>Description</b>                                                                     |
|-------------------------------------------|----------------|-------------------------|---------------------------|-------------------|----------------------------------------------------------------------------------------|
| <b>AL Control Event</b>                   | 0x204          | 0                       | R/W                       | R/O               | Activation of AL control<br>event for phase run-up                                     |
|                                           | 0x204          | 1                       | R/W                       | R/O               | Reserved                                                                               |
| Sync0 DC Distributed<br>Clock             | 0x204          | $\overline{2}$          | R/W                       | R/O               | Activation of distributed<br>clock (DC) sync 0 interrupts<br>for entire communication  |
| Sync1 DC Distributed<br>Clock             | 0x204          | 3                       | R/W                       | R/O               | Activation of distributed<br>clock (DC) sync 1 interrupts<br>for entire communication  |
| SyncManager activation<br>register change | 0x204          | $\overline{\mathbf{A}}$ | R/W                       | R/O               | Activation of 'SyncManager<br>activation register change'<br>IRQ.                      |
| <b>EEPROM</b> emulation<br>event          | 0x204          | 5                       | R/W                       | R/O               | Activation of the EEPROM<br>emulation interrupts.                                      |
|                                           | 0x204          | 3 <sub>to</sub><br>7    | R/W                       | R/O               | Reserved                                                                               |
| Sync Manager 0 Event<br>(Mail Out Event)  | 0x205          | $\Omega$                | R/W                       | R/O               | Activation of output event<br>mailbox (SDO, Sync Man-<br>ager 0) for object channel.   |
| Sync Manager 1 Event<br>(Mail In Event)   | 0x205          | 1                       | R/W                       | R/O               | Activation of input event mail-<br>box (SDO, Sync Manager 1)<br>for object channel.    |
| Sync Manager 2 Event<br>(Pro Out Event)   | 0x205          | $\overline{2}$          | R/W                       | R/O               | Activation of output event<br>process data (PDO, card's<br>cyclical setpoints)         |
| Sync Manager 3 Event<br>(Pro In Event)    | 0x205          | 3                       | R/W                       | R/O               | Activation of input event pro-<br>cess data (PDO, drive's cyc-<br>lical actual values) |
|                                           | 0x205          | 4 to<br>7               | R/W                       | R/O               | Reserved                                                                               |

**20.0.1.2.1 Interrupt Enable Register (Address 0x0204:0x0205)**

#### **20.0.1.2.2 AL Event Request (Address 0x0220:0x0221)**

When the relevant bit of the AL event request register is set to 1, the EtherCAT interface tells the drive which event it should process by the AKD PDMM.

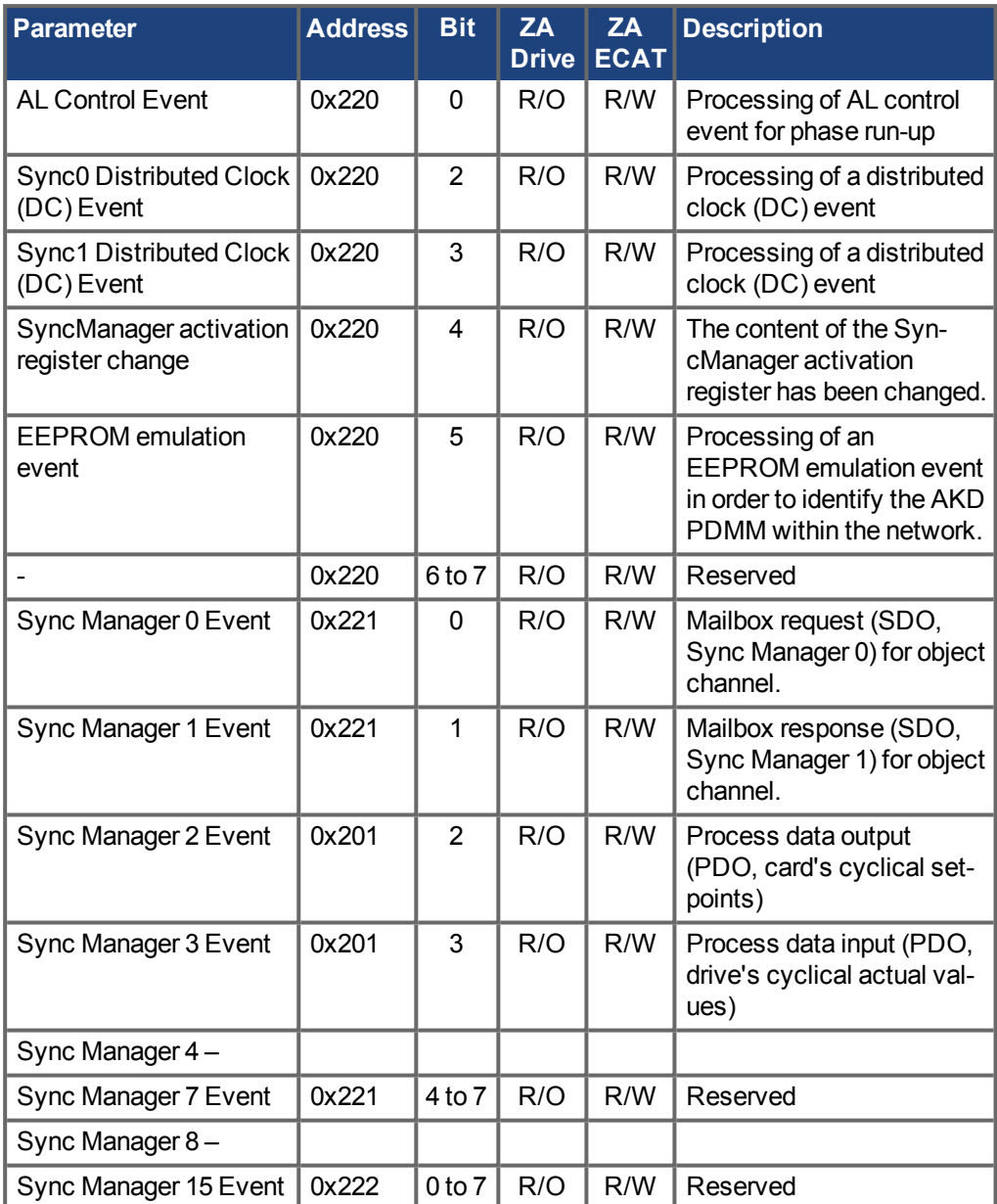

#### **20.0.1.3 Phase Run-Up**

The AL control, AL status and AL status code registers are responsible for communication phase run-up (also referred to as EtherCAT status change), for current status display and for any fault messages. The drive responds to every EtherCAT interface transition request made by the AL control register via the AL Status and AL Status Code registers. Any fault messages are displayed in the AL status code register.

A status change within the AL control register is polled within the AKD PDMM, which means that an AL control event does not lead to a HW interrupt within the drive.

#### **20.0.1.3.1 AL Control (Address 0x0120:0x0121)**

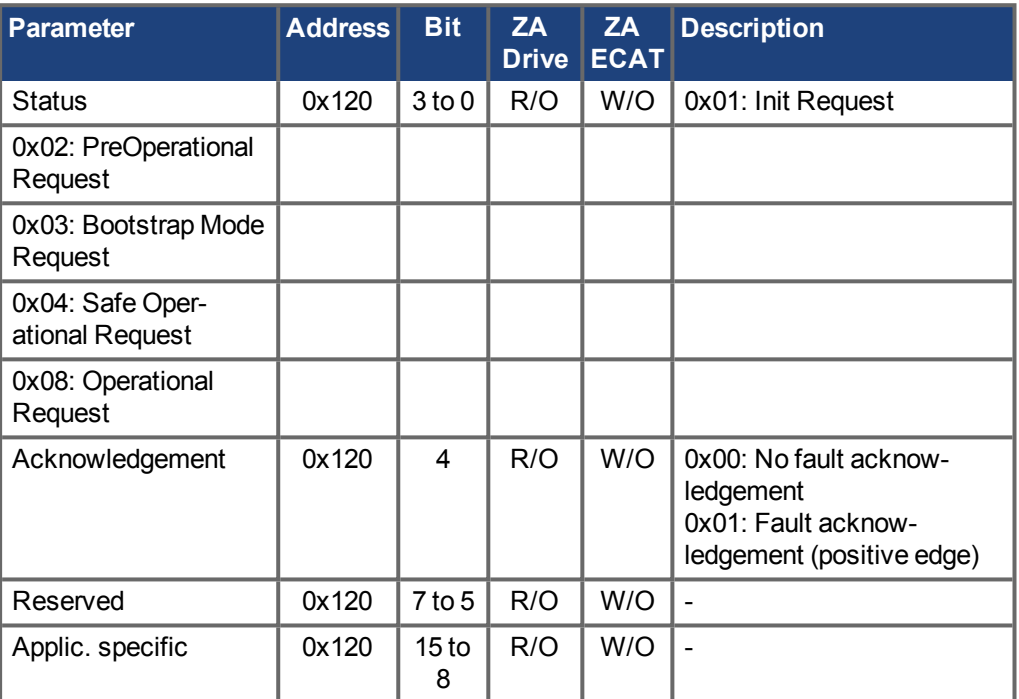

#### **20.0.1.3.2 AL Status (Address 0x0130:0x0131)**

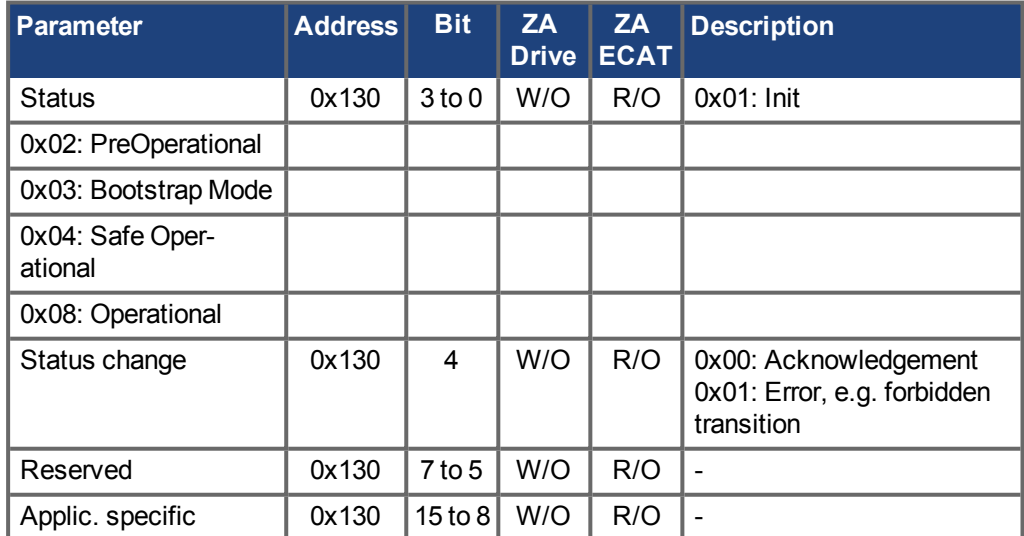

#### **20.0.1.3.3 AL Status Code (Address 0x0134:0x0135)**

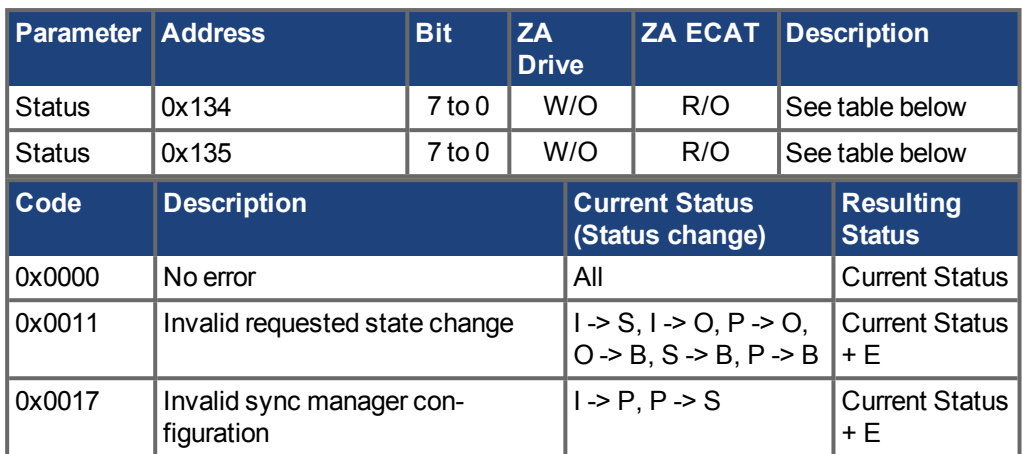

No other codes are supported.

### **20.0.1.3.4 EtherCAT communication phases**

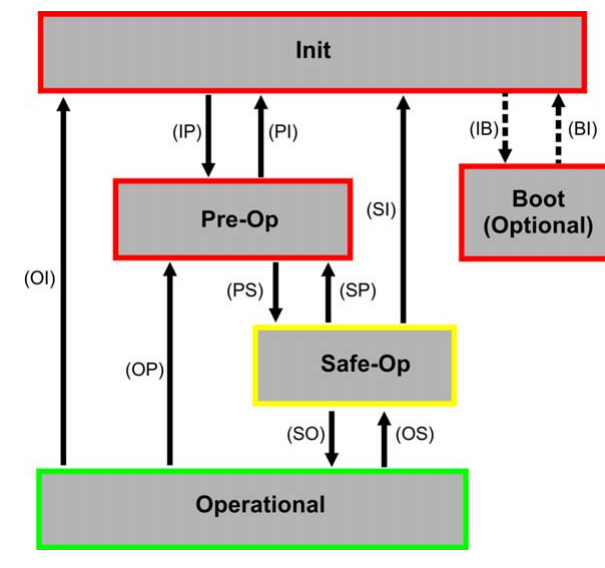

INIT: Initialization, no communication. EEPROM emulation will be activated. PRE-OP: Mailbox active, slave parameterization and startup parameters

SAVE-OP:

Cyclical actual values are transferred and the drive tries to synchronize.

OPERATIONAL:

Cyclical setpoints are processed, torque enable can be activated and the drive must be synchronized.

### **Individual communication transitions**

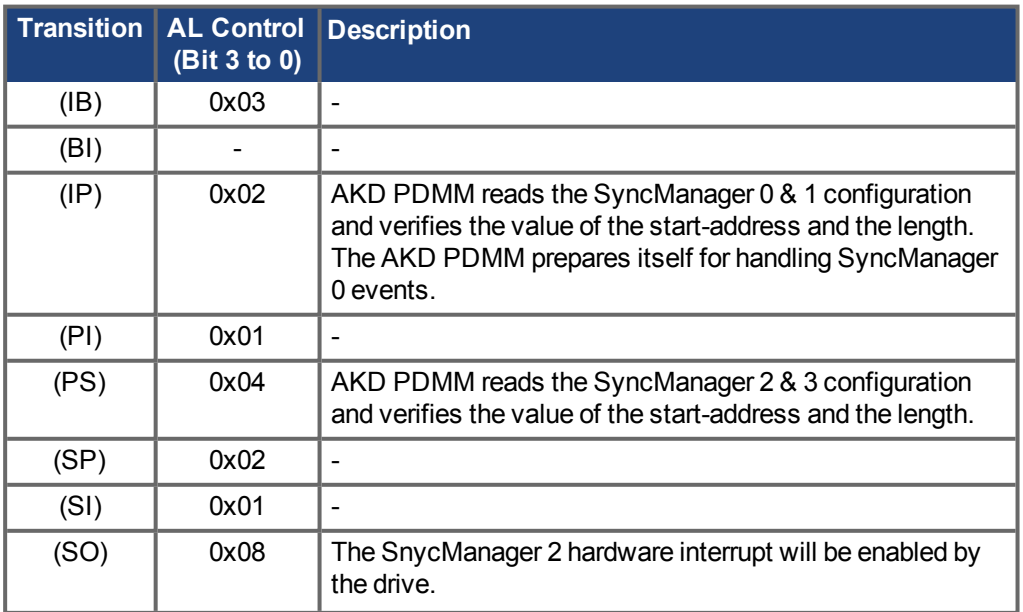

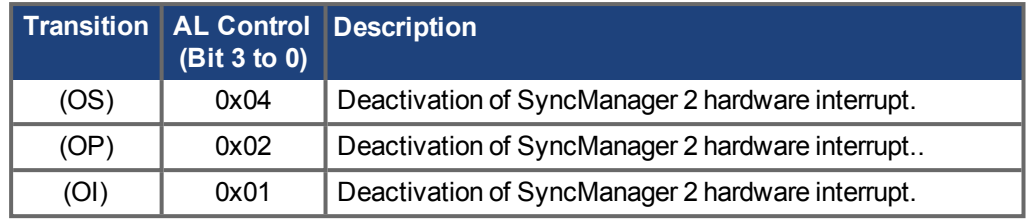

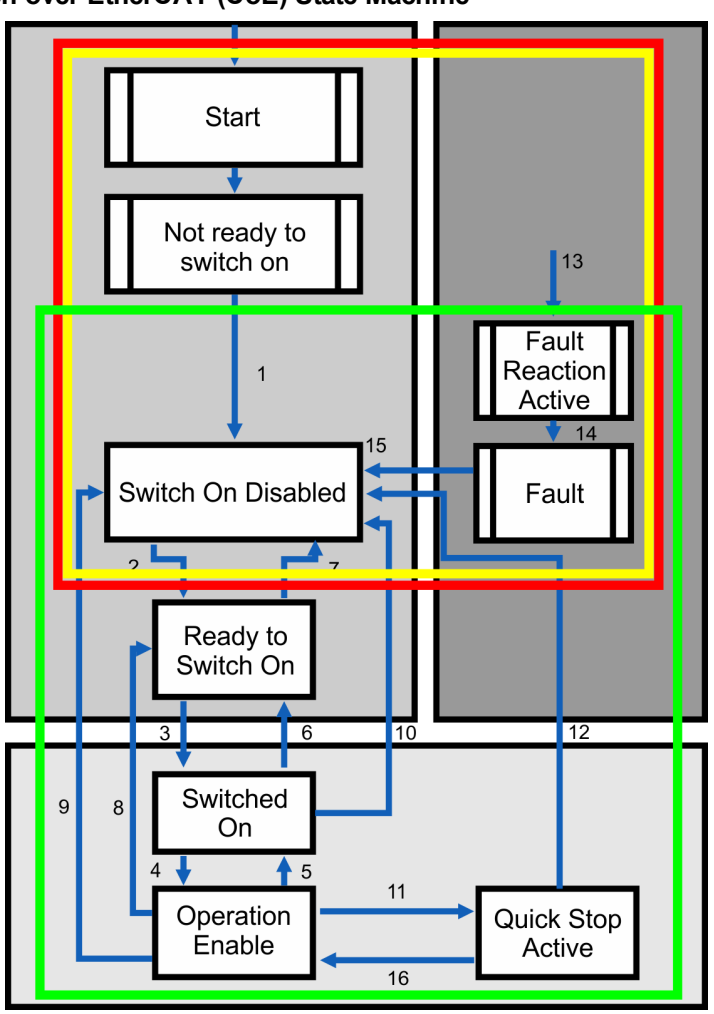

#### **20.0.1.4 CANopen over EtherCAT (CoE) State Machine**

The state machine for the control and status words corresponds to the CANopen state machine in accordance with DS402.

CANopen control and status words are captured in every instance of fixed PDO mapping (see chapter ["Fixed PDO Map](#page-742-0)[pings" \(](#page-742-0) $\rightarrow$  p. 743)).

### **20.0.1.4.1 Status Description**

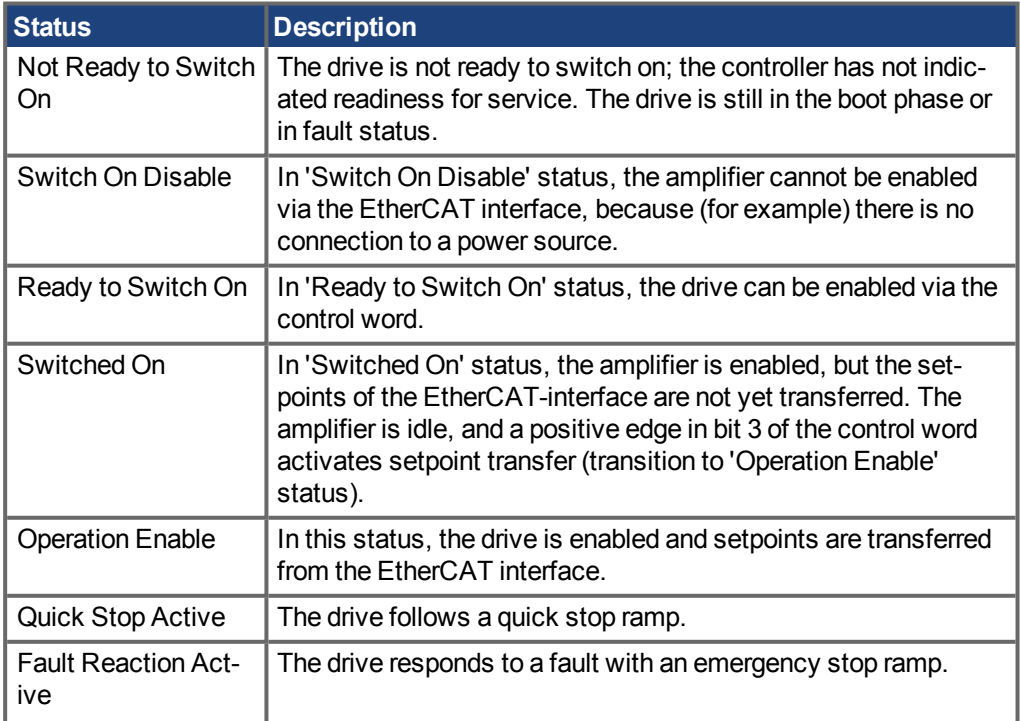

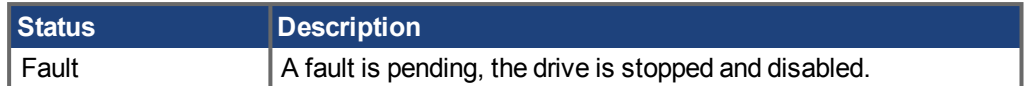

#### **20.0.1.4.2 Commands in the Control Word**

#### **Bit assignment in the control word**

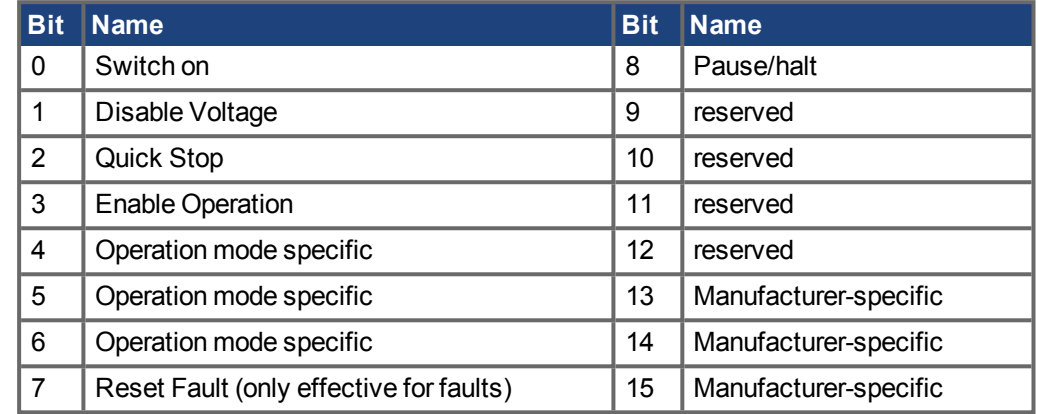

#### **Commands in the control word**

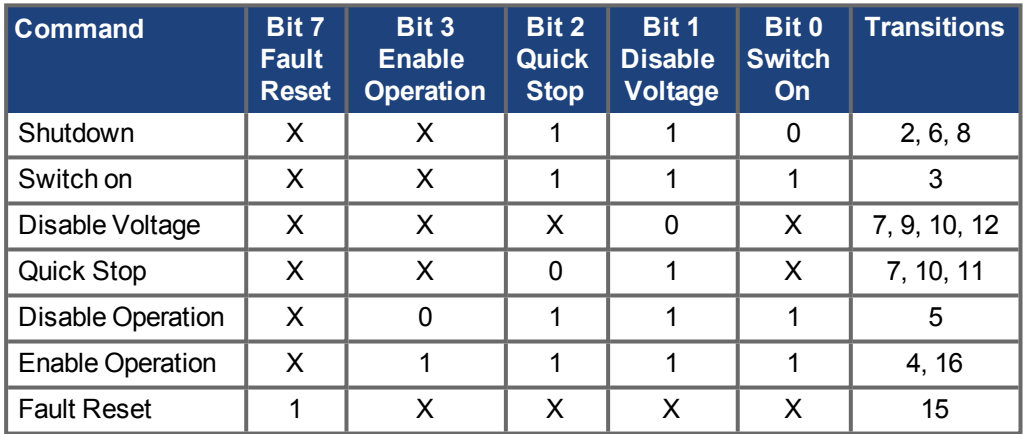

Bits labeled **X** are irrelevant. **0** and **1** indicate the status of individual bits.

#### **Mode-dependent bits in the control word**

The following table shows the mode-dependent bits in the control word. Only manufacturer-specific modes are supported at present. The individual modes are set by Object 6060h Modes of operation.

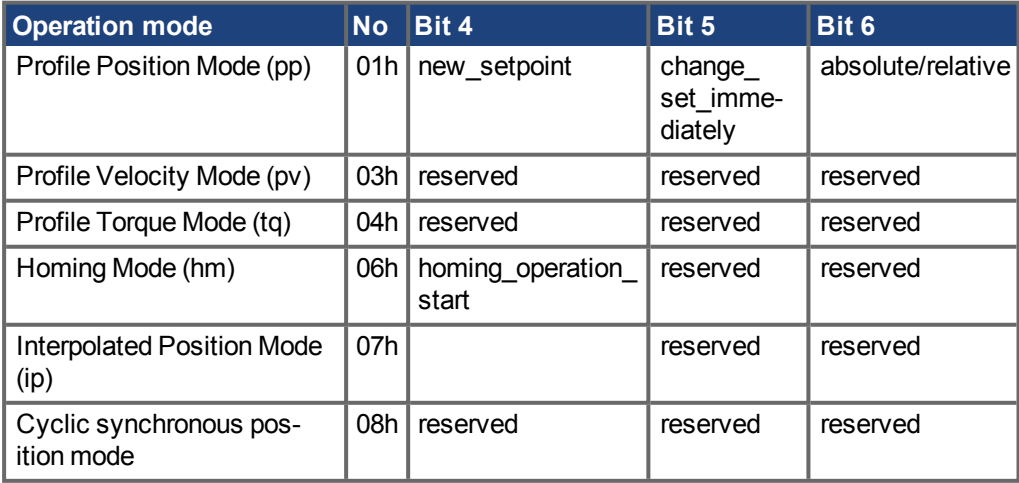

**Description of the remaining bits in the control word**

**Bit 8**: (Pause) If Bit 8 is set, then the drive halts (pauses) in all modes. The setpoints (speed for homing or jogging, motion task number, setpoints for digital mode) for the individual modes are retained.

**Bit 9,10**: These bits are reserved for the drive profile (DS402).

**Bit 13, 14, 15**: These bits are manufacturer-specific, and reserved at present.

#### **20.0.1.4.3 State Machine Bits (status word)**

#### **Bit assignment in the status word**

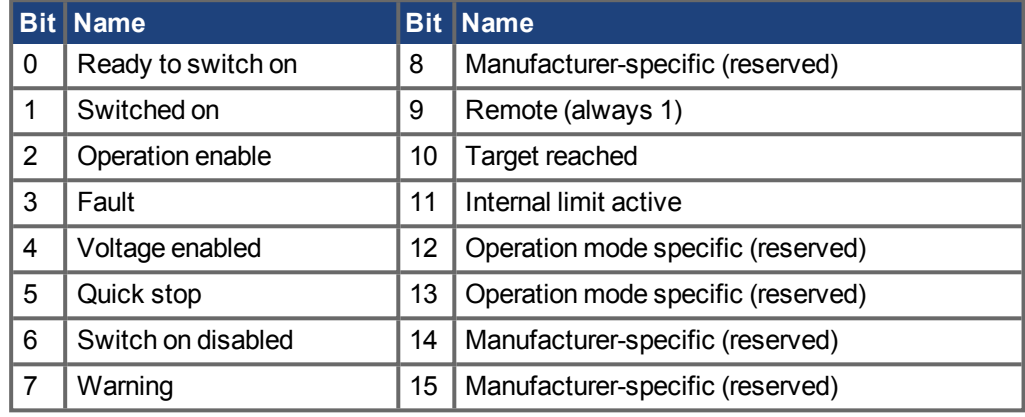

#### **States of the state machine**

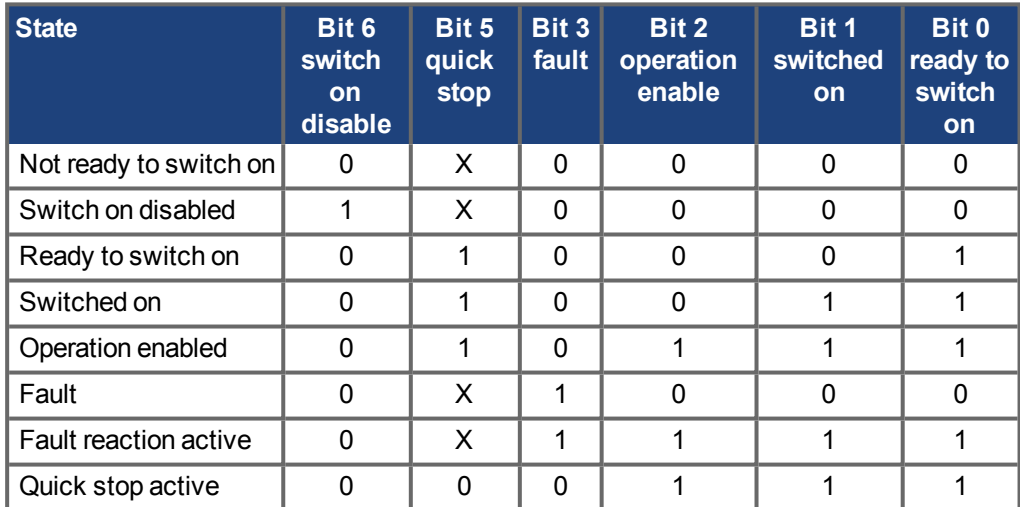

Bits labeled **X** are irrelevant. **0** and **1** indicate the status of individual bits.

#### **Description of the remaining bits in the status word**

**Bit 4:** voltage\_enabled The DC-link voltage is present if this bit is set.

**Bit 7:** warning There are several possible reasons for Bit 7 being set and this warning being produced. The reason for this warning can be revealed by using the Object 20subindex manufacturer warnings.

**Bit 9:** remote is always set to 1, i.e. the drive can always communicate and be influenced via the RS232 interface.

**Bit 10:** target\_reached This is set when the drive has reached the target position.

**Bit 11:** internal\_limit\_active This bit specifies that a movement was or is limited. In different modes, different warnings cause the bit to be set.

#### <span id="page-742-0"></span>**20.0.1.5 Fixed PDO Mappings**

Various ready-to-use mappings can be selected for cyclic data exchange via SDO's of the object 0x1C12 and 0x1C13. Using object 0x1C12 subindex 1 (Sync Manager 2 assignment), a fixed mapping for the cyclic command values can be set with the values 0x1701, 0x1702,0x1720 to 0x1724. Using object 0x1C13 subindex 1 (Sync Manager 3 assignment), a fixed mapping for the cyclic actual values can be set via the data 0x1B01, 0x1B20 to 0x1B25.

Use the sequence below to select the fixed command value mapping 0x1701 via SDO's:

- 1. SDO write access to object 0x1C12Sub0 Data:0x00
- 2. SDO write access to object 0x1C12Sub1 Data:0x1701
- 3. SDO write access to object 0x1C12Sub0 Data:0x01

#### **NOTE**

Up to firmware version 1.8.x.x AKD.XML file, fixed mapping 0x1701 called out 0x6062sub0 as the "Position Command". From AKD PDMM firmware release 1.8.5.0, the AKD.XML will be changed to call out 0x60C1sub1 as the "Position Command" and an additional XML file called "AKD TwinCAT.XML" will be added to support TwinCat 2x and older. In reality, SDO 0x6062sub0 is not supported in the AKD PDMM firmware but was called in the fixed mapping to support a TwinCat issue.

#### **Position interface, supported fixed mappings:**

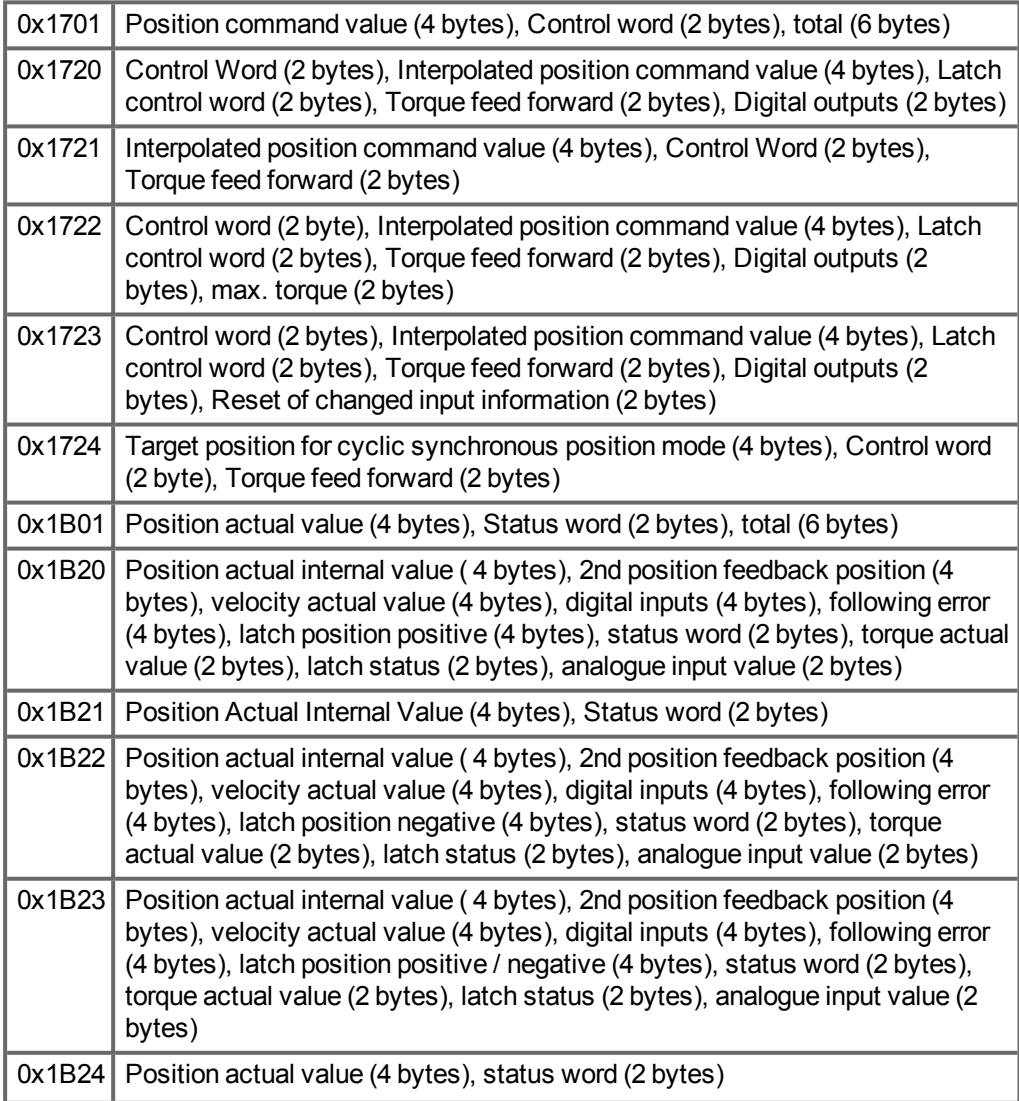

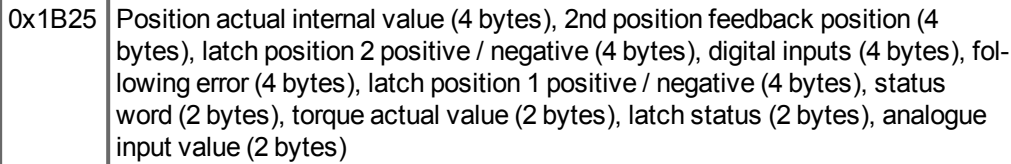

#### **Velocity interface, supported fixed mappings:**

0x1702 Velocity command value (4 bytes), Control word (2 bytes), total (6 bytes)

The objects, which are mapped into the fixed PDOs can be read via the subindices 1 to n of the above indices. The number of mapped entries is available by reading subindex 0 of the above indices.

#### Example:

A read access to object 1702 sub 0 gives a value of 2, a read on subindex 1 gives 0x60ff0020, on subindex 2 0x60400010. The meaning of these numbers can be seen in the CANopen manual or the flexible-mapping example  $\leftrightarrow$  [p. 747](#page-746-0).).

#### <span id="page-744-0"></span>**20.0.1.6 Flexible PDO Mappings**

In addition to the fixed PDO mapping the so-called flexible mapping of real-time objects is possible.

#### **NOTE**

Availableobjects for PDO mapping are listed in the object dictionaries (["Appendix" \(](#page-763-0)→ p. 764))("Appendix"  $(\rightarrow$  p. 1)). All objects with the entry "yes" in column "PDO map." can be used.

Restrictions of flexible mapping:

- An odd length PDO is not allowed.
- $\circ$  In the Rx(=set-point)-direction the dummy-object 0x0002 sub 0 with a length of 8 bits can be used to make the PDO-length even.
- <sup>o</sup> In the Tx(=actual value)-direction one sub-index of the manufacturer status object 0x2002 sub 1..4 can be used to guarantee the even length of the Tx-PDO.
- $\circ$  These special mappings may be used if the objects 0x6060 and 0x6061 have to be used in the mapping.
- $\bullet$  The allowed PDOs have up to 32 bytes (Tx) or 22 bytes (Rx). They are built from smaller PDO modules with a maximum length of 8 bytes. These are built by using the mapping objects 0x1600 to 0x1603 and 0x1a00 to 0x1a03.

The configuration is similar to the described sequence for the fixed mappings:

- 1. The mapping selection is cleared (write 0 to object 0x1C12 sub 0 and 1C13 sub 0)
- 2. As the AKD PDMM implementation is based on CANopen the real-time data are build from up to 4 PDOs with 8 bytes in both directions. These PDOs are built in the same way as in a CAN-drive with the objects 0x1600 - 0x1603 and 0x1A00 - 0x1A03. Unused PDOs must be cleared with writing 0 to the subindex 0.
- 3. SDO write access to object 0x1C12 sub 1 .. 4 with the PDOs (0x1600 .. 0x1603), that should be used in receive direction of the AKD PDMM (set point values).
- 4. SDO write access to object 0x1C13 sub 1 .. 4 with the PDOs (0x1A00 .. 0x1A03), that should be used in transmit direction of the AKD PDMM (actual values).
- 5. SDO write access to the objects 0x1C12 sub 0 and 0x1C13 sub 0 with the number of mapped PDOs in this direction.

See an example in chapter ["Flexible PDO Mappings" \(](#page-744-0)→ p. 745).

The cyclically used data are visible in the PDO-assignment window for the Inputs and Outputs of the Sync Managers. Default setting are the fixed PDOs 0x1701 and 0x1B01 (visible contents when selected in the PDO list).

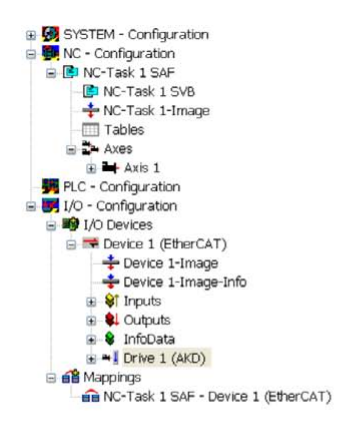

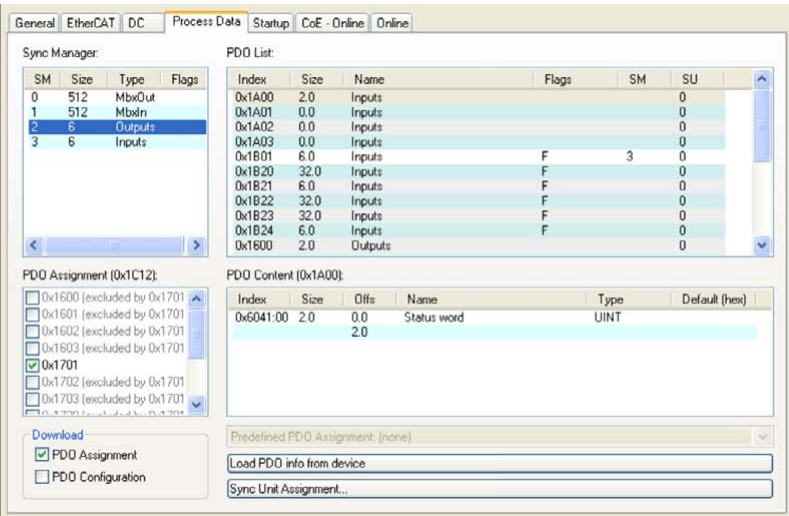

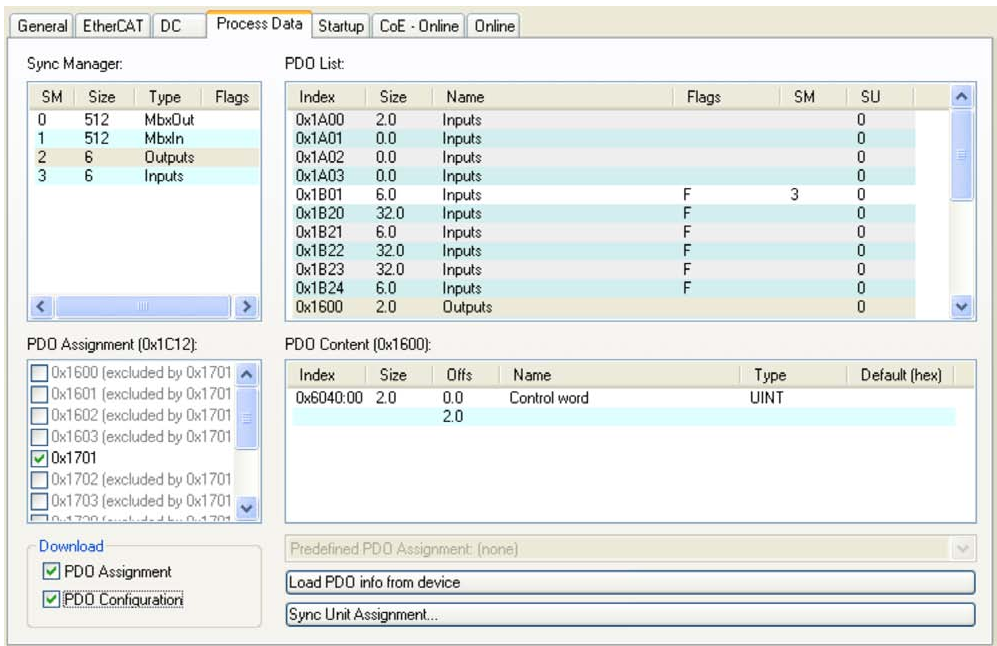

#### If the flexible mapping is required, the PDO configuration check box must be changed.

#### **20.0.1.6.1 Example: Flexible PDO Mapping**

For the flexible mapping of the Outputs the fixed mapping 0x1701 has to be switched off and up to 4 free-mappable PDOs (0x1600-0x1603) can be used instead. The maximum number of bytes for each of these PDOs is 8.

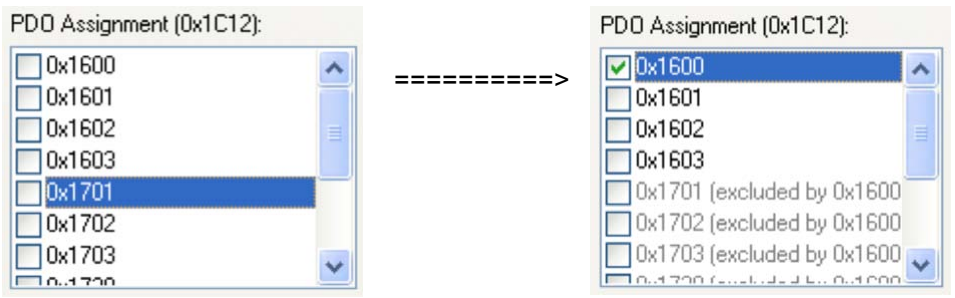

After that the default mapping of e.g. the PDO 0x1600 can be extended:

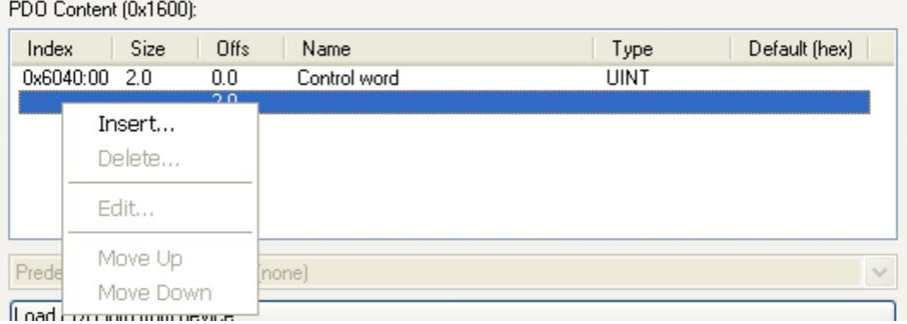

A list of possible objects for the mapping will be shown and a new entry can be chosen.

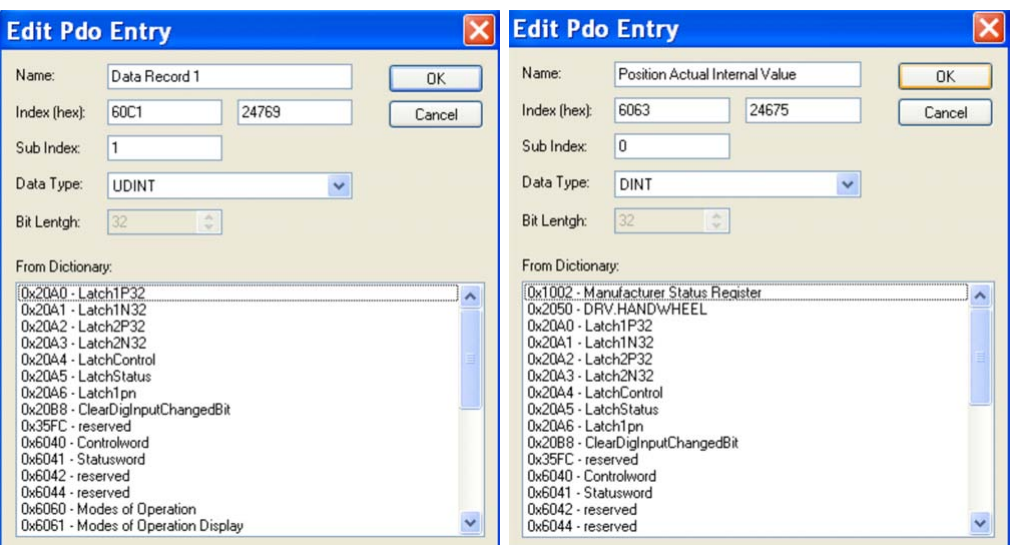

position mode is selected.

In this case the setpoint for the interpolated The same is valid for the Tx-PDO-direction. Here the value of the actual internal position is selected.

This results in the startup-SDO-list for this sample free-mapped-configuration.

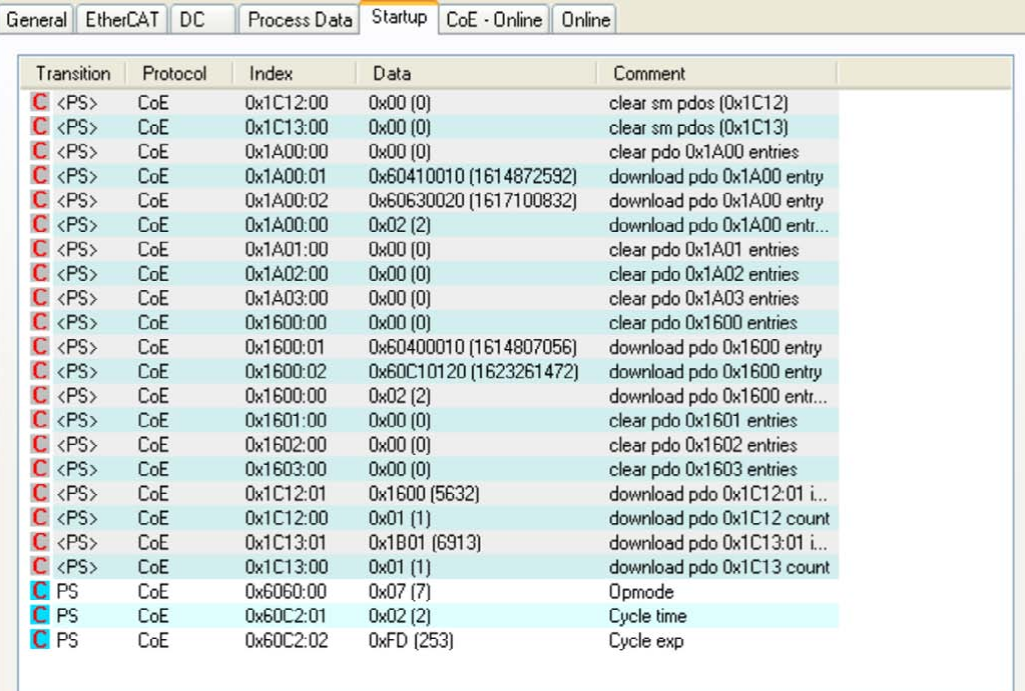

<span id="page-746-0"></span>The meaning of the data (for example 0x60410010 in the mapping of 0x1A00 sub 1) is as follows:

- 0x6041 is the index of the DS402 status word
- $\bullet$  0x00 is the subindex of the DS402 status word
- Ox10 is the number of bits for this entry, i. e. 16 bits or 2 bytes.

If this shall be used in the NC, the interpolation set point position has to be linked from the axis to the NCaxis.

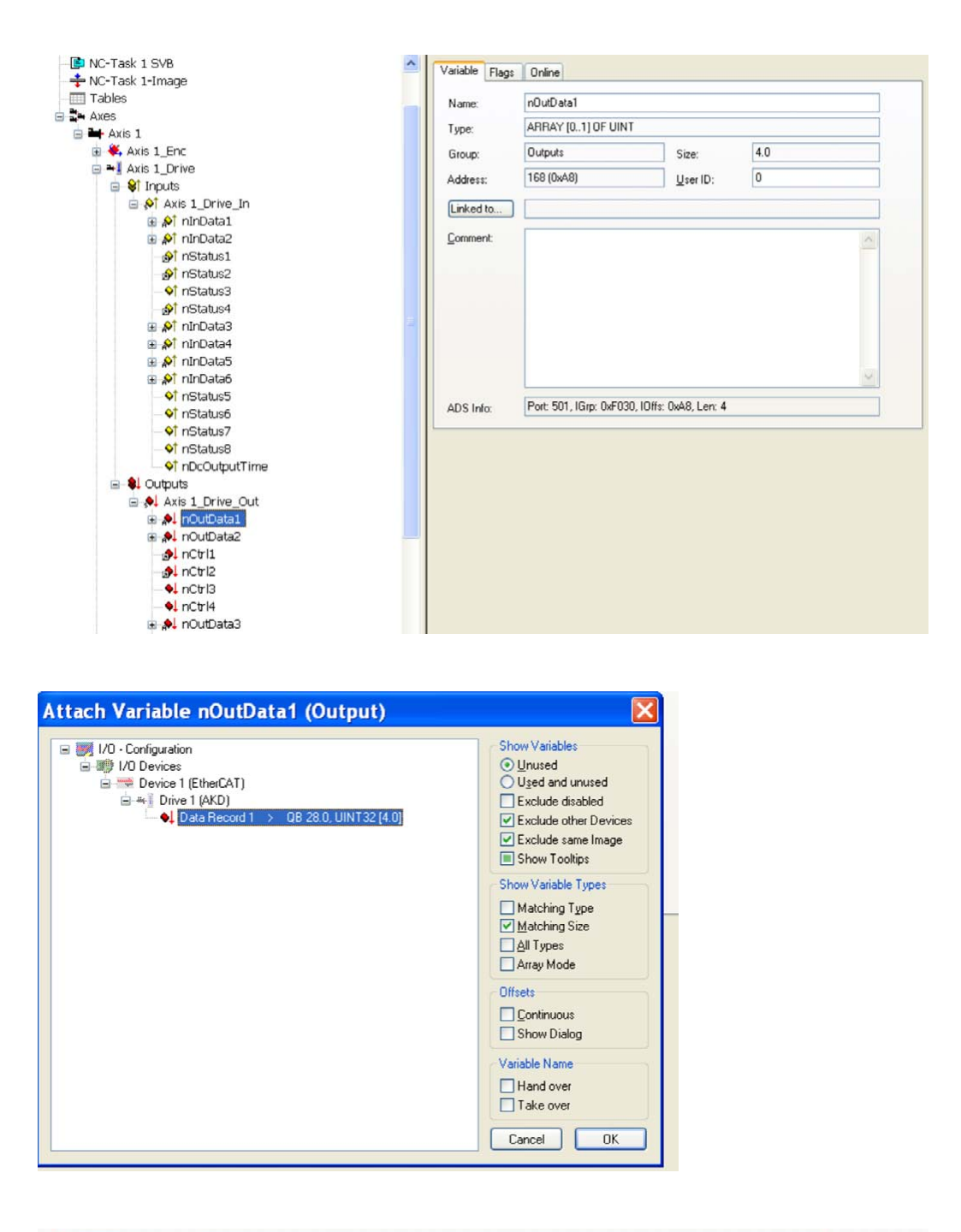

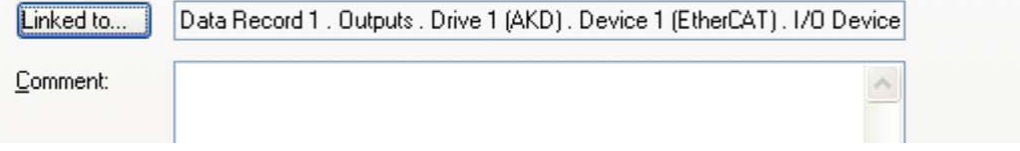

After doing this configuration the mapping can be activated as seen before in this document:

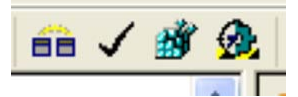

Now the NC-screen should show a position in the online window, which changes a bit in the last digits.

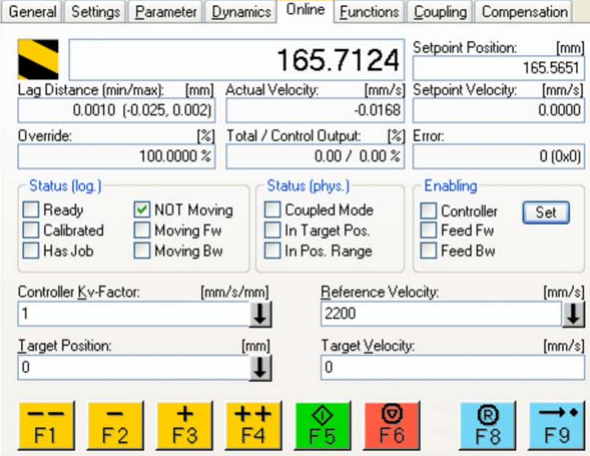

After enabling the power stage with the All-button, the drive can be moved via the jog-buttons or via the functions in the function menu.

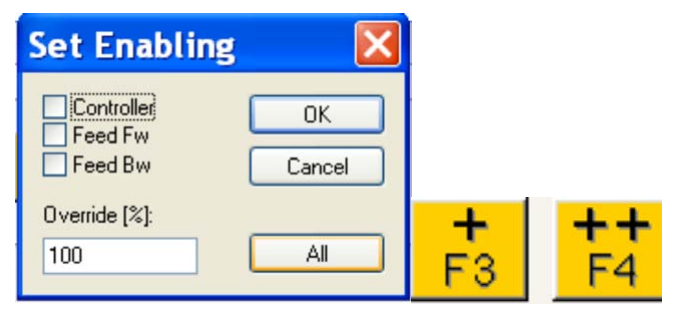

### **20.0.1.7 Supported Cyclical Setpoint and Actual Values**

#### **Supported cyclical setpoint values**

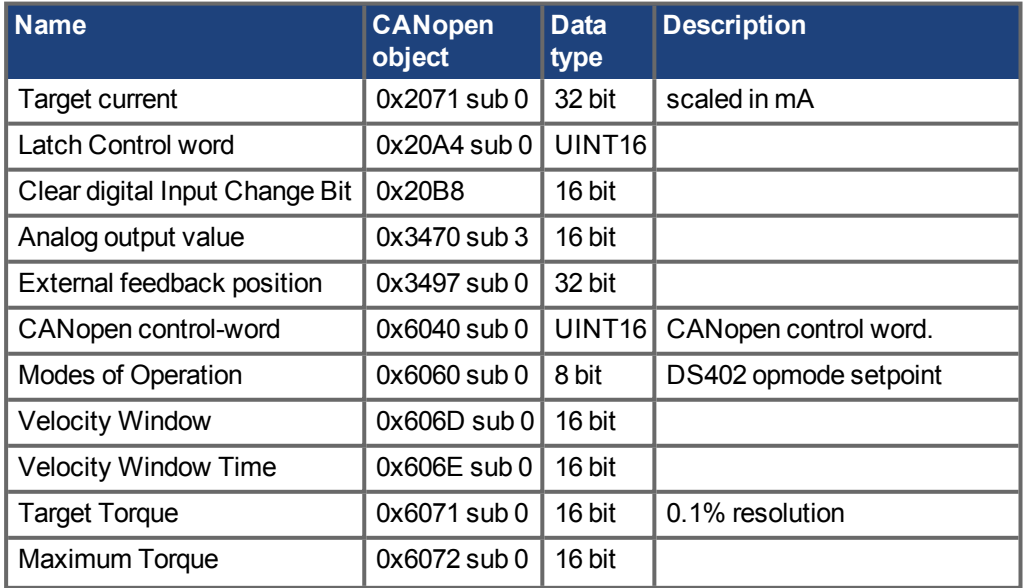

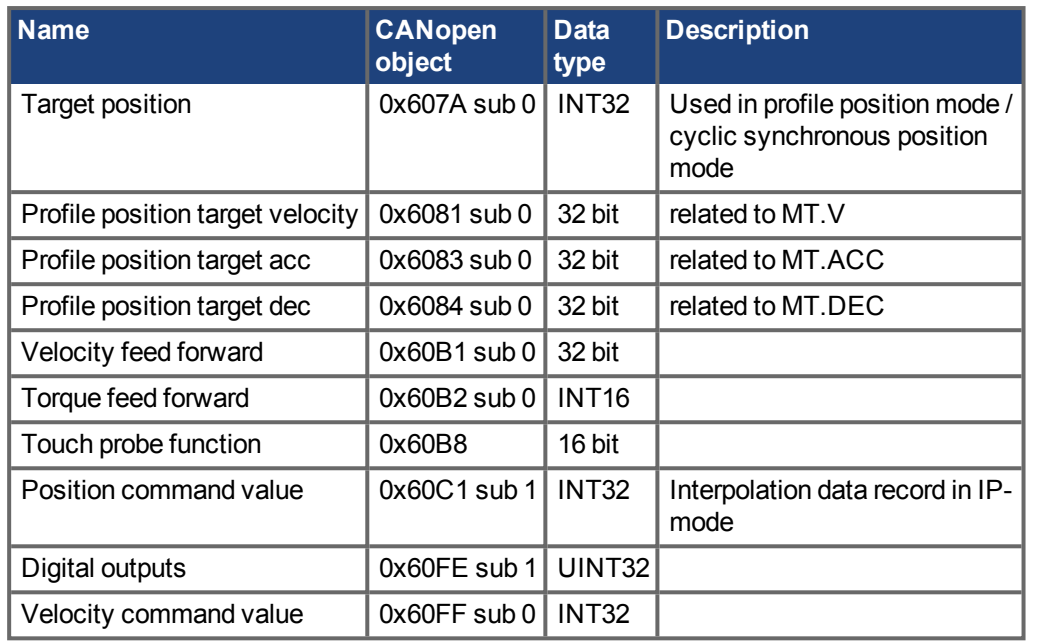

### **Supported cyclical actual values**

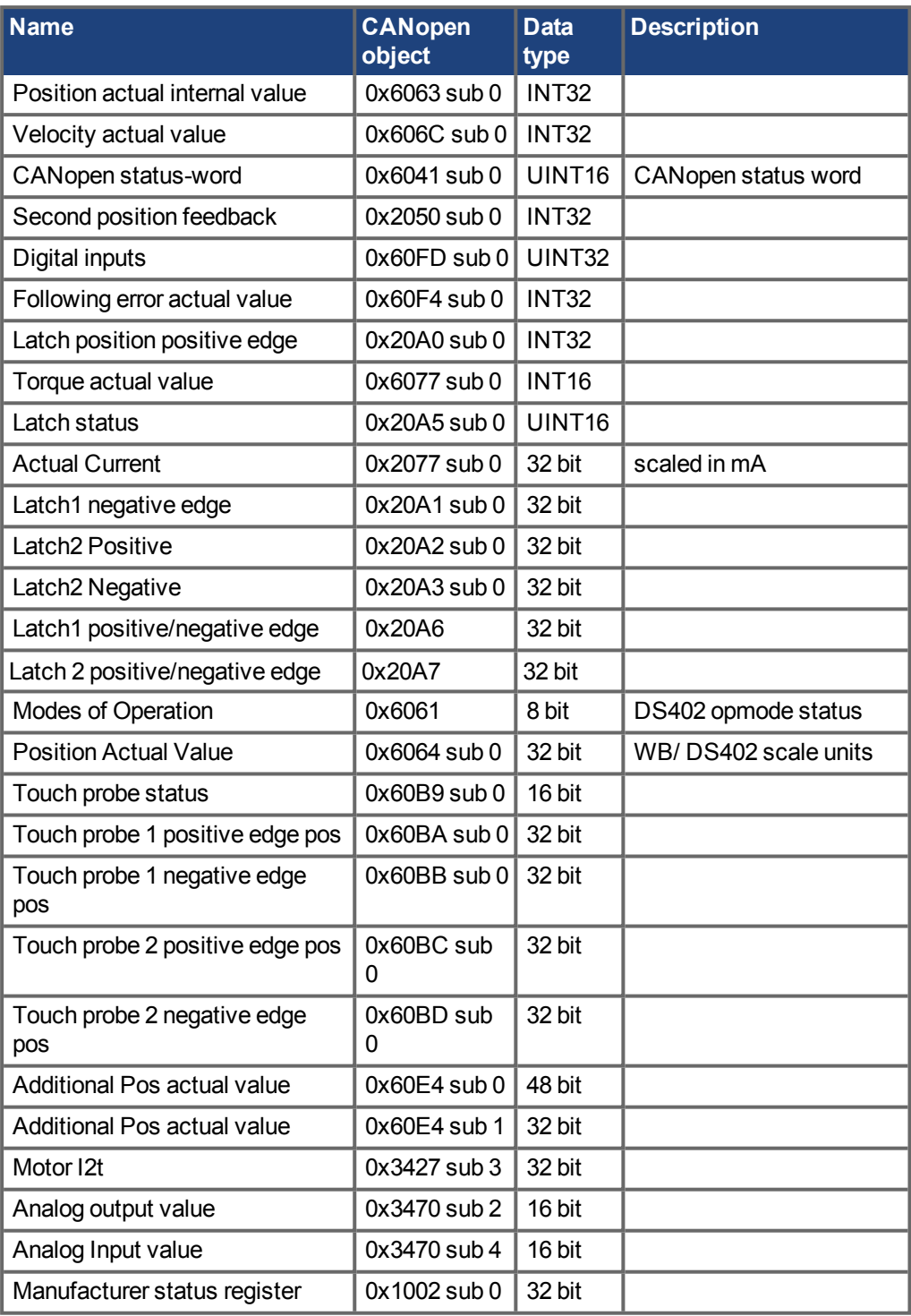

#### **20.0.1.8 Supported Operation Modes**

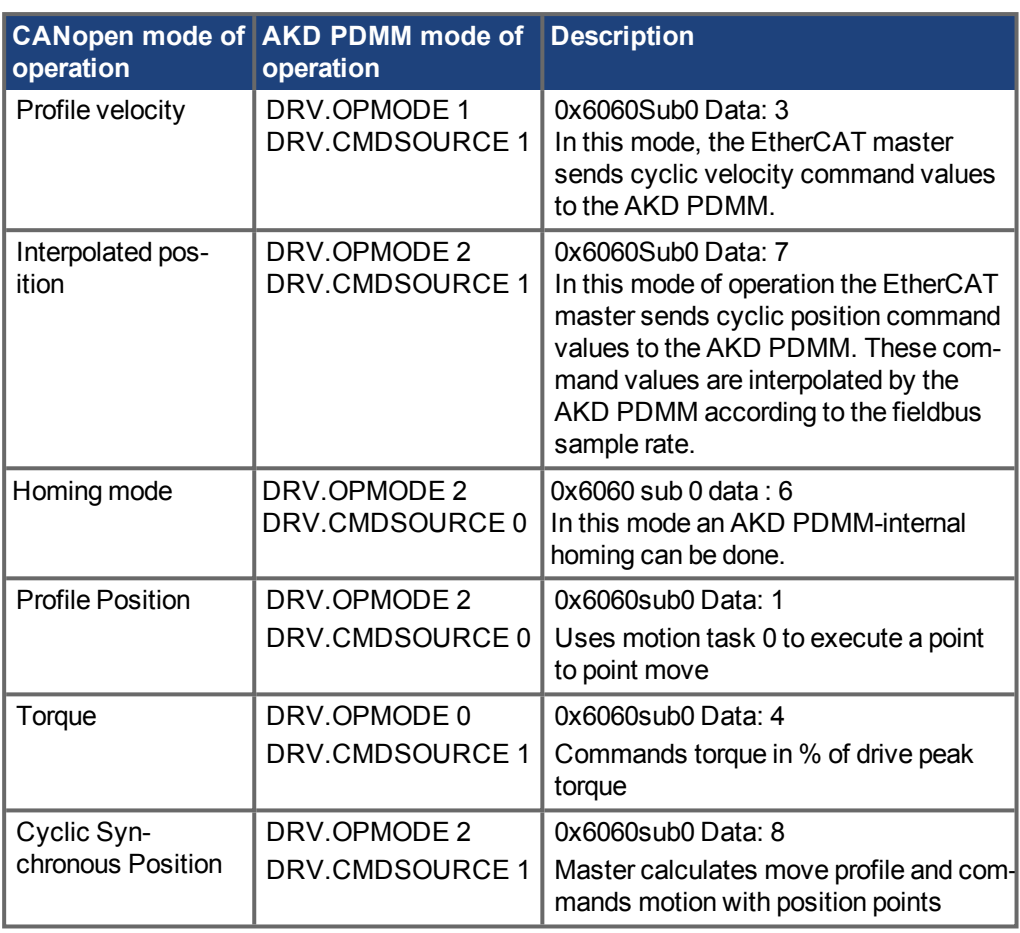

#### **20.0.1.9 Adjusting EtherCAT Cycle Time**

The cycle time to be used in the drive for the cyclical setpoints and actual values can either be stored in the FBUS.SAMPLEPERIOD parameter in the amplifier or configured in the startup phase. This happens via SDO mailbox access to objects 60C2 subindex 1 and 2.

Subindex 2, known as the interpolation time index, defines the power of ten of the time value (e.g. -3 means 10-3 or milliseconds) while subindex 1, known as interpolation time units, gives the number of units (e.g. 4 means 4 units).

You can run a 2 ms cycle using various combinations. For example,

Index =  $-3$ , Units =  $2$  or

Index =  $-4$ , Units =  $20$  etc.

The FBUS.SAMPLEPERIOD parameter is counted in multiples of 62.5us microseconds within the device. This means, for example that 2 ms equates to FBUS.SAMPLEPERIOD value of 32.

#### **20.0.1.10 Maximum Cycle Times depending on operation mode**

The minimum cycle time for the drive is largely dependent on the drive configuration (second actual position value encoder latch functionality enabled and so on)

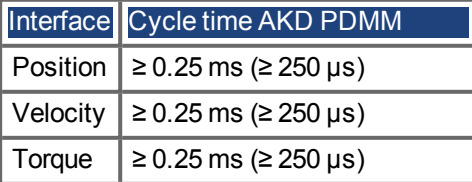

#### **20.0.1.11 Synchronization**

On all drives, the internal PLL is theoretically able to even out an average deviation of up to 4800 ppm in the cycle time provided by the master. The drive checks once per fieldbus cycle a counter within the drive internal FPGA, which is cleared by a Sync0 (Distributed clock) event. Depending of the counter value, the drive extends or decreases the 62.5  $\mu$ s MTS signal within the drive by a maximum of 300 ns.

The theoretical maximum allowed deviation can be calculated by using the following formula:

$$
max_{de}v = \frac{300[ns]}{62.5[ps]} \cdot 1,000,000 = 4800 \text{ [ppm]}
$$

The synchronization functionality within the drive can be enabled via setting bit 0 of the FBUS.PARAM02 parameter to high. Therefore FBUS.PARAM02 must be set to the value of 1. Furthermore the distributed clock functionality must be enabled by the EtherCAT master in order to activate cyclic Sync0 events.

#### **20.0.1.11.1 Synchronization behavior with distributed clocks (DC) enabled**

When the EtherCAT master enables distributed clocks, a distributed clock (DC) event is created in the AKD PDMM once per fieldbus cycle. An assigned 62.5 µs real-time task in the AKD PDMM monitors the elapsed time between the DC events and the AKD PDMM System time and extends or reduces the 62.5 us strobe to the CPU as necessary.

The following fieldbus parameters are used for the synchronization feature:

- 1. FBUS.SYNCDIST = Expected time delay of the AKD PDMM PLL-code to the DC event.
- 2. FBUS.SYNCACT = Actual time delay of the AKD PDMM PLL-code to the DC event.
- 3. FBUS.PLLTHRESH = Number of consecutive successful synchronized PLL cycles of the AKD PDMM before the Drive is considered as synchronized.
- 4. FBUS.SYNCWND = Synchronization window in which the AKD PDMM is considered to be synchronized. The Drive is considered synchronized as long as the following statement is true is true for FBUS.PLLTHRESH consecutive cycles: FBUS.SYNCDIST-FBUS.SYNCWND < FBUS.SYNCACT < FBUS.SYNCDIST+FBUS.SYNCWND

Example with a 4kHz fieldbus sample rate:

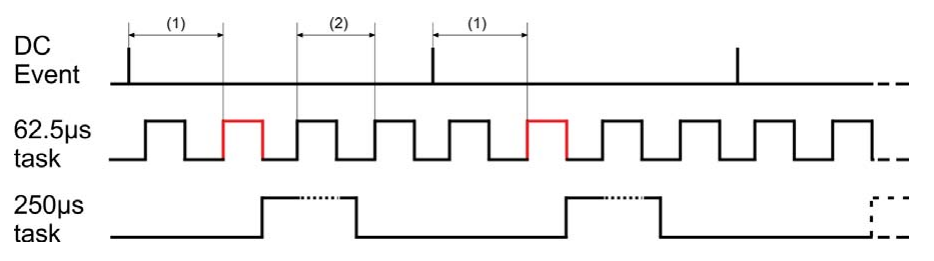

Explanation: The red-marked 62.5[µs] real-time task displays the AKD PDMM 62.5 µs real-time task within one fieldbus cycle which is responsible for calling the AKD PDMM PLL-code. The time delay (1) shows the actual delay to the previous DC event, which is ideally close to the adjusted FBUS.SYNCDIST parameter. Depending on (1) the AKD PDMM slightly extends or reduce the 62.5[µs] IRQ generation of the high-priority real-time task in order to either increase or decrease the measured time delay to the DC event (1) for the next PLL cycle. The time distance (2) shows the 62.5[µs]  $\pm x$ [ms] realtime task of the AKD PDMM.

#### **20.0.1.11.2 Synchronization behavior with distributed clocks (DC) disabled**

The AKD PDMM fieldbus synchronization algorithm is similar to that used by Distributed Clocks. The difference is that the AKD PDMM synchronizes to a SyncManager2 event instead of the DC event. A SyncManager2 event is created when the EtherCAT Master sends a new package of command values to the drive while the network is in the Operational state. This occurs once per fieldbus cycle.

### **20.0.1.12 Latch Control Word and Latch Status Word**

**Latch Control word (2 Byte)**

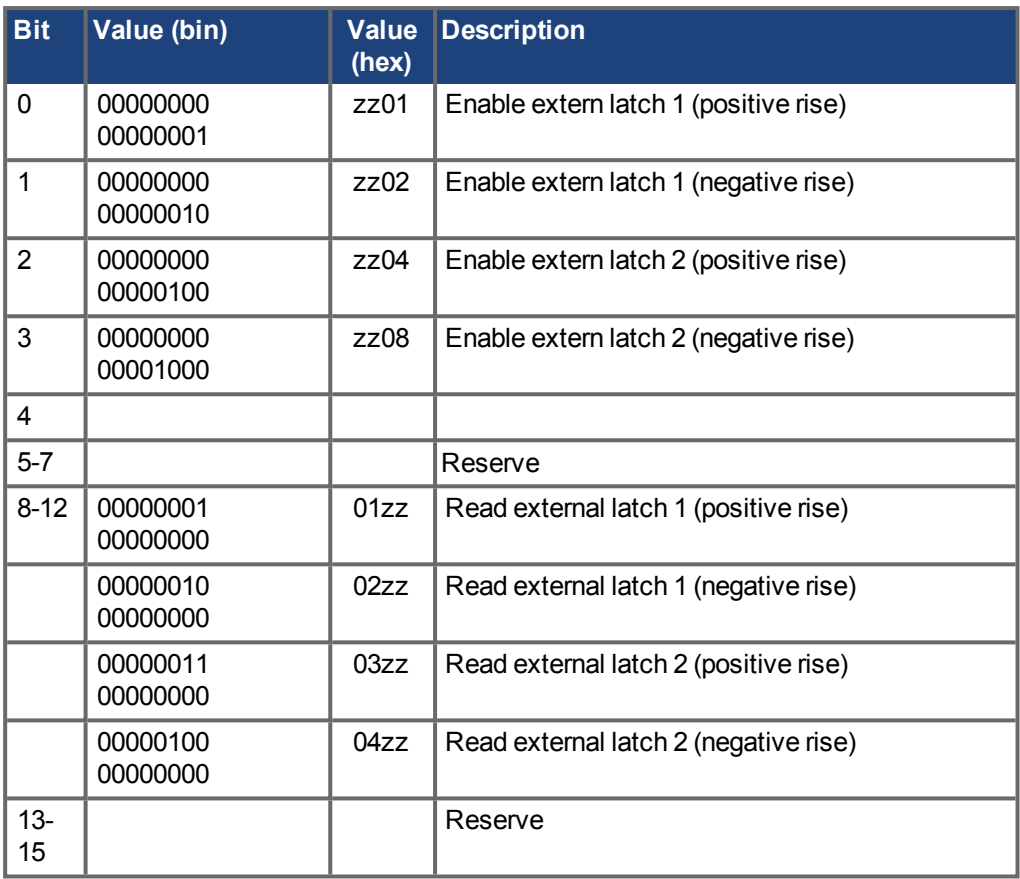

### **Latch Status word (2 Byte)**

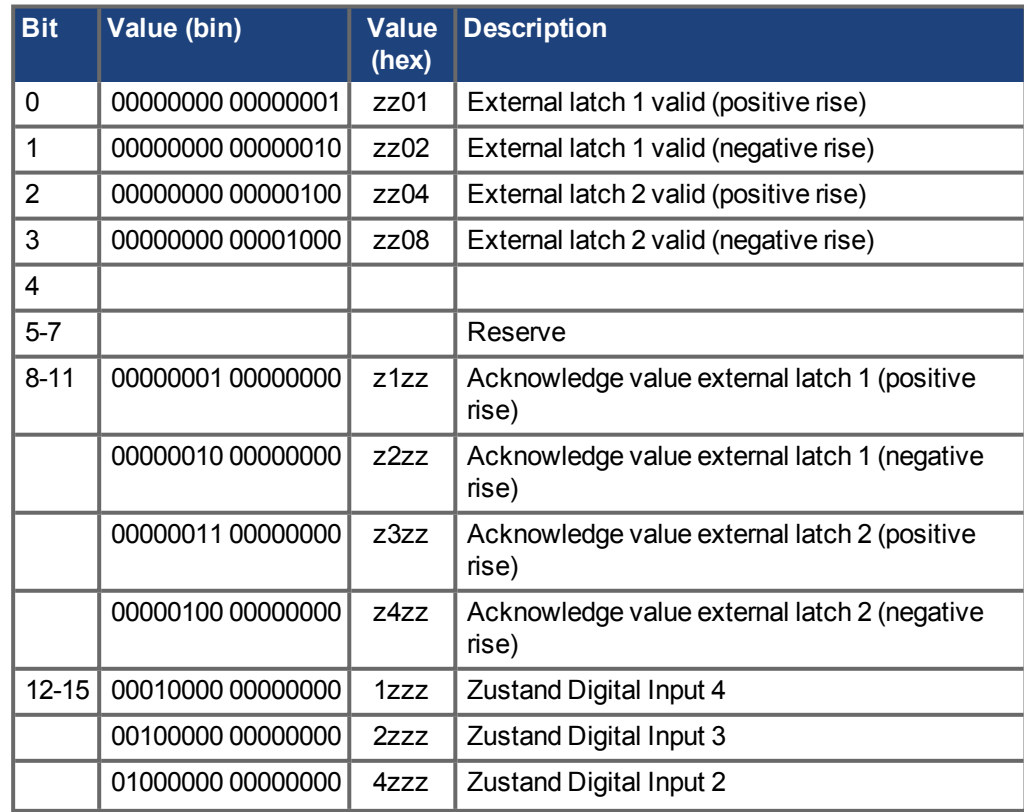

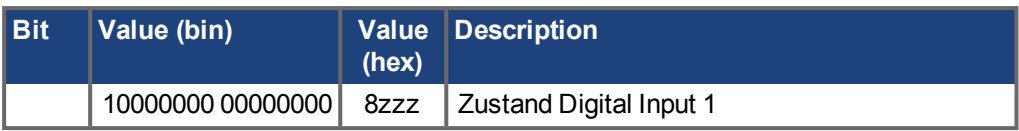

#### **20.0.1.13 Mailbox Handling**

With EtherCAT, acyclical data traffic (object channel or SDO channel) is called mailbox.

#### **NOTE**

Available SDO objects are listed in the ("Appendix"  $(\rightarrow p. 764)$ )("Appendix"  $(\rightarrow p. 1)$ ).

This system is based around the master:

#### **Mailbox Output:**

The master (EtherCAT controller) sends data to the slave (drive). This is essentially a (read/write) request from the master. Mailbox output operates via Sync Manager 0.

#### **Mailbox Input:**

The slave (drive) sends data to the master (EtherCAT controller). The master reads the slave's response. Mailbox input operates via Sync Manager 1.

#### **Timing diagram**

The timing diagram illustrates the mailbox access process:

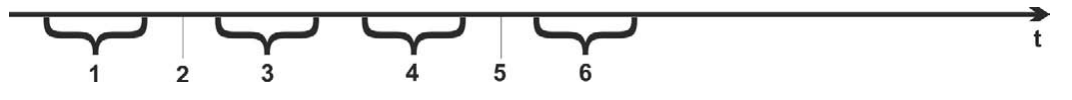

- 1. The EtherCAT master writes the mailbox request to the mail-out buffer.
- 2. On the next interrupt, the EtherCAT interface activates a Sync Manager 0 event (mailbox output event) in the AL event register.
- 3. The drive reads 16 bytes from the mail-out buffer and copies them to the internal mailbox output array.
- 4. The drive identifies new data in the internal mailbox output array and performs an SDO access to the object requested by the EtherCAT interface. The response from the drive is written to an internal mailbox input array.
- 5. The drive deletes all data in the internal mailbox output array so that a new mailbox access attempt can be made.
- 6. The drive copies the response telegram from the internal mailbox input array to the mail-in buffer of the EtherCAT interface.
### **20.0.1.13.1 Mailbox Output**

An interrupt by the EtherCAT-interface with a Sync Manager 0 - Event starts a Mailbox Output Process. A 1 in the Mail Out Event-Bit of the AL Event register signalizes the drive, that the EtherCAT-interface wants to send a Mailbox message and that it has already stored the required data in the Mail Out Buffer. Now 16 Byte data are read by the drive with the IRQ process. The bytes are defined as follows

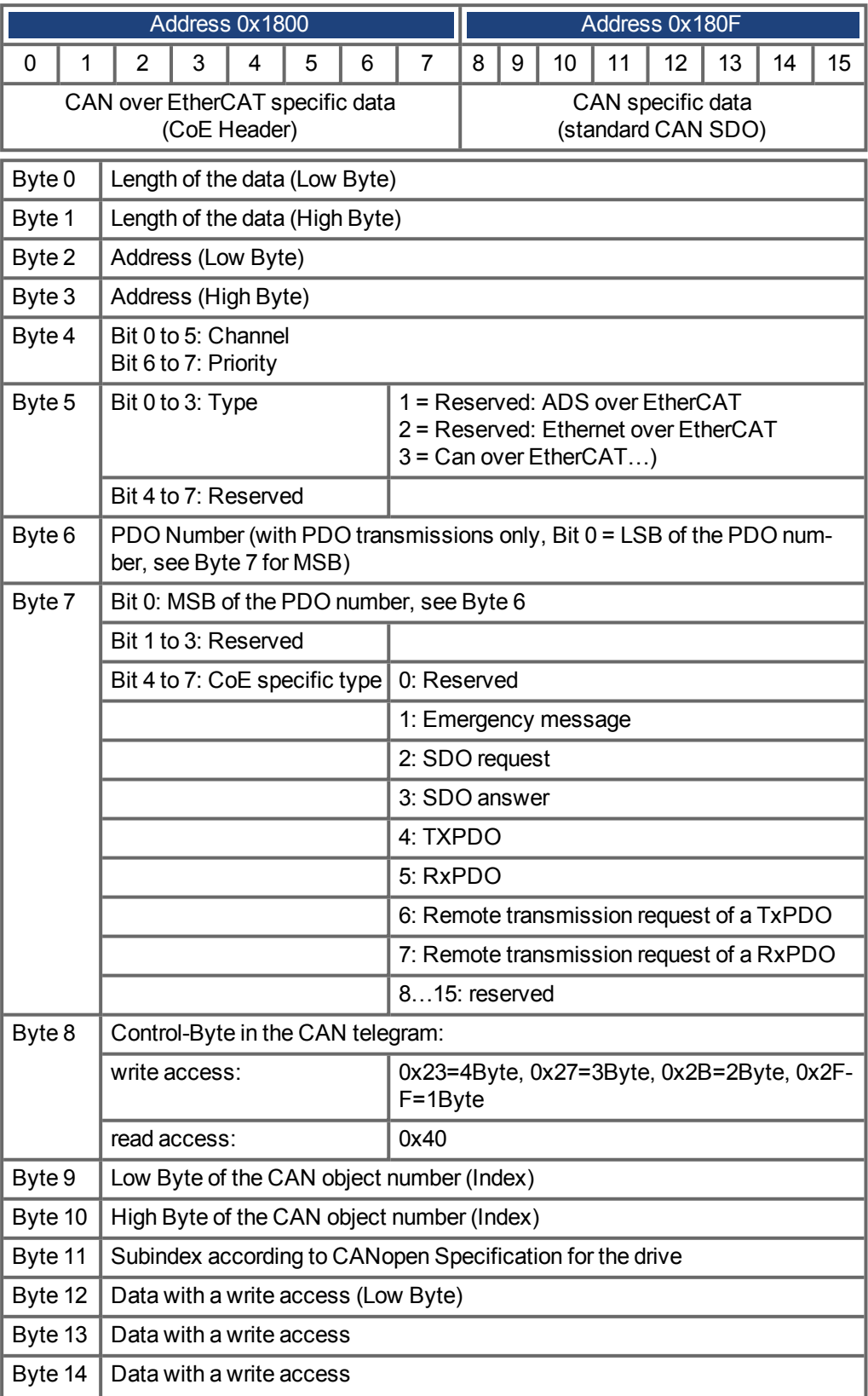

Byte 15 Data with a write access (High Byte)

The drive answers every telegram with an answer in the Mailbox Input buffer.

## **20.0.1.13.2 Mailbox Input**

The drive answers every CoE telegram with a 16 byte answer telegram in the Mailbox Input buffer. The bytes are defined as follows:

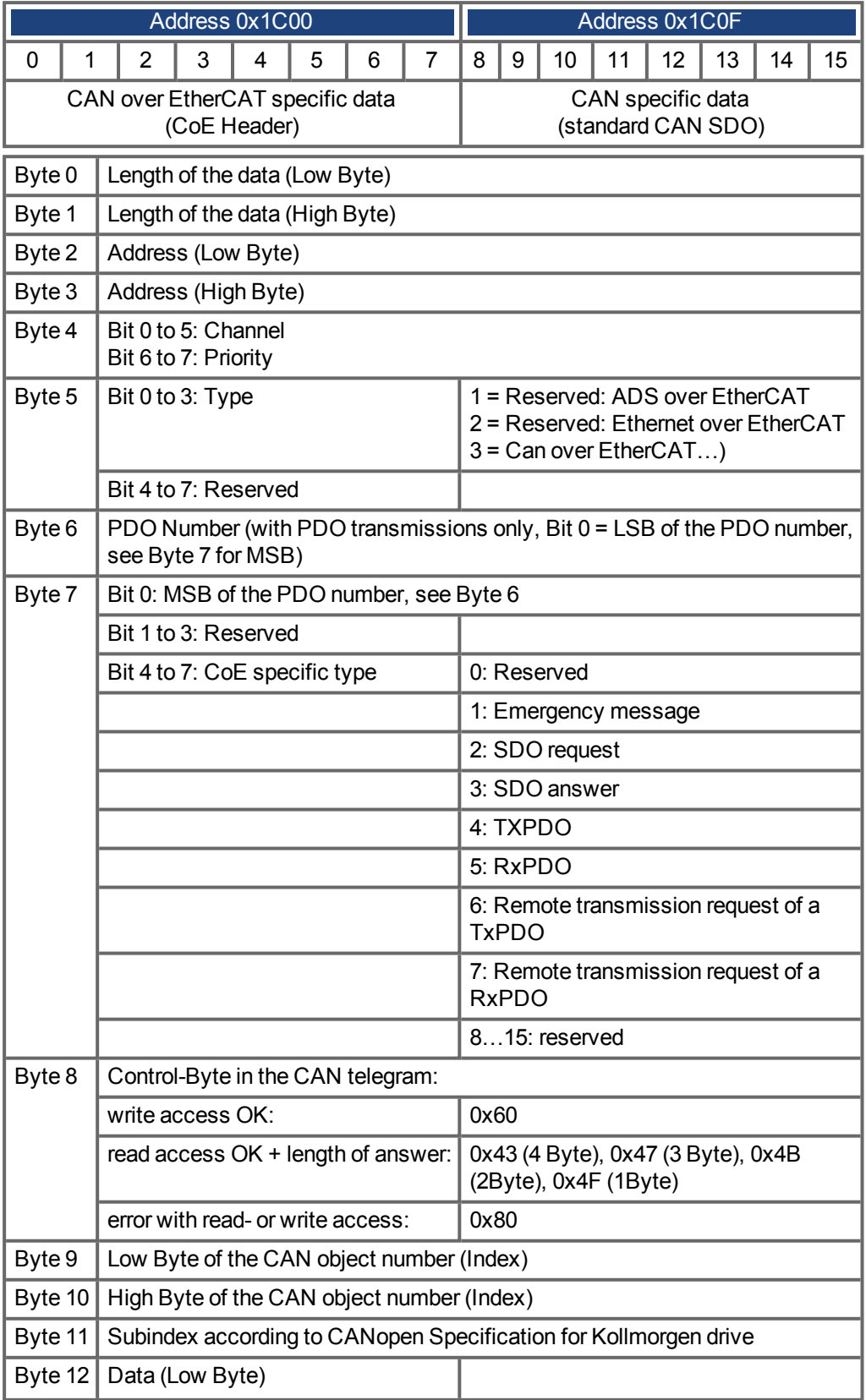

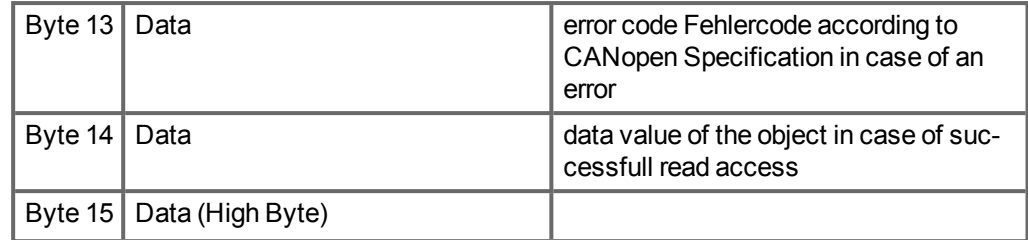

### **20.0.1.13.3 Example: Mailbox Access**

In the example below, PDOs 0x1704 are mapped (see Chapter ["Fixed PDO Mappings" \(](#page-742-0)→ p. 743) "Fixed PDO Mappings"):

The master sends this mailbox output message:

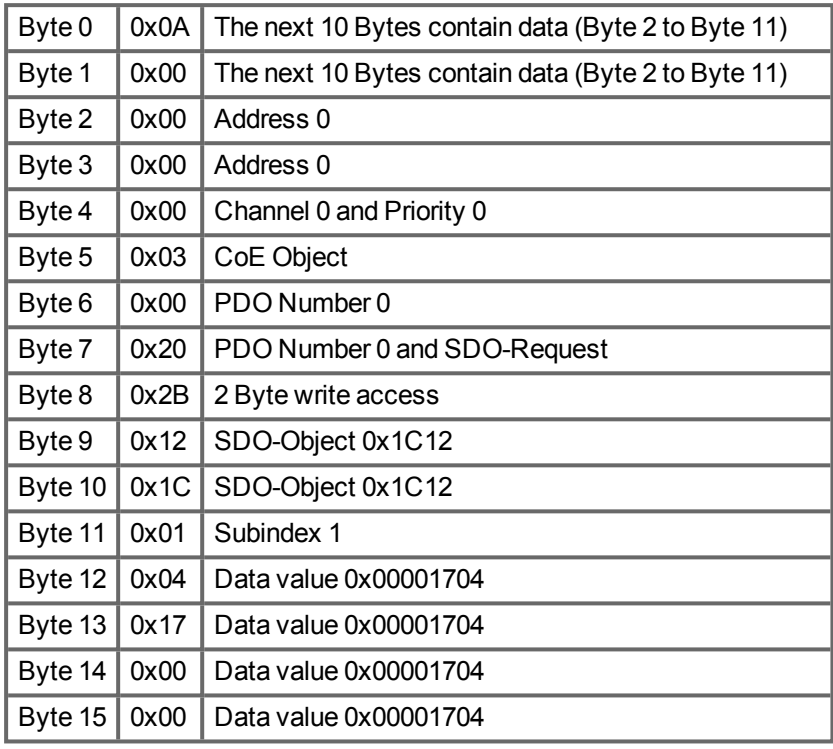

The drive returns the following message:

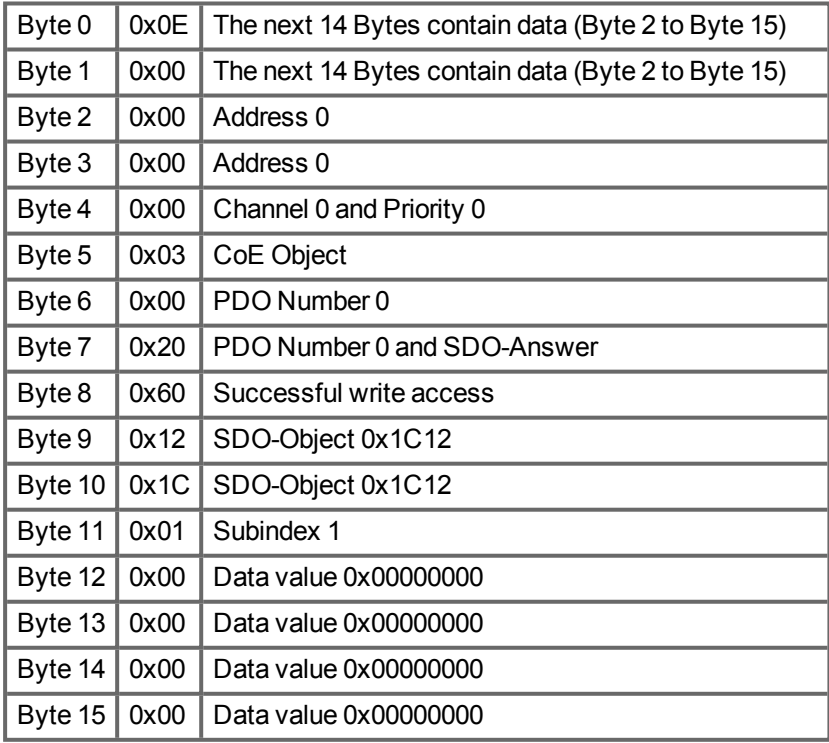

## **20.0.1.14 Fieldbus Parameters**

The AKD PDMM holds several fieldbus-specific, general purpose parameters. Some of them contain the following EtherCAT relevant data:

## **FBUS.PARAM02:**

This parameter activates the synchronization feature of the AKD PDMM. The DC feature must be activated in order to allow the AKD PDMM to get synchronized with the master. A value of 1 enables the drive internal PLL functionality, a value of 0 deactivates this feature.

## **FBUS.PARAM03:**

This parameter contains the Configured Station Alias address of the AKD PDMM. An EEPROM emulation write access to the Configured Station Alias address forces the AKD PDMM to store the drive parameters automatically using the DRV.NVSAVE command.

### **FBUS.PARAM04:**

This parameter enables (1) or disables(0) the synchronization supervision of the CANOpen or EtherCAT fieldbus.

Default values for this parameter are as follows:

CANopen drive: disabled (0)

EtherCAT drive: enabled (1)

Synchronization supervision is active when FBUS.PARAM 04 = 1 and the first CANOpen Sync message or first EtherCAT frame is received. When more than three CANOpen sync messages or seven EtherCAT frames have not been received and the drive is enabled, fault F125 ("Synchronization lost"), occurs.

### **FBUS.PARAM05**

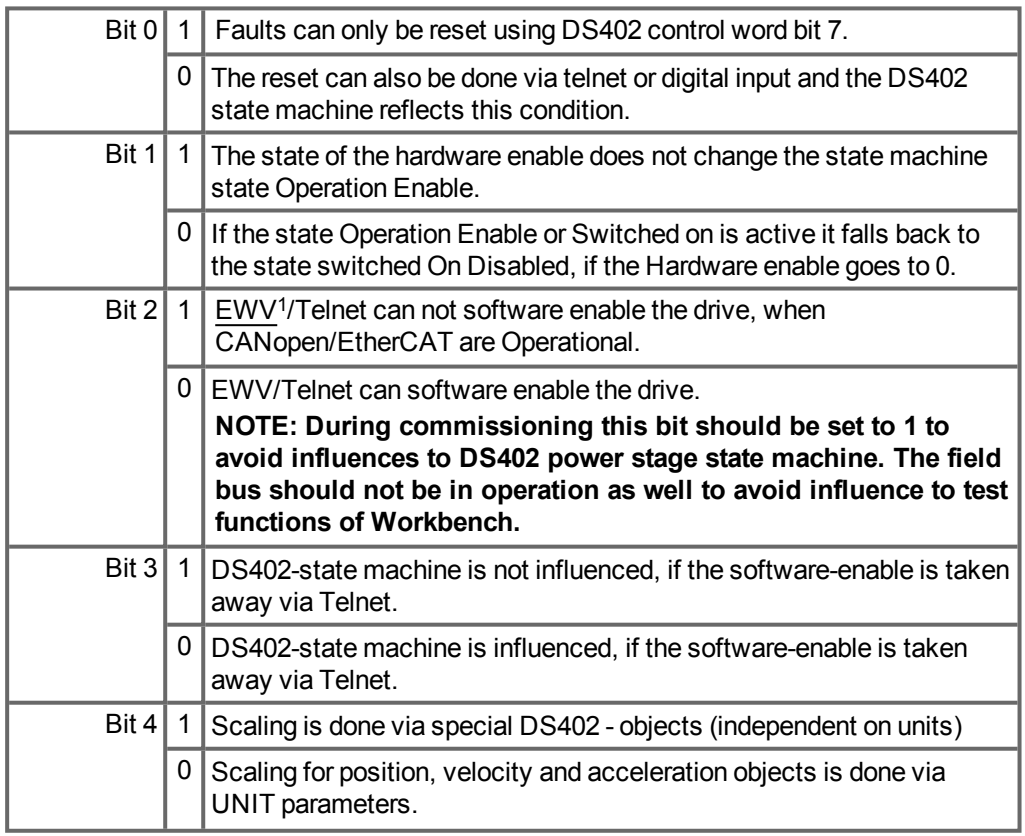

<sup>1</sup>Embedded Workbench Views

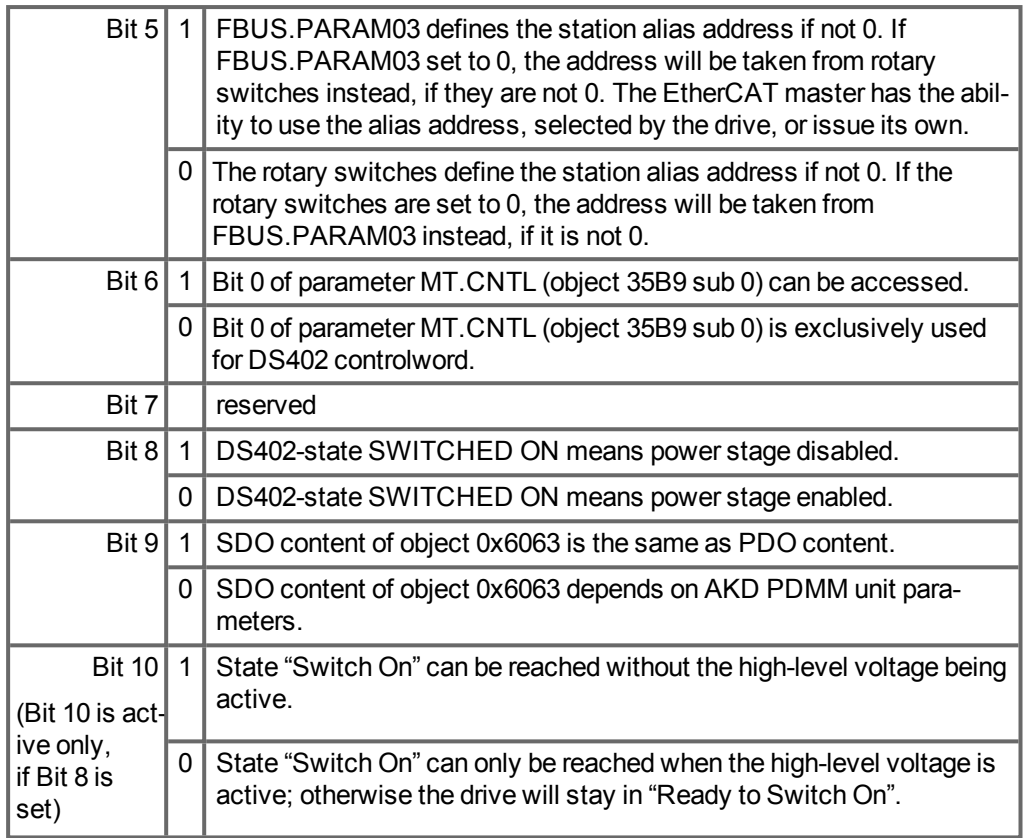

## **20.0.1.15 EEProm Content**

AKD PDMM has a built-in emulated EEProm. This EEProm can be read by the EtherCAT master to get some information about drive properties, like PDO-information, drive name, serial numbers and communication-specific attributes.

They are organized in categories. There are two manufacturer-specific categories implemented in the AKD PDMM:

- Category 0x0800: Holds a string with the model type in the format AKD PDMM-P00000-NxxC-0000
- Category 0x0801: Holds the firmware version in the format 0x\_xx-xx-yyy

## **20.0.2 Appendix**

#### **20.0.2.1 CANopen Emergency Messages and Error Codes**

Emergency messages are triggered by internal equipment errors. They have a high ID-priority to ensure quick access to the bus. An emergency message contains an error field with pre-defined error/fault numbers (2 bytes), an error register (1byte), the error category (1 byte), and additional information. Error numbers 0000h to 7FFFh are defined in the communication or drive profile. Error numbers FF00h to FFFFh have manufacturerspecific definitions.

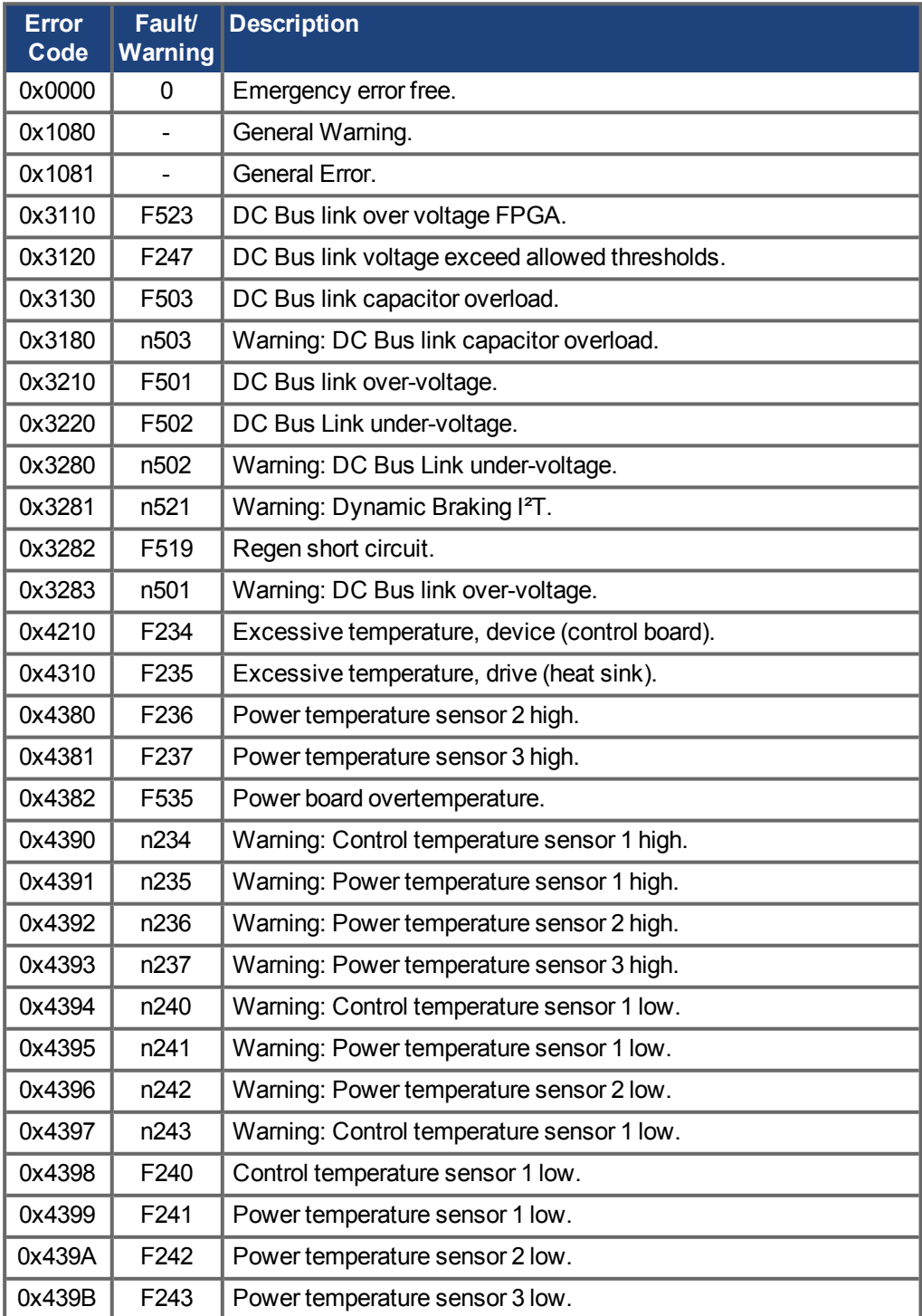

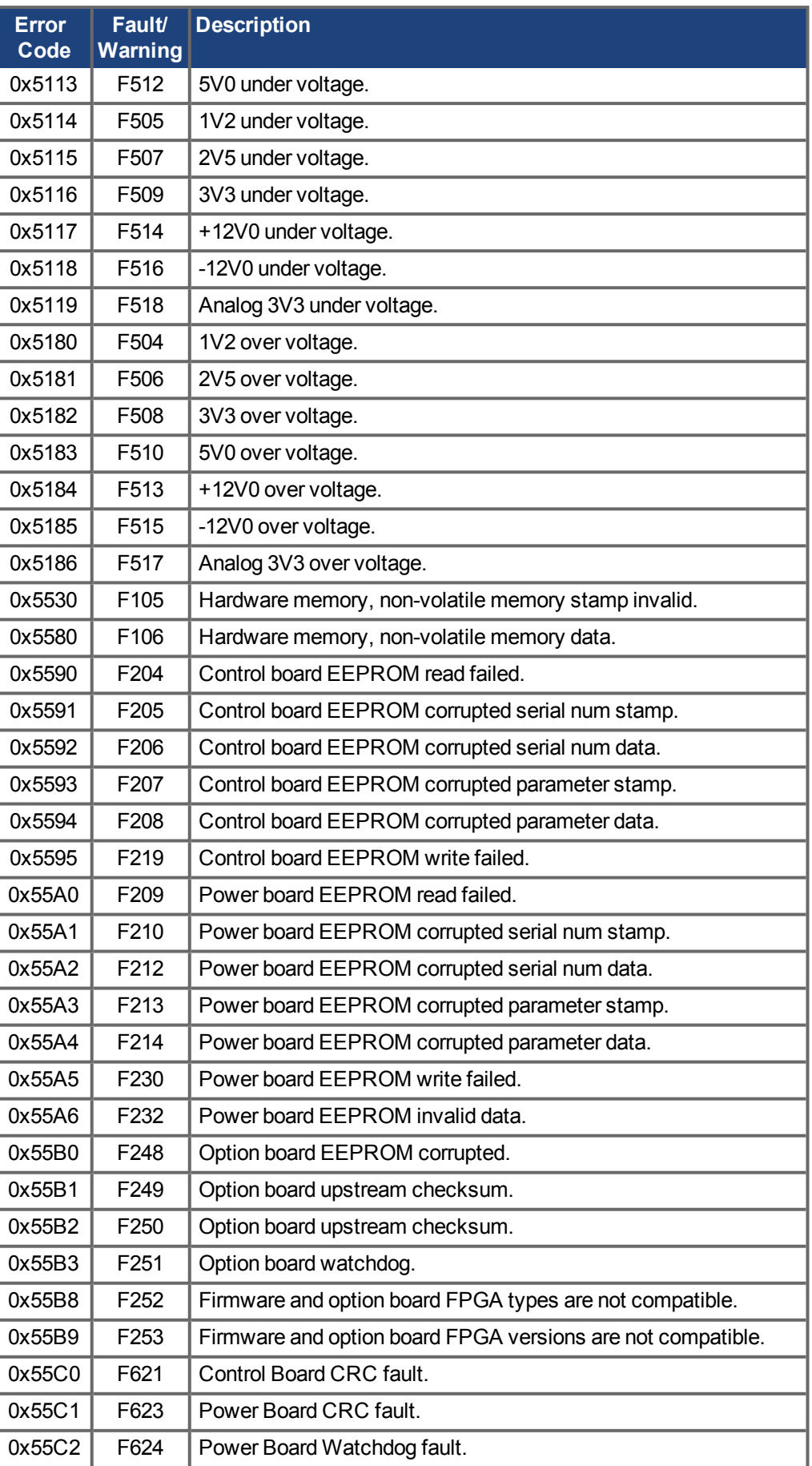

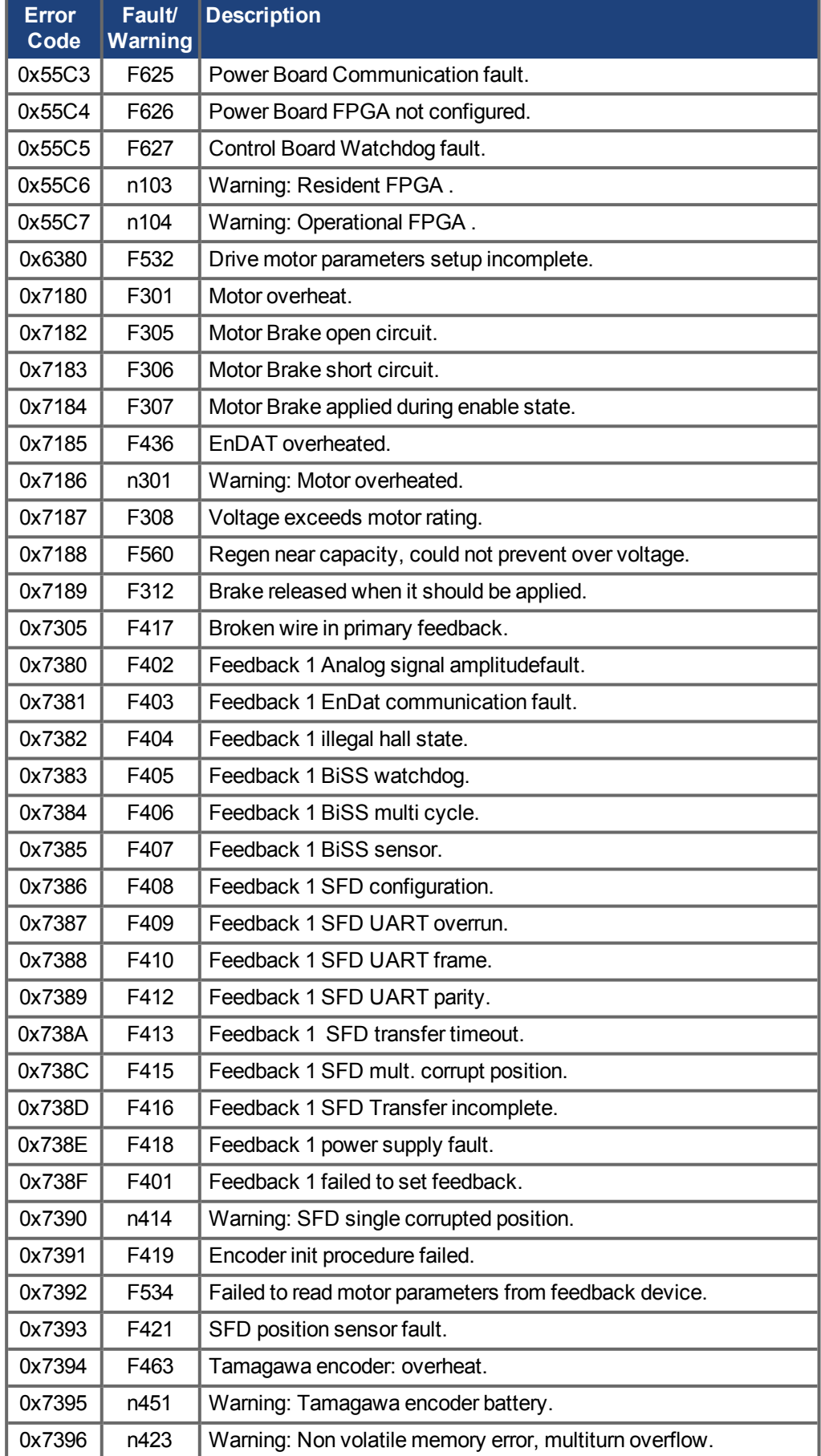

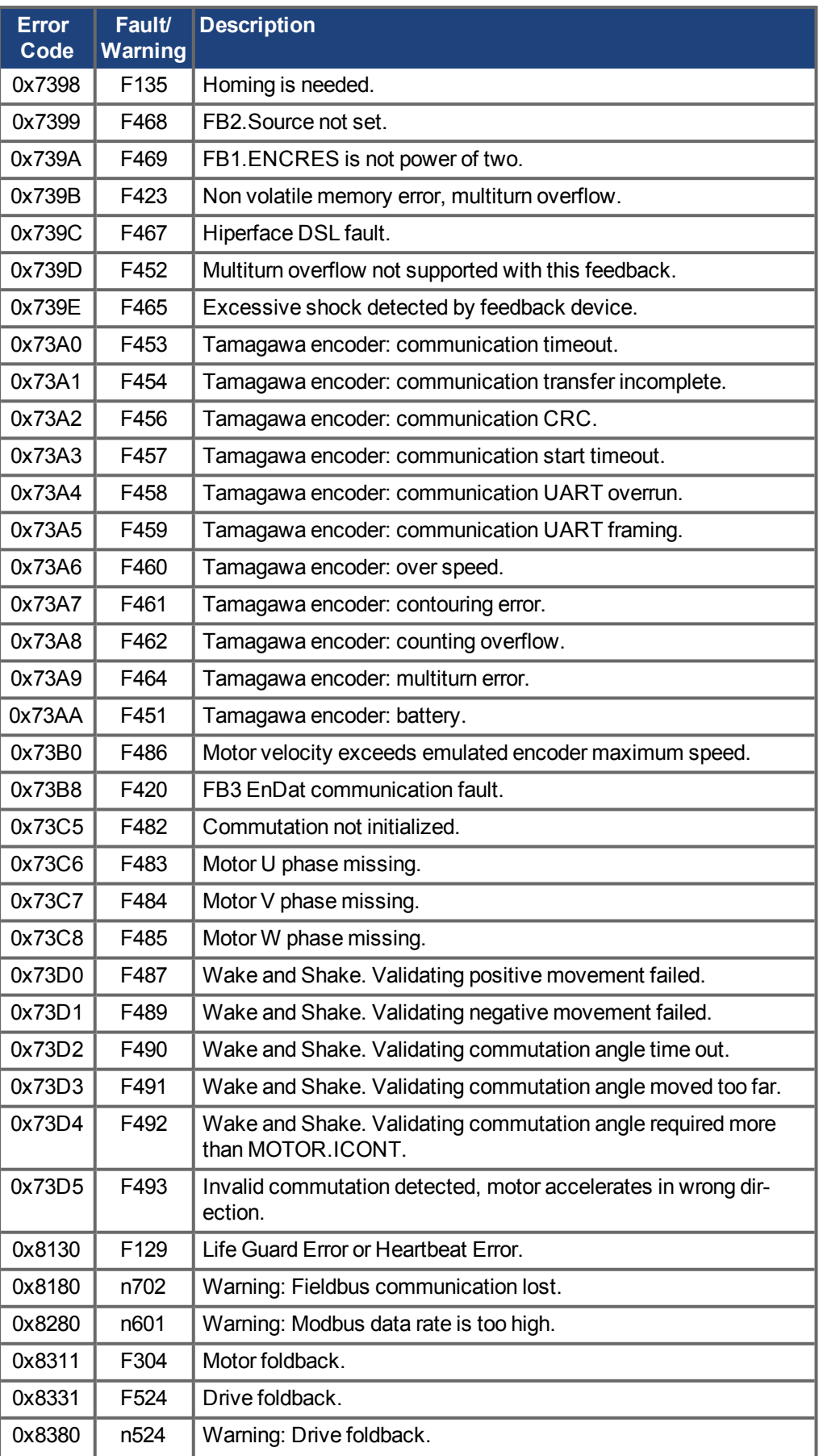

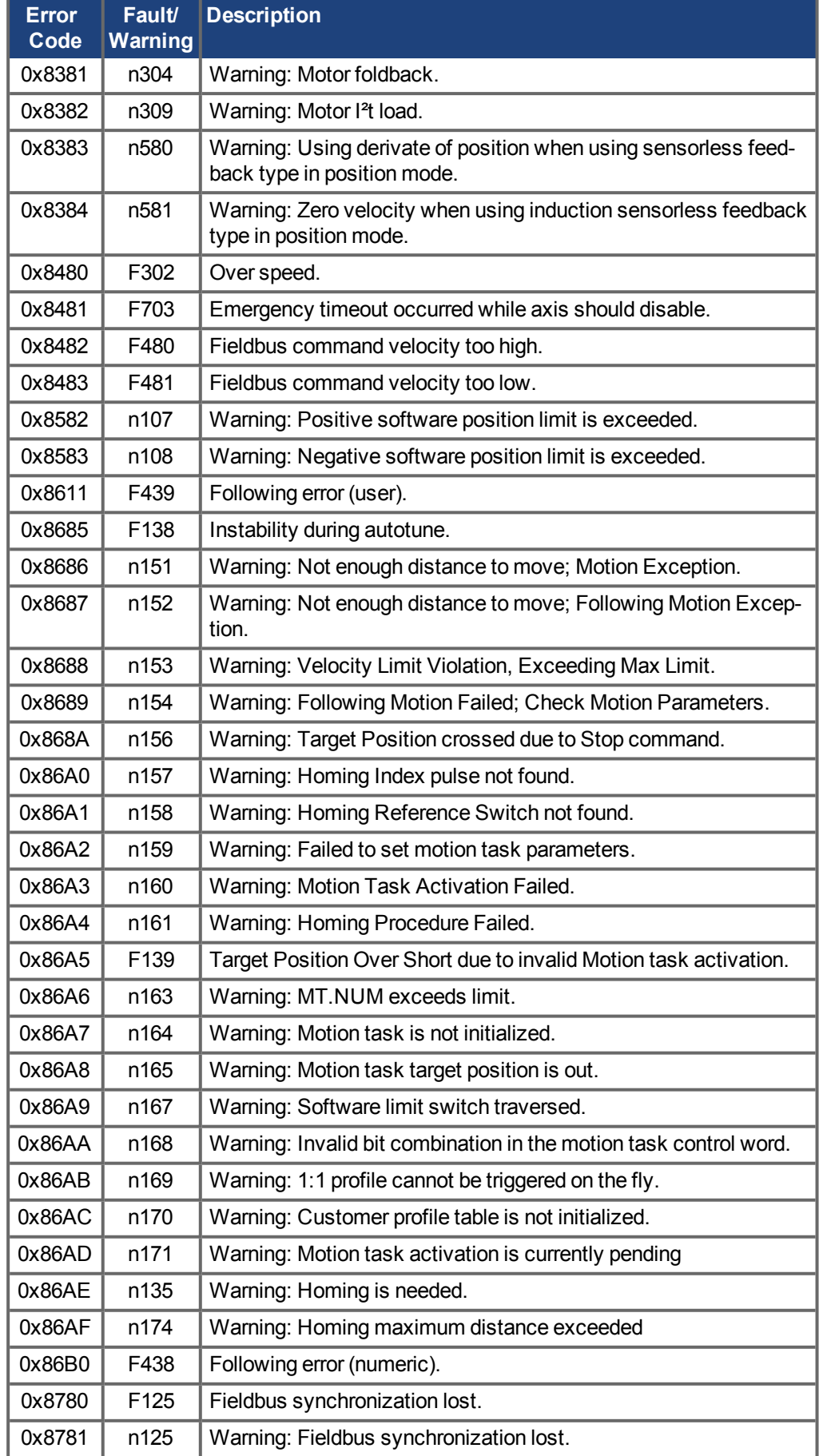

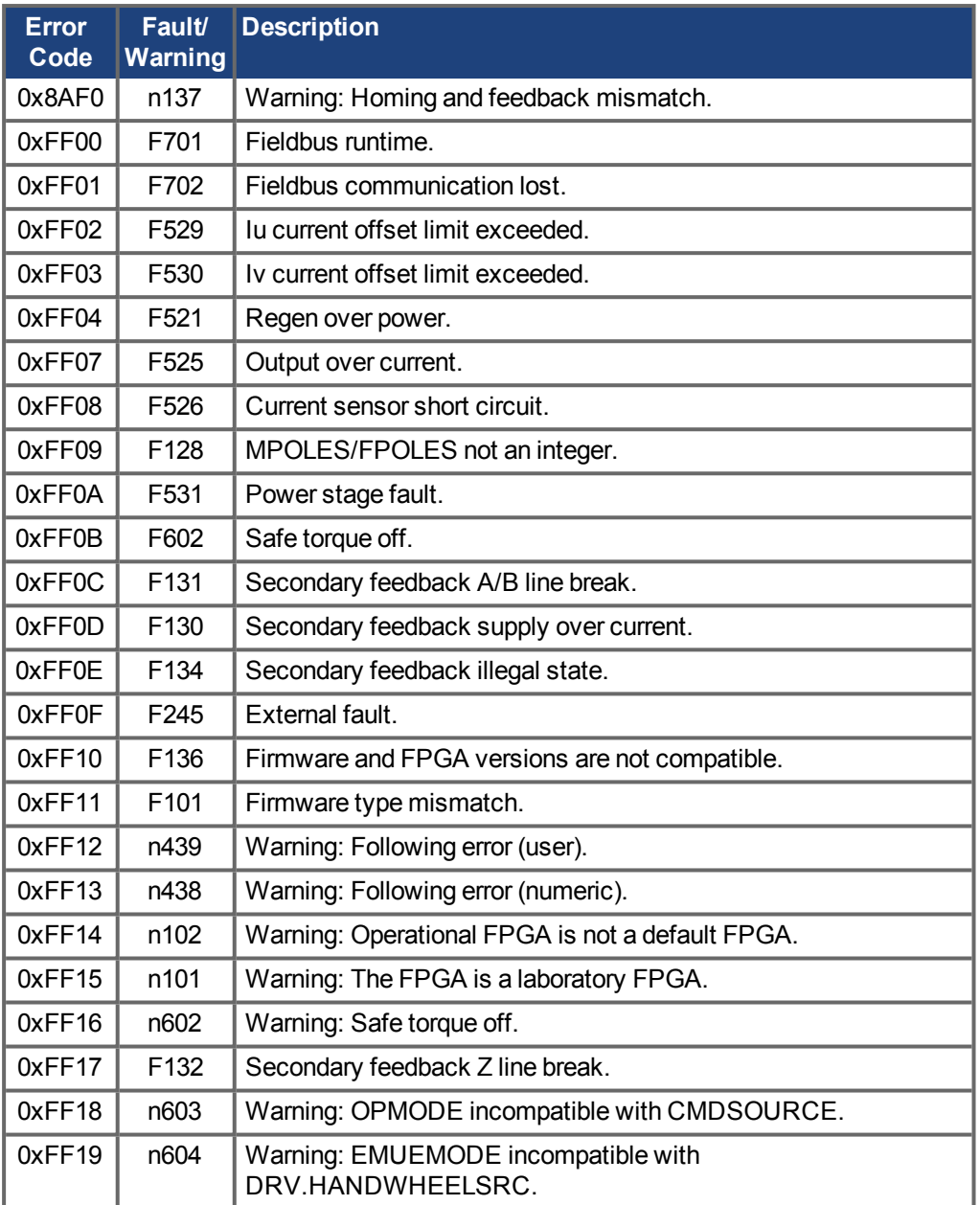

#### **20.0.2.2 Object Dictionary**

The following tables describe all objects reachable via SDO or PDO. (i.p. = in preparation).

### **Abbreviations:**

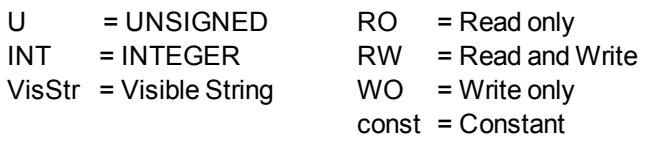

#### **20.0.2.2.1 Float Scaling**

The scaling applied to objects which match floating-point parameters in EWV1/Telnet are listed in the column "Float Scaling."

For example, index 607Ah is listed as 1:1 - this means that commanding a value of 1000 in SDO 607Ah is equivalent to entering MT.P 1000.000 in EWV. On the other hand, index 3598h is listed as 1000:1 - this means that commanding a value of 1000 in SDO 3598h is equivalent to entering IL.KP 1.000 in EWV.

A few parameters are listed as variable (var), because the scaling depends on other settings.

#### **20.0.2.2.2 Effectiveness of PDO set-points**

Some objects are having effect only in the state machine state "Operation Enabled", which is controlled by the DS402 control word. They are marked with an asterisk (\*) at the PDO mapping.

#### **Index Subindex Data Type Float Scale Access PDO map. Description ASCII object** [1000h](#page-793-0) 0 U32 RO no Device type — [1001h](#page-794-0) 0 U8 RO no Error register [1002h](#page-795-0) 0 U32 RO yes Manufacturer-specific status register [1003h](#page-796-0) ARRAY Pre-defined error field [1003h](#page-796-0) 0 U8 RW no Number of errors [1003h](#page-796-0) 1 to 10 U32 RO no standard error field [1005h](#page-797-0) 0 U32 RW no COB-ID SYNC message [1006h](#page-797-1) 0 U32 RW no Communication cycle period [1008h](#page-798-0) 0 VisStr const no Manufacturer device name [1009h](#page-798-1) 0 VisStr const no Manufacturer hardware version — [100Ah](#page-798-2) 0 VisStr const no Manufacturer software version [100Ch](#page-799-0) 0 U16 RW no Guard time [100Dh](#page-799-1) 0 U8 RW no Lifetime factor [1010h](#page-800-0) ARRAY Save parameters [1010h](#page-800-0) 0 U8 RO no highest sub-index [1010h](#page-800-0) 1 U32 RW no Saves the drive parameters from the RAM to the NV. DRV.NVSAVE [1011h](#page-801-0) ARRAY Load parameters [1011h](#page-801-0) 0 U8 RO no highest sub-index [1011h](#page-801-0) <sup>1</sup> U32 RW no Loads default parameters to the RAM. DRV.RSTVAR [1012h](#page-802-0) 0 U32 RW no COB—ID for the Time Stamp

#### **20.0.2.2.3 Communication SDOs**

<sup>1</sup>Embedded Workbench Views

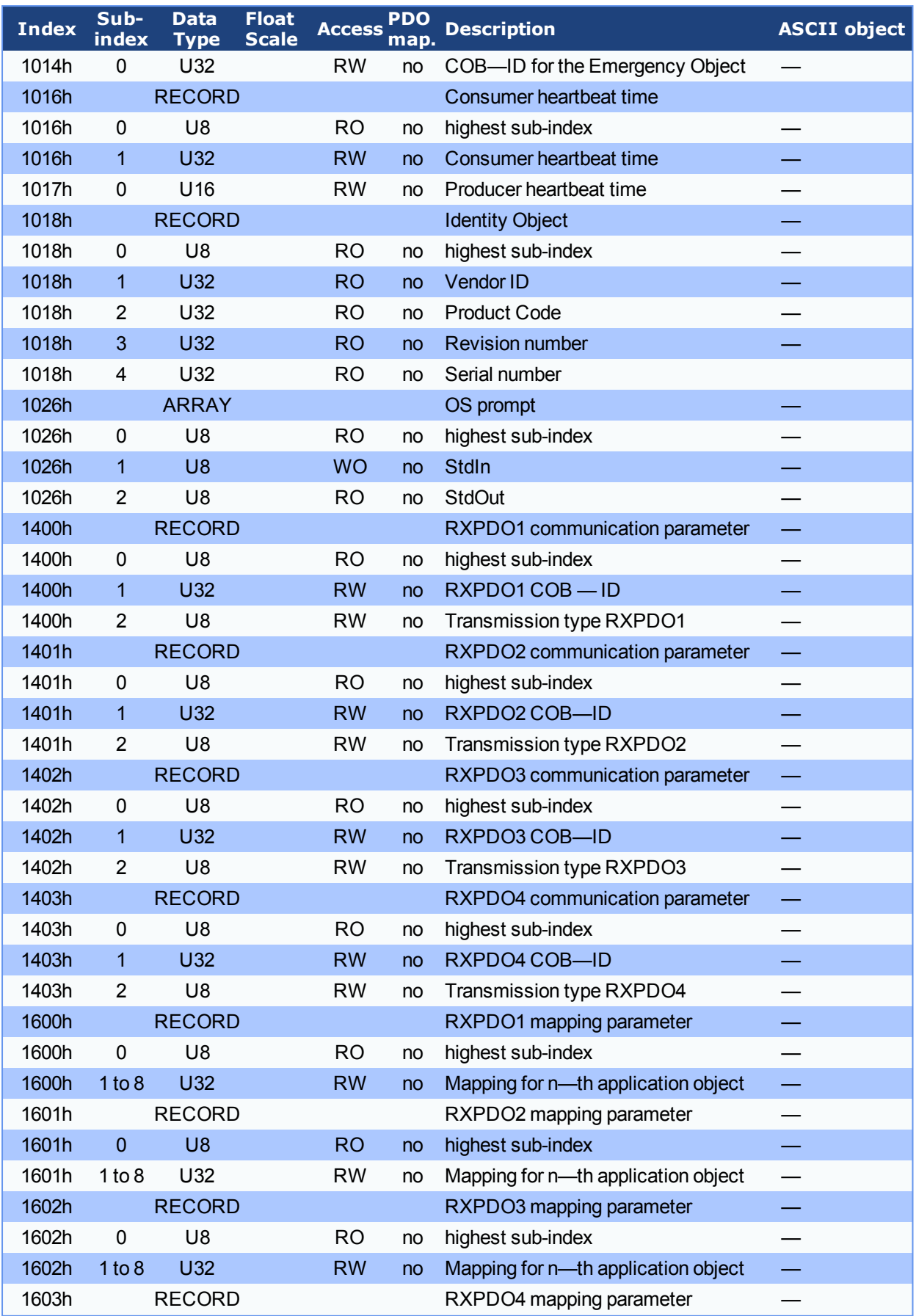

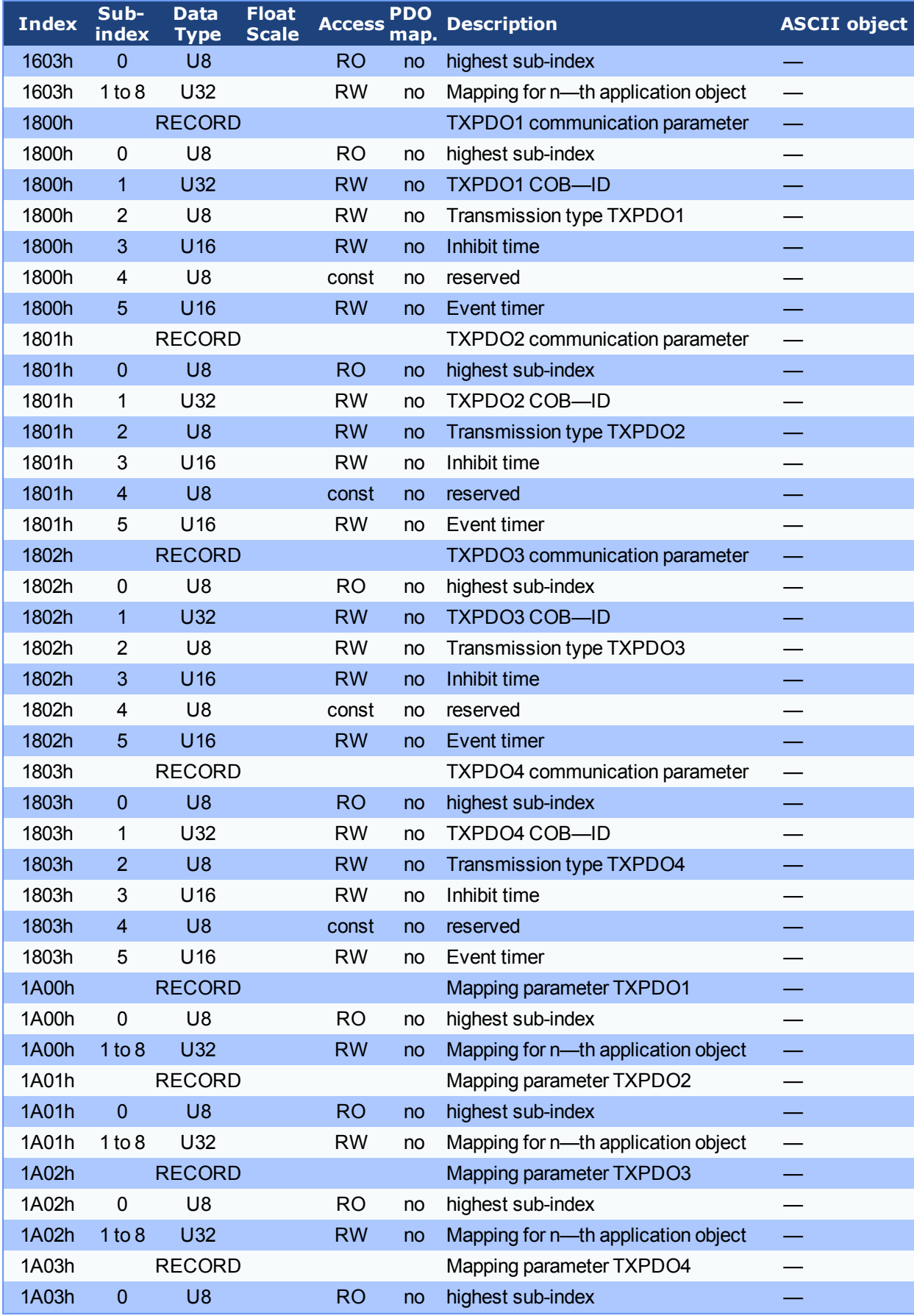

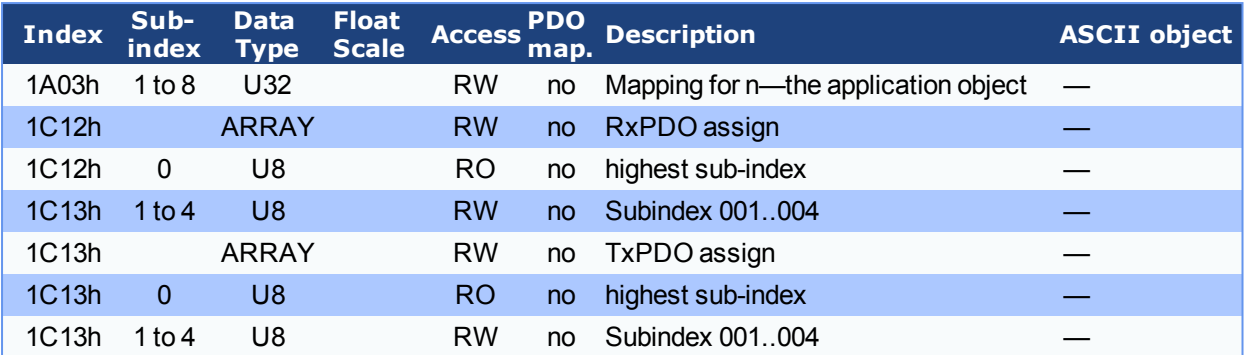

# **20.0.2.2.4 Manufacturer specific SDOs**

# **Objects 2000h to 3999h**

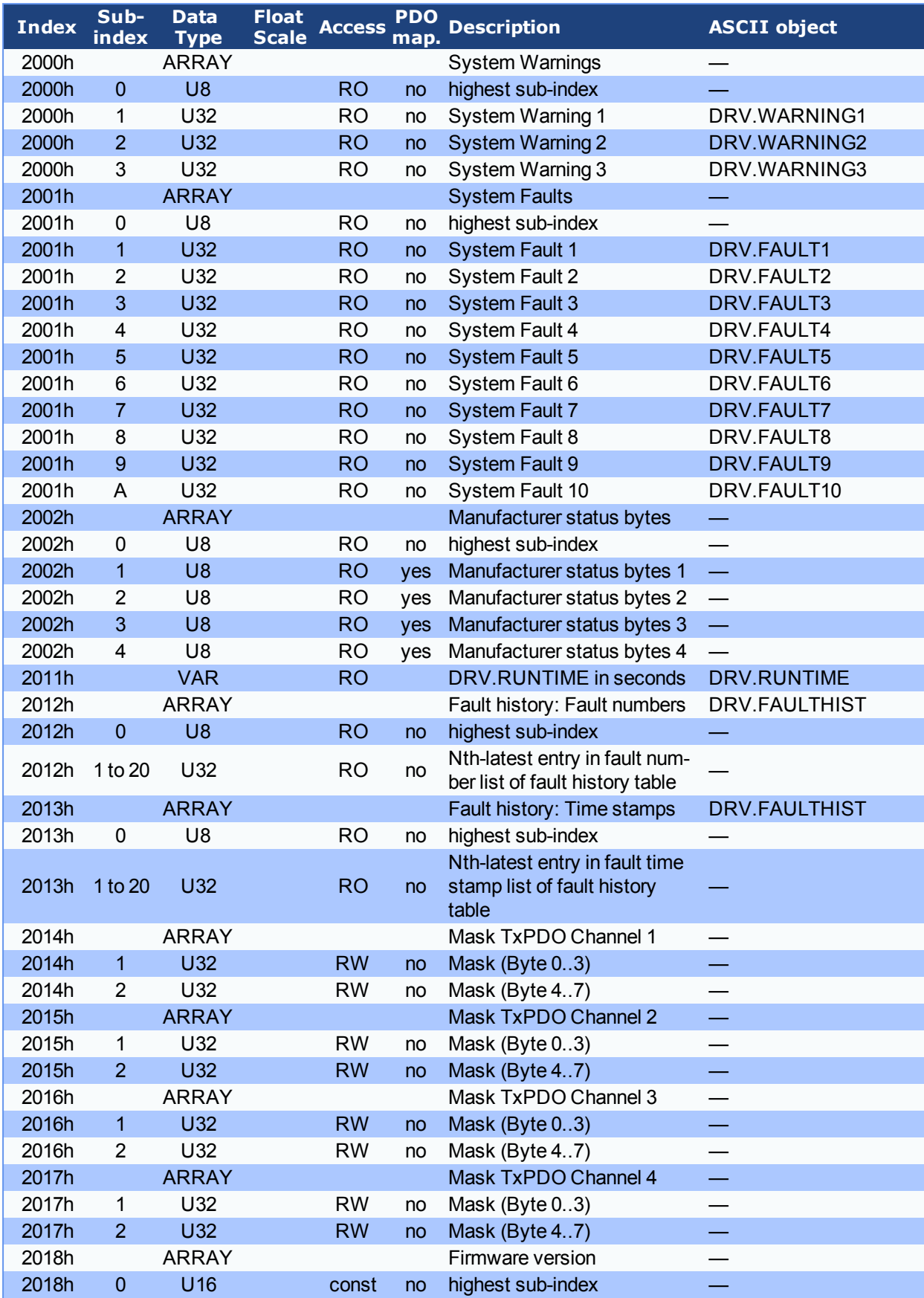

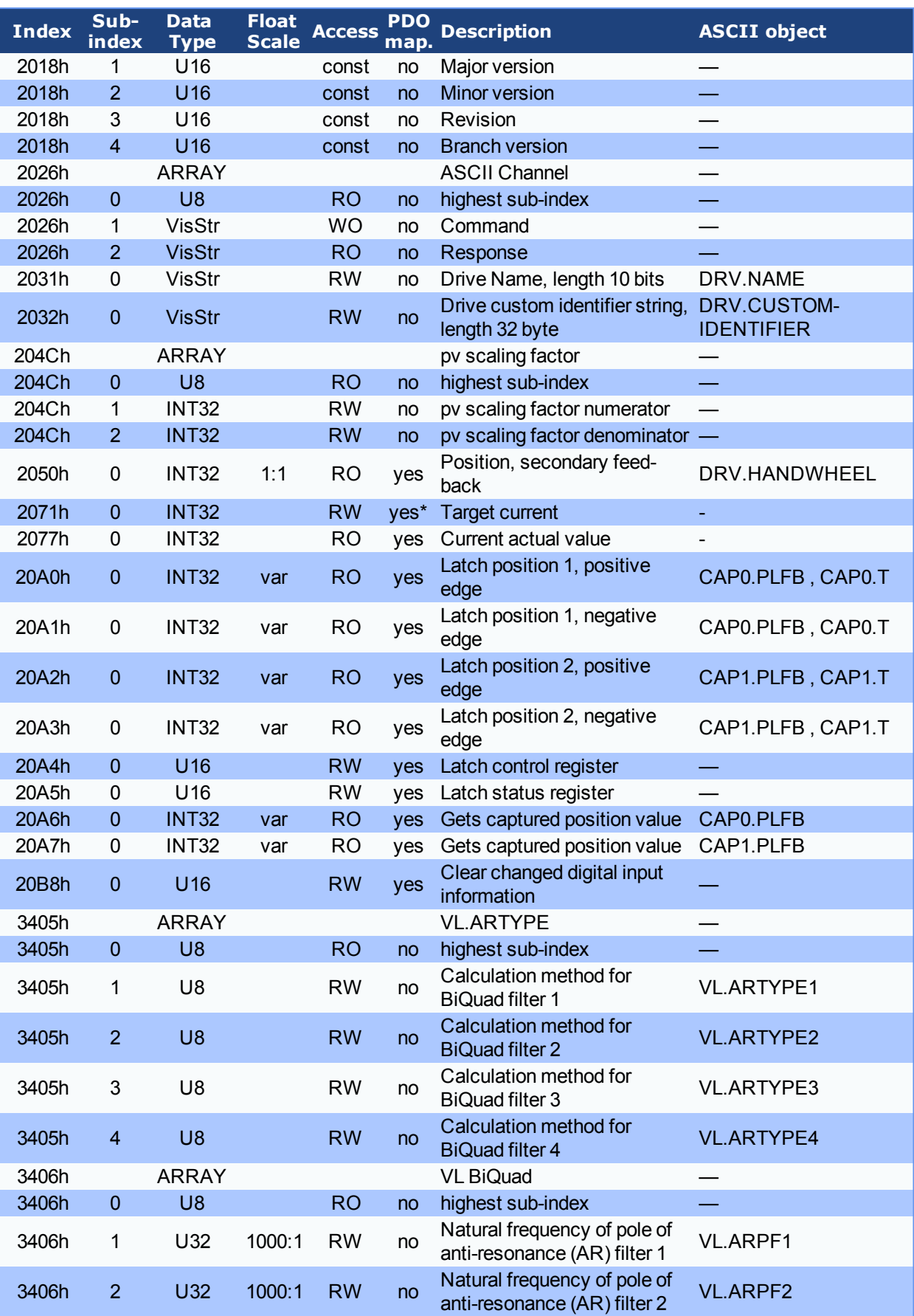

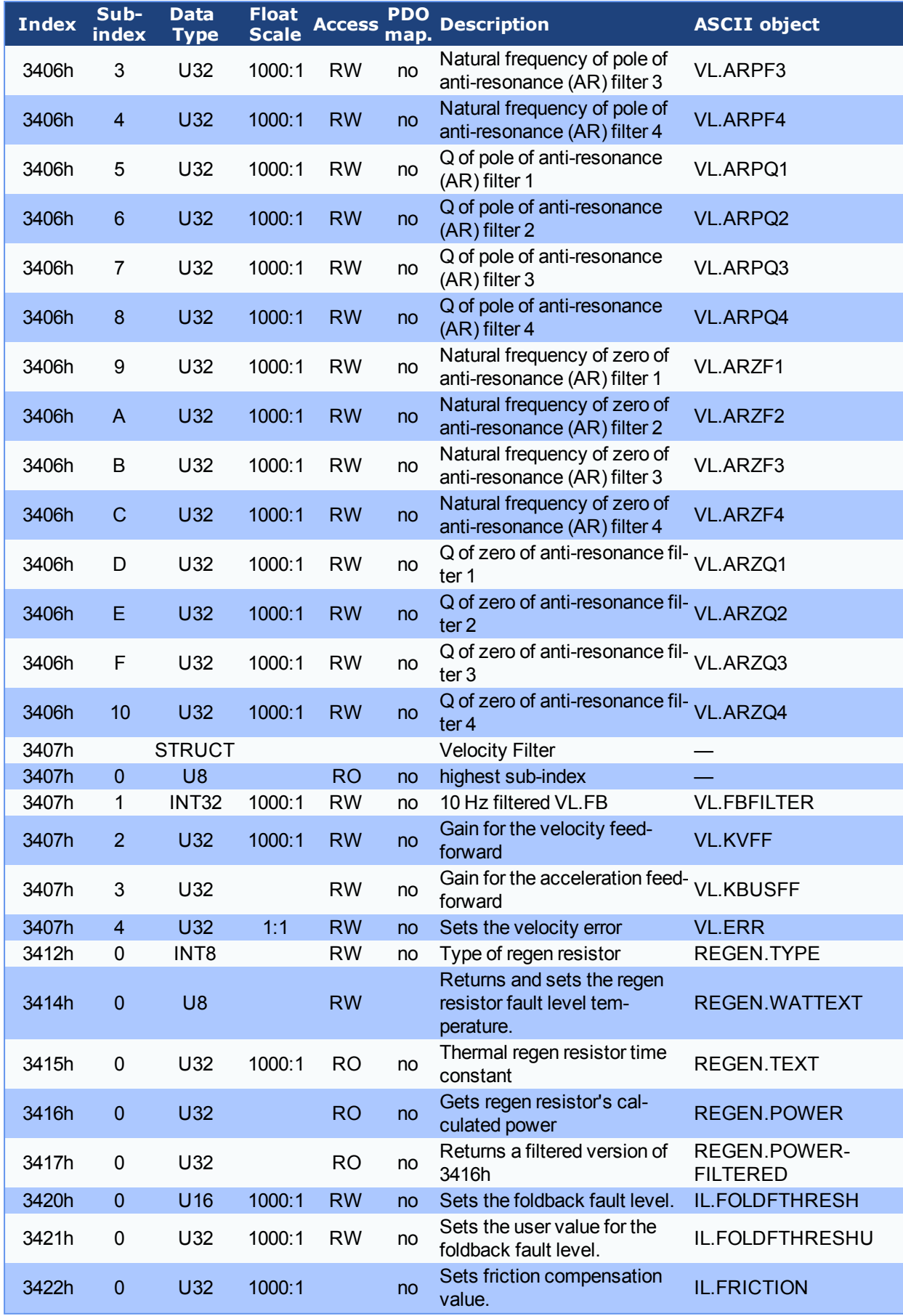

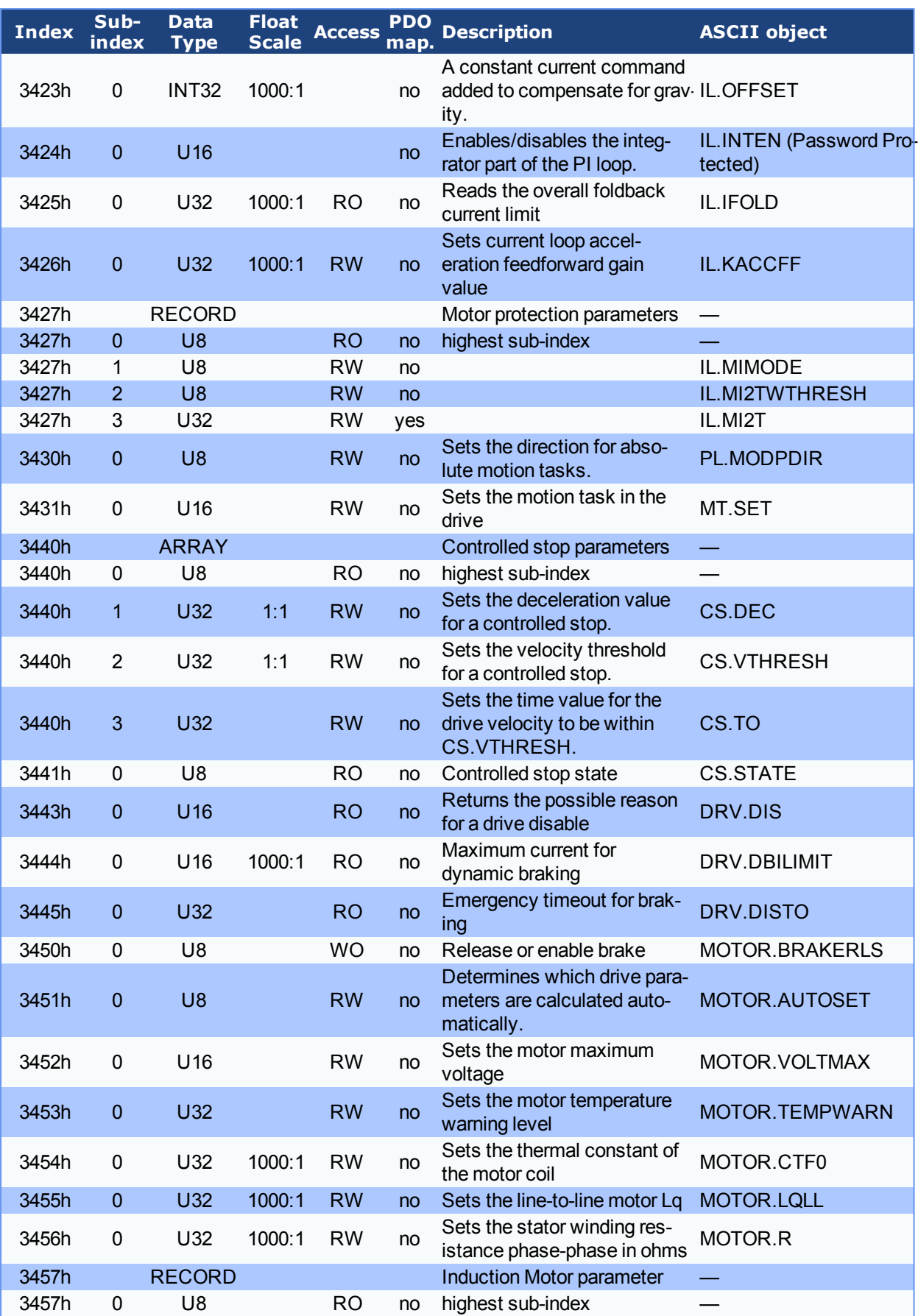

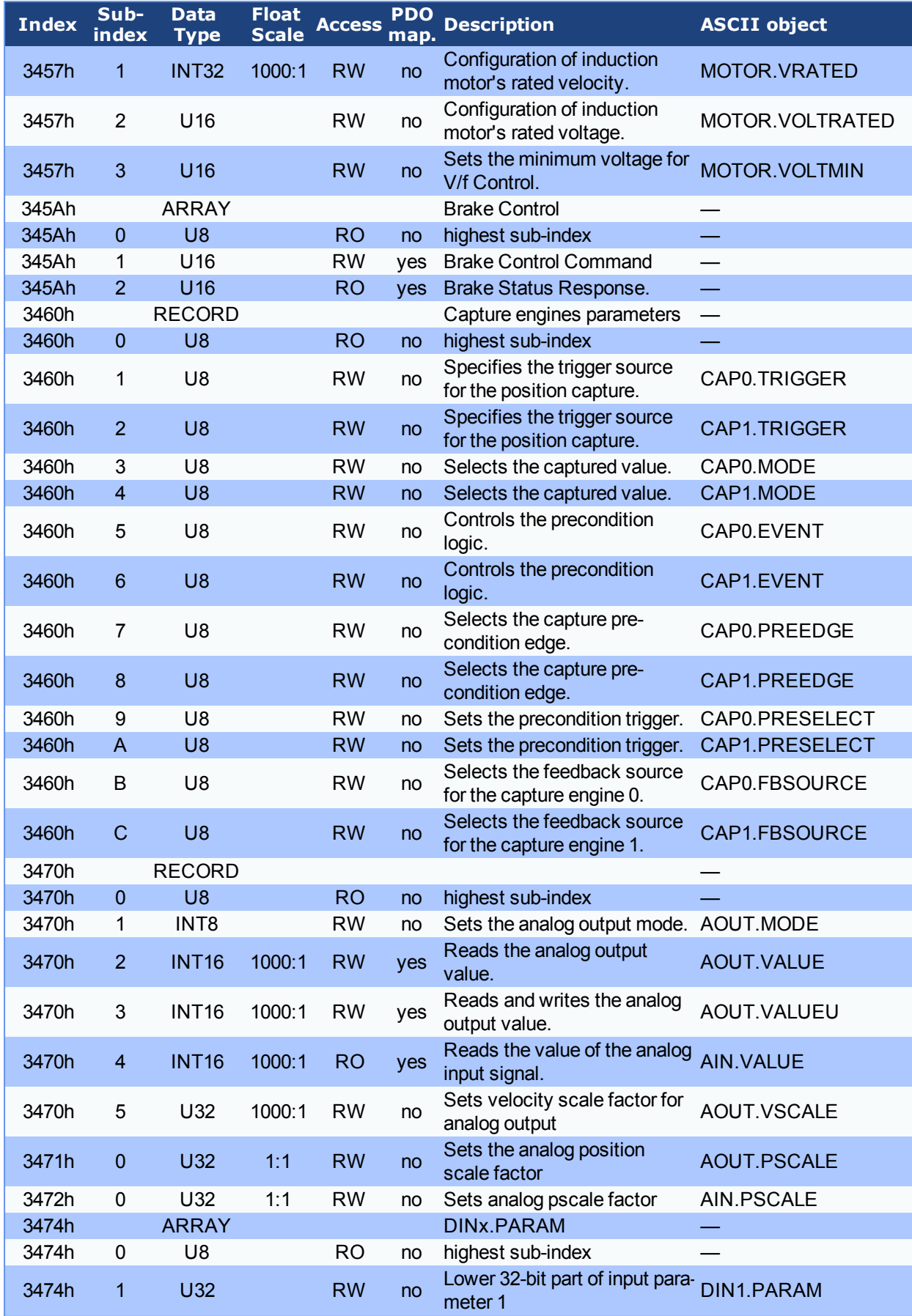

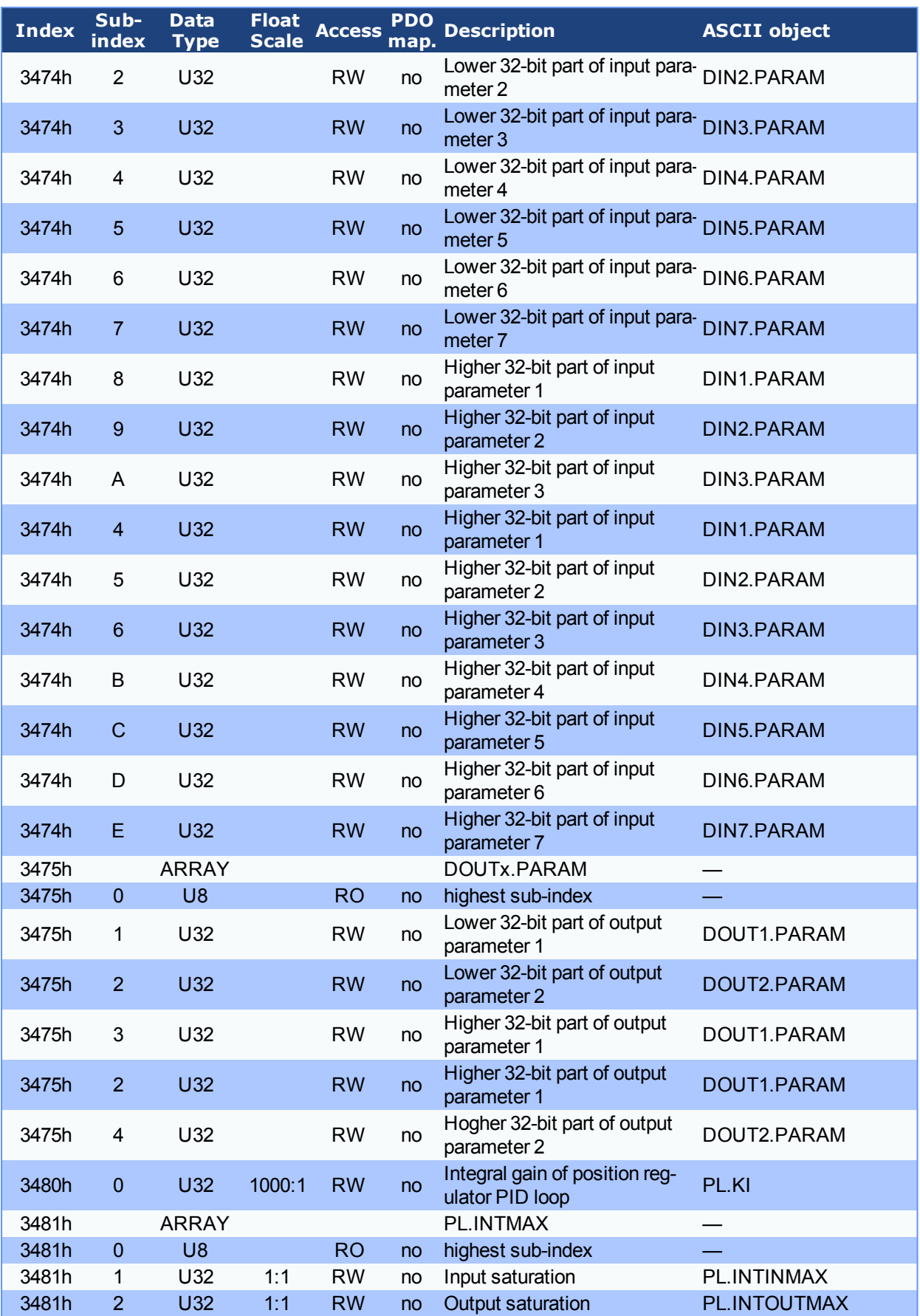

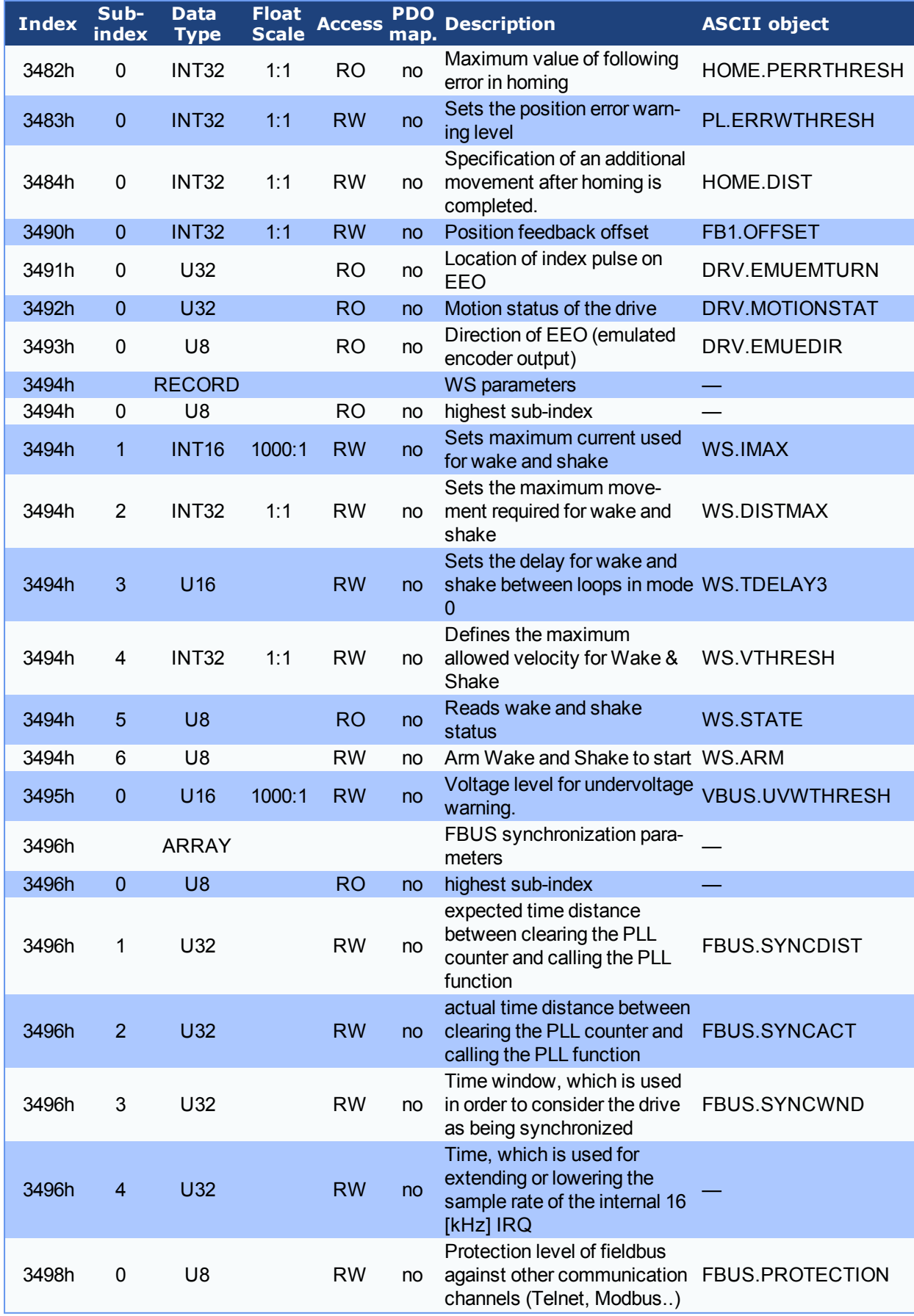

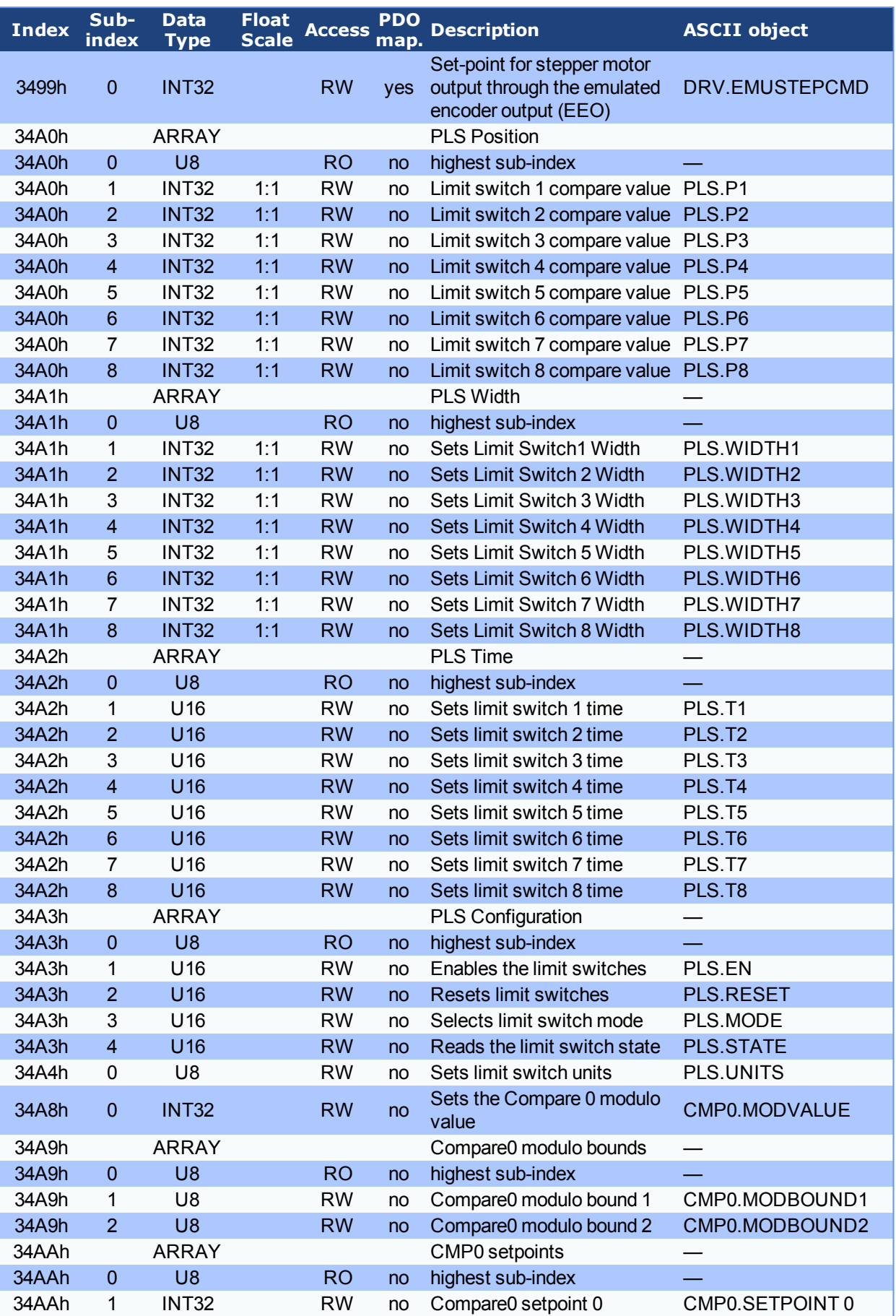

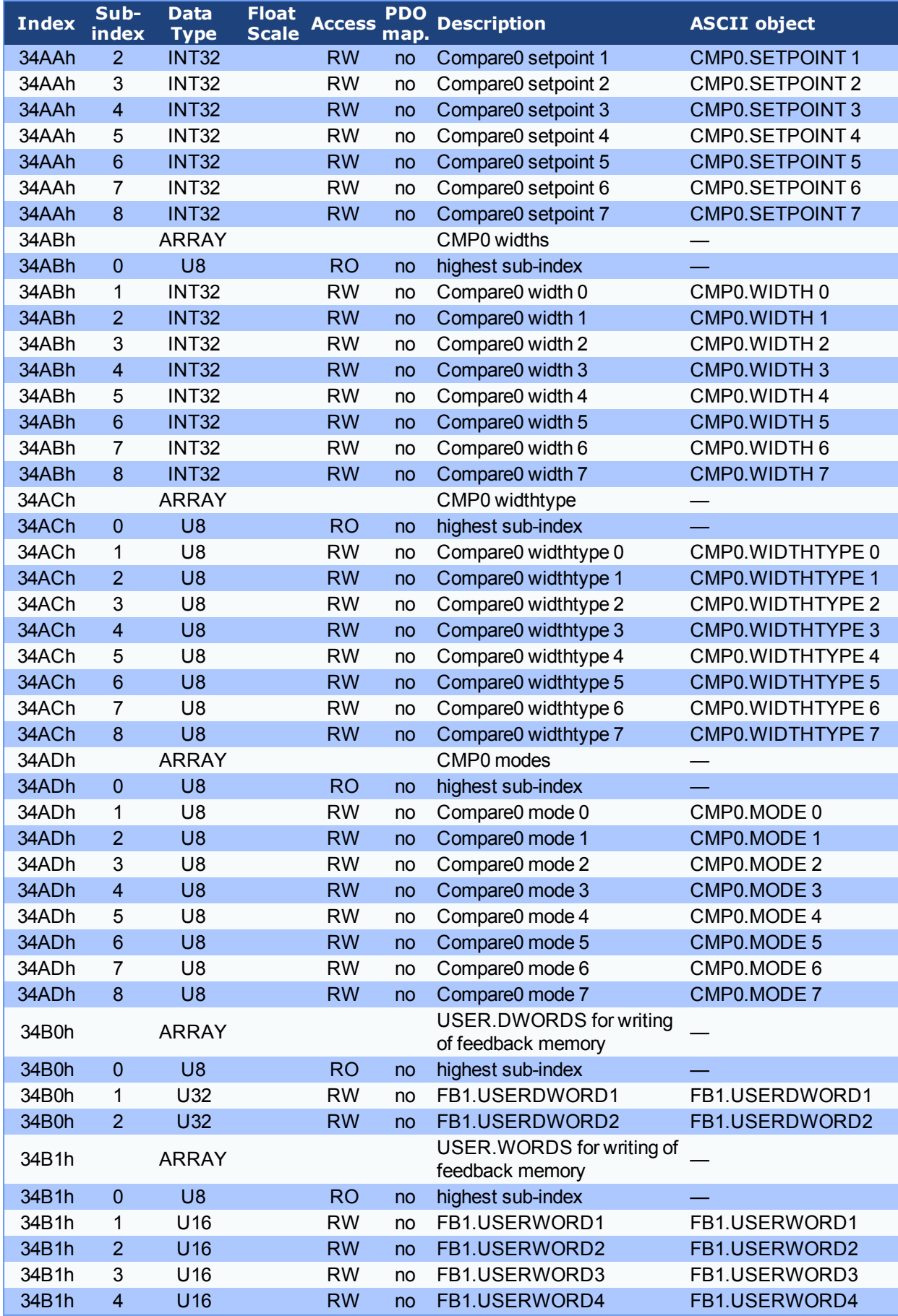

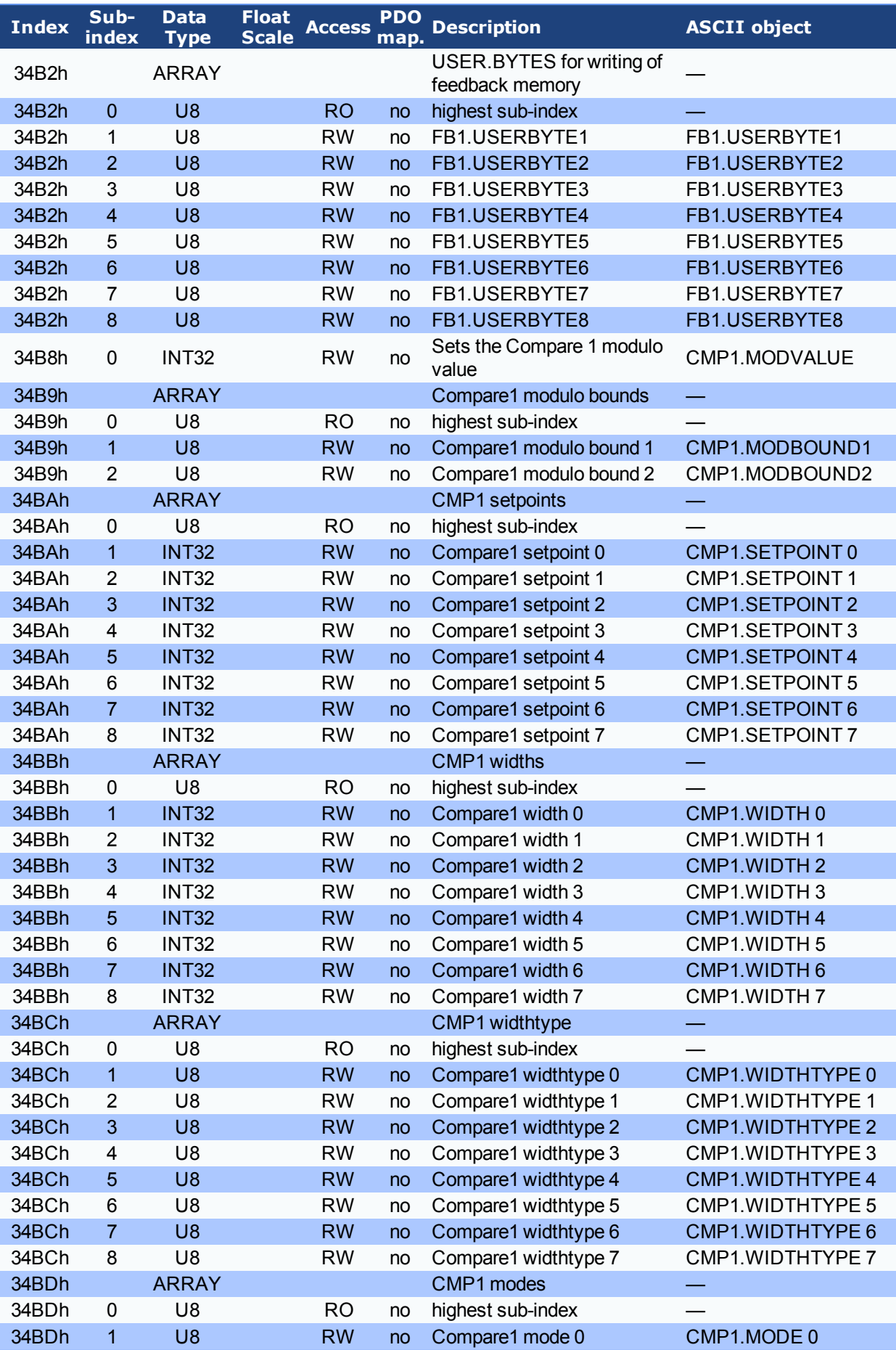

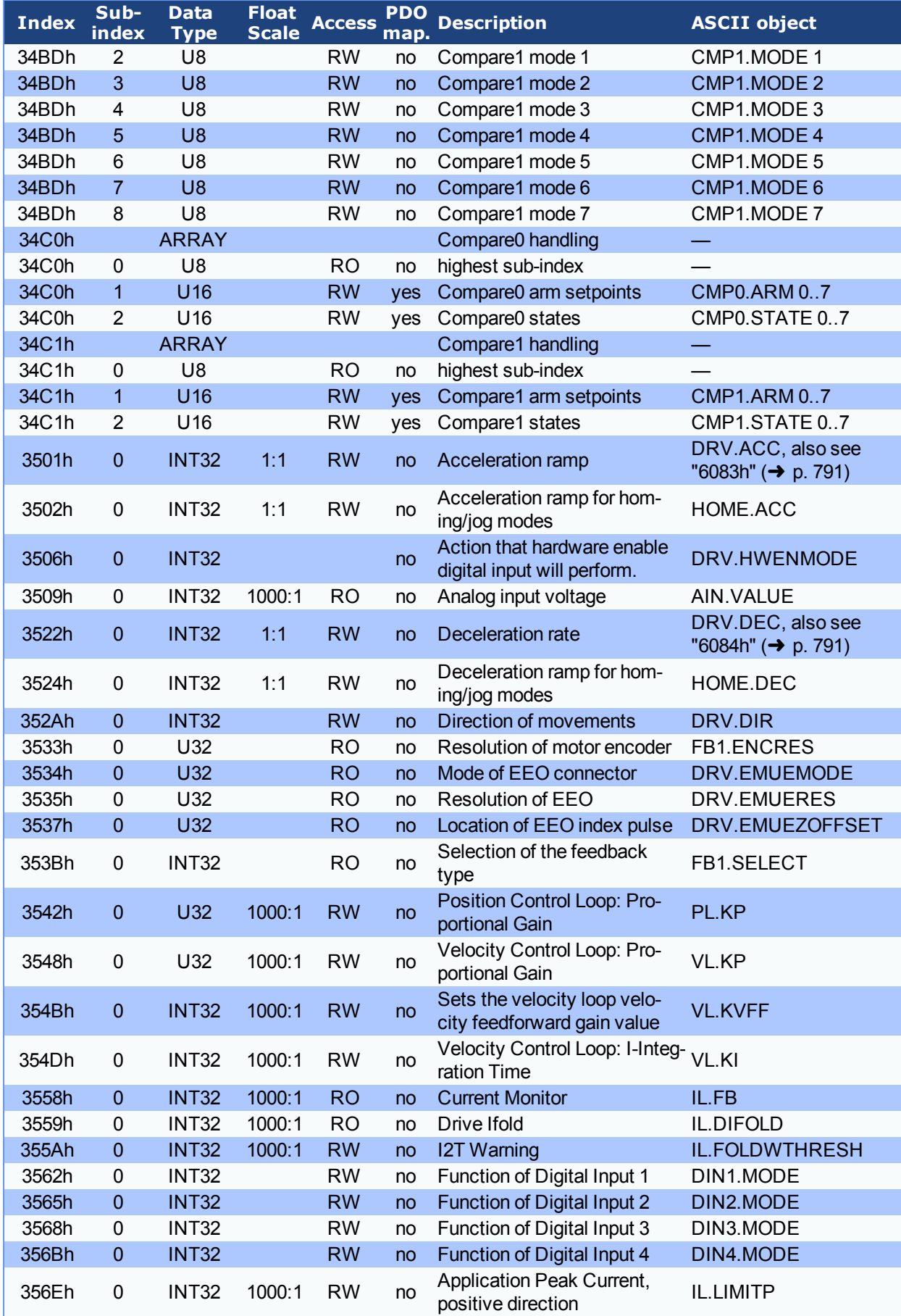

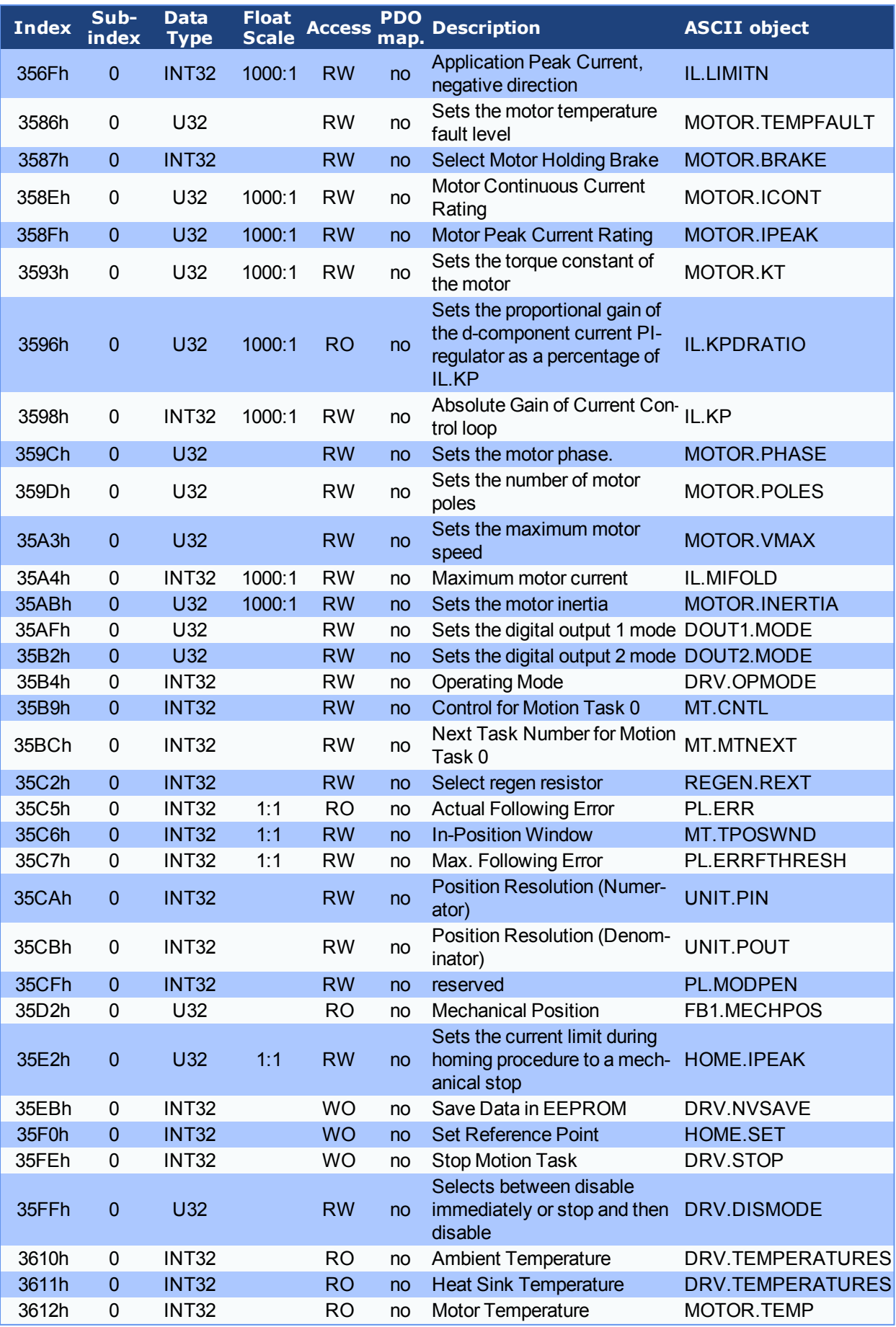

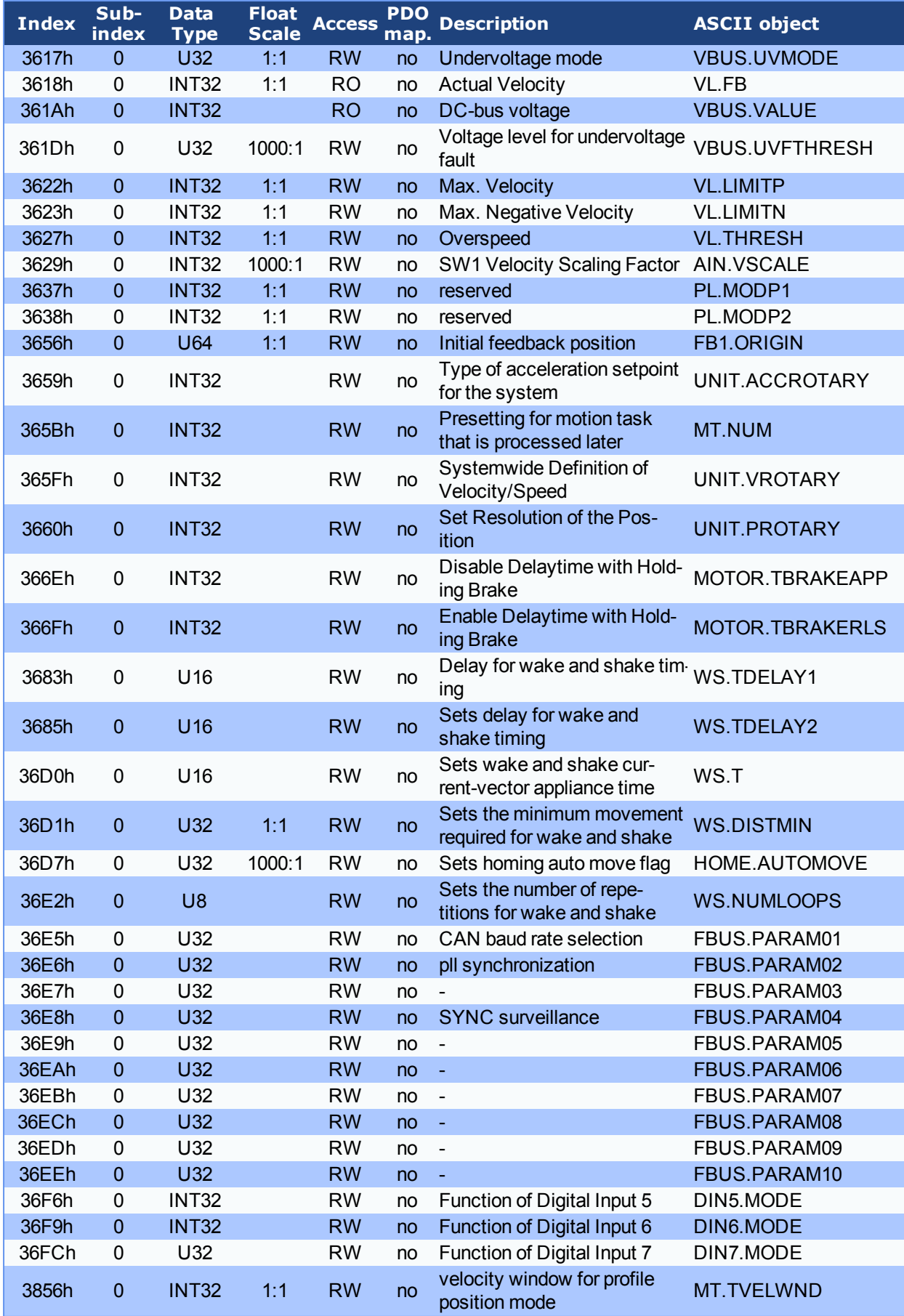

# **Objects 5000h to 5999h**

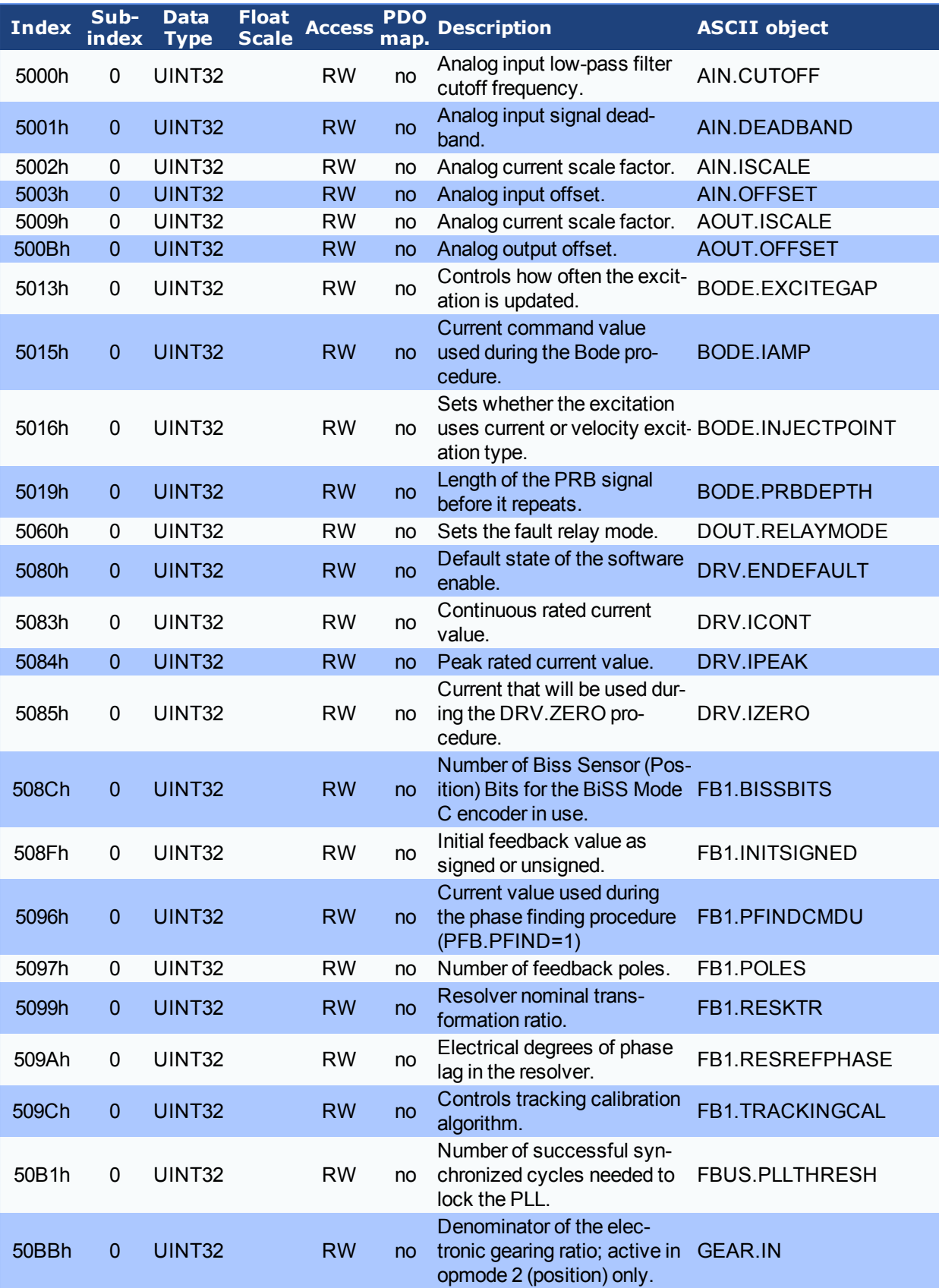

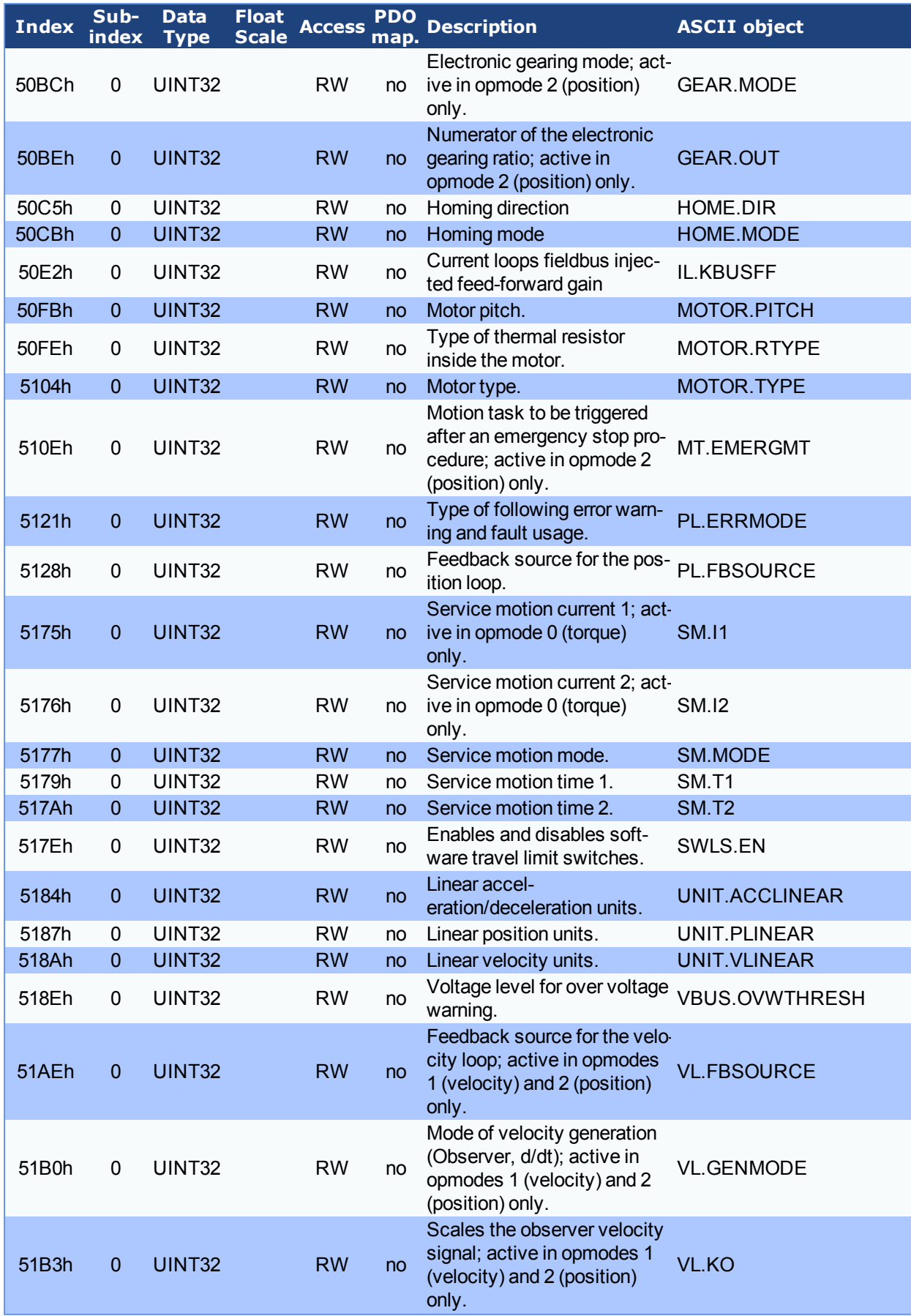

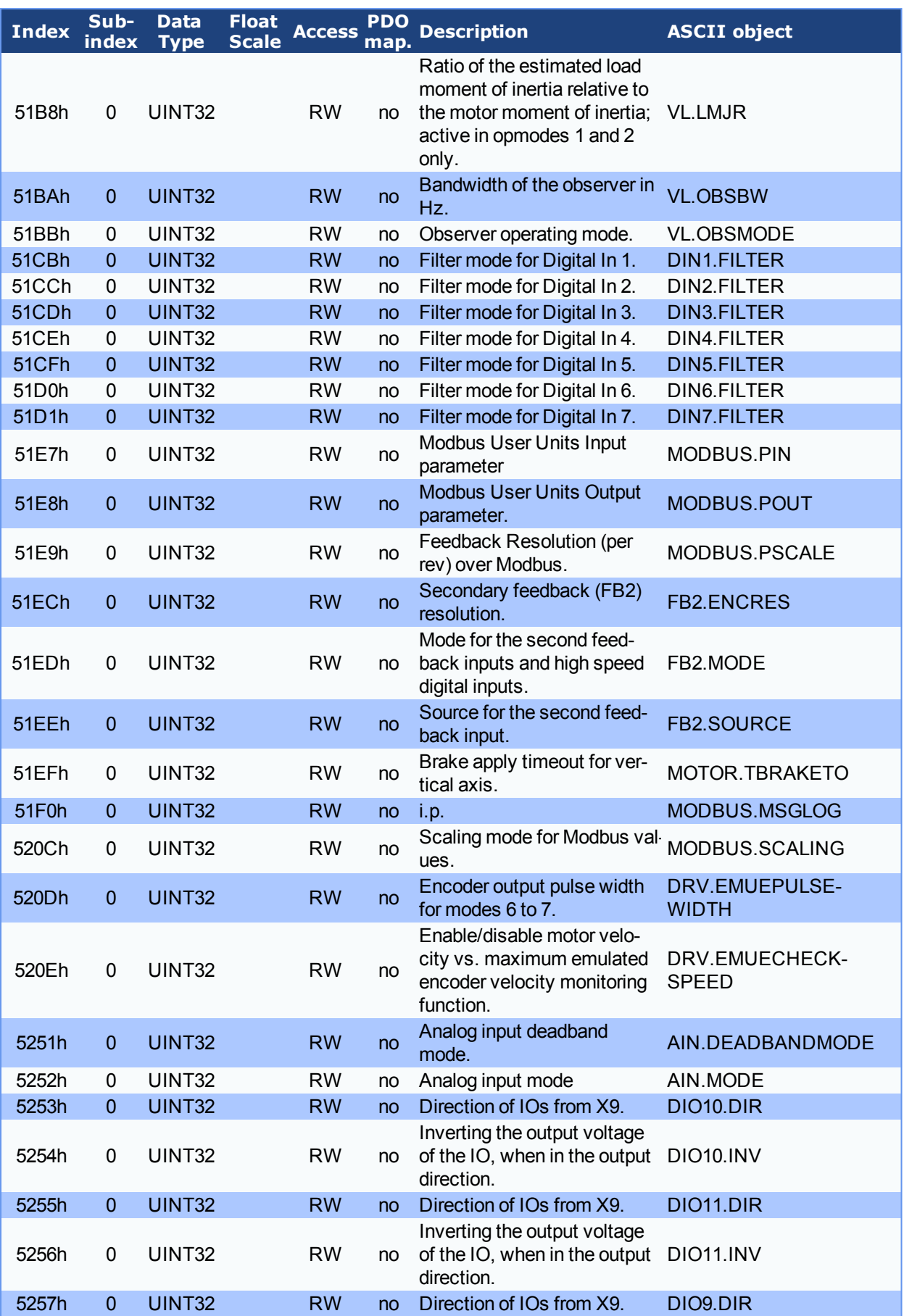

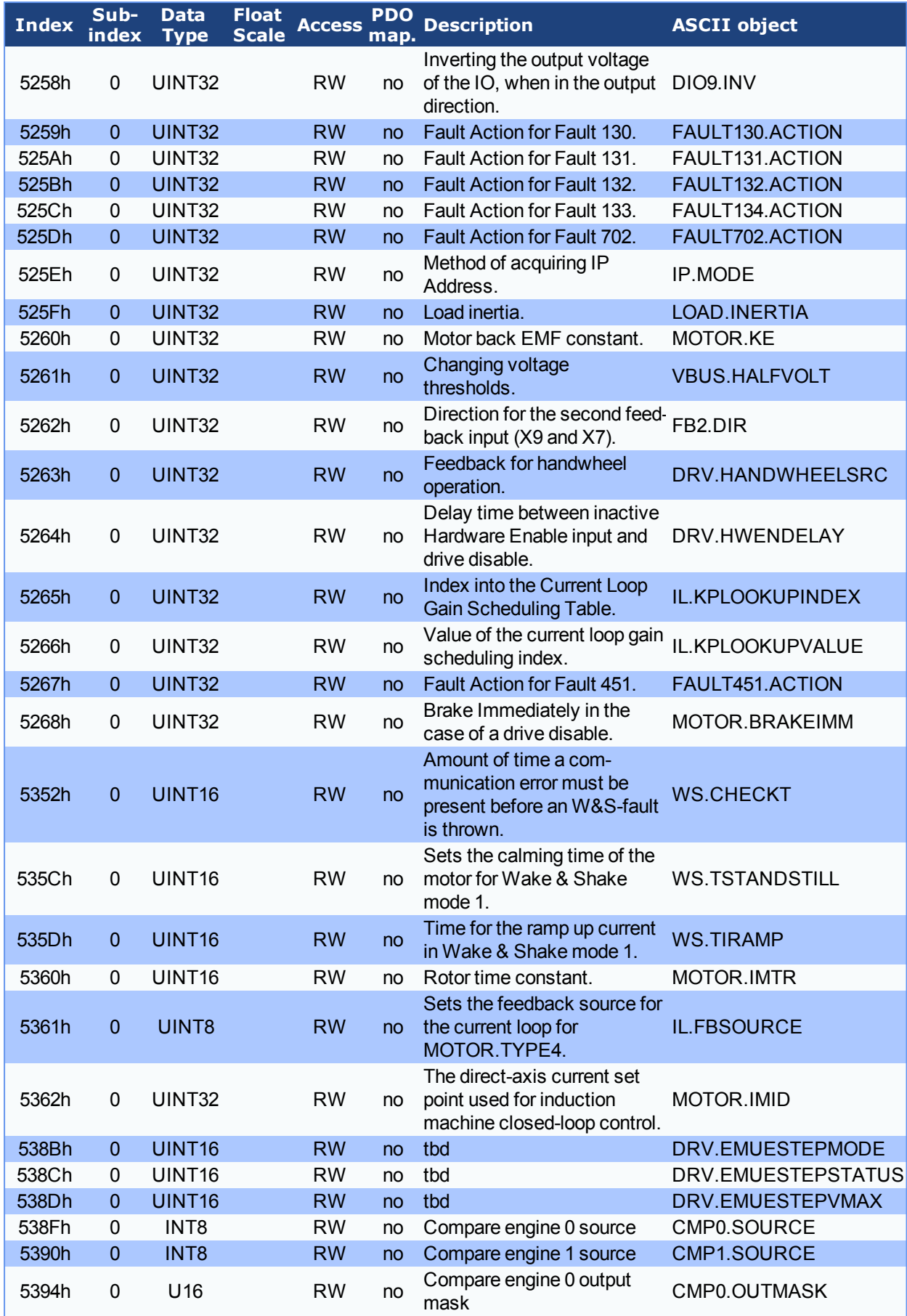

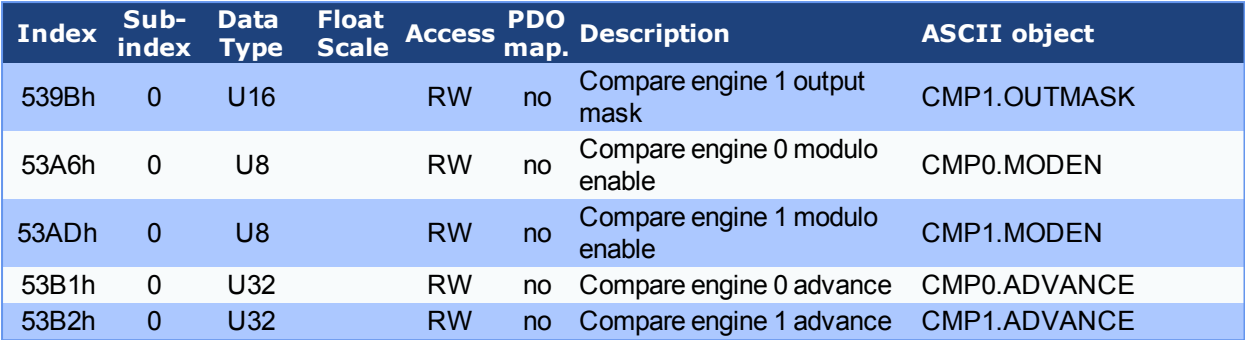

# **20.0.2.2.5 Profile specific SDOs**

<span id="page-790-1"></span><span id="page-790-0"></span>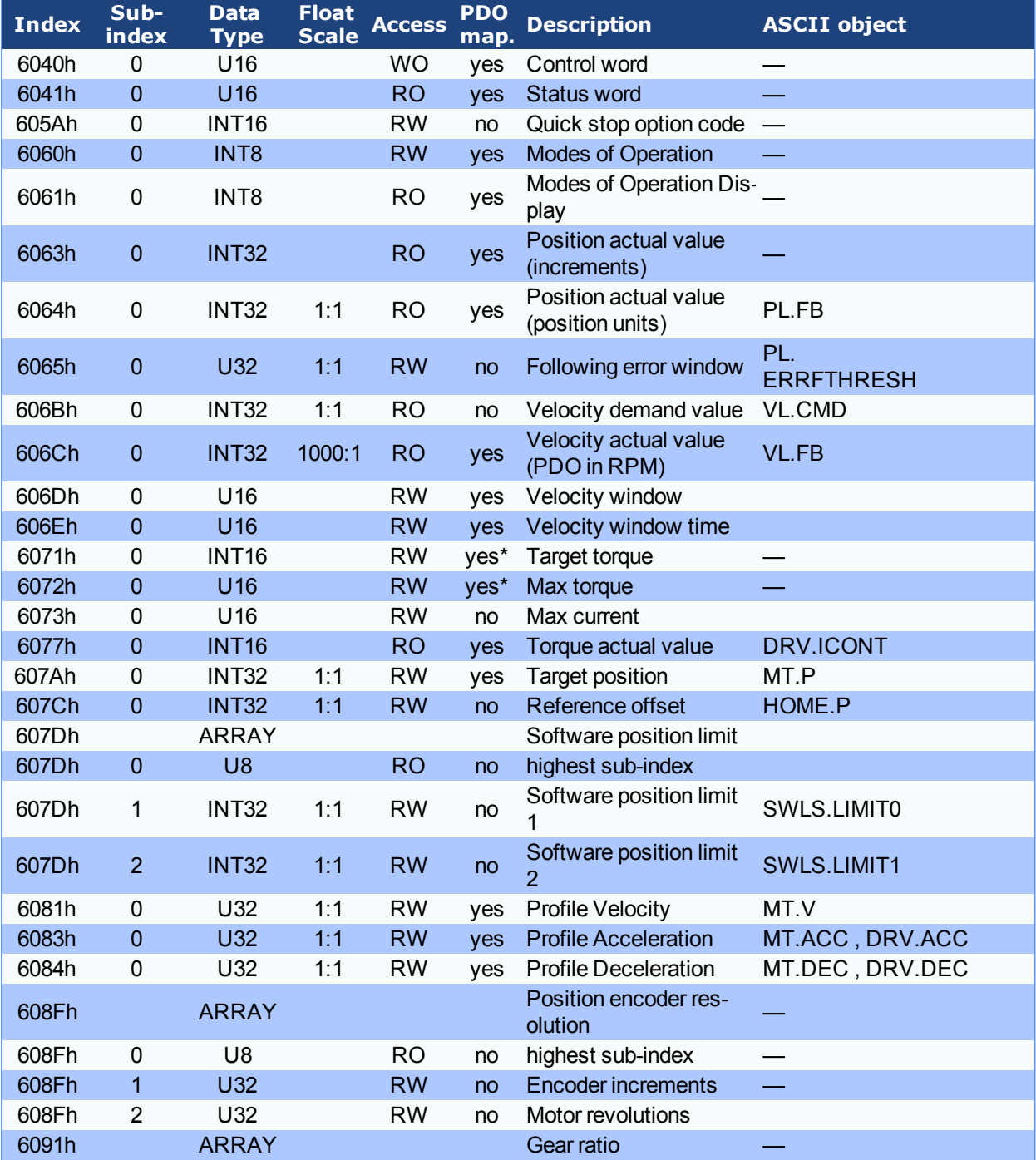

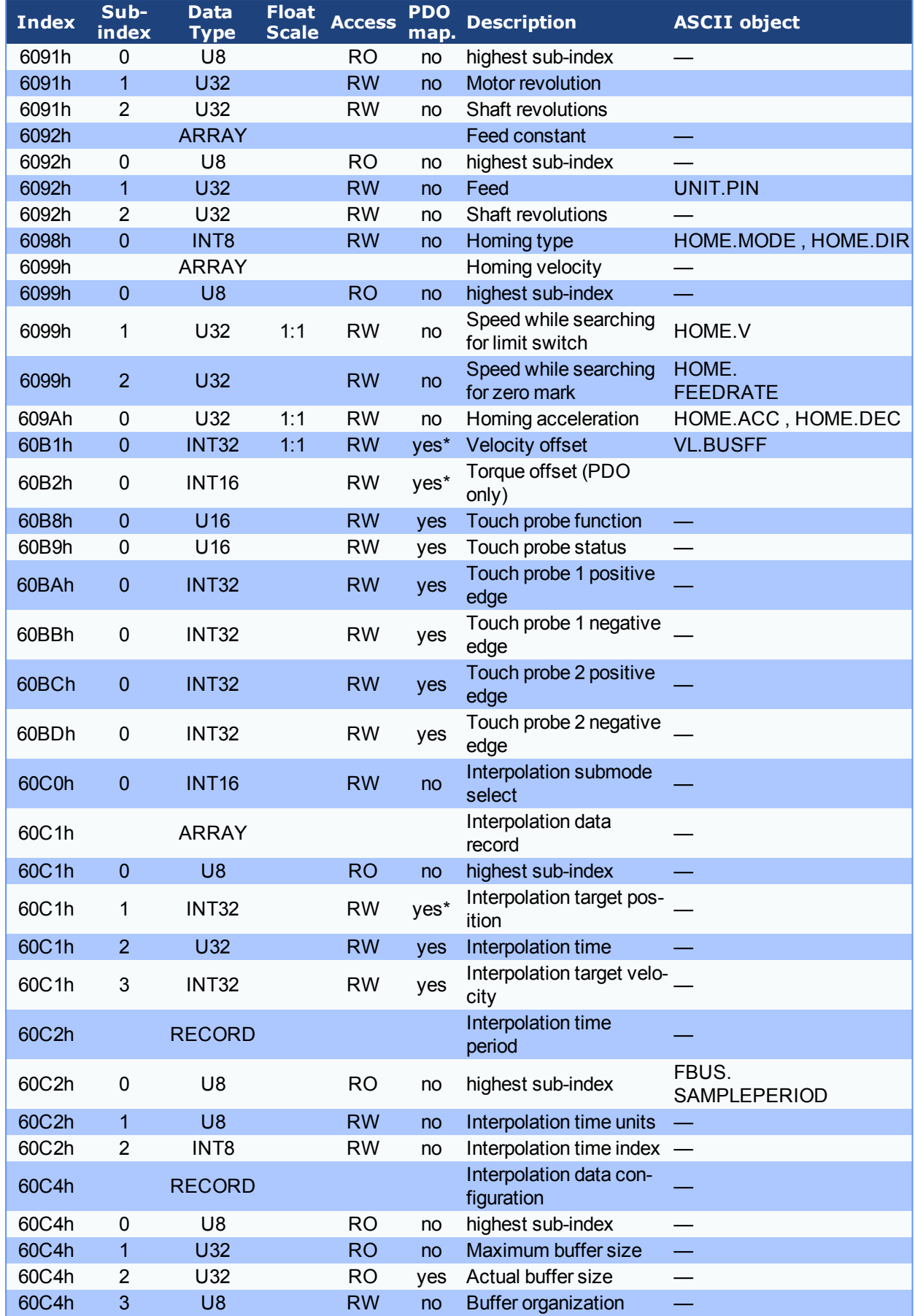
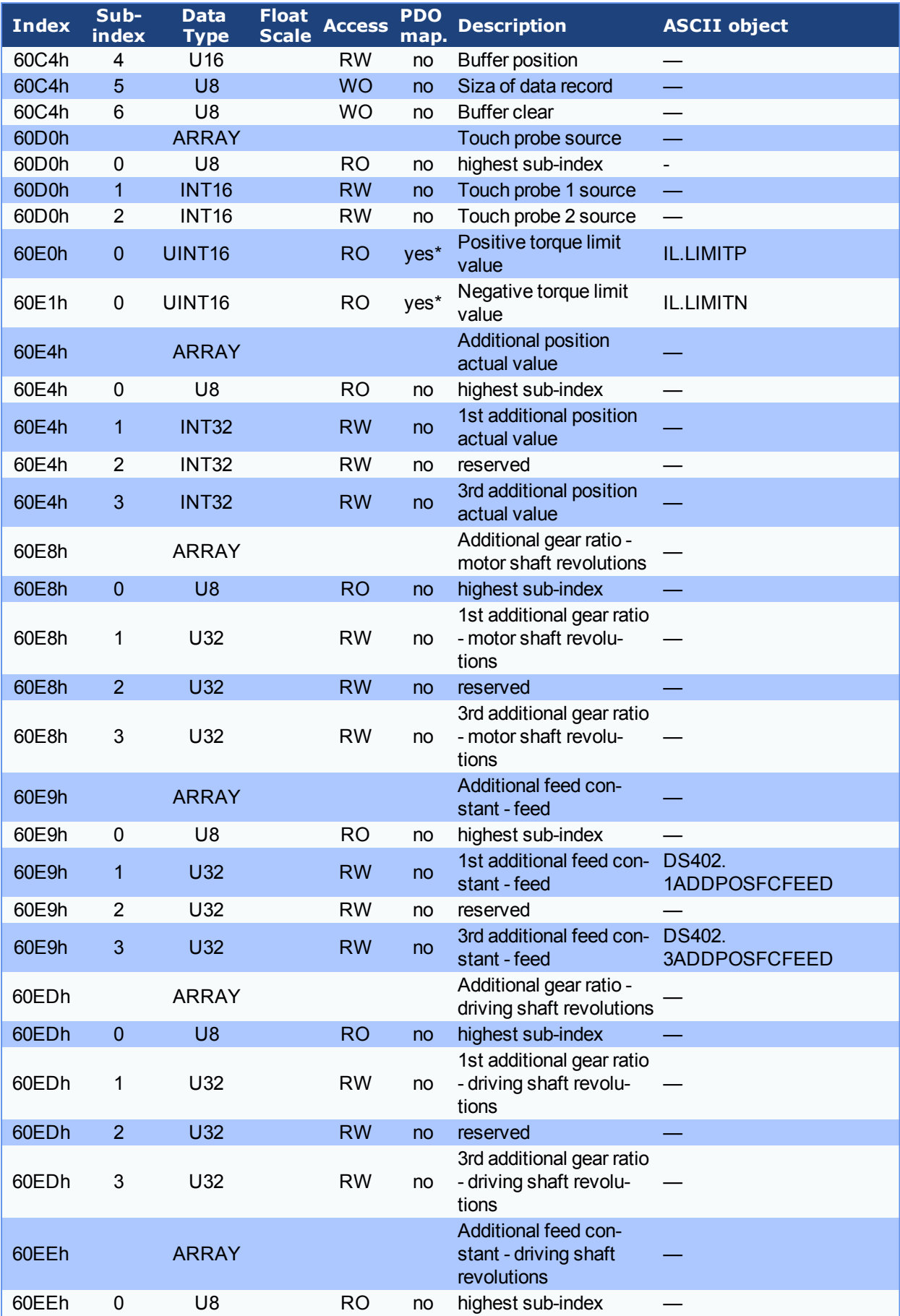

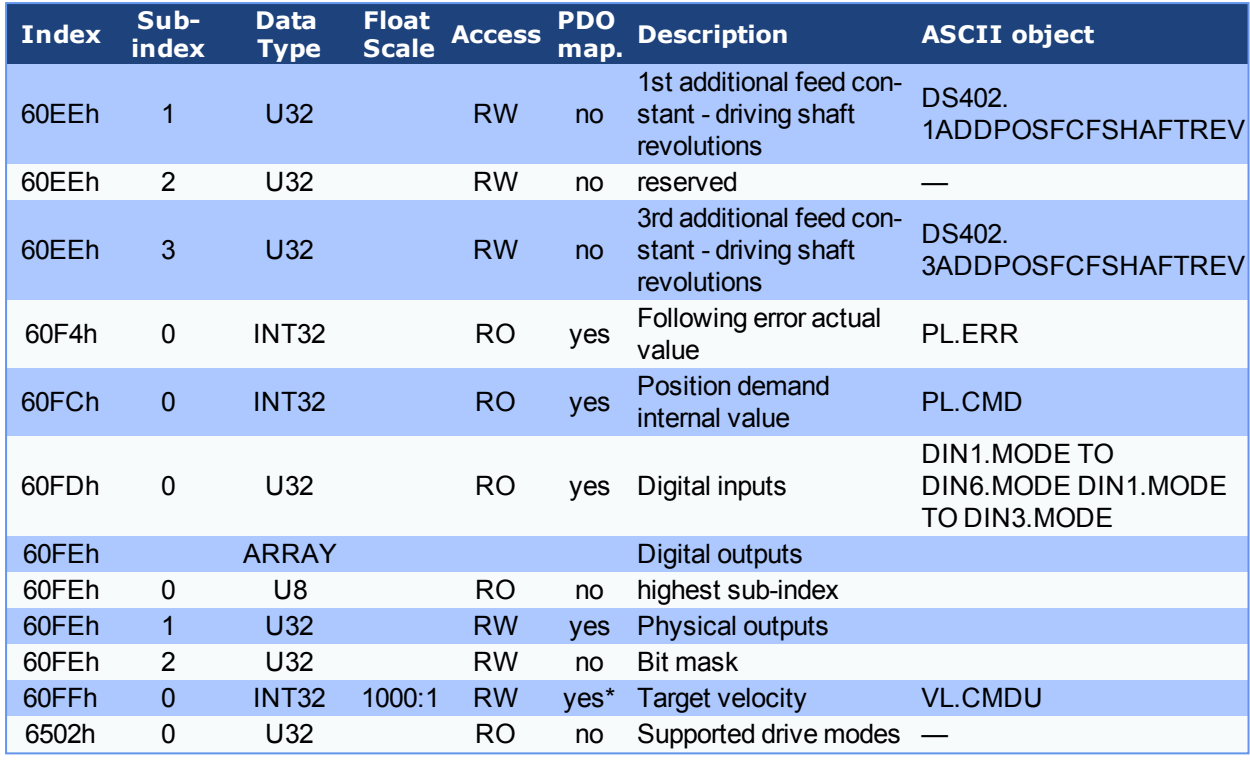

# **20.0.2.3 Object descriptions**

The objects in this section are sorted by object number.

## **20.0.2.3.1 Object 1000h: Device Type (DS301)**

This object describes the device type (servo drive) and device functionality (DS402 drive profile). Definition:

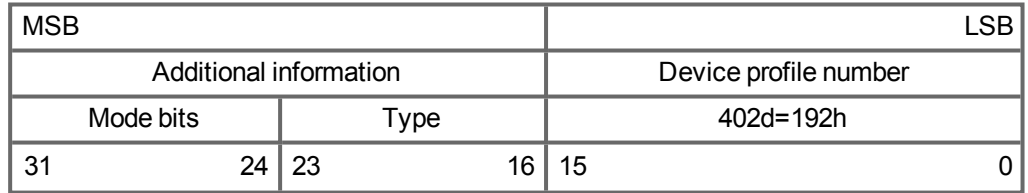

The device profile number is DS402, the type is 2 for drives, the mode bits 28 to 31 are manufacturer specific and may be changed from its actual value of 0. A read access delivers 0x00020192 at the moment.

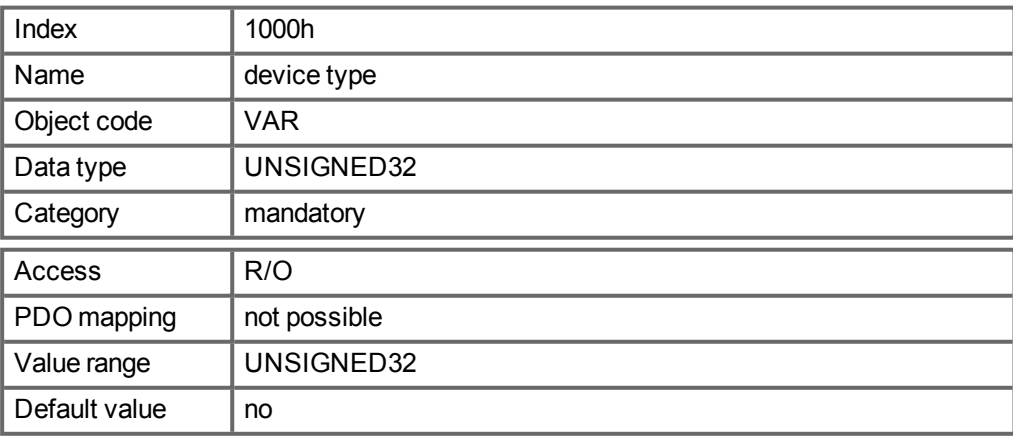

## **20.0.2.3.2 Object 1001h: Error register (DS301)**

This object is an error register for the device. The device can map internal errors into this byte. It is a part of an Emergency object.

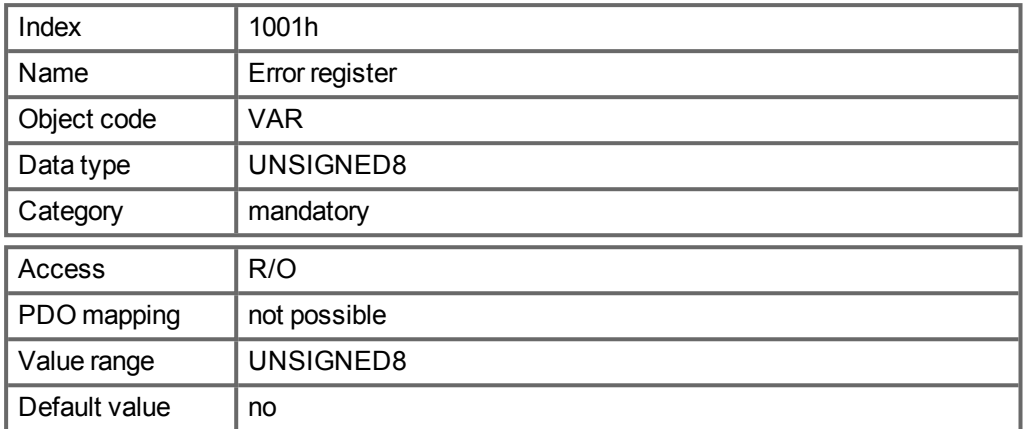

Error reasons to be signaled:If a bit is set to 1 the specified error has occurred. The generic error is signaled at any error situation.

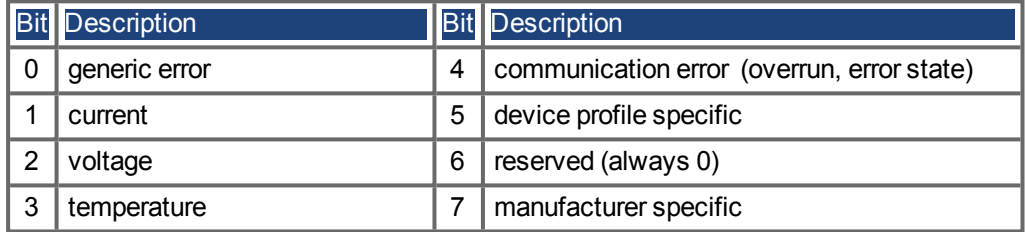

# **20.0.2.3.3 Object 1002h: Manufacturer Status Register (DS301)**

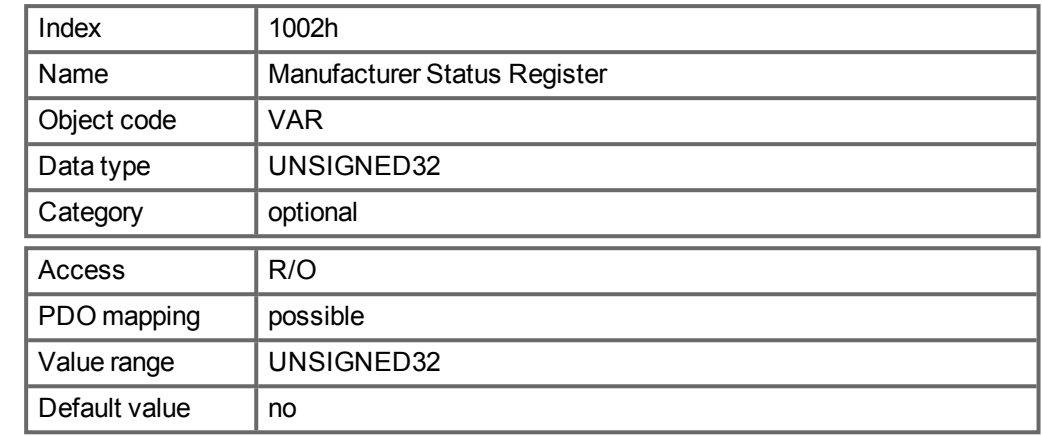

The manufacturer status register contains important drive informations.

The following table shows the bit assignment for the status register:

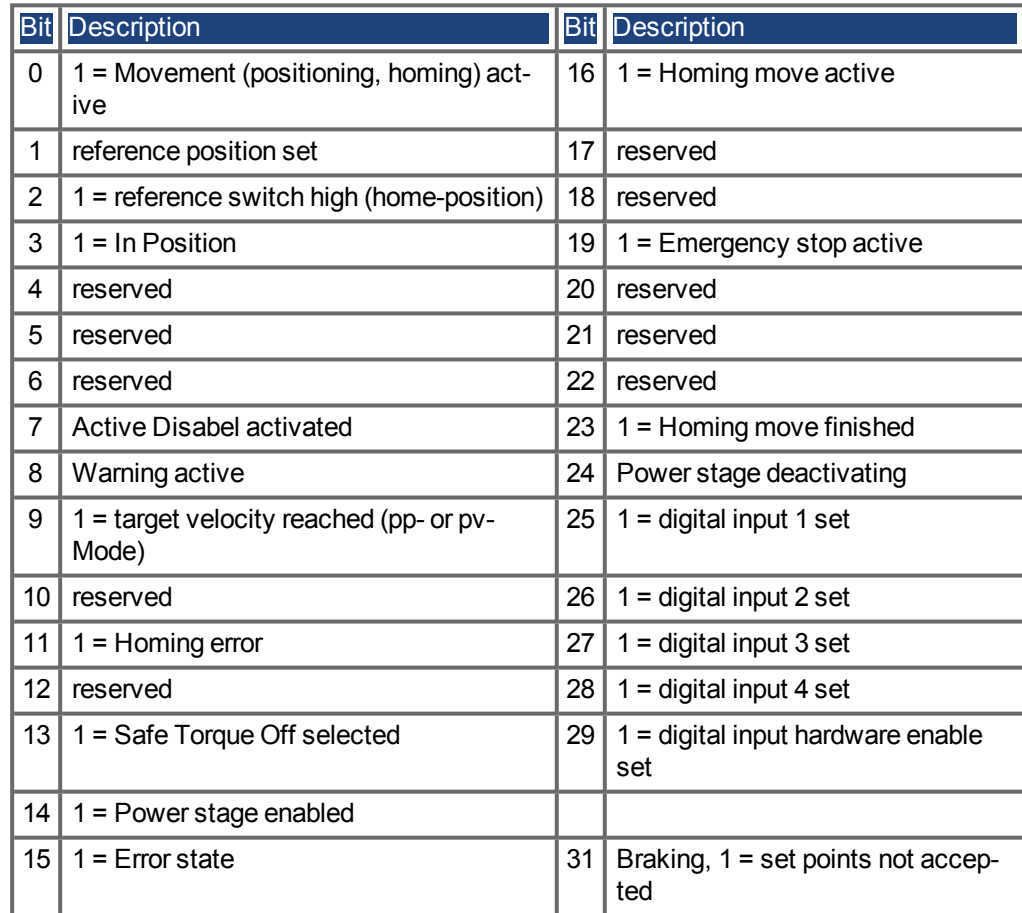

## **20.0.2.3.4 Object 1003h: Predefined Error Field (DS301)**

The object 1003h provides an error history with a maximum size of 10 entries.

Subindex 0 contains the number of errors which have occured since the last reset of the error history, either by startup of the drive or resetting the error history by writing 0 to subindex 0.

A new Emergency-message is written into subindex 1 shifting the old entries one subindex higher. The old content of subindex 8 is lost.

The UNSIGNED32-information written to the subindizes is defined in the field Error Code in the description of the Emergency Messages  $(\rightarrow p. 764)$  $(\rightarrow p. 764)$ .

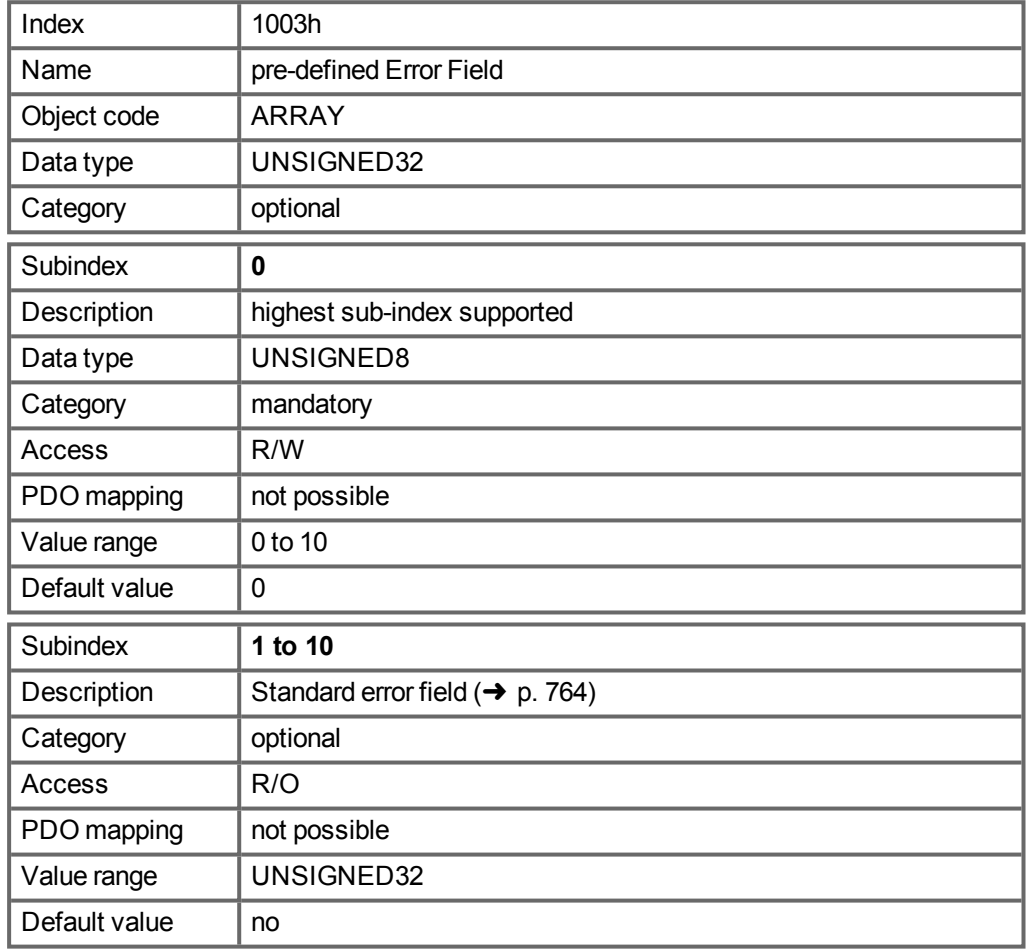

## **20.0.2.3.5 Object 1005h: COB-ID of the SYNC Message (DS301)**

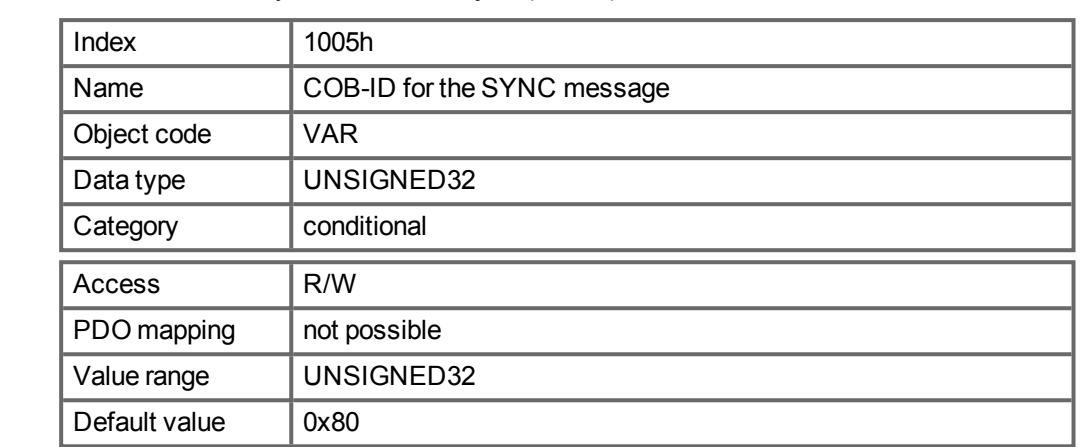

This object defines the COB-Id of the synchronisation object (SYNC).

## Bit coded information:

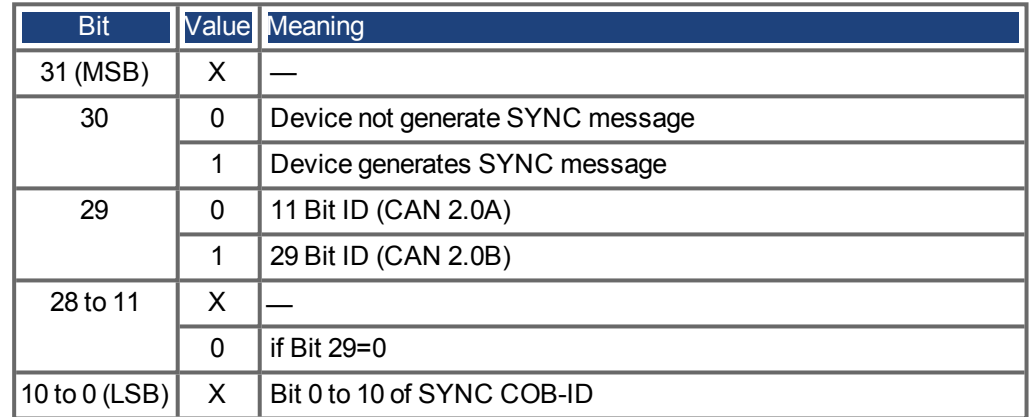

The device does not support the generation of SYNC-messages and only the 11-bit IDs. So the bits 11 to 30 are always 0.

#### **20.0.2.3.6 Object 1006h: Communication Cycle Period (DS301)**

This object can be used to define the period (in  $\mu s$ ) for the transmission of the SYNC telegram.

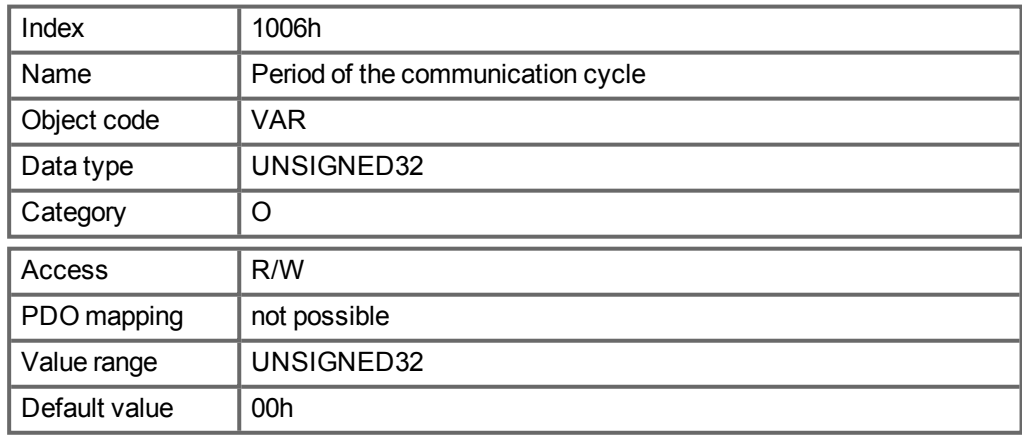

# **20.0.2.3.7 Object 1008h: Manufacturer Device Name (DS301)**

The device name consists of four ASCII characters in the form Yzzz, whereby Y stands for the mains voltage (L, M, H or U, e.g. H for High Voltage) zzz stands for the power stage current.

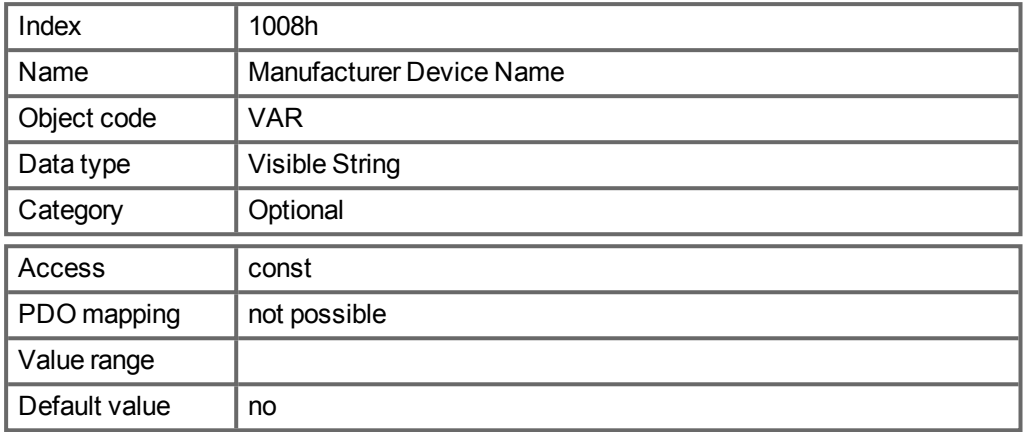

#### **20.0.2.3.8 Object 1009h: Manufacturer Hardware Version**

This object will be supported in the future.

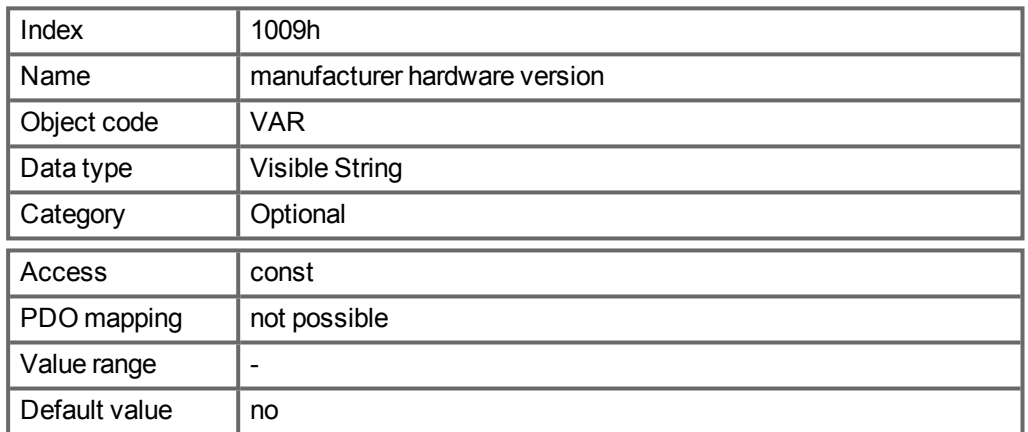

## **20.0.2.3.9 Object 100Ah: Manufacturer Software Version (DS301)**

The object contains the manufacturer software version (here: the CANopen-part of the drive firmware).

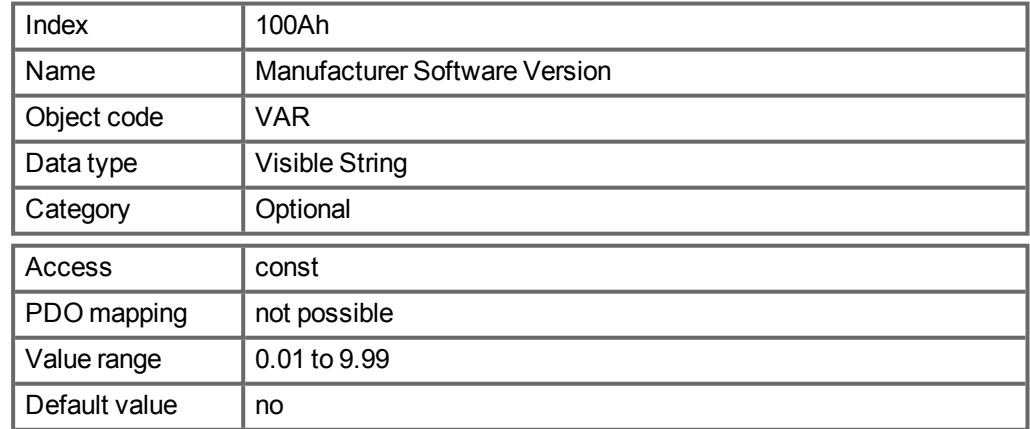

#### **20.0.2.3.10 Object 100Ch: Guard Time (DS301)Response monitoring**

The arithmetical product of the Objects 100Ch Guard Time and 100Dh Lifetime Factor is the response monitoring time. The Guard Time is given in milliseconds. The response monitoring is activated with the first Nodeguard object. If the value of the object Guard Time is set to zero, then the response monitoring is inactive.

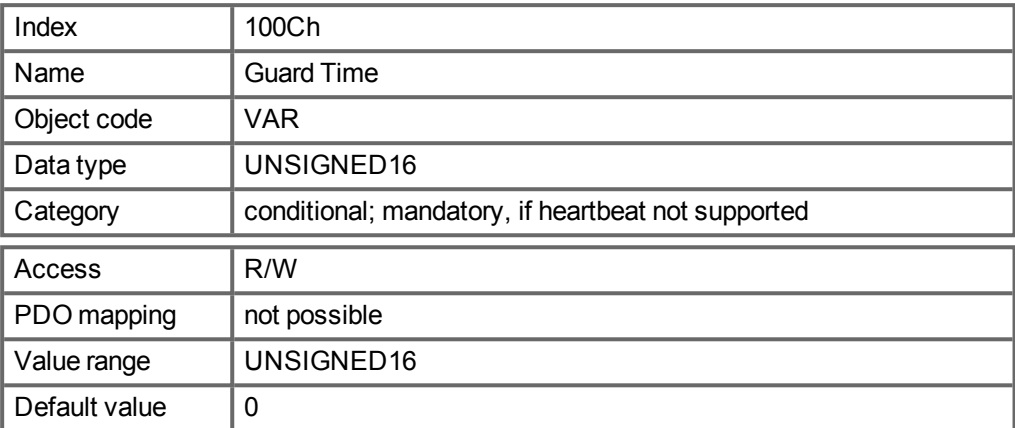

#### **20.0.2.3.11 Object 100Dh: Lifetime Factor (DS301)**

The product of Guard Time and Life Time Factor gives the life time for the nodeguarding protocol. If it's 0, the protocol is not used.

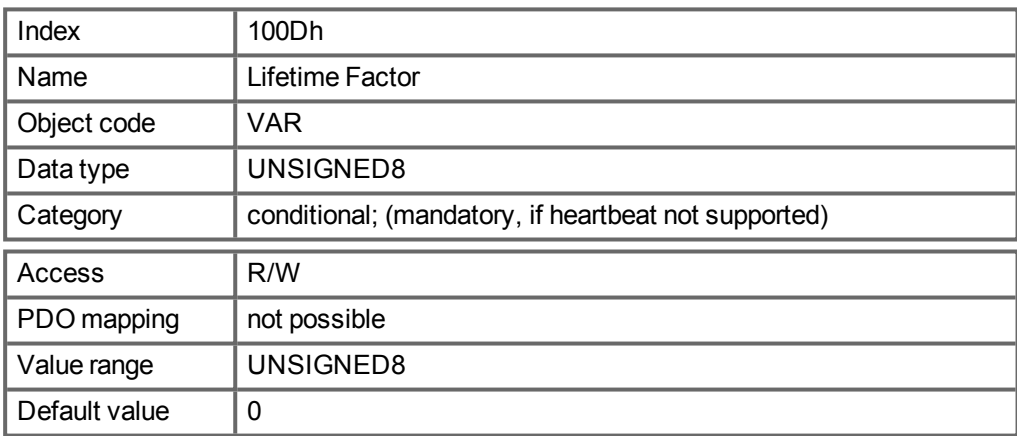

## **20.0.2.3.12 Object 1010h: Store Parameters (DS301)**

This object supports the saving of parameters to a flash EEPROM. Only the subindex 1 for saving of all parameters, which can also be saved in the parameter files via the GUI, is supported.

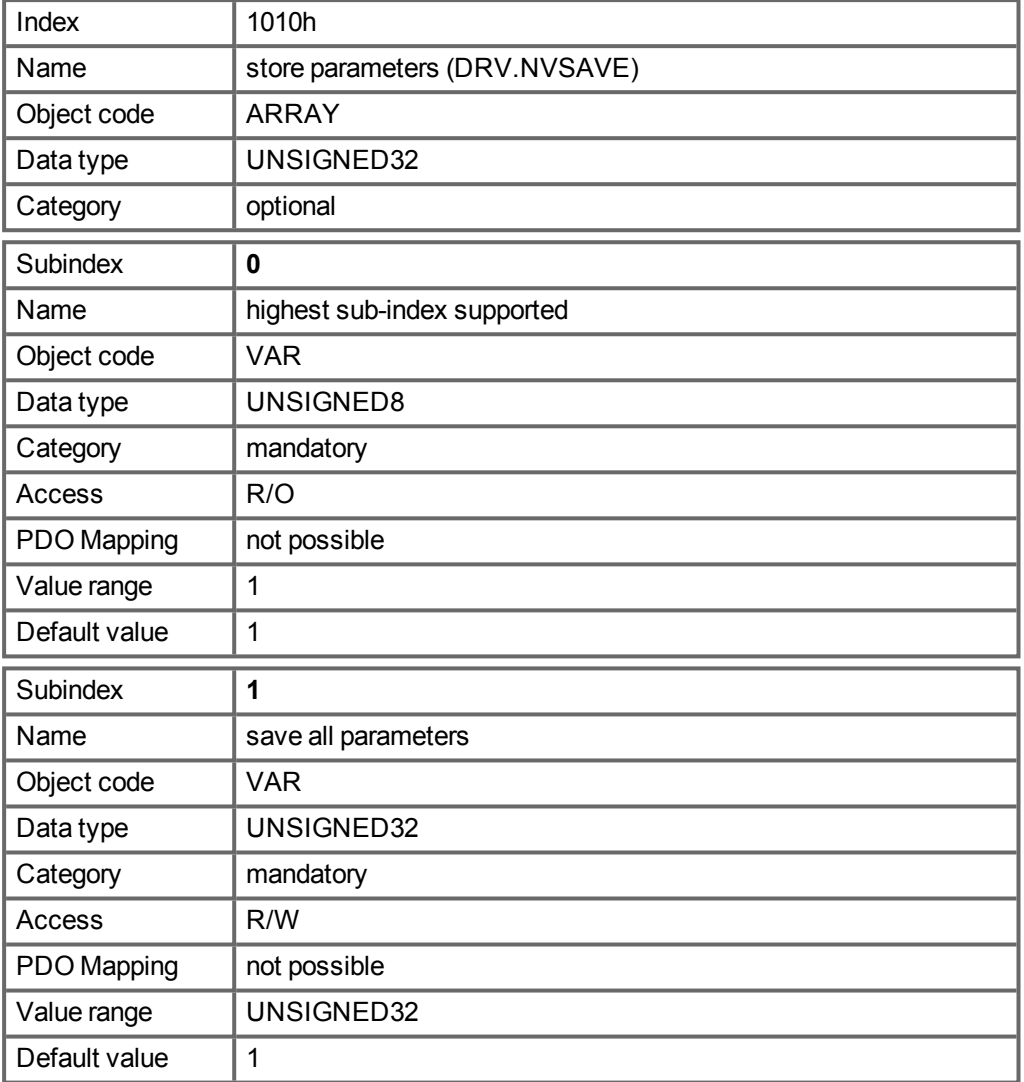

Data definition:

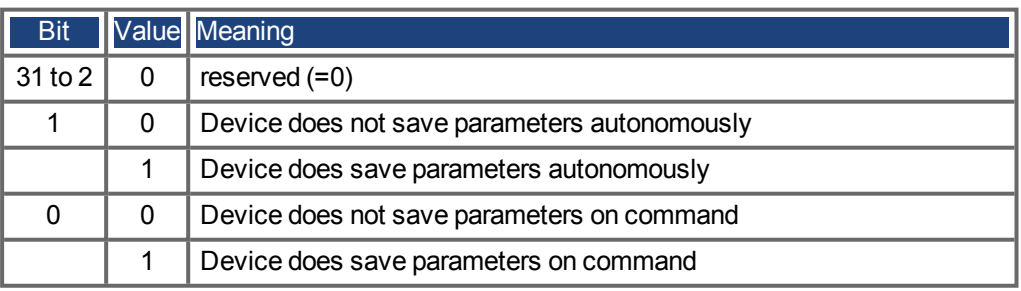

By read access to subindex 1 the drive provides information about its storage functionality.

This drive provides a constant value of 1 by read access, i.e. all parameters can be saved by writing to Object 1010 sub 1. In general the drive does not save parameters autonomously with the exception of e.g. the special treatment of the homing of multiturn absolute encoders.

Storing of parameters is only done if a special signature ("save") is written to subindex 1. "save" is equivalent to the unsigned32 - number 65766173h.

#### **20.0.2.3.13 Object 1011h: Restore Default Parameters DS301**

With this object the default values of parameters according to the communication or device profile are restored. The AKD PDMM gives the possibility to restore all default values.

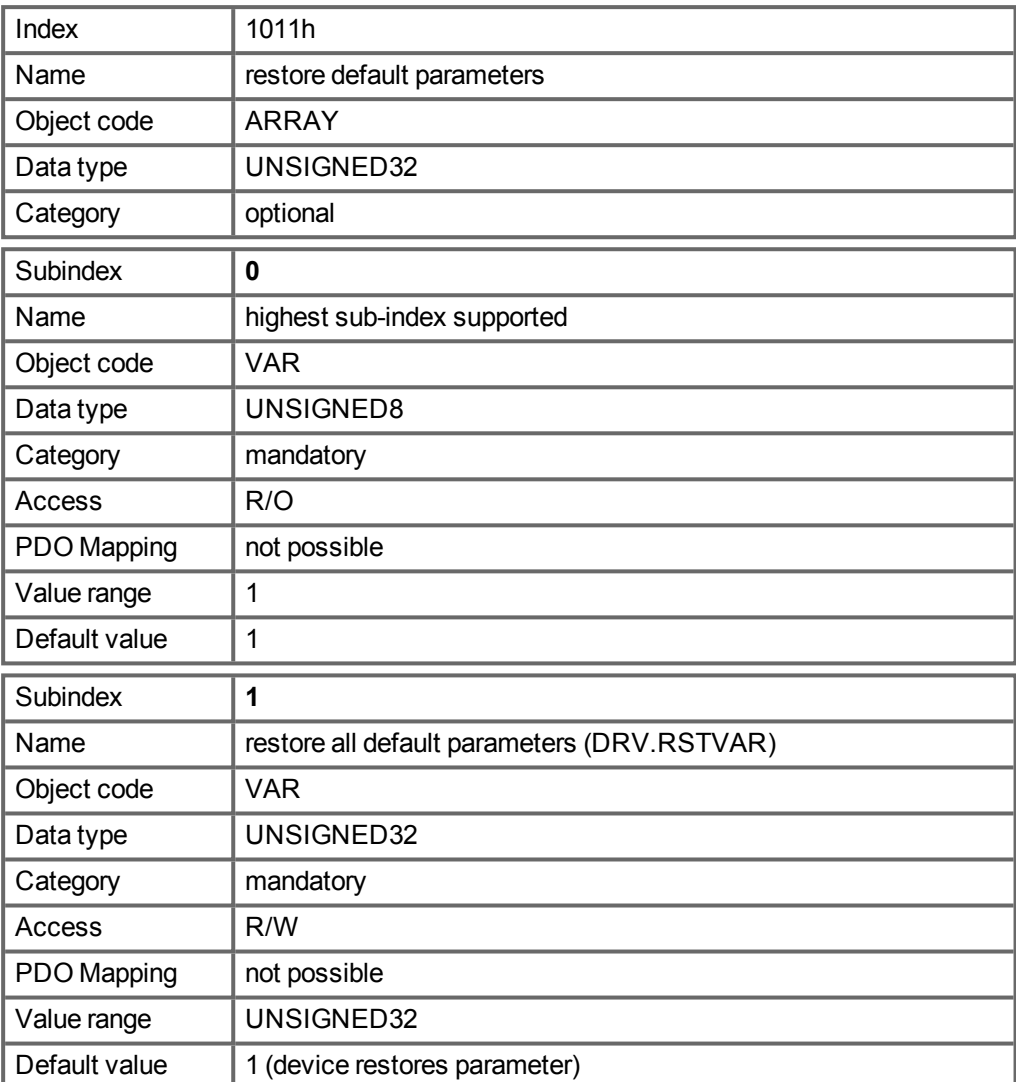

Restoring default parameters to the RAM will be done, if a special signature ("load") is written to subindex 1. "load" has to be transmitted as unsigned32 - number 64616F6Ch.

# **20.0.2.3.14 Object 1012h: COB-ID of the Time Stamp (DS301)**

This object defines the COB-Id of the time stamp.

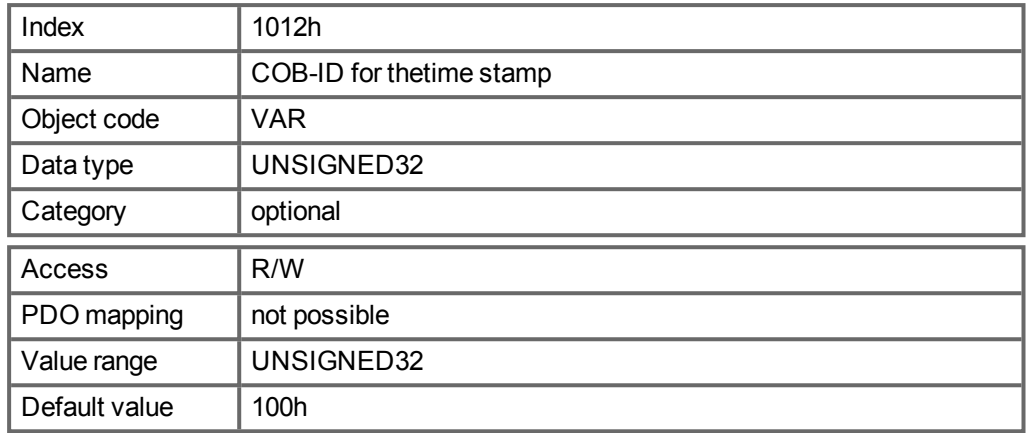

# Bit coded information:

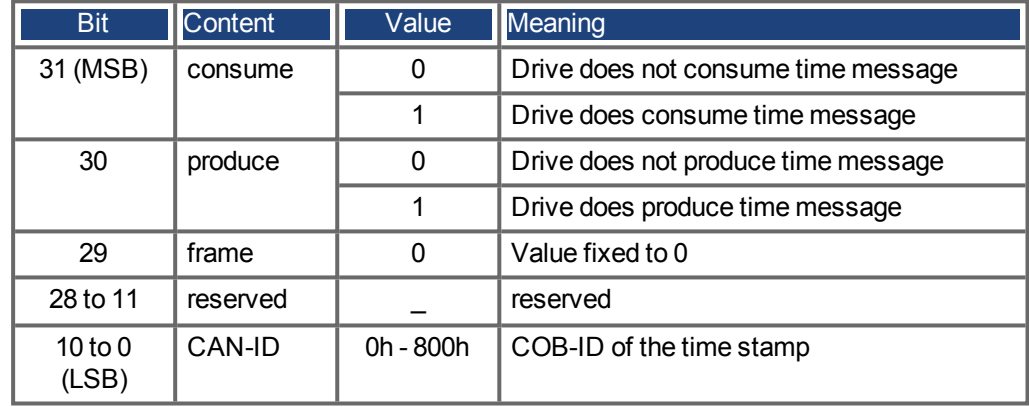

# **20.0.2.3.15 Object 1014h: COB-ID for Emergency Message (DS301)**

This object defines the COB-ID of the Emergency message.

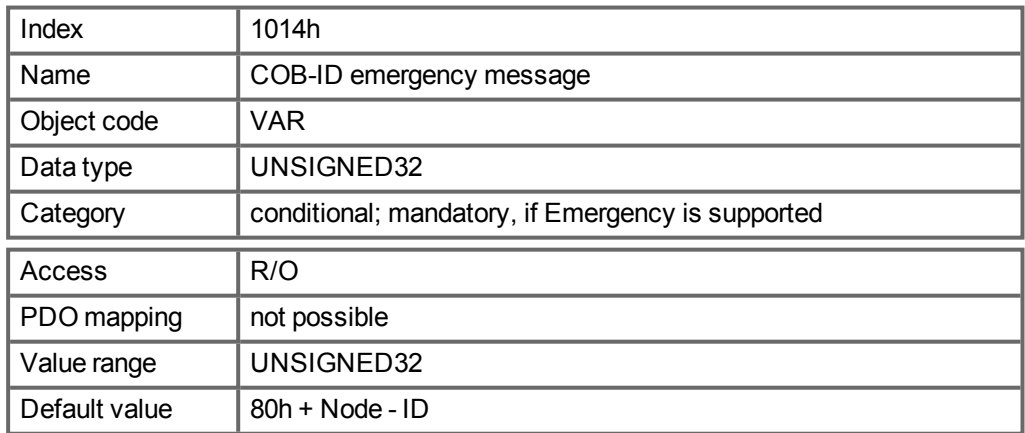

#### **20.0.2.3.16 Object 1016h: Consumer Heartbeat Time**

The consumer heartbeat time defines the expected heartbeat cycle time (ms) and must be higher than the corresponding producer heartbeat time configured on the device producing this heartbeat. Monitoring starts after the reception of the first heartbeat. If the consumer heartbeat time is 0 ms the corresponding entry is not used.

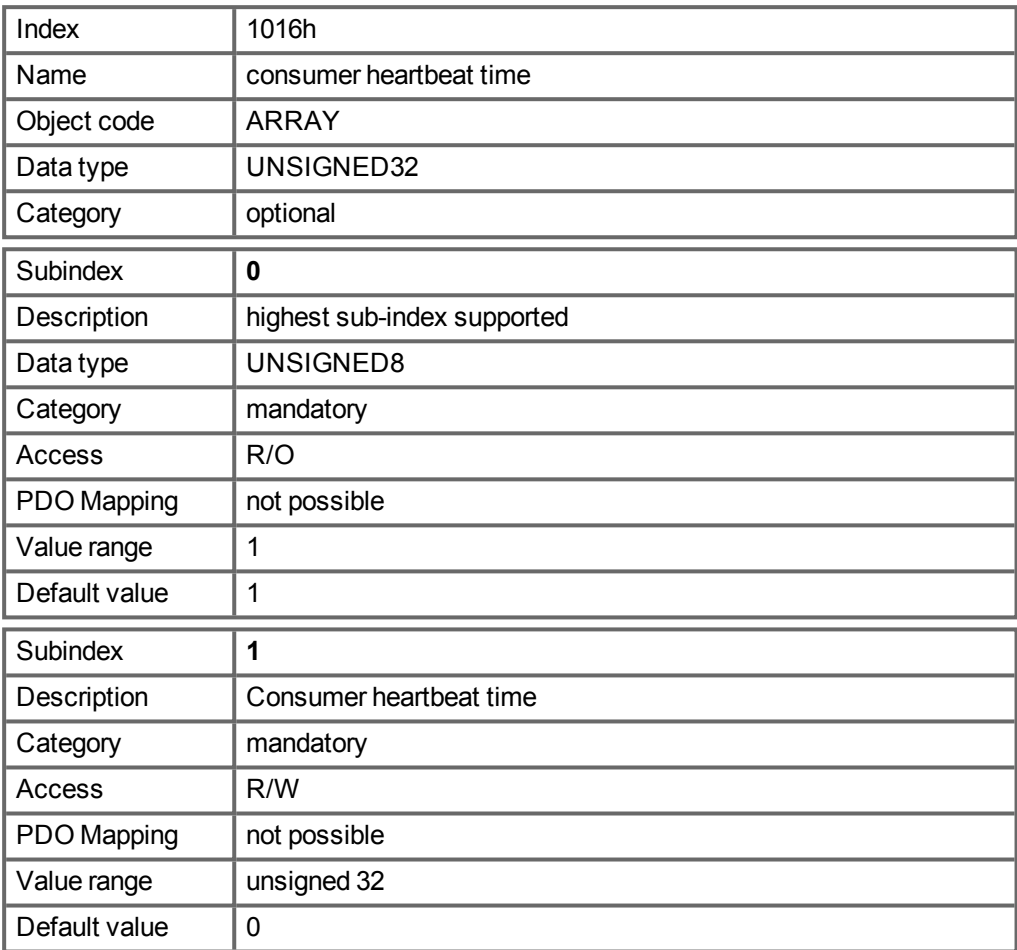

Definition of the entry value of Subindex 1

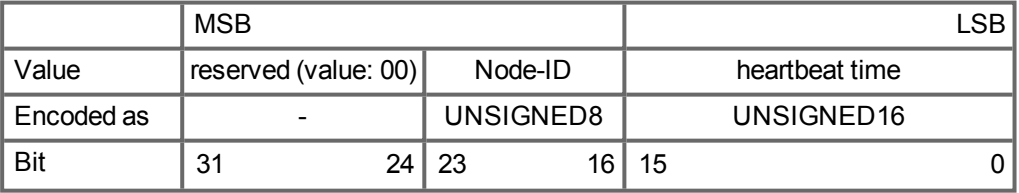

### **20.0.2.3.17 Object 1017h: Producer Heartbeat Time**

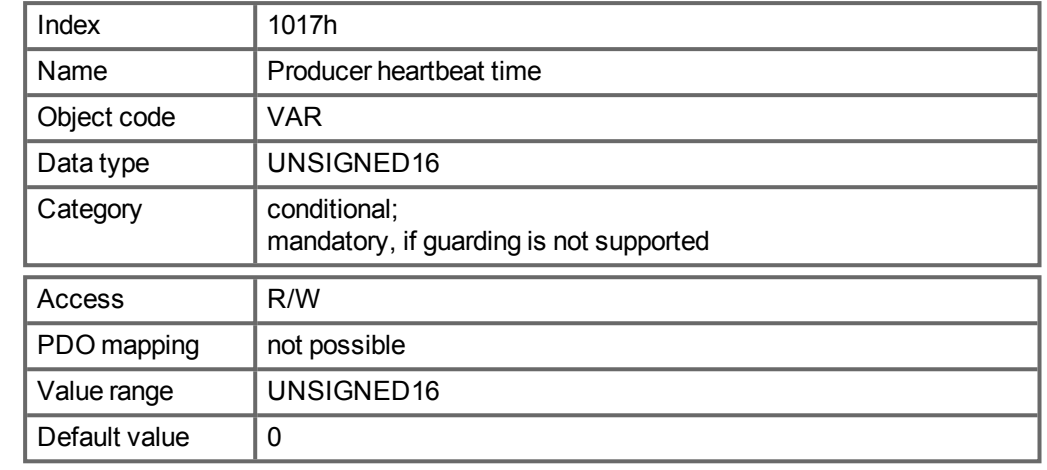

The producer heartbeat time defines the cycle time of the heartbeat in ms. If it's 0, it is not used.

# **20.0.2.3.18 Object 1018h: Identity Object (DS301)**

The Identity Object contains general device information.

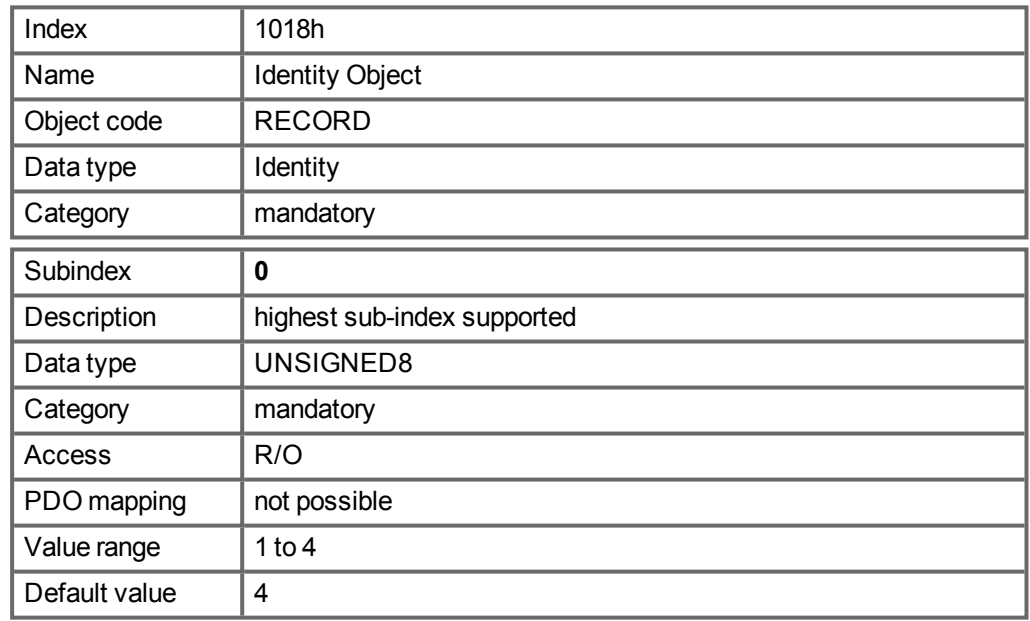

Subindex 1 is a unique number for a device manufacturer.

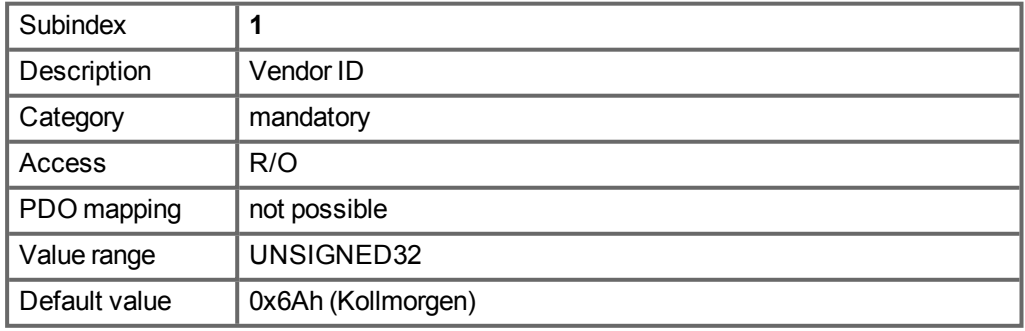

Subindex 2 contains four ASCII - characters, which determine the voltage range and current class of the device. The voltage range is one character L, M or H for low, medium and high voltage. The next three characters are showing the continuos current of the drive.

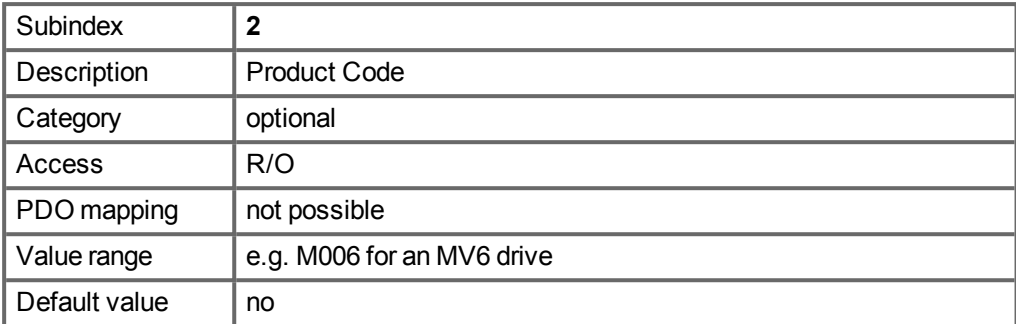

Subindex 3 consists of two revision numbers:

- the major revision number in the upper word containing the CAN-version
- the minor revision number is not used in the AKD PDMM. The firmware version can be retrieved as a string via object 0x100A or as numbers voa object 0x2018 subindex 1 to 4.

E.g. a value of 0x0014 0000 means CAN-version 0.20.

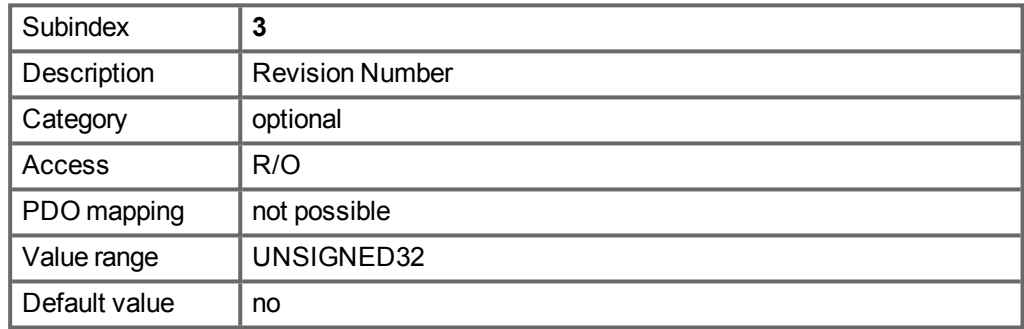

Subindex 4 gives the serial number of the drive. This number contains the following information in it:

- bits 0..14: Board serial number (production in week of year)
- bits  $15..20$ : week of production
- bits  $21..24$ : year of production 2009
- bits 25..31: ASCII-code of MFR-ID

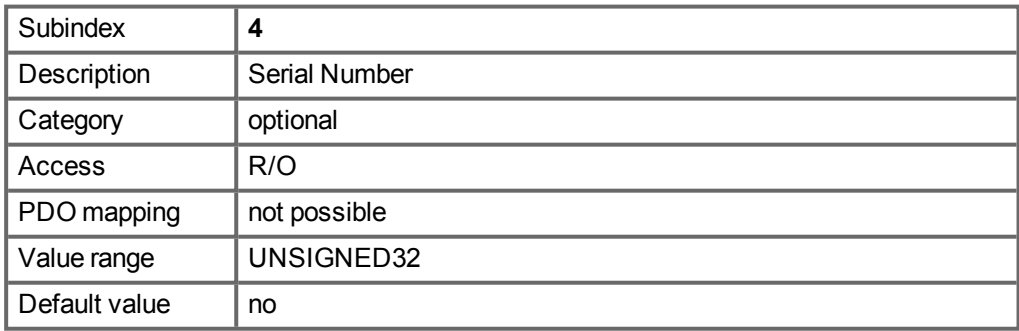

# **20.0.2.3.19 Object 1026h: OS Prompt**

The OS prompt is used to build up an ASCII - communication channel to the drive.

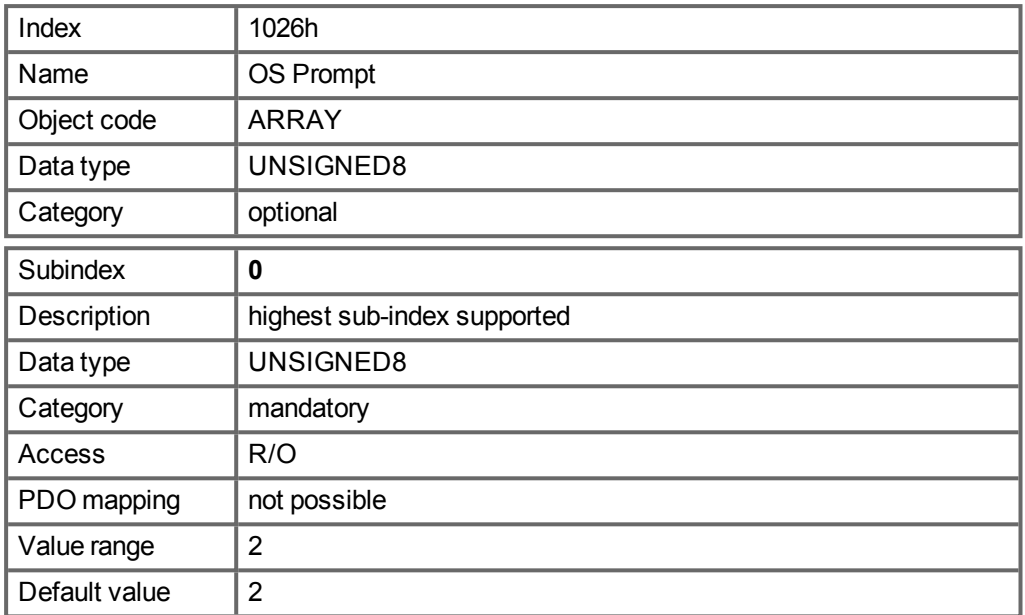

Subindex 1 is used to send one character to the drive.

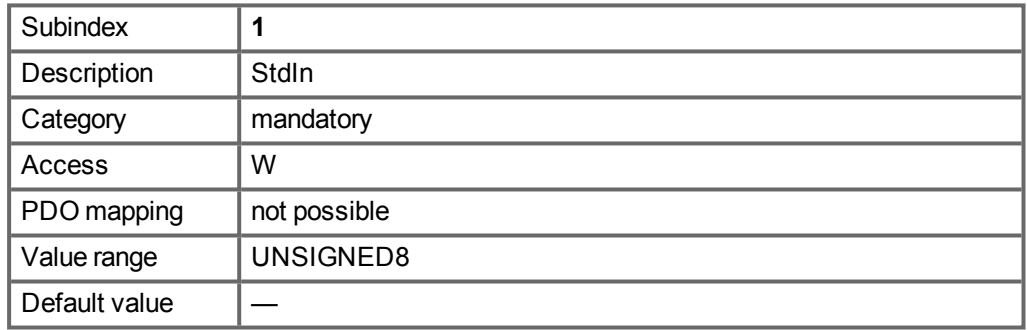

Subindex 2 is used to receive one character from the drive.

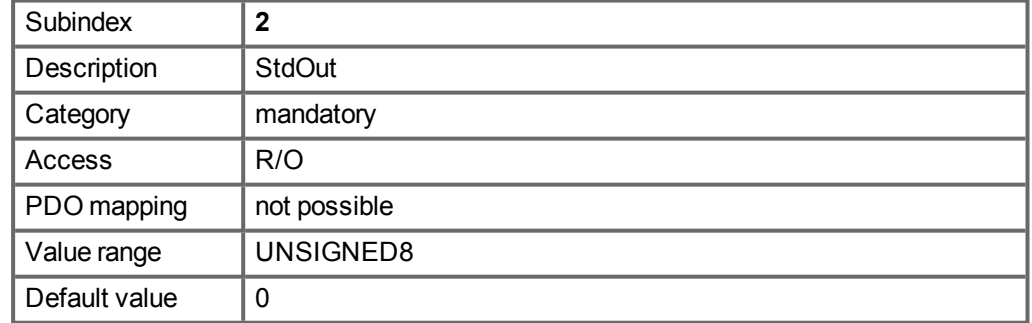

# **20.0.2.3.20 Objects 1400-1403h: 1st - 4th RxPDO communication parameter (DS301)**

# 1400h to 1403h for RxPDO 1 to 4

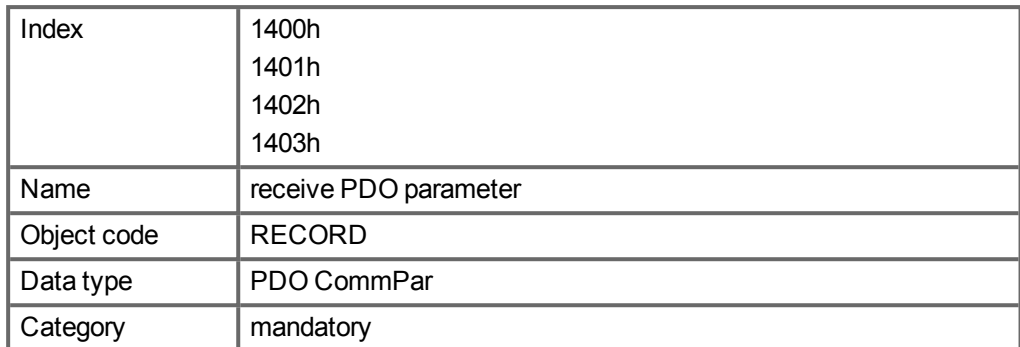

# Defined sub-indices

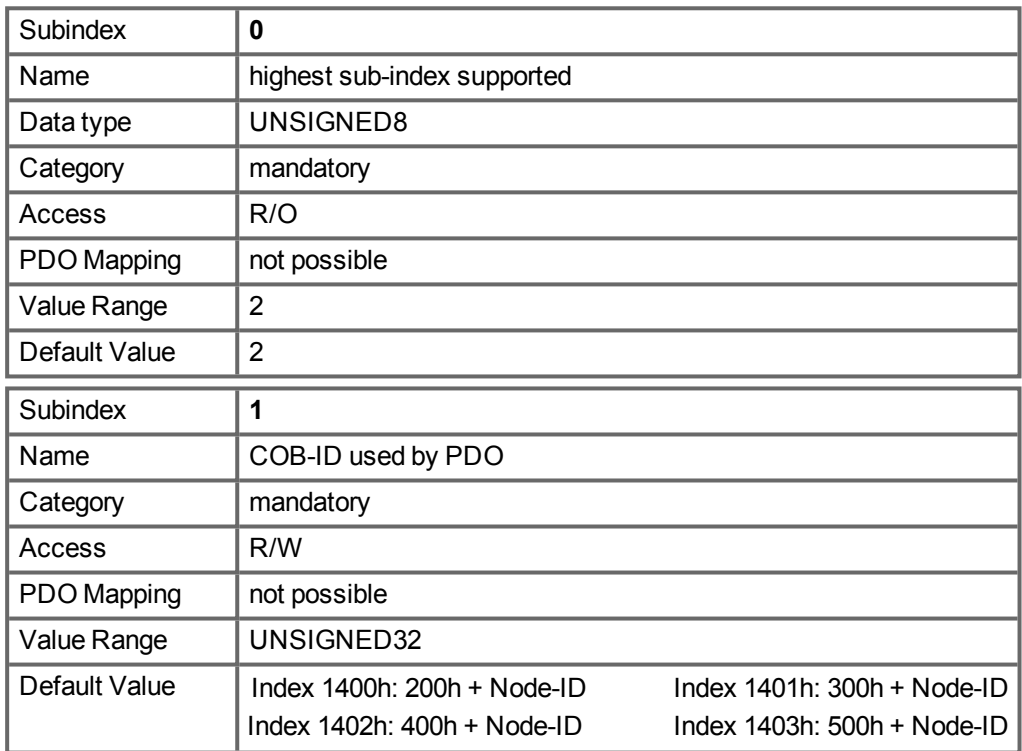

Subindex 1 contains the COB-Id of the PDO as a bit coded information:

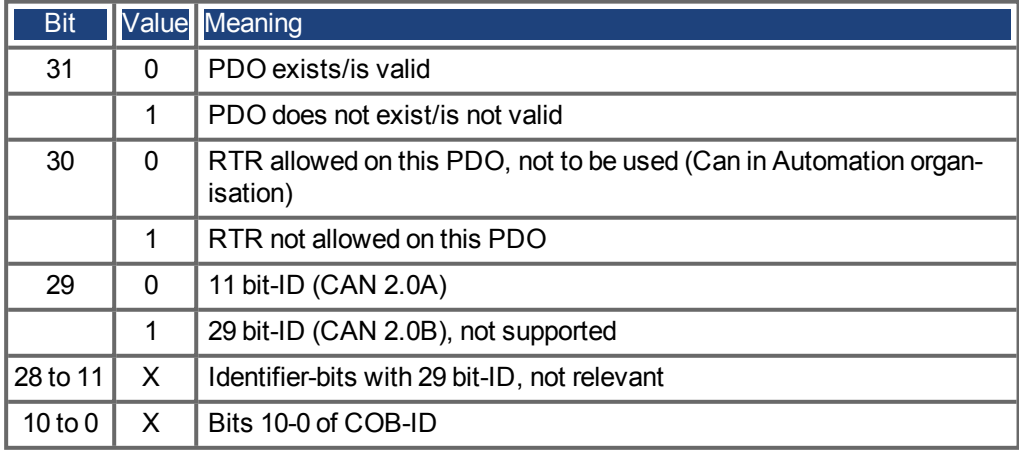

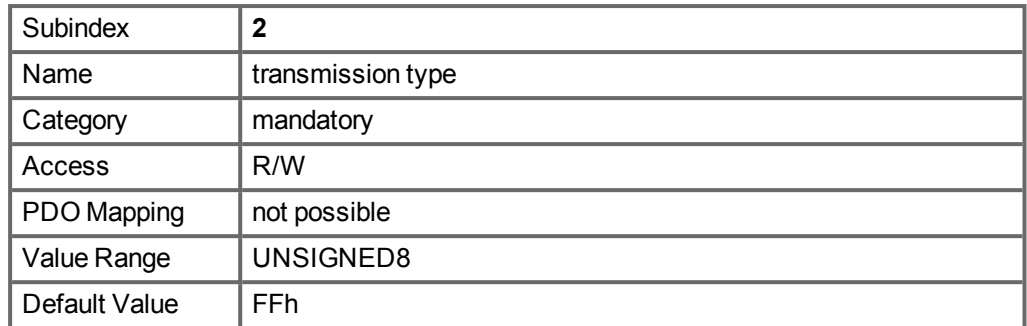

Subindex 2 contains the transmission type of the PDO. There are two ways of setting:

- the value FFh or 255 for event-triggered PDO, which is directly interpreted by reception and taken into actions,
- values from 0 to 240, which cause a SYNC-telegram-controlled interpretation of the PDO contents. Values of 1 to 240 mean, that 0 to 239 SYNC-telegrams are ignored, before one is interpreted. The value 0 means, that only the next SYNC-telegram is interpreted.

## **20.0.2.3.21 Objects 1600-1603h: 1st - 4th RxPDO mapping parameter (DS301)**

1600h to 1603h for RxPDO 1 to 4.

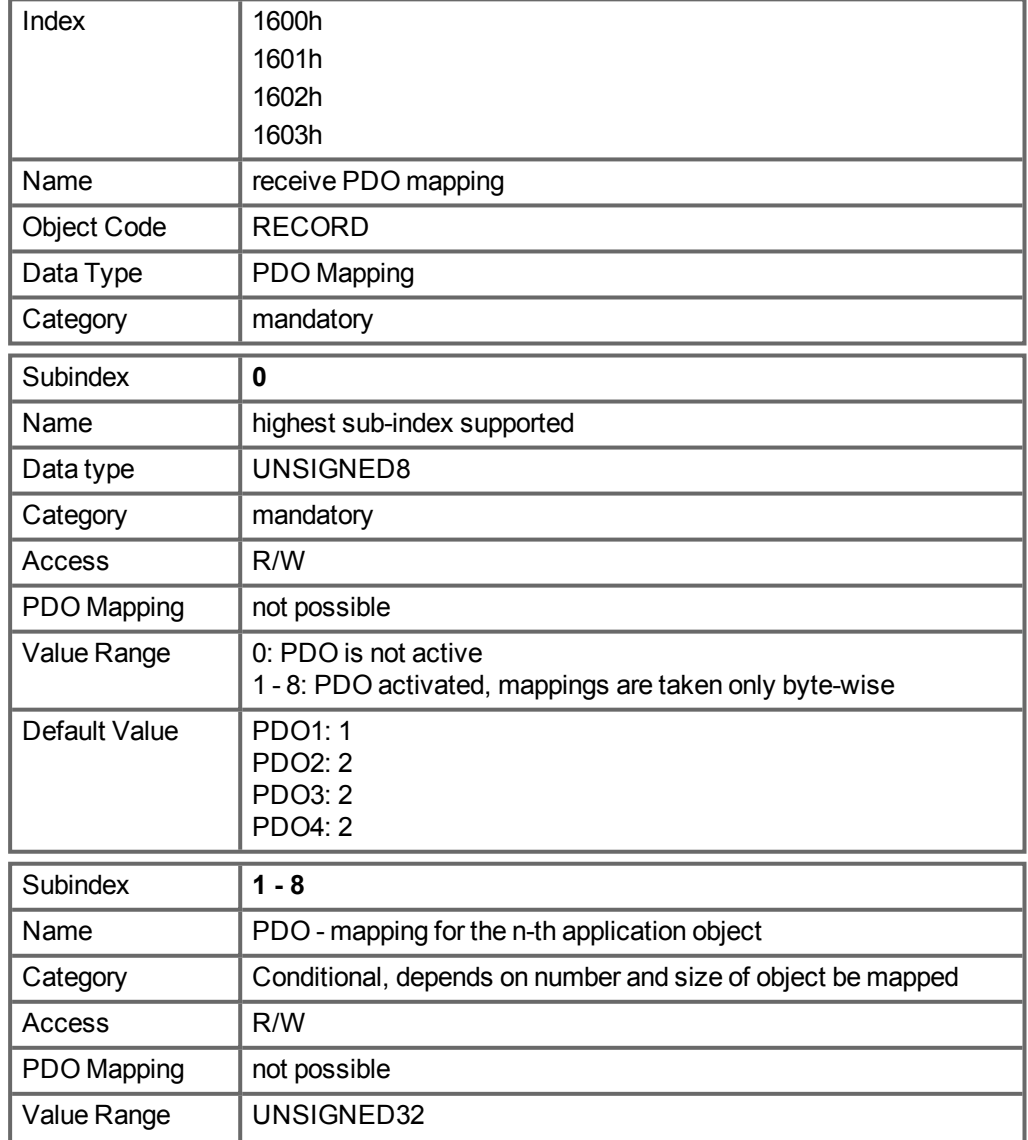

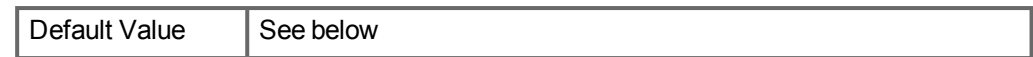

# **20.0.2.3.22 Objects 1800-1803h: 1st - 4th TxPDO communication parameter (DS301)**

1800h to 1803h for TxPDO 1 to 4.

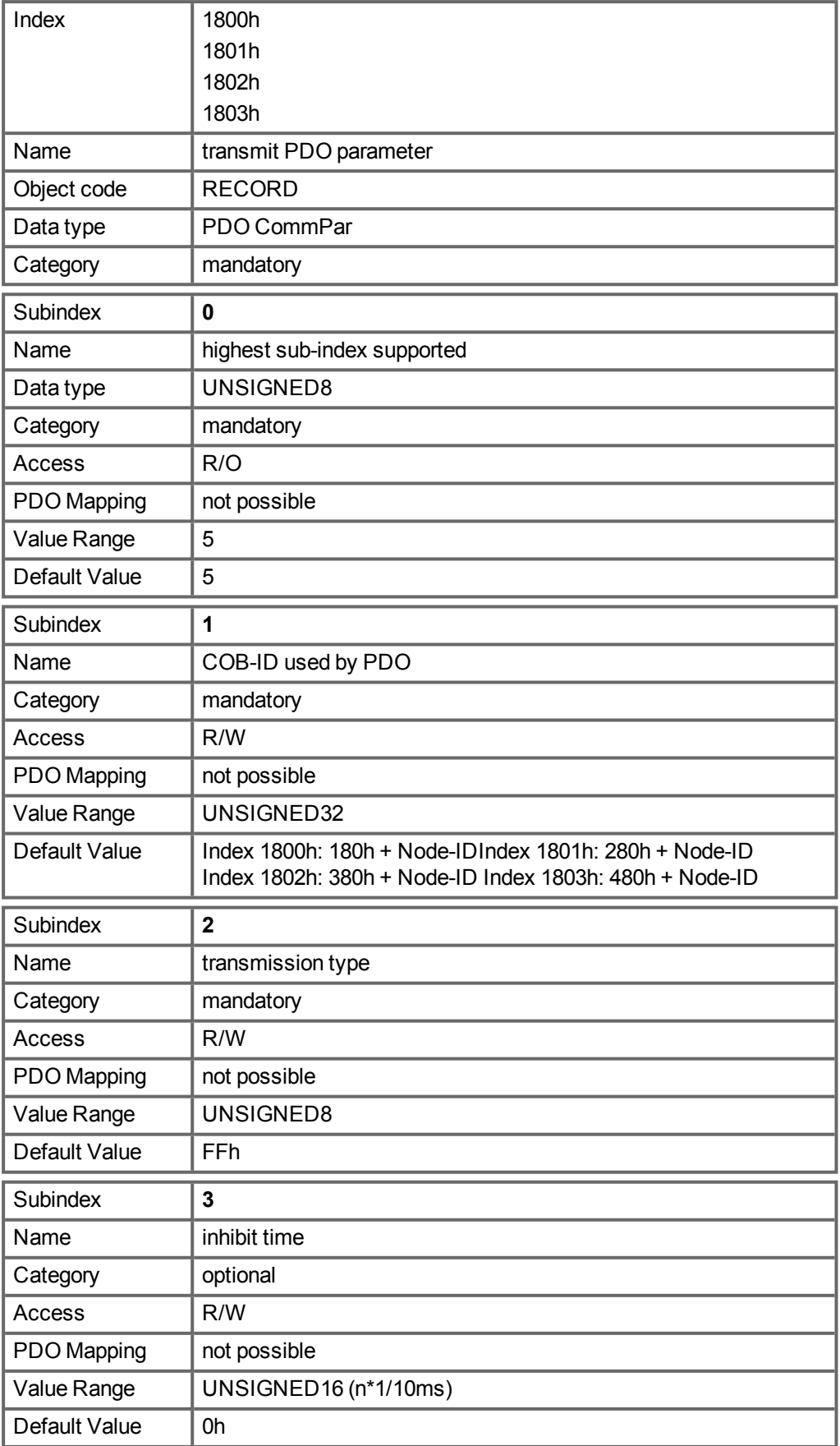

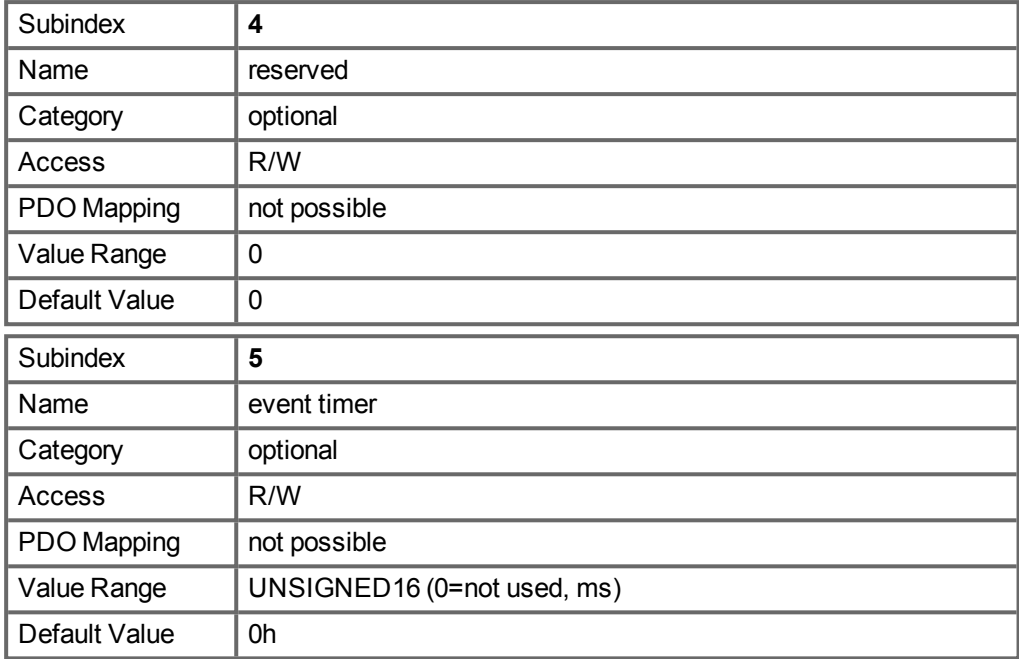

Subindex 1 contains the COB-Id of the PDO as a bit coded information:

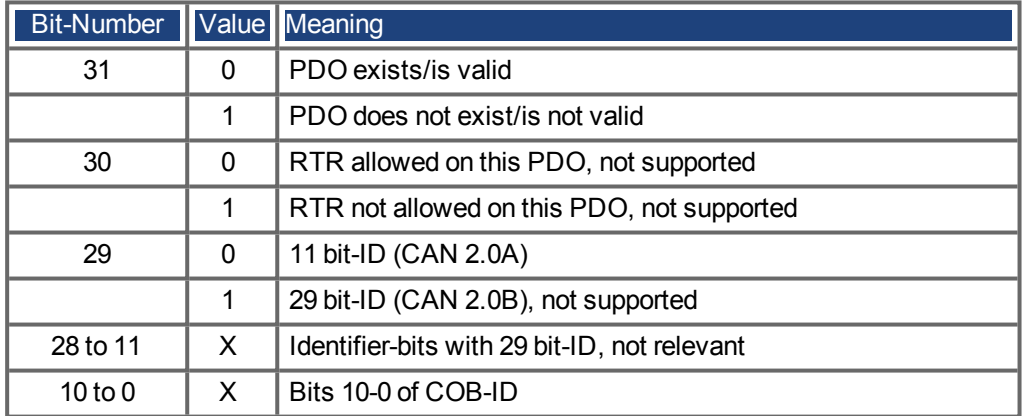

Subindex 2 contains the transmission type of the PDO. There are two ways of setting:

- A value of FFh or 255d for an event-triggered PDO, which is sent immediately after a change in the mapped application objects. Setting of Subindex 3 or 5 has an influence on the sending of a PDO. With Subindex 3 you can configure, in which minimal time the so configured Transmit-PDOs are sent, if PDO-data contents change (reduction of bus-load). With Subindex 5 (event time) a timer is used, which is reset with every event-triggered sending of this PDO. If there is no change of the PDO-content in this time, the PDO is sent caused by this timer event.
- Values from 0 to 240 cause a SYNC-Telegram controlled sending of the PDO.
- Values from 1 to 240 define how often the SYNC-telegram leads to a sending of a PDO.
- The value 0 means, that only the next SYNC-telegram leads to a sending of the so configured PDOs.

### **20.0.2.3.23 Objects 1A00-1A03h: 1st - 4th TxPDO mapping parameter (DS301)**

1A00h to 1A03h for TxPDO 1 to 4.

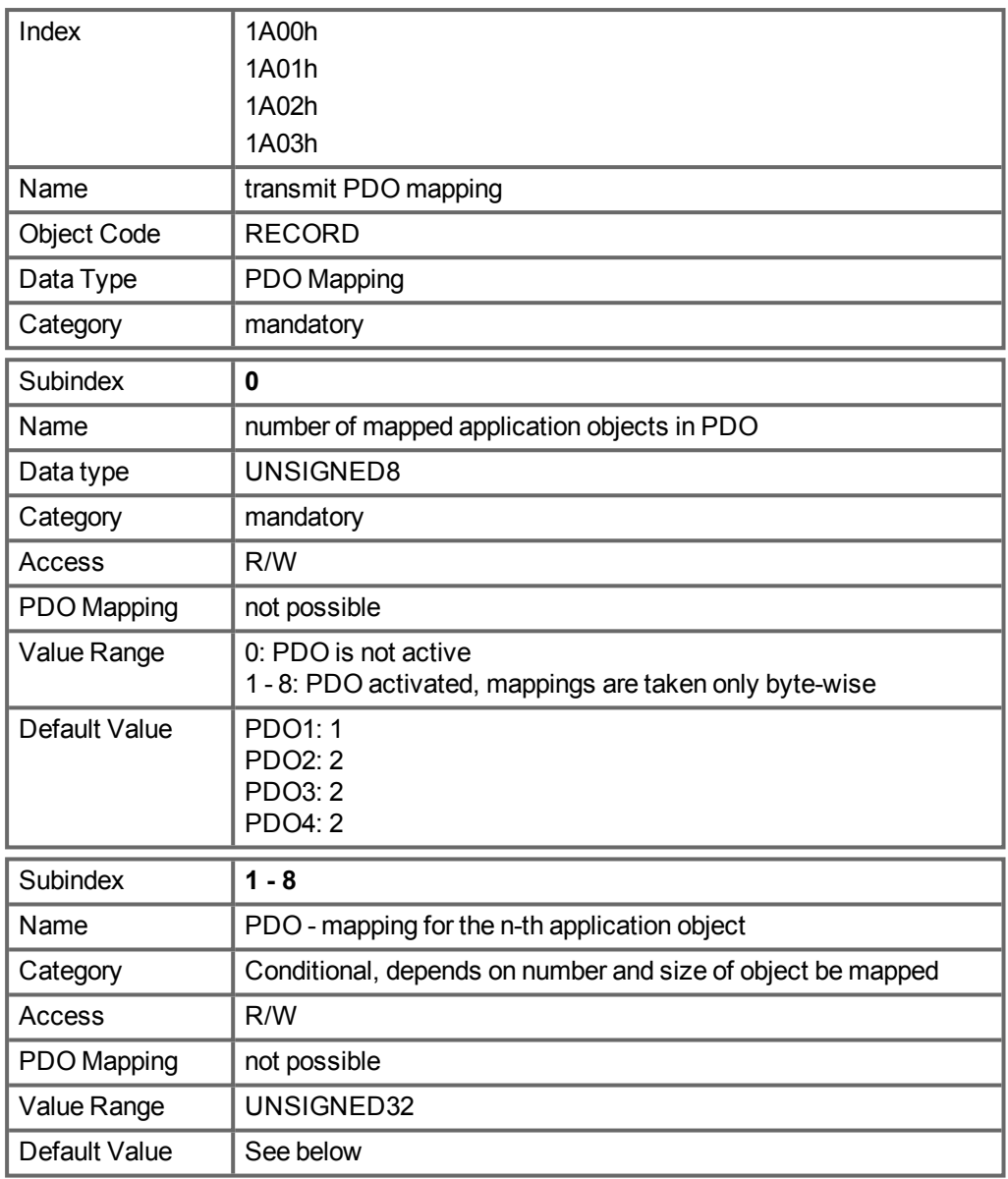

# **20.0.2.3.24 Object 1C12h: RxPDO assign (DS301)**

This object is used to define the mapping for receive direction of EtherCAT data. Either one of the fixed RxPDO mappings 1701h to 1724h is chosen or 1 to 4 of the free mappings 1600h to 1603h.

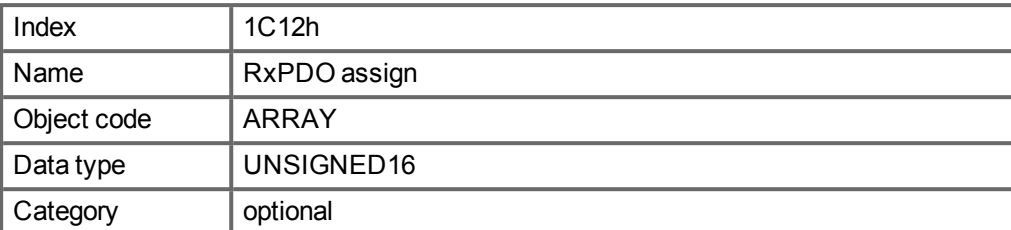

#### Defined sub-indices

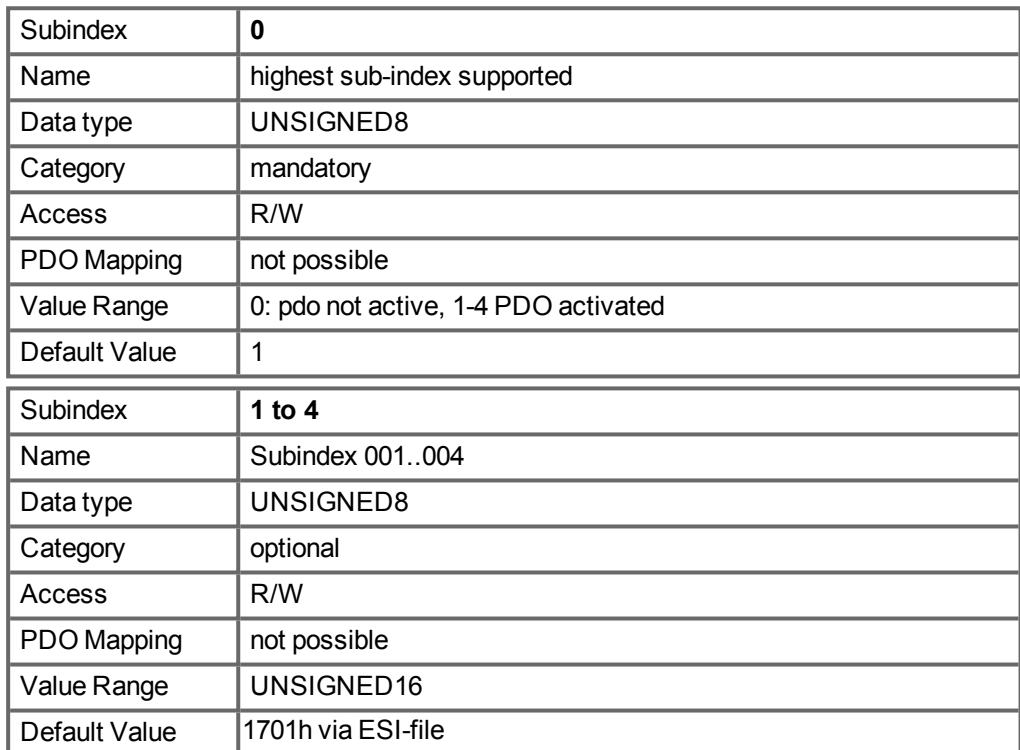

## **20.0.2.3.25 Object 1C13h: TxPDO assign (DS301)**

This object is used to define the mapping for transmit direction of EtherCAT data. Either one of the fixed TxPDO mappings 1B01h to 1B25h is chosen or 1 to 4 of the free mappings 1A00h to 1A03h.

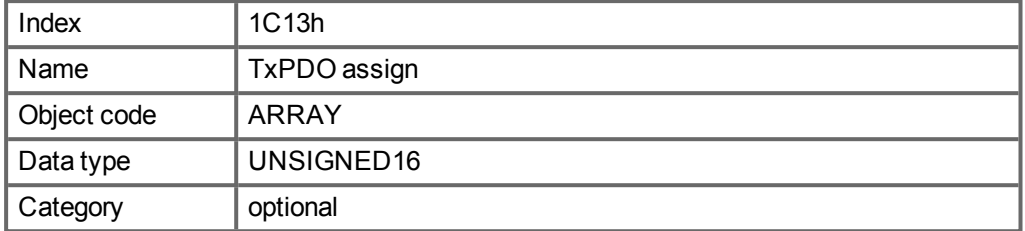

## Defined sub-indices

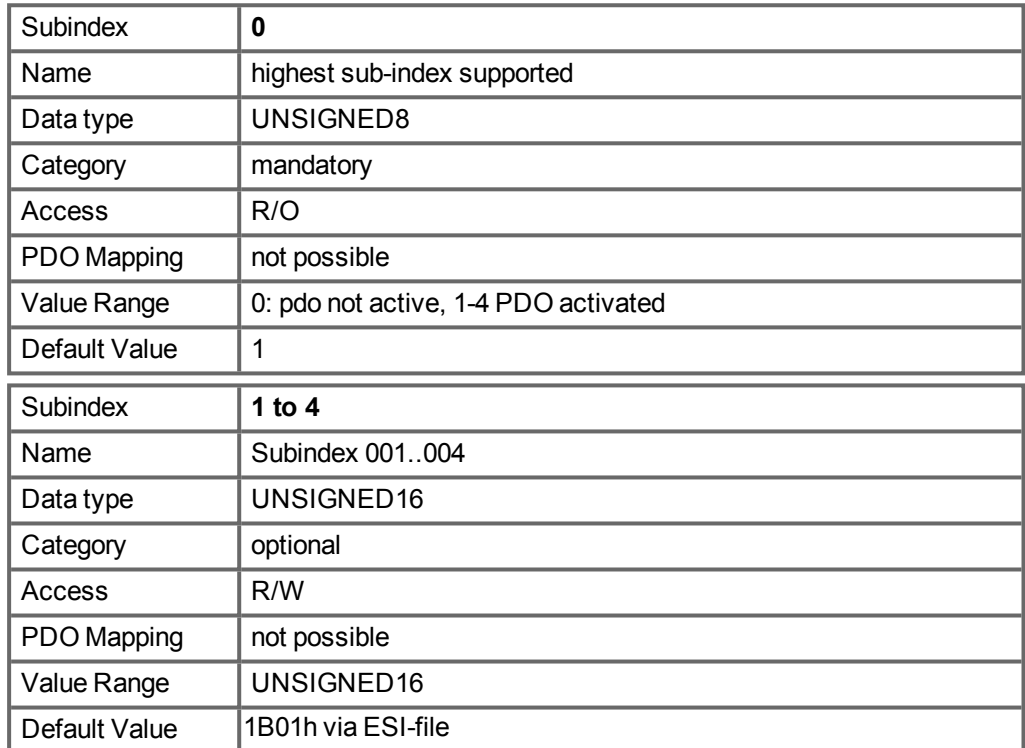

# **20.0.2.3.26 Object 2000h: System Warnings**

This object is used to show up to three actual warnings with their AKD PDMM- specific warning number.

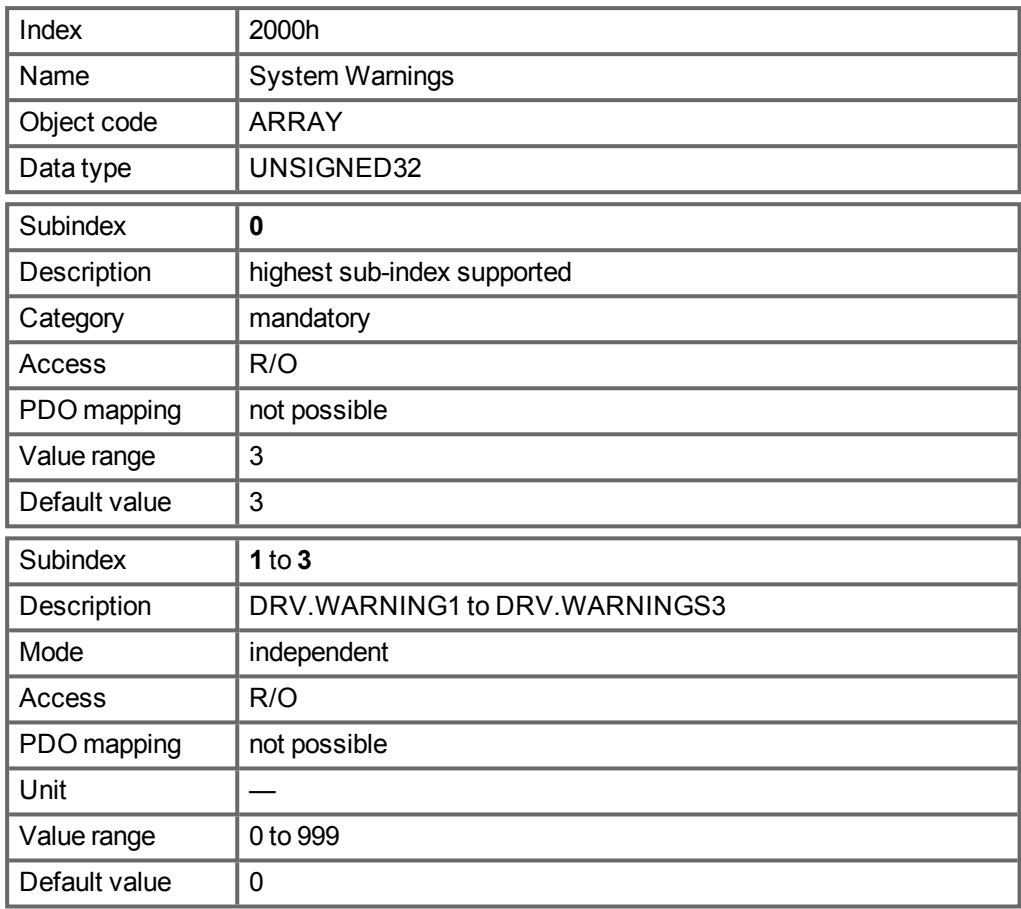

# **20.0.2.3.27 Object 2001h: System Faults**

This object is used to show up to ten actual faults with their AKD PDMM- specific fault number.

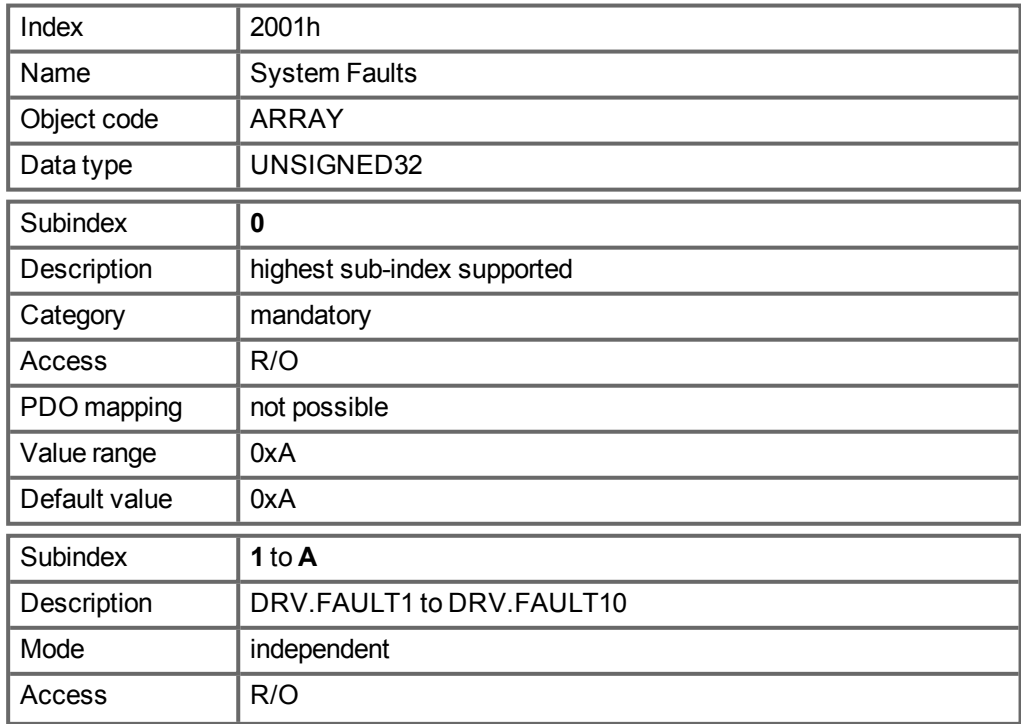

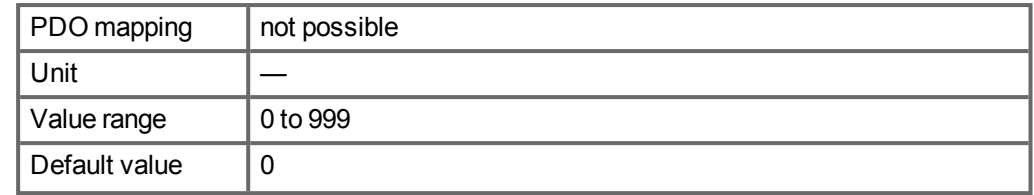

# **20.0.2.3.28 Object 2002h: Manufacturer status bytes**

This objects delivers the information of the manufacturer status (object 0x1002 sub 0) as four separate, mappable, bytes.

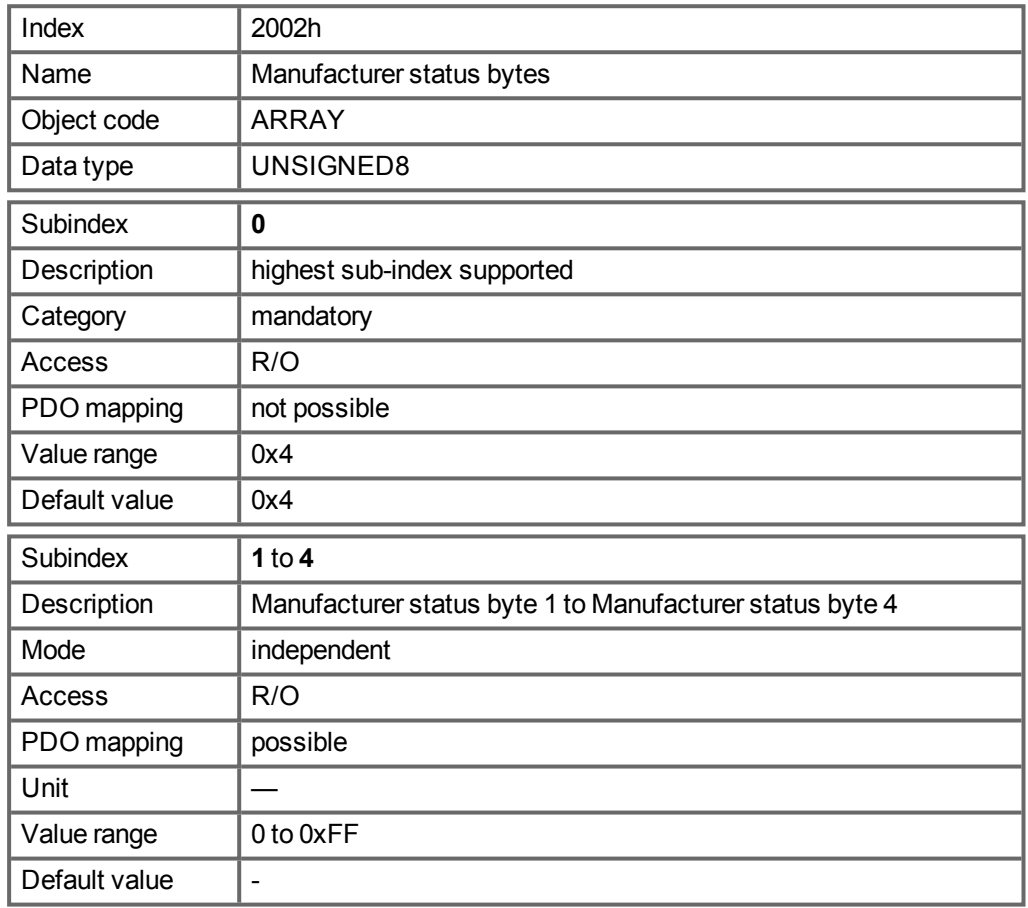

# **20.0.2.3.29 Object 2011h: DRV.RUNTIME in seconds**

This object delivers the runtime of the drive in seconds.

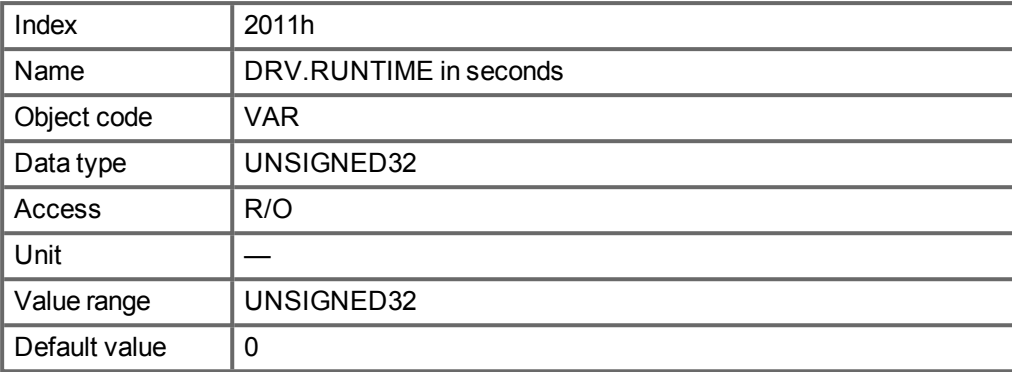

# **20.0.2.3.30 Object 2012h: Fault history: Fault numbers**

This object delivers the 20 latest entries of the fault numbers of the fault history table. The latest event can be read via sub-index 1. With new events the list is shifted to higher sub-indices.

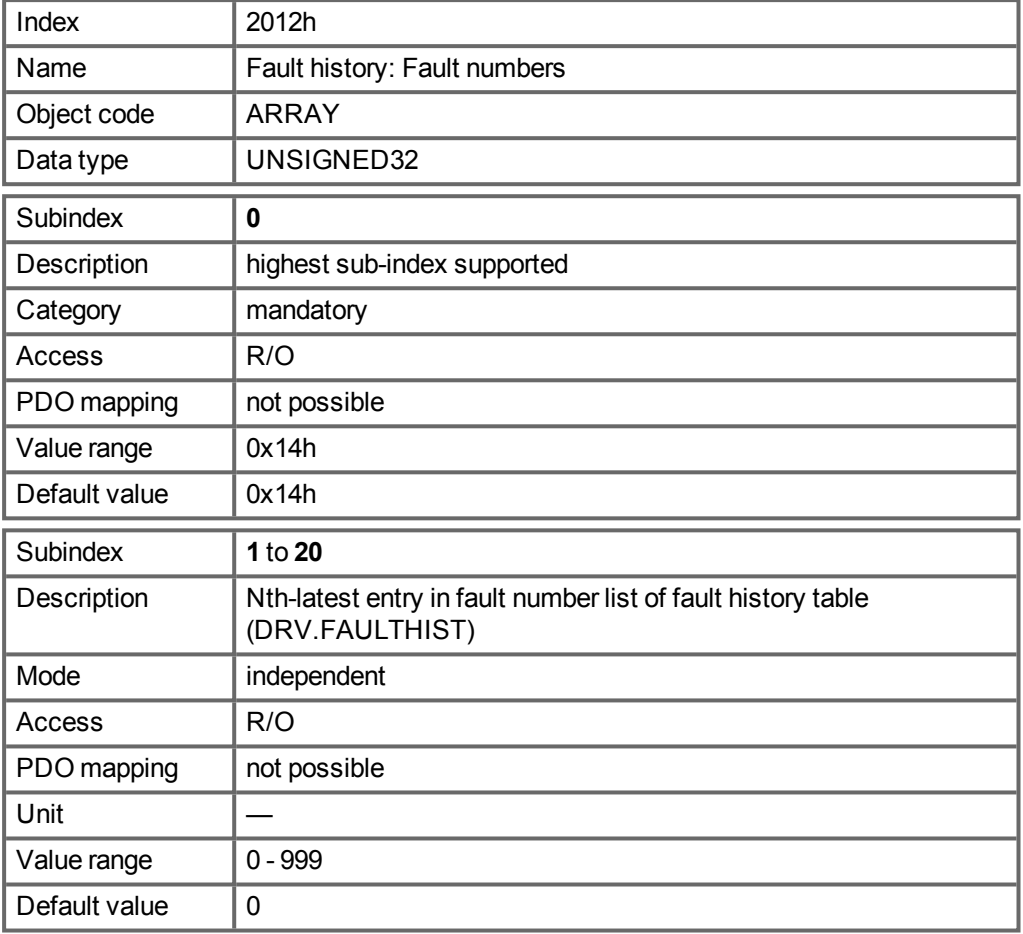

#### **20.0.2.3.31 Object 2013h: Fault history: Time stamps**

This object delivers the 20 latest entries of the fault time stamps of the fault history table in seconds related to DRV.RUNTIME. The latest event can be read via sub-index 1. With new events the list is shifted to higher sub-indices.

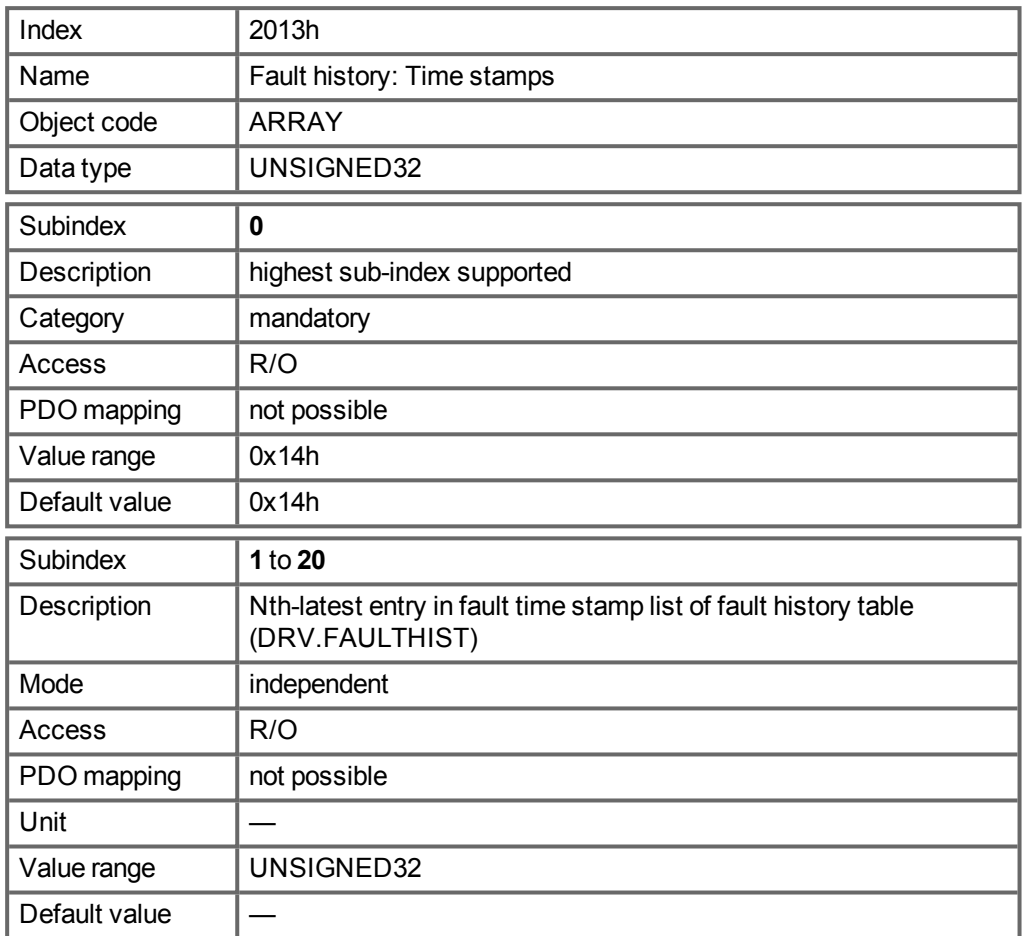

# **20.0.2.3.32 Object 2014-2017h: 1st-4th Mask 1 to 4 for Transmit-PDO**

In order to reduce the bus loading with event-triggered PDOs, masking can be used to switch off the monitoring for individual bits in the PDO. In this way it can be arranged, for instance, that actual position values are only signaled once per turn.

This Object masks the PDO-channels 1 to 4. If only two bytes have been defined in a PDO, then it masks just two bytes, although 4 bytes of mask information have been transmitted.

An activated bit in the mask means that monitoring is active for the corresponding bit in the PDO.

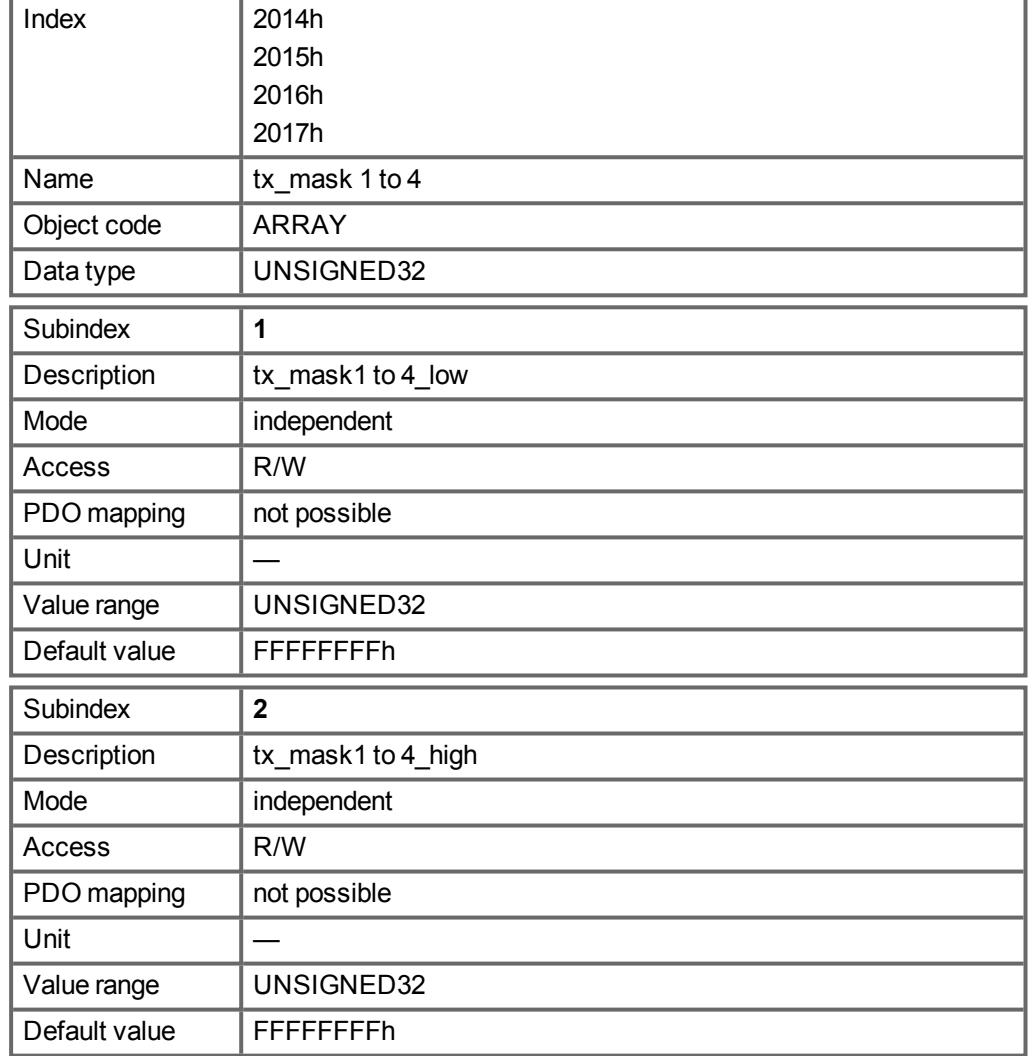

#### **20.0.2.3.33 Object 2018h: Firmware Version**

This object gives all information regarding the firmware version. Example: Firmware version M\_01\_00\_01\_005 would show the numbers 1, 0, 1, 5 in the sub-indices 1 to 4.

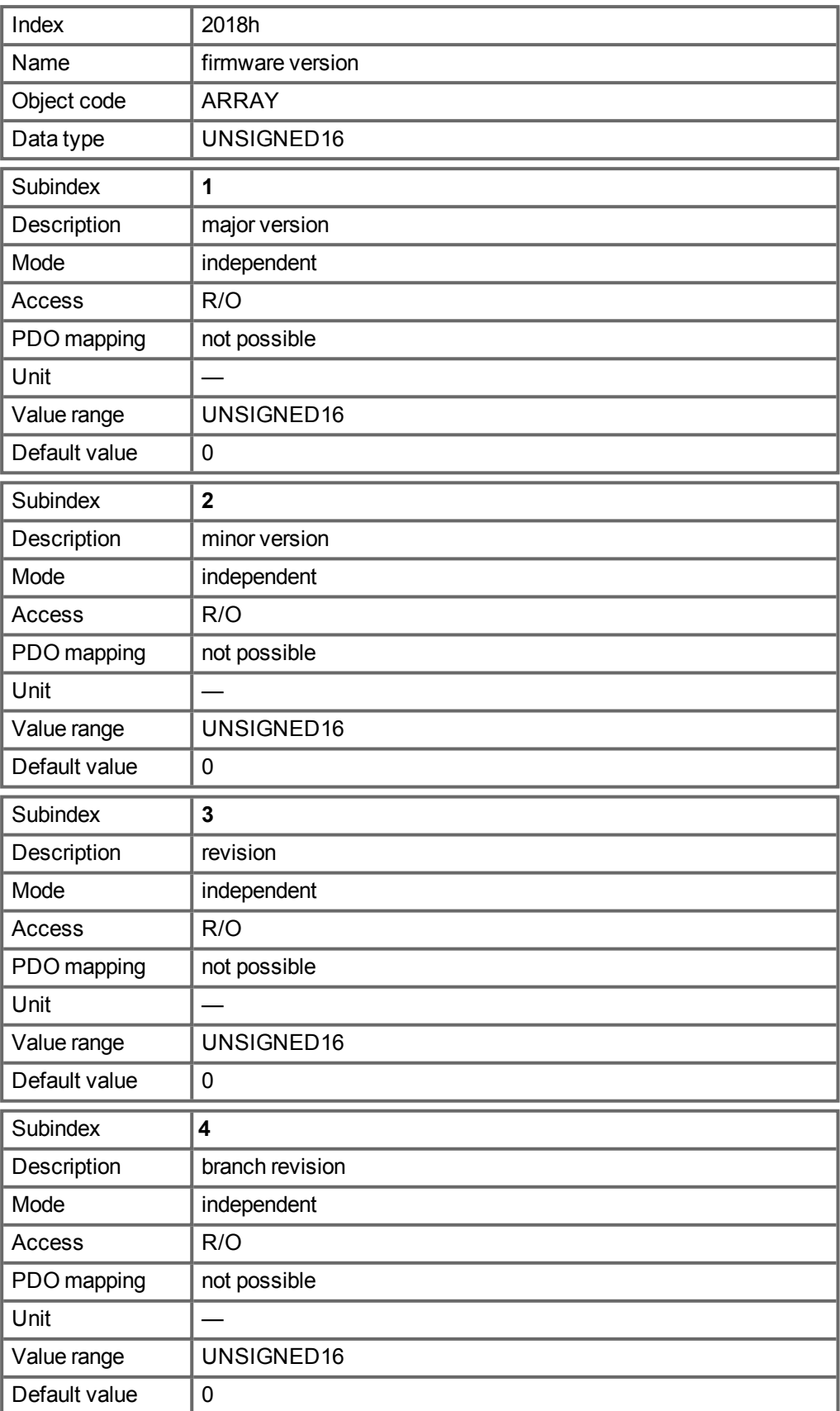

# **20.0.2.3.34 Object 2026h: ASCII Channel**

This object is used to build up an ASCII - communication channel to the drive with 4-byte ASCII-strings.

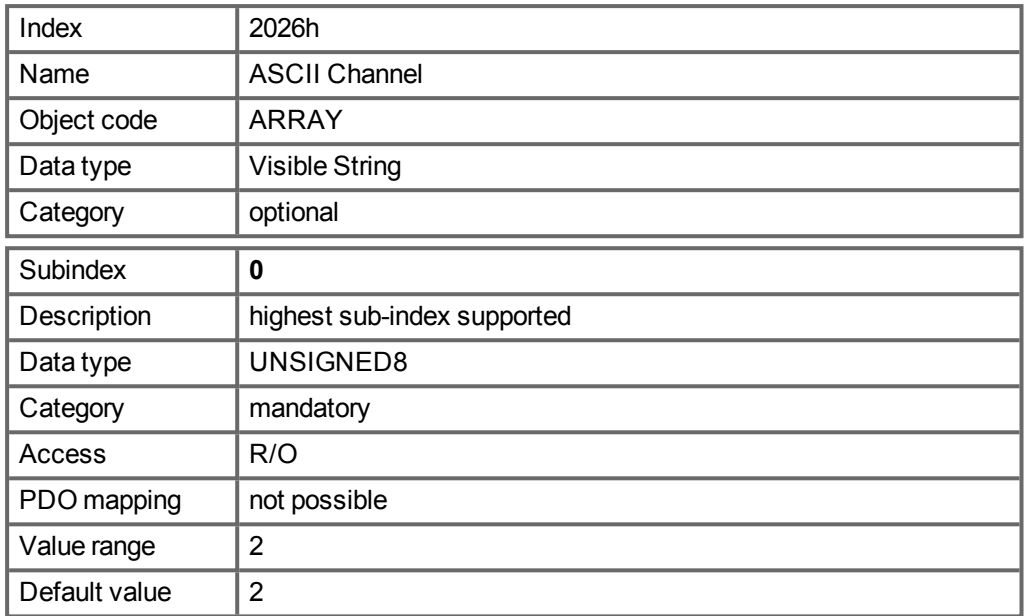

Subindex 1 is used to send four ASCII-characters to the drive.

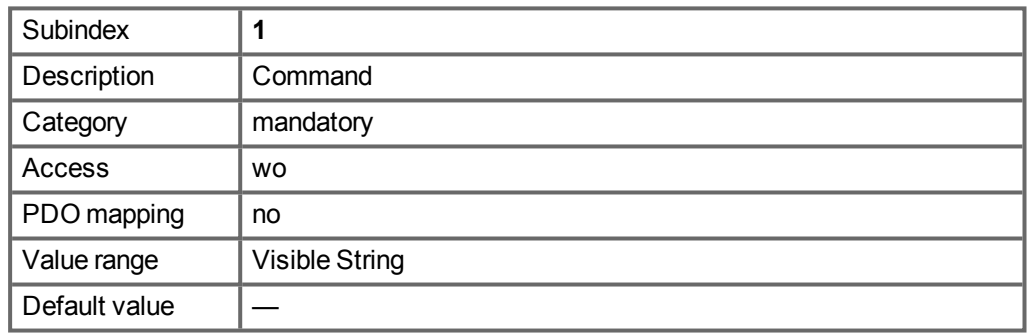

Subindex 2 is used to receive four characters from the drive.

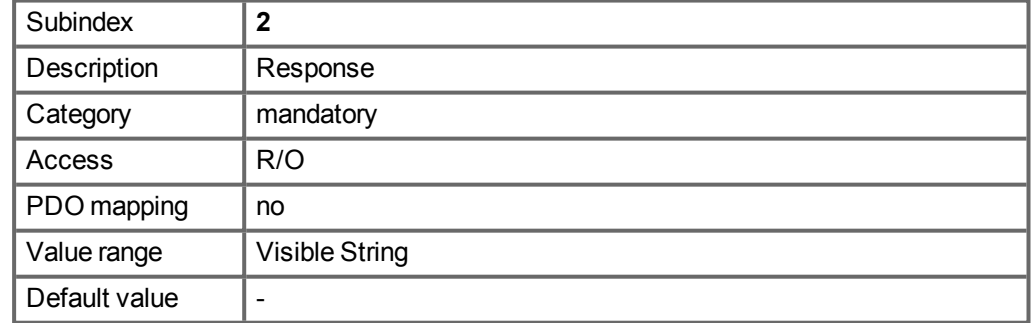

# **20.0.2.3.35 Object 204Ch: PV Scaling Factor**

This object shall indicate the configured numerator and denominator of the pv scaling factor. The pv scaling factor serves to modify the resolution or directing range of the specified setpoint. It is aso included in calculation of the vl velocity demand, and vl velocity actual value. It does not influence the velocity limit function and the ramp function. The value shall have no physical unit and shall be given in the range from -32 768 to +32 767, but the value of 0 shall not be used.

The velocity scaling factor is only active, when bit 4 of FBUS.PARAM05 is set to 1. Otherwise velocities are scaled as 1/1000 rpm.

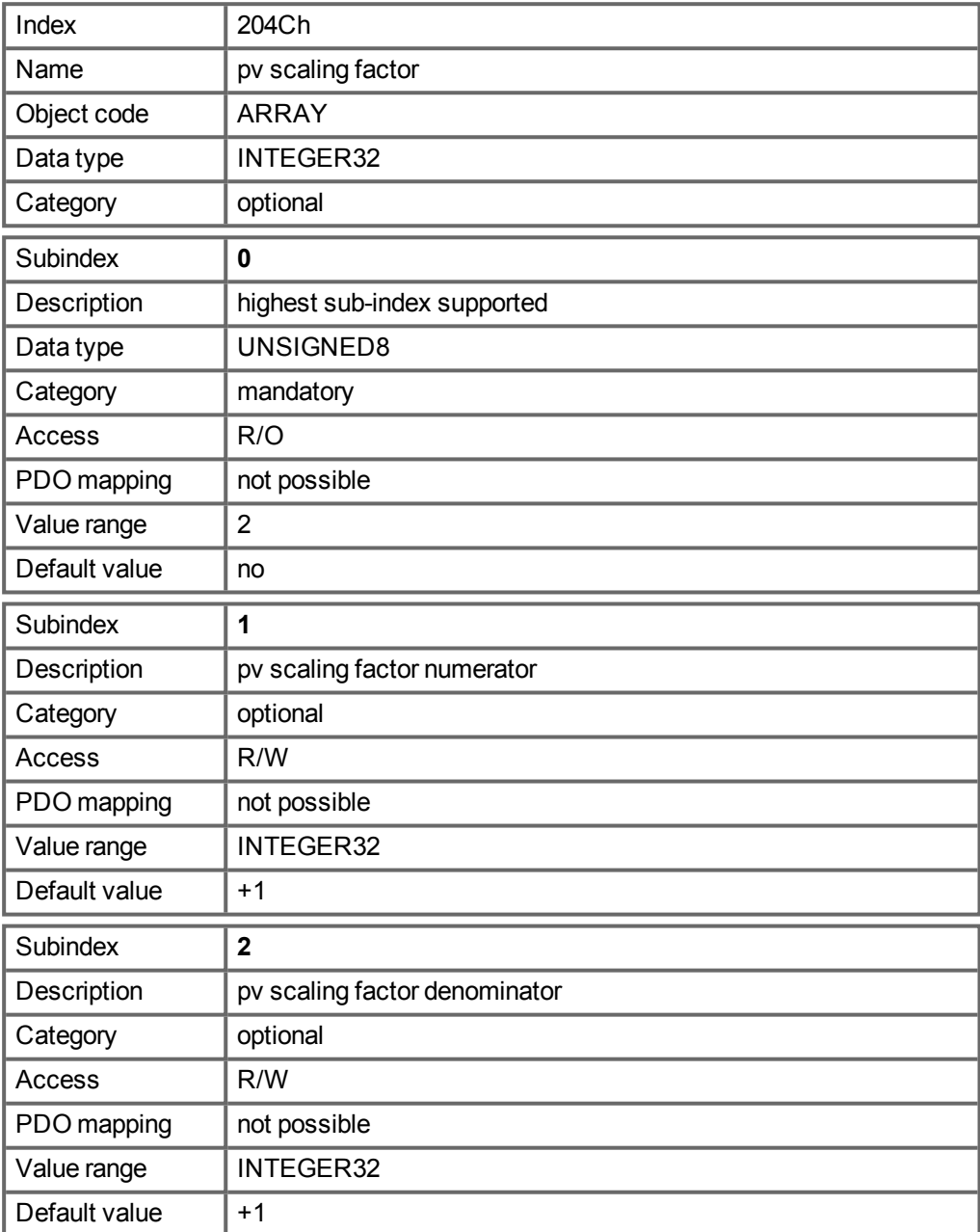

## **20.0.2.3.36 Object 2071h: Target Current**

This parameter can be used alternatively to the DS402 parameter [6071h](#page-845-0) and is the input to the torque controller. The value is scaled in mA (milli Amperes).

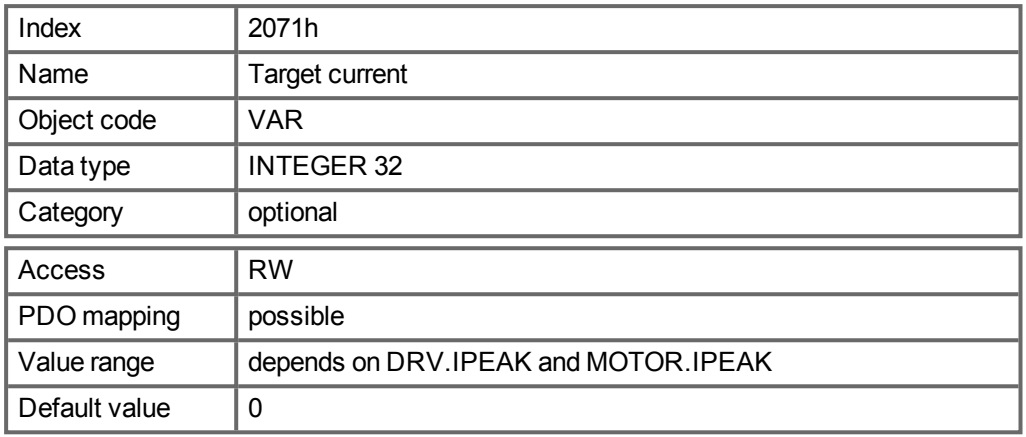

## **20.0.2.3.37 Object 2077h: Current Actual Value**

This parameter can be used alternatively to the DS402 parameter [6077h.](#page-845-1) The value is scaled in mA (milli Amperes).

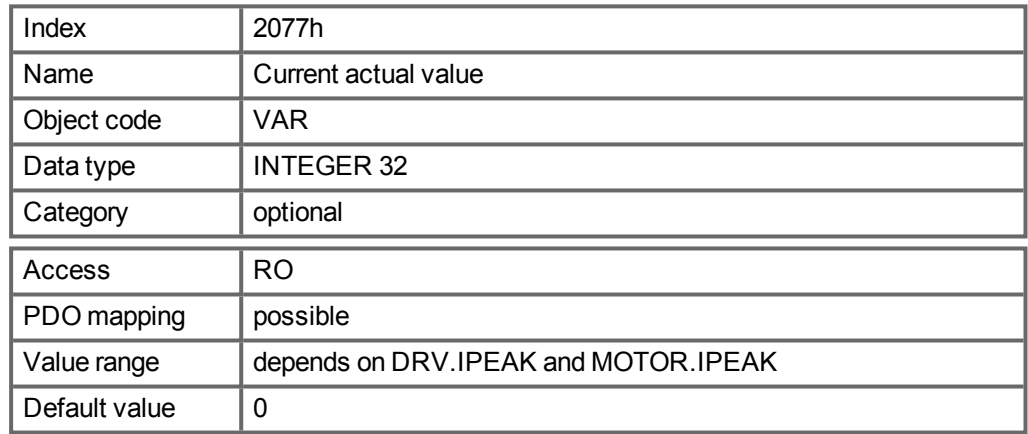

## **20.0.2.3.38 Object 20A0h: Latch position 1, positive edge**

This object is used to output the position or a time, depending on CAP0.MODE, at which the first positive edge occurred on a signal, which can be configured with CAP0.TRIGGER. The latch enable must be active for that purpose(see object 20A4 and 20A5). With CAP0.MODE = 3 the latched position of the encoder index pulse is transferred via this object.

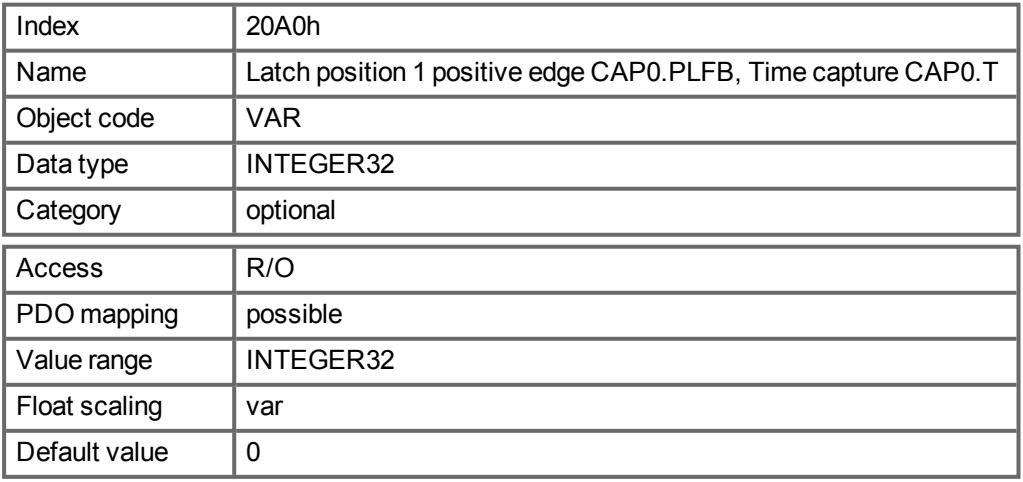

#### **20.0.2.3.39 Object 20A1h: Latch position 1, negative edge**

This object is used to output the position or a time, depending on CAP0.MODE, at which the first negative edge occurred on a signal, which can be configured with CAP0.TRIGGER. The latch enable must be active for that purpose(see object 20A4 and 20A5).

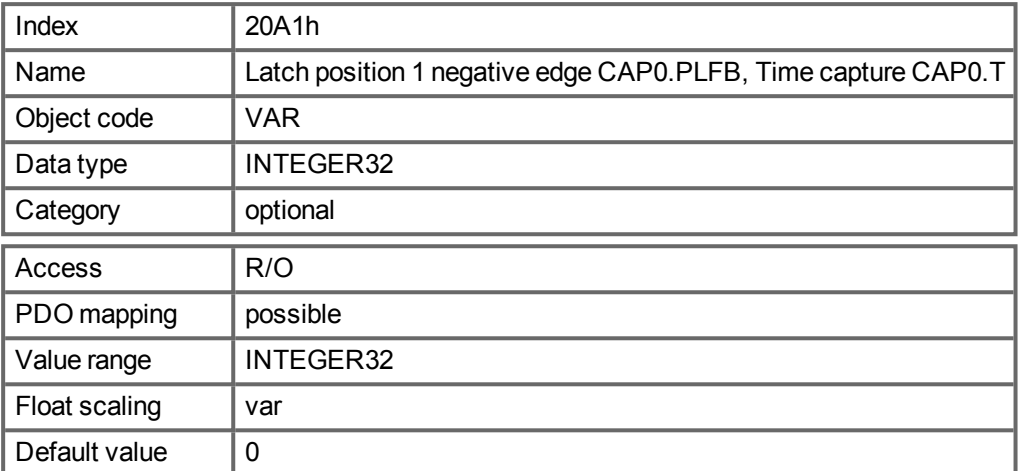

#### **20.0.2.3.40 Object 20A2h: Latch position 2, positive edge**

This object is used to output the position or a time, depending on CAP1.MODE, at which the first positive edge occurred on a signal, which can be configured with CAP1.TRIGGER. The latch enable must be active for that purpose(see object 20A4 and 20A5).

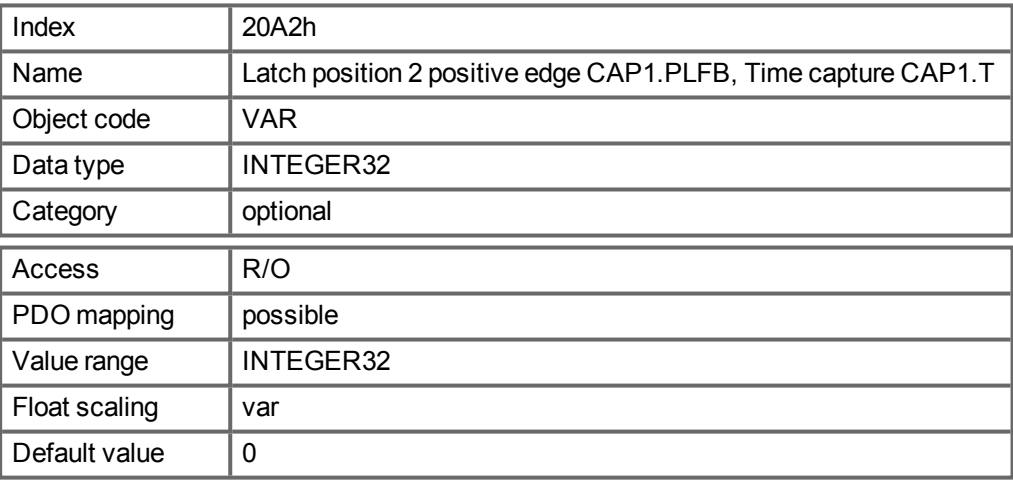

## **20.0.2.3.41 Object 20A3h: Latch position 2, negative edge**

This object is used to output the position or a time, depending on CAP1.MODE, at which the first negative edge occurred on a signal, which can be configured with CAP1.TRIGGER. The latch enable must be active for that purpose(see object 20A4 and 20A5).

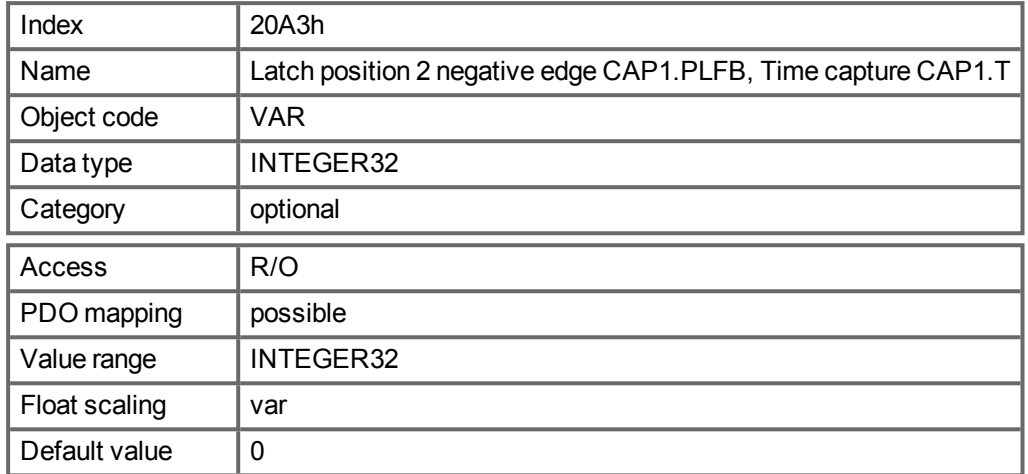

## **20.0.2.3.42 Object 20A4h: Latch Control Register**

The latch control register is used to enable the latch monitoring of the capture engines 0 and 1. The latch is enabled with a 1 signal and disabled with a 0 signal. Whether or not a latch event has occurred can be recognised by the latch status register (object 20A5).

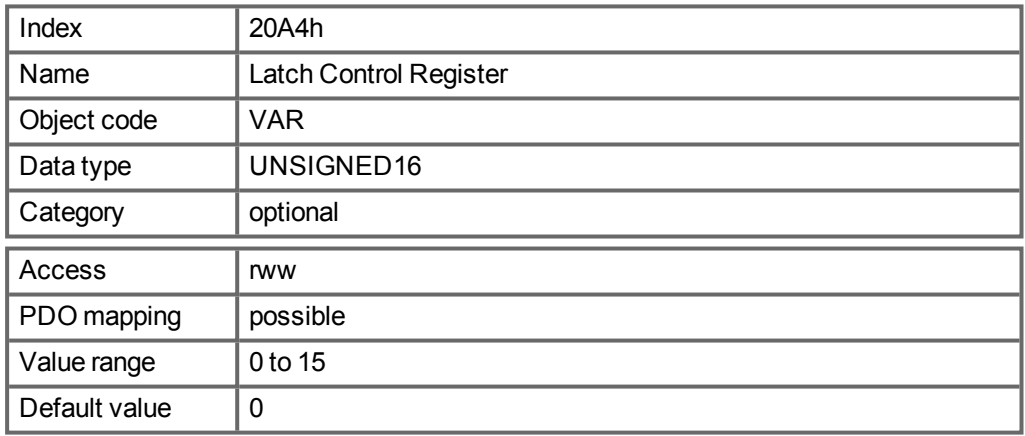

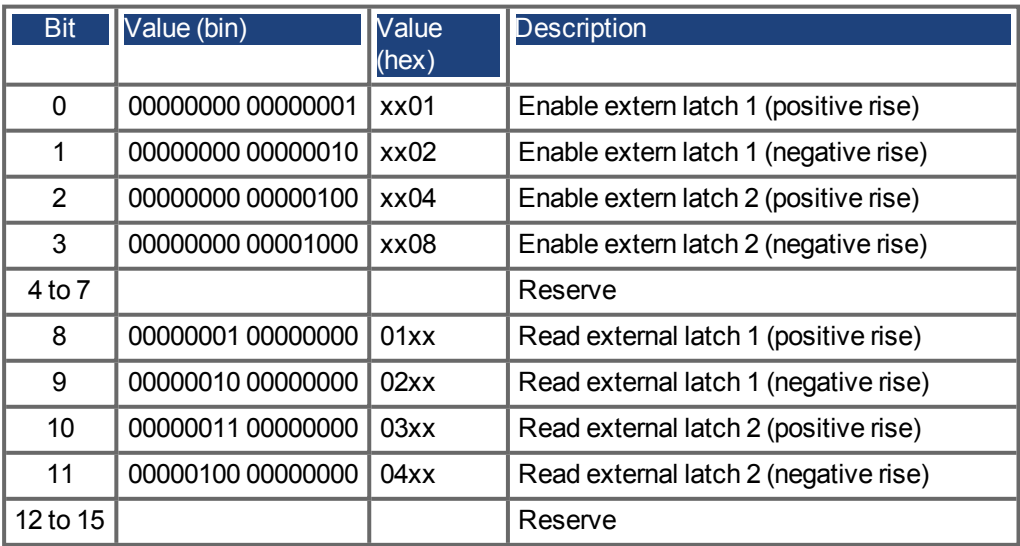

### **20.0.2.3.43 Object 20A5h: Latch Status Register**

The latch status register is used to look for the states of the capture engines 0 and 1.

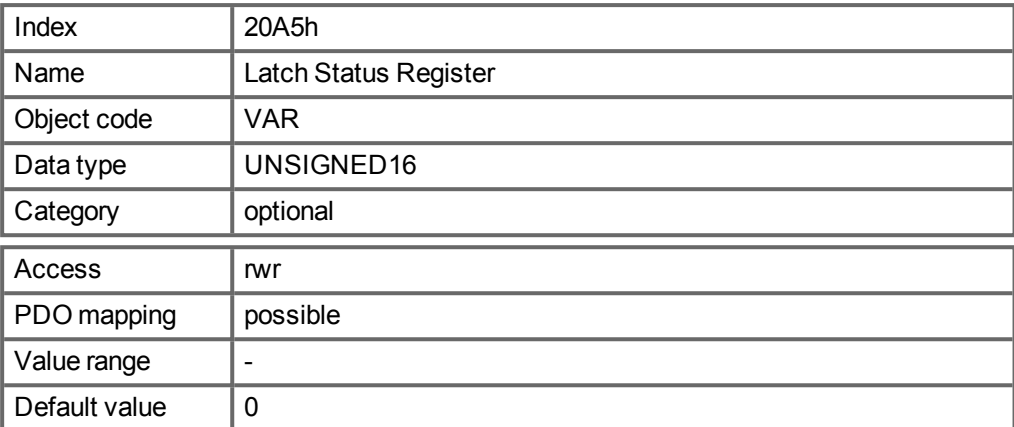

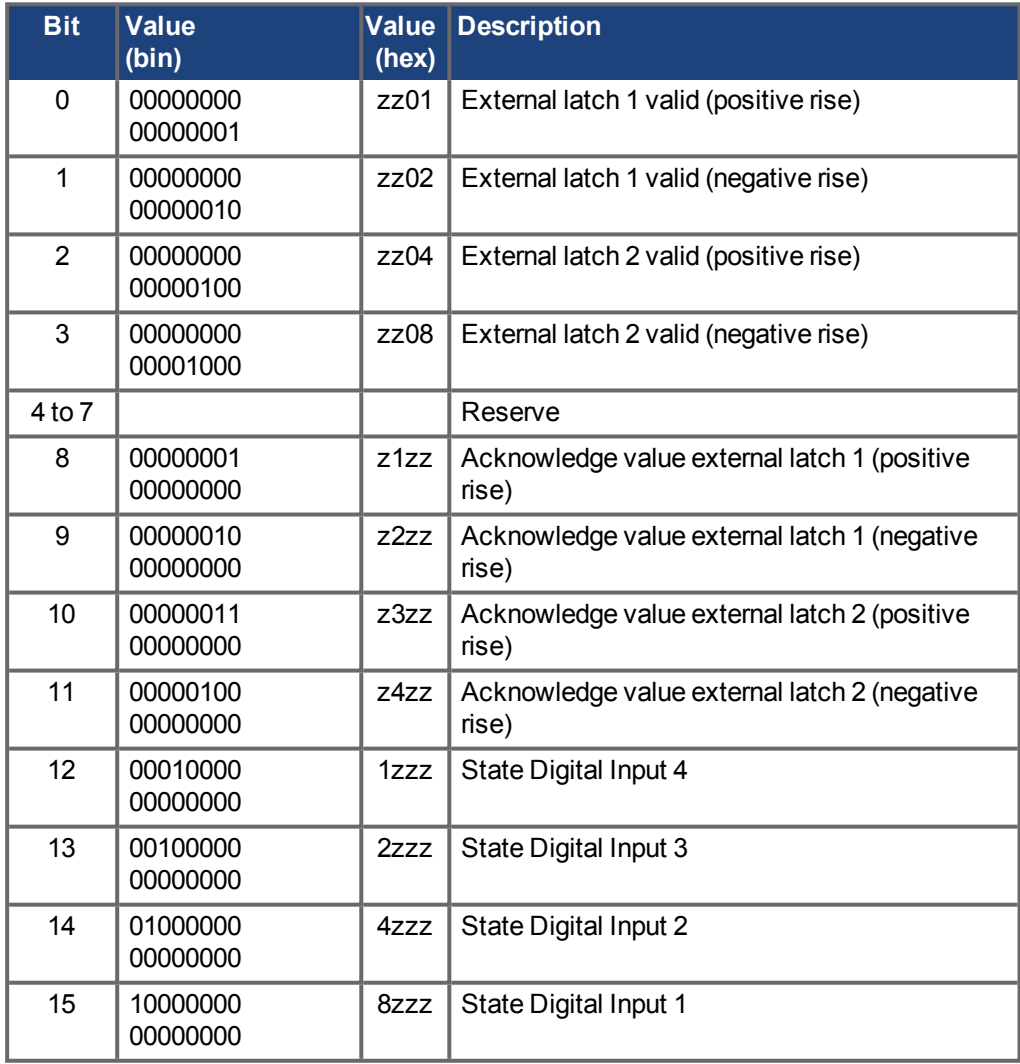

## **20.0.2.3.44 Object 20A6h: Latch position 1, positive or negative edge**

This object is used to output the position or a time, depending on CAP0.MODE, at which the first positive or negative edge occurred on a signal, that can be configured with CAP0.TRIGGER. Latch enable must be active for that purpose (see object 20A4 and 20A5).

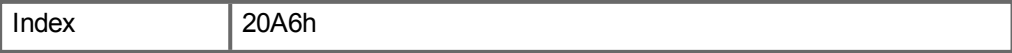
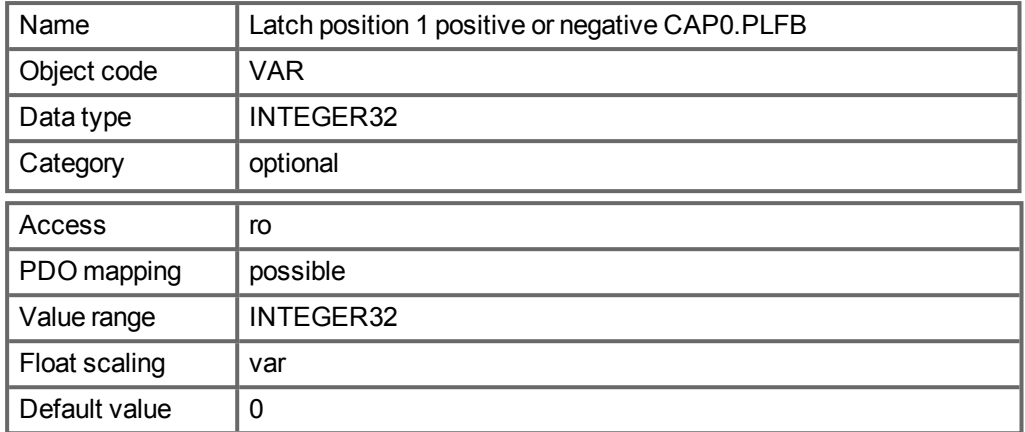

### **20.0.2.3.45 Object 20A7h: Latch position 2, positive or negative edge**

This object is used to output the position or a time, depending on CAP1.MODE, at which the first positive or negative edge occurred on a signal, that can be configured with CAP1.TRIGGER. Latch enable must be active for that purpose (see object 20A4 and 20A5).

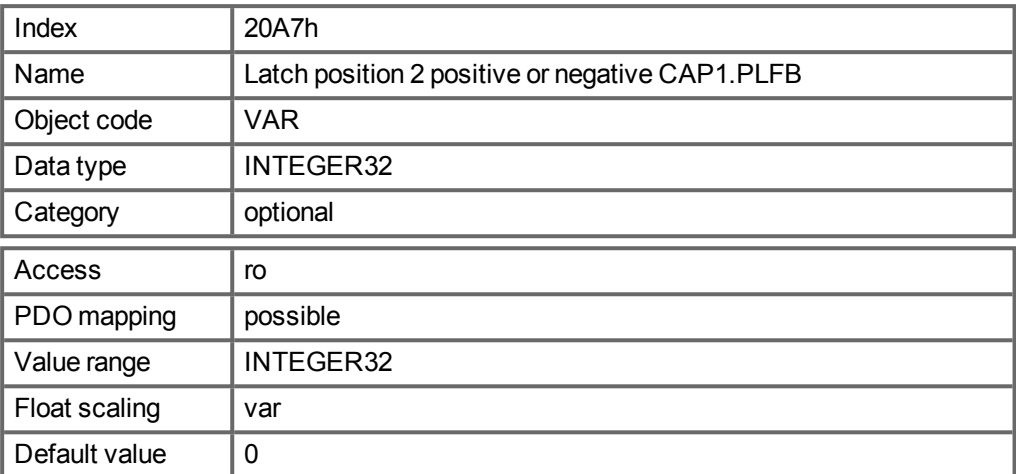

#### **20.0.2.3.46 Object 20B8h: Reset of changed input information**

This object is used in PDOs to reset the state change information for the digital inputs shown in the Bits 24 to 30 in the object 60FD. Bit 0 to 6 are used to reset the information of the digital input 1 to 7.

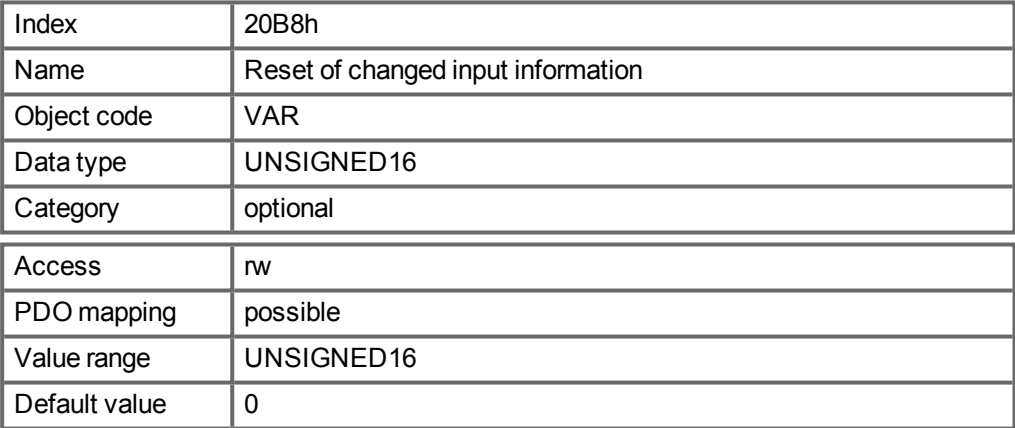

# **20.0.2.3.47 Object 345Ah: Brake Control**

These objects implement the possibility to control the brake directly, overriding the drive logic. When the brake state is controlled by the fieldbus, the drive state (enabled, disabled, faulted) will have no effect on the brake - the fieldbus will be in control.

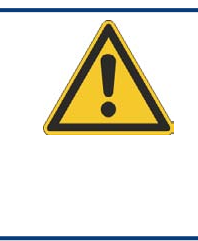

# **CAUTION**

Applying or releasing the brake at the wrong time can be a safety hazard and can destroy your mechanic as well as drive or motor. Unexpected behaviour might be possible. It is the responsibility of the customer using this mode to use this function appropriately.

When fieldbus control is disabled, the drive will control the brake as defined by existing AKD PDMM brake related parameters. As soon as fieldbus control is enabled, the Brake Command received over the field bus will take effect. So, if the Brake Command is set to APPLY and the current state is RELEASE, the brake will begin to apply .

The default value of the fieldbus control will be disabled, so that the drive is always in control until the fieldbus is operational. It is recommended that this bit remain 0 except for special operating conditions where the fieldbus will control the brake. When fieldbus communication is lost, the drive will regain control of the brake if the fieldbus had previously taken control.

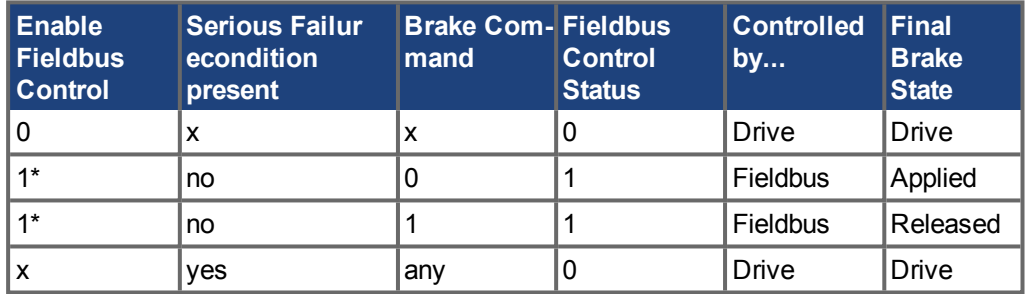

1\* indicates that a rising edge was seen since the last time the drive applied the brake

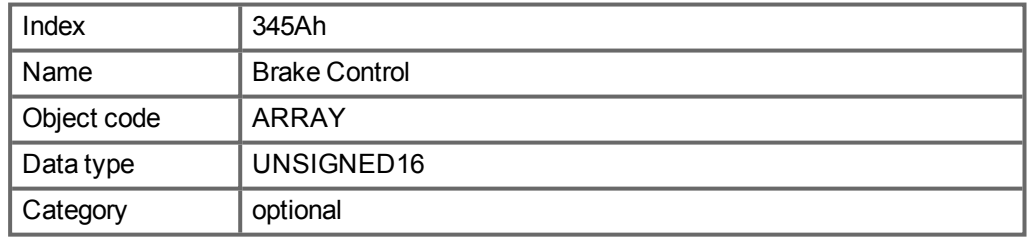

Defined sub-indices

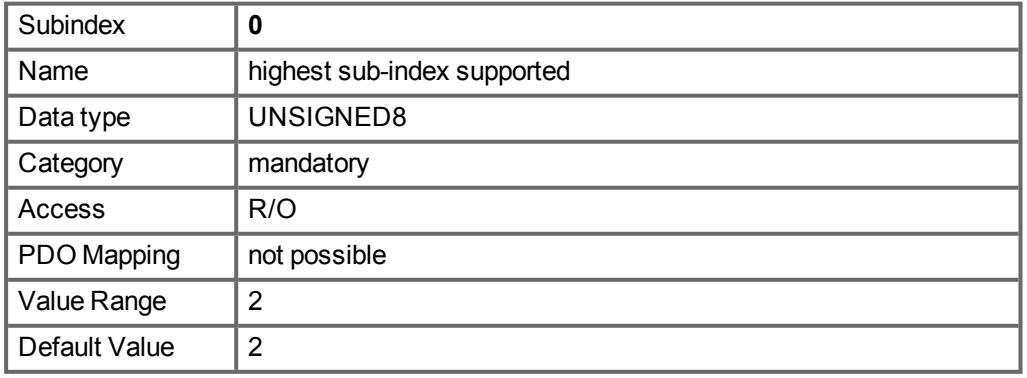

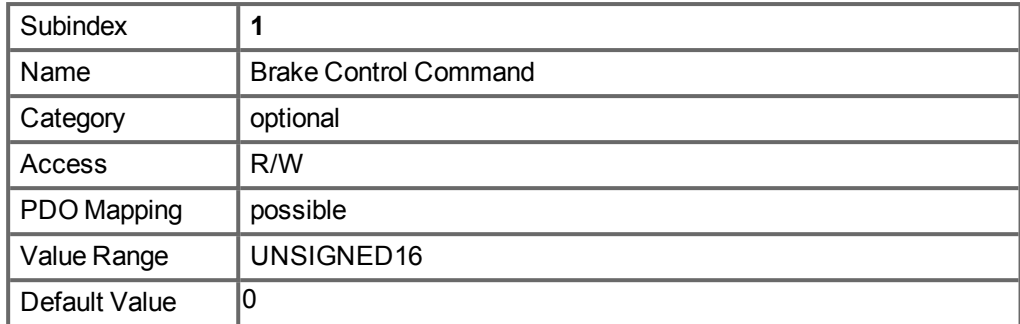

With subindex 1 the brake is controlled. Bit definition:

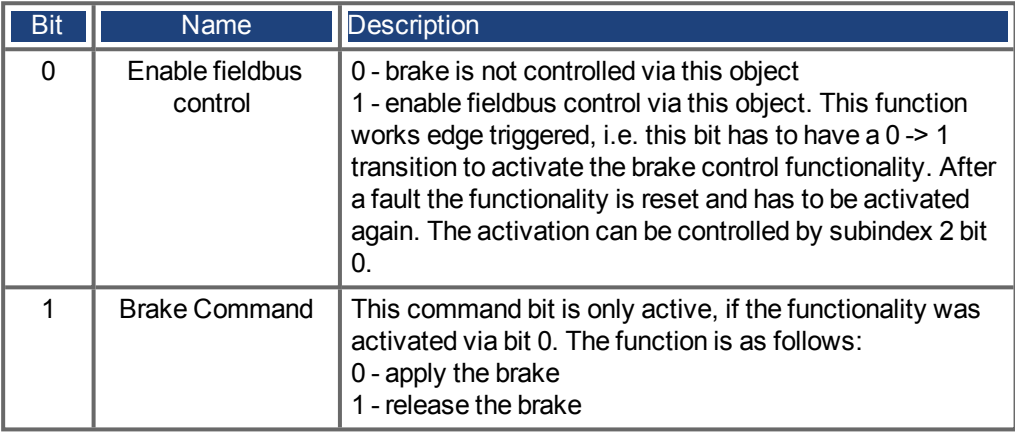

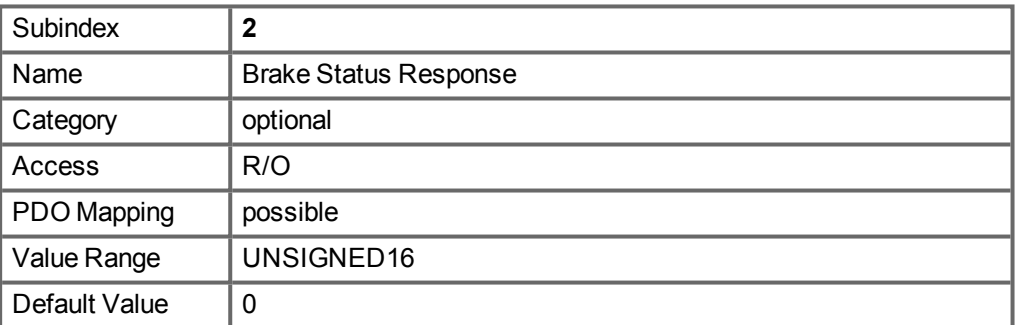

With subindex 2 the brake status can be checked. Bit definition:

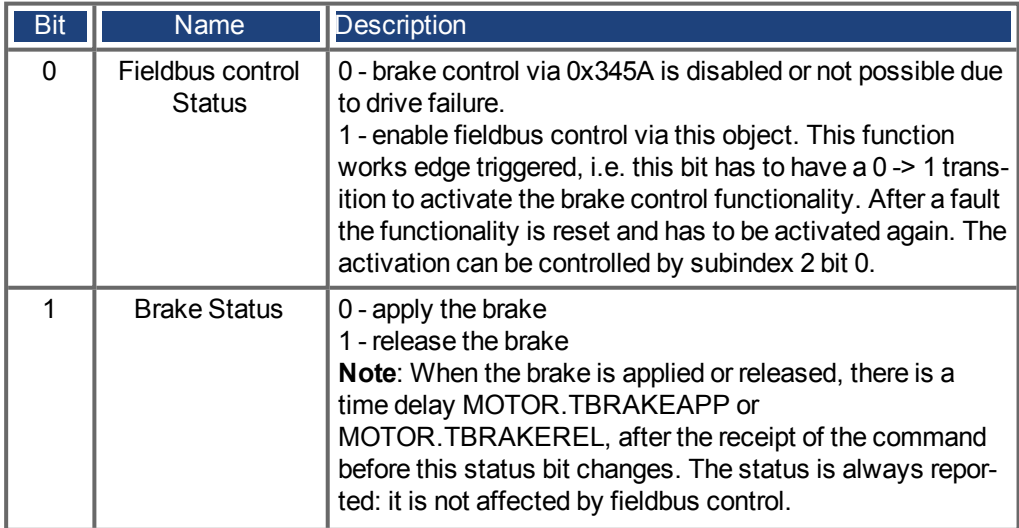

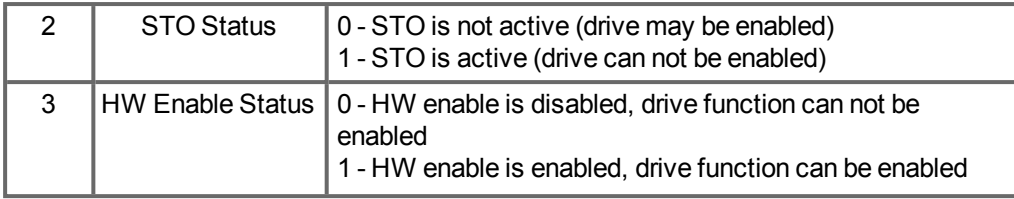

#### **20.0.2.3.48 Object 3474h: Parameters for digital inputs**

This set of objects is used to set extended parameters for some digital input functions. The parameters can be used for different DINx.MODEs. Therefore the scaling might be different or no scaling is used at all.

Two subindices build an access object to one of these parameters, because they are 64-bit numbers internally, e.g. object 3474 sub 1 gives access to the low 32 bits of DIN1.PARAM whereas 3474 sub 8 sub 4 gives access to the high 32 bits.

If access to the whole 64 bit number is needed the higher bits must be written first. The access to the lower 32 bits then writes the parameter. If the to be written value fits into 32 bit, only the lower part needs to be written. The most-significant bit is then taken as sign-bit for the number.

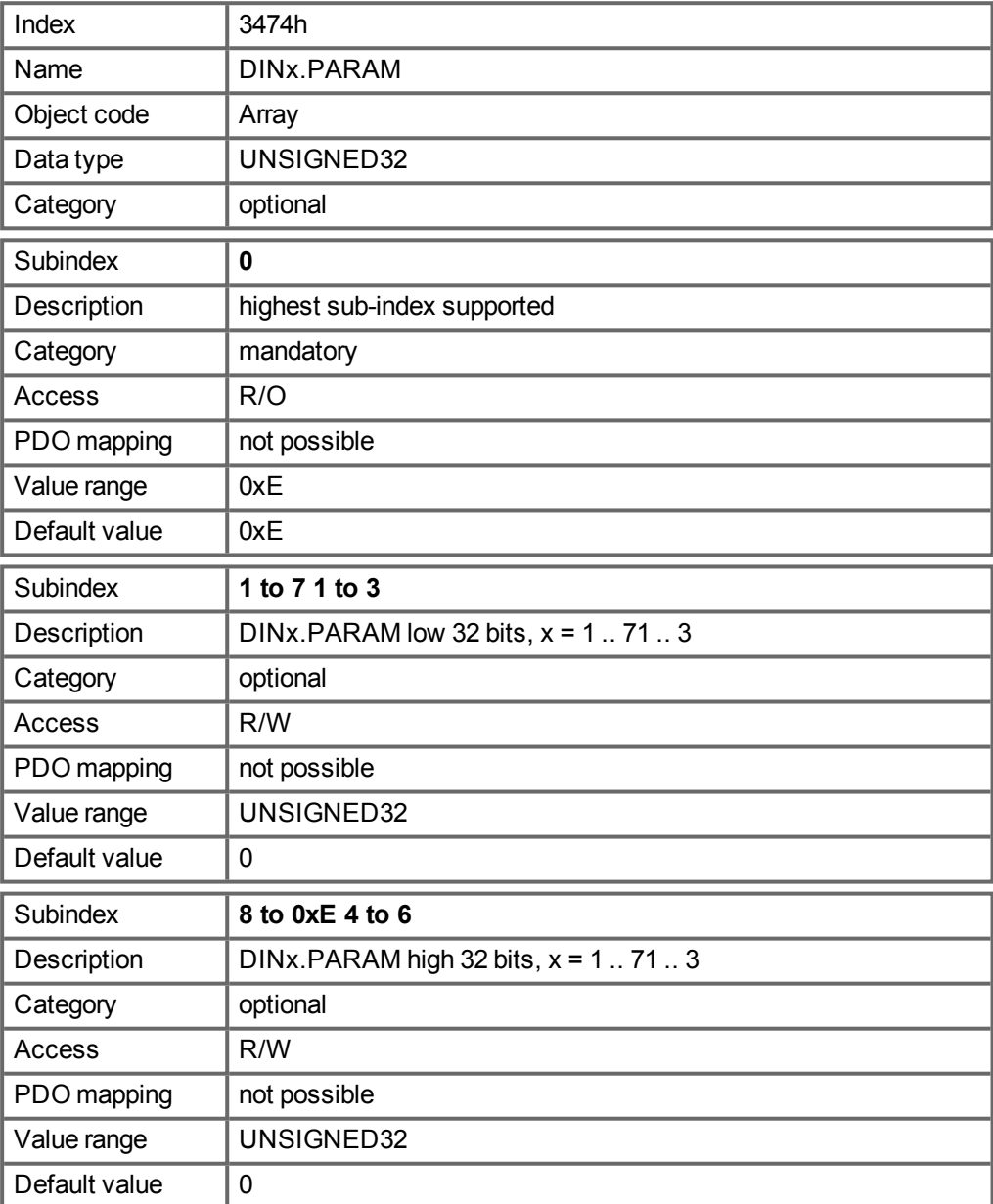

# **20.0.2.3.49 Object 3475h: Parameters for digital outputs**

This set of objects is used to set extended parameters for some digital output functions. The parameters can be used for different DOUTx.MODEs. Therefore the scaling might be different or no scaling is used at all.

Two subindices build an access object to one of these parameters, because they are 64-bit numbers internally, e.g. object 3475 sub 1 gives access to the low 32 bits of DOUT1.PARAM whereas 3475 sub 32 gives access to the high 32 bits.

If access to the whole 64 bit number is needed the higher bits must be written first. The access to the lower 32 bits then writes the parameter. If the to be written value fits into 32 bit, only the lower part needs to be written. The most-significant bit is then taken as sign-bit for the number.

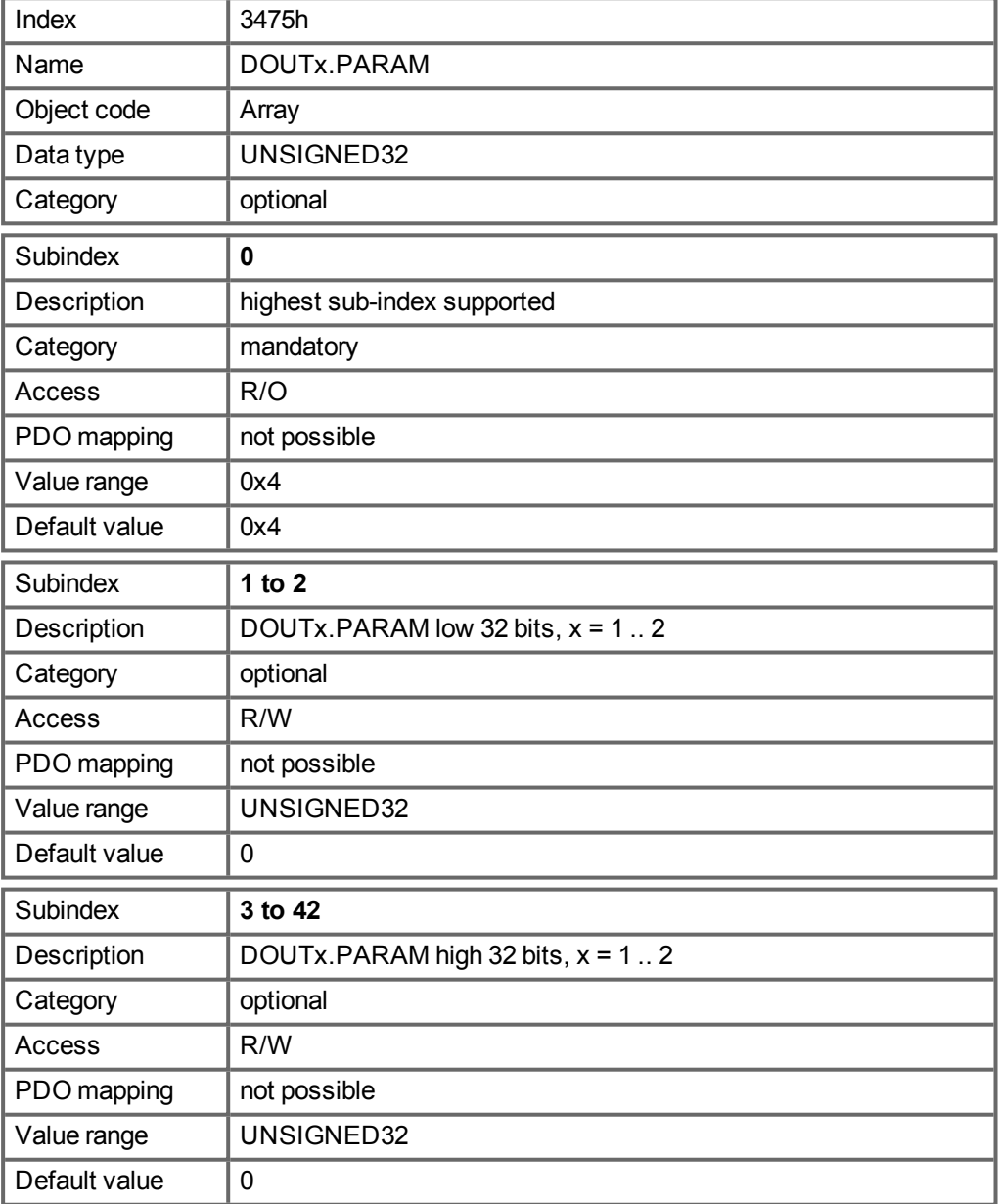

#### **20.0.2.3.50 Object 3496h: Fieldbus synchronization parameters**

This set of objects is used to set or read parameters for the fieldbus synchronization used in the interpolated position mode (7) and the cyclic-modes 8 etc. The synchronization between a fieldbus master and the AKD PDMM is similar in all the supported fieldbus systems.

The AKD PDMM internal 16[kHz] interrupt function is responsible for calling the PLL function. This PLL function is called once per fieldbus cycle (set by object 60C2 sub 1 and 2).If the fieldbus sample period is for example 1[ms], the PLL code is called every 16th time of the 16[kHz] IRQ of the AKD PDMM.

Once in a fieldbus sample the SYNC-telegram must arrive, which resets a PLL counter in the Drive. After some time the already mentioned PLL function is called and reads back the time from that PLL counter.

Depending on the measured time the PLL function extends (in case that the measured time is too low) or lowers (in case that the measured time is too high) the sample time of the upcoming 16[kHz] tasks for one fieldbus sample by a selectable value (object 3496 sub 4) in order to move the PLL function closer to the expected distance (object 3496 sub 1).

Beside the objects mentioned here the parameter FBUS.SAMPLEPERIOD is important, which is set by object 60C2 sub 1 and 2.This setting is required in order to share the fieldbus sample time with the slave. This information is e.g. needed for being able to call the AKD PDMM internal PLL function once per fieldbus sample.

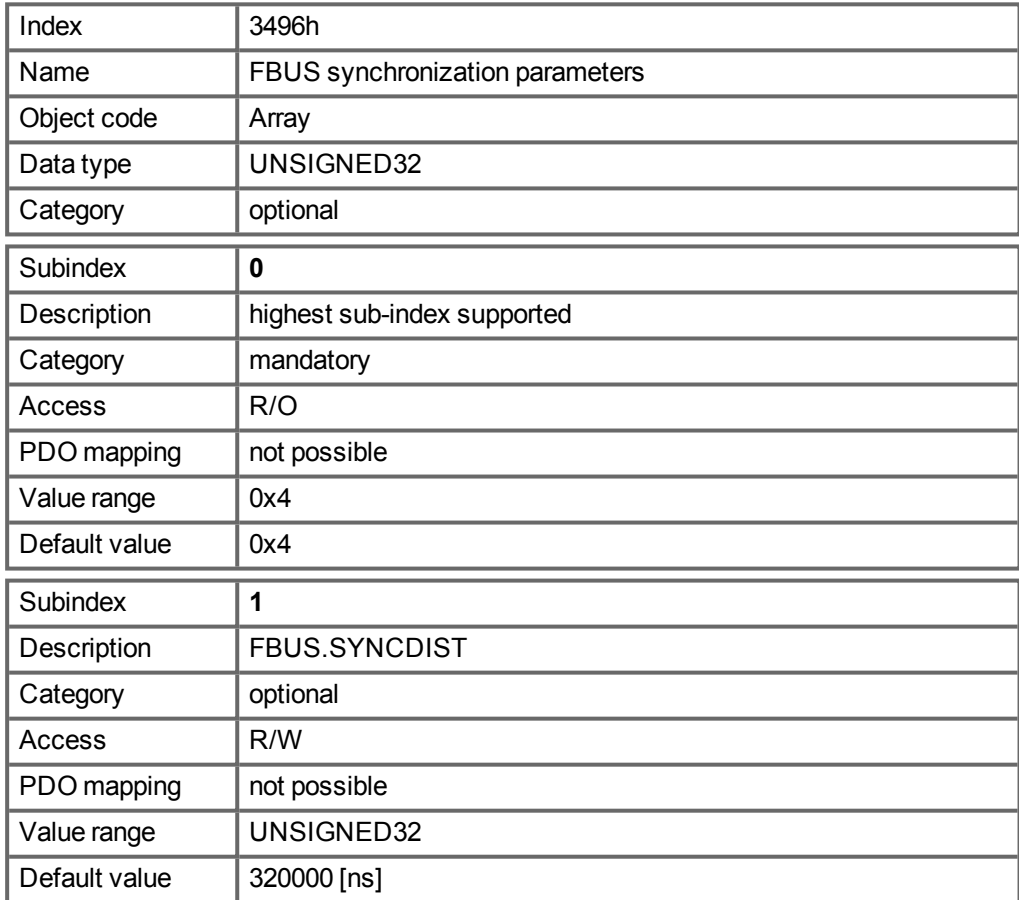

Sub 1 is the expected time distance in nano seconds between clearing the PLL counter and calling the PLL function.

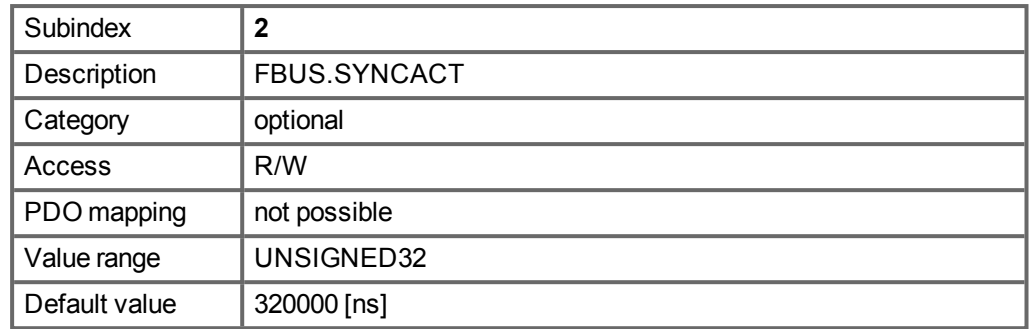

Sub 2 is the actual time distance in nano seconds between clearing the PLL counter and calling the PLL function.

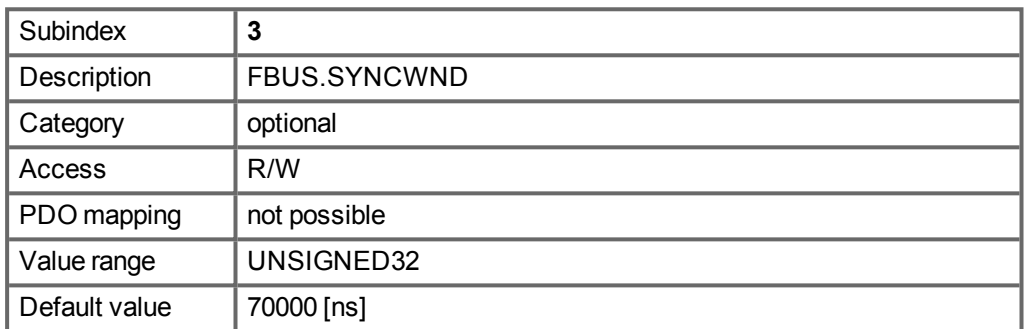

Sub 3 is a window, which is used in order to consider the drive as being synchronized. The AKD PDMM is considered as synchronized in the following case:

FBUS.SYNCDIST – FBUS.SYNCWND < FBUS.SYNCACT < FBUS.SYNCDIST + FBUS.SYNCWND

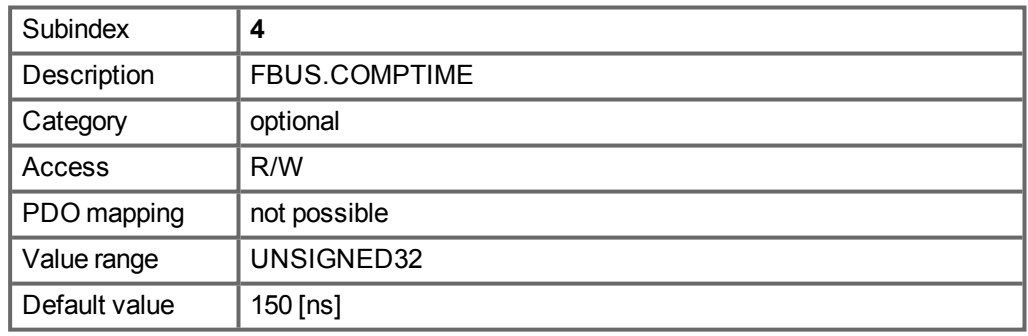

Sub 4 value indicates the time, which is used for extending or lowering the sample rate of the AKD PDMM internal 16[kHz] IRQ, which is responsible for calling the PLL function. The default sample time is 32 \* 1/16  $[kHz] = 2[ms]$ .

The sample time of the AKD PDMM high prior interrupt is determined by 62.5[µs] – FBUS.COMPTIME if FBUS.SYNCACT > FBUS.SYNCDIST.

The sample time of the AKD PDMM high prior interrupt is determined by 62.5[µs] + FBUS.COMPTIME if FBUS.SYNCACT < FBUS.SYNCDIST.

### <span id="page-837-0"></span>**20.0.2.3.51 Object 6040h: Control word (DS402)**

The control commands are built up from the logical combination of the bits in the control word and external signals (e.g enable output stage). The definitions of the bits are shown below:

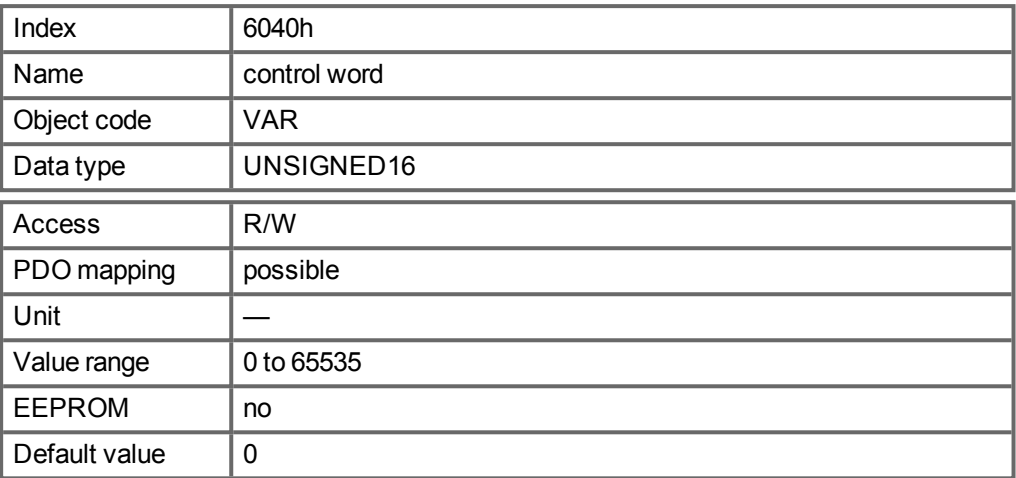

### **Bit assignment im control word**

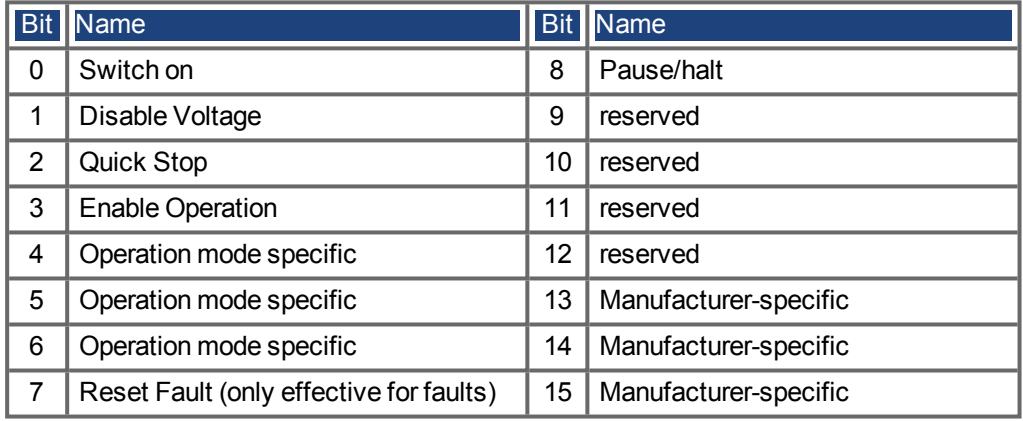

#### **Commands in the control word**

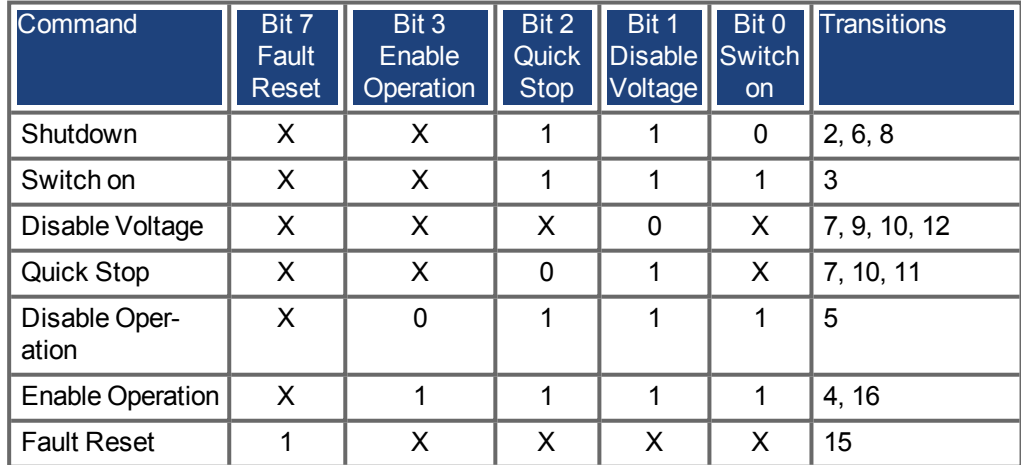

Bits marked by an X are irrelevant.

### **Mode-dependent bits in the control word**

The following table shows the mode-dependent bits in the control word. Only manufacturer-specific modes are supported at present. The individual modes are set by Object 6060, Modes of operation.

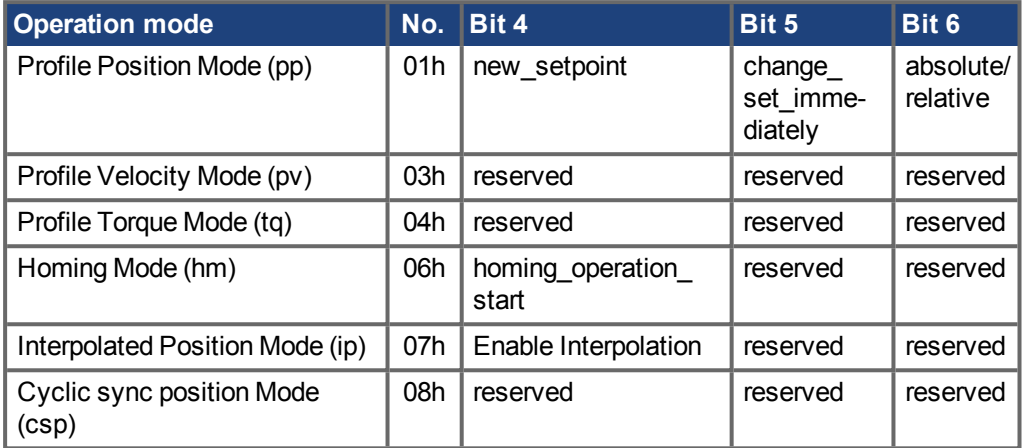

Description of the remaining bits in the control word

The remaining bits in the control word are described below.

**Bit 8 Pause** If Bit 8 is set, then the drive halts (pauses) in all modes. The setpoints (speed for homing or jogging, motion task number, setpoints for digital mode) for the individual modes are retained.

**Bit 9,10** These bits are reserved for the drive profile (DS402).

**Bit 13, 14, 15** These bits are manufacturer-specific, and reserved at present.

### **20.0.2.3.52 Object 6041h: Status word (DS402)**

The momentary state of the state machine can be read out with the aid of the status word.

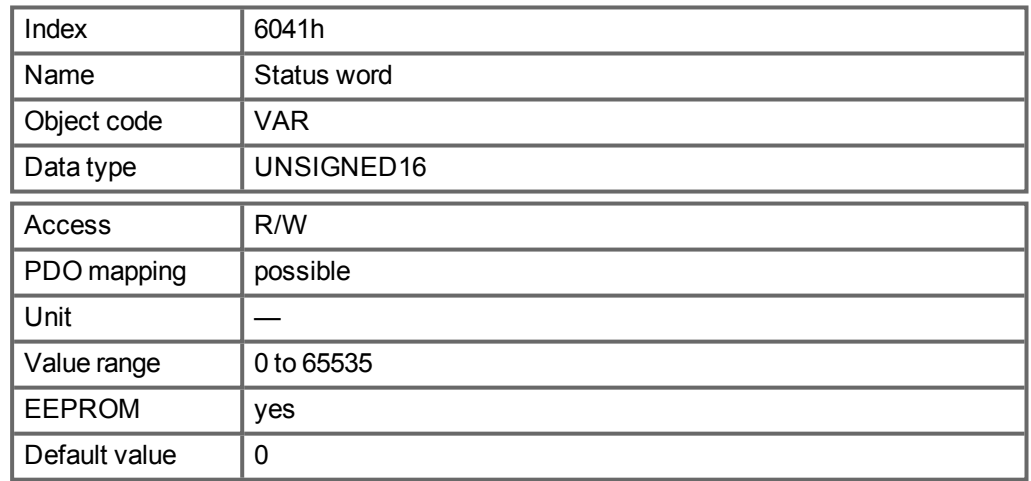

#### **Bit assignment in the status word**

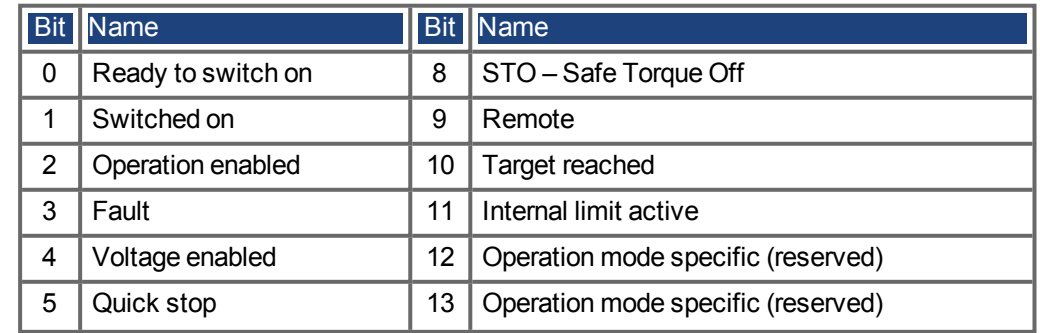

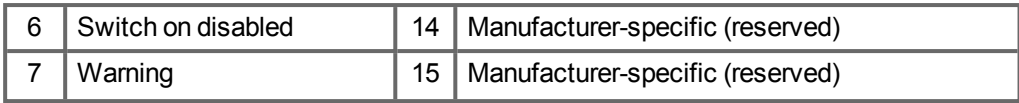

#### **States of the state machine**

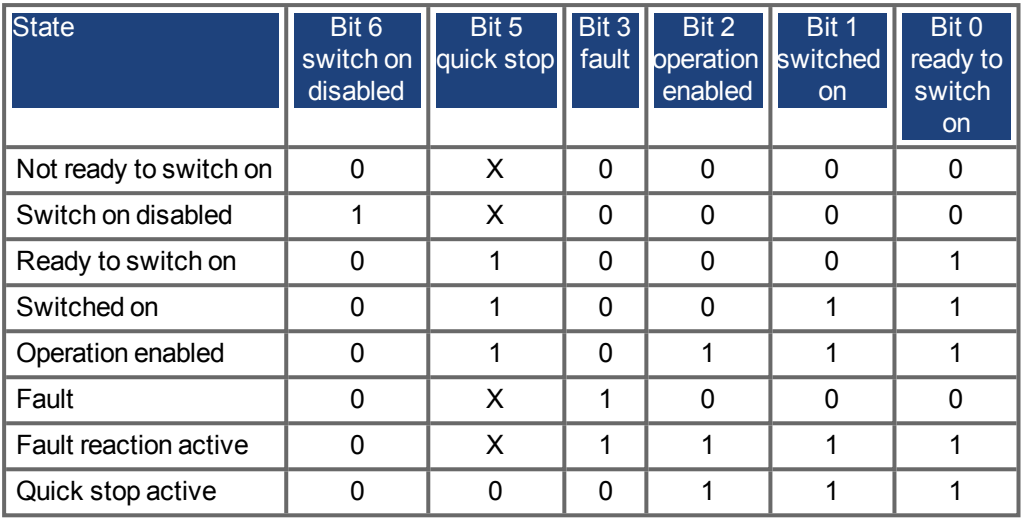

Bits marked by X are irrelevant

Description of the remaining bits in the status word

**Bit 4:** voltage\_enabled The DC-link voltage is present if this bit is set.

**Bit 7:** warning There are several possible reasons for Bit 7 being set and this warning being produced. The reason of a warning can be seen by the Error code of the Emergency message, which is sent on the bus caused by this warning.

**Bit 9:**The remote-bit is set by the telnet command FBUS.REMOTE. The default state is 1 indicating that the power stage shall be only controlled by the DS402 control word. For special actions via telnet like tuning or commutation finding, FBUS.REMOTEshall be set to 0 via telnet to inform the fieldbus master.

**Bit 10:** target\_reached This is set when the drive has reached the target position.

**Bit 11**: internal limit active This bit specifies that a movement was or is limited. In different modes, different warnings cause the bit to be set. The following assignments exist:

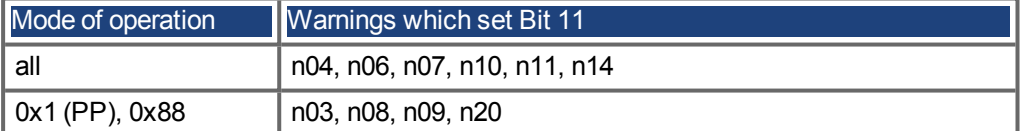

#### **Mode-dependent bits in the status word**

The following table shows the mode-dependent bits in the status word. The individual modes are set by [" Object 6060h: Modes of Operation \(DS402\)" \(](#page-842-0) $\rightarrow$  p. 843).

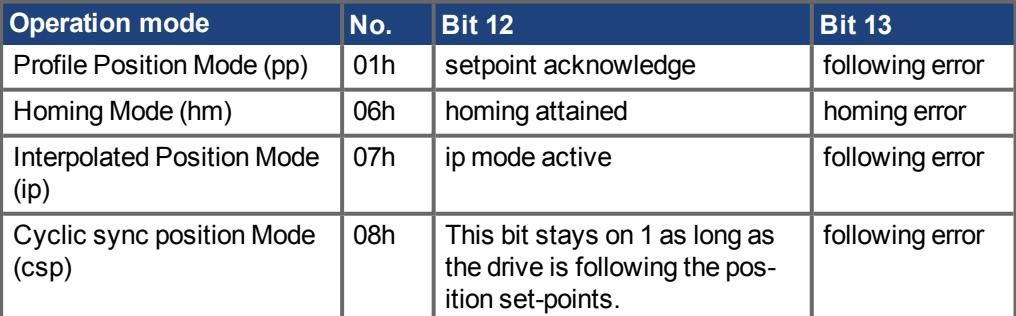

# **20.0.2.3.53 Object 605Ah: Quick stop option code (DS402)**

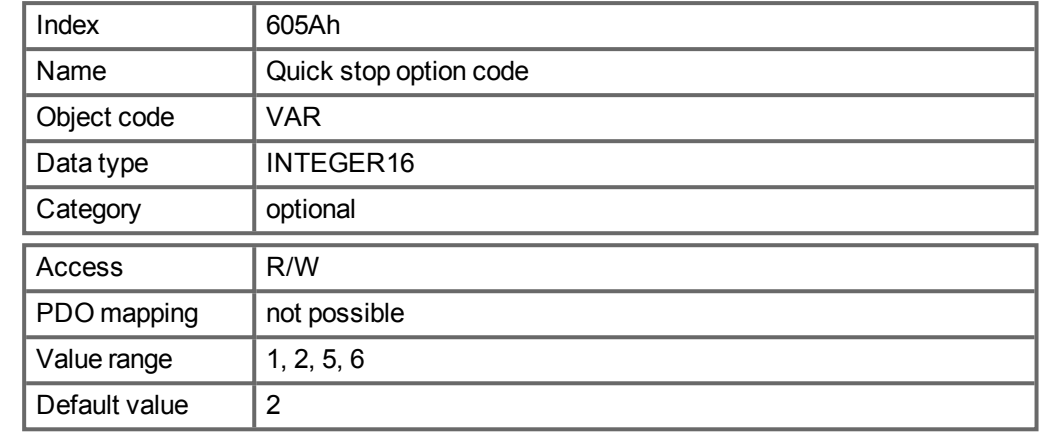

This object defines the action, which is taken as quick stop function.

# Supported codes:

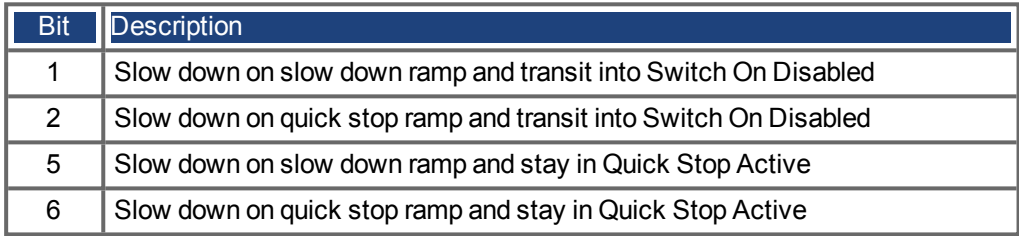

# <span id="page-842-0"></span>**20.0.2.3.54 Object 6060h: Modes of Operation (DS402)**

This object is used to set the mode, which can be read out by Object 6061h. Two types of operating mode are used:

- manufacturer-specific operating modes
- operating modes as per CANopen drive profile DS402

These operating modes are defined in the CANopen drive profile DS402. After the mode has been changed, the corresponding setpoint must be set once more (for instance, the homing velocity in the mode homing setpoint). If the position or jogging mode is stored, then the Homing mode is set after a RESET of the drive.

#### **NOTE**

An operating mode only becomes valid when it can be read by Object 6061h.

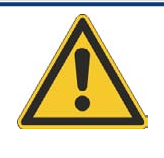

# **WARNING**

Never change the mode while the motor is running! The drive could move unexpectedly. When the drive is enabled, a mode change is only permissible at zero speed. Set the speed setpoint to 0 before changing over.

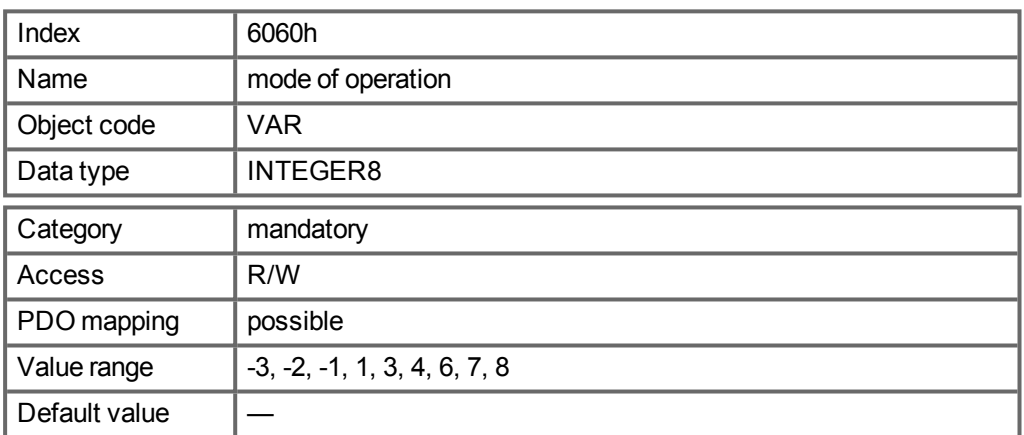

Supported modes (negative values are manufacturer specific modes):

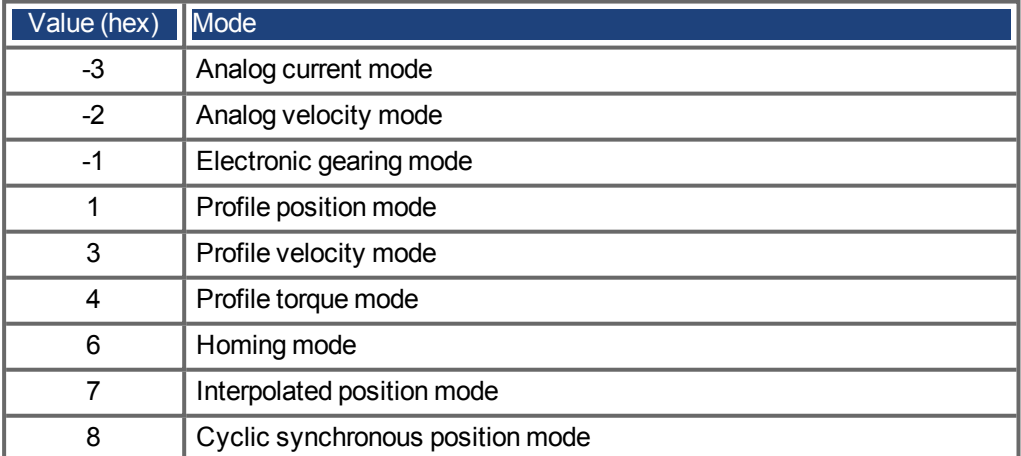

## **20.0.2.3.55 Object 6061h: Modes of Operation Display (DS402)**

This object can be used to read the mode that is set by Object 6060h. An operating mode only becomes valid when it can be read by Object 6061h (see also Object 6060h).

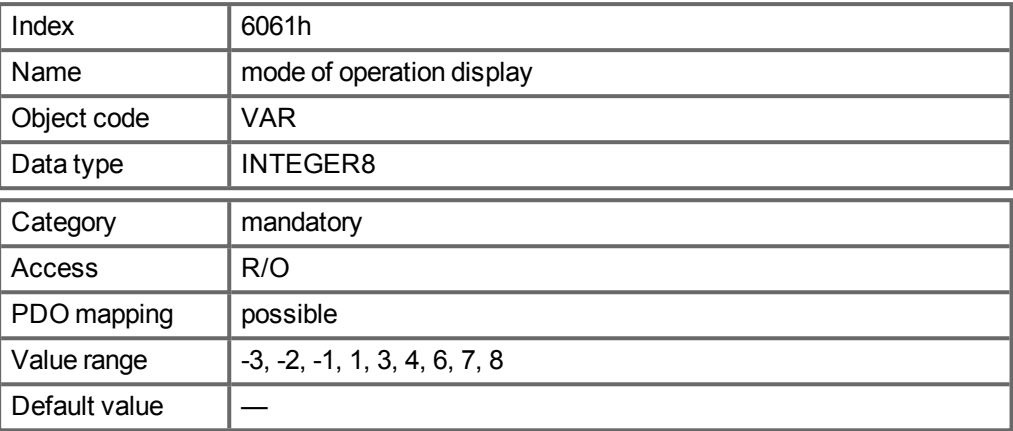

#### **20.0.2.3.56 Object 6063h: position actual value\* (DS402)**

The object position actual value provides the momentary actual position in increments. The resolution is defined with Object 608F as power-of-two number.

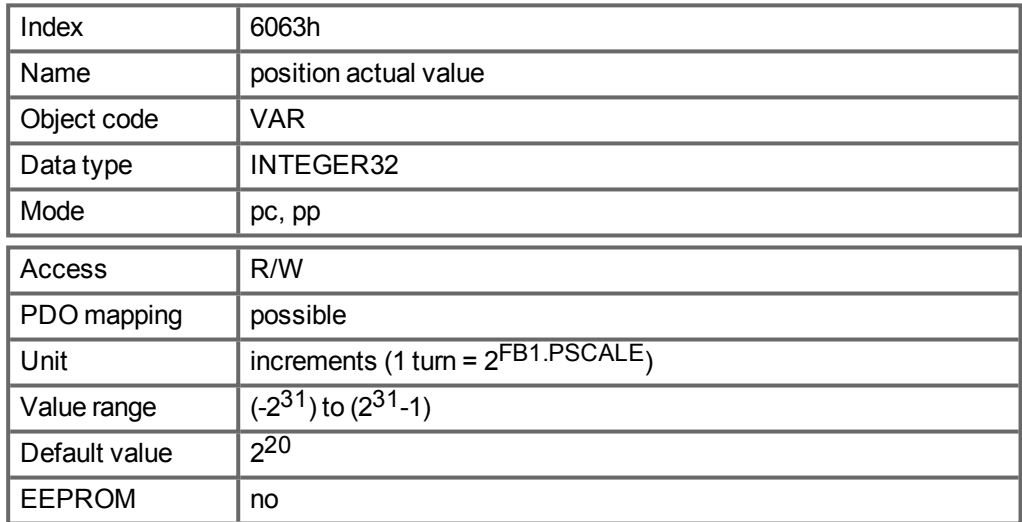

#### **20.0.2.3.57 Object 6064h: position actual value (DS402)**

The object position actual value provides the actual position. The resolution can be altered by the gearing factors of the position controller (Object 6091/6092).

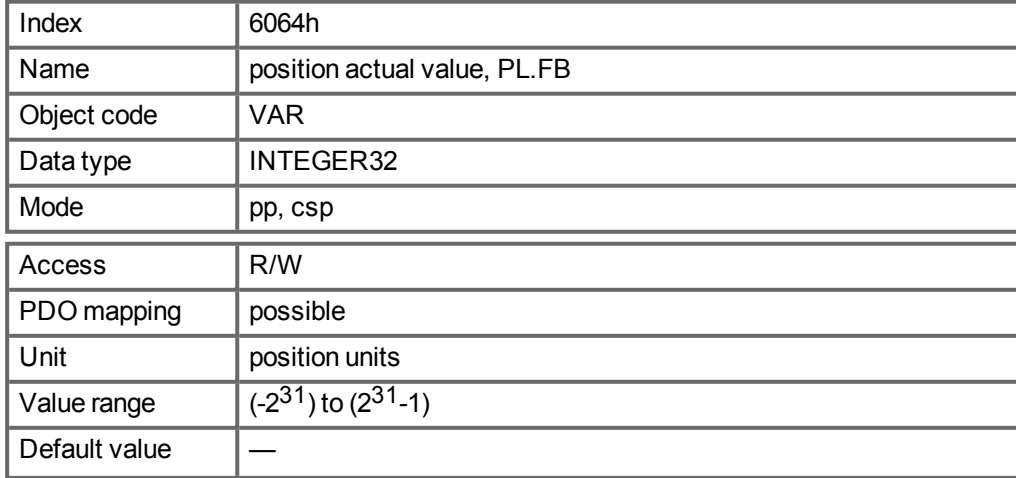

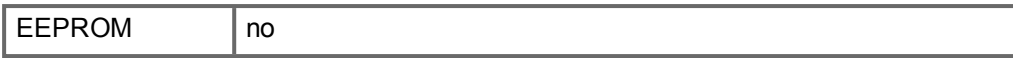

# **20.0.2.3.58 Object 6065h: Following error window**

The following error window defines a range of tolerated position values symmetrically to the position demand value. A following error might occur when a drive is blocked, unreachable profile velocity occurs, or at wrong closed loop coefficients. If the value of the following error window is 0, the following control is switched off.

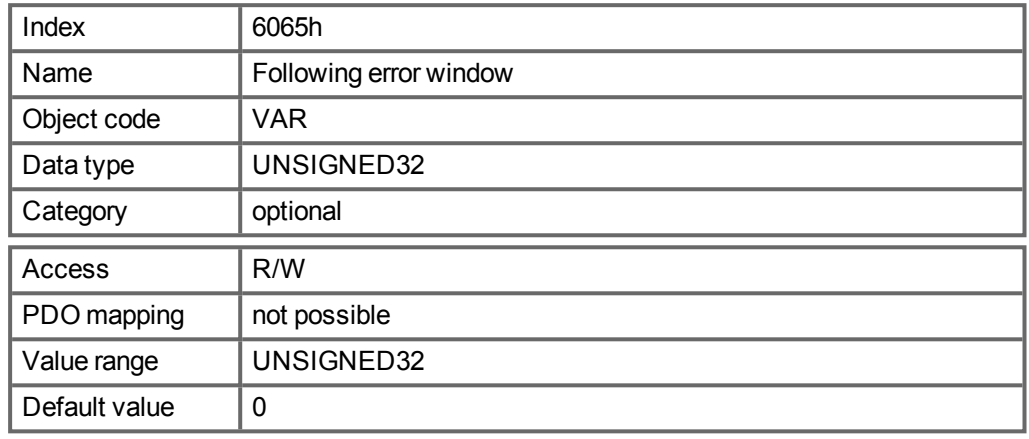

# **20.0.2.3.59 Object 606Ch: Velocity actual value (DS402)**

The object velocity actual value represents the actual speed.

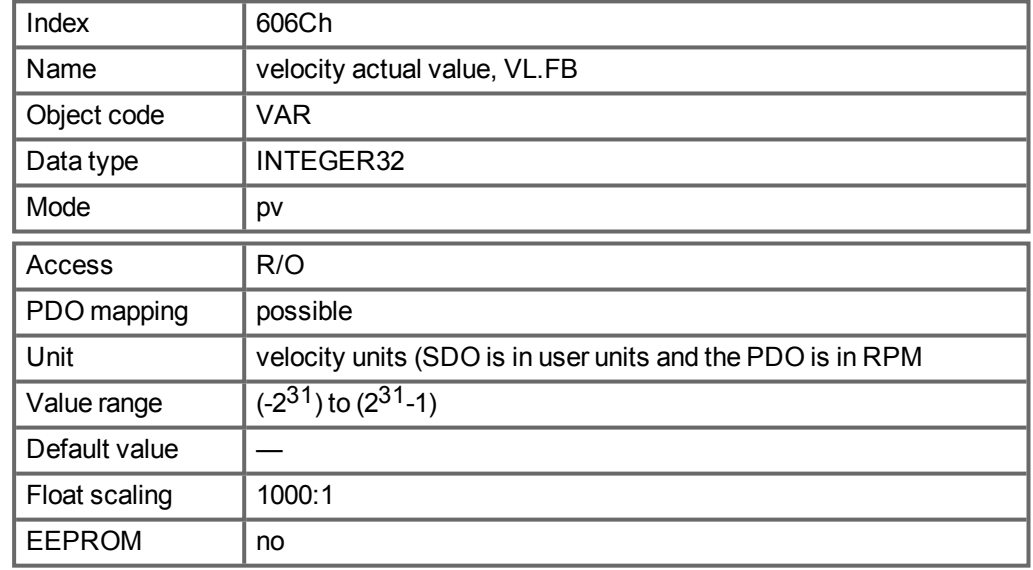

# **20.0.2.3.60 Object 6071h: Target torque (DS402)**

This parameter is the input value for the torque controller in profile torque mode and the value is given per thousand (1‰) of rated torque.

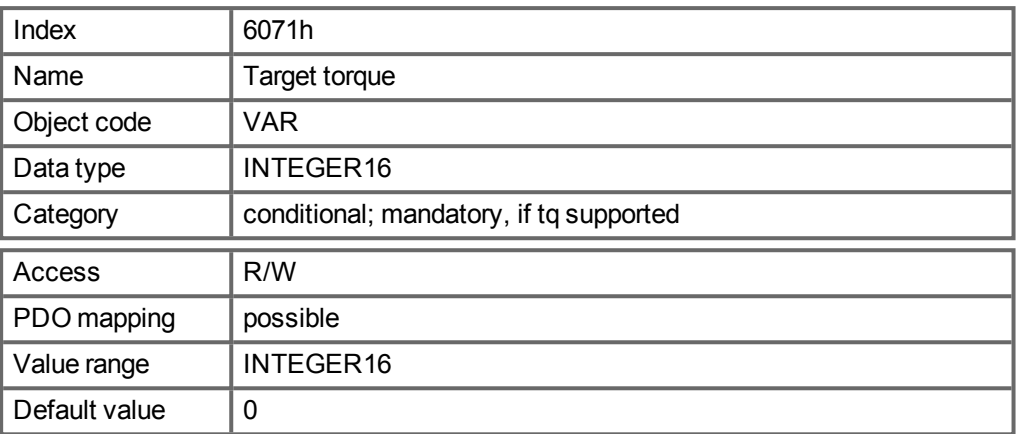

#### **20.0.2.3.61 Object 6073h: Max current (DS402)**

This value represents the maximum permissible torque creating current in the motor and is given per thousand (1‰) of rated current.

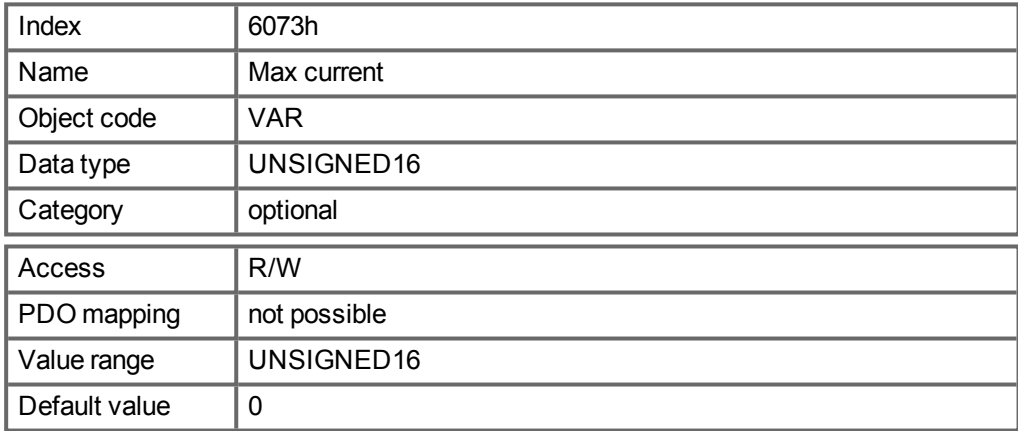

#### **20.0.2.3.62 Object 6077h: Torque actual value (DS402)**

The torque actual value corresponds to the instantaneous torque in the drive motor. The value is given per thousand (1‰) of rated torque. This object reflects the actual current (DRV.ICONT).

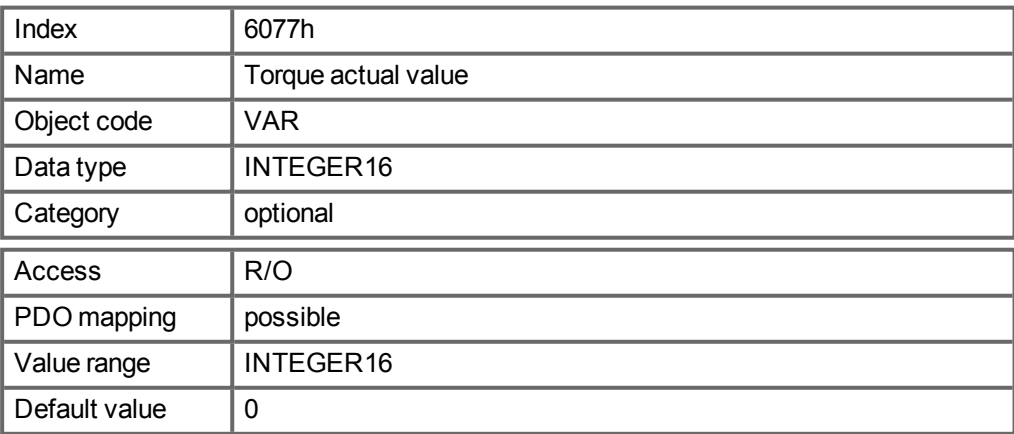

# **20.0.2.3.63 Object 607Ah: Target position (DS402)**

The object target position defines the target position for the drive. The target position is interpreted as a relative distance or an absolute position, depending on Bit 6 of the control word. The type of relative movement can be further defined by the manufacturer-specific parameter 35B9h Subindex 0. Other properties like following motion tasks can be set with this object as well. The mechanical resolution is set via the scaling objects 6091h and 6092h.

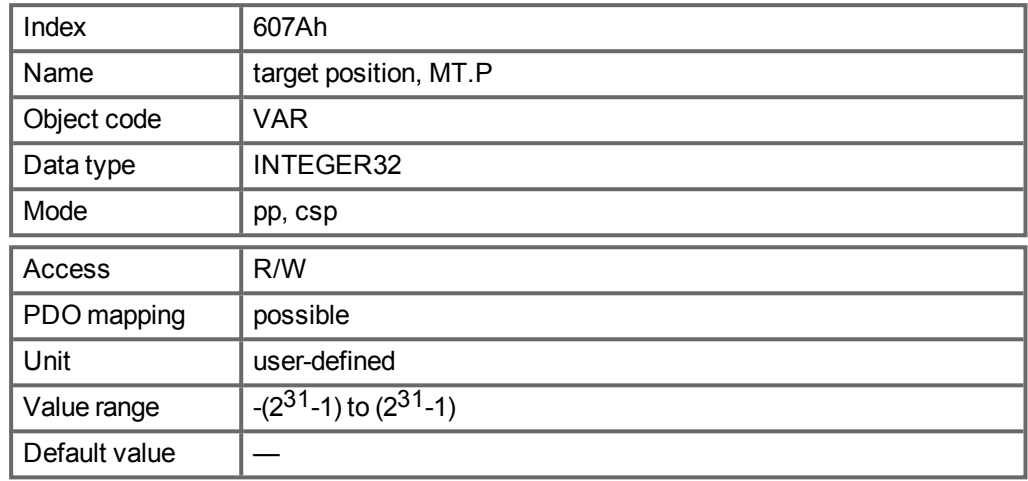

# **20.0.2.3.64 Object 607Ch: Homing offset (DS402)**

The reference offset (home offset) is the difference between the zero position for the application and the zero point of the machine. All subsequent absolute motion tasks take account of the reference offset.

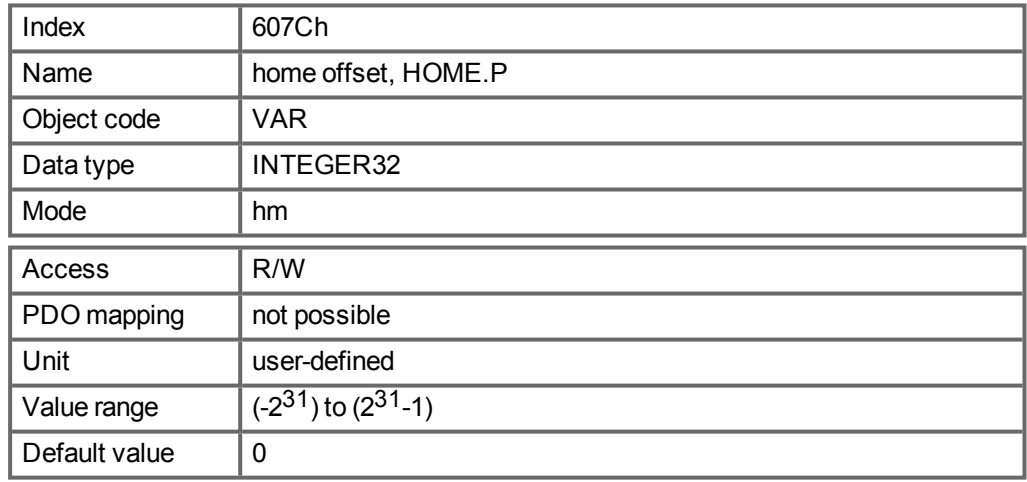

### **20.0.2.3.65 Object 607Dh: Software position limit (DS402)**

Software position limit contains the sub-parameters min position limit and max position limit. New target positions are checked against these limits. The limits are relative to the machine home position, which is the result of homing (including the home offset (Object 607Ch)). As default the software position limits are switched off. Changed values must be saved and the drive must be restarted to take enable the new the software limits.

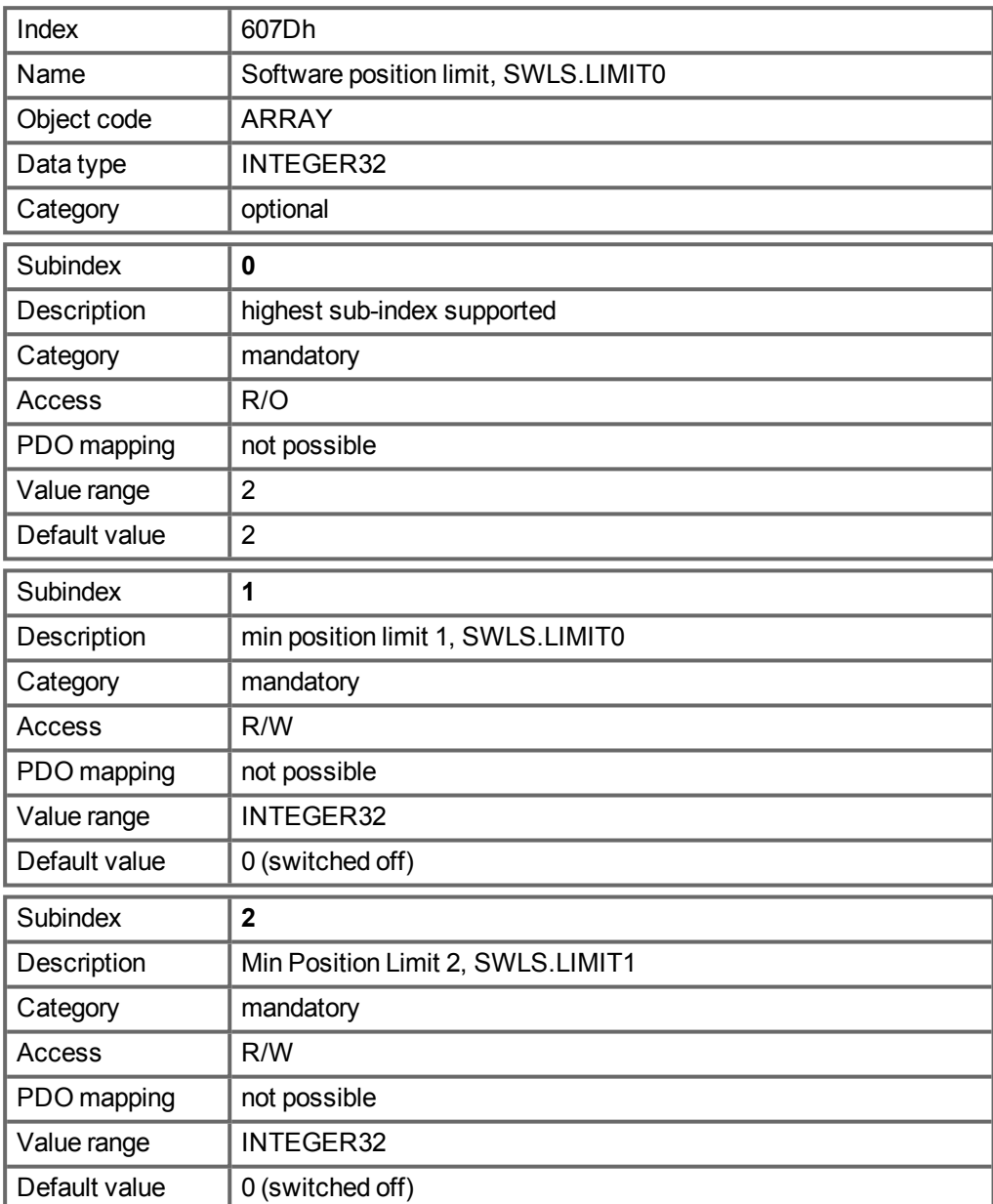

# **20.0.2.3.66 Object 6081h: Profile velocity (DS402)**

The profile velocity is the final velocity that should be reached after the acceleration phase of a motion task.

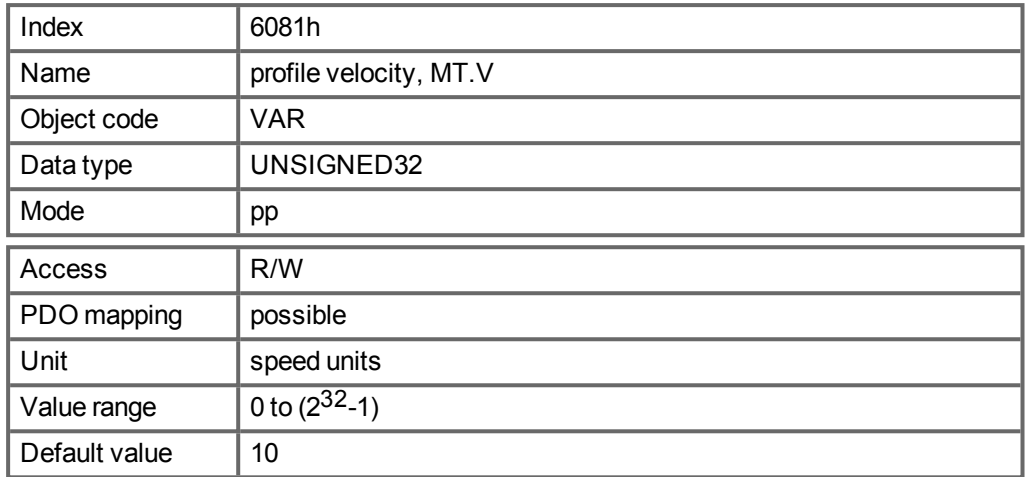

## <span id="page-848-0"></span>**20.0.2.3.67 Object 6083h: Profile acceleration (DS402)**

The acceleration ramp (profile acceleration) is given in units that are defined by the user (position units per s<sup>2</sup>). The position units are scaled via the objects 6091 and 6092. This object is connected to the AKD PDMMparameter DRV.ACC in the Profile Velocity Mode and to the motion task parameter MT.ACC in all other modes.

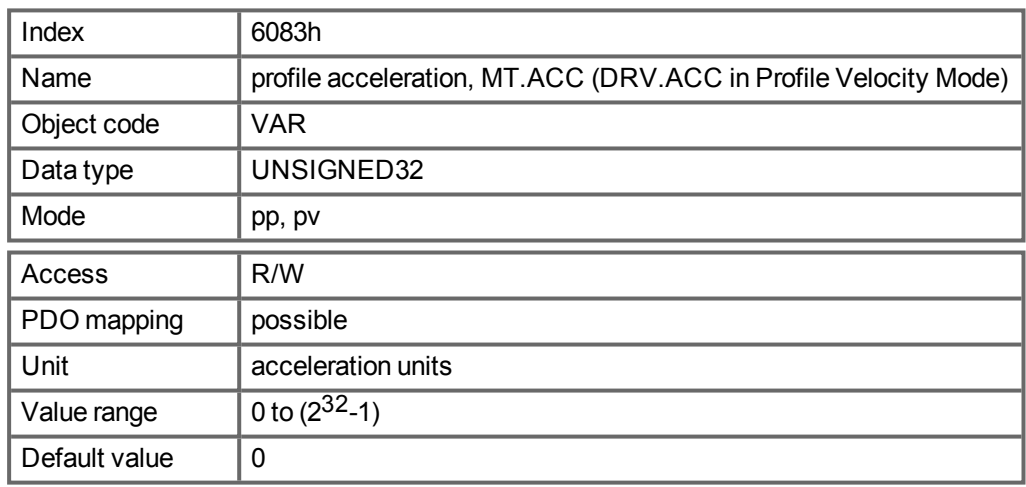

#### **20.0.2.3.68 Object 6084h: Profile deceleration (DS402)**

The braking/deceleration ramp is handled in the same way as the acceleration ramp([" Object 6083h: Profile](#page-848-0) acceleration (DS402)"  $(\rightarrow$  p. 849)).

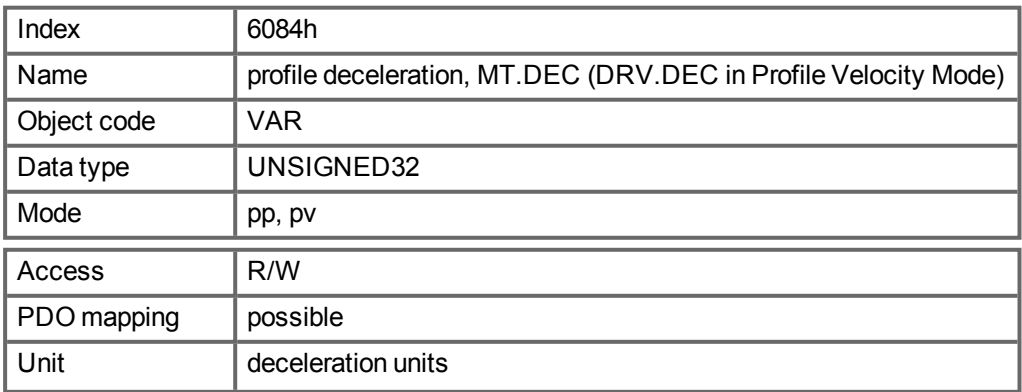

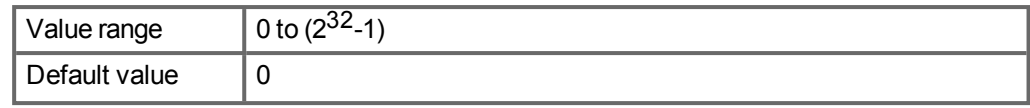

# **20.0.2.3.69 Object 608Fh: Position encoder resolution (DS402)**

The position encoder resolution defines the ratio of encoder increments per motor revolution on the CANopen end. Encoder increments are set either directly by subindex 1 (only powers of 2 available) or implicit by writing to the parameter FB1.PSCALE.

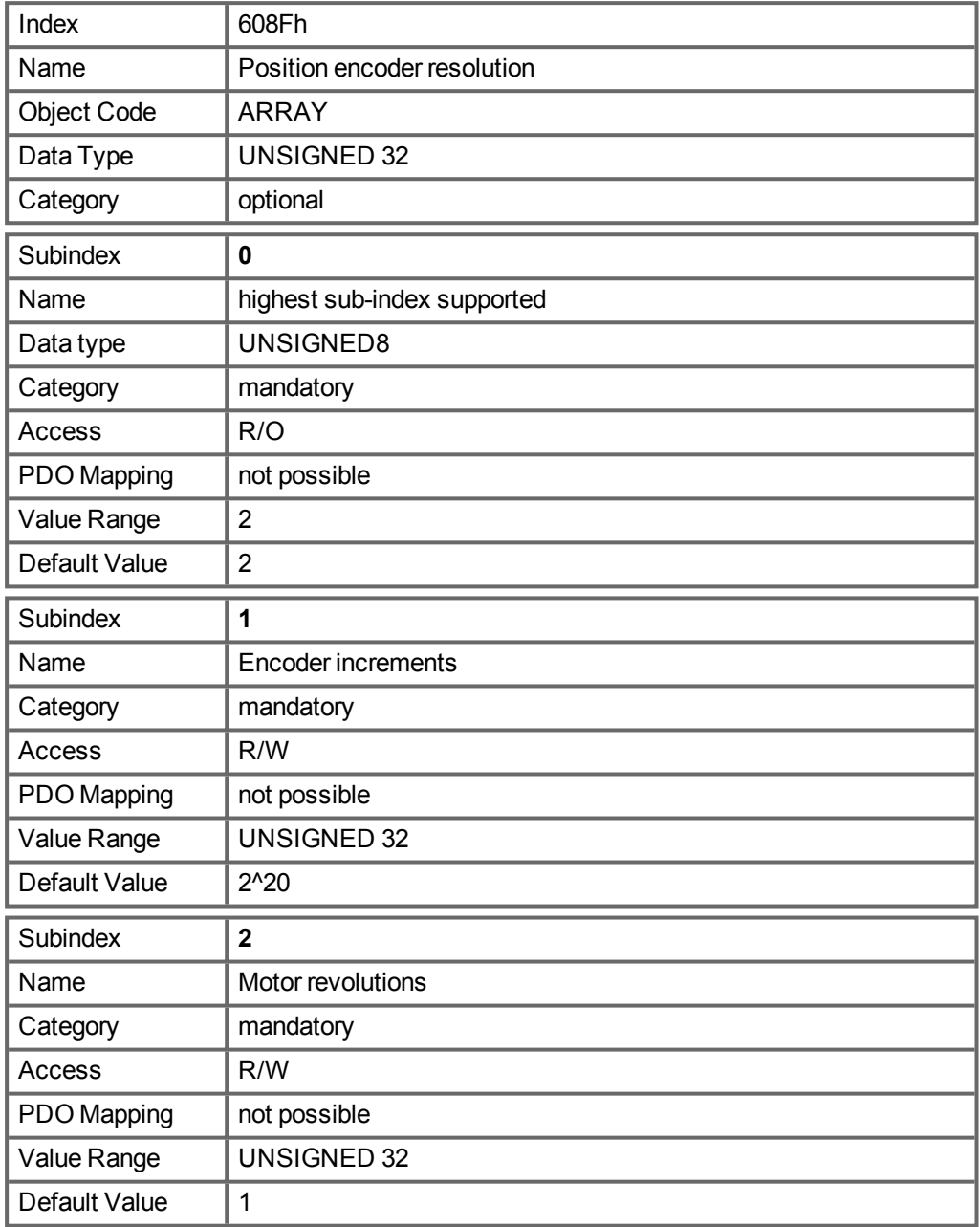

# **20.0.2.3.70 Object 6091h: Gear Ratio (DS402)**

The gear ratio defines the ratio of feed in position units per driving shaft revolutions. This includes the gear if present.

gear ratio = motor shaft revolutions / driving shaft revolutions

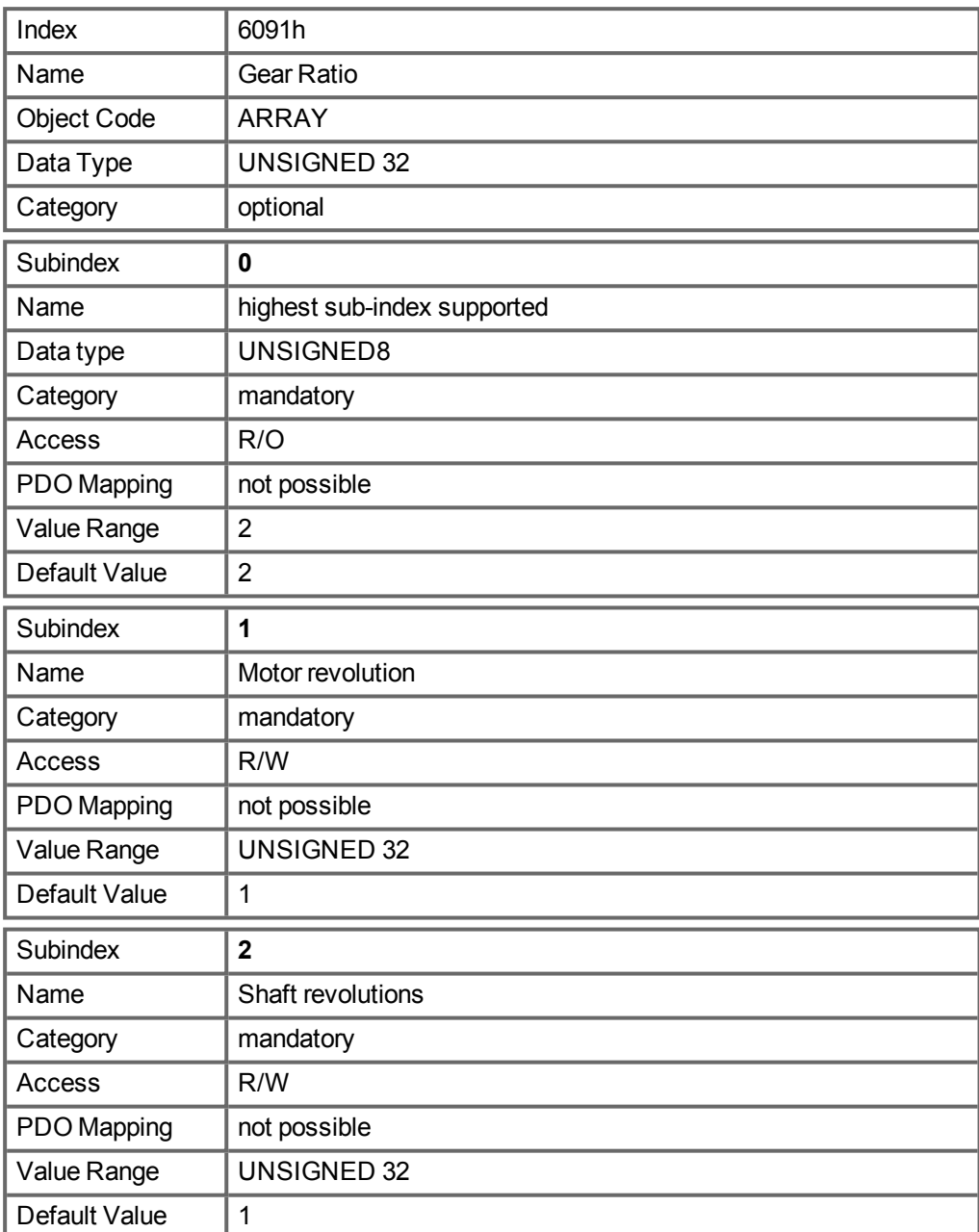

# **20.0.2.3.71 Object 6092h: Feed constant (DS402)**

The feed constant defines the ratio of feed in position units per driving shaft revolutions. This includes the gear if present.

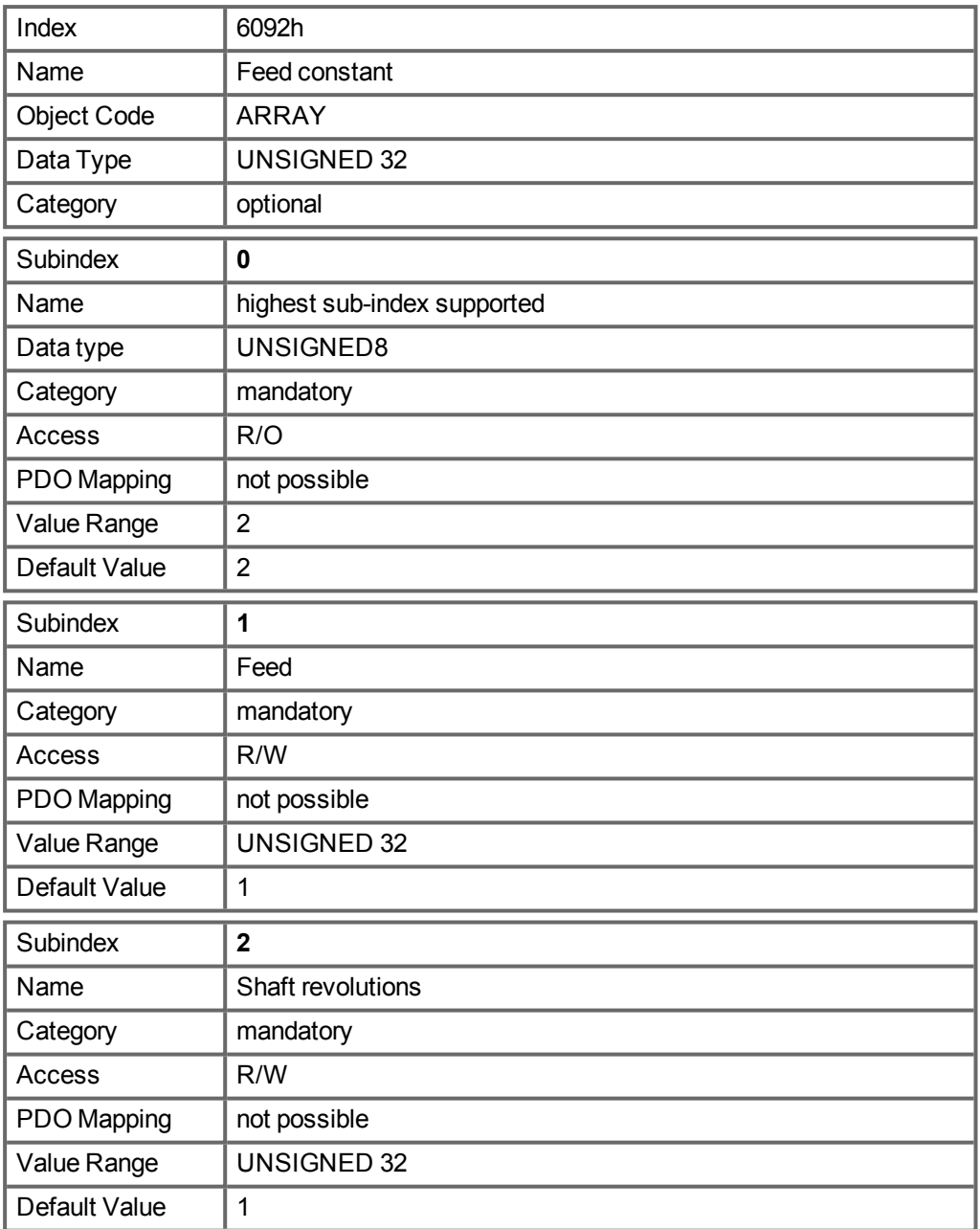

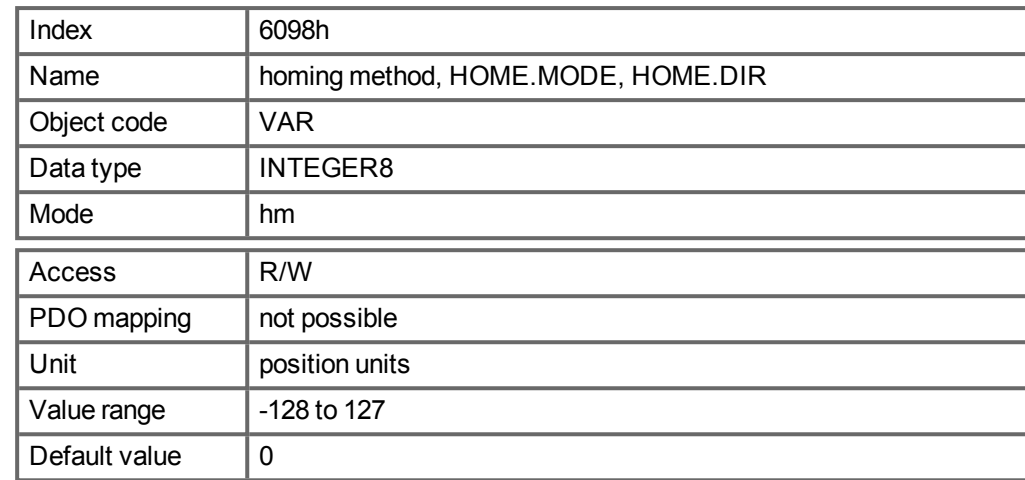

# **20.0.2.3.72 Object 6098h: Homing method (DS402)**

#### **Description of the homing methods**

Choosing a homing method by writing a value to homing method (Object 6098h) will clearly establish:

- the homing signal (P-Stop, N-Stop, reference switch)
- $\bullet$  the direction of actuation

and where appropriate

 $\bullet$  the position of the index pulse.

The reference position is give by the reference offset (Object 607Ch).

A detailed description of the types of homing movement can be found in the description of EWV<sup>1</sup>.

The following homing methods are supported:

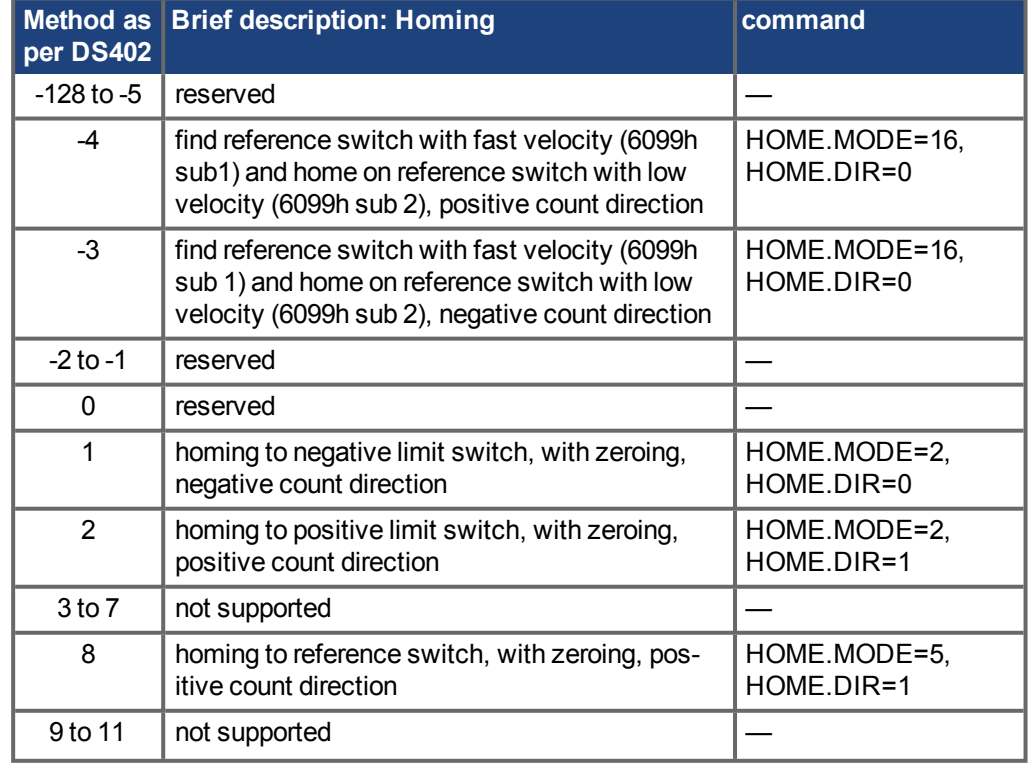

<sup>1</sup>Embedded Workbench Views

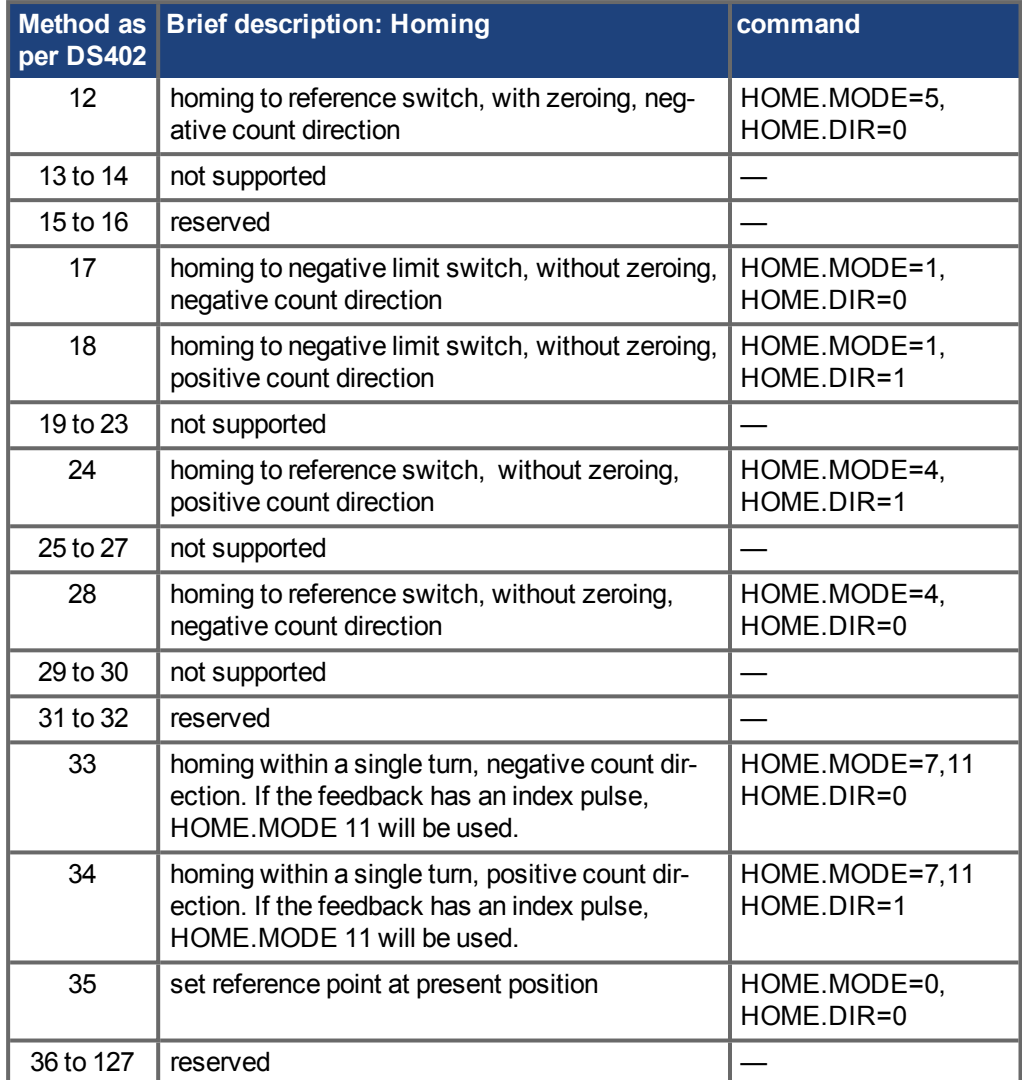

# **20.0.2.3.73 Object 6099h: Homing speeds (DS402)**

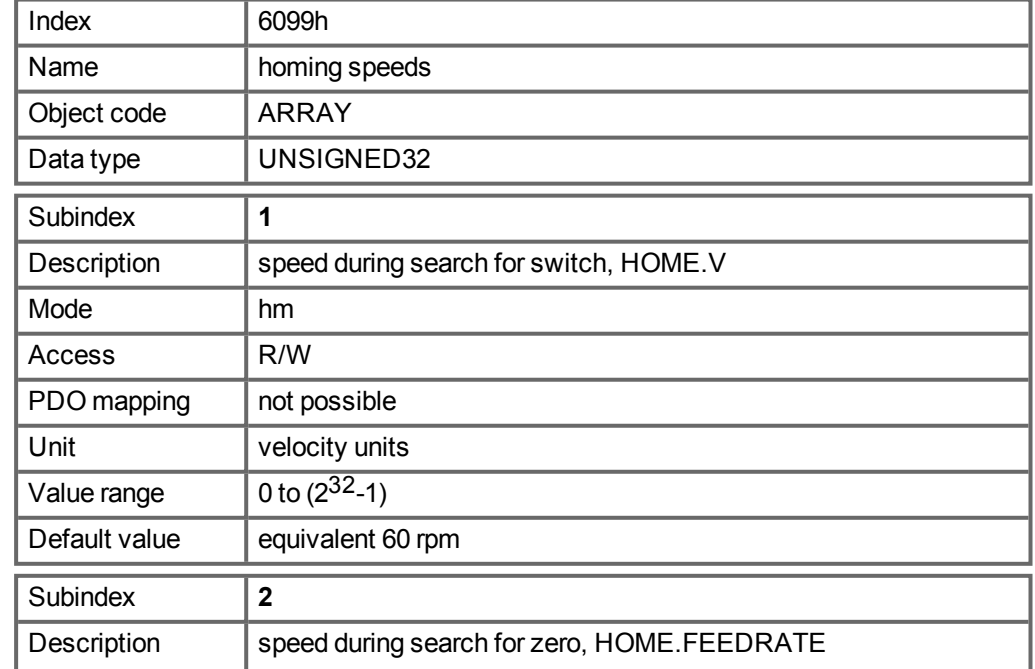

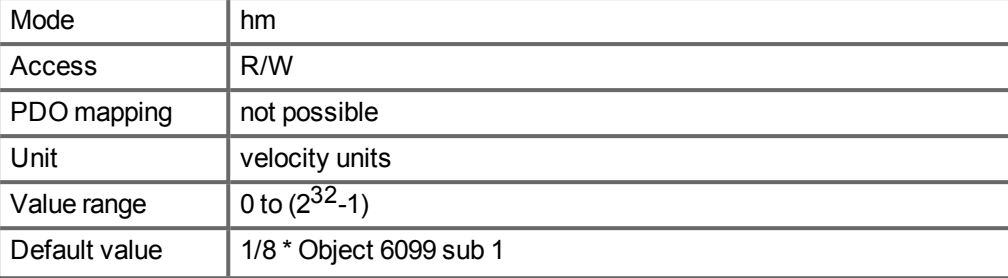

| Index         | 609Ah               |
|---------------|---------------------|
| Name          | homing acceleration |
| Object code   | <b>VAR</b>          |
| Data type     | UNSIGNED32          |
| Mode          | hm                  |
| Access        | R/W                 |
| PDO mapping   | not possible        |
| Unit          | acceleration units  |
| Value range   | 0 to $(2^{32}-1)$   |
| Default value | 0                   |

**20.0.2.3.74 Object 609Ah: Homing acceleration (DS402)**

### **20.0.2.3.75 Object 60B1h: Velocity Offset**

This object provides the offset of the velocity value in cyclic synchronous position mode. It is scaled via the object 204Ch.

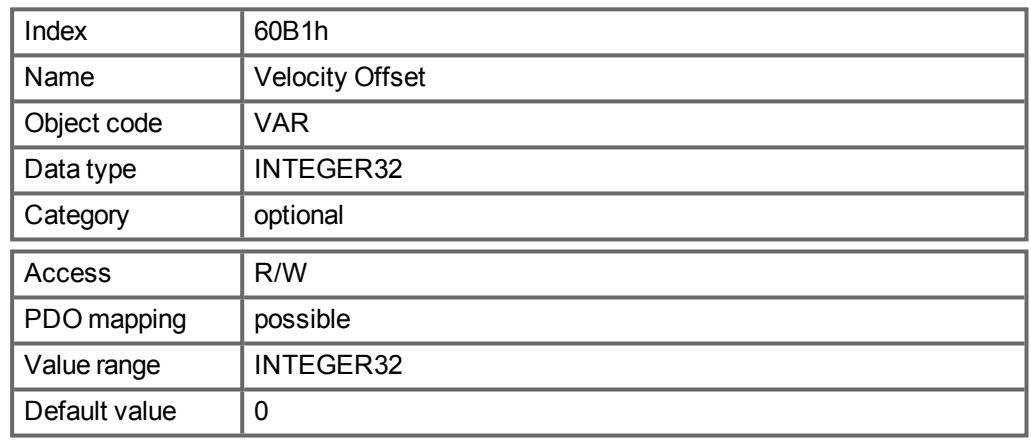

# **20.0.2.3.76 Object 60B2h: Torque Offset**

This object provides the offset of the commanded torque value in cyclic synchronous position mode.Scaling is 1/1000 of rated torque.

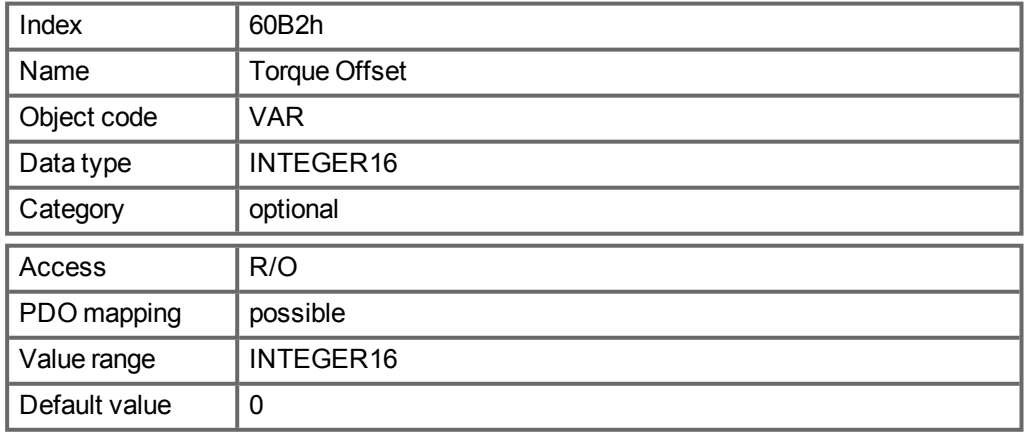

# **20.0.2.3.77 Object 60B8h: Touch probe function**

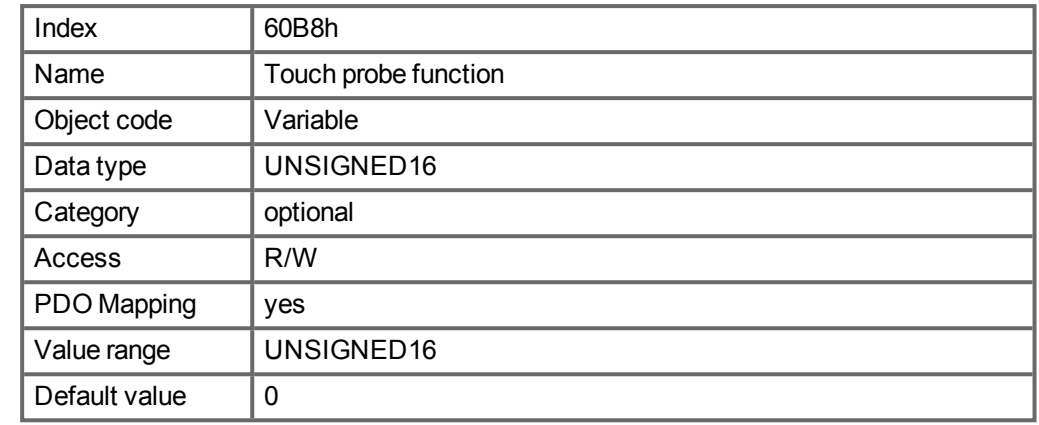

This object indicates the configured function of the touch probe.

Definition of the possible functions:

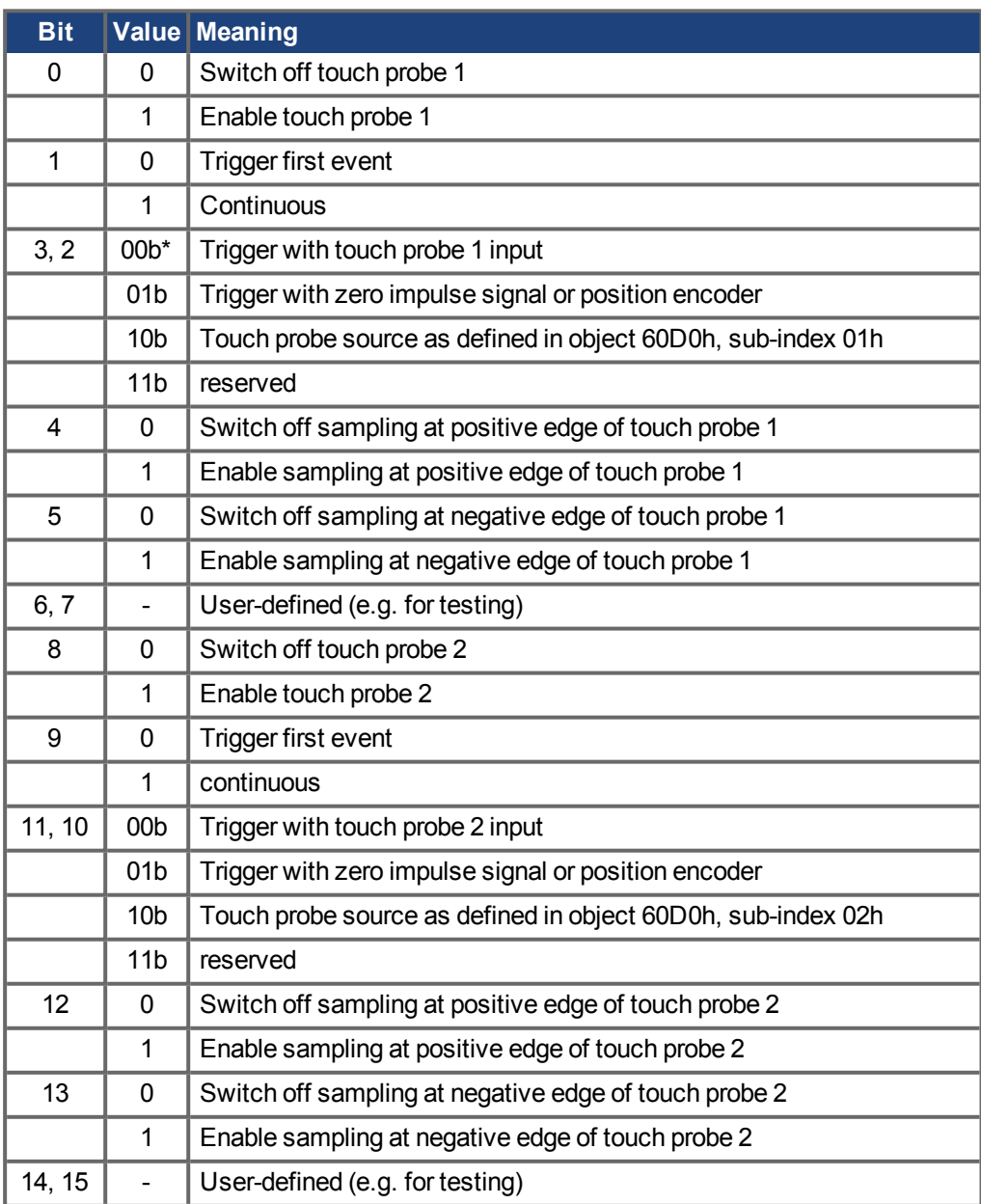

 $* b = binary$ 

If both edges are selected at the same time (bit 4=1 and bit 5=1 for probe 1 or bit 12=1 and bit 13=1 for probe 2), the first edge (positive or negative) triggers the probe function. The position, latched at this edge, is taken over for both edges (positive and negative).

# **20.0.2.3.78 Object 60B9h: Touch probe status**

This object indicates the status of the touch probe.

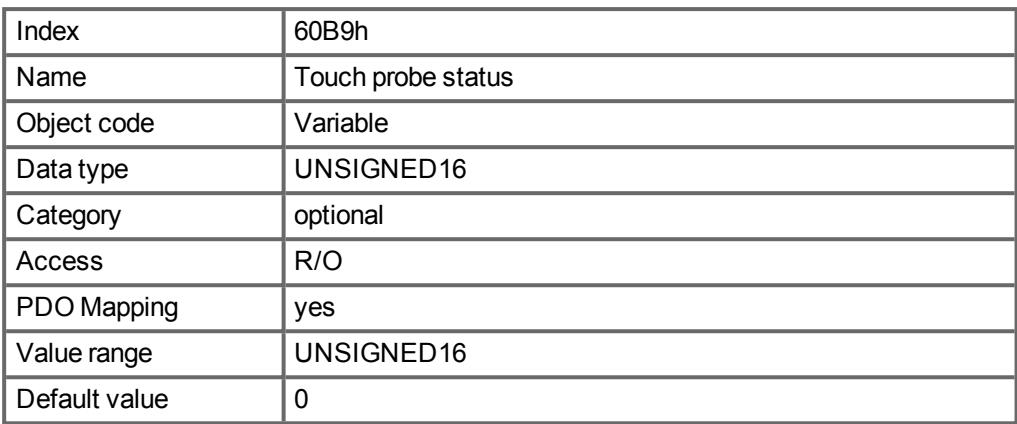

## Definition of the status:

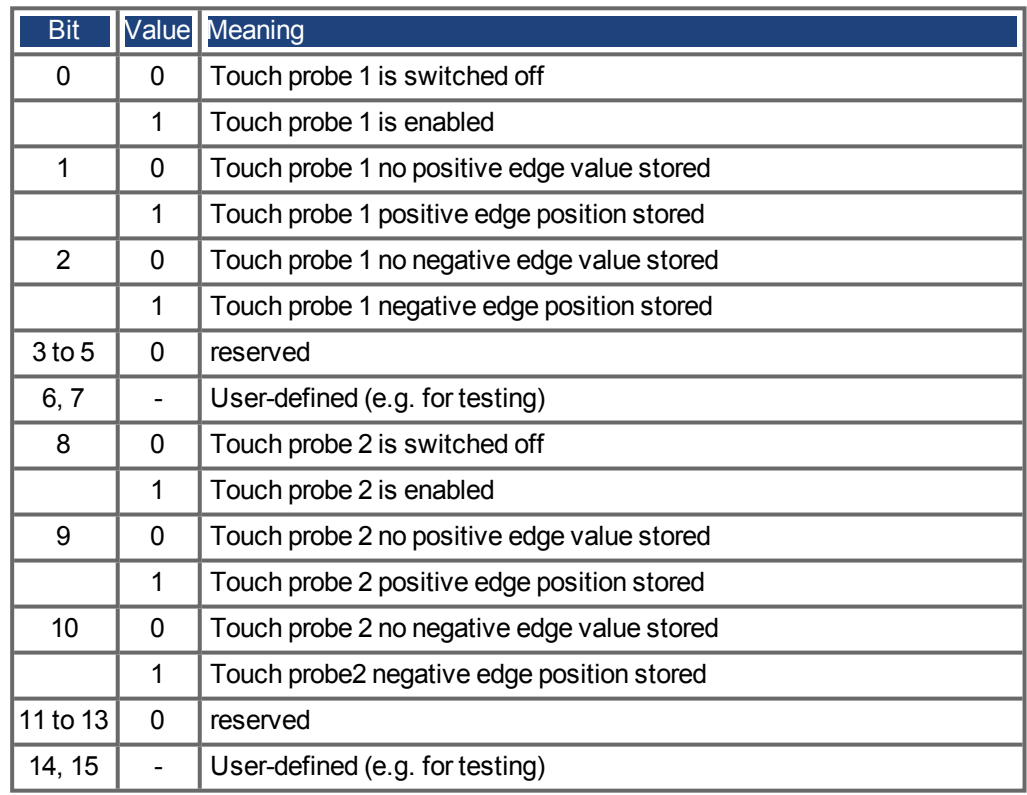

### **20.0.2.3.79 Object 60BAh: Touch probe 1 positive edge**

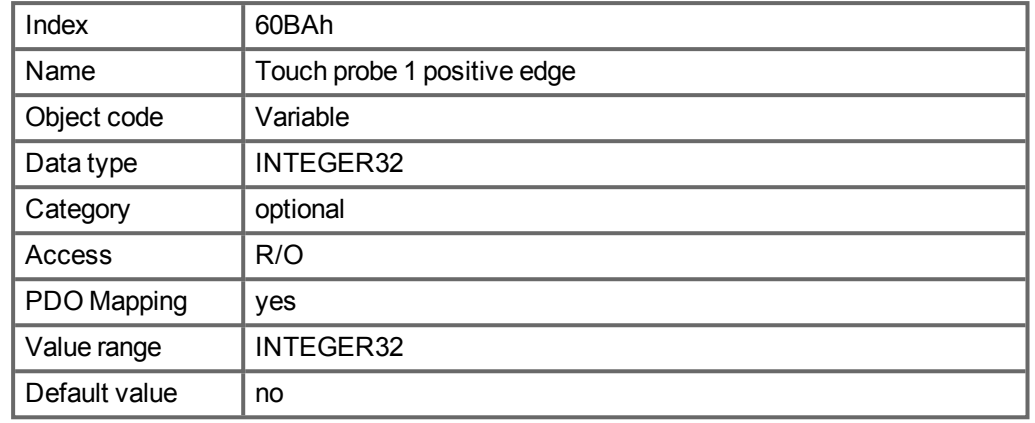

This object provides the position value of the touch probe 1 at positive edge.

## **20.0.2.3.80 Object 60BBh: Touch probe 1 negative edge**

This object provides the position value of the touch probe 1 at negative edge.

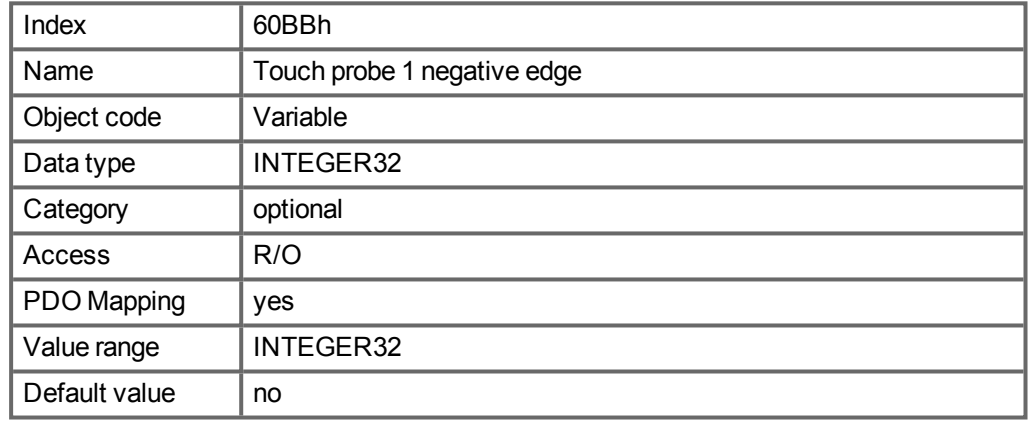

# **20.0.2.3.81 Object 60BCh: Touch probe 2 positive edge**

This object provides the position value of the touch probe 2 at positive edge.

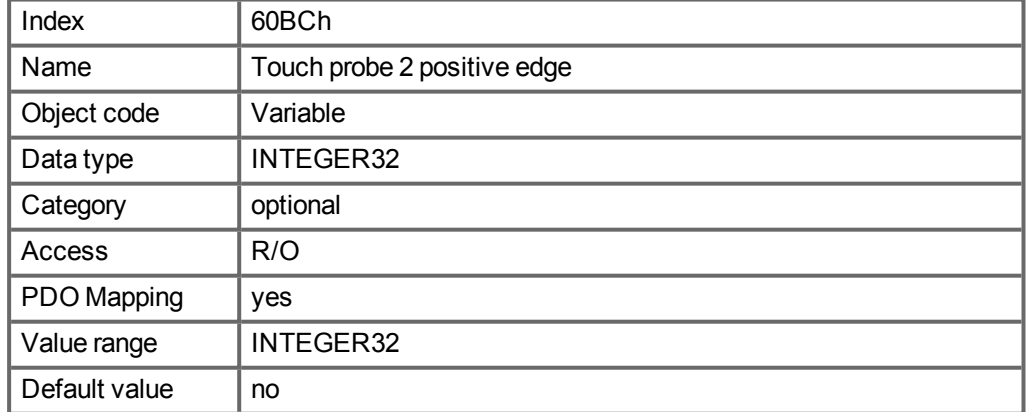

# **20.0.2.3.82 Object 60BDh: Touch probe 2 negative edge**

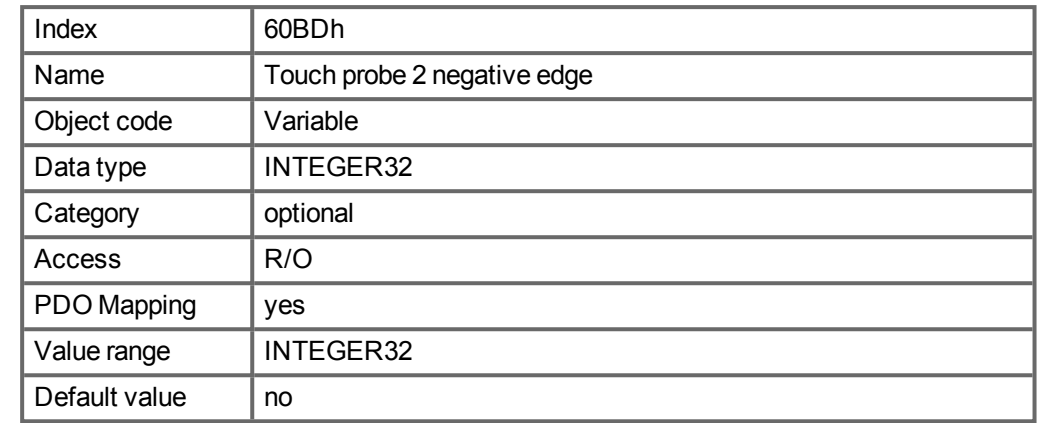

This object provides the position value of the touch probe 2 at negative edge.

# **20.0.2.3.83 Object 60C0h: Interpolation sub mode select**

In the AKD PDMM, linear interpolation between position setpoints is supported.

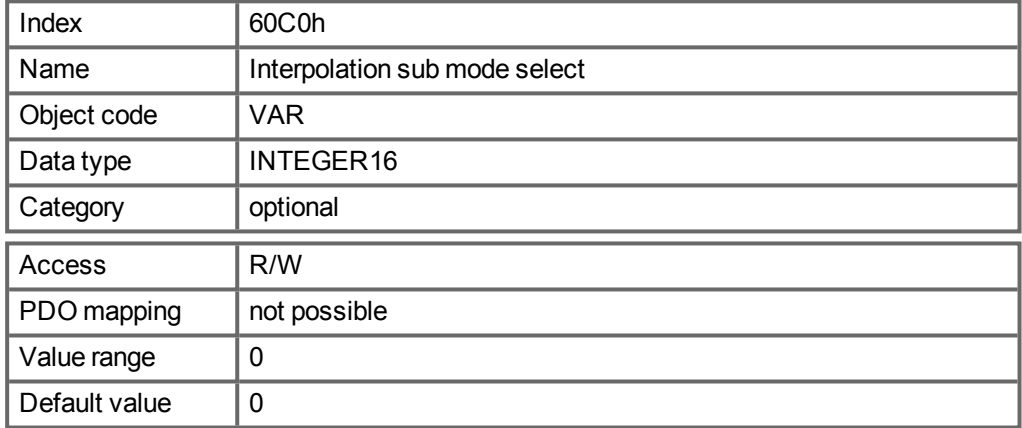

### **Value description**

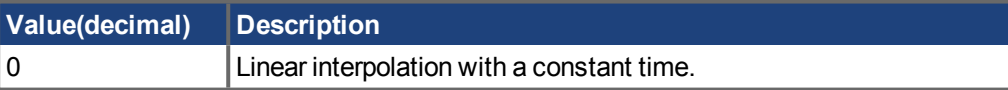

# **20.0.2.3.84 Object 60C1h: Interpolation data record**

In the AKD PDMM, a single setpoint (target position, Subindex 1) is supported for the linear interpolation. After the last item of an interpolation data record is written to the devices input buffer, the buffer pointer is automatically incremented to the next buffer.

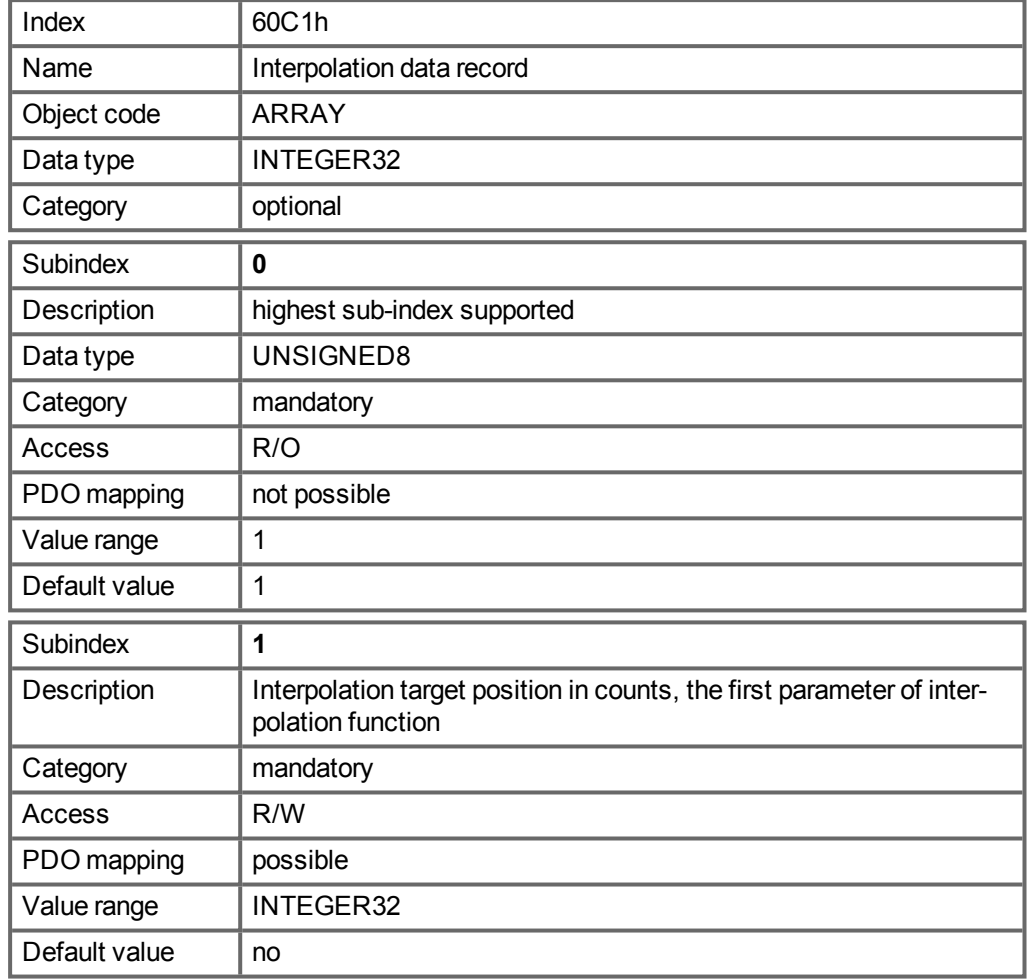

## **NOTE**

A set-point value of the Interpolation data record is only taken, if beside the state machine state "Operation Enable"also the bit 4 of the DS402 controlword (Enable Interpolation, see ["Object 6040h: Control word](#page-837-0) [\(DS402\)" \(](#page-837-0)➜ p. 838)) is set.

### **20.0.2.3.85 Object 60C2h: Interpolation time period**

The interpolation time period is used for the PLL (phase locked loop) synchronized position modes. The unit (subindex 1) of the time is given in 10<sup>interpolation</sup> time index seconds.

Only multiples of 1 ms are allowed. The two values define the internal AKD PDMM parameter

FBUS.SAMPLEPERIOD (given in multiples of 62.5 Mikroseconds). Both values must be written to set a new interpolation time period. FBUS.SAMPLEPERIOD will only be updated then.

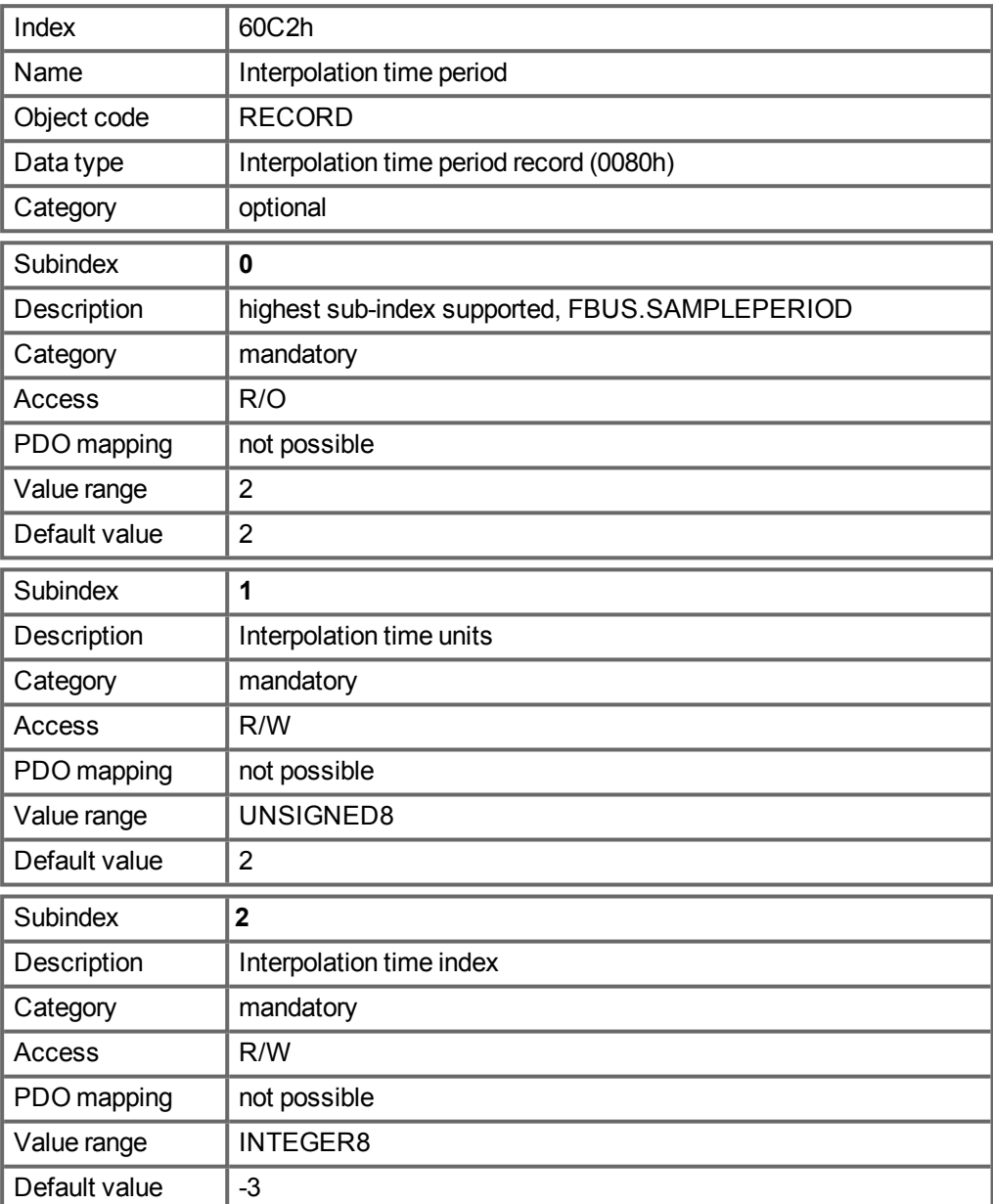
#### <span id="page-864-0"></span>**20.0.2.3.86 Object 60C4h: Interpolation data configuration**

In the AKD PDMM, for linear interpolation, only the value 1 in Subindex 5 is possible. For cubic interpolation, Subindex 1 and Subindex 2 is possible for manage the buffer of cubic interpolation.

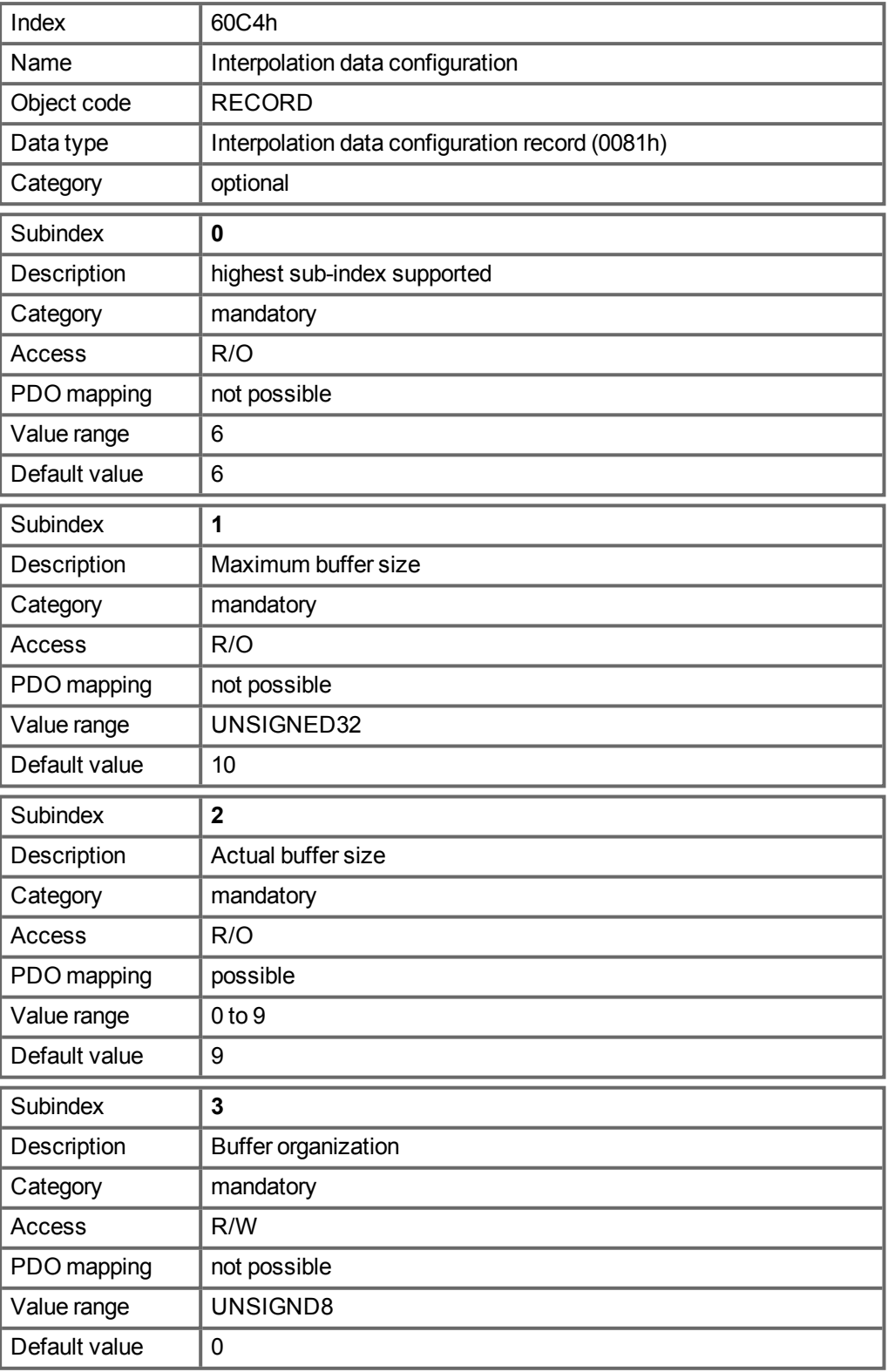

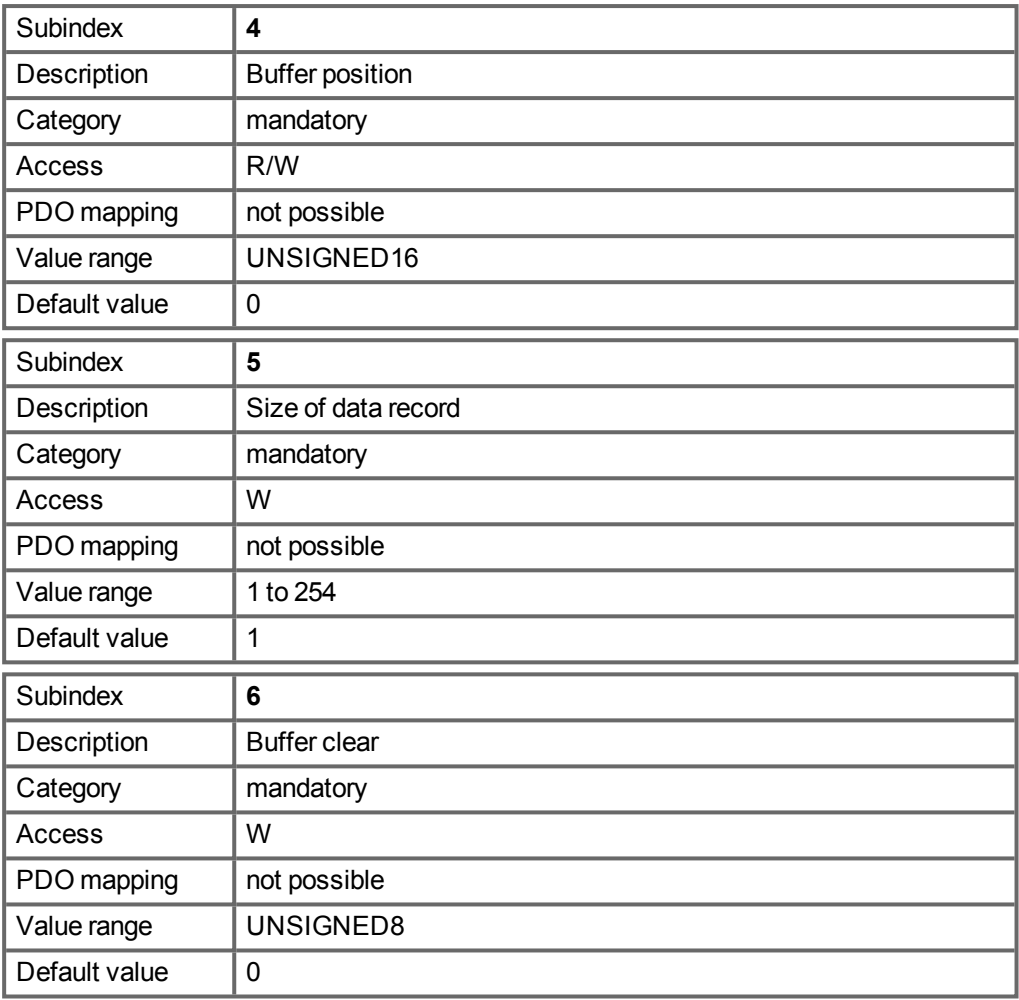

## <span id="page-866-0"></span>**20.0.2.3.87 Object 60D0h: Touch probe source**

This object provides the source of the touch probe function, when the dedicated bits 2/3 or 10/11 of the touch probe function (object 60B8h) are set accordingly.

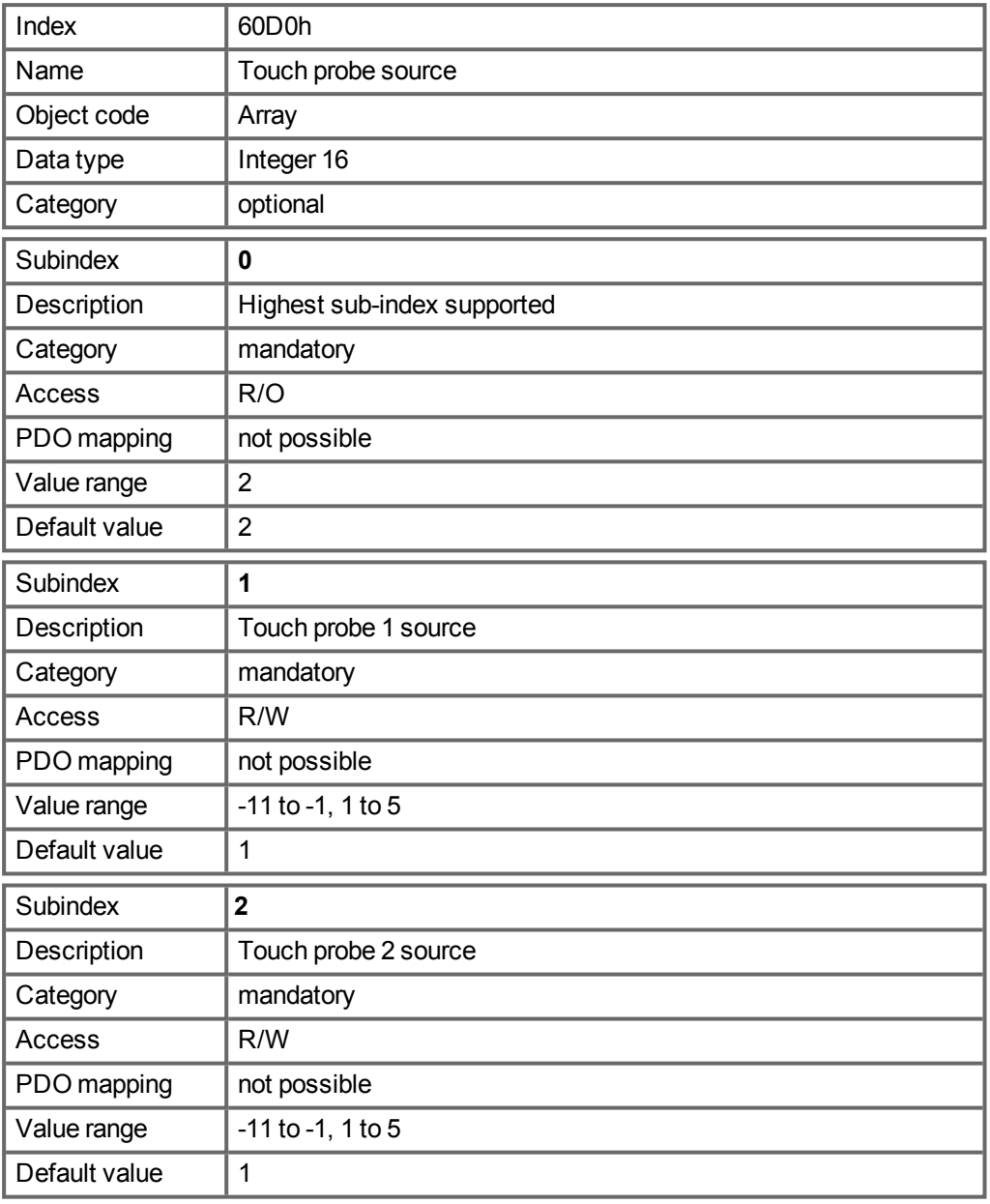

Value description:

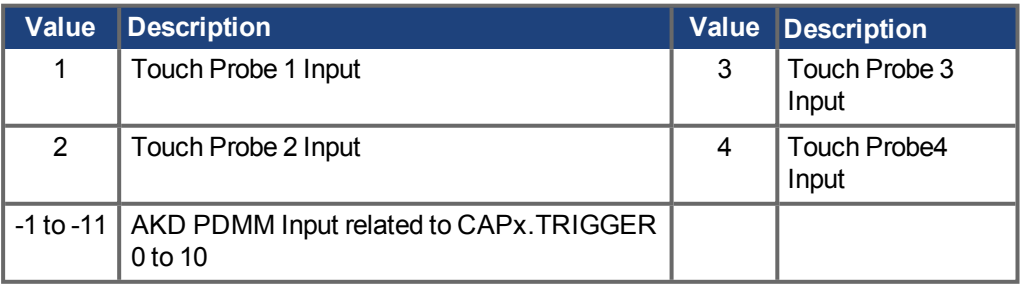

#### <span id="page-867-0"></span>**20.0.2.3.88 Object 60E0h: Positive Torque Limit Value**

The object gives the configured maximum motor torque in positive direction. The value is given per thousand (1 ‰) of rated torque.

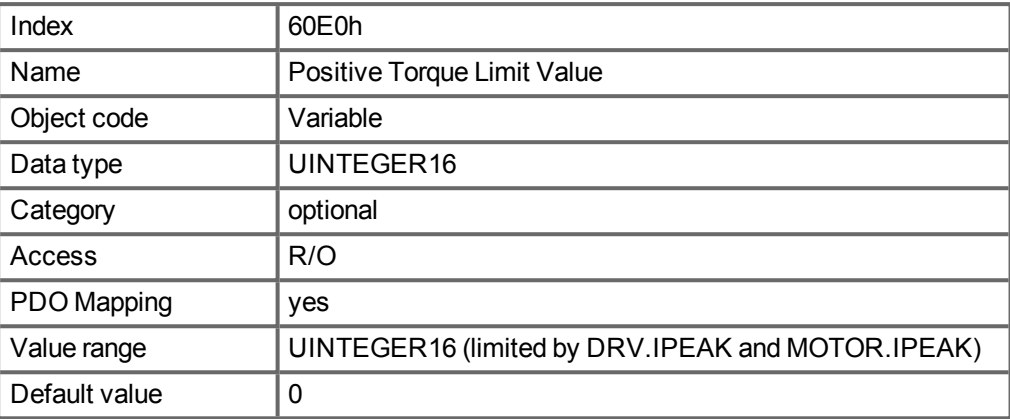

## <span id="page-867-1"></span>**20.0.2.3.89 Object 60E1h: Negative Torque Limit Value**

The object gives the configured maximum motor torque in negative direction. The value is given per thousand (1 ‰) of rated torque.

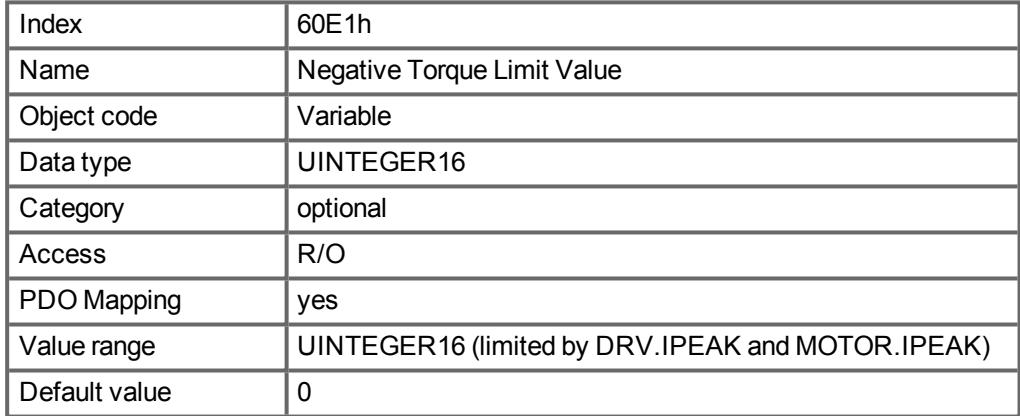

#### <span id="page-868-0"></span>**20.0.2.3.90 Object 60E4h: Additional position actual value**

This object provides the additional position actual values. The values are given in user-defined position units. The value is calculated analog to the calculation for the actual position 6064h via object 6091h and 6092h, but for this with the factors given by the objects 60E8h, 60E9h, 60EDh and 60EEh.

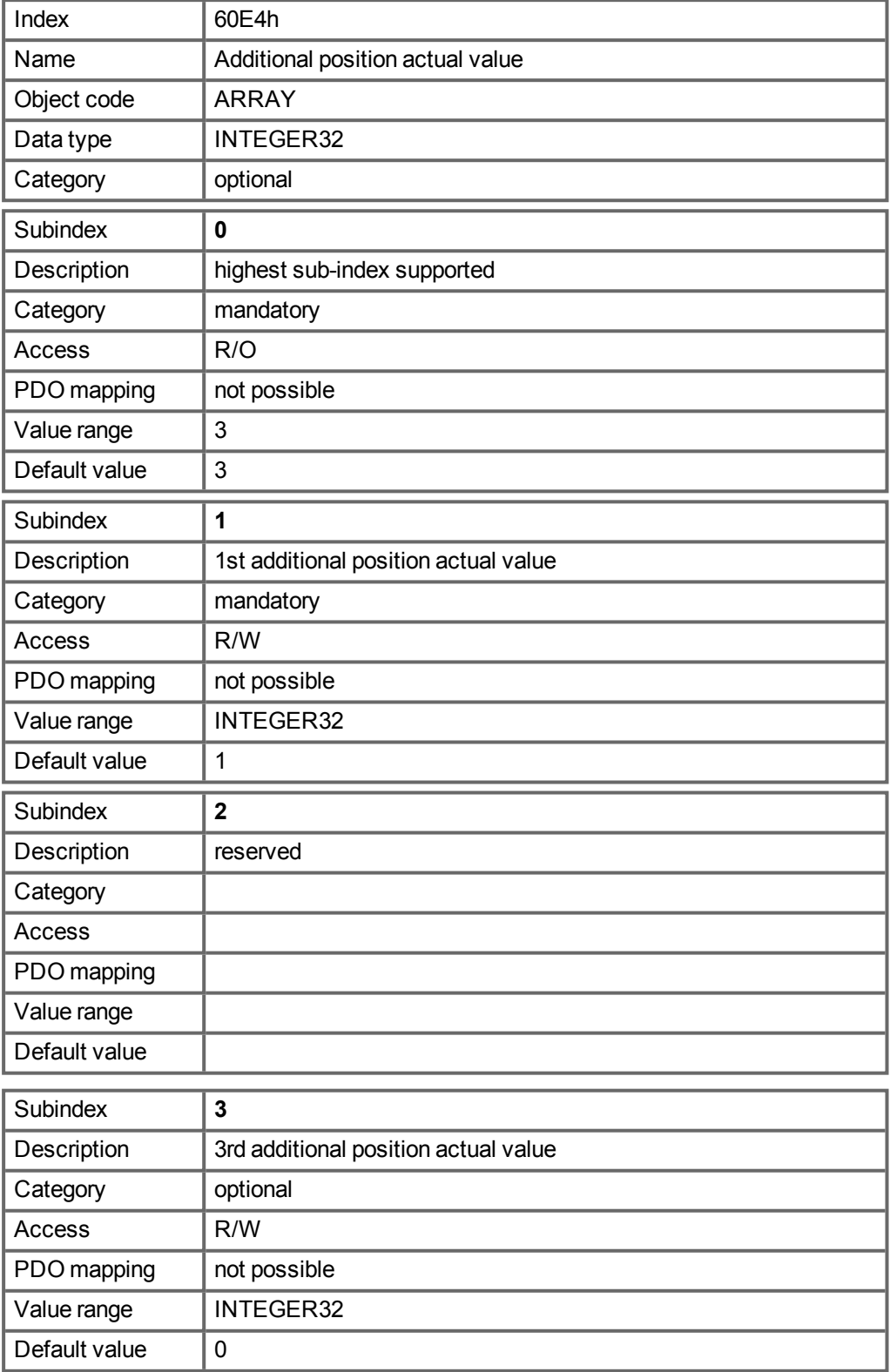

#### <span id="page-869-0"></span>**20.0.2.3.91 Object 60E8h: Additional gear ratio – motor shaft revolutions**

This object provides the motor shaft revolutions for the additional gear ratio calculation. This object shall be used with the corresponding subindex of the object 60EDh (driving shaft revolutions for the additional gear ratio calculation). The value of the object 60E4h is calculated analog to the gear ration calculation for the actual position 6064h via object 6091h.

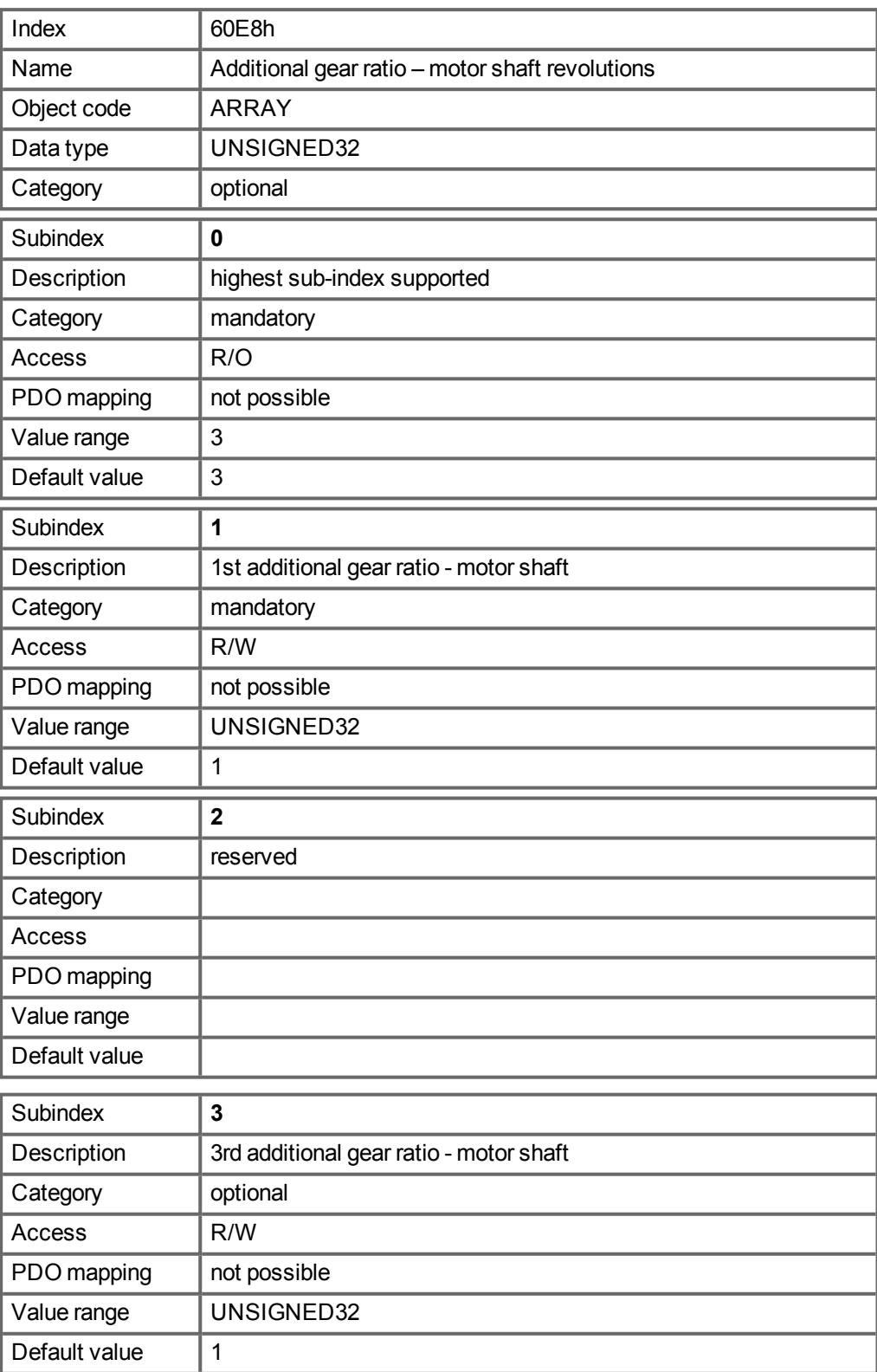

#### <span id="page-870-0"></span>**20.0.2.3.92 Object 60E9h: Additional feed constant – feed**

This object provides the feed for the additional feed constant calculation. This object shall be used with the corresponding subindex of the object 60EEh (driving shaft revolutions for the additional feed constant calculation). The value of the object 60E4h is calculated analog to the feed constant calculation for the actual position 6064h via object 6092h.

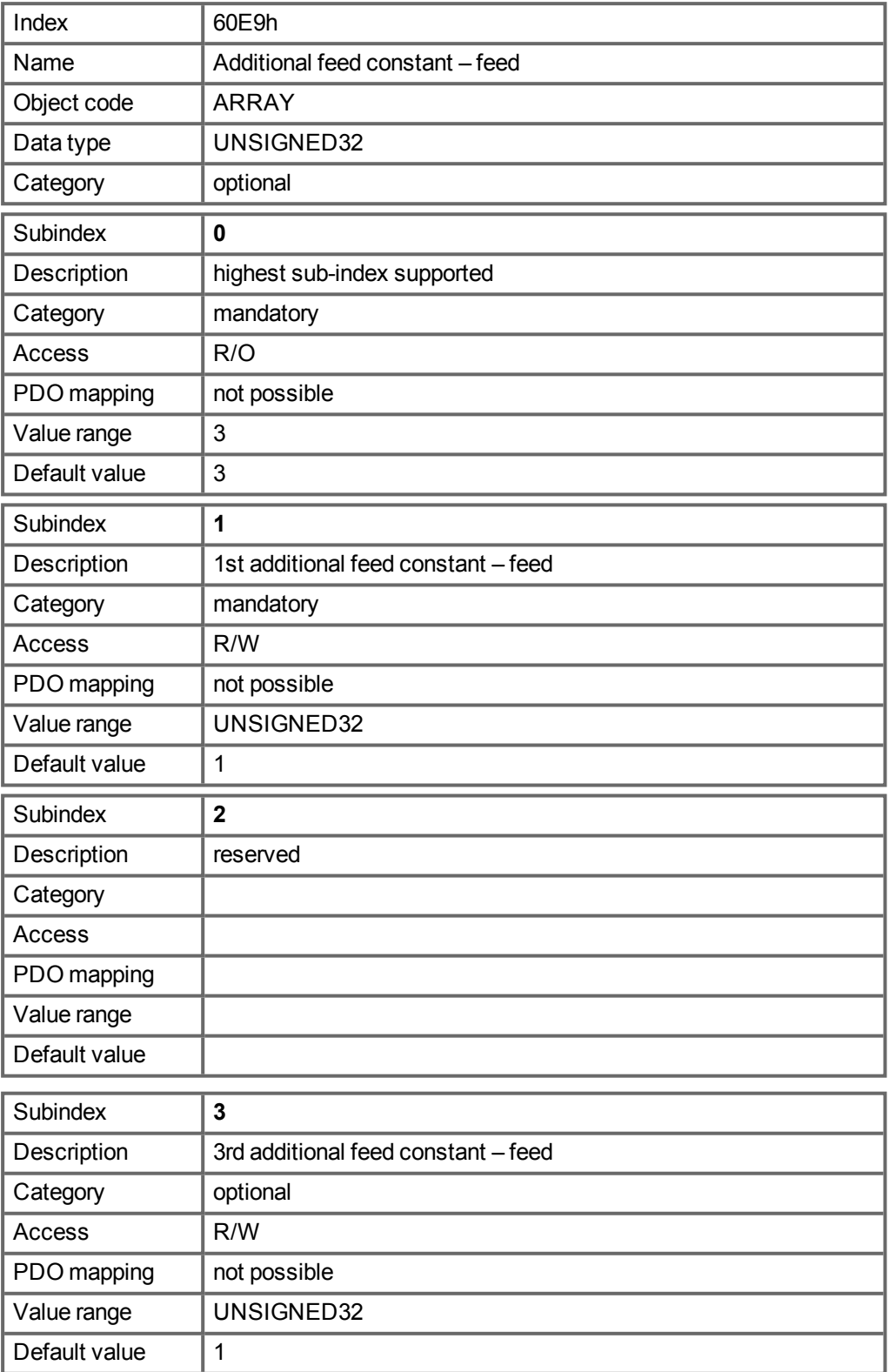

#### <span id="page-871-0"></span>**20.0.2.3.93 Object 60EDh: Additional gear ratio – driving shaft revolutions**

This object provides the driving shaft revolutions for the additional gear ratio calculation. This object shall be used with the corresponding subindex of the object 60E8h (motor shaft revolutions for the additional gear ratio calculation). The value of the object 60E4h is calculated analog to the gear ration calculation for the actual position 6064h via object 6091h.

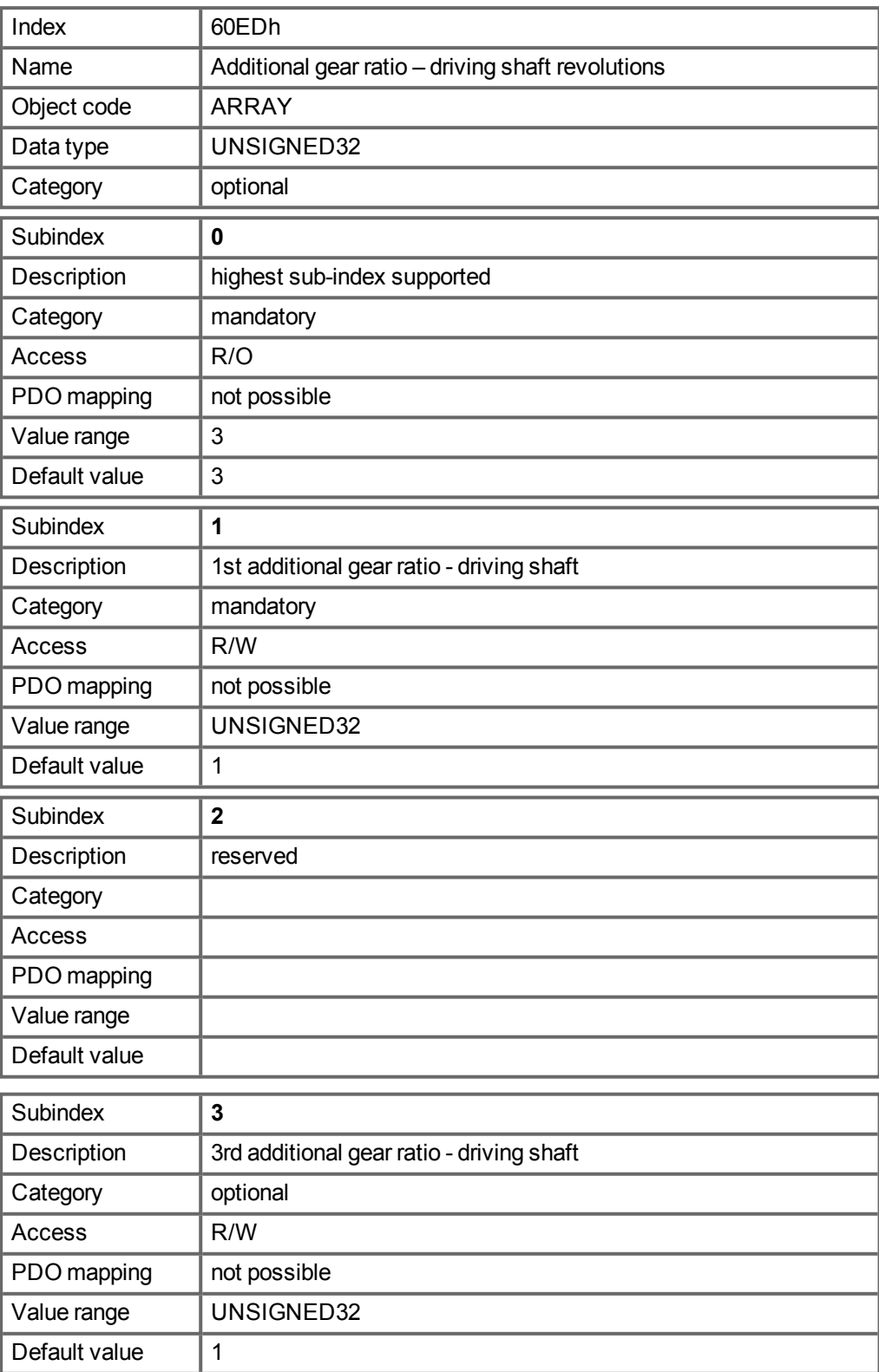

#### <span id="page-872-0"></span>**20.0.2.3.94 Object 60EEh: Additional feed constant - driving shaft revolutions**

This object provides the driving shaft revolutions for the additional feed constant calculation. This object shall be used with the corresponding subindex of the object 60E9h (feed for the additional feed constant calculation). The value of the object 60E4h is calculated analog to the feed constant calculation for the actual position 6064h via object 6092h.

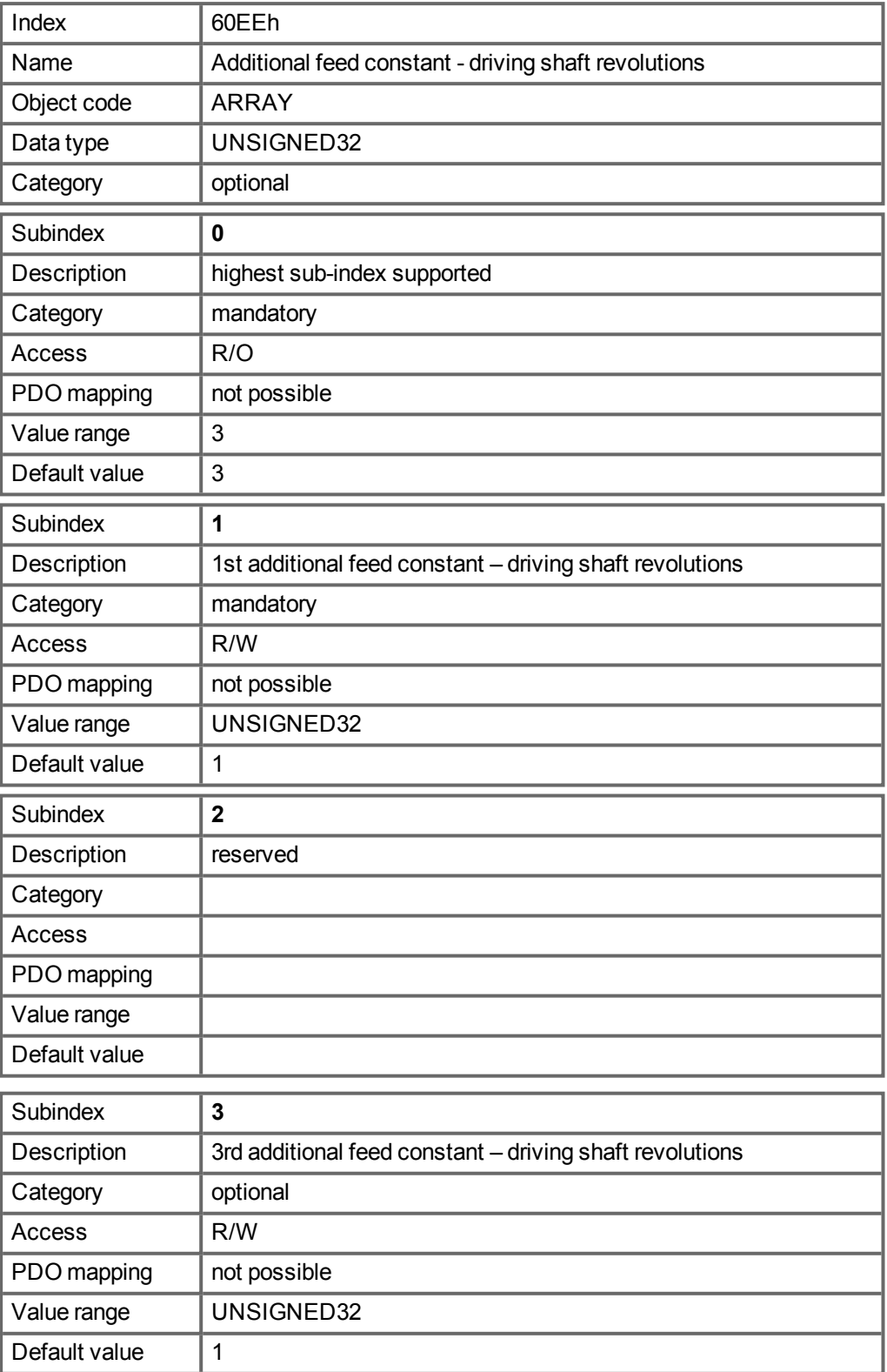

## <span id="page-873-0"></span>**20.0.2.3.95 Object 60F4h: Following error actual value (DS402)**

This object returns the current value of the following error in units defined by the user.

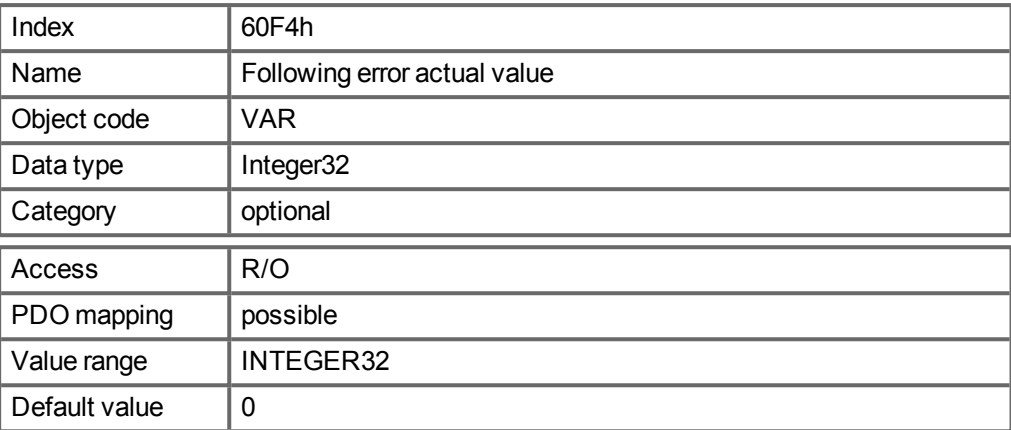

#### <span id="page-874-0"></span>**20.0.2.3.96 Object 60FCh: Position demand internal value (DS402)**

This object provides the output of the trajectory generator in position modes. The value is consistent in scaling to the actual internal position value([6063h\)](#page-843-0) and the first setpoint in object [60C1h.](#page-862-0)

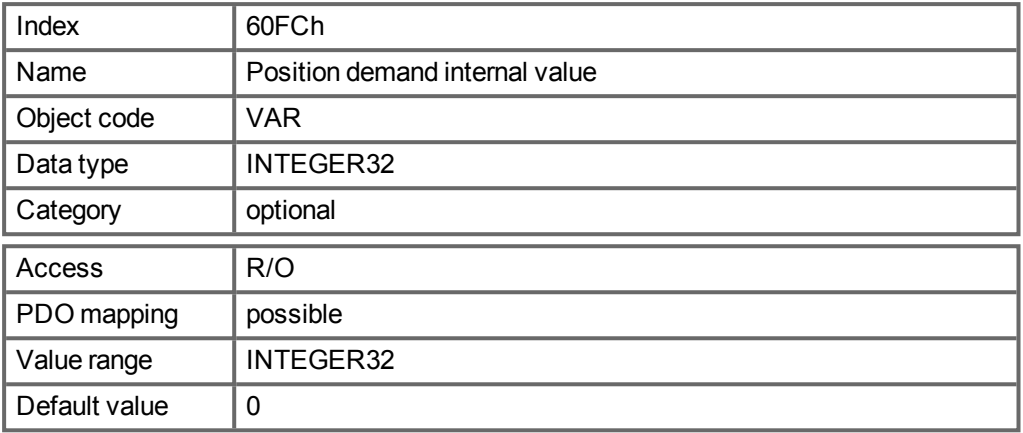

#### <span id="page-874-1"></span>**20.0.2.3.97 Object 60FDh: Digital inputs (DS402)**

This index defines simple digital inputs for drives. The manufacturer bits 16 to 2216 to 18 display the actual state of the digital inputs 1 to 71 to 3 (DINx.STATE). The manufacturer bits 24 to 3024 to 26 latch a state change of the digital inputs 1 to 71 to 3. Bits 24 to 3024 to 26 can be reset with object["20B8h" \(](#page-829-0)→ p. 830).

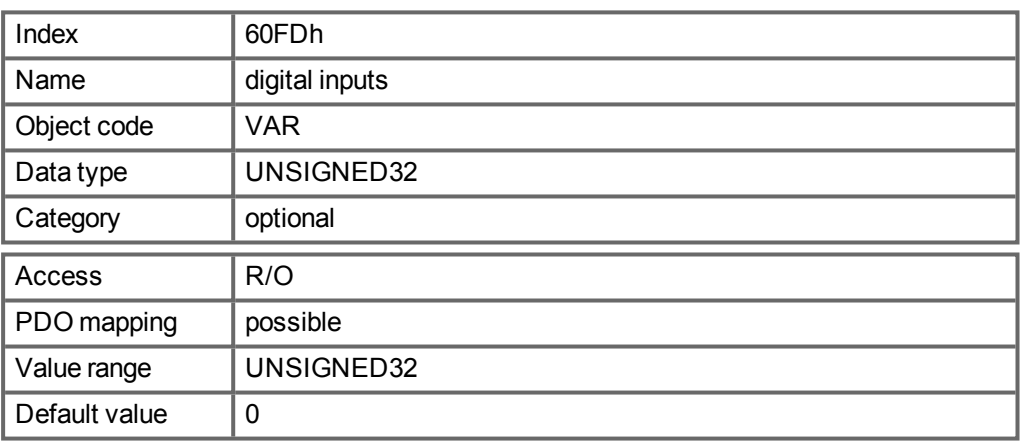

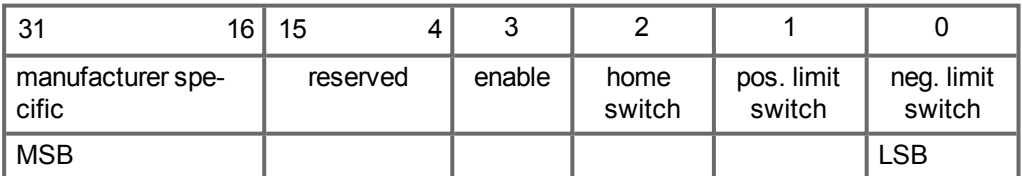

## <span id="page-875-0"></span>**20.0.2.3.98 Object 60FEh: Digital outputs (DS402)**

This index defines simple digital outputs for drives. The manufacturer bits 16 and 17 arebit 16 is show the actual status of the digital outputs 1 and 2output 1.

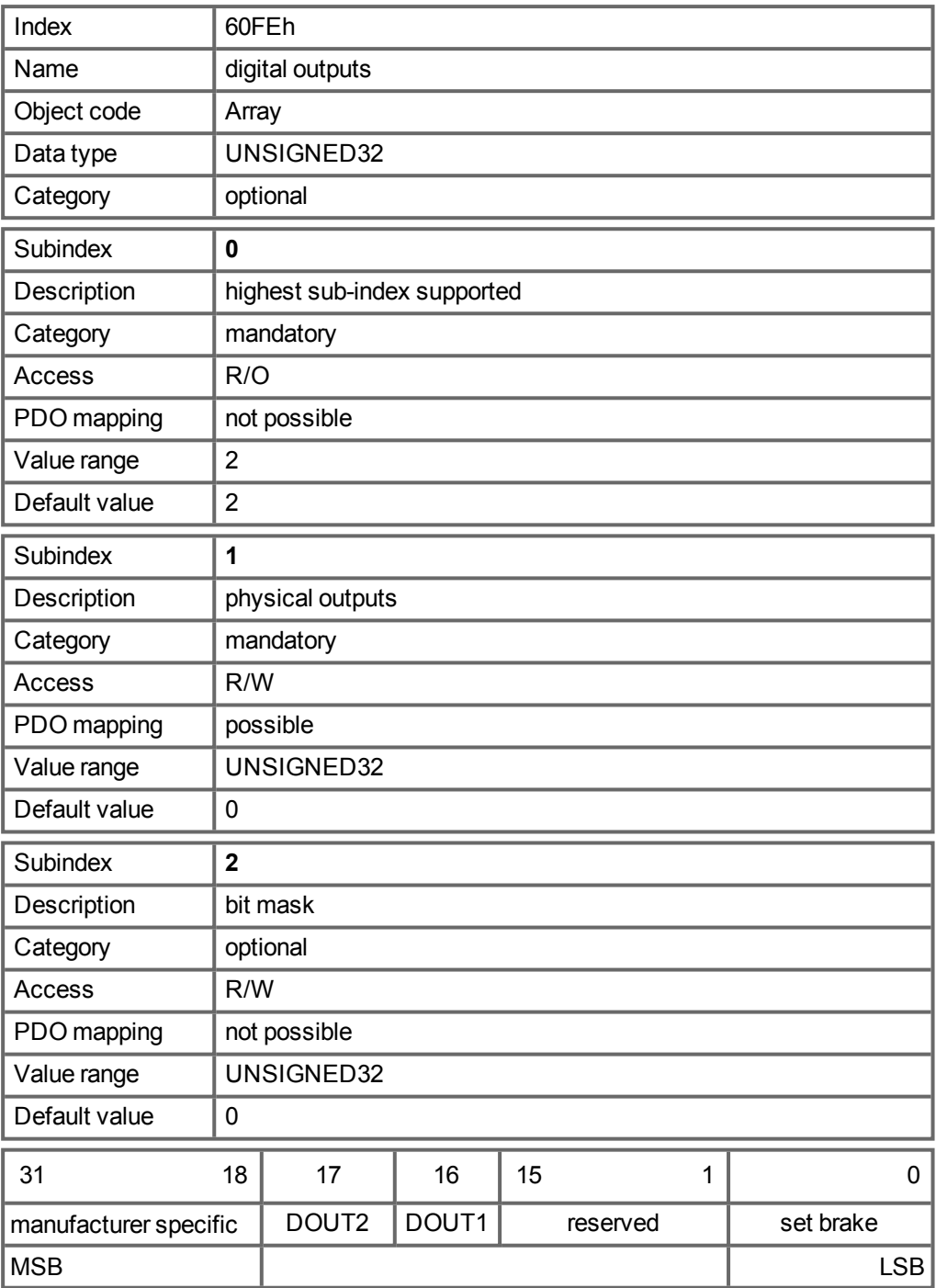

## <span id="page-876-0"></span>**20.0.2.3.99 Object 60FFh: Target velocity (DS402)**

The speed setpoint (target velocity) represents the setpoint for the ramp generator.

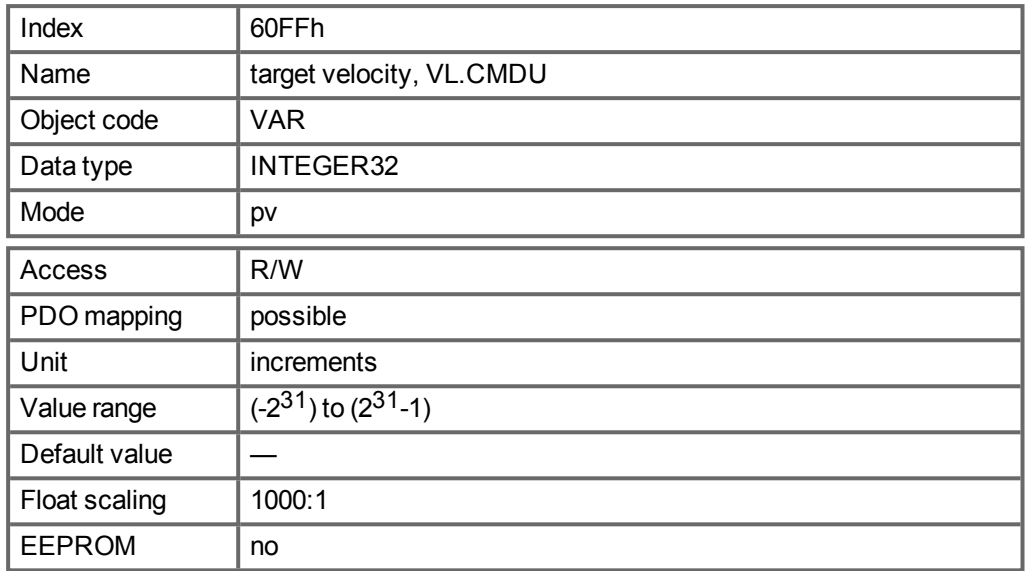

## <span id="page-876-1"></span>**20.0.2.3.100 Object 6502h: Supported drive modes (DS402)**

A drive can support more then one and several distinct modes of operation. This object gives an overview of the implemented operating modes in the device. This object is read only.

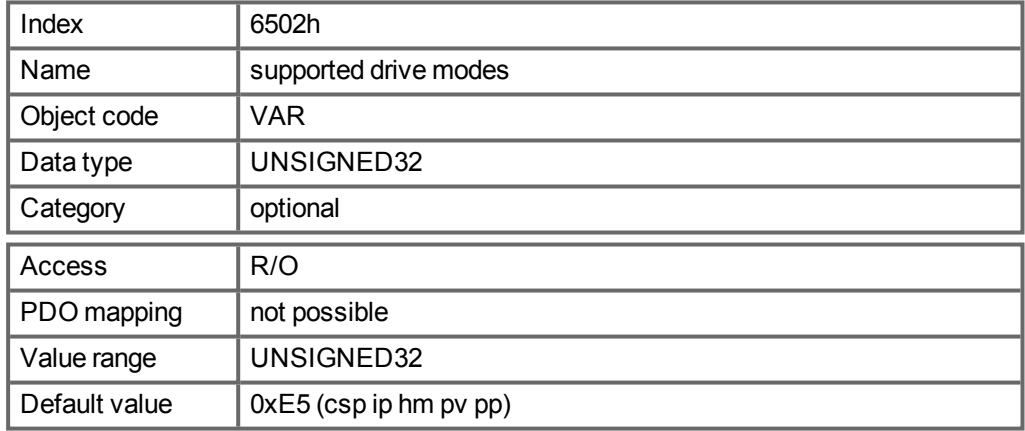

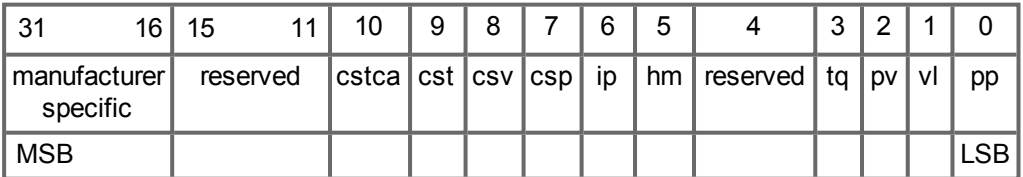

# **21 Glossary**

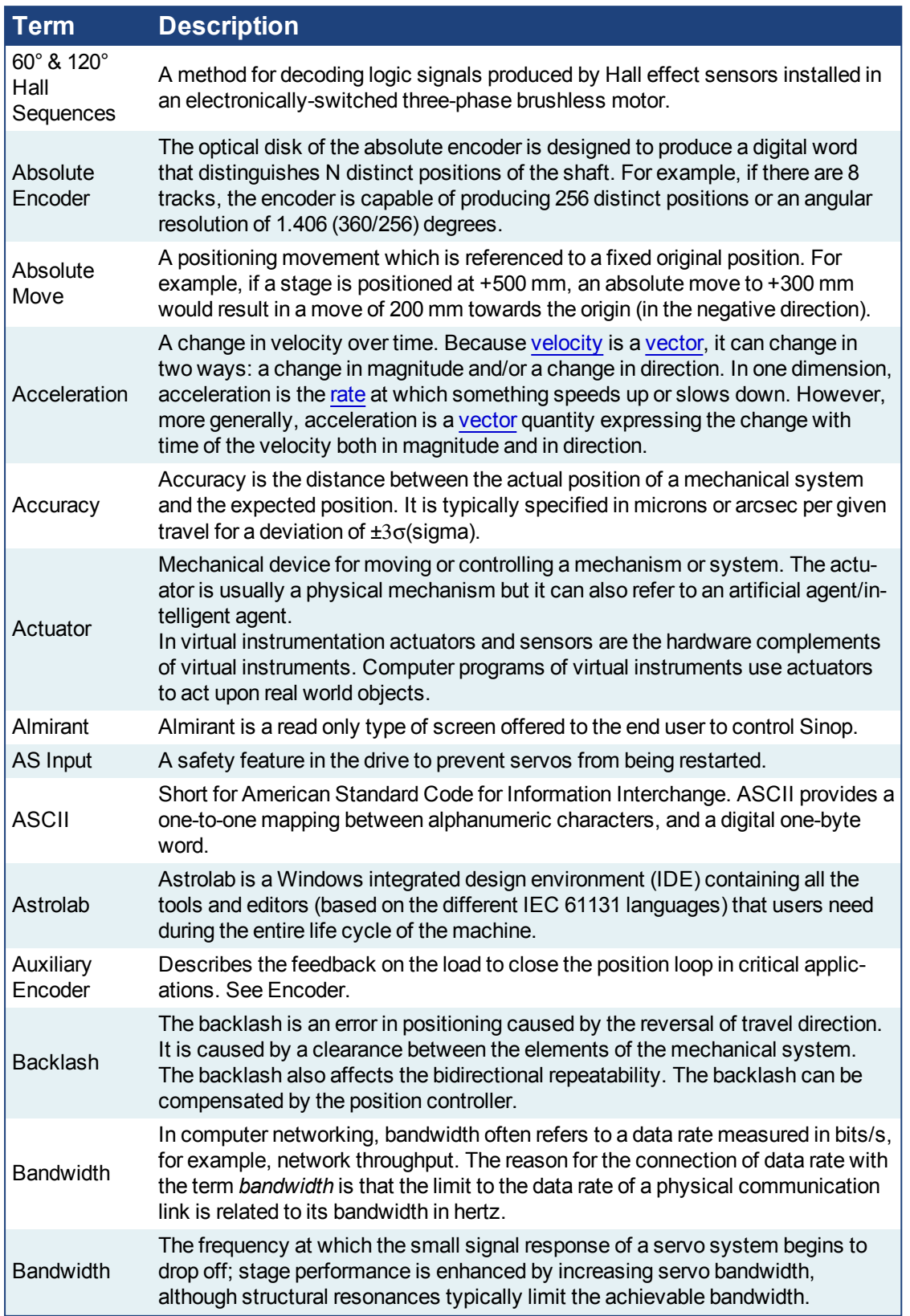

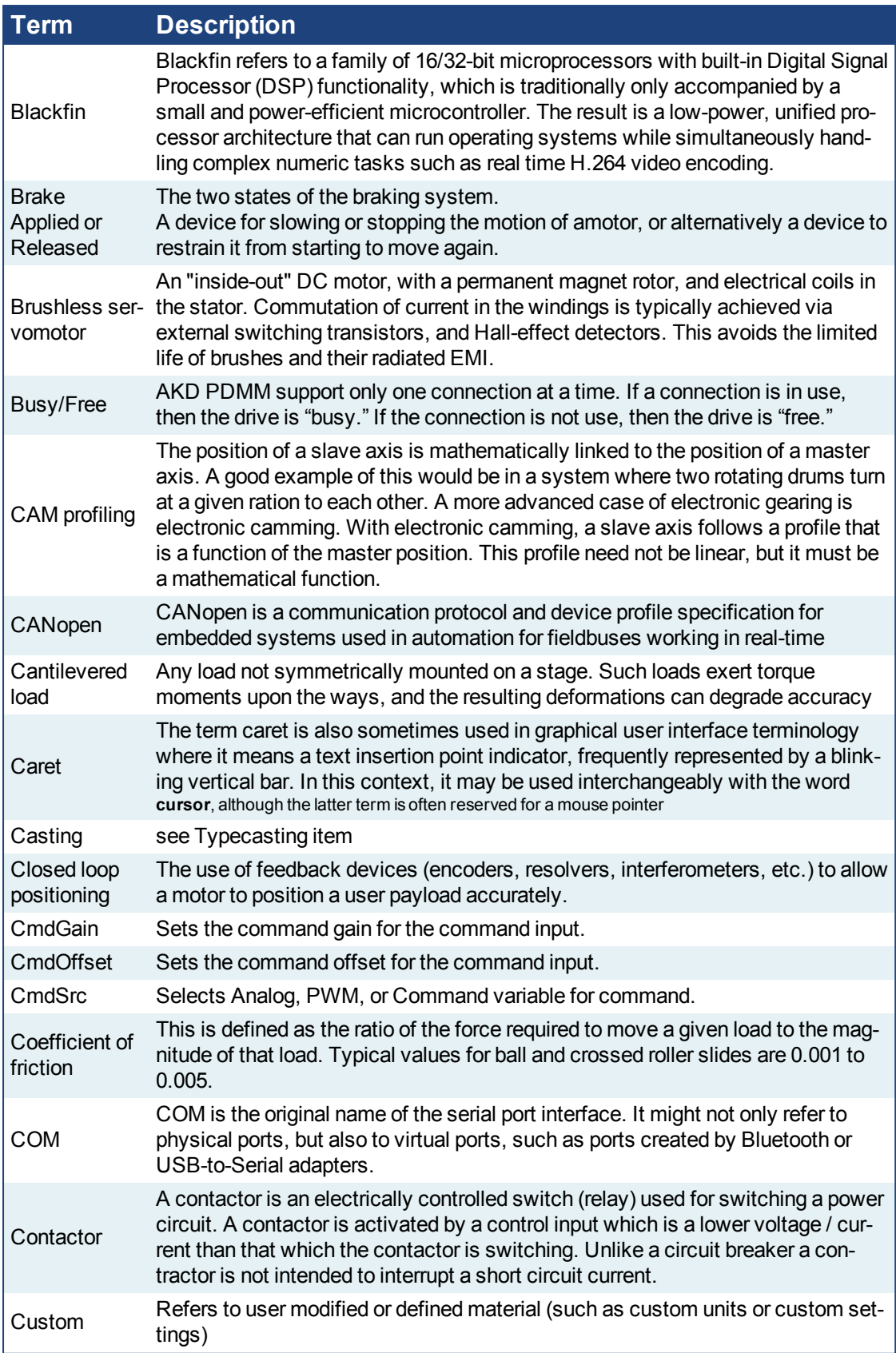

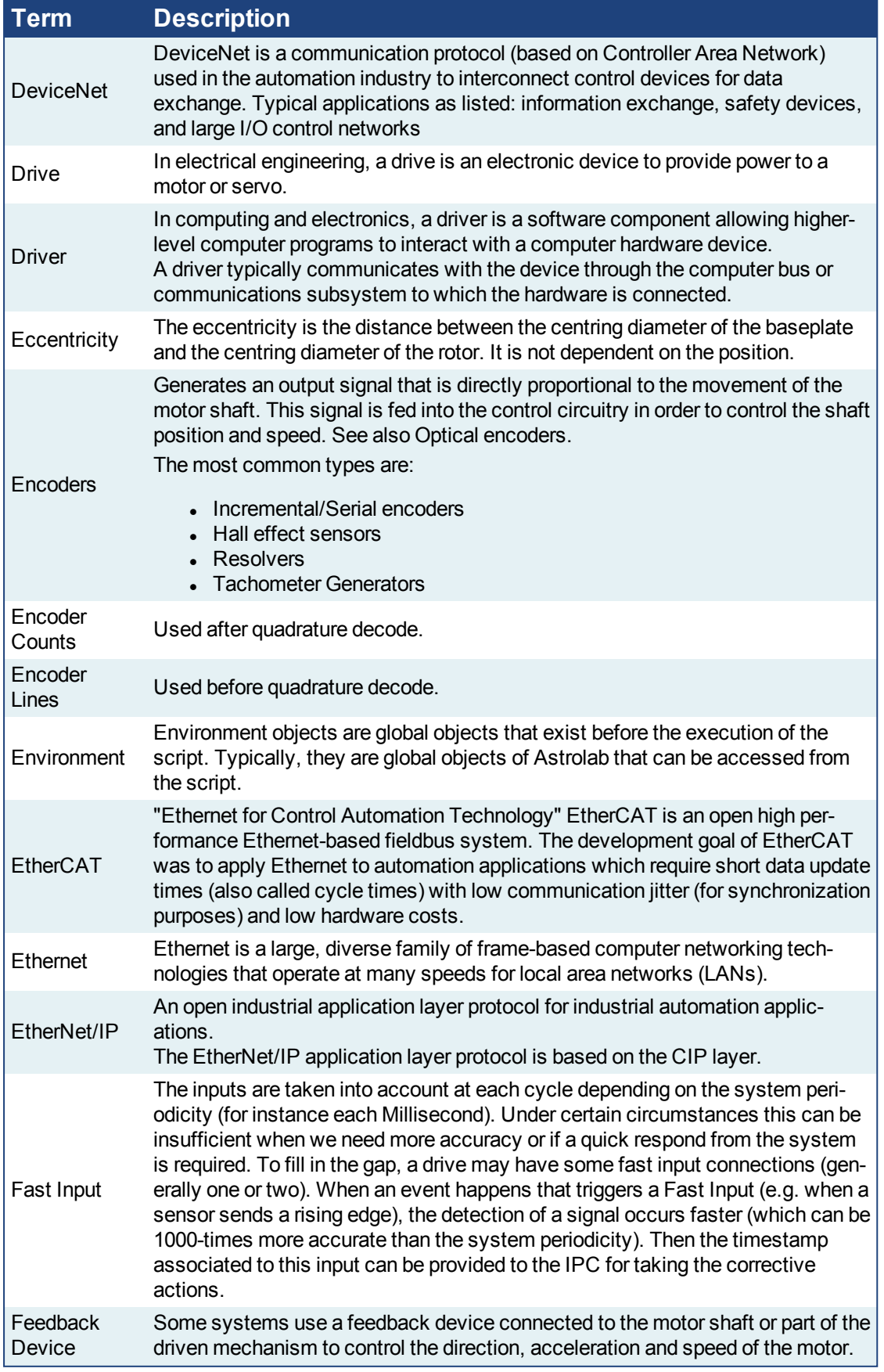

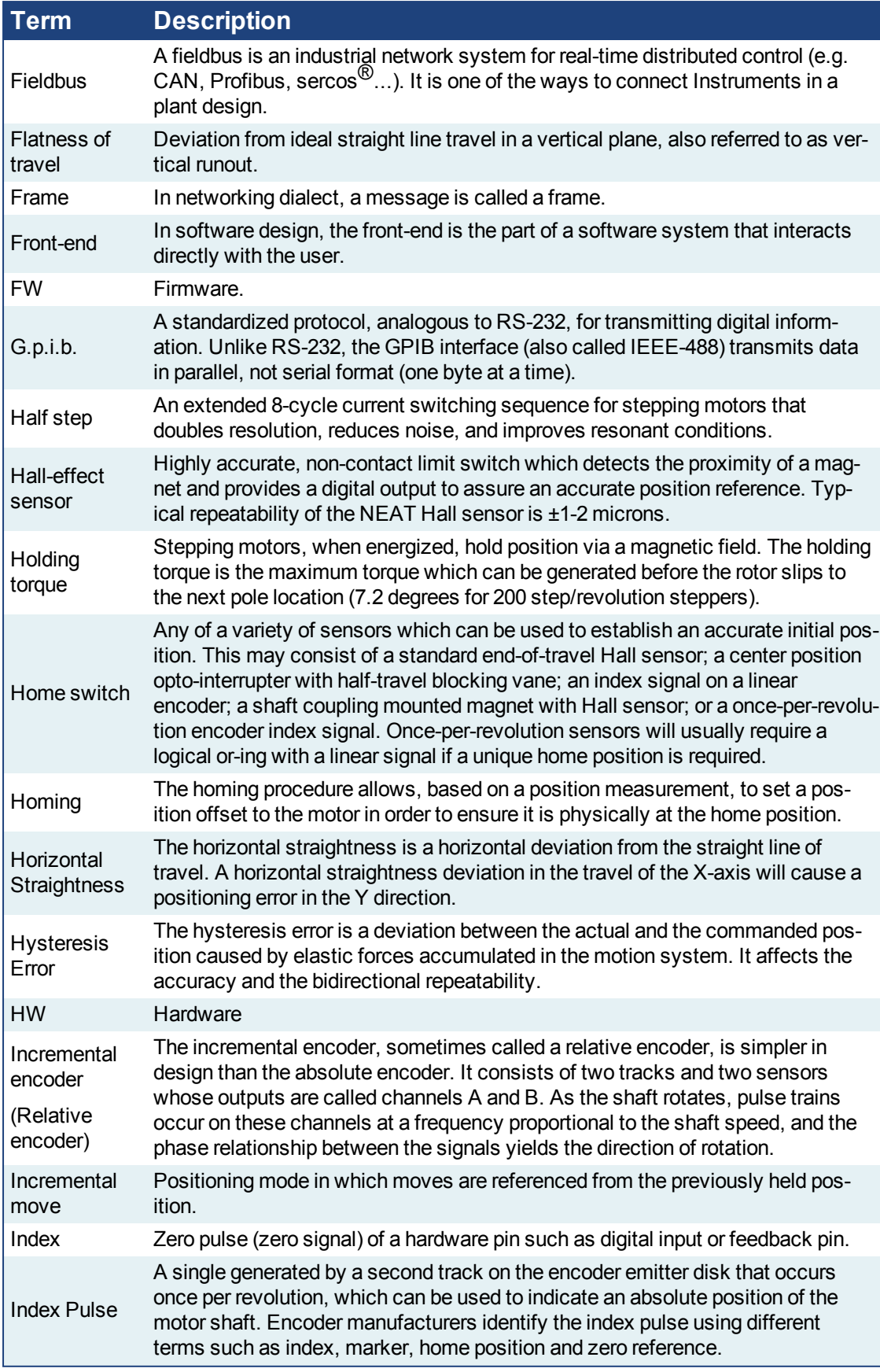

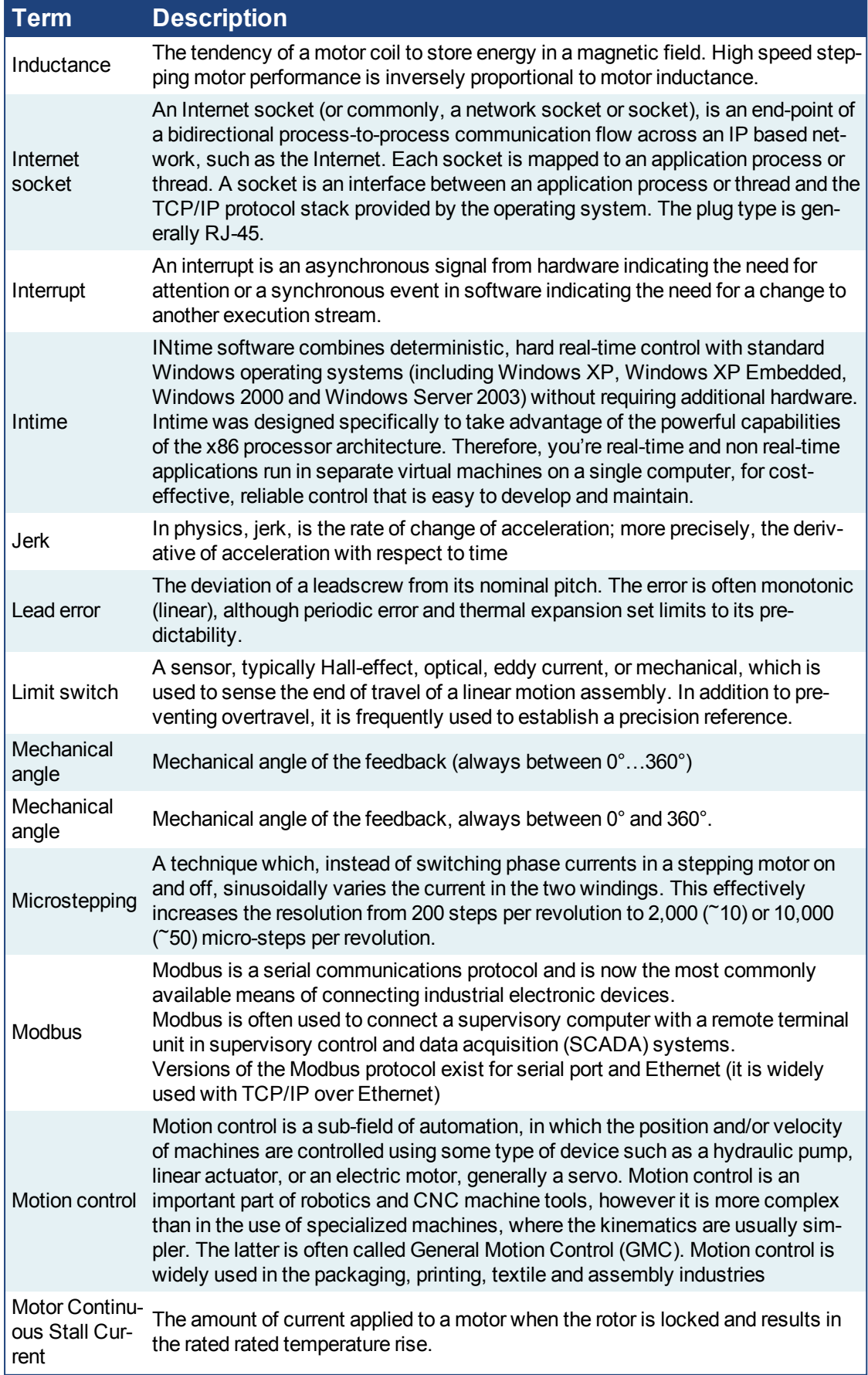

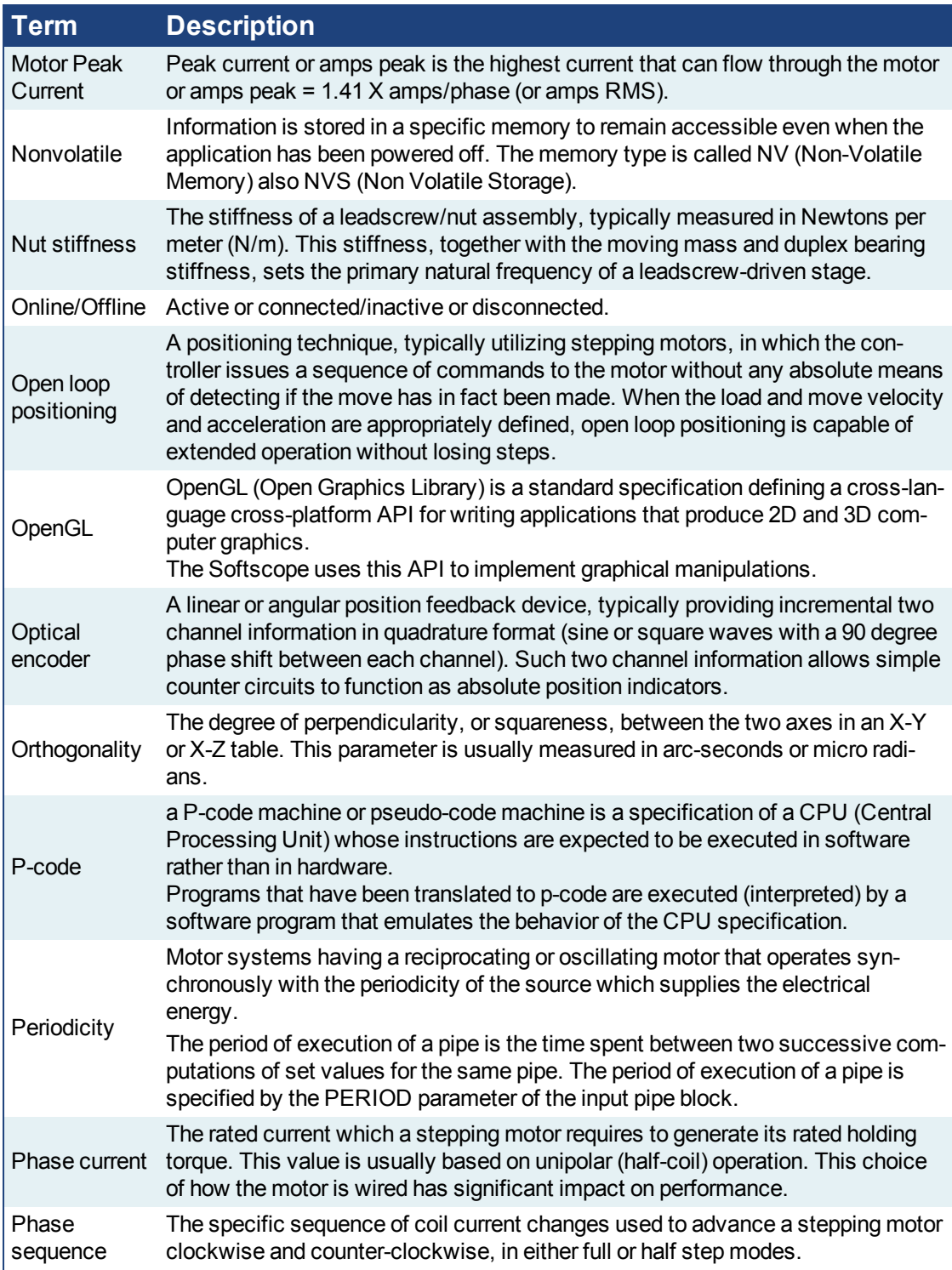

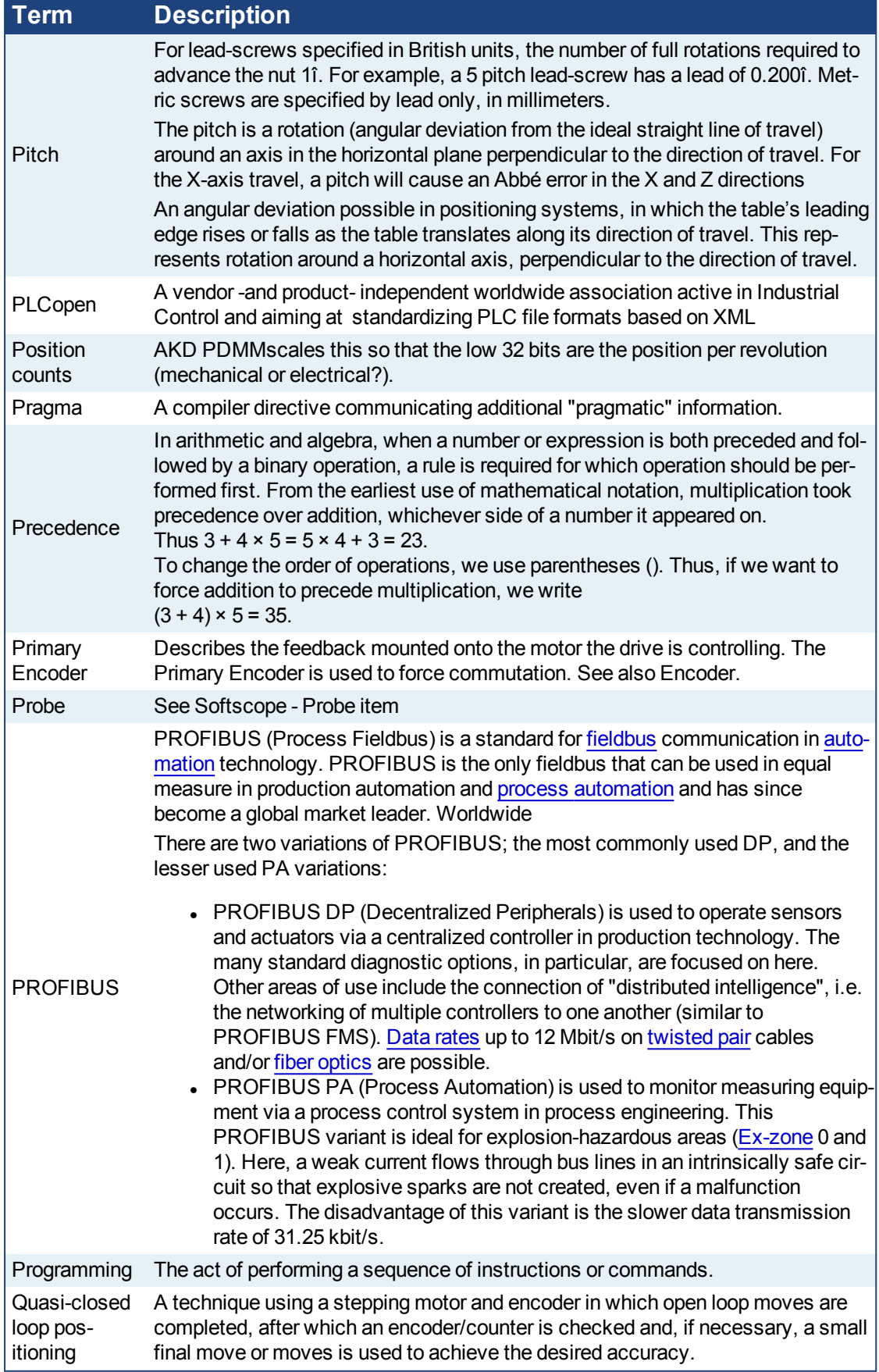

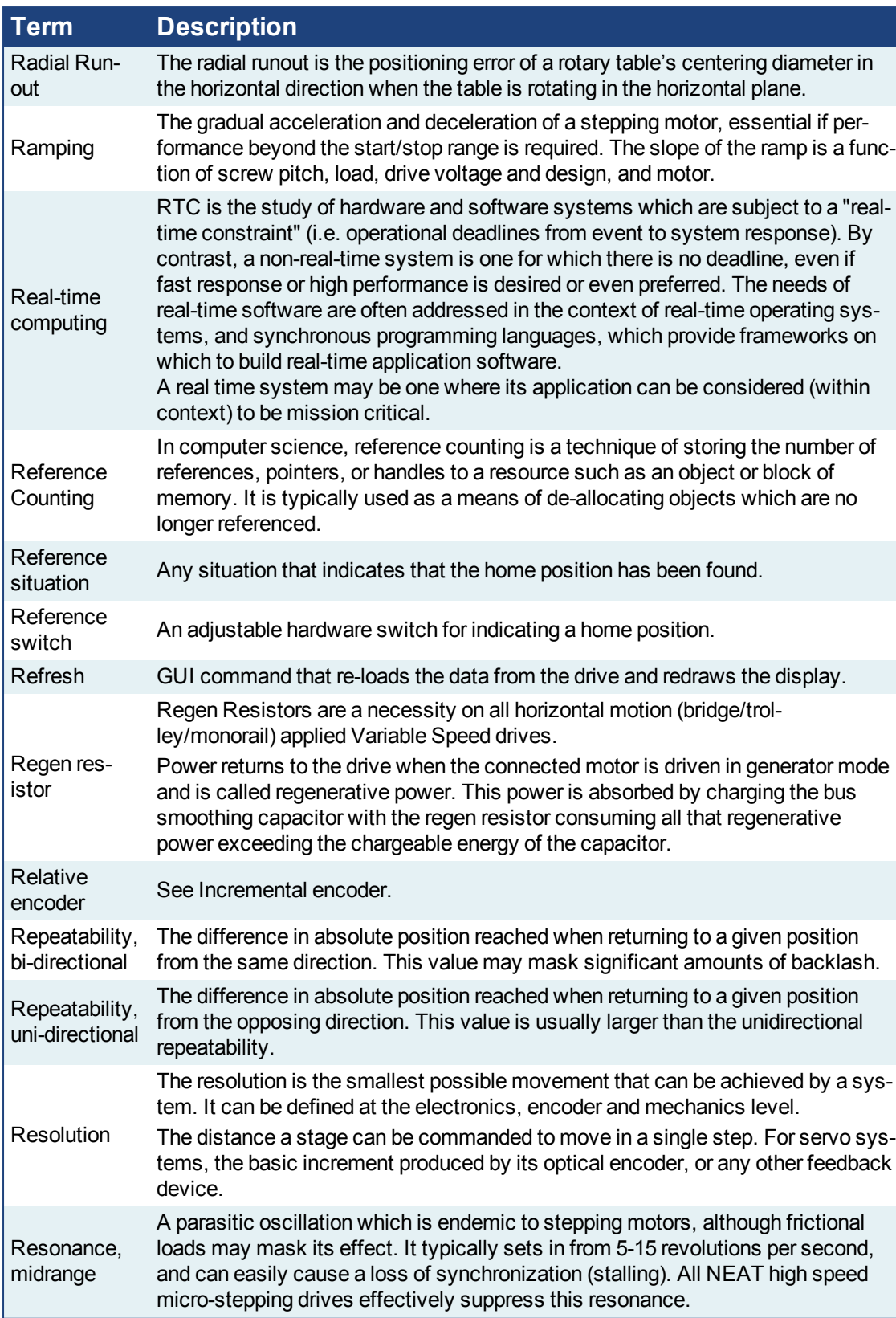

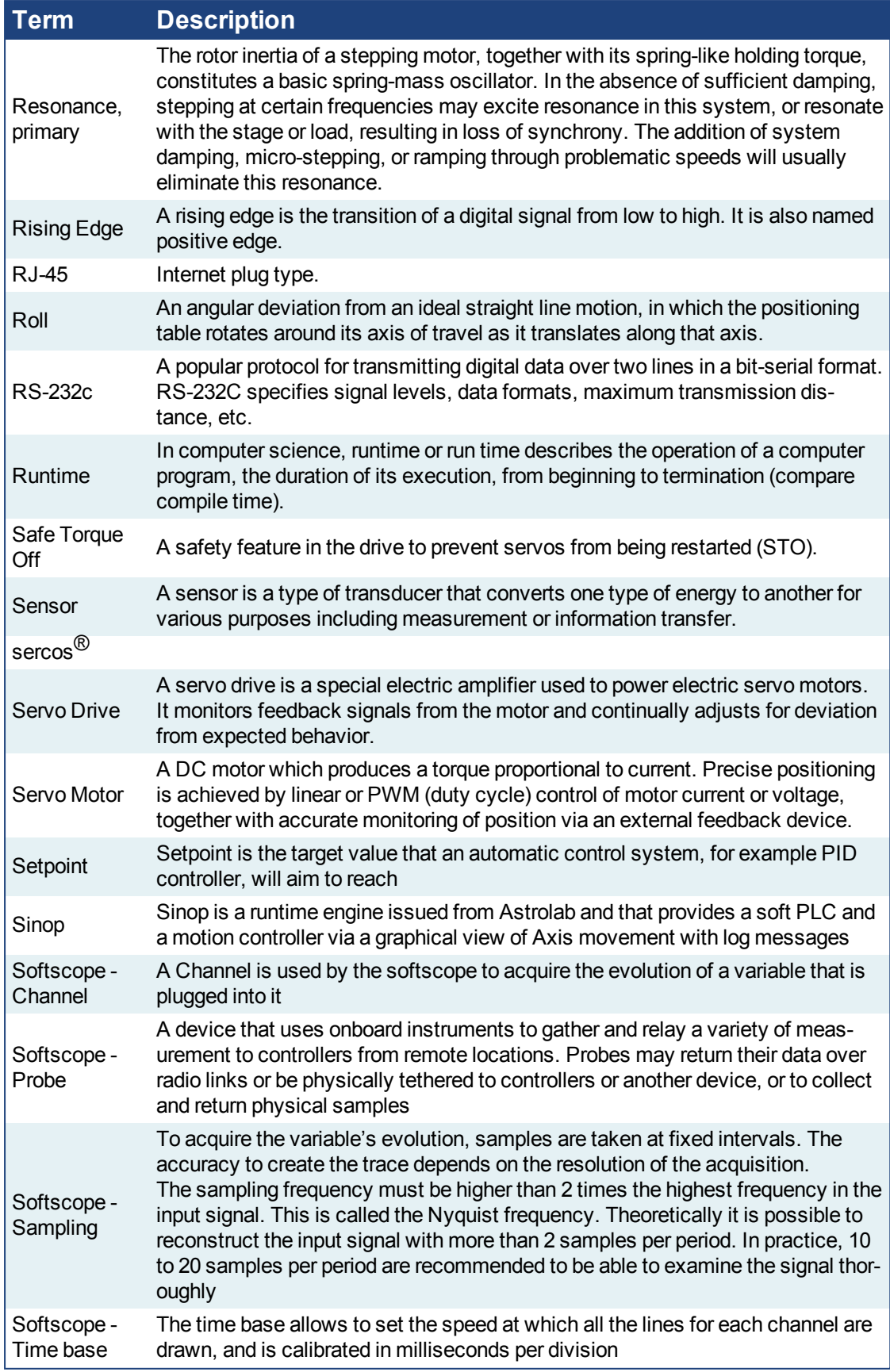

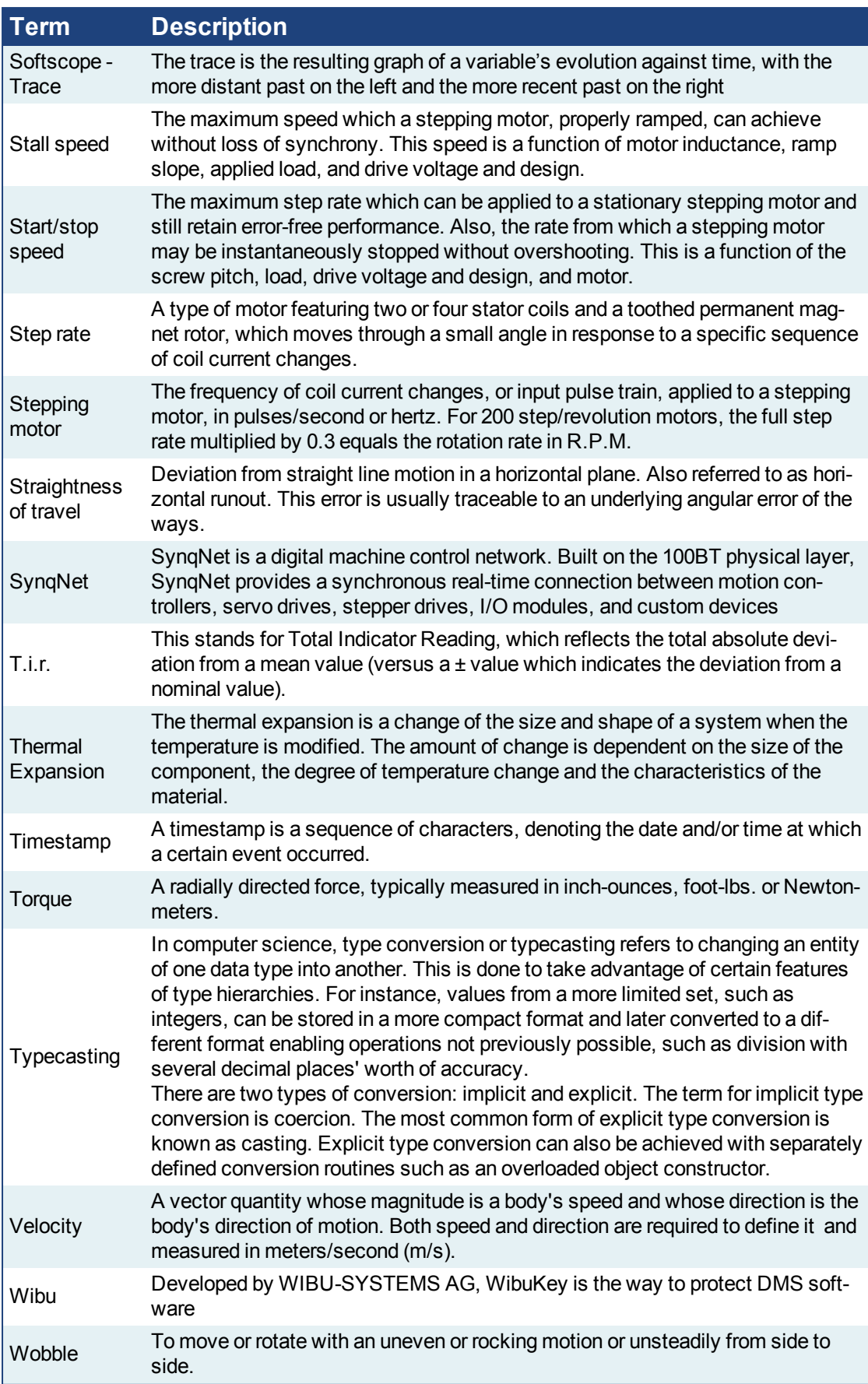

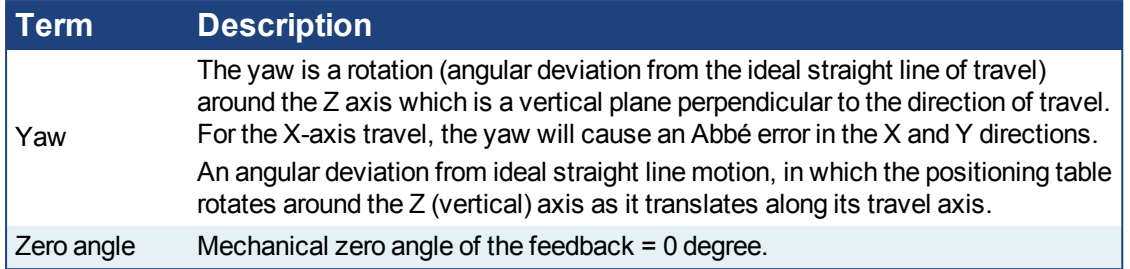

AKD PDMM User Guide | 21 Glossary

This page intentionally left blank.

# **22 Index**

**1**

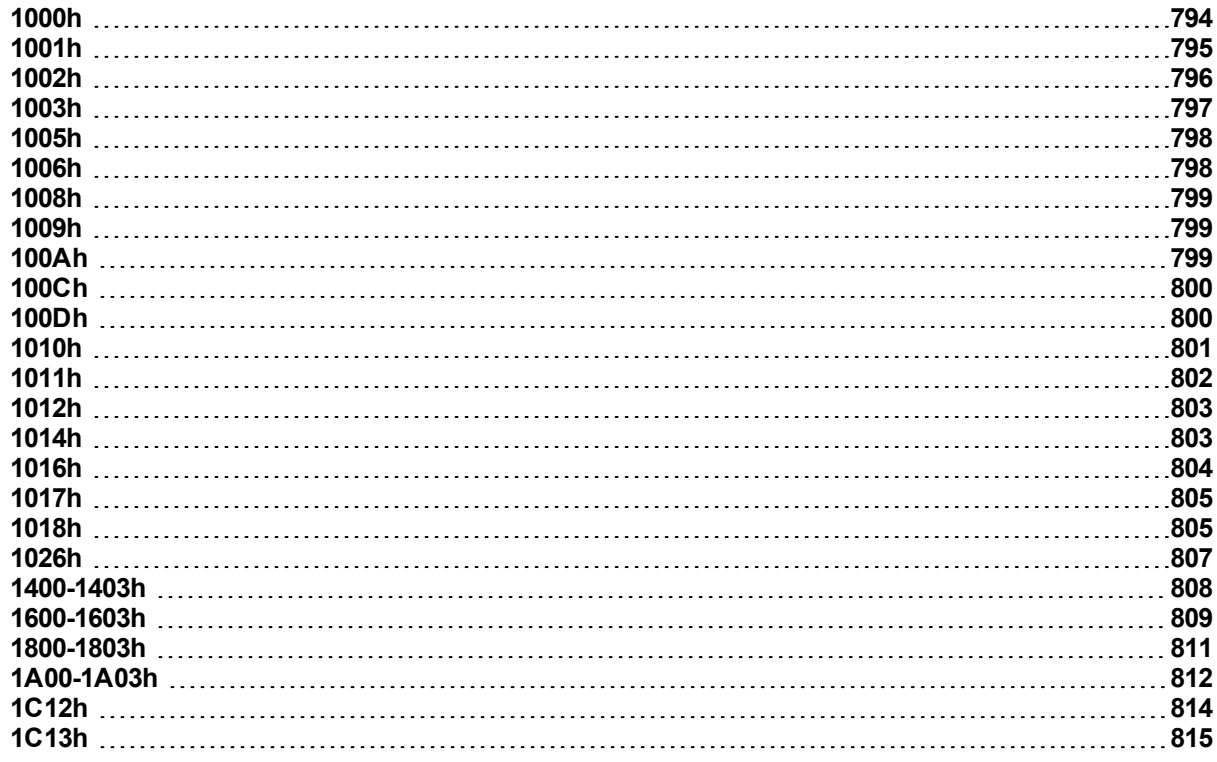

## **2**

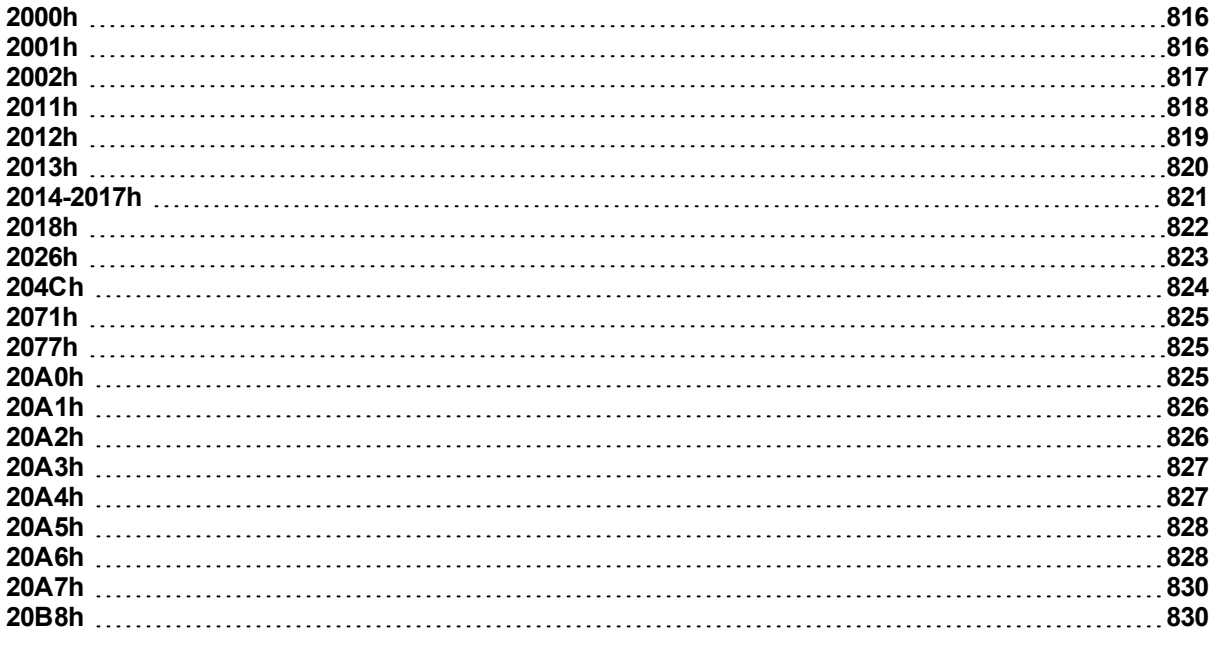

## **3**

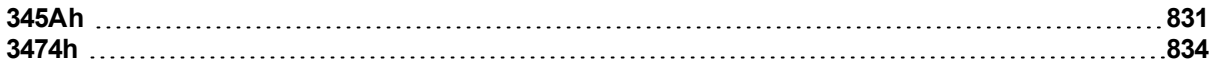

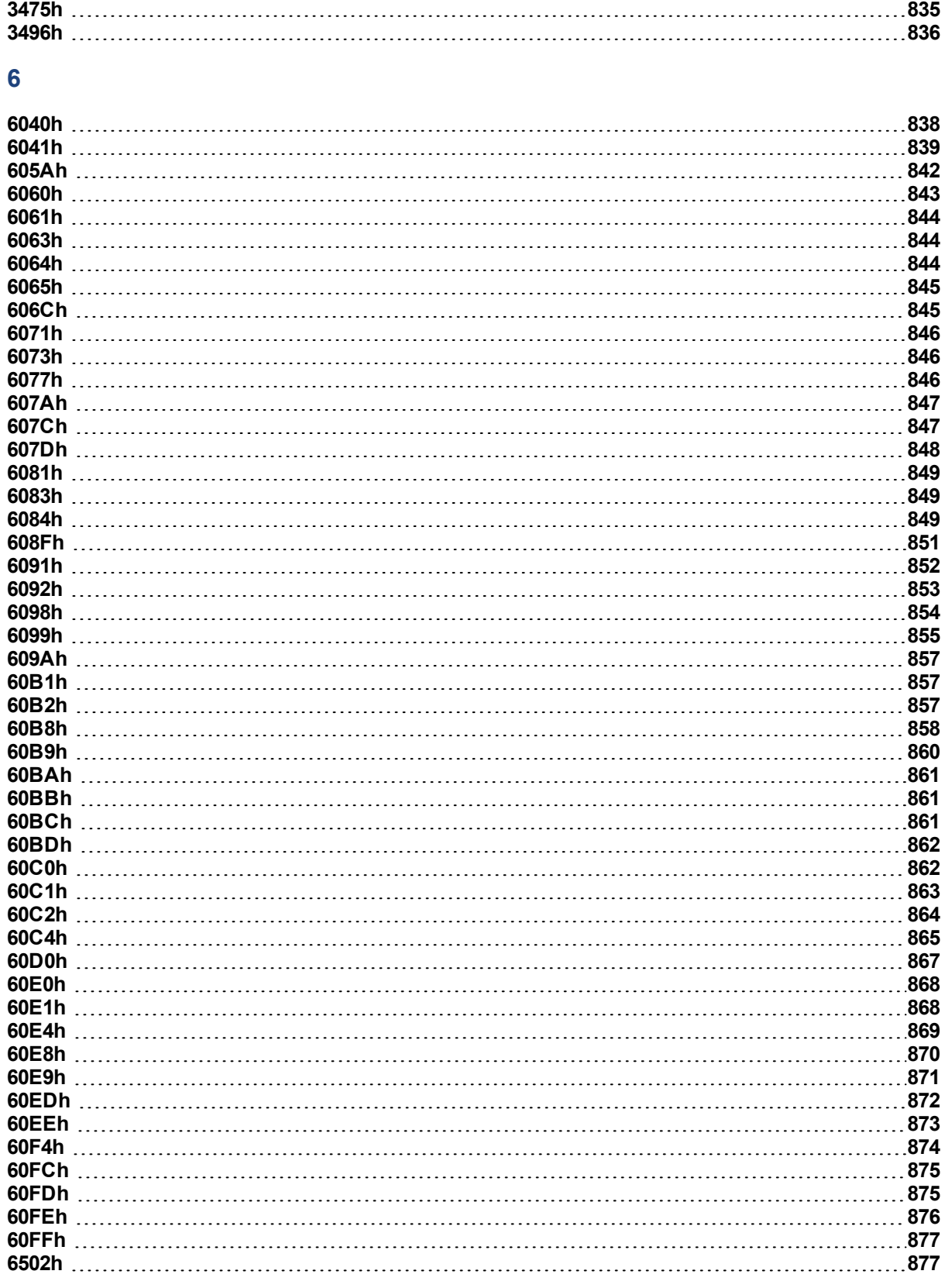

## **A**

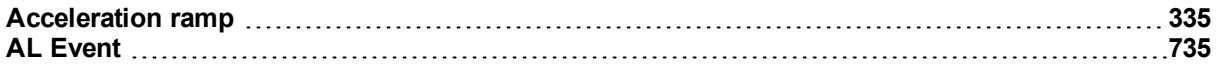

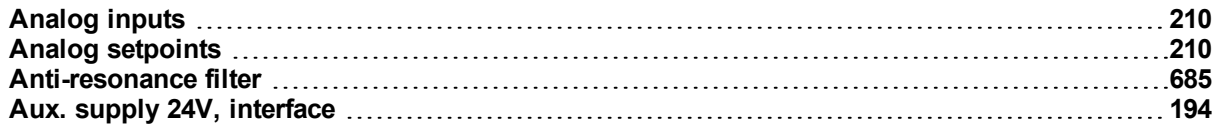

## **B**

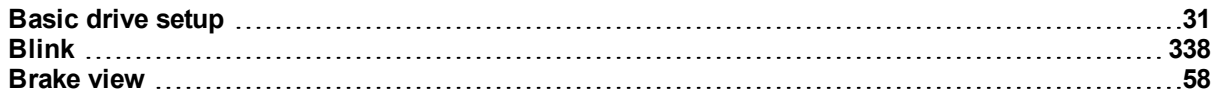

# **C**

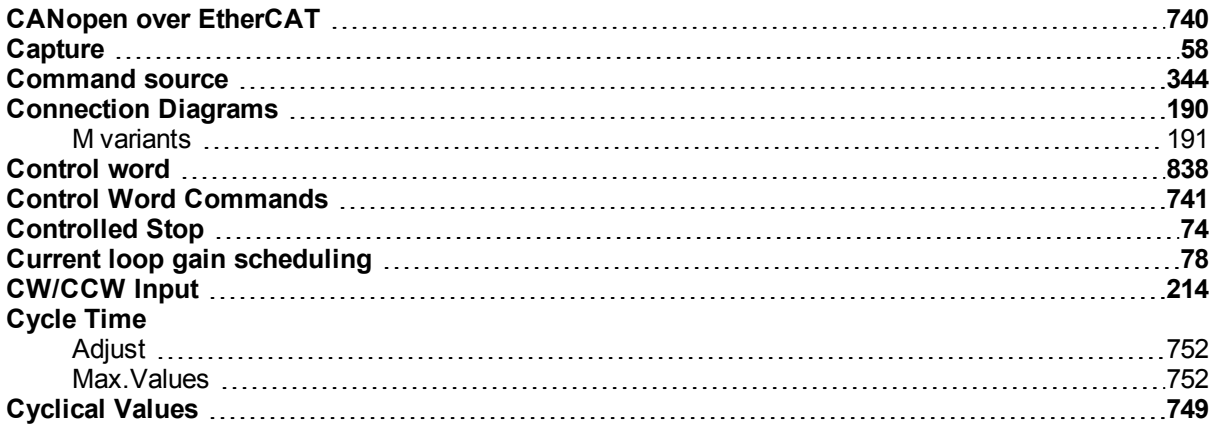

## **D**

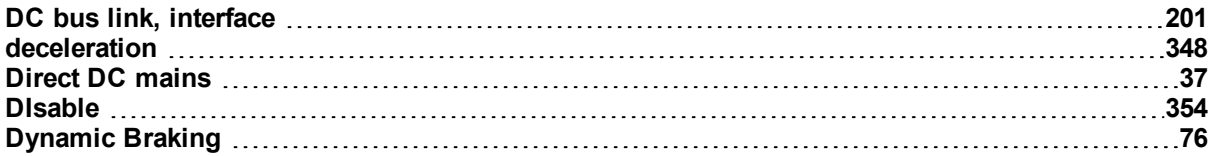

# **E**

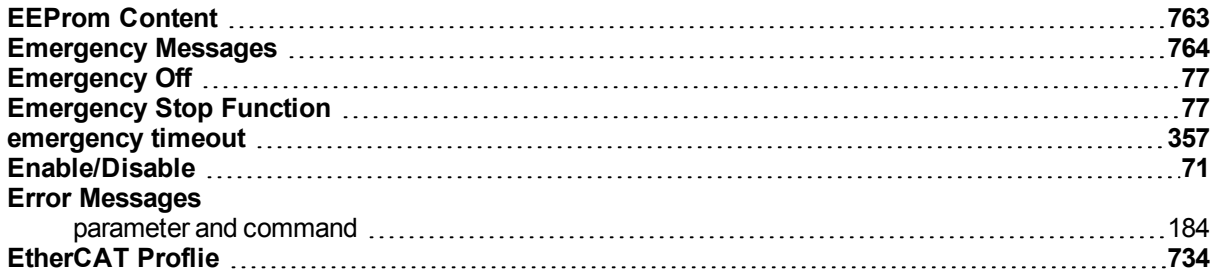

# **F**

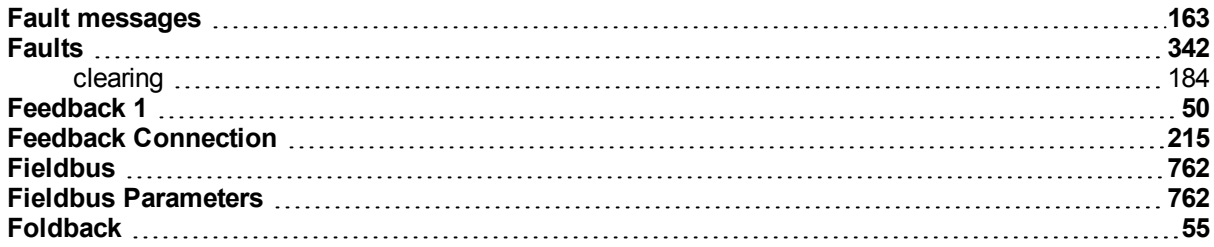

## **I**

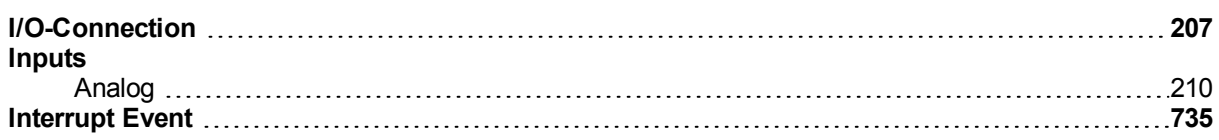

## **L**

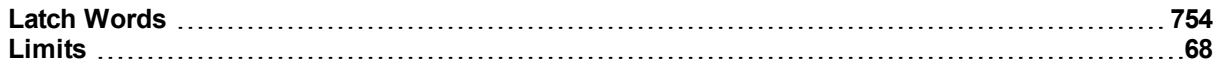

## **M**

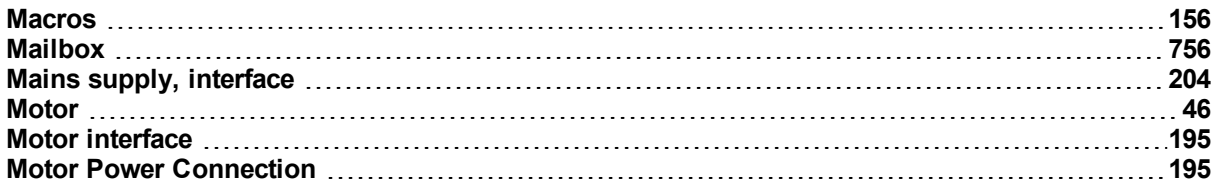

# **N**

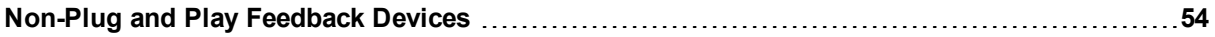

## **O**

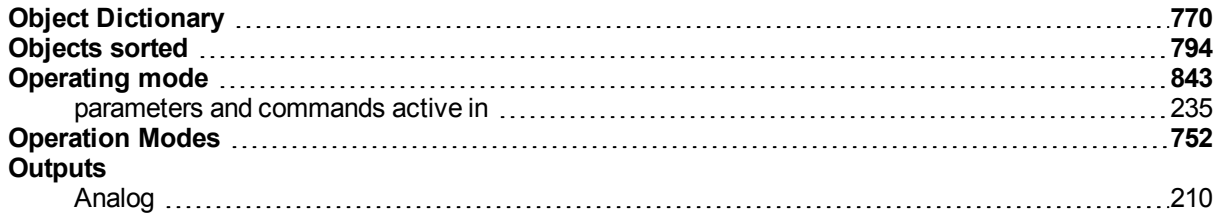

## **P**

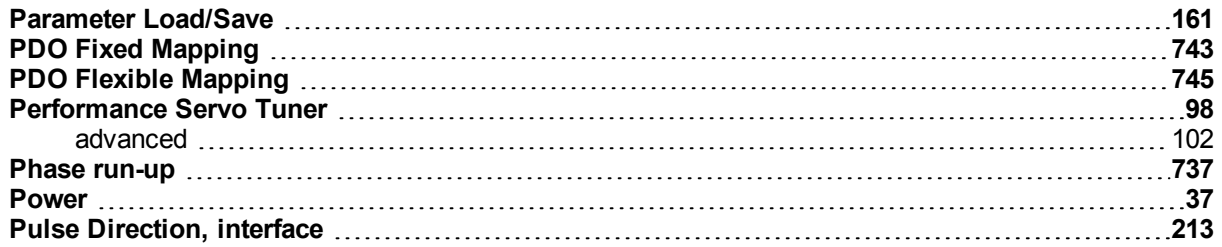

# **R**

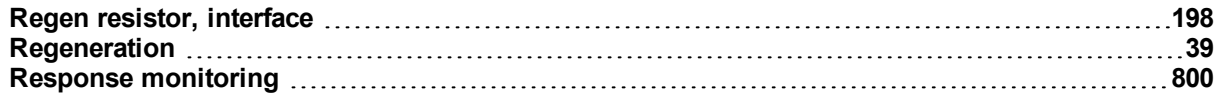

# **S**

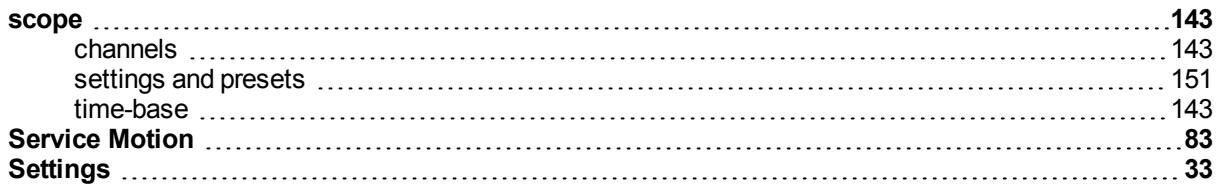

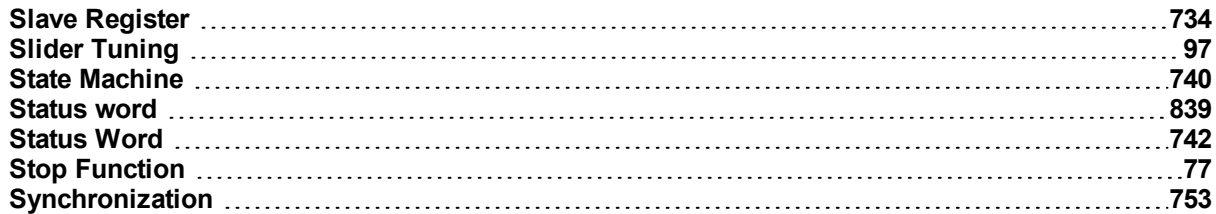

## **T**

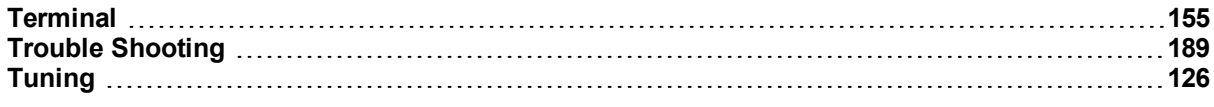

# **W**

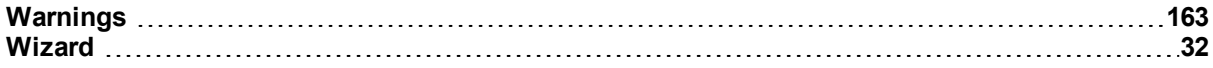

#### **About KOLLMORGEN**

Kollmorgen is a leading provider of motion systems and components for machine builders. Through world-class knowledge in motion, industry-leading quality and deep expertise in linking and integrating standard and custom products, Kollmorgen delivers breakthrough solutions that are unmatched in performance, reliability and easeof-use, giving machine builders an irrefutable marketplace advantage.

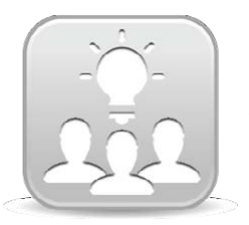

Join the [Kollmorgen](http://kdn.kollmorgen.com/) Developer Network for product support. Ask the community questions, search the knowledge base for answers, get downloads, and suggest improvements.

**North America KOLLMORGEN** 203A West Rock Road Radford, VA 24141 USA **Web:** [www.kollmorgen.com](http://www.kollmorgen.com/) **Mail:** [support@kollmorgen.com](mailto:support@kollmorgen.com) **Tel.:**  +1 - 540 - 633 - 3545 **Fax:**  +1 - 540 - 639 - 4162

**Europe KOLLMORGEN Europe GmbH** Pempelfurtstraße 1 40880 Ratingen **Germany Web:** [www.kollmorgen.com](http://www.kollmorgen.com/)

**Mail:** [technik@kollmorgen.com](mailto:technik@kollmorgen.com) **Tel.:**  +49 - 2102 - 9394 - 0 **Fax:**  +49 - 2102 - 9394 - 3155

#### **China and SEA KOLLMORGEN**

Room 202, Building 3, Lane 168, Lin Hong Road, Changning District Shanghai

**Web:** [www.kollmorgen.cn](http://www.kollmorgen.cn/) **Mail:** [sales.china@kollmorgen.com](mailto:sales.china@kollmorgen.com) **Tel.:**  +86 - 400 661 2802 **Fax:**  +86 - 21 6071 0665

**KOLLMORGEN**